# Chancery SMS 7.7

# Administration Manual

#### Build: 5/26/2015

Copyright 2012 Pearson Education, Inc. or its affiliates. All rights reserved. Chancery SMS is a registered trademark of Pearson Education, Inc. All trademarks that are not owned or licensed by Pearson Education, Inc. or its affiliates, are the property of their respective owners.

# Preface

This document is a reference for the user of a school district's or Chancery  $SMS^{(R)}$  system, including the following types of people:

- District Administrator: Configures and maintains the Chancery SMS system for a district. This involves setting up district-wide information, setting up system users and their roles, setting information standards for all schools, setting district and school boundaries, adding schools to the district and setting them up, setting up programs, configuring year-end reporting, and defining how schools operate. Typical District Administrators hold such positions as IT manager, data analyst, database manager, assistant superintendent. see also *Base roles* [p. 237].
- District user: Uses the Chancery SMS system at the district office level. This involves such tasks as registering new students, validating addresses, enrolling students in schools, tracking immunizations, reviewing student information, Year-End Procedures, and assembling student information for various administrative purposes such as year-end reporting.

# PEARSON

- School Administrator: Maintains the Chancery SMS system for one or more schools in the same district. This involves such tasks as scheduling courses and classes, configuring grading, enrolling students, assigning teachers, validating addresses, tracking immunizations, adjusting student information, and assembling student information for various administrative purposes. A School Administrator may do this work for more than one school. Typical School Administrators hold such positions as school IT manager, vice-principal, office data specialist. see also Base roles [p. 237]
- School user: Uses the Chancery SMS system in one school. This involves such tasks as taking attendance, entering grades, and reviewing student information. Typical school users hold such positions as teacher, office secretary, vice-principal, counselor, nurse, clerk and office assistant.
- Technician: Involved in general system maintenance [p. 366], including the installation, upgrading, and data management.

Note: This document may describe some tasks, processes, and features that are not available to your role [p. 12].

# What's new in Chancery SMS 7.7

This section describes new capabilities in Chancery SMS 7.7.

### **Online course requests**

Using *ParentCONNECTxp*<sup>M</sup> 4.0, Pearson's parent/student web site, a student can request courses for the coming year [p. 103]. Also in ParentCONNECTxp, the student's parent or guardian can review and approve the student's *online course requests*, if such approval is required [p. 104]. In Chancery SMS:

- A student's teacher or a counselor can make course recommendations for a student [p. 105].
- The administrator or school scheduler can view course request and view who made each recommendation [p. 66].
- The administrator can require parent/guardian or counselor approval of a student's online course requests, define periods when requests will be accepted, and enable a student to override gradelevel recommendations [p. 223].
- Online course requests and recommendations are automatically logged [p. 152].
- A revised Student Academic Plan Progress report [p. 547] enables a student and a parent/guardian to view his or her academic plan in ParentConnectXP.

## Academic Planner

• When searching for courses to add to an academic plan [p. 263], the administrator can search within previous search results.

### Attendance

On the My Classes page, Chancery SMS displays only the classes for which the logged in teacher is the active teacher [p. 15].

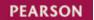

• Using the *Change Reason for Submitted Attendance permission* [p. 626], the administrator can control the user's requirement to enter a reason for any change to a submitted attendance code. Chancery SMS logs change reasons entered [p. 152].

#### Grading

• You can enter a student's grade for a class in a previous grading period [p. 81]; that is, a grading period that occurred before the student was scheduled into the class.

#### Reports

- An upgraded Report Package [p. 533]. Refer to Chancery SMS Report Package Release Notes.
- The new Student Online Course Request Status report lists a secondary school's students according to their online course request status [p. 553].
- The new Student Recommended Courses Verification report lists a secondary school's students who have one or more courses recommended to them [p. 555].

#### Scheduling

• A teacher can view a student's Schedule page, and link to it directly from a class roster [p. 16].

# What was new in Chancery SMS 7.6.2

This section describes the capabilities new in Chancery SMS 7.6.2.

#### Attendance

The District Administrator can force a user role to record a reason for any change to a submitted attendance code [p. 626].

#### Academic Planner

The **Short name** entered on the Academic Plan Setup page remains unique when additional plan versions are created, enabling district administrators to create an academic plan with a set of plan versions related to that academic plan. Districts are no longer required to set up individual academic plans for each plan version [p. 260].

#### Grading

School administrators can enter a student's grades for a grading period that occurred before the student was scheduled into the class [p. 81].

#### Log on

There is a new logon page in Chancery SMS 7.6 [p. 10]. This page functions in the same manner as the previous logon page but is named "Sign in".

#### Permanent Record

For cumulative GPA definitions with included/excluded courses where a historical course is subsequently manually added, the new historical course is automatically included in the calculation regardless of the case in the course number.

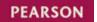

For the Academic Planner set up and its student credit calculations, each course number is still considered unique.

#### Permissions

- The "Change Reason for Submitted Attendance" permission controls whether users are required to enter a change reason for any change to a submitted attendance code [p. 626].
- Access to the **Social security** # field on the Overview tab of the Student Demographics and the Staff Demographics pages is controlled by a new "Access to SSN" permission [p. 750].
- There is a new Backfill Grades permission that controls the user's ability to enter grades for a class in a past grading period [p. 672].
- There is a new **Delete Teacher Assignment** permission that controls users' ability to delete teacher class assignments [p. 717].

#### **Reports Framework**

Report writers can use special characters and spaces in column names. Scheduling

- On the Master Schedule and Class Setup pages, school administrators can schedule more than three teachers into a class, indicate what role each teacher played in the classroom, and view a history of teachers assigned to the class. For further information, refer to the *Chancery SMS 7.6.0 Managing Teacher Class Assignments Technical Bulletin*, available in the Addenda.
- Withdrawn students are no longer included in the Homeroom count.
- The Classes and Homerooms pages display the number of active students in the class. For details, refer to the *Chancery SMS 7.6.0 Release Notes*.

#### **Student Behavior**

On the Student Behavior page users can search the **Student Number** field, located in the "Most Frequent" category in the Basic and Detail search page [p. 84]. The search operators are: "Contains", "Starts with", "Ends with" and "Equals".

**Note:** The ability to run Year-End Processing [p. 446] is enabled in this version of Chancery SMS and all subsequent release unless otherwise noted.

# Getting help with using Chancery SMS

If in the course of your work, you need information on some aspect of the system, you can get that information quickly. You can get detailed information on Chancery SMS in general or access to a user support web site.

#### To get information on the page currently displayed:

- 1 On the page, click the **Help** menu.
- 2 Click Dynamic Help. The relevant page in the *Chancery SMS* 7.7 *eDocs* appears in your web browser.

#### To get information on Chancery SMS in general:

1 On any page, click the **Help** menu.

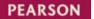

- 2 Click Contents. Chancery SMS 7.7 eDocs appears in your web browser.
  - You can find specific information using the table of contents or index, or by text search.
  - Some documents require the use of Adobe Acrobat Reader (<u>http://get.adobe.com/reader</u>).

#### To view the user support site:

- 1 On any page, click the Help menu.
- 2 Click **Support Website...**. The login page opens in your web browser.
  - For access to <u>https://support.powerschool.com</u>, you must have a User ID and Password issued by your organization. The User ID determines the services to which you have access.

# Getting technical help

For assistance with technical aspects of a district's Chancery SMS system, such as installation [p. 398], upgrading [p. 413], and data management [p. 369], consult the personnel assigned by the district to the task of troubleshooting or training. Also, the district may provide a user support web site or printed reference materials.

As a further source of assistance, there are several user support options, which are available by subscription (that is, to personnel within an organization that has a support agreement in place). Options include access to a technical support engineer and access to the user support site: <a href="https://support.powerschool.com">https://support.powerschool.com</a>. The support site contains information and services such as a knowledge base, user forums, technical bulletins, downloads, documentation for older Chancery SMS versions, and tracking of support incidents set up by support technicians.

#### To consult a support technical support engineer:

Telephone 866-434-6276.

- Telephone service is available Monday to Friday, between 5 am and 5 pm Pacific Time.
- Or email psstechsupp@pearson.com

# Training

For the District Administrator or Technician, training may be an appropriate means of learning how to work with a Chancery SMS system. Experienced users interested in mastering new aspects of a system may also benefit from in-depth information and proven techniques that training provides.

Training programs on Chancery SMS are available from Pearson in several formats, including on-site and live online. Also available is custom training designed for a specific district's system.

For details, send an email to proded@pearson.com, call 800-999-9931, or consult the Training area at <a href="https://support.powerschool.com">https://support.powerschool.com</a>.

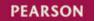

# Contents

| Contents                                         | 6   |
|--------------------------------------------------|-----|
| Introduction                                     | 9   |
| About Chancery SMS                               |     |
| Getting started                                  |     |
| Understanding your role                          |     |
| Working with Chancery SMS                        |     |
| Alerts                                           |     |
| Student management                               |     |
| Viewing student information                      |     |
| Student records                                  |     |
| Awards                                           |     |
| Taking attendance                                | 72  |
| Assigning grades                                 |     |
| Programs                                         |     |
| Resources                                        |     |
| Behavior                                         | 83  |
| Academic plans                                   |     |
| Online course requests                           |     |
| Reporting on information                         | 109 |
| Report types                                     |     |
| Running a report                                 |     |
| Report results                                   | 118 |
| Managing reports                                 | 119 |
| Setting default report filters                   | 120 |
| Customizing reports                              | 122 |
| Viewing Chancery SMS schemas                     | 124 |
| Report packages                                  |     |
| School and district operation                    | 134 |
| Registration                                     | 134 |
| Enrollment                                       |     |
| Calculating daily attendance codes               |     |
| Clearing attendance records                      | 150 |
| Reviewing information-changing activity          |     |
| Reviewing user activity                          |     |
| Making information available for parents to view |     |
| Maintaining information availability             |     |
| Backing up a system's database                   |     |
| School setup                                     | 161 |

| School calendar setup                                |  |
|------------------------------------------------------|--|
| Attendance setup                                     |  |
| Grade level setup                                    |  |
| Facility setup                                       |  |
| Homeroom setup                                       |  |
| Grading setup                                        |  |
| Awards setup                                         |  |
| School staff                                         |  |
| Online course request setup                          |  |
| User setup                                           |  |
| User accounts                                        |  |
| Roles                                                |  |
| Making reports available                             |  |
|                                                      |  |
| District setup                                       |  |
| District-specific information                        |  |
| District calendar setup                              |  |
| Student numbers                                      |  |
| Address validation                                   |  |
| District user setup                                  |  |
| Grade level specification                            |  |
| Staff setup                                          |  |
| Alerts setup                                         |  |
| Family setup                                         |  |
| State attendance code setup                          |  |
| Student behavior setup                               |  |
| Student enrollment setup                             |  |
| Academic plan setup                                  |  |
| Developing reports                                   |  |
| Scheduling                                           |  |
| Scheduling method                                    |  |
| Scheduling an elementary school                      |  |
| Scheduling a secondary school                        |  |
| Set up a schedule structure                          |  |
| Recording student course requests                    |  |
| Assign default terms and meeting patterns to courses |  |
| Build the school's master schedule                   |  |
| Scheduling teachers                                  |  |
| Configure student loading rules                      |  |
| Load student schedules                               |  |
| Set up a planning schedule                           |  |
| Scheduling summary                                   |  |
| Scheduling constraints for data mapping              |  |

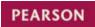

| System maintenance & setup                                  |     |
|-------------------------------------------------------------|-----|
| Monitoring system tasks                                     |     |
| Database maintenance                                        |     |
| Web Server maintenance                                      |     |
| General maintenance practices                               |     |
| Implementation planning                                     |     |
| System requirements                                         |     |
| Installing a new system                                     |     |
| Upgrading an existing system                                | 413 |
| General system configuration tasks                          | 422 |
| Year end                                                    |     |
| Next-year preparation                                       | 431 |
| Year-End Processing                                         |     |
| Year-end follow-up                                          | 466 |
| Customizing a system                                        |     |
| Customization procedure                                     |     |
| Customizable areas of a Chancery SMS system                 |     |
| Using setup lists to facilitate data entry                  |     |
| Working with schemas                                        |     |
| Working with custom pages, panels, and fields               | 502 |
| Controlling access to custom schema and pages               |     |
| Sharing customizations                                      |     |
| Appendices                                                  |     |
| Chancery SMS Report Package reports                         |     |
| Chancery SMS built-in reports                               |     |
| Daily attendance code calculation rules planning worksheets |     |
| Permissions catalog                                         |     |
| Index                                                       |     |

# Introduction

Chancery SMS is a software tool for managing student [p. 36] and staff information [p. 207] and activities in a school district and its schools. A typical Chancery SMS system is used for a large public urban district with many schools, both elementary and secondary, serving grades in the K through 12 range.

# About Chancery SMS

A Chancery SMS system operates from one or more servers running in a central location. Users connect to the system using a web browser [p. 30] on a personal computer, which connects through a local network, a wide-area network (WAN), or the Internet [*Figure Figure 1*].

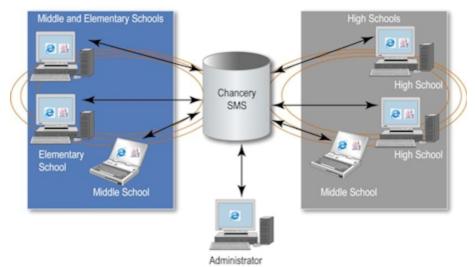

Figure 1: Access to a Chancery SMS system

A typical Chancery SMS system is large and used by many different people for different purposes. For reasons of security and system integrity, each person's access to the system is limited to the information and tools that person needs to do their job. For example, a School Secretary can view student information for one school and enter attendance figures, whereas a District Administrator can view all students in the district, register new students, and define how the system automatically assigns student numbers.

A default Chancery SMS system has a set of standard pages and data (also known as *core pages* and *core data*). In general, this document describes such a system. Whereas the actual system on which you work may be subject to modifications. Such customization [p. 469] is undertaken by technicians and District Administrators to meet the requirements of a particular district and its schools. The Chancery SMS *cTools* feature enables customizers to modify standard pages and add new pages. Also, once a system is in operation, a District Administrator may have some ability to modify the

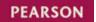

system, such as by adding choices to fields via setup lists, adding new pages, and linking such pages to the control bar.

A Chancery SMS system can also operate in conjunction with other systems, such as the following:

- PowerTeacher™: A web-based gradebook that enables teachers to record student grades without being connected to the Chancery SMS system. These grades are periodically synchronized with the Chancery SMS system.
- *ParentCONNECTxp*<sup>™</sup>: A web service that enables a student's parent to view school-based information about that student [p. 155]and enables a student to submit course requests [p. 222].

# Getting started

You get access to Chancery SMS by using a web browser such as Internet  $Explorer^{(R)}$  or Safari<sup>(R)</sup>. You sign in [p. 10] to a web page that is set up for use across your district. Each web browser *page* gives you access to information that is stored in a central location on the network.

# Signing in

To work with Chancery SMS, you must first sign in to your district's system. For this purpose you need:

A User ID

The User ID matches a user account [p. 227] and determines the role(s) [p. 12] to which you have access. A User ID is provided by the system's administrator. On some systems, the ID's prefix is a domain name and the ID matches your domain login ID.

• A Password

This is provided by the system's administrator for use with a User ID. It is case-sensitive. On some systems, the password is identical to the domain login ID. The user can change his or her own password [*Figure Figure 3*].

 The web address of the district's Chancery SMS system. Also known as a URL, this address is provided by the system's administrator see System maintenance & setup [p. 366]. An example is "http://DistrictServer/ChancerySMS/User/Login.aspx".

# To sign in to Chancery SMS:

- 1 On your computing device, open a web browser.
- 2 In the browser's **Address** field [*Figure Figure 2*], enter the web address of your district's Chancery SMS system.
  - Once you have entered the address in the web browser, consider adding it to your list of favorites so that you can return to it without typing.
- **3** Press the Enter key. The Chancery SMS Sign In page opens [*Figure Figure 3*].
  - This page displays the version number of the Chancery SMS system software [*Figure Figure 3*].

- 4 Enter a User ID.
  - The User ID field is not sensitive to case.
- 5 Enter a **Password**.

The Password field is sensitive to case.

- 6 Click Sign In. The home page appears [p. 14].
  - If your user account has more than one role and you have not yet chosen a default role [p. 236], the Choose Role dialog appears. Select the default role that you would like to enter automatically each time you sign in.
  - Caution: For a District Administrator to sign in as a school-level user, that administrator's user account must have an appropriate role [p. 232] AND a staff record at that school [p. 207].
  - You can switch roles while staying logged on [p. 12].

#### Figure 2: Web browser: Address field

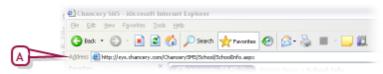

A Address: Provided by the system administrator.

Figure 3: Sign In page

|   | Chancery SM          | S            |   |
|---|----------------------|--------------|---|
|   | Sign In              |              |   |
|   | Username             |              |   |
|   | LMacban              |              |   |
|   | Password             |              |   |
|   | Reset your password? |              |   |
| B | Sign In              | 7.5.0.000099 | ) |

- A <u>Reset your password?</u>: Click to change the password. If you forget your password, contact a system administrator who can change it for you [p. 230]. The password must contain at least one special character.
- **B** Sign In: Click or press Enter to sign in.
- **C** Version number

# Logging off

When you sign in to a Chancery SMS system, you start a work *session*. Chancery SMS continues your session until you log off or until you do not interact with Chancery SMS for a certain period of time (typically about 20 minutes), in which case Chancery SMS logs you off automatically. This is called a *session timeout*. A system technician can adjust the length of the timeout period for all users of a system [p. 382].Note: If your session times out, any changes that you had not saved may be lost.

# To log off from Chancery SMS:

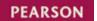

In the Chancery SMS task bar [*Figure Figure 5*], click Log Off. The Sign In page appears.

Or click the web browser's close button [Figure Figure 4].

Figure 4: Web browser: Close

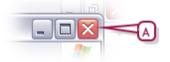

A Close button

# Understanding your role

Your User ID determines the information and tools to which you have access. Each User ID is associated with one user account [p. 227]. A user account is associated with one or more roles [p. 231], such as a Teacher, District Health Professional, or a School Administrator. Each role has a scope, typically one school or district-wide [p. 231]. Each role also has a standard set of permissions, which control a role's access to specific types of information and to actions, such as changing information or configuring how it is stored [*Role permissions* p.236]. Finally, each role is derived from one of a few base roles [p. 237], which are controlled by a District Administrator.

# Switching between roles

Your User ID may give you access to more than one role [p. 231]. Once you have logged on, you may have to switch to another role in order to accomplish a particular task. For example, in a District Administrator-type role you enroll a new student in the district and then change to a School Administrator-type role to assign that student to classes in a particular school. Any customization you undertake for your home page and system, such as quick links [>>] or reports [p. 112], are stored with the role in which they are created.

# To choose another role:

- 1 On the Home page's [p. 14] Actions menu, click Switch Role. A list of roles appears. Your current role is indicated.
- 2 Click a role.
- 3 Click OK.

# Your default role

When you sign in with a user account [p. 227] that has more than one role, Chancery SMS logs you on with the *default role* [p. 236]. You can change this default role for future sign-ins.

# To set your default role:

1 On the Home page's [p. 14]Actions menu, click Change Default Role.... A list of roles appears. The default role is

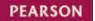

indicated as "Current".

- 2 Choose a role.
- 3 Click OK.

# Working with Chancery SMS

Since you work with Chancery SMS in a web browser, most of the controls you use to move around the system [p. 13] are standard to many web applications and sites. Refer to:

Moving around the system [p.13]

Working on a page [p.18]

Keyboard control [p.29]

Optimizing your web browser [p.30]

# Moving around the system

In a Chancery SMS system, the general procedure is to click on a link in the *control bar*, such as Awards, which opens the main *page* of that system area. The actions available to you (which are specific to that area) appear on the *task bar*. Above the task bar, the *page path* indicates the page on which you are working and its location in the hierarchy of pages [*Figure Figure 5*].

Figure 5: Page controls

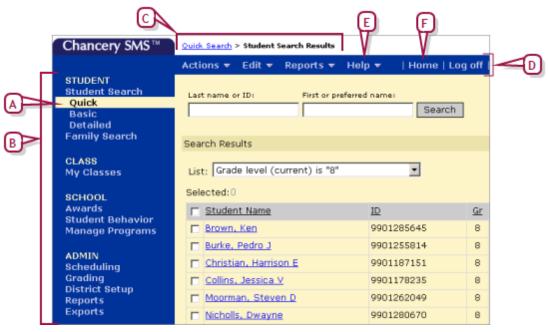

- A Current area: The area of the system currently displayed is indicated in the control bar.
- **B** Control bar: This menu displays the main areas of the system. The content varies according to the current user role [Understanding your role p.12].
- C Page path: This path (also know as bread crumbs) names the page displayed and indicates its location in the system relative to other pages. It indicates this by means of a path or

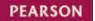

hierarchical listing. The other pages in the path are displayed as links on which you can click. Note: To go back to the previously viewed page, we recommend that you click that page's name in the page path rather than use the browser's **Back** button.

- D Task bar: Contains menus specific to the page displayed, such as Actions, Edit, and Reports. The contents of these menus are also specific to the page (in other words, the contents of the Actions menu varies from page to page). The Help menu always appears, as does the link to the system's home page and Log off. The task bar may also display an alert [Figure Figure 22].
- E Help menu: This menu gives you access to several sources of information on Chancery SMS, including information specific to the page currently displayed [p. 1].
- F Home: Displays your role's home page [p. 14].

# Home page

When you first sign in to your system [p. 10] when you switch your role [p. 12], or when you click **Home** on the task bar, your system's *home page* appears. The home page differs according to role [p. 231]. For most roles, the home page is the Quick Search page [*Figure Figure 6*]. For a Teacher role, the home page is the My Classes page [p. 15].

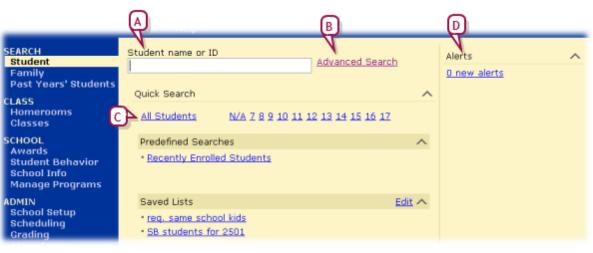

Figure 6: Quick Search page example

- A Student name or ID [p. 37]: A search of students based on students' last name, first name, or ID number. For the District Administrator, this searches all the schools to which the administrator's role [p. 12] has access.
- **B** Advanced Search [p. 38]
- C Quick Search [p. 37]: A few predefined searches, typically of all students and students by grade level. <u>All Students</u> displays all the students that your role [p. 12] has permission to view. <u>My Students</u> displays all the students to which a Counselor is a assigned.
- D Alerts [p. 31], which monitor the system for specific information and conditions relevant to your role.

A home page may also display some of the following:

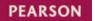

- One or more **Predefined Searches** [*Figure Figure 27*], each of which enable you to run a system-defined search on the information currently in the system.
- One or more **Saved Lists** [p. 45], each of which contain the saved results of a previously run search. Any new lists you save automatically appear in this list.
- One or more **Reports**, which assemble certain kinds of information from the system. Of the reports available to you in the system, you can add your choice to the home page [p. 112]. If you have not done so, then the Reports section is not displayed.
- One or more Quick Links [>>], which provide shortcuts to other pages. You can choose up to ten quick links to display on the home page [>>]. If you have not added any quick links, then the Quick Links section is not displayed.
- One or more **Scheduled Events**, including scheduled **Reports** [p. 113] and exports.

# My Classes home page

If your role [p. 12] is that of a Teacher, when you log in, the home page [p. 14] that appears is the *My Classes* page [*Figure Figure 7*]. This page gives you direct access to all classes assigned to you and the students in those classes. The *My* Classes page for an elementary school Teacher differs slightly from that of a secondary.

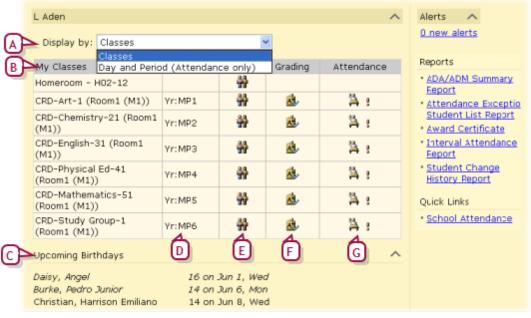

#### Figure 7: My Classes home page

- A **Display by:** Enables you to list the classes by period and day [*Figure Figure 9*]. This is particularly useful for attendance taking [p. 72]. A secondary Teacher can also view classes by term and meeting pattern.
- **B** My Classes: Appended to the class name is the room number and the homeroom number (in round brackets) or class

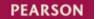

number [in square brackets].

- C Upcoming Birthdays: Displays the names of students in the Teacher's homerooms and classes whose birthday is within # days of today's date. Where a name is in italics, that student's birthday has passed.
- D Meeting pattern: The class's meeting pattern; for example, Monday, Wednesday, Friday at 9 a.m.
- **E** Roster: Click the icon to view a roster of students in the class [p. 16].
- F Grading: Click the icon to enter grades.
- G Attendance: Click the icon to take attendance [p. 72]. "!" indicates that attendance has not been taken for the current attendance period. If supplementary attendance is set up for this class [p. 174], an attendance icon appears.

**Note:** On the MyClasses page, Chancery SMS displays only the classes for which you are the active teacher, that is, the teacher who is assigned to the class:

- On today's date if that date is within the class schedule term date range.
- On the class schedule term start date if it is in the future.
- On the class schedule term end date if it is in the past.

### Class roster

When you open a roster page [*Figure*], Chancery SMS displays a list of students scheduled to attend that class or homeroom. What you can do with this roster depends on your role; for example, a School Administrator can use the roster for scheduling (add a student, transfer a student, drop a student, and so on) a School Secretary can record a behavior incident [p. 87] for one or more students (in the Actions menu, click Add Behavior Incident), a Teacher or School Administrator can save the roster as a list [p. 45] (in the Actions menu, click Save to List...).

Figure 8: Class Roster page

|    | Mati | nematics 6 (6B)    | N             |     |            |                          |
|----|------|--------------------|---------------|-----|------------|--------------------------|
|    | Sele | ected:0            | R             |     | <b>a</b> 1 | - 30 of 62 Y Prev   Next |
| _  |      | Student Name       | Subject Name  | HR  | Gender     | Ethnic Category          |
|    |      | Abraham, Elvis     | Mathematics 6 | 6B@ | м          | N/A                      |
|    |      | Agar, Jadwiga      | Mathematics 6 | 6B@ | F          | N/A                      |
| CÞ |      | Anaya, Derick      | Mathematics 6 | 6B@ | M          | N/A                      |
| -  |      | Artz, Kyla         | Mathematics 6 | 6B@ | F          | N/A                      |
|    |      | Azar, Buster       | Mathematics 6 | 6B@ | м          | N/A                      |
|    |      | Backlund, Shaquana | Mathematics 6 | 6B@ | F          | N/A                      |
|    |      | Barter, Buster     | Mathematics 6 | 6B@ | м          | N/A                      |
|    |      | Baskett, Barb      | Mathematics 6 | 6B@ | F          | N/A                      |
|    |      | Beaird, Lavonna    | Mathematics 6 | 6B@ | F          | N/A                      |
|    |      |                    |               |     |            |                          |

- A Columns: The School Administrator can adjust the columns displayed [p. 23].
- **B** Student Name: Click a name to view the student's record.

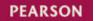

C Student: The School Administrator can filter the list according to a student's status: active, incoming, or withdrawn: from the Edit menu, select Include Incoming Students or Include Withdrawn Students (Current Year).

# **Class and homeroom lists**

For the role [p. 12] of a School Administrator, Chancery SMS displays all classes on a Classes page [*Figure Figure 9*], which is similar in function to *My Classes* page [*Figure Figure 7*], and all homerooms on a Homerooms page.

### To view the school's classes [SA<sup>1</sup>]:

On the home, in the control bar under **CLASS**, click **Classes**. The Classes page appears [*Figure Figure 9*].

| Figure | 9: | Classes | page |
|--------|----|---------|------|
|--------|----|---------|------|

|   | Vie  | w classes: Grade 6      |                   | ~               |             |              |            |
|---|------|-------------------------|-------------------|-----------------|-------------|--------------|------------|
| _ | Sele | ected: B                |                   |                 | Q           | 0            |            |
|   |      | Class                   | Teacher           | Meeting Pattern | Room        | Roster       | Attendance |
|   |      | Creative Arts 6 (6A)    | Vrooman, @Earnest |                 | 121 (SCHBG) |              |            |
|   |      | Creative Arts 6 (6B)    | Larry, @Franklyn  |                 | 6B@         | - <b>*</b> * |            |
|   |      | Design 6 (6A@)          | Vrooman, @Earnest |                 | 121 (SCHBG) | *            |            |
|   |      | Design 6 (6B@)          | Larry, @Franklyn  |                 | 6B@         | - <b>44</b>  |            |
|   |      | Language Arts 6 (6A)    | Vrooman, @Earnest |                 | 121 (SCHBG) | *            |            |
|   |      | Language Arts 6 (6B)    | Larry, @Franklyn  |                 | 6B@         | - <b>*</b> * |            |
|   |      | M-Basketweaving 6 (6A@) | Vrooman, @Earnest | P4              | 121 (SCHBG) | -            | A :        |
|   |      | M-Basketweaving 6 (68@) | Larry, @Franklyn  | P4              | 68@         | - <b>*</b> * | A :        |
|   |      |                         |                   |                 |             | 0.0          | 8.0        |

- A View Classes: Filters the list of classes by grade level.
- B Class: Appended to the class name is the homeroom number (in round brackets) or class number [in square brackets].
- C Room: The number of the room to which the class is assigned. The building name is appended in brackets.
- D Roster: Click the icon to view a roster of students in the class [p. 16].
- E Attendance: Click the icon to take attendance [p. 72]. "!" indicates that attendance has not been taken for the current attendance period. If supplementary attendance is set up for this class [p. 174], an attendance icon appears.

#### To view the school's homerooms: $[SA]^2$

On the home, in the control bar under **CLASS**, click **Homerooms**. The Homerooms page appears [*Figure Figure 10*].

<sup>1</sup>You can do this if your role is School Administrator. <sup>2</sup>You can do this if your role is School Administrator.

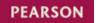

#### Figure 10: Homerooms page

|   |            |                                   |       | B              | (     | C 🛎                                       | D:1:28E  |
|---|------------|-----------------------------------|-------|----------------|-------|-------------------------------------------|----------|
| C | HR         | Teacher                           | Grade | Room           | Roste | Attendance                                | Grading  |
| C | 14         | Ballentine, Emely                 | 1     | 105<br>(SCHBG) | *     | AM \$                                     | *        |
| ٥ | 18         | Ballentine, Emely                 | 1     | 106<br>(SCHBG) | 44    | <u>PM</u> \$                              | *        |
| ٥ | 24         | Procter, Marsha<br>Higgins, Floyd | 2     | 104<br>(SCHBG) | **    | AM PM PM PM PM PM PM PM PM PM PM PM PM PM | <b>N</b> |
| ٥ | 28         | Higgins, Floyd<br>Procter, Marsha | 2     | 111<br>(SCHBG) | ÷\$   | <u>AM ? PM ?</u>                          | 2        |
| C | 2 <u>E</u> |                                   | 2     | 124<br>(SCHBG) | **    | <u>AM ? PM ?</u>                          | 2        |
|   |            |                                   |       |                | 0.0   |                                           |          |

- A HR: Click a homeroom name to view a roster of students in the class [p. 16].
- B Room: The number of the room to which the class is assigned. The building name is appended in brackets.
- C Roster: Click the icon to view a roster of students in the class [p. 16].
- D Attendance: Click the icon to take attendance [p. 72]. "!" indicates that attendance has not been taken for the current attendance period. If supplementary attendance is set up for this class [p. 174], an attendance icon appears.
- **E** Grading: Click the icon to enter grades.

# Moving between pages

Since your system operates across a network and handles large amounts of information, on occasion Chancery SMS may take a noticeable amount of time to arrange or process information in preparation for display. In these circumstances, we recommend that you refrain from clicking buttons or links repeatedly—this does not speed the process.

To help you assess a potential delay, Chancery SMS may display an icon or cursor that denotes a delay, such as an hour glass. The web browser's *Status Bar* may also provide useful information. To display the Status Bar, in the web browser's **View** menu click **Status Bar**.

# Working on a page

On a typical Chancery SMSpage, you also work with information using webstandard elements such as *fields*, *check boxes*, *lists*, *grids*, *icons*, *buttons*, and *links* [*Figure Figure 11*] [*Figure Figure 12*]. Some pages organize the contents into several collapsible *panels*. On many pages, it is important to save your changes before moving on to another page.

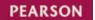

#### Figure 11: Page elements

| A       School Specific       *Overview       Personal Info       Address/Phone       Medical Info       Federal Info         State number:                                                                                                    | Dec 5, 1992 |
|----------------------------------------------------------------------------------------------------|-------------|
| Alternate number:<br>Full legal name (if different):<br>Registration grade level:<br>Grade when entering district. The Registration Grade<br>doesn't change as the student progresses through a school.<br>Registration status:<br>Enrollment status:<br>Student type:<br>Fulltime<br>Academic plan:<br>None<br>Vear entered 9th grade:<br>(mm)                         |             |
| Full legal name (if different):<br>Registration grade level:<br>Grade when entering district. The Registration Grade<br>doesn't change as the student progresses through a school.<br>Registration status:<br>Registered<br>Enrollment status:<br>Student type:<br>Fulltime<br>Academic plan:<br>None<br>Year entered 9th grade:<br>(yyyy)<br>EActive District Calendar | 1           |
| Registration grade level:<br>Grade when entering district. The Registration Grade<br>doesn't change as the student progresses through a school.<br>Registration status:<br>Enrollment status:<br>Enrolled in Single School - Active<br>Student type:<br>Fulltime<br>Academic plan:<br>Year entered 9th grade:<br>(yyyy)<br>EActive District Calendar                    |             |
| Grade when entering district. The Registration Grade<br>deesn't change as the student progresses through a school.<br>Registration status: Registered<br>Enrollment status: Enrolled in Single School - Active<br>Student type: Fulltime<br>Academic plan: None<br>Year entered 9th grade: (yyyy)<br>EActive District Calendar                                          |             |
| deesn't change as the student progresses through a school.<br>Registration status: Registered<br>Enrollment status: Enrolled in Single School - Active<br>Student type: Fulltime<br>Academic plan: None<br>Year entered 9th grade: (yyyy)<br>EActive District Calendar                                                                                                  |             |
| Enrollment status: Enrolled in Single School - Active Student type: Fulltime Academic plan: None Vear entered 9th grade: (yyyy) EActive District Calendar                                                                                                    |             |
| Student type: Fulltime<br>Academic plan: None<br>Year entered 9th grade: (yyyy)<br>EActive District Calendar                                                                                                    | -           |
| Academic plan: None D<br>Year entered 9th grade: (yyyy)                                                                                                    |             |
| Year entered 9th grade: (yyyy) EActive District Calendar                                                                                                    |             |
| E Active District Calendar                                                                                                    |             |
|                                                                                                    |             |
|                                                                                                    | ~           |
| Home school (Active): Crystal High School                                                                                                    |             |
| Home school grade level                                                                                                    |             |
| (Active):                                                                                                    |             |
| *Required Apply OK                                                                                                    | Cancel      |

- A Tab: Organizes information into layers. Click the tab to view its information. Your access to a tab may be restricted by your role. Changes made on a tab are saved only when you save the page [p. 20].
- **B** *Field*: An area into which you can type information. The type of field (text, numeric, or date) determines the amount or kind of information you can enter. In this manual, a field name is indicated by **bold** text.
- C List: Contains several items from which to choose.
- D System-set field: An area in which Chancery SMS displays information derived from elsewhere.
- **E** *Panel*: Organizes information on a long page into collapsible sections.
- **F** Panel arrow: Click to collapse or expand the section.
- **G** *Context field*: An area you have access to only in specific circumstances, such as a setting in another field on this page.
- H Button: Acts on the page, panel, or tab in which it is located. In this manual, a button label is indicated by bold underlined text.

#### Figure 12: Other page elements

|    | earch Results      |                        |                      |                                                     |                      | ^                                                      | <b>∕</b> ₿  |
|----|--------------------|------------------------|----------------------|-----------------------------------------------------|----------------------|--------------------------------------------------------|-------------|
| C> | st: Last name      | starts with            | "в" 💌                |                                                     |                      |                                                        | _           |
| S  | elected: 1         |                        |                      |                                                     |                      | 📇 Total: 2                                             | <b>√</b> G) |
|    | Incident<br>Number | Incident<br>Start Date | Incident<br>Severity | Primary                                             | Event or<br>Concern  | Action                                                 |             |
| E> |                    | Feb 09,<br>2004        | Moderate<br>Incident | Drown, Gregorio; Allsop,<br>Randall; Wei, Chu       | Alcohol              | Documented Warning; In-school<br>suspension; Probation |             |
| F  | 9                  | May 03, 2004           | Moderate<br>Incident | Kammer, Elliott; Loe, Adrian;<br>Beams, @Casandra H | Sexual<br>harassment | Physical Activity                                      |             |
|    |                    |                        |                      |                                                     |                      | TOP                                                    | <b>≺</b> ⊕  |

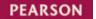

- A *Panel*: Organizes information on a long page into collapsible sections.
- **B** Panel arrow: Click to collapse or expand the panel.
- **C** *List*: Contains several items from which to choose.
- **D** *Grid*: A list of records, the information from which is organized into columns see Working with a grid of information [p. 21].
- **E** *Check box*: In this case, a check selects the record.
- **F** Link: Clicking this takes you to the relevant information.
- **G** Total: The total number of records (on all pages, if the records are displayed on several pages).
- H Top: On a long page, clicking this scrolls the view to the top of the page.

# Saving information on a page

When you make changes to information on a page and you want that information to be saved to the system, you must deliberately save the information before moving on to another page. To save the information on a page, click the page's Save or OK button [*Figure Figure 13*].

When you click the Save or OK button, Chancery SMS saves all changes made on that page, including changes made in panels and tabs [*Figure Figure 11*] that may no longer be visible, and closes the page. On a page with an Apply button, when you click the Apply button Chancery SMS saves all changes made on that page and keeps the page open.

Some pages contain fields for which you are required to enter information before saving the page. A required field is indicated by an asterisk (\*) in its label. If, when you save a page, any required fields are incomplete, Chancery SMS displays a message to that effect. If the incomplete field is within a tab, Chancery SMS displays that tab, or the first tab of several containing an incomplete field.

#### Figure 13: Saving information on a page

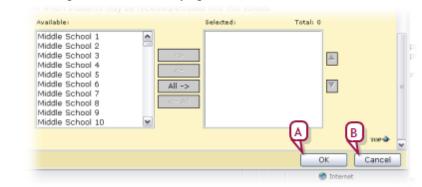

- A OK: Saves any changes to information made on this page. Note: This button appears on a page only if it is possible to change information on that page.
- **B** Cancel: Discards any changes made on this page.

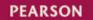

# Working with a grid of information

Some pages display information in the format of *grid*. Each line of the grid contains a separate *record*, that is, an interrelated set of information. The grid's *columns* display selected types of information common to every record. **Note:** A grid of student search results differs [p. 46].

#### Figure 14: Grid elements

| _  | Selected: 2            |                        |                              |                                                     |                                 | 📇 1 - 30 of 85 🔍 Prev   Next                           |
|----|------------------------|------------------------|------------------------------|-----------------------------------------------------|---------------------------------|--------------------------------------------------------|
| B  | □ Incident<br>Number ▲ | Incident<br>Start Date | Incident<br>Severity         | Primary                                             | Event or Concern                | Action                                                 |
| C  | 9                      | 1 Mar 08,<br>2005      | Extremely Severe<br>Incident | Curley, Chet; Bensen, Al S Jr.; Baldwin, Alfonso    | Threat/intimidation             | Community Service; Detention                           |
| D  |                        | Apr 04, 2005           | Moderate<br>Incident         | Mitton, Grayce; Clarke, @Donny                      | Arson or explosive<br>possesion | Out-of-school suspension; Expulsion                    |
| E> | -                      | Feb 28, 2005           | Extremely Severe<br>Incident | AAAngell, Isabelle M Jr.; AAABrobst, Will           | Breaking &<br>entering/burglary | Letter of apology; Probation                           |
| _  |                        | Mar 15, 2005           | Mild Incident                | Brink, Joeann                                       | Fighting                        | Counseling (Mandatory)                                 |
| E> |                        | Feb 07, 2005           | Moderate<br>Incident         | Drown, Gregorio; Allsop, Randall; Wei, Chu          | Alcohol                         | Documented Warning; In-school<br>suspension; Probation |
| 6- | ~                      | May 02, 2005           | Moderate<br>Incident         | Kammer, Elliott; Loe, Adrian; Beams,<br>@Casandra H | Sexual harassment               | Physical Activity                                      |
| J  |                        | Z Jan 04,<br>2005      | Extremely Severe<br>Incident | Hara, Ashli; Veale, Yu; Boots, Renate               | Weapons possession              | Demerit                                                |
|    |                        |                        |                              |                                                     |                                 |                                                        |

- A Number of records currently selected in this grid
- B Select all check box: Enables you to select or deselect all the records in the grid at once, even if the grid spans more than one page. You can also select all records by choosing Select All from the Edit menu.
- C Column label: Displays the type of information displayed in this column for each record. If the label is underlined, you can use it to sort the records [*Sorting records* p.21].
- D Sort indicator: An ▲ arrow indicates that this row is sorted in ascending order. An ▼ arrow indicates descending order.
- E Record selection check box: Enables you to select or deselect a record. You can select one or more records at once.
- **F** A selected record: Each row consists of one record.
- G Record hyperlink: Enables you to open the record.
- H **<u>Prev/Next</u>**: Where a grid spans more than one page, displays the previous or next set of records from this grid.
- I Records display: Where a grid spans more than one page, this enables you to see the total number of records in the grid and to choose the set to display.

### Sorting records

In general, when Chancery SMSgenerates a grid of records, it lists the records in order from top to bottom according to the first column on the left in ascending order; for example, by Student Name from A to Z. Note: For some grid types, such as student search results [p. 46], you have the option of applying a preconfigured *grid view* that sets the column sorting [p. 23].

You can change the sorting by one or more columns, in ascending or descending order. For example, you might want to sort a list of staff in ascending order by name, then by gender. Your sorting persists only as long as the grid is displayed; that is, when Chancery SMS generates a new grid, it

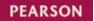

uses its default grid view sorting or the grid view you last applied [p. 23]. Note: You can sort on a field that is not displayed as a column.

## To sort the columns in a grid of records:

- 1 With a grid of records displayed (for example, a set of staff search results), from the Edit menu, click Sort.... The Sort page appears [Figure Figure 15].
- 2 Adjust the columns for the purpose of sorting.
  - To remove a field from display, double-click it under **Selected Columns**. Chancery SMS moves it to **Available Columns**.
  - To remove a field from display, double-click it under **Selected Columns**. Chancery SMS moves it to **Available Columns**.
- 3 Adjust the order of sorting priority:
  - To move a field up, click it to select it and click the up arrow button.
  - To move a field down, click it to select it and click the down arrow button.
- 4 Click OK.
  - To return to Chancery SMS's default column sorting, click Restore Defaults.

#### Figure 15: Staff record default column sorting

| Available Columns:                                                                                                    | B           | Selected Columns:                                    |  |
|----------------------------------------------------------------------------------------------------|-------------|------------------------------------------------------|--|
| <br>96 of full time status<br>Education level<br>Emergency contact nam<br>Emergency contact phor<br>Exit date<br>Federal ethnic category<br>Gender<br>Hire date<br>Licensure check<br>Position<br>School start date<br>Staff assignments type<br>Staff departments | Change Sort | Staff ID (Asc)<br>User ID (Asc)<br>Home school (Asc) |  |
| Restore Defaults                                                                                                    |             |                                                      |  |

- A Selected Columns are those on which Chancery SMS sorts the grid. The vertical order corresponds to sort order.
- B Available Columns are the fields from which you can choose to sort.
- C Change Sort: Toggles the selected column's sorting scheme between ascending ("Asc") to descending ("Desc").

### To sort the grid according to a column:

- 1 On a grid, click an underlined column label [*Figure Figure 14*]. The grid's records are sorted in ascending order and an ▲ (up) arrow appears beside the label.
  - To sort in descending order, click the column label again. An ▼ (down) arrow appears.
  - Where the grid spans several pages, clicking a column label on any page has the same effect.

### To sort a grid by more than one column:

1 On a page with a grid displayed, from the Edit menu, click

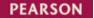

Sort.... The Sort page appears.

- 2 For **Sort rows by**, select the first column on which to sort.
  - Note: You can sort on a field that is not displayed as a column.
- Set up three more fields on which to sort.
   The vertical order corresponde to the so
- The vertical order corresponds to the sort order.
- 4 Set each chosen field to Ascending or Descending.
- 5 Click OK.

# Adjusting the columns displayed

On a grid of records, the columns displayed reflect only some of the fields available for each record. You can change which columns are displayed and the left-to-right order in which they are presented. Your changes take effect on all grids of records that Chancery SMS subsequently generates. For some grid types however, such as student search results [p. 46], you have the option of applying a preconfigured *grid view* that sets the columns displayed [p. 23].

# To adjust the columns displayed in a grid

- 1 On the page's **Edit** menu click **Choose Columns...**. The Choose Columns page appears.
- 2 Move the field names that you want displayed to the Available Columns list.
  - To move a field from one list to the other, double-click its name, or click to select it and then click the ≤= or => arrow.
- 3 In the Available Columns list, adjust the vertical order of the fields. This is the order in which the columns are displayed left to right.
  - To return the columns to Chancery SMS's original arrangement, click **Restore Defaults**.
- 4 Click **OK**. The grid appears with the columns configured accordingly.

# Pre-configured views of a grid of information

Rather than adjusting the display of a grid of information each time you view it, you can apply a pre-configured *grid view*. A grid view defines the columns displayed and the initial sorting of the information that appears in those columns. A grid view applies to a particular type of Chancery SMS page, such as student search results [p. 46]. Thus, each time you view that type of page, you can choose the grid view to apply (should more than one be available). Once you have chosen a grid view for a page type, Chancery SMS applies that same grid view to that page type thereafter until you make another choice.

The grid view that you choose to apply can be a *personal grid view*, which is particular to each user, or a *global grid view*, which is set up by an administrator for the use of others.

# To apply a grid view to a grid:

On the page that contains the grid, for **View** [*Figure Figure 34*], select a grid view.

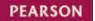

- "(P)" indicates a personal grid view, as in "(P) Students by First Name and Grade".
- "(G)" indicates a global grid view.
- Chancery SMS displays the **View** field (that is, a list of available grid views) only on pages to which you can apply a grid view.

The user can set up a grid view and save it for later use, or publish it immediately for the benefit of other users. A school-level user can set up a personal grid view for his or her own use. A School Administrator can set up a personal grid view or a global grid view of school-level information for the use of other school users. A District Administrator can set up a global grid view for the use of all district users or a personal grid view of district-level information. Once a user has set up a personal grid view, it is available only to the login ID [p. 10] in which it was created.

# To set up a grid view [SA, DA<sup>1</sup>]:

- 1 On the home page, in the control bar under **ADMIN**, click **User Settings**. The User Settings page appears, which displays a list of grid views available to you [*Figure Figure 16*].
- 2 Under Grid Views, select a Feature Area [Figure Figure 16].
- 3 In the Actions menu, click Add Grid View > Personal View. The Personal Grid View page appears, which displays a list of pages for the selected feature area.
  - To set up a global grid view, click Add Grid View > Global View.
  - To adjust a grid view, select the grid view and in the Actions menu, click Edit Grid View.
  - To delete a grid view, in the Actions menu, click Delete Grid View.
- 4 Type a View name.
- 5 Type a View description.
- 6 In the list of pages, select the Page Name/Grid Name combination to which you want the personal grid view to apply.
  - The pages available depend on the logged in user.
- 7 For a global grid view, set View options:
  - Publish: Chancery SMS saves the view and make it available for use.
  - Unpublish: Chancery SMS saves the view but does not make it available for use.
- 8 Click Continue.
- **9** Under **Define Columns**, set the columns to be displayed see *Adjusting the columns displayed* [p. 23].
  - To use the set of columns displayed in an existing grid view, click select (located in the sentence "You may select an..."), choose the grid view in the Copy Grid View popup page.
- **10** Under **Define Sorting**, set the sort order of the columns to be displayed see *Sorting records* [p. 21].
- 11 Click OK. The new personal grid view appears in the list.

Instead of going to User Settings, the user can adjust a grid view, or save it as a new view, when working with a grid of search results.

<sup>1</sup>You can do this if your role is School Administrator or District Administrator.

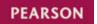

# To set up a grid view from a grid:

- 1 On the page that contains the grid, beside View, click <u>Edit</u> [*Figure Figure 34*]. The Modify Grid View dialog appears.
- 2 For View name, adjust the name as necessary.
  - Chancery SMS enters the name of the current view. If you save this grid view without changing the name, Chancery SMS asks if you would like to overwrite the existing grid view of this name.
- **3** Under **Define Columns**, set the columns to be displayed see *Adjusting the columns displayed* [p. 23].
  - For Category, select a relevant schema. This appears only if more than one schema is available. For column categories, Chancery SMS indicates an extension schema by the prefix <Extension name.field name> and a child schema by the prefix (+).
- 4 Under **Define Sorting**, set the sort order of the columns to be displayed see *Sorting records* [p. 21].

5 Click Save.

Figure 16: Grid views

| Grid | Views             |                            |                     |                                  |           |                                         |   |
|------|-------------------|----------------------------|---------------------|----------------------------------|-----------|-----------------------------------------|---|
| Fea  | ature area: s     | tudent Search 💌            |                     |                                  |           |                                         |   |
| Sel  | ected:0           |                            |                     |                                  |           | 📇 Total:3                               | ^ |
|      | Page Name         | Grid Name                  | Data Columns        | View Name                        | Published | View Description                        |   |
| Pe   | rsonal Views      |                            |                     |                                  |           |                                         |   |
|      | Student<br>Search | Student Search             | School<br>Student   | Student Search - Larry's         | N/A       | Sorted by First Name and Grade<br>Level | = |
| Glo  | bal Views         |                            |                     |                                  |           |                                         |   |
|      | Student<br>Search | District Student<br>Search | District<br>Student | DistrictStudentSearchDefaultView | Yes       | District Student Search default<br>view |   |
|      | Student<br>Search | Student Search             | School<br>Student   | StudentSearchDefaultView         | Yes       | Student Search default view             | ~ |

- A Page Name: Indicates the grid type to which the grid view applies. In Chancery SMS 7.7, you can set up a grid view for the following grid types: Student Search.
- **B** Grid Name: A District Administrator can set up a personal view only for District Student Search.
- **C** View Name: Click to adjust the grid view.
- D Published: "Yes" indicates that the grid view is "published" and thus available to users. "N/A" indicates that it is saved but "unpublished" and thus not available.

#### Table 1: Permissions pertaining to grid views

| То                        | You need this permission         | Set to | Details  |
|---------------------------|----------------------------------|--------|----------|
| Create a global grid view | User Settings > Global Grid View | Delete | [p. 809] |

# Printing a grid

You can print any grid in its entirety in a tabular format with a custom title and comments appended. This is particularly useful for grids that span more

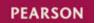

 $Adobe^{\mathbb{R}}Acrobat^{\mathbb{R}}$  file format) which you can then send to a printer.

### To print a list of items that spans several pages:

- 1 On the Chancery SMS page, near the top of the grid, click the Print icon [*Figure Figure 17*]. The Grid Print Options page opens.
- 2 Set report details, which include:
  - **Report Name**: This appears as a header at the top of each page of the report [*Figure Figure 18*].
  - Include school/district name
  - Expand to show all content: The report displays all cell content for cTools fields (such as collection, memo, and child collection).
  - Comments: These appear on the last page of the report under the heading "Comments".
- 3 Set options, which include:
  - **Report Format:** For printing, ensure that Report Format is set to **Adobe Acrobat (.pdf)**, which is the default choice.
  - Print format: Select Portrait orientation (tall and narrow) or Landscape (short and wide)
  - Page size: Select Letter or Legal (taller than letter).
- 4 Click **Print**. The Grid Print Options page is replaced by a printout in PDF format.
- 5 On the PDF tool bar, click the Print icon [Figure Figure 18].
  - To save the print version of the report (that is, the PDF file), click the Save icon [*Figure Figure 18*].

### Figure 17: Grid print icon

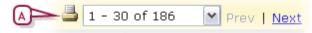

A Print icon: Enables you to print the entire grid or export its information to a specific data format [p. 26].

Figure 18: Sample grid printout in PDF format in a popup page

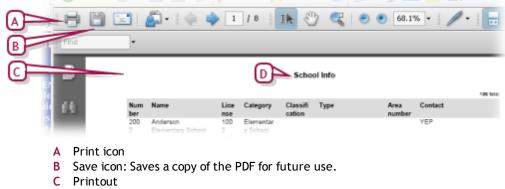

D Report Name

## Exporting information from a grid

As an alternative to generating a printout for a grid, you can export the information from the grid into a format usable in other applications.

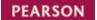

# To export information from a grid:

- 1 On the Chancery SMS page, near the top of the grid, click the Print icon [*Figure Figure 17*]. The Grid Print Options page opens.
- 2 In the **Output Options** panel, for **Report Format**, click a suitable data format. Options include:
  - Crystal Reports (\*.rpt), for which the file extension is ".rpt".
  - Microsoft Excel (\*.xls)
  - Microsoft Word (\*.doc)
  - Rich Text (\*.rtf)
  - Comma-separated values (\*.csv)
  - Tab-separated values (\*.tsv)
  - Plain text (\*.txt)
- 3 Click Print. A File Download dialog appears.
- 4 Click Save. A Save As dialog appears.
- 5 Set the File name and the location to which the file is to be saved.
- 6 Click Save. Chancery SMS saves the file to the location specified.

# Specialized pages

On occasion, Chancery SMS opens a specialized *popup page* in a new browser window [*Figure Figure 19*], which is usually smaller than the main page. When you have finished working with the information on a popup page, use the Save or Close button to close the page and ensure that your work is saved.

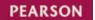

#### Figure 19: Popup page

| Ele Edit y<br>Grade Lev | jew Fgworites Iools Help<br><b>/els</b> |            | Help 🎯          |
|-------------------------|-----------------------------------------|------------|-----------------|
| Short<br>Code           | Description                             | State Code | State Descripti |
| N/A                     | N/A                                     | N/A.       | N/A             |
| PE                      | Pre-enrolled                            | CPE        | DPE             |
| PK                      | Pre-Kindergarten                        | CPK        | DPK I           |
| KA                      | Kindergarten - AM                       | CKA        | DKA             |
| KP                      | Kindergarten - PM                       | CKP        | DKP 🖌           |
| К                       | Kindergarten                            | СК         | DK              |
| 1                       | 1                                       | C1         | D1              |
| 2                       | 2                                       | C2         | D2              |
| 3                       | 3                                       | C3         | D3              |
| 4                       | 4                                       | C4         | D4              |
| 5                       | 5                                       | C5         | D5              |
| 6                       | 6                                       | 06         | D6              |
| 7                       | 7                                       | C7         | D7 💌            |
| 4                       | 1                                       |            | Save            |

- A *Popup page*: This appears as a separate browser window.
- B Scroll bars: Vertical or horizontal scroll bars appear where the page extends beyond the size of the browser window.
   Note: When you use the Tab key to move the selection [p. 29] the page scrolls automatically.
- C Close button: This cancels your changes and closes the popup page.
- D Maximize button: This enlarges the page to fit the entire screen. On most screens, this is large enough to ensure that all information on the popup page is visible and to remove the need for scroll bars.
- **E** Save button: A typical popup page has a button that saves your changes to the information on this page and closes the page.
- F Resize handle: Click, hold and drag this spot (or any of the window's borders) to enlarge or shrink the size of the window.

**Note:** It is possible to continue working with the main page while a popup page is open. However, if in the course of your work you open the same popup page, a new version of the popup page replaces the old and any unsaved work on the old popup page is lost. Thus, it is prudent to complete work on a popup page and close it before proceeding to other work in a Chancery SMS system.

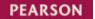

# Printing a page

You can print any page. To print the contents of a grid, refer to *Working* with a grid of information [p. 21].

### To print an entire page:

- Click the web browser's Print icon [Figure Figure 20].
- Or from the web browser's **File** menu click **Print**.

Figure 20: Sample web browser controls

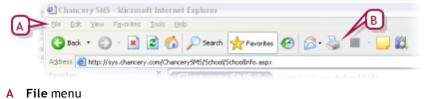

B Print icon

# **Keyboard control**

Typically, you work with Chancery SMS using a mouse-driven pointer while using the keyboard to change information in a field. However, some system users, such as those who enter a lot of information or conduct the same task repeatedly, prefer to use the keyboard as much as possible. These users can make use of the keyboard shortcuts built into the web browser [*Table 2*].

One of the most useful keys is Tab, which enables you to shift the selection through a page's elements until the desired element is selected [*Figure Figure 21*].

Figure 21: Selection examples

|        | Student Search<br>Quick<br>Basic | Display All Records | Search | All criteria | Victim |
|--------|----------------------------------|---------------------|--------|--------------|--------|
| ß      | Student name:                    |                     |        |              |        |
| ං<br>ල | Student name: MacDona            | d                   |        |              |        |
|        | Search in: Entire district       | <b>~</b>            |        |              |        |

- A A rectangle indicates the selection
- **B** A cursor indicates the selection
- **C** Highlighting indicates the selection.

On the page, the selection typically appears first in the top left, on the topmost control bar choice, such as **Quick Search** [*Figure Figure 5*] or in the first field [*Figure Figure 21*]. From this position, the selection moves each time you press the Tab key, typically down the page and to the right. Press Shift + Tab to move the selection back. For instructions on how to work with the selected control, refer to [*Table 2*].

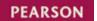

| Table 2. Reyboard shortcuts                                             |                                                                                                    |  |  |  |
|-------------------------------------------------------------------------|----------------------------------------------------------------------------------------------------|--|--|--|
| Task with example                                                       | Keyboard shortcut                                                                                                    |  |  |  |
| Click a control<br>Home   Log Off                                       | Press Tab or Shift + Tab to cycle through buttons and fields until the button is selected.<br>Press Enter.                                                                                                    |  |  |  |
| Click a link<br>Display All Records                                     | Press Tab or Shift + Tab to cycle through buttons and fields until the button is selected.<br>Press Enter.                                                                                                    |  |  |  |
| Click a button                                                          | Press Tab or Shift + Tab to cycle through buttons and fields until the button is selected.<br>Press Enter.                                                                                                    |  |  |  |
| Select a check box                                                      | Press Tab until the check box label is selected.<br>Press the Space bar.<br>Press Tab to set the choice and move on.                                                                                                    |  |  |  |
| Click an option                                                         | Press ${\tt Tab}$ until the first option in the set is selected.<br>Press the up or down arrow to select another option.<br>Press ${\tt Tab}$ to set the choice and move on.                                                                                                    |  |  |  |
| Select an item from a list           Search in:         Entire district | <ul> <li>With the field selected, cycle through the choices by pressing the up or down arrow.</li> <li>Press Page Down to go to the end of the list, Page Up to the top.</li> <li>Press the first letter of a choice to select it. Where more than one choice share the same first letter, press that letter again to cycle through the choices.</li> <li>Press Tab to set the choice and move to the next field.</li> </ul> |  |  |  |
| Type in a field           Student name:         Last:                   | Cycle through buttons and fields by pressing Tab or Shift + Tab<br>until the cursor appears in the field.<br>- If the field contains text, all of it is selected.<br>Type.<br>Press Tab to set the text and move on.                                                                                                    |  |  |  |

### Table 2: Keyboard shortcuts

# Optimizing your web browser

You work with Chancery SMS using a web browser such as Internet Explorer (on a Microsoft Windows<sup>®</sup>-based computer) or Safari<sup>™</sup> (on an Apple<sup>®</sup> Macintosh<sup>®</sup> computer). We recommend that you adjust your chosen web browser's settings to optimize Chancery SMS operation and to protect the confidentiality of the student information.

### To optimize the web browser:

Ensure that the following settings are in effect (to get access to these settings in Internet Explorer, in the **Tools** menu click **Internet Options...**):

- Accept cookies automatically (on by default)
- Enable active scripting (on by default)
- Do not automatically store web pages on your hard drive. A stored web page, which contains confidential information, may be accessible to other users of your computer. (From the Internet Explorer **Tools**

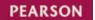

menu select **Options**, then under **Browsing History** click **Settings**, and set "Check for Newer Versions of Stored Pages" to **Automatically**.)

- All AutoComplete options are off. If you allow the browser to remember the text you have typed into fields such as Password and Grade, other users of your computer may get access to that information. For this reason, Chancery SMS does not support AutoComplete. (From the Internet Explorer Tools menu select Options, then under Security click Advanced, and deselect "Use Inline Autocomplete".)
- Restrict the use of web browser tool bar extensions and popup blockers. These interfere with the operation of Chancery SMS. The Yahoo tool bar is one of the more problematic. (From the Internet Explorer Tools menu select Options, then under Security click Trusted Sites, then click Sites, and for "Add this Web site to the zone" enter the Chancery SMS system's URL, and click Add. Deselect "Require server verification (https:)".)

# Alerts

Chancery SMS can automatically monitor information and conditions in the system for changes that are relevant to your role [p. 12]. When a relevant change occurs, Chancery SMSalerts you to it; for example, when working as a Teacher, you could be notified when another system user records that one of your students will be absent on a future date, or when working as an administrator you could be notified when a time-consuming report is complete, or when an unusual attendance pattern occurs [p. 187]. Chancery SMSalerts you only to those conditions to which you have subscribed [p. 32]. A District Administrator sets up alerting parameters [p. 255].

Chancery SMS generates an *alert* [*Figure Figure 22*] for you when information matches criteria defined in an *alert definition*. Chancery SMS checks all alert definitions every five minutes. (Alert definitions [p. 34] are assigned to roles by an administrator or technician.)

Chancery SMS alerts you by displaying:

- An alert icon on the task bar [Figure Figure 22]
- An alert link on the home page [p. 14] under Alerts [*Figure Figure* 22]
- (Optional) An alert message sent to your mobile phone [Figure Figure 25].

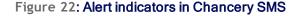

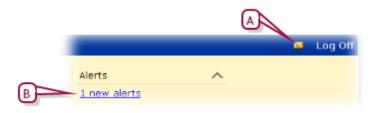

- A Alert icon: Click to view a list of all alerts [p. 32].
- **B** Alert link: Click to view a list of all alerts [p. 32].

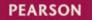

# Viewing an alert

Chancery SMS maintains an alert for 30 days or until you delete the alert. You can view the details of an alert at any time and delete it if necessary.

### To view an alert:

- 1 Click the alert icon (typically found on the home page) [Figure Figure 22]. The Alert List page appears [Figure Figure 23].
- 2 In the Alert Info column, click the alert's name. The Open Alert page appears [*Figure Figure 24*].
  - Or select one or more alerts and in the Actions menu click Open Alert.
  - To delete an alert, select the alert and in the Actions menu click Delete Alert.

#### Figure 23: Alert List page

|   | Selecte | ad: 0                                     |          |         | Total:2 |
|---|---------|-------------------------------------------|----------|---------|---------|
| _ | □ ‡     | Alert Info                                | Received |         |         |
|   | >       | Future Attendance Change - Faust, Stephen | May 23   | 10:23AM |         |
|   |         | Future Attendance Change - Faust, Stephen | May 13   | 10:17AM |         |

A Alert: Chancery SMS displays in bold type alerts you have not viewed.

#### Figure 24: Open Alert page

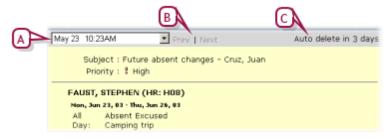

- A Date: If you selected more than one alert to view at a time, select the date of an alert to view.
- **B Prev** | **Next**: If you selected more than one alert to view at a time, click these to cycle through the selected alerts.
- **C** Auto delete: Indicates how soon Chancery SMS will delete the alert. 30 days is the maximum.

When you have noticed and investigated an alert, you can remove it from display.

### To remove an alert from display:

- 1 On the Alert List page, select one or more alerts.
- 2 In the Actions menu click Delete Alert.

# Subscribing to alerts

Chancery SMSalerts you only to alert definitions [p. 34] to which you have subscribed. When you first start working with a system, you are

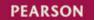

automatically subscribed to all alert definitions available to your role. Thereafter, you control the definitions to which you subscribe [*Figure Figure* 25].

Some roles [p. 12] are subject to *standard alerts*, that is, alert definitions to which all users with a particular role are automatically subscribed; for example, a homeroom Teacher will receive a Future Absent Attendance Alert when a change is made to the future attendance of a student in his or her homeroom. Chancery SMS alerts each user who is assigned to the appropriate role, provide that role is active, the user's account is active, and within the user account that role is also set to active [*Figure Figure 118*] [p. 228]., this includes district-specific standard alerts to users with the District Administrator role (but not the District Health Professional).

#### Figure 25: Sample alert subscriptions

| Q                                             |               | B (       | ପୁ           |
|-----------------------------------------------|---------------|-----------|--------------|
| Alert Subscription Options                    |               | Subscribe | Mobile Alert |
| Future Attendance Change                      |               | <b>V</b>  |              |
| Homeroom Change                               |               | <b>V</b>  |              |
| Student Loader                                |               | <b>V</b>  |              |
| Master Schedule Builder                       |               | <b>v</b>  |              |
| Cumulative GPA Calculation                    | 0             | <b>V</b>  |              |
| K12Planet Uploads                             | $\mathcal{A}$ | <b>v</b>  |              |
| Health Examination Non-Compliance             | 3             | <b>v</b>  |              |
| Grade Calculation                             |               | <b>V</b>  |              |
| Calculate Grades, Credits & GPAs              |               | <b>V</b>  |              |
| Calculate Honor Rolls                         |               | <b>V</b>  |              |
| Program Eligibility Calculation               |               | <b>V</b>  |              |
| Test Session Eligibility                      |               | <b>V</b>  |              |
| '2' - consec tardies 2 and 3 (aug 29 - oct 2) |               | <b>V</b>  |              |
| '3' - consec tardies 2 and 3 (aug 29 - oct 2) |               | <b>V</b>  |              |
| Immunization Non-Compliance/Delinquent        |               | <b>V</b>  |              |
| Batch Address Validation                      |               | <b>V</b>  |              |

- A Alert Subscription Options: Alert definitions available to you.
- **B** Subscribe: Enables you to subscribe or unsubscribe to an alert definition. Some subscriptions are standard, that is, automatically assigned to your role.
- C Mobile Alert: Gives you the option of subscribing to an alert on your mobile phone in addition to the alerts received through the regular subscription. This option is available only on some alert definitions. When you receive the text alert, the sender name on your mobile device appears as " [Districtname]@Chancery.SMS.com".
- **D !**: Indicates that this alert is high priority.

# To subscribe to an alert definition:

- 1 On the home page's Action menu, click Change Alert Subscription.... The Change Alert Subscription page appears and displays a list of available alerts [Figure Figure 25].
- 2 In the **Subscribe** column, select the check box for each alert to which you want to subscribe.

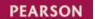

- If a check box is available in the Mobile Alert column, select the check box of each alert for which you want to receive an alert in the form of a text message to your mobile phone.
- 3 Click OK.

#### Or

On the Alert List page, in the **Actions** menu click **Change Alert Subscription...** 

#### Table 3: Permissions pertaining to alerts

| То              | You need this permission   | Set to | Details  |  |
|-----------------|----------------------------|--------|----------|--|
| Change an alert | School Setup > Alert Setup | Delete | [p. 703] |  |

# Alert definitions

An *alert definition* specifies the information and conditions in the system that Chancery SMS monitors for changes. When a relevant change occurs, the system sends an *alert* to users who are subscribed to that alert definition.

Several alert definitions are provided with a Chancery SMS system. These alert definitions are assigned to user roles [p. 12], such as School Administrator [*Table 4*] andDistrict Administrator [*Table 5*]. An administrator can adjust an alert definition, for example to have Chancery SMS send it to school staff. Any user associated with the role [p. 12] is automatically subscribed to the alert definition (however, for some alerts, the user has the option of unsubscribing [p. 32]).

| Table - | 4: | <b>School</b> | administrator | alerts |
|---------|----|---------------|---------------|--------|
|---------|----|---------------|---------------|--------|

| Alert                                     | Options | Reference                                      |
|-------------------------------------------|---------|------------------------------------------------|
| Batch Address Validation                  |         | Student Demographics: Address/Phone<br>[p. 60] |
| Calculate Grades, Credits & GPAs          | Mobile  |                                                |
| Calculate Honor Rolls                     |         |                                                |
| Cumulative GPA Calculation                |         |                                                |
| Daily Attendance Code Calculation Failure |         | Calculating daily attendance codes [p. 148]    |
| Future Attendance Change                  |         |                                                |
| Grade Calculation                         |         |                                                |
| Health Examination Non-Compliance         |         |                                                |
| Homeroom Change                           |         |                                                |
| Immunization Non-Compliance/Delinquent    |         |                                                |
| Master Schedule Builder                   |         |                                                |

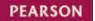

| Alert                           | Options                  | Reference              |
|---------------------------------|--------------------------|------------------------|
| Program Eligibility Calculation | Mobile                   | Programs [p. 82]       |
| Student Loader                  |                          |                        |
| Test Session Eligibility        |                          |                        |
| User Account Locked             | Mobile, High<br>priority | User accounts [p. 227] |

#### Table 5: District administrator alerts

| Alert                                     | Options                  | Reference                                      |
|-------------------------------------------|--------------------------|------------------------------------------------|
| Batch Address Validation                  |                          | Student Demographics: Address/Phone<br>[p. 60] |
| Cumulative GPA and Credit Calculation     | Mobile                   |                                                |
| Daily Attendance Code Calculation Failure |                          | Calculating daily attendance codes [p. 148]    |
| User Account Locked                       | Mobile, High<br>priority | User accounts [p. 227]                         |
| Next Year Processing Failure              | Mobile                   |                                                |
| Report View Generator                     | Mobile                   |                                                |
| Audit Log Task Failure                    |                          | Reviewing user activity [p. 154]               |

# To adjust an alert definition: [SA]<sup>1</sup>

- 1 On the home page, in the control bar, under ADMIN, click School Setup. The School Setup page appears.
- 2 Under School, click Alerts. The Alerts page appears
  - The Alerts page displays all alerts, active or not.
- 3 Click the alert definition. The Edit Alert page opens.
- 4 Enter or change information, which includes:
  - This Alert is: The default is On. When set to Off, the alert does not generate active alerts [*Figure Figure 22*].
  - Alert is HIGH Priority: Check to have Chancery SMS display a high priority indicator ("!") wherever this alert appears.
  - Alert Name
  - **Description**: An explanation of the alert that Chancery SMS displays with its name where space permits.
  - Alert Message: Chancery SMS appends this message to any alert. This message is included in a mobile alert (an SMS text message).
- 5 Click OK.

<sup>1</sup>You can do this if your role is School Administrator.

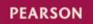

# Student management

In general, a District or School Administrator sets up student records for use by school staff. A School Administrator can view a student record and maintain the information therein. Once a student is enrolled at a school, staff at that school (such as School Secretaries, Teachers, School Administrators, and School Health professionals) can view that student's record and add and change some information, such as grades, attendance, and class and homeroom assignments [p. 270].

These capabilities vary, subject to roles [p. 12] and the permissions [p. 236] of individual users; for example, a typical Teacher can view students in his or her classes and homerooms, a School Administrator all students in the school, and a District Administrator all students in the system.

# Viewing student information

You can view information on a student through his or her student record [p. 52]. In general, wherever you can see a student's name, you can view that student's record by clicking the name, which is linked to the relevant record.

#### Figure 26: Student link examples

|  |   | Student Name (LFM) | ID       | Gr(A) | Homeroom | Gender | Birth Date   |
|--|---|--------------------|----------|-------|----------|--------|--------------|
|  |   | Baggett, Stuart    | 10140381 | 10    | N/A      | м      | Mar 10, 1993 |
|  |   | Baratta, Kraig     | 10120219 | 10    | N/A      | м      | Feb 22, 1993 |
|  | 8 | Barger, Jose       | 10120209 | 10    | N/A      | м      | Jul 23, 1993 |

A Student name: Click to view a student's record. Note: A student name in italics indicates an inactive student [p. 51].

Among the other means through which you can locate a student record are:

- Searching for students [p. 36]
- A family [p. 49]
- A class or homeroom roster [p. 15] [p. 16]
- A grading list [p. 15]
- An attendance list [p. 15]
- A list of award recipients
- A list of program participants [p. 82]

# Searching for students

In circumstances where you want to view a particular student or a specific subset of all students, Chancery SMS offers several types of searches:

- Quick student search [p. 37]
- Advanced student search [p. 38]
- Families search [p. 49]
- Recent and saved searches [p. 44]
- Inactive students [p. 51]

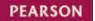

In general, a search generates a list of students that your role [p. 12] has permission to view. After you conduct a successful search you can save the search criteria for future use [*Recent and saved searches* p.44] or save the results as a list that you can re-use when necessary see *Saved student lists* [p. 45].

## Quick student search

The quick student search enables you to quickly search for students by last name, first name, or ID number. You can search for a particular student or a list of students that matches your criteria.

#### To conduct a quick student search:

- 1 On the home page [p. 14], for **Student name or ID**, enter the first few characters of a student's last name, first name, or ID number. Chancery SMS displays a list of up to 10 potential matches [*Figure Figure 28*].
  - The Quick Search page serves as the home page for all roles except that of Teacher.
  - The potential matches change as you enter more characters.
  - In the list of potential matches, those matching the last name are listed first, followed by those matching the ID number, then those matching the first name.
  - To search specifically for a first and last name combination, enter all or part of the last name followed by a comma and then all or part of the first name. For example, entering "Beni,Ada" would generate a match for "Benito, Adam".
  - Quotation marks (") have no effect.
  - If you paste text into the box using the mouse (right-click in the box and choose Paste from the menu), press the Enter key to have Chancery SMS display the potential matches. If you paste text into the box using Ctrl+v, Chancery SMS displays potential matches immediately.
- 2 Select a potential match using the cursor or the arrow keys and then press Enter. That Edit Student Demographics page for the selected student's record appears [p. 52].
  - Or, select <u>More records, go to search results page...</u> [Figure Figure 28] (or press the Enter key) to see a list of students for which the last name or ID number contain the characters typed. In the Search Results panel, Chancery SMS displays a list of students that match your search criteria.
    - In the Advanced Student Search panel, Chancery SMS displays relevant detailed search criteria [p. 41].
    - You can changed the sorting of these results or adjust the columns displayed [p. 46].

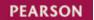

#### Figure 27: Quick Search page

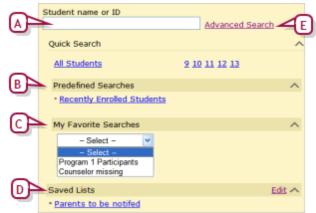

- A Student name or ID: You can search by the first few characters of a student's first name, last name, or ID number. For example, entering "bry" generates results that includes students with the last name of "Bryson" and the first name "Bryan" [Figure Figure 28]
- B Pre-defined Searches: Searches for which the criteria are fixed. Click a search to generate current results, which Chancery SMS displays on the Advanced Search page [p. 38].
- C My Favorite Searches: Saved favorite searches from the Student Search page [p. 44]. To run a favorite search, select it from the list.
- **D** Saved Lists: The results of previously conducted searches. You can change the contents of these lists [p. 45].
- E Advanced Search: Click to search using other, or more detailed, criteria [p. 38].

#### Figure 28: Student name or ID potential matches

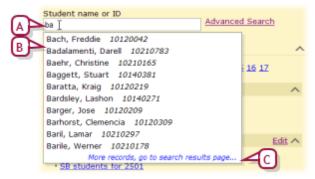

- A Characters for which Chancery SMS is searching.
- B List of up to 10 potential matches
- C More records, go to search results page...: Appears if Chancery SMS finds more than 10 potential matches. Clicking this Generates a list of all students for which the last name or ID number match the character search string.

#### Advanced student search

You can search for a specific set of students based on the information stored in many of the fields found in a student record, such as Age, Birth date,

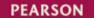

Gender, names, telephone numbers, geocodes, Ethnic Category, grade level, Student Number, and SSN/SIN. To perform an advanced student search you configure search criteria and then run the search. You also have the option of viewing all students for which your role [p. 12] has permission.

# To set up and run a search for student records using basic criteria:

- 1 On the home page [p. 14], click <u>Advanced Search</u>. The Advanced Student Search page appears.
  - The Quick Search page serves as the home page for all roles except that of Teacher.
- 2 Set the **Search in** option to search for students in a specific school or across the entire district.
- 3 Under the **Basic** tab, Chancery SMS displays a default search setup. This consists of the following three search criteria [*Figure Figure 29*]:
  - First criterion:
    - "Last name starts with Enter a value...".
  - Second criterion:
  - "Student number starts with Enter a value...".
  - Third criterion:
    - "District orStudent saved lists equals Enter a value...".
- 4 Configure each search criterion as follows:
  - If you do not enter a value for a criterion, Chancery SMS ignores that criterion when you run the search.
  - a Enter the value to find: click "Enter a value...", type a value, and click **OK**.
    - For text fields, the case of the search value does not matter; for example, "lancaster" finds "Lancaster".
    - Spaces are relevant; for example, "delos santos" will not find "de los santos".
    - You can enter a maximum of 100 characters in a text field, 25 in a numeric, and 10 in a date field.
  - **b** [Optional] Change the operator: click "Operator: starts with" and click an item in the list.
    - The field on which you are searching determines which operators are available. Typical operators include: contains, starts with, ends with, equals, does not equal, is empty, is not empty, is in list.
    - The operator "is in list" enables you to enter several values at once (separate each with a comma).
  - c [Optional] Change the field name: click "Field:..." and click an item in the list.
    - Only a limited set of fields are available here. More fields are available in a Detail search [p. 41].
- **5** [Optional] Add another search criterion:
  - a Click Add. A new search criterion appears as follows [Figure Figure 29]:

"Select a field... Operator... Enter a value...".

**b** Click each part of the criterion to configure it.

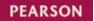

- 6 [Optional] Click **OR** to set the search to find records that match *any* of the criteria [*Figure Figure 29*].
  - AND sets the search to find records that match *all* of the criteria.
- 7 Click **Search**. Chancery SMS runs the search and displays matching student records (if any) under **Search Results**.
  - You can changed the sorting of these results or adjust the columns displayed [p. 46].
  - Chancery SMS saves the search criteria. Should you want to conduct this same search again, click **Most recent searches** [p. 44].
  - When you run a recent or favorite search, Chancery SMS displays the criteria under **Basic**.
  - To save the search criteria, click Add to favorites [p. 44].

#### Figure 29: Basic student search: default criteria

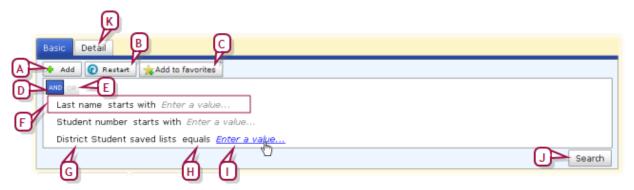

- A Add: Adds a new unconfigured search criterion. Use the AND/OR buttons to set the nature of the new criterion.
- B Restart: Resets the search criteria to one incomplete search criterion as follows: "Select a field... Operator... Enter a value..." [*Figure Figure 30*].
- **C** Add to favorites: Saves the search criteria you have configured [p. 44].
- **D AND**: Sets the search to find students who match *all* of the criteria in the list. In general, this generates fewer results.
- **E OR**: Sets the search to find students who match *any* of the criteria in the list. In general, this generates more results.
- F Criterion
- **G** Field: Click it to choose a field.
- H Operator: Click it to choose an operator.
- I Value: Click it to enter a value.
- J Search: Runs the search using the criteria as you have configured them.
- K Detail: Enables you to build a search using a larger range and combination of fields, including custom fields [p. 41].

#### To display all student records in a district or school:

- 1 On the home page, in the control bar under SEARCH, click Student. The Quick Search page appears.
- 2 Click <u>Advanced Search</u>. The Advanced Student Search page appears.
- 3 Set the **Search in** option to search for students in a specific school or across the entire district.

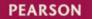

4 Under the Basic tab, click Display All Records.

## Detailed student search

Using a detailed student search, you can search by one or more fields (including custom fields), typically a combination of commonly used information such as Name or Grade and unusual criteria such as Disability or Graduation Date. This search involves building a set of criteria, which can be grouped and organized logically using and/or statements. The tools enable you to build complex queries [*Figure Figure 31*].

Chancery SMS remembers your 10 most recent searches so that you can rerun them if you wish [p. 44]. Or, you can save any search for re-use as a *favorite search* under a name of your choice. You also have the option of viewing all students for which your role [p. 12] has permission.

#### To conduct a search for student records using detailed criteria:

- 1 On the home page [p. 14], click <u>Advanced Search</u>. The Advanced Student Search page appears.
  - The Quick Search page serves as the home page for all roles except that of Teacher.
- 2 Set the **Search in** option to search for students in a specific school or across the entire district.
- 3 Click the **Detail** tab. Chancery SMS displays a default search setup. This consists of one incomplete search criterion as follows [*Figure Figure 30*]:

"Select a field... Operator... Enter a value...".

- 4 Under **Detail**, configure the first search criterion [*Figure Figure 30*]:
  - a Set the field on which to search: click "Select a field..." and click an field name in the list.
    - Since the system contains many fields on which you can search, they are organized into sets. Choose a set from the **Category** list.
  - **b** Set the operator: click "*Operator*..." and click an operator in the list.
    - <sup>7</sup> The field on which you are searching determines which operators are available. Typical operators include: contains, starts with, ends with, equals, does not equal, is empty, is not empty.
    - For the field "Student number" (also known as "Student ID"), the operator "is in the list" enables you to enter as the value a list of one or more student numbers. Separate each number with a comma (that is, comma delimited) and leave out spaces. The list can contain up to 250 characters.
  - c Enter the value to find: click "*Enter a value*..." and type a value.
    - For text fields, the case of the search value does not matter; for example, "lancaster" finds "Lancaster".
    - Spaces are relevant; for example, "delos santos" will not find "de los santos".

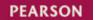

- You can enter a maximum of 100 characters in a text field, 25 in a numeric, and 10 in a date field.
- Use "%" to search for group of unknown characters; for example, "starts with S%h" finds "Smither" and "Soh".
- Use "\_" to search for an unknown character; for example, "starts with S\_r" finds "Street" and "Serafin".
- Use [] to search for a character that is normally a "wildcard" character (for example, "%" is a wildcard character that searches for an unknown group of characters); for example, "[\_]r" finds "John\_Sr.", "[%]" finds "95%".
- 5 [Optional] Add another criterion: click **Add** and configure the new criterion.
  - Chancery SMS displays the new criterion as: "Select a field... Operator... Enter a value".
- 6 [Optional] Logically arrange your completed criteria [*Figure Figure 31*]:
  - To group two or more criteria, select each criterion and click **Group**.
  - To ungroup the criteria in a group, click the group's icon.
  - To remove a criterion, click it to select it and click **Delete**.
  - To set a criterion or group to be an alternative to the others, click **OR** above the criterion.
  - To add a criterion or group to the others, click AND above the criterion.
- 7 Click Search. Chancery SMS displays matching student records (if any) under Search Results.
  - You can change the sorting of these results or adjust the columns displayed [p. 46].
  - Chancery SMS saves the search criteria. Should you want to conduct this same search again, click **Most recent searches** [p. 44].
  - When you run a recent or favorite search, Chancery SMS displays the criteria under **Detail**.
  - Chancery SMS may rationalize or re-organize your search criteria slightly (for example, make a group) when you run the search.
  - To save the search criteria, click Add to favorites [p. 44].

#### Figure 30: Detail student search: default criteria

|   | Basi | ic D     | etail    |          |                     |                    |  |  |  |        |   |
|---|------|----------|----------|----------|---------------------|--------------------|--|--|--|--------|---|
| ୲ | •    | bbA      | 🗙 Delete | ➢ Group  | 🕜 Restart           | 🚖 Add to favorites |  |  |  |        |   |
| ₿ | 5    | Select - | a field  | Operator | <u>Enter a valu</u> | <u></u>            |  |  |  |        |   |
| _ |      |          | പ്പ      |          | ስ                   | 0                  |  |  |  |        |   |
|   |      |          | C        | ٩        |                     |                    |  |  |  |        |   |
|   |      |          |          |          |                     |                    |  |  |  | Search |   |
|   | _    |          |          |          |                     |                    |  |  |  |        | - |

- A Add: Adds a new unconfigured search criterion. Use the
- AND/OR buttons to set the nature of the new criterion.
- B Criterion: To select the criterion, click to the left of the field name.
- **C** Field: Click it to choose a field.
- **D** Operator: Click it to choose an operator.
- **E** Value: Click it to enter a value.

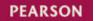

#### Figure 31: Detail student search: sample criteria

|        | Basic Detail A B C D                             | 6    |
|--------|--------------------------------------------------|------|
| ]      | Add X Delete 20 Group O Restart Add to favorites | (E)> |
|        | Last name starts with "B"                        | e    |
|        | Last name starts with "A"                        | 1    |
|        |                                                  | Ę    |
|        | Grade Level (Active) equals "12"                 |      |
|        | Grade Level (Active) equals "11"                 |      |
|        | Status equals "Noncompliant"                     |      |
| J      | AND DR.                                          |      |
| Search | G Age is less than "20" as of "11/7/2009"        | GP   |
| Search | Grade Level (Active) equals "11"                 | •    |

- A Delete: Deletes the selected criterion.
- **B Group:** Groups two or more selected criteria into a separate group.
- C Restart: Resets the search criteria to the default setup (displayed).
- D Add to favorites: Saves the search criteria you have configured [p. 44].
- **E** Group icon: Click this to ungroup the criteria in the group.
- F Group: Each group or criteria is separated from others by AND or OR.
- G Criterion (selected): To deselect a criterion, click to the left of the field name.
- H AND: Adds the criteria below it to the other search criteria. In other words, this sets Chancery SMS to find records that match *all* the criteria separated by AND. This generates fewer results than selecting OR.
- I OR: Sets the criteria below it to be an alternative to the other criteria. In other words, this sets Chancery SMS to find records that match *any* the criteria separated by OR. This generates more results than selecting AND.
- J Search: Runs the search using the criteria as you have configured them.

#### Searching for inactive students from past years

You can search specifically for inactive students. This search enables a secondary School Administrator at the most recent school in which a student was enrolled to view a student who withdrew or graduated from the school in a past year (a District Administrator sets the specific number of years in the past). The School Administrator can also make changes to the inactive student's demographic [p. 53] and historical information.

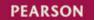

#### To search for inactive students from past years [SA<sup>1</sup>]:

- 1 On the home page, in the control bar under SEARCH, click Past Years' Students. The Inactive Student Search (Past Years) page appears.
- 2 Follow the same procedure as an advanced student search [p. 38].
  - To print a student's transcript [p. 195], in the search results, select the student(s) and in the **Reports** menu click **Student Transcript by Year...** or **Student Transcript by Subject Area...**

#### Recent and saved searches

Chancery SMS remembers your 10 most recent searches so that you can rerun them if you wish. Or, you can save any search criteria for re-use as a *favorite search* under a name of your choice. This enables you to run the search again on the information currently in the system to generate fresh results. You can save up to 50 favorites; these are available on the Student Search page only to the User ID in which you saved them.

#### To re-run a recent search:

- 1 On the Student Search page [*Figure Figure 29*], click **Most** recent searches. Chancery SMS displays a list of the 10 most recent searches.
- 2 Select a search. Chancery SMS conducts the search and displays the results.

#### To save search criteria for re-use:

- 1 On the Student Search page, click **Add to favorites**. The Add Favorite Search dialog appears.
- 2 Type a Name and click OK. Chancery SMS saves the search criteria.
  - To run the search, click **Favorite searches** and select the name from the list.
  - To delete a favorite search, click **Favorite searches** and click the delete icon beside its name in the list [p. 44].

#### Figure 32: Favorite searches

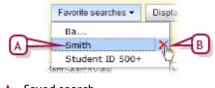

- A Saved search
- **B** Delete icon: Deletes the saved search.

<sup>1</sup>You can do this if your role is School Administrator.

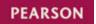

## Saved student lists

Once you have conducted a search and generated a resulting list of students, you can save some or all of these results as a *saved list* (which appears on the Quick Search page [*Figure Figure 27*]) or replace an existing saved list. You can delete a saved list (which has no effect the student records therein).

A saved list is a static list of students. The list only changes if you make changes to it, regardless of your original search criteria or changes to information on students in the list. For example, if you search for Grade 7 students and save the results in a list, the students remain in that list the next year even though they may have moved on to Grade 8.

## To create a saved list:

- 1 Conduct a student search.
- 2 Select one or more students.
- 3 In the Actions menu click Save to list.... The Save To List page appears.
- 4 Click Create New List and type a name and description.
  - To replace an existing saved list, click **Add to Existing List** and select the list.
  - Chancery SMS may not display inactive students [p. 51] in the saved list. To view all student types in the list, edit the list and view List members [Figure Figure 33] or report on the list [p. 49].
- 5 Click OK.

## To change the contents of a saved list:

- 1 On the Quick Search page [*Figure Figure 27*], in the Saved Lists panel, click <u>Edit</u>. The Saved List page appears.
- 2 Select a saved list.
- 3 In the Actions menu click Edit Saved List.... The Edit Saved List page appears [*Figure Figure 33*].
  - Or click the saved list's name.
  - To delete a saved list, in the Actions menu click Delete Saved List....
- **4** Adjust options, which include:
  - List name
  - Description
  - List members: The students in the saved list. You can remove students or add students from the Search results list [*Figure Figure 33*]. This list is complete—it shows all students in the list, including withdrawn and graduated.
- 5 Click OK.

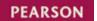

#### Figure 33: Edit Saved List page

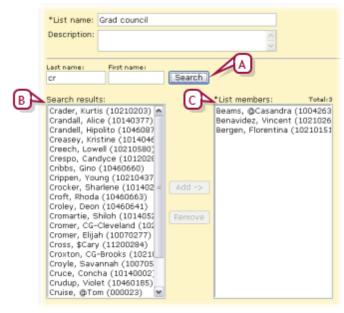

- A Search: Enables you to search for students to add based on Last and/or First name. The results are displayed in Search results.
- B Search results: Add one or more of these students to the saved list. To add a student, search for the student, select the name from Search results, and click Add.
- C List members: The students in the saved list. To remove a student, select the student and click **Remove**.

#### Adjusting the student search results display

A successful search of student records generates a list of results. Chancery SMS displays the results on one or more pages. There is no limit to the number of results Chancery SMS can display, however you can only select [*Figure Figure 34*] up to 1000 at a time.

By default, Chancery SMS displays several columns of information, starting with Student Name [*Figure Figure 34*]. Chancery SMS sorts the list of student records by Student Name, a sorting you can change [p. 48]. You can change the columns displayed and how they are sorted by choosing a pre-configured grid view [p. 23].

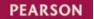

| A View: (P) MyStudent | SearchView | Edit<br>Rows: 30 | H<br>Page 1 of |          |        | 📇 Total: 143 | P |
|-----------------------|------------|------------------|----------------|----------|--------|--------------|---|
| Student Name          | (LFM)      | ID               | Gr(A)          | Homeroom | Gender | Birth Date   |   |
| Baggett, Stuar        | 1 F        | 10140381         | 10             | N/A      | м      | Mar 10, 1993 |   |
| D 🕑 Baratta, Kraig    | C.         | 10120219         | 10             | N/A      | м      | Feb 22, 1993 |   |
| Barger, Jose          |            | 10120209         | 10             | N/A      | м      | Jul 23, 1993 |   |
| Barhorst, Clem        | encia 👆    | 10120309         | 10             | N/A      | F      | Oct 28, 1993 |   |
| F Barnum, Evaly       |            | 10140544         | 10             | N/A      | F      | Jan 18, 1993 |   |
| Batchelder, Riv       | <u>a</u>   | 10120458         | 10             | N/A      | F      | Nov 11, 1993 |   |

#### Figure 34: Student record search results: Default columns and sorting

- A View: Enables you to change to a pre configured grid view [p. 23].
- B Search within results: Enables you to filter the list of results [p. 47].
- C Select all/Deselect all: Enables you to select all records on the page. You can select up to 1000 at once, across all pages.
   A District Administrator can adjust this limit [p. 46]. You can filter the results by your selection [p. 47].
- D Student Name: Chancery SMS sorts the list of student records by the values in this column in ascending order. You can adjust the column sorting [p. 48].
- E Column: Displays information from a student record field, in this case **Student Number**. The default columns are shown. Click a column to sort the list on the contents of that column [p. 48].
- F Select/deselect a record: Enables you to select a record. Press Shift before you click to select several consecutive records. You can make selections on different pages of the search results—Chancery SMS retains your selection while paging.
- G <u>Edit</u>: Enables you to configure the grid view [p. 23] and save it.
- H Rows: Enables you to change the number of rows that Chancery SMS displays on each page of results.
- I Total: The total number of records in this search result (on all pages, if displayed on more than one page).
- J Page # of #: Indicates the number of pages of records (which varies according to the number of Rows). Click the right arrow to display the next page, the left arrow to display the previous. To specify a particular page, click the current page number, type the page number you want, and press Enter.

## Filtering student search results

You can temporarily shorten the search results list by having Chancery SMS display only those records that match certain criteria or by specifically selecting records. Filtering the list in this way is particularly useful for creating a saved list [p. 45].

#### To filter search results by search criteria:

For **Search within results**, type text and press the Enter key (or wait two seconds) [*Figure Figure 35*]. Chancery SMS

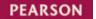

shortens the list by displaying only those records where the last name or first name starts with the characters typed or the student ID contains them.

To clear the filter, delete the text from **Search within results**.

#### Figure 35: Search results filtered by criteria

| Selected: 3 Search within results: bari Rows: 30 💌 🚨 Total: 2 |          |       |          |        |              |  |  |  |
|---------------------------------------------------------------|----------|-------|----------|--------|--------------|--|--|--|
| Student Name (LFM)                                            | ID       | Gr(A) | Homeroom | Gender | Birth Date   |  |  |  |
| Baril, Lamar                                                  | 10210297 | 11    | N/A      | м      | Dec 2, 1992  |  |  |  |
| Barile, Werner                                                | 10210178 | 12    | N/A      | м      | Feb 14, 1991 |  |  |  |

- A Search within results: Chancery SMS filters the list according to the text typed.
- **B** Total: Indicates the number of records in the filtered list.

#### To display only selected search results:

- 1 Select one or more records using the check box.
- 2 Click on the label **Selected** [*Figure Figure 36*]. Chancery SMS shortens the list by displaying only the selected records, and displays **Selected** in green.
  - To clear the filter, click **Selected**.

#### Figure 36: Search results filtered by selection

|   | elected. 2 Search within results: | Rows: 30 M | annig La | munanın çea | гень усагу | 📇 Total:2    |
|---|-----------------------------------|------------|----------|-------------|------------|--------------|
|   | Student Name (LFM)                | ID         | Gr(A)    | Homeroom    | Gender     | Birth Date   |
| E | Baratta, Kraig                    | 10120219   | 10       | N/A         | м          | Feb 22, 1993 |
| E | Barger, Jose                      | 10120209   | 10       | N/A         | м          | Jul 23, 1993 |

A Selected: Enables you to display only the selected records, or to clear the filter.

#### Sorting the student search results display

A successful search of student records generates a list of results. By default, Chancery SMS sorts the list by Student Name [*Figure Figure 34*]. You can sort by the contents of any other column, in ascending or descending order. Sorting by more than one column involves changing the grid view [p. 23].

#### To sort student search results by one column:

On the Student Search Results page (or on the Student Search page under **Search Results**), click the column name. Chancery SMS sorts the list according to the contents of that column, in ascending order.

- An up arrow ▲ indicates the column on which the list is sorted in ascending order [*Figure Figure 34*].
- To sort the column in descending order click its name again. A down arrow ▼ indicates descending order.

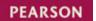

## Reporting on student search results

Once a successful search of student records has generated a list of results, you have the option of running a report on some or all of those students. The reports available depend on your role.

#### To report on student search results:

- 1 On the Student Search Results page (or on the Advanced Student Search page under **Search Results**), select the students on whom you wish to report.
- 2 In the **Reports** menu, click the desired report. Typical choices include:
  - Report Card [p. 541]
  - Progress Report [p. 541]
  - Student Transcript by Subject Area [p. 548]
  - Student Transcript by Year [p. 549]
  - Student Schedule Matrix [p. 579] [p. 580]
  - Student Schedule [p. 578] [p. 579]
- **3** The Report Options popup page appears. For information on completing the report, refer to *Running a report* [p. 110].
  - Chancery SMS set the report's Filters to report only on the selected students.
  - Where a report has elementary and secondary versions (such as for Student Schedule), Chancery SMS automatically uses the report appropriate to your role.

## Families search

A search for a *family* [p. 64] generates a list of families and the students within each.

## To search for a family:

- 1 On the home page, in the control bar under **SEARCH**, click **Family**. The Family Search page appears.
- 2 Click the Basic tab.
- Click Detail to conduct a detailed family search [p. 50].
- **3** Under **Search by**, for the first criterion [*Figure Figure 37*]:
  - a Select the field on which to search.
    - By default, the criteria are "Last name", "Family name", and "Family number".
  - **b** Select an operator.
  - c Type the value to find.
    - Case is not relevant; spaces are.
- 4 Configure up to two more criteria.
- 5 Click Search. Chancery SMS displays matching family records (if any) in the Search Results panel.
  - Chancery SMS saves the search criteria. Should you want to conduct this same search again, select it in the List box.
  - You can changed the sorting of these results or adjust the columns displayed.

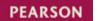

#### Figure 37: Family basic search

|    | Basic Detail B<br>Search by: | Ç                               | P      |
|----|------------------------------|---------------------------------|--------|
| AÞ | Last name                    | <ul> <li>starts with</li> </ul> |        |
| _  | Family name                  | <ul> <li>starts with</li> </ul> |        |
|    | Family number                | ✓ equals                        | ×      |
|    | Display All Records          |                                 | Search |

| Α | Criterion |
|---|-----------|
| В | Field     |

- C Operator
- D Value

#### Figure 38: Family search results

| Selected: 0 A | B      | Ç               | Da Total:28 |
|---------------|--------|-----------------|-------------|
| Name Name     | Number | Student Members | Contacts    |
| Yager         | 134694 | Yager, Jackelyn |             |
| Yager         | 134755 | Yager, Nadine   |             |

- A Name: The family's name. Click to view the students in this family.
- **B** Number: The family's ID number.
- **C Student Members:** The students in this family. These are considered to be *siblings*.
- D Contacts: A contact is not necessarily related or living with the student(s). A subset of a family is a *family unit* which consists of students and their associated contacts who live together [*Student record: Family* p.64].

#### Detailed family search

Using a detailed search, you can search for a family of students by one or more fields (including custom fields). This search involves building a set of criteria.

#### To conduct a search for a family using detailed criteria:

- 1 On the home page, in the control bar under **SEARCH**, click **Family**. The Family Search page appears.
- 2 Click the **Detail** tab.
- **3** Set the **Search in** option to search for families in a specific school or across the entire district.
- 4 Add a criterion [Figure Figure 39]:
  - a For **Category**, choose a set of fields. Your choice determines the fields available to search.
  - **b** Select the field on which to search.
  - c Select an operator.
    - The field on which you are searching determines which operators are available.
  - d Type the value to find.
    - Spaces matter; case does not.

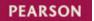

- e Click Add Criteria. The criterion appears under Search Criteria.
- 5 Add more criteria.
  - To remove a criterion, click it to select it and click **Remove** [Figure Figure 31].
- 6 Set Match:
  - Select the **Any Criteria** check box to find families that match any one of the criteria in the list. This generates more results.
  - Select the **All Criteria** check box to find families that match all of the criteria in the list. This generates fewer results.
- 7 Click Search. Chancery SMS displays student records for all matching families (if any) under Search Results.
  - Chancery SMS saves the criteria for your most recent 10 searches. Should you want to conduct this same search again, select it from the List list.
  - You can change the sorting of these results or adjust the columns displayed [p. 46].

#### Figure 39: Setting detailed family search criteria

|        | Basic Detail                                     |       | 0             | 0  |              |
|--------|--------------------------------------------------|-------|---------------|----|--------------|
|        | Category: Generic                                | ~     | Ģ             | P  |              |
|        | Surname                                          | 💙 sta | arts with 🖉 👻 | be |              |
| _      |                                                  |       |               |    | Add Criteria |
|        | Search Criteria                                  |       |               |    |              |
| $\sim$ | Match: 💿 All Criteria 🔿 Any Criteria             |       |               |    |              |
| E      | Gender equals "Male"<br>Surname starts with "be" |       |               |    |              |
| C.     | Pisability is not empty                          |       |               |    |              |
| Ŀ      |                                                  |       |               |    |              |
|        |                                                  |       |               |    |              |
|        | Display All Records                              |       |               | Re | move Search  |

- A Criterion
- B Field
- C Operator
- D Value
- E Search criteria
- F Selected criterion

## Inactive students

In general, the students you view in Chancery SMS are *active*, that is, a student is who is currently enrolled in the school with which you are working. Chancery SMS classifies a student as *inactive* if that student:

- Is *incoming*: This student is coming to the school or scheduled to join a class or homeroom at a future date. The student's enrollment status code is an entry or re-entry type [p. 68].
- Has withdrawn: This student has withdrawn from the school in which he or she was enrolled or from a class or homeroom. The

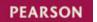

withdrawal-type with no subsequent entry or re-entry type [p. 68].

Has graduated [p. 51]

Chancery SMS displays an inactive student's record name in gray *italics* [*Figure Figure 40*]. If you are logged in with a School Administrator role, you can search specifically for inactive students [>>]

#### Figure 40: Inactive student display

| A Messina, Numbers  | 10140554 | 9  | N/A | м | Jun 21, 1993 |
|---------------------|----------|----|-----|---|--------------|
| B Messing, Lina+    | 10210702 | 11 | N/A | F | Feb 7, 1991  |
| A Messinger, Renato | 10210361 | 11 | N/A | м | Nov 12, 1991 |
| Mestas, Kitty       |          |    |     |   |              |

- A Active student
- B Inactive student

## Student records

In a Chancery SMS system, each student must have a *student record*. A student record holds information such as age, grade level, contacts, medical information, attendance, grades, credits, and so on. Student records are accessible through various types of pages, or you can explicitly seek them out [*Searching for students* p.36].

Given the amount of information stored in a student record, and the purposes for which it is used, Chancery SMS provides several different views of a student record [*Figure Figure 41*]:

- Student record: Demographics [p. 53]
- Student record: Contacts [p. 63]
- Student record: Family [p. 64]
- Student record: Attendance [p. 66]
- Student record: Grades [p. 66]
- Student record: Credits [p. 66]
- Student record: Schedule [p. 66]
- Student record: Student Behavior [p. 67]
- Student record: Award [p. 67]
- Student record: Tests [p. 68]
- Student record: Registration [p. 68]
- Student record: Enrollment [p. 68]
- Student record: Historical [p. 69]
- Student record: Program Profile [p. 69]
- Student record: Health Tracking [p. 69]
- Student record: Test Results [p. 69]
- Student record: Honor Rolls [p. 71]

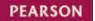

#### Figure 41: Student record example

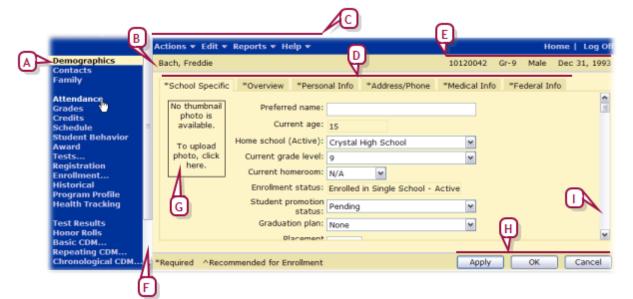

- A Current view: The view of the record currently displayed is indicated in the control bar. Click a view to display it. The views available in the control Bar vary according to your system and your role [p. 12]. see also *Working on a page* [p. 18]
- B Student's name
- C Task bar: Contains menus specific to the page displayed, such as Actions, Edit, and Reports. The contents of these menus are also specific to the view.
- D Tabs: Organizers for fields on this page. Click a tab to view its contents.
- **E** Student identifiers: Includes the student's number, current grade, gender, and birthdate.
- F Scroll bar: Click to view all links in the control bar.
- G Student photo placeholder [p. 55]
- H Save buttons see Saving information on a page [p. 20]
- I Scroll bar: Click to view all in information on the page.

#### Student record: Demographics

Your main and initial view of a student record is of its demographic information see *Viewing student information* [p. 36]. Chancery SMS displays this information on the Student Demographics page, which includes the following information organized under several tabs:

- Student Demographics: School-specific student information [p. 57]
- Student Demographics: Overview [p. 54]
- Student Demographics: Personal Info [p. 58]
- Student Demographics: Address/Phone [p. 60]
- Student Demographics: Medical Info [p. 61]
- Student Demographics: Federal Info [p. 62]

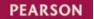

Some of the same information fields appear in more than one tab. Where you change the information in such a field, that change applies to all instances of the field. **Note**: When you switch between tabs, any changes you have made to a tab are saved.

## Student Demographics: Overview

The information on this Student Demographics page [p. 53] tab contains some information that is also found on the Personal Info [p. 58] tab, as well as the following:

- Student number: The student's ID number [p. 248].
- Social security #: The student social security number.
- State number: The number assigned to this student by the state or province.
- Last name: The student's last name as it appears on a birth certificate or legal document presented at time of enrollment.
- **First name:** Displays the student's first name as it appears on a birth certificate or legal document presented at time of enrollment.
- Middle name: The student's middle name as it appears on a birth certificate or legal document presented at time of enrollment.
- Generation: The student's name suffix, such as "Jr." or "III".
- Preferred name: The name the student prefers to be called.
- Gender: The student's gender, that is, male or female.
- **Birthdate:** The student's date of birth as it appears on a birth certificate or other legal document presented at time of enrollment.
- **Current age**: The student's age in the current year. Chancery SMS calculates this based on birth date (if the birth date is changed, Chancery SMS recalculates).
- Home school (Active): The school to which the student is assigned for reporting purposes for the current school year.
- Home school grade level (Active): The student's current grade level (also displayed in the header at the top of the Student Demographics page).
- **Zoned school (Active)**: The default school the student is attending this year, as determined by address validation. Chancery SMS displays this field only if this system employs address validation. For detailed information, refer to the *Chancery SMS Address Validation Guide*.
- Receives Specialized Services: Indicates that a student is receiving specialized services. May also contain the date the student began receiving the special services.
- Section 504 eligible: Indicates that a student with a disability is eligible for educational services designed to meet his or her special needs.
- **Test accommodation:** Details accommodations made for the student regarding tests.

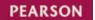

| То                                                   | You need this permission                 | Details  | Set to |
|------------------------------------------------------|------------------------------------------|----------|--------|
| Add and edit student demographic summary information | Students > Student Overview              | [p. 796] | Edit   |
| Indicate the student receives special services       | Students > Receives Specialized Services | [p. 785] | Edit   |

#### Table 6: Permissions pertaining to student information

## Student photo

You can attach a photograph to a student record. For a photograph to be suitable for storage in a Chancery SMS system, the photograph file must:

- Be saved in JPG, JPEG, or GIF format.
- Have a file name that matches the student's district ID number; for example, for a district ID number of 6016012, the file name should be "6016012.jpg" or "6016012.gif".
  - Have dimensions no smaller than 120 x 150 pixels and no larger than 300 x 500 pixels. Note: While Chancery SMS adjusts any photograph to fit, the compression or stretching involved may distort the photograph.
- For photo clarity, we recommend that the file be at least 25KB in size.

## To attach a photograph to a student record: [SA, DA]<sup>1</sup>

- 1 Locate and view the student record [p. 36].
- 2 Click the School Specific (school users only) or Overview tab.
- 3 Click the photo placeholder [*Figure Figure 42*]. The Edit Student Photo popup dialog appears [*Figure Figure 43*].
  - If a photo is already attached to the record, click **Clear Photo** to remove the file before clicking the placeholder.
- 4 Click Browse. The Choose File dialog appears.
- 5 Locate and select the JPG or GIF file of the photo you want to import and click **Open**. The photo appears in the dialog [*Figure Figure 43*].
  - If the photo appears unsuitable, click Clear Photo.
- 6 Click OK. Chancery SMS attaches the photo to the student record.
  - If the photo appears unsuitable, click the photo and click **Clear Photo**.

<sup>1</sup>You can do this if your role is School Administrator or District Administrator.

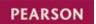

#### Figure 42: Student record photo placeholder

| Young, Abbigail L       |                   |               |                |  |  |  |  |  |
|-------------------------|-------------------|---------------|----------------|--|--|--|--|--|
| *Overview *^Personal In | fo *Address/Phone | *Medical Info | *^Federal Info |  |  |  |  |  |
| Student Summary         | Student Summary   |               |                |  |  |  |  |  |
| No thumbnail            | *Student numb     | er: 22020188  |                |  |  |  |  |  |
| photo is<br>available.  | Social Security   |               |                |  |  |  |  |  |
| To upload               | State numb        |               |                |  |  |  |  |  |
| photo, click<br>here.   | *Last nan         | ne: Young     |                |  |  |  |  |  |
|                         | First nan         | ne: Abbigail  |                |  |  |  |  |  |

Figure 43: Edit Student Photo popup dialog

| 🙆 Edit Student Photo Web P            | age Dialog               |              |              |               | <b>?</b> 🗙 |
|---------------------------------------|--------------------------|--------------|--------------|---------------|------------|
| Young, Abbigail L                     | 22020188                 | 11           | Female       | Jul 11, 1989  |            |
|                                       | innen fle (sif es is     |              |              |               |            |
| Import a new photo from ar            | 2 12 21                  | 21           |              |               | _          |
| \\Burbcsrvfileshare01\tech            | _comm\cnancery SM        | NS/Guides    | s - Brows    | e Clear Photo |            |
|                                       |                          |              |              |               |            |
|                                       |                          |              |              | ОК Са         | ncel       |
| http://s-reports-web1.chancery.com/Ch | ancerySM5/Student/EditPh | otoDialog.as | px?Di 🔮 Inke | met           | 1          |

Since student photograph files are matched with students by ID number, you can attach photos to up to 200 student records at once.

# To attach photographs to several student records at once:[SA, DA]<sup>1</sup>

- 1 Save the photograph files in a single zip.
  - You can save a maximum of 200 photos in each zip file.
  - Ensure that each photo's file name matches the relevant student ID number.
  - When working with a large number of photos, we recommend that your network connection be fast, that is, a LAN or T1.
- 2 On the home page, in the control bar under ADMIN, click District Setup or School Setup. The District or School Setup page appears.
  - Select **District Setup** to work with student records district-wide.
- **3** Under **Schools**, click **Import Student Photos**. The Import Student Photos page appears.
- 4 Under Step 1, click Browse. The Choose File dialog appears.
- 5 Locate and select the zip file of the photos you want to import and click **Open**.

<sup>1</sup>You can do this if your role is School Administrator or District Administrator.

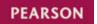

- 6 Under Step 2, click Upload Zip File. When the file upload is complete, on the page Chancery SMS displays a message to that effect.
- 7 Under Step 3, click Import Photos. When Chancery SMS has finished attaching the photos to the appropriate student records, on the page it displays a message to that effect.

| То                    | You need this permission | Set to | Details  |
|-----------------------|--------------------------|--------|----------|
| Import student photos | Students > Photos        | Delete | [p. 784] |

## Student Demographics: School-specific student information

The information on the Student Demographics page's School Specific tab includes the following:

- Preferred name: The name the student prefers to be called.
- Current age see Student Demographics: Overview [p. 54]
- Home school (Active) see Student Demographics: Overview [p. 54]
- **Current grade level**: The student's current grade level at the school.
- **Current homeroom:** The student's homeroom at the school. A staff member can change it here or in the context of homeroom rosters.
- Counselor: The student's assigned counselor [p. 237], depending on the calendar in use. A School Administrator can assign a School Counselor through the student's academic plan [p. 95]. A School Administrator can assign a School Counselor to several students by selecting a list of students and in the Actions menu, clicking Assign > Values. In the Assign Values dialog, for Assign Field, the administrator can choose a counselor for the Active Calendar ("Counselor (A)") or the Planning Calendar ("Counselor (P)")— provided a Planning Calendar exists. During year-end processing [p. 446], Chancery SMS changes the counselor in the Planning Calendar to that of the Active Calendar.
- Enrollment status see Student Demographics: Personal Info [p. 58]
- **Student promotion status:** Indicates that the student has been promoted to the next grade this year [see p.447].
- Academic plan see Student Demographics: Personal Info [p. 58]
- **Placement classification:** For an explanation of this field, contact your District Administrator.
- **Distance from school:** Distance in miles from the student's home address to the School of Enrollment's address.
- Home address is in school's area: Indicates that the student's home address meets any boundary conditions for the school, such as physical area borders.

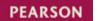

- **Upload to parent portal**: Enables an administrator to post information for this student on a *parent portal* [p. 155] for viewing by his or her parents.
- Lunch status: The lunch program for which the student is eligible.
- **Permission to share lunch eligibility**: Indicates that the parent/guardian has given permission for their child's school lunch eligibility to be shared with administrators.
- **Contact information**: Contact names and phone numbers. A contact is a person who is responsible for the student, typically one or both parents, or a guardian.
- Legal alert: Any legal alert associated with this student. Note: If a legal alert is recorded here, Chancery SMS displays a Legal Alert icon at the top of the Student Demographics page.

| То                                                                 | You need this permission               | Set to            |
|--------------------------------------------------------------------|----------------------------------------|-------------------|
| Add and edit student demographic data                              | Students > Demographic Data            | Edit              |
| Add and edit student contacts                                      | Students > Contact Information         | Edit or<br>Delete |
| Add and edit school-specific student demographic information       | Students > Student School Specific     | Edit              |
| Add and edit the number of miles a student lives from their school | Students > Distance from School        | Edit              |
| Change the student's Home School                                   | Students > Modify Home School          | Yes               |
| Add and edit a student's lunch status                              | Students > Lunch Status Panel          | Edit              |
| Enter legal alert information                                      | Students > Legal Alert                 | Edit              |
| Assign a School Counselor to a student                             | Students > Modify Counselor Assignment | Yes               |

#### Table 8: Permissions pertaining to school-specific student information

## Student Demographics: Personal Info

The information on this Student Demographics page [p. 53] tab contains some information that is also found on the School Specific [p. 57] and Overview tab [p. 54], as well as the following:

- State number see Student Demographics: Overview [p. 54]
- Alternate number: The student's number if this system employs an alternate numbering scheme.
- Full legal name (if different): The student's full legal name if different from the Last name, First name, Middle name [p. 54].
- **Registration grade level:** The grade the student was in at the time of registration [p. 134].
- **Registration status**: The status of the student's registration [p. 134].
- Enrollment status: Indicates that the student is active in one or more schools [see also *Inactive students* p.51].

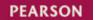

- Academic plan: Requirements the student must meet in order to graduate [p. 95]. This involves the assignment of a Counselor [p. 237].
- **Student type:** Typically Indicates that a student is full time or part time. The purpose of this field may vary according to the district's setup.
- Year entered 9th grade: The year or date the student entered 9th grade (if applicable). Depending on your district's setup, this field displays either in year or date format.
- Zoned school (Active) see Student Demographics: Overview [p. 54]
- Home school (Active) see Student Demographics: Overview [p. 54]
- Home school grade level (Active) see Student Demographics: Overview [p. 54]
- Home school homeroom: The student's homeroom at the student's home school. Chancery SMS displays "N/A" if the student is not enrolled in his or her home school.
- Birth date see Student Demographics: Overview [p. 54]
- **Birth certificate on file**: Indicates that the student's birth certificate has been verified by staff. To view, import, or replace a scanned birth certificate, click <u>Edit Birth Certificate</u>.
- **Birthdate verification**: The type of legal evidence used to verify the student's birthdate.
- **Birthplace:** The city or place of birth as it appears on the student's birth certificate.
- **Birth state**: The state or province in which the student was born, as it appears on the student's birth certificate.
- **Birth country**: The country of birth as it appears on the student's birth certificate.
- **Citizenship status:** Citizenship status in country of residence, such as "Resident", "Dual-national", or "Citizen".
- **Country of citizenship:** The name of the country in which the student is a citizen.
- Immigrant student: Indicates if the student is an immigrant.
- Year entered country: The date or year (the District Administrator sets which) the student immigrated to the country.
- Year started school: The date or year (the District Administrator sets which) after immigration the student started school.
- **First date enrolled US school**: The date the student first enrolled in a school in North America.

Chancery SMS displays a **Planning District Calendar** panel if a district planning calendar exists [see *District setup* p.242]. This panel hold the following fields:

- Zoned school (Planning) see Student Demographics: Overview [p. 54]
- **Requested school:** Defaults to the zoned school determined by address validation.

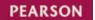

- **Exception reason:** If the Zoned School differs from the Requested School, this describes why the student is requesting an out-of-zone school. Chancery SMS displays this field only if this system employs address validation.
- Next year projected grade: The grade to which the student is expected to advance in the next year [p. 432].
- <u>Enrollment Status</u>: This link enables the School Administrator to project the student's enrollment in more than one school (if the system permits a student to be enrolled in more than one school).

| То                                                                  | You need this permission                 | Set to            | Details  |
|---------------------------------------------------------------------|------------------------------------------|-------------------|----------|
| Add and edit student personal information                           | Students > Student Personal Info         | Edit              | [p. 796] |
| Add and edit a student's state number                               | Students > State Student Number          | Edit              | [p. 788] |
| Add and edit the year a student entered<br>9th grade                | Students > Date/Year Entered 9th Grade   | Edit              | [p. 771] |
| Access other schools from <b>School</b> on the Add Status Code page | Students > Multiple School Status Access | Yes               | [p. 783] |
| Upload electronic versions of student birth certificates            | Students > Birth Certificate             | Edit or<br>Delete | [p. 769] |

#### Table 9: Permissions pertaining to student personal information

## Student Demographics: Address/Phone

The information on this Student Demographics page [p. 53] tab includes the following:

• Phone numbers panel: The format in which Chancery SMS displays phone numbers depends on the administrator's choice: four-field (that is, dialing prefix, area code, number, extension) or one-field. One-field accepts the international phone number format, for example, "011+44+1224+555-4432".

**Note:** When you change a student's home phone number, and that phone number is the same as that of other family member(s) [p. 64], Chancery SMS gives you the option of copying the new phone number to the other family member(s).

Place: The location of the phone, such as home or office.

**Pref.**: Where several phone numbers are available, the ranking in terms of preference.

Listing: Indicates if the number is listed or unlisted.

Type: The type of phone such as cellular, land line, or fax.

Email address: The student's email address.

Additional communication numbers: Additional communication numbers for the student.

• Addresses panel: The format in which Chancery SMS displays addresses depends on the administrator's choice: two-line or five-field. 5-field works with address validation.

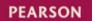

**Physical address:** The street address where the student lives at the time of reporting or the student's last known street address of residence. **Note:** When you change a student's physical address, and that address is the same as that of other family member(s) [p. 64], Chancery SMS gives you the option of copying the new address to the other family member(s)'s physical address. **Note:** Chancery SMS displays a **Geocode** field and a **Validation** button if the system employs address validation. For detailed information, refer to the *Chancery SMSAddress Validation Guide*. **Note:** For Geocode, Chancery SMS displays only the geocode for the student's address.

**Mailing address**: The address to which correspondence is sent. This may be the same or different from the Physical address. **Note**: For a student who is part of a family [p. 64], you can copy the Mailing address from a family member—click the **Copy address from...** button.

#### Table 10: Permissions pertaining to student address/phone information

| То                                                 | You need this permission         | Set to | Details  |
|----------------------------------------------------|----------------------------------|--------|----------|
| Add and edit student address and phone information | Students > Student Address Phone | Edit   | [p. 788] |

#### Student Demographics: Medical Info

The information on this Student Demographics page [p. 53] tab contains some information that is also found on the student's Health Profile page, as well as the following:

- Medical number: Depending on district policy, this may be a district-assigned medical number or a parent's medical plan number.
- **Disability**: Indicates that the student has a disability, such as hearing impaired.
- **Critical/chronic health indicator:** Indicates that the student has a chronic or potentially life-threatening condition.
- Medical alert: Indicates a significant medical condition, such as food allergy, asthma, or epilepsy. Note: If a medical alert is recorded here, Chancery SMS displays a Medical Alert icon at the top of the Student Demographics page [p. 53]. The alert does not specify the condition.
- **Medical alert contact:** The name and phone number of the school contact designated to provide health information for students.
- **Permission to:** Indicates permission to call a doctor, call an ambulance, or treat an illness or injury.
- Doctor's name: The name of the student's doctor.
- Doctor's phone: The doctor's phone number.
- Doctor's address: The doctor's business address.

For more information on student health records, please refer to the *Chancery SMS Health Tracking Guide*.

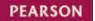

| То                                       | You need this permission        | Set to | Details  |
|------------------------------------------|---------------------------------|--------|----------|
| Add and edit student medical information | Students > Student Medical Info | Edit   | [p. 795] |
| Enter medical alert information          | Students > Medical Alert        | Edit   | [p. 780] |

#### Table 11: Permissions pertaining to student medical information

## Student Demographics: Federal Info

The information on this Student Demographics page [p. 53] tab is required by the federal government. The tab has information that is also found on the Personal Info [p. 58] tab. Information includes the following:

- Ethnic category: The student's primary ethnic category.
- Federal ethnic category: The student's primary federal ethnic category. This is a category of ethnic identity recognized by the U.S. federal government for the purposes of census statistics and employment.
- Federal race categories: The student's race or races.
- Lunch status see Student Demographics: Overview [p. 54]
- Permission to share lunch eligibility see Student Demographics: Overview [p. 54]
- Immigrant student see Student Demographics: Personal Info [p. 58]
- Year entered country see Student Demographics: Personal Info [p. 58]
- Year started school see Student Demographics: Personal Info [p. 58]
- Immigrated from: The country from which the student immigrated.
- **Migrant status**: Indicates that the student, or the student's parent/guardian, maintains primary employment in one or more agricultural or fishing activities on a seasonal or temporary basis.
- First date enrolled US school see Student Demographics: Personal Info [p. 58]
- Home language survey panel

Is a language other than English spoken at home?: Indicates that the student may require an English Language Learners program.
Does the student speak a language other than English?: Indicates that the student may require an English Language Learners program.

- Home language: The language or dialect routinely spoken in the student's home. May differ from the student's native language.
- **Dominant language**: The language or dialect the student best understands and with which they are most comfortable.
- **Native language**: The language or dialect first learned by the student or first used by the parent/guardian with the child. Also referred to as the student's *primary language*.
- **Other language:** Notes another language or dialect, other than the dominant language, in which the student is proficient.

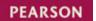

| То                                            | You need this permission        | Details  | Set to |
|-----------------------------------------------|---------------------------------|----------|--------|
| Add and edit a student's lunch status         | Students > Lunch Status Panel   | [p. 779] | Edit   |
| Add and edit Home Language Survey information | Students > Home Language Survey | [p. 778] | Edit   |

#### Table 12: Permissions pertaining to student Federal information

## Student record: Contacts

This view of a student record [p. 52] lists the *contacts* associated with the student. A contact is a person who is responsible for the student, typically one or both parents, or a guardian. A contact is a member of a student's *family* [p. 64]. A student can have many contacts, who need not be related to the student or to each other.

To view a contact's information, including his or her relationship with the student, click that contact's name. The information includes:

- Title: Such as "Mrs.", "Mr.", or "Dr.".
- Last Name: The contact's last or surname.
- First Name: The contact's first name.
- Middle Name: The contact's middle name, if any.
- **Relationship to Student:** Can include non-familial relationships, such as neighbor or baby-sitter.
- **Contact Position:** Indicates the order of priority for communications between the school and the contacts.
- Lives with student: Indicates that the contact lives with the student.
- Has custody of student: If the contact has custody of the student, this check box is selected.
- **Contact with student not allowed:** Indicates that the contact is not allowed communication with this student.
- Gets mailings for student: Specifies that the contact is to receive school mail-outs for the student.
- **Emergency:** Indicates that this contact is to be contacted in case of emergency.
- Has permission to pick up student: Indicates that the contact has permission to pick up the student from school.
- **Comments:** A description or explanation of contact information. Capacity is 32,000 characters.
- **Password:** The password a contact needs to be able to pick the student up from school.
- Social Security #: The contact's social security number.
- **Contact Type:** The contact's general category of relationship; for example, "Immediate Family", "Caregiver", or "Neighbor".
- Education: The contact's highest level of education achieved, such as college or university degree.
- Email: The contact's email address.

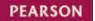

- Home Language: The language or dialect routinely spoken in the contact's home. May differ from the student's native language.
- Requires Translator: Indicates that the contact requires a translator when communicating with the student's teachers or school and district staff.
- Phone Numbers panel: The format in which Chancery SMS displays phone numbers depends on the administrator's choice: four-field (that is, dialing prefix, area code, number, extension) or one-field. One-field accepts the international phone number format, for example, "011+44+1224+555-4432".

**Place:** The location of the phone, such as home or office. **Listing:** Indicates if the number is listed or unlisted.

**Type:** The type of phone such as cellular, land line, or fax. **Additional Communication Numbers:** Additional communication numbers for the contact.

- Home Address: The contact's physical and mailing address. Note: When you edit a contact for whom the Lives with [Student name] option is not set, you have the option of copying the student's home address to the contact—a Copy address from... button appears.
- **Employer Name:** The name of the company where this contact is employed.
- **Employment Type:** Describes the industry in which this contact works.
- Job Position: The position the contact holds at his or her place of employment.
- **Employment Address**: The address of the contact's place of employment.
- **Special Documents:** Documents on file that contain important information about the contact, such as power of attorney or foster parent.

## To add a contact:

- 1 On a page of the student's record [*Figure Figure 41*], in the control Bar click **Contacts**. The Contacts page appears.
- 2 In the Actions menu, click Add a contact.... The Add Contact popup page appears.
- 3 Add the contact information.
  - For Home Address, Chancery SMS automatically copies the student's address if the Lives with [Student name] option is set.
- 4 Click OK.

## Student record: Family

This view of a student record [p. 52] displays the student's *family*. In Chancery SMS, a family consists of a group of one or more related students (*siblings*) and their associated *contacts* [p. 63]. A family can hold several contacts and siblings, as well as siblings' contacts.

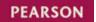

In a system that employs family management, Chancery SMS automatically creates a family for a student when that student registers. The criteria for determining siblings within a family differ from district to district. Typically, brothers and sisters, are considered *siblings*. However, stepbrothers or sisters who live in different homes may or may not be not considered siblings in the same family.

## To adjust a family's setup [SA, DA<sup>1</sup>]:

- 1 On a page of the student's record [*Figure Figure 41*], in the control bar click **Family**. The Family Overview page appears.
  - To change the information for a student in the family or a family contact, click that person's name.
- 2 In the title bar, click <u>Edit</u>. The Family Overview popup page appears.
  - To add an existing student to the family, click **Add Existing...** in the Students panel.
  - To add a new student to the system and to the family, click Add... in the Students panel.
  - To remove a student from the family (where there is more than one student), click **Remove** in the Students panel.
  - To add a contact, click Add... in the Contacts panel.
  - To delete a contact, click **Delete...** in the Contacts panel.
  - To adjust student-contact relationships, click **Edit Relationships** in the Contacts panel.
- 3 Click Save.

## To add a family [SA, DA<sup>2</sup>]:

- 1 On the home page, in the control bar click **Family Search**. The Family Search page appears.
- 2 In the Actions menu, select Add Family.... The Family Identification popup page appears.
  - To delete a family, select it and in the Actions menu select Delete Family.
- 3 Type a Family Name and click Continue.

Family information includes:

- **Family number**: The family number, which Chancery SMS generates.
- Family name: The family's last or surname.
- **Family units:** If the family has siblings who live with different family members, the households in which they live.
- Lives with: The contact with whom the student lives.
- Additional contacts see Student record: Contacts [p. 63]
- **Students:** Family members who are students in the same district. Information includes contacts associated with these students.

<sup>&</sup>lt;sup>1</sup>You can do this if your role is School Administrator or District Administrator. <sup>2</sup>You can do this if your role is School Administrator or District Administrator.

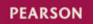

**Note:** When you change a family member's home phone number, and that phone number is the same as that of other family member(s), Chancery SMS gives you the option of copying the new phone number to the other family member(s).

#### Student record: Attendance

The Student Attendance view of a student record displays the student's attendance record*Taking attendance* [p. 72]. Note: This view is not available to a District Administrator.

#### Student record: Grades

The Student Grades view of a student record displays the student's grades see *Assigning grades* [p. 78]. **Note:** This view is not available to a District Administrator.

#### Student record: Credits

The Student Credits view of a student record displays the credits the student has received, including the associated grade item, grade, potential credits, credits earned, an override indicator, and override reason, if applicable. For detailed information, refer to the *Chancery SMS Grading Setup Guide*. Note: This view is available only for a secondary school. Also, it is not available to a District Administrator.

#### Student record: Schedule

The Student Schedule view of a student record displays the classes for which a student is scheduled for a term or the year. The information displayed includes:

- **Term**: The term in which the class occurs, for example, "S1" for semester 1 or "FYT" for Full-Year Term. An asterisk (\*) indicates that the student left the class before the end of the term.
- **Meeting Pattern**: The meeting pattern into which the class is scheduled.
- Class Name: Click this to view the student roster [p. 16].
- Teacher [School staff p.207]
- Room [Facility setup p.192]
- **Details:** Click an icon in this column to view further details about the class.

Note: This view is not available to a District Administrator.

Under **Course Requests** Chancery SMS displays the student's requested courses for the next year or term. These requests include required courses and electives. The student can add courses to the list via the Internet using ParentCONNECTxp [see *Online course requests*, p. 103]. The requests are summarized in a list, which the administrator has the option of viewing

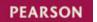

[*Figure Figure 44*]. Courses recommended by a teacher or counselor [p. 103] are automatically included in the list.

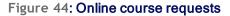

|   | Cours | se Reques | ts 🚺 | B                                              |                                          |                                                     |         |                            |      | 0       | /                  |
|---|-------|-----------|------|------------------------------------------------|------------------------------------------|-----------------------------------------------------|---------|----------------------------|------|---------|--------------------|
| 5 |       | urse #:   |      | Required<br>Course #<br><course #=""></course> | Course name<br><course name=""></course> | Recommended by<br><recommended by=""></recommended> |         |                            |      | 40      | 📇 Total:6          |
|   |       | Status    | Cou  | Alternate for Re                               |                                          | 1 h                                                 |         |                            |      | Factor  | <b>Constraints</b> |
|   |       | <b>.</b>  | CRD  | Course #<br><course #=""></course>             | Course name <course name=""></course>    | Alternate for<br><alternate for=""></alternate>     |         | commended t<br>Recommended |      | 1       |                    |
|   |       | 4         | CRD  | Electives                                      |                                          |                                                     |         |                            |      | 1       |                    |
|   |       |           | CRD  | Course #<br><course #=""></course>             | Course name<br><course name=""></course> | Recommended by<br><recommended by=""></recommended> |         |                            |      | 1       |                    |
|   |       | ц,        | CRD  | Alternates for E                               | lectives                                 |                                                     |         |                            |      | 1       |                    |
|   |       | <b>.</b>  | CRD  | Course #                                       | Course name                              | Recommended by                                      |         |                            |      | 1       |                    |
|   |       | -         | CRD  | <course #=""><br/>-English-25-Off</course>     | <course name=""><br/>CRD052</course>     | <recommended by=""></recommended>                   | Re      | quirea                     |      | 1       |                    |
|   | _     |           |      |                                                |                                          | Requested scheduling                                | g load: | Required:                  | 6.00 | Electiv | ve: 0.00           |

- A Course requests
- B Online course request icon: Click to view a list (C) of course requests and recommendations that originated online [p. 103]. This list identifies the person who recommended each request. Note: This list displays course recommendations and course requests for the student's projected school [p. 142] at the time of submission.

An administrator can enter and adjust course requests on the student's behalf.

#### To request a course for a student:[SA]<sup>1</sup>

- 1 Search for the student and view the student's record [p. 36].
- 2 Click Schedule. The Student Schedule page appears.
- 3 Under Course Requests, use Course Search to find the course
- 4 Under **Course Search Results**, select the course and click Add Request. Chancery SMS adds the course to the list of Course Requests.
  - Click Add Alternate to designate the course as an alternate.

#### Student record: Student Behavior

This page of a student record displays behavior incidents associated with the student see *Behavior* [p. 83]. Note: This view is not available to a District Administrator.

#### Student record: Award

This page of a student record lists all the awards the student has received, including the date on which the award was presented see *Awards* [p. 71]. Note: This view is not available to a District Administrator.

<sup>1</sup>You can do this if your role is School Administrator.

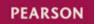

## Student record: Tests

The All Tests for Student view of a student record displays a list of the student's tests. Chancery SMS displays this page only if the system employs legacy test functionality.

## Student record: Registration

For information on this Register in District view of a student record, refer to *Registration* [p. 134].

## Student record: Enrollment

This page of a student record displays the student's enrollment [p. 137] history, that is, each district school in which the student is or was enrolled. A School Administrator records enrollment. You can view detailed information on each enrollment by clicking in the **Status Code** column. This information includes:

- Home school: The school to which a student is assigned for reporting purposes. Typically, a student is also enrolled in this school. Depending on a system's settings, the system may determine this school, or your choice may be limited to your own school. Also, if this school is not your school, you may not be able to change it.
- Date: The date on which the enrollment status code begins.
- Status code: Entry or withdrawal status. Status codes are set up by a District Administrator [Student enrollment setup p.258].Note: A student who has not met immunization requirements may be provisionally enrolled.
- **Grade**: The student's grade at the time of enrollment in the home school.
- **Zoned school**: On a system that employs address validation, the school in the student's designated zone according to his or her home address. Chancery SMS displays this school after you have set the Date and Grade and clicked Update see *Student Demographics: Overview* [p. 54].
- School of enrollment: The school the student attends. In some circumstances, this school can differ from the Home School; for example, a student may attend her home school in the morning for traditional instruction and attend a different school (her school of enrollment) in the afternoon for vocational training. Note: If you choose a school that has controlled enrollment, Chancery SMS presents fields that enable you to specify the program [p. 82].
- Exception reason: Describes why the School of Enrollment differs from the Zoned School, that is, why the student is enrolling in an out-of-zone school. Important: Enrolling a student in an out-of-zone school may require the approval of a District Administrator. In this case, when you click OK, Chancery SMS does not save the enrollment information and prompts you to send an approval

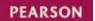

request. If pre approval has been granted (that is, an address exception set up), Chancery SMS completes the enrollment when you click **OK**.

- **Instr. service period of service**: The type of service being provided to the student at the school.
- English language background
- **Program:** Where a school employs one or more programs to control enrollment, this is the controlled enrollment program in which the student has been offered a position.
- Session: Where a school employs one or more programs to control enrollment, this is the controlled enrollment program session in which the student has been offered a position.
- **Queue**: Where a district employs one or more programs to control enrollment, this is the controlled enrollment program session queue in which the student is positioned.
- **Program status**: Where a district employs one or more programs to control enrollment, this is the student's status in the controlled enrollment program.
- **Program override reason**: Where a district employs one or more programs to control enrollment, this indicates the reason an ineligible student is enrolled in a program.
- Additional override details: Additional information to the Program Override Reason.
- Distance from school see Student Demographics: Overview [p. 54]
- Home address is in school's area see Student Demographics: Overview [p. 54]
- Comment: Comments associated with the status code.
- Physical address see Student Demographics: Address/Phone [p. 60]

## Student record: Historical

For information on this view of a student record, refer to the *Chancery SMS Grading Setup Guide*.

## Student record: Program Profile

This view of a student record [p. 52] displays the programs in which the student is enrolled as well as the state of any applications the student has made to a program applied see *Programs* [p. 82]. For detailed information, refer to the *Chancery SMS Program Management Guide*.

## Student record: Health Tracking

For information, refer to the Chancery SMS Health Tracking Guide.

## Student record: Test Results

The Student Test Results view of a student record [p. 52] displays a list of all the student's test results, including the test date, the school at which the test

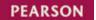

was taken, the student's grade level, if the test was waived, and any comments. Information includes:

- Test date: The date on which the test was taken.
- School name: The location of the test session. Choices include "Home School", "In district school", "Out of district school". If you select the "Out of district school", type the school's name in the box below the selection.
- Grade level: The grade level of the student on the date of the test.
- Waived: Indicates that the student has a waiver for the test
- **Comment**: Comments on the student's overall test results.

**Note:** Before you can add, edit, or view test results for students, a District Administrator must first set up the tests used in the district and add test session information.

#### To add test results for a student: [SA, DA]<sup>1</sup>

- 1 Locate and view the student's record [p. 36].
  - Or, on the My Classes home page [p. 15], in the Roster column, click a roster. The Roster page appears [Figure Figure 8]. In the Student Name column, click the student's name. The Edit Student Demographics page appears.
  - see also Student records [p. 52]
- 2 In the control bar, click **Test Results**. The Add/Edit Student Test Results page appears.
  - The test scores grid displays the appropriate score in the cell where each component (test, sub test, and skill) and score type (raw score, percentile, mastery score, etc.) intersect.
- 3 In the Actions menu, click Add Test Results.
  - Or click a test result to change it.
  - To delete a test result, select it and in the Actions menu click Delete Test Results.
- 4 Enter or change information, which includes:
  - Date: The date on which the test was taken. The date defaults to today's date. If the test date is not today's date, click <u>Recalculate</u> to refresh the list of valid test sessions.
  - **Test session**: The session in which the student took the test. The test session selected determines the test, sub tests, and skills, with the associated score types, that are captured in the Test Scores panel.
  - School: The default setting is the home school. To change this, select In district school and select a school from the list or select Out of district school and type the school's name.
  - Exemption: Indicates that the student has a waiver for the test.
  - **Exemption reason:** Indicates the reason the student's test was waived.
- 5 On the test scores grid, enter the appropriate scores and comments by clicking in the cells.
- 6 Click OK.

<sup>1</sup>You can do this if your role is School Administrator or District Administrator.

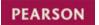

## Student record: Honor Rolls

For information on this view of a student record, refer to the *Chancery SMS Grading Setup Guide*.

## Student record: Background Data

This view of a student record holds miscellaneous demographic and social service information.

## Awards

A School Administrator can track *awards* the school grants to students. Examples of award types include Honor Roll, Principal's List, department award, Perfect Attendance, and Community Service. Where a school gives a standard award to students, a School Administrator can use Chancery SMS to set up the type of award [p. 206] and to record its granting [p. 71].

## Granting awards

Granting an award involves adding students to a list of recipients and printing an *award certificate* for each recipient [*Figure Figure 45*]. A School Administrator can complete these tasks at different times. Typically, the administrator would decide on the *award date* at the time of printing. The administrator can create more than one list of recipients for a particular type of award (that is, more than one instance of any type of award)—each list receives an award dated according to that list's Award Date.

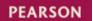

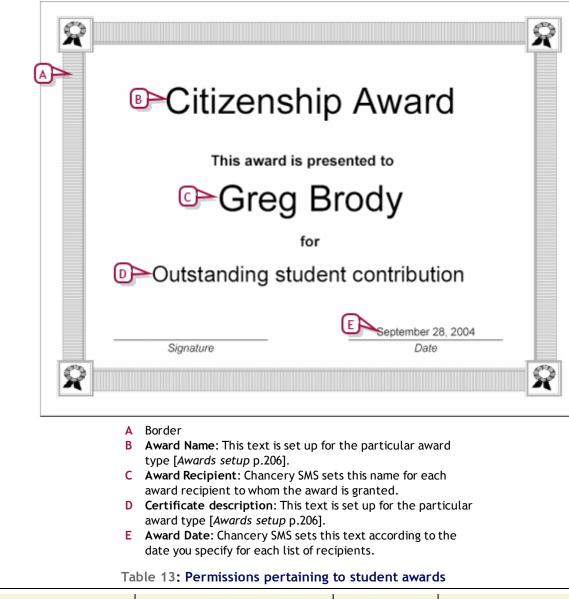

Figure 45: Award certificate standard layout example

| То                        | You need this permission | Details  | Set to |
|---------------------------|--------------------------|----------|--------|
| Assign awards to students | Students > Award s       | [p. 768] | Delete |

# Taking attendance

You record attendance in the system by choosing an *attendance code* that indicates the student's status; for example, Present, Absent Unexcused, or Tardy Unexcused. To save time, each class has a default attendance code which the staff member changes only if necessary. Typically, the default code is "Present" [*Figure*].

When the staff member needs to choose a code other than the default, he or she can select from a preset list of *school attendance codes*. A School

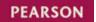

Administrator sets up the attendance codes [p. 177]. Chancery SMS tallies attendance according to methods and schedules set up by a School Administrator [p. 181].

As a Teacher or School Administrator, you take attendance for a class or homeroom; you can also view past attendance. A School Administrator can assign attendance for a future date and change past attendance, including clearing attendance records [p. 150]. The frequency at which you take attendance depends on the attendance-taking method in use at the school: one-daily, twice-daily, or by-class see *Setting an attendance method* [p. 173].

A class or homeroom may have a time which attendance is due to be submitted. If you are the staff member responsible and attendance is not submitted, you may receive an alert to that effect [p. 31]. Note: In some circumstances, system processes result in automatic attendance being assigned, such as absences for a suspended student.

You can take attendance by:

- Assigning attendance on a student roster [p. 73]
- Assigning attendance to one student [p. 75]
- Assigning attendance to various students at once [p. 77]

### Table 14: Permissions pertaining to attendance

| То                                                                   | You need this permission                             | Details  | Set to |
|----------------------------------------------------------------------|------------------------------------------------------|----------|--------|
| View class attendance information                                    | School Setup > Classes                               | [p. 710] | View   |
| Edit class attendance information                                    | School Setup > Classes                               | [p. 710] | Edit   |
| View homeroom information                                            | School Setup > Homerooms                             | [p. 722] | View   |
| Edit homeroom information                                            | School Setup > Homerooms                             | [p. 722] | Edit   |
| To change an attendance code set<br>by student behavior action steps | Attendance > Override<br>Student Behavior Attendance | [p. 632] | Yes    |

## Assigning attendance on a student roster

You can take attendance for a roster of students on the current date by assigning an attendance code to each student. When your attendance taking is complete you submit the record for storage in the system. You can save your record for later submission should you need to update attendance, such as for a student who is late rather than absent. Chancery SMS indicates that attendance needs to be taken on the My Classes home page [p. 15].

## To take attendance:[T, SS, SA]<sup>1</sup>

- 1 Open an Attendance page.
  - For example, by clicking the attendance icon on the My Classes home page [p. 15].

<sup>1</sup>You can do this if your role is Teacher, School Secretary, or School Administrator.

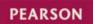

- For example, by clicking **Classes** under **CLASS** in the control bar of the home page.
- For example, by clicking Homerooms under CLASS in the control bar of the home page.
- If the school attendance method is by class, ensure that the appropriate period is displayed [Figure Figure 46] [Figure ].
- 2 Assign an attendance code to each student whose attendance status differs from the default.
  - If necessary, select a school attendance code [p. 177] in the **Code** column.
  - If the school attendance method is twice-daily, select AM or PM [*Figure Figure 48*].
- 3 Click Submit.
  - To save your work without submitting, in the **Actions** menu click **Save**.

Figure 46: Attendance taking for a roster Not submitted Thursday, June 23, 2005 📋 9:20 AM - 11:10 AM D Selected: 1 B 📥 Total: 10 Student Name Abs ø Bonilla, Thomas p Ö A т 0 Diaz, Dariommy e 0 Douglas, Aphrodite A 0 Hastings, Justin G Lucas, Brandi N 0 Mcduffie, Michelle A 0 Michelle is ill as per her mothe ۵ Montgomery, 10 Bus late \* assandra E 0 Nicolaisen, George A 0 Perdue, Carlos A P Persian, Janeal M P -0 Back from family holiday \*Required Submit Submit & Logoff

- A Date and time of class or homeroom: Displays a choice of AM or PM if the school attendance method is twice-daily [Figure Figure 48]. Displays the period time, if the school attendance method is by class [Figure Figure 49].
- B Quick entry buttons: These buttons enable you to enter one of the three standard attendance types: Absent (A), Tardy (T), and Present (P). Click a code to assign it. You can change the code that is assigned to these buttons [p. 179].
- C Default attendance code: In this case, all students in this class/homeroom are considered Present until you assign them another code [see also Setting a default attendance code for a class or homeroom p.180]
- D Code: Enables you to assign one of the school's attendance codes [p. 177] or one of the standard attendance codes.
- **E** Min. Abs.: The number of minutes late or absent (if the school records this).
- **F Comment:** Click in the column to enter a comment, or select the student.
- G Comment: To view a comment, move the cursor over the note icon.

PEARSON

- H Submit: Records this attendance record in the system.
- I Submit & Logoff: Records this attendance record in the system and logs you off the system [p. 11].

### Figure 47: Once-daily attendance taking

| Tue | 🗌 Sul | omit for teache<br>Total:1 |                 |                  |   |   |         |
|-----|-------|----------------------------|-----------------|------------------|---|---|---------|
|     |       |                            | Student Name    | Attendance       |   | 1 | Comment |
| А   | т     | Ð                          | Berg, Dillon    | Present          | 9 |   |         |
| A   | 0     | Ρ                          | Christmas, Dirk | Tardy Unexcused  | 7 |   |         |
| ۵   | т     | Ρ                          | Friend, Millard | Absent Unexcused | 7 |   |         |
| A   | т     | P                          | Lunt. \$\$Abbey | Present          | 7 |   |         |

Figure 48: Twice-daily attendance taking

| 1-B | - C                            | Plant | t | A                |               |   |  |   |            |  |
|-----|--------------------------------|-------|---|------------------|---------------|---|--|---|------------|--|
|     | Tuesday, Nov 29, 2005 - AM 👻 🗒 |       |   |                  |               |   |  |   |            |  |
| Se  | ecte                           | ed: 0 |   |                  |               |   |  |   |            |  |
|     | 1                              | AM    |   | Student Name     | AM Attendance |   |  | * | AM Comment |  |
|     | A                              | Т     | 0 | Barlow, Amber    | Present       | 4 |  |   |            |  |
|     | A                              | т     | P | Burnett, Jessica | Present       | 9 |  |   |            |  |
|     | A                              | Т     | 0 | Carroll, Chris   | Present       | 9 |  |   |            |  |

A Attendance period: Select "AM" or "PM".

### Figure 49: Class attendance taking

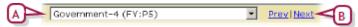

- A Class: Enables you to select a class for which to take attendance.
- **B <u>Prev</u> | <u>Next</u>: Cycles through the classes.**

### Assigning attendance to one student

You can assign attendance to an individual student for various days and attendance periods. This method also enables you to review the student's attendance record and observe patterns.

### To assign attendance to a student: [T, SS, SA]<sup>1</sup>

- 1 Locate and view the student's record [p. 36].
  - Or, on the My Classes home page [p. 15], in the Roster column, click a roster. The Roster page appears [Figure Figure 8]. In the Student Name column, click the student's name. The Edit Student Demographics page appears.
  - Or, at an elementary school, on the control bar under SCHOOL, click Attendance. The Attendance page appears [*Figure Figure 52*]. Search for the student and select her record.
  - see also Student records [p. 52]

<sup>1</sup>You can do this if your role is Teacher, School Secretary, or School Administrator.

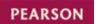

- 2 In the control bar, click **Attendance**. The Student Attendance page appears [*Figure Figure 50*].
- 3 Assign attendance for each attendance period for each day, as necessary: click on the table to choose a code.
  - The number of attendance periods each day depends on the school's attendance method [p. 173].
  - To print the student's attendance for a day, in the Actions menu click Print Daily Summary.
  - To print the student's attendance record, in the **Actions** menu click **Print Details**.
- 4 Click Save.

### Figure 50: Student Attendance page

|        | Brown, Ken                                   | Prev Next 99                                 | 01285645 Gr-8 Ma                           | ale Jul 18, 1991 |          |
|--------|----------------------------------------------|----------------------------------------------|--------------------------------------------|------------------|----------|
|        | Date range: Date R                           | ange                                         | Feb 01, 2005                               | 5 - Jun 23, 2005 |          |
|        | Daily Attendance S                           | Summary                                      |                                            | ~                |          |
|        | Attendance Details                           | s                                            |                                            |                  |          |
|        | < Prev                                       |                                              | Next >                                     |                  |          |
| BD     | March 2005                                   | April 2005                                   | May 2005                                   | Daily Absent     |          |
|        | Su Mo Tu We Th Fr Sa<br>1 2 3 4 5            | Su MoTu We Th Fr Sa<br>1 2                   | Su Mo Tu We Th Fr Sa                       | Daily Tardy      |          |
|        | 6 7 8 9 10 11 12                             | 3456789                                      | 1 2 3 4 5 6 7                              | Daily Tardy      |          |
|        | 13 14 15 16 17 18 19<br>20 21 22 23 24 25 26 | 10 11 12 13 14 15 16<br>17 18 19 20 21 22 23 | 8 9 10 11 12 13 14<br>15 16 17 18 19 20 21 | Unexcused        |          |
|        | 27 28 29 30 31                               | 24 25 26 27 28 29 30                         | 22 23 24 25 26 27 28<br>29 30 31           | Today in bold    |          |
|        |                                              |                                              | 29 30 31                                   |                  |          |
|        | Feb 01, 2005 - Jun                           | 23, 2005                                     | All days                                   |                  | E F      |
| $\sim$ | Selected:0                                   |                                              | 1                                          | _                | atal: 10 |
| CP     | Date                                         | Daily                                        |                                            | P5 P6            | P7 🎽 對   |
|        | Feb 01 (Tue)                                 | DP AV P PS                                   | р рбр                                      | P7 P             | 1        |
|        | Feb 02 (Wed)                                 | DP P1 p P2                                   | р рзр                                      | P4 p             | 🖬 🐮      |

- A Date range: Select the range of attendance records to be displayed.
- B Calendar: Displays the months in the specified date range. Click **Prev** or **Next** to adjust the range by a month.
- C Daily attendance grid: Displays one row for each day, one column for attendance period. For example, once-daily shows one column, by-class shows one column per period in the day ("P1", "P2", etc.). Chancery SMS displays today's date in bold type and marks with an exclamation mark (!).
- D Day type: Enables you to restrict the view to Exception days only [p. 170].
- E Schedule: To view the student's schedule for the day, move the cursor over the icon—a day schedule appears [*Figure Figure 51*]. Available only at a school using the by-class attendance method [p. 173].
- F Comment: To view a comment, move the cursor over the icon. To add a comment, click in the column.

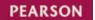

### Figure 51: A student's schedule for the day

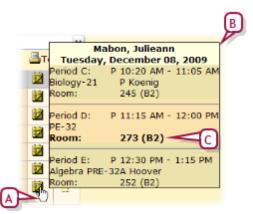

- A Cursor and schedule icon: The schedule remains in view as long as the cursor is over the schedule icon.
- **B** Day schedule: Information includes periods, times, course names, and room numbers.
- C Current room number: Chancery SMS displays the room number in **bold** type when it is the appropriate room for the current time on the current day.

### Figure 52: Elementary school Attendance page example

|   | Name                  |   | Daily      | AM           |   | PM             | -    |
|---|-----------------------|---|------------|--------------|---|----------------|------|
|   | Babich, Corliss       | ~ | DABsUnex 🗢 | Absent Unexc | 2 | Absent Unexc 👒 | -    |
| • | Backlund,<br>Shaquana | ~ | DPresent 🔗 | Present      | 7 | Present 🤝      | 907  |
|   | Bade, @Arlena         | ~ | DPresent 💌 | Present      | * | Present 🗸      | -    |
|   | Bade, Arlena-SB       | ~ | DPresent 👳 | Present      | P | Present 🔝      | -    |
|   | Balboa, Tammie        | ~ | DPresent 👳 | Present      | 7 |                | - 40 |
|   | Bannister,<br>Darren  | ~ | DPresent 🤝 | Present      | 7 | Present 👒      | 60   |

## Assigning attendance to various students at once

In a school that employs the once-daily or twice-daily attendance method [p. 173], you can assign the same attendance code for a day to a selection of students, even students from different rosters.

### To assign attendance to several students at once:[T, SS, SA]<sup>1</sup>

- 1 Generate a list of students [p. 36]. Select the students. In the Actions menu click Mass Attendance. The Mass Attendance page appears.
  - Or, on a class roster [p. 16], select students and in the Actions menu click Assign Attendance.
- 2 Use Start and End to set the date range.
  - Note: A Teacher can only set this date range to the current date.

<sup>1</sup>You can do this if your role is Teacher, School Secretary, or School Administrator.

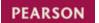

- 3 For Assign, select one of the following:
  - "Class Attendance": Usable only in schools in which the attendance method is By-class [p. 173].
  - "Daily Attendance"
  - "Homeroom Attendance" at a school employing the twice-daily attendance method. If you make this choice, for To select "Full Day", "AM", or "PM".
  - "Selected Periods": Chancery SMS displays the possible periods in the Available column. To select one or more periods, move them from the Available column to the Selected column.
  - "All Periods"
- 4 Select an Attendance code, which will apply to all of the selected students.
- 5 Click OK.

# Assigning grades

Staff members, such as teachers, school secretary, and the School Administrator, can assign grades to students by:

- Assigning grades on a student roster [p. 78]
- Assigning grades to one student [p. 80]

Note: The staff member can assign grades after the grading report period has passed only if the school has set up a grace period for assigning grades [Grading setup p.195].

## Assigning grades on a student roster

A staff member can assign grades for the current grading report period to students on a roster by assigning a grade code to one student per subject at a time, or to several students per subject. The subjects for which staff can assign grades depends on the type of student roster; for example, for a homeroom roster, you can assign grades for all subjects.

## To assign grades: [T, SS, SA]<sup>1</sup>

1 On the Classes page (secondary school setup) [p. 15] or Homerooms page (elementary school setup) [p. 194], click the grading icon in the **Grading** column. The Grades page appears

[Figure Figure 53].

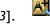

- The Grades page initially displays the current grading period.
- The Legend [*Figure Figure 54*] displays the grade codes available for use on this particular Grades page.
- You can adjust the columns displayed: in the Edit menu click Choose Columns....
- 2 Assign a grade to each student for each grade item. Or assign a grade to several students at once for each grade item:
  - a Select the students.

<sup>1</sup>You can do this if your role is Teacher, School Secretary, or School Administrator.

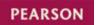

- **b** In the **Edit** menu click **Fill Columns**.... The Fill Columns page appears.
- c Enter or change Information, which includes:
  - Assigning the same grade to all students on the Grades page or only those selected
  - Overwriting existing grades, where these are recorded, or only assigning a grade where no grade is recorded.
- d Assign the grade.
- e Click OK.
- 3 Click Save.

### Figure 53: Grades page

|   | La  | anguage A      | rts 4        | 💌 Pre | ev I  | Next                 |                         | C                            | 4                                | -A - J Gabr            | iel |
|---|-----|----------------|--------------|-------|-------|----------------------|-------------------------|------------------------------|----------------------------------|------------------------|-----|
| B | No. | . of grade     | columns: 5   | ▼ 1-5 |       | D                    | <b>≻</b> ⊠              | Report Ca                    | rd 1                             | ×                      | -   |
|   | Sel | ected:0        |              |       |       |                      |                         |                              | l d                              | 占 Total: 10            |     |
|   |     | <u>Student</u> | Name         |       | *     | 1<br>Languag<br>Arts | 2<br>Subject<br>Comment | 3<br>Listeni<br>&<br>Speakin | 4<br>Listens<br>attenti<br>while | 5<br>Speaks<br>audibly |     |
|   |     | Alexande       | er, James    |       | *     | -                    | <b>C</b> D              |                              | -                                | -                      | -   |
|   |     | Cox, Dec       | ndras        |       | -     |                      | <u>111</u>              | L CE                         | )                                |                        |     |
|   |     | Crawford       | l, Rikki     | 0     | 00- I |                      | ÷                       | 9                            |                                  |                        |     |
|   |     | Flynn, Ja      | <u>iclyn</u> | (E)   | -00-  |                      | iii                     |                              |                                  |                        |     |
|   |     | Howard,        | Jennifer     |       | -00   | ~                    | <u></u>                 |                              |                                  |                        |     |
|   |     | Johnson,       | April        |       | -     | G                    | -00                     |                              |                                  |                        |     |
|   |     |                |              |       |       |                      |                         |                              | Sa                               | Rese                   | t   |

- A Subject/class: Enables you to assign grades for another subject or class. You can also click <u>Prev</u> or <u>Next</u> to switch classes.
- B No. of grade columns: This enables you to increase the page's legibility by limiting the number of columns displayed. (Where a grading period has more than one item on which each student is to be graded, each item has its own column.)
- **C** Grading period: Enables you to assign grades for a different grading period.
- D Class tooltip: Hover your cursor over this tooltip to view teacher, term, meeting pattern, and room information for this class.
- E Grade assignment: Select a grade to assign. The Legend [Figure Figure 54] describes the grades available.
- F Comment: To view a comment, move the cursor over the icon.
- G Standard comments: Click to add standard comments; that is, grading comments that have been pre-configured.

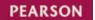

### Figure 54: Grade legend example

| Legend                                                                                                    |                                                                                                    | ~ |
|----------------------------------------------------------------------------------------------------|----------------------------------------------------------------------------------------------------|---|
| Summary<br>A - Consistently exceeds<br>B - Consistently meets<br>C - Sufficiently meets<br>D - Inconsistenly meets<br>I - Incomplete/Insufficient | Proficiency<br>* - Modified expectations<br>1 - Above expectations<br>2 - At expectations<br>3 - Below expectations<br>4 - Incomplete data<br>NA - No assessed this period |   |

## Assigning grades to one student

You can assign grades to an individual student.

## To assign grades to a student: [T, SS, SA]<sup>1</sup>

- 1 Locate and view the student record [p. 36]. The Edit Student Demographics page appears.
- 2 In the control bar, click **Grades**. The Student Grades page appears [*Figure Figure 55*].
  - The Student Grades page initially displays the current grading period and the student's current grade level.
  - The Legend [Figure Figure 54] displays the grade codes available for use on this particular Student Grades page.
- 3 Assign a grade for each grading item.
- 4 Click Save.

### Figure 55: Student Grades page

|    | Alexander, James                             |       |            |            | 601601       | 15 Gr-4 Ma  | ale Oct 6, 1 | 994 |
|----|----------------------------------------------|-------|------------|------------|--------------|-------------|--------------|-----|
|    | Gr-4                                         |       |            |            |              |             |              | , î |
| _  |                                              |       |            |            |              |             |              |     |
| ₿₽ | No. of grade columns                         | : 6 💌 |            |            | Report Ca    | ard 2       | *            |     |
| _  | Item Description                             | 🛱 RC1 | RC2        | RC3        | PR1          | PR2         | PR3          |     |
|    | LANGUAGE ARTS                                | Ð     | <u>+</u> • |            |              |             |              |     |
|    | Subject Comments                             |       | 10         | <b>1</b> 0 | (1))<br>(1)) | <b>31</b> 3 | (f))         |     |
|    | Listening &<br>Speaking                      | Ē     |            |            |              |             |              |     |
|    | Listens<br>attentively while<br>others speak |       |            |            |              |             |              |     |
|    | Speaks audibly                               |       |            |            |              |             |              |     |
|    |                                              |       |            |            |              |             | Save Res     | et  |

- A Grade level: More than one grade level may be available.
- B No. of grade columns: This enables you to increase the page's legibility by limiting the number of columns displayed. (Where a grading period has more than one item on which each student is to be graded, each item has its own column.)
- C Grading period: Enables you to assign grades for a different grading period.

<sup>1</sup>You can do this if your role is Teacher, School Secretary, or School Administrator.

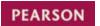

- D Grade assignment: Select a grade to assign. The Legend [Figure Figure 54] describes the grades available.
- E Standard comments icon: To add a pre-configured comment, click the icon.

## Assigning grades to a class in a past grading period

You can enter a student's grade for a class in a previous grading period; that is, a grading period that occurred before the student was scheduled into the class [p. 270]. This is useful when a student transfers in from another school or district.

## To assign grades to a past grading period: [SS, SA]<sup>1</sup>

- 1 Locate and view the student record [p. 36]. The Edit Student Demographics page appears.
- 2 In the control bar, click <u>Schedule</u>. The Student Schedule page appears.
- 3 Click the Backfill Grades check box for the class.
- 4 In the control bar, click <u>Grades</u>. The Student Grades page appears.
- **5** Select the grading period and enter the grades [*Figure Figure* 55].
- 6 Click Save.

## Assigning pre-defined grade comments

If your school has been set up to use standard comment grading tables [p. 195], you can assign standard comments—that is, pre-configured grade comments that appear on report cards and progress reports—to students. Examples of standard comments include: "Often tardy to class", "Attitude has improved", "A pleasure to have in class", "Frequently disrupts class" and so on.

## To assign standard comments: [T, SS, SA]<sup>2</sup>

- 1 On the Grades or Student Grades page, in the appropriate grade column, click the standard comments icon [*Figure Figure 55*]. The Student Standard Comments page appears.
- 2 Double-click a comment to select it.
  - To select multiple comments, enter the codes in the Comment code field and click **Add**.
  - To filter comments by category, select a category from View.
- 3 Click OK.

<sup>1</sup>You can do this if your role is School Secretary or School Administrator. <sup>2</sup>You can do this if your role is Teacher, School Secretary, School Administrator.

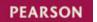

| То                                                                                              | You need this permission                         | Details  | Set to |
|-------------------------------------------------------------------------------------------------|--------------------------------------------------|----------|--------|
| Assign, edit, or delete grades                                                                  | Grading> Add Grades                              | [p. 672] | Yes    |
| Assign grades for a student for a prior grading period                                          | Grading > Backfill Grades                        | [p. 672] | Yes    |
| Change the grades of an elementary student where those grades were assigned by another user     | Grading > Edit Grades from Other<br>Teachers     | [p. 673] | Yes    |
| Change the grades of a secondary student<br>where those grades were assigned by<br>another user | Grading > Enter Grades for All Classes           | [p. 673] | Yes    |
| Change a student's grades for a past grading period                                             | Grading > Modify Grades for Completed<br>Periods | [p. 675] | Yes    |
| Change a student's grade that has been calculated by Chancery SMS                               | Grading > Override Calculated Grades             | [p. 676] | Yes    |

### Table 15: Permissions pertaining to assigning grades

## Programs

A *program* is a specialized activity or course of study that is an enhancement to or a replacement for a regular academic program and is subject to controlled enrollment. To enroll in such a program, a student must apply to it and be offered a position. A District Administrator defines the programs that are available for use in the system and assigns them to schools. A School Administrator can modify such programs for use at a school. For further information, refer to the *Chancery SMS Program Management Guide*.

# Resources

A *resource* is a service that a student may receive in addition to standard instruction via classes, courses, homerooms, or programs. Examples of resources include Remedial Reading, Speech Therapy, and Gifted and Talented Enrichment. A District Administrator defines the resources that are available for use in the system and assigns them to schools. A School Administrator can modify such resources for use at a school [p. 270].

You can view the resources that students are receiving and view the students for each resource.

## To view resources and the students receiving them]:[SS, SA]<sup>1</sup>

- 1 On the home page, in the control bar under SCHOOL, click Scheduling. The Scheduling page appears.
- 2 Click **Resource Services**. The Resource Services page appears [*Figure Figure 56*].

<sup>1</sup>You can do this if your role is School Secretary or School Administrator.

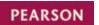

- Or, to view the students who are receiving a resource, click **Resource Roster**. The Resource Roster page appears.
- 3 In the **Resource Service Name** column, click the resource's name to view it.

### Figure 56: Resources Services page

| Sele | ected: 0              |           | 📥 Total: 2                    |
|------|-----------------------|-----------|-------------------------------|
|      | Resource Service Name | Service # | Default Teacher               |
|      | Reading               |           | Breedlove, Marcelo            |
|      | StaffRewriteTestServ  |           | SR Last-name, SR First-name S |

# Behavior

You can record an event of unusual student behavior or circumstances of concern that merit monitoring or action on the part of school staff. The record, a *student behavior incident*, covers traditional behavioral infractions, such as bullying or abusive language, as well as non-disciplinary concerns such as poor attendance or a sudden drop in academic performance, and positive behavior such as strong academic performance.

Typically, a student behavior incident is associated with a particular student. However, one incident can also be associated with several students or no students at all until an association is possible; for example, you can record the vandalizing of lab equipment or a swarming in the playground before ascertaining who was responsible. For serious or complex incidents such as those that involve violence, you can record victims, witnesses, and the names of other people involved. These people might include students and school staff, or people outside the school, such as police, parents, drivers, or students from other schools.

When an administrator records an incident, he or she categorizes it, rates its *severity*, and describes one or more *events or concerns* [Figure Figure 57]. Once an incident is recorded, a Teacher or District or School Administrator can add details to it and assign to each student involved one or more *actions*, such as tutoring, a suspension, or counselling. Each action is made up of one or more *action steps*, such as a letter to parents or a transfer to another class, which an administrator can tailor to each student involved [p. 95].

### Figure 57: Student Behavior incidents

| Sele | ected: 0           |                        |                              | A                                                               | A                    |                                                                   |  |  |
|------|--------------------|------------------------|------------------------------|-----------------------------------------------------------------|----------------------|-------------------------------------------------------------------|--|--|
|      | Incident<br>Number | Incident<br>Start Date | Incident<br>Severity         | Primary                                                         | Event or<br>Concern  | Action                                                            |  |  |
|      | 9                  | Mar 07,<br>2005        | Moderate Incident            | April, Stan; Giffin, Amira; Hilario,<br>Bennett; Brooker, Vonda | Alcohol              | In-school suspension; Physical<br>Activity; Privilege restriction |  |  |
|      | <u>58</u>          | Feb 28,<br>2009        | Extremely Severe<br>Incident | Barger, Jose                                                    | Won't stay<br>seated | Suspended                                                         |  |  |

A **Primary**: The principal student involved in this incident, such as the instigator of an altercation or the student who won an award.

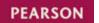

Note: The choices of categories, severity ratings, actions, and their associated steps are set up by a District Administrator to support district policies and procedures.

|                                                                                                    | Table 10. Permissions per taining to student behavior                                                                                                    | incluen | 13                                                       |
|----------------------------------------------------------------------------------------------------|----------------------------------------------------------------------------------------------------|---------|----------------------------------------------------------|
| То                                                                                                    | You need this permission                                                                                                    | Set to  | Details                                                  |
| View and edit incident<br>records. Permission is<br>granted according to<br>incident category and<br>severity level. | Student Behavior > Discipline Category Severity High<br>Student Behavior > Discipline Category Severity Medium<br>Student Behavior > Discipline Category Severity Low<br>Student Behavior > Non-Discipline Category Severity High<br>Student Behavior > Non-Discipline Category Severity<br>Medium<br>Student Behavior > Non-Discipline Category Severity Low<br>Student Behavior > Academic Category Severity High<br>Student Behavior > Academic Category Severity High<br>Student Behavior > Academic Category Severity Medium<br>Student Behavior > Academic Category Severity Low<br>Student Behavior > Academic Category Severity Low<br>Student Behavior > Attendance Category Severity High<br>Student Behavior > Attendance Category Severity Medium<br>Student Behavior > Attendance Category Severity Low<br>Student Behavior > Attendance Category Severity Low<br>Student Behavior > Behavior Category 1 Severity High<br>Student Behavior > Behavior Category 1 Severity Medium | Edit    | [p. 761]<br>[p. 762]<br>[p. 759]<br>[p. 759]<br>[p. 760] |
| View incident records for<br>all students in the district<br>and edit incident records<br>at the user's school       | Student Behavior > Behavior Category 1 Severity Low<br>Student Behavior > Cross-School Student Behavior Access                                                                                                    | View    | [p. 760]                                                 |
| View and edit incident<br>records for all students in<br>the district                                                | Student Behavior > Cross-School Student Behavior Access                                                                                                    | Edit    | [p. 760]                                                 |
| Print the Student<br>Behavior Summary                                                                                | Reporting > Behavior Summary Report                                                                                                    | View    | [p. 696]                                                 |
| Change an attendance<br>setting assigned by a<br>student behavior action<br>step                                     | Attendance > Override Student Behavior Attendance                                                                                                    | Yes     | [p. 632]                                                 |
| Enroll a student who is<br>assigned a student<br>behavior action that<br>restricts enrollment                        | Student Behavior > Override Student Behavior Enrollment                                                                                                    | Yes     | [p. 762]                                                 |

### Table 16: Permissions pertaining to student behavior incidents

## Viewing a student behavior incident

Typically, school staff can view and edit behavior incidents owned by their school and incidents associated with students transferring into their school. School staff can assign actions only to students enrolled in their school. You can view all behavior incidents at the school or a particular student's record of such incidents. A District Administrator can view and edit behavior incidents across the system.

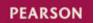

## To view a student's student behavior incidents [T, SA, DA]<sup>1</sup>:

- 1 On the home page, in the control bar under SCHOOL click Student Behavior. The Student Behavior page appears.
- 2 Under Basic, search by the student's last name, his or her student number and/or other criteria. Under Search Results, Chancery SMS displays a list of incidents.
  - Under Basic or Detail, when you search by "Referred by", Chancery SMS searches both the "Referred by" and "Referred by (other)" fields.
  - You can adjust the columns displayed [p. 23] to include "School" and "Referred by".
- 3 In the Incident Number column, click an incident's number. The Edit Behavior Incident page appears [Figure Figure 59] [Figure Figure 60] [Figure Figure 61]. Information includes:
  - Incident category: This category [Figure Figure 58] determines many of the choices available for describing the incident. The categories available depend on your role [p. 12]. The category determines which roles can view the incident record [see : Permissions pertaining to student behavior incidents p.84].
  - Incident start: The date and time the incident occurred.
  - Incident end: The date and time the incident concluded.
  - School: The school at which this incident was recorded.
  - Referred by: The staff member who first described this incident.
  - **Referred by (other):** Any other person or organization that described this incident, such as the police or a passerby.
  - **Overall incident severity**: The severities available depend on your role [p. 12] and are associated with the choice of Incident Category. The severity determines which roles can view the incident record [see : *Permissions pertaining to student behavior incidents* p.84].
  - Incident description: Additional comments and information pertaining to the incident, to a maximum of 8000 characters.
  - Additional Incident Details: Enables you to add details on such topics as location, weapon, and police involvement [see p.90].
  - **Persons Involved** panel: Displays a list of people associated with this incident [*Figure Figure 59*]. You can add or remove students and add or remove people as primaries, witnesses, or victims [p. 87].
  - Events or concerns displays the events or concerns at the center of this incident [*Figure Figure 60*]. An incident must have at least one event or concern see Adding incident events or concerns [p. 91].
  - Actions lays out the actions assigned to each student involved [Figure Figure 61].
- 4 Click **OK** to close the record.

Figure 58: Student Behavior Incident number

| -13 - Feb 05, 2004                          | Feb 05, 2 | 2004 |
|---------------------------------------------|-----------|------|
| <br>Incident Details                        | ^         | . ^  |
| *Incident Discipline Event/Concern Category |           |      |

<sup>1</sup>You can do this if your role is Teacher, School Administrator, or District Administrator.

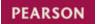

A Incident number and the date the incident record was created.

| Name              | ID       | Involvement | Person Type    | School              |
|-------------------|----------|-------------|----------------|---------------------|
| ] Alder, @David   | 10460906 | Primary     | School Student | Crystal High School |
| ] Dant, Melissa   | 10460193 | Primary     | School Student | Crystal High School |
| Forest, Bob       | 10461619 | Primary     | School Student | Crystal High School |
| ] Tena, @Melita   | 10462006 | Primary     | School Student | Crystal High School |
| Willie, \$Tisha B | 10462319 | Primary     | School Student | Crystal High School |
| Pon, Janine       | 10462666 | Victim      | School Student | Crystal High School |

- A Select School Student: Enables you to add a student at the school as a primary, witness, or victim. This involves a search of student records [p. 36].
- **B** Select District Student: Enables you to add a student in any school in the district as a primary, witness, or victim. This involves a search of student records [p. 36].
- C Select Staff: Enables you to add a school staff member as a primary, witness, or victim. This involves a search of staff records [p. 207].
- D Add Other: Enables you to add the name and contact information for a person as a primary, witness, or victim.
- **E Remove:** Deletes the selected person(s) from the list of those involved.

#### Figure 60: Student Behavior Incident: Events and Concerns

| Events or Concerns                                   |                                  |                                                  |              |                                                                                                    | ~          |
|------------------------------------------------------|----------------------------------|--------------------------------------------------|--------------|----------------------------------------------------------------------------------------------------|------------|
| To modify an 'Event/concern' select t<br>Selected: 0 | he event/concern hype            | rlink.                                           |              |                                                                                                    | 📇 Total: 1 |
| Category                                             | _                                | Event/Concern                                    | Severity     | Persons involved                                                                                                    |            |
| Discipline Event/Concern Categor                     | v AÞ                             | Eighting                                         | N/A          | Dant, Melissa (P)<br>Alder, @David (P)<br>Forest, Bob (P)<br>Tena, @Melita (P)<br>Willie, \$Tisha B (P)<br>Pon, Janine (V) |            |
| Add Delete                                           |                                  |                                                  |              |                                                                                                    |            |
| BY CY                                                |                                  |                                                  |              |                                                                                                    |            |
| Α                                                    |                                  | Click the name to view<br>nust hold at least one |              |                                                                                                    |            |
| В                                                    | Add: Enables you record [p. 91]. | to add an event/con                              | cern to this | incident                                                                                                    |            |

**C Delete:** Deletes the selected event/concern(s) from this incident record.

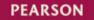

### Figure 61: Student Behavior Incident: Actions

|    | To modify a specific 'Action' select the<br>hyperlink.<br>Selected: 1 | e action hyperlink. To define dates | and times for 'Action steps' s | elect the action step(s) |
|----|-----------------------------------------------------------------------|-------------------------------------|--------------------------------|--------------------------|
| _  | Action                                                                | Action step(s)                      | Target start date              | Target end date          |
| AP | April, Stan                                                           |                                     |                                |                          |
| Ξ. | In-school suspension                                                  | In-school suspension                | 05/27/2005                     | 05/27/2005               |
| B  | Brooker, Vonda                                                        |                                     |                                |                          |
| -  | Physical Activity                                                     | Physical Activity                   | 05/27/2005                     | 05/27/2005               |
|    | Giffin, Amira                                                         |                                     |                                |                          |
|    | In-school suspension                                                  | In-school suspension                | 05/27/2005                     | 05/27/2005               |
|    | Hilario, Bennett                                                      |                                     |                                |                          |
|    | Privilege restriction                                                 | Privilege restriction               | 05/27/2005                     | 05/27/2005               |
|    | Add Delete                                                            |                                     |                                |                          |
| 0  | D'E'                                                                  |                                     |                                |                          |

- A Student: The student to whom the action applies.
- **B** Action: Each action is associated with a particular student. Click the action's name to tailor it to this student [p. 93].
- C Action step(s): Click the action steps' name to view or change them.
- **D** Add: Enables you to add an action to this incident record.
- **E Delete:** Deletes the selected action(s) from this incident record.

### To view all student behavior incidents: [T, SA, DA]<sup>1</sup>

- 1 On the home page, in the control bar under SCHOOL, click Student Behavior. The Student Behavior page appears [Figure Figure 57].
- 2 Click Display All Records.
  - Or use Student Behavior Search to find incidents associated with a specific student, event/concern category, or action.
- 3 In the Incident Number column, click an incident's number. The Edit Behavior Incident page appears [*Figure Figure 59*] [*Figure Figure 60*] [*Figure Figure 61*].
- 4 Click **OK** to close the record.

## Recording a student behavior incident

Recording an incident involves setting up a basic incident record, which you can do for one student, for several students, or none at all. Once the incident is recorded, you have the option of adding or adjusting its information at any time [*Viewing a student behavior incident* p.84], such as the other people involved, additional events and concerns, and actions to be taken.

# **To record a student behavior incident for a student:**[T, SA, DA]<sup>2</sup>

1 In the control bar, click Student Behavior. The Student

<sup>1</sup>You can do this if your role is Teacher, School Administrator, or District Administrator. <sup>2</sup>You can do this if your role is Teacher, School Administrator, or District Administrator.

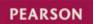

Behavior page appears.

- Click <u>Display All Records</u>. Chancery SMS displays a list of incidents.
- 3 In the Actions menu click Add Behavior Incident. The Add Behavior Incident popup page appears [*Figure Figure 62*].
  - <sup>o</sup> Or, you on the Edit Student Demographics page [p. 53], in the Actions menu click Add Behavior Incident.
- 4 Enter or change information, which includes the information on an incident record see *Viewing a student behavior incident* [p. 84] as well as the following:
  - Show Only Events/Concerns That Relate to the Selected Incident Category: May be pre-set by a District Administrator, in which case, this option does not appear.
  - Show All: Displays all Available Event/Concerns, not just those related to the Incident Category. May be pre-set by a District Administrator, in which case, this option does not appear.
  - Available Events/Concerns: Available events/concerns that apply to the chosen Incident Category. Move selected events/concerns to the Selected list. An incident must have at least one event/concern selected.
  - Available Actions: The action that apply to the chosen Incident Category. Move selected actions to the Selected list. (Appears only when you record an incident start from a student record.)
  - Action Start Date: The start date for the selected actions. (Appears only when you record an incident start from a student record.)
  - Action End Date: The end date for the selected actions. (Appears only when you record an incident start from a student record.)
- 5 Click **Continue**. Chancery SMS creates an incident record and the Edit Behavior Incident page appears.

### Figure 62: Add Behavior Incident popup page

|   | *Incident Start:                                                                    | 06/20/2007           | 📋 mm/dd/yyyy                 |
|---|-------------------------------------------------------------------------------------|----------------------|------------------------------|
|   | *Incident Category:                                                                 | Behavior Category    | ✓                            |
|   | Overall Incident Severity:                                                          | Mild Incident        | ×                            |
|   | O Show only event/concer                                                            | ns that relate to th | e selected category          |
|   | <ul> <li>Show All</li> </ul>                                                        |                      |                              |
|   | Available Events/Concerns                                                           |                      | *Selected                    |
|   | Refusal to Identify Onesel<br>Skipping<br>Tardy to Class<br>Teacher Defiance        | f Add->              | Improper Behav Outside Class |
|   | Available Actions                                                                   |                      | Selected:                    |
|   | Alternative School<br>Behavioral Improvement<br>Bus Suspension<br>Community Service | Add->                | Detention                    |
|   | Action start date:                                                                  | 06/20/2007           | mm/dd/yyyy                   |
| , | Action end date:                                                                    | 06/22/2007           | mm/dd/yyyy                   |
| 5 | Required                                                                            |                      | Continue Canc                |

To record a student behavior incident for several students at

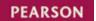

 $^1\!{\rm You}$  can do this if your role is Teacher, School Administrator, District Administrator.

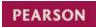

- 1 Perform a search to locate the relevant students' record(s) [p. 36]. The Student Search results page appears.
- 2 Select the student(s) whom you want to record as the Primary person(s).
- **3** From the Actions menu, click Add Behavior Incident. The Add Behavior Incident popup page appears [*Figure Figure 62*].
- 4 Set options.
- 5 Click **Continue**. Chancery SMS creates an incident record and the Edit Behavior Incident page appears.

## To record a student behavior incident for no particular students:[T, SA, DA]<sup>1</sup>

- 1 On the home page, in the control bar under SCHOOL, click Student Behavior. The Student Behavior page appears.
- 2 In the Actions menu click Add Behavior Incident. The Add Behavior Incident popup page appears [*Figure Figure 62*].
- 3 Set options.
- 4 Click **Continue**. Chancery SMS creates an incident record and the Edit Behavior Incident page appears.
- 5 Click OK to close the record.

## Additional incident details

You can add details to a student behavior incident, specifically the exact location, scheduling group, period and class, times, influencing factors such as gangs or drugs, the use of weapons, legal implications, police involvement, costs, and links to other incidents. Since such detail is useful in resolving an incident, include as much information as you can.

## To add details to a student behavior incident [SA, DA<sup>2</sup>]:

- 1 Locate and view the incident record [p. 84]. The Edit Behavior Incident page appears.
- 2 Click **Additional Incident Details**. The Additional Incident Details page appears.
- 3 Adjust the information, which includes:
  - Location category: The category of the primary location of the incident; for example, "On school grounds".
  - Location: The specific location where the incident occurred. The choices available in the selection list depend on the Location Category.
  - School building: The school building in which the incident occurred.
  - School room: The room where the incident occurred. The choices available depend on the School Building chosen.
  - **Other location details:** Additional information about the location where the incident occurred.
  - Scheduling group: Specifies the scheduling group of the class in which the incident occurred.

<sup>&</sup>lt;sup>1</sup>You can do this if your role is Teacher, School Administrator, or District Administrator. <sup>2</sup>You can do this if your role is School Administrator or District Administrator.

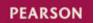

- **Period**: Specifies the period of the class in which the incident occurred. The periods available are determined by the Scheduling Group chosen.
- **Class**: The class in which the incident occurred. The classes available are determined by the Period chosen.
- **Time classification**: The general category of time in which the incident started; for example, "During school hours".
- **Time sub-classification**: The specific category of time in which the incident started; for example, "Period 1". The choices available depend on the Time Classification chosen.
- Other time details: A description of the time the incident started.
- Factorsselected: Factors that may have had a bearing on the incident; for example, "Gang involvement" or "Racial discrimination". Select these from the list of Factors available.
- Weapon category: If a weapon was involved, the general category of that weapon; for example, "Firearm".
- Weapon: The specific weapon used in the incident.
- **Convictable**: Indicates that one or more of the people involved could be convicted for an offense related to the incident.
- **Police involvement:** Indicates that the police were contacted regarding the incident.
- **Police file number:** If police were contacted, the case or file number.
- **Charges laid**: Indicates that one or more of the people involved had charges laid against them.
- Case outcome: If charges were laid, the outcome of the case.
- Estimated cost: The estimated or actual cost of damages.
- **Drug description**: If drugs were a factor in the incident, a description of that drug.
- **Relate to incident number:** If this incident is related to another, that incident's number.
- 4 Click OK.

## Adding incident events or concerns

A student behavior incident can involve more than one event or concern. You can add an event or concern to an incident record any time. The additional event or concern can involve one, some, or all of the Persons Involved.

# **To add an event/concern to a student behavior incident:** [T, SA, DA<sup>1</sup>]

- 1 Locate and view the incident record [p. 84]. The Edit Behavior Incident page appears.
- 2 In the Events and Concerns panel, click Add. The Add/Edit Event/Concern page appears.
- 3 Add information, which includes:

<sup>1</sup>You can do this if your role is Teacher, School Administrator, or District Administrator.

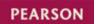

- Event/concern category: The general category of event or concern; for example, "Academic" or "Behavior".
- Event/concern sub-category: A more specific category of event or concern; for example, "Sub-par performance" or "Substance Abuse". The choices available depend on the Category chosen.
- **Event/concern**: The specific event or concern. The choices available depend on the sub-category chosen.
- Severity: Assigned automatically based on the Event/Concern chosen.
- **Event/concern description**: A more complete description of the event/concern.
- **Requires police notification**: Indicates the police need to be notified of this event or concern. Set automatically for certain Events and Concerns see *Student behavior setup* [p. 257].
- **Requires specialized services notification**: Indicates that the office that provides specialized student services should be notified of this event or concern. Set automatically for certain Events and Concerns see *Student behavior setup* [p. 257].
- Violates zero tolerance policy: Indicates that the incident violates the district zero-tolerance policy. Set automatically for certain Events and Concerns see Student behavior setup [p. 257].
- **Persons involved:** Enables you to add this event/concern to some or all of the people involved.
- 4 Click OK.
  - Or click Save & Add to add another event or concern.

## Assigning follow-up action

A student behavior incident may require follow-up action. You can assign an action to one, some, or all of the school's students on the list of Persons Involved. Once you have assigned an action to a student, you can tailor that action for each student [p. 95].

An action consists of at least one, usually several, action steps. Actions and their steps are set up by a District Administrator in accordance with district policies and procedures [*Student behavior setup* p.257].

## To assign an action to a student behavior incident: [T, SA, DA<sup>1</sup>]

- 1 Locate and view the incident record [p. 84]. The Edit Behavior Incident page appears.
- 2 In the Actions panel, click Add. The Add Action page appears.
- **3** Add information, which includes:
  - **Responsible person, school:** The school that employs the person responsible for overseeing the action.
  - **Responsible person:** The school staff member responsible for ensuring the action is completed.
  - **Responsible person (other):** The name of the responsible person, if that person is not a staff member.
  - Action description: A more complete description of the action.

<sup>1</sup>You can do this if your role is Teacher, School Administrator, or District Administrator.

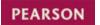

- Action category: The general category of action.
- Action sub-category: A more specific category of action. The choices available depend on the Action Category chosen.
- Action: The specific action to be taken. The choices available depend on the Action Sub-category chosen
- Action type: The district's categorization of the chosen action [Student behavior setup p.257], which Chancery SMS displays automatically.
- Action severity: The district's assessment of the action's severity [Student behavior setup p.257], which Chancery SMS displays automatically.
- Selected action steps: The steps involved in taking this action. Chosen from the Available action steps. Note: An action must involve at least one step.
- **Persons involved:** Enables you to associate with this particular action some or all of the students from the list of Persons Involved in this incident. To be selected for an action, the student must be enrolled at this incident's "Referred by, school" [p. 84].
- **Related Events or Concerns:** Enables you to associate one or more of this incident's Events and Concerns with this particular action.
- **Demerits**: The number of demerits assigned to this action. This information is useful for custom reports [p. 122]. Accepts up to four digits followed by one decimal place.
- **Related to Specialized Services hearing:** Indicates that this action is the result of a hearing for a student who receives specialized services.
- **Zero tolerance policy:** Indicates that this action is related to a zero-tolerance policy.
- **Total time required:** The time in hours or days required to complete the action.
- **Previously completed**: The time in hours or days that the person associated with this action has committed to the action prior to the action being recorded in this incident record.
- **Discrepancy reason**: If the person associated with this action has not or does not intend to commit the Total time required for the action, the reason for this.
- 4 Click OK. The Edit Behavior Incident page appears.
  - Or click **Save & Add** to add another action.
  - Note: Once you save an action, any subsequent changes to that action apply only to the student for whom it was created [p. 93].

## Tailoring an action

While you can assign an action to several students at once, you can tailor that action for each student. Tailoring involves adding and removing action steps, linking to the relevant events and concerns, and recording additional details. You also have the option of tailoring each action step [p. 95].

Note: The steps associated with some actions may automatically affect student attendance [*Attendance setup* p.172], as in the case of suspensions,

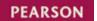

or student enrollment; for example, a student expelled from one school might be prevented from enrolling in another district school.

## To tailor an action for a student: [T, SA, DA<sup>1</sup>]

- 1 Locate and view the student behavior incident record [p. 84]. The Edit Behavior Incident page appears [*Figure Figure 61*].
- 2 In the Actions panel, in the Action column, under the student's name, click the action's name. The Edit Action page appears displaying the student's name in its title.
- 3 View the following information, which Chancery SMS determines based on the information in the incident record:
  - Action created: The date the action was created.
  - **Target action start date**: The earliest start date specified for the action steps associated with this action.
  - **Target action end date:** The latest end date specified for the action steps associated with this action.
  - Actual completion date: The date that the student completed the last action step associated with this action.
  - **Current enrollment status**: Indicates that the student is active or inactive [p. 51].
  - **Receives Specialized Services:** Indicates that the student receives specialized services.
  - **Total past suspension days**: The total number of suspension days assigned to this student for days prior to the current date.
  - Total future suspension days (incl. today): The total number of suspension days assigned to this student for the current date and for the days after the current date.
- 4 Adjust, as necessary, the action's general information, which consists of the information on an action record see *Assigning follow-up action* [p. 92].
- **5** Tailor each action step for this student [p. 95], as necessary [*Figure Figure 63*].
- 6 In the **Related Events or Concerns** panel, select the events or concerns [p. 91] associated with this particular action for this student.
- 7 In the Additional Action Details panel, record any details specific to this action for this student [p. 90].
- 8 Click OK.

Figure 63: Action steps

| ction Steps                                                                                      |                     |              |              |  |  |  |  |  |
|--------------------------------------------------------------------------------------------------|---------------------|--------------|--------------|--|--|--|--|--|
| To define dates and times for 'Action steps' select the action step(s) hyperlink.<br>Selected: D |                     |              |              |  |  |  |  |  |
| Step Category                                                                                    | Step                | Start        | End          |  |  |  |  |  |
| Discipline Action Step Category                                                                  | Corporal Punishment | May 27, 2005 | May 27, 2005 |  |  |  |  |  |

<sup>1</sup>You can do this if your role is Teacher, School Administrator, or District Administrator.

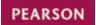

## Tailoring an action step for a student

When you set up an action step [p. 92], you choose a general category for the step. Tailoring an action step involves providing more detail and setting the time frame for the step's start and completion.

## To tailor an action step for a student: [T, SA, DA<sup>1</sup>]

- 1 Locate and view the student behavior incident record [p. 84]. The Edit Behavior Incident page appears [*Figure Figure 61*].
- 2 In the Actions panel, in the Action column, under the student's name, click the action's name. The Edit Action page appears displaying the student's name in its title.
- 3 In the Action Steps panel, in the Step column, click the step's name [*Figure Figure 63*]. The Edit Action Step page appears.
  - Or add an action step: in the Actions menu click Add Action Step....
- 4 On the Edit Action Step page, change information as necessary, which includes:
  - Action step category: The general category of step.
  - Action step: The specific step. The steps available are determined by the Action step category.
  - **Description**: A more detailed description of the step and its purpose.
  - Action step status: The current status of the step, such as "Active" or "Pending".
  - Start date: The date on which the step is expected to begin. To add a date range, in the Actions menu click Add Date Range.
  - End date: The date on which the step is expected to conclude.
  - Start time: The time of day on which the step is expected to begin.
  - End time: The time of day on which the step is expected to end.
- 5 Click OK.
  - Or click Save & Add to add another Action Step.

# Academic plans

A School Administrator can use an *academic plan* to help guide a secondary school student toward meeting the academic requirements for graduation, as mandated by the district. In Chancery SMS, an academic plan consists of a list of course groups. Each group has a minimum number of credits that the student must earn from his or her choice of courses in that group. An academic plan also has a time frame for which it is valid and optional rules regarding achievement and aptitude test results. Typically, a Counselor [p. 237] is assigned to a student to guide and monitor the student's progress relative to his or her plan [p. 96].

A District Administrator creates academic plans in Chancery SMS for use in the district [p. 260]. The District Administrator can specify a particular plan as the default, which is available to assign to all secondary school students in the district [p. 260]. If more plans than the default are available and system permissions allow it, a School Administrator can view the academic

<sup>&</sup>lt;sup>1</sup>You can do this if your role is Teacher, School Administrator, or District Administrator.

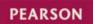

plans available and assign a different plan to a student) [p. 100]. Note: An administrator can search for students [p. 36] by academic plan version or Counselor and display either in a search results view [p. 46].

| То                                                                       | You need this permission                                      | Details  | Set to |
|--------------------------------------------------------------------------|---------------------------------------------------------------|----------|--------|
| View a student's academic plan.                                          | Academic Planning > Student Academic<br>Plan                  | [p. 621] | View   |
| View academic plans available in the district.                           | District > Academic Plan Setup                                | [p. 634] | View   |
| Change a student's assigned academic plan.                               | Academic Planning > Override Student<br>Academic Plan Version | [p. 621] | Yes    |
| Assign an academic plan to several students at once.                     | Academic Planning > Mass Assign<br>Academic Plan              | [p. 620] | Yes    |
| Add, edit, or delete information on a student's academic plan.           | Academic Planning > Student Academic<br>Plan                  | [p. 621] | Delete |
| Add or edit information on a student's academic plan, except for notes.  | Academic Planning > Student Academic<br>Plan                  | [p. 621] | Edit   |
| Add, edit, or delete notes attached to student's Academic Plan.          | Academic Planning > Student Academic<br>Plan Notes            | [p. 622] | Delete |
| Change the School Counselor<br>assigned to a student's academic<br>plan. | Students > Modify Counselor Assignment                        | [p. 782] | Yes    |
| Disable a user's ability to view or work with an academic plan.          | Academic Planning > Student Academic<br>Plan                  | [p. 621] | None   |

## Viewing a student's academic plan

When an academic plan is assigned to a student, Chancery SMS maintains a record of academic credits earned toward its completion [p. 99], credits pending upon completion of courses in which the student is enrolled, and credits needed in course groups specified in the plan. This record enables a student's assigned School Counselor [p. 237] to help the student choose appropriate courses. **Note:** An academic plan is a useful guide—a student can graduate without completing his or her academic plan.

## To view a student's academic plan:

- 1 Locate and view the student's record [Searching for students p.36].
- 2 In the control bar, click **Academic Plan**. The Academic Plan page appears [*Figure Figure 64*].
  - By default, Chancery SMS sorts the Courses list by Group then course priority. Select Sort by Group/Year to sort the list in ascending order of Group then calendar year then course priority.

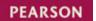

### Figure 64: A student's academic plan

|     | Quick Search > Edit Student Der                                  | mographics (A | AP-Armitage   | , Chase  | ) > Aca  | ademic Pla | n                |        |               |                                          | <b>e</b>     |
|-----|------------------------------------------------------------------|---------------|---------------|----------|----------|------------|------------------|--------|---------------|------------------------------------------|--------------|
|     | Help 🔻                                                           |               |               |          |          |            |                  |        |               | Ho                                       | me   Log Off |
|     | Armitage, Chase                                                  |               |               |          |          |            |                  |        | 10460726      | Gr-12 Male                               | Dec 20, 1992 |
| (∆- | Academic Plan<br>General High School 19<br>Gurrent Forecast Rule |               | Compare       | Plan     |          |            | B                | Couns  |               | baugh, @Reed<br>ar entered 9th<br>Sort b |              |
| E   | F G                                                              | H (           |               | <u>(</u> | ) (      | MA         |                  | O.     |               | P                                        |              |
|     | Group name                                                       | Courses       | 5             |          | Grade    | e Year     | Required credits | Earne  | d credits     | Pending cred                             | -            |
| U   | General High School                                              |               | <b>∕</b> KJ   |          |          |            | 10.25            | 4.5    | _             | 2.5                                      | ۲            |
| A   | History                                                          |               |               |          |          |            | 2.0              | 2.0    | <b>≮</b> ≺(R) | 0.0                                      | ۲            |
| 9   |                                                                  | CRD029 CF     | RD-History    | -25      | 11       | 2008       |                  | 1.0    |               | 0.0                                      |              |
|     |                                                                  | CRD044 CF     | RD-History    | -DB      | 12       | 2009       |                  | 1.0    |               | 0.0                                      |              |
|     | English                                                          |               |               |          |          |            | 4.5              | 0.75   |               | 0.5                                      | ۲            |
|     |                                                                  | CRD011 CF     | RD-English    | -25      | 11       | 2008       |                  | 0.75   |               | 0.0                                      |              |
|     |                                                                  | CRD010 CF     | RD-English    | -15      | 12       | 2009       |                  | 0.0    |               | 0.5                                      |              |
|     | Mathematics                                                      |               |               |          |          |            | 2.0              | 1.0    |               | 1.0                                      | 0            |
|     |                                                                  | CRD017 CF     | RD-Mathen     | natics-  | 12       | 2009       |                  | 1.0    |               | 1.0                                      |              |
|     | Electives                                                        |               |               |          |          |            | 2.0 / 4.0        | 1.0    |               | 1.0                                      | 0            |
|     |                                                                  | CRD022 CF     | RD-Chemis     | try-15   | 12       | 2009       |                  | 0.0    |               | 0.5                                      |              |
|     |                                                                  | CRD023 CF     | RD-Chemis     | try-25   | 11       | 2008       |                  | 1.0    |               | 0.0                                      |              |
|     |                                                                  | Geo25 CR      | D-Geograp     | hy-25-   | 12       | 2009       |                  | 0.0    |               | 0.5                                      |              |
| (T) | Completed 🐵 Incomplete                                           | 👍 Credits o   | ollected from | n only o | ne sub-g | group      |                  |        |               |                                          |              |
| Ū   | Non-contributing course cr                                       |               | A             |          |          |            |                  |        |               | V                                        | Total:7      |
|     | Courses                                                          | Grade         | Year (        | Unused   | earned   | d credits  | Unused pending c | redits | Reason        |                                          |              |
|     | CRD010 CRD-English-1S                                            | 11            | 2008          | 0.0      |          |            | 0.5              |        | Course d      | oes not exist i                          | n this plan  |
|     | CRD011 CRD-English-2S                                            | 12            | 2009          | 0.75     |          |            | 0.0              |        | Course d      | oes not exist i                          | n this plan  |

- A Academic plan name: The name of the academic plan assigned to this student.
- B Counselor: The School Counselor [p. 237] assigned to this student. Click the pencil icon (if available) to change the Counselor. To assign a Counselor to more than one student, select a list of students and in the Actions menu, click
   Assign > Values. Note: When a counselor becomes inactive, he or she continues to appear in the counselor field until you assign the student a new active counselor.
- C Year entered 9th grade: The year this student entered Grade 9. Chancery SMS uses this value to determine the plan to assign to this student by default [p. 268]. Chancery SMS derives the year from the student's record [p. 58] or calculates it based on the student's historical or current year data.
- D Sort by Group/Year: Sorts the Courses list in ascending order of Group then calendar year then course priority. Does not apply to a printout of this grid [p. 25].
- **E Current**: Displays information about courses the student is currently taking.
- **F** Forecast: Displays courses that the student has completed, that are pending, or that the student is currently taking.
- **G Rules**: Displays the student's status relative to the plan's aptitude and achievement requirements [*Figure Figure 65*].

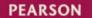

- H Notes: Displays notes about this student's plan, such as the student's special interests or circumstances. A School Counselor or School Administrator can record notes.
- I Compare Plan: Enables you to compare the student's current plan against a another plan available in the district [p. 101]. This is particularly useful when a student is struggling through an inappropriate plan. On the Compare Plan page, select another plan from Compare Plan Version. You can change the plan assigned to the student by selecting the plan at the top of the page and clicking Apply.
- J Group name: The plan's course groups. The first row contains the plan name.
- K Courses: On the Current tab, these are the plan's courses the student is currently taking. On the Forecast tab, these are the plan's courses that the student has either completed, has not completed, or is taking. Each retake of the same course is listed separately.
- L Grade: Displays the student's grade level at the time he or she took the course. If a student takes a course more than once, this is the latest grade level.
- M Year: Displays the year the student took the course.
- N Required credits: Lists the credits associated with each course group and course. The first row lists the total number of credits required for the plan—the sum of all the groups' credits must equal this number.
- O Earned credits: Displays the credits earned [p. 99]. Chancery SMS derives this information from the student's schedule for the current year and from their historical data for past years.
- P Pending credits: Potential credits not yet earned for courses the student is taking. Only current year courses show pending credits. Note: The Pending Credits column is hidden when the Current tab is active.
- **Q** Status: Displays the student's status relative to each course group see *Earning credits on an academic plan* [p. 99]. Refer to the status indicator legend.
- **R** Credits collected from only one sub-group icon: Indicates that credits for the course group are collected from only one sub-group.
- S x.x/y.y: Indicates that maximum credits have been specified for these courses. x.x = required credits, y.y = maximum credits.
- T Status indicator legend.
- U Non-contributing course credits see Earning credits on an academic plan [p. 99]
- V Print: Click the icon to produce a printable version of this student's academic plan.

### Figure 65: Academic plan graduation rules status

|            |                                                                        |           | Compare Plan                                        |           |  |  |  |  |
|------------|------------------------------------------------------------------------|-----------|-----------------------------------------------------|-----------|--|--|--|--|
|            |                                                                        |           |                                                     | 🛓 Total:: |  |  |  |  |
| Rule (     | Description                                                            |           |                                                     | Status    |  |  |  |  |
| ACT Rule 9 | Student must achieve 85% or greater on the ACT - American College Exam |           |                                                     |           |  |  |  |  |
| SAT Rule S | Student must a                                                         | chieve 75 | % or greater on the SAT - Standard Achievement Test |           |  |  |  |  |

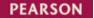

## Earning credits on an academic plan

In a student's academic plan, Chancery SMS tallies earned credits [*Figure Figure 64*] by course groups. When the student earns enough credits to meet the requirements of a course group, Chancery SMS applies the surplus credits to the next course group in the order of priority. The District Administrator sets the course group order of priority when creating the academic plan [p. 260].

For Permanent Record (PR) environments, the credit calculations are run as a nightly task. For non-PR environments, school administrators can manually update the credit calculations on the Calculate Grades, Credits, & GPAs page.

On the student's academic plan page, Chancery SMS displays the student's current status for each course group and for the academic plan as a whole [*Figure Figure 64*]. Possible states include:

- "Complete": Indicates that the student's earned credits meet the group's requirements.
- "In-progress": Indicates that the student has credit-awarding grade items [p. 78] pending for courses in the group.
- "Incomplete": Indicates that the student has no credit-awarding grade items pending.

When the student has earned enough credits to meet the credit requirements for all course groups in his or her plan, Chancery SMS designates the surplus earned and pending credits as non-contributing credits, that is, unused. Depending on how the academic plan is set up [p. 260], the surplus credits are either assigned to a designated course group or, on the student's Academic Plan page, Chancery SMS displays the courses with surplus credits in the **Non-contributing course credits** grid [*Figure Figure 64*]; the display includes the reason for designation, which include:

- "Incorrect plan setup": The academic plan assigned to this student is set up incorrectly.
- "Overflow credits": The requirements of the course group to which these credits apply has been met.
- "Course does not exist in this plan": The course is not included in the student's academic plan.
- "No credits earned or pending": The student has taken a course included in the academic plan but no earned or pending credits are recorded for that course.
- "Dropped class": Grades were entered but no credits were earned and the student dropped the course before the final reporting period for the class. Note: If grades were entered and partial credits were earned before the class was dropped, the course appears in the plan with earned credits but no pending credits. If a credit-awarding course is dropped before the final reporting period and before any grades are entered, Chancery SMS does not include the course in the student's Academic Plan.

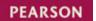

## Assigning an academic plan

A School Administrator can assign one of the academic plans available on the system [p. 101] to one or more students. Where a system's setup does not permit a choice of plans, a School Administrator can assign only the default academic plan, as designated by the District Administrator [p. 260]. A School Administrator can assign an academic plan to one student or to several students at once. When working with a varied list of students, the School Administrator can have Chancery SMS automatically assign each student the appropriate plan according to the year the student entered 9th grade.

## To assign an academic plan to a student:

- 1 Locate and view the student's record [Searching for students p.36].
- 2 In the control bar, click Academic Plan. The Student Academic Plan page appears.
- 3 Click the update icon [*Figure Figure 66*]. Chancery SMS displays a list of academic plans appropriate to this student. Select a plan from the list.
  - In the list of academic plans, a plan name preceded by an asterisk (\*) indicates a plan that is suitable for this student.
  - Where a system's setup does not permit a choice of plans, Chancery SMS assigns the district's default academic plan to the student [p. 268].
  - If no plan is assigned to this student, the list of plans is set to "None" or, if no list is displayed, the icon is labeled Update student plan with the district default [p. 268].
- 4 Click Apply.
- 5 Click OK.

Figure 66: Assigning an academic plan

| Academic Plan |         |         |        |        |                  |                |                 |         |  |  |
|---------------|---------|---------|--------|--------|------------------|----------------|-----------------|---------|--|--|
| Courses       | Rules   | 8 Notes | Compar | e Plan |                  |                |                 |         |  |  |
|               |         |         |        |        |                  |                |                 | Total:0 |  |  |
| Group r       | name    | Courses | Grade  | Year   | Required credits | Earned credits | Pending credits | Status  |  |  |
| No reco       | ords fo | und.    |        |        |                  |                |                 |         |  |  |

A Update icon

### To assign an academic plan to several students:

- 1 Generate a list of students [Searching for students p.36].
- 2 Select the students.
- 3 In the Actions menu, click Assign > Academic Plan. A web page dialog appears.
- 4 **Select a version** and choose one of the available academic plans.
  - The Select a version option might not be available on some systems.

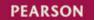

- Or, select System will assign plan version based on student's year of entry into grade 9 to have Chancery SMS automatically assign the appropriate plan.
- 5 Click OK.

## Viewing the plans available

A School Administrator can view the details of any of the academic plans available on the system. Each plan is a *version* of an academic plan as set up by the District Administrator [p. 260]. Typically, each version covers a separate time period.

## To view the academic plans available:

- 1 On the home page, in the control bar, click **District Setup**. The District Setup page appears.
- 2 Under Academic Planner, click <u>Plan Setup</u>. The Academic Plans page appears [*Figure Figure 67*].
  - To view a plan version's setup, move the cursor over the plan version and click the magnifying glass. The Academic Plan Setup page appears [*Figure Figure 68*].

| Figure | 67: A0 | cademic | plans |
|--------|--------|---------|-------|
| -      |        |         |       |

. . . .

---

\_.

| Academic Plans    |
|-------------------|
| -Plan/Version     |
| Honors Plan       |
| 2006 and beyond ! |
| Minimum Plan      |
| 2010 and beyond   |
| 2004 to 2009      |
| Recommended Plan  |
| 2007 to 2009      |
|                   |

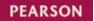

### Figure 68: Academic plan version setup

|    | Academic Plan Setup                   |                  |              |
|----|---------------------------------------|------------------|--------------|
| A  | Plan name: Ho                         | nors             |              |
| B  | Plan version start year: 200          | 06               |              |
| C  | Plan version end year:                |                  |              |
| D  | Total plan version credits: 44.       | .0               |              |
|    |                                       | <b>a</b>         |              |
| E۲ | Plan Structure Rule Setup             | J                |              |
| _  | E E E E E E E E E E E E E E E E E E E | <u>ا</u>         | Total:26     |
| 6  | Group name                            | Required credits | Courses      |
| ×. | Honors Plan                           | 44.0             |              |
| 6  | English Language Arts                 | 8.0 \$           |              |
|    | English 9-1, 9-2                      | 1.0              | 14 courses   |
|    | English 10-1, 10-2                    | 2.0              | 13 courses   |
|    | English 11-1, 11-2                    | 2.0              | 3 courses    |
|    | English 12-1, 12-2                    | 1.0 / 2.0        | 6 courses    |
|    | <ul> <li>Mathematics</li> </ul>       | 6.0              |              |
|    | Algebra I                             | 1.0              | 4 courses    |
|    | Other Math                            | 5.0              | • 44 courses |
|    | - Science                             | 2.0 👉 🗲          | ป            |
|    | Biology                               | 2.0              | 18 courses   |
|    | Chemistry                             | 2.0              | 28 courses   |
|    | Physical Education                    | 4.0              |              |
|    | PE 9                                  | 1.0              | 2 courses    |
|    | PE 10                                 | 1.0              | 2 courses    |
|    | PE 11                                 | 1.0              | 2 courses    |
|    | PE 12                                 | 1.0              | 2 courses    |
|    | Visual & Performing Arts              | 2.0              | 27 courses   |

- A Plan name: The name of this plan version.
- **B** Plan version start year: The start year of this plan version.
- C Plan version end year: The year this plan version concludes. "and beyond" indicates that the plan version has no end year [Figure Figure 67].
- **D** Total plan version credits: The number of credits a student needs to complete this plan version.
- **E Plan Structure**: Defines the plan version's course and credit requirements [p. 263].
- **F** Rule Setup: Displays aptitude and achievement requirements rules [p. 267].
- **G Group name**: The groups and subgroups of courses that make up the plan. The first row contains the plan version name.
- H Required credits: Lists the credits associated with each course group and course. The first row lists the total number of credits required for this plan version—the sum of all the groups' credits must equal this number. Red text followed by an exclamation mark indicates the number of credits where that number does not meet requirements. x.x/y.y indicate minimum and maximum credits.
- **Courses:** Lists the courses in each group and subgroup.
- J Non-standard credit collection settings: This icon indicates that the credit collection settings for the group are not standard. To view the details, move your cursor over the icon.

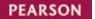

# **Online course requests**

Using Pearson's parent/student web site, *ParentCONNECTxp*<sup>TM</sup>, a student can request courses for the coming term [*Figure Figure 69*]. (A school administrator can also make such requests on the student's behalf for the purposes of scheduling [p. 329].) The student can request only those courses offered at the student's projected school [p. 142] for the next year, which are the appropriate grade level, which are in the student's assigned academic plan [p. 95], and for which the student has met the prerequisites. The student can request a course as a required course, an elective, or as an alternate; for example, Algebra 12 might be offered as an alternate to Math 12. The student is able to submit course requests only if the total scheduling load represented by those requests is under the maximum allowable load and over the minimum.

Also in ParentCONNECTxp, the student's parent or guardian can review and approve the student's *online course requests* [p. 222], using her own ParentCONNECTxp account [*Figure*], if such approval is required by the Chancery SMS system.

| a. |        | Crysta   | al Hig      | gh Schoo                                     | l                                                     |                |                         |                                              | S                                                          | Settin<br>Supp<br>Helj |
|----|--------|----------|-------------|----------------------------------------------|-------------------------------------------------------|----------------|-------------------------|----------------------------------------------|------------------------------------------------------------|------------------------|
|    | Course | e Plan 5 | Course I    | Requests Academ                              | ic Plan Progress                                      |                |                         |                                              |                                                            |                        |
| ~  |        | ~        |             |                                              | C                                                     | OURSE REQUESTS |                         |                                              |                                                            |                        |
| 22 | Attend | lance    | • м         | anage Course Req                             | uests C                                               | 2012 - 2013    |                         | Submission                                   | n window closes in 1<br>School Course Ca<br>Recommended Co | atalo                  |
| -  |        |          |             |                                              |                                                       |                |                         |                                              |                                                            |                        |
| G  | Schoo  | l Info   | Requir      | red Courses Electi                           | ve Courses                                            |                |                         |                                              |                                                            |                        |
| 6  | Schoo  | l Info   |             | Courses Elect                                |                                                       | urse Name      | _                       | Recomme                                      | nded By                                                    | 7.015                  |
| 6  | Schoo  |          |             |                                              |                                                       |                | Berry                   | Recomme<br>, Humphrey G                      |                                                            |                        |
| ŝ  | Schoo  |          |             | Course #                                     | Co                                                    | )              |                         |                                              |                                                            |                        |
| Ŷ  | Schoo  |          |             | Course #<br>SCR40002                         | Co<br>Social Studies 9                                | )              | Berry                   | , Humphrey G                                 |                                                            |                        |
| Ŷ  | Schoo  |          | 1 2         | Course #<br>SCR40002<br>SCR60002             | Co<br>Social Studies 9<br>Physical Educat             | )              | Berry<br>Berry          | , Humphrey G<br>, Humphrey G                 | -                                                          |                        |
| Ŷ  | Schoo  |          | 1<br>2<br>3 | Course #<br>SCR40002<br>SCR60002<br>SCR50002 | Co<br>Social Studies 9<br>Physical Educat<br>French 9 | )              | Berry<br>Berry<br>Berry | , Humphrey G<br>, Humphrey G<br>, Humphrey G |                                                            |                        |

Figure 69: ParentCONNECTxp student course requests

A Course Plan: Click to view and make course requests.

**B** The student's list of recommended courses.

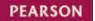

| ParentCONNE            | СТхр                                                                    |                                                                                                    | Settings<br>Support<br>Help |
|------------------------|-------------------------------------------------------------------------|----------------------------------------------------------------------------------------------------|-----------------------------|
| Student Info           | Sui                                                                     | IMARY                                                                                                   |                             |
| Grades Course Plan     | OCR_JACKSON, HENRY<br>PETER<br>Last Update<br>Assignments<br>Attendance | 11/08/2011 14:01:06<br>No assignments due this week<br>No tardies or absences reported for<br>this week |                             |
| Discipline School Info | Discipline<br>Course Request                                            | No incidents reported this week<br>Parent/guardian approval pending                                     | A                           |

Figure 70: ParentCONNECTxp parental approval pending

A Course Request: Indicates if approval is needed.

When the student submits (or the parent approves) these requests, ParentCONNECTxp transfers them to the school's Chancery SMS system. On that system, a counselor can review a student's course requests and (on a system where approval is required) approve or reject each request [p. 104]. When this process is complete, Chancery SMS publishes the student's approved requests to his planning schedule [p. 446].

In preparation for online course requests, a student's teacher or counselor can recommend courses as required courses or electives [p. 105]. Any recommended required course is automatically included in a student's course requests, unless the administrator has given students the option to override such recommendations [p. 224].

Note: Online course requesting is an optional feature of a Chancery SMS system. For a system to employ it, an administrator must set it up for a school [p. 222].

**Note:** Chancery SMS logs all online course requests and course recommendations [p. 152].

| То                                                | You need this permission                       | Set to | Details  |
|---------------------------------------------------|------------------------------------------------|--------|----------|
| To make course recommendations.                   | Students > Course Recommendations and Requests | Delete | [p. 770] |
| To approve course requests submitted by students. | Students > Course Requests Approval            | Yes    | [p. 771] |

| Table 18: | Permissions | pertaining t | to online | course requests |
|-----------|-------------|--------------|-----------|-----------------|
|-----------|-------------|--------------|-----------|-----------------|

## Approving course requests

On a system where counselor approval of a course request is required [>>] counselor has to approve or reject a student's course requests before Chancery SMS will publish them to that student's planning schedule. On a

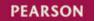

system where approval is not required, a counselor can only view the requests after they have been published

## To approve a student's course request(s): [SA, C]<sup>1</sup>

- 1 In the Active Calendar [p. 164], search for [p. 36] the student.
- 2 Click the student's name. The Student Demographics page appears.
- 3 In the control bar, click Academic Plan.
- 4 In the control bar, under **Next Year**, click **Requests**. The New Year Requests page appears [*Figure*].
  - This page appears only if the school has created its Planning Calendar [>>].
  - If a counselor's approval is pending, Chancery SMS displays a notification to that effect at the top of the page.
  - You have the option of recommending additional courses [p. 103].
  - You may have the option of deleting a course request.
- 5 [Optional] Reject a course request: click **Email Parent/Student**. This enables the counselor to offer an explanation or set up a meeting.
- 6 To approve all course requests, click **Complete**. Chancery SMS publishes the course requests to the student's planning schedule (s).
  - Chancery SMS also clears any requests on that planning schedule.
  - Once Chancery SMS publishes the course requests, it makes the Next Year Requests page read-only.
  - If you have recommended additional courses, click **Apply**or **OK** before clicking **Complete**.

## Recommending courses to students

A teacher or counselor can recommend one or more courses to one student at a time [p. 103] or many students at once, such as a teacher's entire class or a counselor's entire grade level [p. 103]. A course so recommended is automatically included in a student's course requests, unless the administrator has given students the option to override recommendations made by a counselor or a teacher [p. 224]. (Typically, the overriding of recommendations is not allowed in lower grade levels, such as 8 and 9, where program options tend to be fixed.)

When a recommendation is made to a student, Chancery SMS displays it in ParentCONNECTxp at the bottom of that student's priority list — the most recent recommendation receives the lowest priority [*Figure Figure 69*].

If a teacher or counselor recommends a course to a student that has been previously recommended by another person, Chancery SMS displays a message to that effect. Alternate courses can be recommended by more than one person. A counselor or School Administrator can change recommendations. A teacher can only change one of his own recommendation.

<sup>1</sup>You can do this if your role is School Administrator or Counselor.

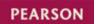

**Note:** A teacher or counselor can recommend a course to a student up until 9 p.m. on the day before the first day of the submission window [p. 224].

**Note:** For a teacher or counselor to recommend a course to a student, the school must have created its Planning Calendar [>>] and the Availability date [p. 222] for at least one grade level must be later than Chancery SMS's system date.

## To recommend a course to more than one student: [SA, T, C]<sup>1</sup>

- 1 In the Active Calendar [p. 164], in the control bar, click **Recommendations**.
- 2 Click <u>0 students selected</u>.
- 3 Select students.
  - A teacher can select students from one class or all his classes. For the latter, the teacher uses the **All My Students** filter option. When the students are selected, the link displays the number of students selected and the class from which they are drawn [*Figure*].
  - A counselor can select students from the general student population by searching for them [p. 36].
  - A teacher or counselor can search for and select students who are projected to attend a school in the next year [p. 146], that is, not the counselor/teacher/Administrator's school by selecting Include students projected to a different school.
- 4 Click OK.
- **5** Under **Course Search**, find the course(s).
- 6 Recommend a course as required: Click and hold on the course and drag it to the grid's **Course #** column under **Course Recommendations** under **Required**.
  - Chancery SMS inserts a new row to accommodate a new course that the teacher or counselor drags to the grid.
  - Chancery SMS lists the course in order of priority from top to bottom. To change the priority of a course, drag it up or down the list.
  - To remove a course, move the cursor over it and click the remove course icon.
- 7 [Optional] Recommend a course as an elective: click **Elective** and drag the course to that grid.
- 8 [Optional] Recommend a course as an alternate to a recommended course: Drag the course to the Alternate course # column.
  - Columns for alternate courses appear in the grid only if the school's setup [p. 161] allows alternate courses [*Figure*].
  - To replace an alternate course, drag another course onto it.
- 9 Click Assign. A confirmation message appears.
- 10 Click OK.
  - If the system cannot assign the recommendations for some reason (such as the course has been previously recommended to a student), Chancery SMS displays a message that explains which courses and students are affected.

<sup>1</sup>You can do this if your role is School Administrator, Teacher, or Counselor.

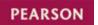

Figure 71: Recommendations page

| ourse Search         |                    |              |              |  |
|----------------------|--------------------|--------------|--------------|--|
| earch Results        |                    |              |              |  |
| Rows: 25 💌           |                    |              | Total:7      |  |
| Course number        | Course name        | Subject area | State number |  |
| 30000                | English 9          | English      |              |  |
| 30050                | English 9 Regular  | English      | S 30050      |  |
| 30100                | English 10         | English      |              |  |
| 30150                | English 10 Special | English      | S30150       |  |
| 30200                | English 11         | English      |              |  |
| 30250                | English 11 Special | English      | S30250       |  |
| 30300                | English 12         | English      |              |  |
| 🕱 Drag course to the | a grid below       |              |              |  |
| Course Recommend     |                    |              |              |  |
| Required Electi      | ve C               |              |              |  |

A Click to view the students selected.

### More...

- **B** Drag a course to the **Course** # column to recommend it.
- C Drag a course to the Alternate # column to suggest it as an alternate to a recommended course.
- D Remove course icon: Appears beside a course name when the cursor hovers over thatcourse. Click it to remove the course from the list.

## To recommend a course to one student: [SA, T, C]<sup>1</sup>

- 1 In the Active Calendar [p. 164], search for [p. 36] the student.
- 2 Click the student's name. The Student Demographics page appears.
- 3 In the control bar, click Academic Plan.
- 4 In the control bar, under **Next Year**, click **Recommendations**. The Next Year Recommendations page appears [*Figure*].
  - This page appears only if the school has created its Planning Calendar [>>].
- 5 Under Course Search, find the course.
- 6 Recommend the course using the same procedure as that for recommending a course to more than one student [p. 103].

<sup>1</sup>You can do this if your role is School Administrator, Teacher, or Counselor.

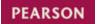

7 Click Applyor OK.

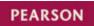

## **Reporting on information**

A typical Chancery SMS system is equipped with a variety of *reports*. A report gathers information from the system according to particular search criteria; for example, daily attendance, enrollment, and grade statistics. Reports enable teachers and other school staff to run daily tallies and spot exceptions, school administrators to assess and plan, and district administrators to analyze trends and report to other levels of government.

A report assembles the information for presentation on screen, in print, or in your choice of data formats. You need to *run* a report for it to begin its information assembly process. At the time you run a report, you may have the option of specifying additional parameters by means of *preferences* and *filters*; for example, for a report that generates a list of students with failing grades, you could specify only students in Grade 12. You can have Chancery SMS run a report at a specific time or regular interval.

Once a report is run, you often have the option of adjusting the presentation of the results by sorting rows and adding or removing columns. Moreover, you can save results as a list for later use. You have the option of customizing some or all of the reports in a system [p. 122].

### **Report types**

Three kinds of reports appear in a Chancery SMS system: built-in, package, and customize:

- Built-in reports [p. 592] are integral to Chancery SMS. Of the builtin reports, some are available to all users and others are made available only to specific roles by an administrator [Making reports available p.240]. Reports built into Chancery SMS prior to version 4.2 are known as legacy reports. The administrator can track the activity of these reports using SQL [p. 115].
- Report Package reports are part of the Chancery SMS Report Package [p. 125] of which there is one for each version of Chancery SMS. Report Packages are available at the support site: <u>https://support.powerschool.com</u>. Each Report Package contains a set of reports which the administrator of a Chancery SMS system can install and make available to users. Where the reports are already installed on a system, the Report Package gives the administrator the option of updating those reports with the latest version. The reports available to a user are specific to his or her role.
- *Custom reports* are reports of your own creation that you add to the system. You can develop custom reports using a report writing tool such as Crystal Reports [p. 269].

The District Administrator can control the specific reports available to a user or role [p. 12] using permissions see <*Report* > *permission* [p. 696].

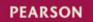

### Running a report

Chancery SMS displays the reports available for your role [p. 12] in several places:

- On a District Reports page: In general, this is a comprehensive list of the reports in the system. However, the list may contain more reports than those you can run [*Figure Figure 72*].
- In the Reports menu of particular pages [Figure Figure 73], such as a page of student search results [p. 49].
- In the Reports section of your home page [p. 112]: For convenient access, you can add your choice of available reports to your home page.

#### Figure 72: Example of reports available to a Teacher

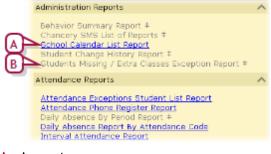

- A report you can run.
- B A report you cannot run.

#### Figure 73: Reports menu example

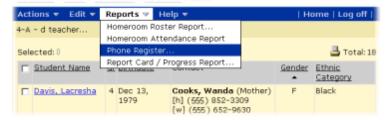

You can run a report at any time. A report may take some time to generate its results, especially on large systems or where the report gathers a broad range of information. A report can run in the background as you carry on with other work in the system. You can run another report before the first is finished. In this case, Chancery SMS puts the reports in a queue and runs up to two at once.

#### To run a report:

- 1 On the home page, in the control bar under ADMIN, click **Reports**. The District Reports page appears.
- 2 In the list of reports, click a report name. The Report Options popup page appears.
  - Some of the reports listed may not be available to your role [p. 12].

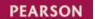

- On the District Reports page, Chancery SMS displays a link for every report on the system even for a report that is not currently available to run. Such a link is a placeholder—clicking it will not generate a report until a District Administrator uploads that report from the Report Package [p. 126] to the system [p. 132].
- **3** On the Report Options page, set report options, which for most reports include:
  - **Preferences**: These are optional parameters that the person who configured the report has included to increase the flexibility of the report; for example, a time span, specific classes, specific grade levels. Preferences may also include optional information to include in the presentation of the report results.
  - Filters: These optional parameters enable you to refine the scope of the report. Note: Since Filters refer to database field names, they are complex and suitable for use only by knowledgeable users.
  - Scheduling Options [Scheduling a report p.113]
  - **Output Options** [*Report results* p.118]: Controls how the report's results are presented. The default option is the print-ready Adobe Acrobat (pdf) format.
  - Saved report options: Displays the most recent options setting you have used for this report (Chancery SMS displays this only if you have run this report previously and saved the options setting) [Figure Figure 75]. You can accept the options setting and run the report, choose one of your named options settings to re-apply it, or choose to apply the report's default setting. Having made any of these choices, you can also adjust the report options further (and perhaps save that setting under a new name).
- 4 Click **Run**. The Report Status popup page appears. Chancery SMS displays information on the progress of the report, including a notice when it is complete.
  - Note: When a report is processing, clicking **Cancel** might slow system performance. This is because a legacy report [p. 109] continues to run in the background until completed. (The District Administrator can retrieve the resulting PDF on the server designated as a Legacy Report Server [p. 394] in the folder

"\Inetpub\wwwroot\ChancerySMS\tmpReports".)

- Or click **Save** to save the options setting for later re-use without running the report. Chancery SMS saves the options setting under a name of your choice.
- Or click **Save+Run** to save the options setting for later re-use and run the report. Chancery SMS saves the options setting under a name of your choice.
- 5 Upon completion, Chancery SMS displays a print-ready version of the report results [*Figure Figure 74*].
  - To print the report results, click the print icon [*Figure Figure 74*] or in the web browser's **File** menu click **Print...**
  - To save the report results, click the save icon [*Figure Figure 74*] or in the browser's **File** menu click **Save As...** Chancery SMS saves the file in PDF format (Adobe Acrobat).

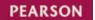

#### Figure 74: Print-ready report results example

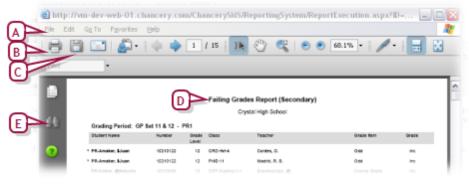

- A The web browser's File menu
- B Print icon
- C Save icon
- D Report results in a print-ready presentation. The results may consist of more than one page.
- **E** Search icon: Search the report results for specific text.

#### Figure 75: Saved Report Options example

|          | Saved report options: | Students born in Canada -          |       |
|----------|-----------------------|------------------------------------|-------|
| <u> </u> |                       | Students born in Canada            |       |
|          | Preferences           | Students born in Mexico            | X (B) |
|          | Options               | <use default="" settings=""></use> |       |
|          | Show_Inactive_        | Students                           |       |
|          | Filters               |                                    |       |

- A Saved Report Options: Lists options settings that you saved previously for this report. The default choice is the most recently saved options setting. "<use default settings>" reapplies the report's default options setting.
- B Delete: Click to delete a named options setting.

#### Displaying reports on the home page

You can control the reports [p. 109] displayed in the Reports section of your role's home page [p. 14]. Any customization of your home page is specific to the user account and role [p. 12] in which you are working when you create it; in other words, Chancery SMS preserves the customized home page and displays it when your user account is logged on and that particular role is chosen. See also *Quick links to other pages* [>>].

#### To add a report to your role's home page: [SS, T, SA<sup>1</sup>]

- 1 On the home page, in the Actions menu click Customize Home Page.... The Customize Home Page page appears.
- 2 In the **Reports** panel [*Figure Figure 76*], in the **Available Reports** list, select the report and click **Add**. The report appears in the **Reports on Home Page** list.

<sup>1</sup>You can do this if your role is School Secretary, Teacher, or School Administrator.

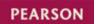

• To remove a report from the home page, select the report in the **Reports on Home Page** list and click **Remove**.

#### 3 Click OK.

• When you have at least on report added to the home page, Chancery SMS displays a **Reports** section on the home page [p. 14].

#### Figure 76: Customize Home Page page: Reports

| Reports A                                                                                                    | ß                                                                                                    |
|----------------------------------------------------------------------------------------------------|----------------------------------------------------------------------------------------------------|
| Available Reports:<br>Address Out of Zone Report (Distrii<br>Address Out of Zone Report (Scho<br>Age Breakdown Summary Report<br>Attendance Phone Register Report<br>Behavior Summary Report<br>Chancery SMS List of Reports<br>Class Add/Drop Report<br>Class Listing (Elementary)<br>Class Roster<br>Class Roster<br>Class Roster Monthly | Reports on Home Page:<br>ADA/ADM Summary Report<br>Attendance Exceptions Student List F<br>Award Certificate<br>Interval Attendance Report<br>Student Change History Report |

- A Available Reports: The reports available to your role to run and display on the home page.
- **B Reports on the Home Page:** If this list is empty, the Reports section is not displayed on the home page.

#### Scheduling a report

You have the option of scheduling a report to run once at a future time and date, or repeatedly at regular intervals. At the scheduled time(s), Chancery SMS runs the report automatically.

#### To schedule a report:

- 1 On the home page, in the control bar under ADMIN, click **Reports**. The District Reports page appears.
- 2 In the list of reports, click a report name. The Report Options popup page for this report appears.
- 3 Open the **Scheduling Options** panel and enter or change information, which includes:
  - Saved Report Options: Displays the most recent options setting you have used for this report [*Figure Figure 75*]. You can accept the options setting and run the report, choose one of your named options settings to re-apply it, or choose to apply the report's default setting.
  - **Run now:** Sets the report to run once at the time you click **Run Report.** This is the default choice.
  - One time: Enter the future date and time at which you want Chancery SMS to run the report. Note: If you inadvertently choose a past date and time, the report runs as soon as you click **Run Report**.
  - **Recurring:** Select the interval at which you want Chancery SMS to run the report and the future date and time at which you want the interval to commence. The interval can be by hour, day, week, or month. **Note:** If you inadvertently choose a past date and time, the report runs the first time as soon as you click **Run Report**.

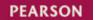

- 4 Click **Run Report**. Chancery SMS saves the schedule and displays a message to that effect.
  - If you have changed the options setting, Chancery SMS displays a dialog that gives you to the opportunity to save the options as a new setting (enter a Name). Click Continue to save the setting and run the report. To not save the setting, do not enter a Name.
- 5 Click Close.

When you schedule a report, Chancery SMS adds the scheduled report to a list of reports on the home page [p. 14]. Chancery SMS also adds the scheduled report to the Report Management page [*Figure Figure 77*] where you can view the details of all scheduled reports including the first and most recent times Chancery SMS has run it, and the name of the user who scheduled the report. You can also cancel a scheduled report.

#### Figure 77: Report Management page

| Report                   | Status      | Schedule  | Recurrence | First Executed                    | Last Executed | File Name |
|--------------------------|-------------|-----------|------------|-----------------------------------|---------------|-----------|
| Honor Roll Report        | Downloaded  | N/A       | N/A        | N/A                               | N/A           | N/A       |
| Period Attendance Report | Not Started | Recurring | 1 Day(s)   | Tuesday, June 09, 2009 4:10:00 PM | N/A           | N/A       |

- A Report: A scheduled report that Chancery SMS has run. Click the title to view the most recent results.
- B Report: A scheduled report that Chancery SMS has not yet run.
- C Status: Indicates the state of the scheduled report. Potential states include Not Started, Downloaded (results have been generated in a print-ready format), and In Progress (scheduled to run at a future time).
- D Schedule: Indicates the scheduling option for this report, that is, Recurring, One time, or N/A.
- E Recurrence: Indicates the interval at which the report is scheduled to be run.

#### To view the results generated by a scheduled report:

- 1 On the home page [p. 14], under Scheduled Events, click Reports. The Report Management page appears.
  - To view all reports scheduled by all users in your district, in the **Actions** menu click **Show All Reports...**
  - To view only the reports scheduled by you, in the Actions menu click Show My Reports....
- 2 Click the name of a scheduled report that Chancery SMS has run [Figure Figure 77].
  - Select a scheduled report that Chancery SMS has run [Figure Figure 77] and in the Actions menu click Download Report. A File Download dialog appears. In the dialog, click Open to view the report results or click Save to save the report results to a storage location
  - To delete a report, select it and in the Actions menu click Delete Report. You can delete multiple reports at once.

#### To cancel a scheduled report:

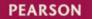

- 1 On the home page [p. 14], under Scheduled Events, click Reports. The Report Management page appears.
- 2 Select the report.
- 3 In the Actions menu click Delete Scheduled Report. A confirmation dialog appears.
- 4 Click **OK**. Chancery SMS removes the report from the Report Management page.

#### Calendar choice and reporting

The results of many reports depend on the Chancery SMS calendar with which you are working at the time you run the report. You can switch the calendar with which you are working [p. 163]. For example, reports concerning grades or student behavior would get more meaningful results from the *Active Calendar* (that is, the current year [p. 161]) whereas scheduling reports are better suited to a *planning calendar* (that is, a time period other than the current [p. 161]).

#### Monitoring reports using SQL

The administrator can use SQL statements to monitor Chancery SMS's reporting processes. For Report Package reports, the administrator can use the system task table for this purpose [p. 115]. Even though built-in reports (also known as legacy reports) do not appear in this table, the administrator can monitor them using SQL [p. 118].

#### Using SQL statements to monitor Report Package report

The administrator can use simple SQL statements against the task table to find out which Report Package reports Chancery SMS is processing [see also *How Chancery SMS processes Report Package reports in the task table* p.117].

The following sample SQL scripts illustrate how to find reports in the task table. By adding more qualifiers to such scripts, the administrator can conduct very specific searches.

To show all reports-scheduled, recurring, or actively running:

select \* from CSL\_SS\_TASK (NOLOCK)
where (TARGET\_MACHINE\_TYPE = 32 or TARGET\_MACHINE\_
TYPE=256)

To show all actively generating (running) reports on the system (one time, scheduled, or recurring) at this point in time:

select \* from CSL\_SS\_TASK (NOLOCK)
where (TARGET\_MACHINE\_TYPE = 32 or TARGET\_MACHINE\_
TYPE=256 and STATUS=4)

To show all reports that are set up on a recurring schedule: select \* from CSL\_SS\_TASK (NOLOCK)

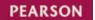

where (TARGET\_MACHINE\_TYPE = 32 or TARGET\_MACHINE\_ TYPE=256) and RECURRENCE\_TYPE<>0

When creating useful SQL statements, the administrator might find it useful to refer to the following columns in the CSL\_SS\_TASK table:

- **TYPE:** A description of the task, for example "Report/Export Execution Task" for reports and exports.
- **OWNER\_USER\_ID**: Where applicable, the User ID (login name) and User Role ID of the user generating the task. No value indicates a system-generated task.
- **DESCRIPTION**: Additional information regarding the task. If the task is a report, it will include the report name, for example, "Executing Student Absences and Tardiness by Grade...".
- **RECURRENCE\_TYPE**: The type of recurrence method used.
  - 0 Not a recurring task
  - 1 Recurring in Minutes
  - 2 Recurring in Hours
  - 3 Recurring in Days
  - 4 Recurring in Weeks
  - 5 Recurring in Months
- **RECURRENCE\_INTERVAL:** Increment of the recurrence\_Type value set, for example, if the Recurrence\_Type is set to 2 and the Recurrence\_interval is set to 32, the task will repeat every 3 hours.
- LAST\_RECURRED\_ON: The last data and time the task was run, if it is a recurring task. If the task is not recurring or has not yet been executed, the value will show as 1/0/1900 0:00.
- **STATUS:** The current status of the task. The values are: NULL N/A
  - 2 Not Started
  - 3 Completed
  - 4 Running
  - 5 Retrying
  - 6 Failed
- TARGET\_MACHINE\_TYPE: This applies to which type of Chancery SMS server the task is intended to run on. The acceptable values are:
  - 4 Directory Services
  - 8 Database
  - 16 Web
  - 32 Reports
  - 64 Gradebook
  - 128 Scheduling
  - 256 Reports (light)
  - 512 Application
- **TARGET\_MACHINE**: If the task is in progress, this will show you the specific server that is fulfilling the job.

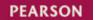

- LAST\_ENDED\_ON: The last date and time the task was completed. If the task is not recurring or it has not yet been executed, the value will show as 1/0/1900 0:00.
- LAST\_STARTED\_ON: The last date and time the task was started. If the task has not started, the value will show as 1/0/1900 0:00.

# How Chancery SMS processes Report Package reports in the task table

The CSL\_SS\_TASK table contains a list of all scheduled and running tasks. Since Chancery SMS treats a Report Package report as a task, it appears in the table when the report is set to run immediately, at a specified time, or on a recurring schedule.

The following examples illustrate how Chancery SMS processes a Report Package report through the CSL\_SS\_TASK table.

#### A. Chancery SMS executes a "Run now" report:

- 1 A task is created in the CSL\_SS\_TASK table to run the report.
- 2 A Chancery SMS Application Server specified to run reports picks up the task and generates the report. The task is still visible in the CSL\_SS\_TASK table.
- 3 The Crystal Reports engine requests data from Chancery SMS.
- 4 When Chancery SMS hands the required data successfully to the Crystal Reports engine, the task is deleted from the CSL\_SS\_TASK table.
- 5 The Crystal Reports engine generates the report and the report is returned to the user.

# B. Chancery SMS executes a 'Run now' report and the browser window for the report is closed before the report is returned to the user:

- 1 A task is created in the CSL\_SS\_TASK table to run the report.
- 2 A Chancery SMS Application Server specified to run reports picks up the task and generates the report. The task is still visible in the CSL\_SS\_TASK table.
- 3 The Crystal Reports engine requests data from Chancery SMS.
- 4 When Chancery SMS hands the required data successfully to the Crystal Reports engine, the task is deleted from the CSL\_SS\_TASK table.
- 5 The Crystal Reports engine generates the report and a link to the report is found on the user's home page under Schedule Events Reports.
  - After viewing and/or saving the report, the user should delete the item from the page.

# C. Chancery SMS executes a "One time" report at a scheduled time and date:

- 1 A task is created in the CSL\_SS\_TASK table to run the report.
- 2 At the scheduled date and time, a Chancery SMS Application Server specified to run reports picks up the task and generates the report. The task is still visible in the CSL\_SS\_TASK table.
- 3 The Crystal Reports engine requests data from Chancery SMS.

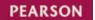

- 4 When Chancery SMS hands the required data successfully to the Crystal Reports engine, the task is deleted from the CSL\_SS\_TASK table.
- 5 The Crystal Reports engine generates the report and a link to the report is found on the user's home page under Scheduled Events Reports.
  - After viewing and/or saving the report, the user should delete the item from the page.

# D. Chancery SMS executes a "recurring" report at a scheduled start time, start date, and interval (for example, every three hours starting on Jan 4 at 10:45am):

- 1 A task is created in the CSL\_SS\_TASK table to run the report.
- 2 At the schedule date, time, and interval, a Chancery SMS Application Server specified to run reports picks up the task and generates the report. The task is still visible in the CSL\_SS\_ TASK table.
- 3 The Crystal Reports engine requests data from Chancery SMS.
- 4 When Chancery SMS hands the required data successfully to the Crystal Reports engine, the task is not deleted from the CSL\_SS\_TASK table.
- 5 The Crystal Reports engine generates the report and a link to the report is found on the user's home page under Schedule Events Reports.
- 6 The task is still visible in the CSL\_SS\_TASK table.
  - In this scenario, the task is only deleted from the CSL\_SS\_TASK table if the user who created the recurring report schedule deletes the report schedule from his or her home page under Scheduled Events -Reports.

#### Monitoring built-in reports

A built-in report does not appear in the task table [p. 115]. Instead it appears in the CSL\_SMS\_REPORT\_QUEUE table. The administrator can monitor this type of report by using a SQL statement.

#### To view a list of built-in reports that are currently running:

#### Use the following SQL statement:

SELECT CSL\_SMS\_REPORT.NAME, CSL\_SMS\_REPORT\_ STATUS.REPORT\_STATUS\_DESCRIPTION STATUS, CSL\_ SMS\_REPORT\_QUEUE.\* FROM CSL\_SMS\_REPORT\_QUEUE, CSL\_SMS\_REPORT, CSL\_SMS\_REPORT\_STATUS WHERE CSL\_SMS\_REPORT\_QUEUE.ID\_SMS\_REPORT = CSL\_ SMS\_REPORT.ID\_SMS\_REPORT AND CSL\_SMS\_REPORT\_QUEUE.ID\_SMS\_REPORT\_STATUS = CSL\_SMS\_REPORT\_STATUS.ID\_SMS\_REPORT\_STATUS

### **Report results**

By default, a report generates its results in the print-ready Adobe Acrobat (\*.pdf) format. A report may give you the alternative of setting it to

generate its results as a file in a format usable by other applications. The following file formats are available:

- Crystal Reports, for which the file extension is ".rpt".
- Microsoft Excel (\*.xls)
- Microsoft Word (\*.doc)
- Rich Text (\*.rtf)
- Comma-separated values (\*.csv)
- Tab-separated values (\*.tsv)
- Plain text (\*.txt)

#### To generate results to a specific file format:

- 1 On the home page, in the control bar under **ADMIN** click **Reports**. The District Reports page appears.
- 2 Click the report's name. The Report Options popup page appears.
- 3 In the Output Options panel, click a Report Format.
  - For a report that does not offer **Output Options**, Chancery SMS generates the results as a PDF.
  - Select the Output to file check box to have Chancery SMS write the results to a file in a specific location. For File, type a file name. For Path, type a file path; for example, "C:\" is typically the root folder on your local computer, "C:\Documents and Settings\All Users\Desktop" is your Windows desktop. Note: If this check box is not selected, you can save the results to a file at the time they are generated.
- 4 Click **Run Report**. When the report runs, Chancery SMS generates results in the specified format.

### Managing reports

The administrator of a Chancery SMS system can monitor the reports installed on that system using the report *Chancery SMS List of Reports*. This report is included in the Chancery SMS Report Package [p. 126]. The Chancery SMS List of Reports lists every report that is displayed on the Reports page, including custom reports, built-in reports, and those not available to run. For each report, the Chancery SMS List of Reports displays the version installed and the first compatible build.

**Note:** To run any report in the Chancery SMS Report Package [p. 126], the first time you upload the Report Package you must also upload the Chancery SMS List of Reports. This report contains a shared stored procedure used by all report package reports.

#### To view the Chancery SMS List of Reports: [SS, SA, DA<sup>1</sup>]

- 1 On the home page, in the control bar under ADMIN, click **Reports**. The District Reports page appears.
- 2 In the Administration Reports panel, click Chancery SMS List of Reports. The Report Options popup page appears.

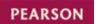

- 3 Choose options.
  - You have the option of including reports you have customized.
- 4 Click Run Report. The report appears [Figure Figure 78].

#### Figure 78: Chancery SMS List of Reports example

| ading Reports                                      | Y                                                      | YY                              | V      | V     |
|----------------------------------------------------|--------------------------------------------------------|---------------------------------|--------|-------|
| Report Name                                        | Template File Name                                     | Revision Pirat Compatible Build | Custom | Legac |
| Currulative GPA Report                             | Cumulative GPA Report.rpt                              | 66.4.0.763                      |        |       |
| Elementary Progress Report                         | N/A                                                    | 10                              |        | ~     |
| Elementary Report Card                             | N/A                                                    | 10                              |        | ~     |
| Failing Grades Report (Secondary)                  | Failing Grades Report (Secondary).rpt                  | 66.0.0.413                      |        |       |
| Grades Verification                                | Grades Verification.rpt                                | 95.2.2.658                      |        |       |
| Honor Roll Report                                  | Honor Roll Report.rpt                                  | 66.0.0.810                      |        |       |
| Missing Grades Report (Elementary)                 | Missing Grades Report (Elementary).rpt                 | 58.5.1.0                        |        |       |
| Missing Grades Report (Secondary)                  | Missing Grades Report (Secondary).rpt                  | 55.0.0.413                      |        |       |
| Secondary Progress Report                          | N/A                                                    | 10                              |        | 1     |
| Secondary Report Card                              | N/A.                                                   | 10                              |        | ~     |
| Specific Grades Report (Secondary)                 | Specific Grades Report (Secondary).rpt                 | 95.0.0.413                      |        |       |
| Student Graduation Status Report                   | N/A                                                    | 10                              |        | ~     |
| Student Transcript Report by Subject Area          | Student Transcript Report by Subject Area.rpt          | 366.6.5.0000                    |        |       |
| Student Transcript Report by Year                  | Student Transcript Report by Year.rpt                  | 366.6.5.0000                    |        |       |
| id Print                                           |                                                        |                                 |        |       |
| Report Name                                        | Template File Name                                     | Revision First Compatible Build | Custom | Legac |
| Grid Print (Landscape-Legal)                       | Grid Print (Landscape-Legal).rpt                       | 10.5.1.0                        |        |       |
| Grid Print (Landscape-Letter)                      | Grid Print (Landscape-Letter).rpt                      | 16.5.1.0                        |        |       |
| Grid Print (Portrait-Legal)                        | Grid Print (Portrait-Legal) /pt                        | 10.5.1.0                        |        |       |
| Grid Print (Portrait-Letter)                       | Grid Print (Portrail-Letter).gt                        | 16.5.1.0                        |        |       |
| alth Reports                                       |                                                        |                                 |        |       |
| Report Name                                        | Template File Name                                     | Revision Pirst Compatible Build | Custom | Legac |
| Immunization Delinquency Letter                    | Immunization Delinquency Letter.rpt                    | 95.2.0.614                      |        |       |
| Immunization Next Due Report                       | Immunization Next Due Report.rpt                       | 116.7.0.000                     |        |       |
| Immunization Non Compliance Report                 | Immunization Non Compliance Report.rpt                 | 45.2.0.614                      |        |       |
| Immunization Requirements Detail with a very longN | Immunization Requirements Detail with a very longN.rpt | 65.2.0.614                      |        |       |
| Student Health Condition Report                    | Student Health Condition Report.rpt                    | 56.7.0.000                      |        |       |
| Student Immunization History                       | Student Immunization History.rpt                       | 96.7.0.000                      |        |       |
|                                                    |                                                        |                                 |        |       |

- A Report category: These are the same categories that Chancery SMS displays to users on the District Reports page.
- B Template File Name: The name of the report definition. The file name extension is .rpt.
- C Revision: The version of the template. When a report template is changed, the template revision number is increased.
- D First Compatible Build: The number of the oldest build of Chancery SMS on which this report can run.
- **E Custom:** This column indicates if a report is not a standard report provided by Pearson. Instead, it is customized version of a standard report or an entirely new creation.
- **F** Legacy: This column indicates if a report is a report built into Chancery SMS prior to version 4.2 [p. 109]. Typically, a builtin report is not part of the Report Package.

### Setting default report filters

Each report has built-in options or preferences that the user sets before running the report. The user of a package report can also set filters. The report's creator can set a *default filter* which prompts the report user to enter specific filter criteria.

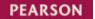

When a system user opens a report containing a default filter, Chancery SMS opens the **Filters** panel automatically to the default filter setting. The default filter criteria are displayed [*Figure Figure 79*]. The user has the option of entering a value for the default criteria, entering no value, or setting different or additional criteria, or removing the filter criteria completely.

For suggested default filters for a given report, consult the description of that report in *Chancery SMS Report Package reports* [p. 533].

Figure 79: Default report filter example

| Filters       |                    |                              | ^                 |
|---------------|--------------------|------------------------------|-------------------|
| Select filter | criteria from sect | tions below:                 |                   |
| School (Ro    | ot View)           |                              | ~                 |
| Building      |                    |                              | ~                 |
| A Room        | B                  |                              | ^                 |
| Basic         | Detail             |                              |                   |
| Search        |                    | <ul> <li>contains</li> </ul> |                   |
| Facility Ro   | om Type            |                              | ~                 |
| Scheduling    | ) Config           |                              | × .               |
|               |                    |                              | Run Report Cancel |

- A In this example, Chancery SMS automatically opened the Filters panel to Room. This is because a default filter is set for Room in which the user can have the report include rooms that include a particular "Number".
- **B Detail**: This tab enables the report user to change or remove the filter criteria.
- C Filter criteria: The report user can enter a value or leave it blank. Note: Text criteria are case-sensitive.

#### To define a default filter for a report [SA, DA<sup>1</sup>]:

- 1 On the home page, in the control bar, under ADMIN, click District or School Setup. The District or School Setup page appears.
- 2 Under **Reports**, click **Customize Reports**. The Customize Reports page appears or On the **School Setup** page, under **Customization**, click **Customize Reports**. The Customize Reports page appears.
- **3** Select a report and in the **Actions** menu click **Edit Filters**. The Report Filters popup page appears [*Figure Figure 80*].
- 4 Set the desired filter(s).
- 5 Click Save.
- 6 Click Close. The Report Filters popup page closes.

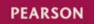

#### Figure 80: Setting a default report filter

| Select filter criteria from sections below: |            |
|---------------------------------------------|------------|
| School (Root View)                          | ~          |
| Building                                    | ~          |
| Room                                        | ^          |
| Search by:                                  |            |
| Number                                      |            |
| - Select a field -                          |            |
| - Select a field -                          |            |
| - Select a field -                          | -          |
| - Select a field -                          |            |
|                                             |            |
| Facility Room Type                          | ~          |
|                                             |            |
| Iters saved successfully                    | Save Close |

A In this example, the administrator has set the **Room** filter so that the user will be prompted to enter a particular "Room Number" [see : *Default report filter example* p.121].

### **Customizing reports**

You can customize any of the reports available in Chancery SMS [p. 109]. Each report is defined by a report file (which has the file extension ".rpt") stored in the system. Customizing a report involves downloading the report from the system, editing the report using the third-party report-editing tool Crystal Reports, then uploading the customized report. This process replaces the old report file with a new file, which is stored in the system until you customize it further. **Note:** For instructions on how to develop and edit reports using Crystal Reports, refer to the *Chancery SMS*Report Writers Guide.

A Chancery SMS system contains two types of reports, each of which you customize differently: package reports [p. 122] and built-in [p. 123].

#### Customizing a package report

These reports are available in *report packages* [p. 125], collections of reports for specific purposes that a system or District Administrator can install on a Chancery SMS system as needed.

#### To customize a package report [SA, DA<sup>1</sup>]:

- 1 Download the report from the system:
  - a On the home page, in the control bar, under ADMIN, click District or School Setup. The District or School Setup page appears.

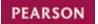

- b Under Reports or Customization, click Customize Reports. The Customize Reports page appears.
  c Select the report.
  - Select the report.
    - To filter the list of reports, select a **Category**.
- d In the Actions menu click Download Report Template. The File Download dialog appears.
- e Click Save. The Save As dialog appears.
- f Specify a location and file name and click Save.Use the file name extension ".rpt".
- 2 Open the report file in Crystal Reports and edit it.
- 3 Upload the edited report to the system:
  - a On the home page, in the control bar, under ADMIN, click District or School Setup. The District or School Setup page appears.
  - **b** Under **Customization**, click **Customize Reports**. The Customize Reports page appears.
  - c In the **Report Name** column, click the name of the report that you want to replace with the customized report.
    - To filter the list of reports, select a **Category**.
  - d In the **Report File** panel, for **New report file (.rpt)**, click **Browse...** The Choose File dialog appears.
  - e Locate and select the report file and click Open.
    - If Use report file appears, select the Custom check box.
    - If necessary, adjust the report's **Permissions** [*Making reports available* p.240]. These determine the roles [p. 231] to which this report is available.
  - f Click OK.

#### Customizing a built-in report

Pearson developed built-in reports on an older reporting framework that dates from Chancery SMS version 4.2 or earlier. In general, the reports offer less flexibility than package reports in how you filter and generate results.

#### To customize a built-in report [SA, DA<sup>1</sup>]:

- 1 Download the built-in report from the system:
  - a On the home page, in the control bar, under ADMIN, click DistrictSetup. The District page appears.
  - b Under Reports, click Customize Pre-4.2 Reports. The Customize District Reports page appears.
  - c Click DistrictReport List. The District Report List appears.
    - The **Type** column indicates which reports have been customized.
  - d In the DistrictReport Name column, click the report's name. The Edit Report page appears.
    - Or select the report and in the Actions menu click Edit Custom Report.

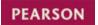

- e On the Edit Report page, in the **Report File** panel, for **Built** in report file, click **Download**. The File Download dialog appears.
- f Click Save. The Save As dialog appears.
- g Specify a location and file name and click Save.Use the file name extension ".rpt".
- 2 Open the report file in Crystal Reports and edit it.
- 3 Upload the customized report to the system:
  - a On the home page, in the control bar, under ADMIN, click DistrictSetup. The District Setup page appears.
  - b Under Reports, click Customize Pre-4.2 Reports. The Customize Reports page appears.
  - c Click DistrictReport List. The District Report List appears.
  - d In the DistrictReport Name column, click the name of the report that you want to replace with the customized report.
  - e Under Report File, for New report file (.rpt), click Browse.... The Choose file dialog appears.
  - f Locate and select the report file and click Open.
    - If Use report file appears, select the Custom check box.
    - If necessary, adjust the report's **Permissions** [*Making reports available* p.240]. These determine the roles [p. 231] to which this report is available.
  - g Click OK.

### Viewing Chancery SMS schemas

Chancery SMS provides a built-in *Data Dictionary* that enables report writers and others to look through Chancery SMS schemas for information about schema content.

#### To view Chancery SMS schemas:

- 1 On the home page, in the control bar, click **District Setup**. The District Setup page appears.
- 2 Under **Reports**, click **Customize Reports**. The Customize Reports page appears.
- 3 In the Actions menu, click Data Dictionary. The Data Dictionary page appears.
- 4 Click Choose Columns [Figure Figure 81]. The Choose Columns to Display dialog appears.
- 5 Select the information you want to view and click **OK**. The information you selected appears in the right-hand grid.
  - When you leave the Data Dictionary page, your selections are retained.
- 6 Find the schema:
  - Choose a schema from Select a schema.
  - Or, enter all or part of the schema name in **Search for schema**. Chancery SMS displays in **Select a schema** schemas that match the characters you entered [*Figure Figure 81*].

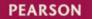

- Use "%" to find a group of unknown characters.
- Use "\_" to find one unknown character.
- Use "[]" to find a character in a set.
- Use "[^]" to find a character that is not in a set.
- To refine the results in Select a schema, choose from the following options:
  - Schema: This is the default option. Chancery SMS displays in Select a schema schemas that match the characters you entered.
  - Column: Chancery SMS displays in Select a schema schemas that contain a column that matches the characters entered in Search for schema.
  - TABLE\_NAME: Chancery SMS displays in Select a schema schemas that contain the physical database table name that matches the characters entered in Search for schema.
  - COLUMN\_NAME: Chancery SMS displays in Select a schema schemas that contain the physical database column name that matches the characters entered in Search for schema.
- 7 Choose the schema from **Select a schema**. The information from the schema you selected appears in the grids.

#### Figure 81:Data Dictionary page

| B                  |        |       |            | C       | A          |            |     |          |             | _         |       |       |      |
|--------------------|--------|-------|------------|---------|------------|------------|-----|----------|-------------|-----------|-------|-------|------|
| Search for schema: | SortOr | der   |            |         | 🔕 Wilder   | ards %, _, | [], | [^]      |             |           | noose | colum | ns   |
|                    | 🖌 Sche | ma    | Colum      | n 🗌     | TABLE_NAME | COL        | лми | I_NAM    | E           |           |       |       |      |
| Select a schema:   | ASGrid | ASLi  | stMoverN   | lewGrid | ₄∠₀        | *          |     |          |             |           |       |       |      |
| ID                 |        | 4167  | 4          |         |            | ID         | Or  | vner I   | D Name      | Physical  | Name  | Data  | Туре |
| Name               |        | ASGr  | idASListMo | verNew  | Grid       | 211435     | 41  | 674      | SortOrder   | -         |       | Nume  |      |
| Physical Name      |        | CBL_  | ASGRID_A   | LISTM   | OVERNEWGRI |            | Г   |          |             |           |       |       |      |
| Owner Schema       |        | ASGr  | id         |         |            |            |     | Choo     | se Columns  | To Displa | ay    |       |      |
| Base Schema        |        | ASLis | tMoverNev  | Grid    |            |            |     |          |             |           |       |       | _    |
| ID Field Name      |        | ID_A  | SGRID_ASI  | ISTMO   | VERNEWGRID |            |     |          | chema Colur | mn        |       |       |      |
|                    |        |       |            |         |            |            |     | <b>I</b> | D           |           |       |       | ^    |
|                    |        |       |            |         |            |            |     |          | OwnerID     |           |       |       |      |
|                    |        |       |            |         |            |            |     |          | lame        |           |       |       | Ξ    |
|                    |        |       |            |         |            |            |     | P F      | hysicalName | e         |       |       |      |
|                    |        |       |            |         |            |            |     |          | ataTypeID   |           |       |       |      |
|                    |        |       |            |         |            |            |     |          | lullahle    |           |       |       |      |

- A Click Choose Columns to select the information you want
- to view.
- **B** Search criteria.
- C Click the x to clear search criteria.
- D Schema that contains column name entered in Search for schema.

### **Report packages**

A report package is a collection of standard reports available for use on any Chancery SMS system. Each package contains one or more reports,

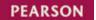

categorized by purpose, that supplement Chancery SMS's built-in reports. The *Chancery SMS Report Package* [p. 126] is essential to most systems.

A report package is intended for the use of an administrator of a Chancery SMS system, who can upload [p. 132] the reports in the package to a system. Once the reports are uploaded, the administrator can go on to set default report filters [p. 120] and determine user access to the reports [Making reports available p.240].

#### Chancery SMS Report Package

The Chancery SMS Report Package contains a variety of reports that supplement Chancery SMS's built-in reports and are essential to the usefulness of a Chancery SMS system. Pearson upgrades the Report Package at regular intervals with new reports and improved versions of existing reports. By installing the most current Report Package on a Chancery SMS system, the District or School Administrator can keep that system's reports up to date. For a description of each report in the Chancery SMS Report Package, see *Chancery SMS Report Package reports* [p. 533].

The most current Chancery SMS Report Package is available for a District Administrator to download [p. 131] from Pearson' support web site, <u>https://support.powerschool.com</u>. Once the package is downloaded, a District or School Administrator can upload some or all of the reports to a Chancery SMS system [p. 132].

The Chancery SMS Report Package consists of one compressed file named "RptPckg.zip". Note: The Chancery SMS Report Package also contains an optional file "[version]PR-RptPckg.zip". This file contains reports [p. 131] for use only on a system that has been converted to Permanent Record (PR).

"RptPckg.zip" contains all the reports in the package [*Table 19*]. The report package file also contains one zip file holding all the reports relevant to a specific feature area, including the following:

- Rpt-US-[version]-AddressValidation.zip
- Rpt-US-[version]-Attendance.zip
- Rpt-US-[version]-Behavior.zip
- Rpt-US-[version]-Generic.zip
- Rpt-US-[version]-Grading.zip
- Rpt-US-[version]-GridPrint.zip
- Rpt-US-[version]-Health.zip
- Rpt-US-[version]-OnlineCourseRequests.zip
- Rpt-US-[version]-PowerTeacherGradebookErrorReport.zip
- Rpt-US-[version]-Scheduling.zip
- Rpt-US-[version]-Testing.zip

Within these files, each report is stored as a separate zip file. The zip file name identifies the report; for example, "ADA Summary.zip". Typically, each report consists of four files:

[Report\_Name].rpt

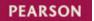

The report template. Refer to *Table 19* [p. 127] for a complete list of template names.

• [Report\_Name].xml

Contains the name, description, category, and attributes of the report. This file ensures the presence of the other files when a District Administrator uploads the report to a Chancery SMS system.

- [Report\_Name]-Create.sql Contains stored procedures necessary for Chancery SMS to run this report. Implements the report extensibility feature.
- [Report\_Name]-Drop.sql

Contains stored procedures necessary for Chancery SMS to run this report.

| Feature area                                    | Reports included                     | Details  | Report file name                            |
|-------------------------------------------------|--------------------------------------|----------|---------------------------------------------|
| Address<br>Validation                           | Address Out of Zone                  | [p. 533] | Address Out of Zone.rpt                     |
| Administration<br>(.zip file name<br>= Generic) | Chancery SMS List of Reports         | [p. 533] | Chancery SMS List of Reports.rpt            |
| Attendance                                      | Daily Absence by Attendance Code     | [p. 535] | Daily Absence Report By Attendance Code.rpt |
|                                                 | Daily Absence by Period              | [p. 534] | Daily Absence Report By Period.rpt          |
|                                                 | Period Attendance                    | [p. 535] | Period Attendance Report.rpt                |
|                                                 | Student Cumulative Attendance        | [p. 537] | Student Cumulative Attendance Report.rpt    |
|                                                 | Teacher Attendance Verification      | [p. 538] | Teacher Attendance Verification Report.rpt  |
|                                                 | Unsubmitted Attendance               | [p. 540] | Unsubmitted Attendance.rpt                  |
|                                                 | Unsubmitted Attendance by<br>Period  | [p. 539] | Unsubmitted Attendance by Period.rpt        |
|                                                 | Unsubmitted Attendance by<br>Teacher | [p. 540] | Unsubmitted Attendance by Teacher.rpt       |

#### Table 19: List of Reports

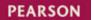

| Feature area           | Reports included                            | Details  | Report file name                                 |
|------------------------|---------------------------------------------|----------|--------------------------------------------------|
| Grading                | Cumulative GPA                              | [p. 541] | Cumulative GPA Report.rpt                        |
|                        | Failing Grades (Secondary)                  | [p. 541] | Failing Grades Report (Secondary).rpt            |
|                        | Grades Verification                         | [p. 542] | Grades Verification.rpt                          |
|                        | Honor Roll                                  | [p. 543] | Honor Roll Report.rpt                            |
|                        | Missing Grades (Elementary)                 | [p. 544] | Missing Grades Report (Elementary).rpt           |
|                        | Missing Grades (Secondary)                  | [p. 545] | Missing Grades Report (Secondary).rpt            |
|                        | Specific Grades                             | [p. 547] | Specific Grades Report (Secondary).rpt           |
|                        | Student Academic Plan Progress<br>Report    | [p. 547] | Student Academic Plan Progress Report.rpt        |
|                        | Student Transcript by Subject<br>Area       | [p. 548] | Student Transcript Report by Subject<br>Area.rpt |
|                        | Student Transcript Report by Year           | [p. 549] | Student Transcript Report by Year.rpt            |
| Grid Print             | Portrait Letter                             |          | Grid Print (Portrait-Letter).rpt                 |
|                        | Portrait Legal                              |          | Grid Print (Portrait-Legal).rpt                  |
|                        | Landscape Letter                            |          | Grid Print (Landscape-Letter).rpt                |
|                        | Landscape Legal                             |          | Grid Print (Landscape-Legal).rpt                 |
| Health                 | Immunization Delinquency Letter             | [p. 551] | Immunization Delinquency Letter.rpt              |
|                        | Immunization Next Due                       | [p. 551] | Immunization Next Due Report.rpt                 |
|                        | Immunization Non-Compliance                 | [p. 552] | Immunization Non Compliance Report.rpt           |
|                        | Student Health Condition                    | [p. 552] | Student Health Condition Report.rpt              |
|                        | Student Immunization History                | [p. 553] | Student Immunization History.rpt                 |
| Online course requests | Student Online Course Request<br>Status     | [p. 553] | Student Online Course Request Status.rpt         |
|                        | Student Recommended Courses<br>Verification | [p. 555] | Student Recommended Courses<br>Verification.rpt  |
| PowerTeacher           | PowerTeacher Grades Entry Error             |          | PowerTeacher Grades Entry Error Report.rpt       |

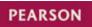

| Feature area | Reports included                     | Details  | Report file name                      |
|--------------|--------------------------------------|----------|---------------------------------------|
| Scheduling   | Class Add/Drop                       | [p. 557] | Class Add Drop.rpt                    |
|              | Class Listing (Elementary)           | [p. 558] | Class Listing (Elementary).rpt        |
|              | Class Roster                         | [p. 558] | Class Roster.rpt                      |
|              | Class Roster Monthly                 | [p. 559] | Class Roster Monthly.rpt              |
|              | Class Roster Weekly                  | [p. 560] | Class Roster Weekly.rpt               |
|              | Class Schedule Log                   | [p. 561] | Class Schedule Log.rpt                |
|              | Contacts Roster                      | [p. 561] | Contacts Roster.rpt                   |
|              | Course Catalog by Name               | [p. 562] | Course Catalog by Name.rpt            |
|              | Course Catalog by Number             | [p. 563] | Course Catalog by Number.rpt          |
|              | Course Request List                  | [p. 564] | Course Request List.rpt               |
|              | Course Request Rule Violation        | [p. 565] | Course Request Rule Violation.rpt     |
|              | Course Request Tally                 | [p. 566] | Course Request Tally.rpt              |
|              | Course Request Tally by Grade        | [p. 567] | Course Request Tally By Grade.rpt     |
|              | Course Request Tally by Grade        | [p. 567] | Course Req Tally By Grade By Dept.rpt |
|              | Course Request Tally by Term         | [p. 567] | Course Request Tally By Term.rpt      |
|              | Course Request Tally by Term by Dept | [p. 568] | Course Req Tally By Term By Dept.rpt  |
|              | Course Request Verification          | [p. 569] | Course Request Verfication.rpt        |
|              | Full Time Equivalent Summary         | [p. 569] | Full Time Equivalent Summary.rpt      |

| Feature area        | Reports included                        | Details  | Report file name                         |
|---------------------|-----------------------------------------|----------|------------------------------------------|
|                     | Load Students Log                       | [p. 570] | Load Students Log.rpt                    |
|                     | Master Schedule                         | [p. 570] | Master Schedule.rpt                      |
|                     | Master Schedule by Meeting<br>Pattern   | [p. 571] | Master Schedule by Meeting Pattern.rpt   |
|                     | Open Seats Summary                      | [p. 571] | Open Seats Summary.rpt                   |
|                     | Room Matrix by Day Period               | [p. 572] | Room Matrix by Day Period.rpt            |
|                     | Room Schedule                           | [p. 573] | Room Schedule.rpt                        |
|                     | Room Schedule Matrix                    | [p. 574] | Room Schedule Matrix.rpt                 |
|                     | Scheduling Configuration                | [p. 574] | Scheduling Configuration.rpt             |
|                     | Scheduling Performance Statistics       | [p. 575] | Scheduling Performance Statistics.rpt    |
|                     | Scheduling Pre-Check Builder            | [p. 576] | Scheduling Pre-check Builder.rpt         |
|                     | Scheduling Pre-Check Loader             | [p. 577] | Scheduling Pre-check Loader.rpt          |
|                     | Student Schedule                        | [p. 579] | Student Schedule.rpt                     |
|                     | Student Schedule (Elementary)           | [p. 578] | Student Schedule (Elementary).rpt        |
|                     | Student Schedule Matrix                 | [p. 580] | Student Schedule Matrix.rpt              |
|                     | Student Schedule Matrix<br>(Elementary) | [p. 579] | Student Schedule Matrix (Elementary).rpt |
|                     | Student Scheduling Load Summary         | [p. 581] | Student Scheduling Load Summary.rpt      |
|                     | Teacher Matrix by Day and Period        | [p. 583] | Teacher Matrix by Day Period.rpt         |
|                     | Teacher Schedule Matrix                 | [p. 582] | Teacher Schedule Matrix.rpt              |
|                     | Teacher Schedule                        | [p. 582] | Teacher Schedule.rpt                     |
|                     | Unscheduled Rooms                       | [p. 584] | Unscheduled Rooms.rpt                    |
|                     | Unscheduled Student Analysis            | [p. 584] | Unscheduled Student Analysis.rpt         |
|                     | Unscheduled Students                    | [p. 585] | Unscheduled Students.rpt                 |
|                     | Unscheduled Teachers                    | [p. 586] | Unscheduled Teachers.rpt                 |
| Student<br>Behavior | Discipline Profile                      | [p. 586] | Discipline Profile Report.rpt            |
| Summary             | ADA/ADM Summary                         | [p. 588] | ADA Summary.rpt                          |
|                     | Student Behavior Summary                | [p. 592] | Student Behavior Summary.rpt             |

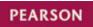

| Feature area | Reports included                          | Details  | Report file name                              |
|--------------|-------------------------------------------|----------|-----------------------------------------------|
| Test         | Student Test History                      | [p. 589] | Student Test History Report.rpt               |
| Management   | Student Test Profile                      | [p.589]  | Student Test Profile.rpt                      |
|              | Test Scores Below Minimum<br>Requirements | [p. 590] | Test Scores Below Minimum<br>Requirements.rpt |
|              | Test Session Details                      | [p. 590] | Test Session Details Report.rpt               |
|              | Test Session Summary                      | [p. 591] | Test Session Summary Report.rpt               |

#### Permanent Record reports

For a system that has converted to Permanent Record (PR), three additional reports are available [*Table 20*] in the file "[version]PR-RptPckg.zip". Important: Do NOT upload these PR reports unless you are working in a Chancery SMS PR environment.

| Table | 20: | Permanent Record | Reports |
|-------|-----|------------------|---------|
|-------|-----|------------------|---------|

| Feature area | Reports included                      | Cross<br>ref. | Report file name                          |
|--------------|---------------------------------------|---------------|-------------------------------------------|
| Grading      | ing Cumulative GPA                    |               | Cumulative GPA Report.rpt                 |
|              | Student Transcript by Subject Area PR |               | Student Transcript by Subject Area PR.rpt |
|              | Student Transcript by Year PR         |               | Student Transcript by Year PR.rpt         |

#### Downloading the Report Package

You can download the latest version of the Chancery SMS Report Package [p. 126] (appropriate to the version of the Chancery SMS software on your system from the support site, for which you need a valid user name and password. The Report Package consists of one compressed file with the extension ".zip".

#### To download the Report Package:

- 1 In the browser on the Web Server, go to https://support.powerschool.com.
- 2 Enter your Username and Password, and click Login.
- 3 Click the **Support** tab, and then click **Downloads**. The Support Downloads page appears.
- 4 Click Chancery SMS. The SMS download page appears.
- 5 Under Available Resources, click Releases and Updates. The Releases and Updates page appears.
- 6 Under Available Resources, click the folder for the report package you want to download.
- 7 Click the down arrow icon.

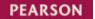

#### Uploading the Report Package to Chancery SMS

Once you have the Report Package [p. 126] downloaded [p. 131] and saved in its original .zip format, you can use Chancery SMS to upload some or all of the reports to a system. A District or School Administrator can upload Report Package reports.

During the upload process, you have the opportunity to view the reports in the package and select which of the reports Chancery SMS should upload. If a report of the same name as a package report exists on the system, you have the option of instructing Chancery SMS to overwrite the existing report with the new one.

When the upload process is complete, all reports that are new on the system are automatically available to all of that system's users. For all upgraded reports (that is, reports in the package that have the same name as an existing report) Chancery SMSretains the report's options, permissions, and default filters.

**Caution**: The first time you upload the Chancery SMS Report Package to a system, you must upload the report named "Chancery SMS List of Reports" from the file "RptPckg.zip".

# To upload the Report Package to a Chancery SMS system [SA, DA<sup>1</sup>]:

- 1 Extract the contents of the Report Package file to a folder to which you have access:
  - a In Windows File Manager, double-click "RptPckg.zip" to extract its contents, which consist of several zip files, one for each feature area; for example, "Rpt-US-[version]-Attendance.zip" see *Chancery SMS Report Package* [p. 126].
  - **b** Double-click the file "Rpt-US-[version]-All.zip" to extract its contents, which consist of one zip file for each report.
- 2 On the home page, in the control bar under ADMIN, click DistrictSetup. The District Setup page appears.
- **3** Under **Reports**, click **Customize Reports**. The Customize Reports page appears.
  - Or on the School Setup page, under Customization, click Customize Reports.
- 4 On the Customize Reports page, in the Actions menu click Upload Report Package. The Report Package page appears.
- 5 Upload a group of reports (that is, zip file) as follows:
  - a Click Browse. A Choose File dialog appears.
  - b Locate and select the relevant zip file [p. 126] extracted in step 1 and click Open. The path to the file appears in New report package (.zip).
  - c On the **Report Package** page, click **OK**. The Upload Confirmation page displays the reports in the package [*Figure Figure 82*].

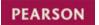

- d In the Actions column, select an action for each report listed.
  - "Overwrite" replaces an existing report of the same name with the report from the package.
  - "None" does not upload this report. This is the default action when Chancery SMS detects an existing customized version of a report of the same name.
- e Click OK. Chancery SMS uploads the report(s) as specified and displays the results on the Upload Results page.
  - If you receive an error message while uploading a group of reports, this may mean your system cannot handle the size of the upload. Upload the desired reports one at a time.
- 6 To upload another group of reports, start again at step 2.

#### Figure 82: Upload Confirmation page

| Uplead Confirma | B                                         | Ģ       | Q       | Total: S |
|-----------------|-------------------------------------------|---------|---------|----------|
| Action          | Report                                    | Version | Comment |          |
| Overwrite       | Chancery SMS List of Reports              | 1       |         |          |
| Overwrite       | Cumulative GPA Report                     | 2       |         |          |
| Overwrite       | Grades Verification                       | 6       |         |          |
| Overwrite       | Student Transcript Report by Subject Area | 23      |         |          |
| Overwrite       | Student Transcript Report by Year         | 23      |         |          |

- A Action: Specifies the action Chancery SMS will take when you start the upload.
- **B Report**: The name of the report in the selected file.
- **C** Version: The version number of the report template. When a report template is changed, its version number is increased.
- **D Comment**: Additional information included by the developer of the report template.

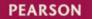

## School and district operation

This section describes aspects of the system that bear on the routine operation of a school, such as enrollment and attendance, or the district as a whole, such as backing up the system. Typically, these tasks are the responsibility of a school or district administrator.

### Registration

Registering a student in a Chancery SMS system enables all users of that system—school administrators, teachers, counselors, and so on—to work with that student and adjust his or her information as necessary. A student must be registered in order to be enrolled in a school [p. 137].

Registering a student involves the following steps:

- Searching for registered students [p. 134]
- Registering a new student [p. 135]
- Registration completion steps [p. 136]

Once a student is registered you can update that student's registration information through the student record [p. 52].

#### Table 21: Permissions pertaining to registration

| То                                         | You need this permission            | Set to | Details  |
|--------------------------------------------|-------------------------------------|--------|----------|
| Register a student                         | Students > Registration Information | Yes    | [p. 785] |
| Adjust a student's demographic information | Students > Demographic Data         | Edit   | [p. 773] |
| Delete a student's registration            | Students > Delete Students          | Yes    | [p. 772] |

#### Searching for registered students

Before registering a student, we recommend that you search the system for that student. This search ensures that you do not create a second student record for a student who is already registered.

For this purpose, you use a search that examines student records across the entire system. The search encompasses students that are registered but not enrolled. Note: Other student searches [p. 36] examine only the student records that are enrolled as well as registered.

For convenience, Chancery SMS provides you with a default set of 5 search criteria for which you need only enter values [*Figure Figure 83*]. Of course, you can alter these criteria.

#### To search for a registered student [SA, DA<sup>1</sup>]:

1 On the Home page [p. 14], in the Actions menu click Register/Enroll Student.... The Registration/Enrollment

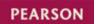

Search page appears.

- 2 Under Search by, for the first criterion [Figure Figure 83]:
  - a Enter the value to find.
    - For text fields, the case of the search value does not matter; for example, "lancaster" finds "Lancaster".
    - Spaces are relevant; for example, "delos santos" will not find "de los santos".
  - b [Optional] Choose another field on which to search.
  - c [Optional] Change the operator.
- 3 Configure some or all of the four other criteria.
- 4 [Optional] Change the Match setting.
- 5 Click Search. Chancery SMS displays matching student records (if any) under Search Results.
  - Chancery SMS saves the search criteria. Should you want to conduct this same search again, select it in List.
  - You can changed the sorting of these results or adjust the columns displayed [p. 23].
  - Note: If your search results contain over 1000 records, Chancery SMS displays a message to that effect and no results. You must refine the search.
  - To view a student's record, select it and click Open, or click the student's name. The Registration/Enrollment Steps page appears (or the Student Demographics page).

#### Figure 83: Student Enrollment Search: default criteria

| St | tudent Enrollment Search                   |   | _             |          | _ ^        |
|----|--------------------------------------------|---|---------------|----------|------------|
|    | Search by:                                 |   | Ģ             |          | Q          |
| -  | Student Number                             | * | starts with 📍 | ×        | •          |
|    | Last Name                                  | × | starts with   | <b>~</b> |            |
|    | First Name                                 | ¥ | starts with   | ×        |            |
|    | Birthdate                                  | Y | equals        | ¥        | mm/dd/yyyy |
|    | Phone (with formatting)                    | ~ | starts with   | ×        |            |
|    | Match:      All Criteria      Any Criteria |   |               |          | Search     |
|    |                                            |   |               |          | Jearch     |

- A Criterion
- B Field
- C Operator
- D Value

#### Registering a new student

Registering a new student involves entering the student's personal information and assigning an initial grade level. **Note:** Before registering a new student, we recommend that you search the system for that student [p. 134] to ensure that he or she is not already registered. If you find a similar student—a sibling, for example—you can use this student's record as a basis for the new student.

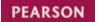

#### To register a student [DA<sup>1</sup>]:

- 1 On the Home page [p. 14], in the Actions menu click **Register/Enroll Student...** The Registration/Enrollment Search page appears.
- 2 Click New. The Register in District page appears.
  - To use an existing student record as the basis for a new registrant, search for similar students (such as siblings), select the student and click Copy. Chancery SMS opens a new student record with some of the information, such as Last Name, already entered. Note: Copy is available only on a system that employs Family Management [Family setup p.256].
- **3** Set options, including:
  - **Grade level:** The student's grade level at the time of registration or the grade in which the student will be enrolled.
  - Registration status: Set to "Registered".
  - School for Student # Generation: Appears if a default Student Projected School is specified for all students new to the district. Changing this school overrides the district default.
  - For information on other fields, refer to Student records [p. 52].
- 4 Click **Continue**. The Registration/Enrollment Steps page appears [see p.136].

#### **Registration completion steps**

Chancery SMS provides a reminder of the typical tasks involved in completing a student's registration. The Registration/Enrollment Steps page appears after you initially register a new student [p. 135]; you can also view this page from a student's record [p. 52].

Each task on the Registration/Enrollment Steps page is a link to the relevant page in the system. The tasks displayed depend on the state of the student's registration and enrollment; for example, if the student is enrolled in another school in the district or not yet enrolled in a school, only the relevant tasks appear; once the student is enrolled in your school, Chancery SMS displays a complete list of tasks when you return to the Registration/Enrollment Steps page.

The potential tasks include:

- **Update Registration Information**: You can also update registration information via the student's record [p. 52].
- Enter Address Information and Other Student Data see Student record: Demographics [p. 53]
- Add Student Contacts see Student record: Contacts [p. 63]
- Apply to Program see Student record: Program Profile [p. 69]
- Enroll Student in a School see Enrollment [p. 137]
- Manage Student's Family Data see Student record: Family [p. 64]: Available only if the system employs family management.

<sup>1</sup>You can do this if your role is District Administrator.

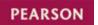

• **Register and Enroll a Sibling**: Enables you to use the current student record as the basis for a new registrant.

**Note:** If a particular task's page holds information that is incomplete, Chancery SMS marks that task with an exclamation mark (!).

#### Deleting a student's registration

A District Administrator can delete a student's registration in the district, that is, delete all district-specific information about a student. This effectively removes the student from the system. A administrator can delete a student's registration only if that student is not enrolled in a district school [p. 138].

#### To delete a student's registration:

- 1 On a Student Search result page [p. 46], select one or more students.
- 2 In the Actions menu, select Delete Students from District.... The Delete Students popup page appears.
  - On the page, Chancery SMS may indicates that one or more students are not eligible for deletion. The administrator can proceed only when all students lists are eligible for deletion.
  - To view a brief summary of a student's information, click the Summary icon [*Figure 84*].
- 3 Click OK.

Figure 84: Delete Students popup page

|        | You | You cannot delete the following students. You must remove them from any schools first. |            |            |                  |                        |  |  |
|--------|-----|----------------------------------------------------------------------------------------|------------|------------|------------------|------------------------|--|--|
| $\sim$ |     | Number                                                                                 | Name       | BirthDate  | Home Phone       | School                 |  |  |
|        | 60  |                                                                                        | Eleni Babb | 05/03/1992 | 1 (604) 555-1207 | Skyview Middle School  |  |  |
| 9      | 60  | 11540117                                                                               | Eleni Babb | 05/03/1992 |                  | Strawberry High School |  |  |

A Summary icon: Enables the administrator to view a summary of this student's information, including current enrollments.

### Enrollment

Once a student is registered in the system [p. 134], that student can be enrolled in one or more schools. A student can have multiple *active enrollments*, that is, enrollment records with an entry-type status code that does not have a corresponding withdrawal record and where the date of the enrollment is on or before the Active Calendar's end date.

You can enroll a student when working in either the Active or Planning Calendar [p. 163]—the date of enrollment determines whether the student is active in the current school year or will be active in the next school year. Your ability to enroll a student in a school may be affected if program management is employed at that school.

You can view a record of a student's enrollments.

#### To manage a student's enrollments [SA, DA<sup>1</sup>]:

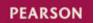

On a page of the student's record [p. 52], in the control bar click **Enrollment...** The Enrollment popup page appears.

- To delete an enrollment [p. 139], select it and click Delete.
- Set **Status Codes for** to limit the list of enrollments displayed to a particular school.

| То                                                           | You need this permission                                              | Set to                | Details              |
|--------------------------------------------------------------|-----------------------------------------------------------------------|-----------------------|----------------------|
| Register a student                                           | Students > Registration Information                                   | Yes                   | [p. 785]             |
| Enroll a student in a school                                 | Students > Enroll Student in School<br>Students > Student Status Code | Yes<br>Edit or Delete | [p. 777]<br>[p. 799] |
| Withdraw a student from a school                             | Students > Student Status Code                                        | Edit or Delete        | [p. 799]             |
| Adjust a student's demographic information                   | Students > Demographic Data                                           | Edit                  | [p. 773]             |
| Delete a student<br>enrollment record                        | Students > Student Status Codes                                       | Edit or Delete        | [p. 799]             |
| On the Add Status Code<br>page [p. 138], choose a<br>School. | Students > Multiple School Status<br>Access                           | Yes                   | [p. 783]             |

#### Table 22: Permissions pertaining to enrollment

#### Enrolling a student

Before enrolling a student in a school, you may have to first withdraw [p. 139] the student from any school in which he or she is enrolled. However, on some systems it is possible for a student to be enrolled in more than one school, that is, have more than one active enrollment [*Student enrollment setup* p.258]. Transfer of enrollment mid-year may be possible [p. 139]. **Note:** If the system employs address validation, ensure that you validate a student's address prior to enrolling that student. **Note:** A student who does not yet meet immunization requirements may be provisionally enrolled.

#### To enroll a student in a school [SA, DA<sup>1</sup>]:

- 1 On a page of the student's record [p. 52], in the control bar click **Enrollment...** The Enrollment popup page appears.
- 2 Click Add.... The Add Status Codes page appears.
  - If this is the student's first enrollment, click Enroll....
- 3 Set options. For information on these options, refer to *Student record: Enrollment* [p. 68]. Additional notes include:
  - Status code: Select an entry-type code such as "Enrolled" or "Returned". Status codes are set up by a District Administrator [Student enrollment setup p.258].
  - **Zoned school:** Chancery SMS displays this school after you have set the Date and Grade and clicked Update.
- 4 Click OK.

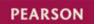

#### Table 23: Permissions pertaining to student enrollment

| То                          | You need this permission            | Set to | Details  |
|-----------------------------|-------------------------------------|--------|----------|
| Enroll students in a school | Students > Enroll Student in School | Yes    | [p. 777] |

#### Withdrawing a student

You can withdraw a student from his or her school of enrollment.

#### To withdraw a student from a school [SA, DA<sup>1</sup>]:

- 1 On a page of the student's record [p. 52], in the control bar click **Enrollment...** The Enrollment popup page appears.
- 2 Click Enroll.... The Add Status Codes page appears.
- 3 Set **Status Code** to a withdrawal-type code such as "Dropped Out" or "Moved".
  - Status codes are set up by a District Administrator [Student enrollment setup p.258].
- 4 Click OK.

#### Deleting a student's enrollment

You can delete a student's enrollment in a school, that is, delete all schoolspecific information about a student, including attendance, scheduling, and grading records. This does not delete he student from the district—you can enroll the student in other schools.

#### To delete a student's enrollment:

- 1 On a Student Search result page [p. 46], select one or more students.
- 2 In the Actions menu, select Delete Student Enrollment. The Delete Student Enrollment: Confirmation page appears.
- 3 Click OK.

#### Or

- 1 On a page of the student's record [p. 52], in the control bar click **Enrollment...** The Enrollment popup page appears.
- 2 In the **Select** column, select an enrollment.
  - You may not be able to select certain enrollments.
- 3 Click Delete.

#### Transferring a student mid-year

On some systems, you can transfer a student from one school to another during the school year. When you do so, Chancery SMS records each school as a separate enrollment.

# To transfer a student from one school to another mid-year [SA, DA<sup>2</sup>]:

<sup>1</sup>You can do this if your role is School Administrator or District Administrator. <sup>2</sup>You can do this if your role is School Administrator or District Administrator.

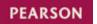

- 1 On a page of the student's record [p. 52], in the control bar click **Enrollment...** The Enrollment popup page appears.
- 2 Select the student's current enrollment.
- 3 Click Transfer.... The Transfer To School page appears.
- 4 Set options, which include:
  - Withdrawal Code
  - **Entry Code:** For the new school of enrollment.
  - New School
- 5 Click OK.

#### Projecting enrollment for the next year

When the district's school year comes to an end, and the District Administrator runs *Year-End Processing* [p. 446] to convert the Planning Calendar [p. 164] to the new Active Calendar. During Year-End Processing, Chancery SMS adjusts each student's enrollment and grade level according to the system's *year-end transfer method* [p. 141] and various student-related criteria such as the student's school's *graduation grade level* [p. 145]. For a particular student, a District or School Administrator can override the yearend transfer method and directly project the student's enrollment [p. 146].

#### Enrollment changes during Next-Year Preparation

When a School Administrator creates a Planning Calendar, Chancery SMS changes each student's enrollment according to various factors [p. 140]. The resulting change might involve Chancery SMS:

- Promoting the student to another grade level in the student's School.
- Enrolling the student in a grade level at a different school.
- Withdrawing the student from enrollment in the District.
- Graduating the student from the District.
- Retaining the student in the School at the current grade level.

In general, Chancery SMS can determine a student's enrollment in the Planning Calendar where:

- The student's current school is the school in which the student is enrolled in the Active Calendar.
- The student's enrollment is active at the completion of the Active Calendar.
- The student's enrollment status is promoted or pending.
- The student is assigned to a **Home School** see *Student record: Enrollment* [p. 68].
- The student is assigned a Home School (Active) see Student record: Demographics [p. 53].
- The student has a projected school [p. 142].

Chancery SMS advances a student's grade level in his or her school (and does not transfer the student to another school) where:

• The student's **Zoned School** [p. 146] is the same as the student's current school.

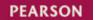

• The student's **Requested School** [p. 146] is the same as the student's current school.

To enroll a student in a grade level at a different school, Chancery SMS takes into account:

- The year-end transfer method used by the district [p. 141].
- If the student is in a graduating grade.
- The district's setting for **Set graduated student grade level to** (on the District Preferences page).
- The student's **Requested School** [p. 146]
  - Program management settings (if the system employs it), including: Controlled enrollment at a school: A School Administrator must explicitly enroll a student in a controlled enrollment program after the student has applied and been accepted. Note: A student can only be enrolled in a program if that student is enrolled at that program's school, that is, Chancery SMS does not automatically create participant records and program applications for a student not enrolled in the school.

The setting of **Planning Calendar Requested School Controlled by Program Management** see *Projecting enrollment for the next year* [p. 140]

A program session's setting for the **Planning Calendar Option**. If the student is enrolled in several controlled-enrollment programs at a school.

#### Year-end transfer method

During Year-End Processing [p. 446], for each district student who has completed a grade level, Chancery SMS determines if that student it to be transferred to another school by applying the year-end transfer method. The District Administrator sets the method to use. Options are:

- Projected School Map [p. 142]: This is the default method.
- *Geocode Map* [p. 142]: This is available only on a system that employs Address Validation [>>].

#### To set the year-end transfer method [DA<sup>1</sup>]:

- 1 On the home page, in the control bar under ADMIN, click District Setup. The District Setup page appears.
- 2 Under **District**, click **Preferences**..... The District Preferences popup page appears.
- 3 Under Year-End Transfer, set the Year End Transfer Method. Options include:
  - "Projected School Map" [p. 142]
  - "Geocode Map" [p. 142]
- 4 Click Save.

<sup>1</sup>You can do this if your role is District Administrator.

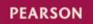

#### **Projected School Map**

A *Projected School Map* pairs each feeder school in the district to a *projected school*, that is, another school in the district to which Chancery SMS transfers a student during Year-End Processing [p. 446] when that student has completed the school's graduation grade level [p. 145]. A School Administrator can specify the projected school for a school, a District Administrator for any or all schools in the district. **Note:** The administrator must be in the Active Calendar [p. 164] to set the projected school mappings. **Caution:** If a student's school is not mapped to a projected school, Chancery SMS withdraws the student from his or her school but does not enroll the student in another.

#### To set a school's projected school [SA, DA<sup>1</sup>]:

- 1 On the home page, in the control bar under SCHOOL, click School Info. The School Info page appears.
- 2 Click the school's name. The School Info Detail page, click <u>Edit</u>. The School popup page appears.
- 3 Set the Projected School.
  - At a school that does not feed students into another school, the Projected School is "N/A". Projected School appears only if the district's Year End Transfer Method is set to "Projected School Map" [p. 142].
- 4 Click Save.

#### To set the projected school for district schools [DA<sup>2</sup>]:

- 1 On the home page, in the control bar under ADMIN, click District Setup. The District Setup page appears.
- 2 Under Year-End Processing, click <u>Year-End Processing</u>. The Year-End Processing page appears.
- 3 Under Step 1, click <u>Projected Schools...</u>. The Projected Schools popup window appears [*Figure Figure 88*].
- 4 For each school, set the Graduation Grade and assign a Projected School.
- 5 Click Save.

#### Geocode Map

On a system that employs Address Validation [>>], a District Administrator can set the year-end transfer method so that Chancery SMS refers to the district's *Geocode Map* [p. 142]. During Year-End Processing [p. 446], Chancery SMS uses the Geocode Map to transfer a student (where that student has completed the school's graduation grade level [p. 145]) to the appropriate school by examining the location of that student's residence.

The Geocode Map, created by the District Administrator, pairs each of the district's geocodes with an *entry grade level* [p. 145] at a particular school [*Figure Figure 85*]. A school's entry grade can have more than one geocode

<sup>&</sup>lt;sup>1</sup>You can do this if your role is School Administrator or District Administrator. <sup>2</sup>You can do this if your role is District Administrator.

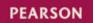

assigned to it (the school can serve a broad geographical area). A geocode can be assigned to only one school's entry grade. **Note:** The Planning Calendar [p. 164] must be active for an administrator to change the Geocode Map.

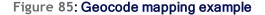

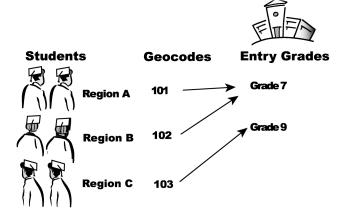

**Note:** For Year-End Processing [p. 446] to run successfully, the Planning Calendar must have a Geocode Map. During next-year preparation (NYP) [p. 431], when the District Administrator creates a Planning Calendar Chancery SMS copies the Geocode Map from the Active Calendar to the new Planning Calendar. Thus the District Administrator need only adjust the Geocode Map to prepare for the next year. Any changes that the District Administrator makes to the map or geocodes take effect in the school year being planned. **Note:** A District Administrator can use scripts to verify the validity of the geocode map. For information, refer to the *Checking Geocode Setup Technical Bulletin*. Caution: If a student does not end up with a valid Geocode in the Planning Calendar, Chancery SMS withdraws or graduates the student from his or her school but does not enroll the student in another.

Caution: A change to the geocodes associated with a school can cause Chancery SMS during Year-End Processing [p. 446] to change a student's Zoned School [p. 53] for the next year. If this occurs, Chancery SMS takes time to implement any change to the Zoned School. It unenrolls the student from the former school and, during the nightly process, enrolls the student in the new school. You can view these changes in the Planning Calendar the next day (Chancery SMS displays "N/A" for Zoned School until transfer mapping is complete).

#### To assign geocodes to a school's entry grade(s) [DA<sup>1</sup>]

- 1 In the Planning Calendar, on the home page, in the control bar, under ADMIN, click District Setup. The District Setup page appears.
- 2 Under District, click <u>Next Year Preparation</u>. The Next Year Preparation page appears.

<sup>1</sup>You can do this if your role is District Administrator

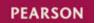

- 3 Under Step 4, click <u>Geocode Map</u>. The Geocode Map page appears with a list of schools for which an entry grade is assigned [Figure Figure 86].
- 4 In the **School Name** column, click the school's name. The Edit Geocode School Map page appears [*Figure Figure 87*].
- **5** For **School**, select an entry grade from the list.
  - A District or School Administrator designates a school's entry grades [p. 146].
- 6 Assign one or more geocodes by selection them, and then using the arrow key to move them from the Available Geocodes column to the Selected Geocodes column
  - You can also double-click a geocode to move it from one column to another.
- 7 Click OK.
  - Caution: Chancery SMS takes time to process these new assignments. We recommend waiting at least overnight before conducting YEP.

#### Figure 86: Geocode Map page

| Sele | acted:0                    | A            | B                 | 📥 Total: 24                                                |
|------|----------------------------|--------------|-------------------|------------------------------------------------------------|
|      | School Name                | Entry Grade  | Total<br>Geocodes | Geocodes                                                   |
|      | Alta High<br>School        | 10           | 2                 | Akinsdale, Fairmont                                        |
|      | Apex High<br>School        | 9            | 1                 | Collinshead                                                |
|      | Bayview High<br>School     | 10           | 2                 | Holport, Oakville                                          |
|      | Blackwater<br>High School  | 7            | 4                 | Akinsdale, Grandin,<br>Mission, Newport                    |
|      | <u>Bowen</u><br>Elementary | Kindergarten | 5                 | Akinsdale, Kenneport,<br>Oakville, Queenside,<br>Shawnessy |

- A Entry Grade: The grade into which students from other schools transfer at year end. A school can have more than one entry grade.
- **B** Geocodes: The geocodes assigned [Figure Figure 87].

#### Figure 87: Edit Geocode School Map page

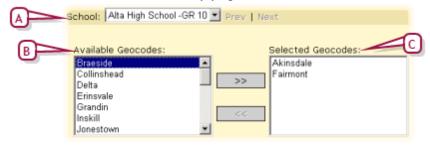

- A School: The school and entry grade to which the Selected Geocodes apply. You can select another grade from the list.
- **B** Available Geocodes: These geocodes are not yet assigned to this entry grade at any other school.
- **C** Selected Geocodes: These geocodes are assigned to this entry grade and this school.

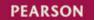

#### School graduation grade level

To determine if it should transfer a student to another school during Year-End Processing [p. 446], Chancery SMS refers to the student's school's graduation grade level. This is the grade level at which a student completes his or her education at the school. A School Administrator can specify the graduation grade level for a school, a District Administrator for any or all schools in the district.

#### To set a school's graduation grade level [SA, DA<sup>1</sup>]:

- 1 On the home page, in the control bar under SCHOOL, click School Info. The School Info page appears.
- 2 Click the school's name. The School Info Detail page appears.
- 3 On the **Basics** panel, click <u>Edit</u>. The Schools popup page appears [*Figure Figure 89*].
- 4 Under Basics, set Graduation Grade.
- 5 Click Save.

#### To set the graduation grade level for district schools [DA<sup>2</sup>]:

- 1 On the home page, in the control bar under ADMIN, click District Setup. The District Setup page appears.
- 2 Under Year-End Processing, click <u>Year-End Processing</u>. The Year-End Processing page appears.
- 3 Under Step 1, click <u>Projected Schools...</u>. The Projected Schools popup window appears [*Figure Figure 88*].
- 4 For each school, set the Graduation Grade.
- 5 Click Save.

#### Figure 88: Projected Schools popup window

| Yale Elementary School        | 5                | Hubble Middle School    | ~ |
|-------------------------------|------------------|-------------------------|---|
| Yellowstone Elementary School | 5                | Hubble Middle School    | ~ |
| Yorkshire Elementary School   | 5                | Gladstone Middle School |   |
| High School                   |                  |                         |   |
| Home School                   | Graduation Grade | Projected School        |   |
| John Overton High School      | 12 💌             | N/A                     | ~ |
|                               |                  |                         |   |

## School entry grade level

An entry grade level at a school is a grade level into which students from other schools can be automatically transferred. Most schools have only one entry grade level set, typically the lowest grade level. However, for the purposes of the geocode mapping year-end transfer method [p. 142], a school may have more than one entry grade; for example, the elementary school for Geocode A may offer grade levels 1 to 5, while the elementary school for Geocode B offers grade levels 1 to 6. The middle school these

<sup>1</sup>You can do this if your role is School Administrator or District Administrator. <sup>2</sup>You can do this if your role is District Administrator.

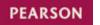

students go to would have two entry grade levels: Grade 6 for students in Geocode A and Grade 7 for students in Geocode B. A District or School Administrator designates entry grade levels at a school.

#### To designate a school's grade as an entry grade: [SA, DA<sup>1</sup>]

- 1 On the home page, in the control bar under SCHOOL, click School Info. The School Info page appears.
- 2 Click the school's name. The School Info Detail page appears.
- 3 On the **Basics** panel, click <u>Edit</u>. The Schools popup page appears [*Figure Figure 89*].
- 4 Under School Entry Grades, designate one or more Grades as an entry grade level by transferring them to the Assigned Items column from the Available Items column.
  - Double-click a grade to transfer it between columns.
  - School Entry Grades is available only if the year-end transfer method is set to Geocode Map [p. 142].
- 5 Click Save.

#### Figure 89: School Entry Grades popup page

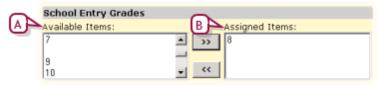

- A Available items: Grade levels in this school.
- B Assigned items: Grade levels into which Chancery SMS transfers students from other schools during Year-End Processing.

# Specifying a student's school of enrollment for the next year

During Year-End Processing [p. 446], Chancery SMS assesses each district student for potential transfer to another school by referring to the District's transfer mapping [p. 141]. Typically, a student who has graduated from a school is subject to transfer to another school or graduation from the district.

A District or School Administrator can override this mapping for a particular student by requesting a particular school. For example, a student interested in a specialized vocational program would want to go to the only district school to offer such a program. Note: Since either a District or School Administrator can override the transfer mapping, we recommend that the district impose a policy on such overrides.

## To project a student's enrollment [SA, DA<sup>2</sup>]:

1 On a page of the student's record [p. 52], in the control bar click **Enrollment...** The Enrollment popup page appears.

<sup>1</sup>You can do this if your role is School Administrator or District Administrator. <sup>2</sup>You can do this if your role is School Administrator or District Administrator.

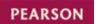

- 2 In the **Status Code** column, click an enrollment's status code. The Edit Status Code page appears.
- 3 Under Projected Enrollment for Planning Calendar, set options, which include:
  - **Zoned school (projected)**: The school the student is projected to attend in the next school year for this school of enrollment. Chancery SMS sets the school based on the year-end transfer method [p. 141].
  - **Requested school:** The desired school of enrollment (home school) for the student for the next school year. Selection options include:
    - "Use Zoned School": This is the default choice. Directs Chancery SMS to-during Year-End Processing [p. 446]-enroll the student in the school specified by the district's transfer mapping [p. 141] (Zoned School displays this school [p. 53]). Note: Chancery SMS applies this choice if the request for a specific school is rejected or fails for any reason. Chancery SMS also applies this choice of if the request is pending. When the request is approved, then during NYP processing Chancery SMS changes the student's enrollment accordingly.
    - [School name]: Specifies a District school. You can choose the school if the student is currently in a graduating grade and program management does not control the requested school.
    - "None": Withdraws the student from this school and prevents Chancery SMS from enrolling the student in another school next year. Note: Use "None" for a student who will no longer attend the school of enrollment (for example, he or she was attending an Advanced Math program at this school and does not plan to continue). During the Next-Year Preparation process, the student will be withdrawn from the school and a new enrollment record will not be created.
  - If Exception reason is displayed, enter a reason. This is necessary if the system employs Address Validation and approval is required for enrollment exceptions. Chancery SMS enrolls the student in the Requested School only if approval is granted; otherwise Chancery SMS enrolls the student in the Zoned School. Note: A School Administrator can set Chancery SMS to automatically copy approved address exceptions for returning students from the Active Calendar to the Planning Calendar.
  - Note: On a system that allows a student to be enrolled in more than one school, the administrator can specify the school to which the student should transfer for each school of enrollment: Under Planning District Calendar, click <u>Enrollment Status</u>. An Enrollment summary for all the student's schools appears. Under Status Code, click the status for a school and make an appropriate selection for Requested School.
  - **Projected Grade**: Chancery SMS sets this grade based on the current Grade at the school of enrollment [p. 432].
- 4 Click OK.
  - Chancery SMS takes time to implement any change to the Zoned School [p. 53]. It unenrolls the student from the former school and, during the nightly process, enrolls the student in the new school. You can view these changes in the Planning Calendar the next day.

• Caution: Where a student's school of enrollment changes and the student is withdrawn from a school, Chancery SMS deletes any schedules created for that student at that school. You cannot recover these deleted schedules.

**Note:** You may be prevented from projecting a student's enrollment at a school that employs controlled enrollment in the following circumstances:

- The student is not currently enrolled at that school (the student must apply to a program at the controlled-enrollment school, be offered a position in the program, and enroll in the school).
- The program associated with the enrollment will not continue in the next active year (that is, it has an end date within the current active year).
- A Planning Calendar is created, but program sessions for the program associated with the enrollment are not available in the Planning Calendar for the controlled enrollment program.

# Calculating daily attendance codes

For each day, Chancery SMS calculates each student's *daily attendance code* for every school in the district. Chancery SMS calculates this code based on rules set up at each school [*Setting up the daily attendance code calculation* p.181]. The resulting figures are used in reports for such purposes as school funding, communications to parents, and state reporting [*Report results* p.118].

Since calculating daily attendance codes is a task that typically makes heavy demands of system processing power, Chancery SMS makes its calculations for the district at a scheduled time each day. Typically this is an off-peak time outside school hours. Chancery SMS calculates an attendance code for each student for each day only once and stores the result.

# Recalculating daily attendance codes

As a School Administrator, you have the option of having Chancery SMS recalculate school attendance codes for specific purposes, such as:

- If daily attendance code calculation rules are changed at a school [p. 181], we recommend that you recalculate daily attendance codes for the affected period.
- If attendance records are cleared [p. 150], we recommend that you recalculate daily attendance codes for the affected period.
- If attendance records for a student have been changed, you can make Chancery SMS to recalculate that student's daily attendance codes [p. 150].

You can have Chancery SMS recalculate immediately, at a future time, or at regular intervals.

# To recalculate daily attendance codes:[SA]<sup>1</sup>

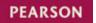

- 1 On the home page, in the control bar, under ADMIN, click Attendance. The Attendance page appears.
- 2 Click Schedule Attendance Calculations. The Schedule Attendance Calculations page appears with a list of scheduled and completed calculations.
- **3** From the **Actions** menu, click **Add Scheduled Calculation**. The Job Schedule page appears.
- 4 In the **General** panel, enter or change information, which includes:
  - Job name: Each job requires a unique name.
  - Calculation:
    - "Daily attendance minutes" calculates daily attendance minutes, if your school tracks these [Setting up minutes-based attendance (optional) p.176]. : The values returned by this calculation are stored in two database fields: InSchoolDailyAttendanceMinutes and AfterSchoolDailyAttendanceMinutes. These fields are only available through the Chancery SMS data access layer for custom report system interface.
    - "Initialize behavior for day" sets attendance codes based on the action steps defined for student behavior [p. 190]. (Typically, this calculation is made each day for all schools in the district.) Note: Use this calculation for dates on which you have cleared attendance records [p. 150].
    - "Daily attendance calculation" sets Chancery SMS to make the standard code calculation.
  - **Period**: Sets the range of days for which to recalculate daily attendance codes. Options include:
    - Current Date: Today's date.
    - Year-to-date: All the days of the calendar year up to today.
    - Report Card Period: Select a period from the list.
    - Date Range: Enter Start and End dates.
- 5 In the **Students** panel, set the students for whom you want to calculate daily attendance. Options include:
  - All students in the school: This is the default selection.
  - Selected Students: Find students by setting search criteria and clicking Search or by clicking <u>Display All Records</u>. This generates a list of Available Students from which you can select by moving one or more to Selected Students.
- 6 In the **Scheduling Options** panel, enter or change Information, which includes:
  - **Run now:** Sets the calculation to run once at the time you click **OK**. This is the default choice.
  - One time: Set the future date and time at which you want Chancery SMS to run the calculation. Note: If you inadvertently choose a past date and time, the report runs as soon as you click **OK**.
  - **Recurring:** Set the interval at which you want Chancery SMS to run the calculation and the future date and time at which you want the interval to commence. The interval can be by hour, day, week, or month. **Note:** If you inadvertently choose a past date and time, the report runs the first time as soon as you click **OK**.

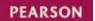

7 Click OK.

# Recalculating daily attendance codes for a student

You have the option of making Chancery SMS recalculate daily attendance codes for an individual student for one or more days in the past as well as the current day. You may wish to do this if the attendance records for a student have been changed. **Note:** Changing attendance codes assigned to students for days that have passed could affect daily code calculations.

# To recalculate daily attendance codes for a student: [SA<sup>1</sup>]

- 1 Locate and view a student record [p. 36]. The Edit Student Demographics page appears.
- 2 In the control bar, click **Attendance**. The Student Attendance page appears.
- 3 Select a Date Range.
  - Selecting "Date Range" enables you to set a range based on **From** and **To** dates.
  - When you proceed to the next step, Chancery SMS gives you the option of including Today.
- 4 From the Actions menu, click Calculate Daily Codes.

# **Clearing attendance records**

As a School Administrator, you may encounter circumstances in which you need to clear attendance records. One such circumstance is when you need to make changes to a student record such as attendance records for future days. Another circumstance is when you have to clear attendance for an exception day [p. 170], such as a snow day.

You can clear attendance records for any or all students in any or all classes. You can clear attendance records for any date or date range as long as it is in the current Active Calendar year. In a school that takes attendance twice daily [p. 173] you can clear attendance for an entire day, but you cannot clear attendance for only the morning or afternoon.

**Note:** If you clear attendance for a past date, re-initialize that day before allowing Chancery SMS to recalculate daily attendance codes [p. 148]. When you re-initialize the day, Chancery SMS reassigns the default daily attendance code; otherwise Chancery SMS assigns the first code in the daily attendance code rules list [p. 182].

# To clear attendance records [SA<sup>2</sup>]:

- 1 On the home page, in the control bar, under ADMIN, click School Setup. The School Setup page appears.
- 2 Under Attendance, click Clear Attendance. The Clear Attendance page appears.
- **3** Under Step 1, select the students for whom to clear attendance. Options include:

<sup>1</sup>You can do this if your role is School Administrator <sup>2</sup>You can do this if your role is School Administrator.

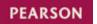

- All students
- Saved Student List [p. 45]
- Student number
- 4 Under Step 2, select the classes for which to clear attendance. Options include:
  - All classes: Select the Clear daily codes check box to remove any overrides in the attendance records. Note: An elementary School Administrator has the option of clearing all homerooms and classes.
  - Selected classes: Specify one or more classes.
- **5** Under Step 3, set the dates on which attendance is to be cleared. Options include:
  - Entire school calendar year
  - Today
  - Date range: The range can include future dates.
- 6 Click **OK**. A confirmation dialog appears with the clearance criteria listed.
- 7 Click OK.

## Clearing a record of attendance taking

As a School Administrator, you may encounter circumstances in which you need to clear a record of attendance having been taken; for example, when a Teacher has made a mistake in recording attendance and the record needs to be changed.

Clearing a record of attendance taking involves clearing *submit flags*. You can clear submit flags for any or all classes for a date or date range in the current Active Calendar year. In a school that takes attendance twice daily [p. 173] you can clear submit flags for an entire day, but you cannot clear them for only the morning or afternoon.

#### To clear attendance submit flags [SA1]:

- 1 On the home page, in the control bar, under ADMIN, click School Setup. The School Setup page appears.
- 2 Under Attendance, click Clear Submit Flags. The Clear Submit Flags page appears.
- 3 Under Step 1, select the classes for which to clear the flags. Options include:
  - All classes: Note: An elementary School Administrator has the option of clearing all homerooms and classes.
  - Selected classes: Specify one or more classes.
- 4 Under Step 2, set the dates for which to clear the flags. Options include:
  - Entire school calendar year
  - For today
  - Date range: The range can include future dates.
- 5 Click **OK**. A confirmation dialog appears with the clearance criteria listed.
- 6 Click OK.

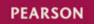

# **Reviewing information-changing activity**

A School or District Administrator can review the activity of user accounts on a Chancery SMS system. This is made possible by Chancery SMS's *Database Audit Log*, which contains a time-stamped record of any action that changes the information stored in the system [*Figure Figure 90*].

| A                   | B                        | Ç           | Q                                                                        |
|---------------------|--------------------------|-------------|--------------------------------------------------------------------------|
| Date                | User Name                | туре        | Description                                                              |
| Mar 09,06<br>2:14PM | Combs, Lela<br>(a1004.1) | Grade level | Student name: Loe, Adrian<br>Student ID: 10042495<br>From: N/A<br>To: 10 |
| Mar 09,06<br>2:14PM | Combs, Lela<br>(a1004.1) | Grade level | Student name: Alex, Donnie<br>Student ID: 10042125<br>From: 12<br>To: 10 |

Figure 90: Database Audit Log sample records

- A Date: The date and time of the change.
- B User Name: The name and User ID of the user account responsible for the change. Where an automated process (such as nightly calculations) was responsible for the change, this field is blank. Note: User Name and ID are not recorded for student enrollment audit entries.
- **C Type:** Indicates the functional area of the system associated with the change.
- D Description: Describes the change. "From" indicates the state of the information before it was changed. "To" indicates the new information. "N/A" indicates that there was no information.

In general, changes to information are recorded while changes to system setup, such as modifications to the grading structure, are not. The Database Audit Log includes records of user-made changes to the following:

- Student academic plans [p. 95], including notes
- Academic plan setup [p. 260], including assigned courses, eligibility rules, groups and plan versions
- Attendance [p. 72]
- Grade level transfers and any resulting attendance reassignments
- Modifications to daily code calculation rules, including rule priority changes
- Student health records
- Student historical records [p. 195]
- Gradebook task and server errors
- GPA and honor roll definitions during Year-End Processing [p. 446]
- Grading calculation overrides, including GPA, credit, honor roll, and class rank overrides
- Student enrollment [p. 154]
- cTools fields [p. 502] of the following type: Alphanumeric, Numeric, Date, Yes/No, Setup List (not Memo or File). The cTools

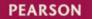

field must be on a schema that has been enabled for auditing. You can enable any schema you create in cTools for auditing via the Add/Edit Page page associated with any new grid.

- Setup list pairs
- Attendance change reasons [p. 626]

The Database Audit Log also records the following:

- Course deletions from a student's Academic Plan [p. 95] as a result of a course deletion from the district Planning Calendar course catalog made by Chancery SMS during Year-End Processing [p. 446].
- Online Course Recommendations: All course recommendation modifications and deletions [p. 105].
- Online Course Requests [p. 222]

Chancery SMS logs some changes immediately and others during an overnight auditing process. The default time at which Chancery SMS conducts its audit is 8:00 pm. **Note**: If Chancery SMSfails or times out in an attempt to audit a particular feature during its overnight process, it records the failure in the Database Log as a "Task Manager Event" and alerts [p. 31] the District Administrator with the message "Audit log tasks could not be completed". **Note**: A District Administrator can change the default auditing time by updating two fields in the CSL\_Task table; set the LAST\_RECURRED\_ON field to '1900-01-01 00:00:00.000' and set the START\_ON field to the date and time the task should start running.

You can view the Database Audit Log's records according to date range, district, school, student, user account, and functional area of the system. You also have the option of clearing the log of the records you view.

#### To view Database Audit Log records [SA, DA<sup>1</sup>]:

- 1 On the home page, in the control bar, under ADMIN, click DistrictSetup. The District Setup page appears.
- 2 Under Audit Log, click Database. The Database Audit Log page appears.
- 3 Set search criteria, which include:
  - **Type**: Specifies the functional area of the system. Select "Year-End" to view activity related to Year-End Processing [p. 446].
  - School: Specifies changes to information pertaining to all schools in the district ("All"), a specific school, or district-related information not specific to any school ("None"). See also Auditing student enrollment [p. 154].
  - Date range: Sets the days from which to retrieve the records.
  - User Name: Identifies the user for which to retrieve records. The User ID associated with a user account [p. 227].
  - Student ID: Identifies the student for which to retrieve records.
- 4 Click **Search**. Under **Search Result**, Chancery SMS displays a list of records [*Figure Figure 90*].
  - You can print the listed records [Printing a grid p.25].

<sup>1</sup>You can do this if your role is School Administrator or District Administrator.

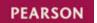

• You can clear the Database Audit Log of the listed records: in the **Actions** menu click **Clear Logs**.

|                           | · · · · · · · · · · · · · · · · · · | 5      |          |
|---------------------------|-------------------------------------|--------|----------|
| То                        | You need this permission            | Set to | Details  |
| View the Audit Log        | School Setup > View Audit Log       | Yes    | [p. 731] |
| Print an Audit Log report | School Setup > View Audit Log       | Yes    | [p. 731] |
| Clear the Audit Log       | School Setup > Purge Audit Log      | Yes    | [p. 724] |

#### Table 24: Permissions pertaining to the Audit Log

### Auditing student enrollment

The Database Audit Log provides a convenient way to double-check student enrollment. Reviewing the log is especially useful for the following circumstances:

• A student is attending more than one school in the district (visible to a District Administrator)

For the **School** search criteria, a choice of "All" may generate two records for one change made to information for a student whose home school differs from his school of enrollment.

For the **School** search criteria, a choice of the student's home school generates records for all enrollments and withdrawals at all schools in the district.

For the **School** search criteria, a choice of a school that is not the student's home school generates records for enrollments and withdrawals at that school only.

A student has transferred from one school to another

When a student is transferred from one school to another, Chancery SMS logs a withdrawal at student's original school and an enrollment at the student's new school.

For the **School** search criteria, a choice of the student's home school generates records for all enrollments and withdrawals at all schools, even if the student does not attend the home school.

Also of note regarding enrollment:

- Chancery SMS does not log the name of the user who makes an enrollment or withdrawal change.
- Chancery SMS enables you to track enrollment errors by logging enrollment records with a status of N/A.
- Chancery SMS logs enrollment data that is mass-assigned. However, imported enrollment data and enrollment records generated during Next Year Preparation [p. 431]/Year-End Processing [p. 446] are not logged.

# Reviewing user activity

Primarily for security purposes, a School or District Administrator can review which users logged on to the system, when a user logged on or off, the user's

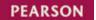

IP address and school, and the browser and operating system used. This involves consulting the *Web Audit Log* [*Figure Figure 91*].

#### Figure 91: Web Audit Log sample records

| Selected: 0 | Search within n     | esuits: | Rows: 20 📉      | Page 1 of 5585       |         | Total: 16753. |
|-------------|---------------------|---------|-----------------|----------------------|---------|---------------|
| User ID     | Time                | Event   | IP Address      | School               | Browser | Platform      |
| a1200.1     | 7/2/2010 3:01:35 PM | Log on  | 111.111.111.111 | Yorkshire Elementary | IE 8.0  | WinXP         |
| a1200.1     | 7/2/2010 4:90:35 PM | Log off | 111.111.111.111 | Vorkshire Elementary | IE 8.0  | WINDP         |
| admin       | 7/3/2010 8:30:22 AM | Log on  | 222.222.222.222 |                      | IE 8.0  | WinXP         |

- A Event: Possible events are "Sign in" and "Log off". A session timeout (that is, when a logged-in user's session expires due to inactivity) is not logged as an event.
- **B** School: Identifies the school associated with the User ID. For a district-level user, this column is empty.
- C Browser: The user's web browser; for example, "IE 8.0" (Internet Explorer).
- D Platform: The operating system of the user's computer; for example "WinXP" (Windows XP).

#### To view Web Audit Log records [SA, DA<sup>1</sup>]:

- 1 On the home page, in the control bar, under ADMIN, click DistrictSetup. The District Setup page appears.
- 2 Under Audit Log, click Web. The Web Audit Log page appears.
- 3 Set search criteria, which include:
  - User ID: Identifies the user for which to retrieve records. The User ID associated with a user account [p. 227]
  - IP Address: Specifies the IP address through which the user gained access to the system.
  - Date Equals: Sets the range of time in which to look for user activity.
- 4 Click Search. Under Search Result, Chancery SMS displays a list of records [*Figure Figure 90*].
  - You can print the listed records [*Printing a grid* p.25].
  - You can clear the Web Audit Log of the listed records: in the **Actions** menu click **Clear Logs**.

The Security Audit Summary [p. 596] and the Security Audit Details (by Time) [p. 596] reports are also useful for reviewing user activity.

# Making information available for parents to view

You can make a student's information— grades, attendance, and discipline incidents— available for parents to view securely on the web through Pearson's parent portal, *ParentCONNECTxp*<sup>™</sup>. A School Administrator can control which student's information is available to post on ParentCONNECTxp [p. 156]. Also, a student can use ParentCONNECTxp to submit course requests [p. 222].

ParentCONNECTxp works with Chancery SMS 6.7.3 or later and PowerTeacher Release 1.5 or later.

<sup>1</sup>You can do this if your role is School Administrator or District Administrator.

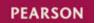

# Preventing the viewing of a student's information

By default, each students' grades, attendance, and discipline information is available for uploading to ParentCONNECTxp where parents can view it. If necessary, you can exclude a student's information from the uploading process.

# To exclude a student's information from uploading [SA<sup>1</sup>]:

- 1 Locate and view the student's record [p. 52]. The Edit Demographics page appears.
- 2 On the School Specific tab, clear the Upload to parent portal check box.
- 3 Click Save.

# Maintaining information availability

Due to the evolution of Chancery SMS and its database architecture, it may be necessary to periodically *map* information stored in a system [*About data mapping* p.156]. Mapping ensures that all the information stored in a Chancery SMS system is available for reports [p. 109].

Note: If a system relies on mapping, system users may be subject to some constraints as to data entry for grading and scheduling setup. For more information, refer to the *Data Mapping Constraints Technical Bulletin*.

# About data mapping

Chancery SMS is a mature software product that Pearson has enhanced over many years of continuous development. Moreover, there are many Chancery SMS systems in operation storing large amounts of data. Enhancements to Chancery SMS are constrained by older aspects of its database architecture. Recent versions of Chancery SMS bypass these constraints by using a new database schema or *tables*. These developments make it necessary, however, to consolidate the data in the old schema, that is, in common tables.

To be more specific, certain data stored in a Chancery SMS schools, such as student class schedules, attendance, and grading, is stored in a new set of database tables. For this data to be available to reports and for uploading to a parent portal [p. 155], it must be transferred to the common set of tables [*Figure Figure 92*].

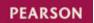

#### Figure 92: System data mapping

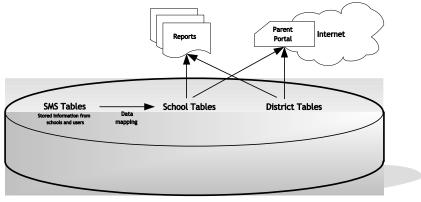

Chancery SMS Database

For details as to which tables are mapped, refer to the *Chancery SMS Data Dictionary* [p. 124].

#### Mapping a system's data

You can map a system's data when necessary or set up a regularly scheduled time for Chancery SMS to do it automatically. Allow up to eight hours for the mapping process.

**Caution**: Before mapping a system's data, we recommend that you back up system's database [p. 158].

Note: After mapping is complete, we recommend that you perform Database Maintenance [p. 369]. This improves the performance of tasks that rely on the mapped data, such as reports.

Note: After mapping is complete, we recommend that before running extracts and EIS reports (for Tennessee customers) you run district calculations.

#### To map a school's data [DA<sup>1</sup>]:

- 1 On the home page, in the control bar under ADMIN, click District Setup. The District Setup page appears.
- 2 Under Tools, click Data Mapping. The Data Mapping page appears.
- **3** Select the school(s).
  - You can select more than one school.
- 4 In the Actions menu click Map Data.

#### To schedule Chancery SMS to map data automatically [DA<sup>2</sup>]:

- 1 On the home page, in the control bar under ADMIN, click District Setup. The District Setup page appears.
- 2 Under Tools, click Schedule Data Mapping. The Schedule Data Mapping page appears.
- 3 Select the Recurring schedule for all schools check box.

<sup>1</sup>You can do this if your role is District Administrator. <sup>2</sup>You can do this if your role is District Administrator.

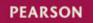

- 4 Specify the frequency and **Starting on** date.
- 5 Click OK.
  - Chancery SMS maps data at the scheduled time indefinitely, that is, until you select the **No recurring schedule** check box.

# Backing up a system's database

You can back up a system's database when necessary or set up a regularly scheduled time for Chancery SMS to do it automatically. The backup process results in a static copy of the database in a location of your choosing. Allow up to an hour for the backup process. Once a backup is underway, you can check on its progress or set up automatic notification of its success or failure.

Circumstances in which we recommend backing up a system's database include:

- Before a Chancery SMS software upgrade
- Before mapping data [p. 156]

#### To back up a system's data: [DA<sup>1</sup>]

- 1 In the Start menu click Programs > Microsoft SQL Server > Enterprise Manager.
- 2 In the left pane, locate the name of the system's database server.
- 3 Open Management, then SQL Server Agent, then Jobs.
- 4 In the right pane, right-click "[Your Database's Name] backup" and in the menu click Start Job. Enterprise Manager starts backing up your data.
  - To schedule a backup rather than run it immediately, click Schedules, then New Schedules.
  - To set the location of the backup, in the right pane, right-click " [Your Database's Name] Backup" and in the menu click Properties. Click Steps, then Edit.... In the Edit Job Step dialog, specify a location [Figure Figure 93].

#### Figure 93: Edit Job Step dialog

| Edit Job Step |                                                       | × |
|---------------|-------------------------------------------------------|---|
| General Ad    | dvanced                                               |   |
| Step name:    | Step 1                                                | 1 |
| Туре:         | Transact/SQL Script (TSQL)                            |   |
| Database:     | mailer                                                |   |
| Cogmand       | TO DISK - NEVCSLUASPENVCSL_ASPEN DW/WITH INIT, NOUNLC |   |
| Open<br>Parag |                                                       |   |
| Go to:        | Next Brevious OK Cancel Apply Help                    |   |

Edit this string to change the location of your backup.

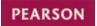

## To check on the progress of the backup process: [DA<sup>1</sup>]

- 1 In the Start menu click Programs > Microsoft SQL Server > Enterprise Manager.
- 2 In the left pane, locate the name of the system's database server.
- 3 Open Management, then SQL Server Agent.
- 4 Right-click Jobs and in the menu click Refresh.
- 5 In the Status column, view the status of the backup process.
  - For a scheduled backup, you can also view the time of the last backup and the scheduled time for the next.

# To set up an automatic notification of a backup success or failure:

- 1 Set up an operator to receive the notification:
  - a In the Start menu click Programs > Microsoft SQL Server > Enterprise Manager.
  - **b** In the left pane, locate the name of the system's database server.
  - c Open Management, then SQL Server Agent.
  - d Right-click **Operators** and in the menu click **New Operator**.
  - e For Name, specify an operator or computer name.
  - f In the **Net Send Address**, specify the name of the computer to which you want notifications sent.
  - g Click Test to send a test message.
  - h When Enterprise Manager displays a message, click OK.
  - i Click OK.
- 2 Set up a notification:
  - a In the Start menu click Programs > Microsoft SQL Server
     > Enterprise Manager.
  - **b** In the left pane, locate the name of the system's database server.
  - c Open Management, then SQL Server Agent.
  - d In the right pane, right-click "[Your Database's Name] backup" and in the menu click **Properties**.
  - e Click Notifications [Figure Figure 94].
  - f Select the **Net Send Operator** check box and choose one of the operator's you set up in step 1.
  - **g** Choose the condition that triggers a notification. Your choices include:
    - When the job succeeds
    - When the job fails
    - Whenever the job completes
  - h Click OK.

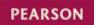

# Figure 94: Notifications dialog

| General Steps Schedules Notifications                     |                          |
|-----------------------------------------------------------|--------------------------|
| Actions to perform when the job completes:                |                          |
| E-mail operator:                                          | ✓ When the job fails ✓   |
| Page operator:                                            | ▼ When the job fails ▼   |
| ✓ Net send operator: Solution Probert D                   | 💌 🔜 When the job fails 💌 |
| $\square$ <u>W</u> rite to Windows application event log: | When the job fails       |
| Automatically delete job:                                 | When the job succeeds    |
|                                                           |                          |
|                                                           |                          |
|                                                           | OK Cancel Apply Help     |

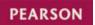

# School setup

One Chancery SMS system serves a school district. A typical school district has many schools. Each school in the system can have a unique setup; however many aspects of a school's setup are derived from options set at the district level [p. 242]; for example, grade levels, district calendar, course catalog, and so on. Thus, district setup precedes a school setup.

Typically, a District Administrator determines the initial setup of a school. Starting from this initial setup, a School Administrator is able to adjust his or her school's setup to best serve its needs.

Setting up a school involves (in the preferred order):

- School calendar setup [p. 161]
- Scheduling [p. 270]
- Attendance setup [p. 172]
- Grade level setup [p. 191]
- Facility setup [p. 192]
- Grading setup [p. 195]

School setup may also involve the following:

- Awards setup [p. 206]
- School staff [p. 207]
- Program Management: Refer to the Chancery SMSProgram Management Guide.
- Importing and exporting data: Refer to the Chancery SMSImport/Export Guide.
- Customizing system pages [p. 469].

To set up a school, a user must be assigned a role as a School Administrator and have a staff record assigned to the school [see *User setup* p.227].

# School calendar setup

A school's calendar is the foundation upon which other aspects of the school's setup and operation are laid out. A school calendar is a prerequisite for setting up any other aspect of the school. In a Chancery SMS system, a school has three types of calendars [*Figure Figure 95*]:

- Active Calendar [p. 164]: The calendar for the current school year. At the end of the school year, when the district runs Year-End Processing [p. 446], Chancery SMS converts this calendar into a Historical Calendar. A school can have only one Active Calendar. For other Active Calendar considerations, refer to School Active Calendar [p. 164].
- Planning Calendar [p. 164]: The calendar used to plan the coming school year, including scheduling classes and enrolling students. At the end of the school year, when the district runs Year-End Processing [p. 446], Chancery SMS converts this calendar into the Active Calendar. A school can have only one Planning Calendar. For

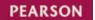

other Planning Calendar setup considerations, refer to School Planning Calendar [p. 164].

 Historical Calendar [p. 167]: A former Active Calendar for a past school year. The system can hold several historical calendars. For other Historical Calendar considerations, refer to School Historical Calendar [p. 167].

| *School calendar name |            | *End<br>(mm/dd/yyyy) | Creation Date<br>(mm/dd/yyyy) | Release    | Associated<br>District<br>Calendar | Туре       | Work<br>with |
|-----------------------|------------|----------------------|-------------------------------|------------|------------------------------------|------------|--------------|
| 2010 - 2011           | 07/16/2010 | 07/14/2011           | 03/05/2010                    | 6.7.1.0102 | 2010 - 2011                        | Planning   | 0            |
| Crystal 2009-2010     | 07/15/2009 | 07/14/2010           | 03/09/2009                    | 6.6.4.0304 | 2009 - 2010                        | Active     | ۲            |
| Crystal 2008-2009     | 07/14/2008 | 07/14/2009           | 03/10/2008                    | 6.5.4.0008 | 2008 - 2009                        | Historical |              |
| 2004-2005             | 08/02/2004 | 07/29/2005           |                               |            | 2004 - 2005                        | Historical |              |
|                       |            |                      |                               |            |                                    |            |              |

#### Table 25: Permissions pertaining to school calendar setup

| То                                                          | You need this permission              | Set to | Details  |
|-------------------------------------------------------------|---------------------------------------|--------|----------|
| Create, edit, or delete school active or Planning Calendars | School Setup > Define School Calendar | Yes    | [p. 716] |

## Managing a school's calendars

#### To manage a school's calendars [SA<sup>1</sup>]:

- 1 On the home page, in the control bar under ADMIN, click School Setup. The School Setup page appears.
- 2 Under Calendar, click School Calendars. The School Calendars page appears [*Figure Figure 95*].
- 3 To change a calendar's name, click the calendar and in the School Calendar Name column, enter a new name.
  - The name must be unique among calendars in the system.
- 4 To change a calendar's date range, click the calendar and in the **Start** and **End** columns change the dates.
  - Warning: Be extremely cautious with date changes. Changing the date range of a calendar can affect scheduling and attendance.
- 5 To delete a Planning Calendar, select the calendar and in the Actions menu click Delete Calendar.
  - You cannot delete an Active or Historical Calendar.
  - If you delete a Planning Calendar, you will need to recreate any Planning Calendar-specific data you had entered.
- 6 Click OK.

#### To create a school's Planning Calendar [SA<sup>2</sup>]:

1 On the home page, in the control bar under ADMIN, click School Setup. The School Setup page appears.

<sup>1</sup>You can do this if your role is School Administrator. <sup>2</sup>You can do this if your role is School Administrator.

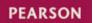

- 2 Under Calendar, click School Calendars. The School Calendars page appears [*Figure Figure 95*].
- 3 To create a new calendar, in the Actions menu click Add Calendar. Chancery SMS adds a new row to the list of calendars and enters the date the calendar was created, the release in which the calendar was created, the name of the associated district calendar, and a calendar type of "Planning".
- If a school has the calendars it needs, Add Calendar is not available.
- 4 Set options, which include:
  - School Calendar Name: A unique name describing the calendar, such as "2007-2008".
  - Start and End: Sets the date range, ensure:
    - Is from 1 to 550 days. A typical number of days is 365.
    - Includes a number of days at least double the number of terms.
    - Encompasses all attendance reporting periods [p. 177].
    - Encompasses all scheduling term reporting periods [p. 177].
    - Encompasses all grading periods [p. 195].
    - Does not overlap any other school calendar.
  - Ensure that the **Start** date:
    - Is at least one day before students actually attend school, so that the start date is not the same day that the first Attendance Reporting Period begins.
    - Is on or after the Start date of the district calendar identified in the Associated District Calendar column.
    - Is the same day of the week as the Start date of the Active Calendar. This is because on a system that employs program management, program session start dates are linked to the Planning Calendar's start date.
    - Is later than the district calendar start date at a school that has a year-round calendar where returning students receive both a withdrawal and enrollment code.
  - Ensure that the **End** date is on or before the End date of the district calendar identified in the **Associated District Calendar** column.
- 5 View other information, which includes:
  - **Creation Date:** The date the calendar was created.
  - **Release**: The Chancery SMS software release number in use when the calendar was created.
  - Associated District Calendar: The district-level calendar associated with this particular school calendar. A change in one may cause a change in the other [p. 165].
  - **Type**: The type of calendar, such as Active see School Active Calendar [p. 164], Planning see School Planning Calendar [p. 164], or Historical see School Historical Calendar [p. 167].
- 6 Click OK.

#### Switching between school calendars

Typically, a School Administrator works with the school's Active Calendar. However, for such purposes as planning or reporting [see p.115], the administrator can switch the calendar in use to the planning calendar. When

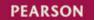

a School Administrator logs in, Chancery SMS displays the last calendar the administrator used. Chancery SMS displays a constant reminder when the user is working in the Planning Calendar [*Figure Figure 96*].

Figure 96: Calendar indicator

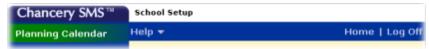

#### To switch school calendars:

- 1 On the Home page [p. 14], in the Actions menu, click Switch Calendar. The School Calendar page appears [*Figure Figure* 95].
- 2 In the Work with column, select the appropriate calendar's check box.
- 3 Click OK.

# School Active Calendar

A school's Active Calendar spans the current school year, which includes all preparation days at the beginning of the year and makeup days at the end. A school's Active Calendar is associated with the district' Active Calendar [p. 242]. The system has only one Active Calendar. A School Administrator can view the Active Calendar by switching to it [p. 163].

A school's Active Calendar is created when the District Administrator first adds the school to the system. Chancery SMS creates the school's Active Calendar, using the dates of the district's Active Calendar; these dates can be adjusted to ac como date the school's requirements. The school can then create a Planning Calendar whenever they deem it appropriate to do so. During Year-End Processing [p. 446], Chancery SMS converts that calendar into an Active Calendar for the new year.

## School Planning Calendar

The Planning Calendar enables a School Administrator to prepare for the next school year (also known as *next-year preparation*) [p. 431]. During Year-End Processing [p. 446], Chancery SMS converts the Planning Calendar to the Active Calendar (and the Active Calendar becomes a Historical Calendar). A school has only one Planning Calendar.

When a School Administrator is working with the Planning Calendar see *Switching between school calendars* [p. 163], the information available differs from that of the Active Calendar. In general, the administrator has access to less than the Active Calendar and the information available supports the planning process [*Figure Figure 97*]. The information includes.

- Student: Enables you to work with students who will be attending the school next year.
- User Settings: Enables you to pre-define the way columns of data display.
- School Setup: Including the following:

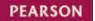

School Calendars Attendance Reporting Periods Day Types (setup list) Calendar Day Exceptions General Settings Homerooms Courses: Appears if Secondary Scheduling is employed OR Subject Framework: Appears if Elementary Scheduling is employed. Grade Levels (setup list) Buildings and Rooms Program Setup

- Scheduling: Enables you to schedule students who will be attending the school next year.
- **District Setup:** Enables you to view courses and subjects, and the district calendar.

Figure 97: Planning Calendar School Setup page example (secondary school)

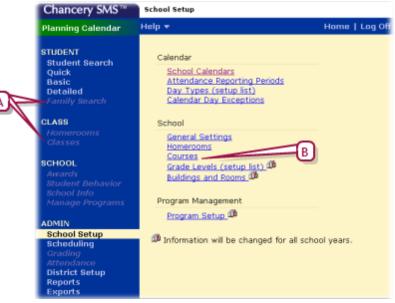

- A Grayed out link: Indicates that you do not have access to this link in this calendar.
- B Courses: Appears for a school using secondary scheduling in its planning. If the school uses elementary scheduling in, Chancery SMS displays **Subject Framework**.

# School Planning Calendar setup

A School Administrator can only create the school's Planning Calendar after the district Planning Calendar is created.

Many elements of the school's Planning Calendar are shared with its Active Calendar. Thus any changes to these elements in one calendar affect both calendars. Such elements include:

Grade levels

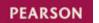

- Saved lists
- Staff: Except staff course preferences
- Users
- Buildings and rooms
- Program setup

Some elements of the school Planning Calendar are set up in the school Active Calendar only (that is, these elements cannot be changed in the school Planning Calendar). When a School Administrator makes a change to one of these elements in the school Active Calendar, the change also affects the school Planning Calendar. These elements include:

- Alerts
- Attendance codes
- Attendance exception rules
- Attendance rules for credit calculations
- Awards
- Daily code calculation rules
- Default attendance settings
- Minutes-based attendance
- Student photos
- Supplementary attendance
- Transcript grade items

Some elements of a school's Planning Calendar are copied from its Active Calendar when the School Administrator creates the Planning Calendar. Thereafter, these elements in the two calendars are separate—any changes to the elements in the Active Calendar do not affect their counterparts in the Planning Calendar. Indeed, some of these elements must be modified to suit the year being planned. Such elements include:

- Address exceptions: Schools can be set up so that approved Address Exception records for students returning to the same out-of-zone school are copied from the Active to the Planning Calendar each time the Next-Year Preparation nightly process runs. For detailed information, refer to the *Chancery SMS Address Validation Guide*.
- School-defined scheduling constraints: Chancery SMS copies schooldefined constraints [p. 346] when a School Administrator creates the Planning Calendar. Subsequent changes made to such constraints in the school Active Calendar do not affect the Planning Calendar, and changes made in the Planning Calendar do not affect the school Active Calendar.
- Course properties: Including room, room type, and department
- General settings
- Homerooms: All homeroom settings, including Teachers and Grades
- Program sessions: Chancery SMS copies program sessions to the Planning Calendar the first time the Next-Year Preparation nightly process runs. Subsequent changes made to program sessions in the school Active Calendar do not affect the school Planning Calendar and changes made in the Planning Calendar do not affect the Active

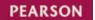

Calendar. For information about program sessions, refer to the *Chancery SMS Program Management Guide*.

- Staff course preferences: Staff course preferences are calendarspecific. Chancery SMS copies staff course preferences to the Planning Calendar only if a new planning schedule is copied from the Active Calendar. When the new planning schedule is created, staff course preferences apply to the entire Planning Calendar and all planning schedules. After staff course preferences are copied, each time the administrator copies to a planning schedule from the Active Calendar, any staff course preferences that do not exist in the Planning Calendar are updated from the Active Calendar. If a course preference is already set in the Planning Calendar, the value is not updated. Staff course preferences deleted only in the Planning Calendar are re-copied from the Active Calendar and staff course preferences deleted in the Active Calendar are retained in the Planning Calendar. To remove or change course preferences, you must make the change in both the Active Calendar and the Planning Calendar. Deleting the Planning Calendar after staff course preferences are copied from the Active Calendar does not delete the staff course preferences for the Planning Calendar.
- Student behavior

Some elements of a school's Planning Calendar are neither copied from the Active Calendar nor linked to it. The School Administrator must set up these elements in the Planning Calendar.

- Address exceptions: For graduating or withdrawn students
- Attendance reporting periods
- Calendar day exceptions
- Courses and subjects: These are derived from the catalog published in the district Planning Calendar. A District Administrator assigns courses to each school.
- Day types: When the administrator creates the Planning Calendar, Chancery SMS sets up default day types.
- Scheduling: When the administrator creates a Planning Calendar, Chancery SMS includes a blank Planning Schedule. To configure the Planning Schedule(s), the administrator can copy schedule settings from the school's Active Calendar.

## School Historical Calendar

Once an Active Calendar is converted to a Historical Calendar by Chancery SMS, school and district personnel can no longer make changes to it. For information about viewing the data in a historical calendar, contact <u>Technical Support</u>.

#### Day types

On a calendar, each day of the week is assigned a *day type*. The day type determines when attendance is taken (if at all) and how that day's attendance and student membership are tallied in reports [*Reporting on* 

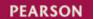

*information*[p.109]. A Chancery SMS system has three *base day types*: Normal School Day, Weekend, and Holiday [*Figure Figure 98*].

Figure 98: Day Types Setup List

| Day Type Setup List |            |   |              |               |
|---------------------|------------|---|--------------|---------------|
| Selected:0          |            |   |              | 📇 Total: 3    |
| C Description       | Short Code |   | Take<br>Att. | Instructional |
| 🗖 Holiday           | н          | 0 |              |               |
| Normal School Day   | N          | 1 | γ            | Y             |
| Weekend             | W          | 0 |              |               |

- A Day value: The day's value where attendance is tallied by value rather than occurrence [p. 109].
- **B** Take att.: Determines if attendance is due to be taken on this day [p. 72].
- **C** Instructional: Determines if this day is considered an instructional day.

Note: The default properties for each type are shown.

A School Administrator can use the base day types as they are or use them as the basis for defining additional day types [p. 168]. By default, Chancery SMS assigns to weekdays the Normal School Day type and to weekend days the Weekend day type. For example, if the school offers classes on Saturday, you can set the day type for Saturday to Normal School Day. The administrator can change the default day type assigned to a day (later on, you can assign a day type to specific dates in the calendar).

# To change the default day type assigned to a day of the week: [SA<sup>1</sup>]

- 1 On the home page, in the control bar under ADMIN, click School Setup. The School Setup page appears.
- 2 Under Calendar, click Day Types (setup list). The Day Types page appears. This page displays the day types available in the Day Type Setup List panel [*Figure Figure 98*], and the day types assigned to the days of the week.
- 3 In the List Settings panel, click <u>Edit</u>. The List Settings page appears.
- 4 Change the default setting for the day of the week.
- 5 Click OK.

## Defining day types

You supplement the base day types provided by Chancery SMS with day types of your own; for example, if your school has an early dismissal day once a month, you can create an "Early Dismissal" day type, or if your area is subject to periodic heavy snowfalls, you can create a "Snow Day" day type.

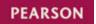

# To define a day type [SA<sup>1</sup>]:

- 1 On the home page, in the control bar under ADMIN, click School Setup. The School Setup page appears.
- 2 Under Calendar, click Day Types (setup list). The Day Types page appears.
- **3** From the **Actions** menu, click **Add Day Type**. The Add Day Type page appears.
  - To change a day type, in the **Description** column, click its name. The Edit Day Type page appears.
  - To delete a day type, select the day type and in the Actions menu click **Delete Day Type**.
- 4 Enter or change the information, which includes:
  - **Description:** The day type's name, such as "Professional Day" or "Snow Day".
  - Short code: A short name, such as "P" or "S".
  - State equivalent: A description used for state reporting purposes. Note: The State Day Type Code setup list (handled by a District Administrator) determines the options available. Caution: If you change this value, reports for the state may be inconsistent among schools.
  - **Base Day Type:** The day type on which to base the values for this day type. For a Snow Day, use "Holiday".
  - **Day Value**: The day's value where attendance is tallied by value rather than occurrence [p. 109]. Typical values are 1.00, 0.50, and 0.00 Applies only if Base Day Type is "Normal School Day".
    - For once-daily attendance [p. 173], enter Present and Absent code values of 1.00. For twice daily attendance [p. 173], enter Present and Absent code values of 0.50. In both cases, the value counts as one student per day.
    - For half-day homerooms, use 1.00, unless you want to report a half count for half-day homerooms, in which case use 0.50.
  - Take Attendance: Determines if attendance is due to be taken on this day [p. 72]. Applies only if Base Day Type is set to "Normal School Day".
  - Instructional Day: Determines if this day is considered to be a day on which students receive instruction. Applies only if Base Day Type is set to "Normal School Day".
  - Use for Defaults in Day Type List Settings: Indicates that this day type can be used as a default day type [p. 167]. Applies only if the school employs secondary school scheduling. If this is set to "No" and Instructional Day to "Yes", then Chancery SMS treats this as an exception day [p. 170], and you must specify the bell schedule for this exception day type. For a Snow Day, set to "Yes".
- 5 Click OK.
- 6 Click OK.

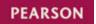

### Exception days

An *exception day* is any interruption in the pattern of default day type assignments; for example, a snow day (a day on which the school is closed due to heavy snowfall) or when the Thanksgiving Day holiday falls on a Friday (this particular Friday would be designated an exception day). Since Chancery SMS assigns day types to all the days of the week in a school calendar (using the default day types), you assign an exception day to a specific date or date ranges as necessary. When you designate a specific date as an exception, you assign it a day type, typically "Holiday".

**Note:** When you designate exception days with Holiday or Weekend base day types, existing Weekend days, as based on your school calendar start and end dates and the default day type settings, are retained. Only Normal School Day types are updated with the new exception day.

**Note:** When you designate exception days with a Normal base day type, existing Weekend and Holidays are overwritten. This is useful when scheduling exception days, such as Make Up days, on a Saturday or Sunday, where you want the Make Up days counted as Normal school days, not Weekend or Holiday days.

**Note:** If you plan to designate the current day or a past day as an exception day, you must select a day that has the same base day type as the day to which you want to apply this exception day; so that all the periods for both days match for any attendance that might have been taken.

**Note:** At a school that employs secondary school scheduling in a relative day pattern, when you create an exception day, you must specify when you want this exception day to begin; that is, you must specify where you want to insert this exception day into your school schedule.

To assign an exception day to a day [SA<sup>1</sup>]:

- 1 On the home page, in the control bar, under ADMIN, click School Setup. The School Setup page appears.
- 2 Under Calendar, click Calendar Day Exceptions. The Calendar Day Exceptions page appears.
  - This page displays a breakdown of the base day types in your calendar. This is useful to ensure that your calendar holds the required number of instructional days.
- 3 In the Actions menu click Add Exception Day. The Add Exception Day page appears.
- 4 Enter or change the information, which includes:
  - Exception day description: For example, "Christmas Vacation" or "Snow Day".
  - **Date:** A specific date or date range.
  - **Day Type:** The base day type [p. 167]; for example, "Holiday", or "Snow Day" if you have defined such a day type [p. 168].
  - Bell Schedule Based on Day: Applies only to a school that employs secondary scheduling. If the Day Type is "Normal School Day" and you

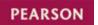

are using a relative day pattern, select which relative day's bell schedule you want for this exception day [p. 170].

- 5 Click OK.
  - At a school that employs secondary school scheduling with a relative day pattern [p. 171], click **Continue** to verify or change the regular day pattern following this exception day.

# Bell schedules and an exception day

At a school that employs secondary school scheduling and a relative day pattern [p. 171], it may be necessary to set the bell schedule for an exception day. Note: Data mapping relies on consistent bell schedules.

### To set the bell schedule for an exception day [SA<sup>1</sup>]:

- 1 On the home page, in the control bar under ADMIN, click School Setup. The School Setup page appears.
- 2 Under Calendar, click Day Types (setup list). The Day Type List page appears.
- 3 In the Actions menu click Add Day Type. The Add Day Type page appears.
  - Or click a day type. The Edit Day Type page appears.
- 4 Set Instructional to "Yes".
- 5 Set Use for defaults in day type list to "No".
- 6 Click Continue. The Bell Schedules page appears.
- 7 Enter or change information, which includes:
  - Bell Schedule Based on Day: The day type the bell schedule of which this exception day employs. Does not apply if you are setting up exception days before school starts. Note: If you plan to apply this exception day to the current day or a past day, you must select the same day type as the day to which you wish to apply this exception day; so that all the periods for both days match for any attendance that might have been taken.
  - Scheduling group: The scheduling group to which the bell schedule belongs.
  - Start Time and End Time: The start and end time for each period.
  - **Period Name** and **Label**: Defined in the Bell Schedules page for the regular day.
  - **Details**: Hovering the cursor over the icon reveals the period's details. To change the details, click the icon.
- 8 Click OK.

## Relative day patterns

A *relative day pattern* is a sequence of day types. A relative day pattern enables you to schedule classes based on days that rotate through the school instructional days, skipping holidays and weekends. For example, you can define a Red day and a Blue day, which alternate for each instructional day.

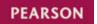

Using this pattern, when a holiday lands on a Blue day, the next instructional day becomes a Blue day.

When you use relative days, you must specify the date that the pattern begins and indicate which relative day is applied to the first day; for example, if school begins September 6, you can specify that the first day of school is a Red day. If classes are interrupted during the school year (the school closes due to heavy snow, for example), you can change the relative day assigned to the next instructional day.

You can only apply a relative day pattern if relative day patterns are set up at your school [p. 316]. You can set up relative day patterns in the active or Planning Calendar,.

**Note:** You cannot apply a relative day pattern to the past (days before today) if attendance has already been taken for those days. If you apply a relative day pattern to a future date and attendance has already been taken for those future dates, the attendance for those future dates is deleted.

You can only apply a day pattern to regular days. A regular day meets all of the following conditions:

- Base day type is "Normal School Day".
- Instructional day is "Yes".

#### To view relative day pattern assignments [SA1]:

- 1 On the home page, in the control bar under ADMIN, click School Setup. The School Setup page appears.
- 2 Under Calendar, click Relative Day Pattern. The Relative Day Pattern page appears.
- 3 In the Calendar Day Search panel, enter a date or date range and click Search.

#### To apply a day pattern [SA<sup>2</sup>]:

- 1 On the home page, in the control bar under ADMIN, click School Setup. The School Setup page appears.
- 2 Under Calendar, click Relative Day Pattern. The Relative Day Pattern page appears.
- 3 In the Apply Regular Day Pattern panel, for Start Pattern Using Day, select the relative day that you want to apply to the specified date.
- 4 For **As of Date**, set the date on which you want the relative day pattern to begin.
- 5 Click Apply Day Pattern. Chancery SMS displays your changes in the Calendar Day List panel.

# Attendance setup

For the purpose of recording student attendance at a school, you must define how attendance will be taken at a school using the various options provided

<sup>1</sup>You can do this if your role is School Administrator. <sup>2</sup>You can do this if your role is School Administrator.

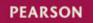

by Chancery SMS. In general, you set up attendance-taking before the school year begins. However, some adjustments are possible as the year progresses. Once you have set up attendance taking at a school, Chancery SMS can calculate daily attendance codes for that school on demand or across the district at scheduled times [*Calculating daily attendance codes* p.148].

Setting up attendance-taking at a school involves the following (in order):

- Setting an attendance method [p. 173]
- Setting up supplementary class attendance [p. 174]
- Setting up minutes-based attendance (optional) [p. 176]
- Defining attendance reporting periods [p. 177]
- Setting up school attendance codes [p. 177]
- Configuring attendance quick-entry buttons (optional) [p. 179]
- Setting the default attendance code [p. 179]
- Setting up the daily attendance code calculation [p. 181]
- Setting up attendance exception rules [p. 187]
- Setting up an attendance rule for credit calculations [p. 189]
- Setting up attendance related to student behavior [p. 190]

#### Table 26: General permissions pertaining to school attendance setup

| То                           | You need this permission                   | Set to | Details  |
|------------------------------|--------------------------------------------|--------|----------|
| Set up attendance in general | School Setup > Attendance General Settings | Yes    | [p. 707] |

#### Setting an attendance method

The attendance method determines how often attendance is taken each day and how it is tallied. At a school, you can set up one of three methods for taking attendance:

- Once-daily: Attendance is taken once a day, typically in the homeroom.
- *Twice-daily*: Attendance is taken twice a day, typically in the homeroom. By default, half-day homerooms are set to take once-daily attendance based on their interval time (AM or PM).
- *By class*: Attendance is taken in each class. This method is only available to a secondary school.

**Caution:** Once you set up the attendance-taking method for a school, and schedules have been created or attendance has been taken [p. 72], you can change the attendance method only if you first clear attendance [p. 150].

#### To set the attendance method for a school [SA<sup>1</sup>]:

- 1 On the home page, in the control bar under ADMIN, click School Setup. The School Setup page appears.
- 2 Under School, click General Settings. The General Settings page appears.

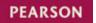

- 3 Under Attendance General Settings, select the check box of the attendance method you want to use: Once daily, Twice daily, or By class.
- 4 Click OK.
  - After changing the attendance method, we recommend that you run the overnight task POPULATE\_TRACK\_DATE\_HR\_ATT. .

Note: For any attendance-taking method, you can specify the assumed attendance, that is, the default attendance code [p. 179].

| Table 27: Permissions | pertaining to | attendance | method setup |
|-----------------------|---------------|------------|--------------|
|                       |               |            |              |

| То                       | You need this permission                           | Set to | Details  |
|--------------------------|----------------------------------------------------|--------|----------|
| Set up attendance        | School Setup > Attendance General Settings         | Yes    | [p. 707] |
| Set an attendance method | School Setup > Daily Attendance Calculation Method | Edit   | [p. 712] |

### Setting up supplementary class attendance

In a school using the once-daily or twice-daily methods, you can also designate individual classes for supplementary attendance taking. Elementary classes [p. 174] are handled differently from secondary school classes [p. 175]. Supplementary attendance does not affect daily attendance code calculations. Chancery SMS uses supplementary attendance data for other purposes, such as Program Management. For more information, refer to the *Chancery SMSProgram Management Guide*.

### Supplementary attendance for an elementary class

To designate an elementary class for supplementary attendance, that class must have a meeting pattern [p. 326].

# To designate an elementary school class for supplementary attendance taking [SA<sup>1</sup>]:

- 1 On the home page, in the control bar under ADMIN, click Scheduling. The Scheduling page appears.
- 2 Under Step 4, click Class Setup. The Class Setup page appears.
- Find and view the class. The Class Setup page appears.
  Click **Display All Records** or search for a specific class.
- 4 Under the Class Information panel, select the Collect Attendance check box [Figure Figure 99].
- 5 Click Save.

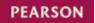

#### Figure 99: Supplementary attendance taking - elementary school class

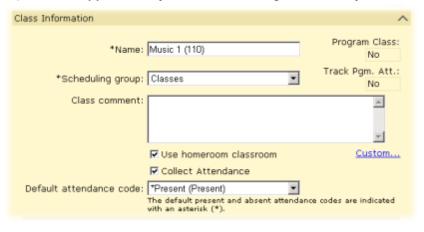

#### Supplementary attendance for a secondary school class

To designate a secondary school class for supplementary attendance, that class must have a meeting pattern [p. 326]. For a Teacher to be able to take supplementary attendance for a class, the course to which a class belongs must also be designated for attendance collection.

# To designate a secondary school class for supplementary attendance taking [SA<sup>1</sup>]:

- 1 On the home page, in the control bar under ADMIN, click Scheduling. The Scheduling page appears.
- 2 Under Step 5, click Master Schedule. The Master Schedule page appears.
- Find and view the class. The Course Scheduling page appears.
   Click Display All Records or search for a specific class.
- 4 Under the Class Information panel, select the Collect Attendance check box [Figure Figure 100].
- 5 Click Save.
- 6 Ensure that the corresponding course is designated for attendance collection:
  - a On the home page, in the control bar under ADMIN, click District Setup. The District Setup page appears.
  - **b** Under **District**, click **Course Catalog**. The Course Catalog Home page appears.
  - c Under Step 3, click Courses. The Course list appears.
  - d In the Number column, click the course that corresponds to the class. The Course Detail page appears.
  - e Ensure that the Collect Attendance check box is selected.
  - f Click OK or return to a previous page.

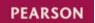

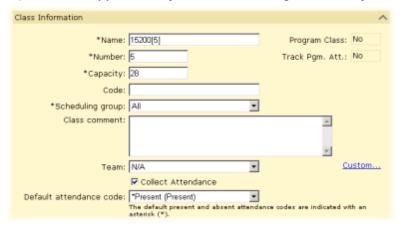

#### Figure 100: Supplementary attendance taking - secondary school class

# Setting up minutes-based attendance (optional)

You can have the system track the number of minutes students are present in classes. In a school where minutes-based attendance is set up, a class or home room Teacher can record the number of minutes each student was absent from that class and a School Administrator can view daily totals of attendance minutes.

Chancery SMS uses the attendance minutes recorded to calculate Daily Attendance Minutes, the result of which is visible only through reports [*Running a report* p.110].

To track the number of minutes a student is in a class or homeroom, that class or home room must be assigned to a meeting pattern [p. 326]that includes periods that are included in the Daily Attendance Minutes calculation. Typically, this is set up before classes convene.

# To include a period in the Daily Attendance Minutes calculation [SA<sup>1</sup>]:

- 1 On the home page, the control bar under ADMIN, click Scheduling. The Scheduling page appears.
- 2 Click Bell Schedules. The Bell Schedules page appears.
- 3 In the **Details** column, click the Details icon in the row for the period you want to set up. The **Edit Period** page appears.
- 4 Select the Include in instructional/attendance minutes calculation check box.
  - You cannot change this setting if the period is part of a meeting pattern for which attendance has been recorded.
- 5 Click OK.

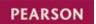

### Defining attendance reporting periods

An attendance reporting period is a preset date range used to generate attendance reports on a school's attendance. While a school must have at least one attendance reporting period per school year, a School Administrator can define several periods for the course of a school year; for example, one period per month. The periods must not overlap. Typically, the number of periods a School Administrator creates depends on state reporting requirements.

### To define an attendance reporting period [SA<sup>1</sup>]:

- 1 On the home page, in the control bar under ADMIN, click School Setup. The School Setup page appears.
- 2 Under Calendar, click Attendance Reporting Periods. The Attendance Reporting Periods page appears.
- **3** Create a period:
  - a In the Start column, click in a cell for the period.
  - **b** Enter a start date in the format mm/dd/yyyy.
  - c In the End column, click in the cell.
  - d Enter an end date in the format mm/dd/yyyy.
- 4 Click OK.

# Setting up school attendance codes

When a Teacher or School Administrator records attendance in the system, he or she chooses an *attendance code* that indicates the student's status. To save the Teacher time, each class has a default attendance code (typically, "Present").

A Teacher can choose from a preset list of *school attendance codes*. Every school attendance code has a base type (Present, Absent, or Tardy), subtype (Unexcused), and weighting. You can reserve a code for the use of non-Teachers and set it to expire on a future date. Also, for district reporting purposes, each school attendance code is mapped to a *district attendance code*. A District Administrator maintains district attendance codes [*State attendance code setup* p.256].

For each school, Chancery SMS includes several preset school attendance codes, such as Present (a Present type), Absent Unexcused (an Absent type), and Tardy Unexcused (a Tardy type). To supplement these, you can define additional attendance codes; for example, to record a student being absent for a field trip, to track the number of students who buy lunch in the cafeteria.

## To set up a school attendance code [SA<sup>2</sup>]:

1 On the home page, in the control bar under ADMIN, click School Setup. The School Setup page appears.

<sup>1</sup>You can do this if your role is School Administrator. <sup>2</sup>You can do this if your role is School Administrator.

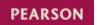

- 2 Under Attendance, click Attendance Codes (setup list). The Attendance Codes page appears.
  - Or, in the control bar, under ADMIN, click Attendance. The Attendance page appears. Under Step 2, click Attendance Codes (setup list). The Attendance Codes page appears.
- 3 In the Actions menu click Add Attendance Code.... The Add Item page appears.
  - To change an attendance code, in the **Description** column click an attendance code. The Edit item page appears. Or in the Actions menu click **Edit Attendance Code...**.
  - To delete an attendance code, select the attendance code and in the **Actions** menu click **Delete Attendance Code...**.
- 4 Enter or change Information, which includes:
  - **Description:** A clear description ("Absent Field Trip", for example) which should be unique among the school's codes. Chancery SMS uses this as the code's name in lists visible to Teachers and others who take attendance.
  - Short code: A short code ("FT", for example) which should be unique among the school's codes.
  - State equivalent: Maps this school attendance code to a district attendance code, which are used for reporting district attendance. A District Administrator sets up these codes [State attendance code setup p.256]. Caution: Choosing this code demands care since it affects the consistency of state reporting.
  - Attendance value: Specifies the weighting given to Present, Absent, and Tardy. This enables school attendance to be tallied by value. For example, a code named "Field Trip" might have the following values: Present = 1.00, Absent = 0.00, and Tardy = 0.00.
  - Attendance type: Specifies the base type: Present, Absent, or Tardy.
  - Unexcused: For Tardy or Absent attendance types.
  - Use for intervals: The options available depend on the school's attendance-taking method [Setting an attendance method p.173]. For example, at a secondary school using daily attendance, the options Daily attendance and Class attendance would be available.
  - Teacher can use: Determines if Teachers are able to use this code.
  - Inactive as of: Enables you to set an expiry date for the use of the code. This is useful if you want to retain an obsolete attendance code in the system for reporting purposes, or when attendance tracking requirement change. Note: You cannot render inactive an attendance code that is assigned to a student behavior action [Behavior p.83].
- 5 Click OK.

#### Table 28: Permissions pertaining to attendance code setup

| То                      | You need this permission                  | Set to | Details  |
|-------------------------|-------------------------------------------|--------|----------|
| Set up attendance codes | School Setup > Attendance Code Setup List | Edit   | [p. 706] |

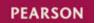

# Configuring attendance quick-entry buttons (optional)

You can assign the most commonly used attendance codes to three quick entry buttons. These buttons enable staff to record attendance with a single click rather than having to repeatedly select a frequently used code from a list [p. 73].

### To configure attendance code quick-entry buttons [SA<sup>1</sup>]:

- 1 On the home page, in the control bar under ADMIN, click Attendance. The Attendance page appears.
- 2 Under Step 2, click Attendance Codes (setup list). The Attendance Codes (setup list) page appears.
  - Chancery SMS displays the current quick-entry button configuration under **Default Settings**.
- 3 On the **Default Settings** panel, click **Edit**. The Default Settings page appears.
- 4 For each quick-entry button (A, T, and P), select a default attendance code [*Figure Figure 101*].
- 5 Click OK.

#### Figure 101: Attendance quick-entry button configuration

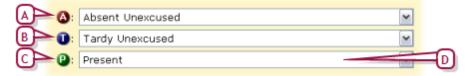

- A A button: Generally used for an Absent-type attendance code [p. 177]. Chancery SMS treat the attendance code chosen as the default attendance code used for the positive attendance method, that is, where students are assumed to be absent [Setting the default attendance code p.179].
- **B** T button: Generally used for a Tardy-type attendance code [p. 177].
- **C P** button: Generally used for a Present-type attendance code [p. 177]. Chancery SMS treat the attendance code chosen as the default attendance code used for the exception attendance method, that is, where students are assumed to be present [Setting the default attendance code p.179].
- D The school attendance code [p. 177] assigned to this button.

## Setting the default attendance code

You can specify a default attendance code for the school, that is, the code that Chancery SMS assigns to every student in every class and homeroom at the start of each day. You can set the default attendance code to one of the following:

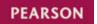

- Present: Also known as exception attendance. Chancery SMS records the student as present unless a staff member records otherwise. The Present-type school attendance code that Chancery SMS records is that which is assigned to the "P" quick-entry button [p. 179].
- Absent: Also known as *positive attendance*. Chancery SMS records the student as absent unless a staff member records otherwise. The Absent-type school attendance code that Chancery SMS records is that which is assigned to the "P" quick-entry button [p. 179].

**Caution:** Changing the default attendance code has a retroactive effect. If you change the default attendance code after attendance has been recorded, Chancery SMS changes all attendance codes that were used by default to the new default attendance code.

### To set the default attendance code for a school [SA<sup>1</sup>]:

- 1 On the home page, in the control bar under **ADMIN**, click **Attendance**. The Attendance page appears.
  - Note: Before setting the default attendance code, ensure that you have set up day types [p. 319].
- 2 Under Step 2, click Attendance Codes (setup list). The Attendance Codes (setup list) page appears.
- 3 Click Edit. The Default Settings page appears.
- 4 Set Present or Absent.
- 5 Click OK.

#### Table 29: Permissions pertaining to attendance code setup

| Task                    | Permission Name                           | Set to | Details  |
|-------------------------|-------------------------------------------|--------|----------|
| Set up attendance codes | School Setup > Attendance Code Setup List | Edit   | [p. 706] |

# Setting a default attendance code for a class or homeroom

Once you set a default attendance code for the school, you have the option of setting a different one for specific classes or homerooms; for example, in a school using Present as the default code might have an independent study class that uses Absent. When you change the default attendance code for a class or homeroom, Chancery SMS also changes the code associated with the relevant (Present/Absent/Tardy) quick-entry button for this class [p. 179]. The procedure differs by school and class type.

# To set the default attendance code for an elementary school class [sA<sup>2</sup>]:

1 On the home page, in the control bar under ADMIN, click Scheduling. The Scheduling page appears.

<sup>1</sup>You can do this if your role is School Administrator. <sup>2</sup>You can do this if your role is School Administrator.

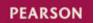

- 2 Under Step 4, click Class Setup. The Class Setup page appears.
- Find and view the class. The Class Setup page appears.
   Click Display All Records or search for a specific class.
- 4 Under the Class Information panel, select a Default attendance code [Figure Figure 101].
- 5 Click Save.

# To set the default attendance code for a secondary school class [sA<sup>1</sup>]:

- 1 On the home page, in the control bar under ADMIN, click Scheduling. The Scheduling page appears.
- 2 Click Master Schedule. The Master Schedule page appears.
- **3** Find and view the class.
  - Click <u>Display All Records</u> or search for a specific class.
- 4 Select the class check box.
- 5 Under the Class Information panel, select a Default attendance code [Figure Figure 101].
- 6 Click Save.

# To set the default attendance code for a secondary school homeroom [SA<sup>2</sup>]:

- 1 On the home page, in the control bar under ADMIN, click School Setup. The School Setup page appears.
- 2 Under School, click Homerooms. The Homerooms page appears [p. 194].
- 3 Select the homeroom check box.
- 4 In the **Actions** menu click **Edit Homeroom...**. The Edit Homeroom page appears.
- 5 Click a Default attendance code.
- 6 Click OK.

# Setting up the daily attendance code calculation

Chancery SMS calculates a *daily attendance code* for each student, that is, whether the student is to be recorded as present or absent for the day. Chancery SMS uses this code for its daily attendance calculations [*Calculating daily attendance codes* p.148].

In a school that uses the Once-daily attendance method, the daily attendance code calculation is straightforward and Chancery SMS makes it by default. In a school that uses the Twice-daily or By class attendance method, this calculation is more complex. In these cases, a School Administrator must choose the calculation method [p. 182] and configure that method [p. 182].

<sup>&</sup>lt;sup>1</sup>You can do this if your role is School Administrator. <sup>2</sup>You can do this if your role is School Administrator.

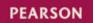

| То                                                                              | You need this permission                              | Set to | Details  |
|---------------------------------------------------------------------------------|-------------------------------------------------------|--------|----------|
| Specify the daily attendance calculation method                                 | School Setup > Daily Attendance Calculation<br>Method | Edit   | [p. 712] |
| Set up rules for calculating daily<br>attendance using the sample<br>method     | School Setup > Attendance Calc Sample Method          | Edit   | [p. 705] |
| Set up rules for calculating daily<br>attendance using the Occurrence<br>Method | School Setup > Daily Attendance Occurrence<br>Method  | Edit   | [p. 713] |
| Set up attendance exception rules                                               | School Setup > Attendance Exception Rules             | Edit   | [p. 706] |

#### Table 30: Permissions pertaining to daily attendance code calculation

# Choosing a daily attendance code calculation method

You choose the method by which Chancery SMS calculates daily attendance code. Your choice depends on the school's attendance method [p. 173]. Your options are:

- Sample Method: Chancery SMS calculates a daily code based on samples of period attendance code combinations that correspond to a daily attendance code. For example, Chancery SMS may assign a student a daily attendance code of "Absent" to a student if that student was recorded absent in period 1 and period 5. With the Sample Method, you must create a sample for every possible combination. This method is mandatory in a school that uses the Twice-daily attendance method.
- Occurrence Method: Chancery SMS calculates a daily code based on the number of times a specific attendance code is recorded within specific periods. For example, Chancery SMS may assign a student a daily attendance code "Present" if that student was recorded present at least twice within periods 1, 4, and 8.

#### To set the daily attendance code calculation method [SA<sup>1</sup>]:

- 1 On the home page, in the control bar under ADMIN, click School Setup. The School Setup page appears.
  - Or, click Attendance.
- 2 Click "Daily Attendance Code Calculation Method". The Daily Attendance Code Calculation Method page appears.
- 3 Select the check box of a method: Sample Method or Occurrence Method.
- 4 Click OK.

# Configuring the daily attendance code calculation

In a school that uses the Twice-daily or By class attendance, you must set up rules that enable Chancery SMS to calculate each student's daily attendance

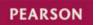

code each day. These attendance code calculation rules are also known as *bell rules*.

Attendance code calculation rules only affect how attendance reports are generated, not the attendance records. Typically, you set up calculation rules for a school at the beginning of a school year. You can adjust the calculation rules at any time, however all reports that you run (such as attendance reports, progress reports, and report cards) will generate results according to the new rules, even if the report covers dates prior to the change in calculation rules. However, the results of subsequent attendance reports may be hard to compare to those generated before the rules change. Chancery SMS records in its Audit Logs any changes made the daily attendance code calculation rules. You can review such changes, when they were made, and who made them.

A set of attendance code calculation rules consists of an ordered list of rules. Chancery SMS processes the rules in order from the top of the list; when it reaches a rule that enables it to generate a daily attendance code for that student, Chancery SMS generates the code and stops; it does not process the remaining rules in the list. If Chancery SMS reaches the end of the list without generating a code, it sets the student's code to the to the default daily attendance code [p. 179]. **Note:** If you do not set up attendance code calculation rules, Chancery SMS sets each student's daily attendance code to the default daily attendance code [p. 179], regardless of whether that student is marked Absent or Present.

The attendance code calculation rules are based on the Attendance Values you have assigned to each Attendance Code [*Setting up school attendance codes* p.177]. You set attendance code calculation rules according the attendance-taking method in use: Sample Method [p. 183] or Occurrence Method [p. 185].

# Setting attendance code calculation rules for the Sample Method

Prior to adding rules to your system, we recommend that you first draft those rules on a worksheet. Refer to *Daily attendance code calculation rules planning worksheets* [p. 615] for samples. Refer also to *Additional considerations for setting attendance code calculation rules* [p. 186]. We recommend that you retain a clean copy of such drafts for future reference and records purposes. These drafts also come in handy should you have to seek technical support. Keep in mind that you can also have Chancery SMS print a copy of the rules you set.

#### To set up attendance code calculation rules: [SSA<sup>1</sup>]

- 1 On the home page, in the control bar under ADMIN, click School Setup. The School Setup page appears.
  - Or, under ADMIN, click Attendance.
- 2 Click Daily Code Calculation Rules-Sample Method. The Daily Code Calculation page appears [*Figure Figure 102*].

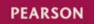

- 3 Select a Scheduling group.
- 4 Select a Day.
  - You must define the daily attendance code calculation rules for each day in the day cycle.
- 5 In the Actions menu click Add Row. A new row appears in the list of rules.
- 6 For the new rule:
  - a Select a code type for each Period #.
  - "Any Presence" encompasses any attendance code with a Present value greater than 0.
  - "Any Absence" encompasses any attendance code with an Absent value greater than 0.
  - "Ignore" instructs Chancery SMS to disregard any attendance code recorded for the period.
  - **b** Select a **Daily Code**.
- 7 Add more rules or adjust rules as necessary.
  - To delete a rule, select the rule and in the Actions menu click Delete Row.
  - To change a rule, select the rule and change choices as necessary.
  - To move a rule up or down the list, select the rule and in the Actions menu click Move row up or Move row down.
  - To print the rules set, in the Actions menu click Print.
- 8 Click OK. Chancery SMS starts using this rules set immediately.
  - We recommend testing the rules. To do so, record attendance for a student [p. 72], then view that student's daily attendance code [*Figure Figure 103*].

#### Figure 102: Daily attendance code calculation rules: Sample Method

| Scheduling Group |   | Day                        |       |          |   |          |   |                  |            |
|------------------|---|----------------------------|-------|----------|---|----------|---|------------------|------------|
| Middle School    |   | <ul> <li>Regula</li> </ul> | r Day |          | * |          |   |                  |            |
| Selected: D      |   |                            |       |          |   |          |   | A                | 📇 Total: 3 |
| F Period 1       |   | Period 2                   |       | Period 3 |   | Period 4 |   | Daily Code 🕅     |            |
| Any presence     | 4 | (Ignore)                   |       | (Ignore) | 4 | (Ignore) | 4 | Present          | ~          |
| Any absence      | 9 | (Ignore)                   | 9     | (Ignore) | 9 | (Ignore) |   | Absent Unexcused | 9          |
| Any tardy        | - | (Ignore)                   | -     | (Ignore) | - | (Ignore) | - | Tardy Unexcused  | -          |

A Daily Code: The attendance code that Chancery SMS assigns to the student should this rule be met.

#### Figure 103: Daily attendance code calculation results summary

| Selected:0 Total:13 |                |                |                |     |
|---------------------|----------------|----------------|----------------|-----|
| Name                | Daily          | AM             | PM             | *   |
| Bascom, Shayne      | Absent Unexc 🏾 | Absent Unexc 👒 | Tardy Unexcu 👒 | *   |
| Colombo, Shane      | Absent Unexc 🤝 | Present 🤝      | Absent Unexc 💙 |     |
| Coward, Sherill     | Present 🖙      | Tardy Unexcu 🔗 | Present 🛛 👻    | 00- |

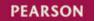

# Setting attendance code calculation rules for the Occurrence Method

Prior to adding rules to your system, we recommend that you first draft those rules on a worksheet. Refer to *Daily attendance code calculation rules planning worksheets* [p. 615] for samples. Refer also to *Additional considerations for setting attendance code calculation rules* [p. 186]. We also recommend that you retain a clean copy of such drafts for future reference and records purposes. These drafts also come in handy should you have to seek technical support. Keep in mind that you can also have Chancery SMS print a copy of the rules you set.

### To set up attendance code calculation rules for the Occurrence Method:[SA]<sup>1</sup>

- 1 On the home page, in the control bar under ADMIN, click School Setup. The School Setup page appears.
  - Or, under ADMIN, click Attendance.
- 2 Click **Daily Code Calculation Rules-Occurrence Method**. The Daily Code Calculation page appears [*Figure Figure 104*].
- 3 Select a Scheduling group.
- 4 Select a Day.
- 5 In the Actions menu click Add Row. A new row appears in the list of rules.
- 6 For the new rule:
  - a Set a #.
  - **b** Select an Attendance Code.
  - c Select a Resulting Daily Code.
  - d Select the periods (Period 1, Period 2, Period 3, etc.) to which these apply.
  - Chancery SMS displays the periods defined for the specified Day.
- 7 Add more rules or adjust rules as necessary.
  - To delete a rule, select the rule and in the Actions menu click Delete Row.
  - To change a rule, select the rule and change choices as necessary.
  - To move a rule up or down the list, select the rule and in the Actions menu click Move row up or Move row down.
  - To print the rules set, in the **Actions** menu click **Print**.
- 8 Click OK. Chancery SMS starts using this rules set immediately.
  - We recommend testing the rules. To do so, record attendance for a student [*Taking attendance* p.72], then view that student's daily attendance code [*Figure Figure 103*].

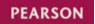

# Figure 104: Daily attendance code calculations rules: Occurrence Method

| *Schedu   | ling Group          | *Day                 |          |          |          |
|-----------|---------------------|----------------------|----------|----------|----------|
| S1Group   | •                   | Day A                | •        |          |          |
| Select    | ) 🔋                 | Ç                    | þ        |          |          |
|           | Minimum period code | Resulting daily code | Period 1 | Period 2 | Period 3 |
| <b></b> 1 | Absent Unexcused    | Absent Unexcused     | R        |          |          |

- A #: Specifies the number of times the attendance code must be assigned within the selected periods.
- B Minimum period code occurrence : Select the attendance code that must be assigned for the specified periods.
- C Resulting day code : The attendance code that Chancery SMS assigns to the student should this rule be met.
- **D Period** # : Select the periods in which the attendance code must occur to satisfy the rule.

# Additional considerations for setting attendance code calculation rules

When setting up the rules and their order, consider the following:

Periods

For a period to be included in the daily attendance code calculation for By Class attendance, the **Include in daily attendance code calculation rules** check box must be selected. (This is the default setting when you set up a period.) **Note:** Chancery SMS counts periods, not classes.

• Bell schedules

You can have a different bell schedule for each scheduling group, and for different days. When a student attends periods from one bell schedule (the period start and end times through a day), Chancery SMS uses that bell schedule to calculate daily attendance codes, even if that bell schedule is not the student's primary bell schedule. (Typically, a student's primary bell schedule is assigned by Grade.) For example, a Grade 5 student in classes all on a Grade 6 bell schedule, receives daily attendance based on the Grade 6 bell schedule

When a student attends periods from more than one bell schedule, Chancery SMS uses the bell schedule in which the student attends the greatest number of periods to calculate daily attendance codes. For example, a Grade 5 student in classes mostly on a Grade 6 bell schedule, but also some classes in other bell schedules, receives daily attendance based on the Grade 6 bell schedule.

When a student attends an equal number of periods from more than one bell schedule, Chancery SMS uses the school's initially created bell schedule, that is, the bell schedule which shares the maximum number of periods in which the student is attending for that day. Thus, where a Grade 5 student is scheduled in an equal number of classes in the bell schedules "Grade 5" and "Grade 6", and the School Administrator created the bell schedule "Grade 6" before the bell schedule "Grade 5", that student's daily code is calculated by "Grade 6" bell schedule.

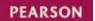

Scheduling exceptions

When a student is not scheduled in a period that the daily code calculation rules consider, Chancery SMS calculates attendance according to the first rule that matches the student's attendance, except for the unscheduled periods and where "ignore" is selected for the unscheduled periods.

If this does not apply, Chancery SMS calculates attendance according to the first rule that matches the student's attendance, except for the periods in which the student did not have a scheduled class.

If neither applies, Chancery SMS assigns the default daily attendance code.

For example, if the following attendance code calculation rules are defined for the bell schedule:

Rule 1: "any presence" in period 1, "ignore" in remaining periods = present Rule 2: "any absent" in 1st period, "ignore" in remaining periods = absent According to these rules, where a student was scheduled in classes in period 2 through 6, and was marked present for those classes, and was not scheduled in a class in period 1, Chancery SMS would set the student's a daily attendance code to Present (based on rule 1). Here's why: the first rule that matches the student's attendance for all of the scheduled periods is rule 1; no rule has "ignore" selected for the unscheduled period. By way of another example, if the following daily attendance code calculation rules are defined for the bell schedule:

Rule 1: At least 3 presents in periods 1, 5, and 8 = Present Rule 2: At least 1 absent in periods 1, 5, and 8 = Absent According to these rules, where a student was scheduled in classes in period 2 through 8, and was marked present for those classes, but was not scheduled in a class in period 1, Chancery SMS would set the student's a

- daily attendance code to Present (based on rule 1).
- Classes in several consecutive periods

When a student is scheduled in two or more consecutive periods, depending on your school's general settings, Chancery SMS considers each period separately when calculating daily attendance codes. Where attendance is taken only once in a class that spans two contiguous periods, the attendance code in the second period defaults to the code in the first period.

#### Setting up attendance exception rules

Based on the daily attendance code that Chancery SMS generates for each student [p. 181], you can have Chancery SMS alert you to unusual attendance patterns that merit appropriate action. You can specify each such *attendance exception* by setting up an attendance exception rule [*Figure Figure 105*]. For example, you can set the system to alert the homeroom Teacher when a student is recorded tardy 5 times in a week, or alert the School Secretary when a student is absent on 3 consecutive days.

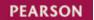

#### Figure 105: Attendance exception rules

| Set | Set up attendance exception rules to generate reports and alerts. |           |                               |  |  |  |  |
|-----|-------------------------------------------------------------------|-----------|-------------------------------|--|--|--|--|
| Sel | Selected: 0 Total: 10                                             |           |                               |  |  |  |  |
|     | Attendance Exception Rule Name                                    | Threshold | Date Range                    |  |  |  |  |
|     | Attendance Exception                                              | 3,5       | Current Report<br>Card Period |  |  |  |  |
|     | Tardy Exception                                                   | 2,4       | Yr-to-date                    |  |  |  |  |
|     | Total Unexcused Absences                                          | 2,4,6     | 1/2/2003 -<br>12/19/2003      |  |  |  |  |

#### To set up an attendance exception rule [SA<sup>1</sup>]:

- On the home page, in the control bar under ADMIN, click School Setup. The School Setup page appears.
   Or, click Attendance.
- 2 Click Attendance Exception Rules. The Attendance Exception Rules page appears.
- 3 From the Actions menu, click Add Attendance Exception Rule.... The Add Rule page appears.
  - To view a rule, click the rule's name.
  - To edit a rule, click the rule's name and on the Edit Rule Actions page click <u>Edit</u> (or select the rule and in the Actions menu click Edit Attendance Exception Rule...).
  - To delete a rule, select the rule and click **Delete Attendance Exceptions Rule....**
- 4 Enter a Rule name.
- 5 Under **Define By**, define the occurrences for which Chancery SMS is to watch:
  - Select "Total" to have Chancery SMS watch for the total number of occurrences of an attendance code type, such as "Any Absence", "Any Excused Tardy".
  - Or, select "Consecutive" to have Chancery SMS watch for the total number of consecutive occurrences (for example, Monday, Tuesday, and Wednesday) of an attendance code type, such as "Any Absence", "Any Excused Tardy".
  - Or, select the Combined total of the selected codes check box to have Chancery SMS watch for the total number of occurrences of specified attendance codes. Specify the codes in the Selected codes list (move them from the Available codes list).
- 6 Set at least one threshold:
  - **1st Threshold** : Specifies the number of occurrences after which Chancery SMS takes action. Any number between 1 and 99 is acceptable.
  - **2nd** (and higher) **Threshold**: Option that specifies the next number of occurrences at which Chancery SMS takes action. Each threshold must be a higher value than the previous.

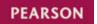

- 7 Set the **Count within** period: Specifies the calendar period within which Chancery SMS counts occurrences. When the period ends, Chancery SMS resets the occurrences to 0. The default period is from the first day of the school year to the last.
- 8 Click Continue. The Edit Rule Actions page appears.
- 9 Set rule actions:
  - a Under Action by Rule Threshold, set the daily time at which Chancery SMS sends any alerts [p. 31] associated with this rule.
  - **b** For each **# Threshold**, specify an alert notification [p. 31], if desired.
  - c Click OK.

#### Table 31: Permissions pertaining to attendance exception rules

| То                                | You need this permission                  | Set to | Details  |
|-----------------------------------|-------------------------------------------|--------|----------|
| Set up attendance exception rules | School Setup > Attendance Exception Rules | Edit   | [p. 706] |

# Setting up an attendance rule for credit calculations

You can set the system to deny credit to a student whose attendance record is substandard; for example, to ensure that a student who was absent from a class over 50% of the time does not get credit for that class. A District Administrator can set up such an *attendance rule* for all schools in the district, or a School Administrator for a single school.

For the purpose of this rule, Chancery SMS:

- Uses class attendance [p. 174], not daily attendance.
- Uses attendance type [p. 177], not attendance values.
- Counts unexcused absences, not excused absences.
- Considers the start date as the first day after the last credit awarding period and the end date as the last day of the credit awarding period [p. 195].
- Considers a credit awarding period as one that contains a credit awarding grade item [p. 195].

For example, a school has four quarters or grading periods. Q2 collects a Semester 1 grade that is credit-awarding, and Q4 collects a Semester 2 grade that is credit-awarding. Attendance is evaluated for the Semester 1 grade from the first day of school to the last day of Q2, and attendance is evaluated for the Semester 2 grade from the first day of Q3 to the last day of Q4.

#### To set up an attendance rule for credit calculations [SA, DA<sup>1</sup>]:

1 On the home page, in the control bar under ADMIN, click DistrictSetup. The District Setup page appears.

<sup>1</sup>You can do this if your role is School Administrator or District Administrator.

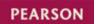

- 2 Under School, click Attendance Rules for Credit Calculations. The Attendance Rules for Credit Calculations page appears.
- 3 Set options:
  - **Disregard Attendance in Credit Calculations:** Sets Chancery SMS to not take attendance into account. This is the default choice.
  - Use Attendance in Credit Calculations: Sets Chancery SMS to deny credit to a student in any class for which that student meets the absence criterion specified, either a minimum number of classes absent (for example, 5) or a percentage of classes missed (for example, 10).
- 4 Click OK.

# Table 32: Permissions pertaining to attendance rules for credit calculations

| То                                                              | You need this permission                                   | Set to | Details  |
|-----------------------------------------------------------------|------------------------------------------------------------|--------|----------|
| Set up attendance rules for credit calculations at the district | District > Attendance Rules for Credit<br>Calculations     | Delete | [p. 637] |
| Set up attendance rules for credit calculations at the school   | School Setup > Attendance Rules for Credit<br>Calculations | Delete | [p. 708] |

# Setting up attendance related to student behavior

You can set the system to assign an attendance code to a student when a specific *student behavior action* [*Behavior* p.83] is recorded for a student; for example, where a student is suspended for three days, Chancery SMS can record that student absent for each of those three days.

Chancery SMS sets the student's default attendance value to the attendance code assigned to the behavior action. The attendance code applies to periods in a school that collects class attendance, to half days in a school that collects twice-daily attendance, and to full days in a school that collects daily attendance. Where several behavior actions are recorded for a student on the same day and those actions are associated with different attendance codes, Chancery SMS assigns an attendance code by referring to the priorities on the Behavior Attendance Action setup list [see p.257]. Chancery SMS assigns the attendance code when the system is next able.

You set this up by associating an attendance code [p. 177] with an *student* behavior attendance action, which a District Administrator sets up [p. 257].

# To associate an attendance code to a student behavior attendance action [sA<sup>1</sup>]:

- 1 On the home page, in the control bar under ADMIN, click School Setup. The School Setup page appears.
- 2 Under School, click General Settings. The General Settings page appears.

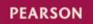

- 3 Under Student Behavior Attendance Actions [Figure Figure
  - 106], select an Attendance code for each attendance action.
- 4 Click OK.

#### Figure 106: Student Behavior Attendance Actions

| Sel | acted: 1                                      | B 🚽 Total:      | 4 |
|-----|-----------------------------------------------|-----------------|---|
|     | Attendance Action                             | Attendance Code |   |
|     | Community Service                             | CSAttCode       | • |
|     | Expulsion                                     | EXAttCode N     | 1 |
|     | Suspension                                    | SUAttCode 🔷     | 1 |
|     | YEP2-Behavior Attendance Action Description 0 | YEPAE 👒         | - |
|     |                                               | TOPS            | 5 |

- A Attendance Action: A student behavior attendance action [p. 257].
- **B** Attendance Code [p. 177]

 Table 33: Permissions pertaining to attendance related to student

 behavior

| То                                                                     | You need this permission                   | Set to | Details  |
|------------------------------------------------------------------------|--------------------------------------------|--------|----------|
| Associate an attendance code with a student behavior attendance action | School Setup > Attendance General Settings | Yes    | [p. 707] |

# Grade level setup

You must specify the grade levels taught at the school. You choose grade levels provided by the district [*Grade level specification* p.252]. While the District Administrator can choose any name for a grade level, typical grade levels include:

- 1 through 20
- K: Kindergarten
- KA: Kindergarten-AM
- KP: Kindergarten-PM
- PE: Pre-enrolled
- PK: Pre-Kindergarten
- N/A: Not available

For example, an elementary School Administrator might choose the following: KA, KP, 1, 2, 3, 4, 5, 6, and PE. A high School Administrator might choose 9, 10, 11, 12, and PE.

#### To choose the grade levels to use in a school [SA<sup>1</sup>]:

- 1 On the home page, in the control bar under ADMIN, click School Setup. The School Setup page appears.
- 2 Under School, click Grade Levels (setup list). The Grade Levels page appears with a list of grade levels available for use in the school.

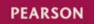

- 3 In the Use column, select the check boxes of the desired grade levels.
- 4 Click OK.

# Facility setup

In a school you must set up *rooms* in which to schedule classes [>>]and assign homerooms [p. 194]. Rooms may also be used for other tasks such as recording the location of student behavior incidents. A room is located in a *building*, which you must set up first.

Table 34: Permissions pertaining to rooms

| То                             | You need this permission          | Set to | Details  |
|--------------------------------|-----------------------------------|--------|----------|
| Add, edit, or delete buildings | Facilities Management > Buildings | Delete | [p. 667] |
| Add, edit, or delete rooms     | Facilities Management > Rooms     | Delete | [p. 668] |

# **Building setup**

A building can contain one or more rooms. A school can have one or more buildings. A building, and thus some or all of the rooms it contains, may be shared between two or more schools. In a shared building, some rooms may belong to one school while others are shared (for example, a band room or computer lab). Where a room is shared, you can specify when it is available to the school. Each school can give the same shared building a different name.

# To set up a building [SA<sup>1</sup>]:

- 1 On the home page, in the control bar under ADMIN, click School Setup. The School Setup page appears.
- 2 Under School, click Buildings and Rooms. The Buildings page appears.
- 3 In the Actions menu click Add Building.... The Edit Building page appears.
  - To change the properties of an existing building, click the building's name or select the building and in the Actions menu click Edit Building....
- 4 On the Edit Building page, enter or change Information, which includes:
  - Building no.: A short name for the building. This is the name Chancery SMS uses in lists across the system.
  - **Building name:** A meaningful description; for example, "Main Building", "Sports Complex".
  - **Contact name:** A person responsible for the use of the building, if such a person is designated.
  - Maximum capacity: The maximum number of students that the building is permitted to hold.

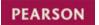

- **Physical address:** The physical location of the building.
- **Mailing address:** The mailing address, if it is different than the Physical Address.
- **Communication number**: The telephone, pager, fax, or similar number of the main office in the building, of the Contact Name, of alternate contacts, or all of these. An email address is also acceptable.
- 5 Click OK.

You can delete a building. However, before doing so you must ensure that it contains no rooms.

#### To delete an existing building [SA<sup>1</sup>]:

- 1 Ensure that the building has no rooms.
- 2 On the Buildings page, select the building.
- 3 In the Actions menu click Delete Building.

#### Room setup

Once you have a building set up in a school, you can add rooms to that building.

#### To set up a room:

- 1 On the home page, in the control bar under ADMIN, click School Setup. The School Setup page appears.
- 2 Under School, click Buildings and Rooms. The Buildings page appears with a list of buildings.
- 3 In the **# Rooms** column, click the number of rooms for the building in which the room is located. The Rooms page appears.
- 4 In the Actions menu click Add Room....
  - To change the properties of a room in a building, click the room's name or select the room and in the **Actions** menu click **Edit Room...**
- 5 Enter or change Information, which includes:
  - **Room no.**: A short name for the room. This is the name Chancery SMS uses in lists across the system.
  - **Room name:** A meaningful description; for example, "Social Studies Classroom", "Biology Lab".
  - **Room type:** Functional description, such as "Classroom", "Gymnasium", "Lecture hall", "Multi-purpose room".
  - **Optimal capacity**: The optimal number of students for this room.
  - **Maximum capacity:** The maximum number of students this room is permitted to hold.
  - **Can be scheduled:** Indicates that this room is available for use by a class in the schedule.
  - Allow (#) concurrent classes: Where the room can accommodate more than once class at the same time, specifies how many

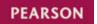

simultaneous classes are possible. Examples of such rooms include a gymnasium, a science lab, a library, and a trades shop.

- Wheelchair accessible: Indicates that a student in a wheelchair can get to and use the room.
- **Communication number**: The telephone, pager, fax, or similar number for the room or the main contact person for the room, of alternate contacts, or all of these. An email address is also acceptable.
- 6 Click OK.
  - Or, to immediately add another room, click Save & Add.

You can delete a room. However, before doing so you must ensure that no class is assigned to it.

#### To delete a room [SA<sup>1</sup>]:

- 1 Ensure that no class is assigned to the room.
- 2 Select the room.
- 3 In the Actions menu click Delete Room.

# Homeroom setup

A School Administrator can adjust the array of homerooms available at a school for enrolling students. Typically, the administrator works with homerooms as part of scheduling the year, editing, deleting, and adding homerooms as necessary. A homeroom is associated with one of the rooms set up in a school [*Facility setup* p.192].

#### Table 35: Permissions pertaining to homerooms

| То                             | You need this permission | Set to | Details  |
|--------------------------------|--------------------------|--------|----------|
| Add, edit, or delete homerooms | School Setup > Homerooms | Delete | [p. 722] |

#### To set up a homeroom [SA<sup>2</sup>]:

- 1 On the home page, in the control bar under ADMIN, click School Setup. The School Setup page appears.
  - Or, click Scheduling.
- 2 Click Homerooms. The Homerooms page appears.
- 3 In the Actions menu click Add Homeroom.... The Add Homeroom page appears.
  - To change the properties of an existing homeroom, click that room's name (in the HR column) or select it and in the Actions menu click Edit Homeroom....
  - To delete a homeroom, select it and from the Actions menu click **Delete Homeroom**. Caution: Only delete a homeroom to which no students or teachers are assigned.
- 4 On the Add Homeroom page, enter or change Information, which includes:

<sup>1</sup>You can do this if your role is School Administrator. <sup>2</sup>You can do this if your role is School Administrator.

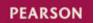

- Homeroom name: Chancery SMS uses this name for the homeroom in lists across the system. Typically a number, such as "6A" or "8C".
- **Room**: The room to which this homeroom is assigned. You can choose from any one of the rooms set up for this school [*Room setup* p.193].
- **Capacity:** The maximum number of students allowed in this homeroom.
- **Teacher**: The teacher(s) assigned to this homeroom. You can choose between one and three staff members set up for this school [*Adding staff* p.221].
- Grade: The grade level(s) of this homeroom. You can choose two or more grades to create a *split class*, for example, Grades 2 and 3 for a Grade 2/3 split class. You can customize the grade levels available for use by schools in the district [p. 252].
- **Default attendance code:** Indicates the attendance codes that Chancery SMS uses by default when it initializes the day [Setting up school attendance codes p.177] for present and absent students.
- Attendance: Indicates when attendance for this class is taken (which affects how attendance is calculated). Note: Not available if attendance is set to By Class on the School Setup > General Settings page.
- Scheduling group: The scheduling group, which enables an administrator to track instructional minutes for this homeroom. Note: Chancery SMS displays this field only when twice daily attendance and scheduling are set up.
- Meeting pattern: The meeting pattern [p. 316], which enables an administrator to track instructional minutes for this homeroom. Note: Chancery SMS displays this field only when twice daily attendance and scheduling are set up.
- **5** Under Constraints, adjust student enrollment constraints as necessary.
  - The School Administrator cannot remove Mandatory constraints.
- 6 Click Save.
  - Or, to immediately create another homeroom, click Save & Add.

# Grading setup

Setting up a school involves the School Administrator defining standard comments, grading tables and grading periods, and grade items and courses for secondary schools. A *standard comment* is a re-usable comment that teachers can add to students' progress reports and report cards. A *grading table* [p. 197] defines the format and meaning of the grades that students receive on their report cards. A *grading period* specifies the date range covered by a report card or progress report, and thus is significant to their timing. Typical grading periods are 6-week periods, trimesters, and quarters. Secondary schools use *grade items* to describe the way a school measures student performance; for example, "Semester Grade", "Semester 1 Exam", "Conduct", and "Effort".

Note: This section is incomplete. For complete information on grading setup, refer to the **Grading Setup Guide**. For information about the field Withdrawn student/dropped class import grades cutoff:\_days, see

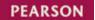

"Specifying Grades to be Imported from PowerTeacher" in the <u>PowerTeacher</u> 2.2.2+ Installation & Setup Guide for Chancery SMS.

| То                                       | You need this permission                      | Set to | Details  |
|------------------------------------------|-----------------------------------------------|--------|----------|
| Specify standard comments                | School Setup > Standard Comments              | Delete | [p. 728] |
| Create grading tables                    | School Setup > Grading Tables                 | Delete | [p. 721] |
| Define grading periods                   | School Setup > Grading Period Sets            | Delete | [p. 720] |
|                                          | School Setup > Define Report Card Periods     | Yes    | [p. 716] |
|                                          | School Setup > Define Progress Report Periods | Yes    | [p. 715] |
| Set up report cards and progress reports | School Setup > Report Card Setup              | Delete | [p. 573] |

#### Table 36: Permissions pertaining to grading

### Creating re-usable comments

A *standard comment* is a sentence or two that teachers can re-use on any report card or progress report. If your school uses many standard comments, create as many categories as you need to group the comments. If teachers at your school typically enter unique, rather than standard, comments set up a *narrative grading table* [p. 203].

#### To define a standard comment category [SA<sup>1</sup>]:

- 1 On the home page, in the control bar under ADMIN, click Grading. The Grading page appears.
- 2 Under Step 1, click Standard Comment Categories. The Standard Comment Categories page appears.
- 3 In the Actions menu click Add Rows.
  - To edit a category, click in the row and make your changes.
  - To delete a category, select the category and in the **Actions** menu, click **Delete Row**.
- 4 Enter the category name and a short name of no more than six characters.
  - Make the short name as descriptive as possible because it appears on the **Standard Comments** page as the category description.
- 5 Click OK.
  - Comments are sorted first by category and then by code. Comments that are not categorized appear first.

#### To create a standard comment [SA<sup>2</sup>]:

- 1 On the home page, in the control bar under ADMIN, click Grading. The Grading page appears.
- 2 Under Step 1, click Standard Comments. The Standard Comments page appears.

<sup>1</sup>You can do this if your role is School Administrator. <sup>2</sup>You can do this if your role is School Administrator.

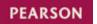

- To show only the comments for a specific standard comment category, select a View.
- To edit a comment, click in a row and make your changes.
- To delete a comment, select the comment and in the **Actions** menu, click **Delete**.
- 3 In the Actions menu, click Add Comments....
  - To assign the comment to a category, select a **Comment category**.
- 4 Enter a unique 4-or 5-character code for the comment and then enter the complete comment text as it should appear on the report card.
  - To add more comments, click Save+Add.
- 5 Click OK.
- 6 Set up a Standard Comments grading table [p. 203].

#### Defining the format and meaning of grades

A grading table defines the format and meaning of the grades that students receive on their report cards. The main purpose of a grading table is to list all of the possible grades a student can receive and the meaning of each grade. Grading tables can also identify conversions from one format to another—such as percentages to letters—whether a grade is a pass or a fail and, for secondary schools, the grade points available for numeric, letter, or graphic symbol grades earned in courses of various difficulty levels.

Grading tables appear as a legend on report cards to help readers interpret the grades. Since a report card often includes items with different grading tables, report cards often display multiple grading table legends.

# Defining a grading table

You need to create a grading table for each way that your school captures grades. For example, in an elementary school subjects might be graded as a G (Good), S (Satisfactory), or N (Needs Improvement), while conduct or participation are graded using teacher comments. Secondary students might be graded using percentages, while GPAs use grade points on a 4.0 scale. In each of these scenarios, a different type of grading table is required [p. 198].

In addition, you can add special grades, such as "Incomplete" or "Exempt", to all grading table [p. 204].

#### To define a grading table [SA<sup>1</sup>]:

- 1 On the home page, in the control bar under ADMIN, click Grading. The Grading page appears.
- 2 Under Step 2, click Grading Tables. The Grading Table page appears.
- 3 In the Actions menu, click Add Grading Table.
  - To adjust an existing grading table, select the grading table and in the **Actions** menu click **Edit Grading Table...**

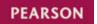

- To delete a grading table, select the grading table and in the **Actions** menu click **Delete Grading Table**.
- 4 On the **Edit Grading Table** page, enter or change Information, which includes:
  - Grading table name: The name can be up to 30 characters.
  - Short name: The short name can be an abbreviation of up to six characters. Chancery SMS uses this abbreviation on report cards. This abbreviation also appears when you set up course grading properties.
  - **Description**: A general description of the table and how to use it.
  - **Type:** Specifies the grading table type [>>]. Refer to the following sections for grading table setup instructions:
    - Setting up a letter grade grading table [p. 199]
    - Setting up a numeric grading table [p. 201]
    - Setting up a graphic symbol grading table [p. 202]
    - Setting up a narrative comment or standard comment grading table [p. 203]

### About grading table types

Grading tables are divided into five different types:

- Letter Grade: Grades entered as letters appear on report cards as letters; for example A, B, C, D, F [p. 199].
- Numeric: Grades entered as numbers are either left as is or Chancery SMS converts the grades so that they appear as letter grades or graphic symbols on the report card [p. 201].
- Graphic Symbol: Grades entered as codes will appear on the report card as graphic symbols; for example, "H" for © [p. 202].
- Narrative Comments: Grades are entered as free form text [p. 203].
- Standard Comments: Grades are selected from a list of options [p. 203].

Grading table types correspond to the way teachers enter the grades, not to how the grades appear on the report card. The type you choose depends on the needs of your school [*Table 37*].

| If teachers should enter                                                                      | Choose this grading table type:                                             |
|-----------------------------------------------------------------------------------------------|-----------------------------------------------------------------------------|
| Letter grades (such as A, B, C, D, F or G, S, N) that appear as letter grades on report cards | Letter Grade [p. 199]                                                       |
| Numbers that appear as letter grades on report cards                                          | Numeric.<br>Set <b>Equivalent grade type</b> to "Letter<br>Grade" [p. 201]. |
| Numbers, such as percentages, that appear as numbers on report cards                          | Numeric.<br>Set <b>Equivalent grade type</b> to "None" [p.<br>201].         |
| Numbers that appear as graphic symbols                                                        | Numeric.<br>Set <b>Equivalent grade type</b> to "Graphic                    |

#### Table 37: Selecting a grading table type

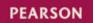

| If teachers should enter                                             | Choose this grading table type: |
|----------------------------------------------------------------------|---------------------------------|
|                                                                      | Symbol" [p. 201].               |
| Letters that appear as graphic symbols<br>(such as "H" appears as ©) | Graphic symbol [p. 202]         |
| Free-form comments                                                   | Narrative Comments [p. 203]     |
| Comments by selecting from a pre-defined list                        | Standard Comments [p. 203]      |

### Setting up a letter grade grading table

Set up a letter grade grading table when your school uses letters to represent a student's grade. Letter grades appear as letters on the report card. You can design letter grades in any format; for example, A, B, C, D, and F, or G, S, and N for Good, Satisfactory, and Needs Improvement.

**Note:** For secondary schools, If you plan to use calculated grades with a letter grade grading table, you must set up grade points and use a 100-point grading scale. Calculated grades and GPAs use grade points to determine the value of the letter grade.

#### To set up a letter grade grading table [SA<sup>1</sup>]:

- 1 Follow the steps in *Defining a grading table* [p. 197].
- 2 For Type, select "Letter Grade".
- **B** For **Grading scale**, enter the maximum value of any grade.
  - For example, enter 100 for a 100-point scale or 4 for a 4-point scale.
- 4 Under Letter Grade Grading Table, enter or change Information, which includes:
  - Level: For secondary schools only, if your school provides courses with different difficulty levels, such as remedial or honors, links to grading table versions for the other levels appear here. Click a link to add or edit the grading table version.
  - Letter Grade: A shortcut key sequence, up to 3 characters, long that staff can use to enter this grade on a report card. For example, "A" enables the staff to press the A key to enter this grade.
  - Lower Cutoff: The lowest mark required to earn the grade. The range of marks for this grade start at this value and go to the next highest grade, with the specified grading scale determining the highest possible value [*Figure Figure 107*].
    - The marks you enter in the **Lower Cutoff** column must be of the same format as the scale you entered for **Grading Scale**. For example, if you enter a grading scale of 100, the lower cutoff marks must also be on a 100-point scale.
  - Grbk % Cutoff: If grades will be transferred in from a gradebook, the lowest mark (as a percentage) required to earn this grade in Chancery SMS. This value can differ from Lower Cutoff.

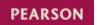

- Grbk % Value: If your school uses PowerTeacher, enter the percentage represented by the letter grade. For further information, refer to the *PowerTeacher Gradebook Installation and Setup Guide* -Chancery SMS—available from https://support.powerschool.com.
- **Grade Points:** For secondary schools only, the number that represents this grade in calculations, such as GPAs or calculated grades. This value is used in calculations only; it is not displayed on the report card. For example, the grade point equivalent of A is 4.0.
  - If your district offers courses of varying difficulty levels, such as regular, remedial, advanced placement and so on, you can enter different grade points for each level.
- **P/F**: Indicates that the grade is considered a passing ("P") or failing grade ("F"). For example, if the a subject or course requires 50% to pass, select "F" for all grades under 50%.
- % **Credit:** The percent of total credit that the student receives for this grade.
- Description in Legend: A description of the grade, up to 15 characters long, which Chancery SMS displays in the report card's legend. Ensure the description includes the grade itself. For example, "3.0-4.0 Excellent", "A = 85-100", "I = Incomplete", "D Poor", and "<sup>©</sup> Good".
- 5 Click OK.

#### Figure 107: Letter grade grading table

|       | *Grading table   | e name: 📊       | etter Grad       | les             |              |     |          |                        |
|-------|------------------|-----------------|------------------|-----------------|--------------|-----|----------|------------------------|
|       |                  | (a              | s displaye       | d in lege       | nds)         |     |          |                        |
|       | *Short name: LG  |                 |                  |                 |              |     |          |                        |
|       | Description:     |                 |                  |                 |              |     |          |                        |
|       |                  | · L             |                  |                 |              | ~   |          |                        |
|       |                  | Type:           | etter Grad       | te              | ~            |     |          |                        |
|       |                  | _               |                  |                 |              |     |          |                        |
|       | Grading          | ) scale: 1      | 00               |                 |              |     |          |                        |
| Lette | r Grade Gradin   | g Table         |                  |                 |              |     |          |                        |
| Leve  | Reg ADV H        |                 | B                |                 |              |     |          |                        |
| Selec | ted: 1           |                 | 0                |                 |              |     |          |                        |
|       | *Letter<br>Grade | Lower<br>Cutoff | Grbk %<br>Cutoff | Grbk %<br>Value | Grade Points | P/F | % Credit | *Description in Legend |
|       | A                | 95              |                  |                 | 4.0          | Ρ   | 100      | Excellent              |
|       | 8                | 85              |                  |                 | 3.0          | Р   | 100      | Good                   |
|       | с                | 75              |                  |                 | 2.0          | P   | 100      | Satisfactory           |
|       | D                | 65              |                  |                 | 1.0          | P   | 100      | Needs Improvement      |
|       | F                | 55              |                  |                 | 0            | F   | 100      | Unsatisfactory         |

- **A Grading scale**: Specifies the highest possible grade.
- **B** Level: Click a link to toggle between "Reg" (regular) and other grading table versions.
- C Lower Cutoff: The range of marks to receive the grade start at the lower cutoff value and go to the next highest grade. In this example, to receive an "A" the student must achieve marks of between 95% and 100%.

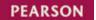

### Setting up a numeric grading table

Depending on the *equivalent grade type* you choose for the numeric grading table, the grades that Chancery SMS displays when the teacher enters marks are either numbers, letters, or graphic symbols on students' report cards [p. 198].

#### To set up a numeric grading table [SA1]:

- 1 Follow the steps in *Defining a grading table* [p. 197].
- 2 For Type, select "Numeric".
- 3 Enter or change Information, which includes:
  - Max no. of digits: The maximum number of digits that teachers can enter.
    - To determine the maximum number of digits, add the **Decimal places** digits to the digits in the upper range of the **Numeric grades input range**. For example, for an input range of 0 to 100 with no decimal places, the max number of digits is 3.
  - **Decimal places:** The number of digits that indicate how many of the digits in **Max No. of Digits** will appear to the right of the decimal point. For example, if you enter 3 for **Max No. of Digits** and 1 for **Decimal places**, the maximum value possible is 99.9.
  - Numeric grades scale: The maximum grade a student can receive without bonus points [p. 205]. This number is used as the denominator in all calculations using this grading table.
  - Numeric grades input range: The minimum grade and maximum grade allowed. For example, 0 to 4.0 or 0 to 100.
    - Use only positive numbers.
    - If teachers enter grades as percentages, use a grading scale of 100 and a numeric grade input range of 0 to 100.
    - If teachers enter grades on a 4-point scales, use a grading scale of 4 and a numeric input range of 0 to 4.
    - If you want to award bonus points [p. 205], make the upper input range greater than 100. For example, 0 to 125.
  - Equivalent grade type: Determines how grades will display on student report cards.
    - Select None to display the numeric grades as numbers.
    - Select Letter Grade to display the numeric grades as letters.
    - Select Graphic Symbol to display the numeric grades as symbols.
  - Level adjustment factor: Chancery SMS displays this (for secondary schools only) if your district offers courses of varying difficulty levels, such as regular, remedial, advanced placement and so on. Select one of the following:
    - Add: To adjust the grade, Chancery SMS adds the value entered in the Level Adjustment column to the numeric grade.
    - **Multiply:** To adjust the grade, Chancery SMS multiplies the value entered in the **Level Adjustment** column by the numeric grade.

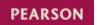

- Note: When you select Add or Multiply during the initial setup of the grading table, a Copy button appears that enables you to copy the regular level version of the grading table to create a new version for other levels.
- 4 Under Numeric Grading Table, enter or change Information, which includes:
  - Level: For secondary schools only, if your school provides courses with different difficulty levels, such as remedial or honors, links to grading table versions for the other levels appear here. Click a link to add or edit the grading table version.
  - Lower Cutoff: The lowest mark required to earn the grade. The range of marks for this grade start at this value and go to the next highest grade, with the specified grading scale determining the highest possible value.
    - The marks you enter in the **Lower Cutoff** column must be of the same format as the scale you entered for **Grading Scale**. For example, if you enter a grading scale of 100, the lower cutoff marks must also be on a 100-point scale.
    - If you are using course leveling, the lower cutoff values can differ between different course level versions of the grading table.
  - **Grade Points:** For secondary schools only, the number that represents this grade in calculations, such as GPAs or calculated grades. This value is used in calculations only; it is not displayed on the report card. For example, the grade point equivalent of A is 4.0.
  - **P/F**: Indicates that the grade is considered a passing ("P") or failing grade ("F"). For example, if the a subject or course requires 50% to pass, select "F" for all grades under 50%.
  - % **Credit:** The percent of total credit that the student receives for this grade.
  - Description in Legend: A description of the grade, up to 15 characters long, which Chancery SMS displays in the report card's legend. Ensure the description includes the grade itself. For example, "3.0-4.0 Excellent", "A = 85-100", "I = Incomplete", "D Poor", and "© Good".
- 5 Click OK.

# Setting up a graphic symbol grading table

Graphic symbol grading tables allow grades to be entered as letters that Chancery SMS converts and displays as graphic symbols on students' report cards.

#### To set up a graphic symbol grading table [SA<sup>1</sup>]:

- 1 Follow the steps in *Defining a grading table* [p. 197].
- 2 For Type, select Graphic Symbol.
- 3 For Grading scale, enter the maximum value of any grade.
- 4 Under Numeric Grading Table, enter or change Information, which includes:

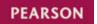

- Level: For secondary schools only, if your school provides courses with different difficulty levels, such as remedial or honors, links to grading table versions for the other levels appear here. Click a link to add or edit the grading table version.
- Input Grade: Enter up to 3 characters that staff will use to enter this grade on a report card. For example, enter "H" so that staff can press the H key to enter a happy face symbol.
- **Reporting Grade:** Select how the grade should appear on students' report cards:
  - To display the letter entered in the **Input Grade** column, select "Same".
  - To display a symbol, select "Check Mark", "Happy Face", "Neutral Face", or "Sad Face".
- To display a blank area, select "Blank Space".
- **Grbk % Cutoff:** If grades will be transferred in from a gradebook, the lowest mark (as a percentage) required to earn this grade in Chancery SMS. This value can differ from Lower Cutoff.
- **Grbk % Value**: If your school uses PowerTeacher, enter the percentage represented by the letter grade. For further information, refer to the *PowerTeacher Gradebook Installation and Setup Guide* Chancery SMS—available from https://support.powerschool.com.
- **Grade Points:** For secondary schools only, the number that represents this grade in calculations, such as GPAs or calculated grades. This value is used in calculations only; it is not displayed on the report card. For example, the grade point equivalent of A is 4.0.
  - If you are applying linear course adjustment factors, this value will be adjusted by the value specified. If you are applying nonlinear course adjustment factors, you can enter different values in this column to reflect the adjusted value for each course level.
- **P/F:** Indicates that the grade is considered a passing ("P") or failing grade ("F").
- % **Credit:** The percent of total credit that the student receives for this grade.
- Description in Legend: A description of the grade, up to 15 characters long, which Chancery SMS displays in the report card's legend. Ensure the description includes the grade itself. For example, "3.0-4.0 Excellent", "A = 85-100", "I = Incomplete", and "© Good".
- 5 Click OK.

# Setting up a narrative comment or standard comment grading table

Enter comments for conduct or participation grades. Narrative comment grades are entered in free form text and appear on the report card as entered. Standard comment grades are selected from a list of pre-defined options and appear on the report card as entered.

# To set up a narrative or standard comment grading table: [SA<sup>1</sup>]

- 1 Follow the steps in *Defining a grading table* [p. 197].
- 2 For Type, select "Narrative Comment" or "Standard Comment".
- **3** For narrative comments, enter the maximum number of characters allowed on students' report cards and progress reports.
  - Or, for standard comments, enter the maximum number of comments allowed on students' report cards and progress reports.
  - If your school requires that teachers must add narrative or standard comments to report cards and progress reports, select "Comments are mandatory". If this option is selected, but a teacher does not enter or select comments, the Missing Grades report displays the comment grades as "Missing".
- 4 Click OK.

# Adding special grades to grading tables

To handle special circumstances, such as exemptions, incomplete courses, and grades that are not available, use the Special Grades area at the bottom of numeric, letter, or graphic symbol grading tables. If your district is using course levels for secondary schools, you can only edit special grades for the "Regular" course level. However, the special grades themselves apply to courses for all course levels.

### To add special grades [SA1]:

- 1 Create a letter grade, numeric, or graphic symbol grading table see *Defining a grading table* [p. 197].
- 2 Under **Special Grades**, enter or change Information, which includes:
  - Input Grade: A shortcut key sequence, up to 3 characters, long that staff can use to enter this grade on a report card. For example, "A" enables the staff to press the A key to enter this grade, or I for an incomplete.
  - Reporting Grade: Select how the grade should appear on students' report cards:
    - To display the letter entered in the **Input Grade** column, select "Same".
    - To display a symbol, select "Check Mark", "Happy Face", "Neutral Face", or "Sad Face".
  - To display a blank area, select "Blank Space".
  - **P/F:** Indicates that the grade is considered a passing ("P") or failing grade ("F").
  - % **Credit:** The percent of total credit that the student receives for this grade.
  - Description in Legend: A description of the grade, up to 15 characters long, which Chancery SMS displays in the report card's legend. Ensure the description includes the grade itself. For example, "3.0-4.0 Excellent", "A = 85-100", "I = Incomplete", and "© Good".

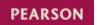

- Grade Calculations: Specifies the action that Chancery SMS takes (for a secondary school only) when it encounters special grades in grade calculations:
  - "Ignore grade item": The system removes both the numerator and the denominator from the formula.
  - "Count item as zero": The numerator is counted as zero. The student is penalized for the special grade.
  - "No calculated grade": The calculation cannot be completed.
  - "Treat as missing grade": Allows special grades to be treated differently in different calculations. The grade is treated as a missing grade, and the **Missing Grade** setting for the grade item in the calculated grade formula is applied.

# Setting up a grading table to allow bonus points

You can set up numeric grading tables to accommodate awarding bonus points [*Figure Figure 108*]. For secondary schools, this setup allows you to not only manage bonus points but also specify equivalent numeric values or grade points for multiple course levels, so that you can set up your GPA definitions to use the appropriate method of calculating your GPAs.

#### To set up a grading table to allow bonus points [SA<sup>1</sup>]:

- 1 Create a numeric grading table [p. 201].
- 2 For Numeric grades input range, enter a maximum value that is greater than the Numeric grades scale value. For example, if you are working with percentages and students are eligible for up to ten bonus points, enter a grading scale of 100 and a numeric grades input range of 0 to 110.
- **3** Under Numeric Grading Table, add a row to accommodate all grades above 100%.
  - Enter a lower cutoff that is higher than the numeric grades scale, for example, 101.
  - Enter the applicable grade points, pass/fail and % credit information, and enter a description.
- 4 Complete the remainder of the grade table.
- 5 Click OK.

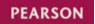

#### Figure 108: Numeric grading table

|    |                                                                                             |                  |                  | *Numeric        | grades scale:      | 100  |          | 0                      |  |
|----|---------------------------------------------------------------------------------------------|------------------|------------------|-----------------|--------------------|------|----------|------------------------|--|
|    | *Numeric grades input range: 0 to 110 A                                                     |                  |                  |                 |                    |      |          |                        |  |
|    | Equivalent grade type: None V                                                               |                  |                  |                 |                    |      |          |                        |  |
|    |                                                                                             |                  |                  | Level adju      | stment factor:     | None | *        |                        |  |
|    |                                                                                             |                  |                  |                 |                    |      |          |                        |  |
|    | lumeric                                                                                     | : Grading Table  |                  |                 |                    |      |          |                        |  |
|    | Define each grade by its lower cutoff, the lowest numeric value required to earn the grade. |                  |                  |                 |                    |      |          |                        |  |
|    | Level: Reg ADV HON                                                                          |                  |                  |                 |                    |      |          |                        |  |
|    | Copy                                                                                        |                  |                  |                 |                    |      |          |                        |  |
|    | Select                                                                                      | ted:0            |                  |                 |                    |      |          |                        |  |
|    |                                                                                             | *Lower<br>Cutoff | *Letter<br>Grade | Grade<br>Points | *Graphic<br>Symbol | P/F  | % Credit | *Description in Legend |  |
| BP |                                                                                             | 101              |                  | 4               |                    | P    | 100      | 101-110 Excellent      |  |
| 9  |                                                                                             | 85               |                  | 3.8             |                    | P    | 100      | 85-100 Exceeds Expctns |  |
|    |                                                                                             | 75               |                  | 3.1             |                    | P    | 100      | 75-84 Good             |  |
|    |                                                                                             | 65               |                  | 2.5             |                    | Р    | 100      | 65-74 Satisfactory     |  |
|    |                                                                                             | 55               |                  | 1.7             |                    | P    | 100      | 55- 65 Poor            |  |
|    |                                                                                             |                  |                  |                 |                    |      |          |                        |  |

A Grade input allows up to 10 bonus points.

B Lower cutoff is higher than grades scale to accommodate marks above 100.

# Awards setup

Where a school gives a standard award to students, you can set up the award in the Chancery SMS system. When the award is granted, you can record it and print an award certificate for presentation. For the award certificate, Chancery SMS provides a standard layout; you can customize the text of the award to correspond to the granting criteria.

In addition to using awards, you can use customized school reports to create award templates. You can then put any field onto a custom award template. For more information about creating customized school reports, see the *Chancery SMS Report Writer Guide*.

| Table 38 | : Permissions | pertaining to | o student awards |
|----------|---------------|---------------|------------------|
|          |               |               |                  |

| То                    | You need this permission    | Set to | Details  |
|-----------------------|-----------------------------|--------|----------|
| Set up student awards | School Setup > Awards Setup | Delete | [p. 708] |

#### To set up an award [SA<sup>1</sup>]:

- 1 On the home page, in the control bar under ADMIN, click School Setup. The School Setup page appears.
- 2 Under School, click Awards. The Awards page appears.

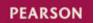

- 3 From the Actions menu, click Add Award....
  - To adjust an existing award, select the award and in the Actions menu click Edit Award....
  - To delete an award, select the award and in the **Actions** menu click **Delete Award**.
- 4 On the Add Award page, enter or change Information, which includes:
  - Award name: The title that appears at the top of the award certificate. Ensure that the name is short enough to fit on the certificate.
  - **Certificate description:** Enter the purpose of the award, which appears on the award certificate. Ensure that the description fits on one line of the certificate.
  - Award criteria: A general description, for the benefit of administrators, of the criteria a student must meet to receive the award. Note: You must explicitly add recipients, using the award criteria as a guide.
- 5 Click OK.

# School staff

In a Chancery SMS system, each person who works with students is considered *staff* and must have a *staff record*. A staff record holds information such as personal details, status, contacts details, credentials, schools, course and room preferences, time restrictions, and teaching load.

In general, a District or School Administrator sets up staff records [Adding staff p.221] which a School Administrator can use in scheduling classes and other activities. A District or School Administrator can view a staff record and maintain the information therein. Once a staff member is assigned to a school, users at that school can view the record and add and change some information. These capabilities may vary, subject to permissions for roles and individual users [Table 49].

A District Administrator can view staff records across the district. A School Administrator can view staff records assigned to your school. **Note:**For a system user at a school to view a staff record at that school, that user must have a staff record at that school (and that school is the staff members' home school) and be logged in to the Chancery SMS system with a user account for which the role permits the viewing of staff records.

Given the amount of information stored in a staff record, and the purpose for which it is used, Chancery SMS provides several different views of a staff record: a Staff Demographics record [p. 211], a staff Schools record, and a Staff Scheduling Properties record [p. 218].

# Viewing staff

A staff record contains the staff member's personal details, contact information, and professional statistics. In general, this information is maintained by a District or School Administrator.

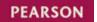

#### To view a staff demographics record [SA, DA<sup>1</sup>]:

- 1 On the home page, in the control bar under ADMIN, click District Setup. The District Setup page appears.
- 2 Under District, click Staff. The Staff Search page appears.
- 3 Set the **Search in** option to search for staff in a specific school or across the entire district.
- 4 Click **Display All Records** [Figure ]. A complete list of staff records for your district or specified school appears.
  - Chancery SMS displays the first 1000 staff records. If the system holds more than 1000 staff records, search for particular staff records using basic [p. 208] or detailed criteria [p. 209].
  - Or reuse a previously specified search by choosing it from List.
- 5 In the **Staff name** column, click the name of a record. The Edit Staff Demographics page appears [*Staff Demographics record* p.211].
  - To view the staff members Schools record [p. 213], in the control bar click **Schools**.
  - To view the staff member's Staff Scheduling record [p. 218], in the control bar click **Staff Scheduling**.

### Searching for staff records using basic criteria

Rather than displaying all staff records available to you, you can search for a limited set of records based on the information stored in up to three staff record fields [*Figure*]. For basic criteria you can search on fields containing largely demographic information [p. 211] including home school. For example, you want to locate a female teacher you met at a staff meeting named Eliza or Liz [*Figure*].

#### To conduct a search for staff records using basic criteria:

- 1 On the **Staff Search** page, click the **Basic** tab.
- 2 Under Search by, for the first criterion [Figure ]:
  - a Select the field on which to search.
  - **b** Select an operator.
  - c Enter the value to find.
- 3 Configure up to two more criteria.
- 4 Click Search. Chancery SMS displays matching staff records (if any) under Staff Search Results.
  - Chancery SMS saves the search criteria. Should you want to conduct this same search again, select it from List.
  - In a search for staff at a specific school, the results include staff who have a school record at the searcher's school or the specified school.
     Staff members who have been assigned the specified school as a Home School, but who do not have a school record at the school, do not appear.
  - You can changed the sorting of these results [p. 211] or adjust the columns displayed [p. 210].

<sup>1</sup>You can do this if your role is School Administrator or District Administrator.

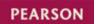

#### Figure 109: Setting basic search criteria

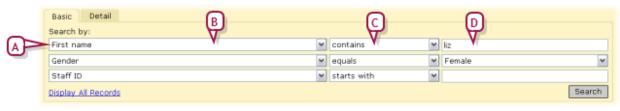

- A CriterionB FieldC Operator
- D Value

### Searching for staff records using detailed criteria

Rather than displaying all staff records available to you, you can find a more specific set by searching the system for records based on the information stored in a large range of staff record fields. For detailed criteria you can search on fields containing demographic information [p. 211] including home school, scheduling properties [p. 218], as well as any custom data fields unique to your system. For example, you want to identify all mathematics teachers with at least 5 years of experience in the district [*Figure Figure 110*].

#### To conduct a search for staff records using detailed criteria:

- 1 On the **Staff Search** page, click the **Detail** tab.
- 2 Add a criterion [Figure Figure 110]:
  - a For **Category**, select a set of fields. Your choice determines the fields available to search.
  - a Select the field on which to search.
  - **b** Select an operator.
  - c Enter the value to find.
  - d Click Add Criteria. The criterion appears in the list of Search Criteria.
- 3 Add more criteria.
  - To remove a criterion, click it to select it and click **Remove** [Figure Figure 110].
- 4 For Match, click All Criteria or Any Criteria.
  - Select the **Any Criteria** check box to find staff records that match any one of the criteria in the list. This generates more results.
  - Select the All Criteria check box to find staff records that match all of the criteria in the list. This generates fewer results.
- 5 Click Search. Chancery SMS displays matching staff records (if any) under Staff Search Results.
  - Chancery SMS saves the search criteria for the remainder of your session. Should you want to conduct this same search again, select it from List.
  - You can change the sorting of these results [p. 211] or adjust the columns displayed [p. 210].

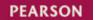

#### Figure 110: Setting detailed search criteria

|        | Basic Detail                                                                                  |        |                                 |               |
|--------|-----------------------------------------------------------------------------------------------|--------|---------------------------------|---------------|
| _      | Category: Professional                                                                        |        |                                 |               |
|        | Credential area                                                                               | equals | <ul> <li>Mathematics</li> </ul> | M             |
| _      | (B)                                                                                           | Yc)    | YD)                             | Add Criteria  |
|        | Search Criteria                                                                               |        | <u> </u>                        |               |
| $\sim$ | Match: 💿 All Criteria 🔘 Any Criteria                                                          |        |                                 |               |
| EP     | Position equals "Teacher"<br>Yrs prev. experience in district is greater than or equal to "5" |        |                                 |               |
|        | Credential area equals "Mathematics"                                                          |        |                                 |               |
|        |                                                                                               |        |                                 |               |
|        | Display All Records                                                                           |        | 3                               | Remove Search |
|        |                                                                                               |        |                                 |               |

- A Criterion
- B Field
- C Operator
- D Value
- E Search criteria
- F Selected criterion

#### Adjusting the staff record search results display

A successful search of staff records generates a list of results. By default, Chancery SMS displays 5 columns of information, starting with Staff name [*Figure Figure 111*]. You can change the columns displayed and rearrange them.

#### Figure 111: Staff record search results: Default columns and sorting

| List: Last name starts with "s | ~        |          |          |             |                   |            |
|--------------------------------|----------|----------|----------|-------------|-------------------|------------|
| Staff Search Results           |          |          |          |             |                   | ~          |
| Selected: 0                    | A        | ß        | Q        | p           |                   | 📇 Total: 4 |
| Staff name                     | <b>V</b> | Staff ID | User ID  | Home school | School start date |            |
| Shead, Tanna                   |          | T-6021   | a1055.1  |             | 8/4/2003          |            |
| Savard, Wayne                  |          | T-6037   | t1055.11 |             | 8/4/2003          |            |
| Saragosa, Marcelino            |          | T-6039   | t1055.13 |             | 8/4/2003          |            |
| Stolle, Mario                  |          | T-6047   | t1055.21 |             | 8/4/2003          |            |

- A Column: Displays information from a staff record field, in this case **Staff name**. The default columns are shown.
- **B** First sort column: Chancery SMS sorts the list of staff records by the values in this column in ascending order [p. 211].
- C Second sort column: After sorting by the first sort column, Chancery SMS sorts further by the values in this column [p. 211].
- D Third sort column: After sorting by the first and second sort columns, Chancery SMS sorts further by the values in this column [p. 211].

# **To adjust the columns displayed in staff search results** [SA, DA<sup>1</sup>]:

<sup>1</sup>You can do this if your role is School Administrator or District Administrator.

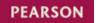

- 1 On the Staff Search page, conduct a search [p. 208] [p. 209]. Chancery SMS displays a list under **Staff Search Results**.
- 2 In the Edit menu click Choose Columns.... The Choose Columns page appears.
  - Selected Columns are those that are displayed under Staff Search Results. The vertical order corresponds to the left-to-right display order.
  - Available Columns are the fields from which you can choose to form a column.
- **3** Adjust the columns displayed:
  - To remove a field from display, double-click it under **Selected Columns**. Chancery SMS moves it to **Available Columns**.
  - To remove a field from display, double-click it under **Selected Columns**. Chancery SMS moves it to **Available Columns**.
- 4 Adjust the left-to-right display order of the columns:
  - To move a field up (that is, left), click it to select it and click the up arrow button.
  - To move a field down (that is, right), click it to select it and click the down arrow button.
- 5 Click OK.
  - To return to Chancery SMS's default column display settings, click **Restore Defaults**.

# Sorting the staff record search results display

By default, Chancery SMS sorts the search results by the values in the columns **Staff ID** (ascending order), **User ID** (ascending), and **Home school** (ascending). You can change the sorting by one or more columns, in ascending or descending order. For example, you might want to sort the list of staff in ascending order by name, then by gender. For details, refer to *Sorting records* [p. 21]

# Staff Demographics record

Your main and initial view of a staff record is of its demographic information. Chancery SMS displays this information in a Staff Demographics record, which includes the following information organized under several tabs:

- Staff Demographics: Overview [p. 211]
- Staff Demographics: Address/Phone [p. 212]
- Staff Demographics: Professional Info [p. 212]
- Staff Demographics: Additional Info [p. 213]

Note: Some of the fields contain information that is set when staff record is created and cannot be changed thereafter. These fields are marked with a "!".

#### Staff Demographics: Overview

The information fields on the Add/Edit Staff Demographics page include the following:

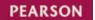

- **Staff ID**: The staff member's ID number. Typically, the format of this number conforms to a district standard.
- User: A staff record must be associated with a user account on the Chancery SMS system [p. 227]. Caution: Once the user account is chosen and the staff record is saved, the user account cannot be changed.
- Title, Last name, First name, Middle name, Generation, Preferred name: Chancery SMS automatically enters this information based on information in the user record, that is, the user account assigned to this staff record. When you create a staff record [p. 221], Chancery SMS enters this information when you click Apply.
- Social security #: The person's Social Security Number (SSN).
- **Birthdate**: The format is MM/DD/YYYY, for example, 06/29/1965.
- Home school : The school to which the staff member is primarily posted. The *home school* determines which users can view this staff record. The home school is also significant in other areas of the system such as staff record displays and staff searches [p. 210].

#### Staff Demographics: Address/Phone

- Work phone, Home phone, Email address: Chancery SMS automatically enters this information based on information in the user record, that is, the user account assigned to this staff record. When you create a staff record, Chancery SMS enters this information when you click Apply.
- **Emergency contact name:** The staff member's emergency contact person.
- **Emergency contact number**: The phone number for the staff member's emergency contact person.
- Cellular phone: The staff member's cellular phone number.
- Physical address: The staff member's physical address.
- Mailing address: The staff member's mailing address.

#### Staff Demographics: Professional Info

- License #: The number of the staff member's teaching license.
- Licensure check: Indicates if it is necessary to confirm the teacher's license number, area of certification or specialty, state, and year/date of expiration. A District Administrator can customize the choices using a Staff Setup List [p. 253].
- Other staff number 1: An additional staff identification number, if needed.
- **Other staff number 2:** An additional staff identification number, if needed.
- % of full time status: The staff member's status as a full-time or part-time employee.
- **Hire date**: The staff member's hire date in MM/DD/YYYY format.
- Exit date: The staff member's exit date in MM/DD/YYYY format.

- **Position**: The staff member's current position, such as administrator, teacher, teacher's aide. A District Administrator can customize the choices using a Staff Setup List [p. 253].
- Instr. services to English learners: The services this staff member can offer English language learners, such as specialized, normal, and so on. A District Administrator can customize the choices using a Staff Setup List [p. 253].
- Education level: The staff member's highest level of education. A District Administrator can customize the choices using a Staff Setup List [p. 253].
- Year degree earned: The year the staff member's most recent degree was granted in YYYY format.
- Yrs prev. experience in district: The number of years of experience the staff member has in this district prior to the most recent hire date; for example, if a teacher worked for the district in the 2001-2002 and 2005-2006 school years, then left and came back in 2007 and is still working for the district, the value for this field would be two.
- Yrs experience outside district: The number of years of experience the staff member has outside of this district.
- **Credentials**: The staff member's record of academic achievements. Records the credential area, type, date earned, and date expired. Click **Add Row** to add an achievement. A District Administrator can customize the choices for Type and Area using a Staff Setup List [p. 253].

#### Staff Demographics: Additional Info

- Federal ethnic category: The staff member's Federal Ethic Category. The categories are provided.
- Federal race categories: The staff member's race categories. Choose one or more categories by moving it from the Available Items list to the Selected Categories list.
- Previous social security #, Previous license number, Previous last name, Previous first name, Previous middle name: The staff member's previous number or name, if he or she had one.

# Staff Schools record

When a District Administrator assigns a staff member to a school, a *school record* is created for the staff member at that school. A user must have a staff record containing a school record in order to sign in to a Chancery SMS system and view information for a school.

Since one staff member can provide services to more than one school in the district, a District Administrator can give a staff member a *school assignment* [p. 216] at one or more schools; a School Administrator can give a staff member at his or her school assignment at a school in the district. A school assignment contains information about the type of work a staff member performs at a particular school, such as teaching English and Math or counseling. Chancery SMS stores all school assignments at a particular

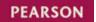

school with a *school record* [*Figure Figure 112*]. A staff member may also provide services to the district, that is, services not associated with just one school; to record this information you can give a staff member one or more *district staff assignments* [p. 217].

#### Figure 112: Schools list

|      | Selected: D                    |                            |                          | 📇 Total: 2     |
|------|--------------------------------|----------------------------|--------------------------|----------------|
|      | Assignment Name                | Start Date<br>(mm/dd/yyyy) | End Date<br>(mm/dd/yyyy) |                |
|      | District Staff Assignment      |                            | (                        | Add Assignment |
| (and | CB Assignment 1                | 07/01/2009                 | 08/31/2009               |                |
| (B)> | Crystal High School 08/04/2003 |                            | (                        | Add Assignment |
| õr   | CB Assignment 2                | 09/01/2009                 | 06/30/2010               |                |

- A District staff assignment [p. 217]
- B School record
- C School assignment

#### School records

You can view school records on the Schools list page [Figure Figure 112].

#### To view or change a school record [SA, DA<sup>1</sup>]:

- 1 Locate and view a staff record [p. 207]. The Edit Staff Demographics page appears.
- 2 In the control bar, click **Schools**. The Schools List page appears [*Figure Figure 112*].
  - One or more school assignments are listed under each school.
  - This page displays only active schools, that is, school records for which the end date is a current or future date; other school records are considered inactive. To view inactive school records, in the Edit menu click Show Inactive Schools.
- 3 Click the name of a school. The Edit School page appears.
- 4 Enter or change Information, which includes:
  - School: The school at which the assignment is located. Once the school record is saved, this school cannot be changed (the "!" symbol indicates this).
  - Start date: The start date for the assignment in MM/DD/YYYY format.
  - End date: The end date of the assignment in MM/DD/YYYY format. An end date is optional.
  - Staff status: The staff member's work time status at the school, such as full-time or part-time. A District Administrator can customize the choices using a Staff Setup List [p. 253].
  - Disciplinary action administrator: Indicate that a staff member is a disciplinary action administrator at the school. This means that the staff member appears in the Responsible person list on the Behavior Incident > Add/Edit Action page.

<sup>1</sup>You can do this if your role is School Administrator or District Administrator.

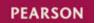

- Staff departments: Selected Departments lists the departments to which this staff member can be assigned. To add a department to the list, double-click the department in the Available Departments list. To remove a department from the Selected Departments list, double-click it.
- 5 Click OK. Chancery SMS saves the school record and displays it on the Schools list page.

We recommend that you maintain only one school record for all of a staff member's assignments at that school, even if the staff member was assigned to that school in several different years. **Note**: If a staff member has more than one school record for the same school, on the Schools List page each staff assignment for that school will appear under each instance of the school record. If your district requires school records to start and end each year, on the Schools List page, you can hide school records that have an end date in the past. **Note**: If your district uses Active Directory to create consolidated user accounts, a school record is automatically created based on the user role and scope. For more information, see the *Chancery SMS Directory Integrator Guide*.

#### To add a school record:

- 1 Locate and view a staff record [p. 207]. The Edit Staff Demographics page appears.
- 2 In the control bar, click **Schools**. The Schools List page appears.
- 3 From the Actions menu, click Add School. The Add School page appears.
- 4 Set options.
- 5 Click **OK**. Chancery SMS saves the school record and displays it on the Schools list page.

A District Administrator can delete a staff member's school record. When this is done, the staff member is no longer available to users at that school. However, the staff member's staff record is still available to district users. Chancery SMS also retains but does not display the staff member's school assignments at the school. If you set up a new school record for the school, Chancery SMS displays all the staff member's school assignments at that school. Chancery SMS does not retain the staff member's scheduling preferences, staff department, and program management staff assignments at the school. Also, Chancery SMS removes the staff member from any student behavior incidents at the school with which they were associated.

#### >To delete a school record: [DA<sup>1</sup>]

- Note: Before you can delete a staff member's school record, you must re-assign that staff member's classes, homerooms, and resource assignments at that school.
- 1 Locate and view a staff record [p. 207]. The Edit Staff Demographics page appears.

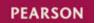

- 2 In the control bar, click **Schools**. The Schools List page appears.
- 3 From the Actions menu, click Delete School. Chancery SMS deletes the school record.
  - After you delete a school record and before running extracts, run data mapping [p. 156] to update the database for extracts.

#### School assignments

You can view school assignments on the Schools list page [*Figure Figure 112*]. Each school record may have one or more school assignments.

#### To view or change a school assignment [SA, DA<sup>1</sup>]:

- 1 Locate and view a staff record [p. 207]. The Edit Staff Demographics page appears.
- 2 In the control bar, click **Schools**. The Schools List page appears.
- **3** Click an assignment [*Figure Figure 112*]. The Edit Assignment page appears.
- 4 Enter or change Information, which includes:
  - School: Matches the school record. This is set at the time the assignment was created and cannot be changed.
  - Start date: The date on which the assignment is to start.
  - End date: The date on which the assignment is to end.
  - Job classification: The primary type of work involved in this assignment. A District Administrator can customize the choices using a Staff Setup List [p. 253].
  - **Staff assignment:** One position. A District Administrator can customize the choices using a Staff Setup List [p. 253]. To assign a staff member to more than one position, add a separate school assignment for each position.
  - FTE: The percentage of full-time equivalency.
  - Language of instruction: The primary language the staff member will use to communicated with the students.
  - **Teacher funds:** Indicates the staff member's eligibility for teacher funds. A District Administrator can customize the choices using a Staff Setup List [p. 253].
  - Instr. type to Eng. learners: The type of instruction this staff member offers English language learners. A District Administrator can customize the choices using a Staff Setup List [p. 253].
- 5 Click **OK**. Chancery SMS saves the assignment and displays it on the Schools List page.

A staff member may be assigned to a school at several different periods during their employment in the district. Each such period should be entered as a separate school assignment under the relevant school record. Also, where you need to assign a staff member to more than one position, add an assignment for each position.

<sup>1</sup>You can do this if your role is School Administrator or District Administrator.

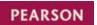

### To add a school assignment: [SA, DA<sup>1</sup>]

- 1 Locate and view a staff record [p. 207]. The Edit Staff Demographics page appears.
- 2 In the control bar, click **Schools**. The Schools List page appears.
- **3** Click **Add Assignment** [*Figure Figure 112*]. The Add Assignment page appears.
- 4 Set options.
- 5 Click **OK**. Chancery SMS saves the assignment and displays it on the Schools List page.

### To delete a school assignment: [DA<sup>2</sup>]

- 1 Locate and view a staff record [p. 207]. The Edit Staff Demographics page appears.
- 2 In the control bar, click **Schools**. The Schools List page appears.
- 3 Select the school assignment.
- 4 In the Actions menu click Delete School Assignment. Chancery SMS deletes the assignment and adjusts the Schools List page accordingly.

### District staff assignments

You can view district staff assignments on the Schools list page [*Figure Figure 112*].

#### To view or change a district staff assignment: [SA, DA<sup>3</sup>]

- 1 Locate and view a staff record [p. 207]. The Edit Staff Demographics page appears.
- 2 In the control bar, click **Schools**. The Schools List page appears.
- 3 Under **District Staff Assignment**, click an assignment [*Figure Figure 112*]. The Edit Assignment page appears.
- 4 Enter or change Information, which includes:
  - Start date: The date on which the assignment is to start.
  - End date: The date on which the assignment is to end.
  - Job classification: The primary type of work involved in this assignment. A District Administrator can customize the choices using a Staff Setup List [p. 253].
  - Staff assignment: One position. A District Administrator can customize the choices using a Staff Setup List [p. 253]. To assign a staff member to more than one position, add a separate school assignment for each position.
  - FTE: The percentage of full-time equivalency.
  - Language of instruction

 $^{2}$ You can do this if your role is District Administrator.

<sup>3</sup>You can do this if your role is School Administrator or District Administrator.

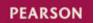

<sup>&</sup>lt;sup>1</sup>You can do this if your role is School Administrator or District Administrator.

- Teacher funds: Indicates the staff member's eligibility for teacher funds. A District Administrator can customize the choices using a Staff Setup List [p. 253].
- Instr. type to Eng. learners: The type of instruction this staff member provides to English language learners. A District Administrator can customize the choices using a Staff Setup List [p. 253].
- 5 Click OK. Chancery SMS saves any changes to the assignment and displays it on the Schools List page.

A staff member may be assigned to duties at the district level at several different periods during their employment in the district. Each such period should be entered as a separate district staff assignment.

# To add a district staff assignment [SA, DA<sup>1</sup>]:

- 1 Locate and view a staff record [p. 207]. The Edit Staff Demographics page appears.
- 2 In the control bar, click **Schools**. The Schools List page appears.
- 3 From the Actions menu, click Add District Staff Assignment. The Add School page appears.
  - Or under District Staff Assignment, click Add Assignment.
- 4 Set options.
- 5 Click **OK**. Chancery SMS saves the assignment and displays it on the Schools List page.

# To delete a district staff assignment: [DA<sup>2</sup>]

- 1 View a staff record [p. 207].
- 2 In the control bar, click **Schools**. The Schools List page appears.
- 3 Select the district staff assignment.
- 4 In the Actions menu click Delete District Assignment. Chancery SMS deletes the assignment and adjusts the Schools List page accordingly.

# Staff Scheduling Properties record

This view of a staff record is for use by schools that employ secondary scheduling. The record contains preferences about the staff member's fulltime teaching loads and maximum numbers of students [Figure Figure 113]. Since these preferences apply district-wide, a District Administrator sets this information. Thereafter, a School Administrator can adjust the values as required to facilitate automatic scheduling.

<sup>1</sup>You can do this if your role is School Administrator or District Administrator. <sup>2</sup>You can do this if your role is District Administrator.

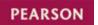

#### Figure 113: Staff Scheduling Properties

| Staff Scheduling Defaults                                                             |
|---------------------------------------------------------------------------------------|
| *Full-time teaching load: 8.0000                                                      |
| *Student cap: C No student maximum per teacher<br>(* Maximum students per teacher 140 |

The record also contains preferences regarding courses, rooms, and time restrictions. Since these preferences apply to a school, a School Administrator sets this information. **Note:** Scheduling preferences apply only to teachers, not to administrators, secretaries, and teachers on leave-of-absence. **Note:** The Chancery SMS Master Schedule Builder schedules a teacher based on her course preferences. A teacher with no course preferences is not scheduled automatically (but a School Administrator can do so manually).

#### To set scheduling defaults [SA<sup>1</sup>]:

- 1 Locate and view a staff record [p. 207]. The Edit Staff Demographics page appears.
- 2 In the control bar, click **Staff Scheduling**. The Staff Scheduling Properties page appears.
- 3 Enter or change Information, which includes:
  - Scheduling Load: A load expressed in terms of hours per day. Select District default (5.0000) or Override, for which you can type a number of hours. Note: Chancery SMS does not accept zero. Note: A course scheduling load is a value that reflects the number of hours of instruction for that course. For example, the District Administrator could set a course's scheduling load at 1.0 where that course that meet six hours a week over one term, and to 0.5 for a course that meets three hours a week for one term. Thus, a teacher with a scheduling load of 4.0 could teach two 1.0 courses and four 0.5 courses.
- 4 Set Course Preferences:
  - a Find one or more courses using Basic or Detailed search.
    - Or, for Course number, enter the number of one or more courses. Separate each number with a comma.
  - b Under Search results, select one or more courses.
  - c Click Add to add the selected courses to the Preferred Courses list.
  - d For each course, under **Preference**, select a preference level.
    - The default level is 5 on a scale of 1 to 9 (where 1 is the most preference). Since the Master Schedule Builder does not automatically schedule a course with a preference of 9, the administrator can set this level for a course that she intends to schedule manually.

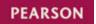

- 5 Set Room Preferences:
  - a Move one or more rooms from the Available Rooms list to the Selected Rooms list.
  - **b** In the **Selected Rooms** list, use the up and down arrows to adjust the order of the rooms in the list. A room higher in the list takes priority over a room lower in the list.
- 6 Set Time Restrictions:
  - **Teacher is available at all times:** Indicate that the teacher is available for scheduling during all regular school hours
  - Teacher is not available at the following times: Indicate that the teacher is not available for scheduling on specific days of the week or at specific times of day. Caution: At a school that employs relative days [p. 171], do not set teacher time restrictions.
    - For Full day Restrictions, select one or more days of the week.
    - To set Time-of-day restrictions: In the Actions menu, click Add Time Restriction and set the Day, Start Time, and End Time.
- 7 Click Save.

# Or [DA<sup>1</sup>]

- 1 In the control bar, under **ADMIN**, click **District Setup**. The District Setup page appears.
- 2 Under **District**, click **District Calendar**. The District Calendar page appears with a list of calendars.
  - The calendar are classified by **Type**: "Historical" (typically, several instances), "Active" (one only), or "Planning" (one only).
- 3 In the Work with column, select the "Planning" calendar's check box and click OK. The Planning Calendar's District Setup page appears [*Figure Figure 97*].
- 4 Under **District**, click **Next Year Preparation**. The Next Year Preparation page appears.
- 5 Under Step 1, click Staff Scheduling Defaults.
- 6 Set options.
- 7 Click OK.

# Staff placeholder

To take into account a staff member that the school expects to bring in for the next school year, the School Administrator can create a *placeholder* in the Planning Calendar. Using one or more placeholders, the School Administrator can schedule courses before hiring is not complete.

# To create a staff placeholder [SA<sup>2</sup>]:

- 1 On the home page, in the control bar under ADMIN, click Scheduling. The Scheduling page appears.
- 2 Click Staff Setup. The Scheduling Staff List appears.
- 3 From the Actions menu, select Create Placeholder.... The Staff Scheduling Properties page appears.
- 4 Enter a Name.

<sup>1</sup>You can do this if your role is District Administrator. <sup>2</sup>You can do this if your role is School Administrator.

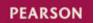

- Enter a one-word name. Chancery SMS uses this as a last name for search purposes.
- 5 For Department, move one or more departments to the Selected departments list.
- 6 Set Teaching Load, Course Preferences, Room Preferences, and Time Restrictions as for any other staff member [p. 218].
- 7 Click OK.

When necessary, such as when a staff member is hired, the School Administrator can convert a placeholder, that is transfer all of that placeholder's scheduling properties to a staff record. When the conversion is complete, Chancery SMS deletes the placeholder record.

# To convert a staff placeholder [SA<sup>1</sup>]:

- 1 On the home page, in the control bar under ADMIN, click Scheduling. The Scheduling page appears.
- 2 Click Staff Setup. The Scheduling Staff List appears.
- 3 Click <u>All Placeholders</u> and locate the placeholder under Staff Search Results.
  - Or click <u>AII Staff</u> and locate the placeholder under Staff Search Results.
- 4 Select the placeholder.
- 5 From the Actions menu, select Convert Placeholder.... The Convert <placeholder name> to Staff Member page appears.
- 6 Search for a staff member.
  - Or, click <u>All Staff</u>.
- 7 Under Staff Search Results, select the staff member.
- 8 Click OK.

# Adding staff

For a District or School Administrator to set up a staff record for a person, that person must have a user account [p. 227] on the Chancery SMS system.

# To create a staff record [SA, DA<sup>2</sup>]:

- 1 On the home page, in the control bar under ADMIN, click District Setup. The District Setup page appears.
- 2 Under District, click Staff. The Staff Search page appears.
- **3** From the **Actions** menu, click **Add Staff**. The Add Staff Demographics page appears.
- 4 Enter demographic information see *Staff Demographics record* [p. 211].
  - Note: If you are a School Administrator, assign the staff member to your school before you close the staff record.

<sup>2</sup>You can do this if your role is School Administrator or District Administrator.

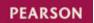

<sup>&</sup>lt;sup>1</sup>You can do this if your role is School Administrator.

- Note:Some of the fields contain information that is set when staff record is created and cannot be changed thereafter. These fields are marked with a "!".
- 5 Click Apply. Chancery SMS creates the staff record.
  - Chancery SMS places information in some fields (such as Last name) based on your choices in others (such as User).
  - If you have assigned the staff member to a school, a link to the staff member's Schools record [p. 213] appears in the control bar.
- 6 Click OK.

# Removing staff

When you delete a staff record, Chancery SMS deletes all aspects of the record from the system, including scheduling preferences, staff department, and staff assignments. The staff record is also removed from any associated student behavior incidents, although the incident record is not deleted. Thus, before deleting a staff record, we recommend that you re-assign the staff member's homeroom, class, and resource teacher assignments.

### To delete a staff record:

- 1 On the home page, in the control bar under ADMIN, click District Setup. The District Setup page appears.
- 2 Click Staff.
- 3 Search for and select the staff record.
- 4 From the Actions menu, click Delete Staff.
- 5 Click OK.

# Online course request setup

Using Pearson's parent/student portal, *ParentCONNECTxp*<sup>m</sup>, a student can request particular courses for her schedule, and a parent can approve that *online course requests* [p. 104], if such approval is required. These requests are transferred to Chancery SMS, in which a counselor can review a student's course requests and, on a system where approval is required, approve or reject each request [p. 103].

**Note:** For online course requesting, ParentCONNECTxp 4.0 [p. 155] or later and Chancery SMS 7.7 or later are required.

The District Administrator and the School Administrator are both involved in setting up online course requests for a school.

#### District Administrator tasks:

- Give a school's School Administrator permission to enable and configure online course requests for her school [].
- Allow prerequisites to be scheduled in the same year: In the Course Catalog, on the Course Scheduling page, ensure that Allow prerequisites in the same year is selected. This is particularly useful in a school on a semester system; for example, where a student can take Math 10 in the second semester and its prerequisite, Math 9, in the first.

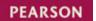

#### School Administrator tasks:

Ensure that academic plans [p. 95] are in use in the school
 Note: If academic plans are not in use, ensure that for the teacher and counselor roles, the *Student Academic Plan permission* [p. 621] is set to Edit or Delete.

We highly recommend the use of academic plans to support online course requests. Chancery SMSuses the academic plan assigned to a student to filter the list of courses available to request and to provide the *Student Academic Plan Progress Report* [p.547] to ParentCONNECTxp.

- For the school, enable online course requests [p. 223].
- For the school, configure each grade level for online course requests [p. 224]
- [Optional] Require counselor approval to publish online course requests [p. 222].
- Provide the school's parents and students with access to the school's ParentCONNECTxp web site. Refer to the ParentCONNECTxp Administrator's Guide 2.

**Notes:** If necessary, the administrator can configure ParentCONNECTxp in such a way as to restrict students and parents to working only with course requests. Since on a ParentCONNECTxp web site, the online course request section is at the URL "https://[SchoolName] ParentCONNECTxp/OCR", the administrator can create direct links to it from other school sites.

#### Table 39: Permissions pertaining to online course request setup

| То                                                           | You need this permission                      | Set to | Details  |
|--------------------------------------------------------------|-----------------------------------------------|--------|----------|
| To enable and configure online course requests for a school. | School Setup > Online Course Request<br>Setup | Delete | [p. 723] |

# Enabling online course requests

The School Administrator has the option to enable students to submit course requests via ParentCONNECTxp. Once the administrator enables students to submit requests, she has the option of requiring counselor and/or parent approval for those requests. Caution: The administrator cannot change these options if an online course request submission period is active (that is, the current date is a date falling between the Availability date and the Submission end date for any grade level [*Figure*]).

### To enable online course requests:[SA]<sup>1</sup>

- 1 In the Planning Calendar [p. 164], in the control bar, click School Setup. The School Setup page appears.
- 2 Click Online Course Request Setup. The Online Course Setup page appears [*Figure*].

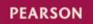

- 3 Select Allow students to use the Online Course Request System.
- 4 Set options according to the school's policy:
  - **Counselor approval required**: A counselor must approve [p. 104] a student's course requests before Chancery SMS publishes them to that student's planning schedule [p. 359].
  - **Guardian/parent approval required:** A parent or guardian must approve a student's course request before ParentCONNECTxp transfers it to Chancery SMS.
- 5 Click Apply or OK.

# Configuring a grade level for online course requests

Once the school administrator has enabled online course requests for a school [p. 223], he can decide which grade levels to include and configure each separately. Note: Chancery SMS excludes all grade levels when a District Administrator creates a District Planning Calendar.

### To configure a grade level for online course requests: [SA]<sup>1</sup>

- 1 In the Planning Calendar [p. 164], in the control bar, click **School Setup**. The School Setup page appears.
- 2 Click Online Course Request Setup. The Online Course Setup page appears [*Figure*].
- **3** Under Grade Level Settings, for the grade level, set options, which include:
  - **Grade level**: The projected grade level [p. 432] for students currently enrolled (in the Active Calendar), that is, the grade level into which the student is expected to advance in the next year.
  - Include: Determines if courses in this grade level are subject to student requests.
  - Availability date and Submission end date define the period, or *submission window*, during which a student in the grade level can enter his course requests.
    - The dates must fall within the active calendar.
    - Teachers and counselors must make all their course recommendations [p. 105] before this date.
  - Allow override of teacher recommendations: Determines if a student can override a teacher or counselor's recommendation [p. 105] for a required or elective course.
  - Allow override of counselor recommendations: Determines if a student can override a counselor's recommendation [p. 105] for a required or elective course.
  - Scheduling Load: The minimum and maximum scheduling load for a student expressed in terms of hours per day (between 0.01 and 99.99).
  - Allow alternate for required course: Determines if a student can select an alternate to a required course.
  - Maximum alternates for electives: Defines the number of alternates to elective courses that a student can request (between 0 and 99).

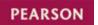

- Maximum study halls: This field defines the number of *study halls* (typically a period of self-directed study) that a student can select for the year. Valid values are 0-99. A study hall selected as an alternate course does not count against this maximum.
- Allow active & completed courses: Determines if a student can request a course for which she has received prior credit or in which she is currently enrolled. This is particularly useful in a school on a semester system.
- Grade level instructions: Enables the administrator to write instructions for students projected to enter this grade level; for example, "In Grade 9, the student must take one Math course, one Social Studies, and English". ParentCONNECTxp displays these instructions on the Online Course Request web site and in the Course Plan area. Click the icon to enter instructions up to 4000 characters in length. Where instructions are recorded, the icon appears darker than otherwise. Note: ParentCONNECTxp displays the instructions as plain text; HTML formatting tags have no effect.
- Online course catalog link: Enables the administrator to enter a link to the school's online course catalog. This link is displayed on the Online Course Request web site. Click the icon to enter a URL; use Test to open the URL in a web browser.
- 4 Click Apply or OK.

#### Figure 114: Online Course Request Setup page

|                                                        |                                           |                                            |                                                                                         | 9          |          |                                  |           |                      |            |                                |             | -                                |              |          |              |
|--------------------------------------------------------|-------------------------------------------|--------------------------------------------|-----------------------------------------------------------------------------------------|------------|----------|----------------------------------|-----------|----------------------|------------|--------------------------------|-------------|----------------------------------|--------------|----------|--------------|
| Allow students to use the Online Course Request System |                                           |                                            |                                                                                         |            |          |                                  |           |                      |            |                                |             |                                  |              |          |              |
| Counselor approval required                            |                                           |                                            |                                                                                         |            |          |                                  |           |                      |            |                                |             |                                  |              |          |              |
| 🗹 Gu                                                   | ardian/Par                                | ent approval req                           | uired                                                                                   |            |          |                                  |           |                      |            |                                |             |                                  |              |          |              |
| Grade                                                  | Level                                     | Settings                                   | A                                                                                       |            |          |                                  |           |                      |            |                                |             |                                  |              |          | Total        |
| Grade<br>level                                         | *Availabilit<br>Include date<br>(mm/dd/yy | *Availability *Submission<br>date end date | Allow override of Allow override<br>teacher counselor<br>recommendations recommendation |            | selor    | Scheduling load alternate<br>for | alternate | alternate<br>for for |            | Allow<br>active &<br>completed | Grade level | Online<br>course<br>catalog link |              |          |              |
|                                                        |                                           | (mm) do( ¥¥¥¥)                             | 0, 4 4 4 4 4 1 ( ( ( ( ( ( ( ( ( ( ( ( ( (                                              | Barris and | -        |                                  |           |                      |            | course                         | electives   | Tiells                           | courses      |          | catalog link |
|                                                        |                                           |                                            |                                                                                         | Required   | Elective | Required                         | Elective  | *Min                 | *Max       | course                         |             |                                  | courses      |          |              |
| 9                                                      | ~                                         | 11/01/2011                                 | 02/01/2012                                                                              | Required   | Elective | Required                         | Elective  | *Min<br>1            | °Max<br>11 | course                         | 0           | 0                                | ∠ourses<br>✓ | <b>*</b> | *1           |
| 9<br>10                                                | >                                         | 11/01/2011<br>12/01/2011                   | 02/01/2012<br>03/01/2012                                                                |            |          |                                  |           | *Min<br>1<br>2       |            |                                |             | 0                                |              | <b>%</b> | 1            |
|                                                        |                                           |                                            |                                                                                         |            |          | 13                               |           | 1                    | 11         |                                | 0           |                                  | •            | _        | _            |

A Availability date: If this date is current or past, Chancery SMS locks the fields in that particular grade level row. This date is the start of the student *submission window*. Note: Chancery SMS displays in green any change the administrator makes to this grid until he saves the page.

# Requiring counselor approval to publish online course requests

When the School Administrator has set the **Counselor approval required** option for a school [p. 223] and a student submits a course request, Chancery SMS flags the request as waiting for counselor and publishes it to the student's planning schedule. The administrator has the option of having Chancery SMS wait to publish the course requests until a counselor approves the request [p. 104]. The administrator can do this for each grade level. **Caution**: When the administrator sets this option for a grade level, Chancery

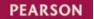

SMS locks that grade level's row on the Online Course Request Setup page [*Figure*].

### To force approval of course requests for a grade level: [SA]<sup>1</sup>

- 1 In ParentCONNECTxp's Administration Application (*Admin App*), ensure that the pending course requests have been pushed to the school's Chancery SMS system (refer to *the School Maintenance* screen).
- 2 In the Planning Calendar [p. 164], in the control bar, click **School Setup**. The School Setup page appears.
- 3 Click Force Request Approval. The Force Course Request Approval page appears [*Figure*].
- 4 Under Grade Level, select the grade level for which to force approvals.
- 5 In the Actions menu, select Force Course Request Approval.

#### Figure 115: Force Course Request Approval page

| Sele | Selected: 0 📇 Total: 4 |                    |                         |                    |           |                     |  |  |  |
|------|------------------------|--------------------|-------------------------|--------------------|-----------|---------------------|--|--|--|
|      | Grade level            | Grade level closed | OCR submission end date | Grade level status | Status    | Students to approve |  |  |  |
|      | 9                      | Yes                | 03/14/2011              | Closed             | Completed | 0                   |  |  |  |
|      | 10                     | Yes                | 03/14/2011              | Open               | Not run   | 95                  |  |  |  |
|      | 11                     | No                 | 03/21/2011              | Open               | Not run   | 105                 |  |  |  |
|      | 12                     | No                 | 03/28/2011              | Open               | Not run   | 100                 |  |  |  |

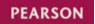

# User setup

Setting up and managing system users involves managing user accounts, adjusting roles and permissions, and controlling access to specialized features such as reports. Some of these tasks fall to the school and others to the District Administrator.

# User accounts

For a person to have access to a school's Chancery SMS system, that person must have a user account on the system. A user account consists of a user ID, matching password, and one or more associated roles [p. 231]. For a user account to operate, it must also have an associated staff record [p. 207].

Typically, each person has one user account. Since one user account can have more than one role, the user can switch between the roles within the account depending on the task at hand [p. 12]. At a school, we recommend that every staff member have a user account.

Note: If your school employs Active Directory, refer to the *Chancery SMS Directory Integrator Guide* for more information about working with roles, accounts, and staff records.

By default, a School Administrator can view the configuration of user accounts; a District Administrator can set up and adjust a user account [p. 227].

#### To view a user account [SA, DA<sup>1</sup>]:

- 1 On the home page, in the control bar under ADMIN, click District Setup. The District Setup page appears.
- 2 Under Users and Security, click Accounts. The Accounts page appears [*Figure Figure 116*].
- 3 Search for user accounts using Last name and/or First name and the Search button. Chancery SMS displays matching user accounts on the page.
  - This page displays all user accounts the scope of which include the school.

<sup>1</sup>You can do this if your role is School Administrator or District Administrator.

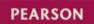

Figure 116: Accounts page

| Las  | t name: First name: |        |                                                                                                    |                                                 |            |                    |
|------|---------------------|--------|----------------------------------------------------------------------------------------------------|-------------------------------------------------|------------|--------------------|
| be   |                     | A)     | Search                                                                                                  | B                                               |            |                    |
| Sele | ected:0             | R      |                                                                                                    | <b>ə</b>                                        |            | 🚢 Total:8          |
| Е    | Name                | Status | Role(s)                                                                                                 | Scope                                           | User ID    | Email              |
|      | Becker, Paul        | Active | -Chancery High - School<br>Admin (default)<br>-Chancery High - Teacher<br>-Chancery High - Health Admin | Chancery High<br>Chancery High<br>Chancery High | ch-office  | ch-office@csd.edu  |
|      | Bedford, Jocelyn    | Active |                                                                                                    |                                                 | jbedford   | jbedford@csd.edu   |
|      | Beers, Alexander    | Active |                                                                                                    |                                                 | abeers     | abeers@csd.edu     |
|      | Belvidere, Paige    | Active |                                                                                                    |                                                 | pbelvidere | pbelvidere@csd.edu |
|      | Bennett, Albert     | Active | Chancery High - Teacher                                                                                 | Chancery High                                   | albertb    | albertb@csd.edu    |

- A Role(s): [p. 231]
- **B** Scope: [p. 232]

#### Table 40: Permissions pertaining to user account viewing

| То                                            | You need this permission | Set to | Details  |
|-----------------------------------------------|--------------------------|--------|----------|
| View user account information such as User ID | Users > User Accounts    | View   | [p. 807] |

### Setting up user accounts

Typically, a District Administrator can change, delete, and add user accounts. The District Administrator also has the option of rendering a user account temporarily inactive, which prevents the user from using the system but maintains the account.

**Note:** If your system employs a directory service, you can use it to add or delete users. Your district may also have configured the directory service so that it controls the following settings: First Name, Middle Name, Last Name, Email Address, Home Phone Number, and Work Phone Number.

Within an account, you can adjust the account name, contact information, password, and the roles assigned. You also have the option of rendering a role in a user account temporarily inactive. Note: An inactive role does not receive alerts to which that role is subscribed [p. 32].

#### To edit a user account [DA<sup>1</sup>]:

- 1 On the home page, in the control bar under ADMIN, click District Setup. The District Setup page appears.
- 2 Under Users, click Accounts. The Accounts page appears [*Figure Figure 117*].
  - To create a new user account, in the Actions menu click Add User.
- 3 For scope, choose a list of user accounts to display. Choices include all users on the system and all users at specific schools.
  Or search for user accounts based on last or first name.
- 4 In the Name column, click a user account name. The Edit User page appears [*Figure Figure 118*].

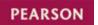

- To delete a user account, select the user and in the Actions menu click **Delete User**. Note: You can only delete a user account for which there are no roles assigned.
- 5 Under General, enter or change information, which includes:
  - User ID: The ID the user enters to log in to this account.
  - **Password**: The case-sensitive password the user enters to log in to this account. The user can change this password [see p.10]. The password must contain at least one special character.
  - Activate/Deactivate: If the account is inactive, activates it. If the account is active, this deactivates it. When an account is inactive, the user does not receive alerts [p. 32].
- 6 Under Roles, view the roles [p. 231] assigned to this account.
  - In the Active column, select the check boxes of the roles to which the user account should have access. Clear the check box(es) to remove access temporarily. An administrator can deactivate a role across the system [p. 233]. You can add or remove roles from a user account.

7 Click OK.

Figure 117: Accounts page

| Las  | t name: First name:        |        | Search                               |                        |           |                               |  |  |  |
|------|----------------------------|--------|--------------------------------------|------------------------|-----------|-------------------------------|--|--|--|
|      |                            |        |                                      |                        |           |                               |  |  |  |
| Sco  | Scope: Crystal High School |        |                                      |                        |           |                               |  |  |  |
| Sele | acted: D                   |        |                                      |                        | 📥 1 - 30  | of 165 🛛 💌 Prev   <u>Next</u> |  |  |  |
|      | Name                       | Status | Role(s)                              | Scope                  | User ID   | Email                         |  |  |  |
|      | Aden, Laurie               | Active | Teachers - 1046                      | Crystal High<br>School | t1046.2   | laden@loadtest.net            |  |  |  |
|      | Administrator, Admin       | Active | Crystal High School Admins -<br>1046 | Crystal High<br>School | ADMIN     | VM-QA-SA-<br>26@pearson.com   |  |  |  |
|      | <u>Allis, Liza</u>         | Active | Teachers - 1046                      | Crystal High<br>School | t1046.112 | lallis@loadtest.net           |  |  |  |
|      | Ament, Tiffani             | Active | Teachers - 1046                      | Crystal High<br>School | t1046.46  | tament@loadtest.net           |  |  |  |
|      | Antoine, Albertina         | Active | Teachers - 1046                      | Crystal High<br>School | t1046.47  | aantoine@loadtest.net         |  |  |  |

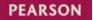

| General                                         |                                  |                    | ~        |
|-------------------------------------------------|----------------------------------|--------------------|----------|
| Before this user can log on, you must also crea | te a staff record for this user. |                    |          |
| 5 . ,                                           | Account is active                |                    |          |
| Title:                                          | N/A 🖌                            |                    |          |
| *Last name:                                     | Lane                             |                    |          |
| *First name:                                    | Fred                             |                    |          |
| Middle name:                                    |                                  |                    |          |
| Preferred:                                      |                                  |                    |          |
| Generation:                                     |                                  |                    |          |
| *User ID:                                       | FLane                            |                    |          |
| Password:                                       |                                  |                    |          |
| Confirm password:                               |                                  |                    |          |
| Work phone:                                     |                                  |                    |          |
| Home phone:                                     |                                  |                    |          |
| Mobile phone:                                   |                                  | Enter numbers only |          |
| Mobile Service Provider:                        | N/A 🚩                            |                    |          |
| Email:                                          |                                  |                    |          |
|                                                 | Deactivate Generate Pass         | word               |          |
|                                                 |                                  |                    |          |
| Roles                                           |                                  |                    | ^        |
| Role                                            | Scope                            |                    | Active   |
| admin2 (default)                                | District                         |                    | <b>v</b> |

#### Figure 118: Edit User page

- A Account is active: Indicates that the account is active. To change this, click Deactivate.
- **B** Active: Indicates that the role is active for this user account.
- Table 41: Permissions pertaining to user account editing

| То                                                | You need this permission | Set to | Details  |
|---------------------------------------------------|--------------------------|--------|----------|
| Change user settings such as User ID and password | Users > User Accounts    | Edit   | [p. 807] |
| Add, change, and delete users                     | Users > User Accounts    | Delete | [p. 807] |

### Administrative user account

By default, a Chancery SMS system starts with one user account: Admin. The Admin account has complete access to all aspects of the system, that is, district-wide scope [p. 232] and all permissions [p. 236]. Typically only a District Administrator has access to an administrative user account.

In a system in which automatic email notification is active, the email address in the Administrator account automatically receives email about important events such as replication failures. The Administrator email address is also used as the originating address for all email notices that are automatically sent to school staff. To have messages sent to more than one address, set up an email distribution group, and enter the group's email address in the Administrator account's Email field.

A system user cannot delete the Admin account or change its permissions. However, the District Administrator can change the Admin account's password or reset it. The initial password for the Admin account is "admin".

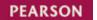

**Caution:** Given the power of the Admin account, we recommend keeping strict control over access to it.

# To reset the Admin user account's Password to "changeme" [DA<sup>1</sup>]:

• Caution: Use caution when working directly with the database using SQL.

In a SQL management tool on the Chancery SMS Database Server, run the following SQL statement:

UPDATE CSL\_SMS\_USER SET

PASSWORD='A0E1A878339656B1D205F059A7DCB3E3' where LOGIN ID='Admin'

• SQL management tools include Query Analyzer and SQL Server Management Studio.

# Roles

A user's *role* consists of the scope of information available to that user account [p. 227] and permissions [p. 236] that give the user access to information and to actions, such as changing information or configuring how it is stored [see also *Understanding your role* p.12]. A role is derived from one of a few standard types or *base roles* [p. 237].

#### Figure 119: Roles page

|          |                           | Active Role                  |                 |     |
|----------|---------------------------|------------------------------|-----------------|-----|
|          | *Description:             | Chancery High - School Admin |                 |     |
|          | *Short name:              | SCHA400                      |                 |     |
|          | B Base role:              | School Admin                 |                 |     |
|          | Scope:                    | Chancery High                | _               |     |
|          | C                         |                              |                 |     |
| ermissio | uns                       |                              |                 | ~   |
| Permiss  | sion Name                 |                              | Access          |     |
|          | p Lists                   |                              |                 |     |
| 🗉 Distr  | ict                       |                              |                 |     |
| Grad     |                           | $\sim$                       |                 |     |
|          | Grades from Other Teacher | s (E)                        | No              | 2   |
| Ente     | er Grades for All Classes | -                            | Yes             | ~   |
| Α        | Active Role [p. 241]      | ]                            |                 |     |
| В        | Base Role [p. 237]        | •                            |                 |     |
| С        | Scope [p. 232]            |                              |                 |     |
| D        | Permissions [p. 236       | 1                            |                 |     |
| E        |                           | ates a permission inherit    | ted from the ba | se. |
| -        |                           | ged by the District Admir    |                 |     |
|          |                           | e, the District Administra   |                 |     |
|          |                           | ,                            |                 | C   |
|          |                           | e role but removed its ab    | nity to ear     |     |
|          | grades for teachers       | •                            |                 |     |

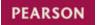

# Role scope

A role's scope determines the information to which the user has access. Scope is either district-wide or for a specific school in the district as follows:

- *District*: Enables the user to view information on all students in the district. Gives the user access to district-related pages, such as School Transfers and Replication, and additional options on the District Setup page.
- School: Enables the user to view information on students in one specified district school. Gives the user access to school-related pages, including Attendance, school Reports, Awards, Student Behavior, School Setup, Scheduling, and Grading. When setting a role's scope to School, the District Administrator must select the specific school to which that role has access.

# **Roles example**

In a typical district, user accounts might be based on the following [*Figure Figure 120*]:

- Six base roles [p. 237]
- Several roles at each school (adding up to dozens of roles in the district)
- One user account for each staff member (adding up to hundreds of accounts for each district).
- Several roles per user account; for example, a Teacher who is also a School Administrator, a Teacher who teaches at two schools, a School Administrator who needs to work with district data, a District Administrator who needs to work with the school data in every school, a School Secretary who works at more than one school.

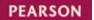

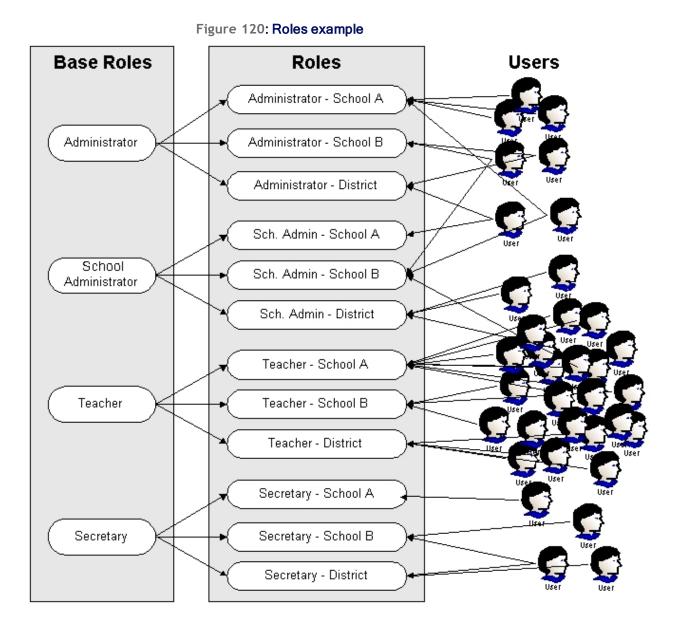

# Managing roles

A District Administrator creates and manages all the roles needed for the district or school. A role consists of a scope (specific school or district-wide [p. 232])and a set of permissions [p. 236], which enable a district administrator to control a user's access to information and system features.

Typically, a school has from three to ten roles. Other roles are needed for use across the district. Typical roles include: District Administrator, District Health Professional, School Health Professional, School Administrator, School Secretary, and Teacher. Using permissions, it is possible for a District Administrator to create roles for more specific purposes, such as Homeroom Teacher and Non-Homeroom Teacher.

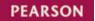

Each role is linked to a base role [p. 237]. When a District Administrator creates a new role, that administrator chooses a base role for it. The role takes on that base role's permissions, which the District Administrator can then adjust to create a unique role. However, when a District Administrator makes changes to a base role's permissions [p. 237], that administrator has the option of applying those changes to all roles based on that base role. Since this is optional, it is possible for some of a role's permission to not match those of the base role.

| То                                       | You need this permission | Set to | Details  |
|------------------------------------------|--------------------------|--------|----------|
| View role settings such as permissions   | User > User Roles        | View   | [p.808]  |
| Change role settings such as permissions | User > User Roles        | Edit   | [p.808]  |
| Add, change, and delete roles            | User > User Roles        | Delete | [p. 808] |

# Creating or changing a role

Creating a role involves choosing a base role, naming it, setting its scope, and setting its permissions. Once you have created a role, you can change much about a role but not its scope. In other words, you create a role for a school or for the district. For the purposes of creating or making changes to it, you have the option of making a role inactive across the system, that is, user accounts may have this role assigned but the users are not able to use it.

### To create or change a role [DA<sup>1</sup>]:

- 1 On the home page, in the control bar under ADMIN, click District Setup. The District Setup page appears.
- 2 Under Users, click Roles. The Roles page appears [Figure Figure 121].
- 3 In the Actions men click Add Role. The Add Role page appears.
  - To edit a role, click a role's name or in the Actions menu click Edit Role.... The Edit Role page appears [*Figure Figure 125*].
  - To delete a role, select it and in the Actions menu click Delete.
- 4 Under General, enter or change Information, which includes:
  - Active Role: Sets the role to be active. If your system employs a directory service this option is Directory Common Name. When a role is inactive, any users with that role do not receive its associated standard alerts [p. 32].
  - Scope: Sets the role's scope [p. 232] to District or a specific School. Caution: Once you save the new role, you cannot change its scope.
  - **Description**: We recommend making the name as explicit as possible.
  - Short Name: A short name for the role. This is the name Chancery SMS uses in lists across the system.

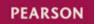

- Base role: Specifies the base role [p. 237], which determines the role's initial set of permissions. For an existing role, the base roles available in this list are only those in the same base role group [p. 240]. Note: When you make a choice here, Chancery SMS refreshes the page and sets up the base role's permissions while preserving your other entries.
- 5 Under **Permissions**, set permissions [p. 236] for this role.
  - Caution: When you change one or more permissions, log out of Chancery SMS then log back in—this ensures that Chancery SMS saves the change.
- 6 Click OK.

#### Figure 121: Roles page

| Selected: 0 💆 Total: 7             |                |                     |                              |               |  |  |
|------------------------------------|----------------|---------------------|------------------------------|---------------|--|--|
| Role                               | Short Name     | Scope               | Base Role                    | <u>Status</u> |  |  |
| Crystal High School Admins - 1046  | A1046          | Crystal High School | School Admin                 | Active        |  |  |
| Filler Teachers 0 - 1046           | FT01046        | Crystal High School | Teacher                      | Active        |  |  |
| SA TG PM allowed                   | SA TG PM       | Crystal High School | School Admin                 | Active        |  |  |
| School Health Professional Crystal | SHP Crystal    | Crystal High School | School Health Professional   | Active        |  |  |
| Secretaries - 1046                 | S1046          | Crystal High School | School Secretary             | Active        |  |  |
| SR User School Administrator - 104 | 5 SRUSA - 1046 | Crystal High School | SR User School Administrator | Active        |  |  |
| Teachers - 1046                    | T1046          | Crystal High School | Teacher                      | Active        |  |  |

#### Figure 122: Edit Role page

| General                                      |                                    |                                              |     |
|----------------------------------------------|------------------------------------|----------------------------------------------|-----|
|                                              |                                    |                                              |     |
| *Descri                                      | ption: School Admin                |                                              |     |
| *Short r                                     | ame: SCHADMIN                      |                                              |     |
| G                                            | roup: School Administrator         |                                              |     |
|                                              |                                    |                                              |     |
| Permissions                                  |                                    |                                              |     |
|                                              |                                    |                                              |     |
| To reset the functionality a<br>check boxes. | access permissions of the roles ba | sed on this base role, select the correspond | tin |
| Permission Name                              |                                    | Access                                       | E   |
| 🗉 Setup Lists                                |                                    | 9                                            |     |
| District                                     |                                    |                                              |     |
| 🗄 Schools                                    |                                    | ~                                            |     |
| Replication                                  |                                    | ♥                                            |     |
|                                              |                                    |                                              |     |
| 🖿 🗉 Users                                    |                                    |                                              |     |
| Users     Families                           |                                    | <u>م</u>                                     |     |
|                                              |                                    |                                              |     |
| 🗉 Families                                   | Dnly                               | A.                                           |     |
| E Families     Import                        | Dnly                               |                                              |     |
|                                              | Dnly                               | ्<br>्<br>्<br>्<br>्<br>्<br>्              |     |

A +: Expands this group of permissions.

# Assigning a role to a user account

A user account [p. 227] can have one or more roles assigned to it. As a District Administrator you can assign a role to one or more user accounts at a time. Note: When you assign a role to a user account, that user may receive

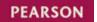

standard alerts associated with that role [p. 32]. Note: If the system employs a directory service, you can use this service to assign roles.

#### To assign a role to a user account [DA<sup>1</sup>]:

- 1 On the home page, in the control bar under ADMIN, click District Setup. The District Setup page appears.
- 2 Under Users, click Accounts. The Accounts page appears [*Figure Figure 117*].
- 3 For **Scope**, choose a list of user accounts to display. Choices include all users on the system and all users at specific schools. Chancery SMS displays a list of users.
  - Or search for user accounts based on last or first name.
- 4 Select one or more users in the list.
- 5 In the Actions menu click Add/Remove Roles.... The Add/Remove Roles page appears.
- 6 From the Available Roles list, select one or more roles and move them to the Selected Roles list.
  - To reduce the **Available Roles** list to particular type of role, choose a **Scope**.
- 7 Click Assign. Chancery SMS assigns the Selected Roles to the selected user accounts.
  - To remove the Selected Roles from the selected user accounts, click **Remove**.

### Default role

While a user account [p. 227] has one or more roles, one is designated as the *default role*. The default role is the role that Chancery SMS automatically applies when the user logs on to the system [see p.10].

If the user account has only one role, that role is the default role. If the user account has more than one role, the you can designate which of the roles available in the account is to be the default role [p. 12]. When you log on to a user account for the very first time, Chancery SMS prompts you to designate the default role. Thereafter, you can change the default role for all future sign-ins [p. 12].

After logging on, you can switch between roles in the user account as needed [p. 12].

# **Role permissions**

A role's permissions enable a District Administrator to control each that role's ability to view and change information (such as legal alerts, report cards, and photos) and the actions a user can take [*Figure Figure 123*]. A role inherits the permission settings of its associated base role [p. 237]. Any changes to a role's permissions affect only that role.

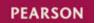

#### Figure 123: Permission settings example

| Demographic Data         | Edit | ~ |
|--------------------------|------|---|
| Enroll Student in School | Yes  |   |
| Mass Assign              | Yes  | ~ |

Permissions pertaining to actions can be set to:

- Yes: The user can complete the action.
- No: The user cannot complete the action.

Permissions pertaining to viewing information can be set to:

- None: The user cannot see the information.
- *View*: The user can view the information but he or she cannot change or delete it.
- *Edit*: The user can view and change the information but he or she cannot delete it.
- Delete: The user can view, change, or delete the information.

A setting for one permission can affect another permission. Refer to the *Permissions catalog* [p. 619] for a detailed description of each permission and its potential settings.

#### To view a role's permissions: [DA<sup>1</sup>]

- 1 On the home page, in the control bar under ADMIN, click District Setup. The District Setup page appears.
- 2 Under Users, click Roles. The Roles page appears [Figure Figure 121].
- 3 In the **Role** column, click the role's name. The Edit Role page appears.
- 4 View permissions.

#### **Base roles**

A role [p. 231] is derived from one of a few standard types or *base roles*. A base role, which consists of a set of permissions, acts as both a starting point for new roles and a means of resetting the permissions of existing roles.

By default, Chancery SMS provides the following base roles:

- Administrator: Can view and change information on all students and staff at all schools in the district. Synonymous with District Administrator. The short name is "Admin".
- School Administrator: Can view and change information for staff at the administrator's school. The short name is "SCHADMIN" [Figure Figure 124].
- *Teacher*: Can view information on students who attend the Teacher's classes. Cannot change a student's demographic or contact information. The short name is "TCH".

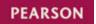

- School Secretary: Can view and change information on students who attend the secretary's school and on staff who work at that school. The short name is "SECRETARY".
- District Health Professional: Can view and change information on all students at all schools in the district. The short name is "DISTHP".
- School Health Professional: Can view and change health information on students who attend the professional's school. The short name is "SCHHP".
- School Counselor: Can view information on students who attend the counselor's school and change information for students assigned to him or her by a District or School Administrator. Typically, a counselor is assigned to a student's Academic Plan [p. 95]. Chancery SMS has a Counselor-specific home page [p. 14] the unique characteristic of which is a link to a list of students to whom the Counselor is assigned (this link is labeled <u>My Students</u>). This role's short name is "CNSL".
- *Guest*: Is intended for School scope [p. 232]only and roles created from this base role must be assigned permissions. If the District Administrator does not assign a specific role to user account, Chancery SMS assigns this role.Caution: Creating a role named "Guest" may cause a software upgrade to fail. This is because during software upgrading Chancery SMS needs exclusive use of the Guest base role.

# Changing a base role

A District Administrator can change a base role and create a new base roles.

When a change is made to a base role, Chancery SMS automatically applies that change to all roles based on that base role. This enables the District Administrator to easily control the permissions for a large number of roles.

A District Administrator should consider creating a new base role in circumstances where there is a class of system users that is distinct from Chancery SMS's standard base roles; for example, teacher's aides. Creating a base role involves naming it, assigning it to a base role group, and setting its permissions. You can change much about a base role but not its base role group.

# To edit a base role [DA<sup>1</sup>]:

- 1 On the home page, in the control bar under ADMIN, click District Setup. The District Setup page appears.
- 2 Under Users, click Base Roles. The Base Roles page appears [*Figure Figure 124*].
- 3 In the **Base Role** column, click a base role's name. The Edit Base Role page appears [*Figure Figure 125*].
  - To add a base role, in the Actions men click Add Base Role.
  - To delete a base role, select it and in the Actions menu click Delete.
- 4 Under General, enter or change Information, which includes:

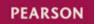

- **Description**: The role's name.
- Short Name: An abbreviated name used by Chancery SMS in various places.
- **Group**: Specifies the base role group [p. 240].
- 5 Under **Permissions**, set permissions fro this base role.
  - Select the check box of a permission to have that permission applied to all roles that are based on this base role [*Figure Figure 126*].
  - When you add a new base role, all permissions are initially set to "No" or "None".
  - Caution: When you change one or more permissions, log out of Chancery SMS then log back in—this ensures that Chancery SMS saves the change.
- 6 Click OK.

#### Figure 124: Base Roles page

| Base R   | ole                 | Short Name | Group                  |
|----------|---------------------|------------|------------------------|
| Adminis  | strator             | Admin      | District Administrator |
| Teache   | 20                  | тсн        | Teacher                |
| School   | Admin               | SCHADMIN   | School Administrator   |
| Couns    | elor                | CNSL       | Counselor              |
| School   | Secretary           | SECRETARY  | Secretary              |
| Guest    |                     | Guest      | Teacher                |
| School   | Health Professional | SCHHP      | School Administrator   |
| District | Health Professional | DISTHP     | District Administrator |

#### Figure 125: Edit Base Role page

| General                                                                                    |               |                      |        |                                           |
|--------------------------------------------------------------------------------------------|---------------|----------------------|--------|-------------------------------------------|
|                                                                                            |               |                      |        |                                           |
|                                                                                            | *Description: | School Admin         |        |                                           |
|                                                                                            | *Short name:  | SCHADMIN             |        |                                           |
|                                                                                            | Group:        | School Administrator | r      |                                           |
|                                                                                            |               |                      |        |                                           |
| Permissions                                                                                |               |                      |        |                                           |
| check boxes.<br>Permission Name                                                            |               |                      | Access |                                           |
| Permission Name                                                                            |               |                      | Access |                                           |
|                                                                                            |               |                      | Access |                                           |
| 🗉 Setup Lists                                                                              |               |                      | ACCESS | 4                                         |
|                                                                                            |               |                      | ALCESS | A<br>A                                    |
|                                                                                            |               |                      | ACC655 |                                           |
| District                                                                                   |               |                      | ACC655 |                                           |
| District     Schools                                                                       |               |                      |        | A<br>A                                    |
| District     Schools     Replication                                                       |               |                      |        | A<br>A<br>A                               |
| District     Schools     Replication     Users                                             |               |                      |        | \<br>\<br>\<br>\<br>\<br>\<br>\<br>\<br>\ |
| District     Schools     Replication     Users     Families                                | c Pages Only  |                      |        | A<br>A<br>A<br>A                          |
|                                                                                            | c Pages Only  |                      |        | ه<br>ک<br>ک<br>ک                          |
| District     Schools     Replication     Users     Families     Import     School Specifie | c Pages Only  |                      |        | A<br>A<br>A<br>A<br>A<br>A<br>A<br>A      |

A +: Expands this group of permissions [Figure Figure 126].

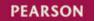

#### Figure 126: Base role permissions example

| Age Breakdown Summary Report | View | 4   | R. |            |
|------------------------------|------|-----|----|------------|
| Attendance Exceptions Report | View | 9   |    |            |
| Audit Report                 | None | 100 | -  | <b>=</b> ⊌ |
| Award Certificate            | Edit | ~   |    |            |

- A Propagates this permission's setting to all roles based on this base role.
- B The bold blue font indicates a permission that has been changed but not yet saved.

| Table 43: Permissions | pertaining | to base roles |
|-----------------------|------------|---------------|
|-----------------------|------------|---------------|

| То                                            | You need this permission | Details  | Set to |
|-----------------------------------------------|--------------------------|----------|--------|
| View base role settings such as permissions   | Users > User Roles       | [p. 808] | View   |
| Change base role settings such as permissions | Users > User Roles       | [p. 808] | Edit   |
| Add, change, and delete base roles            | Users > User Roles       | [p. 808] | Delete |

### Base role groups

Each base role belongs to a *base role group*. A base role group is a general classification for the convenience of the District Administrator when managing user roles. In general, once a role is set up, you can change its base role only to another base role in the same base role group.

By default, Chancery SMS provides the base role groups:

- District Administrator
- School Administrator
- Teacher
- Secretary

These groups are fixed; you cannot change, delete, or add a base role group.

# Making reports available

All reports installed on a Chancery SMS system are automatically available to all user roles [*Understanding your role* p.12]. However, you can control the access of each user role to each report using permissions [p. 236], or you can make a report inactive [p. 241].

Access options include:

- *View*: The user can run the report and set options prior to doing so.
- *Edit*: In addition to viewing the report, the user can create a custom version of it.
- Delete: In addition to editing the report, the user can delete it.
- *None*: The link to the report is disabled. The user can see the report's name but cannot view it.

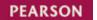

# Making a report inactive

You also have the option of hiding a report from other users. Chancery SMS displays *active* reports, that is, reports that are available for use by you and other users. You have the option of rendering a Report Package report *inactive* (but not built-in reports [p. 109]); in this state, the report is not visible to other users.

Where the **Pre-4.2 Reports** page is available, you cannot make one of these reports inactive.

# To make a report inactive [SA, DA<sup>1</sup>]:

- 1 On the control bar, under ADMIN click DistrictSetup. The District Setup page appears.
- 2 Under Customization, click Customize Reports. The Customize Reports page appears displaying a list of available reports.
  - To restrict the list to a certain kind of report, select a **Category**.
- 3 In the **Report Name** column, click the report's name. The Edit Report page appears.
- 4 In the General panel, set the Report Status to Inactive.
- 5 Click OK.

<sup>1</sup>You can do this if your role is School Administrator or District Administrator.

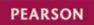

# **District setup**

A District Administrator sets up and maintains district-specific information, district-wide preferences such as for student numbers, and standard choices for use by School Administrators such as attendance codes and grade levels.

Setting up and maintaining a district in Chancery SMS involves, among other responsibilities, the following:

- District-specific information [p. 242]
- District calendar setup [p. 243]
- District user setup [p. 251]
- Grade level specification [p. 252]
- Staff setup [p. 253]
- Alerts setup [p. 255]
- Family setup [p. 256]
- Student enrollment setup [p. 258]
- Academic plan setup [p. 260]
- Developing reports [p. 269]

District setup and maintenance may also involve setting preferences and formats involving:

- Student numbers [p. 248]
- State attendance code setup [p. 256]
- Student behavior setup [p. 257]

To work with a district's setup, a user must be assigned a role as a District Administrator [p. 227]. For information on aspects of district setup not yet listed here, please refer to the *Chancery SMS District Administrator Addendum*.

# **District-specific information**

A District Administrator can store district-specific information, such as the district's identity, office contact details, and the superintendant's identity and contact details. Chancery SMS uses this information throughout the system.

#### To set up or change the district-specific information: [DA<sup>1</sup>]

- 1 On the home page, in the control bar under ADMIN, click District Setup.
- 2 On the District Setup page, under **District**, click **Profile...**. The District Profile page appears.
- 3 On the District Profile page, enter or change information, which includes:
  - **District Name**: The District's formal name. Chancery SMS displays this name throughout its interface, including in built-in reports.

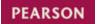

- District Number
- School Year: The current school year.
- **District Office: Email**: The district's main email address for student information-related communications.
- **District Office: Phone Number:** The main phone number for student information-related communications.
- **District Office: Fax Number**: The main fax number for student information-related communications.
- **Physical address**: Enter the district's address, including City, State, Zip Code, and County.
- Mailing address: Include only if the Mailing Address differs from the Physical Address.
- Superintendent: Title: The district superintendent's title, such as Mr., Miss, Ms., or Mrs.
- Superintendent: Last Name: The district superintendent's last name.
- Superintendent: First Name
- Superintendent: Middle Name
- **Superintendent: Phone Number**: The district superintendent's main phone number.
- Superintendent: Email
- 4 Click **Save**. Chancery SMS saves the information and closes the page.

# District calendar setup

A district calendar is the foundation upon which other aspects of the district's setup and operation are laid out. In a Chancery SMS system, a district has three types of calendars [*Figure Figure 127*]:

- Active Calendar: The calendar for the current district year.
- Planning Calendar [p. 246]: The calendar used to schedule and plan for the coming district year. At the end of the year, this calendar is converted to the Active Calendar. A school's Planning Calendar [p. 164] is derived from the district's.
- Historical calendar [p. 248]: A former Active Calendar for a past district year. The system can hold several historical calendars. For information about viewing the data in a historical calendar, contact tech support<u>https://support.powerschool.com.</u>

#### Figure 127: District Calendars page

| Sel | Selected: 1                |                        |                      |                               |            |            |              |  |
|-----|----------------------------|------------------------|----------------------|-------------------------------|------------|------------|--------------|--|
|     | *District calendar<br>name | *Start<br>(mm/dd/yyyy) | *End<br>(mm/dd/yyyy) | Creation Date<br>(mm/dd/yyyy) | Release    | Туре       | Work<br>with |  |
|     | 2010 - 2011                | 07/15/2010             | 07/14/2011           | 03/05/2010                    | 6.7.1.0102 | Planning   | 0            |  |
|     | 2009 - 2010                | 07/15/2009             | 07/14/2010           | 03/09/2009                    | 6.6.4.0304 | Active     | ۲            |  |
|     | 2008 - 2009                | 07/14/2008             | 07/14/2009           | 03/10/2008                    | 6.5.4.0008 | Historical |              |  |
|     | 2007 - 2008                | 07/15/2007             | 07/13/2008           |                               |            | Historical | 0            |  |
|     | 2006 - 2007                | 07/15/2006             | 07/14/2007           |                               |            | Historical | 0            |  |
|     | 2005 - 2006                | 08/14/2005             | 07/14/2006           |                               |            | Historical |              |  |

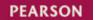

| То                                  | You need this permission            | Set to | Details  |
|-------------------------------------|-------------------------------------|--------|----------|
| Create a district Planning Calendar | District > Define District Calendar | Yes    | [p. 645] |
| Switch district calendars           | District > Define District Calendar | Yes    | [p. 645] |

#### Table 44: Permissions pertaining to the district Planning Calendar

# Managing a district's calendars

For the district's calendars, a District Administrator can adjust the calendar name and the date range covered by the calendar. A District Administrator can also create a new Planning Calendar and, if necessary, delete the Planning Calendar.

Caution: Once you create a district Planning Calendar, you cannot delete it.

**Caution:** On a newly installed Chancery SMS system, we recommend that the District Administrator set up all aspects of your system in the Active Calendar (such as schools, users, staff, and so on) before creating a Planning Calendar.

**Note:** When a District Administrator logs on to a newly set up Chancery SMS system, she must set up an active calendar in order to use that system.

# To manage a district's calendars [DA<sup>1</sup>]:

- 1 On the home page, in the control bar under ADMIN, click District Setup. The District Setup page appears.
- 2 Under Calendar, click District Calendars. The District Calendar page appears.
- 3 To change a calendar's name, select the calendar in the **District calendar name** column, enter a new name.
  - The name must be unique among calendars in the system.
- 4 To change a calendar's date range, select the calendar in the **Start** and **End** columns, change the dates.
  - **Start:** The date for the first day of the calendar, such as "08/10/2004". This date must be:
  - For a Planning Calendar, on or after the End date of the district's Active Calendar.
  - After the End date of any historical calendars, if any exist.
  - End: The date for the last day of the Planning Calendar, such as "08/09/2005".
    - Typically, the End date is 364 days after the Start date. But it can be from 1 to 550 days after the start date to allow for summer schools and major adjustments in calendars.
  - Ensure that the date range:
    - Is from 1 to 550 days.
    - Does not overlap any other district calendar.
    - Maintains a continuous range of dates without interruption between district calendars.

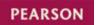

- Caution: Ensure that the time between the Start and End dates is long enough to encompass the calendar of every school in the district, including summer schools.
- 5 To create a new calendar, in the Actions menu click Add Calendar.
  - If a district has the calendars it needs, Add Calendar is not available.
- 6 Click OK.

# Default district calendars

On a newly upgraded Chancery SMS system, Chancery SMS automatically creates district calendars. The District Administrator review and perhaps adjust the names and date ranges of these default calendars.

If at least one school had an Active Calendar before the upgrade, Chancery SMSautomatically creates a district Active Calendar for the current year as follows:

- **District Calendar Name**: The year of the Start date, followed by a hyphen, followed by the year after the Start date. For example, if the start date is '08/10/2009', the name is '2009-2010'.
- **Start**: The earliest start date of the active calendars of all the district schools using the system.
- End: The latest end date of the active calendars of all of the district schools using the system.

If at least one school had a school Planning Calendar before the upgrade, Chancery SMSautomatically creates a district Planning Calendar for the next year as follows:

- **District Calendar Name**: The year of the start date, followed by a hyphen, followed by the year after the Start date. For example, if the Start date is '08/10/2009', the name is '2009-2010'.
- Start: The day after the end date of the active calendar.
- End: 364 days after the start date.

If the district had historical data before upgrading, Chancery SMS creates the appropriate historical calendars for past years as follows:

- **District Calendar Name**: The year of the start date, followed by a hyphen, followed by the year after the Start date. For example, if the Start date is '08/10/2009', the name is '2009-2010'.
- **Start**: The earliest start date of the historical calendars of all the district schools using the system.
- End: The latest end date of the historical calendars of all the district schools using the system.

# Switching between district calendars

Typically, a District Administrator works with the district's Active Calendar. However, for such purposes as planning or reporting [see p.115], the administrator can switch the calendar in use to the Planning Calendar [p. 163]. When a District Administrator logs in, Chancery SMS displays the last

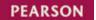

calendar the administrator used. Chancery SMS displays a constant reminder as to the calendar with which the user is working [*Figure Figure 128*].

#### To switch district calendars:

- 1 On the Home page [p. 14], from the Actions menu, click Switch Calendar. The District Calendar page appears [Figure Figure 128].
- 2 In the Work with column, select the appropriate calendar's check box.
- 3 Click OK.

# **District Planning Calendar**

The Planning Calendar enables a District Administrator to prepare for the next school year (also known as *next-year preparation*) [p. 431]. At the appropriate time, the administrator has Chancery SMS convert the Planning Calendar to the Active Calendar (and the Active Calendar becomes a historical calendar) see *Preparing for Year-End Processing [school]* [p. 447]. A system has only one Planning Calendar. An administrator can view the Planning Calendar by switching to it [p. 245].

When a District Administrator works with the district Planning Calendar, the information to which the administrator has access differs from that of the district Active Calendar. In general, the administrator has access to less information in the Planning Calendar than in the Active Calendar and the information available supports the Next-Year Preparation process [p. 431]—links to the information that is not available are grayed out [*Figure Figure 128*]). The information includes:

- **STUDENT**: Enables you to work with students who will be attending the school next year.
- ADMIN: District Setup: Displays links appropriate for the next year, including the following:

**District Calendar:** Enables you to you define and switch calendars. **Course Catalog:** Enables you to set up subjects and courses for the next year. You can also edit course setup lists.

Next Year Preparation: Provides access to Staff Scheduling Defaults, Course Catalog, Publish District Calendar Settings, and geocode map. Address Validation Setup: Appears only on a system that employs address validation. Enables you to set entry grades, define the geocode map, and set up address validation.

Address Exceptions: Appears only on a system that employs address validation. Enables you to record address exceptions for specific students.

PROGRAMS: Enables you to search for programs for the next school year.

Manage Programs: Enables you to manage program participants, queues, and applicants for the next school year.

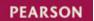

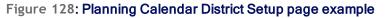

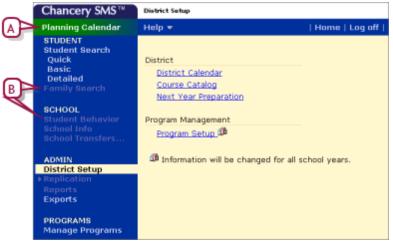

- A Planning Calendar indicator
- **B** Grayed out link: Indicates that you do not have access to this link in this calendar.

# District Planning Calendar setup

Many elements of the district Planning Calendar are shared with the Active Calendar. Thus any changes to these elements in one calendar affect both calendars. Such elements include:

- Address validation setup: School entry grade levels, address exception reasons, and geocodes are shared between the active and Planning Calendars. For detailed information, refer to the *Chancery SMSAddress Validation Guide*.
- Buildings and rooms
- Grade levels
- Course setup lists
- Program setup: Shared, except program sessions.
- Saved lists
- Staff: Except staff course preferences (staff course preferences are calendar-specific, but are only copied if a new planning schedule is copied from the Active Calendar [p. 359])

Some elements of the district Planning Calendar are copied from the Active Calendar when the District Administrator creates the planning calendar. Thereafter, these elements in the two calendars are separate—any changes to the elements in the Active Calendar do not affect their counterparts in the Planning Calendar. Indeed, some of these elements must be modified to suit the year being planned. Such elements include:

- Address exceptions: Chancery SMS calculates these values based on the address validation settings and the students' requested schools in the Planning Calendar. For detailed information, refer to the Chancery SMSAddress Validation Guide.
- Address validation setup: Chancery SMS copies address ranges from the Active Calendar to the Planning Calendar. (During Next-Year

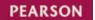

Preparation [p. 431] and Year-End Processing [p. 446], Chancery SMS uses the address ranges from the Planning Calendar when projecting and assigning students to their next year school.) For detailed information, refer to the *Chancery SMS Address Validation Guide*.

- Course catalog: We recommend that you set up as much of the course catalog as possible before creating the Planning Calendar.
- District-defined scheduling constraints [p. 346]
- Geocode map [p. 142]
- Program sessions: Chancery SMS creates program sessions in the Planning Calendar according to the Planning Calendar Option setting for the session the first time the nightly process is run only. Chancery SMS does not update program sessions in the Planning Calendar during subsequent nightly processes.
- School-defined scheduling constraints [p. 346]: Although schooldefined constraints are not available in the district Planning Calendar, they will be available at the school when a School Administrator creates a school's Planning Calendar. Any schooldefined constraints the District Administrator sets after creating the district Planning Calendar are not copied to the school Planning Calendar.
- Staff scheduling defaults [p. 270]
- Subject framework: We recommend that you set up as much of the subject framework as possible before creating the Planning Calendar.

Some elements of the district Planning Calendar are neither copied from the Active Calendar nor linked to it. The district administrator must set up these elements in the Planning Calendar.

# District historical calendar

Once a calendar is converted to a historical calendar, a District Administrator can no longer make changes to it. A typical system holds more than one historical calendar.

# Student numbers

Chancery SMS identifies each student in a district by a number. Every student number in the district is unique. Chancery SMS prevents duplicate numbers, that is, no two students can have the student number.

System users can type in each new student number where it is needed, or as a District Administrator you can set Chancery SMS to generate new student numbers automatically. In the latter case, Chancery SMS generates a student number for a new student record [p. 52] when a change is made to a student number in an existing student record [p. 52].

# Automatically generated student numbers

Chancery SMS can generate student numbers according to preset criteria, including length in digits. These criteria are applied to the creation of

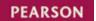

student numbers across the district.

An auto-generated student number has up to four components. For examples, see *Table 45* [p. 249]:

- Prefix padding: Increases the number of digits in the prefix by a fixed number to ensure the number matches the specified prefix length.
- Prefix: This can be fixed set of characters or an automatic set generated from such information as graduation year, current year, or school ID number.
- Main part padding: Increases the number of digits so that the number matches the specified student number length.
- Main part: Increments for each new number according to your specified amount. If the main part is a mixture of letters and numbers, the number increments starting from the last character; for example: AA98, AA99, AB00, AB01.

| Complete number | Prefix Padding | Prefix | Main part<br>padding | Main part |
|-----------------|----------------|--------|----------------------|-----------|
| 0001999AAA29412 | 000            | 1999   | AAA                  | 29412     |
| 2009QQQQQ000600 |                | 2009   | QQQQQ                | 000600    |

Table 45: Sample auto-generated student numbers

Note: Pearson Support can advise you on how to generate the type of student number you need.

#### To control how student numbers are generated [DA<sup>1</sup>]:

- 1 On the home page, in the control bar under ADMIN, click District Setup.
- 2 On the District Setup page, under **District**, click **Preferences...** The District Preferences page appears.
- 3 On the District Preferences page, enter or change information [*Table 45*] as appropriate.
- 4 Click **Save**. The page closes and Chancery SMS saves your changes.

# Address validation

Google Maps<sup>™</sup>, a visual mapping service, is available to the District Administrator for the various tasks, depending on the year-end transfer method employed by the district:

• For a district that employs the Projected School Map Year-End Transfer Method, the District Administrator can ensure student addresses are valid (one or more at a time) and to create district and school boundaries. The administrator can also validate student addresses against the defined boundaries.

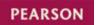

• For a district that employs the Geocode Map Year-End Transfer Method, the District Administrator has the option of using automatic address validation, Google Maps address validation, or both.

For further information, see the Chancery SMS Address and Boundary Validation Guide see Chancery SMS 7.7 [p. 1]

# To configure address validation [DA<sup>1</sup>]:

- 1 On the home page, in the control bar under ADMIN, click District Setup.
- 3 On the District Preferences page, enter or change information [*Table 46*] as appropriate.
- 4 Click **Save**. The page closes and Chancery SMS saves your changes.

| Field                                                                          | Description                                                                                                    |
|--------------------------------------------------------------------------------|----------------------------------------------------------------------------------------------------|
| Address Validation                                                             |                                                                                                    |
| Use Address Validation                                                         | If you selected 5-field address and the Geocode Map year end transfer<br>method, and you want to use address validation, choose Use Address<br>Validation and edit the Address Validation section.                                                                                                    |
| Method of Generating address range numbers                                     | To have Chancery SMS automatically generate address ranges, select<br>Automatic. To manually enter address range numbers when you define<br>address ranges, select Manual.                                                                                                    |
| Check Student Addresses<br>Against School Zones                                | Select this option to activate address validation.<br>Note: Do not select this option until you have finished setting up the<br>Geocode maps and address ranges.                                                                                                    |
| Enter Address by Selection<br>Only                                             | Select this option if users are required to select a predefined address range rather than manually entering the students address.                                                                                                    |
| Require District Approval for<br>Address Exceptions                            | Select this option if the district must approve out-of-zone enrollments.                                                                                                    |
| Control Access to the "Enroll<br>Student in a School" Link for<br>School Users | Select this option to disable the "Enroll Student in a School" link on the<br>Registration Steps page for school users when:<br>The student is already enrolled in another school in the district.<br>An address exception does not exist for the student for the school user's<br>school.                                                                                                    |
| Reason Codes                                                                   | Before you can make reason codes required, you must set up the<br>appropriate setup lists to include reason codes. If the reason code setup<br>list includes reasons and this check box is selected, the user must<br>select a reason code before making changes to student information.<br>Reason codes can be set up for the following features:<br>Scheduling Changes - applies to manual changes made to student<br>schedules in the Active Calendar. Reason codes are not required when |

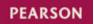

| Field              | Description                                                                                                    |
|--------------------|----------------------------------------------------------------------------------------------------|
|                    | automated processes are used to create student schedules, e.g.,<br>student loader or master schedule builder. Change reason codes are<br>displayed on the student's Schedule Change History page. For more<br>information about setting up the Schedule Change Reasons setup list<br>refer to Using setup lists to facilitate data entry [p. 474].<br>• Calculated Grade Overrides - when selected, an override reason<br>must be selected when users change calculated grades for a student.<br>• Honor Roll Overrides - when selected, an override reason must be<br>selected when users change honor roll status for a student.<br>• Wait List Rank Overrides - when selected, an override reason must be<br>selected when users change the wait list status for students. |
| Program Management | Enter the number of students a Home Hospital instructor can provide services to, at any one time.                                                                                                    |
| Attendance         | Specify how you want attendance summaries to roll over to the<br>secondary historical page and elementary permanent record.<br>At this time, attendance summaries can be saved in the elementary<br>permanent record, although you cannot use Chancery SMS to view the<br>elementary permanent record.<br>For each of the Present Totals, Absent Totals, and Tardy Totals fields,<br>select one of the following options:<br>values - the sum of the attendance values for the attendance codes<br>assigned to the student (rounded to two decimal places).<br>occurrences - the number of attendance codes assigned to the student<br>expressed in whole numbers.                                                                                                    |

# District user setup

User setup lists [*Table 47*] determine the choices available in various choice lists on the user record used across the district.

# To work with a setup list [DA<sup>1</sup>]:

- 1 In the control bar, click **District Setup**. The District Setup page appears.
- 2 Under District, click **Setup Lists...**. The Setup Lists page appears.
- 3 Click the setup list's name. The setup list's options page appears.
- 4 Set options (which depend on the setup list).
  - To add an item to the list, click Add....
  - To delete an item from the list, click **Delete...** Caution: You may not be able to delete items that are in use in a record in the system.
- 5 Click OK.

#### Table 47: User setup lists

| Setup list name                  | User record field       | Record page > tab   |  |
|----------------------------------|-------------------------|---------------------|--|
| Mobile Service Provider [p. 252] | Mobile Service Provider | Edit User > General |  |

# Mobile Service Provider setup list

This setup list defines mobile service providers through which Chancery SMS can sent SMS text-based alerts to alert subscribers' mobile phones [p. 31]. Each setup list item consists of the provider's name and its text messaging gateway [*Figure Figure 129*].

|   | · · ·                                |                  |                          |  |  |  |  |  |
|---|--------------------------------------|------------------|--------------------------|--|--|--|--|--|
| I | Mobile Service Provider - Setup List |                  |                          |  |  |  |  |  |
|   |                                      |                  | B C                      |  |  |  |  |  |
|   | <u> </u>                             |                  |                          |  |  |  |  |  |
|   | Code                                 | Service Provider | Gateway                  |  |  |  |  |  |
|   | Alltel                               | Alitel           | @message.alltel.com      |  |  |  |  |  |
|   | Ameritech                            | Ameritech        | @paging.acswireless.com  |  |  |  |  |  |
|   | ATT                                  | ATT Wireless     | @txt.att.net             |  |  |  |  |  |
|   | Bellsouth                            | Bellsouth        | @bellsouth.cl            |  |  |  |  |  |
|   | Boost                                | Boost            | @myboostmobile.com       |  |  |  |  |  |
|   | CellularOne                          | CellularOne      | @mobile.celloneusa.com   |  |  |  |  |  |
|   | Cingular                             | Cingular         | @mobile.mycingular.com   |  |  |  |  |  |
|   | Edge                                 | Edge Wireless    | @sms.edgewireless.com    |  |  |  |  |  |
|   | MetroPCS                             | Metro PCS        | @mymetropcs.com          |  |  |  |  |  |
|   | N/A                                  | N/A              | N/A                      |  |  |  |  |  |
|   | Nextel                               | Nextel           | @messaging.nextel.com    |  |  |  |  |  |
|   | 02                                   | 02               | @mobile.celloneusa.com   |  |  |  |  |  |
|   | Orange                               | Orange           | @mobile.celloneusa.com   |  |  |  |  |  |
|   | Qwest                                | Owest            | @qwestmp.com             |  |  |  |  |  |
|   | Rogers                               | Rogers Wireless  | @pcs.rogers.com          |  |  |  |  |  |
|   | SprintPCS                            | Sprint PCS       | @messaging.sprintpcs.com |  |  |  |  |  |
|   | T-Mobile                             | T-Mobile         | @tmomail.net             |  |  |  |  |  |
|   | Teleflip                             | Teleflip         | @teleflip.com            |  |  |  |  |  |
|   | Telus                                | Telus Mobility   | @msg.telus.com           |  |  |  |  |  |
|   | USCellular                           | US Cellular      | @email.uscc.net          |  |  |  |  |  |
|   | Verizon                              | Verizon          | @vtext.com               |  |  |  |  |  |
|   | Virgin                               | Virgin Mobile    | @vmobl.com               |  |  |  |  |  |
|   |                                      |                  |                          |  |  |  |  |  |

Figure 129: Mobile Service Provider setup list example

- A Service Provider: The name of a mobile telephone service provider. This is the label that Chancery SMS displays in the choice list.
- **B** Short Code: A shorter code-version of the provider's name.
- C Gateway: The provider's text messaging gateway.

# Grade level specification

Each school must specify the grade levels available at that school. A School Administrator selects grade levels defined for use across the district by a District Administrator. A grade level definition consists of a name and a description; for example, grade level 2 could be named "2", "02", or "Two".

**Caution:** If the District Administrator removes a grade level [p. 252], information in the Active Calendar could be lost.

#### Table 48: Permissions pertaining to grade levels

| То                            | You need this permission              | Set to | Details  |
|-------------------------------|---------------------------------------|--------|----------|
| Set grade levels for a school | School Setup > Grade Level Setup List | Edit   | [p. 719] |

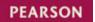

# Staff setup

In general, a District or School Administrator sets up records for each staff member [*Adding staff* p.221] while School Administrators maintain those *staff records* and use them for scheduling classes and other school-level assignments [*School staff* p.207]. Before setting up staff records for the district, you may wish to customize the standard staff record by configuring the relevant staff setup lists [p. 253].

By default only a District or School Administrator can delete staff records, school assignments, and staff assignments. Access to staff records can be adjusted using permissions [*Table 49*].

| То                                                           | You need this permission           | Set to | Details  |
|--------------------------------------------------------------|------------------------------------|--------|----------|
| Delete staff records                                         | Staff > Staff Demographics         | Delete | [p. 753] |
| Create staff records                                         | Staff > Staff Demographics         | Edit   | [p. 753] |
| Change staff records' Overview information                   | Staff > Staff Overview             | Edit   | [p. 754] |
|                                                              | Staff > Staff Demographics         | Edit   | [p. 753] |
| Change staff records's Address/Phone information             | Staff > Staff Address/Phone        | Edit   | [p. 753] |
|                                                              | Staff > Staff Demographics         | Edit   | [p. 753] |
| Change staff records's Professional Info information         | Staff > Staff Professional Info    | Edit   | [p. 755] |
|                                                              | Staff > Staff Demographics         | Edit   | [p. 753] |
| Change staff records's Additional Info information           | Staff > Staff Additional Info      | Edit   | [p. 752] |
|                                                              | Staff > Staff Demographics         | Edit   | [p. 753] |
| Change school information for staff on the Staff School page | Staff > Staff Schools              | Edit   | [p. 755] |
| Delete school records                                        | Staff > Staff Schools              | Delete | [p. 755] |
|                                                              | Staff > Staff Demographics         | Delete | [p. 753] |
| Change school staff assignments                              | Staff > School Staff Assignments   | Edit   | [p. 751] |
|                                                              | Staff > Staff Demographics         | Edit   | [p. 753] |
| Delete school staff assignments                              | Staff > School Staff Assignments   | Delete | [p. 751] |
|                                                              | Staff > Staff Demographics         | Delete | [p. 753] |
| Change district staff assignments on the Schools List page   | Staff > District Staff Assignments | Edit   | [p. 751] |
|                                                              | Staff > Staff Demographics         | Edit   | [p. 753] |
| Delete district staff assignments                            | Staff > District Staff Assignments | Delete | [p. 751] |
|                                                              | Staff > Staff Demographics         | Delete | [p. 753] |

#### Table 49: Permissions pertaining to staff records

# Staff setup lists

Staff setup lists [*Table 50*], maintained by a District Administrator, determine the choices available in various choice lists on the staff record used across the district.

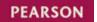

| Setup list name                      | Staff record field                                                                 | Staff record page > tab                                                                   |
|--------------------------------------|------------------------------------------------------------------------------------|-------------------------------------------------------------------------------------------|
| Instruction Type to EL               | Instr. Type to Eng. Learners                                                       | Add Assignment<br>Edit Assignment                                                         |
| Mobile Service Provider              | Mobile Service Provider                                                            | Add Assignment<br>Edit Assignment                                                         |
| Licensure Check                      | Licensure Check                                                                    | Add Staff Demographics > Professional Info<br>Edit Staff Demographics > Professional Info |
| Scheduling Aide Type                 | (Types of scheduling aides.)                                                       |                                                                                           |
| Staff Assignment                     | <b>Staff Assignment</b><br>(Positions to which a staff<br>member may be assigned.) | Add Assignment<br>Edit Assignment                                                         |
| Staff Credential or<br>Teaching Area | Credential Area                                                                    | Add Staff Demographics > Professional Info<br>Edit Staff Demographics > Professional Info |
| Staff Credential Type                | Credential Type                                                                    | Add Staff Demographics > Professional Info<br>Edit Staff Demographics > Professional Info |
| Staff Department                     | Staff Departments                                                                  | Add Schools<br>Edit Schools                                                               |
| Staff Education Level                | Education level                                                                    | Add Staff Demographics > Professional Info<br>Edit Staff Demographics > Professional Info |
| Staff Job Classification             | Job Classification                                                                 | Add Assignment<br>Edit Assignment                                                         |
| Staff Status                         | Status                                                                             | Add Staff Demographics > Professional Info<br>Edit Staff Demographics > Professional Info |
| Staff Service to English<br>Learner  | Instr. Services to English<br>Learners                                             | Add Staff Demographics > Professional Info<br>Edit Staff Demographics > Professional Info |
| Staff Status                         | Staff Status                                                                       | Add Schools<br>Edit Schools                                                               |
| Teacher Fund                         | Teacher Funds                                                                      | Add Schools<br>Edit Schools                                                               |
| Teacher Position                     | Position                                                                           | Add Staff Demographics > Professional Info<br>Edit Staff Demographics > Professional Info |

#### Table 50: Staff setup lists

### To work with a setup list:[DA]<sup>1</sup>

- 1 In the control Bar, click **District Setup**. The District Setup page appears.
- 2 Under District, click **Setup Lists...**. The Setup Lists page appears.
- 3 Click the setup list's name. The setup list's options page appears.

 $^{1}\ensuremath{\text{You}}$  can do this if your role is District Administrator.

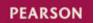

- 4 Set options (which depend on the setup list).
  - To add an item to the list, click Add....
  - To delete an item from the list, click **Delete...** Caution: You may not be able to delete items that are in use in a record in the system.
- 5 Click OK.

# Alerts setup

Chancery SMS can automatically monitor information and conditions in the system for changes that are relevant to users. For alerts to operate, users must subscribe [*Alerts* p.31]. If the alert definition includes a mobile alert option, then an administrator must support it with system-wide settings [p. 255].

# Supporting mobile alerting

For a user at a school to be able to subscribe to a mobile alert [p. 31], a District Administrator and system administrator must set up the Chancery SMS system to support the sending of SMS (simple messaging service) text messages. This involves:

- Specifying the SMTP server from which the messages are sent.
- Setting the Web Server.
- Adding mobile phone information to applicable user account.

You may also need to update the Mobile Server Provider setup list see *Mobile Service Provider setup list* [p. 252]. **Note:** The designated mobile service provider may charge users for text messages received from Chancery SMS. Contact the service provider for further information.

When Chancery SMS sends a mobile alert, it uses a sender address that is exclusive to mobile alerts: "[District name]@Chancery.SMS.com", where [District name] is equal to the contents of the database field "CLS\_DIS\_DISTRICT\_INFO.NAME".

#### To support mobile alerts on a system:

- 1 Set up the Chancery SMS system's Web Server [p. 396] as a *trusted relay*. This will allow the relay of SMTP data through the SMTP server.
- 2 [SA<sup>1</sup>] Ensure that the system's SMTP server is identified:
  - a View the District Preferences page.
  - b Under E-Mail and Mobile Alert Notification, ensure that SMTP Server Address is set to either a fully-qualified domain name (FQDN) or an IP address. The SMTP Server Port defaults to "25", unless you have modified this field.
- 3 [DA<sup>2</sup>] Ensure that each applicable user account is able to receive mobile alerts:

<sup>1</sup>Do this if your role is System Administrator.

<sup>2</sup>Do this if your role is District Administrator.

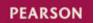

- a Find and view the user account: click **District Setup**, click **Accounts**, search for the user account, the click its name to view it.
- b Enter a Mobile phone number. Enter only numbers, for example, "6045559876". Do NOT enter any dashes, spaces, dots, or brackets. When Chancery SMS sends a mobile alert via SMS text message to user's mobile phone, it addresses it to "[user's phone number]@[mobile phone provider]".
- c Under the General tab, choose a Mobile Service Provider. You can set the choices available using a user setup list [p. 251].

# Family setup

Chancery SMS automatically generates a *family number* for each family. By default, system users cannot change this number. However, you have the option of enabling system users to change the Family Number.

# To control the editing of family numbers [DA<sup>1</sup>]:

- 1 On the home page, in the control bar under ADMIN, click District Setup.
- 2 On the District Setup page, under **District**, click **Preferences...**. The District Preferences page appears.
- 3 On the District Preferences page, under Family Management, set the Override.
  - Choices are: "Cannot change family number" and "Allow changing family number"
- 4 Click **Save**. The page closes and Chancery SMS saves your changes.

# State attendance code setup

A District Administrator sets up *state-equivalent attendance codes* for use by School Administrator setting up attendance codes for a school. A School Administrator must map every school attendance code to a state equivalent [*Setting up school attendance codes* p.177]. The facilitates accurate attendance reports to the district and from there to the state [*Attendance Reports* p.534]. A state-equivalent attendance code appears as a choice for the **State equivalent** field [p. 177].

## To set up a state attendance code [DA<sup>2</sup>]:

- 1 On the home page, in the control bar under ADMIN, click District Setup. The District Setup page appears.
- 2 Under **District**, click **Setup Lists...**. The Setup Lists popup page appears.
- 3 Under N/A, click State Attendance Code. A list of the codes available for use in the district appears.

<sup>&</sup>lt;sup>1</sup>You can do this if your role is District Administrator. <sup>2</sup>You can do this if your role is District Administrator.

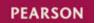

- The code's **Description** appears in lists.
- The code's **Short Code** is for use by Chancery SMS.
- 4 Make changes.
  - To add a new code, click Add.
  - To delete a code, select it and click **Delete**.
  - To combine two codes, select them and click Merge....
- 5 Click OK.

# Student behavior setup

A District Administrator can set preferences for the handling of student behavior incident records across the district. Such preferences include the calculation of suspension days, the category of incidents displayed to users, and access to the behavior incident records of students who transfer from one district school to another.

#### To work with district student behavior preferences [DA<sup>1</sup>]:

- 1 On the home page, under **ADMIN**, click **District Setup**. The District Setup page appears.
- 2 Under Student Behavior, click <u>Student Behavior</u> <u>Preferences</u>.

#### Table 51: Permissions pertaining to student behavior setup

| То                                        | You need this permission                        | Set to | Details  |
|-------------------------------------------|-------------------------------------------------|--------|----------|
| Set district student behavior preferences | Student Behavior > Student Behavior Preferences | Yes    | [p. 763] |

## Behavior attendance actions setup

A District Administrator sets up student behavior attendance actions and associates them with a behavior action step. This enables a School Administrator to associate a school attendance code with each attendance action [Setting up attendance related to student behavior p.190]. Each behavior attendance action has a priority setting that enables Chancery SMS to determine which attendance code to assign where several behavior actions are recorded for a student on the same day and those actions are associated with different attendance codes.

## To set up a behavior attendance action [DA<sup>2</sup>]:

- 1 On the home page, in the control bar under ADMIN, click District Setup. The District Setup page appears.
- 2 Click Setup Lists. The Setup Lists page popup appears.
- 3 Under Student Behavior, click Behavior Attendance Action. The Behavior Attendance Action - Setup List appears.
- 4 Click Add.... The Add List Item page appears.

<sup>1</sup>You can do this if your role is District Administrator.

 $^{2}$ You can do this if your role is District Administrator.

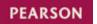

- To edit a student behavior action, click the action's name. The Edit List Item page appears.
- To delete a student behavior action, click **Delete...**.
- 5 Enter or change Information, which includes:
  - Description
    - Short Code
    - Priority: Specifies the priority of this attendance action. A number between 0 and 9; the lower the number, the higher the priority.
- 6 Click OK.
- 7 Click Return.

# To associate a behavior attendance action with a behavior action step [DA<sup>1</sup>]:

- 1 On the home page, in the control bar under ADMIN, click District Setup. The District Setup page appears.
- 2 Click Setup Lists. The Setup Lists page popup appears.
- 3 Under Student Behavior, click Behavior Attendance Step. The Behavior Attendance Step - Setup List appears.
- 4 Click Add.... The Add List Item page appears.
  - To edit a step, click the step's name. The Edit List Item page appears.
    To delete a step, click **Delete...**.
- 5 Enter or change Information, which includes:
  - Attendance Action: The student behavior attendance action that applies.
- 6 Click OK.
- 7 Click Return.

As a District Administrator you can also set up actions associated with particular Events/Concerns see Adding incident events or concerns [p. 91].

#### Table 52: Permissions pertaining to student behavior attendance setup

| То                                                                | You need this permission                             | Set to | Details  |
|-------------------------------------------------------------------|------------------------------------------------------|--------|----------|
| Set up student behavior<br>attendance actions                     | School Setup > Attendance General<br>Settings        | Yes    | [p. 707] |
| To change an attendance code set by student behavior action steps | Attendance > Override Student Behavior<br>Attendance | Yes    | [p. 632] |

# Student enrollment setup

A District Administrator can configure how students are enrolled [p. 68] in the district and how Chancery SMS manages enrollment information. Chancery SMS applies these settings across the system. These settings are of particular significance for year end [p. 430].

# To configure district student enrollment [DA<sup>2</sup>]:

1 On the home page, in the control bar under ADMIN, click

<sup>1</sup>You can do this if your role is District Administrator. <sup>2</sup>You can do this if your role is District Administrator.

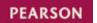

District Setup.

- 2 On the District Setup page, under **District**, click
  - **Preferences...**. The District Preferences page appears.
- 3 On the District Preferences page, under **Student Enrollment**, enter or change Information, which includes:
  - Student can have a record in up to # school(s) at a time: The maximum number of schools in which a student can have an enrollment record. The default is "99".
  - Student can be active in: Choices include:
    - "More Than One School"
    - "One School at a Time": When this is set, an administrator must first withdraw a student from all other schools before enrolling that student in a new school.
  - Allow enrollment in: Controls the Registration Grade Level to which you can assign a student you add to the district. Choices include:
    - "Any School"
    - "School with Student's Registration Grade": This restricts the enrollmentof a student to schools that have their grade level available.
  - Minimum enrollment age is # years as of enrollment date: The minimum age in years that a student must be on the date of the student's first entry-type status code. Chancery SMS does not permit a student younger than this age to be enrolled. Note: When referring to this age, Chancery SMS calculates the student's age using that student's full birth date, not just the year.
  - **Graduation Month:** The month of the year in which the district graduates students from their current grade level.
  - District Graduation Grade Level: The grade level at which the Chancery SMS graduates students from the district. This setting is relevant to Year-End Processing [p. 446]. Choices include the grades 1 through 20 and: "NA", "Pre-enrolled", "Pre-Kindergarten", "Kindergarten", "Kindergarten-PM".
  - Set district graduated student grade level to: These options, which are relevant to Year-End Processing [p. 446], are:
    - Next projected grade level: With this option selected, Chancery SMS uses the projected grade level specified in the district settings [*Projected grade levels* p.432].
    - District graduating grade level: Chancery SMS sets the student's grade level to this value or the next and future years but records that student as having graduated. During Year-End Processing [p. 446], Chancery SMS graduates the student and withdraws the student from his or her current school.
    - Selected grade level: Chancery SMS uses the grade level selected. Choices include the grades 1 through 20 and "NA", "Pre-enrolled", "Pre-Kindergarten", "Kindergarten", "Kindergarten-AM", "Kindergarten-PM".
  - Change default enrollment criteria to match any criteria: This sets the default choice for the Match field under Search Criteria on the Detailed Search page [*Figure Figure 31*], when the Category is "Registration" or "Enrollment". When the check box is selected, the

default choice is **All criteria**; when the check box is cleared, the default choice is **Any criteria**. Regardless of this setting, you can change the choice prior to running a search.

4 Click **Save**. Chancery SMS saves the information and closes the page.

# Academic plan setup

A District Administrator can create one or more *academic plans* [p. 95] for use in the district. To create a plan, a District Administrator creates an academic plan and then creates *versions* of that plan. Typically, each plan version corresponds to a specific year or range of years. It is the plan version that a School Administrator assigns to a student [p. 100]. To facilitate assignment to students, a District Administrator can designate one plan as the default for the district. **Note:** Academic plans replace graduation plans. Pearson intends to phase out graduation plan features in future versions of Chancery SMS. If necessary, Pearson Support can help you convert existing graduation plans to academic plans and assign them to students.

Setting up an academic plan involves:

- Setting up an academic plan and its versions [p. 260].
- Selecting courses for an academic plan version [p. 263].
- Setting course credit assignment priority [p. 266].
- [Optional] Setting aptitude and achievement requirement rules [p. 267].
- [Optional] *Designating an academic plan as the district default* [p. 268].

| То                                                          | You need this permission       | Set to | Details  |
|-------------------------------------------------------------|--------------------------------|--------|----------|
| Add, edit, delete, and copy academic plans and versions.    | District > Academic Plan Setup | Delete | [p. 634] |
| Add or edit academic plans and versions.                    | District > Academic Plan Setup | Edit   | [p. 634] |
| Hide the <b>Plan Setup</b> link on the District Setup page. | District > Academic Plan Setup | None   | [p. 634] |

#### Setting up an academic plan and its versions

An academic plan consists of the plan name and at least one version. A plan version applies to one year or a span of years. Each plan version can also differ in its structure (for example, course groups and required credits) and rules (for example, aptitude test requirements).

When a District Administrator sets up a new academic plan, Chancery SMS automatically creates the first version of that plan. When a District Administrator creates an additional version of that academic plan, Chancery SMS duplicates the structure and rules of the most recent (in terms of year range) plan version and automatically sets the start year to the next year that follows the end year of the duplicated plan version.

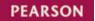

#### To create a new academic plan:

- 1 On the home page, in the control bar, click **District Setup**. The District Setup page appears.
- 2 Under Academic Planner, click <u>Plan Setup</u>. The Academic Plans page appears [p. 261]
- 3 Click Add Plan. The Academic Plan Setup page appears [*Figure Figure 68*]. This enables you to set up the first version of a new academic plan.
  - To duplicate an academic plan and its most recent version, click **Copy Plan**.
- 4 Enter or change the plan version's information, which includes [*Figure Figure 68*]:
  - Plan name: The name must be unique. When adding a new academic plan, the Plan name applies to all its versions. Note: We recommend not including date-related information in the Plan name.
  - **Short name:** A short name for the academic plan. This is the name Chancery SMS uses in lists across the system. This name is unique for each version of the plan.
  - **Plan version start year:** The year the plan version takes effect. The start year cannot overlap with any other version of this plan.
  - Plan version end year: [Optional] Set the year after which you anticipate that this plan version will no longer be relevant. Typically, obsolescence occurs because of a district policy change. If you leave the end year blank, Chancery SMS displays the end year as "and beyond" [*Figure Figure 130*].
  - **Total plan credits:** Set the total number of course credits the student requires for this plan version.
- 5 Click **OK** to save your changes and close the page. Chancery SMS adds the new plan and its first version to the Academic Plans page.
  - Or, click **Apply** to save the changes and add structure [p. 263] and rules [p. 267].
  - To delete an academic plan, delete its only remaining version [*Figure Figure 130*].

#### Figure 130: Academic plan editing

| $\sim$ | Acader A Plan    |                                                                                                    |          |
|--------|------------------|----------------------------------------------------------------------------------------------------|----------|
| EP     | Plan/Version     | Credits summary +                                                                                                    | $\frown$ |
| -      | Honors Plan      | F                                                                                                    | ک        |
|        | 2006 and beyond  | 44.0 credits (English Language Arts: 8.0, Social Studies: 9.0, Mathematics: 6.0, Science: 4.0, Physical Education: 4.0, Visual & Performing Arts: 2.0, Electives: 11.0)                                                                                                    | Ē        |
|        | Minimum Plan 🔖   |                                                                                                    | _        |
|        | 2010 and beyond  | 21.0 credits (English Language Arts: 4.0, Science: 3.0, Mathematics: 3.0, Social Studies: 3.0, Physical Education: 0.5, Other: 2.0, Health Education: 0.5, Technology Education: 1.0, Fine Arts: 1.0, Electives: 3.0)                                                         |          |
|        | 2004 to 2009     | 21.0 credits (English Language Arts: 4.0, Science: 3.0, Mathematics: 3.0, Social Studies: 3.0, Physical Education: 0.5, Other: 2.0, Health Education: 0.5, Technology Education: 1.0, Fine Arts: 1.0, Electives: 3.0)                                                         |          |
|        | Recommended Plan | • • 🖌                                                                                                    | F        |
|        | 2007 to 2009     | 26.0 credits (English Language Arts: 4.0, Science: 4.0, Mathematics: 4.0, Social Studies: 3.5, Economincs: 0.5, Physical Education: 1.5, Languages other than English: 2.0, Health Education: 0.5, Technology Applications: 1.0, Fine Arts: 1.0, Speech: 0.5, Electives: 3.5) | <u>ن</u> |

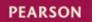

- A Add Plan: Adds a new academic plan and its first version.
- **B** Copy Plan: Duplicates an academic plan and its most recent version.
- C Set Default: Enables you to select one of the plan versions as the default for the district [p. 268].
- D Excess Credit Option: Optional feature that enables you toapply excess earned credits to a particular group instead of displaying them in the Non-contributing course credits grid on the student's Academic Plan page.
- E Plan/Version: For each plan, lists the most recent plan version first (in terms of year range). Red text and an exclamation mark indicate an incomplete plan setup [p. 260].
- F Add a plan version: Adds a new version to this plan. This new version is identical to the most recent plan version in all except start and end year.
- G Delete the plan version: Move your cursor over the plan version and click the delete icon. You cannot delete a plan if that plan is assigned to one or more students.
- H Edit the plan version: Move your cursor over the row and click the edit icon. The Academic Plan Setup page appears [*Figure Figure 68*].
- I Default plan indicator: Indicates that this academic plan is the default for the district [p. 268].

#### To create an additional version of an academic plan:

- 1 On the home page, in the control bar, click **District Setup**. The District Setup page appears.
- 2 Under Academic Planner, click <u>Plan Setup</u>. The Academic Plans page appears [p. 261]
- 3 Click the Add plan version icon that follows the academic plan's name [*Figure Figure 130*]. The Academic Plan Setup page appears [*Figure Figure 68*] on which Chancery SMS displays a duplicate of the structure and rules of the most recent plan version.
- 4 Adjust the plan version's information, which includes [*Figure Figure 68*]:
  - Plan name: The name must be unique to this plan version.
  - **Plan version start year:** The year the plan version takes effect. Since a version's start year cannot overlap with another version of this plan, Chancery SMS automatically sets the year to the year that follows the end year of the most recent plan version.
  - Plan version end year: [Optional] Set the year after which you anticipate that this plan version will no longer be relevant. Typically, obsolescence occurs because of a district policy change. If you leave the end year blank, Chancery SMS displays the end year as "and beyond" [*Figure Figure 130*].
  - **Total plan credits:** Set the total number of course credits the student requires for this plan version.
- 5 Click **OK** to save your changes and close the page. Chancery SMS adds the new plan version to the Academic Plans page.
  - Or, click **Apply** to save the changes and add structure [p. 263] and rules [p. 267].

#### Selecting courses for an academic plan version

An academic plan's *structure* consists of a list of courses from which earned credits would fulfill the plan's requirements. These selected courses, a subset of the courses available in the district's course catalog for the active year, are organized into one or more *course groups* to each of which a minimum number of credits is assigned. Typically, a course group contains a list of courses in a single field of study, such as Science, Humanities, or Physical Education, or a single type, such as Electives. The total of all credits of a plan version's course groups must equal the credits assigned to that plan version.

A course group can consist of one or more *course subgroups*, which can be useful for organizing a course group's courses by such criteria as grade level, difficulty, or specialization; for example, the plan could require a student to take 6 credits of Science (the course group), of which 3 credit must be from a Biology course (the subgroup). A course group can hold up to 6 levels of subgroups. The total of all credits of a group's subgroups must equal the credits assigned to the parent group. **Note:** If a course group contains subgroups, we recommend organizing all courses in the course group into subgroups; in other words, organize all courses into the same level of grouping.

The District Administrator selects courses for inclusion in a group or subgroup by searching the course catalog and selecting from the search results.

#### To select courses for a group or subgroup:

- 1 On a plan version's Academic Plan Setup page [p. 260], on the **Plan Structure** tab, move the cursor over the group's row and click the edit icon [*Figure Figure 131*]. The Group Setup page appears [*Figure Figure 132*].
- 2 In the **Course Search** section, use a **Basic** or **Detail** search to generate a relevant list of courses from the district's course catalog. Chancery SMS runs the search and displays matching courses (if any) under **Search Results**.
  - Perform the search using the same methods as a Basic [p. 38] or Detail [p. 41] search for students. You can save the results of a search, or save the search criteria for re-use as a *favorite search*.
  - Course name is case insensitive (that is, entering english for the course name will produce courses named English and english).
  - Note: The maximum number of course records you can select in the course record search results at one time depends on the browser you are using, as follows:
    - Microsoft IE 7 or earlier: 350 course records
    - Microsoft IE 8: 350 or 500 course records, depending on settings (search the <u>Knowledge Base</u> for further information about IE 8 settings)
  - Other browsers (such as Firefox or Safari): 1000 course records
- 3 In the Search Results section, select one or more courses.

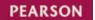

- To see historical courses in your search results, click **Include historical courses** [*Figure Figure 132*]. When you select this option, Chancery SMS saves the setting and the option remains selected every time you open this page, until you deselect it.
- To see in your search results courses from the district catalog that are flagged as inactive, click **Include inactive courses**. When you select this option, Chancery SMS saves the setting and the option remains selected every time you open this page, until you deselect it.
- 4 Click Add to selected courses. The course(s) appears in the Selected Courses panel [*Figure Figure 132*].
  - Or, click Apply.
  - To remove a course from the **Selected Courses** list, move the cursor over the course's row and click the delete icon [*Figure Figure 132*].

#### Figure 131: Course groups

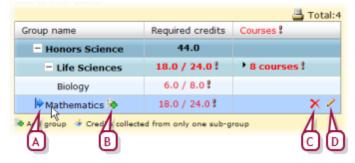

- A Move group icon
- B Add group icon
- C Delete group icon
- D Edit group icon

#### Figure 132: Group setup page

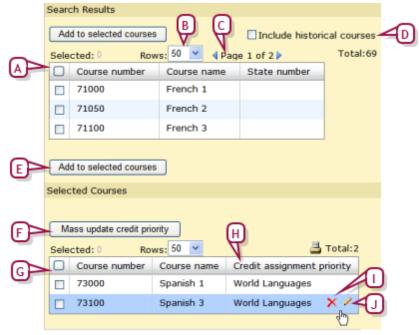

- A Search Results: A list of courses generated from a search of the course catalog.
- B Rows: Indicates the number of course records displayed in the search results grid.
- **C Page control:** Use the arrows to move between pages in the course search results grid.
- D Include historical courses: Select to include historical courses in the course search results.
- **E** Add to selected courses: Adds the course(s) selected to the Selected Courses list.
- **F** Mass update credit priority: Enables you to set the credit assignment priority for selected courses [see p.266].
- G Selected Courses: The courses selected for this group or subgroup.
- H Credit assignment priority: Indicates the course's credit assignment priority in this group [see p.266].
- I Delete icon: Removes the course from the group's list.
- J Edit icon: Enables you to set the course's credit assignment priority [p. 266].

#### To add a course group or subgroup:

- 1 On a plan version's Academic Plan Setup page [p. 260], on the **Plan Structure** tab, in the Group name column, move the cursor over a plan version's name and click the Add group icon [*Figure Figure 131*]. The Group Setup page appears [*Figure Figure 132*].
  - To edit a group, move the cursor over the group's row and click the edit icon [*Figure Figure 131*].
  - Note: To change the position of a group in the hierarchy of groups and subgroups, you can drag the group to another position (click on the group's move icon [*Figure Figure 131*] and hold the button down as you move the cursor).
- 2 Enter or change the information, which includes:
  - **Group name:** The name of the group or subgroup must be unique to this plan version.
  - **Required credits:** The minimum number of credits the student must earn from this group or subgroup to meet the plan version's requirements.
  - Maximum credits: [Optional] The total number of credits the student can earn from this group or subgroup to meet the plan version's requirements. Chancery SMS considers any credits earned beyond this total to be surplus see *Earning credits on an academic plan* [p. 99]. If this value is left blank, Chancery SMS considers the Required credits to equal the Maximum credits.
  - Collect credits from:
    - All associated sub-groups: [Default] Enables students to earn credits from any of the group's subgroups.
    - Only one associated sub-group: Considers credits from only one of the group's subgroup as earned, even where the student has earned credits from several subgroups. For example, in a World Languages group with two subgroups, French and Spanish, and Required credits

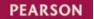

of 2.0, a student needs to earn 2.0 credits in either French or Spanish.

- 3 Click OK.
  - Or, click Apply to add or change the group's selected courses.

### Setting course credit assignment priority

In a plan version, more than one group or subgroup can hold the same selected course. When a student earns credits for such a course, Chancery SMS determines the group or subgroup to which it applies the course's credits by referring to course's *course credit assignment priority*.

Chancery SMS applies the course's credits to the highest priority group or subgroup first; when that group's Required credits total is met, Chancery SMS applies any surplus credits to the next priority group, and so on. For example, in a plan version with two groups, "Social Studies" and "Electives", and the course "World History" selected for both, you might set the course's credit assignment priority to be "Social Studies->Electives". This would ensure that when a student earned 3.0 credits for the World History course, Chancery SMS would add 3.0 credits to the student's Social Studies group total, unless that total was already met. Where a student has earned credits for several courses in a group, and the total number of credits exceeds the group's Required credits, Chancery SMS applies the credits from the highest priority courses first until the total is met.

When you first select a course for a group, Chancery SMS automatically sets that course's credit assignment priority to that group [*Figure Figure 132*]. You can change this priority as necessary, typically when you select the same course for another group. You can change the credit assignment priority for one course or for several at once. **Note:** When you make such a change, Chancery SMS applies the change to all the plan version's groups and subgroups in which the course is selected.

#### To change a course's credit assignment priority:

- 1 On a plan version's Academic Plan Setup page [p. 260], on the **Plan Structure** tab, in the Group name column, move the cursor over a plan version's name and click the edit icon [*Figure Figure 131*]. The Group Setup page appears [*Figure Figure 132*].
- 2 On the Group Setup page, in the **Selected Courses** panel, move your cursor over the course and click the edit icon [*Figure Figure 133*]. A dialog appears [*Figure Figure 133*].
  - Or, to set the credit assignment priority for more than one course, select the courses and click Mass assign credit priority. Note: You can mass update only courses that share the same credit assignment priority.
- 3 Set the course(s)'s credit assignment priority by adjusting the order of **Selected Groups**:
  - To increase a group's priority, select the group and click the up-arrow button. To decrease a group's priority, select the group and click the down-arrow button.

- To add a group to the **Selected Groups** list, in the **Available Groups** list, select the group and click the right-arrow button (or double-click the group).
- To remove a group from the **Selected Groups** list, select the group and click the left-arrow button (or double-click the group).
- 4 Click OK.
- 5 On the Group Setup page, click OK.
  - Or click **Apply** to continue working on the Group Setup page.

Figure 133: Course credit assignment priority

| 1100-0005                                                                                                    | Mathematics 09   | Credit assignment priority Other Math |
|----------------------------------------------------------------------------------------------------|------------------|---------------------------------------|
| 208                                                                                                    | Math Transitions | Other Math > Electives                |
| 214                                                                                                    | Int Math I       | Other Math > Electives                |
| lgebra I<br>iology<br>Dhemistry<br>comprehensive Hea<br>conomincs<br>lectives<br>inglish 10-1, 10-2<br>inglish 10-1, 10-2<br>inglish 12-1, 12-2<br>inglish 9-1, 9-2 | ilth 🗸           | All ->                                |

- A Mass update credit priority: Enables you to change the credit assignment priority for all the courses selected.
- **B** Course name: The list order determines credit assignment priority for the courses in this group. To increase a course's priority, click on its name and drag it to a new position in the list.
- C Credit assignment priority: Indicates a course's priority settings in terms of group or subgroup names, in order, left to right.
- D Available groups: Lists the plan version's groups and subgroups for which this course is selected.
- E Selected groups: Lists groups and subgroups in order of priority for credit assignment.
- **F** Left and right arrows: Enables you to transfer groups between the lists.
- G Up and down arrows: Enables you to increase or decrease the priority of a selected group.

#### Setting aptitude and achievement requirement rules

In addition to course groups, an academic plan can include *rules* the specify one or more aptitude or achievement tests and the minimum acceptable

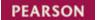

scores for each. Typically the tests are related to college entrance requirements, such as Standard Achievement Test (SAT) and American College Test (ACT). Rule examples include: "SAT Score >= 1122", "Grade Level = 10 AND Age >= 13". These rules also enable a Counselor to assess a student's abilities when recommending courses and academic goals. For detailed information about creating eligibility rules in general, refer to the *Chancery SMS Understanding Eligibility Rules Technical Bulletin*.

#### To create a rule:

- 1 On a plan version's Academic Plan Setup page [p. 260], click the **Rule Setup** tab. The Academic Plans page appears.
- 2 Click the add icon [*Figure Figure 134*]. The Rule Definition dialog appears.
- 3 Set options, which include:
  - Rule name: The rule name must be unique to this plan version.
  - **Description:** A text description of this rule.
  - **Category:** Select "Test Management" (the only Category that you can use for an academic plan).
  - Search by: Select a score type and operator, then enter a value. When you select a score type, Chancery SMS displays relevant conditions.
  - Where the following conditions apply: The conditions displayed depend on the score type selected. Typical conditions include Start of test date range, End of test date range, and Test name (for which you can select from a set of standard tests such as SAT and ACT).
- 4 Click Add Criteria. The new criteria appears under Eligibility Criteria.
  - To remove a criterion, select it and click Remove.
  - [Optional] Click Validate to have Chancery SMS test the validity of the selected criterion and, if the criterion is valid, display a summary.
- 5 Click OK.

#### Figure 134: Rule Setup

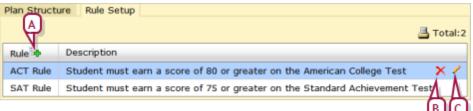

- A Add iconB Delete iconC Edit icon
- L Edit Icon

# Designating an academic plan as the district default

Where a system's setup does not permit a choice of academic plans, a School Administrator can only assign to a student [p. 100] an academic plan designated as the default by the District Administrator.

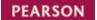

The District Administrator can designate only one academic plan as the district default. Typically, this plan has one or more versions that cover all potentially relevant years. When a School Administrator assigns the default plan to a student, Chancery SMS automatically assigns the appropriate plan version. Chancery SMS determines the plan version to assign based on the start and end year of the plan version and the year the student entered Grade 9. For example, if a student entered Grade 9 in 2007, Chancery SMS would assign a plan version that contained that year.

Note: To determine the plan version to assign to a student, Chancery SMS refers to the student's record, specifically, the Year/Date entered 9th grade field on the Student Demographics > Personal Info page [p. 58]. If this field is blank or is a non-numeric value, Chancery SMS uses the student's historical data to calculate the year the student entered 9th grade. If the student's historical information is inadequate, then Chancery SMS uses to the student's current year grade level to determine the student's year of entry into Grade 9. Note: Chancery SMS calculates grade levels based only on numeric values; it cannot determine a year of entry into Grade 9 using grade levels such as G9, G10, and so on. (To enter a value for Year/Date entered 9th grade for more than one student, select the students [p. 36] and in the Edit menu click Assign > Values.)

#### To designate a plan version as a district default:

- 1 On the home page, in the control bar, click **District Setup**. The District Setup page appears.
- 2 Under Academic Planner, click <u>Plan Setup</u>. The Academic Plans page appears.
- 3 Click Set Default. A dialog appears.
- 4 For Plan name, select an academic plan.
  - To have no academic plan designated as the default, select "None".
- 5 Click OK. Chancery SMS indicates the default plan [Figure Figure 130].

# **Developing reports**

You can develop reports for use in a Chancery SMS system [p. 109] using a third-party development tool such as *Crystal Reports*<sup>®</sup>. For more information about developing new reports for specific purposes, refer to the *Chancery SMS Report Writer Guide*.

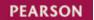

# Scheduling

Scheduling involves specifying how courses or subjects are offered at a school [p. 270], defining scheduling elements [p. 275] and structure [p. 316], assigning teachers and rooms to courses or subjects, and creating student schedules [p. 287]. Students at a school may be able to make course requests [p. 103].

# Scheduling method

Since scheduling at an elementary school [p. 272] can differ significantly from a secondary school [p. 297], in Chancery SMS an administrator can set up a school to use one of two types of scheduling: elementary or secondary. For a description of the main differences between the two methods, refer to *Table 54* [p. 270].

| Elementary scheduling [p. 272]                                                                                                    | Secondary scheduling [p. 297]                                                                                                    |
|----------------------------------------------------------------------------------------------------|----------------------------------------------------------------------------------------------------|
| <ul> <li>Structured around homerooms [p. 194].</li> <li>Every student is assigned to a homeroom.</li> <li>Based on his or her homeroom, Chancery SMS assigns a student to core set of classes.</li> <li>The students from a homeroom usually stay together for most of each day.</li> <li>The homeroom teacher teaches most of the subjects to the same group of students.</li> <li>Scheduling:</li> <li>The administrator can adjust individual student schedules by transferring them to other classes [p. 287], as well as by using subject exceptions and resource assignments to support special cases.</li> <li>The administrator has the option of creating a schedule structure [p. 316] and assigning meeting patterns to classes.</li> </ul> | <ul> <li>Structured around classes.</li> <li>For each class, students usually go to a different room with different students.</li> <li>The homeroom, if used, is usually only for announcements.</li> </ul>                                                                                                    |
| Students in a grade level are usually assigned the<br>same set of subjects, which they take for the whole<br>school year.                                                                                                    | <ul> <li>Offers flexible terms that support any combination of semesters, quarters, or middle-school style class rotations.</li> <li>Requires complex meeting patterns.</li> <li>Requires different bell schedules, or different start and end dates, for each term to accommodate the needs of different groups of students.</li> <li><i>Teams</i> or <i>platoons</i> of students are rotated through a series of <i>exploratory classes</i> (middle school).</li> </ul> |
| Structured around subjects and a subject framework<br>[p. 275]<br>• Subjects are offered as core or specialty.                                                                                                    | <ul> <li>Structured around courses and a course catalog or course list.</li> <li>Students request individual courses.</li> <li>Courses are offered as required or elective.</li> </ul>                                                                                                    |
| Simple grading structure                                                                                                    | Complex grading structure                                                                                                    |

| Table | 54. | Flomontary | VARSUS   | secondary | / scheduling | method |
|-------|-----|------------|----------|-----------|--------------|--------|
| Iaple | J4. | Elementar  | y versus | secondary | / scheduling | method |

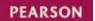

| Elementary scheduling [p. 272]                                                         | Secondary scheduling [p. 297]                                                                                                    |
|----------------------------------------------------------------------------------------|----------------------------------------------------------------------------------------------------|
|                                                                                        | <ul> <li>A school that employs secondary scheduling must<br/>also employ secondary grading and secondary report<br/>cards.</li> </ul> |
| Employs the elementary school style of report card.<br>Includes grading table options. | Employs the secondary school style of report card.<br>Includes grading table options.                                                 |
| Employs the once-daily or twice-daily attendance method [p. 173].                      | Employs the once-daily, twice-daily, or by-class attendance method [p. 173].                                                          |

### To set a scheduling method for a school: [SA]<sup>1</sup>

- 1 On the home page, in the control bar, under ADMIN, click School Setup. The School Setup page appears.
- 2 Under School, click General Settings. The General Settings page appears.
- 3 Under Scheduling General Settings, select the check box of the scheduling method you want to use: Elementary, or Secondary.
  - Elementary is not available in the Planning Calendar if the school used Secondary scheduling in the Active Calendar.
  - Specify where Chancery SMS should consider two contiguous classes as one [p. 270].
- 4 Click OK.
  - Caution: To change the scheduling method in a calendar, a School Administrator must do so before making any changes to the default scheduling settings (for example, by creating schedules). Otherwise, the change in method is not possible.

| Table 55: Permissions | pertaining to se | tting a scheduling method | t |
|-----------------------|------------------|---------------------------|---|
|-----------------------|------------------|---------------------------|---|

| То                                       | You need this permission                      | Set to | Details |
|------------------------------------------|-----------------------------------------------|--------|---------|
| Setting a scheduling method for a school | School Setup > Attendance General<br>Settings | Yes    | [>>]    |

# Two classes treated as one

Where a school's attendance-taking method is By Class [p. 172], the administrator can specify the circumstances in which Chancery SMS should consider a pair of contiguous classes (that is, two classes scheduled into adjacent periods) to be the same class; for example, a chemistry lecture followed by a chemistry lab. This specification affects Chancery SMS's calculation of attendance [p. 148] and instructional minutes.

Chancery SMS considers two classes to be one where all of the following are true:

• The classes are scheduled for consecutive periods.

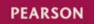

- Both classes have the same name. For example, Chancery SMS will consider the classes "Chemistry" and "Chemistry Lab" as separate and the classes named "Science" as potentially a single class.
- The number of passing period minutes between the two consecutive classes does not exceed the number specified by the administrator. For example, if the School Administrator sets the passing period minutes to 8 and the school allows 5 minutes between classes, then Chancery SMS will consider two consecutive classes of the same name as one (5 is less than 8); if the school's bell schedule specifies 10 minutes between classes, then Chancery SMS will consider the two classes as separate (10 is more than 8).

# To specify the maximum number of passing period minutes between contiguous classes for those classes to be considered one class: [SA]<sup>1</sup>

- 1 On the home page, in the control bar, under ADMIN, click School Setup. The School Setup page appears.
- 2 Under School, click General Settings. The General Settings page appears.
- 3 Under Scheduling General Settings, for Class periods are contiguous if separated by no more than # passing period minutes, specify the number of minutes.
- 4 Click OK.
  - **Caution:** The administrator cannot change this setting once attendance has been taken in this calendar year.

# Scheduling an elementary school

Typically, a School Administrator creates an elementary school's initial schedule in the Planning Calendar [p. 164]. At year end [p. 430], the Planning Calendar becomes the Active Calendar [p. 164] and the administrator continues to make adjustments to the school schedule throughout the school year. Some scheduling tasks can only be completed in the Planning Calendar and others can only be completed in the Active Calendar thus the administrator may need to switch between them [p. 163].

The general scheduling procedure for an elementary school is:

- 1 Set up scheduling elements [p. 275]
- 2 Set up a schedule structure [p. 316]
- **3** Set up multiple tracks [p. 276]
- 4 Set up homerooms [p. 194]
- **5** Set constraints [p. 346]
- 6 Set subject scheduling rules [p. 277]
- 7 Class setup [p. 280]
- 8 Student schedule creation [p. 287]
- 9 Assign default terms and meeting patterns to courses [p. 335]
- 10 Build the school's master schedule [p. 337]
- 11 Load student schedules [p. 358]

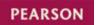

#### 12 Assign resource services [p. 295]

For the purposes of elementary scheduling, the following terms are useful:

- *Homeroom*: A group of students, usually in the same grade, who spend most of their time together. In a homeroom, students have attendance taken and receive instruction in core subjects, such as Math, Language Arts, and Social Studies. For example, Homeroom 1-A is a Grade 1 homeroom where twenty-five Grade 1 students spend most of their time.
- *Class*: A group of students who meet regularly to receive instruction in a subject from a specific teacher. For example, Band 4 meets Tuesdays and Thursdays at 2 pm with Mr. Bell providing instruction for thirty Grade 4 students.
- Subject see Subject framework setup [p. 275]
- *Room*: Specifies the location of classes not taught in the homeroom. Typically, in elementary schools, classes are taught in the homeroom. If a class is not taught in the homeroom, you can specify a different room. For example, all computer classes are taught in the computer lab in room 102.

A scheduling structure is necessary if the administrator wants to assign specific meeting times to specific classes or create a multiple track schedule. An elementary scheduling structure involves the following:

- Defining scheduling groups [p. 317]
- Defining day patterns and Special Days [p. 319]
- Setting up bell schedules [p. 323]
- Setting up meeting patterns [p. 326]

#### Keep in mind:

- Every student in an elementary school must be assigned to a homeroom. A student's current grade level must match a grade level assigned to his or her homeroom.
- The administrator can choose to automatically assign subjects to a student, based on the student's grade level. As a result, all students in a particular grade receive instruction in the core subjects associated with that grade, such as Language Arts, Math, and Social Studies. A subject can be taught either in the homeroom or in a different room. For example, multiple homerooms in a grade can be scheduled to take Grade 5 PE together, which is taught in the Gymnasium.
- The administrator can automatically assign a student to classes based on that student's homeroom. For example, the administrator can designate Social Studies 4 as a subject whose classes correspond to specific homerooms. As a result, students in Homeroom 4-A are automatically assigned to the Social Studies 4 (4-A) class.
- The administrator can create enough classes to accommodate all the students in a grade who are taking a particular subject. For example, if there are ninety students in Grade 3 who are taking Computer Applications and the administrator wants to limit the class size to fifteen students, he or she can create six classes.

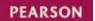

 Students automatically receive a schedule of most of their core and specialty subjects (also known as non-academic subjects), based on the homeroom and grade assignment. The administrator can adjust class rosters to accommodate exceptions, such as team teaching [p. 283].

| То                                                                              | You need this permission                               | Set to                   | Details  |
|---------------------------------------------------------------------------------|--------------------------------------------------------|--------------------------|----------|
| Switch between calendars.                                                       | School Setup > Define School Calendar                  | Yes                      | [p. 716] |
| Specify calendar day exceptions<br>and Special Days for the Active<br>Calendar. | School Setup > Calendar Day Exceptions                 | Delete                   | [p. 709] |
| Create and edit day types.                                                      | School Setup > Day Type Setup List                     | Yes                      | [p. 714] |
| View the subject framework.                                                     | School Setup > Subject Framework /<br>Course Catalog   | View                     | [p. 729] |
| Schedule core and specialty                                                     | School Setup > Subject Scheduling                      | Edit                     | [p. 730] |
| subjects.                                                                       | School Setup > Subject Framework /<br>Course Catalog   | View or Edit             | [p. 729] |
| Add, edit, and delete buildings.                                                | Facilities Management > Buildings                      | Delete                   | [p. 667] |
|                                                                                 | School Setup > Secondary Scheduling<br>Setup           | Yes                      | [p. 726] |
| Add, edit, and delete rooms.                                                    | Facilities Management > Rooms                          | Delete                   | [p. 668] |
|                                                                                 | School Setup > Secondary Scheduling<br>Setup           | Yes                      | [p. 726] |
| Set up the scheduling structure.                                                | School Setup > Secondary Scheduling<br>Structure Setup | Yes                      | [p. 727] |
| Define schedules for classes.                                                   | School Setup > Classes                                 | Yes                      | [p. 710] |
|                                                                                 | School Setup > Secondary Scheduling<br>Setup           | Yes                      | [p. 726] |
| Define class or homeroom constraints.                                           | School Setup > Define Constraints -<br>School          | Delete                   | [p. 714] |
| Schedule a student into a class for which the student exceeds the constraints.  | School Setup > Override Constraints                    | Yes                      | [p. 724] |
| Assign default classes based on student homerooms.                              | School Setup > Subject Scheduling                      | Edit, Delete, or<br>None | [p. 730] |
|                                                                                 | Students > Edit Student Schedules                      | Yes                      | [p. 776] |
| Re-assign default classes based                                                 | School Setup > Subject Scheduling                      | Edit                     | [p. 730] |
| on student homerooms.                                                           | Students > Edit Student Schedules                      | Yes                      | [p. 776] |
| Create resource services.                                                       | School Setup > Resource Services                       | Delete                   | [p. 726] |

#### Table 56: Permissions pertaining to elementary scheduling

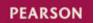

| То                                 | You need this permission                   | Set to | Details  |
|------------------------------------|--------------------------------------------|--------|----------|
| Update the scheduling statistics.  | School Setup > Change Planning<br>Schedule | Yes    | [p. 709] |
| Assign resource services to        | Students > Resource Assignments            | Delete | [p. 786] |
| students.                          | Students > Edit Student Schedules          | Edit   | [p. 776] |
| Set up homerooms for scheduling.   | School Setup > Homerooms                   | Delete | [p. 722] |
| Assign homerooms to students.      | Students > Assign Homerooms                | Yes    | [p. 766] |
| Make changes to student schedules. | Students > Edit Student Schedules          | Yes    | [p. 776] |

# Set up scheduling elements

Elements essential to a schedule include staff members see *Viewing staff* [p. 207], rooms see *Room setup* [p. 193], and subjects see *Subject framework setup* [p. 275]. Ensure that these are in place and up to date before developing a planning schedule [p. 359].

## Subject framework setup

A District Administrator sets up the *subjects* and *subject elements* available to elementary schools in the district and assigns subjects to each school.

A *subject* is a set of instructional topics and objectives taught to students, often for the entire school year. A *subject element* is one component of a complete subject. For example, Science is a subject that is taught to all Grade 4 students for the whole year. Music is a subject taught to all Grade 5 students, but some take the Choir subject element and some take Band.

A School Administrator can view the subject framework available to his or her school [*Figure Figure 135*]. The administrator can use the framework to make a subject available for scheduling in one or more grade levels and to set up how it can be scheduled.

#### Figure 135: Elementary school subject framework

|        | Core and Specialty Generic Subjects     |                      |   |   |          |          |   |          |    |    |             |            |
|--------|-----------------------------------------|----------------------|---|---|----------|----------|---|----------|----|----|-------------|------------|
|        | Selected:0 📮 1 - 30 of 39 💌 Prev   Next |                      |   |   |          |          |   |          |    |    | <u>Next</u> |            |
| _      |                                         | Generic Subject Name | К | 1 | 2        | з        | 4 | 5        | 6  | 7  | 8           | <b>4</b> 0 |
|        |                                         | Language Arts        |   | Y | Y        | Y        | Y | Y        | Y  | Y  | Y           | _          |
| -      |                                         | Reading              |   | γ | γ        | γ        | γ | γ        | γ  | Υ  | γ           |            |
| $\sim$ |                                         | Spelling             |   | γ | γ        | Y        |   |          |    |    |             |            |
| (в)    | >                                       | Grammar              |   | Y | Y        | Y        | γ | Y        | Y  | Y  | Y           |            |
| -      |                                         | Writing              |   |   | γ        | Y        | γ | γ        | γ  | Υ  | γ           |            |
|        |                                         | Comprehension        |   |   |          | Y        | γ | Υ        | ٧  | Υ  | γ           |            |
|        |                                         | Mathematics          |   | Y | <u>Y</u> | <u>×</u> | Y | <u>Y</u> | ×. | ¥. | Y           | <₽         |
|        |                                         | Operations           |   | γ | γ        | γ        | γ | γ        |    |    |             | 9          |
|        |                                         | Problem Solving      |   |   |          | Υ        | γ | Υ        | Y  | Y  | Y           |            |
|        |                                         | Geometry             |   |   |          |          | γ | Y        | Y  | Y  | Y           |            |
|        |                                         | Shapes               |   | γ | γ        | γ        |   |          |    |    |             |            |
|        |                                         | Algebra              |   |   |          |          |   |          | ٧  | Υ  | Y           |            |

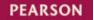

- A Subject: Click the name to view the subject's details,
- including its Designation, which can be Core or Specialty. B Subject element
- C Grade levels: "Y" indicates that a subject is available to a grade level.
- D "Y": Indicates that a subject is available for scheduling in a grade level. Click the hyperlink to view its scheduling setup.

#### To work with a school's subject framework: [SA]<sup>1</sup>

- 1 On the home page, in the control bar under ADMIN, click School Setup.
  - Or click Scheduling.
- 2 Under School, click <u>Subject Framework</u>. The Subject Framework page appears [*Figure Figure 135*].
  - To make a subject available for scheduling in a grade level, select the subject and from the Actions menu, select Schedule / Un-schedule Generic Subject.... If a student has been manually added to or removed from a class for the subject, you cannot remove the subject from the grade.
  - To modify a subject's scheduling setup for a grade level, click "Y" in the appropriate column.
  - To remove a subject's availability for scheduling in a grade level, select the subject and from the Actions menu, select Schedule / Un-schedule Generic Subject... If an administrator has added or removed a student from one of subject's classes manually (that is, Chancery SMS did not do it automatically) then it is not possible for the administrator to remove the subject.

## Set up multiple tracks

With a schedule structure in place at a school [p. 275], the School Administrator can set up a schedule that features more than one track, that is, a schedule whereby the days that a student is in class are based on the student's track assignment. At a multi-track school, the administrator assigns a student to a homeroom meeting pattern set up as a track. The student only attends classes when "on track", that is, when his or her track is in session. Also, attendance for the student is taken only when he or she is on track.

To create a multi-track schedule, the administrator sets the school's Tracks option (on the School Setup page) and sets up relevant Relative-Days Patterns and meeting patterns. Consider the following detailed example in which the administrator sets up a four-track schedule at a school. All four tracks (A, B, C, and D) are within the same calendar year. On any given school day, three tracks are in session and one track is out of session. The administrator creates a Relative-Days Pattern for each day that three tracks are in session, creates a meeting pattern for each track, and assigns the meeting patterns to each homeroom.

#### To set up a four-track schedule at a school: [SA]<sup>2</sup>

<sup>&</sup>lt;sup>1</sup>You can do this if your role is School Administrator. <sup>2</sup>You can do this if your role is School Administrator.

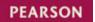

### 1 Set up Relative-Days Patterns [p. 319]:

a Set up four Relative-Days Patterns as follows:

| Days | Pattern name |
|------|--------------|
| ABC  | ABC          |
| BCD  | BCD          |
| ACD  | ACD          |
| ABD  | ABD          |

2 Set up a bell schedule [p. 323] for each day in the Relative-Days Patterns:

- a For the Scheduling Group, select "Homerooms".
- 3 Set up meeting patterns for the tracks [p. 326]:
  - a For Meeting Pattern for Scheduling Group, select "Homeroom".

| b Create the following meeting patterns: |            |                             |  |  |  |  |  |  |
|------------------------------------------|------------|-----------------------------|--|--|--|--|--|--|
| Name                                     | Short Name | Description (Relative Days) |  |  |  |  |  |  |
| Track A                                  | A          | ABC, ACD, ABD               |  |  |  |  |  |  |
| Track B                                  | В          | ABC, BCD, ABD               |  |  |  |  |  |  |
| Track C                                  | C          | ABC, BCD, ACD               |  |  |  |  |  |  |
| Track D                                  | D          | ACD, ABD, BCD               |  |  |  |  |  |  |

4 Assign meeting patterns (tracks) to homerooms:

- a On the home page, in the control bar under ADMIN, click Scheduling. The Scheduling page appears.
- b Click Homerooms. The Homerooms page appears.
- c In the HR column, click a homeroom's name. The Edit Homeroom page appears.
- d For Meeting Pattern, select an appropriate meeting pattern.
- e Click Save [Save & Add?].
- 5 Apply the appropriate Relative-Days Patterns to each school day [p. 323].
- 6 Turn on the tracks option for the school:
  - a On the home page, in the control bar under ADMIN, click School Setup. The School Setup page appears.
  - **b** Under Attendance General Settings, select "Track homeroom attendance by meeting pattern" [unable to verify].
  - c Click OK.

# Set subject scheduling rules

With the subject framework [p. 275] for a school set up, a School Administrator can schedule any subject available to the school in one or

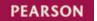

scheduling rules (including the ability to schedule classes).

#### To set a subject's scheduling rules: [SA]<sup>1</sup>

- 1 On the home page, in the control bar under ADMIN, click Scheduling. The Scheduling page appears.
- 2 Click <u>Subject Scheduling</u>. The Subject Scheduling page appears [*Figure Figure 136*].
- 3 In the **Subject Name** column, click the name of the subject. The Edit Subject page appears.
  - To view the subject's classes, in the **# Classes** column click the number. The Class Setup page appears.
- 4 Under **Schedule**, indicate how this subject is to be scheduled. Options include:
  - **Can schedule**: When selected, indicates that the School Administrator can create classes for this subject. **Caution**: If classes exist for this subject and an administrator deselects this option, Chancery SMS deletes those classes from the schedule.
  - Student: With Automatically assign this subject to all students in grade # selected, Chancery SMS automatically assigns all students in the relevant grade to one of this subject's classes when the administrator creates student schedules [p. 287]. The selected grade depends on The grade level is determined by the subject framework [p. 275]. With School will assign this subject to individual students selected, the administrator assigns students to this subject's classes.
  - **Default teacher**: With Homeroom teacher selected, Chancery SMS automatically assigns the homeroom teacher to all classes. Selecting School plans to use team teaching enables the administrator to assign more than one teacher to a class in this subject see Setting up team loading rules [p. 356]. With Specify selected, the administrator can select any teacher in the school other than the homeroom teacher.
  - Number of rosters: With One roster per homeroom selected, Chancery SMS creates one roster for each homeroom. With Specify selected, the administrator can specify the number of rosters. For example, for a computer lab subject in a school with limited number of computers, the administrator would likely need to create more rosters than there are homerooms. Where there are two or more rosters, Chancery SMS places all students in the first roster. Thereafter, the administrator can transfer students [xref] to other rosters as necessary. Also, the administrator can specify a teacher for the second roster.
- 5 Click OK.

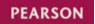

#### Figure 136: Subject Scheduling page

| Sel | ected:0               |       | B           | 1 - 30 of       |           |
|-----|-----------------------|-------|-------------|-----------------|-----------|
|     | Subject Name          | Grade | Designation | Auto-<br>Assign | # Classes |
|     | Creative Arts K       | K     | Specialty   | γ               | Q         |
|     | Creative Arts 1       | 1     | Specialty   | Y               | Q         |
|     | Creative Arts 2       | 2     | Specialty   | ٧               | Q         |
|     | Creative Arts 3       | 3     | Specialty   | Y               | Q         |
|     | Creative Arts 4       | 4     | Specialty   | Y               | Q         |
|     | Creative Arts 5       | 5     | Specialty   | Y               | Q         |
|     | Creative Arts 6       | 6     | Specialty   | Y               | Q         |
|     | Creative Arts 7       | 7     | Specialty   | Y               | 1         |
|     | Creative Arts 8       | 8     | Specialty   | Y               | 4         |
|     | English/Second Lang 1 | 1     | Specialty   | Y               | Q         |
|     | English/Second Lang 2 | 2     | Specialty   | Y               | Q         |
|     |                       |       |             |                 |           |

- A Subject Name: Lists all subjects available to this school (determined by the subject framework [p. 316]). Click a subject name to schedule it.
- **B** Grade: The grade for which this subject is offered.
- C Designation: Indicates that the subject is "Core" or "Specialty". Core subjects are usually taught to all students in a grade.
- **D** Auto-Assign: "Y" indicates that Chancery SMS automatically assigns the subject to all students in that grade level.
- **E # Classes:** The number of classes for this subject. Click a number to set up classes.

For guidance on how to apply scheduling rules, refer to the following examples:

• Language Arts example: In a school where Language Arts is a core subject with a number of subject elements that are taught to all students in Grades 1 through 6, the School Administrator would set scheduling properties as follows:

Can Schedule selected.

Automatically assign this subject to all students in grade 5 selected. Default teacher > Homeroom Teacher selected.

Number of rosters > One roster per homeroom selected. Since there are three Grade 5 homerooms, Chancery SMS creates three Language Arts 5 rosters.

• Art example: In a school where Art is a specialty subject taught to all students in Grades 5 and 6 by a specialty teacher in the Art Room, the School Administrator would set scheduling properties as follows:

Can Schedule selected.

School will assign this subject to individual students selected. Default teacher > Specify and a teacher other than the homeroom teacher selected.

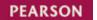

**Number of rosters** > **Specify** and set 4 rosters. Since not all Grade 5 students are required to take Creative Art, the school needs fewer rosters than the number of homerooms. Chancery SMS assigns all students to the first roster, the administrator must transfer students from that roster to the others to fill them out: on the Subject Scheduling page in the # Classes column click the number.

• Computer example: Computers 5 is a specialty subject taught to all Grade 5 students. However, because there are only fifteen computers in the Computer Lab, you must create ten Computers 5 classes to accommodate 150 Grade 5 students.

Can Schedule selected.

School will assign this subject to individual students selected. Default teacher > Specify and a teacher other than the homeroom teacher selected.

Number of rosters > Specify and set 10 rosters. Since the Computer Lab might have a limited number of workstations, the school needs more rosters than the number of homerooms. Chancery SMS assigns all students to the first roster, the administrator must transfer students from that roster to the others to fill them out: on the Subject Scheduling page in the # Classes column click the number.

## **Class setup**

The School Administrator can find and view classes by subject, by teacher, or by room. The administrator can adjust the setup of each class (for example, by changing the teacher(s) assigned to classes, the room, the name, or the meeting pattern) or assign the class to a particular teacher [p. 283] or room [p. 283].

#### To work with classes: [SA]<sup>1</sup>

- 1 On the home page, in the control bar under ADMIN, click Scheduling. The Scheduling page appears.
- 2 Click **Class Setup**. The Class Setup page appears.
- 3 Click Display All Records.
  - Or, under **Subject Search**, search for classes using the available criteria (similar in technique to a Basic search for students [p. 37]).
  - Or search for selected classes by subject.
  - Or search for selected classes organized By Teacher [p. 283].
  - Or search for selected classes organized By Room [p. 283].
- 4 Under **Subject Search Results**, Chancery SMS displays a list of classes organized by subject. The information available includes the following (some of this information is only available if you adjust the columns displayed [p. 46]):
  - Status: Indicates any scheduling conflicts. To refresh, click Save.
    - Indicates a teacher conflict, that is, the teacher scheduled is also scheduled for another class in the same period.

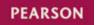

- Indicates a room conflict, that is, the room scheduled for this class is also scheduled for another class at the same time.
- Class Name: The name of the class. The default class name that Chancery SMS creates includes the generic subject name, the grade level and the homeroom number (in round brackets) or the class number [in square brackets] [Figure Figure 137]. The administrator can change this name, however keeping the name to less than 25 characters will ensure that it is fully visible on screen and in reports.
- **Term**: The term in which the class is offered (available where the schedule structure is set up and the class is assigned a meeting pattern). At a school that employs elementary scheduling, only full year term (FYT) is available.
- **Meeting Pattern:** The assigned meeting pattern (available where the schedule structure is set up). At a school that employs elementary scheduling, a meeting pattern is optional.
- **Teacher**: The teacher assigned to the class.
- **Room**: The room to which the class is assigned. If this room is the homeroom, Chancery SMS displays the homeroom number.
- Flag: "T" indicates that a teacher who is not the homeroom teacher is assigned to this class.
- # Students: The number of students assigned for the class. This number includes students who are scheduled to start the class in the future and excludes students who have withdrawn from the class.
- **Capacity:** The maximum number of students that the administrator can assigned to this class. Not relevant at a school that employs elementary scheduling.
- Class #: Not relevant at a school that employs elementary scheduling.
- Class Code: A highly abbreviated name for the class.
- Course #: The number of the subject associated with the class.
- **Course Alternate Name:** A secondary name for the course. Does not apply to schools using elementary scheduling.
- **Course Name**: The name of the subject associated with the class.
- **Course Short Name:** An abbreviated name for the course. Does not apply at a school that employs elementary scheduling.
- **Course State** #: Does not apply at a school that employs elementary scheduling.
- **Teacher 2**: Where more than one teacher is assigned to the class, the name of the additional teacher [see also *Team teaching option* p.285].
- **Teacher 3**: Where more than two teachers are assigned to the class, the name of the additional teacher [see also *Team teaching option* p.285].
- **Team:** "S" indicates that one or more of the students assigned to the class are from outside the homeroom [see also *Team teaching option* p.285]. Does not apply at a school that employs elementary scheduling.
- 5 Select a class. Under Class Information, Chancery SMS displays information for the selected class. The information includes:
  - Scheduling Group: The scheduling group to which this class is assigned. Typically, the choices are "Classes" and "Homerooms". Note:

Even if the school does not employ a scheduling structure [p. 316], a class must be assigned to a scheduling group.

- **Class comment:** Notes on the class for and by the administrator to a maximum of 270 characters.
- Code: An optional short code name for the class.
- Use homeroom classroom: Indicates that the class is taught in the homeroom's room. If selected, the administrator is unable to assign this class to a different room.
- **Collect Attendance**: Refer to Setting up supplementary class attendance [p. 174].
- Default Attendance Code: Refer to Setting a default attendance code for a class or homeroom [p. 180]
- Class Constraints: [Refer to Set constraints [>>]]
- Class Schedule: Enables the administrator to set the meeting pattern, teacher(s) and room. Chancery SMS displays conflicts generated by the selections. To schedule the class for an additional term or semester, click Add More Detail. Caution: Do not use Add More Detail to create blocked periods for classes [see p.326] because this would create several instances of the class, which can be confusing when searching for classes.

#### Figure 137: Class Setup page

|   | В | ly S | ubject        | By Teacher                   | By       | Room                      |                            |      |               |        |   |
|---|---|------|---------------|------------------------------|----------|---------------------------|----------------------------|------|---------------|--------|---|
|   | 0 |      | se Sean       | -h                           |          |                           |                            |      |               |        | ~ |
|   | 0 | Juur | se sean       | cn                           |          |                           |                            |      |               |        | * |
|   | С | ours | se Sear       | ch Results                   |          |                           |                            |      |               |        | ^ |
|   |   | List | : - Sel       | lect a search crite          | eria - 💌 |                           |                            |      |               |        |   |
|   |   | Sele | ected:0       |                              |          |                           | 📇 🛛 - 8 o                  | f 29 | Prev          | Next 📤 | 1 |
|   |   | Г    | <u>Status</u> | Class Name                   | Term     | <u>Meeting</u><br>Pattern | <u>Teacher</u>             | Room | #<br>Students | Flag   |   |
| F | > | Cre  | ative A       | rts 7 (CA-07)                |          |                           |                            |      |               |        |   |
| 1 |   |      |               | Creative Arts 7<br>(7/8A)    | FYT      |                           | Blackledge,<br>Christopher | A1   | 22            |        |   |
|   |   | Cre  | ative A       | rts 8 (CA-08)                |          |                           |                            |      |               |        |   |
| 1 | _ | Г    |               | Creative Arts 8<br>-(7/8A)   | FYT      |                           | Blackledge,<br>Christopher | A1   | 6             |        |   |
| ĺ | ' |      |               | Creative Arts 8<br>(8-AD)    | FYT      |                           | <u>Kinne, Quinton</u>      | 200  | 4             | S      |   |
|   |   |      |               | Creative Arts 8<br>(8-AM)    | FYT      |                           | Calaway, Jerrod<br>H       | 8    | 4             | -      |   |
|   |   |      |               | Creative Arts 8<br>(8-PM)    | FYT      |                           | Calaway, Jerrod<br>H       | 888  | 2             |        |   |
|   |   | Eng  | lish/Sec      | cond Lang 7 (ESL-            | -07)     |                           |                            |      | Add Cla       | ISS 🖊  | F |
| С | F |      | _             | English/Second<br>Cang 7 [1] | FYT      |                           | Blackledge,<br>Christopher |      | 1             | т      |   |
| - | 0 | Enr  | Tich At a     | and Lana 9 /ESL              | 083      |                           |                            |      | Add cla       |        |   |

A Subject: Click to edit the subject's scheduling rules [p. 277].
 B Class with homeroom number (in round brackets). The homeroom number appears if the subject's scheduling rule Number of Rosters is set to One roster per homeroom [p. 277]. In which case, Chancery SMS sets up one class for each homeroom; the administrator cannot add or delete classes.

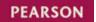

- C Class with class number [in square brackets]. The class number appears if the subject's scheduling rule Number of Rosters is set to Specify [p. 277].
- **D # Students:** Click the number to view the class roster.
- E Add Class: Enables the administrator to add a class for this subject. Appears only if the subject's scheduling rule Number of Rosters is set to Specify [p. 277].

### Creating classes for a subject

Chancery SMS automatically sets up a new class for each subject for which the scheduling rule **Can Schedule** is selected [p. 277] and for which **Number of Rosters** is set to **Specify** [p. 277]. This new class Chancery SMS uses for automatic scheduling; the administrator cannot delete it. When a class is created, Chancery SMS automatically assigns it to the default scheduling group [p. 317].

For a subject for which the scheduling rule **Can Schedule** is selected [p. 277], the administrator can rename or delete classes, and add classes up to the specified maximum [p. 277]. When a class is created, Chancery SMS automatically assigns it to the default scheduling group [p. 317].

#### To create a class for a subject:

- 1 On the Class Setup page, under **Subject Search Results**, locate the subject in the grid.
- 2 For that subject, click Add Class [Figure Figure 137].

For a subject for which the scheduling rule **Can Schedule** is selected [p. 277], the administrator can delete classes. For a subject for which the scheduling rule **Can Schedule** is not selected [p. 277], Chancery SMS does not display the subject's classes on the Class Setup page. The administrator cannot delete individual classes for a room. Deleting a homeroom removes all classes assigned to that homeroom.

#### To delete a class from a subject:

- 1 On the Class Setup page, under **Subject Search Results**, locate the subject in the grid.
- 2 Select the class to delete.
- 3 From the Actions menu, select Delete Classes.

#### Assigning a class to a teacher

The School Administrator can find and view classes organized by teacher. This facilitates the review of teacher assignments and the assigning of a class to one or more teachers.

#### To assign a class to a teacher: [SA]<sup>1</sup>

- 1 On the home page, in the control bar under ADMIN, click Scheduling. The Scheduling page appears.
- 2 Click Class Setup. The Class Setup page appears.
- 3 Click By Teacher.

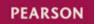

- 4 Under Teacher Search, click **Display All Records**.
  - Or search for teachers using the available criteria (similar in technique to a Basic search for students [p. 36]).
  - Or search for selected classes by subject.
- 5 Under Teacher Search Results, Chancery SMS displays a list of classes organized by teacher [*Figure Figure 138*].
  - You can change the columns displayed on this page [p. 46].
- 6 Under Class Search, locate the class(es). Chancery SMS displays these under Class Search Results.
- 7 Under Class Search Results, select one or more classes to assign.
- 8 Under Teacher Search Results, beside the teacher's name, click Add. Chancery SMS assigns the class to the teacher.
  - You can assign a selected class to up to three teachers.
- 9 Click Save.

#### Figure 138: Class Setup: By Teacher

|   | By   | Subject       | By       | Teacher                   | By Room           |               |                     |      |         |        |
|---|------|---------------|----------|---------------------------|-------------------|---------------|---------------------|------|---------|--------|
|   | Теа  | cher Sear     | ch       |                           |                   |               |                     |      |         | $\sim$ |
|   | Теа  | cher Sear     | ch Res   | ults                      |                   |               |                     |      |         | ^      |
|   |      | st: - Sel     | oct a s  | earch crit                | toria -           |               |                     |      |         |        |
|   |      | lected:0      |          | earch ch                  |                   |               |                     |      | Total:2 |        |
|   |      |               | atus     | Term                      | Meeting           | Class Na      | me                  | Room | Flag    |        |
| G |      | hhu Gua       | -l-tr-t  |                           | Pattern           |               |                     |      | -       |        |
| ۵ | A    | nby, Spe<br>1 | cialEd I | e (000531                 | 1650) CB          |               |                     | U    | 1980    |        |
|   | La   | sher, Ken     | E (98)   | 76)                       |                   |               |                     |      | Add     |        |
|   |      | ]             |          |                           |                   |               |                     |      |         |        |
|   |      |               |          |                           |                   |               |                     |      |         |        |
|   | Clas | s Search      |          |                           |                   |               |                     |      |         | ~      |
|   | Clas | s Search      | Result   | s                         |                   |               |                     |      |         | ^      |
|   | Lis  | st: - Sele    | ectas    | earch crit                | eria -            | ~             |                     |      |         |        |
|   |      | lected: 1     |          |                           |                   |               |                     |      | Total:2 |        |
|   |      | <u>Status</u> | Term     | <u>Meeting</u><br>Pattern | <u>Class Name</u> |               | <u>Teacher</u>      |      | Room    |        |
| C |      | ]             | FYT      |                           | Math 2 (2nd       | <u>i Tra)</u> |                     |      | 2a      |        |
|   |      | ]             | FYT      |                           | Math 2 (2nd       | Ď             | <u>Linville, Se</u> |      | 2b      |        |

- A Teacher name
- B Teacher number
- C Selected class
- **D** Add: Assigns the selected class(es) to the teacher.

#### To remove a teacher's class assignment: [SA]<sup>1</sup>

1 On the Class Setup page, under **By Teacher**, under **Teacher Search Results**, select one or more classes [*Figure Figure* 138].

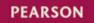

2 From the Actions menu, select Remove from Schedule.

#### Team teaching option

By setting a subject's scheduling rules, the School Administrator can assign more than one teacher to a class (typically co-teachers or a teacher and teaching assistant) or change the Homeroom teacher automatically assigned by Chancery SMS to another teacher. Specifically, the subject's **Default Teacher** must be set to **Homeroom Teacher** and **School Plans to Use Team Teaching** selected [p. 277].

For example, in a school where Grade 3 students are required to take the core subject Language Arts, Mr. Smith (rather than the homeroom teacher) teaches all the Language Arts 3 classes. The School Administrator schedule this by doing the following:

- 1 For Language Arts 3, set the following scheduling rules on the Edit Subject page [p. 277]:
  - Student: Select Automatically assign this subject to all students in grade 3.
  - Default teacher: Select Homeroom teacher and School plans to use team teaching.
  - Number of rosters: Select One roster per homeroom.
- 2 Locate all Language Arts 3 classes by searching with the criteria "Uses Team Teaching" equals "Yes" [p. 283].
- 3 For each Language Arts 3 class, set the **Teacher** to "Mr. Smith" [p. 283].
  - You can also add a teacher by setting Other teacher.
  - Chancery SMS sets **Teacher** automatically to the homeroom teacher.
  - On the Classes page, under **Flag**, a "T" indicates that the class is being taught by a teacher other than the homeroom teacher.

Other examples of how the **School plans to use team teaching** option might be used include the following:

- The Homeroom 6-A teacher excels at teaching Math while the Homeroom 6-B teacher excels at teaching Social Studies. To make the most of these skills, the School Administrator would for Math 6 and Social Studies 6 select School plans to use team teaching then assign the Homeroom 6-A teacher to both Math classes and the Homeroom 6-B teacher to both Social Studies classes.
- Co-teaching a homeroom: Homeroom 4-A is a homeroom for which Mr. Jones, a math specialist, and Mrs. Garcia, a Social Studies specialist, share responsibility. To accommodate this, the School Administrator would for Math 4 and Social Studies 4 select School plans to use team teaching then assign Mr. Jones to Homeroom 4-A's Math class and Mrs. Garcia to its Social Studies 4 class.
- Assigning certain students to certain teachers: At a school where Grade 5 has three levels of Math, weaker, regular, and stronger, and three Grade 5 homerooms, 5-A, 5-B, and 5-C, the 5-A teacher teaches the weaker group, the 5-B teacher teaches the regular group, and the 5-C teacher teaches the stronger group. The administrator can transfer each Grade 5 student from the default

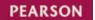

class roster to the class roster that best suits their mathematics ability. For Math 5, set the following scheduling rules on the Edit Subject page [p. 277]: Student: Select Automatically assign this subject to all students in grade 5; Default teacher: Select Homeroom teacher and School plans to use team teaching; Number of rosters: Select One roster per homeroom. Locate and select Math 5 classes: 5-A, 5-B, and 5-C [p. 283]. Transfer students between the selected classes as necessary [p. 288]. (On the Classes list, under Flag, an "S" indicates that the class has students from outside the homeroom.)

## Assigning a class to a room

The School Administrator can find and view classes organized by room. The facilitates assessing the distribution of classes and of assigning a class to a room. The administrator can assign each class to only one room.

#### To assign a class to a room: [SA]<sup>1</sup>

- 1 On the home page, in the control bar under ADMIN, click Scheduling. The Scheduling page appears.
- 2 Click **Class Setup**. The Class Setup page appears.
- 3 Click By Room.
- 4 Under Room Search, click **Display All Records**.
  - Or search for teachers using the available criteria (similar in technique to a Basic search for students [p. 38]).
  - Or search for selected classes by subject.
- 5 Under **Room Search Results**, Chancery SMS displays a list of classes organized by room.
  - Chancery SMS displays the room number followed by the ### in brackets.
  - Chancery SMS displays a class taught in a homeroom under that homeroom's room number.
  - You can change the columns displayed on this page [p. 46].
- 6 Under Class Search, locate the class(es). Chancery SMS displays these under Class Search Results.
- 7 Under Class Search Results, select one or more classes to assign.
- 8 Under Room Search Results, beside the room number name, click Add. Chancery SMS assigns the class to the room.
- 9 Click Save.

#### To remove a class's room assignment: [SA]<sup>2</sup>

- 1 On the Class Setup page, under **By Room**, under **Room Search Results**, select one or more classes.
- 2 From the Actions menu, select Remove from Schedule.

<sup>1</sup>You can do this if your role is School Administrator. <sup>2</sup>You can do this if your role is School Administrator.

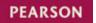

### Student schedule creation

Once appropriate preparations are complete, the School Administrator can initiate a process whereby Chancery SMS creates a student schedule for each student in all subjects that are set to be auto-scheduled [p. 277]. Typically, the administrator initiates this process in the Planning Calendar [p. 164] or in the Active Calendar [p. 164] early in the school year before grades or attendance have been recorded. **Caution**: If grades or attendance has been recorded for a student, Chancery SMS cannot create that student's schedule.

Chancery SMS bases its schedule for a student on his or her planned grade level and homeroom. All students at an elementary school must be assigned to a homeroom [p. 194]. Chancery SMS uses a student's homeroom assignment to assign that student to core subject classes for which it sets up class rosters. The School Administrator can adjust these rosters by transferring students between classes.

**Note:** Appropriate preparations for the student schedule creation process [p. 272] include the administrator having assigned all students to homerooms. To quickly determine which students have yet to be assigned to a homeroom, search for students [p. 36], and sort the search results by homeroom (**HR**). Students with no homeroom assigned ("N/A") appear together.

#### To create student schedules:[SA]<sup>1</sup>

- 1 On the home page, in the control bar under ADMIN, click Scheduling. The Scheduling page appears.
- 2 Click <u>Create Student Schedules</u>. The Create Student Schedules web page dialog appears.
- **3** For **Create schedules and class assignments for** select one of the following:
  - All students: Assigns students to classes in all subjects that are set up to automatically assign the subject to all students in a grade [p. 280]. If a student has auto-created class assignments for some of these subjects already, Chancery SMS clears those classes from the student's schedule and re-assigns them as of the first day of school. Chancery SMS does not alter any class to which the student was assigned manually.
  - Students with no auto-scheduled classes: Assigns students to classes in subjects that are set up to automatically assign the subject to all students in a grade where an auto-created class for that subject does not already exist. If a student has auto-created class assignments for some of these subjects already, Chancery SMS does not clear those classes from the student's schedule. Chancery SMS does not alter any class to which the student was assigned manually.
- 4 Click OK.

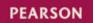

# Changing a student's class assignments

Once Chancery SMS has created a student schedule for each student in all subjects that are set to be auto-scheduled [p. 287], the School Administrator can change a student's class assignments and assign the student to other classes, such as for specialty subjects that Chancery SMS might not have automatically assigned.

Typically, the School Administrator makes these changes in the Planning Calendar [p. 164] that is, before the school term starts. However, once school has started, school staff can make the changes in the Active Calendar.

### To change a student's class assignments: [SA]<sup>1</sup>

- 1 Open the student(s) schedule:
  - a Click <u>Student Search</u> and use the Basic search [p. 38] to find the student(s).
  - **b** Under **Search Results**, select the student(s).
  - c From the Actions menu, select Open Student > Schedule. The Student Schedule page appears [Figure Figure 139].
  - Or on a student's Student Demographics page [p. 54], in the control bar, click **Schedule**.
- 2 If working in the Active Calendar, set **Changes Effective** to indicate the time at which this change is to take effect. Options are:
  - Today: The default selection.
  - Tomorrow
  - First day of school
  - **Specify:** A specific calendar date.
- 3 Transfer a student between classes, as necessary [see also Adjusting class assignments during the year p.290] [see also Transferring a student from one homeroom to another p.291]:
  - a In the schedule, select the class from which you want to transfer the student.
  - **b** Under **Class Search**, find the class to which you want to transfer the student.
  - c Click Transfer Class.
    - Working in the Active Calendar, **Change Reason** appears if the District Administrator has set up reasons. Selecting a reason may or may not be required.
- 4 Drop a class, if necessary [p. 290]:
  - a In the schedule, select the class to drop.
  - **b** Click **Drop Class**.
- 5 Add a class, if necessary:
  - a Under Class Search, find the class to add.
  - **b** Click Add Class.
- 6 Click Save.

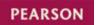

| Re-assign Default       | Classes                 | ы                   | meroom: 6B@ - Larry, ( | )<br>Frankly |
|-------------------------|-------------------------|---------------------|------------------------|--------------|
| Selected: D             | E                       |                     | iii 4                  | Total: 1     |
| Term Meeting<br>Pattern | Class Name              | Teacher             | Room                   | Detail       |
| FYT                     | Social Studies 6 (6B)   | Larry, @Franklyn    | 6B@                    | - EB /       |
| FYT FYT                 | Remedial Math 6 (6B)    | Larry, @Franklyn    | 6B@                    |              |
| FYT FYT                 | Language Arts 6 (6B)    | Larry, @Franklyn    | 6B@                    |              |
| FYT                     | Creative Arts 6 (6B)    | Larry, @Franklyn    | 6B@                    |              |
| FYT                     | Design 6 (6B@)          | Larry, @Franklyn    | 6B@                    |              |
| FYT MPPN                | Science 6 (6B)          | Larry, @Franklyn    | 989012 (SCHBG)         |              |
| FYT P1                  | Mathematics 6 (68)      | Ragland, @Adalberto | 6B@                    |              |
| FYT P1                  | Spanish Language 6 [2]  | Raphael, @Sandra    | 88899 (SCHBG)          |              |
| FYT P4                  | M-Pet Care 6 (6B@)      | Raphael, @Sandra    | 6B@                    |              |
| FYT P4                  | M-Basketweaving 6 (6B@) | Larry, @Franklyn    | 6B@                    |              |

#### Figure 139: Student Schedule page

- A <u>**Prev**</u> | <u>**Next**</u>: When the administrator opens more than one student's schedule, this enables him or her to switch to another student's schedule.
- B Re-assign/Assign Default Classes: Where a student enrolls in a school after schedules are created, click this to assign default classes to that student. Where you want to return the student's schedule to the default, click this. The button name changes according to the state of the schedule and the Subject Scheduling permission [p. 730]. Note: Where a student has transferred homerooms during the school year, when this is clicked, Chancery SMS generates a schedule based on the student's homeroom or grade the first day of school to the transfer date, then another schedule for the new homeroom or grade from the transfer day to the last day of school. Chancery SMS does not consider the Effective Date. Chancery SMS does not change any class that was added by the administrator.
- C Columns: You can adjust the columns displayed [p. 46].
- D Term: The term in which the class occurs, for example, "S1" for semester 1 or "FYT" for Full-Year Term. An asterisk (\*) indicates that the student left the class before the end of the term. [see Student Manage section for duplicate information]
- E Class Name: Click the name to view a class roster.
- F Subject exception for this class see Subject exceptions [p. 294]
- **G** Change Reason: Working in the Active Calendar, this appears if the District Administrator has set up reasons. Selecting a reason may or may not be required (indicated by an \*).
- H Changes Effective: Relevant when working in the Active Calendar [p. 164].
- I Details: Click to view detailed information about the class.

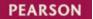

Note: In the Active Calendar [p. 164], if the administrator transfers a student to another class with Changes Effective set to First Day of School, the class change is deleted and Chancery SMS reassigns the student to the auto-generated class (except if both classes belong to the same subject; in which case the administrator must explicitly reassign the student). The administrator can ensure that Chancery SMS does not delete such a class change by setting Changes Effective to the date of the second day of school. This might, however, affect grading and attendance calculations for the school. In the Planning Calendar, if the administrator sets Changes Effective to First Day of School, Chancery SMS recreates manually dropped classes in the student's schedules.

# Adjusting class assignments during the year

During the school year (that is, in the Active Calendar [p. 164]), the School Administrator and other staff at a school can assign one or more students to a class, transfer students from one class to another, or just drop students from a class. Examples of a need to adjust class assignments include:

- A walk-in student needs to be assigned to a class.
- A group of students taking Music for the first half of the year switch to Art for the second half.
- A student no longer needs a resources service part way through the year.

Staff can use the student's schedule [p. 289] or a class roster to affect a class assignment change.

#### To assign one or more students to a class roster: [T, SS, SA]<sup>1</sup>

- 1 On the Class Roster page [p. 16], in the Actions menu, select Add Student.... The Select Student dialog appears.
- 2 Use Last name and First name to search for one or more students.
- 3 Click Search. Chancery SMS displays students under Search results.
- 4 Select the student(s) to add and move them to List members.
- 5 Click OK.

#### To transfer one or more students from a class: [T, SS, SA]<sup>2</sup>

- 1 On a Class Roster page [p. 16], select one or more students.
- 2 In the Actions menu, select Transfer Students.... The Transfer to Class page appears.
- **3** For **Class**, select another class. The Class Change Options dialog appears.
- 4 Set class change options, which include:
  - Today: The default selection.
  - Student's first day in school this year
  - **Specify:** A specific calendar date.

<sup>1</sup>You can do this if your role Teacher, School Secretary, or School Administrator.

 $^2$ You can do this if your role is Teacher, School Secretary, or School Administrator.

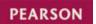

- Change Reason: Appears if the district provides pre-set reasons. A selection may be required.
- 5 Click OK.

#### To drop one or more students from a class: [T, SS, SA]<sup>1</sup>

- 1 On a Class Roster page [p. 16], select one or more students.
- 2 In the Actions menu, select Drop Students.... The Transfer to Class page appears.
- 3 For Class, select "None".
- 4 Click OK.

# To assign one or more students to more than one class: $[T, SS, SA]^2$

- 1 On a Class Roster page [p. 16] or a homeroom's Roster page [p. 14], select one or more students.
- 2 In the Actions menu, select Assign > Classes. The Assign Classes page appears.
- 3 Under Class Search, locate classes.
- 4 Under Class Search Results, select the classes to which to assign the students.
- 5 Select the Change Reason.
  - Working in the Active Calendar, **Change Reason** appears if the District Administrator has set up reasons. Selecting a reason may or may not be required.
- 6 Set the Changes Effective.
  - Relevant when working in the Active Calendar.
- 7 Click Add Class. Chancery SMS displays the classes under Add Classes.
  - To drop the selected students from the selected classes, click **Drop Class**. Chancery SMS displays the classes under **Drop Classes**.
  - To transfer the selected students between one class under Add Classes and one under Drop Classes, select Transfer.
- 8 Click Apply.

#### Transferring a student from one homeroom to another

During the year (that is, in the Active Calendar [p. 164]), the School Administrator and other staff at a school can transfer a student from one homeroom to another. (In elementary scheduling [p. 272], every student must be assigned to a homeroom.) While a staff member can change a student's homeroom on that student's record [see p.53], transferring the student from a homeroom roster provides detailed information, including gender and ethnic category.

# To transfer one or more students to another homeroom: $[T, SS, SA]^3$

1 On a Student Search results page [p. 46], select one or more

<sup>1</sup>You can do this if your role is Teacher, School Secretary, or School Administrator. <sup>2</sup>You can do this if your role is Teacher, School Secretary, or School Administrator. <sup>3</sup>You can do this if your role is Teacher, School Secretary, or School Administrator.

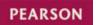

students.

- Or on a homeroom's Roster page [p. 16], select one or more students.
- Or on a student's Student Schedule page [Changing a student's class assignments p.288]
- 2 In the Actions menu, select Transfer Homeroom.... The
- Transfer Homeroom page appears [Figure Figure 140].
- 3 Select a homeroom.
- 4 Click OK. The Class Change Options dialog appears.
- 5 Set class change options, which include:
  - Today: The default selection.
  - Student's first day in school this year
  - Specify: A specific calendar date.
  - Change Reason: Appears if the District Administrator has set up reasons. A selection may be required.
- 6 Click OK. Chancery SMS changes the student's homeroom and changes all classes taught in that homeroom class to the classes taught in the new homeroom (except for classes scheduled manually, that is directly by the administrator).

#### Figure 140: Transfer Homeroom page

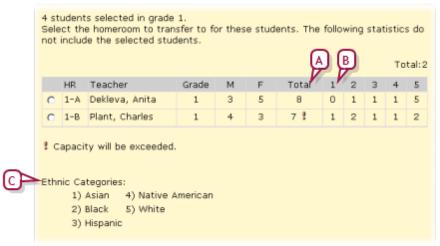

- A Total: Indicates the total number of students assigned to the homeroom. An exclamation mark (!) indicates that the homeroom is at capacity.
- **B** Ethnic Categories: Subtotals that indicates the number of students in each category.

#### To assign one or more students to a homeroom:

- 1 On a Student Search results page [p. 46], select one or more students.
- 2 In the Actions menu, select Assign > Values. The Assign Values dialog appears.
- 3 For Assign Field, select "Homeroom".
- 4 For Value, select the homeroom.
- 5 Click Add to List.
- 6 Click OK.

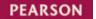

# Viewing student schedule changes

A student's schedule displays the student's schedule as of the end of the school year. The School Administrator can view each change made to a student's schedule during the year and its effective date. To be displayed, the change must take place over time; for example, a class added and dropped on the same day is not recorded as a change. **Note:** A students Schedule Change History is only available in the Active Calendar [p. 164].

#### To view a history of a student's schedule changes: [SA]<sup>1</sup>

- 1 In the Active Calendar, open the student(s) schedule:
  - a Click <u>Student Search</u> and use the Basic search [p. 38] to find the student(s).
  - **b** Under **Search Results**, select the student(s).
  - c From the Actions menu, select Open Student > Schedule. The Student Schedule page appears [Figure Figure 139].
  - Or on a student's Student Demographics page [p. 54], in the control bar, click **Schedule**.
- 2 From the Actions menu, select View Change History. The Schedule Change History page appears [*Figure Figure 141*].

|            | ast change within each set of ci<br>business rules may still prevent |                 |               | d by a 'Y' in i | the Can U | Indo<br>Total |
|------------|----------------------------------------------------------------------|-----------------|---------------|-----------------|-----------|---------------|
| Drop Class | Add Class                                                            | Start           | Change Reason | Comment         | Details   | Can Und       |
|            | Mathematics 6 (6B)                                                   | Start of school |               | 00-             |           | Y             |
|            | Remedial Math 6 (6B)                                                 | Start of school |               | 00-             |           | Y             |
|            | Design 6 (6B@)                                                       | Start of school |               | 90-             |           | Y             |
|            | Creative Arts 6 (6B)                                                 | Start of school |               | 00              |           | Y             |
|            | Social Studies 6 (6B)                                                | Start of school |               | -               |           | Y             |
|            | Science 6 (6B)                                                       | Start of school |               | 0 <b>0</b> -    |           | Y             |
|            | Language Arts 6 (6B)                                                 | Start of school |               | 00-             |           | Y             |
|            | M-Basketweaving 6 (6B@)                                              | Start of school | MA            | a0-             |           | Y             |
|            | Spanish Language 6 [2]                                               | Start of school | MA            | 00 <sup>-</sup> |           | Y             |
|            | M-Pet Care 6 (6B@)                                                   | Start of school | MA            | 90              |           | Y             |

- A Class Change History: On this page, Chancery SMS displays change histories appear in three sections: Grade and Homeroom Change History, Class Change History, and Subject Exception History.
- **B** Edit...: Click to edit the selected change. The Edit Class Change popup page appears.
- **C Start**: Indicates the class's current Effective Date. Click to view or adjust the change.
- D Change Reason: The reason for a change. Click the reason to view and adjust the class change.

<sup>1</sup>You can do this if your role is School Administrator.

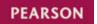

ſ

- **E Details:** Click the icon to view and adjust the class's details.
- F Can Undo: "Y" indicates that you can reverse this change.To reverse it, select the change and click Undo Selection. Only the most recent set of changes are reversible.

#### Subject exceptions

Using a *subject exception*, the School Administrator can schedule a student to a subject outside his or her peer grade level without removing that student from the classes automatically scheduled for the student's grade level. For example, for a Grade 3 student who is working at a Grade 4 level in Math, the administrator can assign the student to Math 4 within the Math 3 classroom. **Note:** A subject exception can affect grading [p. 195].

#### To assign a subject exception: [SA]<sup>1</sup>

1 Open the student(s) schedule:

- a Click <u>Student Search</u> and use the Basic search [p. 37] to find the student(s).
- **b** Under **Search Results**, select the student(s).
- c From the Actions menu, select Open Student > Schedule. The Student Schedule page appears [Figure Figure 139].
- Or on a student's Student Demographics page [p. 54], in the control bar, click Schedule.
- 2 Select the class to exempt.
- **3** From the Actions menu, select Add Subject Exception. The Add Subject Exception page appears.
  - To remove a subject exception, select the exception.
- 4 For **Subject**, select the subject to assign in place of the current subject. The Change Options popup dialog appears.
- 5 Specify the Effective Date of the change and click OK.
- 6 Click **OK**. The Student Schedule page appears on which Chancery SMS identifies the exception.

#### To end a subject exception: [SA]<sup>2</sup>

- 1 On the Student Schedule page [Figure Figure 139], select the class that has the subject exception.
- 2 For **Changes Effective**, set the date on which any changes should take effect.
- 3 From the Actions menu, select End Subject Exception.... Chancery SMS displays the student's revised schedule and retains a record of the subject exception.
  - Where the subject exception's end date is the same as its start date, Chancery SMS removes the subject exception indicator from the class.

#### Subject exceptions and grading

Typically, a student is graded [p. 78] for the classes that appear on the class roster to which he or she is assigned; for example, a student in Math 4

<sup>1</sup>You can do this if your role is School Administrator. <sup>2</sup>You can do this if your role is School Administrator.

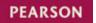

(Homeroom 4-A) is graded on the Math 4 (Homeroom 4-A) roster.

Where a subject exception is in place, the student is graded on the scheduled subject, not the exception; for example, where a Math 4 student has a subject exception for Math 5, in which the student receives Math 5 level instruction in the Math 4 classroom, the student is still in the Math 4 roster and is graded in that roster according to Math 4 skills and measures.

Thus, where the School Administrator wants a student to be graded strictly according to the instruction received, the administrator must set up that instruction as a separate class and room. For example, to have a student take Advanced Math 5 instead of regular Math 5 and receive that instruction in a different room, the administrator sets up Advanced Math 5 as a subject. Since Advanced Math 5 is a separate subject, that subject's unique skills and measures appear the report card.

Another option for the administrator is to set up a subject with distinct subject elements. All subject elements appear as electives on a student's report card and the teacher is able to record a grading for only the relevant element. For example, Music is a subject taught to all Grade 5 students, but the student takes the Choir subject element and not Band. The teacher in this case records a mark for Choir and records "N/A" for Band. All students in Band and Choir appear on the Music 5 roster.

#### Assign resource services

A *resource service* is specialized assistance or instruction, such as Remedial Reading, Remedial Math, Speech Therapy, Gifted and Talented Enrichment, provided to a single student or a small group. Typically, a specialist teacher delivers such services, often moving from school to school to do so. The specialist teacher delivers the service through an existing class (an "inclusion", typically in a related subject) or in an existing class's time slot but as a separate "pull-out" session.

The School Administrator assigns resources services to students. Drawing on a list of such services set up for use at the school [p. 82], the administrator can assign a service to one or more students at a time. Note: The administrator can assign a resource service only in the Active Calendar [p. 164].

#### To assign a resource service to a student: [SA]<sup>1</sup>

- 1 In the Active Calendar, on the home page, in the control bar under ADMIN, click Scheduling. The Scheduling page appears.
  - Or, the administrator can assign a service to a student using that student's Student Schedule [*Figure Figure 139*].
- 2 Click <u>Resource Roster</u>. The Resource Roster page appears. Chancery SMS displays a list of students to whom one or more resources services are assigned.
  - Use **View** to filter the list by a specific service or assignment.

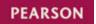

- To display students who received a service in the past, from the Edit menu select Show Past Students (to remove these students from the list select Hide Past Students).
- To display students who are scheduled to receive a service in the future, from the Edit menu select Show Incoming Students (to remove these students from the list select Hide Incoming Students).
- 3 From the Actions menu, select Add Resource Assignment. The Add Resource Assignment page appears.
  - To adjust an assignment, under **Resource Service**, click the service name.
  - To delete an assignment, select it and from the Edit menu select Delete Resource Assignment.
  - To duplicate the assignment, select it and from the Edit menu select Copy Resource Assignment.
- 4 Adjust the assignment information as necessary, which includes:
  - Student name: Enter a student by clicking <u>Select student...</u> and searching for him or her.
  - **Resource service**: The service to be assigned. You can select from those services available to the school [p. 297]. Note: After you save this record, this field is view-only.
  - **Related subject:** Any related subjects defined for this service [p. 297].
  - **Comment:** Notes of up to 500 total characters.
  - Start and End: The dates between which the service is to be delivered.
    - If during the year, a student's resource schedule changes, an easy way to make the change is to duplicate the assignment and change the Start and End dates.
  - Instructional model: How the service is to be delivered. Options are Inclusion in regular classroom or Pulled out to room (specify a room).
  - Teacher: The default teacher for this service.
  - **Other teacher**: An optional team teacher.
  - **Minutes per week:** The number of minutes (between 1 and 9999) this student receives this service each week.
  - Meeting times: The time at which the student and teacher meet.
- 5 Click **OK**. The Student Schedule page appears on which Chancery SMS identifies the assignment [*Figure Figure 142*].

#### Figure 142: Student Schedule: resource assignment

| FYT |    | Creative Arts 5 (5B)    | Petrick, Guillermo | 109 (SCHBG) |  |
|-----|----|-------------------------|--------------------|-------------|--|
| FYT |    | Remedial Math 5 (5B)    | Petrick, Guillermo | 109 (SCHBG) |  |
| FYT |    | Spanish Language 5 (5B) | Petrick, Guillermo | 109 (SCHBG) |  |
| FYT | P2 | Spanish Language 6 [1]  | Raphael, @Sandra   | Ś           |  |
|     |    | CPS-Name2               | Perone, O          |             |  |

A Resource assignment indicator

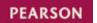

#### To remove a resource service assigned to a student: [SA]<sup>1</sup>

- 1 On the Student Schedule page [*Figure Figure 139*], select the resource service to remove.
  - Or open the Resource Roster [Figure Figure 142].
- 2 For **Changes Effective**, set the date on which any changes should take effect.
- 3 From the Actions menu, select Delete Resource Assignment.... Chancery SMS displays the student's revised schedule and deletes any record of the resource assignment.
- 4 Click OK.

#### Resource service setup

The School Administrator can set up resource services for use in the school.

#### To set up a resource service: [SA]<sup>2</sup>

- 1 On the home page, in the control bar under ADMIN, click Scheduling. The Scheduling page appears.
- 2 Click **Resource Services**. The Resource Services page appears.
- 3 To add a new resource services, from the Actions menu, select Add Resource Service. The Add Resource Service page opens.
  - To adjust a service, under **Resource Service Name**, click its name. The Edit Resource Service page appears.
  - To delete a service, select it and from the Actions menu select Delete Selected Resource Service.
- 4 Adjust the service's information as necessary, which includes:
  - **Resource service name:** A name for the service, such as Reading Recovery.
  - **Short name:** An abbreviated name, which Chancery SMS displays elsewhere in the system.
  - Service number: A number for the service.
  - **Related subject**: One of the school's subjects or subject elements that pertains to this service. The teacher of the related subject information about his or her student's resource assignments see *My Classes home page* [p. 15].
  - **Default Teacher:** (Optional) The default teacher for this service.
- 5 Click OK.

# Scheduling a secondary school

At a secondary school, the School Administrator assigns each student to a homeroom. The student, however, may spend only a short period in her homeroom each day. For each class, a student goes to a different room with a different group of students for each course in her personal schedule.

<sup>&</sup>lt;sup>1</sup>You can do this if your role is School Administrator. <sup>2</sup>You can do this if your role is School Administrator.

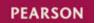

For a student to have a personal schedule, the student requests courses from a list published by the school of required and elective course offerings (at a middle school, the school defines team loading rules for classes and teachers that keeps groups of students together for some or all courses). Based on student course requests, staffing, and facilities, the School Administrator creates a number of classes or sections for each course. This enables the administrator to build a master schedule to schedule classes into terms, meeting patterns, rooms, and teachers [p. 337]. Finally, based on student course requests and teacher preferences, the administrator has Chancery SMS generate teacher and student schedules, which can be printed and distributed to students and teachers.

Typically, a School Administrator creates a secondary school's initial schedule in the Planning Calendar [p. 164]. At year end [p. 430], the Planning Calendar becomes the Active Calendar [p. 164] and the administrator continues to make adjustments to the school schedule throughout the school year. Once a school year is under way, it is possible for the School Administrator to engage in some of these scheduling tasks in the Active Calendar. In the Active Calendar, the administrator can perform the tasks as necessary — no particular order is required. In the Active Calendar, the administrator can also define resource services [p. 295] and assign resource assignments [p. 295].

Based on student course requests, a school determines how many classes of each course need to be offered in a given school year based. The School Administrator schedules these classes into terms with meeting patterns, teachers, and rooms. These elements constitute the school's master schedule.

The general scheduling procedure for a secondary school is as follows (in the Planning Calendar):

- 1 Ensure that rooms are ready [p. 301]
- 2 Ensure that the school course catalog is ready [p. 302]
- 3 Set up a planning schedule [p. 359]
- 4 Set up a schedule structure [p. 316]
- 5 Configure student loading rules [p. 346]
- 6 Assign default terms and meeting patterns to courses [p. 335]
- 7 Build the school's master schedule [p. 337]
- 8 Load student schedules [p. 358]
- 9 Select the planning schedule that will become active when YEP is run [p. 315]

For the purposes of secondary scheduling, the following terms are useful:

- Homeroom: At a secondary school, the School Administrator assigns each student to a homeroom. The student, however, may spend only a short period in her homeroom each day. For each class, a student goes to a different room with a different group of students for each course in her personal schedule. A homeroom is a type of scheduling group.
- *Class*: A group of students who meet regularly to receive instruction in a subject from a specific teacher. For example, Band 10 meets

Tuesdays and Thursdays at 2 pm with Mr. Bell providing instruction for thirty Grade 10 students. A class is a type of scheduling group.

- Subject [Subject framework setup p.275]
- Period: A time slot on a particular day in which a class may be held.
- *Room*: Specifies the location of classes not taught in the homeroom. Typically, in a secondary school, classes are taught in a room other than the homeroom.
- *Class schedule*: The set of one or more terms, meeting patterns, teachers, and rooms in which a class is scheduled to meet.
- *Term set*: One or more terms. A school year can consist of one or more terms. The administrator can define any number of term sets and name them as he sees fit.

| То                                                         | You need this permission                               | Set to          | Detail |
|------------------------------------------------------------|--------------------------------------------------------|-----------------|--------|
| Assign classes to students, teachers and rooms             | School Setup > Assign Classes                          | Yes             | [>>]   |
| Assign courses to students                                 | School Setup > Assign Course Requests                  | Yes             | [>>]   |
| Create resource services                                   | School Setup > Resource Services                       | Delete          | [>>]   |
| Assign resource services to students.                      | Students > Resource Assignments                        | Delete          | [>>]   |
| Set up<br>or<br>chang-<br>e the<br>school<br>sched-<br>ule | School Setup > Secondary Scheduling Setup              | Yes             | [>>]   |
| View your school schedule                                  | School Setup > Subject Framework / Course<br>Catalog   |                 | [>>]   |
|                                                            | School Setup > Subject Scheduling                      | View<br>or Edit | [>>]   |
| Add, edit, and delete buildings                            | Facilities Management > Buildings                      | Delete          | [>>]   |
|                                                            | School Setup > Secondary Scheduling Setup              | Yes             | [>>]   |
| Add, edit, and delete rooms                                | Facilities Management> Rooms                           | Delete          | [>>]   |
|                                                            | School Setup > Secondary Scheduling Setup              | Yes             | [>>]   |
| Create and schedule reservation labels                     | School Setup > Secondary Scheduling Setup              | Yes             | [>>]   |
| Create and edit meeting patterns                           | School Setup > Secondary Scheduling<br>Structure Setup | Yes             | [>>]   |
| Define class constraints                                   | School Setup > Define Constraints - School             | Delete          | [>>]   |
| Add, delete, or switch planning schedules                  | School Setup > Change Planning Schedule                | Yes             | [>>]   |

#### Table 57: Permissions pertaining to secondary scheduling

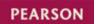

| То                                                                                                    | You need this permission                         | Set to                           | Detail |
|----------------------------------------------------------------------------------------------------|--------------------------------------------------|----------------------------------|--------|
| Update scheduling statistics                                                                              | School Setup > Change Planning Schedule          | Yes                              | [>>]   |
| Create student schedules, including adding and removing course requests                                   | Students > Edit Student Schedules                | Yes                              | [>>]   |
| Schedule walk-in students                                                                                 | Students > Edit Student Schedules                | Yes                              | [>>]   |
| Assign default classes based on<br>student homerooms                                                      | School Setup > Subject Scheduling                | Edit,<br>Delet-<br>e, or<br>None | [>>]   |
|                                                                                                    | Students > Edit Student Schedules                | Yes                              | [>>]   |
| Reassign default classes based on student homeroom                                                        | School Setup > Subject Scheduling                | Edit,<br>Delet-<br>e, or<br>None | [>>]   |
|                                                                                                    | Students > Edit Student Schedules                | Yes                              | [>>]   |
| Assign students to classes when doing<br>so results in the class size exceeding<br>the specified capacity | School Setup > Classes                           | Yes                              | [>>]   |
| Transfer grades from a dropped class                                                                      | Grading > Transfer Grades and Attendance         | Yes                              | [>>]   |
| to an added class                                                                                         | Students > Edit Student Schedules                | Yes                              | [>>]   |
| Delete grades entered for a dropped                                                                       | Grading > Transfer Grades and Attendance         | Yes                              | [>>]   |
| class                                                                                                    | Grading > Enter Grades for All Classes           | Yes                              | [>>]   |
|                                                                                                    | Grading > Edit Grades from Other Teachers        | Yes                              | [>>]   |
|                                                                                                    | Grading > Modify Grades for Completed<br>Periods | Yes                              | [>>]   |
|                                                                                                    | Students > Edit Student Schedules                | Yes                              | [>>]   |
| Reassign attendance for transferred                                                                       | Grading > Transfer Grades and Attendance         | Yes                              | [>>]   |
| classes                                                                                                   | Students > Edit Student Schedules                | Yes                              | [>>]   |
| Delete attendance for dropped                                                                             | Grading > Transfer Grades and Attendance         | Yes                              | [>>]   |
| classes                                                                                                   | School Setup > Clear Attendance                  | Yes                              | [>>]   |
|                                                                                                    | Students > Edit Student Schedules Ye             |                                  | [>>]   |
| View grade transfers and attendance reassignments in the Audit Log                                        | School Setup > View Audit Log                    | Yes                              | [>>]   |

# Typical scheduling timetable

When scheduling a school year, we recommend that the administrator plan to complete the necessary tasks in the appropriate order and at the necessary times of the school year. *Table 58* [p. 301] provides an example of

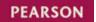

a typical timetable for scheduling at a school where the school year runs from September to June.

| Time Period                  | District activity                                                                                                    | School activity                                                                                                    |
|------------------------------|----------------------------------------------------------------------------------------------------|----------------------------------------------------------------------------------------------------|
| January                      | Ensure that the district's course catalog is up to date and available to school [p. 302].                                                                           | Publish the school course catalog [p. 302].                                                                                                    |
| February to<br>March         |                                                                                                    | Enter student course requests [p. 329].<br>Distribute course request confirmations to<br>students.                                                   |
| April                        |                                                                                                    | Build the master schedule [p. 337].<br>Load student schedules [p. 358].                                                                              |
| May to June                  |                                                                                                    | Distribute student schedules to students [xref].                                                                                                    |
| May to August                | Set the coming school year's start and end<br>dates [p. 316].<br>Ensure that school boundaries [p. 249] and<br>the Projected Schools Map is up to date [p.<br>142]. | Manually adjust the master schedule in the<br>Planning Calendar [p. 164].<br>Manually adjust student schedules in the<br>Planning Calendar [p. 164]. |
| July to August               | Perform year-end tasks [p. 430].                                                                                                    | Perform year-end tasks [p. 430].                                                                                                    |
| August to the following June |                                                                                                    | Manually adjust student schedules in the<br>Active Calendar [p. 164].<br>Manually adjust the master schedule in the<br>Active Calendar [p. 164].     |

Table 58: Scheduling timetable example

### Ensure that rooms are ready

Typically, the School Administrator sets up rooms [p. 193] in the system when he first sets up the school. Thereafter, the administrator keeps these up to date with occasional additions, deletions, and modifications. To ensure that rooms are ready for scheduling, we recommend that the School Administrator pay particular attention to scheduling properties. **Note:** Any changes to rooms take effect in both the Planning [p. 164] and Active Calendars [p. 164].

The School Administrator can work with rooms from the Scheduling page.

#### To set up a room: [SA]<sup>1</sup>

- 1 In the control bar, under **ADMIN**, click **Scheduling**. The Scheduling page appears.
- 2 Under Step 1, click Room Setup. The Buildings page appears.
- 3 Under **# Rooms**, click the number of rooms in the building. The Rooms page appears.
- 4 Work with the rooms see *Room setup* [p. 193].

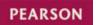

#### Ensure that staff records are up to date

Typically, the School Administrator sets up staff members [p. 253] in the system when she first sets up the school. Thereafter, the administrator keeps these records up to date with occasional additions, deletions, and modifications.

To ensure that staff records are ready for scheduling, we recommend that the School Administrator pay particular attention to their scheduling properties, such as teacher scheduling load and time restrictions [p. 218]. To account for a yet-to-be-identified staff member who will be needed in the school year, the administrator can create one or more staff placeholders [p. 220] and teacher placeholders [p. 345]. Note: Any changes to staff take effect in both the Planning [p. 164] and Active Calendars [p. 164].

### Ensure that the school course catalog is ready

The district course catalog defines the courses available for scheduling in schools. For a School Administrator to view the courses available to her school, the District Administrator must have created a Planning Calendar [p. 164], whereupon Chancery SMS copies the course catalog from the Active Calendar [p. 164].

# Adjust the course catalog

The district course catalog defines the courses available for scheduling in schools. When a District Administrator creates a Planning Calendar [p. 164], Chancery SMS copies the course catalog from the Active Calendar [p. 164]. Thus the District Administrator need only adjust aspects of the catalog to prepare for the next year. Caution: Some adjustments to the catalog affect both the active and Planning Calendars.

#### To update the course catalog for the next year: [DA]<sup>1</sup>

- 1 In the Planning Calendar, on the home page, in the control bar under ADMIN, click District Setup. The District Setup page appears.
- 2 Click Course Catalog. The Course Catalog Home page appears.
- **3** Use the following links to adjust course setup lists for both the active and Planning Calendars:
  - <u>Chancery SMS Subject Area</u>
  - Chancery SMS Course Type
  - Chancery SMS Department
  - Chancery SMS Room Type
- 4 Use the following links to adjust the catalog for the next year:
  - Subject Framework
  - <u>Courses</u> see Setting course properties [p. 303]
  - Constraints (Elementary)
  - <u>Constraints (Secondary</u>)

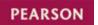

### Setting course properties

The District Administrator sets the properties of each course, such as its name, applicable grade levels, course load value, and the maximum number of students allowed per class. A School Administrator can adjust some of these properties for a course available to his school.

#### To adjust a course's properties: [DA]<sup>1</sup>

- 1 In the control bar, click **District Setup**. The District Setup page appears.
- 2 Click Course Catalog.
- 3 Click **Courses**. The Course List page appears displaying a list of the courses available to schools in the district.
  - To include inactive courses in the list, in the Edit menu, select Show Inactive Courses.
  - Alternatively, in the Course Search section, you can use a Basic or Detail search to generate a relevant list of courses from the district's course catalog. Chancery SMS runs the search and displays matching courses (if any) under Search Results.
    - Perform the search using the same methods as a Basic [p. 38] or Detail [p. 41] search for students. You can save the results of a search, or save the search criteria for re-use as a *favorite search*.
    - Course name is case insensitive (that is, entering english for the course name will produce courses named English and english).
- 4 In the **Search Results** section, under **Number**, click a course's number to view its properties. The Course Detail page appears.
- 5 In the control bar, click the course property you want to view or work with:
  - Course Detail
  - Course Scheduling
  - Course Grading
  - School Assignment
- 6 On each page, click *Save*.
  - Click Reset to restore the properties to the district's values.

#### Course detail information includes:

- **Course number**: The course number must be unique in the district. The course number can contain alphabetic characters, for example, "101A". **Caution**: Once assigned and saved, the District Administrator cannot change this number.
- Course state number: A state-assigned number, if required.
- Course name: A descriptive name for the course.
- **Course short name**: An abbreviated name, up to 10 characters long, for the course.
- Course alternate name: An optional alternate to the course name.
- Course description: A short description of course.
- **Course subject area**: The applicable subject area, as selected from those set up for the district.

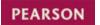

- **Course type**: The applicable type of course as selected from those set up for the district.
- **Recommended grade levels:** The grade levels appropriate for this course.
- Course Is: Indicates that the course is one of the following: Required, Elective, or Study hall. A course designated "Study hall" cannot have grades collected for it.
- **Collect Attendance:** Indicates that attendance is taken for the course.

#### Course scheduling information includes:

- Scheduling load: The value used to determine whether the student has a full course load for the year. This value is also used to determine a teacher's scheduling load. The total scheduling load for a student or teacher cannot exceed 99.99.
- Maximum students / Minimum students / Optimal students: The maximum, minimum, and optimal number of students that a class for this course should have. The District Administrator sets these values. A School Administrator can change these values for the purposes of his school's Planning Calendar.
- Prerequisites: Prerequisite courses as set for the district.
- **Corequisites**: Corequisite courses as set for the district.
- Room required: Select to indicate the Preferred room type(s) or Preferred room. When the Master Schedule Builder creates classes for this course, it assigns those classes to rooms according to these preferences. Note: The School Administrator makes this selection for her school.

The vertical order of the rooms in the **Selected** list determines the priority, where the top room has the highest.

# To change a course's Maximum students / Minimum students / Optimal students values: [SA]<sup>1</sup>

- 1 In the control bar, click **Scheduling**. The Scheduling page appears.
- 2 Click **Course Request Tally**. The Course Request Tally page appears.
- 3 In the Course Search section, click Display All Records.
  - Or, use a **Basic** [p. 38] or **Detail** [p. 41] search to generate a relevant list of courses from the district's course catalog. Chancery SMS runs the search and displays matching courses (if any) under **Search Results**.
- 4 Locate the course.
- 5 In the **Opt Size** column, enter a new value.
  - To view the Min Size and Max Size columns and change those values, in the Edit menu select Choose Columns... and move these columns to the Selected Columns lists.
- 6 Click Save.

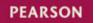

# Assign subjects and courses to schools

In the Planning Calendar [p. 164], the District Administrator can adjust the assignment of specific subjects to each elementary school and the assignment of courses to each secondary school, before making the district course catalog available to schools.

# Make the district course catalog available to schools

When the District Administrator has fully prepared the Planning Calendar [p. 164], he or she *publishes* the course list for use by secondary schools and the subject framework for use by elementary schools. Publishing these items makes the course catalog available to School Administrators. The availability of this information enables the School Administrator to schedule classes for the district's courses.

**Caution:** After the District Administrator publishes the course catalog, changes to that catalog are limited to the following:

- Add a new course or subject: The course is available to a school as soon as it is assigned to it – the District Administrator does not need to publish the course list again.
- Copy information between course levels.
- Unassign a course or generic subject at a school: Only if the course is not scheduled.
- Change a course's prerequisite or corequisite: The change affects only course requests and schedules made after the change, not course requests and schedules made before the change.
- Change a course: The District Administrator can change a course if the change is logical and would not damage existing use of the course. For example, you cannot stop collecting grades for a course if it is being used in a GPA definition.
- Change a grade level assigned to a generic subject: Only if that course is unassigned from all schools.

### To publish the district course catalog: [DA]<sup>1</sup>

- 1 In the Planning Calendar, on the home page, in the control bar under **ADMIN**, click **District Setup**. The District Setup page appears.
- 2 Click <u>Next Year Preparation</u>. The Next Year Preparation page appears.
- 3 Under Step 3, click <u>Publish Calendar Items</u>. The Publish Calendar Items page appears.
  - The **Date Published** column indicates if any items have been published.
- 4 Under **District Calendar Item**, select the items to publish, which include:
  - Course List

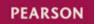

- Subject Framework
- 5 Click Publish.
  - Note: Chancery SMS can take several hours, even overnight, to publish the selected items to all schools. The time required varies according to the number of courses, subjects, and schools.

# Reserving periods for students, teachers, or rooms

A School Administrator can reserve specific periods in the schedule for a students, teachers, or rooms using a *reservation label*. A reservation label works like a course in the scheduling structure. Chancery SMS prints reservation labels on schedules.

The School Administrator can assign a reservation label, or she can let the Master Schedule Builder or Student Loader assign the label automatically based on teacher preferences and student course requests. A reservation label does not have a course number and grades and attendance are not collected for it.

Chancery SMS provides three types of reservation labels:

- **Teacher**: Reserves a period in a teacher's schedule for an activity such as a a preparation period or lunch monitoring session. A teacher reservation label is not available to students to request and the administrator cannot assign one to a student. A Teacher reservation label differs from a teacher time restriction [xref] in that the latter indicates when a part-time teacher is available and Chancery SMS does not print a restriction on a schedule.
- **Student:** Reserves a period in a student's or teacher's schedule for an activity such as an early starting time for a school that employs extended days, an extracurricular activity, or a tutoring session.
- **Room:** Reserves a room for a period without assigning teachers or students to that room; for example, to set aside a room for an outside group.

#### To create a reservation label: [SA]<sup>1</sup>

- 1 In the control bar, click **Scheduling**. The Scheduling page appears.
- 2 Click Course Setup. The Course List page appears.
- 3 In the Actions menu, select Add Reservation Label. The Add/Edit Reservation Label page appears.
- 4 Set options, which include:
  - Name: A descriptive name of up to 99 characters.
  - Short Name: An abbreviated name of up to 11 characters. Chancery SMS displays this short name on the screen and in reports. Chancery SMS also uses this name as the course number.
  - Type: Types include:
    - Teacher: Indicates that this label can be assigned to a teacher.
    - **Student:** Indicates that this label can be assigned to a student, teacher, or room. For this type, the administrator can also specify

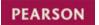

Maximum students / Minimum students / Optimal students, that is, the maximum, minimum, and optimal number of students that a class for this course should have.

- **Room**: the reservation label can be assigned to rooms only. Once the reservation label type is set, it cannot be changed.
- Scheduling load: The value used to determine whether the student has a full course load for the year. This value is also used to determine a teacher's scheduling load. This value can be left at its default: 0.
- **Print on Reports:** Specifies that this reservation label be included in printed reports, such as a teacher or student schedule. The report must be designed to accommodate this information.
- 5 Click **Save**. The Course List page appears. The new reservation label is listed under the category "Reservation Labels".
- 6 In the Number Column, click the name of the reservation label. The Add/Edit Reservation Label page appears.
- 7 In the control bar, click **Reservation Offerings**. The Course Offerings page appears.
- 8 Locate the **Scheduling Group** to apply to this reservation label and select it in the **Default Offering** column.
  - (Optional) Select **Allowed Offerings** to enable users to schedule classes manually in different term sets.
- 9 Under Meeting Patterns, specify the meeting patterns available to this label by moving them to the Selected Patterns list.
  - For a reservation label for a preparation period, consider assigning all the meeting patterns available. This facilitates the automatic assignment of preparation periods.

10 Click Save.

# Example: Assigning a reservation label for a preparation period

A typical reservation label assigned by a School Administrator is one for a preparation period. The administrator can assign a preparation period to one teacher at a time or have the Master Scheduler automatically assign preparation periods to teachers based on teacher preferences.

#### To assign a preparation period to a teacher: [SA]<sup>1</sup>

- 1 In the control bar, under **ADMIN**, click **Scheduling**. The Scheduling page appears.
- 2 Click Master Schedule.
- 3 Under By Course, under Course Search, under Basic, set up a search for "Course Subject Area equals Reservation Labels". Click Search. A list of reservation labels appears under Course Search Results.
- 4 Under Course Search Results, for the desired reservation label, click Add Class.
- 5 Select the class to which to assign the reservation label.

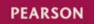

- 6 Under Class Schedule (which appears when the class is selected), select the following:
  - Meeting Pattern
  - Teacher
- 7 Click Save.

# To have Chancery SMS automatically assign preparation periods to teachers based on teacher preferences: [SA]<sup>1</sup>

- 1 For each teacher, assign a preference for a preparation period:
  - a In the control bar, under ADMIN, click Scheduling. The Scheduling page appears.
  - b Click Staff Setup.
  - c Use **Staff Search** to find the teachers to whom you want to assign a preparation period.
  - d Under Search Results, under Name, click the teacher. The Staff Scheduling Properties page appears.
  - e Under Course Search, under Basic, set up a search for "Course Subject Area equals Reservation Labels". Click Search. A list of reservation labels appears under Search Results.
  - f Under Search Results, select the preparation period and click Add.
  - g Click OK.
  - h Under Preferred Courses, select the preparation period and set its Preference to "1".
  - i Click OK.
- 2 Create a preparation period class for each teacher who has this reservation label as a preference:
  - a In the control bar, under ADMIN, click Scheduling. The Scheduling page appears.
  - b Click <u>Course Request Tally</u>. The Course Request Tally page appears.
  - c Under Course Search, under Basic, set up a search for "Course Subject Area equals Reservation Labels". Click Search. A list of reservation labels appears under Search Results.
    - For each reservation label, the number under **Prim Reqs** indicates the number of teachers who have the reservation label as a preference.
  - d Select the preparation period reservation label.
  - e In the Actions menu, select Calculate Classes Needed. The scheduler creates one reservation label class for each teacher who has the reservation label as a preference.
  - f In the Actions menu, click Create Classes.
  - g Click Save.
- 3 Allocate preparation period classes to teachers
  - a In the control bar, under **ADMIN**, click **Scheduling**. The Scheduling page appears.

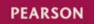

- b Click <u>Teacher Allocations</u>. The Teacher Allocations page appears.
- c Under Course Search, under Basic, set up a search for "Course Subject Area equals Reservation Labels". Click Search. A list of reservation labels and the teachers to whom they are assigned appears under Search Results.
- d Select one or more teachers.
- e In the Actions menu, click Allocate Teachers.
  - Chancery SMS allocates classes proportionately according to each teacher's course preference settings.
  - Chancery SMS replaces any existing allocations, except those that are locked.
  - Chancery SMS does not automatically allocate a class to a teacher with a preference of 9. 9 is a special setting for the purpose of holding a teacher as a spare.
- f Click Save.
- 4 Schedule a preparation period class:
  - a In the control bar, under ADMIN, click Scheduling. The Scheduling page appears.
  - **b** Click Master Schedule.
  - c Under Course Search, under Basic, set up a search for "Course Subject Area equals Reservation Labels". Click Search. A list of reservation labels and the classes to which they apply appears under Search Results.
  - d Select the class(es) you want to schedule.
  - e In the Actions menu, click Schedule Classes....
  - f Click Save.

# Example: Using reservation labels to assign a student to an early or late starting time

A School Administrator can use reservation labels to reserve the early or late periods for schools that use extended day patterns. In this example, the administrator assigns to one or more students either an early start or a late start. This involves setting up a meeting pattern to reserve the first three periods of each day and another meeting pattern to reserve the last three periods of each day. This setup enables the student loader to automatically assign either an early start or a late start to the selected students and prevents the Master Scheduler from scheduling classes during the reserved times.

For this example, assume that the school has an eight-period bell schedule and students are required to attend five periods. The school has approximately 1000 students.

#### To assign a student to an early or late starting time: [SA]<sup>1</sup>

- 1 Create early start and late start meeting patterns:
  - a In the control bar, under ADMIN, click Scheduling. The Scheduling page appears.

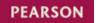

- b Click Meeting Patterns. The Meeting Patterns page appears.
- c In the Actions menu, select Add Meeting Pattern. The Add Meeting Pattern page appears.
- d Create two meeting patterns using the following settings:
  - Meeting pattern name = "Reserve am", Short name = "RAM", periods 1, 2, and 3 for each day in the day pattern
  - "Reserved pm", "RPM", periods 6, 7, and 8 for each day in the day pattern.
- 2 Create two reservation labels: one for the early start and one for the late:
  - a In the control bar, click **Scheduling**. The Scheduling page appears.
  - b Click Course Setup. The Course List page appears.
  - c In the Actions menu, select Add Reservation Label. The Add/Edit Reservation Label page appears.
  - d Set options, which include:
    - Name: Early Start
    - Short Name: ES
    - Type: Student
    - Scheduling Load: 0
    - Maximum Students: 525
    - Minimum Students: 475
    - Optimal Students: 500
    - Print on Reports: Not selected
  - e Click Save. The Course List page appears. The new reservation label is listed under the category "Reservation Labels".
  - f In the Actions menu, select Add Reservation Label. The Add/Edit Reservation Label page appears.
  - g Set options, which include:
    - Name: Late Start
    - Short Name: LS
    - Type: Student
    - Scheduling Load: 0
    - Maximum Students: 525
    - Minimum Students: 475
    - Optimal Students: 500
    - Print on Reports: Not selected
  - h Click Save. The Course List page appears. The new reservation label is listed under the category "Reservation Labels".
  - i In the Number Column, click the reservation label "ES". The Add/Edit Reservation Label page appears.
  - j In the control bar, click **Reservation Offerings**. The Course Offerings page appears.
  - k Locate the Scheduling Group to apply to this reservation label and select it in the Default Offering column.

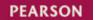

- l Under Meeting Patterns, make the "Reserve pm" meeting pattern available to this label by moving it to the Selected Patterns list.
- m Click Save.
- n In the Number Column, click the reservation label "LS". The Add/Edit Reservation Label page appears.
- In the control bar, click **Reservation Offerings**. The Course Offerings page appears.
- **p** Locate the **Scheduling Group** to apply to this reservation label and select it in the **Default Offering** column.
- **q** Under **Meeting Patterns**, make the "Reserve am" meeting pattern available to this label by moving it to the **Selected Patterns** list.
- r Click Save.
- 3 Assign the Early Start reservation label to a student:
  - a View a list of all students [p. 38].
  - **b** On the Student Search page, under **Student Search Results**, select the student(s).
  - c In the Actions menu, select Assign > Course Requests. The Assign Requests page appears.
  - d Under Course Search, under Basic, set up a search for "Course Subject Area equals Reservation Labels". Click Search. A list of reservation labels appears under Course Search Results.
  - e Select the reservation label "Early Start" and click Add Request.
  - f Click Apply.
- 4 Assign meeting patterns:
  - a In the control bar, under **ADMIN**, click **Scheduling**. The Scheduling page appears.
  - b Click <u>Course Request Tally</u>. The Course Request Tally page appears.
  - c Under Course Search, under Basic, set up a search for "Course Subject Area equals Reservation Labels". Click Search. A list of reservation labels appears under Search Results.
    - For each reservation label, the number under **Prim Reqs** indicates the number of teachers who have the reservation label as a preference.
  - d Select the reservation labels "Early Start" and "Late Start".
  - e In the Actions menu, select Calculate Classes Needed.
  - f In the Actions menu, click Create Classes.
  - g Click Save.
  - h In the control bar, click **Scheduling**. The Scheduling page appears.
  - i Click Master Schedule. The Master Schedule page appears.
  - j Under Course Search, under Basic, set up a search for "Course Subject Area equals Reservation Labels". Click Search. A list of reservation labels appears under Search Results.

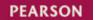

- k Select the class "Early Start-1".
- I Under Class Schedule (which appears when the class is selected), for Meeting pattern, select "RAM".
- m Click Save.
- n Select the class "Late Start-1".
- Under Class Schedule (which appears when the class is selected), for Meeting pattern, select "RPM".
- p Click Save.
- 5 Load student schedules [p. 358].

### Example: Using reservation labels to have students automatically assigned to early or late starting times

A School Administrator can use reservation labels to reserve the early or late periods for schools that use extended day patterns. In this example, the administrator sets up Chancery SMS to have the student loader to automatically assign either an early start or a late start to the selected students and prevent the Master Scheduler from scheduling classes during the reserved times. This involves setting up a meeting pattern to reserve the first three periods of each day and another meeting pattern to reserve the last three periods of each day.

For this example, assume that the school has an eight-period bell schedule and students are required to attend five periods. The school has approximately 1000 students and wants half scheduled for early classes and half scheduled for late classes.

# To have students automatically assigned to early or late starting times: [SA]<sup>1</sup>

- 1 Create early start and late start meeting patterns:
  - a In the control bar, under ADMIN, click Scheduling. The Scheduling page appears.
  - **b** Click **Meeting Patterns**. The Meeting Patterns page appears.
  - c In the Actions menu, select Add Meeting Pattern. The Add Meeting Pattern page appears.
  - d Create two meeting patterns using the following settings:
    - Meeting pattern name = "Reserve am", Short name = "RAM", periods 1, 2, and 3 for each day in the day pattern.
    - "Reserved pm", "RPM", periods 6, 7, and 8 for each day in the day pattern.
- 2 Create a reservation label to be used to reserve either the first three or last three periods of the day for each student:
  - a In the control bar, click **Scheduling**. The Scheduling page appears.
  - b Click Course Setup. The Course List page appears.
  - c In the Actions menu, select Add Reservation Label. The Add/Edit Reservation Label page appears.
  - **d** Set options, which include:

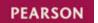

- Name: Do Not Schedule
- Short Name: DNS
- Type: Student
- Scheduling Load: 0
- Maximum Students: 525
- Minimum Students: 475
- Optimal Students: 500
- Print on Reports: Selected
- e Click Save. The Course List page appears. The new reservation label is listed under the category "Reservation Labels".
- f In the Number Column, click the reservation label "DNS". The Add/Edit Reservation Label page appears.
- g In the control bar, click **Reservation Offerings**. The Course Offerings page appears.
- h Locate the Scheduling Group to apply to this reservation label and select it in the Default Offering column.
- i Under Meeting Patterns, make the "Reserve am" and "Reserve - pm" meeting patterns available to this label by moving them to the Selected Patterns list.
- j Click Save.
- 3 Assign the reservation label to students:
  - a View a list of all students [p. 38].
  - **b** On the Student Search page, under **Student Search Results**, select the student(s).
  - c In the Actions menu, select Assign > Course Requests. The Assign Requests page appears.
  - d Under Course Search, under Basic, set up a search for "Course Subject Area equals Reservation Labels". Click Search. A list of reservation labels appears under Course Search Results.
  - e Select the reservation label "Do Not Schedule" and click Add Request.
  - f Click Apply.
- 4 Create reservation label classes:
  - a In the control bar, click **Scheduling**. The Scheduling page appears.
  - **b** Click **Course Request Tally**. The Course Request Tally page appears.
  - c Under Course Search, under Basic, set up a search for "Course Subject Area equals Reservation Labels". Click Search. A list of reservation labels appears under Search Results.
  - d Select the reservation label "Do Not Schedule".
  - e For this label, under Classes Needed, enter 2.
  - f In the Actions menu, click Create Classes.
  - g Click Save.
- 5 Assign meeting patterns:
  - a In the control bar, click **Scheduling**. The Scheduling page appears.

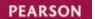

- b Click Master Schedule. The Master Schedule page appears.
- c Under Course Search, under Basic, set up a search for "Course Subject Area equals Reservation Labels". Click Search. A list of reservation labels appears under Search Results.
- d Select the class "Do Not Schedule-1".
- e Under Class Schedule (which appears when the class is selected), for Meeting pattern, select "RAM".
- f Click Save.
- g Select the class "Do Not Schedule-2".
- h Under Class Schedule (which appears when the class is selected), for Meeting pattern, select "RPM".
- i Click Save.
- 6 Load student schedules [p. 358].
  - Chancery SMS distributes the selected students equally into the two "Do Not Schedule" classes and does not schedule other classes during the reserved periods.

# Example: Setting up a reservation label for a studentteacher meeting

A School Administrator can use a reservation label to reserve time for student-teacher meetings, such as tutoring or special assistance, for which attendance and grades are not recorded.

In this example, the administrator creates a Math Assistance session in which a teacher provides additional math instruction to a small group of students. The Math Assistance session employs a meeting pattern created for other courses. The administrator assigns the reservation label directly to both a teacher's and student's schedules.

# To employ a reservation label for a Math Assistance tutoring session: [SA]<sup>1</sup>

- 1 Create a reservation label to be used for the tutoring session:
  - a In the control bar, click **Scheduling**. The Scheduling page appears.
  - b Click Course Setup. The Course List page appears.
  - c In the Actions menu, select Add Reservation Label. The Add/Edit Reservation Label page appears.
  - **d** Set options, which include:
    - Name: Math Assistance
    - Short Name: Math Asst.
    - Type: Student
    - Scheduling Load: 0.5
    - Maximum Students: 5
    - Minimum Students: 1
    - Optimal Students: 3
    - Print on Reports: Selected

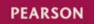

- e Click Save. The Course List page appears. The new reservation label is listed under the category "Reservation Labels".
- f In the Number Column, click the reservation label "Math Asst.". The Add/Edit Reservation Label page appears.
- g In the control bar, click **Reservation Offerings**. The Course Offerings page appears.
- h Locate the Scheduling Group to apply to this reservation label and select it in the Default Offering column.
- i Under Meeting Patterns, make one or more meeting patterns available to this label by moving them to the Selected Patterns list.
- j Click Save.
- 2 Assign the Math Assistance reservation label to a teacher and room:
  - a In the control bar, under ADMIN, click Scheduling. The Scheduling page appears.
  - b Click Master Schedule.
  - c Under **By Course**, under **Course Search**, under **Basic**, set up a search for "Course Subject Area equals Reservation Labels". Click **Search**. A list of reservation labels appears under Course Search Results.
  - d Under Course Search Results, for the reservation label "Math Assistance", click Add Class.
  - e Select the class to which to assign the reservation label.
  - f Under Class Schedule (which appears when the class is selected), select the following:
    - Meeting Pattern
    - Teacher
    - Room
  - g Click Save.
- 3 Assign the Math Asst. reservation label to a student:
  - a View a list of all students [p. 38].
  - b On the Student Search page, under Student Search Results, select the student(s).
  - c In the Actions menu, select Assign > Course Requests. The Assign Requests page appears.
  - d Under Course Search, under Basic, set up a search for "Course Subject Area equals Reservation Labels". Click Search. A list of reservation labels appears under Course Search Results.
  - e Select the reservation label "Math Assistance" and click Add Request.
  - f Click Apply.

# Select the planning schedule that will become active when YEP is run

In the Planning Calendar [p. 164], you can create one or more planning schedules [p. 359] with which to try out different scheduling options. When

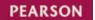

the administrator conducts Year End Processing (YEP) [p. 446], she must select one planning schedule to be active.

# Set up a schedule structure

A schedule structure describes the days and times that a school's homerooms and classes meet. A schedule structure is mandatory for a secondary school and optional for an elementary school. A scheduling structure enables a School Administrator to:

- View student, teacher, and room schedules in a matrix format.
- Search for classes according to meeting time.
- Have Chancery SMS track the number of instructional minutes allocated to each class, which an administrator can view through a custom report [p. 122].

Scheduled classes are particularly useful in the following scheduling structures:

- Self-contained homerooms: Whereby a homeroom teacher teaches most classes and the classes are not assigned a specific instructional time (that is, a meeting pattern). The teacher can choose when and how to teach the subjects. Certain classes, such as Music and Physical Education, may be taught by a different teacher in a different room. Such classes are assigned specific instructional times.
- *Fully-scheduled, discrete classes*: Whereby the homeroom teacher teaches most classes and every class is assigned a specific instructional time (that is, a meeting pattern). Some classes are taught by a different teacher in a different room and such classes are part of the fully-scheduled day for each student and teacher.
- *Multiple tracks*: Whereby students are assigned to a homeroom meeting pattern set up as a track. In this structure, a student only attend classes when "on track", that is, his or her track is in session. Also, attendance for a student is taken only when he or she is on track.

A School Administrator can set up a scheduling structure in either the Active Calendar [p. 164] or Planning Calendar [p. 164]. In the Planning Calendar, the administrator can set up a separate schedule structure for each planning schedule [p. 359]. Setting up a schedule structure involves:

- Defining scheduling groups [p. 317]
- Setting up term sets [p. 318]
- Defining day patterns and Special Days [p. 319]
- Setting up bell schedules [p. 323]
- Setting up meeting patterns [p. 326]

The scheduling structure can affect data mapping [p. 364].

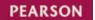

# Defining scheduling groups

A scheduling group is a group of students that follows the same bell schedule and meeting patterns. In a secondary school, a scheduling group also uses the same term set and term dates. A School Administrator can use a scheduling group to group different types of classes. For example, you can create a homeroom bell schedule with only A.M. and P.M. blocks and a class bell schedule that covers a six period day.

By default, a Chancery SMS system has two scheduling groups: one for homerooms and one for classes. The administrator can change these default groups. At a secondary school, the administrator can add more types of scheduling groups, each with its own term set, term dates, bell schedules and meeting patterns. For example, an administrator could set up scheduling groups by grades, such as a Junior group for grades 9 and 10, and a Senior group for grades 11 and 12, or scheduling groups by programs, such as an Accelerated group for the Advance Placement and Honors classes, and a Regular group for the regular classes, or set up a separate scheduling group with a different bell schedule for double-block classes. Later, when the administrator sets up term sets and term dates, she can define the start and end dates of each term for each scheduling group.

#### To work with a scheduling group: [SA]<sup>1</sup>

- 1 On the home page, in the control bar under ADMIN, click Scheduling. The Scheduling page appears.
- 2 Click <u>Scheduling Groups</u>. The Scheduling Groups page appears.
- 3 In the **Scheduling Group Name** column click a group's name to edit it. The Edit Group page appears.
  - Or select the group and from the Actions menu, select Edit Groups....
  - To create a new scheduling group, in the Actions menu select Add Group....
  - To delete a scheduling group, select the group and in the Actions menu select **Delete Group**. Deleting a group also deletes its bell schedules and meeting patterns. The administrator cannot delete a group that is specified as a default scheduling group or is assigned to any classes.
- 4 Enter or change the group's Name, Code, or Description.
- 5 Click OK.

Note: For data mapping [p. 364], the bell schedule must be the same in all scheduling groups, that is, the period codes and period start and end times must be the same. You can create different meeting patterns based on the bell schedules to accommodate different class types.

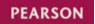

# Default scheduling group assignment

When an elementary School Administrator creates a new homeroom or class, Chancery SMS automatically assigns it to a scheduling group. By default, Chancery SMS assigns a homeroom to the homeroom scheduling group and a class to the classes scheduling group. You can change this default assignment. For example, an administrator may want to assign all homerooms and classes to the same scheduling group. Note: A change to the default assignment only affects a class or homeroom created thereafter.

#### To change the default scheduling group assignment: [SA]<sup>1</sup>

- 1 On the home page, in the control bar under ADMIN, click Scheduling. The Scheduling page appears.
- 2 Click <u>Scheduling Defaults</u>. The Scheduling Defaults page appears.
- 3 For For homerooms, select a scheduling group from the list.
- 4 For For classes, select a scheduling group from the list.
- 5 Click OK.

### Setting up term sets

A *term set* enables a School Administrator to divide the school year into segments. A term set consists of one or more terms in sequence, each with a start and end date. For example, a school on a semester system would have a term set with two terms; a school on a trimester schedule would employ a term set with three terms.

The administrator can put classes into more than one term set; that is, some students can follow one term set and others follow another term set. The administrator can also put a student into classes in different term sets.

The administrator can create as many term sets as necessary. A scheduling group [p. 317] is assigned one term set.

#### To work with a term set: [SA]<sup>2</sup>

- 1 On the home page, in the control bar under ADMIN, click Scheduling. The Scheduling page appears.
- 2 Click <u>Scheduling Term Sets</u>. The Term Sets page appears displaying a list of term sets.
- 3 Under **Term Set Name**, click a term set to work with it. The Edit Term Set page appears.
  - Or, select a term set and in the **Actions** menu select **Edit Term Dates...**
  - To delete a term set, select it and in the Actions menu select Delete Term Set.
  - To create a new term set, in the Actions menu select Add Term Set....
- 4 Adjust options, including Term set name.

<sup>1</sup>You can do this if your role is School Administrator. <sup>2</sup>You can do this if your role is School Administrator.

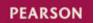

- To add a new term, in the **Actions** menu select **Add Term** and enter the name and **Code** in the appropriate column.
- To delete a term, select it and in the Actions menu select Delete Term.
- 5 Click Continue. The Term Dates page appears.
- 6 Set options, which include:
  - Use this Term Set for this Scheduling Group: Deselect this option only temporarily when setting up a planning schedule [p. 359]. This option must be selected to enter term dates or copy this term set to other groups. If this option is not selected when you click OK, Chancery SMS deletes all term dates.
  - Scheduling Group: Select a group to which this term set should apply.
  - <u>Copy to other groups</u>: Click to copy these term dates to one or more other scheduling groups.
  - School Year: Indicates the full date range of all term sets. These dates cannot fall outside the school's calendar.
- 7 Adjust terms:
  - Start: Enter a start date for each semester. A semester's Start date cannot overlap another semester's End.
  - End: Enter an end date for each semester. A semester's End date cannot overlap with another semester's Start.
- 8 Click OK.
  - Or, click Edit term set to return to the Edit term set page.

Note: For data mapping [p. 364], the administrator can define a maximum of 12 unique term ranges for each school year. If the administrator can combine terms to form another term, that term does not count toward the maximum number of allowed terms. For example, if there are three term sets (year, quarters, and semesters) then the total number of terms is seven (1 + 4 + 2). However, since the quarters can be combined to form both the semesters and the year, only the four terms in the quarters are counted toward the maximum number of terms. Terms within the same term set cannot overlap.

### Defining day patterns and Special Days

A *day pattern* is a cycle of days on which a school operates. The pattern offers the administrator a set of discrete days, typically four or five, which occur in order each of which can have a separate bell schedule. This enables the administrator to specify which classes are offered on particular days in the pattern.

A school can employ only one day pattern for the active schedule (although, for trial purposes, the administrator can employ a different day pattern for each planning schedule [p. 359]). Two types of day patterns are available for use at a school: a Days-of-the-Week Pattern which cycles through the fives days of the week (Monday to Friday), or a Relative-Days Pattern which cycle through a number of days, such as four (days 1, 2, 3, and 4, then back to 1 again) [p. 321].

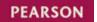

For additional scheduling flexibility, a School Administrator can set up one or more *Special Days* [p. 321]. A Special Day has its own bell schedule for its specific purpose. Examples of Special Day include parent-teacher interview day, professional development day, early dismissal day, and sports day. A School Administrator can schedule a Special Day as a one-off or have it recur, such as every 10 days. Also, if necessary, a School Administrator can have a specific day in a Relative-Days Pattern start on a specific date [p. 323].

A Special Day can enable a School Administrator to apply a shorter Relative-Days Pattern while still accommodating Special Days that have a different schedule. For example, an administrator could apply a four-day pattern and have an early dismissal Special Day once a month (this would be instead of applying a 30-day Relative-Days Pattern wherein the 30th day would have a bell schedule suitable for early dismissal).

**Note:** Data mapping [p. 364] does not support Special Days. Use the same day schedule for all days in the day pattern. You can create different meeting patterns based on the bell schedule to accommodate different class types. The administrator can apply a Relative-Days Pattern to a specific date and have Chancery SMS begin using that relative day on that date. For example, if the school was unexpectedly closed due to heavy snow on Day 2, you can apply Day 2 to the following day.

#### To apply a day pattern to a school: [SA]<sup>1</sup>

- 1 On the home page, in the control bar under ADMIN, click Scheduling. The Scheduling page appears.
- 2 Click **Day Pattern**. The Day Pattern page appears.
- 3 Under Regular Days, select the pattern: Days of the week or Relative days.
  - For a Days-of-the-Week Pattern, you can change a day's code: in the **Code** column, click it and type a new code.
  - To include Saturday or Sunday in a Days-of-the-Week Pattern, a District Administrator add them as normal school days to the Day Types setup list.
- 4 Click OK.

For a Days-of-the-Week Pattern, a School Administrator can adjust the length of the week to include a day such as a Saturday. For an additional day of the week to be available, an administrator must set it up as a normal school day in the Day Types setup list.

#### To adjust a Days-of-the-Week Pattern: [SA]<sup>2</sup>

- 1 On the home page, in the control bar under ADMIN, click Scheduling. The Scheduling page appears.
- 2 Click Day Pattern. The Day Pattern page appears.
- 3 Under Regular Days, select Days of the week.
- 4 For each day in the pattern:

<sup>1</sup>You can do this if your role is School Administrator. <sup>2</sup>You can do this if your role is School Administrator.

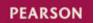

- In the Code column, click in the row for that day and type a code; for example "F". Note: The administrator cannot change the Name of a regular day of the week.
- To add a day, such as a Saturday, from the Actions menu select Add Regular Days.
- To delete a regular day from a Days-of-the-Week Pattern, select it and from the Actions menu select Delete Regular Day.
- 5 Click OK.

#### Setting up a Relative-Days Pattern

To employ a Relative-Days Pattern at a school, the School Administrator must set it up in advance.

#### To set up a Relative-Days Pattern: [SA]<sup>1</sup>

- 1 On the home page, in the control bar under ADMIN, click Scheduling. The Scheduling page appears.
- 2 Click Day Pattern. The Day Pattern page appears.
- 3 Under Regular Days, select Relative days.
- 4 For each day in the pattern:
  - In the **Day Name** column, click in the row for the day and type a name; for example, "Day Two".
  - In the **Code** column, click in the row for that day and type a code; for example "D2".
  - To add a row for an additional day, from the **Actions** menu select **Add Regular Days**.
  - To delete a regular day from a Relative-Days Pattern, select it and from the Actions menu select Delete Regular Day.
- 5 Click OK.

### Setting up and applying a Special Day

To employ a Special Day at a school, the School Administrator must:

- Set up the Special Day for use at the school.
- Define a bell schedule for the special day.
- Assign a day type to the Special Day.
- Assign the Special Day to a calendar date.

#### To set up a Special Day:

- 1 On the home page, in the control bar under ADMIN, click Scheduling. The Scheduling page appears.
- 2 Click Day Pattern. The Day Pattern page appears.
- 3 Under Special Days, for each Special Day:
  - In the **Day Name** column, click in the row for the day and type a name; for example, "Early Dismiss for PTI".
  - In the Code column, click in the row for that day and type a code; for example "E-PTI".

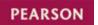

- To add a row for an additional day, from the Actions menu select Add Special Days.
- To delete a Special Day, select it and from the **Actions** menu select **Delete Special Day**.
- 4 Click OK.

#### To define a bell schedule for the Special Day: [SA]<sup>1</sup>

- 1 On the home page, in the control bar under ADMIN, click Scheduling. The Scheduling page appears.
- 2 Click **Bell Schedules**. The Bell Schedules page appears.
- **3** For **Day**, select the Special Day.
- 4 In the Actions menu, select **Add Period**. The Add Period page appears.
- **5** Set options [p. 323].
- 6 Click OK.
- 7 Click OK.

#### To assign a day type to the Special Day: [SA]<sup>2</sup>

- 1 On the home page, in the control bar under ADMIN, click School Setup. The School Setup page appears.
- 2 Click Day Types (setup list). The Day Types page appears.
- 3 In the Actions menu, select Add Day Type.... The Add Day Type page appears.
- 4 Set options:
  - To set the bell schedule for this day, for Instructional day select "Yes" and for Use for defaults in day type list settings select "No".
- 5 Click OK.
- 6 Click <u>Scheduling</u>. The Scheduling page appears.
- 7 Click **Bell Schedules**. The Bell Schedules page appears.
- 8 For Day, select the Special Day.
- 9 Click OK.

#### To assign the Special Day to a calendar date: [SA]<sup>3</sup>

- 1 On the home page, in the control bar under ADMIN, click School Setup. The School Setup page appears.
- 2 Click <u>Calendar Day Exceptions</u>. The Calendar Day Exceptions page appears.
- 3 In the Actions menu, click Add Exception Day.... The Add Exception Day page appears.
- 4 For **Day Type**, select the day type you created for the Special Day.
- 5 Set other options, including the Date.
- 6 Click OK.
  - If your school uses a Relative-Days Pattern, "Continue" replaces "OK"; this enables the administrator to apply a relative day to the day following this Special Day.

<sup>1</sup>You can do this if your role is School Administrator.

<sup>2</sup>You can do this if your role is School Administrator.

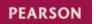

# Starting a Relative-Days Pattern

Once a Relative-Days Pattern is set up (typically in the Planning Calendar [p. 164]), a School Administrator can apply it. To do so, the administrator must specify the date on which the pattern's first day begins. Note: You can apply a Relative-Days Pattern only to dates for which attendance has not been taken [p. 72], except future dates, where Chancery SMS deletes the attendance for those dates when a pattern is applied. In these circumstances, Chancery SMS also deletes attendance codes assigned by student behavior actions [p. 83]. However, student behavior attendance codes are reassigned on a day-by-day basis when the day is initialized.

To have a specific day in a Relative-Days Pattern start on a specific date, the administrator must be working in the Active Calendar [p. 164]. For example, if a school unexpectedly closed due to heavy snow on Day 2, the School Administrator could have Day 2 start on the following day. You must complete this step in the Active Calendar.

#### To apply a Relative-Days Pattern: [SA]<sup>1</sup>

- 1 In the Active Calendar [p. 164], on the home page, in the control bar under ADMIN, click School Setup. The School Setup page appears.
- 2 Under Calendar, click Relative Day Pattern. The Relative Day Pattern page appears.
- 3 Under Apply Regular Day Pattern, for Start pattern using day select the day from the pattern on which you want the cycle to start.
- 4 For As of Date select the date you want cycle to begin.
- 5 Click Apply Day Pattern. Under Calendar Day List, Chancery SMS displays the schedule according to your changes.

### Setting up bell schedules

A *bell schedule* specifies the start time and duration of one or more instructional periods on each day of a day pattern. A School Administrator sets up one bell schedule for each scheduling group [p. 317]. For example, a school can have one bell schedule for the "Homerooms" scheduling group and a different bell schedule for the "Classes" scheduling group. You can define a different schedule of periods for each day in a day pattern [p. 319].

You set up a bell schedule by adding periods to each day of a day pattern. Once you have set up the periods for a particular day, you can copy those periods to other days in the bell schedule [p. 325]. After you set up periods for all days in the day pattern, you can copy the entire bell schedule to other scheduling groups [p. 326].

**Note:** To support data mapping, every day in a day pattern must have the same bell schedule/period structure, including the same periods and the same number of instructional minutes in periods with the same code. For

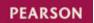

example, if on Monday, period 1 had 50 instructional minutes, period 1 must have 50 instructional minutes for every other day in the day pattern. Periods within one day can have different amounts of instructional minutes. Also, each day in the day pattern can have a maximum of 42 periods and those periods cannot overlap. If more than one scheduling group is defined (for example, to support exception days), the bell schedule must be the same in both scheduling groups, that is, the period codes and period start and end times must be the same.

#### Figure 143: Bell Schedules page

A

| eduling Group: G Gro | up       | Prev   Next | 2     | Copy to other |
|----------------------|----------|-------------|-------|---------------|
| BDay                 | Day A    | Prev   Next | Copy  | to other days |
| Selected: 0          |          |             |       | Total         |
| Start Time           | End Time | Period Name | Label | Details       |
| 9:00 AM              | 9:55 AM  | Period 1    | P1    |               |
| 10:00 AM             | 10:55 AM | Period 2    | P2    |               |
| 11:00 AM             | 11:55 AM | Period 3    | P3    |               |
| 12:00 PM             | 12:55 PM | Period 4L   | P4    | 1             |
| 1:00 PM              | 1:55 PM  | Period 5    | P5    |               |
| 2:00 PM              | 2:55 PM  | Period 6    | P6    |               |

To add a period, from the Actions menu, select Add Period.

- A Scheduling Group: The group to which this bell schedule applies.
- **B** Day: The day in the day pattern to which the periods apply.
- C Details: Pause the cursor over the icon to view a summary of this period. Click to edit the period.

#### To set up a bell schedule: [SA]<sup>1</sup>

- 1 On the home page, in the control bar under ADMIN, click Scheduling. The Scheduling page appears.
- 2 Under Step 2, click <u>Bell Schedules</u>. The Bell Schedules page appears [*Figure Figure 143*].
- **3** For **Scheduling Group**, select the scheduling group with which you want to work.
- 4 For Day, select the day you want to set up.
- 5 Add or delete periods for the day
  - To add a period, from the Actions menu, select Add Period.
  - To delete a period, select the period and from the Actions menu, select Delete Period.
- 6 Adjust the characteristics of each period: select the period and from the Actions menu, select Edit Period or in the Details column click the icon. The Edit Period page appears. This page includes the following:
  - Start Time: The period's starting hour. The start time can be after the preceding period's end time.

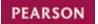

- End Time: The period's ending hour.
- **Period Name:** The period's name.
- **Period Label (short code):** A short code for the period.
- **Print on Schedules**: When checked, Chancery SMS displays this period on student or teacher schedules.
- Use for classes: If checked, this period is available for use in meeting patterns [p. 326].
- Include in daily attendance code calculation rules: This option only applies if attendance is taken by class [p. 72]. If checked, this period is available for use in attendance calculation rules.
- Include in instructional/attendance minutes calculations: If checked, Chancery SMS includes this period in instructional or attendance minutes calculations. You cannot change this option if the period is part of a meeting pattern and attendance has been taken for a class using that meeting pattern
- This period is part of regular school hours: If checked, Chancery SMS includes this period in instructional minutes calculations as regular school hours. For example, the school offers academic programs in the evenings or on weekends and you want Chancery SMS to include them when it calculates instructional minutes for regular school hours. Note: To include a period in regular school hours for some classes but not others, create two scheduling groups.
- For this period only: The amount of instructional time in the period, typically the number of minutes between the start and end time. If you do not enter a value, when you close this page, Chancery SMS calculates the value using the difference between the start and end times; for example, if a period starts at 9:00 and ends at 9:50, Chancery SMS calculates 50 minutes. In some circumstances, the instruction time is less than the meeting time; for example, where a gym class meets for 65 minutes but there is 10 minutes for changing, enter 55.
- Passing Time Minutes to Include for Blocked Classes: Where a class spans more than one period, this specifies how much time to set aside as non-instructional, typically time to enable students to change locations. For example, if a two-period Chemistry class totals 70 minutes and includes one period in the classroom and one period in the lab, with students using the four minutes between periods to go from the classroom to the lab then For this period only would be 66 and Passing time minutes to include for blocked classes 4. However, if the two-period chemistry class is both in the lab then the four minutes would be considered instruction time and For this period only would be 70 and Passing time minutes to include for blocked classes 0.

# Copying a day's schedule to another day

The administrator can set up periods for a day and then copy those periods to other days in the same bell schedule. **Caution**: Copying a day's schedule to another day may affect daily code calculation rules, meeting patterns, or exception day types.

# To copy a day's schedule to another day in the day pattern:

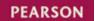

- 1 On the home page, in the control bar under ADMIN, click Scheduling. The Scheduling page appears.
- 2 Under Step 2, click <u>Bell Schedules</u>. The Bell Schedules page appears [*Figure Figure 143*].
- **3** For **Scheduling Group**, select the scheduling group with which you want to work.
- 4 For **Day**, select the day from which you want to copy.
- 5 Click Copy to other days. The Copy to Days page appears.
- 6 Add the day(s) to which you want to copy to the Copy to Day (s) column.
- 7 Click OK.

# Copying a bell schedule to another scheduling group

After you set up periods for all days for a scheduling group, you can copy the bell schedule for all the days to other scheduling groups. Caution: Copying a bell schedule to another scheduling group may affect daily code calculation rules, meeting patterns, or exception day types.

# To copy the bell schedule for all days in one scheduling group to another: [SA]<sup>1</sup>

- 1 On the home page, in the control bar under ADMIN, click Scheduling. The Scheduling page appears.
- 2 Under Step 2, click <u>Bell Schedules</u>. The Bell Schedules page appears [*Figure Figure 143*].
- **3** For **Scheduling Group**, select the scheduling group with which you want to work.
- 4 Click <u>Copy to other groups</u>. The Copy to Groups page appears.
- 5 Add the group(s) to which you want to copy to the **Copy to Scheduling Group(s)** column.
- 6 Click OK.

# Setting up meeting patterns

A *meeting pattern* is a series of one or more periods when a class is to meet. At a school with several meeting patterns set up in its scheduling structure, the School Administrator can assign a meeting pattern to any newly set up class [p. 280].

# To view a school's meeting patterns: [SA]<sup>2</sup>

- 1 On the home page, in the control bar under ADMIN, click Scheduling. The Scheduling page appears.
- 2 Under Step 2, click <u>Meeting Patterns</u>. The Meeting Patterns page appears [*Figure Figure 144*].
- **3** For **Meeting Patterns for Scheduling Group**, select the scheduling group you want to view.

<sup>1</sup>You can do this if your roles is School Administrator. <sup>2</sup>You can do this if your roles is School Administrator.

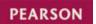

- 4 Under Name, click a meeting pattern to view it. The Edit Meeting Pattern page appears.
  - Or, select one or more meeting patterns and click Update View.
     Chancery SMS displays the selected meeting pattern(s) in grid form.

Figure 144: Meeting Patterns page

|   | A Meeting Patte                    | rns for Scheduling Group: T2      | Group            | Prev   Next  |
|---|------------------------------------|-----------------------------------|------------------|--------------|
|   | Selected: 1                        |                                   |                  | H Total:6    |
|   | Name                               | Short Name                        | State Short Code | Description  |
|   | Meeting Pattern 1                  | MP1                               |                  | A(P1), B(P1) |
|   | Meeting Pattern 2                  | MP2                               |                  | A(P2), B(P2) |
|   | Meeting Pattern 3                  | MP3                               |                  | A(P3), B(P3) |
| B | Meeting Pattern 4                  | MP4                               |                  | A(P4), B(P4) |
|   | Meeting Pattern 5                  | MP5                               |                  | A(P5), B(P5) |
|   | Meeting Pattern 6                  | MP6                               |                  | A(P6), B(P6) |
|   | To add a meeting pattern, from the | a Actions menu, select Add Meetin | Pattern          |              |
| C | View of selected meeting pat       | terns                             |                  | ^            |
| U |                                    |                                   |                  |              |
|   | Update View                        |                                   |                  |              |
| ெ | A B                                | s G                               |                  |              |
|   | 9 AM P1 P1                         |                                   |                  |              |
| _ | 10 AM P2 P2 A                      | м                                 |                  |              |
| E |                                    | M                                 |                  |              |
|   | 11 AM P3 P3                        |                                   |                  |              |
|   | 12 PM                              |                                   |                  |              |
|   | P4 MP4 P4 MP4 S                    | L                                 |                  |              |
| F | P5 P5                              |                                   |                  |              |
|   | 2 PM                               | м                                 |                  |              |
|   | P6 P6                              |                                   |                  |              |

- A Meeting Patterns for Scheduling Group: The group to which
- these meeting patterns apply.
- **B** Selected meeting pattern
- C View of selected meeting patterns: Displays the selected meeting pattern on a timetable grid after Update View is clicked.
- D Timetable grid
- E Period: One of six in this day.
- F Periods in the selected meeting pattern ("MP4")
- **G** Day: One of three in this day pattern.
- H Description: A text summary of the meeting pattern's days and periods.

The administrator defines a meeting pattern by choosing periods from a existing bell schedule. We recommend that the administrator name the meeting pattern in a way that indicates when the class meets. A School Administrator sets up one or more meeting patterns for each scheduling group [*Figure Figure 144*]. If your schools uses a multiple track schedule [p. 276], you can also use a meeting pattern as a track.

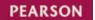

# To set up a meeting pattern: [SA]<sup>1</sup>

- 1 On the home page, in the control bar under ADMIN, click Scheduling. The Scheduling page appears.
- 2 Under Step 2, click <u>Meeting Patterns</u>. The Meeting Patterns page appears [*Figure Figure 144*].
- **3** For **Meeting Patterns for Scheduling Group**, select the scheduling group with which you want to work.
- 4 Add or delete meeting patterns:
  - To add a meeting pattern, in the Actions menu click Add Meeting Pattern.
  - To delete a meeting pattern, select the meeting pattern and in the **Actions** menu click **Delete Meeting Pattern**.
- 5 Adjust each meeting pattern: To edit a meeting pattern, in the Name column click its name or select meeting pattern and in the Actions menu click Edit Meeting Pattern. The Edit Meeting Pattern page appears [*Figure Figure 145*]. This page includes the following information:
  - Meeting Pattern Name: A descriptive name enables an administrator to quickly determine meeting times.
  - Short Name: Chancery SMS uses this on other system pages.
  - Meeting Pattern: Select the periods in the day pattern during which class meetings take place. To include blocked periods in the pattern [*Figure Figure 145*], select two or more consecutive periods in a day.

#### Figure 145: Edit Meeting Pattern page

| Mee | ting Pat  | tern for 9 | Scheduling | g Group: D | BGroup     |                |     |
|-----|-----------|------------|------------|------------|------------|----------------|-----|
|     |           |            | "Me        | eting patt | ern name:  | Meeting Patter | m 6 |
|     |           |            |            | *Sh        | ort name:  | MP6            |     |
|     |           |            |            | State sh   | nort code: |                |     |
| М   | leeting P | Pattern    |            |            |            |                |     |
|     |           | Α          | В          | S          |            |                |     |
|     | 9 AM      | P1 🗖       | P1 🗖       |            |            |                |     |
|     | 10 AM     | P2 🗖       | P2 🗖       | AM 🗖       |            |                |     |
|     | 11 AM     | РЗ 🗖       | РЗ 🗖       |            |            |                |     |
|     | 12 PM     | P4 🗖       | P4 🗖       | SL 🔲       |            |                |     |
|     | A         |            | P5 🗖       | PM 🗖       |            |                |     |
|     | 2 PM      | P6 🗹       | P6 🗹       |            |            |                |     |
|     |           |            |            |            |            |                |     |

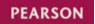

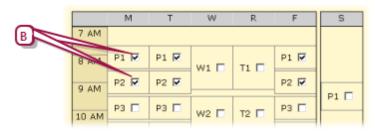

- A Class meetings
- B Blocked periods: For a school to offer a class in a blocked period, the administrator can set up a meeting pattern that has multiple, consecutive periods. Caution: Do not use the Add More Detail link on the Master Schedule page to create double periods by assigning multiple meeting patterns to a class. The More Detail option creates multiple rows for the class in the database, which can be confusing on other pages, such as the Class Search page.

# **Recording student course requests**

For each student, the School Administrator can record one or more courses that a student would like to take. A student can also make course requests via the web using Pearson's parent/student web site,  $ParentCONNECTxp^{TM}$  see *Online course requests* [p. 103]. Chancery SMS's automatic scheduling processes, such as the Student Loader and the Walk-in Scheduler, attempts to schedule the student into a class for each *course request*. If the scheduler cannot find a suitable class for a student, it will not schedule the student into the requested course.

When recording course requests, a School Administrator can specify the priority of each request. This ensures that a lower priority course is not scheduled before a higher-priority course. The administrator can also record alternate requests. If the scheduler is not able to schedule a student into all of her requested courses, it will attempt to schedule her into alternates. Alternate requests afford the automatic scheduling processes more flexibility for generating student schedules and increases the likelihood that the scheduler will be able to create a full schedule for a student. The administrator can set the Student Loader to disregard alternate requests.

A School Administrator can assign course and alternate requests to more than one student at a time. The administrator can copy course requests from one student to another; this also copies the course request settings for priority, term, and required/elective status; alternate course requests are not copied.

# To record a course request for a student: [SA]<sup>1</sup>

1 Open the student's schedule:

- a Click <u>Student Search</u> and use the Basic search [p. 38] to find the student(s).
- **b** Under Search Results, select the student(s).

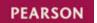

- c From the Actions menu, select Open Student > Schedule. The Student Schedule page appears [Figure Figure 139].
  - To record a course request for more than one student, select the students and in the Actions menu select Assign > Course Requests.
- Or on a student's Student Demographics page [p. 54], in the control bar, click **Schedule**.
- 2 Under Course Requests, for Course #, enter the course number and click Add. Or:
  - a Under Course Search, search for and locate the course.
  - **b** Under **Course Search Results**, select the course.
  - c Click Add Request. Chancery SMS displays the course in the list under Course Requests.
  - To enter more than one course number, separate the numbers by commas. Tip: A frequently used set of course numbers, such as that for a Grade 8 standard stream, could be saved in a text file and copied into the Course # field (place the cursor in the field and press Ctrl+v).
  - To delete a course request, select it and in the Actions menu select Delete Course Request.
- 3 Under Course Requests, for Alternate course #, enter the course number and click Add. Or:
  - a Under Course Search, search for and locate the course.
  - **b** Under **Course Search Results**, select the course.
  - c Click Add Alternate Request. Chancery SMS displays the course in the alternate course list under Course Requests.
- 4 For each course added to the lists under Course Requests, select the course and in the appropriate column set the following information:
  - Term: The term this course can be used. Choices include:
    - The terms specified as offerings for this course [p. 335].
    - "None" indicates that the course can be scheduled in any available term.
    - "[P]" indicates the term is preferred but another term is acceptable.
    - "[O]" indicates the course can be scheduled in the selected term only.
    - Note: To enable students to request one semester of a full year course, you must set up the course to allow term overrides [p. 335].
  - **Priority:** When it cannot schedule a course request this setting enables the Student Loader to determine which alternate course requests to attempt to schedule first. Enter a priority from 1 (highest) to 9999 (lowest). Where two courses have the same priority, the Student Loader selects one at random.
  - Required: Specifies that the course is "Required" or "Elective". The Student Loader gives priority to required courses. The District Administrator sets the default. Applies to required courses and electives separately.
- 5 Click Save.

# To record a course request for several students at once: [SA]<sup>1</sup>

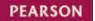

- 1 On a Student Search result page [p. 46], select one or more students.
- 2 In the Actions menu select Assign > Course Requests. The Assign Requests page appears.
- 3 Under Course Search, search for and locate the course.
- 4 Under Course Search Results, select the course.
  - List enables you to select a saved list of courses [p. 331].
- 5 Click Add Request. Chancery SMS adds the course to the Add Requests list.
  - Click Add Alternate to add an alternate course request.
- 6 For **Priority**, enter a priority between 1 and 9999.
- 7 For **Course is**, select "Required" or "Elective" or "Req/Elec -From Course", which directs Chancery SMS to use the value specified for the course in the course catalog.
- 8 Click OK.

### To copy a student's course requests to one or more other students: [SA]<sup>1</sup>

- 1 Open the student(s)'s schedule:
  - a Click <u>Student Search</u> and use the Basic search [p. 38] to find the student(s).
  - **b** Under **Search Results**, select the student(s).
  - c From the Actions menu, select Open Student > Schedule. The Student Schedule page appears [*Figure Figure 139*].
- 2 Under Course Requests, select the course requests.
- 3 In the Edit menu, click Copy Fields > Course Requests. The Copy Student Course Requests page appears.
- 4 Under Fields to Copy, select Course, Required/elective, Priority, Term, Preference/override, Scheduling config.
- 5 Under School Students to Copy To, search students. Chancery SMS displays the search results under Available School Students.
- 6 Move the students to the Selected School Students list.
- 7 Click OK.

# Saved lists of courses

A saved lists of course requests facilitates the recording of course requests. When using a saved list of courses, the administrator can record some or all of the courses in the list as course requests. The administrator can record a list of course requests to a save list of students [p. 45].

# To save a list of courses: [SA]<sup>2</sup>

- 1 In the control bar, click **Scheduling**. On the Scheduling page, click **Course Setup**.
  - Or, in the control bar, click **School Setup**. On the School Setup page, click **Courses**. The Course List page appears.

<sup>1</sup>You can do this if your role is School Administrator. <sup>2</sup>You can do this if you role is School Administrator.

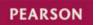

- 2 Under Course Search, locate the courses.
- 3 Under Search Results, select the relevant courses.
- 4 In the Actions menu, select Save to List. The Save To List page appears.
- 5 Select Create new list.
  - Or select Add to existing list and choose a saved list.
- 6 Set the List name and Description.
- 7 Click OK.

# To use a saved list of courses to record course requests for a saved list of students: [SA]<sup>1</sup>

- 1 On a Student Search result page [p. 36], in either a Basic or Detail search, for <u>Select a field...</u>, select "School Student saved list".
- 2 Click Search.
- 3 Under Search Results, select the students.
- 4 In the Actions menu, click Assign > Course Requests. The Assign Requests page appears.
- 5 Under **Course Search**, in either a **Basic** or **Detail** search, for the first criterium select "Course saved lists". Select the operator "equals" and then select a saved lists of courses to complete the criterium.
- 6 Click Search. Chancery SMS displays the results under Course Search Results.
- 7 Under Course Search Results, select the course.
  - List enables you to select a saved list of courses [p. 331].
- 8 Click Add Request. Chancery SMS adds the course to the Add Requests list.
  - Click Add Alternate to add an alternate course request.
- 9 For Priority, enter a priority between 1 and 9999.
- 10 For Course is, select "Required" or "Elective" or "Req/Elec -From Course", which directs Chancery SMS to use the value specified for the course in the course catalog.
- 11 Click OK.

# Analyzing student course requests

Once the School Administrator has set up a scheduling structure for a planning schedule [p. 359], specified the courses offered, and recorded student course requests for the coming year, she can analyze course requests to locate potential scheduling conflicts and fine tune the classes needed.

Chancery SMS's Course Request Tally page [*Figure Figure 146*] [*Figure Figure 147*] enables the School Administrator to:

- Work with offered courses.
- View and adjust the list of students with primary and alternate requests for courses.

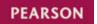

- View and adjust the optimal, minimum, and maximum class size for each course.
- Search for courses with a user-defined number of potential conflicts.
- Generate a conflict matrix for selected courses or for all courses.
- Determine the number of classes needed for each course, with the option to override the calculated value.
- Create the classes needed for each course.

# To analyze course requests and adjust class size: [SA]<sup>1</sup>

- 1 In the Planning Calendar, under **ADMIN**, click **Scheduling**. The Scheduling Page appears.
- 2 Click **Course Request Tally**. The Course Request Tally page appears [*Figure Figure 146*] [*Figure Figure 147*].
  - This page displays all courses offered at the school.
- 3 In the Course Search section, click Display All Records.
  - Or, use a **Basic** or **Detail** [p. 38] search arch to generate a relevant list of courses from the district's course catalog. Chancery SMS runs the search and displays matching courses (if any) under **Search Results**.
- 4 Under Search Results, locate the course with which to work.
  - The administrator can adjust which columns are displayed in the grid.
- 5 Review the number of unfulfilled primary requests (**Prim Reqs**) and alternate requests for the courses.
- 6 Reduce the number of the number of unfulfilled primary requests by adjusting class sizes: click in the Min Size or Max Size column.
- 7 Click Save.

Figure 146: Course Request Tally page

| ourse Search                                      |             |              |             |                    |              |             |             |                   |                    |             |             | ~    | - |
|---------------------------------------------------|-------------|--------------|-------------|--------------------|--------------|-------------|-------------|-------------------|--------------------|-------------|-------------|------|---|
| earch Results                                     |             |              |             |                    |              |             |             |                   |                    |             |             | ~    |   |
| List: - Select a search criteria -<br>Selected: 0 |             | (            | ) (         | ç p                | (            | þ           | <b>(</b> )  | ç .               | 1) 30 of 1         |             | J(          | K)(  |   |
| Course Name                                       | Course<br># | Prim<br>Reqs | Alt<br>Reqs | Unsched<br>Primary | Alts<br>Used | Opt<br>Size | Avg<br>Size | Classes<br>Needed | Classer<br>Created | Min<br>Size | Max<br>Size | Lock | 1 |
| Accounting 12A                                    | 40001       | 12           | Q           | Q                  | Q            | 15          | 4 8         | 2                 | 3                  | 10          | 15          |      | 1 |
| Accounting 12B                                    | 40101       | 1            | Q           | 1                  | Q            | 15          | 0 !         | 2                 | 6                  | 10          | 15          |      |   |
| Adv Drawing & Painting                            | 10200       | 2            | Q           | Q                  | Q            | 24          | 2 !         | 0                 | 1                  | 12          | 28          |      |   |
| Aikido I                                          | G013        | Q            | Q           | Q                  | Q            | 100         | 0 8         | 0                 | 0                  | 1           | 200         |      |   |
| America after revolution -<br>Hon                 | CRX210      | 2            | ٥           | ٥                  | Q            | 13          | 2!          | 0                 | 1                  | 5           | 15          |      |   |
| America after revolution - Reg                    | CRX211      | 1            | Q           | Q                  | Q            | 17          | 1 8         | 0                 | 1                  | 8           | 20          |      |   |
| America before revolution -<br>Hon                | CRX200      | 2            | Q           | 1                  | Q            | 13          | 2 !         | 0                 | 1                  | 5           | 15          |      |   |
| America before revolution -<br>Reg                | CRX201      | 1            | Q           | Q                  | Q            | 18          | 1!          | 0                 | 1                  | 8           | 20          |      |   |
| Anatomy                                           | 55450       | 12           | Q           | Q                  | Q            | 25          | 6 !         | 2                 | 2                  | 12          | 28          |      |   |
| Band                                              | 703         | 12           | Q           | Q                  | Q            | 82          | 6 !         | 2                 | 2                  | 20          | 94          |      |   |
|                                                   |             |              |             |                    |              |             |             |                   |                    |             |             |      |   |

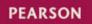

- A Course Name: Click the name to view the course's details in the course catalog. This gives access to scheduling and offerings.
- **B Prim Reqs:** The number of times this course appears as a primary request for a student. Click to view a list of the students with primary requests for this course.
- C Alt Reqs: The number of times this course appears as an alternate request for a student. Click to view a list of the students with alternate requests for this course.
- D Unscheduled Primary: Indicates the number of students that have a primary request for that course that is not scheduled (that is, the Student Loader could not schedule it). Click the number to view the students and to try to give these students the course they requested.
- E Alts Used: Indicates the number of students whose primary request was not scheduled and where an alternate request had to be used. Click the number to view the students and to try to give these students.
- **F Opt Size**: The optimum number of students for a class in this course.
- **G** Avg Size: Average Class Size = primary requests / actual number of classes created. If the average class size is below the minimum size for this course, this number is displayed in bold black with an alert. If the average class size is over the maximum, this number is in bold red with an alert.
- H Classes Needed: Classes Needed = primary requests / optimal class size (rounded up to a whole number). For example, if you have 55 primary requests and the optimal class size is 20, Chancery SMS calculates the classes needed to be 3. If you have 65 primary requests, the classes needed would be 4. If you override the optimal class size to 22, the number of classes needed changes to 3.

"~" beside the number indicates that the calculated number has been overridden. If this line is not locked, the next time you run Calculate Classes Needed, Master Schedule Builder replaces this number with the calculated value.

- I **Classes Created**: The number of classes that have actually been created in the master schedule.
- J Min Size: The minimum number of students that need to be scheduled in this course for a class to be scheduled.
- K Max Size: The maximum number of students that can be scheduled into a single class in this course.
- L Lock: Locks the line to prevent any automatic process from changing the line. The administrator can manually change locked items.
- M Columns not displayed include:
  - % Prim Reqs Sched: The percentage of primary requests scheduled out of the total number of primary requests.
    Blank until after student schedules are loaded.
    % Alt Reqs Sched: The percentage of alternate requests scheduled out of the total number of alternate requests.
    Blank until after student schedules are loaded.

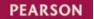

#### Figure 147: Course Request Tally example

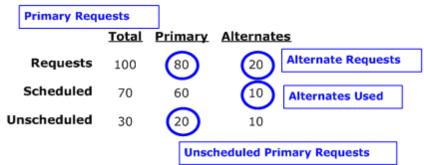

The circled numbers are displayed on the Course Requests Tally page [Figure Figure 146]. In this example, the number of primary and alternate course requests that can and cannot be scheduled, and shows which numbers Chancery SMS displays on the Course Request Tally page [Figure Figure 146]. These numbers are filled in progressively as the administrator does his scheduling. In this example, if there is a total of 100 requests for a course, where 80 are primary requests and 20 are alternate requests, the Course Request Tally page displays the number of primary and alternate requests. If the Student Loader can schedule 60 of the 80 primary requests, the course request tally shows the 20 primary requests that cannot be scheduled in the Unscheduled Primary column. If the Student Loader can schedule 10 of the 20 alternate requests, this page shows the 10 alternate requests that can be scheduled in the Alts Used column.

# Assign default terms and meeting patterns to courses

The administrator can assign to each course a default scheduling group and term set, with attendant meeting patterns. When automatically creating classes for the course, Chancery SMS assigns them to this default scheduling group and distributes them between the terms of the term set. A course with an default scheduling group/term set becomes available for scheduling teachers and students.

The administrator can also set up a term override for a course. This involves specifying other scheduling group/term set combinations that are available to the course on student request. For example, if you want to allow students to request one semester of a full year course, you can assign the full year term as the default offering and semesters as another allowed offering. When you record student course requests [p. 329], you can specify the full year term for students who want to take the full course, or a single semester for students you want to take part of the course, for example, if they need to switch periods. **Caution**: Only assign classes to the default offering.

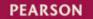

### To assign terms and meeting patterns to a course: [SA]<sup>1</sup>

- 1 On the home page, in the control bar under ADMIN, click Scheduling. The Scheduling page appears.
- 2 Click <u>Course Offerings & Meeting Patterns</u>. The Course List page appears.
- **3** Under **Number**, click the number of the course. The Course Offerings page appears [*Figure Figure 148*].
  - If the Course Offerings page does not appear, in the control bar click **Course Offerings**.
  - The contents of the Course Offerings page depends on the planning schedule in use [p. 359].
- 4 Under **Default Offering**, select a Scheduling Group/Term Set combination.
  - To view a scheduling group's selected meeting patterns, click in that group's row.
- 5 (With the default offering row selected) Under Meeting
   Patterns, make meeting patterns available by moving them to the Selected patterns list.
- 6 [Optional] Under Allowed Offering, select other Scheduling Group/Term Set combinations to be available for students on request.
- 7 Click Save.

| English 10                                                                                             |                                                                  |                     |                     | C > c               | Copy |
|----------------------------------------------------------------------------------------------------|------------------------------------------------------------------|---------------------|---------------------|---------------------|------|
| - 11 - in                                                                                              |                                                                  |                     |                     | _                   | ^    |
| Offerings                                                                                              |                                                                  |                     |                     |                     | ~    |
| Sched Group                                                                                            | Term Set                                                         | Default<br>Offering | Allowed<br>Offering | Meeting<br>Patterns |      |
| All                                                                                                    | Full Year                                                        | ۲                   |                     | 7                   |      |
| All                                                                                                    | Semesters                                                        | 0                   |                     | 0                   |      |
| from scheduling). This will determine the term se<br>offerings to allow users to schedule classes manu | t used for classes when they are<br>ally to different term sets. | initially cre       | ated. Select        |                     |      |
| Meeting Patterns                                                                                       |                                                                  | _                   |                     |                     | ^    |
| Selected scheduling group/term                                                                         | set:                                                             | В                   | )                   |                     |      |
| Available patterns:                                                                                    | Selected patt                                                    | erns:               |                     |                     |      |
| *Required                                                                                              |                                                                  |                     | 9                   | Save Re             | set  |

#### Figure 148: Course Offerings page

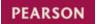

- A Meeting patterns: To view a scheduling group's selected meeting patterns, click in that group's row.
- **B** Selected patterns: The course can only be scheduled into the meeting pattern(s) that are included in this list.
- C <u>Copy</u>: In the Planning Calendar, click to create a new course starting from an instance of the current course.

# Build the school's master schedule

In the Planning Calendar [p. 164], a School Administrator builds a *master schedule* for the school for the coming year. The master schedule is made up of all classes created for the school, with all of their associated terms, meeting patterns, teachers, and rooms. With a master schedule in place, the administrator can schedule teachers, analyze student course requests, and assign teachers and rooms to classes.

To build a master schedule, a planning schedule [p. 359] with a scheduling structure and course offerings must be in place. Since each planning schedule has its own master schedule, a School Administrator can experiment with several scheduling scenarios. Such experimentation might involve several iterations of the master schedule, in each of which the administrator analyzes and adjust student requests, class scheduling parameters, and teacher allocations. When the School Administrator is satisfied with master schedule, he loads students into it.

A School Administrator can have Chancery SMS build a master schedule for one or more classes automatically. In preparation, the administrator sets various scheduling options [p. 341].

# To have Chancery SMS automatically schedule one or more classes: [SA]<sup>1</sup>

- 1 In the control bar, under **ADMIN**, click **Scheduling**. The Scheduling page appears.
- 2 Click Master Schedule. The Master Schedule page appears [Figure Figure 149] [Figure Figure 150] [Figure Figure 151].
- 3 Locate the course, teacher, or room for which to schedule classes:
  - Click **By Course**, **By Teacher**, or **By Room**. Chancery SMS displays a list under **Search Results**.
- 4 Locate the class(es) to schedule by searching under Class Search.
- 5 Under Class Search Results, select the class(es) to schedule.
  - When a class is selected, Chancery SMS displays information on that class under **Class Information**, including capacity, scheduling group, teaching team, scheduling constraints [p. 346], terms, meeting pattern, teachers, and room.
- 6 In the Actions menu, click Schedule Classes....
  - Or, under **Search Results**, click **Add** for the specific course, teacher, or room.

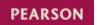

- To remove a class from the schedule, under **Search Results**, select it and click **Remove from Schedule**.
- 7 Click OK. Chancery SMS assigns a meeting pattern, teacher, and room to the selected class(es) based on class scheduling options [p. 341].

A School Administrator can build part or all of the Master Schedule manually, that is, add and remove classes deliberately one at a time without employing Chancery SMS's automatic processes. Also, when the schedule is active, the administrator can modify class schedules as necessary during the school year.

# To adjust the master schedule manually: [SA]<sup>1</sup>

- 1 In the control bar, under **ADMIN**, click **Scheduling**. The Scheduling page appears.
- 2 Click Master Schedule. The Master Schedule page appears [Figure Figure 149] [Figure Figure 150] [Figure Figure 151].
- 3 Locate the course, teacher, or room for which to schedule the class:
  - Click **By Course**, **By Teacher**, or **By Room**. Chancery SMS displays a list under **Search Results**.
- 4 Locate the class to schedule by searching under Class Search.
- 5 Under Class Search Results, select the class(es) to schedule.
- 6 Under Search Results, click Add for the specific course, teacher, or room.
  - To remove a class from the schedule, under **Search Results**, select it and click **Remove from Schedule**.
- 7 Click OK. Chancery SMS schedules the class.

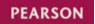

#### Figure 149: Master Schedule page: By Course

| )        | -    | By Course    | By Teacher             | By Roo | m                         |                       |                |                     |                   |
|----------|------|--------------|------------------------|--------|---------------------------|-----------------------|----------------|---------------------|-------------------|
|          |      | Course Searc | :h                     |        |                           |                       |                |                     | $\sim$            |
|          |      | Course Searc | h Results              |        |                           |                       |                |                     | ~                 |
|          |      |              |                        | cł     | hanges h                  | ave been saved.       |                |                     |                   |
|          |      | List: - Sele | ect a search criteria  | -      | ~                         | _                     |                |                     |                   |
|          |      | Selected: 0  |                        |        |                           | 3                     | 1 - 8 of 226   | 🎽 Prev   <u>N</u>   | lext <sup>^</sup> |
|          |      | Status       | <u>Class Name</u>      | Term   | <u>Meeting</u><br>Pattern | Teacher               | Room           | <u># Students</u> L | .ock              |
| B        | Þ    | CRD-Chemi    | stry (CRD003)          |        |                           |                       |                | Add Clas            | s C               |
| Ō        | F    |              | CRD-Chemistry-1        | Yr     | MP2                       | Aden, Laurie          | Room20<br>(M1) | 0 (0)/25            |                   |
|          |      | CRD-Chemi    | stry-15 (CRD022)       |        |                           |                       |                | Add Clas            | is                |
|          |      |              | CRD-Chemistry-1S-<br>1 | S1     | MP1                       | Antoine,<br>Albertina | Room2 (M1)     | <u>3 (3)/25</u>     |                   |
| E        | ٢    | CRD-Chemi    | stry-1T (CRD024)       |        |                           |                       |                | Add Clas            | is                |
|          |      |              | CRD-Chemistry-1T-<br>1 | Т1     | MP1                       | Antoine,<br>Albertina | Room4 (M1)     | 0 (0)/25            | - U               |
| F        | F    |              | stry-25 (CRD023)       |        |                           |                       |                | Add Clas            | is                |
| <u>ب</u> | 1    |              | CRD-Chemistry-2S-<br>1 | S1     | MP1                       | Ament, Tiffani        | Room3 (M1)     | <u>13 (13)/25</u>   |                   |
| ເດ       | E    |              | 1 Chemistry-2S-        | S2     | MP1                       | <u>Ament, Tiffani</u> | Room3 (M1)     | <u>13 (13)/25</u>   |                   |
| e        |      | CRD-Chemi    | stry-252 (CRD071)      |        |                           |                       |                | Add Clas            | is                |
|          | *R.( | equired      |                        |        |                           |                       |                | Sa                  | Reset             |

A Sorting criteria: View the schedule by course, teacher [*Figure Figure 150*], or room [*Figure Figure 151*].

#### More...

- **B** Course name: Click to view the course's scheduling.
- **C** Add Class: Adds a class to the course.
- D Status: Indicates any conflicts. This column is blank until you run Master Schedule Builder or until you save any manual changes to the schedule. It is also blank if the class has no conflicts. Possible states include:
   The class is full, that is, it has reached its capacity. If you use overfill then this is capacity + overfill percentage.
   The class is overfull, that is, it has exceeded its capacity. If you use overfill then this is capacity + overfill percentage.
   A teacher conflict, that is, this class is scheduled but the teacher is scheduled for another class in the same period.
   A room conflict, that is, this class is scheduled but the room is assigned to another class at the same time.
   This class is part of a combined set of classes.
- **E Class Name**: The class name and section. Click the name to view class information.
- F Term: The term the class is offered. The list of terms displayed for a class is controlled by the Course Offerings & Meeting Patterns settings for the course.
- G Mtg Pat: The meeting pattern for the class. The list of meeting patterns displayed for a class is controlled by the Course Offerings & Meeting Patterns settings for the course.

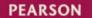

Part of this definition includes different meeting patterns for different scheduling groups, so if you change the scheduling group for the class, the list of meeting patterns changes as well.

 H #Students: The number of students assigned to the class. Click to view the class roster. The format is as follows:
 <current #> (<high water #>)/<class capacity>, where:
 <current #> is the number of students in the class as of the current date or the date set in the Changes Effective field (Active Calendar [p. 164]) or the number of students on the first day of classes (Planning Calendar [p. 164]).
 <high water #> is the highest number of students that the class has from this point in the school year forward.
 <class capacity> is the capacity of the class from the class schedule data.

For example: 27 (31)/30 indicates that there are currently (or on the effective date) 27 students in the class and at one time during the year (after the effective date), the class will be (or was) at 31 students.

I Lock: Indicates that automated processes, such as Master Schedule Builder and Student Loader, cannot change the information in the row. The administrator can make changes manually. To lock all classes in the schedule, in the Actions menu click Lock All Classes; to reverse this click Unlock All Classes.

|   | Sele | cted:0        |             |                    |                      | 📇 25 - 32 of | f 306 🛛 🖌 <u>Prev</u> | l <u>Next</u> |
|---|------|---------------|-------------|--------------------|----------------------|--------------|-----------------------|---------------|
|   |      | <u>Status</u> | <u>Term</u> | Meeting<br>Pattern | Class Name           | Room         | # Students            | Lock          |
|   | Ame  | ent, Tiffa    | ini (FTI    | E: 2.2/1)          |                      |              |                       | Add           |
| _ |      |               | S1          | MP5                | CRD-Mathematics-2S-1 | Room3 (M1)   | 13 (13)/25            |               |
|   |      |               | S2          | MP5                | CRD-Mathematics-2S-1 | Room3 (M1)   | 13 (13)/25            |               |
|   |      |               | S1          | MP6                | CRD-Study Group-3    | Room3 (M1)   | 0 (0)/25              |               |
|   | Ant  | oine, Alb     | ertina      | (FTE: 1.6/:        | 1)                   |              |                       | Add           |
|   |      | <b>R</b>      | S1          | DB2                | CRD-Art-2            | Room16 (M1)  | 0 (0)/25              |               |
|   |      | <b>R</b>      | S1          | MP1                | CRD-Chemistry-1S-1   | Room2 (M1)   | 3 (3)/25              |               |
|   |      |               | Τ1          | MP1                | CRD-Chemistry-1T-1   | Room4 (M1)   | 0 (0)/25              |               |
|   |      |               | Т1          | MP2                | CRD-English-1T-1     | Room4 (M1)   | 0 (0)/25              |               |
|   |      | <b>R</b>      | Τ1          | MP3                | CRD-Geography-1T-1   | Room4 (M1)   | 0 (0)/25              |               |

#### Figure 150: Master Schedule page: By Teacher

- A Teacher: Click the teacher's name to view the teacher scheduling page. The name is followed by the teacher's FTEs. The first number in the FTE is the sum of the teacher's scheduled classes divided by the district full-time teaching load. If the teacher's teaching load is the same as the district default, the second number in the FTE is 1.0. If the teacher's default has been overridden, the second number is the overridden teaching load divided by the district full-time teaching load.
- B Add: Adds the class(es) selected under Class Search Results to the teacher.

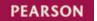

|   | Selec | ted: 0        |             |                    |                   | 📇 89 - 96 of        | 212 Y Prev        | l <u>Next</u> |
|---|-------|---------------|-------------|--------------------|-------------------|---------------------|-------------------|---------------|
|   |       | <u>Status</u> | <u>Term</u> | Meeting<br>Pattern | <u>Class Name</u> | <u>Teacher</u>      | <u># Students</u> | Lock          |
|   | Roor  | n28 (M1)      |             |                    |                   |                     |                   | Add B         |
| _ |       |               | ۷r          | MP2                | CRD-RC-Extreme7-1 | Beekman, Ryan       | <u>0 (0)/25</u>   |               |
|   |       |               | ۷r          | MРЗ                | CRD-RC-Extreme8-1 | Beekman, Ryan       | <u>0 (0)/25</u>   |               |
|   |       |               | ۷r          | MP4                | CRD-RC-Extreme9-1 | Beekman, Ryan       | <u>0 (0)/25</u>   |               |
|   | Roor  | n29 (M1)      |             |                    |                   |                     |                   | Add           |
|   |       |               | ۷r          | MP1                | CRD-RC-Extreme1-1 | <u>Batz, Shelli</u> | <u>0 (0)/25</u>   |               |
|   |       |               | ۷r          | MP2                | CRD-RC-Extreme2-1 | Batz, Shelli        | <u>0 (0)/25</u>   |               |
|   |       |               | ۷r          | MP3                | CRD-RC-Extreme3-1 | Batz, Shelli        | 0 (0)/25          |               |
|   |       |               | ۷r          | MP4                | CRD-RC-Extreme4-1 | Batz, Shelli        | <u>0 (0)/25</u>   |               |
|   |       |               | ۷r          | MP5                | CRD-RC-Extreme5-1 | Batz, Shelli        | <u>0 (0)/25</u>   |               |

#### Figure 151: Master Schedule page: By Room

- A Room and building: Click the room name to view room information.
- B Add: Adds the class(es) selected under Class Search Results to the room.

# Class scheduling options

Class scheduling options determine how the Chancery SMS Master Schedule Builder creates and schedules classes and how it loads teachers into schedules.

During the teacher allocation process, Master Schedule Builder takes into account teacher course preferences and other constraints. For teachers who have equal preferences, Master Schedule Builder allocates teachers in a "card-dealing" method, starting with the teacher with the fewest classes. If teachers have the same number of classes, teachers are allocated randomly and not alphabetically.

# To set class scheduling options: [SA]<sup>1</sup>

- 1 In the Planning Calendar, in the control bar, under ADMIN, click Scheduling. The Scheduling page appears.
- 2 For Planning Schedule, select a planning schedule [p. 359].
- 3 Click Class Scheduling Options. The Class Scheduling Options page appears.
- 4 On the Class Scheduling Options page, set the following options:
  - Name Based On: Indicates the basis for the class name: Course Name, Short Name, Alternate Name, or Course Number.
  - **Number Increment:** The number to be incremented for each new class that is created; a number between 1 to 100.
  - Style: The format used to display class names:
    - name-number
    - name(number)

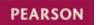

- name[number]
- name{number}
- **Teacher Over-Allocation Percentage**: 0 (the default) means that the Master Schedule Builder never over allocates teachers. This percentage gives the scheduling algorithm the flexibility to shift the load beyond the teacher allocation. A teacher's individual teaching load will never exceed its maximum. Depending on how high this percentage is set, a teacher might get more classes in one course and fewer classes in another course. For example, at 20%, a teacher with five classes might get one additional class (20% x 5 = 1). At 10%, a teacher with ten classes might get another classes. At 34%, a teacher with six classes might get two additional classes.
- Weighted Options for the Schedule Classes process: Specifies factors that take priority when building schedules. By default, the Master Schedule Builder uses the following order of priority:
  - *Minimize potential student conflicts*: Classes are scheduled according to the conflict matrix to avoid schedule conflicts. If this option is moved to a higher priority than other options, student schedules have fewer conflicts, at the expense of teacher and room allocations.
  - Use teacher course allocations: Teachers are scheduled according to the settings in the Teacher Allocations page. If this option is not selected then teachers are allocated based only on their course preferences
  - Use course room preferences: Classes are scheduled according to the room preferences set for courses.
  - Use teacher room preferences: Classes are scheduled according to the room preferences set for teachers.
- 5 Click OK.

# Scheduling teachers

Once classes are created, the School Administrator can allocate teachers to those classes. These allocations enable Chancery SMS's automatic scheduling processes to automatically schedule teacher? After allocating teachers, the administrator can adjust teacher course preferences as well as teacher loads.

For a teacher to be eligible to be allocated to course (that is, teach the course) that course must be specified as a preferred course in the teacher's scheduling preferences [p. 218].

# To allocate teachers to classes: [SA]<sup>1</sup>

- 1 In the Planning Calendar, in the control bar, under ADMIN, click Scheduling. The Scheduling page appears.
- 2 (Optional) For Planning Schedule, select a planning schedule.
- **3** Click **Teacher Allocations**. The Teacher Allocations page appears.

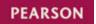

- 4 Under Course Search, click <u>Display All Records</u> (or, search for specific courses). Chancery SMS displays the school's courses under **Search Results** [*Figure Figure 152*] [*Figure Figure 153*].
- 5 Select a course and in the Actions menu select Allocate Teachers. Chancery SMS automatically allocates eligible teachers to the course.
  - To remove an allocation, select a teacher(s) and in the Actions menu select Clear loads for selected teachers (this takes effect even if the line is locked).
  - The administrator can allocate a teacher to a class by selecting the teacher or course and then entering the number of classes in the **# Cls** column.
  - Prior to having Chancery SMS automatically allocate teachers to a course, the administrator can make specific individual allocations and select Lock for those teachers or courses to prevent Chancery SMS form changing them.

<sup>6</sup> Click Save.

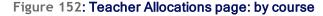

|   | by Course by Teacher                 |      |                      |      |                        |       |            |            |            |     |             |   |
|---|--------------------------------------|------|----------------------|------|------------------------|-------|------------|------------|------------|-----|-------------|---|
| ( | Course Search                        |      |                      |      |                        |       |            |            |            |     | 1           | / |
| 1 | Search Results                       |      | G                    | 2    |                        |       |            |            |            |     | 1           | ~ |
|   | List: - Select a search criteria - 💌 | _    |                      | Tota |                        | sched | ) for i    | result     | s: /3      | 83  |             |   |
|   | Selected: 0                          | D    | ) (E)                | E    | G                      | (H)   | - 30 c     | of 33      | ¥ P        | rev | <u>Next</u> | J |
|   | Teacher                              | Pref | Sched<br>Load Factor |      | FTE sched<br>(Crs/All) |       | T1<br>#Cls | T2<br>#Cls | T3<br>#Cls |     |             |   |
|   | Algebra (12)                         |      | 1.0                  |      | .67                    |       | 0/2        | 0/1        | 0/1        |     |             |   |
|   | Adair. Rodolfo                       | 2    |                      |      | .17/.67                |       | 0          | 0          | 0          | 0   |             |   |
|   | Angell, Garnet                       | 5    |                      |      | /.17                   |       | 0          | 0          | 0          | 0   |             |   |
|   | Ary. Andrew                          | 5    |                      |      |                        |       | 0          | 0          | 0          | 0   |             |   |
| Þ | Algebra PRE (45445)                  |      | 1.0                  |      | .17                    | 0/1   |            |            |            |     |             |   |
|   | Adair, Rodolfo                       | 2    |                      |      | .17/.67                | 0     |            |            |            |     |             |   |
|   | Ary, Andrew                          | 7    |                      |      |                        | 0     |            |            |            |     |             |   |
|   | AP PHYSICS - LAB (4060)              |      | 1.0                  |      | 1.17                   |       | 0/4        |            | 0/1        | 0/2 |             |   |
|   | Addis, Giovanni                      | 5    |                      |      | .17/.33                |       | 0          | 0          | 0          | 0   |             |   |
| ~ | Ary, Andrew                          | 3    |                      |      |                        |       | 0          | 0          | 0          | 0   |             |   |

- A Course summary: Displays subtotals for scheduling load, classes created, and FTE by course. Click the course name to view the Course Offerings page.
- **B** Teachers eligible to be allocated to the course.
- C Total FTE (alloc./sched.) for search results: The total FTE (full-time equivalent) value of all teachers or courses in the search results. This value includes both allocated and scheduled FTE.
- D Pref: The teacher's preference for teaching this course, where 1 is the highest and 9 is the lowest. Master Schedule Builder does not schedule teachers with a preference of 9. Use preference 9 to designate teachers as spares for manual scheduling at a later time. Note: The administrator can

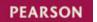

change the teacher preference on this page. Changing the teacher preference here changes it in the staff record and affects all planning schedules, as well as the Active Calendar [p. 164].

- **E** Sched. Load Factor: Displays the scheduling load factor that is assigned at the district [p. 353].
- F FTE Alloc (Crs/All): Shows the FTE allocation of each teacher for each course. This column has three numbers: one beside each course name and two beside each teacher name. The number beside the course name is the total number of FTEs allocated to this course. The two numbers beside each teacher name apply only to that teacher for that course. The number on the left is the FTE allocated to that teacher. The number on the right is the sum of the FTE for all the courses allocated to that teacher.

FTE allocated = (sum of classes allocated for all terms \* course scheduling load) / full-time teacher load where: the "sum of classes allocated for all terms" is the sum of all the #Cls columns.

The "course scheduling load" is in the Sched Load Factor column.

The "full-time teacher load" is the Maximum Scheduling Load defined in staff scheduling properties [p. 218].

The sum of the FTE for all courses is the same whenever this teacher's name appears.

G FTE Sched (Crs/All): The FTE value of all the classes for each course that each teacher is scheduled to teach. This column has three numbers: one beside each course name and two beside each teacher name. The number beside the course name is the total number of FTEs scheduled for that course. The two numbers beside each teacher name apply only to that teacher for that course. The number on the left is the FTE scheduled for that teacher. The number on the right is the sum of the FTE for all the courses scheduled for that teacher.

FTE scheduled = (sum of classes scheduled for all terms \* course scheduling load) / full-time teacher load where: The "sum of classes scheduled for all terms" is the sum of all the #Cls columns.

The "course scheduling load" is in the Sched Load Factor column.

The "full-time teacher load" is the Maximum Scheduling Load defined in "Setting Staff Scheduling Properties" on page 132. The sum of the FTE for all courses is the same whenever this teacher's name appears.

H # Cls (one column for each term and one for the year): The number of classes required and allocated for each course. The number of columns depend on how many terms you defined. On the By Course tab, the numbers beside each course name heading indicate the number of classes allocated/the number of classes required. The number beside each teacher name indicates the number of classes allocated to that teacher. On the By Teacher tab, the number beside each teacher name heading indicates the total number of classes allocated to that teacher. The number beside each course name indicates the number of classes for that course that are allocated to that teacher.

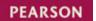

- I Lock: Select to lock the line to prevent any automatic processes from changing the line. The administrator can make a manual change to a locked line.
- J By Teacher: Click to view teachers and the courses each is eligible to teach [*Figure Figure 153*].

| Figure | 153: Teacher | Allocations | page: b | y teacher |
|--------|--------------|-------------|---------|-----------|
|--------|--------------|-------------|---------|-----------|

| - |                                        |      |                      |      |                        |        |            |            |            |     |             |   |
|---|----------------------------------------|------|----------------------|------|------------------------|--------|------------|------------|------------|-----|-------------|---|
| Т | Feacher Search                         |      |                      |      |                        |        |            |            |            |     | 1           | 1 |
| S | Search Results                         |      |                      |      |                        |        |            |            |            |     | 1           | 1 |
|   | List: 🛛 - Select a search criteria - 💌 |      |                      | Tota | I FTE (alloc/          | sched) | ) for i    | result     | s: /1      | .83 |             |   |
|   | Selected: 0                            |      |                      |      | (                      | 3 1    | - 30 (     | of 33      | ¥ P        | rev | <u>Next</u> |   |
|   | Course                                 | Pref | Sched<br>Load Factor |      | FTE sched<br>(Crs/All) | _      | T1<br>#Cls | T2<br>#Cls | T3<br>#Cls |     | Lock        |   |
|   | Adair, Rodolfo                         |      |                      |      | .67/.67                |        |            |            |            |     |             |   |
|   | Algebra                                | 2    | 1.0                  |      | .17                    |        | 0          | 0          | 0          | 0   |             |   |
|   | Algebra PRE                            | 2    | 1.0                  |      | .17                    | 0      |            |            |            |     |             |   |
|   | Calculus                               | 8    | 1.0                  |      |                        |        | 0          | 0          | 0          | 0   |             |   |
|   | Calculus PRE                           | 7    | 1.0                  |      |                        |        |            |            |            |     |             |   |
| > | Addis, Giovanni                        |      |                      |      | .33/.33                |        |            |            |            |     |             |   |
|   | AP PHYSICS - LAB                       | 5    | 1.0                  |      | .17                    |        | 0          | 0          | 0          | 0   |             |   |
| _ | Geometry                               | 5    | 1.0                  |      |                        |        | 0          | 0          | 0          | 0   |             |   |
|   | GLOBAL STUDIES 10 R                    | 5    | 1.0                  |      | .17                    |        | 0          | 0          | 0          | 0   |             |   |
|   | PHYSICS-R w/LAB                        | 5    | 1.0                  |      |                        |        |            |            |            |     |             |   |

- A Teacher summary: Displays subtotals for scheduling load, classes created, and FTE by course.
- **B** Courses to which this teacher is eligible to be allocated.

# Teacher placeholder

To take into account a teacher that the school expects to bring in for the next school year, the School Administrator can create a *placeholder* in the Planning Calendar [p. 164]. Using one or more placeholders, the School Administrator can allocate teachers to courses before hiring is not complete. When necessary, such as when a staff member is hired, the School Administrator can convert a placeholder to a teacher. **Note:** In the Active Calendar [p. 164], "Schedule Classes" does not assign a teacher placeholder to classes.

#### To create a teacher placeholder: [SA]<sup>1</sup>

- 1 On the home page, in the control bar under ADMIN, click Scheduling. The Scheduling page appears.
- 2 (Optional) For Planning Schedule, select a planning schedule [p. 359].
- 3 Click **Teacher Allocations**. The Teacher Allocations page appears.

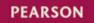

- 4 From the Actions menu, select Create Placeholder
  - Teachers.... The Staff Scheduling Properties page appears.
- 5 Enter a Name.
  - Enter a one-word name. Chancery SMS uses this as a last name for search purposes.
- 6 For Department, move one or more departments to the Selected departments list.
- 7 Set Teaching Load, Course Preferences, Room Preferences, and Time Restrictions as for any other staff member [>>].
- 8 Click OK.

# Configure student loading rules

Student loading rules enable the administrator to control how Chancery SMS's automatic scheduler schedules specific courses. For example, the administrator may want to ensure that elective courses are not all scheduled in the same term, or to ensure that two courses are scheduled in sequence.

Chancery SMS employs three types of student loading rules:

- Constraints [p. 346]: Control the distribution of students in classes.
- Class Loading Rules [p. 353]: Control the sequence of classes on a student's schedule, match the attributes of selected classes for a student, and balance the class load between terms on a student's schedule.
- Team Loading Rules [p. 356]: Enables the scheduling of a team of teachers.

**Caution**: We recommend that the administrator limit student loading rules to only those that are necessary because the more rules there are, the harder and longer Chancery SMS's Student Loader and Walk-in Scheduler has to work to create the student schedule; indeed if there are too many restrictive rules, Chancery SMS might not be able to find a suitable schedule. Also, the administrator might inadvertently create conflicting loading rules.

**Note:** The administrator can set the Student Loader to disregard alternate course requests [p. 329].

# Set constraints

Constraints enable a School Administrator to control the Chancery SMS automatic scheduler's distribution of students in classes (and, in an elementary school, homerooms) by setting eligibility criteria. For example, using constraints an administrator can limit the class size of a science lab, set up an all-girl physical education class, limit the number of special needs students to 10% of a class roster, or ensure a homeroom has only student for whom English is a second language.

In a secondary school, the administrator can apply two types of constraints:

 Restrictions: Controls the distribution of students in classes according to specific criteria. For example, the administrator can ensure that at least 10 percent of the students in a class are girls or

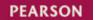

restrict a class to students for whom English is their second language.

- Capacity Balancing: Ensures that the automatic scheduler distributes students evenly among available classes based on certain criteria. For example, the administrator can specify that students whose ethnicity is "African American" be distributed evenly among all available classes. Characteristics the administrator can balance across classes include:
  - Age (current)
  - Federal ethnicity category
  - Gender
  - Geocode (active)
  - Geocode (planning)
  - Grade level (current)

**Note:** This type of constraint applies only where automatic scheduling is employed; it does not apply where the administrator assigns students one by one to a class.

**Note:** When creating student schedules, the Student Loader only considers constraints if the **Use Capacity Balancing Constraints** or **Use Restriction Constraints** option is selected on the Student Loader Options page [xref].

A District or School Administrator can define a constraint [>>]A School Administrator applies a constraint to a specific class or homeroom [p. 346]. Where a homeroom or class has constraints applied, Chancery SMS evaluates each student against the constraints' eligibility criteria at the time an administrator assigns a student to that homerooms or class. If the student does not meet the eligibility criteria, Chancery SMS displays an error message.

Note: The administrator can define a constraint for a custom field [p. 506]. For this constraint to apply, the setting for the Override Constraints permission must be No [p. 724].

**Caution**: To ensure accurate results when Chancery SMS calculates student eligibility, ensure student information is complete. When Chancery SMS processes an eligibility criterium that references a field that is empty, the student meets the criterium only if that criterium employs the "is empty" operator (that is, with any other operator Chancery SMS considers the return on that field as false). For example, if a student's Date of Birth field is empty, Chancery SMS would evaluate the following criterium as true: "age is empty". However, Chancery SMS would evaluate the following criterium as false: "age does not equal 12".

# Applying a constraint

Once it is defined [p. 346], the School Administrator can apply a constraint to a specific class or homeroom. The administrator has several means of applying a constraint:

 To all classes created for a subject and/or to all homerooms In this case, the administrator can set the constraint(s) strength to be default, optional, or mandatory for the specified subjects or homerooms [see also Configure student loading rules p.346].

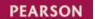

- To a specific class
- To a specific homeroom
- Note: The administrator can also apply a constraint to courses when defining it [p. 346].

# To apply a constraint to a subject or all homerooms: [SA]<sup>1</sup>

- 1 On the home page, in the control bar under ADMIN, click Scheduling. The Scheduling page appears.
- 2 Under Step 3, click <u>Constraints</u>. The Constraints page appears [*Figure Figure 154*].
- 3 In the **# of Classes** column, click the number. The Apply Constraint page appears.
  - Or, click the number in the **# of HR's** column.
  - Or, select the constraint and from the **Actions** menu select **Apply Constraint**.
- 4 Under Selected Subjects/Homerooms:
  - To apply the constraint to a subject, ensure that **Constraint is for subjects** is selected and move available subjects to the **Selected subjects** column.
  - To apply the constraint to all homerooms, ensure that **Constraint is for homerooms** is selected.
  - For **Constraint is \_\_\_\_\_ for selected subjects**, select one of the following (also known as the constraint's "strength"):
    - *Available*: The constraint is available for a School Administrator to apply to the selected classes or homerooms.
    - *Default*: Chancery SMS automatically applies the constraint to all new classes or homerooms created for the selected subjects and homerooms.
    - *Mandatory*: Chancery SMS automatically applies the constraint to all new classes or homerooms created for the selected subjects and homerooms. A School Administrator cannot remove this constraint.

#### 5 Click OK.

#### Figure 154: Constraints page

| : All 💌                  |               |                                                                                                    | 3               | Total::      |
|--------------------------|---------------|----------------------------------------------------------------------------------------------------|-----------------|--------------|
| Name                     | Defined<br>at |                                                                                                    | # of<br>Classes | # of<br>HR's |
| <u>Girl's</u><br>Science | District      | Classes created for the subject: Science 2 may be given the restriction that they must contain all students where: (Gender = Female)                             | ٥               |              |
| SPED<br>restriction      | District      | Homerooms will have the default restriction (that may be removed)<br>that they must contain at most 10% students where: (Receives<br>Specialized Services = Yes) |                 | ٥            |

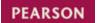

### Figure 155: Apply Constraint page

| Type:                          | Restriction         | Program Const: No                                                                                 | Track Pgm Att: No      |         |
|--------------------------------|---------------------|---------------------------------------------------------------------------------------------------|------------------------|---------|
| Strength:                      | Default             |                                                                                                   |                        |         |
| Name:                          | Grade 3 Girls       |                                                                                                   |                        |         |
| Description:                   | the default restric | lasses created for the su<br>ction (that may be remov<br>lents where: (Grade Leve<br>SchoolYear ) | ed) that they should ( | contain |
| Select Classe                  | s/Homerooms         |                                                                                                   |                        |         |
|                                |                     |                                                                                                   | R                      |         |
| Subject: A                     | ×                   |                                                                                                   | 8                      |         |
| Available cla                  | asses               | Selected cla                                                                                      | asses                  |         |
|                                |                     | -><br>-><br>                                                                                      | P                      |         |
| 4C - Zurita, 0<br>2B - Procter |                     | All ->                                                                                            | merooms /              |         |
|                                |                     |                                                                                                   |                        |         |

- A Constraint description [p. 346]: An example of **Type** is "Restriction". **Strength** can be "Available", "Default", or "Mandatory".
- **B** Selected classes: This option is available if the constraint is available to subjects or a default [p. 346]. This option is not available if the constraint is mandatory for the subject.
- **C** Selected homerooms: This option is available only if the constraint is available to homerooms [p. 346]. This option is not available if the constraint is mandatory for homerooms.

# To apply a constraint to a specific class: [SA]<sup>1</sup>

- 1 On the home page, in the control bar under ADMIN, click Scheduling. The Scheduling page appears.
- 2 Click Class Setup. The Class Setup page appears.
- 3 Find and view classes by searching by subject, teacher, or room. The Class Setup page appears.
  - Click <u>Display All Records</u> to view all classes available.
- 4 Under Subject Search Results, select one or more classes. A Class Constraints panel appears.
- 5 Under Class Constraints, move selected Available constraints to Selected constraints.
- 6 Click Save.

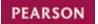

# Defining a constraint

A School or District Administrator defines a constraint. A constraint defined by a District Administrator is available to all schools in the district. If a School Administrator modifies a district-level constraint for use at a school, Chancery SMS creates a school-level definition of the constraint (without modifying the district-level version).

# To define a constraint: [SA]<sup>1</sup>

- 1 On the home page, in the control bar under ADMIN, click Scheduling. The Scheduling page appears.
- 2 Under **Step 3**, click <u>**Constraints**</u>. The Constraints page appears [*Figure Figure 154*].
- **3** From the **Actions** menu, select **Add Constraint**. The Add Constraint page appears.
  - To adjust an existing constraint, in the Name column click its name, or select the constraint and from the Actions menu select Edit
     Constraint. When a School Administrator edits a district-defined constraint, Chancery SMS create a school-level copy of that constraint; the district-level constraint stays untouched and is available at the district and school levels).
  - To delete a constraint, select the constraint and from the Actions menu select **Delete Constraint**. A School Administrator cannot delete a district-level constraint.
- 4 The Add/Edit Constraint page has the following options:
  - Name: The constraint's name must be unique among those available to a school.
  - **Defined At:** Indicates the level at which the constraint was created: School or District.
  - **Program Constraint:** Indicates that the constraint applies to the specialized activities or courses outside of regular academic studies, that is, through Program Management. When selected, program-related criteria appear under Select Student Criteria [p. 351].
  - Track Program Attendance for Classes with this Constraint: Ensures that Chancery SMS includes these classes in instructional minute calculations.
  - Constraint type: Restriction or Capacity Balancing [see p.351].
- 5 Under Complete the following phrase to define the constraint, construct the constraint statement:
  - Select the constraint strength:
    - Select "Must contain" to have Chancery SMS automatically not schedule a student who does not satisfy the criteria.
    - Select "Should contain" to have Chancery SMS automatically attempt schedule a student who satisfies the criteria. However, if another class or homeroom is not available, Chancery SMS schedules any student who does not satisfy the criteria.
  - Set the constraint range and value:

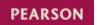

- "At most": The maximum number of students that can have the specified criteria.
- "All": All students must satisfy the criteria for Chancery SMS to schedule them. This option is equivalent to "must contain 100%".
- "No": No students need satisfy the criteria for Chancery SMS to schedule them. This option is equivalent to "must contain 0%".
- Set the matching criteria to "Matching" or "Not matching".
- 6 Under Select Student Criteria, set the criteria that a student must satisfy to be eligible to be scheduled into the class or homeroom. Add one or more criteria to Eligibility Criteria as follows [Figure Figure 156]:
  - a For **Category**, select the type of data to be added; for example, Attendance, Demographics, Enrollment, Grading, Health.
  - b For Search By, select a field or function [*Figure Figure* 157]. Selections available depend on the Category selected.
  - c Select an appropriate operator, for example, equals, is greater than, is less than.
  - d Set appropriate values.
    - Text is case sensitive.
  - e Click Add Criteria. Chancery SMS adds the criterium to the bottom of the list of criteria, below any selected criterium.
- 7 Work with the **Eligibility Criteria** until the set is valid and useful:
  - a To delete a criterium, select it and click Remove.
  - b To add a logical operator to define the relationships between criteria, select "Criteria" or an operator and click AND or OR.
  - c To move a criterium, click and drag it.
  - d To validate the Eligibility Criteria, click Validate.
  - If, under **Define Constraint**, **Program Constraint is** selected, specify the programs in which a student must be enrolled:
    - Select a Program Category.
    - Select a **Program**.
    - Move selected Available sessions to the Selected sessions list.
- 8 [Optional] If the Constraint type is Capacity Balancing, under Select Student Criteria, for Balance By select the
  - characteristic you want to balance across classes.
- **9** Assign the constraint to one or more courses:
  - a Search for particular courses or click **Display All Records**.
  - **b** Move the course(s) to the **Selected Courses** list.
  - c For Constraint Is, select an option:
    - *Available*: The constraint is available to classes for this course. It is not automatically assigned to classes. This is the default choice.
    - Default: The constraint is applied by default to newly created classes for this course, but the administrator can remove it for specific classes.
    - *Mandatory*: The constraint is required for all classes for this course and cannot be turned off for any class.

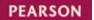

• The administrator can also assign a constraint to a class using the Master Schedule page [p. 337].

10 Click OK.

Figure 156: Constraint Eligibility Criteria building example

|   | Category:                                                                                                    |
|---|----------------------------------------------------------------------------------------------------|
|   | Search By:                                                                                                    |
|   | Student is active equals True                                                                                                    |
|   | Where the following conditions apply:                                                                                                    |
| L | *Effective date: equals Today                                                                                                    |
|   | Add Criteria                                                                                                    |
|   | Eligibility Criteria                                                                                                    |
| E | B Criteria<br>AND<br>-OR<br>-AND<br>Grade level equals 9<br>Cumulative GPA is greater than 3.3<br>-AND<br>Grade level equals 10<br>Cumulative GPA is greater than 3.5<br>Days absent unexcused is less than or equal to 1<br>Validate<br>(((Grade level equals 9 where effective date equals Today )AND(Cumulative GPA is greater<br>than 3.3 where cumulative GPA definition equals Weighted Cum GPA ))OR((Grade level equals 10<br>where effective date equals Today )AND(Cumulative GPA is greater<br>than 3.3 where cumulative GPA definition equals Weighted Cum GPA ))OR((Grade level equals 10<br>where effective date equals Today )AND(Cumulative GPA is greater than 3.5 where cumulative |
|   | GPA definition equals Weighted Cum GPA )))AND(Days absent unexcused is less than or equal to<br>1 where start date equals Start of District Calendar and end date equals End of District<br>Calendar ))                                                                                                    |
|   | A Criterium builder: Click Add Criteria to add the criterium to the Eligibility Criteria.                                                                                                    |
|   | <ul> <li>B Eligibility Criteria tree presentation: Multiple criteria must conform to the "Rule of Two", that is, each operator must have a pair of items nested underneath. Item pairs can be either two criteria or one criteria and an operator (AND/OR).</li> </ul>                                                                                                    |
|   | <ul> <li>C Logical operator: Operators are necessary where there is more than one criterium. For example, if a student must meet all the criteria, the first node under Criteria must be AND; if a student must only meet one of the criteria, the first node should be OR.</li> </ul>                                                                                                    |
|   | D Node: You can re-arrange nodes by clicking a node and<br>dragging it to another location in the statement.                                                                                                    |
|   | <ul><li>dragging it to another location in the statement.</li><li>E Eligibility criteria statement: A plain-language version of the saved/validated criteria.</li></ul>                                                                                                    |

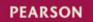

#### Figure 157: Criterium function example

|   | Category:<br>Grading                               |          |
|---|----------------------------------------------------|----------|
|   | Search By:<br>Cumulative GPA    equals  3.5        |          |
|   | where the following conditions apply:              | <u>م</u> |
| C | Cumulative GPA definition: equals Veighted Cum GPA | ٣        |

- A Search By: When a function is selected, you can specify conditions under Where the following conditions apply.
   Select an operator and a value to complete the criterium.
- B Function: A predefined tool used to construct statements about complex data that require you to specify limiting or "where" clauses. For example, if you specify that a student must have a cumulative GPA of 3.5, Chancery SMS will look at all cumulative GPA definitions. However, if you use a cumulative GPA function, Chancery SMS generates additional Search By sets to enable you to select a specific GPA definition.
- **C** Where the following conditions apply: Appears when a function is selected. Any limiting terms necessary to extract the appropriate data are preset.
- D Function parameter: The options available for some parameters depend on the level: district or school.At the district level, you can select from a list of values from any school in the district; at the school level, the selection is limited to that of the school.A criterium created at the district using a value that is defined at all schools but one, will exclude any students from that one school.

**Caution**: To ensure accurate results when Chancery SMS calculates student eligibility, ensure student information is complete. When Chancery SMS processes an eligibility criterium that references a field that is empty, the student meets the criterium only if that criterium employs the "is empty" operator (that is, with any other operator Chancery SMS considers the return on that field as false). For example, if a student's Date of Birth field is empty, Chancery SMS would evaluate the following criterium as true: "age is empty". However, Chancery SMS would evaluate the following criterium as false: "age does not equal 12".

# Setting up class loading rules

Class loading rules enable the administrator to control how the Chancery SMS Student Loader and Walk-in Scheduler load a student's schedule. Specifically, the rules influence the sequence of classes on a student's schedule, match the attributes of selected classes for a student, and balance the class load between terms on a student's schedule.

When loading a student's schedule, the Student Loader uses all class loading rules. For example, to ensure that a student's Chemistry Lab immediately follows Chemistry, the administrator sets up a course sequencing rule to "always schedule Chemistry 11 to end in a period immediately before

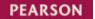

Chemistry Lab 11 begins". An identical rule is to "always schedule Chemistry Lab 11 to begin in a period immediately after Chemistry 11 ends".

The administrator can also set up course balancing rules so that a student's academic courses are not all scheduled in one semester while all that student's electives are scheduled in another. By default, based on semester (not full year) courses, the Student Loader and Walk-in Scheduler tries to schedule an equal number of courses in each semester. This schedule is based on all course requests and not within each course.

The administrator can set up "hard rules" and "soft rules". The Student Loader follows hard rules and attempts to comply with soft rules. Examples of hard rule parameters include: "Always Schedule" and "Never Schedule"; examples of soft rule parameters include: "Try to Schedule" and "Try Not to Schedule".

### To set up a class loading rule: [SA]<sup>1</sup>

- 1 In the control bar, under **ADMIN**, click **<u>Scheduling</u>**. The Scheduling page appears.
- 2 Click <u>Class Loading Rules</u>. The Class Loading Rules page appears.
- 3 In the Actions menu, select Add Rule. The Add/Edit Class Loading Rule page appears.
  - Or, to edit an existing rule, under **Type**, click its name.
  - To delete a rule, select it and in the Actions menu, select Delete Rule.
- 4 Set options, which include:
  - **Rule type:** Sets the type of rule. Once the rule is saved, the administrator cannot change its type.
  - **Course sequencing rule** [p. 354]: Controls class sequences, such as when one class must or must not follow another; for example, to ensure that a science lab immediately follows a science class, or to ensure that a Spanish class does not immediately follow a French.
  - Same/different attributes rule [p. 355]: Controls the scheduling of classes that have the same (or different) teachers, terms, periods, rooms, class numbers, or meeting patterns across terms; for example, to schedule several classes across two terms with the same teacher, or to ensure that different classes meet in the same room.
  - To help you understand the rule as you define it, the description is immediately displayed below the rule parameters.
  - **Course load balancing rule** [p. 355]: Enables the administrator to ensure that classes of a particular group are spread evening across terms on student schedules; for example, to ensure that a student who several difficult academic courses does not have to take all those difficult courses in the same term.
- 5 For a **Course sequencing rule**, complete the three phrases as follows:
  - a For 1, select a scheduling option, which include:
    - Always schedule

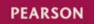

- Never schedule
- Try to schedule
- Try not to schedule
- b Click <u>Select Course</u> and search for and select the first course(s) in the sequence then click OK. Chancery SMS displays the course name beside 1.
- c For 2, select an option, which include:
  - To begin in a term
  - To end in a term
  - To begin in a period
  - To end in a period
- d For 2, select a second option, which include:
  - Anytime before
  - Anytime after
  - Immediately before
  - Immediately after
- e Click <u>Select Course</u> and search for and select the second course(s) in the sequence then click OK. Chancery SMS displays the course name beside 2.
- f For 3, select a second option, which include:
  - Begins
  - Ends
- 6 For a Same/different attributes rule, complete the two phrases as follows:
  - g For 1, select a scheduling option, which include:
    - Always schedule
    - Never schedule
    - Try to schedule
    - Try not to schedule
  - h Click <u>Select Course</u> and search for and select two or more courses then click OK. Chancery SMS displays the course names beside 1.
  - i For 2, select an option, which include:
    - With exactly the same
    - With some of the same
    - With all different
    - With some different
  - j For 2, select another option, which include:
    - Term
    - Period
    - Teacher
    - Class number
    - Meeting pattern across terms
- 7 For Course load balancing rule, complete the two phrases as follows:
  - a For 1, select a scheduling option, which include:
    - Always schedule
    - Never schedule
    - Try to schedule
    - Try not to schedule

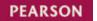

- b Click <u>Select Course</u> and search for and select two or more courses then click OK. Chancery SMS displays the course names beside 1.
- c For 2, enter the scheduling load.
  - For example, "0.5". If the requested difference in scheduling load between terms is 0.5, and the student has requested 5 courses over 2 terms, Chancery SMS would schedule no more than 3 courses in a term (the perfect balance value is 1.25 -- that is, (5 x 0.5) / 2) -- and a tolerance of 0.5 means that a given term would be limited to a load of 1.75 -- that is, the perfect balance plus the tolerance).
  - Note: To achieve the best balance of courses between terms, we recommend that the administrator set the requested difference to the minimum load desired per term divided by the number of terms.
- 8 Click OK.
  - Click Save & Add to save this rule and set up another.

# Setting up team loading rules

Team loading rules enable the administrator to have the Chancery SMS Student Loader and Walk-in Scheduler use a team of teachers to ensure that a group of students take the same classes with the same teachers.

Setting up a team involves naming it and identifying which staff members are on the team, and then assigning the team to one or more classes. Once the adnistrator has created two or more teams, she can specify which teams can or cannot overlap with which other teams.

With teams in place, the Chancery SMS Student Loader and Walk-in Scheduler can automatically allocate students to teams. The administrator can ensure that a student is assigned to a particular team, by assigning the student to a class [xref] for that team and locking the student in that class [xref]. Then, the Chancery SMS Student Loader will only assign the student to classes assigned to that team. **Note:** The administrator can assign a student to any class, even if that class has a team assigned to it.

#### To set up a team loading rule: [SA]<sup>1</sup>

- 1 In the control bar, under **ADMIN**, click <u>Scheduling</u>. The Scheduling page appears.
- 2 Click <u>Team Loading Rules</u>. The Team Loading Rules page appears.
- 3 In the Actions menu, select Add Team. The Add/Edit Team page appears.
  - Or, to edit an existing team, select it and in the Actions menu, select Edit Teams.
  - To delete a team, select it and in the **Actions** menu, select **Delete Team**.
- 4 Set options, which include:
  - **Team Name:** A name for the team. Appears on the Master Schedule page when a class is selected.

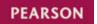

- Code: A short name that appears on other pages.
- Allow overlap with teams: Ensure that this list contains the teams the classes of which this team can overlap. By default, a new team can overlap with all existing teams.
- **Do not allow overlap with teams:** Ensure that this list contains the teams the classes of which this team cannot overlap.
- Team Members: Specifies the staff members whom Chancery SMS can assign to teach a class assigned to the team. Use the Search to locate staff to add to the team. Add all staff members who can be assigned to teach classes assigned to the team. When the Student Loader or Walk-In Scheduler creates a student's schedule, it will attempt to schedule the student into classes taught by a member of the student's team; for example, if a student is assigned to the Green team for Math, the Student Loader will attempt to schedule the student into a Math class taught by a teacher who is a team member of the Green team.
- 5 Click OK.

### To assign a team to a class: [SA]<sup>1</sup>

- 1 In the control bar, under **ADMIN**, click <u>Master Schedule</u>. The Master Schedule page appears.
- 2 Under **Course Search**, search for the class. Chancery SMS displays a list of courses and the classes for each.
  - Or, click <u>Display All Records</u>.
- 3 Under Course Search Results, select the class (es).
- 4 Under Course Information, for Team, select a team.
- 5 Click Save.

# Example of a schedule using overlapping teaching teams

This example illustrates how an administrator could set up team teaching [*Table 59*] to control how students are scheduled into classes.

Table 59: Team setup

| Team name   | Do not allow overlap with teams | Comment                            |
|-------------|---------------------------------|------------------------------------|
| Cougars     | Lions, Tigers, Panthers         | The four basic teams, which do not |
| Lions       | Cougars, Tigers, Panthers       | overlap with each other            |
| Tigers      | Cougars, Lions, Panthers        |                                    |
| Panthers    | Cougars, Lions, Tigers          |                                    |
| Yellow Cats | Tigers, Panthers                | Combined teams                     |
| Jungle Cats | Cougars, Lions                  |                                    |

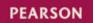

#### Table 60: Core and elective classes, each belonging to a team

| Class (Team)                                                                   | Class (Team)                                                               |
|--------------------------------------------------------------------------------|----------------------------------------------------------------------------|
| English 9-1 (Cougars)                                                          | Math 9-1 (Cougars)                                                         |
| English 9-2 (Lions)                                                            | Math 9-2 (Lions)                                                           |
| English 9-3 (Tigers)                                                           | Math 9-3 (Tigers)                                                          |
| English 9-4 (Panthers)                                                         | Math 9-4 (Panthers)                                                        |
| Photography 9-1 (Yellow Cats, which can only overlap with Cougars and Lions)   | Band 9-1 (Yellow Cats, which can only overlap with Cougars and Lions)      |
| Photography 9-2 (Jungle Cats, which can only overlap with Tigers and Panthers) | Band 9-2 (Jungle Cats, which can only overlap with<br>Tigers and Panthers) |

When Bill and Sue walk into school with their course requests for the above courses [*Table 60*], the administrator can manually schedule Bill into a class in the Cougars team (such as English 9-1) and Sue into a class in the Lions team (such as English 9-2.) The Student Loader follows the above rules and creates the schedules for Bill and Sue [*Table 61*].

Table 61: Sample schedules

| Bill in Cougars team          | Sue in Lions team             |
|-------------------------------|-------------------------------|
| English 9-1 (Cougars)         | English 9-2 (Lions)           |
| Math 9-1 (Cougars)            | Math 9-2 (Lions)              |
| Photography 9-1 (Yellow Cats) | Photography 9-1 (Yellow Cats) |
| Band 9-1 (Yellow Cats)        | Band 9-1 (Yellow Cats)        |

As a result, Bill and Sue take separate classes for English and Math because the Cougars team and the Lions team cannot overlap. They would take the same Photography 9-1 and Band 9-1 class because these classes can overlap with both the Cougars team and the Lions team.

# Load student schedules

Run the student loader to automatically assign students to classes based on student course requests and student loading rules [p. 346].

#### To load student schedules:

- 1 In the control bar, click **Scheduling**. The Scheduling page appears.
- 2 Click Load Students. The Load Students page appears.
- 3 View a list of students [*Figure Figure 34*] and on the Student Search page, under **Student Search Results**, select the student (s).
- 4 In the Actions menu, click Load Students.

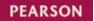

• Once grades or attendance are entered in the Active Calendar, the Student Loader is no longer available. Courses and classes can be assigned to students from the Student Schedule page.

# Set up a planning schedule

A School Administrator schedules a school in the planning schedule in the school's Planning Calendar [p. 164].

An elementary school's Planning Calendar has one planning schedule. If the administrator creates a Planning Calendar for an elementary school [p. 272], Chancery SMS creates a planning schedule for it. The administrator has the option of copying all the Active Calendar [p. 164] schedule's settings to the planning schedule.

A secondary school's Planning Calendar can have one or more planning schedules, each with its own independent settings. This enables an administrator to try out different schedules for the coming year, each with different teachers, rooms, courses, and classes.

While a secondary school can have more than one planning schedule, only one can be active at any one time [*Figure Figure 158*]. The School Administrator can work with the active schedule, setting such things as meeting patterns, courses, teacher preferences and so on. The administrator can also rename the schedule or delete it. As year end approaches, the administrator must consider which schedule to set as the planning schedule for year-end [*Figure Figure 158*] so that Chancery SMS rolls it over [p. 446] as the active schedule for the next school year.

**Note:** Switching the active planning schedules affects student course requests. Chancery SMS copies all the unchanged course requests to the new active planning schedule. Changed course requests are not copied. (This enables the administrator to have different planning schedules with different course requests.)

# To set a school's active planning schedule: [SA]<sup>1</sup>

- 1 Ensure that you are in the school's Planning Calendar [p. 163].
- 2 In the control bar, under ADMIN, click Scheduling. The Scheduling page appears [*Figure Figure 158*].
  - Planning Schedule indicates the current active planning schedule.
- **3** For **Planning Schedule**, select one of the planning schedules listed.
  - Access to this choice depends on the Change Planning Schedule permission [p. 709].
  - To change the selected schedule's name or description, in the **Actions** menu, select **Edit Planning Schedule...**
  - To delete the selected schedule, in the Actions menu, select Delete Planning Schedule....

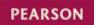

#### Figure 158: Active planning schedule

| Setup cor | Setup common to all planning schedules for this school year                                                                                                   |                                                                                                    |                 |       |  |  |
|-----------|----------------------------------------------------------------------------------------------------|----------------------------------------------------------------------------------------------------|-----------------|-------|--|--|
| Step 1:   | Configure scheduling aspects of roo<br><u>Room Setup</u><br><u>Staff Setup</u><br><u>Course Setup</u>                                                         | ms, staff & courses<br>48 rooms<br>188 teachers<br>132 courses assigned to school                           |                 |       |  |  |
| Step 2:   | Create one or more planning schedu                                                                                                    | les:                                                                                                    | A               |       |  |  |
|           |                                                                                                    | Planning Schedule:                                                                                          | Crystal 11-12 A | New へ |  |  |
| Step 3:   | Set up the schedule structure<br>Scheduling <u>Term Sets</u><br>Day Pattern<br>Bell Schedules<br>Meeting Patterns                                             | 1 groups<br>1 term sets<br>5 regular and 0 special days<br>5 bell schedules<br>2 meeting patterns           | B               |       |  |  |
| Step 4:   | Configure student loading rules<br><u>Constraints</u><br><u>Class Loading Rules</u><br><u>Team Loading Rules</u>                                              | 6 class constraints<br>0 class rules<br>0 teams                                                             |                 |       |  |  |
| Step 5:   | Configure terms & meeting patterns<br>Course Offerings & Meeting Patterns                                                                                     | for courses<br>1/132 courses with offerings configured                                                      |                 |       |  |  |
| Step 6:   | Create the school's master schedule<br><u>Class Scheduling Options</u><br><u>Course Request Tally</u><br><u>Teacher Allocations</u><br><u>Master Schedule</u> | over-allocation 0%<br>1540/1565 students with requests<br>1/188 teachers allocated<br>0/1 classes scheduled |                 |       |  |  |
| Step 7:   | Load student schedules<br><u>Student Loader Options</u><br>Load Students                                                                                      | Class overfill 0%; unscheduled request limit: 99<br>0/1565 students with full schedules                     |                 |       |  |  |
| Step 8:   | Select one planning schedule to bec<br>Change selection to current                                                                                            | Crystal 11-12 ASO selected                                                                                  |                 |       |  |  |

- A **Planning Schedule**: The schedule selected is the active planning schedule.
- B Active schedule details: The information displayed is for the active schedule.
- C Planning schedule for year-end: During Year-End Processing [p. 446], Chancery SMS uses this schedule as a basis for the next year's active schedule.
- D Change selection to current: Sets the current active schedule as the planning schedule for year-end.

# Creating a new planning schedule

The administrator can create a planning schedule by creating a blank new one or copying from an existing schedule. Chancery SMS automatically creates a planning schedule for a secondary school when the School Administrator creates a Planning Calendar [p. 163].

The administrator can discard changes he or she has made to a planning schedule by creating an entirely new planning schedule. **Note:** At an elementary school, this overwrites the existing planning schedule.

# To set up a school's planning schedule: [SA]<sup>1</sup>

1 Ensure that you are in the school's Planning Calendar [p. 163].

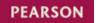

- 2 In the control bar, under ADMIN, click Scheduling. The Scheduling page appears.
  - Planning Schedule indicates the current planning schedule.
- 3 For Planning Schedule, click <u>New</u>. The New Planning Schedule page appears.
  - Access to this choice depends on the *Change Planning Schedule permission* [p. 709].
  - Or, in the Actions menu, select Add Planning Schedule....
- 4 For **Copy from schedule**, select an existing schedule from which to copy.
  - You can copy from one of the following schedules:
    - the active schedule in the Active Calendar
    - a historical schedule
    - another planning schedule
  - To create a blank planning schedule, select "None".
- 5 Select Elements to copy. These scheduling elements include:
  - Course requests:
    - Where the administrator is copying from the active schedule, Chancery SMS copies the course requests.
    - Where the administrator is copying from a historical schedule, Chancery SMS does not copy course requests (because old course requests are not useful).
    - Where the administrator is copying from another planning schedule, Chancery SMS copies all the course requests in that schedule as well as any course requests that only exist in the active planning schedule.
    - Where the administrator is creating a new planning schedule, Chancery SMS copies course requests from the active planning schedule.
  - Scheduling Groups: Copied from the Active Calendar's schedule. Where subjects are assigned in only the Planning Calendar, Chancery SMS sets the scheduling group default for homerooms to Homeroom Default, for classes, Classes.
  - Term Sets: Requires Scheduling Groups
  - Day Patterns: Copied from the Active Calendar's schedule where subjects are assigned in only the Planning Calendar, Chancery SMS creates 5 Regular Days and 0 Special Days.
  - **Bell Schedules**: Requires Day Pattern and Scheduling Groups. Copied from the Active Calendar's schedule only where subjects are assigned in both the Active and Planning Calendars.
  - **Meeting Patterns**: Requires Bell Schedules. Copied from the Active Calendar's schedule only where subjects are assigned in both the Active and Planning Calendars.
  - Course Scheduling Information: Requires Meeting Patterns and Terms Sets
  - Class Loading Rules
  - Team Loading Rules
  - Teacher Allocations: Requires Course Scheduling Information.
  - Class Schedules: Requires Course Scheduling Information.
  - Student Schedules: Requires Class Schedules.

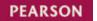

- 6 Click OK.
  - Note: If no scheduling elements are selected, Chancery SMS creates a blank planning schedule.

When a School Administrator develops a planning schedule by copying it from the Active Calendar [p. 164], Chancery SMS sets the schedule's fields as follows:

- **Class Setup:** Copied from the Active Calendar's schedule only where subjects are assigned in both the Active and Planning Calendars.
- **Can schedule**: Copied from the Active Calendar's schedule. Where subjects are assigned in only the Planning Calendar, Chancery SMS clears this flag.
- Automatically assign this subject to all students in grade #: Chancery SMS assigns students are assigned in the same way as the Active Calendar, that is, based on settings on the Edit Subject page and the creation of homerooms. Where subjects are assigned in only the Planning Calendar, Chancery SMS sets this to "Yes".
- **Default Teacher**: Copied from the Active Calendar's schedule. Where subjects are assigned in only the Planning Calendar, Chancery SMS sets this to the homeroom teacher
- Number of Rosters: Copied from the Active Calendar's schedule. Where subjects are assigned in only the Planning Calendar, Chancery SMS creates one roster per homeroom.
- Teacher preferences: Copied from the Active Calendar's schedule.

When a School Administrator creates a new planning schedule, Chancery SMS sets the schedule's fields as follows:

- **Staff List:** Same as the Active Calendar (a change in either calendar affects both).
- **Rooms:** Same as the Active Calendar (a change in either calendar affects both)

In a new planning schedule not copied from the Active Calendar, Chancery SMS sets the schedule's fields as follows:

- Scheduling Group: Chancery SMS creates two default scheduling groups: Homerooms and Classes.
- Day patterns: Chancery SMS creates 5 Regular Days and 0 Special Days.
- Scheduling defaults: For homerooms, the scheduling group default is Homeroom Default, for classes, Classes.
- Can schedule: Chancery SMS clears this flag.
- Automatically assign this subject to all students in grade #: Chancery SMS sets this to "Yes".
- Default Teacher: Homeroom teacher
- Number of Rosters: Chancery SMS creates one roster per homeroom.

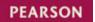

# Copying parts of a planning schedule

The administrator has the option of copying selected settings from each of the schedules in the Active Calendar [p. 164] into the Planning Calendar [p. 164] or from one Planning Calendar to another Planning Calendar. For example, the administrator could copy only Scheduling Groups, Bell Schedules, and Meeting Patterns. Selective copying enables the administrator to test various scheduling scenarios for the year being planned.

When the administrator copies a schedule's settings to a planning schedule, the following applies:

- Only the fields that are available in the Planning Calendar are copied from the Active Calendar.
- All the fields that are available in the Planning Calendar are copied from the Active Calendar, that is, the administrator cannot choose which scheduling elements or fields to copy to the Planning Calendar.
- Chancery SMS does not copy subjects from the Active Calendar to the Planning Calendar. It is the District Administrator who assigns subjects to schools and publishes the Subject Framework to district schools each calendar year.

# Scheduling summary

A School Administrator can view a summary of the state of the school's scheduling on the Scheduling page.

# To view a summary of a school's scheduling state: [SA]<sup>1</sup>

On the home page, in the control bar, under **ADMIN**, click **Scheduling**. The Scheduling page appears. Chancery SMS displays statistics relevant to each step.

- To ensure that the statistics are up to date, from the Actions menu select Update Statistics. Note: Updating statistics consumes processing power and Chancery SMS generally does it automatically.
- The "Steps" displayed are only as a guide to initial schedule setup in the Planning Calendar. Once a school's schedule is set up, the administrator can make adjustments in any order.
- Some steps, such as "7: Set up resource services", appear only in the Active Calendar.
- Statistics include the following:
  - Room Setup: The number of rooms set up.
  - Staff Setup: The number of teachers.
  - Course Setup: The number of courses assigned to the school.
  - The total number of students used in Course Request Tally and Load Students statistics.
  - Scheduling Groups: The number of groups set up.
  - Scheduling Term Sets: The number of terms sets set up.

<sup>1</sup>You can do this if your role is School Administrator.

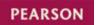

- **Day Patterns**: The number of regular days and Special Days in patterns set up [confirm].
- Bell Schedules: The number of bell schedules set up.
- Meeting Patterns: The number of meeting patterns set up.
- <u>Class Loading Rules</u>: The number of class rules defined.
- Team Loading Rules: The number of teams [confirm].
- <u>Course Offerings and Meeting Patterns</u>: The number of course offerings with meeting patterns configured [confirm].
- <u>Class Scheduling Options</u>: The percentage of classes overallocated [confirm]
- <u>Course Request Tally</u>: The number of students with course requests fulfilled versus the number of students [confirm].
- <u>Teacher Allocations</u>: The number of teachers allocated versus the number of teachers.
- <u>Master Schedule</u>: The number of classes scheduled versus the number of classes.
- Load Students: The number of students with full schedules versus the number of students [confirm].

# Scheduling constraints for data mapping

On a system that relies on data mapping [p. 156], the administrator is subject to some constraints when setting up scheduling.

Bell schedules [p. 323]:

- Each day in a day pattern must have the same bell schedule, including the same periods and the same number of instructional minutes in periods with the same code. For example, if on Monday, period 1 had 50 instructional minutes, period 1 must have 50 instructional minutes for every day in the day pattern. Periods within one day can have different amounts of instructional minutes.
- Each day in the day pattern can have a maximum of 42 periods.
- Periods cannot overlap.
- If more than one scheduling group is defined (for example, to support exception days), the bell schedule must be the same in both scheduling groups, that is, the period codes and period start and end times must be the same.

Scheduling groups [p. 317]:

 All scheduling groups must have the same bell schedule, that is, the period codes and period start and end times must be the same. An administrator can create different meeting patterns based on the bell schedules to accommodate different class types.

Special days [p. 319]:

 Data mapping does not support Special Days. Instead, the administrator must use the same bell pattern for all days in the day pattern. To accommodate different class types, the administrator can create different meeting patterns [p. 326].

Terms [p. 318]:

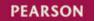

- The administrator can define a maximum of 12 unique term ranges for each school year. Where the administrator has combined terms to form another term, that term does not count toward the maximum number of allowed terms. For example, if an administrator has three term sets (year, quarters, and semesters) then the total number of terms is seven (1 + 4 + 2). However, since the administrator can combine the quarters to form both the semesters and the year, only the four terms in the quarters are counted toward the maximum number of terms.
- Terms within the same term set cannot overlap.

Class attributes [p. 283]:

- The administrator must create classes [p. 283] for all courses taught at the school (which are based on the district's course catalog [xref]).
- The administrator is able to vary the room and assigned teacher for each time a class meets.

Class teachers [p. 283]:

• The administrator can assign up to three teachers to each class. These teachers map as follows:

Teacher 1 maps to Main Teacher

Teacher 2 maps to Team Teacher

Teacher 3 maps to Teacher Aide

Reservation labels [p. 306]:

• During data mapping, Chancery SMS does not copy reservation labels.

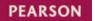

# System maintenance & setup

System planning, setup, and maintenance tasks are the responsibility of the District Administrator and a team of technical specialists such as business analysts, data architects, developers, and database administrators. Their tasks include:

- Monitoring system tasks [p. 366]
- Maintaining a system's database [p. 369]
- Maintaining a system's Web Server [p. 378]
- Implementation planning [p. 384]
- Assessing system requirements [p. 390]
- Installing a new system [p. 398]
- Upgrading an existing system [p. 413]

# Monitoring system tasks

On each server that is part of a Chancery SMS system [p. 394], the Chancery SMS Task Manager operates in the background to manage a variety of computing tasks, scheduling such tasks, and automatically balancing the load on the Application Servers. This ensures that tasks that demand a lot of computing power, such as a large report or scheduling run, do not slow down routine work. The Chancery SMS Task Manager operates as a Windows service.

The administrator can monitor the status of the Chancery SMS Task Manager service on any computer in the system.

# To view the status of the Chancery SMSTask Manager service [DA<sup>1</sup>]:

- 1 On the home page, in the control bar under ADMIN, click District Setup.
- 2 On the District Setup page, under Tools, click Task Management. The Task Management page appears.
- 3 On the grid under Task Manager Service, view the status of the system's machines. Information includes:
  - Machine name: The computer's network identification.
  - Machine type: Indicates the role(s) of this computer in the Chancery SMS system. For example, "Database server", "Web server", "Application server" [p. 396]. Note: A computer that hosts both a web server and a database server appears on two separate rows.
  - Last poll time: The time at which Chancery SMS last checked the machine's Task Manager status.
  - Status: For example, "Running".

<sup>1</sup>You can do this if your role is District Administrator.

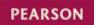

# Reviewing active and scheduled tasks

The administrator can view the tasks run by the Task Manager — or currently running — and get information such as the success, time started, time taken to complete, and the server on which it ran. The administrator can also view the tasks scheduled to be run but not yet started.

# To view the status of active and scheduled tasks [DA<sup>1</sup>]:

- 1 On the home page, in the control bar under ADMIN, click District Setup.
- 2 On the District Setup page, under Tools, click <u>Task</u> <u>Management</u>. The Task Management page appears.
- 3 On the grid under **Task List**, view a list of tasks. The information displayed includes:
  - Task name
  - **Description**: A plain-language description of the process.
  - Status: Potential statuses include:
    - Unknown
    - Waiting
  - Not started
  - Completed
  - Running
  - Retrying
  - Failed
  - Aborted
  - Suspended
  - Machine name: The computer on which the task is running.
  - Machine type: Indicates the role(s) of this computer within the Chancery SMS system. Types [p. 396] include:
    - Directory services
    - Database server
  - Web server
  - Report server
  - Gradebook server
  - Scheduling server
  - Report server light
  - Application server
  - Unassigned
  - Frequency: Typically, the majority of the tasks handled by the Task Manager are scheduled recurring tasks; for example, "Every day", "Every 24 hours".
  - Next run: The time at which the task is scheduled to run next. Many of the more processing-intensive tasks are scheduled to run at night when the user load on the system is lower.
  - Last run: The time at which the task last completed.

<sup>1</sup>You can do this if your role is District Administrator.

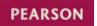

- **Duration**: The amount of time taken to complete the task when last run.
- User name: The identification of the user that initiated the running of the task. For example, "Admin", "System" (displayed if no other ID is available), "Grayson, Mitch" (full name is provided instead of a User ID).
- 4 Adjust the display as necessary; for example:
  - Select Include inactive tasks to have Chancery SMS display in the grid (in *gray italic* type) tasks that are scheduled to be run but have not yet started.
  - To sort the grid on a column in ascending order, click a column heading; click again to sort the column in descending order.
  - To filter the list of results by Task name or Description, enter characters in Search within results and press Enter.
  - To change the number of rows that Chancery SMS displays on each page of results, select a number from **Rows**.
  - **Total** indicates total number of tasks in this grid (on all pages, if displayed on more than one page).
  - **Page # of #** indicates the number of pages of tasks (which varies according to the number of Rows). Click the right arrow to display the next page, the left arrow to display the previous. To specify a particular page, click the current page number, type the page number you want, and press Enter.

# Using Chancery SMS Task Manager to troubleshoot

When a problem occurs with Chancery SMS's running of a task or process, Chancery SMS writes an error to the Task Manager's log file: "Chancery.TaskManager.Service.Log". An administrator can use this log file to help identify the source of the problem.

#### To locate the Task Manager log file:

- 1 From the Start menu, click **Settings > Control Panel**. The Control Panel appears.
- 2 Double-click Administrative Tools. The Administrative Tools dialog appears.
- 3 Double-click Services. The Services dialog appears.
- 4 Right-click "Chancery Task Manager Service" and select **Properties** from the menu. The Properties dialog appears.
- 5 Open the folder indicated in Path to executable.
- 6 Open the "Log" folder.
- 7 Open the file "Chancery.TaskManager.Service.Log file".

# Disabling the Task Manager

Since the Chancery SMS Task Manager [p. 368], is a Windows service, it starts up automatically on a server when that server starts up. The administrator can stop the service through Windows.

# To disable the Chancery SMS Task Manager service:

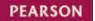

- 1 On the server, click **Start > Settings > Control Panel >** Administrative Tools > Services. The Services dialog appears.
- 2 Right-click "Chancery SMS Task Manager" and select **Properties.** The Chancery SMS Task Manager Properties dialog appears.
- **3** For **Startup Type**, select "Manual".
- 4 Click Stop.
- 5 Click OK.

# Database maintenance

The following maintenance tasks involve using the Chancery SMSdatabase installer:

- Adding a database [p. 406]
- Upgrading a database [p. 419]
- Repairing a database [p. 369]
- Installing Microsoft SQL Server 2008 [p. 369]
- Creating a Historical Database shell [p. 374]
- Changing the database user account information [p. 375]
- Adding a school Registration Key [p. 376]
- Removing the Chancery SMS database installer [p. 377]

Also, we recommend the following database maintenance tasks:

- Backing up the database [p. 377]
- Rebuilding indexes [p. 377]
- Updating database statistics [p. 378]

# Repairing a database

#### To repair a database:

- 1 From the Start menu, click Control Panel > Add or Remove Programs.
- 2 In the Add or Remove Programs dialog, select Chancery SMS Database <version>. Click Change.
- 3 In the Database Identification dialog, click Repair.
- 4 Click Next.
- 5 In the Maintenance Complete dialog, choose Yes, I want to restart my computer now. Click Finish.

# Installing Microsoft SQL Server 2008

Chancery SMS 7.7 is compatible with SQL Server 2008 Service Pack 2 (SP2 64-bit or R2 64-bit). If you are using a Chancery SMS version that is prior to version 6.7.3, and you want to upgrade to SQL Server 2008 SP2 or R2 at the same time that you upgrade to Chancery SMS 7.7, you must first upgrade to Chancery SMS 6.7.3, then install SQL Server 2008, before you upgrade to Chancery SMS 7.7.

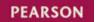

# Step 1: Prepare for the Microsoft SQL Server 2008 installation

If you are not running Chancery SMS version 6.7.3 or higher, you must upgrade to Chancery SMS 6.7.3. For instructions, refer to *Upgrading an existing system* [p. 413].

# To prepare for the SQL Server 2008 installation:

- 1 Uninstall the Chancery SMS 6.7.3 or higher Web Servers:
  - a On the Web Server, from the Start menu, click Control
     Panel > Add or Remove Programs.
  - b In the Add or Remove Programs dialog, select Chancery SMSWeb <version>. Click Change.
  - c In the Web Configuration dialog, click **Remove Web** Server.
  - d Click Next.
  - e In the Confirmation dialog, click Yes.
  - f Click Finish.
- 2 In your current version of SQL Server, gather the following information from SQL Server Management Studio:
  - The details of the **database owner account** and of the **file configuration** associated with your *active* Chancery SMS 6.7.3 or higher database.
  - The details of the database owner account and of the file configuration associated with your *historical* Chancery SMS 6.7.3 or higher databases.
- 3 Validate the state of your database:
  - To verify database integrity, in Query Analyzer, execute DBCC CHECKDB.
  - To report and correct inaccuracies in the sysindexes tables, in Query Analyzer, execute DBCC UPDATEUSAGE (0).
- 4 Create a backup of your active Chancery SMS 6.7.3 or higher database.
- **5** Create a backup of each of your historical Chancery SMS 6.7.3 or higher databases.
- 6 Validate each database backup.
- 7 Disable all scheduled jobs for SQL Server Agent and Windows.
- 8 In your current version of SQL Server Management Studio, delete all Chancery SMS 6.7.3 or higher databases (active and historical), including their physical files.
- 9 Stop any third-party tools installed on the server.
- 10 Disconnect all users from the server.
- **11** Uninstall your current version of SQL Server.
  - Note: If you are uninstalling SQL Server 2005 and a "Setting Internal Properties" error occurs [*Figure Figure 159*], go to Microsoft support, KnowledgeBase number 919945
  - (<u>http://support.microsoft.com/kb/919945</u>).
- 12 Restart the server.

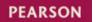

#### Figure 159: Setting Internal Properties error notice

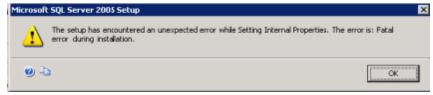

# Step 2: Install and set up SQL Server 2008

For detailed instructions on installing SQL Server 2008, go to Microsoft's MSDN SQL Server Developer Center web site (<u>http://msdn.microsoft.com/en-us/sqlserver/</u>).

# Step 3: Install the Chancery SMS 7.7 database

**Important:** When installing the Chancery SMS 7.7database, be sure to use the same database owner account details that you collected from your previous version of SQL Server see *Step 1: Prepare for the Microsoft SQL Server 2008 installation* [p. 370].

- 1 Install the Chancery SMS 7.7 installer files:
  - a Navigate to the folder you created on your hard drive that contains the Chancery SMS upgrade files.
  - b Double-click Chancery\_SMS\_<version.build>\_DB\_ Installer.exe.
  - c Follow the on-screen instructions.
- 2 Install the Chancery SMS 7.7 database using the Chancery SMS database installer:
  - a From the Start menu, click Control Panel > Add/Remove Programs.
  - **b** In the Add/Remove Programs dialog, select the Chancery SMS database. Click **Change**.
  - c In the Database Identification dialog, click Database Maintenance. Click Next.
  - d In the Database Maintenance dialog, click Add Database.
  - e In the Database Type dialog, select Create Active Database. Click Next.
  - f In the Database Identification dialog, enter the SQL administrator password, database name, user name, and password.
  - g Enter a new or existing user name in the **Database Username** field. If you enter an existing database user name, ensure the password is correct. Click **Next**.
  - h In the District Information dialog [*Figure Figure 160*], enter the district name, district number, and localization.

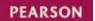

#### Figure 160: District Information dialog

| District Information   |                             |                   |
|------------------------|-----------------------------|-------------------|
| District Name:         | Burny School District       | Max 29 characters |
| District Number:       | 43                          | Max. 9 characters |
| Localization:          | United States (Generic)     |                   |
| Registration Key File: |                             | Browse            |
| istrict Configuration  |                             |                   |
| Use Family Data Mar    | agement 🔽                   |                   |
| Address Format:        | G 5-line addresses C 2-line | ve addresses      |

- i Click Next.
- j In the Database Identification dialog [*Figure Figure 161*], select **User Defined.** 
  - Note: Selecting this option enables you to change the database file locations to reflect the file configuration from your previous version of SQL Server 2008.

| Figure | 161: Database | Identification d | lialog – database | specification |
|--------|---------------|------------------|-------------------|---------------|
|        |               |                  |                   |               |

| Database Structure               | User Defined     |     |
|----------------------------------|------------------|-----|
| Database Structure Temp<br>Size: | kate 6.000       | 1   |
| Database Location                | C •              | I   |
| Log Location                     | C                | i l |
| Service Information              | SMS Task Menager |     |

- k Click Next.
- I In the Database Type dialog, change the database file locations to reflect the file configuration from your previous version of SQL Server 2008 and click **Next**.
- m In the Start Copying Files dialog, click **Next**. The database installation begins and may take a few minutes.
- n In the Database Complete Creation dialog, click OK.
- o Click Exit.
- 3 Restore the backup of the active Chancery SMS 6.7.3 or higher database over the Chancery SMS 7.7 database.

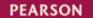

- 4 Update the database owner in the restored active Chancery SMS 6.7.3 or higher database. Use sp\_changedbowner 'database owner'.
- 5 Update the **PSConfig** user by executing the following task for the active database:

IF EXISTS (SELECT name FROM master.dbo.syslogins WHERE
name LIKE 'PSConfig')

begin

drop user PSConfig

IF NOT EXISTS (Select name from [database\_
name].dbo.sysusers where name = 'PSConfig')
BEGIN
create user PSConfig for login PSConfig
grant select on PSM\_DBCredentials to PSConfig
END
end
GO

# Step 4: Prepare the Historical Database

- 1 For each of your Historical Databases, create the database placeholder and the database owner account manually (through SQL Server 2008).
  - Important: Ensure that the new database name and the database owner account match those created in your previous version of SQL Server see Step 1: Prepare for the Microsoft SQL Server 2008 installation [p. 370].
- 2 Restore your historical Chancery SMS 6.7.3 or higher databases into their corresponding database placeholders created in the previous step.
- 3 Update the database owner in the restored historical Chancery SMS 6.7.3 or higher database. Use **sp\_changedbowner** '<**database owner**>'.

# Step 5: Perform final tasks for active and Historical Databases

- 1 Change the SQL **Compatibility Level** for your active and Historical Databases to SQL 2008 - 100.
- 2 Execute the following maintenance tasks on your active and Historical Database:
  - sp\_updatestats
  - DBCC UPDATEUSAGE ('database name')
  - DBCC CHECKDB ('database name')

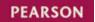

# Step 6: Complete the upgrade

Complete the upgrade by following the instructions starting at *Step 5: Upgrade the database* [p. 419].

# Creating a Historical Database shell

As part of the automated Year-End Processing [p. 446] step, Chancery SMS copies the existing active database, which then becomes the Historical Database. Before this can happen, the district must create a shell to contain this database using the Chancery SMS database installer.

You do not need to create the Historical Database shell until you are ready to run Year-End Processing [p. 446]. After you run Year-End Processing for the current school year, do not create another Historical Database shell.

### To create the Historical Database shell:

- 1 On the Database Server, from the Start menu, click Settings > Control Panel > Add or Remove Programs.
- 2 In Add or Remove Programs dialog, select Chancery SMS Database <version>, and then click Change.
- 3 In the Welcome dialog, choose Database Maintenance. Click Next.
- 4 In the first Database Identification dialog [*Figure Figure 162*], click Add Database.

#### Figure 162: Database Identification dialog

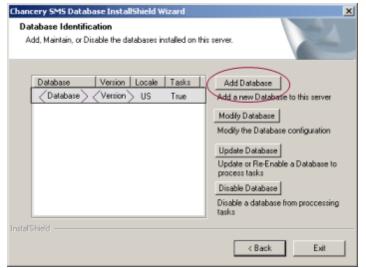

- 5 In the second Database Identification dialog, choose **Create Historical Database**.
- 6 For Active Database Name, select the active database. Enter the database Username and Password. Click Next.
- 7 In the third Database Identification dialog, enter the SQL administrator password. Enter the database name, user name, and password for the Historical Database. Click **Next**.

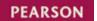

- 8 In the fourth Database Identification dialog [*Figure Figure 163*], in the **Database Structure** section, choose one of the following:
  - To have the installer create the database file groups, select Simple.
  - To customize the filegroup layout, select User Defined.

#### Figure 163: Database Identification dialog – database specification

| Chancer    | y SMS Database 🔒 🗉 – 🛛                              | InstallShield Wizard              | ×             |
|------------|-----------------------------------------------------|-----------------------------------|---------------|
|            | ase Identification<br>database identification infor | mation for the district database. |               |
|            | Database Structure                                  | C User Defined                    |               |
|            | Database Structure Templ<br>Size:                   | ate<br>6,000                      | •             |
|            | Database Location:                                  | C 3                               | 3             |
|            | Log Location:                                       | C                                 | 1             |
|            | Service Information                                 | IMS Task Manager                  |               |
| InstalShie | nd                                                  | < Back                            | Next > Cancel |

- 9 In the Database Structure Template section, select the appropriate size, database location, and log location.
   40 Chiele Next
- 10 Click Next.
- 11 To complete the creation of the Historical Database, follow the on-screen instructions.

#### Changing the database user account information

If you change the user name for a user account, the new user name is assigned to the selected database in the Database Name choice list. However, if you enter an existing user name and change the password, the password is changed for all databases associated with that user name, not just the name specified in the Database Name field. Be sure it is your intention to change all users' passwords when you change the password for an existing user name and make sure you notify the users involved that you have changed their passwords.

#### To change the database user account information:

- 1 From the Start menu, click Control Panel > Add/Remove Programs.
- 2 In the Add/Remove Programs dialog, select your Database Server (for example, Chancery SMS SQL Database <version>). Click Change.
- 3 In the Database Identification dialog, select Database Maintenance. Click Next.
- 4 Select a database. Click Modify Database.

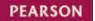

- 5 In the Change Database Account Information dialog [*Figure Figure 164*], specify the new database information.
- 6 To complete the process, follow the on-screen instructions.

#### Figure 164: Change Database Account Information dialog

| ange Database Info<br>Provide the new login information fr | r this database. |           |
|------------------------------------------------------------|------------------|-----------|
| New Login Information<br>Database Name:                    | TEST5            | -         |
| New Database User:                                         | csl              | -         |
| New Database Password:                                     | •••••            | _         |
| Confirm Database Password:                                 | ••••••           | -         |
| New Registration Key<br>Registration Key File:             |                  | Browse    |
| Shield                                                     | < Back           | xt> Cance |

#### Adding a school Registration Key

When you add a new Chancery SMS school, you must enter a Registration Key for the new school. If you do not enter the registration key information, you cannot access the school in Chancery SMS. Obtain the Registration Key from your representative for Chancery SMS.

#### To add a Registration Key:

- 1 Copy the registration key to your Database Server.
- 2 From the Start menu, click Control Panel > Add/Remove Programs.
- 3 In the Add/Remove Programs dialog, select your Database Server (for example, Chancery SMS Database <version>). Click Change.
- 4 In the Database Identification dialog, select Database Maintenance. Click Next.
- 5 Click Modify Database.
- 6 Enter the following:
  - SQL Administrator Password
  - Database Name
  - Database Username
  - Database Password
- 7 Click Next.
- 8 For New Database User, enter the existing Username for the database.
- **9** For **New Database Password**, enter the existing password for the database. Confirm the password.
- 10 In the New Registration File section, click Browse and navigate to the location of the Registration Key. Click Next.

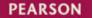

11 To complete the process, follow the on-screen instructions.

#### Removing the Chancery SMS database installer

Removing the Chancery SMSdatabase installer is optional. Caution: Disable the main Chancery SMS database before removing the database installer. This preserves an installed databases. If you do not disable the main Chancery SMS database beforehand, removing the installer will also remove databases.

#### To remove the Chancery SMS database installer:

- 1 Disable the Chancery SMS database:
  - a On the Database Server, from the Start menu, click Control
     Panel > Add/Remove Programs.
  - b In the Add/Remove Programs dialog, select your Database Server (for example, Chancery SMS Database <version>). Click Change.
  - c In the Database Identification dialog, select the database you want to disable. Select **Disable Database**. Click **Next**.
  - d In the confirmation prompt, click **OK**. Click **Exit**.
- 2 From the Start menu, click Control Panel > Add/Remove Programs.
- 3 In the Add/Remove Programs dialog, select your Database Server (for example, Chancery SMS Database <version>). Click Change.
- 4 In the Database Maintenance dialog, click Uninstall Chancery SMS Installer. Click Next.
- 5 In the confirmation prompt, click **Yes** to remove the generic installation files and scripts.
- 6 To complete the process, follow the on-screen instructions.

#### Backing up the database

We highly recommend making a backup copy of the Chancery SMS system's database at regular intervals. The District Administrator can set up Chancery SMS to back up the database automatically at regular intervals, such as nightly six days a week, or make the backup manually at any time. While making a database backup, we recommend also backing up the historical database.

#### Rebuilding indexes

A SQL database, such as the one on which a Chancery SMS system relies, requires the regular rebuilding of its indexes to ensure reliable and efficient performance. We recommend that the database administrator do this at least once a week, ideally at an off-peak time such as Sunday morning.

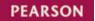

# Updating database statistics

Accurate and up-to-date statistics are important to the efficient performance of SQL Server. we recommend that the database administrator update statistics for the Chancery SMS system's database at least once a month. When updating statistics, it is also useful to recompile the stored procedures. The database administrator can use a script in Query Analyzer for these tasks.

#### To update statistics and recompile stored procedures: [DA<sup>1</sup>]

- 1 In Windows, from the Start menu, select All Programs > Microsoft SQL Server > Query Analyzer.
- 2 Connect to the database.
- 3 Enter the following script: DECLARE @table name varchar (1000),@sql nvarchar(4000) declare c1 cursor for SELECT name FROM sysobjects WHERE xtype = 'U' open c1 fetch next from c1 into @table name while @@Fetch Status = 0 begin Select @sgl = 'UPDATE STATISTICS ['+ @table name +'] WITH FULLSCAN' exec sp executesql @sql fetch next from c1 into @table name end close c1 deallocate c1 GOdeclare @cmd nvarchar(500) declare cur sp cursor fast forward read only local for select 'exec sp recompile ['+object name(o.id)+']' from sysobjects owhere o.xtype = 'U' open cur sp fetch next from cur sp into @cmdwhile @@Fetch Status = 0 begin exec sp executesql @cmd fetch next from cur sp into @cmdendclose cur spdeallocate cur sp go
- **4** Execute the query.

# Web Server maintenance

Web Server maintenance tasks include:

- Configuring Web Server credentials [p. 378]
- Configuring Web Server tasks [p. 379]
- Optimizing .NET for Chancery SMS [p. 379]
- Synchronizing the COM+ object password [p. 382]

# **Configuring Web Server credentials**

When you installed the Chancery SMS Web Server, you chose which database the Web Server connected to. You can change Chancery SMSWeb Server credentials using the following procedure.

# To change Chancery SMS Web Server credentials:

<sup>1</sup>You can do this if your role is District Administrator.

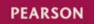

- 1 From the Start menu, click Control Panel > Add/Remove Programs.
- 2 In the Add/Remove Programs dialog, select Chancery SMS </ri>version> Web Server. Click Change.
- 3 In the Web Configuration dialog, select **Configure Web Server Credentials.** Click **Next.**
- 4 In the Database dialog, select the Database Server. Enter the system administrator user name and password. Click Scan Databases.
- 5 Select the database. Click Next.
- 6 In the Maintenance Complete dialog, click **Finish**.

# **Configuring Web Server tasks**

When an administrator installs Chancery SMS Web Server, the administrator chooses server tasks and sets the number of processes handled by each server to control the flow of user traffic. The administrator can change these tasks.

#### To configure Web Server tasks:

- 1 From the Start menu, click Control Panel > Add/Remove Programs.
- 2 In the Add/Remove Programs dialog, select Chancery SMS <version> Web Server. Click Change.
- 3 In the Web Configuration dialog, select Configure Web Server Tasks. Click Next.
  - For information about configuring server options, see Server role maximum process values [p. 397].
- 4 When you are finished configuring server options, click Next.
- 5 In the Maintenance Complete dialog, click Finish.

# **Optimizing .NET for Chancery SMS**

Microsoft .NET's default settings are less than optimal for an enterprise server application such as Chancery SMS. Optimizing the performance of a Chancery SMS system's .NET Framework (installed on Web and Application Servers) involves:

- Optimizing server threading configuration [p. 379]
- Extending the server execution timeout [p. 381]
- Extending the user session timeout [p. 382]
- Tuning memory usage limits [p. 380]

# Optimizing server threading configuration

Microsoft recommends that for a system such as Chancery SMS, the administrator adjust the threading configuration for all Web and Application Servers to reduce contention and enable the system to handle application page and functional requests more efficiently. For more information, see the following article available from the Microsoft web site: <u>http://msdn.microsoft.com/library/default.asp?url=/library/en-us/dnpag/html/scalenetchapt17.asp.</u>

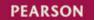

# To adjust the threading configuration on a Web or Application Server:

1 In the folder

"C:\WINNT\Microsoft.NET\Framework\v1.1.4322\CONFIG", open the file "machine.config" in Notepad.

- Caution: Before you make any changes, make a backup of the file "machine.config".
- 2 Set the following values:
  - maxconnection: Set to 12 \* #CPUs, where #CPUs is the number of physical processors on the server; for example, if the server has 4 CPUs, set to 12\*4, or 48. Controls the maximum number of outgoing HTTP connections allowed by the client (in this case, ASP.NET).
  - maxIoThreads: Set to 100. Controls the maximum number of I/O threads in the CLR thread pool. This number is automatically multiplied by the number of CPUs by the worker processor.
  - maxWorkerThreads: Set to 100. Controls the maximum number of worker threads in the CLR thread pool. This number is automatically multiplied by the number of CPUs by the worker processor.
  - minFreeThreads: Set to 88 \* #CPUs, where #CPUs is the number of physical processors on the Web or Application Server; for example, if your server has 4 CPUs, set minFreeThreads to 12\*4, or 48. This setting is used by the worker process to queue all the incoming requests if the number of available threads in the thread pool falls below the value for this setting. This setting effectively limits the number of concurrently executing requests to maxWorkerThreads minFreeThreads. If maxWorkerThreads is set to 100, this recommended setting limits the number of concurrent requests to 12.
  - minLocalRequestFreeThreads: Set to 76 \* #CPUs, where #CPUs is the number of physical processors on the Web or Application Server. For example, if your server has 4 CPUs, set minLocalRequestFreeThreads to 12\*4, or 48. This setting is used by the worker process to queue requests from localhost (for example, your Web application sending requests to Web services on the same computer) if the number of available threads in the thread pool falls below this number. This setting is similar to minFreeThreads, but it only applies to requests originating on the local server.
  - Caution: Change all values as recommended or none.
- 3 Save the file.
- 4 Restart the server.

# Tuning memory usage limits

Tuning the cache's memory limit leads to optimal Web Server performance.

The Web Server DRAM capacity recommended for a Chancery SMS system is 2 GB. By default, Microsoft .NET is not configured to use all the allocated memory. The ASP . NET cache starts trimming the cache based on an LRU algorithm and the CacheltemPriority enumerated value assigned to the item after memory consumption is within 20 percent of the configured memory limit. If the memory limit is set too high, it is possible for the process to be

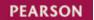

recycled unexpectedly. Your application might also experience out-of-memory exceptions. If the memory limit is set too low, it could increase the amount of time spent performing garbage collections, which decreases overall performance.

Empirical testing shows that the likelihood of receiving out-of-memory exceptions increases when private bytes exceed 800 megabytes (MB). A good rule to follow when determining when to increase or decrease this number is that 800 MB is only relevant for .NET Framework 1.0. If you have .NET Framework 1.1 and if you use the /3 GB switch, you can go up to 1800 MB. On Web and Application Servers, the /3 GB switch is set in the C:\boot.ini file. Before editing the boot.ini file, read Microsoft Article 323427 available at http://support.microsoft.com/kb/323427/en-us.

The following example shows what the modified entry would look like:

multi(0)disk(0)rdisk(0)partition(1)\WINDOWS="Windows Server 2003, Enterprise" /fastdetect /3GB

After configuring the /3GB switch, we recommend that the administrator also configure the ASP .NET process model memory limit in the "machine.config" file (typically found typically found in the .NET directory tree, for example

C:\WINDOWS\Microsoft.NET\Framework\v1.1.4322\CONFIG\) as follows:

<process Model memoryLimit="50">

This value controls the percentage of physical memory the worker process is allowed to use. If this value is exceeded, the process is recycled. For example, if the memory limit is set to 50 and your server has 2 GB of RAM, the process recycles when the memory used by the worker process goes beyond 1 GB and the total available physical RAM falls below 50 percent of the RAM (that is, 1 GB).

You can use the process performance counter object and the private bytes counter to monitor the worker process memory.

#### Extending the server execution timeout

We recommend extending the timeout period for the Web Server to execute tasks. Among other improvements, this ensures that a Chancery SMS system has enough time to generate a report, and will not time out in the middle of doing so.

#### To extend the server execution timeout:

- 1 On the Web Server, in the folder
  - $"C:\WINNT\Microsoft.NET\Framework\v2.0.50727\CONFIG",$
  - open the file "machine.config" in Notepad.
  - Caution: Before you make any changes, make a backup of the file "machine.config".
- 2 In the section httpruntime section, set executiontimeout to 3600 seconds.

#### For example:

< httpRuntime executionTimeout="3600" maxRequestLength="4096"

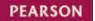

```
useFullyQualifiedRedirectUrl="false"
minFreeThreads="8" minLocalRequestFreeThreads="4"
appRequestQueueLimit="100" / >.
```

3 Save the file.

# Extending the user session timeout

We recommend extending the timeout period for the Web Server to keep a user's session open. This ensures that a Chancery SMS system does not close a user session too soon and gives the user time for time-consuming tasks such as entering grades or printing a report.

# To extend the user session timeout:

- On the Web Server, in the folder "C:\inetpub\wwwroot\ChancerySMS", open the file "web.config" in Notepad.
- 2 In the authentication section, set timeout to 60 minutes.
  - For example:

```
< authentication mode="Forms" >< forms
name=".ADUAUTH" loginUrl="User/Login.aspx"
timeout="60" protection="All" >< /forms >< /aut</pre>
```

hentication >

- 3 In the sessionstate section, set timeout to 60 minutes.
- 4 For example:

```
< sessionState mode="InProc"
stateConnectionString="tcpip=127.0.0.1:42424"
sqlConnectionString="data source=127.0.0.1;user
id=sa;password=" cookieless="false"
timeout="60"/ >
```

- **5** Save the file.
- 6 In Internet Information Server, adjust the connection timeout:
  - a On the Web Server, click Start > Settings > Control Panel
     > Administrative Tools > Internet Services Manager.
  - In the left pane of the Internet Information Services program, right-click the Default Web Site and click Properties.
  - c In the Default Web Site Properties dialog, for **Connection Timeout**, enter 28800.
  - d Click OK.
- 7 Restart Internet Information Server.

# Synchronizing the COM+ object password

If the administrator changes the administrator account password on a Web or Application Server, the administator must ensure that the password for the COM+ object [p. 409] specific to the Chancery SMS system matches. If these passwords do not match, Chancery SMS will generate a permissions error when a user attempts to any ASP popup page, such as the Setup Lists and District Preferences pages.

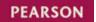

#### To change the COM+ object password on a server:

- 1 On the Web or Application Server, click Start > Settings > Control Panel > Administrative Tools > Component Services. The Component Services dialog appears.
- 2 Under Tree, expand tree view to view "Component Services > Computers > My Computer > COM+ Applications > Chancery".
- 3 Right-click "Chancery" and select **Properties**. The Chancery Properties dialog appears.
- 4 Click Identity.
- 5 Under Account, ensure that **This user** is selected and that **User** is accurate.
- 6 Enter a **Password** that matches that of the administrator account on the server.
- 7 Confirm the password and click OK.
- 8 Restart the server.

# General maintenance practices

- Managing demanding system activities [p. 383]
- Using Chancery SMS Task Manager to troubleshoot [p. 368]

### Managing demanding system activities

Some activities demand enough of a Chancery SMS system's processing capacity to slow its performance for all users. To ensure good system performance, we recommend that the District Administrator encourage and train system users to conduct such activities at periods of low system usage, such as outside school hours. Also, the District Administrator can use permissions [p. 238] to control the access of specific users to demanding system activities.

Demanding activities include:

- Printing report cards in bulk, such as for an entire grade or school.
- Running a large report without careful use of filters to narrow the selection criteria [p. 118], such as a district-wide report. Note: We recommend that user training include the use of report filters to narrow a report's selection criteria and thus the demands it makes on a a system.
- Running several instances of the same report.
- Synchronizing PowerTeacher Gradebook at the start of the school year.
- Calculations such as daily attendance [p. 148], GPA calculations [p. 450], and class ranks [p. 450].
- Year-end processing [p. 446]
- Database maintenance tasks [p. 369] such as re-indexing

The administrator or user can schedule Chancery SMS to perform demanding activities at off-peak times, such as in the evening, overnight, or on weekends. Demanding activities that can be scheduled include:

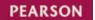

- Database backup [p. 369]
- Running reports [p. 113]. High-demand reports include report cards.
- Importing data
- Exporting data
- Daily attendance calculations [p. 148]

### Server affinity

To determine which server should process a task, the Chancery SMS Task Manager [p. 366] refers to each server's serveraffinity. A server's affinity is the sum of its Windows Task Manager machine type values. (Windows Task Manager is a service that manages how servers process scheduled tasks.) This value is based on the server's roles and options.

The following are the machine type values associated with each server role:

- Application Server: 512
- Directory Service: 4
- Database Server: 8
- Gradebook Server: 64
- Report Server Heavy: 32
- Report Server Light: 256
- Scheduling Server: 128
- Web Server: 16

For example:

- Application Server 1 is a Database Server, Application Server, and Scheduling Server. Its server affinity is 648.
- Report Server 2 has the role of Report Server Light and Report Server Heavy. Its server affinity is 288.

#### To change a server's affinity:

- 1 On the server, open the folder
  - 'C:\inetpub\wwwroot\ChancerySMS'.
  - The administrator can make this change while the server is running.
- 2 Using Notepad, open the file
  - 'Chancery.SMS.TaskManager.Service.exe.config'.
- 3 In the 'Task Manager' section, set the affinity (the sum of the machine type values of the server's roles).
  - For example,'<add key = 'TaskManager.MachineType' value = '648'>'
- 4 Save the file.
- 5 Restart the Chancery Task Manager Service.

# Implementation planning

Planning the implementation of a Chancery SMS system in a school district is a complex process involving a team of people. Our recommended planning process involves the following:

- Assigning project positions [p. 385]
- Assessing infrastructure needs [p. 387]

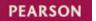

• Preparing system users [p. 389]

Implementation involves the following steps:

- 1 Install a Chancery SMS system in the district [see Installing a new system, p. 398]
- 2 Define the calendar see District calendar setup [p. 243].
  - Note: On a newly installed Chancery SMS system, a District Administrator must set up an active calendar in order to use that system.
- 3 Identify the district and schools
  - Set up district profile and district preferences.
  - Create school profiles.
- 4 Standardize district-wide data
  - Populate setup lists.
  - Define district-wide grade levels.
  - Define district-level course catalog.
  - Standardize data at existing schools.
- 5 Import student data
- 6 Set up log on accounts
  - Set up staff records
  - Set up user roles.
  - Set up user accounts.
- 7 Customize Chancery SMS
  - Create custom pages and modify existing student pages.
  - Create custom district and school reports.
- 8 Standardize school setup
  - Complete School Setup tasks for 'source' school.
  - Standardize school setup data for 'target' schools.
  - Advise school administrators that school setup is complete.
  - Use Assign Values and Assign Multi-Values to populate EIS fields.
- **9** Use Chancery SMS to maintain district and school data.

# Assigning project positions

A typical implementation is a significant project that involves a number of specialists, such as implementation consultants, information technology managers, software developers, and key user representatives such as guidance counsellors.

This section describes the postions (and groups) that we recommend assigning for an implementation project in a large district. The actual positions adopted by a school district will depend on the size and nature of that district—in a smaller district, one person might hold several positions, whereas in a larger district, some people may be dedicated entirely to the implementation while others might devote only a portion of their time. These recommended positions are:

 District Executive: A senior executive in the school district who provides funding, reports to the school board, and resolves critical project issues.

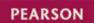

- District Executive Sponsor: A senior executive at the school district who takes responsibility for the implementation project. Typically this person leads a steering committee and takes whatever action is necessary for the implementation to succeed.
- **District Project Steering Committee**: An executive-level group that makes decisions on how the Chancery SMS system is to be implemented and how the project is conducted. This includes approving changes in project scope, budget, schedule, or approach. The committee also helps resolve major issues that the project team cannot.
- **District Project Executive:** A senior manager with a specialized knowledge of student information systems who oversees the project. Responsibilities include coordinating inter-departmental activities, performing periodic quality management reviews, and resolve any issues that the District Project Manager cannot.
- **District Project Manager**: On a large-scale project, the manager who monitors daily work with an eye to schedule, budget, and quality. This involves coordinating staff and resources, managing risks and issues, coordinating the activities of district office and school-site personnel, monitoring and managing the district's side of the implementation contract, and reporting on project progress.
- District Process Team Lead: A manager who is responsible for a team engaged in Business Process Re-engineering (BPR), documenting current business processes, and determining how those might be improved. This person also personally performs some of the team's tasks.
- **Business Analyst:** An analyst who understands the school district organization. This person analyzes and redesigns business processes, determine requirements for and tests data extensions, runs trial data conversions, designs and tests reports, and helps train users. Works with the Technical Writer.
- **Technical Writer**: A skilled writer who documents current and redesigned business processes. Works with the Business Analyst.
- **District Training Team Lead:** A manager who is responsible for a team that trains system users. This person plans and supervises the training team's work and personally performs some of the tasks.
- **Trainer**: A person who trains district personnel to use the Chancery SMS system.
- Instructional Designer: A person who develop procedures and training materials for system users.
- **District Software Team Lead:** A manager who is responsible for a team that develops reports in Chancery SMS and analyzes legacy reports. This person also personally performs some of the tasks.
- **Developer**: A software developer who creates create data extensions (using Customization Builder) and interfaces between the district's Chancery SMS system and other systems.
- **Report Developer**: A software developer who creates reports and data extracts and customizes standard Chancery SMS reports.

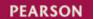

- Help Desk Support: This person helps district personnel use the system.
- **District Data Team Lead:** A manager who is responsible for a team that designs and monitors the school district's collection and use of data.
- Data Architect: A person who designs and monitors the school district's collection and use of data and ensures its availability to system users.
- Data Specialist: A person who plans and runs conversions of the school district's data to and from the Chancery SMS system and verifies the results.
- **District Infrastructure Team Lead:** A manager who is responsible for a team that sets up and maintains the network and system infrastructure necessary to support the Chancery SMS system.
- Database Administrator: A specialist with SQL Server database management skills who manages the Chancery SMS system's database. Tasks include backup, recovery, security, and performance improvement. This person also specifies database requirements, tests interfaces, and supports Developers and Technical Analysts.
- **Technical Analyst:** A specialist who sets up and supports the school district's Chancery SMS system. This might involve setting up and supporting Active Directory and Zone Integration Server, training District Administrators (in duties such as security, backup, and software upgrade), troubleshooting installation and configuration, developing reports and data extracts, developing interfaces with other systems, defining a disaster recovery plan, and working with Developers.
- **District Communications Team Lead:** A manager who is responsible for a team that keeps school district stakeholders informed about the implementation project.
- **Communications Specialist:** A specialist who helps keep school district personnel informed. This involves writing content and publishing to the project web site.
- **Project Support and Administration Person**: A person who provides logistical support to the project. Tasks might include processing invoices, booking meeting rooms, scheduling training, and publishing reports.

# Assessing infrastructure needs

When assessing a school district's computing hardware infrastructure needs in preparation for the installation of a Chancery SMS system, we recommend that, in addition to the core system requirements [p. 390], the implementation team consider:

 The district's future growth. As a district grows or extends its Chancery SMS system to more schools or personnel, additional servers and supporting infrastructure might be needed.

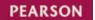

- Network performance. We recommend conducting a detailed network analysis [p. 388].
- Workstation performance [p. 388]

# **Network analysis**

Conducting a detailed network analysis in advance of implementation is an essential ingredient to achieving good performance of the Chancery SMS system for users. Comparing this analysis to Quality of Service (QoS) guidelines can help generate infrastructure requirements.

We recommend that the analysis take into consideration the following:

- Network connections between the school district office and individual schools
- Flat network design at each school
- The use of modern network switches rather than hubs
- Careful use of wireless technology at schools
- Segregated administrative networks with bandwidth allocated to the Chancery SMS system.

# Workstation performance

The performance of the Chancery SMS system, a web-based application, at each user's workstation is critical to the success of an implementation. Apart from network performance, workstation performance can depend on such factors as processor speed, memory, and hard drive space. Refer to *User access requirements* [p. 393]. Advances in the Microsoft operating system and browser technologies typically increase demands on workstations and reduce overall performance.

To ensure optimum workstation performance, we recommend the following practices:

- Set minimum hardware standards [see p.393].
- Standardize on one operating system where possible [see p.393]. In addition to guaranteeing performance, this facilitates the troubleshooting of user issues.
- Apply appropriate security measures. Such measures should include strict standards and procedures to protect against viruses and spy ware.
- Specify appropriate screen sizes and resolutions [see p.393]. For a School Administrator or Secretary, we recommend a resolution greater than 640x480.
- Optimize the web browser for performance and security [p. 30].
- Configure web browser's cache size. We recommend 100-150 MB. Clear the cache after the installation of a major Chancery SMS upgrade.
- Ensure that a web browser bookmark (also known as a "favorite") is used for access to the Chancery SMS system rather than a desktop shortcut.

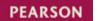

- Specify the school district's default web browser "Internet Properties
   > Advanced" settings and ensure that they are applied.
- Ensure that the appropriate version of Adobe Acrobat [see p.393] is installed and operating correctly. Improper installation is a common source of problems.

#### Preparing system users

A good implementation plan includes preparing the users of the Chancery SMS system to work with it effectively. This involves more than software training; it includes highlighting access to documentation [p. 1], support site (s) [p. 1], setting user expectations, describing new processes inherent in the system, and identifying the existing process that will change with its implementation.

The training of system users, typically the responsibility of trainers, instructional designers, and technical writers [p. 385], has a direct impact on system performance and response time. Prominent examples of this include searching effectively [p. 41] so as to generate relevant results, and using grid print [p. 25] rather than browser page printing. Training also increases system acceptance, reduces user errors, and reduces the cost of user support.

As a web-based application, a Chancery SMS system might constitute an unfamiliar and perhaps slower user experience, especially where the school district's former systems were microcomputer or mainframe applications. Typically, such systems are fully customized for the user base, rely on character-based interfaces, and respond very quickly to user input.

The implementation of new information system such as that of Chancery SMS inevitably involves the adoption of new processes on the part of users. Trainers should explicitly describe these processes and their underlying assumptions to the users. Moreover, a school district will likely have to adjust existing processes to accommodate the system. For example, the introduction of stored daily attendance values eliminated the need for reports to calculate daily attendance (which improved the performance of these reports) see *Attendance Reports* [p. 534]. To take advantage of this, the District Administrator needed to modify existing custom reports to use the stored values rather than calculating those values. In addition, users had to be sure to run daily attendance calculations prior to running the reports.

Teachers deserve particular attention in a training plan. In a typical district, teachers constitute the majority of users and they have the least amount of time and energy to learn to use the Chancery SMS system. Experience has shown that teachers benefit from training in the following areas:

- General computer usage
- Logging on [p. 10]
- System timeout [p. 11] and the importance of saving work
- Looking up student demographic information [p. 53]
- Taking attendance [p. 72]
- Recording grades [p. 78]

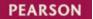

A training plan should also take into account newly hired district staff, the introduction of a major upgrade to the Chancery SMS software, and timely refresher training on tasks that occur at specific times of the year, such as scheduling a new school year [Refer to *Scheduling* [>>]]or year-end [p. 430].

# System requirements

This section describes the hardware and software requirements of a typical Chancery SMS 7.7 system see *System components* [p. 390]. The section also describes the requirements for a *Multi-server configuration* [p. 394].

Since each system is unique in its scope and usage, the requirements of most systems exceed the minimum. In general, the number of students determines the amount of storage needed while the number of users determines the number and type of servers and network bandwidth.

# System components

A Chancery SMS system consists of a Web Server, an Application Server, a Database Server, a Report Server, personal computers for user access, and the network bandwidth needed to connect all of these. Depending on the scope and demands of the implementation, the servers may be on one computer or spread over several. A system may also require more than one instance of each type of server [p. 394].

[*Table 62*] provides a summary of system requirements. Since a Chancery SMS system can operate in concert with other products, such as PowerTeacher Gradebook (web-based grading) and ParentCONNECTxp (web-based view of student information for parents) [p. 155], [*Table 62*] also shows the system requirements for those products.

| Product                   | Web [p. 391]<br>/Application Server [p. 391]                             | Database Server [p. 392]                                                   | MS SQL Server<br>[p. 403]                      |
|---------------------------|--------------------------------------------------------------------------|----------------------------------------------------------------------------|------------------------------------------------|
| Chancery SMS 7.7          | Windows 2003 Server R2 -<br>32-bit                                       | Windows 2003 Server R2 - 32-<br>bit                                        | 2008 SP2 32-bit or<br>2005 SP2                 |
|                           |                                                                          | Windows 2003 Server R2 - 64-<br>bit                                        | 2008 SP2 64-bit or R2<br>64-bit<br>or 2005 SP2 |
|                           | Windows 2008 Server R1 -<br>32-bit                                       | Windows 2008 Server R1 - 32-<br>bit                                        | 2008 SP2 32-bit or<br>2005 SP2                 |
|                           |                                                                          | Windows 2008 Server R1 - 64-<br>bit                                        | 2008 SP2 64-bit or R2<br>64-bit<br>or 2005 SP2 |
| PowerTeacher 2.2.2, 2.2.3 | Windows 2003 Server R2 -<br>32-bit<br>Windows 2008 Server R2 -<br>64-bit | Windows 2003 Server R2 - 32-<br>bit<br>Windows 2008 Server R2 - 64-<br>bit | 2008 SP2 64-bit or R2<br>64-bit<br>or 2005 SP2 |

| Table | 62:System | requirements | summary |
|-------|-----------|--------------|---------|
|-------|-----------|--------------|---------|

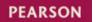

| Product                      | Web [p. 391]<br>/Application Server [p. 391] | Database Server [p. 392]           | MS SQL Server<br>[p. 403]                             |
|------------------------------|----------------------------------------------|------------------------------------|-------------------------------------------------------|
|                              | or Windows 2008 Server R1 -<br>32-bit        | Windows 2003 Server R1- 32-<br>bit | 2008 SP2 64-bit or R2<br>64-bit<br>or 2005 SP2        |
| ParentCONNECTxp 4.0 [p. 156] | Windows 2003 Server R2 -                     | Windows 2003 Server R2 - 32-       | 2008 SP2 32-bit                                       |
|                              | 32-bit                                       | bit                                | or 2005 SP2                                           |
|                              | or Windows 2008 Server 32-<br>bit            | Windows 2003 Server 32-bit         | 2008 SP2 32-bit or R2<br>32-bit<br>or 2005 SP2 32-bit |
| ParentCONNECTxp 4.0.1,       | Windows 2003 Server R2 -                     | Windows 2003 Server R2 - 32        | 2008 SP2 32 or 64-bit                                 |
| 4.0.2 [p. 156]               | 32-bit                                       | or 64-bit                          | or 2005 SP2                                           |
|                              | or Windows 2008 Server -                     | Windows 2008 Server 32 or          | 2008 SP2 32 or 64-bit                                 |
|                              | 32-bit                                       | 64-bit                             | or 2005 SP2                                           |

# Web Server requirements

The Web Server delivers web pages and data to connected users. Each Web Server can support up to 450 concurrent users of a Chancery SMS system. Typically, the number of concurrent users on a system is 60% of the number of potential users. Where two to five Web Servers are employed, we recommend balancing the load between the servers using a software or hardware load balancing solution. For six or more Web Servers, we recommend employing a dedicated hardware load balancer on either a router or a switch [*Figure Figure 166*].

We recommend that each Web Server have the following characteristics:

- Dual Intel Xeon 3.2GHz HTT processors with 1MB Cache or better Or dual AMD Opteron processors, Model 852 or better Note: Using several dual processor Web Servers is more efficient than using fewer servers with more processors.
- 4 GB RAM
- Dual 36 GB drives
   We recommend that the drives be configured as RAID1 to provide redundancy in case of failure.
- Two network interface cards (NICs)
- Microsoft<sup>®</sup>Windows<sup>®</sup> Server 2003 R2 SP2 32-bit or Windows Server 2008<sup>®</sup> R1 32-bit
- Chancery SMSWeb Components
- Microsoft .NET Framework<sup>®</sup> 3.5 SP1, 4.0

# **Application Server requirements**

An Application Server reduces the load on the Web Server(s) by handling select aspects of Chancery SMS; for example a district can have one or more Application Servers that run scheduling services, reporting services, active

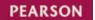

directory integration, or printing. Many of these services are background tasks that are best run on Application Servers.

We recommend that each Application Server have the following characteristics:

- Dual Intel Xeon 3.2GHz HTT processors with 1MB Cache or better Or dual AMD Opteron processors, Model 852 or better
- 4 GB RAM
  - Dual 36 GB drives
     We recommend that the drives be configured as RAID1 to provide redundancy in case of failure.
- Two network interface cards
- Microsoft Windows Server 2003 R2 SP2 32-bit or Windows Server 2008 R1 32-bit
- Chancery SMS Web Components
- Microsoft .NET Framework 3.5 SP1, 4.0

# **Database Server requirements**

Database Server requirements are determined by the number of students the Chancery SMS system is expected to handle. The main type, a Transactional Database Server, may be supplemented by a Reporting Database Server. The Reporting Database Server is optional and requires a more senior DBA on site. It is possible to run the reports from the Transactional Database Server if the hardware is powerful enough.

Storage space requirements are determined by the size of the database plus the Chancery SMS application software as well as other factors such as the recovery model and the log file management process. Where fail-over clustering or log shipping is in use, we recommend at least two Transactional Database Servers [*Figure Figure 166*].

# Database Server

We recommend that each Database Server have the following characteristics:

- Microsoft Windows Server 2008 R1 64-bit, x64
- Microsoft Windows Server 2008 R2 64-bit
- Microsoft SQL Server® 2008 SP2 64-bit
- Microsoft SQL Server® 2008 R2 64-bit
- To use fail-over clustering or log shipping, Microsoft Windows Server 2008 R1
- The latest generation of Intel or AMD x64 multi-core processors
- Microsoft .NET Framework 3.5 SP1, 4.0
- Disk subsystems RAID 1, RAID 10 or RAID 0+1
- Hyper-threading disabled
- At least 1 terabyte of storage (additional storage may be required for backups and tertiary environments)
- Network interface cards (NICs) and RAID controllers appropriate to the system

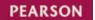

Chancery SMS components and other third-party components as required

#### For 30,000 to 50,000 students:

- 4 cores or better microprocessor system
- 8 GB RAM minimum

#### For 50,000 to 75,000 students:

- 8 cores or better microprocessor system on minimum two physical processors
- 16 GB RAM minimum

#### For 75,000 to 100,000 students:

- 16 cores or better microprocessor system on minimum two physical processors
- 32 GB RAM minimum

#### **Reporting Database Server**

A dedicated Reporting Database Server has similar requirements to the Transactional Database Servers with the following differences:

- Half the number of processors, to a minimum of two.
- Half the memory
- No fail over is necessary

#### User access requirements

A typical Chancery SMS system is based on one or more servers running in a central location [*Figure Figure 166*]. Users connect to the system using a web browser on a personal computer, which connects through a local network, a wide-area network, or the Internet [*Figure Figure 165*]. The user's personal computer can be Windows-based or Macintosh<sup>®</sup>. Each has its own requirements [*Table 63*].

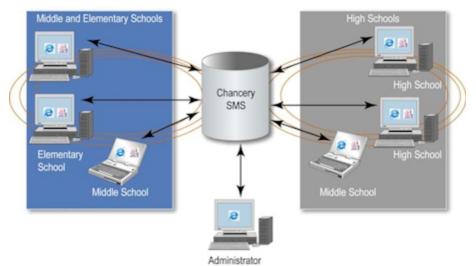

Figure 165: Access to a Chancery SMS system

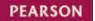

| Feature          | Windows-based                                                                                                    | Macintosh                                                |
|------------------|----------------------------------------------------------------------------------------------------|----------------------------------------------------------|
| Operating system | Windows <sup>®</sup> 7<br>Windows Vista <sup>®</sup> with Service Pack 2<br>Windows XP <sup>®</sup> with Service Pack 3 | Mac OS <sup>®</sup> X 10.5<br>Mac OS <sup>®</sup> X 10.4 |
| Processor        | Intel $^{	extsf{B}}$ Pentium $^{	extsf{B}}$ 4, 1.5GHz or better                                                         | Whichever supports OS X 10.5 or 10.4                     |
| Memory           | 512 MB of RAM                                                                                                    | 256 MB RAM                                               |
| Web browser      | Microsoft Internet Explorer <sup>®</sup> 9, 8, or 7 for Windows                                                         | Safari <sup>®</sup> 3<br>Safari <sup>®</sup> 4           |
| Monitor          | Display resolution of 800 x 600<br>• We recommend 1024 x 768 or higher.<br>• We recommend a wide-screen LCD monitor.    |                                                          |
| Storage          | 3 GB                                                                                                    | 3 GB                                                     |
| Other            | Adobe <sup>®</sup> Reader <sup>®</sup> 9, 10.1                                                                          | Adobe <sup>®</sup> Reader <sup>®</sup> 9, 10.1           |

#### Table 63: Personal computer requirements

# Network bandwidth requirements

We recommend a 1 gigabit switch, and that at least 1 MB of network bandwidth be allocated for Chancery SMS. This bandwidth can re-utilize existing network connectivity options, but should be in addition to the amount of traffic already in place on the connection. For example, if a 10 MB fiber connection is already in place and only bursting to 4 MB during peak usage, there should be no further bandwidth required. However, if a 10 MB connection is in use and is completely saturated, additional bandwidth should be allocated.

Actual available bandwidth is important to consider, that is, how the connection's capacity is used; for example, in a school district where all traffic, including email and all Internet activity, is routed from each school back to the district office, only some of the connection's bandwidth is available to the Chancery SMS system. Moreover, the available bandwidth may vary according to activity; for example, teachers in one school taking class attendance simultaneously consumes more bandwidth than at a school that uses multiple bell schedules.

# Multi-server configuration

For a system subject to large data or traffic demands, running several instances of each type of server [p. 396] facilitates the balancing of traffic loads, increases data security, and boosts fault tolerance (and thus overall system availability). A multi-server configuration also facilitates the separate processing of Chancery SMS's several distinct *tiers* of logic such as those for presentation, reporting, transactions, meta data, and the database [*Figure Figure 166*]. Finally, dedicating each server to only selected roles improves performance [p. 396].

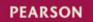

Determining the appropriate number of servers needed for a system involves taking the following into consideration:

- The number of students: Affects the amount of storage space needed.
- The number of teachers: Affects the number of Web Servers needed to support concurrent users.
- Chancery SMS modules in use: Affects how application load processes need to be spread across servers.
- The growth of the district: We recommend hardware that will perform well for at least four years.
- Ratio of Web Servers to Application Servers: We recommend a ratio of four to two. For a highly available system, we recommend at least two Application Servers.

#### Figure 166: A multi-server configuration

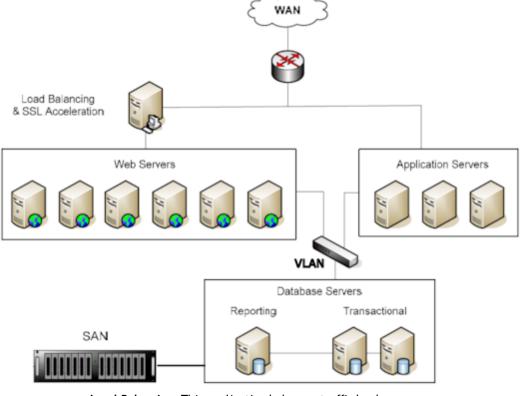

Load Balancing: This application balances traffic loads between the Web Servers. Windows Server 2003 and Windows Server 2008 support Network Load Balancing. However, on larger-scale implementations, we recommend moving this extra computational load to a separate dedicated device.

SSL Acceleration: Performs hardware acceleration for the secure connections (SSL). SSL connections offer better security for student data. Windows Server 2003 and Windows Server 2008 support SSL acceleration. However, on larger-scale implementations, we recommend moving this extra computational load to a dedicated device.

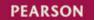

VLAN: A Virtual Local Area Network connects the Web and Application Servers to the Database Servers. Chancery SMS employs a multi-level security system based on standard .NET and SQL Server security.

Database Servers: The Reporting Database Server uses Microsoft SQL Server Transactional Replication to maintain its consistency with the Transactional Database Servers. SAN: The database resides on a Storage Area Network (SAN) or other high availability storage device. This storage device is necessary for a high-availability multi-server environment.

### Server roles

When setting up a Chancery SMS Web Server [p. 409], the administrator can choose one or more roles for the server. The roles are:

- Application Server: The server handles all Chancery SMS application processes not specific to scheduling, reporting, or Directory Services [Figure Figure 166].
- **Directory Services Server**: The server handles processes specific to Active Directory integration, such as mapping users and roles. Choose this for a server on which Directory Integrator is installed.
- Legacy Reporting Server: Enables the server (if it is assigned the Report Server role) to run legacy (pre version 4.2 reports) reports; requires a Dedicated Report Server Name, which is, by default, the current server.
- Maintenance and Communication Server: The server runs the Database Task Manager. Caution: Assign this role to one server only. Otherwise, the Database Task Manager might run on a different server each time.
- **Report Server (Processor Intensive)**: The server processes requests for Chancery SMSreports, including custom reports and large reports that require a lot of processing power see *Report server performance* [p. 397]. Note: Select both Report Server roles (Processor Intensive and otherwise) for a server to ensure that all reports are processed by the same server.
- **Report Server**: The server processes Report Package reports that are generally smaller and require little processing power.
- Scheduling Server: The server processes scheduling tasks, such as loading students. Note: Do not set each server to handle more than two processes.
- Web Server: The server handles all web page requests [*Figure Figure 166*]. By default, this role is selected. Consider disabling the Chancery SMS Task Manager on a dedicated Web Server [p. 368].

By default, every server is a Web Server. If the system employs only one server, this server must handle all server roles [p. 396]. For a system that employs more than one server see *Multi-server configuration* [p. 394], the administrator may be able to improve system performance by dedicating each server to handle only selected roles. This limits the load on each server. The administrator can also limit a server's load by setting the maximum process value for a role [p. 397].

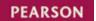

To accommodate changing demands, the administrator can change a server's role(s) during the school year. For example, at the beginning of the school year, the administrator might designate additional servers as scheduling servers to handle the increased number of incoming course requests.

### Server role maximum process values

Each server role has an associated maximum process value [Figure Figure 167]. By setting this value [p. 409], the administrator can have the Chancery SMS Task Manager [p. 366] service control that role's load on the server's processing capabilities. For example, if you have a maximum processes value of 10 for **Scheduling Server**, when the 11th instance of the scheduling server application tries to start, Chancery SMS Task Manager prevents it until another scheduling process concludes.

Figure 167: Server Configuration Options dialog: maximum processes value

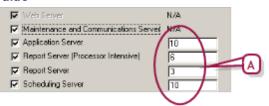

A Maximum process values

### Report server performance

For a large system, having one or more dedicated report servers can greatly improve system performance. This is because reports, especially large ones, can make heavy demands on a system's processing power [see also *Managing demanding system activities* p.383]. When a system is overtaxed, Chancery SMS might not complete a report or might fail to display the results before it times out. Also, the system may operate slowly for other users. To avoid performance problems, especially on a large system, we recommend the following:

- Have one or more dedicated report servers.
- Limit the number of reports that can be processed at one time by a single report server by setting the server's **Maximum Processes** to three [p. 397]. Limiting the number enables Chancery SMS to process the reports faster and speeds the rate a which reports move through the queue. **Note**: Three is the default number of Crystal Reports licenses included with a Chancery SMS system; these need not all be allocated to one server. **Note**: Chancery SMS7.7 is compatible with Crystal Reports 2008 SP3 (Crystal 12) or better.

### Server affinity

To determine which server should process a task, the Chancery SMS Task Manager [p. 366] refers to each server's *serveraffinity*. A server's affinity is the sum of its Windows Task Manager machine type values. (Windows Task

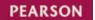

Manager is a service that manages how servers process scheduled tasks.) This value is based on the server's roles and options.

The following are the machine type values associated with each server role:

- Application Server: 512
- Directory Service: 4
- Database Server: 8
- Gradebook Server: 64
- Report Server Heavy: 32
- Report Server Light: 256
- Scheduling Server: 128
- Web Server: 16

For example:

- Application Server 1 is a Database Server, Application Server, and Scheduling Server. Its server affinity is 648.
- Report Server 2 has the role of Report Server Light and Report Server Heavy. Its server affinity is 288.

#### To change a server's affinity:

- 1 On the server, open the folder
  - "C:\inetpub\wwwroot\ChancerySMS".
  - The administrator can make this change while the server is running.
- 2 Using Notepad, open the file
- "Chancery.SMS.TaskManager.Service.exe.config".
- 3 In the "Task Manager" section, set the affinity (the sum of the machine type values of the server's roles).
  - For example,"<add key = "TaskManager.MachineType" value = "648">"
- 4 Save the file.
- 5 Restart the Chancery Task Manager Service.

### Disabling Chancery SMS Task Manager

To save memory and processing power on a server that is assigned only the Web Server role, we recommend that the administrator disable the Chancery SMS Task Manager service [p. 368]. Also, if possible, assign the Database Server role to Application Servers and disable the Chancery SMS Task Manager service on any dedicated Database Server.

# Installing a new system

This section describes how to install the software for a Chancery SMS system on one or more servers. Each installation task is described separately, although the task might apply to more than one type of system. The particular installation tasks that apply to a system depend on the nature of that system, the main types of which are:

 Single-server system: Involves installing Chancery SMS and a Database Server on one server box. This is the minimum system setup suitable for a school or small district.

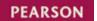

- Hosted system: This involves installing more than one district database on a single Database Server. This saves costs because you don't need to buy a server and a Microsoft<sup>®</sup>SQL Server<sup>®</sup> license for each database. For further information, contact Customer Service at 1-800-999-9931.
- Multi-server system [p. 394]: Involves setting up a Chancery SMS system on several servers, each of which might be dedicated to a specialized role [p. 396] to improve performance on a system subject to large data or traffic demands.

The main tasks involved in installing and configuring a Chancery SMS system are:

- Set up a Database Server.
- Set up a Web/Application Server.
- Verifying server operations.

The scope and detail of these tasks can vary significantly according to such factors as the number of servers involved, the number of databases needed, and the system's designed availability.

#### Setting up a Database Server involves:

- 1 Setting up the Database Server hardware and connect it to the network.
- 2 Installing the operating system (Windows 2003 or Windows 2008).
- 3 Installing critical operating system updates [p. 400].
- 4 Enabling Active Server Pages on the Database Server [p. 400].
- 5 Installing Microsoft .Net Framework 3.5 on a server [p. 401].
- 6 (Optional) Configure Database Server cluster or high availability.
- 7 (Optional) Configure Database Server replication.
- 8 Installing Microsoft SQL Server 2008 on a Database Server [p. 402].
- 9 Setting up the Chancery SMS database on a server [p. 405].
- 10 Installing the Chancery SMS Web Server [p. 409]
- **11** Disabling the Windows firewall [p. 409].
- 12 Enabling the MSDTC service [p. 409].

#### Setting up a Web/Application Server involves:

- 1 Setting up the Database Server hardware and connect it to the network.
- 2 Installing the operating system (Windows 2003 or Windows 2008).
- 3 Installing critical operating system updates [p. 400].
- 4 Installing Microsoft .Net Framework 3.5 on a server [p. 401].
- **5** Installing Windows components for IIS [p. 401].
- 6 Installing the Chancery SMS Web Server [p. 409]
- 7 Disabling the Windows firewall [p. 409].
- 8 Enabling the MSDTC service [p. 409].
- 9 Updating the Chancery SMS Task Manager [p. 409].
- 10 Starting Chancery SMS after installation [p. 412].

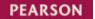

#### Verifying server operations involves:

- 1 Verify that the Chancery SMS Task Manager service is set to Automatic and is running [p. 366].
- 2 Verify the Windows Components are installed and operating by logging into Chancery SMS using its default administrative account [p. 230].
- 3 Verify that Chancery SMS displays secondary pages, such as the District Preferences page. (On the home page, in the control bar under ADMIN, click District Setup. On the District Setup page, under District, click Preferences.... The District Preferences page appears.)
- 4 Verify that Chancery SMS completes and prints a report [p. 110].
- 5 [On the Database Server, verify that task manager for Application Server registers in CSL\_SS\_TASK\_MANAGER ?]

#### Installing critical operating system updates

On the server, install all critical updates, patches, service packs, and hot fixes available from Microsoft for the Windows operating system in use. For example, ensure that Windows Server 2003 R2 SP2 is installed on the Database Server and Web Servers.

#### To install critical updates on a server:

- 1 On the server, open a web browser.
- 2 Go to the URL:
  - http://www.update.microsoft.com/windowsupdate.
- **3** Follow the on-screen instructions to scan for and install critical updates.

#### Enabling Active Server Pages on the Database Server

Ensure that Active Server Pages are enabled on the Database Server. Note: The Database Server can be the same server as server on which Chancery SMS is installed.

#### To enable Active Server Pages on a Windows 2003 server:

- On the server, in the Start menu click Control Panel > Add/Remove Programs.
- 2 In the Add/Remove Programs dialog, in the left sidebar, click Add/Remove Windows Components.
- 3 In the Windows Components Wizard, double-click Application Server, double-click Internet Information Services, and double-click World Wide Web Service.
- 4 Select Active Server Pages.
- 5 Click **OK** until you are back at the Windows Components Wizard.
- 6 Click Next.
- 7 Click Finish.

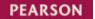

#### Installing Microsoft .Net Framework 3.5 on a server

Installation of Chancery SMS web and database installers requires .NET Framework 3.5. To run Chancery SMS, a server must be running Microsoft Windows Server 2003. Caution: Microsoft Windows Server 2000 does not support .NET Framework.

#### To install Microsoft .Net Framework:

- In the browser on the Database Server, go to http://www.microsoft.com/downloads.
- 2 Search for, download, and extract .Net Framework 3.5.
- 3 Double-click the Microsoft .Net Framework installer.
- **4** Follow the on-screen instructions.
- 5 Restart the server.
- 6 Optimize .NET for Chancery SMS [p. 379].

#### IIS setup for Windows Server 2008

For a server running Windows Server 2008, the administrator must configure IIS compatibility.

#### To set up IIS for Windows Server 2008:

- 1 On the Web Server, from the **Start** menu, click **Administrative Tools > Server Manager**. The Server Manager window appears.
- 2 In the left-hand pane, expand **Roles** and click **Web Server** (IIS). The Web Server (IIS) pane appears.
- 3 Scroll to the **Role Services** section and click **Add Role Services**. The Add Role Services dialog appears.
- 4 Select Application Development and ensure the following options are selected:
  - ASP. NET
  - .NET Extensibility
  - ASP
  - CGI
  - Server Side Includes
- 5 Under Management Tools, select IIS 6 Management Compatibility.
- 6 Click Next. The Confirm Installation Selection dialog appears.
- 7 Click Install. The Results page appears.
- 8 Click Close.

#### Installing Windows components for IIS

On a Web/Application Server running Windows Server 2003, the administrator must ensure that the Windows components necessary to run the Internet Information Server (IIS) service are installed and configured. For a server running Windows Server 2008, refer to *IIS setup for Windows Server 2008* [p. 401].

#### To configure Web Server components on a server running

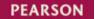

#### Windows Server 2003:

- On the Web Server, from the Start menu, click Control Panel
   > Add/Remove Programs.
- 2 In the sidebar, click Add/Remove Windows Components.
- 3 Deselect then reselect Application Server. Click Details.
- 4 Ensure the following options are selected:
  - Application Server Console
  - ASP.NET
  - Enable network COM+ access
  - Internet Information Services (IIS)
- 5 Select Internet Information Services (IIS) and click No on the dialog. Click Details.
- 6 Ensure the following are selected:
  - Common Files
  - Internet Information Services Manager
- 7 Deselect then reselect World Wide Web Service. Click
- Details.
- 8 Select the following:
  - Active Server Pages
  - Internet Data Connector
  - Server Side Includes
  - World Wide Web Service
- 9 Click OK until you are back at the Windows Component dialog. Click Next.
- **10** If you are prompted to install Windows 2003, do the following:
  - a Click **OK**, and then insert the Windows 2003 CD or enter the path for the location of the Windows 2003 files.
  - **b** Click **OK**. Click **Finish**.

### Installing Microsoft SQL Server 2008 on a Database Server

This section contains information about the installation and configuration of SQL Server 2008 on a Database Server, which is an essential component of a Chancery SMS system. Note: The Database Server can be the same server as that on which Chancery SMS is installed.

For detailed instructions on installing SQL Server 2008, go to Microsoft's MSDN SQL Server Developer Center web site

(<u>http://msdn.microsoft.com/en-us/sqlserver/</u>). To install SQL Server 2008, go to Microsoft's Download Center at

http://www.microsoft.com/downloads/.

If you are upgrading from SQL Server 2000 to SQL Server 2005, download the SQL Server 2005 installation instructions from the support site <u>https://support.powerschool.com</u>, Knowledgebase ID 58059 (<u>https://support.powerschool.com/d/58059</u>).

**Important:** Chancery SMS runs on SQL Server 2005 SP2 and SQL Server 2008 SP2 64-bit or R2 64-bit. If a system employs SQL Server 2000, before Chancery SMS7.7 can be installed, the administrator must uninstall this version of SQL Server and install SQL Server 2005 with SP2 or SQL Server 2008.

Installing SQL Server 2008 involves the following:

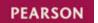

- Preparing the Database Server [p. 403]
- Setting up SQL Server 2008 [p. 403]
- Updating SQL Server [p. 404]

#### Preparing the Database Server

Before installing SQL Server 2008, prepare your Database Server.

#### To prepare the Database Server:

- 1 Stop any third-party tools installed on the server.
- 2 Disconnect all users from the server.
- 3 Uninstall your current version of SQL Server.
  - If you currently use SQL Server 2005 and are upgrading to SQL Server 2008, if a "Setting Internal Properties" error occurs [*Figure Figure 168*], go to Microsoft support, knowledgebase number 919945 (<u>http://support.microsoft.com/kb/919945</u>).
- 4 Restart the server.

#### Figure 168: Setting Internal Properties error

| i | Microsoft  | t SQL Server 2005 Setup                                                                                                    | × |
|---|------------|----------------------------------------------------------------------------------------------------|---|
|   | ♪          | The setup has encountered an unexpected error while Setting Internal Properties. The error is: Fatal<br>error during installation. |   |
|   | <b>9</b> 4 | С                                                                                                    |   |

### Setting up SQL Server 2008

When installing SQL Server 2008 use a dedicated domain account for Services.

#### To set up SQL Server 2008:

- 1 Ensure you have uninstalled any other version of SQL Server.
- 2 Install Database Engine Services with SQL Server Replication (all other components are optional).
- 3 If SQL Server 2008 was pre-installed, check the configuration:
  - a Start SQL Server Management Studio 2008.
  - **b** Log in using the sa account. This will verify that the Mixed Authentication Mode is being used.
  - c Right-click the server and select Properties.
  - d Ensure that the Server Collation is set to SQL\_Latin1\_ General\_CP1\_CS\_AS.
  - e Click the Advanced tab.
  - f Ensure the Degree of Parallelism is set to 1.
- 4 If you installed SQL Server 2008, change the following options:
  - a Change the Server Collation to SQL\_Latin1\_General\_CP1\_ CS\_AS.
  - **b** For Authentication Mode, choose Mixed Mode.
  - c Specify the sa account password.
  - d Change the Degree of Parallelism to 1.
  - Note: Leave all other options at their default values.

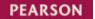

- 5 Upgrade the SQL Server client tool on all workstations to SQL Server 2008.
- 6 Start SQL Server Management Studio 2008.
- 7 Log in using the sa account.
- 8 Execute the following scripts to create a new BUILTIN\Administrators account:

EXEC master.dbo.sp\_grantlogin @loginame =
N'BUILTIN\Administrators'

EXEC master.dbo.sp\_defaultdb @loginame =
N'BUILTIN\Administrators ', @defdb = N'master'

```
EXEC master.dbo.sp_defaultlanguage @loginame =
N'BUILTIN\Administrators ', @language = N'us_english'
GO
```

9 After the scripts have executed, open the Security node.

- 10 Right-click the newly created BUILTIN\Administrators account, and select Properties > Server Roles.
- 11 Select sysadmin and click OK.

## Updating SQL Server

Once SQL Server 2008 is installed, upgrade it with the most recent critical updates. SQL Server 2008 is available from Microsoft's Download Center at <a href="http://www.microsoft.com/downloads/">http://www.microsoft.com/downloads/</a>. Installations instructions are included.

### Setting up SQL Server for use in a Chancery SMS system

This section describes several important post-installation configuration tasks for SQL Server 2008. These include:

- Setting SQL Server 2008 options [p. 404]
- Setting up SQL Server for use in a Chancery SMS system [p. 404]
- Upgrading SQL Server client tool [p. 405]
- Making SQL Server accessible [p. 405]

### Setting SQL Server 2008 options

### To check the pre-installed SQL Server 2008 configuration:

- 1 Specify the sa account password.
- 2 Start SQL Server Management Studio 2008.
- **3** Log in using the "sa" account. This will verify that the Mixed Authentication Mode is being used.
  - If not, For Authentication Mode, choose "Mixed Mode".
- 4 Right-click the server and select Properties.
- 5 Ensure that the **Server Collation** is set to "SQL\_Latin1\_ General\_CP1\_CS\_AS".

Note: Where the administrator encounters a Database Server with SQL Server 2008 installed, we recommend checking the configuration and adjusting it to conform if necessary.

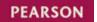

#### Setting parallelism

By default, SQL Server uses all available servers. The administrator can improve the performance of SQL Server in the execution of queries by specifying the number of processors the Database Server will use for parallel execution.

#### To adjust the SQL Server's parallelism setting:

- 1 Open the SQL Server Properties (Configure) dialog.
- 2 Click Processor.
- 3 Under Parallelism, select Use and, for Processor(s), select "1".
- 4 Click OK.

#### Upgrading SQL Server client tool

The administrator must upgrade the SQL Server client tool on all workstations to SQL Server 2008.

#### To upgrade the SQL Server client tool:

- 1 Start SQL Server Management Studio 2008.
- 2 Log in using the "sa" account.
- 3 Execute the following scripts to create a new BUILTIN\Administrators account:

```
EXEC master.dbo.sp_grantlogin @loginame =
N'BUILTIN\Administrators'
```

EXEC master.dbo.sp\_defaultdb @loginame =
N'BUILTIN\Administrators ', @defdb = N'master'

```
EXEC master.dbo.sp_defaultlanguage @loginame =
N'BUILTIN\Administrators ', @language = N'us_english'
co
```

GO

- 4 After the scripts have executed, open the Security node.
- 5 Right-click the newly created BUILTIN\Administrators account, and select Properties > Server Roles.
- 6 Select sysadmin and click OK.

### Making SQL Server accessible

The administrator must make SQL Server available to the network.

### Make the SQL Server accessible:

- 1 Run SQL Server Configuration Manager.
- 2 In the left pane, under "SQL Server Network Configuration", select "Protocols for <MSSQLSERVER NAME>".
- 3 In the right pane, under **Protocol**, right-click "TCP/IP".
- 4 From the menu, choose Enable.

### Setting up the Chancery SMS database on a server

Setting up the Chancery SMSdatabase on a server involves:

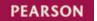

- Installing the database files [p. 406]
- Adding a database [p. 406]

### Installing the database files

The Chancery SMS database installer enables the administrator to install the files needed to create the Chancery SMS database.

### To install the Chancery SMS database files:

- 1 On the Database Server, make sure **Microsoft SQL Server** is running.
- 2 In the browser on the Database Server, go to <u>https://support.powerschool.com</u>. Enter your Username and Password, and click Login.
- 3 Click the Chancery SMS tab. In the sidebar, under Latest Release, click Chancery SMS 7.7.
- 4 On the release download page, scroll down to Available Resources and click Chancery SMS 7.7 Database\_Installer.
- 5 Double-click Chancery\_SMS\_<version.build>\_DB\_ Installer.exe.
- 6 In the dialog, click Save File.
- 7 Navigate to the location of your download file and double-click Chancery\_SMS\_<version.build>\_DB\_Installer.exe.
- 8 If a Security Warning dialog appears, click Run.
- 9 In the Welcome dialog, click Next.
- 10 In the Software License Agreement dialog, review the agreement and select I accept the terms of the license agreement. Click Next.
- 11 In the Ready to Install the Program dialog, click Install.
- 12 When the InstallShield Wizard Complete dialog appears, click Finish.

### Adding a database

When the administrator installs the Chancery SMS database, the Microsoft SQL Server login name that you specified when you installed SQL Server automatically maps to the Chancery SMS database user name database owner (dbo).

The SQL Server login name must also be used to set up the database connection to Windows Task Manager. This connection associates the SQL login name with the Data Access View Generator, which runs as a process in Windows Task Manager.

Important: If the Chancery SMS installer and Chancery SMS Task Manager use different login IDs to connect to the database, the Data Access View Generator might not run correctly. To resolve this issue, drop one login and use the other for all connections. Alternatively, create a new login and use it for all connections. To ensure the new (or existing) login ID is the user and the database owner in Chancery SMS, execute the stored procedure sp\_changedbowner in the Chancery SMS database.

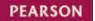

#### To add the Chancery SMS database [DA<sup>1</sup>]:

- 1 From the Start menu, click Control Panel > Add/Remove Programs.
- 2 In the Add/Remove Programs dialog, select Chancery SMS Database <br/>
  build>. Click Change.
- 3 In the Maintain Databases or Remove Installer... dialog, click Database Maintenance. Click Next.
- 4 In the Add, Maintain, or Disable the databases... dialog [*Figure Figure 169*], click Add Database.

#### Figure 169: Database Identification dialog

| Chancery SMS Database InstallShield Wizar                                            | d 🗙                                                                                                    |
|--------------------------------------------------------------------------------------|----------------------------------------------------------------------------------------------------|
| Database Identification<br>Add, Maintain, or Disable the databases installed on this | s server.                                                                                                    |
| Database Version Locale Tasks                                                        | Add Database<br>Add a new Database to this server<br>Modily Database<br>Modily the Database configuration<br>Update Database<br>Update or Re-Enable a Database to<br>process tasks<br>Disable Database<br>Disable a database from proccessing<br>tasks |
| Instal Shield                                                                        | < <u>B</u> ack Egit                                                                                                    |

- 5 In the Select the type of database... dialog, select Create Active Database. Click Next.
- 6 In the Type database Identification information... dialog, enter the SQL administrator password and a database name, user name, and password.
- 7 Click Next.
- 8 In the District Information dialog [*Figure Figure 170*], enter the district name, district number, and localization.

<sup>1</sup>You can do this if your role is District Administrator.

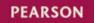

#### Figure 170: District Information dialog

| Chancery SMS Database                               | InstallShield Wizard        | ×                  |
|-----------------------------------------------------|-----------------------------|--------------------|
| District Information<br>Provide information about t | the district.               |                    |
| District Information                                |                             |                    |
| District Name:                                      | Burny School District       | Max. 29 characters |
| District Number:                                    | 43                          | Max. 9 characters  |
| Localization:                                       | United States (Generic)     |                    |
| Registration Key File:                              |                             | Browse             |
| District Configuration                              |                             |                    |
| Use Family Data Man                                 | agement 🔽                   |                    |
| Address Format:                                     | ● 5-line addresses ○ 2-line | addresses          |
|                                                     |                             |                    |
| Instal Shield                                       |                             |                    |
|                                                     | < Back                      | Next> Cancel       |

- A You can install Chancery SMS with or without Family Data Management.
- 9 If you want your district to use the Family Management feature in Chancery SMS, select Use Family Management [Figure Figure 170].
- **10** Select an address format.
  - If your district plans to use Address Validation, you must select the 5-field address format.
- 11 Click Next.
- 12 In the Database Identification dialog [Figure Figure 171],
  - select the appropriate Database Structure:
  - If you want the installer to create the database file group, select Simple structure.
  - If you want to customize the file group layout, select User Defined.

| Chancery SMS Database InstallShield Wizard                                                                   | ×  |  |  |  |
|----------------------------------------------------------------------------------------------------|----|--|--|--|
| Database Identification<br>Type database identification information for the district database.               | A. |  |  |  |
| Database Structure<br>Simple  © User Defined                                                                 |    |  |  |  |
| Database Structure Template<br>Size: 6.000 V<br>Database Location: C V<br>Log Location: C V                  |    |  |  |  |
| Service Information<br>Irr Install Chancery SMS Task Manager<br>Instal Shield<br>< <u>Back</u> Next > Cancel |    |  |  |  |

**13** In the **Database Structure Template** section, select the size, database location, and log location.

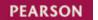

- If you only have one local drive (C:), the database will be created in C:\CSL\.
- 14 In the Service Information section, ensure Install Chancery SMSTask Manager is selected. Click Next.
- **15** In the Start Copying Files dialog, click **Next**. The database installation begins and may take a few minutes.
- 16 In the Database Complete Creation dialog, click OK.
- 17 Click Exit.

### Disabling the Windows firewall

On a system that employs PowerTeacher Gradebook or ParentConnectXP, we recommend that the administrator disable the Windows firewall on the Database Server.

### Enabling the MSDTC service

On a system that employs PowerTeacher Gradebook or ParentConnectXP, we recommend that the administrator enable the Windows Microsoft Distributed Transaction Coordinator (MSDTC) service on each Database Server.

### Updating the Chancery SMS Task Manager

On a system that employs PowerTeacher Gradebook, we recommend that the administrator update the Chancery SMS Task Manager service [p. 366]. Once updated, the administrator should restart the service.

### Installing the Chancery SMS Web Server

Installing the Chancery SMSWeb Server on a server involves the following steps:

• Installing the Chancery SMS Web Server on the Web Server machine [p. 409]

To complete the installation of Chancery SMS Web Server, you need the following:

- A local machine account, with administrative privileges.
- The Database Server name, or IP address, and the SQL Server system administrator Username and Password.
- The Chancery SMS database name and the local administrator user name and password for the Chancery SMS Database Server.
- The tasks to be handled by the server (reports, scheduling tasks, and so on).
- Windows Server 2003 or Windows Server 2008 (CD or network access) so that you can select the necessary Windows components.

# Installing the Chancery SMS Web Server on the Web Server machine

### To install the Chancery SMSWeb Server:

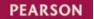

- 1 In the browser on the Web Server, go to <u>https://support.powerschool.com</u>.
- 2 Enter your Username and Password, and click Login.
- 3 Click the Chancery SMS tab. In the sidebar, under Latest Release, click Chancery SMS 7.7.
- 4 On the release download page, scroll down to Available Resources and click Chancery SMS 7.7Web Installer.
- 5 Double-click Chancery\_SMS\_<version.build>\_Web\_ Installer.exe.
- 6 In the Security dialog, click Run.
- 7 In the Welcome dialog, click Next.
- 8 In the Software License Agreement dialog, review the agreement and select I accept the terms of the license agreement. Click Next.
- **9** In the Database Server dialog, enter the Database Server name or IP address.
- 10 Enter the SQL Server Administrator login ID and password. Click Scan Databases.
- 11 For Database, select the database the Web Server will connect to. Click Next.
- 12 In the Server Configuration Options dialog, select this server's role(s) [p. 396].
  - If the server is the only server in the Chancery SMS system, ensure that all the roles are selected.
  - For a system that employs more than one server [p. 394], the administrator can select only specific roles as long as each role is assigned to at least one server.
- **13** Adjust each role's maximum processes, as necessary see Server role maximum process values [p. 397].
- 14 Click Next.
- **15** In the Com+Serv dialog, enter the Local System Administrator ID and Password.
  - Ensure that the administrator account password matches that of the COM+ object see Synchronizing the COM+ object password [p. 382].
- 16 Click Next.
  - Do not enter a Windows domain account user name or password. If you do not use a local computer account, Chancery SMS cannot connect to the database.
- 17 In the Ready to Install the Program dialog, click Install.
  - If MDAC 2.8 SP1 is not installed on your Web Server, Chancery SMS installs it for you.
- 18 When the Installation Complete dialog notifies you that the installation was successful, click **Finish**.
- 19 Restart the Web Server.

### Securing the Web Server using Secure Socket Layer (optional)

Your district has the option of securing the Web Server using the Secure Socket Layer (SSL) features in Internet Information Services (IIS). To do this,

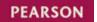

certificate for each web site, that is, for each unique fully-qualified domain name.

To secure a web site, you need to:

- Create a certificate request.
- Request and retrieve a certificate from a vendor.
- Install the certificate.
- Secure the web site.

**Note:** If your system is to employ a hardware SSL acceleration device, refer to the documentation that came with the device.

#### To create a certificate request:

- On the Web Server, from the Start menu, click Control Panel
   > Administrative Tools > Internet Information Services (IIS) Manager.
- 2 In the Internet Information Services dialog, expand the folders.
- 3 Right-click **Default Web Site** and, from the menu, select **Properties**.
- 4 In the Default Web Site Properties dialog, click the **Directory** Security tab. Click Server Certificate.
- 5 On the Web Server Certificate Wizard, on the Welcome page, review the information detailing the status of your Web Server. Click Next.
- 6 In the Server Certificate dialog, select Create a New Certificate. Click Next.
- 7 In the Delayed or Immediate Request dialog, select Prepare the request now, but send it later. Click Next.
- 8 In the Name and Security Settings dialog, enter a name for the certificate and specify 1024 bit lengths. Click **Next**.
- **9** On the Organization Information page, in the **Organization** field, enter the name of the district requesting the certificate. In the **Organizational Unit** field, enter the name of the department requesting the certificate, such as "Security". Click **Next**.
- 10 On the Your Site's Common Name page, in the **Common Name** field, the wizard populates the name of the Web Server that the certificate will be issued for. Click **Next**.
- 11 On the Geographical Information page, for **Country/Region** and **City/Locality**, select the information that applies to your district. Click **Next**.
- 12 On the Certificate Request File Name page, in the File Name field, accept the default location. Click Next.
  - Note the location of this file. You will need the file path when you install the certificate.
- 13 On the Request File Summary page, verify the information is correct. Click Next.

#### To request and retrieve a certificate:

1 Open your web browser and navigate to a vendor's web site. Possible vendors are Verisign (www.verisign.com), Thawte

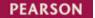

(www.thawte.com), or Entrust (www.entrust.com).

- 2 Follow the instructions on the vendor's web site for requesting a certificate and, later, for retrieving the certificate. When requesting a certificate, you will need the file created in step 12, above.
  - There is a fee for each certificate.
- 3 When you have retrieved your certificate, you are ready to install it on your Web Server.

#### To install the certificate:

- On the Web Server, from the Start menu, click Programs > Administrative Tools > Internet Information Services Manager.
- 2 In the Internet Information Services dialog, expand the folders and right-click the **Default Web Site**. From the menu, select **Properties**.
- 3 In the Properties dialog, on the **Directory Security** tab, click **Server Certificate**.
- 4 In the Web Server Certificate Wizard, click Next until the Pending Certificate Request page displays.
- 5 On the Pending Certificate Request page, select **Process the pending request and install the certificate**. Click **Next**.
- 6 On the Process a Pending Request page, in the **Path and File name** field, enter the path where you recorded the certificate when you created the certificate request. Click **Next**.
- 7 On the Certificate Summary page, verify the information. Click Next, and then click Finish.

#### To secure the web site:

- On the Web Server, from the Start menu, click
   Programs > Administrative Tools > Internet Information
   Services Manager.
- 2 In the Internet Information Services dialog, select and rightclick the virtual directory you want to secure, such as Web Server or GBServer. From the menu, select **Properties**.
- 3 In the Properties dialog, on the **Directory Security** tab, in the **Secure Communications section**, click **Edit**.
- 4 On the Secure Communications dialog, select **Require Secure Channel (SSL)** and **Require 128-Bit Encryption**. Click **OK**.
  - To access the web site after it is secure, use "https" in the URL, not "http".

### Starting Chancery SMS after installation

After you install Chancery SMS, start the application and change the password.

#### To start Chancery SMS:

1 In your web browser, enter http://<servername or IP address>chancerysms/

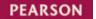

- 2 In the sign in dialog, click **Change Password**.
- 3 Complete the following fields:
  - User ID: Enter "Admin".
  - Password: Enter "admin".
  - New Password: Enter a password that is a minimum of six alphabetical characters in upper and lower case, and that has a minimum of two non-repeating numeric or special characters.
  - Confirm Password: Re-enter the new password.
- 4 Click Sign In.
  - For information about changing the Chancery SMS sign in password complexity, download the Chancery SMS Setting Up Strong Log on Passwords Technical Bulletin from the support site (https://support.powerschool.com)

### Installing Chancery SMS reports

Chancery SMS includes many reports [p. 125] for various feature areas. Some reports are built-in [p. 592]; that is, they install automatically when you install Chancery SMS. Newer reports, which are built on the Chancery SMS schema, a District Administrator installs separately as a Report Package. Report Package reports include Attendance, Grading, Health, Scheduling, Student Behavior, and Test Management reports [p. 533].

For a catalog of reports available for Chancery SMS, refer to *Chancery SMS Report Package reports* [p. 533]. For instructions on installing reports, refer to *Report packages* [p. 125]

# Upgrading an existing system

This section describes how to upgrade a Chancery SMS system to version 7.7. This involves:

- Pre-upgrade considerations [p. 413]
- Ensuring data integrity during the upgrade [p. 416]
- Downloading Chancery SMS files [p. 417]
- Installing Microsoft SQL Server 2008 [p. 369] (if required)
- Upgrading the Chancery SMS database [p. 417]
- Upgrading the Chancery SMS Web Server [p. 420]
- Post-upgrade tasks [p. 421]

#### Pre-upgrade considerations

Please take note of the following advice and prerequisites before you begin to upgrade a Chancery SMS system to version 7.7:

- Planning Chancery SMS upgrades [p. 414]
- Mandatory upgrade to SQL Server 2005 or 2008 [p. 414]
- Confirm state/province reporting compatibility [p. 414]
- Chancery SMS reports [p. 415]
- Upgrading older versions of Chancery SMS [p. 415]

### Planning Chancery SMS upgrades

We recommend that you plan the implementation of future upgrades to the Chancery SMS software. Typically, major upgrades include new features that may affect processes and the user experience.

An upgrade implementation plan should take into account:

- Potential changes to procedures.
- Testing new features against actual school district data before deploying the upgraded software in the actual production environment. Caution: Conduct testing on a server dedicated to testing and training and keep it separate from the production environment.
- Piloting new features to ensure users understand and adopt the changed procedures
- Training [p. 389] for all users, including teachers, user support staff, School Administrators, and database administrators.
- A comprehensive rollout strategy.

### Mandatory upgrade to SQL Server 2005 or 2008

Chancery SMS 7.7 is compatible with SQL Server 2005 and SQL Server 2008 (SP2 64-bit or R2 64-bit). If your system is running Microsoft SQL Server 2000 or 2005 with a Chancery SMS version older than 6.7.3, and you want to upgrade to SQL Server 2008, refer to *Installing Microsoft SQL Server 2008* [p. 369].

If your system is running a Chancery SMS version older than 6.7.3, and you want to upgrade to SQL Server 2008 SP2 64-bit or R2 64-bit at the same time that you upgrade to Chancery SMS 7.7, you must first upgrade to Chancery SMS 6.7.3, then install SQL Server 2008 and SP2, before you upgrade to Chancery SMS 7.7. see also *Upgrading older versions of Chancery SMS* [p. 415]

If your system is running Microsoft SQL Server 2000 and you are not prepared to upgrade to SQL Server 2005 or SQL Server 2008, you should not upgrade to Chancery SMS7.7. If you have any questions or concerns, contact Technical Support [see p.1].

### Confirm state/province reporting compatibility

If you are running a state/provincial reporting solution, prior to upgrading to this version of Chancery SMS, confirm state/provincial reporting compatibility. See <a href="https://support.powerschool.com">https://support.powerschool.com</a> for up-to-date state/province reporting information.

Chancery SMS supports:

- Generic reporting functionality for US States and Canadian Provinces.
- Tennessee State Reporting. Reporting is generated by Chancery SMS using data entered into Chancery SMS.
- Florida State Reporting.

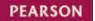

- Michigan SRSD State Reporting. SRSD functionality is available through a solution partner.
- Texas PEIMS State Reporting. Reporting is available at all school levels through Chancery SMS.
- British Columbia 1701, 1704, and Passport to Education.

### **Chancery SMS reports**

Chancery SMS includes many reports [p. 125] for various feature areas. Some reports are built-in [p. 592]; that is, they install automatically when you install Chancery SMS. Newer reports, which are built on the Chancery SMS schema, a District Administrator installs separately as a Report Package. Report Package reports include Attendance, Grading, Health, Scheduling, Student Behavior, and Test Management reports [p. 533].

### Microsoft critical updates

On all your servers, install all of Microsoft's critical updates to the operating system and server software. To get these updates, go to <a href="http://www.microsoft.com/downloads">http://www.microsoft.com/downloads</a> and <a href="http://www.update.microsoft.com">http://www.update.microsoft.com</a>.

### .NET Framework

For Chancery SMS to run, Microsoft .NET Framework® 3.5 or 4.0 must be installed on every server of a Chancery SMS system. You can download the .NET Framework 3.5 or 4.0 installer from Microsoft.

**Important**: NET Framework 3.5 or 4.0 is not supported on Microsoft Windows Server 2000. To run .NET Framework 3.5 or 4.0 and Chancery SMS, you must use Microsoft Windows 2003.

### Upgrading older versions of Chancery SMS

System administrators can install Chancery SMS version 7.7 on a system running any of the following versions of Chancery SMS:

- Chancery SMS 7.6, 7.6.1, 7.6.2
- Chancery SMS 7.5.0, 7.5.1, 7.5.2
- Chancery SMS 7.4, 7.4.1
- Chancery SMS 7.3 to 7.3.1
- Chancery SMS 7.2
- Chancery SMS 7.1 to 7.1.2
- Chancery SMS 7.0
- Chancery SMS 6.7 to 6.7.3
- Chancery SMS 6.6 to 6.6.8
- Chancery SMS 6.5 to 6.5.5
- Chancery SMS 6.4
- Chancery SMS 6.3
- Chancery SMS 6.2, 6.2.1
- Chancery SMS 6.1
- Chancery SMS 6.0, 6.0.1

Chancery SMS 4.3 to 5.0

If the district is using an older version of Chancery SMS or a version of Open District, contact <u>Technical Support</u> for help with the upgrade.

Do not install Chancery SMS version 7.7 if:

- You are running Microsoft<sup>®</sup> SQL Server 2000.
- You are running Open District on an Oracle<sup>®</sup> server. Chancery SMS is not compatible with an Oracle database.
- You are using the Open District CA CSIS Database Installation. Chancery SMS is not compatible with an Open District SA CSIS database.

For other requirements and compatibilities, refer to System requirements [p. 390].

### Roles and upgrading

If you are upgrading from Open District 2.4 or an older version of Chancery SMS (prior to Chancery SMS 4.0), make sure you do not have any existing roles that match the names of the following base roles. If these roles exist, you might encounter exception errors when upgrading.

Chancery SMS comes with the following pre-defined base roles:

- Administrator
- School Administrator
- Teacher
- School Secretary
- Guest (system base role required for upgrades)
- District Health Professional
- School Health Professional

**Caution**: From version 4.0 onwards, Chancery SMS needs exclusive use of the Guest role when upgrading. During the upgrade, user accounts that cannot be assigned an appropriate role are assigned the Guest role. If you have created a role named "Guest" during the upgrade, the upgrade will fail. After the upgrade, check for any users with a Guest role and assign the proper role to them, then delete the Guest role. Do not leave users assigned to the Guest role.

### Ensuring data integrity during the upgrade

During the upgrade process, we recommend several procedures to ensure that the post-upgrade data is accurate for reporting purposes and that all fixes available in the upgrade have been propagated to the data.

Before starting the upgrade process, take the following steps:

- Back up your database.
- Ensure the Web and Database Servers have DNS entries.
- Ensure you are running Microsoft<sup>®</sup>SQL Server<sup>®</sup> 2005 (SP2) or SQL Server 2008 (SP2 64-bit or R2 64-bit).
- Close all applications and restart your computer.

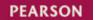

- If you cannot see the file types, change the computer's folder options to show file name extensions.
- For Microsoft Windows, ensure that any computer that a user uses to view Chancery SMS is equipped with an appropriate web browser see User access requirements [p. 393].

During the upgrade process, keep the following in mind:

- Restart your computer whenever prompted or given the option to do so.
- Follow the steps that apply to your setup in their exact order.

### **Downloading Chancery SMS files**

Download the required upgrade files from r other web sites specified by your district. You will need an appropriate user name and password.

#### To download files:

- 1 Create a folder on your hard drive that will contain the Chancery SMS upgrade files.
- 2 In the browser on the Web Server, go to <a href="https://support.powerschool.com">https://support.powerschool.com</a>.
- 3 Enter your Username and Password, and click Login.
- 4 Click the **Support** tab, and then click **Downloads**. The Support Downloads page appears.
- 5 Click Chancery SMS. The SMS download page appears.
- 6 Under Available Resources, click Releases and Updates. The Releases and Updates page appears.
- 7 Under Available Resources, click the folder for the version you want to download.
- 8 Click the down arrow icon to download the files and documentation to the folder you created in step 1.

### Upgrading the Chancery SMS database

You need the following information to complete the upgrade:

- SQL Server system administrator Username and Password
- Database name
- Database owner user name
- Database owner password

To upgrade the Chancery SMSdatabase, do the following (Caution: Perform these steps in strict order):

- Step 1: Disable the existing database [p. 418].
- Step 2: Remove the existing web installer [p. 418].
- Step 3: Remove the existing database installer [p. 418].
- Step 4: Add the new database installer [p. 419].
- Step 5: Upgrade the database [p. 419].

Before beginning the upgrade process, ensure the server has enough hard drive space; refer to System requirements [p. 390].

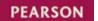

### Step 1: Disable the existing database

#### To disable the existing database:

- 1 On the Database Server, from the Start menu, click Control Panel > Add or Remove Programs.
- 2 In the Add or Remove Programs dialog, select Chancery SMS Database <version>.
- 3 Click Change.
- 4 In the Database Identification dialog, select Database Maintenance.
- 5 Click Next.
- 6 In the second Database Identification dialog [*Figure Figure* 172], select the database you want to disable, and then choose **Disable Database**.
- 7 In the Confirmation dialog, click **OK**.
- 8 Click Exit.

Figure 172: Database Identification dialog – database listing

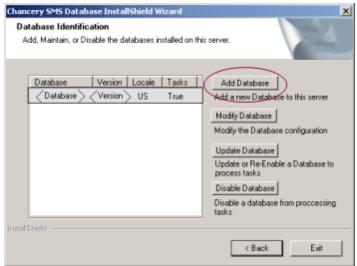

### Step 2: Remove the existing web installer

#### To remove the existing web installer:

- On the Web Server, from the Start menu, click Control Panel
   > Add or Remove Programs.
- 2 In the Add or Remove Programs dialog, select Chancery SMSWeb <version>. Click Change.
- 3 In the Web Configuration dialog, click Remove Web Server.
- 4 Click Next.
- 5 In the Confirmation dialog, click Yes.
- 6 Click Finish.

#### Step 3: Remove the existing database installer

#### To remove the existing database installer:

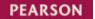

- 1 On the Database Server, from the Start menu, click Control Panel > Add or Remove Programs.
- 2 In the Add or Remove Programs dialog, select Chancery SMS Database <version>.
- 3 Click Change.
- 4 In the Database Identification dialog, click Remove Installer.
- 5 Click Next.
- 6 In the Question dialog, click Yes.
- 7 Click Finish.
- 8 Close the Add or Remove Programs dialog.

#### Step 4: Add the new database installer

#### To add the new database installer:

1 Navigate to the folder you created on your hard drive that contains the

Chancery SMS upgrade files.

- 2 Double-click Chancery\_SMS\_<version.build>\_DB\_ Installer.exe.
- **3** Follow the on-screen instructions.

#### Step 5: Upgrade the database

**Caution**: When you upgrade the main Chancery SMS database, the process also upgrades the tables in the Historical Database, if one exists; some tables may be deleted. Thus, before you update the main database, preserve the Historical Database by backing it up.

#### To upgrade the database:

- 1 On the Database Server, from the Start menu, click Control Panel > Add or Remove Programs.
- 2 In the Add or Remove Programs dialog, select your Database Server, for example, Chancery SMSDatabase <version>. Click Change.
- 3 In the Database Identification dialog, choose Database Maintenance and click Next.
- 4 In the second Database Identification dialog [*Figure Figure 172*], select a database and click **Update Database**.
- 5 Enter the following information (as it was used to create the database initially):
  - SQL Administrator Password
  - Database Name
  - Database Username: Use the user name of the database owner (dbo), not the SQL administrator.
  - Database Password: Use the password of the database owner (dbo), not the SQL administrator.
- 6 Click Next.
- 7 Select Install Chancery SMS Task Manager.
- 8 Click Next.
- 9 To complete the process, follow the on-screen instructions.

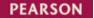

**10** When the database installation is complete, click **Exit** [*Figure Figure* 172].

### Upgrading the Chancery SMS Web Server

To complete the installation of the Chancery SMSWeb Server, you need the following:

- A local machine account, with administrative privileges.
- The Database Server name, or IP address, and the SQL Server system administrator user name and password.
- The Chancery SMS database name, the Windows domain, user name, and password for the Chancery SMS Database Server.

Note: Before you upgrade the Chancery SMS Web Server, ensure you have removed the previous web installer see *Step 2: Remove the existing web installer* [p. 418].

**Note:** Districts can secure a Web Server using SSL. You will need a security certificate for each web site. For more information, refer to Securing the Web Server using Secure Socket Layer (optional) [p. 410].

### To upgrade the Chancery SMS Web Server:

- 1 In the folder in which you downloaded the Chancery SMS upgrade files, double-click Chancery\_SMS\_<version.build>\_ Web\_Installer.exe
- 2 In the InstallShield Wizard, click Next.
- 3 In the License Agreement dialog, choose I accept the terms of the license agreement and click Next.
- 4 In the Database dialog, enter or select the Database Server the Web Server will connect to and enter the database login ID (database user name) and password for that database. Click Scan Database.
- 5 Enter or select a database.
- 6 Click Next.
- 7 In the Server Configuration Options dialog, select the applicable settings.
  - For detailed information about server configuration setup, refer to *Multi-server configuration* [p. 394].
- 8 Click Next.
- 9 In the Com+Serv dialog, enter the Local System Administrator ID and password.
  - <sup>9</sup> Do not enter a Windows domain account user name or password. If you do not use a local computer account, Chancery SMS cannot connect to the database.
- 10 Click Next.
- 11 In the Ready to Install the Program dialog, click Install.
- 12 When the Installation Complete dialog notifies you that the installation was successful, click **Finish**.
- **13** Restart the Web Server.

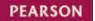

#### Post-upgrade tasks

After upgrading Chancery SMS, complete the following tasks:

- Run processes and diagnostics [p. 421]
- Configure Web Server tasks [p. 421]
- Connect to a different database (optional) [p. 422]
- Re-applying a cTools package (optional) [p. 422]

### Run processes and diagnostics

After the upgrade, perform the following tasks:

- Run data mapping [p. 156].
- Wait for the overnight processes to complete.

If you have upgraded from Microsoft SQL Server 2000 to SQL Server 2005 or 2008, perform the following tasks:

1 Check for I/O errors (ensures pages were not corrupted since they were last written to the disk) by executing the following once:

ALTER <your database name> SET PAGE\_VERIFY CHECKSUM;

2 Create missing statistics on columns used by indexes by executing either the first or second statement after each upgrade:

EXEC sp\_createstats 'indexonly';(This will create
statistics using the default sampling rate.)
OR
EXEC sp createstats 'indexonly', 'fullscan';

(This will create statistics using full scan.)

### **Configure Web Server tasks**

You can edit Server Configuration settings and maximum process values as needed.

#### To configure Web Server tasks:

- 1 From the Start menu, choose Control Panel > Add or Remove Programs.
- 2 Select Chancery SMS Web 7.7 and click Change.
- 3 Choose Configure Web Server Tasks and click Next.
- 4 In the Server Configuration Options dialog, edit server settings and Maximum Process values as required see *Server role* maximum process values [p. 397].
- 5 Enter or select a database.
- 6 Click Next.
- 7 In the Maintenance Complete dialog, click Finish.

### Connect to a different database (optional)

You can connect Chancery SMS Web Servers to a different database or a different Database Server as needed.

### To connect to a different database:

- 1 From the Start menu, choose Control Panel > Add or Remove Programs.
- 2 In the Web Configuration dialog, select Chancery SMSWeb 7.7. Click Change.
- 3 Select Configure Web Server Credentials. Click Next.
- 4 In the Database dialog, enter or select the Database Server you want the Web Server to connect to and enter the database login ID (database user name) and password for that database. Click Scan Database.
- 5 Enter or select a database.
- 6 Click Next.
- 7 In the Maintenance Complete dialog, click Finish.

### Re-applying a cTools package (optional)

When you install Chancery SMS, a core Chancery SMS cTools package is automatically installed. If your system uses a custom cTools package [p. 523] that was created before Chancery SMS 6.6, you must re-apply the package to the Chancery SMS system.

# General system configuration tasks

- Network port configuration [p. 422]
- Changing the Chancery SMS eDocs location [p. 428]
- Adjusting the student search results limit [p. 429]

### Network port configuration

For a multi-server configuration [p. 394], *Table 64* [p. 423] offers the administrator guidance on the ports used for communications with each type of server while *Table 65* [p. 424] offers guidance on server-to-server communications.

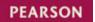

| Server                              | Application<br>protocol   | Port <sup>a</sup> | Network<br>protocol <sup>b</sup> | Traffic<br>flow | Notes                    |
|-------------------------------------|---------------------------|-------------------|----------------------------------|-----------------|--------------------------|
| All servers                         | RDP <sup>c</sup>          | 3389              | TCPd                             | Ingress         | Optional<br><sup>e</sup> |
| All servers                         | DNS <sup>f</sup>          | 53                | TCP/UDP <sup>g</sup>             | Egress          |                          |
| All servers                         | SMTPh                     | 25                | ТСР                              | Egress          | Optional                 |
| All servers                         | AD <sup>i</sup>           | 445               | ТСР                              | Egress          | Optional                 |
| Chancery SMS Web/Application Server | HTTP <sup>j</sup>         | 80                | ТСР                              | Ingress         |                          |
| Chancery SMS Web/Application Server | HTTPS <sup>k</sup>        | 443               | ТСР                              | Ingress         | Optional                 |
| Chancery SMS Web/Application Server | SQL <sup>I</sup>          | 1433              | ТСР                              | Egress          |                          |
| Chancery SMS Web/Application Server | SQL                       | 1434              | UDP                              | Egress          | Optional                 |
| Chancery SMS Web/Application Server | <b>MSDTC</b> <sup>m</sup> | 135               | ТСР                              | Both            |                          |
| Chancery SMS Database Server        | SQL                       | 1433              | ТСР                              | Ingress         |                          |

#### Table 64: Network ports for communication with each server type

<sup>a</sup> Port; Additional ports may be needed for Active Directory (AD) domain communications, such as UDP 445, TCP 88, UDP 88.

- <sup>b</sup> Network protocol: SMTP network protocols may need additional ports such as TCP 465/587, depending on the configuration.
- <sup>C</sup> RDP: Remote Desktop Protocol. Proprietary Microsoft protocol built in to Windows that enables a user to control another remote computer using a graphical interface.
- <sup>d</sup> TCP: Transmission Control Protocol. Transport layer connection-oriented protocol requiring handshaking to set up end-to-end communications with reliable data delivery.
- <sup>e</sup> Optional: Not required for basic default installation. The value is a suggestion and subject to the system configuration and applications and features in use.
- <sup>f</sup> DNS: Domain Name System. Converts host names and domain names into IP addresses on the Internet or on local networks that use the TCP/IP protocol.
- <sup>g</sup> *UDP*: User Datagram Protocol Simple Transport layer message-based connection-less protocol used for real-time data delivery with low overhead and lower reliability.
- <sup>h</sup> *SMTP*: Simple Mail Transfer Protocol. The standard e-mail protocol used on the Internet that servers and other mail transfer agents use to send and receive mail messages.
- <sup>i</sup> AD: Active Directory. An advanced, hierarchical directory service that comes with Windows servers typically used for user authentication and a variety of related network services.
- <sup>j</sup> *HTTP*: HyperText Transfer Protocol. The communications protocol used to connect to Web servers on the Internet and also on a network.
- <sup>k</sup> *HTTPS*: HyperText Transfer Protocol Secure. HTTP combined with the SSL/TLS (Secure Sockets Layer/Transport Layer Security) protocol to provide encrypted communication and secure identification of a network web server.
- <sup>l</sup> *SQL*: Structured Query Language. A database computer language used for managing and processing data in a relational database
- <sup>m</sup> *MSDTC*: Microsoft Distributed Transaction Coordinator service in Windows. Coordinates transactions, typically for components with COM and .NET architectures, that span multiple resource managers, such as databases, message queues, and file systems.

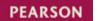

| Server                                           | Application<br>protocol | Port <sup>a</sup> | Network<br>protocol <sup>b</sup> | Traffic<br>flow | Notes    |
|--------------------------------------------------|-------------------------|-------------------|----------------------------------|-----------------|----------|
| Chancery SMS Database Server                     | SQL                     | 1434              | UDP                              | Ingress         | Optional |
| Chancery SMS Database Server                     | SQL                     | 1433              | ТСР                              | Egress          |          |
| Chancery SMS Database Server                     | SQL                     | 1434              | UDP                              | Egress          | Optional |
| Chancery SMS Database Server                     | MSDTC                   | 135               | ТСР                              | Both            |          |
| PowerTeacher Gradebook Web/Application Server    | НТТР                    | 7880              | ТСР                              | Ingress         |          |
| PowerTeacher Gradebook Web/Application Server    | HTTPS                   | 7443              | ТСР                              | Ingress         | Optional |
| PowerTeacher Gradebook Web/Application Server    | SQL                     | 1433              | ТСР                              | Egress          |          |
| PowerTeacher Gradebook Web/Application Server    | SQL                     | 1434              | UDP                              | Egress          | Optional |
| PowerTeacher Gradebook Database Server           | SQL                     | 1433              | ТСР                              | Ingress         |          |
| PowerTeacher Gradebook Database Server           | SQL                     | 1434              | UDP                              | Ingress         | Optional |
| PowerTeacher Gradebook Database Server           | MSDTC                   | 135               | ТСР                              | Both            |          |
| ParentCONNECTxp Web/Application (Display) Server | HTTP                    | 80                | ТСР                              | Ingress         |          |
| ParentCONNECTxp Web/Application (Display) Server | HTTPS                   | 443               | ТСР                              | Ingress         |          |
| ParentCONNECTxp Web/Application (Display) Server | SQL                     | 1433              | ТСР                              | Egress          |          |
| ParentCONNECTxp Web/Application (Display) Server | SQL                     | 1434              | UDP                              | Egress          | Optional |
| ParentCONNECTxp Data Process Server              | SQL                     | 1433              | ТСР                              | Ingress         | Optional |
| ParentCONNECTxp Data Process Server              | SQL                     | 1434              | UDP                              | Ingress         | Optional |
| ParentCONNECTxp Data Process Server              | SQL                     | 1433              | ТСР                              | Egress          |          |
| ParentCONNECTxp Data Process Server              | SQL                     | 1434              | UDP                              | Egress          | Optional |
| ParentCONNECTxp Database Server                  | SQL                     | 1433              | ТСР                              | Ingress         |          |
| ParentCONNECTxp Database Server                  | SQL                     | 1434              | UDP                              | Ingress         | Optional |
| ParentCONNECTxp Database Server                  | MSDTC                   | 135               | ТСР                              | Both            |          |

#### Table 65: Network ports for server-to-server communications

| Source                                  | Source port | Des-<br>tination<br>port  | Destination | Protocol |
|-----------------------------------------|-------------|---------------------------|-------------|----------|
| Chancery SMS<br>system support<br>users |             | <b>3389</b> A-<br>n-<br>y | All servers |          |

T-C-P

<sup>a</sup> Port; Additional ports may be needed for Active Directory (AD) domain communications, such as UDP 445, TCP 88, UDP 88.

<sup>b</sup> Network protocol: SMTP network protocols may need additional ports such as TCP 465/587, depending on the configuration.

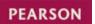

| Source                                       | Source port | Des-<br>tination<br>port  | Destination                            | Protocol |
|----------------------------------------------|-------------|---------------------------|----------------------------------------|----------|
| All servers                                  |             | <b>53</b> A-<br>n-<br>y   | All servers                            |          |
| All servers                                  |             | <b>25</b> A-<br>n-<br>y   | Mail Relay Server                      |          |
| All servers                                  |             | <b>445</b> A-<br>n-<br>y  | Active Directory Domain                |          |
| Chancery SMS<br>system users                 |             | <b>80</b> A-<br>n-<br>y   | Chancery SMS<br>Web/Application Server |          |
| Chancery SMS<br>system users                 |             | <b>443</b> A-<br>n-<br>y  | Chancery SMS<br>Web/Application Server |          |
| PowerTeacher<br>Gradebook Database<br>Server |             | <b>135</b> A-<br>n-<br>y  | Chancery SMS<br>Web/Application Server |          |
| Chancery SMS<br>Web/Application<br>Server    |             | <b>1433</b> A-<br>n-<br>y | Chancery SMS Database<br>Server        |          |
| Chancery SMS<br>Web/Application<br>Server    |             | <b>1434</b> A-<br>n-<br>y | Chancery SMS Database<br>Server        |          |
| PowerTeacher<br>Gradebook Database<br>Server |             | <b>135</b> A-<br>n-<br>y  | Chancery SMS Database<br>Server        |          |
| ParentCONNECTxp<br>Database Server           |             | <b>135</b> A-<br>n-<br>y  | Chancery SMS Database<br>Server        |          |
| ParentCONNECTxp<br>Data Process Server       |             | <b>1433</b> A-<br>n-<br>y | Chancery SMS Database<br>Server        |          |
| ParentCONNECTxp<br>Data Process Server       |             | <b>1434</b> A-<br>n-<br>y | Chancery SMS Database<br>Server        |          |
| ParentCONNECTxp<br>Data Process Server       |             | <b>135</b> A-<br>n-<br>y  | Chancery SMS Database<br>Server        |          |
| Chancery SMS<br>system support<br>users      |             | <b>1433</b> A-<br>n-<br>y | Chancery SMS Database<br>Server        |          |

| Source                                                 | Source port | Des-<br>tination<br>port  | Destination                                         | Protocol |
|--------------------------------------------------------|-------------|---------------------------|-----------------------------------------------------|----------|
| Chancery SMS<br>system support<br>users                |             | <b>1434</b> A-<br>n-<br>y | Chancery SMS Database<br>Server                     |          |
| Chancery SMS<br>system users                           |             | <b>7880</b> A-<br>n-<br>y | PowerTeacher<br>Gradebook<br>Web/Application Server |          |
| Chancery SMS<br>system users                           |             | <b>7443</b> A-<br>n-<br>y | PowerTeacher<br>Gradebook<br>Web/Application Server |          |
| PowerTeacher<br>Gradebook<br>Web/Application<br>Server |             | <b>1433</b> A-<br>n-<br>y | PowerTeacher<br>Gradebook Database<br>Server        |          |
| PowerTeacher<br>Gradebook<br>Web/Application<br>Server |             | <b>1434</b> A-<br>n-<br>y | PowerTeacher<br>Gradebook Database<br>Server        |          |
| Chancery SMS<br>Web/Application<br>Server              |             | <b>1433</b> A-<br>n-<br>y | PowerTeacher<br>Gradebook Database<br>Server        |          |
| Chancery SMS<br>Web/Application<br>Server              |             | <b>1434</b> A-<br>n-<br>y | PowerTeacher<br>Gradebook Database<br>Server        |          |
| Chancery SMS<br>Web/Application<br>Server              |             | <b>135</b> A-<br>n-<br>y  | PowerTeacher<br>Gradebook Database<br>Server        |          |
| Chancery SMS<br>Database Server                        |             | <b>1433</b> A-<br>n-<br>y | PowerTeacher<br>Gradebook Database<br>Server        |          |
| Chancery SMS<br>Database Server                        |             | <b>1434</b> A-<br>n-<br>y | PowerTeacher<br>Gradebook Database<br>Server        |          |
| Chancery SMS<br>Database Server                        |             | <b>135</b> A-<br>n-<br>y  | PowerTeacher<br>Gradebook Database<br>Server        |          |
| Chancery SMS<br>system support<br>users                |             | <b>1433</b> A-<br>n-<br>y | PowerTeacher<br>Gradebook Database<br>Server        |          |
| Chancery SMS<br>system support<br>users                |             | <b>1434</b> A-<br>n-<br>y | PowerTeacher<br>Gradebook Database<br>Server        |          |
| Chancery SMS<br>system users                           |             | <b>80</b> A-<br>n-        | ParentCONNECTxp<br>Web/Application                  |          |

D-Ρ т-C-Ρ T-C-Ρ т-C-P U-D-Ρ т-C-Ρ U-D-Ρ т-C-Ρ т-C-Ρ U-D-Ρ т-C-Ρ т-C-Ρ U-D-Ρ T-C-

U-

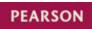

| Source                                                 | Source port | Des-<br>tination<br>port  | Destination                                            | Protocol |
|--------------------------------------------------------|-------------|---------------------------|--------------------------------------------------------|----------|
|                                                        |             | У                         | (Display) Server                                       |          |
| Chancery SMS<br>system users                           |             | <b>443</b> A-<br>n-<br>y  | ParentCONNECTxp<br>Web/Application<br>(Display) Server |          |
| Chancery SMS<br>Database Server                        |             | <b>135</b> A-<br>n-<br>y  | ParentCONNECTxp Data<br>Process Server                 |          |
| ParentCONNECTxp<br>Database Server                     |             | <b>135</b> A-<br>n-<br>y  | ParentCONNECTxp Data<br>Process Server                 |          |
| Chancery SMS<br>system support<br>users                |             | <b>1433</b> A-<br>n-<br>y | ParentCONNECTxp Data<br>Process Server                 |          |
| Chancery SMS<br>system support<br>users                |             | <b>1434</b> A-<br>n-<br>y | ParentCONNECTxp Data<br>Process Server                 |          |
| ParentCONNECTxp<br>Web/Application<br>(Display) Server |             | <b>1433</b> A-<br>n-<br>y | ParentCONNECTxp<br>Database Server                     |          |
| ParentCONNECTxp<br>Web/Application<br>(Display) Server |             | <b>1434</b> A-<br>n-<br>y | ParentCONNECTxp<br>Database Server                     |          |
| ParentCONNECTxp<br>Data Process Server                 |             | <b>1433</b> A-<br>n-<br>y | ParentCONNECTxp<br>Database Server                     |          |
| ParentCONNECTxp<br>Data Process Server                 |             | <b>1434</b> A-<br>n-<br>y | ParentCONNECTxp<br>Database Server                     |          |
| ParentCONNECTxp<br>Data Process Server                 |             | <b>135</b> A-<br>n-<br>y  | ParentCONNECTxp<br>Database Server                     |          |
| Chancery SMS<br>Database Server                        |             | <b>135</b> A-<br>n-<br>y  | ParentCONNECTxp<br>Database Server                     |          |
| Chancery SMS<br>system support<br>users                |             | <b>1433</b> A-<br>n-<br>y | ParentCONNECTxp<br>Database Server                     |          |
| Chancery SMS<br>system support<br>users                |             | <b>1434</b> A-<br>n-<br>y | ParentCONNECTxp<br>Database Server                     |          |

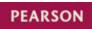

### Network port configuration with network filtering

Where a system employs any type of network filtering between hosts such as software firewalls, we recommend that the administrator review and consider opening the MSDTC ports to have ParentCONNECTxp work with Chancery SMS when configured according to the ParentCONNECTxp documentation.

MSDTC uses the static port 135 as well as dynamic ports through Remote Procedure Call (RPC) dynamic port allocation, which instructs the RPC program to use a particular random port above 1024. Dynamic port ranges can be as follows:

- For Windows 2008 or Vista: 49152 to 65535
- For Windows 2003 and older: 1024 to 65535.

For example, where the ParentCONNECTxp Data Process Server stands alone, use port 135 and dynamic ports for:

- Chancery SMS Database Server to ParentCONNECTxp Data Process Server
- ParentCONNECTxp Data Process Server to Chancery SMS Database Server
- ParentCONNECTxp Data Process Server to ParentCONNECTxp Database Server
- ParentCONNECTxp Database Server to ParentCONNECTxp Data Process Server

Where the ParentCONNECTxp Data Process Server resides on the same server as the ParentCONNECTxp Database Server, use port 135 and dynamic ports for:

- Chancery SMS Database Server to ParentCONNECTxp Data Process Server
- ParentCONNECTxp Data Process Server to Chancery SMS Database Server

### Changing the Chancery SMS eDocs location

### To redirect Chancery SMS to a local copy of eDocs:

- 1 Using a text editor, open the file
  - "Inetpub\wwwroot\ChancerySMS\web.config".
- 2 Locate the section "eDoc connection".

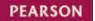

- 3 In this section, locate the line that begins with <add
   key="eDocURLValue" value=.</pre>
- 4 In this line, change the value to "http://<your server name>/ChancerySMS/Help".
  - For example, <add key="eDocURLValue" value="http://Grandedistrictserver.com/ ChancerySMS/Help".
- **5** Save the web.config file.
- 6 From the Windows Start menu, click Run. The Run dialog appears.
- 7 For Open, type "regedit" and click OK. The Registry Editor window opens.
- 8 Expand "HKEY\_LOCAL\_MACHINE\SOFTWARE\Chancery Software Ltd.\Open District\Web Client\".
- 9 In the right pane, double-click "eDocURL" and change the path for Value data to "http://<your server

name>/ChancerySMS/Help/<version number>".

- <version number> is the number of the Chancery SMS version
  currently installed; for example, "730" or "731".
- 10 Click OK.
- 11 Close the Registry Editor.

#### Adjusting the student search results limit

When working with a large set of student search results, by default Chancery SMS enables the user to select no more than 1000 records at a time. A District Administrator can adjust this limit up (which, in general, has the effect of decreasing the response speed of the system) or down. The administrator must make this change on each system server.

# To adjust the maximum number of student records the user can select in a set of search results:

- Using a text editor, open the file "Inetpub\wwwroot\ChancerySMS\web.config".
- 2 Locate the section "maxRecords".
- 3 In this section, locate the line "<student search maxRecords ="1000"/>".
- 4 In this line, change "1000" to the desired number of records.
- **5** Save the web.config file.

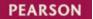

# Year end

Typically several months before the school year ends, District and School Administrators begin setting up their Chancery SMS system to move current year student and system information over to the next school year. Extensive planning and preparation by both the District Administrator and School Administrators takes place—tasks collectively known as *next-year preparation (NYP)* [p. 431].

As the school year comes to an end, School Administrators prepare the information in their Active and Planning Calendars [p. 161] so that the District Administrator can initiate Year-End Processing [p. 446]. Year-End Processing converts the Planning Calendars to Active Calendars and stores the information that was in the previous year's Active Calendars in the Historical database. After Year-End Processing is complete, administrators take care of several follow-up tasks [p. 466].

The complete year-end sequence of tasks is as follows:

| District Administrator                                             | School Administrator(s)                                                                              |
|--------------------------------------------------------------------|----------------------------------------------------------------------------------------------------|
| 1. Configure student enrollment settings<br>[p. 431]               |                                                                                                    |
| 2. Ensure that students will be assigned to                        | the appropriate school [p. 438]                                                                      |
| 3. Override a student's year-end transfer mo                       | apping [p. 442]                                                                                      |
| 4. Create and configure the district<br>Planning Calendar [p. 442] |                                                                                                    |
|                                                                    | 5.Define the school's Planning Calendar [p.<br>444]Define the school's Planning Calendar<br>[p. 444] |
|                                                                    | 6. Adjust student enrollment [p. 446]                                                                |
|                                                                    | 7. Select a planning schedule [secondary school] [p. 446]                                            |

#### Next-year preparation [p. 431]

#### • Year-End Processing [p. 446]

| District Administrator                                     | School Administrator(s)                                   |
|------------------------------------------------------------|-----------------------------------------------------------|
|                                                            | 1. Preparing for Year-End Processing<br>[school] [p. 447] |
|                                                            | 2. Declare YEP preparation complete [p. 451]              |
| 3. Preparing for Year-End Processing<br>[district][p. 452] |                                                           |
| 4. Running Chancery SMS Year-End                           |                                                           |

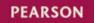

| District Administrator            | School Administrator(s) |
|-----------------------------------|-------------------------|
| Processing [p. 456]               |                         |
| 5. Post-processing tasks [p. 465] |                         |

#### Year-end follow-up [p. 466]

| District Administrator                                     | School Administrator(s)                                  |
|------------------------------------------------------------|----------------------------------------------------------|
|                                                            | 1. GPA adjustments after Year-End<br>Processing [p. 467] |
| 2. Resynchronize SIF after Year-End<br>Processing [p. 467] |                                                          |
| 3. Connecting to the Historical Database<br>[p. 467]       |                                                          |

**Note:** On a system converted to *Permanent Record*, some of the navigation described in this section may differ from a standard system (that is, non-Permanent Record). For help with these differences, refer to the *Chancery SMS Permanent RecordGuide*.

## Next-year preparation

It is the responsibility of the District Administrator and the School Administrators at each school in the district to confirm that student enrollment settings are suitably configured, and the necessary information is ready. This next-year preparation (NYP) involves the following tasks:

- Configure student enrollment settings [p. 431]
- Ensure that students will be assigned to the appropriate school [p. 438]
- Override a student's year-end transfer mapping [p. 442]
- Create and configure the district Planning Calendar [p. 442]
- Define the school's Planning Calendar [p. 444]
- Adjust student enrollment [p. 446]
- Select a planning schedule [secondary school] [p. 446]

#### Configure student enrollment settings

It is the District Administrator's responsibility to confirm that system-wide student enrollment settings are suitably configured. This involves the following tasks:

- Confirm student enrollment settings [p. 432]
- Verify year-end transfer maps [p. 434]
- Confirm custom field processing options [p. 434]
- Confirm the elementary permanent record setup [p. 435]
- Configure student enrollment in a program's sessions [p. 435]

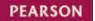

| То                                     | You need this permission                                           | Set to | Details  |
|----------------------------------------|--------------------------------------------------------------------|--------|----------|
| Set projected grade levels             | District > Grade Levels                                            | Edit   | [p. 648] |
| Set district preferences               | District > District Preferences                                    | Edit   | [p. 645] |
| Set up the Geocode setup list          | District > Setup Lists                                             | Merge  | [p. 740] |
| Define Geocode Maps                    | District > Geocode Maps                                            | Edit   | [p. 648] |
| Define projected school Maps           | District > Projected School Maps                                   | Edit   | [p. 653] |
| Set cTools options                     | District > District Preferences                                    | Edit   | [p. 645] |
| Set up the elementary permanent record | Transcript/Permanent Record > Elementary<br>Permanent Record Setup | Delete | [p. 803] |

#### Table 66: Permissions pertaining to setting up the YEP method

### Confirm student enrollment settings

Before the District Administrator creates the district Planning Calendar [p. 442] for the upcoming school year, several system-wide settings need to be set in the district's Active Calendar. These settings include:

- District graduation grade level [p. 432]
- Projected grade levels [p. 432]
- Enrollment status code change rules [p. 433]

#### District graduation grade level

A grade level from which a student is expected to graduate from the district (that is, the student completes and leaves the district's school system) is a *district graduation grade level*. A District Administrator specifies the district graduation grade level for the system, along with the graduation month [p. 258], and determines what happens at Year-End Processing [p. 447] to a student in that grade level. When Chancery SMS transfers a student out of the district graduation grade level, it records on that student's historical pages (refer to the *Chancery SMS Grading Setup Guide*) that he or she has "graduated".

To set the projected grade level for graduating students, refer to *Student enrollment setup* [p. 258].

### Projected grade levels

When the District Administrator creates the district Planning Calendar [p. 442], Chancery SMS automatically transfers each student from his or her current grade level (providing that the student has completed all requirements) to the next or *projected grade level*. Then, during Year-End Processing, the Planning Calendar is converted to the Active Calendar and students are in the appropriate grade levels for the start of new school year.

Typically, the projected grade level is the next grade [*Figure Figure 173*]; for example, Grade 7 students are transferred to Grade 8, Grade 8 students to Grade 9, and so on. However, there are some grade levels for which the

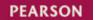

projected grade level is not obvious and requires special consideration; for example, pre-kindergarten or a grade level from which students are expected to graduate [p. 432].

| Figure | 173: | Projected | Grade | Levels | page |
|--------|------|-----------|-------|--------|------|
|--------|------|-----------|-------|--------|------|

| Short Code | Description       | Projected Grade | State Code | State Description |   |  |
|------------|-------------------|-----------------|------------|-------------------|---|--|
| I/A        | N/A               | N/A м           | N/A        | N/A               |   |  |
| E          | Pre-enrolled      | PK M            | CPE        | DPE               |   |  |
| к          | Pre-Kindergarten  | KA 💌            | CPK        | DPK               |   |  |
| A          | Kindergarten - AM | KP 💌            | CKA        | DKA               |   |  |
| Р          | Kindergarten - PM | К м             | СКР        | DKP               |   |  |
|            | Kindergarten      | 1 💌             | СК         | DK                | R |  |
|            | 1                 | 2 💌             | C1         | D1                |   |  |
|            | 2                 | 3 💌             | C2         | D2                |   |  |
|            | 3                 | 4               | C3         | D3                |   |  |
|            | 4                 | 5 💌             | C4         | D4                |   |  |
|            | 5                 | 6 💌             | CS         | D5                |   |  |
|            | 6                 | 7 💌             | C6         | D6                |   |  |

- A Description: The grade level from which Chancery SMS transfers students during Year-End Processing.
- B Projected Grade: The grade level to which Chancery SMS transfers the students during Year-End Processing. Note: You can select the same projected grade for more than one grade level.

#### To verify projected grade levels [DA1]:

- 1 On the home page, in the control bar, click **District Setup**. The District Setup page appears.
- 2 Under **District**, click **Projected Grade Level...** The Projected Grade Levels popup page appears [*Figure Figure 173*].
- 3 For each grade level, confirm the **Projected Grade**.
- 4 Click Save.

#### Enrollment status code change rules

A student's enrollment status code indicates his or her enrollment status [p. 68]. A District Administrator specifies what Withdrawal and Entry/Re-entry status codes to apply to a student when that student transfers to another school, graduates, or returns to the same school. The actual date on which Chancery SMS records a change, in either the district Planning Calendar or the school Planning Calendar [p. 164], is based on the settings selected by the District Administrator.

For a *returning student* (that is, a student who returns to the same school in the next school year), Chancery SMS by default does not change the student's status code. However, a District Administrator can have Chancery SMS apply

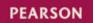

withdrawal and re-entry status codes during Year-End Processing [p. 446]. Status codes created for a returning student are based on the school calendar's start and end dates. **Note**: The school calendar's start date must be later than the district calendar's start date.

#### To specify status codes rules for Year-End Processing [DA<sup>1</sup>]:

- 1 On the home page, in the control bar under ADMIN, click District Setup.
- 2 On the District Setup page, under **District**, click **Preferences....** The District Preferences page appears.
- 3 Under Year-End Processing and Withdrawal Options, enter or change Information, which includes:
  - Define status code dates transferring and graduating students will receive: Options are:
    - Set Enrollment date: The date on which Chancery SMS applies the enrollment status code. Select District planning calendar start date or School planning calendar start date.
    - Set Withdrawal date: The date on which Chancery SMS applies the Withdrawal status code. Select District active calendar end date +1 day or School active calendar end date +1 day.
  - Student transferring to other schools receive these codes (all schools): Select a Withdrawal code and an Entry/Re-entry code, for example, "Moved" and "Transferred Enrollment".
  - Students graduating from district receive this code (all schools): Select a Withdrawal code, for example, "Graduated".
  - Students returning to the same school: The default choice is Don't create withdrawal and re-enrollment records for returning students. If you select Create withdrawal and re-enrollment records for returning student using the following status codes, you must select a Withdrawal code and an Entry/Re-entry code.
- 4 Click Save.

# Verify year-end transfer maps

For each student who has completed a grade level, Chancery SMS determines the school into which the student is to be transferred based on the district's year-end transfer method [p. 141]. The default method uses the Projected School Map [p. 142], while an alternative method (on a system that employs Address Validation), uses the Geocode Map [p. 142]. The District Administrator should review and confirm these maps prior to running Year-End Processing [p. 446].

# Confirm custom field processing options

During Year-End Processing [p. 446], Chancery SMS processes the information stored in fields in the system to the Planning Calendar so that this information is ready for use in the coming year. For each *custom field* in the system (that is, a field added to the system using cTools) settings in cTools

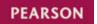

determine how Chancery SMS handles the information in that particular field. Refer to *Customizing a system* [p. 469].

#### Confirm the elementary permanent record setup

During Year-End Processing [p. 446], Chancery SMS creates a permanent record for each elementary school student. This permanent record includes a report card shell. The District Administrator specifies the information that Chancery SMS stores in that shell, specifically the reporting periods, types of grades, and attendance figures. **Note:** If a student is enrolled in two different schools within the district, two separate records are created for the same year. **Note:** An elementary student's permanent record information is saved but cannot currently be viewed in Chancery SMS.

#### To configure the elementary permanent record [DA<sup>1</sup>]:

- 1 On the home page, in the control bar under ADMIN, click District Setup. The District Setup page appears.
- 2 Under Transcript Options and Permanent Record Setup, click <u>Elementary Permanent Record Setup</u>. The Elementary Permanent Record Setup page appears.
- **3** Set the information to be included in the elementary report cards, which include:
  - All report card period grades or Final report card period grades
  - Skills and Measures for Subjects, Elements, and Sections
  - Include overall comments
  - Daily attendance
- 4 Click OK.

## Configure student enrollment in a program's sessions

During Year-End Processing [p. 446] on a system that employs program management [p. 82], Chancery SMS ends all program sessions at the end of the school year (a program session cannot cross calendar years). For each active program session, Chancery SMS creates a new program session in the Planning Calendar. The District Administrator configures if and how students who were enrolled in the active program session are enrolled in the new session.

# To configure student enrollment in a program's sessions [DA<sup>2</sup>]:

- 1 On the home page, in the control bar click **District Setup**. The District Setup page appears.
- 2 Under Program Management, click <u>Program Setup</u>. The Program Setup page appears.
- **3** Under **Search Results**, in the **Program** column, click the program's name.

<sup>&</sup>lt;sup>1</sup>You can do this if your role is District Administrator. <sup>2</sup>You can do this if your role is District Administrator.

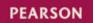

- 4 In the control bar, click **Sessions/Locations**. The Sessions/Locations page appears.
- 5 In the **Program Session** column, select a session.
- 6 In the Actions menu, click Set Planning Calendar Option. The Set Planning Calendar Options popup page opens.
  - If the session ends before the end of the year, a message appears to that effect and you cannot set options.
- 7 Select a Planning Calendar Option. Options include:
  - "Create session/roll students as participants": Chancery SMS creates a new session in the Planning Calendar and enrolls in the new session the active session participants. see also Option: Create session and roll students as participants [p. 437]
  - "Create session/roll students as applicants": Chancery SMS creates a new session in the Planning Calendar and for each active session participant creates an application for the new program. see also Option: Create session and roll students as applicants [p. 437]
  - "Create session/do not roll students": Chancery SMS creates a new session in the Planning Calendar. see also Option: Create session and do not roll students [p. 438]
  - "Do not create session/students are withdrawn": Chancery SMS removes active session participants from the program.
- 8 Set other options, which include:
  - Roll existing applicants: When this option is set, for each applicant
    for a program session, Chancery SMS creates an application for the
    new program session. This option is available only if either "Create
    session/roll students as participants" or "Create session/roll students as
    applicants" is selected for the Planning Calendar Option. Where
    Chancery SMS rolls participants as applicants, it creates two queues:
    "Participants rolled as applicants" and "applicants". Chancery SMS
    copies the students from both queues to the new session's applicant
    queue and clears their eligibility status.
  - Planning calendar "Requested School" controlled by Program Management: Applies only on a system where school enrollment is controlled by the program. When this option is set, Chancery SMS prevents users from changing a student's requested school. Instead, a student's requested school is the school associated with the program. This setting has no effect on a student who is in a graduating grade (that is, a user can change the requested school). This setting is not relevant to a program that allows general entry into a school, that is, the program has no eligibility criteria or capacity limits.

#### 9 Click OK.

 Chancery SMS applies the Planning Calendar Option settings the first time the Update\_Next\_Year\_Students nightly process is run (during which Chancery SMS adjusts enrollment records based on changes to student status made during the day). During subsequent nightly processes, Chancery SMS does not update existing sessions.

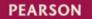

#### Option: Create session and roll students as participants

When this option is set, during the Update\_Next\_Year\_Students nightly process, Chancery SMS creates a new session in the Planning Calendar and enrolls in the new session the active session participants. Chancery SMS also clears the student's calculated eligibility status. Exceptions include:

- A program participant in the graduating grade level for the school. Chancery SMS does not enroll this student in the school nor in the new program session.
- At a school that employs controlled enrollment, for each active session participant Chancery SMS creates an application for the new program session. The student's calculated eligibility status is cleared. The student must re-enroll in the school before they can be enrolled in the program.

Where the program controls enrollment at the school and district approval is required for out-of-zone enrollments and an approved address exception record is not entered in the Planning Calendar for this enrollment, Chancery SMS withdraws the student from the school and enrolls the student in the his or her zoned school see *Specifying a student's school of enrollment for the next year* [p. 146].

Where the program controls enrollment at the school and the district approves an address exception for an out-of-zone enrollment and that approved address exception record is recorded in the Planning Calendar for this enrollment, the student must apply to and be accepted into a controlledenrollment program at the school. Then a School Administrator must enroll the student [p. 138].

Where the program does not control enrollment at the school and the student is enrolled in another program that controls enrollment at that school in the Planning Calendar, Chancery SMS creates a participant record for this program in the Planning Calendar. Chancery SMS keeps the student enrolled in the school and sets his or her grade level normally.

Where the program does not control enrollment at the school and the student is not enrolled in another program that controls enrollment at that school, Chancery SMS withdraws the student from the school and enrolls the student in his or her Zoned School.

#### Option: Create session and roll students as applicants

With this option set, Chancery SMS creates a new session in the Planning Calendar and for each active session participant creates an application for the new program.

Where the school controls enrollment and the student is not enrolled in another program that controls enrollment at that school, Chancery SMS withdraws the student from the school and enrolls the student in his or her zoned school. Chancery SMS also creates a program application record for the student, resets queue and eligibility status, and clears rank, rank weight, and preference settings.

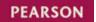

Where the school does not control enrollment or the student is enrolled in another program that controls enrollment at that school, Chancery SMS keeps the student enrolled in his or her school. Chancery SMS also creates a program application record for the student, resets queue and eligibility status, and clears rank, rank weight, and preference settings.

Where the school does not control enrollment or the student is enrolled in another program that controls enrollment at that school and district approval is required for out-of-zone enrollments and an approved address exception record is not entered in the Planning Calendar for this enrollment, Chancery SMS withdraws the student from the school and enrolls the student in his or her zoned school. Chancery SMS also creates a program application record for the student, resets queue and eligibility status, and clears rank, rank weight, and preference settings. When the district approves the address exception, the next time the Update\_Next\_Year\_Students nightly process runs, Chancery SMS withdraws the student from the zoned school and enrolls the student in his or her original school.

#### Option: Create session and do not roll students

Chancery SMS creates a new session in the Planning Calendar.

Where the school controls enrollment and the student is not enrolled in another program that controls enrollment at that school, Chancery SMS withdraws the student from the school and enrolls the student in his or her zoned school.

Where the school does not control enrollment or the student is enrolled in another program that controls enrollment at that school, Chancery SMS keeps the student enrolled in his or her school.

Where the school does not control enrollment or the student is enrolled in another program that controls enrollment at that school and district approval is required for out-of-zone enrollments and an approved address exception record is not entered in the Planning Calendar for this enrollment, Chancery SMS withdraws the student from the school and enrolls the student in his or her zoned school. When the district approves the address exception, the next time the Update\_Next\_Year\_Students nightly process runs, Chancery SMS withdraws the student from the zoned school and enrolls the student in his or her original school.

# Ensure that students will be assigned to the appropriate school

As part of next-year preparation, the administrator must ensure that all students whom Chancery SMS should transfer to another school at year end are set to do so and that Chancery SMS will assign each student to the appropriate school. This involves the following tasks:

- Ensure that all students are assigned a home school [p. 439]
- Ensure students are assigned a geocode [Geocode Map method only] [p. 440]

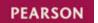

• Ensure that grade points are set for the school [secondary schools] [p. 441]

**Note:** Since a District Administrator can complete most of these tasks for all students in the district, or a School Administrator at each school can complete the tasks for that school's students, we recommend that the district assign responsibility for these tasks.

| То                             | You need this permission            | Set to | Details  |
|--------------------------------|-------------------------------------|--------|----------|
| Assign values to students      | Students > Assign values            | Yes    | [p. 767] |
| Enroll students in a school    | Students > Enroll Student in School | Yes    | [p. 777] |
| Change a student's home school | Students > Modify Home School       | Yes    | [p. 782] |

| Table 67: Permissions | pertaining t | o working with | student information |
|-----------------------|--------------|----------------|---------------------|
|                       |              |                |                     |

#### Ensure that all students are assigned a home school

Ensure that every student is assigned a home school. This is because during Year-End Processing [p. 446]Chancery SMS only moves cumulative GPAs to the historical pages of students who have a home school.

# To identify students who do not have a home school assigned [SA,DA<sup>1</sup>]

- 1 Using the advanced student search [p. 38], create a search using the following criteria:
  - Field: "Home School (Active)"
  - Operator: "Equals"
  - Value: "N/A"
- 2 Click **Search**. Chancery SMS displays a list of students who do not have a home school assigned.
- 3 For each student, assign a home school [p. 439].
  - Or print the list of students for future reference (in the Actions menu, click Print).

#### To assign a student a home school [SA, DA<sup>2</sup>]:

- 1 View the student's record. The Student Demographics page appears.
- 2 On the Overview tab, under Student Summary, for Home School (Active) select a school.
  - Your role might restrict you to selecting your own school or "N/A".
- 3 Click OK.

#### To assign a home school to one or more students [SA,DA<sup>3</sup>]:

- 1 Select one or more students in a list of students.
  - For example, in a list of Student Search results [p. 38].

<sup>1</sup>You can do this if your role is School Administrator or District Administrator

 $^{2}$ You can do this if your role is School Administrator or District Administrator.

<sup>3</sup>You can do this if your role is School Administrator or District Administrator

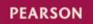

- 2 In the Actions menu, click Assign > Values. The Assign Values popup page appears.
- 3 For Assign Field, select "Home School (Active)".
- 4 For New Value, select the home school to assign.
- Your role might restrict you to selecting your own school or "N/A".
- 5 Click Add to List.
- 6 Click OK. A dialog appears asking you to confirm the changes.
- 7 Click **OK**. A dialog appears that confirms that Chancery SMS has made the changes.
- 8 Click OK. Chancery SMS assigns the home school to the selected students.
  - If Chancery SMS fails to assign the home school to one or more of the selected students, it saves a list of the those students. You can view this list on the Quick Search page [p. 38].

# Ensure students are assigned a geocode [Geocode Map method only]

On a system that employs the Geocode Map [p. 142] as its year-end transfer method, the administrator should ensure that every student is assigned a geocode. This enables Chancery SMS to transfer each student to the appropriate school. **Note:** On a system that employs Address Validation, Chancery SMS assigns geocodes automatically—the administrator cannot assign geocodes. Re [p. 446]fer to the *Chancery SMS Address Validation Guide*.

# To identify students who do not have a geocode assigned [SA, DA<sup>1</sup>]:

- 1 Using a detailed student search page [p. 38], create a search using the following criteria:
  - Field: "Geocode (Planning)"
  - Operator: "Equals"
  - Value: "N/A"
- 2 Click **Search**. Chancery SMS displays a list of students who do not have a geocode assigned.
- 3 For each student, assign a geocode [p. 440].
  - Or print the list of students for future reference (in the Actions menu, click Print).

#### To assign a student a geocode [SA, DA<sup>2</sup>]:

- 1 View the student's record. The Student Demographics page appears.
- 2 On the Address/Phone tab, under Addresses, under Geocodes, for Planning Calendar, select a geocode.
- 3 Click OK.

#### To assign a geocode to one or more students [SA, DA<sup>3</sup>]:

<sup>1</sup>You can do this if your role is School Administrator or District Administrator.

 $^{2}$ You can do this if your role is School Administrator or District Administrator.

<sup>3</sup>You can do this if your role is School Administrator or District Administrator.

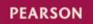

- 1 Select one or more students in a list of students.
  - For example, in a list of Student Search results [p. 38].
- 2 In the Actions menu, click Assign > Values. The Assign Values popup page appears.
- 3 For Assign Field, select "Geocode (Planning)".
- 4 For New Value, select the geocode to assign.
- 5 Click Add to List.
- 6 Click OK. A dialog appears asking you to confirm the changes.
- 7 Click **OK**. A dialog appears that confirms that Chancery SMS has made the changes.
- 8 Click OK. Chancery SMS assigns the geocode to the selected students.
  - If Chancery SMS fails to assign the geocode to one or more of the selected students, it saves a list of the those students. You can view this list on the Quick Search page [p. 38].

# Ensure that grade points are set for the school [secondary schools]

The School Administrator should ensure that grade points are set for the letter grade, numeric, and graphic symbol grading tables in use at the secondary school (refer to the Chancery SMS Grading Setup Guide). This is because during Year-End Processing [p. 446]Chancery SMS creates historical records for each student. To successfully create historical records for secondary students, each grade assigned to the student must have an associated grade point.

# To ensure that grade points are set for the secondary school's grading tables [SA<sup>1</sup>]:

- 1 On the home page, in the control bar under ADMIN, click Grading.
- Under Step 2, click <u>Grading Tables</u>. The Grading Table page appears.
- **3** Under **Grading Table Name**, click a grading table. The Edit Grading Table page appears.
- 4 Under Numeric Grading Table, view the Grades and associated Grade Points [Figure Figure 174].
- 5 Click OK.
  - To change or enter a grade point, select the grade and enter the new grade point in the table.

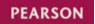

#### Figure 174: Changing a grade point

| Selec | Selected: 1      |                  |                 |                    |     |          |                        |  |  |  |
|-------|------------------|------------------|-----------------|--------------------|-----|----------|------------------------|--|--|--|
|       | *Lower<br>Cutoff | *Letter<br>Grade | Grade<br>Points | *Graphic<br>Symbol | P/F | % Credit | *Description in Legend |  |  |  |
|       | 95               |                  | 4               |                    | Р   | 100      | Excellent              |  |  |  |
|       | 90               |                  | 3.8             |                    | Р   | 100      | Great                  |  |  |  |
|       | 80               |                  | 3.1             |                    | Р   | 100      | Very Good              |  |  |  |
|       | 70               |                  | 2.5             |                    | Р   | 100      | Good                   |  |  |  |
|       | 55               |                  | 1.7             |                    | Р 🗸 | 100      | Satisfactory           |  |  |  |
|       | 50               |                  | 1               |                    | P   | 50       | 50% credit 50 - 54.9   |  |  |  |
|       | 0                |                  | 0               |                    | F   | 0        | 0% credit 0 - 49.9     |  |  |  |

#### add more rows from the Actions menu click Add Rows to Crading Table

#### Override a student's year-end transfer mapping

During Year-End Processing [p. 446], Chancery SMS automatically transfers each student who has graduated from a school to another school by referring to the district's year-end transfer mapping [p. 434]. In special circumstances, a District or School Administrator can override this mapping for a particular student see *Specifying a student's school of enrollment for the next year* [p. 146].

## Create and configure the district Planning Calendar

Since a school's Planning Calendar [p. 164] is derived from that of the district, a District Administrator must define the Planning Calendar for the next year before each school can begin work. To create the district Planning Calendar, refer to *District calendar setup* [p. 243].

Defining the district Planning Calendar involves the following steps:

- Adjust staff scheduling parameters [p. 443]
- Adjust the course catalog [p. 302]
- Assign subjects and courses to schools [p. 270]
- Make the district course catalog available to schools [p. 316].
- Ensure that the school course catalog is ready [p. 302]
- Update the Geocode Map [p. 443]

#### Table 68: Permissions pertaining to district Planning Calendar creation

| То                                    | You need this permission            | Set to | Details  |
|---------------------------------------|-------------------------------------|--------|----------|
| Define the district Planning Calendar | District > Define District Calendar | Yes    | [p. 645] |

## Create a role specifically to work with next-year data

To enable select system users to work with next-year information, we recommend that the District Administrator create a role specifically designed for this purpose see *Managing roles* [p. 233]; for example, a role named "School Admin Next Year". The permissions for this role should include setting **Change Planning Schedule** to **Yes**.

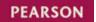

We also recommend that the District Administrator assign this role to only one or two system users who are responsible for scheduling the next year [p. 235].

# Adjust staff scheduling parameters

Staff scheduling parameters include:

- A teacher's full-time teaching load expressed as a number of hours per day. The default load is 5 hours. In each school's Planning Calendar, Chancery SMS assigns this teaching load to each staff member. A School Administrator can adjust a teacher's load individually. Chancery SMS uses this figure to compare a teacher's actual teaching load to the full-time equivalent and thus determine if a teacher is overloaded or not (each course in the course catalog has a load value) [see p.346]
- The maximum number of students each teacher can have across all classes [p. 346]. By default, no maximum is set.

When a District Administrator creates a Planning Calendar, Chancery SMS copies the staff scheduling parameters from the Active Calendar. Thus the District Administrator need only adjust the parameters if necessary to prepare for the next year.

# To adjust staff scheduling parameters for the next year [DA<sup>1</sup>]:

- 1 In the Planning Calendar, on the home page, in the control bar under **ADMIN**, click **District Setup**. The District Setup page appears.
- 2 Under **District**, click **Next Year Preparation**. The Next Year Preparation page appears.
- 3 Under Step 1, click <u>Staff Scheduling Defaults</u>. The Staff Scheduling Defaults page appears.
- 4 Set options, which include:
  - Full-time teaching load: Type a number of hours per day.
  - Student cap:
    - No student maximum per teacher
    - Maximum students per teacher: Type a number.
- 5 Click OK.

## Update the Geocode Map

On a system that employs the Geocode Map [p. 142] for address validation and for its year-end transfer method [p. 434], the District Administrator should ensure that the Geocode Map is up to date. Circumstances that demand an update to the Geocode Map include the following:

- The district changes a school boundary.
- The district changes feeder-school policies.
- The district closes a school.

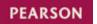

• The district opens a school.

#### Define the school's Planning Calendar

A school's Planning Calendar [p. 164] is the foundation of Next-Year Preparation. A School Administrator derives a school's Planning Calendar from that of the district, thus the District Administrator must first define the district's Planning Calendar [p. 442]. To create the school Planning Calendar, refer to School calendar setup [p. 161].

Defining a school's Planning Calendar involves the following tasks:

- Create a school Planning Calendar [p. 444]
- Confirm the scheduling method [p. 444]
- Define attendance reporting periods [p. 445]
- Define calendar day exceptions [p. 445]
- Adjust day types [p. 445]
- Adjust homerooms [p. 445]
- Adjust grade levels in use [p. 446]
- Adjust buildings and rooms [p. 446]

#### Table 69: Permissions pertaining to school Planning Calendar definition

| То                                                                  | You need this permission                | Set to | Details  |
|---------------------------------------------------------------------|-----------------------------------------|--------|----------|
| Define school Planning Calendars                                    | School Setup > Define School Calendar   | Yes    | [p. 716] |
| Create user roles                                                   | Users > User Roles                      | Delete | [p. 808] |
| Edit user accounts                                                  | Users > User Accounts                   | Delete | [p. 807] |
| Define calendar day exceptions                                      | School Setup > Calendar Day Exceptions  | Delete | [p. 709] |
| Review and modify day types                                         | School Setup > Day Types Setup List     | Yes    | [p. 714] |
| Update homerooms                                                    | School Setup > Homerooms                | Delete | [p. 722] |
| Modify grade levels                                                 | School Setup > Grade Level Setup List   | Edit   | [p. 719] |
| Modify buildings                                                    | Facilities Management > Buildings       | Edit   | [p. 667] |
| Modify rooms                                                        | Facilities Management > Rooms           | Edit   | [p. 668] |
| Create and change planning<br>schedules (secondary schools<br>only) | School Setup > Change Planning Schedule | Yes    | [p. 709] |

## Create a school Planning Calendar

A School Administrator creates the school's Planning Calendar [p. 164] based on that of the district. To create a school's Planning Calendar, refer to *School Planning Calendar setup* [p. 165].

## Confirm the scheduling method

Two general scheduling methods are available: Elementary and Secondary [p. 270]. Typically, a school uses the same scheduling method each year and

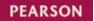

thus there is no need to change it when creating a school's Planning Calendar. If, however, a change in the scheduling method [p. 270] is needed, the School Administrator should consider the following:

• A school that employs elementary scheduling for the Active Calendar can change to secondary scheduling in the Planning Calendar.

When the School Administrator makes this change, subjects currently assigned to the school in the Planning Calendar are unassigned and secondary classes cannot be scheduled until the District Administrator assigns courses to the school.

 A school that employs secondary scheduling for the Active Calendar cannot change to elementary scheduling in the Planning Calendar.

## Define attendance reporting periods

The School Administrator needs to define the Planning Calendar's attendance reporting periods [p. 177]. By default, the Planning Calendar has a single reporting period that spans that calendar's entire date range. (Chancery SMS does not copy the Active Calendar's reporting periods to the Planning Calendar since attendance reporting periods are closely tied to specific days of the year.).

# Define calendar day exceptions

The School Administrator needs to define the Planning Calendar's exception days [p. 170]. By default, the Planning Calendar has no exception days. (Chancery SMS does not copy the Active Calendar's exception days to the Planning Calendar since these days are closely tied to specific days of the year.)

# Adjust day types

The School Administrator needs to adjust the Planning Calendar's day types [p. 167]. While Chancery SMS copies the Active Calendar's day types to the Planning Calendar, the coming year may require changes or additions. These changes do not affect the Active Calendar's day types.

**Note:** During Year-End Processing [p. 446], when calculating Days Possible for a student in a multi-track environment, Chancery SMS does not include days of the type *off-track*. An off-track days is a day for which system users cannot take attendance.

# Adjust homerooms

The School Administrator needs to adjust the Planning Calendar's homerooms [p. 194]. While Chancery SMS copies the Active Calendar's homerooms to the Planning Calendar, the coming year may require changes or additions. These changes do not affect the Active Calendar's homerooms.

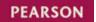

#### Adjust grade levels in use

The School Administrator might need to adjust the selection of grade levels that are used at the school [p. 191]. (The School Administrator selects grade levels from those set up by the District Administrator [p. 1].) Any changes the School Administrator makes to the grade levels used in the Planning Calendar also affect the Active Calendar.

## Adjust buildings and rooms

The School Administrator might need to adjust the buildings and rooms that are available to be used in the Planning Calendar [p. 164] [p. 246]. Any changes the School Administrator makes to the buildings and rooms also affect the Active Calendar.

#### Adjust student enrollment

With the Planning Calendar in place [p. 164], the School Administrator can enroll students in the school [p. 137] for the next year. Since the date of enrollment determines whether the student is active in the current school year or will be active in the next school year, the School Administrator can enroll a student at any time in either the Planning or Active Calendar.

The School Administrator can also review the projected enrollment of any student [p. 140] and adjust it as necessary. To identify where Chancery SMS will enroll a student during next-year processing, refer to the **Planning District Calendar** panel of the **Personal Info** tab of the student's Demographics record [p. 58].

# Select a planning schedule [secondary school]

Where a secondary school has more than one planning schedule [p. 359], the School Administrator must specify the planning schedule that is to be the active schedule for the upcoming school year.

# Year-End Processing

During Year-End Processing, Chancery SMS stores the information in the district and schools' Active Calendars in a Historical Database and then converts district and schools' Planning Calendar information into Active Calendar information. To close off the school year, School and District Administrators must update student information and system properties in preparation for running Year-End Processing [p. 456] by performing the following tasks:

- Preparing for Year-End Processing [school] [p. 447]
- Preparing for Year-End Processing [district] [p. 452]

**Note:** The ability to run Year-End Processing is not available in all versions of Chancery SMS.

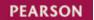

# Preparing for Year-End Processing [school]

Before the District Administrator can run Year-End Processing [p. 446], School Administrators must ensure the data for their schools is suitably configured in their Active Calendars. This involves the following tasks:

- Update student information [p. 447]
- Declare YEP preparation complete [p. 451]

#### Update student information

Just prior to Year-End Processing [p. 446] is an opportune moment for the School Administrator to update the information for each of the school's students. Indeed some changes are critical to this process, such as promotion or retention. The complete list of tasks is as follows:

- Set the students' promotion status [p. 447]
- Calculate grades, credits, and GPAs [secondary school] [p. 450]
- Calculate honor roll [secondary school] [p. 450]
- Calculate class rank [secondary school] [p. 450]
- Calculate daily attendance codes [p. 450]
- Run reports [p. 451]

#### Table 70: Permissions pertaining to updating student information

| То                                          | You need this permission                            | Set to | Details  |
|---------------------------------------------|-----------------------------------------------------|--------|----------|
| Assign values to multiple students          | Students > Assign Values                            | Yes    | [p. 767] |
| Promote and graduate students               | District > Promote and Graduate Pending<br>Students | Yes    | [p. 653] |
| Calculate grades                            | Grading > Run Grade, Credit & GPA Calculations      | Yes    | [p. 679] |
| Override calculated grades                  | Grading > Override Calculated Grades                | Yes    | [p. 676] |
| Calculated credits                          | Grading > Run Grade, Credit & GPA Calculations      | Yes    | [p. 679] |
| Override calculated credits                 | Grading > Override/Recalculate Earned Credits       | Yes    | [p. 677] |
| Calculated class ranks                      | Grading > Run Class Ranks                           | Yes    | [p. 678] |
| Override calculated class ranks             | Grading > Override Student Ranks                    | Yes    | [p. 677] |
| Calculated daily attendance                 | Attendance > Daily Attendance                       | Yes    | [p. 627] |
| Override calculated daily attendance values | Attendance > Daily Attendance Override              | Yes    | [p. 628] |
| Run reports                                 | Reporting > <report></report>                       | Yes    | [p. 696] |

#### Set the students' promotion status

In preparation for Year-End Processing [p. 446], the School Administrator must set the *promotion status* of the district's students. This enables Chancery SMS to, during Year-End Processing, adjust each student's

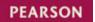

enrollment appropriately according to circumstances. A student's promotion status can be one of the following:

- **Promoted**: During Year-End Processing, Chancery SMS promotes this student to the next grade, graduates the student from the school (and likely transfers the student to another), or graduates the student from the district.
- **Retained**: During Year-End Processing, Chancery SMS keeps this student in the same grade. In some cases, Chancery SMS transfers the student to the same grade in another school.

Setting students' promotion status involves two steps:

- 1 Adjusting the promotion status of particular students [p. 448].
- 2 Running the Student Graduation and Promotion process [p. 449].

#### Adjusting the promotion status of particular students

Prior to the School Administrator running the Student Graduation and Promotion process [p. 449], a student's promotion status can be either of the following:

- Pending: This is the default status for every student. When the School Administrator runs the Student Graduation and Promotion process [p. 449], Chancery SMS converts this status to "Promoted".
- **Retained:** If necessary, the School Administrator can change a student's promotion status to "Retained". When the School Administrator runs the Student Graduation and Promotion process [p. 449], Chancery SMS keeps this status as "Retained". This status is school-specific; if a student is enrolled in more than one school, that student can have a different promotion status at each school.

For a student whose promotion status can't be determined until after Year-End Processing *Year-End Processing* [p. 446] (such as a student taking a make-up course in summer school), the School Administrator can adjust that student's enrollment in the next year's Active Calendar.

#### To set a student's promotion status to "Retained" [SA<sup>1</sup>]:

- 1 In the Active Calendar, locate and view the student's record [p. 36].
  - Or, on the Year-End Processing page, click **<u>Retain Students</u>**.
- 2 On the Student Demographics page [p. 54], click the School Specific tab.
- 3 For Student promotion status, select "Retained".
- 4 Click OK.

#### To set the promotion status of more than one student: [SA<sup>2</sup>]

- 1 In the Active Calendar, locate and view the students' records [p. 36].
  - Or, on the Year-End Processing page, click **<u>Retain Students</u>**.

<sup>1</sup>You can do this if your role is School Administrator. <sup>2</sup>You can do this if your role is School Administrator.

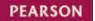

- 2 On the Student Search page, select the students.
- 3 In the Actions menu, click Assign > Values. The Assign Values dialog appears.
- 4 For Assign Field, select "Student promotion status".
- 5 For New Value, select "Retained".
- 6 Click Add to List. The "Retained" statement appears in Fields to Assign.
- 7 Click OK.
  - If, for some reason, Chancery SMS is unable to assign the value to a student, Chancery SMS lists that student in a saved list [p. 45].

#### Running the Student Graduation and Promotion process

To ensure that Chancery SMS makes the appropriate adjustments to student enrollment during Year-End Processing [p. 446], the School Administrator has Chancery SMS run a process that sets each student's promotion status. In this process, Chancery SMS does the following:

- For a student whose promotion status is "Pending", changes the status to "Promoted".
- For a student in the school graduation grade at his or her active school whose promotion status is "Pending", changes that status to "Promoted" at all schools in which the student is enrolled, changes the "has graduated" status to "Y", and sets the student's graduation year to the current year.
- For a student in the school graduation grade at a school that is not his or her active school whose promotion status is "Pending", changes that status to "Promoted", changes the "has graduated" status to "Y", and sets the student's graduation year to the current year.
- For a student whose promotion status is "Retained", keeps that status as "Retained".

#### To run the Student Graduation and Promotion process [SA<sup>1</sup>]:

- 1 In the Active Calendar, in the control bar, under ADMIN, click District Setup. The District Setup page appears.
- 2 Under Year-End Processing, click <u>Year-End Processing</u>. The Year-End Processing page appears.
- 3 Under Step 2, click <u>Promote and Graduate Students...</u>. The Student Promotion and Graduation popup page appears [*Figure Figure 175*].
- 4 Click **Run**. Chancery SMS processes all students at the school and in the **Status** column indicates that the process is "Completed".

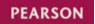

#### Figure 175Student Promotion and Graduation dialog

| Dlympic Incomplete 12 620 3 0 928 305 SMS | Retained |
|-------------------------------------------|----------|
| High<br>School                            |          |

A Status: "Completed" indicates that an administrator has run this process.

# Calculate honor roll [secondary school]

To ensure that Chancery SMS transfers historical information to the students' transcripts correctly during Year-End Processing [p. 446], the School Administrator at a secondary school must ensure that the school's honor roll is up-to-date in the Active Calendar. For detailed information on honor rolls, refer to the *Chancery SMS Grading Setup Guide*.

## Calculate grades, credits, and GPAs [secondary school]

To ensure that Chancery SMS transfers historical information to students' transcripts correctly during Year-End Processing [p. 446], the School Administrator at a secondary school must ensure that every student's calculated grades, credits, and GPAs (both weighted and unweighted) are up-to-date in the Active Calendar. For detailed information on working with grading calculations, refer to the *Chancery SMS Grading Setup Guide*.

# Calculate class rank [secondary school]

To ensure that Chancery SMS transfers historical information to the students' historical pages accurately during Year-End Processing [p. 446], the School Administrator at a secondary school must ensure that the school's class ranks are up to date in the Active Calendar. The calculation is based on students' cumulative GPAs for the year. If the district has set up GPA/class rank reporting terms, the administrator can calculate class ranks for each term (for further information, refer to the *Setting up GPA/Class Rank Reporting Terms Technical Bulletin*). Cumulative and term-based calculations are stored separately; one does not override the other. For detailed information on class ranks, refer to the *Chancery SMS Grading Setup Guide*.

## Calculate daily attendance codes

To ensure that Chancery SMS transfers historical information to the students' transcripts accurately during Year-End Processing [p. 446], the School Administrator must ensure that all students' daily attendance codes [p. 148]

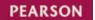

are up to date in the Active Calendar. This is because during Year-End Processing Chancery SMS deletes attendance calculation rules [p. 181], which are based on periods and class schedules that may not be relevant in the next school year. To calculate students' daily attendance codes, refer to *Calculating daily attendance codes* [p. 148].

#### **Run reports**

Prior to Year-End Processing [p. 446], we recommend that the School Administrator run reports [p. 110] on information that is not copied from the Planning Calendar to the Active Calendar [p. 165], which includes attendance reports and report cards.

## Declare YEP preparation complete

For the District Administrator to initiate Year-End Processing [p. 446], he or she needs to know that every school has completed the necessary preparations. The School Administrator declares to the District Administrator that a school's preparations for Year-End Processing are complete by filling out a checklist.

#### To fill out the Year-End Processing checklist [SA<sup>1</sup>]:

- 1 In the control bar, under **ADMIN**, click **District Setup**. The District Setup page appears.
- 2 Under Year-End Processing, click <u>Year-End Processing</u>. The Year-End Processing page appears.
  - The Year-End Processing checklist for a secondary school is longer than that of an elementary school.
- **3** Under **Step 3**, select the tasks that are complete. These tasks might include:
  - Grade calculations [p. 450] [secondary schools]
  - Credit calculations [p. 450] [secondary schools]
  - Cumulative GPA calculations (weighted/unweighted) [p. 450] [secondary schools]
  - Current year GPA calculations [p. 450] [secondary schools]
  - Class rank calculations [p. 450] [secondary schools]
  - Attendance calculations [p. 450]
  - Honor roll calculations [p. 450] [secondary schools]
  - Reports [p. 451]
- 4 Under **Step 4**, verify that **Status** of any additional Year-End Processing requirements is "OK". Such requirements might include:
  - "Student promotion and graduation" [p. 195]
  - "Planning calendar is required" [p. 164]
  - "Planning schedule must be selected" [p. 446]
- 5 Click OK.

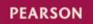

# Preparing for Year-End Processing [district]

The District Administrator must make final preparations to run Year-End Processing [p. 446]. This involves two crucial tasks:

- Create a shell to hold the Historical Database [p. 452]
- Review Year-End Processing pre-check [p. 452]

# Create a shell to hold the Historical Database

During Year-End Processing [p. 446], Chancery SMS copies the data in the Active Database and uses it to create a Historical Database. In preparation, the District Administrator must create a shell to hold the Historical Database see *Creating a Historical Database shell* [p. 374].

## **Review Year-End Processing pre-check**

Chancery SMS enables the District Administrator to ensure that all schools are prepared for Year-End Processing [p. 446] and that there are no outstanding conditions that would prevent the successful completion of that process. The District Administrator cannot run Year- End Processing until any errors identified by Chancery SMS [p. 454] are corrected. If a school is not prepared, however, the District Administrator can override its unprepared status [p. 455] (in some cases) and proceed with Year-End Processing.

#### To review the Year-End Processing Pre-Check [DA1]:

- 1 In the control bar, under **ADMIN**, click **District Setup**. The District Setup page appears.
- 2 Under Year-End Processing, click <u>Year-End Processing</u>. The Year-End Processing page appears.
- 3 Under Step 4, click <u>Year-End Processing</u>..... The Year-End Processing Pre-Check page appears.
- 4 In Year-End Processing Pre-Check panel [Figure Figure 176], ensure that all schools are ready for Year-End Processing.
- 5 In the **District Level Checklist** panel [*Figure Figure 177*], ensure that there are no outstanding **Errors** or **Warnings** [p. 454].
  - Chancery SMS compiles its list of Errors and Warnings when it runs the Update\_Next\_Year\_Students nightly process. To refresh the list, execute the following script in Query Analyzer (or SQL Server Management Studio if you are running SQL Server 2005 or 2008):

--EXEC QUEUE\_UPDATE\_NEXT\_YEAR\_STUDENTS SELECT STATUS,\* FROM CSL\_SS\_TASK (NOLOCK) --SELECT \* FROM CSL SS TASK MANAGER

6 In the **District Level Checklist** panel [*Figure Figure 177*], ensure that setup is complete, including, as required, the following:

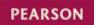

- <u>Elementary Report Cards Permanent Record Setup</u>: By default, Chancery SMS does not copy report card records to the Elementary Permanent Record.
- Customization Builder Field Properties: By default, Chancery SMS copies all cTools data to the Active Calendar. To prevent the copying of a cTools field, the administrator can set options on the Add/Edit Field page for the cTools field see Confirm custom field processing options [p. 434].
- Project Enrolled Students: Enables the administrator to view a report of enrolled students who do not have a projected school [p. 142].

#### Figure 176: Year-End Processing Pre-Check page, Pre-Check panel

| Year-End Processing Pre-Check    |     |                   | ^                                                                                                    |
|----------------------------------|-----|-------------------|----------------------------------------------------------------------------------------------------|
| Schools:<br>Selected: 0          | C   | ) <sup>ti</sup> ( | ■ 16 - 30 of 191 ■ Prev   Next                                                                                                    |
| School Name                      |     | YEP<br>Ready      | Exceptions                                                                                                    |
| Bighorn Elementary School        | 1   | No                | Student promotion and graduation incomplete (override not allowed).,<br>Daily attendance code calculations incomplete, Reports not printed |
| Blackberry Elementary School     | ! ! | No                | Student promotion and graduation incomplete (override not allowed).,<br>Daily attendance code calculations incomplete, Reports not printed |
| Bluewater Elementary School      | ! ! | No                | Student promotion and graduation incomplete (override not allowed).,<br>Daily attendance code calculations incomplete, Reports not printed |
| Brookswood Elementary<br>School  | ! ! | No                | Student promotion and graduation incomplete (override not allowed).,<br>Daily attendance code calculations incomplete, Reports not printed |
| Cache Creek Elementary<br>School | 1   | No                | Student promotion and graduation incomplete (override not allowed).,<br>Daily attendance code calculations incomplete, Reports not printed |
|                                  |     |                   |                                                                                                    |

- A Schools: Enables the administrator to display all schools or only those not ready for year-end processing.
- **B** School Name: The name of the school. Click the name to view the school's details. Schools are grouped as Elementary Schools and Secondary Schools.
- C Override column: Indicates that the District Administrator has overridden a YEP Ready status of "No". A "-" indicates an override. A "!" indicates that the YEP Ready status cannot be overridden because it has exceptions that prevent Year-End Processing from being run. Refer to Overriding a school's YEP Ready status [p. 455].
- D YEP Ready: Indicates if the school is prepared for Year-End Processing. In some cases, the District Administrator can override a "No".
- **E Exceptions:** Where a school is not prepared for Year-End Processing, lists the outstanding issues.

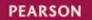

# Figure 177: Year-End Processing Pre-Check page, District-Level Checklist panel

| Please ensu<br>processing: | re that the following setup information is complete before running year-end                                                                                                    |
|----------------------------|----------------------------------------------------------------------------------------------------|
| Elementary                 | Report Cards Permanent Record Setup                                                                                                    |
| Customizati                | on Builder Field Properties (for copying data during year-end processing)                                                                                                    |
| Errors                     |                                                                                                    |
|                            |                                                                                                    |
| LITUIS                     |                                                                                                    |
| LITUIS                     |                                                                                                    |
| Entro                      |                                                                                                    |
|                            |                                                                                                    |
| LINUS                      |                                                                                                    |
| Warnings                   |                                                                                                    |
| Warnings                   |                                                                                                    |
| Warnings                   | e following next year processing warning(s) occurred:                                                                                                    |
| Warnings                   | e following next year processing warning(s) occurred:<br>• SQL-20050: The student %s is currently assigned a "Graduated"<br>status. To enroll this student into an additional school the registration |

- A Errors: Lists problems that would prevent Chancery SMS from running Year-End Processing. see also *Pre-check errors and warnings* [p. 454]. If an error is listed, the **Run Year-End Processing...** button is disabled.
- B Warnings: Lists problems that would affect the outcome of Year-End Processing. Chancery SMS lists warnings after it has run the Update\_Next\_Year\_Students nightly process. see also Pre-check errors and warnings [p. 454]
- **C Run Year-End Processing...**: Initiates Year-End Processing. This button is disabled if any Errors are listed on the page.

#### Pre-check errors and warnings

On the Year-End Processing Pre-Check page [*Figure Figure 177*], potential Errors and Warnings that Chancery SMS might display includes the following SQL messages (SQL Server execution messages that are not recognized are reported as errors).

- SQL-20011: Status Codes can only be added to a school that the student is enrolled in.
- ROLLBACK: [The entire exception is logged.]
- SQL-20020: Cannot add status code. Code conflicts with a withdrawal code on the same date.
- SQL-20046: School data is currently being replicated.
- SQL-20009: School data is currently being purged.
- SQL-20047: Withdrawal Status Date must be later than the date of the initial entry code for the student.
- SQL-20012: Status Date must be the same or later than the initial entry code for the student.
- SQL-20010: Invalid Status Code will cause student to be actively enrolled in multiple schools.
- SQL-20016: Cannot delete the initial entry code for a student.

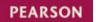

- SQL-20052: The student can only be active in a single school while the District Preference is set to one school at a time.
- SQL-20014: Cannot enroll the student into a school in which that student is already enrolled.
- SQL-20017: Student can only be enrolled with an Entry or Reentry status code.
- SQL-20044: The student is currently assigned a "Not Registered" status. You must complete the registration for the student before the student can be enrolled into a school.
- SQL-20050: The student is currently assigned a "Graduated" status. To enroll this student into an additional school the registration status of the student must be changed from "Graduated" to some other value.
- SQL-20035: Student cannot be enrolled. Student is already enrolled into the maximum number of allowable schools.
- SQL-20037: Student is too young to be enrolled into a school.
- SQL-200: [The entire exception is logged.]

#### Overriding a school's YEP Ready status

On the Year-End Processing Pre-Check page [Figure Figure 176], Chancery SMS identifies schools that are not prepared for Year-End Processing (that is, the school's YEP Ready status is "No"). Chancery SMS lists the reasons for a school's status in the Exceptions column.

The District Administrator can override the unprepared status of a school if the Exception is one of the following:

- No calculated grades
- No credit calculations
- No cumulative GPA
- No current-year GPA
- No class rank
- Daily attendance code calculations incomplete
- No honor rolls
- Reports not printed

The District Administrator cannot override the unprepared status of a school if the Exception is one of the following:

- The promotion and graduation process is not complete [p. 447].
- A school has not created a planning calendar [p. 165].
- A secondary school has not selected a planning schedule [p. 446].

#### To override a school's YEP Ready status [DA<sup>1</sup>]:

1 On the Year-End Processing Pre-Check page [*Figure Figure 176*], in **Year-End Processing Pre-Check** panel, select the school.

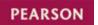

- 2 In the Actions menu, click Override. Chancery SMS displays a
  - "~" in the Override column.
  - To remove the override, select the school and in the **Actions** menu click **Reset**.

#### Running Chancery SMS Year-End Processing

When the District Administrator starts Year-End Processing [p. 446], Chancery SMS runs a series of pre-programmed tasks which include largescale changes to the information stored in the system. The District Administrator cannot stop this process nor undo the results once the process is complete. Caution: Before running Year-End Processing, ensure that all nightly processes are complete and up-to-date. If a user makes a change to information that Chancery SMS has not subjected to the nightly process, the change could adversely affect Year-End Processing; for example, a change to a student behavior record or period attendance values can result in an incorrect attendance calculation.

The District Administrator has two options as to how to run Year-End Processing:

- Run Year-End Processing as a single process: Chancery SMS runs the process until elementary and secondary historical records are created and final processing is complete. If Chancery SMS fails to complete the process, the District Administrator can restore the database from the backup created beforehand.
- Suspend Year-End Processing: Chancery SMS runs the process but pauses after it creates the elementary historical record and again after creating the secondary historical record. These pauses enable the administrator to back up data. To enable Chancery SMS to continue, click Continue Processing. If Chancery SMS fails to complete a stage of the process, the District Administrator can restore the database from the last backup and carry on from that point. For detailed information, refer to the Chancery SMS Manual Year-End Processing Technical Bulletin.

If Year-End Processing fails, the District Administrator can restore the database from the last backup.

When Chancery SMS commences Year-End Processing, it begins by doing the following:

- Locks down the system against changes by users. Only system users who have permission to run Year-End Processing (typically, District Administrators) can sign in. Signed in users can only view the Year-End Processing Event Log page.
- Completes any tasks in progress in the Task Manager, disables scheduled tasks, and deletes any one-off tasks (such as scheduled, non-recurring reports).
- Backs up the active database. To back up the database, Chancery SMS uses the same process as any SQL Server backup to a remote shared folder. Before actually starting Year-End Processing,

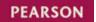

Chancery SMS asks the administrator to identify a folder in which to store the backup.

- Copies the active database to the Historical Database shell [p. 452].
- Runs the Update\_Next\_Year\_Students nightly process, which adjusts enrollment records based on changes to student status made during the day that Year-End Processing is run.

During Year-End Processing, Chancery SMS adjusts the information in the database to support the conversion of the Planning Calendar to the Active Calendar. Refer to *Information adjustment during Year-End Processing* [p. 459].

When Chancery SMS has completed adjusting the information stored in the system [p. 459] and nears completion of Year-End Processing it does the following as its final tasks:

- Converts the Active Calendar to the Historical Calendar.
- Converts the Planning Calendar to the Active Calendar.
- Enables any disabled scheduled tasks.
- Unlocks the system against changes by system users.

#### Table 71: Permissions pertaining to performing Year-End Processing

| То                      | You need this permission               | Set to | Details  |
|-------------------------|----------------------------------------|--------|----------|
| Delete schools          | School Specific Pages > Delete Schools | Yes    | [p. 734] |
| Run Year-End Processing | District > Perform Year-End Processing | Yes    | [p. 633] |

#### To run Year-End Processing [DA<sup>1</sup>]:

- 1 In the control bar, under ADMIN, click District Setup. The District Setup page appears.
- 2 Under Year-End Processing, click <u>Year-End Processing</u>. The Year-End Processing page appears.
- 3 Under Step 4, click <u>Year-End Processing...</u>. The Year-End Processing Pre-Check page appears [*Figure Figure 177*].
- 4 Click Run Year-End Processing....
  - This button is not available if there are any Errors outstanding [p. 454].
- 5 A warning appears. Click **OK**. The Database Back-up Information dialog appears.
- 6 Set options:
  - Shared network folder: The location of the backup database. Caution: Ensure the Properties for the folder have been set to share and that Permissions have been set to Full Control, Change, and Read.
  - **Back-up file name**: The name of the backup database.
  - Username: The system administrator's user name that gives access to the database.
  - **Password**: The password for the Username.

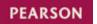

- 7 Click **OK**. The Year-End Processing Backup Option page appears.
- 8 Select one of the following options:
  - Run Year-End Processing as a single process [p. 456]
  - Suspend Year-End Processing [p. 456]
- 9 Click OK. Chancery SMS runs the process.
  - The District Administrator can monitor Chancery SMS's progress through its Year-End Processing tasks [p. 458].
  - If Chancery SMS fails to complete a stage of the process, it stops processing. The District Administrator can identify the task that Chancery SMS failed to complete and attempt to repair it before having Chancery SMS resume the process [p. 458].

#### Monitoring the progress of Year-End Processing

When Chancery SMS Year-End Processing is running, the District Administrator can monitor its progress through its tasks. Chancery SMS displays these tasks in a Year-End Processing Event Log (which is the only part of the system a user can view when Chancery SMS locks down the system for Year-End Processing). If Chancery SMS fails to complete a task (and thus stops Year-End Processing), the District Administrator can unlock the system, fix the problem, and have Chancery SMS continue.

The tasks Chancery SMS displays in the Year-End Processing Event Log include the following:

- Lock down Chancery SMS login
- Lock down Task Manager
- Validate Year-End Processing
- Backup active database
- Create historical database
- Create elementary historical records
- Create secondary historical records
- Update secondary permanent records (for Chancery SMS systems converted to Permanent Record)
- Update next-year students
- Preserve active data
- Delete active calendar data before data move to planning calendar: During this event, custom data is deleted from the active calendar before being moved to the planning calendar.
- Move active calendar data to planning calendar: During this event, custom data is moved from the active calendar to the planning calendar.
- Delete active calendar data after data move to planning calendar: During this event custom data is deleted from the active calendar after being moved to the planning calendar.
- Rollover calendars
- Create secondary subject assignments
- Apply day patterns
- Unlock Task Manager

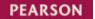

- Unlock Chancery SMS login
- Year-End Processing successfully completed

#### To view the Year-End Processing log:[DA]<sup>1</sup>:

- 1 As soon as the District Administrator clicks **Run Year-End Processing**, the **Year-End Processing Event Log** page appears. Review the tasks listed. Information includes:
  - Task Description: Describes the task in which Chancery SMS engaged.
  - **Status:** A check mark indicates that Chancery SMS completed the task; a "!" (exclamation mark) indicates otherwise.
  - Start Time: The time at which Chancery SMS began the task.
  - **Duration**: The amount of time it took Chancery SMS to complete the task.
  - Unlock System [only visible if YEP stops]: Enables the District Administrator to work with the system during a pause in Year-End Processing due to Chancery SMS's failure to complete a task. Note If Chancery SMS fails to complete a task concerning the backing up of the Active Database or the creation of the Historical Database, then it may be possible for the District Administrator to resolve the problem this way. Otherwise, we recommend that the administrator contact Technical Support.

## Information adjustment during Year-End Processing

During Year-End Processing [p. 446], Chancery SMS adjusts information in the database to support the conversion of the Planning Calendar to the Active Calendar. In general, Chancery SMS deletes from the Active Database any information that relates to a specific calendar year, such as a student's attendance codes and grades. This makes way for new information. (Before Chancery SMS deletes the information, it stores that information in the Historical Database). Chancery SMS preserves in the Active Database any information that relates to a student's academic career as a whole, such as demographics, disciplinary data, and transcripts.

Chancery SMS's adjustments to information include the following:

- Attendance [p. 72]: Chancery SMS deletes assigned interval attendance codes (twice-daily and period), daily attendance codes, daily override flags, and submission flags. (System users must enter attendance from scratch in the new Active Calendar). Chancery SMS copies daily attendance summary data to the historical pages (or to the Permanent Record pages for those Chancery SMS systems that have been converted to Permanent Record).
- Grades [p. 78]: Chancery SMS deletes grades. (Users enter grades from scratch during the new year). Chancery SMS copies GPA summary data to the historical pages (or to the Permanent Record pages for those Chancery SMS systems that have been converted to Permanent Record).

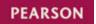

- Student schedules: Chancery SMS deletes student schedules and student course requests and replaces them with those from the Planning Calendar. Chancery SMS deletes the schedules of students who are no longer enrolled. [Refer to Scheduling [>>]]
- Student change history: Chancery SMS deletes change history records that refer to the old Active or earlier calendars. Records that refer to the old Planning Calendar persist.
- Student behavior records [p. 83]: Chancery SMS retains these.
- Date entered 9th grade [p. 58]: Chancery SMS retains this value.
- Year entered 9th grade [p. 58]: Chancery SMS retains this value.
- Enrollment status [see p.68]:

If the student's grade level is the same in the Historical and Active Calendars, Chancery SMS copies the Active Calendar's enrollment status. If the student's grade level differs between the Historical and Active Calendars, and the enrollment status in the Active Calendar is "Promoted", then Chancery SMS copies Active Calendar's enrollment status.

If the student's grade level differs between the Historical and Active Calendars, and the enrollment status in the Active Calendar is "Retained" and the Historical Calendar is "Promoted", then Chancery SMS copies nothing.

If the student's grade level differs between the Historical and Active Calendars, and the enrollment status in the Active Calendar is "Retained" and the Historical Calendar is "Retained", then Chancery SMS copies the Active Calendar's grade level and enrollment status.

If the student's grade level differs between the Historical and Active Calendars, and the enrollment status in the Active Calendar is "Retained" and the Historical Calendar is "Pending", then Chancery SMS copies the Active Calendar's grade level and sets enrollment status to "Promoted".

- Geocodes [p. 142]: Chancery SMS copies over the geocodes from the Planning Calendar. In a district that employs address validation, Chancery SMS runs a stored procedure that updates each student's geocode based on his or her home address.
- Home school [p. 54]: Chancery SMS copies the student's Requested School [p. 146]. For graduating or withdrawing students, district preferences determine the Home School.
- Elementary report cards: Chancery SMS copies the subjects and subject element skills and measures, including headers, footers, and descriptions to the report card. This takes place only if, in the Planning Calendar for all subjects that can be scheduled in the school, **Can Schedule** is selected. For further information, refer to the *Chancery SMS Scheduling Guide*.
- Elementary permanent record setup: Chancery SMS copies items selected on the Elementary Permanent Record Setup page to the same page in the new Active Calendar.
- Courses: Chancery SMS copies course information (except grade item properties) from the Planning Calendar to the Active Calendar.

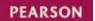

(System users enter grade item properties from scratch in the new year.)

- Grading data not common to both elementary and secondary schools: For a school that is changing its scheduling method to secondary scheduling, Chancery SMS deletes report card setup and elementary common report card elements.
- Secondary historical record: Chancery SMS updates each student's historical record with grades from the Active Calendar and Special Services settings (from the Student Overview page [p. 54]), including "Receives specialized services" and "Section 504 eligible". Where a historical record exists for the same school, year, and grade level, Chancery SMS appends the information—no information is overwritten or deleted. For information about historical records, refer to the Chancery SMS Grading Setup Guide.
- Class rank definitions: Chancery SMS deletes these. (System users enter class rank definitions from scratch in the new year.) For information about class rank definitions, refer to the *Chancery SMS Grading Setup Guide*.
- Term class ranks: Chancery SMS copies these to the historical pages (or to the Permanent Record pages for those systems converted to Permanent Record). For information about term class ranks, refer to the Chancery SMS Grading Setup Guide.
- Term credits: Chancery SMS copies summary values for potential credits by term and credits earned by term to the historical pages (or to the Permanent Record pages for those systems converted to Permanent Record). For information about term credits, refer to the *Chancery SMS Grading Setup Guide*.
- Course grading period sets: Chancery SMS deletes the assignment of grading period sets to courses. These must be reassigned in the new year. For information about course grading period sets, refer to the *Chancery SMS Grading Setup Guide*. The School Administrator can mass assign grading period sets.
- GPA definitions: Chancery SMS removes from GPA definitions any courses that are unassigned in the school catalog, set as not collecting grades in the district calendar, or set as being excluded from GPAs in the district calendar. Any definition that is changed during Year-End Processing Chancery SMS adds to the audit log at the district. For information about GPA definitions, refer to the *Chancery SMS Grading Setup Guide*.
- District GPA/Class rank reporting terms: Chancery SMS copies the district GPA reporting term assignments to report card grading periods in the new Active Calendar. For information about GPA/Class rank reporting terms, refer to the Setting up GPA/Class Rank Reporting Terms Technical Bulletin.
- Term GPAs and Cumulative To End of Term GPAs: Chancery SMS copies these to the historical pages. After year-end processing, during the Update\_Next\_Year\_Students nightly Chancery SMS updates these according the current student information. For

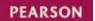

information about term GPAs, refer to the *Chancery SMS Grading Setup Guide*.

- Honor roll definitions including eligibility rules: Chancery SMS copies these to the new Active Calendar. For information about honor roll definitions, refer to the *Chancery SMS Grading Setup Guide*.
- Eligible and assigned students: Chancery SMS deletes from honor rolls eligible and assigned students, including assignment overrides. For information about honor roll definitions, refer to the *Chancery* SMS Grading Setup Guide.
- "Required for honor roll overrides" district preference: Chancery SMS copies to the new Active Calendar the district preference setting that determines whether reason codes are required for honor roll overrides. Chancery SMS copies existing overrides to the Historical Database along with a text description of the override reason code.
- Student honor roll history [p. 71]: Student honor roll history is stored in the historical tables, although it is currently not available through the historical pages. Honor roll history information stored in the historical tables includes the school name, the year the honor roll was assigned, the honor roll name and description, and the honor roll eligibility criteria.
- Day types [p. 167]: Chancery SMS copies these from the Planning Calendar.
- Exception days [p. 170]: Chancery SMS copies these from the Planning Calendar.
- Homerooms [p. 194]: Chancery SMS copies these from the Planning Calendar.
- Attendance reporting periods [p. 177]: Chancery SMS copies the attendance reporting periods from the Planning Calendar.
- Audit Log [p. 152]: Chancery SMS starts the log from scratch in the new year.
- Change log (used by SIF): Chancery SMS starts the log from scratch in the new year.
- Attendance exception rules [p. 187]: Chancery SMS does not delete attendance exception rules.

Chancery SMS updates a rule if that rule was calculated with a named grading or attendance reporting period (anything other than the periods listed above), Chancery SMS updates the rule to become a user-defined range, with the start and end dates defined based on the original rule. (The purpose of this is to draw attention to the rules that require maintenance.)

Chancery SMS does not update a rule if that rule was set up to be calculated within a user-defined range (where the start and end date are determined by the user) or within the following periods: current report card period, previous month, Yr-to-date, current attendance reporting period.

Note: Grading periods do not have explicit start dates. For the first grading period, the start date is set to the first day of school (elementary) or term (secondary). Each other grading period has a start

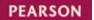

date of the first attendance day after the end of the previous period. We advise vigilance where multiple grading period sets exist since it is possible to have grading periods with the same name but different date ranges.

- Daily attendance code calculation method [p. 181]: Chancery SMS copies the method to the new Active Calendar.
- Period daily attendance code rules [p. 181]: Chancery SMS deletes daily attendance code rules. (System users must enter the rules for the new year. We recommend keeping a copy of the old rules for reference.)
- Homeroom twice-daily attendance code rules [p. 173]: Chancery SMS delete these rules only if the school is changing from twicedaily homeroom attendance to class/period attendance or oncedaily attendance.
- Enable near match setting for Sample method [p. 173]: Chancery SMS copies this method to the new Active Calendar.
- Term attendance: On a system converted to Permanent Record, Chancery SMS copies the following to the historical pages:
  - Total Present Value
  - Total Present Occurrence
  - Total Absent Excused Value
  - Total Absent Excused Occurrence
  - Total Absent Unexcused Value
  - Total Absent Unexcused Occurrence
  - Total Tardy Excused Value
  - Total Tardy Excused Occurrence
  - Total Tardy Unexcused Value
  - Total Tardy Unexcused Occurrence
  - Total Days Possible
  - On a system not converted to Permanent Record, Chancery SMS copies either the value or the occurrence but not both according to the setting in District Preferences.
- Scheduling groups: Chancery SMS copies these from the Planning Calendar. For information about scheduling groups, refer to the *Chancery SMS Scheduling Guide*.
- Day patterns: Chancery SMS copies these from the Planning Calendar. For information about day patterns, refer to the *Chancery* SMS Scheduling Guide.
- Bell schedules: Chancery SMS copies these from the Planning Calendar. For information about bell schedules, refer to the Chancery SMS Scheduling Guide.
- Meeting patterns: Chancery SMS copies these from the Planning Calendar. For information about meeting patterns, refer to the *Chancery SMS Scheduling Guide*.
- Class setup: Chancery SMS copies the class setup from the Planning Calendar. For information about class setup, refer to the *Chancery* SMS Scheduling Guide.

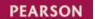

- Course offerings and meeting patterns: Chancery SMS copies these from the Planning Calendar. For information about course offerings and meeting patterns, refer to the *Chancery SMS Scheduling Guide*.
- Class scheduling options: Chancery SMS copies these from the Planning Calendar. For information about class scheduling options, refer to the *Chancery SMS Scheduling Guide*.
- Resource services: Chancery SMS copies these from the Planning Calendar. Chancery SMS deletes resource services only if they are associated with a course that is not assigned to the school in the Planning Calendar. Deletion of a resource service is recorded in the audit log. For information about resource services, refer to the *Chancery SMS Scheduling Guide*.
- Resource roster: Chancery SMS does not copy this. It must be built from scratch in the new year. For information about the resource roster, refer to the *Chancery SMS Scheduling Guide*.
- Constraints: Chancery SMS copies constraint definitions, including eligibility rules and program settings, from the Planning Calendar.
   For information about constraints, refer to the Chancery SMS Scheduling Guide.
- Scheduling term sets: Chancery SMS copies these from the Planning Calendar. For information about scheduling term sets, refer to the Chancery SMS Scheduling Guide.
- Teams: Chancery SMS copies these from the Planning Calendar. For information about teams, refer to the *Chancery SMS Scheduling Guide*.
- Team staff members: Chancery SMS copies these from the Planning Calendar. For information about team staff members, refer to the *Chancery SMS Scheduling Guide*.
- Master schedule: Chancery SMS copies this from the Planning Calendar. For information about the master schedule, *Chancery SMS Scheduling Guide*.
- Class loading rules: Chancery SMS copies these from the Planning Calendar. For information about class loading rules, refer to the *Chancery SMS Scheduling Guide*.
- Course request tally data: Chancery SMS copies this from the Planning Calendar. For information about course request tally data, refer to the *Chancery SMS Scheduling Guide*.
- Teacher allocation data: Chancery SMS copies this from the Planning Calendar. For information about teacher allocations, refer to the *Chancery SMS Scheduling Guide*.
- Student loader options: Chancery SMS copies these from the Planning Calendar. For information about student loader options, refer to the Chancery SMS Scheduling Guide.
- Scheduling statistics: Chancery SMS copies these from the Planning Calendar. For information about scheduling statistics, refer to the Chancery SMS Scheduling Guide.

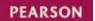

- Course scheduling parameters: Chancery SMS copies these from the Planning Calendar. For information about course scheduling parameters, refer to the *Chancery SMS Scheduling Guide*.
- Schedule versions: Chancery SMS deletes any Planning schedules (and scheduling logs) not selected to be used in the new year [p. 359].
- Reservation labels: Chancery SMS copies these from the Planning Calendar.
- Address ranges [p. 142]: Chancery SMS copies these from the Planning Calendar.
- Address exceptions [p. 142]: Chancery SMS copies exception approval records from the Planning Calendar.
- Geocode Maps [p. 142]: Chancery SMS copies these from the Planning Calendar.
- cTools fields [p. 469]: By default, Chancery SMS copies all cTools data from the Planning Calendar. To prevent the copying of a cTools field, the administrator can set options on the Add/Edit Field page for the cTools field. For a field on a calendarized schema, Chancery SMS copies the information in the field to the Planning Calendar, if the field's "Copy to Planning" option is selected. For a field in a non-calendarized schema, Chancery SMS copies the information in the field if the field's "Keep in Active Calendar" option is selected. For information about cTools, refer to *Customizing a system* [p. 469].
- Programs [p. 82]: Chancery SMS does not copy program data to the Active Calendar. In general, program management options determine how Chancery SMS handles programs at year end.
- Transportation: Chancery SMS retains student transportation history.

#### Post-processing tasks

As soon as Chancery SMS completes Year-End Processing [p. 446], the District Administrator and School Administrators should verify and consolidate the changes. This includes the following tasks:

- Verify each school's Active Calendar [p. 465]
- Adjust grading period dates [p. 466]
- Double check elementary subject framework and report cards [p. 466]
- Back up the database [p. 466]
- Auditing the completed process [p. 466]

## Verify each school's Active Calendar

When Chancery SMS completes Year-End Processing [p. 446], School Administrators should verify that they can use the (new) Active Calendar, by testing aspects of the system such as scheduling, courses, and attendance.

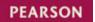

# Adjust grading period dates

When Year-End Processing [p. 446] is complete, School Administrators need to update the grading period start and end dates (refer to the *Chancery SMS Grading Setup Guide*). Also, for secondary schools, confirm that all grading periods are correct for individual courses. During Year-End Processing, Chancery SMS attempts to copy the grading period set assigned to a course, but may not be able to in some cases. Course grade items are available to secondary schools only once the grading period end dates are correct.

# Double check elementary subject framework and report cards

When Year-End Processing [p. 446] is complete, elementary School Administrators should check the subject framework and report card setup for errors before allowing teachers to enter grades. For further information, refer to Scheduling [p.270] and the Chancery SMS Grading Setup Guide.

## Back up the database

When Chancery SMS completes Year-End Processing [p. 446], and School Administrators have confirmed that they can use the (new) Active Calendar, the District Administrator should make a backup copy of the database [Database maintenance p.369].

#### Auditing the completed process

During Year-End Processing [p. 446], Chancery SMS records some of its activity in the system's Audit Log. We recommend that the District Administrator scan activity related to Year-End Processing for anomalies that might require corrective action see *Reviewing information-changing activity* [p. 152]. We recommend that the administrator pay particular attention to the following:

- Attendance exception rules [p. 187]: Check the start and end dates.
- Resource services: Check for deleted resource services that need to be re-created.
- GPA definitions: Check for courses that need to be added to the definitions.

# Year-end follow-up

After Chancery SMS has completed Year-End Processing [p. 446] and changes have been verified, [p. 447], the District Administrator and School Administrators need to complete the following tasks:

- GPA adjustments after Year-End Processing [p. 467]
- Resynchronize SIF after Year-End Processing [p. 467]
- Connecting to the Historical Database [p. 467]

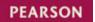

| То                                              | You need this permission                           | Set to | Details  |
|-------------------------------------------------|----------------------------------------------------|--------|----------|
| View audit logs                                 | School Setup > View Audit Log                      | Yes    | [p. 731] |
| Update grading period end dates                 | School Setup > Grading Period Sets                 | Delete | [p. 720] |
| Verify the subject framework and course catalog | School Setup > Subject Framework/Course<br>Catalog | Delete | [p. 729] |

#### Table 72: Permission pertaining to year-end follow-up

#### GPA adjustments after Year-End Processing

The School Administrator must manually update any secondary student's summary cumulative GPA (on the historical pages) where:

- An administrator enters a grade for that student after Year-End Processing [p. 446], such as for a summer school course.
- An administrator changes a grade or credit on that student's historical record.

# **Resynchronize SIF after Year-End Processing**

For any system running the Schools Interoperability Framework (SIF), the District Administrator must re synchronize the data after Year-End Processing [p. 446]. (For information about SIF, refer to the *Chancery SMS SIF Agent Guide*.)

## Connecting to the Historical Database

After Year-End Processing [p. 446], the Chancery SMS system works with the Active Database. It has stored the old Active Database as the Historical Database in the location specified by the District Administrator in an earlier step see *Create a shell to hold the Historical Database* [p. 452]. To enable administrators to adjust historical information and run reports [p. 110] on the Historical Database, the District Administrator must set up Chancery SMS to connect to the Historical Database.

#### To set up access to a Historical Database [DA<sup>1</sup>]:

- 1 On a server other than the server on which the current Active Database is installed, install the Chancery SMS Database Server [p. 398].
- 2 Add a new active database [p. 406].
- 3 Replace the new Active Database with the Historical Database created during Year-End Processing.
- 4 On any server, install the Chancery SMS Web Server [p. 409].
- **5** Point the web server to the Database Server where you installed the historical database.

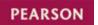

It is possible to have the Historical and Active databases running on the same server. However, we do not recommend this setup because any work with the Historical Database (such as reporting, data mapping, or access by large numbers of users) can diminish the performance of the Active Database. Indeed, we recommend that when the Historical Database is not being used the District Administrator stop Replication and Task Manager services.

#### To set up access to a Historical Database on the same server as the Active Database: [DA<sup>1</sup>]

- 1 Add a new active database [p. 406].
- 2 Replace the new Active Database with the Historical Database created during Year-End Processing.
- 3 Install the Chancery SMS Web Server [p. 409].
  - Ensure that the web server covers all server roles.
- 4 Set up the Task Manager on one of the other Web or Application Servers to run Database Server tasks.
  - Change the affinity to 8.

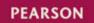

# **Customizing a system**

Chancery SMScTools enables the District Administrator, technical analyst, or developer to customize a Chancery SMS system to meet the unique needs of a school district and to meet state reporting requirements. The administrator can add to the structure of a Chancery SMS system and create new custom pages that capture unique district and school setup information, as well as information about staff, programs, academic plans, demographics, health, and tests.

This chapter contains the following sections:

- [Customization procedure p.469]
- Customizable areas of a Chancery SMS system [p. 471]
- Using setup lists to facilitate data entry [p. 474]
- Working with schemas [p. 486]
- Working with custom pages, panels, and fields [p. 502]
- Controlling access to custom schema and pages [p. 517]
- Sharing customizations [p. 523]

# **Customization procedure**

Customizing a Chancery SMS system involves the following steps (in strict order):

- 1 Planning the customization [p. 470]
- 2 Determining customization change restrictions [p. 470]
- 3 Creating and populating custom setup lists and setup list pairs [p. 474]
- 4 Creating a schema [p. 486]
- **5** Configuring fields [p. 491]
- 6 Adding pages, panels, fields, and objects to the schema [p. 502]
- 7 Packaging and sharing the customization [p. 523]

**Caution:** Before customizing a system, we recommend the administrator have a thorough understanding of the requirements of the school district and an awareness of the impact that changes will have on the district's system as a whole and on the schools encompassed by it. We also recommend that the administrator be familiar with the structure of the Chancery SMS database and understand district-wide and school-specific data requirements. Familiarity with Microsoft SQL Server<sup>®</sup> is also important.

#### Table 73: cTools permissions

| То                                                                                | You need this permission               | Set to | Details  |
|-----------------------------------------------------------------------------------|----------------------------------------|--------|----------|
| Create new custom schemas and fields and edit existing custom schemas and fields. | District > Manage Schema<br>Properties | Yes    | [p. 651] |

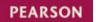

| То                                               | You need this permission        | Set to | Details  |
|--------------------------------------------------|---------------------------------|--------|----------|
| Add and edit pages, panels, fields, and objects. | District > Manage UI Properties | Yes    | [p. 651] |

# **Customization best practices**

The following suggestions are intended to help the District Administrator create and track customizations so that he or she will know what's in the system, be able to make changes quickly when required, and minimize the impact on system users. We recommend that the administrator:

- Whenever possible, customize a system in a test environment. Using a test environment minimizes disruption to users and facilitates the testing of customizations implementation. When a customization is complete, create a Customization Package [p. 523] and install it in the production environment (that is, where the system is in current use by active users).
- Ensure that naming conventions are transparent. Prefix database field names with a short description of the data area. Keep the prefixes as short and meaningful as possible. Standardize and document the prefixes before beginning the customization process.
- Whenever possible, use *collection* fields and *setup list* fields [p. 497]. These types of fields ensure that users enter standardized data and minimize spelling errors.
- Test and revise the customization several times before making it available to users. Suggested test scenarios include:
  - Testing the custom pages using accounts in different roles.
  - Entering maximum and minimum values and lengths in all fields.
  - Entering data that is out of range. For example, enter numeric values that are greater and less than allowed, and enter more decimal places.
  - Testing validations by leaving required fields blank.

# Preventing changes to customizations

To prevent other customizers from making changes to a custom schema [p. 486] the District Administrator can install an *owner key* on his or her computer. The owner key is a file that serves two purposes: to identify the creator of the customized schema and to prevent other customizers from making changes to the creator's schema.

When an administrator installs the owner key, Chancery SMS *locks* existing customized schema, preventing changes from being made directly in the schema by anyone but the schema creator; new custom schemas created after an owner key is installed are locked as soon as they are created. Any customizer who is not the creator sees a lock icon beside the custom schema; he or she can extend the schema, but cannot edit it directly or delete it.

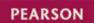

The panels and fields on the pages [p. 502] in a locked schema cannot be edited or deleted; however new panels can be added with new fields.

#### To restrict changes to customizations:

- 1 Contact a representative to request an owner key. You will receive a file named "cToolsPackage.key".
- 2 On the computers on which you will create the customizations, copy the file "cToolsPackage.key" to c:\csl.

If the administrator opts out of using an owner key, Chancery SMS uses the district number as a *creator ID* to identify the owner of a customization. We recommend that the administrator update the district number in Chancery SMS to a number meaningful to the school district so that the customization can be easily identified.

#### To update the district number [DA<sup>1</sup>]:

- 1 On the home page, in the control bar under ADMIN, click District Setup. The District Setup page appears.
- 2 Under District, click **Profile**. The District Profile page appears.
- **3** For **District Number**, enter letters and/or numbers up to a maximum of nine.
- 4 Click Save.

# Customizable areas of a Chancery SMS system

A *feature area* is a group of schemas [p. 486] and their associated pages, panels, and fields [p. 502] all of which have related capabilities and purpose. Chancery SMS provides several feature areas that are customizable [p. 471].

# Customizable feature area details

In some feature areas it is possible for the administrator to add custom pages with panels and fields; in others, panels and fields can only be added to the existing pages built into Chancery SMS, as described in [*Table 74*].

| Feature area | Main schema | Navigation to built-in pages                                | Add<br>cus-<br>tom<br>page-<br>s? |
|--------------|-------------|-------------------------------------------------------------|-----------------------------------|
| Class        | Homeroom    | School Setup > Homerooms > Add Homeroom or Edit<br>Homeroom | No                                |

Table 74: Customizable feature area schemas and fields

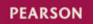

| Feature area                | Main schema            | Navigation to built-in pages                                                                                                    | Add<br>cus-<br>tom<br>page-<br>s? |
|-----------------------------|------------------------|----------------------------------------------------------------------------------------------------|-----------------------------------|
| Course Catalog              | DistrictSubjectItem    | See Subject Framework                                                                                                    | No                                |
|                             | SchoolGradedCourse     | District Setup > Course Catalog > Courses > <b>Course</b><br>Details > Course Grading                                                                                                    |                                   |
| District Setup              | DistrictSetup          | District Setup                                                                                                    | Yes                               |
|                             | GradPlan               | See Academic Plan                                                                                                    | No                                |
|                             | TranscriptDefinition   | District Setup > Transcript Options                                                                                                    |                                   |
| Permanent                   | School                 | District Setup > Out of District Schools                                                                                                    | No                                |
| Record (for PR<br>converted | StudentPermRecord      | Permanent Record > PR Summary Data                                                                                                    |                                   |
| databases only)             | TranscriptDefinition   | District Setup > Transcript Options<br>Note: This schema is in this feature area for<br>permanent record (PR) environments only. For non-PR<br>environments, this schema is in the District Setup<br>feature area                                            |                                   |
| Program                     | ProgramParticipant     | Student Demographics > Program Profile                                                                                                    | Yes                               |
| Management                  | ProgramSchool          | School Setup > Program Setup > Setup School Info                                                                                                    |                                   |
|                             | ProgramSession         | District Setup > Program Setup > General Info > Sessions/Locations                                                                                                    |                                   |
|                             | ProgramSetup           | District Setup > Program Setup > General Info<br>>Contacts, Funding/Costs, Staff                                                                                                    |                                   |
| Scheduling                  | Class                  | Elementary school: Scheduling > Class Setup > Custom<br>> [Elementary] Edit Class Schedule<br>Secondary school: Scheduling > Master Schedule ><br>Custom > [Secondary] Edit Class Schedule                                                                   | No                                |
|                             | ClassSchedTeacher      | Scheduling > Master Schedule > <i>teacher hyperlink &gt;</i><br>Edit Teacher/Class Schedule Information                                                                                                    |                                   |
|                             | StudentClassAssignment | Student Demographics > Schedule > Details icon > Student Schedule Item Details                                                                                                    |                                   |
| School Setup                | Building               | School Setup > Buildings and Rooms > Building                                                                                                    | Yes                               |
|                             | Class                  | The pages Amend Previous Year Class Details and<br>Amend Teacher/Class Details in the Class schema<br>require special permissions and are not within the<br>scope of this document. For information about these<br>pages, contact <u>Technical Suppor</u> t. |                                   |
|                             | Room                   | School Setup > Buildings and Rooms > Building > Room                                                                                                    |                                   |
|                             | School                 | School Info > School Info Detail                                                                                                    | 1                                 |
| Staff                       | StaffDemographic       | District Setup > Staff > Staff Demographics > tabs:<br>Overview, Address/Phone, Professional Info,<br>Additional Info                                                                                                    | Yes                               |

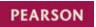

| Feature area                               | Main schema                                            | Navigation to built-in pages                                                                                                    | Add<br>cus-<br>tom<br>page-<br>s? |
|--------------------------------------------|--------------------------------------------------------|----------------------------------------------------------------------------------------------------|-----------------------------------|
|                                            | StaffDemoSchool                                        | District Setup > Staff > Staff Demographics > Schools > Schools List > School > Add/Edit Assignment                                                                                                    |                                   |
| Student<br>Academic Plan<br>(pages only)   | District Student                                       | Student Demographics > Academic Plan                                                                                                    | Yes                               |
| Student<br>Behavior                        | BehaviorIncident                                       | Student Behavior > <b>Add Behavior Incident</b> or <b>Edit</b><br><b>Behavior Incident</b><br>Student Behavior > Edit Behavior Incident ><br><u>Additional Incident Details</u>                                                                                                    | No                                |
|                                            | BehaviorIncidentActions                                | Add Behavior Incident or Edit Behavior Incident > Action                                                                                                    |                                   |
|                                            | BehaviorIncidentActionStep                             | Add Behavior Incident or Edit Behavior Incident ><br>Action > Action Step                                                                                                    |                                   |
|                                            | Incident Event                                         | Student Behavior > Add Behavior Incident or Edit<br>Behavior Incident > Add/Edit Event/Concern                                                                                                    |                                   |
| Student                                    | Contact                                                | Student Demographics > Contact List                                                                                                    |                                   |
| Demographic DistrictStudent                | DistrictStudent                                        | Student Demographics > Registration > Register in<br>District<br>Student Demographics > tabs: Overview > Personal<br>Info > Address Phone > Medical Info > Federal Info<br>Student Demographics > Registration > Register in<br>District >Continue > Registration/Enrollment Steps |                                   |
|                                            | DoctorsOfficeVisits                                    | Student Demographics > Health Tracking > Health<br>Office > <b>Office Visits</b>                                                                                                    |                                   |
|                                            | Family                                                 | Student Demographics > Family > Family Overview                                                                                                    |                                   |
|                                            | HealthExaminationDetails                               | Student Demographics > Health Tracking ><br>Examinations > Add Examinations > Exam Category ><br>Exam Details                                                                                                    |                                   |
|                                            | HealthHearingScreening                                 | Student Demographics > Health Tracking > Screenings<br>> Hearing                                                                                                    |                                   |
|                                            | HealthVisionScreening                                  | Student Demographics > Health Tracking > Screenings<br>> Vision                                                                                                    |                                   |
|                                            | SchoolStudent                                          | Student Demographics > tab: School Specific >                                                                                                    |                                   |
| Student Health<br>Tracking (pages<br>only) | District Student<br>Note: Cannot extend this<br>schema | Student Demographics > Health Tracking                                                                                                    | Yes                               |
|                                            | School Student<br>Note: Cannot extend this<br>schema   | Student Demographics > Health Tracking                                                                                                    |                                   |
| Student                                    | HistoricalCourse                                       | Student Demographics > Historical > Historical Courses                                                                                                    | No                                |

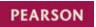

| Feature area         | Main schema         | Navigation to built-in pages                                                                                                    | Add<br>cus-<br>tom<br>page-<br>s? |
|----------------------|---------------------|----------------------------------------------------------------------------------------------------|-----------------------------------|
| Historical Data      |                     | > Add/ Edit Historical Course                                                                                                    |                                   |
|                      | HistoricalSummary   | Student Demographics > Historical > Edit >Edit<br>Graduation Information                                                                                                    |                                   |
|                      | HistoricalYear      | Student Demographics > Historical > Historical Years > Add/ Edit Historical Year                                                                                            |                                   |
| Subject<br>Framework | DistrictSubjectItem | District Setup > Course Catalog Home > Subject<br>Framework > Add/ Generic Subject<br>District Setup > Course Catalog Home > Subject<br>Framework > <u>Y</u> > Edit Subject | No                                |
| Test                 | TMTestDetail        | District Setup > Tests >Test > Add/Edit Test                                                                                                    | Yes                               |
| Management           | TMTestSession       | District Setup > Tests >Test > Add/Edit Test > <b>Test</b><br>Sessions                                                                                                    | ]                                 |

# Using setup lists to facilitate data entry

When customizing a Chancery SMS system, we recommend that the District Administrator's first step be to create custom *setup lists* and *setup list pairs*.

A *setup list* is a drop-down menu of predefined values used to facilitate the user's data entry and ensure consistent spelling and terminology. For example, when entering an address into Chancery SMS, an address setup list enables the user to select a city from the drop-down menu, rather than typing the city name.

A setup list pair is a linked pair of drop-down menus of values—made up of a parent and a child—that work together. For example, if a user enters an address where there is a setup list pair consisting of a parent list of states and a child list of cities, selecting a state from the first setup list automatically filters the second setup list to show only those cities that are in the selected state.

| Table | 75: | Setup | list | permissions |
|-------|-----|-------|------|-------------|
|-------|-----|-------|------|-------------|

| То                                                                         | You need this permission              | Set to | Details     |
|----------------------------------------------------------------------------|---------------------------------------|--------|-------------|
| Create, edit, or delete custom setup lists                                 | District > Custom Setup Lists         | Delete | [p.<br>641] |
| Add, edit, or delete items in a custom setup list                          | Setup Lists > <setup list=""></setup> | Delete | [p.<br>740] |
| Create, edit, or delete setup list groups                                  | Setup Lists > Setup List Groups       | Delete | [p.<br>738] |
| Set the default item for a list and add a setup list to a setup list group | Setup Lists > List Defaults           | Edit   | [p.<br>737] |

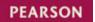

| То                                              | You need this permission              | Set to | Details     |
|-------------------------------------------------|---------------------------------------|--------|-------------|
| Create or edit custom setup list pairs          | District > Customization Builder      | Yes    | [p.<br>643] |
| Add, edit, or delete items in a setup list pair | Setup Lists > <setup list=""></setup> | Delete | [p.<br>740] |

# Custom setup lists

Whenever a data entry fields on a custom page uses repeating entries, the District Administrator can create a custom setup list [p. 474] to manage the list of values.

Creating a custom setup list involves:

- 1 (Optional) Group setup lists under a category [p. 475].
- 2 Add a setup list [p. 476].
- 3 Add list items to the setup list [p. 476].
- 4 Select the item to appear by default whenever the list is used [p. 477].
- 5 Add the setup list to a group [p. 478].

#### Creating a setup list group

Asetup list group categorizes setup lists [p. 474] that are similar. A District Administrator can add a custom setup list to an existing setup list group [see p.477] or create a custom group. An existing setup list group, except a required group (indicated by an asterisk [\*]), can be edited and deleted. When a setup list group is deleted, Chancery SMS moves any setup lists assigned to that group to the "N/A" group.

Figure 178: Setup list groups

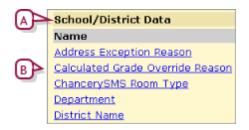

- A Setup list group
- B Setup lists

#### To add a setup list group [DA<sup>1</sup>]:

- 1 In the control bar, under **ADMIN**, click **District Setup**. The District Setup page appears.
- 2 Under District, click <u>Setup Lists</u>. The Setup Lists popup page appears.
- 3 In the control bar, click **Setup List Groups**. The Setup List Groups popup page appears.
- 4 Click Add.

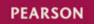

- To change a group description, click the group name.
- To delete a group, select it and click **Delete**.
- 5 On the Add Group popup page, enter a **Description**.
- 6 Click OK. The Setup List Groups popup page appears.
  - To return to the Setup Lists popup page, in the control bar, click Setup Lists.
  - Or, to return to the District Setup page, close the browser window.

#### Adding a custom setup list

It is possible to add a custom setup list [p. 474] while creating the associated field in cTools; however, the preferred practice is to create the setup lists ahead of time. Creating setup lists first makes it easier to follow naming conventions, which can make managing the setup lists easier.

#### To add a custom setup list [DA<sup>1</sup>]:

- 1 In the control bar, under **ADMIN**, click **District Setup**. The District Setup page appears.
- 2 Under cTools, click <u>Custom Data Management (Student</u> <u>Data)</u>. The Custom Data Manager page appears.
- 3 Under Step 1, click <u>Setup Lists</u>. The Custom Setup Lists popup page appears.
- 4 Click Add.
  - To change the description of a custom setup list or to change the group to which it belongs, click the setup list name.
  - To delete a custom setup list, select it and click **Delete**.
- **5** On the Add Custom Setup List popup page, enter or change information, which includes:
  - **Table Name**: The name of the setup list in the database. Use only letters and underscores; do not use spaces or punctuation. Once the setup list is created, the table name cannot be changed.
  - **Description:** The description of the setup list appears on the Setup Lists page.
  - Setup List Group: The setup list group [p. 475] to which the setup list belongs.
- 6 Click OK. The Custom Setup Lists popup page appears.
- 7 Close the browser window.

#### Working with list items in a custom setup list

A list item is a value the user can choose from the drop-down menu in a setup list field [p. 497]. After creating a custom setup list [p. 474], the District Administrator can add list items immediately or add the list items to the setup list at a later time.

The administrator can change, delete, or merge a setup list's list items. Merging is useful when there are several items with the same meaning; rather than deleting one of the items, similar items can be merged together. We recommend merging only two setup items at one time.

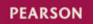

#### To add items to a custom setup list [DA<sup>1</sup>]:

- 1 In the control bar, under **ADMIN**, click **District Setup**. The District Setup page appears.
- 2 Under **District**, click <u>Setup Lists</u>. The Setup Lists popup page appears.
- 3 Click a setup list name. The List Items popup page appears.
- 4 Click Add.
  - To edit a setup list item, click the item's name.
  - To delete a setup list item, click **Delete**. The Delete List Items popup page appears. Select the item and click **OK**. **Note:** An item can be deleted from a setup list as long as the item is not used in any record in the district database.
- 5 On the Add List Item popup page, enter or change information, which includes:
  - **Description**: The name of the setup list item, up to 45 characters (except the Program Category setup list, which has a character maximum of 25). The description must be unique.
  - **Short Code:** Enter a code to represent the setup list item, up to 11 characters. The short code must be unique.
  - [Optional] **State Description**: A state description of the setup list item, up to 50 characters.
  - [Optional] **State Short Code**: A state code to represent the setup list item, up to 10 characters.
- 6 Click OK. The List Items popup page appears.
  - To return to the Setup Lists popup page, click **Return**.
  - Or, to return to the District Setup page, close the browser window.

#### To merge list items:

- 1 In the control bar, under **ADMIN**, click **District Setup**. The District Setup page appears.
- Under District, click <u>Setup Lists</u>. The Setup Lists popup page appears.
- 3 Click a setup list name. The List Items popup page appears.
- 4 Click Merge. The Merge List Items popup page appears.
- 5 For Merge selected items as, select the description to be assigned to the selected items.
- 6 Select the other items to merge.
  - Note: Do not select the item selected in step 5.
- 7 Click OK.

#### Specifying a default list item

For each custom setup list [p. 474], the District Administrator can designate one list item as the default selection in the setup list field [p. 497]. This default item automatically appears in the field when that field first appears. This facilitates faster data entry by the user.

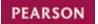

#### To set a default list item [DA<sup>1</sup>]:

- 1 In the control bar, under **ADMIN**, click **District Setup**. The District Setup page appears.
- 2 Under **District**, click <u>Setup Lists</u>. The Setup Lists popup page appears.
- 3 Click a setup list.
- 4 In the control bar, click List Settings. The List Settings page appears.
- 5 For List Default, select a list item.
- 6 Click Save.
- 7 To return to the Setup Lists popup page, click Return.
  - Or, to return to the District Setup page, close the browser window.

# Grouping setup lists

The District Administrator can manage setup lists better by grouping them [p. 475]. These groups on the Setup Lists popup page

#### To assign a setup list to a group [DA<sup>2</sup>]:

- 1 In the control bar, under **ADMIN**, click **District Setup**. The District Setup page appears.
- 2 Under **District**, click <u>Setup Lists</u>. The Setup Lists popup page appears.
- 3 Click a setup list.
- 4 In the control bar, click List Settings. The List Settings page appears.
- 5 For Setup List Group, select a group.
- 6 Click Save.
- 7 To return to the Setup Lists popup page, click Return.
  - Or, to return to the District Setup page, close the browser window.

# Custom setup list pairs

A *setup list pair* is two linked setup lists [p. 474] that work together. A setup list pair consists of a *parent* and a *child* [*Figure Figure 179*]. When a user selects an item from the parent setup list, the child setup list displays only the items for its parent list. For example, when a user enters a health office visit type where there is a setup list pair with a parent list of office visit types (for example, injury or illness) and a child list of diagnoses, if a user selects an office visit type from the first setup list (the parent), the second setup list (the child) shows only those diagnoses that apply to that particular health office visit type.

Each component of a setup list pair has an associated control type [p. 508]. For the parent, the control type is a drop-down list; for the child, the control type can be either a drop-down list or a list mover [see also *Setup list pair rules* p.479]. Use a drop-down list when users should select only one value

<sup>&</sup>lt;sup>1</sup>You can do this if your role is District Administrator. <sup>2</sup>You can do this if your role is District Administrator.

for a given field; use a list mover when users can select one or more values. Note: To make an existing setup list function as part of a setup list pair, recreate the setup list as a setup list pair [p. 483].

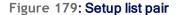

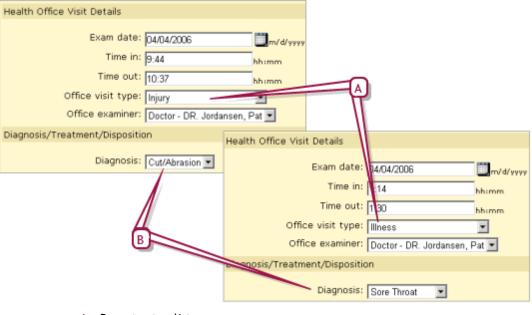

- A Parent setup list.
- B Child setup list.

#### Setup list pair rules

The District Administrator must consider several rules when creating a setup list pair [p. 478]. Because of these rules, the administrator must build setup list pairs from the most detailed level to the most general level. It is good practice to map out the hierarchy of the setup list pairs before creating them.

The rules are as follows:

- 1 A setup list *cannot* be a child of a parent more than once. For example, a City setup list can be a child to a State setup list, but cannot be a child to both a State and a County setup list [*Figure Figure 181*] [*Figure Figure 182*].
- 2 A setup list *can* be a parent to more than one child. For example, a State setup list can be a parent to both the City and County setup lists [*Figure Figure 183*].
- 3 If a setup list has already been designated as a child in another setup list pair using the list mover control type, it **cannot** be a parent to any other setup list (because a parent must always be a drop-down). For example, for a City and a Suburb setup list, if the City setup list is a child to the State setup list and uses a list mover control type [p. 508], the City setup list cannot be used as a parent for the Suburb setup list (or for any other setup list) [*Figure Figure 184*].

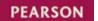

- 4 A setup list *can* be a parent if it was previously a child using the drop-down control type. In the City/Suburb example, if the City setup list was a child to the State setup list and used a drop-down rather than a list mover, it could be a parent to the Suburb setup list [*Figure Figure 185*].
- 5 If a setup list is designated as a parent, it *can* be a child to another setup list. For example, a State setup list can be a child to the Country setup list as well as a parent to the City setup list [*Figure Figure 186*].

#### Setup list pair rules example

This section describes through a series of illustrations a sample application of the setup list pair rules:

- Figure 180 : Setup list pair linking State and City.
- Figure 181 : Rule 1 Cannot be a child of a parent more than once in a pair
- Figure 182 : Rule 1b: Can be a child of a child
- Figure 183 : Rule 2 Can be a parent to more than one child in a pair
- Figure 184 : Rule 3 Child cannot be a parent if it is a list mover control type
- Figure 185 : Rule 4 A child can be a parent if it is a drop-down control type
- Figure 186 : Rule 5 A parent can be a child to another setup list

#### Figure 180: Setup list pair linking State and City

| Parent                                                                               |  |
|--------------------------------------------------------------------------------------|--|
| State: Ohio                                                                          |  |
| Child<br>City: Available:<br>Anderson Township<br>Cheviot<br>Cincinnati<br>Cleveland |  |

This example is a setup list to link **State** and **City**, where **State** has a control type of drop-down list and **City** has a control type of list mover.

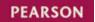

| Parent                                                                               |   | Parent                  |   |
|--------------------------------------------------------------------------------------|---|-------------------------|---|
| State: Ohio                                                                          | • | County: Hamilton County | • |
| Child<br>City: Available:<br>Anderson Township<br>Cheviot<br>Cincinnati<br>Cleveland |   |                         |   |

Figure 181: Rule 1 - Cannot be a child of a parent more than once in a pair

Because **City** is the child in this pair, it cannot be the child in any other setup list pair, for example, it cannot be a child of **County**.

Figure 182: Rule 1b: Can be a child of a child

| Par                   | ent               |            |   |
|-----------------------|-------------------|------------|---|
| State: Ohio           | •                 |            |   |
| Child of Stat         | e, Parent of City |            |   |
| † Child               |                   |            |   |
| City: Available:      |                   | Selected:  |   |
| Anderson T<br>Cheviot | ownship           |            |   |
| Cincinnati            | <                 |            |   |
| Cleveland             | All ->            | <b>i</b> l | - |
|                       | <- All            | j          |   |

If, however, **County** is a child to **State**, **City** can be a child to **County**, as long as County is a drop-down list and not a list mover.

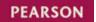

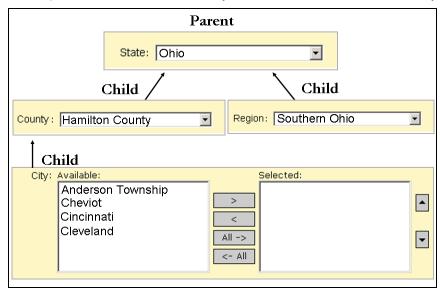

Figure 183: Rule 2 - Can be a parent to more than one child in a pair

Other child setup lists can be added to the **State** parent setup list, as long as they are not a child of any other setup list.

Figure 184: Rule 3 - Child cannot be a parent if it is a list mover control type

| Parent                                                                      |           |
|-----------------------------------------------------------------------------|-----------|
| State: Ohio                                                                 | T         |
| † Child                                                                     |           |
| City: Available:<br>Anderson Township<br>Cheviot<br>Cincinnati<br>Cleveland | Selected: |
| Suburb: Parma                                                               |           |

Because **City** is a child that uses the list mover control type, it can't be a parent for any other setup list, for example, it can't be a parent to **Suburb**.

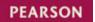

Figure 185: Rule 4 - A child can be a parent if it is a drop-down control type

| Parent                           |  |
|----------------------------------|--|
| State: Ohio                      |  |
| Child of State, Parent of Suburb |  |
| City : Cleveland                 |  |
| Child                            |  |
| Suburb: Parma                    |  |

A setup list can be a parent if it is already a child using the drop-down control type. If **City** uses a drop-down list, it can be a parent to **Suburb**.

Figure 186: Rule 5 - A parent can be a child to another setup list

| Parent                           |  |
|----------------------------------|--|
| Country: USA                     |  |
| Child of Country, Parent of City |  |
| State: Ohio                      |  |
| Child of City, Parent of Suburb  |  |
| City : Cleveland                 |  |
| Child                            |  |
| Suburb: Parma                    |  |

The **State** setup list can be the child for another parent such as **Country**. The control type [p. 508] must be a drop-down list, not a list mover, because **State** is also a parent of **City**.

#### Creating a custom setup list pair

Before creating a setup list pair [p. 478], review the setup list pair rules [see p.479]. Creating a custom setup list involves three processes: adding the setup list pair to the database (by using the Setup List Pair Management

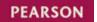

feature); adding list items to the setup lists in the pair [p. 484]; and linking the setup lists together after the custom schema is created [p. 501].

#### To add the setup list pair to the database [DA<sup>1</sup>]:

- 1 In the control bar, under **ADMIN**, click **District Setup**. The District Setup page appears.
- 2 Under **cTools**, click <u>Setup List Pair Management</u>. The Setup List Pair Management page appears.
- 3 In the Actions menu, click Add Setup List Pair. The Add Setup LIst Pair page appears.
  - To delete a setup list pair, select it and in the Actions menu, click **Delete Setup List Pair**.
- 4 Enter or change information, which includes:
  - Parent referenced setup list: Ensure "<New>" is selected.
  - To use an existing parent setup list, select it. The information from the referenced parent setup list appears in **Parent name** and **Parent description**.
  - **Parent name**: The name of the parent setup list. This field is limited to 25 characters. Do not use numbers, special characters, or spaces.
  - **Parent description**: A description of the parent setup list. This description appears when you add list items on the Setup List Pair page. This field is limited to 39 characters and data entered cannot be identical to data in **Parent name**.
  - Child Referenced Setup List: To add a new child setup list, ensure <New> is selected.
    - To use an existing child setup list, select it. Information from the referenced child setup list appears in **Child name** and **Child description**. Only those components that have not already been used as children in other setup list pairs are available. **Note**: The child setup list cannot be the same as the parent.
  - **Child name**: The name of the child setup list. This field is limited to 25 characters. Do not use numbers, special characters, or spaces.
  - **Child description**: A description of the child setup list. This description appears when you add list items on the Setup List Pair page [p. 501]. This field is limited to 39 characters and data entered cannot be identical to data in **Child name**.
- 5 Click OK.

# Adding list items to a custom setup list pair

After adding a custom setup list pair to the database [p. 483], the District Administrator can add the list items [p. 476]. If the setup list to which you are adding the list item is a child to another setup list, a panel appears with the name of the parent setup list [*Figure Figure 187*].

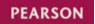

#### Figure 187: Child setup list with parent

|            | -City B                                 |
|------------|-----------------------------------------|
|            | *Description: Cheviot                   |
|            | *Code: CH                               |
|            | State description:                      |
|            | State code:                             |
|            |                                         |
| $\bigcirc$ | County                                  |
| -          | Available Items Selected Items Total: 1 |
|            | Mercer County Hamilton County           |
|            | ->                                      |
|            |                                         |

- A The setup list is **City**. In this example, if a user on the page chooses "Cheviot" from the drop-down list for City, "Hamilton County" will appear in County. If the user chooses Hamilton County from the drop-down list for County, the filtered list of cities in the City drop-down list will contain Cheviot.
- B The setup list item is Cheviot.
- C County is a parent setup list to City.
- **D** The parent list item is Hamilton County.

#### To add items to a setup list pair [DA<sup>1</sup>]:

- 1 In the control bar, under **ADMIN**, click **District Setup**. The District Setup page appears.
- Under District, click <u>Setup List Pairs</u>. The Setup List Pair page appears.
- 3 In the Name column, click the setup list pair to which the list items will be added. The <setup list name> Search page appears.
- 4 In the Actions menu, click Add <setup list name>.
  - To edit a setup list pair item, perform a search, select the item and in the Actions menu, click Edit <setup list name>.
  - To delete a setup list pair item, perform a search, select the item and in the Actions menu, click **Delete** <setup list name>.
- **5** On the Add <setup list item name> page, enter or change information, which includes:
  - **Description**: The description of the setup list pair item.
  - Code: The code used to identify the setup list pair item.
  - [Optional] State Description: The state description of the item.
  - [Optional] State Code: The state code used to identify the item.
- 6 If a panel appears with the name of a parent setup list [*Figure Figure 187*], in the Available list, double-click the parent list item to be associated with this child list item. The parent list item moves to the Selected list.
- 7 Click OK.

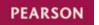

# Working with schemas

A *schema* is a set of tables in a database that are grouped together based on similar attributes. Each schema associates *metadata* (that is, information about the data) with its set of tables to describe their functions and interactions. cTools enables a District Administrator to create new schemas that extend out from the core schemas in Chancery SMS [*Figure Figure 189*]. The administrator adds pages [*Figure Figure 190*], panels [*Figure Figure 191*], and fields [*Figure Figure 192*] to these custom schemas in order to enhance features and functions and collect data that is specific to a school district.

There are three categories of schema: A *Main schema* is always "built-in", meaning it comes predefined with Chancery SMS. The administrator can use cTools to edit fields in a Main schema [p. 502], but cannot add new pages or fields. Adding pages, fields, and functions to Chancery SMS requires the creation of either an *Extension schema* or a *Child schema* [p. 490]. An Extension schema's fields display as regular fields on a page, whereas the fields in a Child schema appear as a grid.

Custom schemas extend out from the Main schema and inherit the auditing properties [p. 491] and calendar settings [p. 498] from the Main schema; the administrator can choose to keep these settings or change them in the custom schema. Custom schemas can be locked from changes [p. 470].

There are some Extension and Child schemas that are built into Chancery SMS. Built-in Extension and Child schemas cannot be changed. The administrator can add a custom Extension or Child schema to a Main schema and to a built-in Child schema, but not to a built-in Extension schema. All Chancery SMS Main schemas and built-in Extension and Child schemas are locked [p. 470] to prevent changes; however, some panels and pages in these schemas are not locked see *Chancery SMS Optional package* [p. 530].

For the Student Demographic feature area [p. 471], the administrator can make a custom schema available at the district-level or at the school-level. Opting to have the schema available at the district-level means the schema can be viewed by users logged on to Chancery SMS with district user permissions or with school user permissions. On the other hand, only users logged on with school user permissions can gain access to a school level schema - the control bar link does not appear in the associated feature area for users logged on with district user permissions.

When you create a custom schema in the District Setup feature area, unlike customizations created for other schemas, which typically show a link in a control bar, custom pages created for the District Setup feature area are accessible via a link under **District** on the District Setup page.

# Example: Creating a custom schema with pages, panels and fields

The following example illustrates how the District Administrator would create a custom extension schema [p. 486] in the Student Demographics

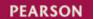

feature area [p. 471], that is available to both district-level and school-level users. The sample schema's name is **Communication**; it contains a page named **Student Communication** and a **Contact Info** panel with two fields in which users can enter a student's cellphone and email address [*Figure Figure 188*].

Figure 188: Example of custom schema with a page, panel and fields

| Chancery SMS **          | Quick Search > Student Communication |  |  |
|--------------------------|--------------------------------------|--|--|
|                          | Help 👻                               |  |  |
| Demographics<br>Contacts | Amitag, Chase                        |  |  |
| Family                   |                                      |  |  |
| Academic Plan            | Contact Info                         |  |  |
| Tests<br>Registration    |                                      |  |  |
| Enrollment               | Student email:                       |  |  |
| Historical               | Student cellphone:                   |  |  |
| Communication            |                                      |  |  |

The steps to creating this sample custom schema are:

- Step 1: Create an extension schema [p. 487]
- Step 2: Configure fields [p. 488]
- Step 3: Add the page to the schema [p. 488]
- Step 4: Add the panel to the page [p. 489]
- Step 5: Add the custom fields to the panel [p. 489]

**Note:** As an alternative to creating a custom schema in this instance and depending on district requirements, the District Administrator could choose to simply add a new panel and fields to an existing demographics page see *Working with custom pages, panels, and fields* [p. 502].

#### Step 1: Create an extension schema

The District Administrator creates the **Communication** schema by extending the Chancery SMS built-in Main schema **DistrictStudent** [*Figure Figure 189*] [see also Adding Extension and Child schemas p.490]. Note: Extending the DistrictStudent schema ensures every user with appropriate permissions [p. 236] can use the schema. To limit access to school-level users only, the District Administrator would extend the Chancery SMS built-in Main schema **SchoolStudent**.

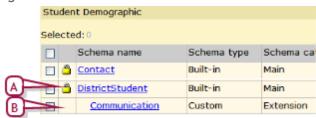

#### Figure 189: Create Extension schema

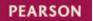

| Student Demographic - ( | Communication                       |
|-------------------------|-------------------------------------|
| Schema name: !          | Communication                       |
| Database table name:    | CDM_Communication                   |
| *Display name:          | Communication                       |
| Default display field:  | Student cell phone                  |
| Default search field:   |                                     |
|                         | Keep in active calendar at year-end |
|                         | Enable auditing                     |

- A Built-in, locked [p. 470] Main schema [p. 486].
- B Custom Extension schema.

# Step 2: Configure fields

The District Administrator then sets the field properties for the schema [*Figure Figure 190*] [see also *Configuring fields in a schema* p.491].

Figure 190: Configure fields

| District Student - | Communication          | )                               |   |
|--------------------|------------------------|---------------------------------|---|
| Field Properties   |                        |                                 |   |
|                    | *Display name:         | Student cell phone              |   |
| _                  | *Schema field name:!   | Studentcellphone                |   |
| C>                 | *Database field name:! | Student_cell_phone              |   |
| _                  | *Data type:!           | Alphanumeric                    | ~ |
|                    | Description:           | Student's cellular phone number | ^ |
|                    |                        |                                 | ~ |
| Alphanumeric Op    | tions                  |                                 |   |
|                    | Max chars allowed:!    | 10                              |   |
|                    |                        | Required field                  |   |

- A Name of built-in, locked Main schema
- B Name of custom Extension schema.
- **C** Field in custom schema.

#### Step 3: Add the page to the schema

The District Administrator adds a page to the schema, names it **Student Communication**, and names the control bar link **Communication** [*Figure Figure 191*] [see also Adding a custom page to a schema p.503].

#### Figure 191: Add page

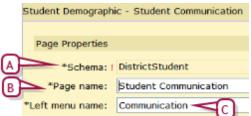

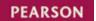

| Chancery SMS™              | Quick Search > Student Communication |  |  |
|----------------------------|--------------------------------------|--|--|
|                            | Help 👻                               |  |  |
| Demographics<br>Contacts   | Amitag, Chase                        |  |  |
| Family                     |                                      |  |  |
| Academic Plan              | Contact Info                         |  |  |
| Tests                      |                                      |  |  |
| Registration<br>Enrollment | Student email:                       |  |  |
| Historical                 | Student email.                       |  |  |
|                            | Student cellphone:                   |  |  |
| Communication              | c)                                   |  |  |

- A Built-in, locked Main schema
- B Custom page.
- **C** Link in control bar.

# Step 4: Add the panel to the page

The District Administrator adds a panel named **Contact Info** to the page. A panel is required in order to add fields to a page [see also Adding a custom panel to a page p.505].

Figure 192: Add panel

|   | Student Demographic - | Student Communication    |                                    |                                             |
|---|-----------------------|--------------------------|------------------------------------|---------------------------------------------|
|   | Panel Properties      |                          | Chancery SMS™                      | <u>Quick Search</u> > Student Communication |
| G | *Panel name:          | Contact Info             |                                    | Help 👻                                      |
| ٩ | On screen text:       |                          | Demographics<br>Contacts<br>Family | Amitag, Chase                               |
|   | Panel options:        | ⊙ Publish ◯ Unpublish    | Academic Plan                      | Contact Info                                |
|   |                       | Intead only              | Tests<br>Registration              |                                             |
|   |                       | Hide panel heading color | Enrollment<br>Historical           | Student email:                              |
|   |                       | Conapsible parter        | Communication                      | Student cellphone:                          |
|   |                       | Collapsed by default     | Communication                      |                                             |

A Custom panel.

# Step 5: Add the custom fields to the panel

During the final step, the District Administrator adds the fields created in Step 2 to the panel created in Step 4 [*Figure Figure 193*] [see also Adding a custom field to a panel p.506].

Figure 193: Add custom fields

|                                                                      |                                  | Chancery SMS™                                             | <u>Quick Search</u> > Student Communication |
|----------------------------------------------------------------------|----------------------------------|-----------------------------------------------------------|---------------------------------------------|
|                                                                      |                                  |                                                           | Help 👻                                      |
|                                                                      |                                  | Demographics<br>Contacts                                  | Amitag, Chase                               |
| Add/Remove Field                                                     | A                                | Family                                                    |                                             |
| Available:                                                           | Selected:                        | Academic Plan<br>Tests                                    | A ontact Info                               |
| SSN<br>StateNumber<br>StudentHomeS<br>StudentLangua<br>StudentPermRe | StudentCellPhone<br>StudentEmail | Registration<br>Enrollment<br>Historical<br>Communication | Student email:                              |
| A Custom                                                             | schema fields                    |                                                           |                                             |

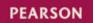

# Adding Extension and Child schemas

An Extension schema has a one-to-one relationship with its associated Main schema [p. 486]. A District Administrator can add a custom Extension schema to a Main schema and to custom Child schemas; however, he or she cannot delete a custom Extension schema if it is referenced by a page in another schema in the database, nor can he or she change a built-in Extension schema, or add one custom Extension schema to another.

A *Child schema* has a one-to-many relationship to the Main schema. Fields in a Child schema appear as a grid on the page. The administrator can add a Child schema to a main schema and to another custom Child schema, but cannot add a Child schema to an Extension schema, change a built-in Child schema, edit or delete a Child schema that is locked [p. 470], or change a Child schema that is referenced by a page in another schema.

#### To add an Extension or Child schema [DA1]:

- 1 On the home page, in the control bar under ADMIN, click District Setup. District Setup page appears.
- 2 Under cTools, click <u>Manage Schemas</u>. The cTools Manage Schemas page appears.
- 3 Click the feature area [p. 471] that contains the schema to be extended.
  - Student Health Tracking schemas originate from within the Student Demographic feature area. Therefore, to work with Health schemas, click the Student Demographic feature area.
- 4 On the Manage Schema Properties page, under Schema name, select the schema to be extended.
- 5 In the Actions menu, click Add Schema > Add Child or Add Extension.
  - To edit a schema, click it. It is possible to edit unlocked schemas [p. 470] created by others.
  - To delete a schema, select it and in the Actions menu click **Delete** Schema.
- 6 On the Add/Edit Child or Add/Edit Extension page, enter or change information, which includes:
  - Schema Name: The name of the custom schema. The name must be unique and have no spaces or underscores.
  - Database table name: CDM\_: The name of the table in the custom schema. The name of a custom table in Chancery SMS is always prefixed by "CDM". The name cannot have spaces, use underscores instead.
  - **Display name:** The schema name as it appears on pages and in bread crumbs.
  - Description: Additional information about the schema.
  - **Default display field:** The field selected here is used to construct part of the audit message [p. 491] that appears when a change is made to

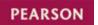

any field in this custom schema. Note: No fields appear here until they are added to the schema see *Configuring fields in a schema* [p. 491].

- **Default search field**: The field users search on by default when searching on a custom schema (Extension schemas only) [p. 521]. The field you designate as the default search field should be the field that best describes the type of records in the schema. Specifying a default search field is optional; however, if a field is not specified as a default search field, the operators "includes" and "excludes" are not available in the search control. **Note**: No fields are available in this drop-down list until they are added to the schema see *Configuring fields in a schema* [p. 491].
- **Copy to planning calendar**: This option appears if the data in the Main schema [p. 486] can be different between the active and planning calendars. The setting for this option controls what happens to the data in the schema during Year-End Processing [p. 446]. If this option is selected, the data in this schema is copied from the active to the planning calendar during Year-End Processing; if not selected, data in this schema is deleted. The setting for this option defaults from the Main schema; however, the setting can be changed. Alternatively, individual fields can be set so that their data is not copied see *Setting calendar options for a custom field* [p. 498].
- Keep in active calendar at year-end: This options appears if the data in the Main schema [p. 486] is the same in both the active and planning calendars. If this option is selected, the data in this schema remains in the active calendar during Year-End Processing; if not selected, data in this schema is deleted. The setting for this option defaults from the Main schema; however, the setting can be changed. Alternatively, individual fields can be set so that their data remains in the active calendar at year end see Setting calendar options for a custom field [p. 498].
- Enable auditing: This setting controls whether the data in a custom schema is audited. The setting defaults from the Main schema; however, this setting can be changed on the Enable Auditing page see *Configuring fields in a schema* [p. 491].
- 7 Click Save.
- 8 Click Apply Pending Changes.

# Configuring fields in a schema

After creating a custom schema see Adding Extension and Child schemas [p. 490], a District Administrator sets up fields in the schema and defines field properties [Figure Figure 190]. Later, the District Administrator will add these fields to the pages and panels he or she creates in the custom schema [p. 502]. Fields in the schema can be one of several data types see Specifying how data is entered in the database [p. 497]. Note: Fields can be configured for custom Extension and Child schemas, but not for built-in Extension and Child schemas and not for Main schemas.

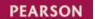

#### To configure a field for a custom schema [DA<sup>1</sup>]:

- 1 On the home page, in the control bar under ADMIN, click District Setup. District Setup page appears.
- 2 Under cTools, click <u>Manage Schemas</u>. The cTools Manage Schemas page appears.
- 3 Click the feature area [p. 471] that will contain the new field. The Manage Schema Properties page appears.
  - Student Health Tracking schemas originate from within the Student Demographic feature area. Therefore, to work with Health schemas, click the Student Demographic feature area.
- 4 Under Schema name, click the applicable custom schema. The Add/Edit Extension or Add/Edit Child page appears.
- 5 In the Actions menu, click Add Field.
  - To edit field properties, click the field. The Edit Field page appears.
  - To delete a field: Under Schema fields, select the field. In the Actions menu, click Delete Field. In the confirmation dialog, click OK.
- 6 On the Add Field page enter or change information, which includes:
  - **Display name:** The field name as it appears to users.
  - Schema field name: The schema name for the field. The name must be unique, can only have letters with no spaces, and cannot be changed once this page is saved.
  - **Database field name**: The database name for the field. The name must be unique, can only have letters with no spaces, and cannot be changed once this page is saved.
  - **Data type** [p. 497]: Select the field data type. The data type name and its options appear under <data type > Options. The data type cannot be changed once this page is saved.
  - **Description**: A description of the field.
- 7 Under <data type > Options [p. 491], complete the properties specific to the data type selected above:
  - For the *Alphanumeric* data type, enter information under **Alphanumeric Options**:
    - **Max chars allowed:** The maximum number of characters users can enter in the field. The value cannot be changed after it is created in the database [p. 517].
    - **Required field**: Users must complete the field before they can close the page. On a page, a required field is indicated with an asterisk (\*).
  - For the *Numeric* data type, enter information under **Numeric Options**:
    - Max digits allowed: The maximum number of digits, both before and after the decimal point, users can enter into the field. The number entered here cannot be changed after it is created in the database [p. 517].

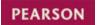

- **Decimal places**: The number of digits that appear to the right of the decimal point. The number entered here cannot be changed after it is created in the database [p. 517].
- Default: The value that appears when users first arrive at the field.
- Numeric range: The lowest and highest values that users can enter in the field.
- **Required field**: Users must complete the field before they can close the page. On a page, a required field is indicated with an asterisk (\*).
- For the *Date* data type, enter information under **Date Options**:
  - **Required field**: Users must complete the field before they can close the page. On a page, a required field is indicated with an asterisk (\*).
  - Default to today's date: Displays the current date in the field.
  - For the Yes/No data type, enter information under Yes/No Options:
  - Default: Determines whether the Yes/No check box will be selected by default.
- For the Setup List data type, enter information under Setup List Options:
  - Referenced setup list: There are two options for this field: select the name of an existing setup list [p. 474] (recommended); or select <New>. Selecting <New> creates a new setup list (when you apply pending changes) with the same name as the Database field name.
  - **Default value:** To have a setup list appear when users first arrive at the field, select the setup list.
- For the *Memo* or *File* data type, enter information under **Memo Options** or **File Options**:
  - **Required field**: Users must complete the field before they can close the page. On a page, a required field is indicated with an asterisk (\*).
- For the *Collection* data type, enter information under **Collection Options**:
  - **Referenced setup list:** There are two options for this field: select the name of an existing setup list (recommended); or select <New> to create a new setup list [p. 474] with the same name as the Database Field name. The value cannot be changed after it is created in the database [p. 517].
- 8 Click OK. On the Add/Edit Extension or Add/Edit Child page, the field appears under Schema Fields.
  - Or, click Save & Add to add the next field.
- 9 Select a Default display field. The field selected here is used to construct part of the audit message that appears when a change is made to data in any of the fields in the schema [p. 491].
- 10 [Optional] Select a Default search field. The field users search on by default when searching a custom Extension schema [p. 521]. The field designated as the default search field must be of the data type Setup List [p. 497] and should be the field that best describes the type of records in the schema. Specifying a default search field is optional; however, if a field is not

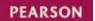

specified as a default search field, the operators "includes" and "excludes" are not available in the search control.

- 11 Click Save.
- 12 Click Apply Pending Changes.

#### Adding a custom field to the student search

The District Administrator can make certain cTools fields in DistrictStudent and SchoolStudent schemas—in the Student Demographics feature area available for selection in grid views [p. 21] [*Figure Figure 196*]. When a user selects a grid view that contains the custom field, the field appears as a column in the **Search Results** grid on the district or school **Student Search** page [*Figure Figure 194*] or on the **Inactive Student Search (Past Years)** page.

Whether a custom field can be added to grid views depends on the schema type and the field's data type. For Extension schemas, custom fields of every data type [p. 497] except "File" can be made available to grid views. For Child schemas, custom fields with a data type of "Alphanumeric", "Numeric", "Date", "Yes/No" and "Setup List" can be made available.

The way in which the data in the cTools field appears in the student search results grid also depends on the schema and on the field's data type. In an Extension schema, field content appears as a single row, except content for fields of type Memo and Collection, which appears under a collapsible heading [*Figure Figure 194*]. In a Child schema, the content in custom fields always appears under a collapsible heading [*Figure Figure 195*].

The administrator can assign permissions [p. 236] to the schema to which the custom field belongs so that only users with the appropriate permission can create a grid view that includes this field. If a schema that contains a field enabled for grid views is deleted, the permission is removed from all roles.

When a user performs a grid print [p. 29] of student search results, the content of Memo and Collections fields in Extension schemas and the content of all fields in Child schemas is collapsed by default; however the user can choose to expand the entries to show the content in the grid print report.

| Student Name (LFM) |          | Notified | Special Notes                                                                                               |              |          |          |                                                                                                 |
|--------------------|----------|----------|----------------------------------------------------------------------------------------------------|--------------|----------|----------|-------------------------------------------------------------------------------------------------|
| Beesley, Shanel    | 10462852 | Yes      | ▼ Details                                                                                                   | e (LFM)      | ID       | Notified | Preferred Activities                                                                            |
|                    |          | B        | This is the sample memo content that<br>gets displayed when the the user<br>clicks on the arrow above left. | <u>nanel</u> | 10462852 | Yes      | <ul> <li>5 selected</li> <li>Reading<br/>Writing<br/>Swimming<br/>Tennis<br/>Bowling</li> </ul> |
| Belknap, Herschel  | 10461961 | Yes      |                                                                                                    | erschel      | 10461961 | Yes      |                                                                                                 |
| Bellanger, Donald  | 11201123 | No       | <ul> <li>Details</li> </ul>                                                                                 | Donald       | 11201123 | No       | 1 selected                                                                                      |

Figure 194: Extension schema fields in student search results grid

- A Yes/No field in an extension schema.
- B Memo field [p. 508] in an Extension schema. The user can view (and hide) the data in the memo field by clicking the arrowhead.
- C Collection field [p. 508] in an Extension schema. The user can view (or hide) the content by clicking the arrowhead.

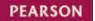

#### Figure 195: Child schema fields in search results

| Student Name (LFM) | ID       | Special Recognition                                                                                                    |
|--------------------|----------|----------------------------------------------------------------------------------------------------|
| Beesley, Shanel    | 10462852 | <ul> <li>✓ 4 Records</li> <li>05/21/2010 Awarded \$200 bursary</li> <li>05/22/2010 Elected as student representative</li> <li>06/01/2010 Received commendation from chief</li> <li>07/05/2010 Awarded \$10,000 scholarship</li> </ul> |
| Belknap, Herschel  | 10461961 |                                                                                                    |
| Bellanger, Donald  | 11201123 | ▶ 1 Record                                                                                                    |

A Child schema fields. In this example, the first entry is a Date field, the second is a Setup List field, and the third is an Alphanumeric field. The field delimiter used is the default, which is a space. The user can view (or hide) the group of fields by clicking the arrowhead.

#### To make a custom field available in grid views [DA<sup>1</sup>]:

- 1 In the Student Demographics feature area [p. 471], configure the custom field see *Configuring fields in a schema* [p. 491].
- 2 On the Add/Edit Extension or Add/Edit Child page, in the Actions menu, click Enable for Grid Views. The Enable for Grid Views page appears.
- 3 Under Fields, in the Available list, double-click the field to be made available in the grid views. The field moves to the Selected list.
  - If this custom field is in a Child schema, a Field delimiter field is available in which you can enter up to 10 characters (letters, numbers, or symbols). The delimiter appears between each selected field value in the student search results [Figure Figure 195]. If no delimiter is entered here, Chancery SMS puts a space between each field value.
- 4 [Optional] Under Security, select Create grid views permission.
  - Chancery SMS creates a permission under the User Settings category on the Base Role page that controls which roles [p. 231] have permission to select the custom field in the grid views.
  - The permission name created is <schema name > available in grid views and by default is set to Yes for the District Administrator role and No for all other roles.
- 5 Click OK.
  - To see the custom field in grid views [*Figure Figure 196*], stop Chancery SMS Task Manager [see p.368], click **Apply Pending Changes** [see p.517], and then reset IIS [see p.521].

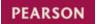

#### Figure 196: cTools fields in grid view

|   | De | fine Colum                                                                                                    | ns                                                                                                    |  |        |                                                                                                    |          | ^      |
|---|----|----------------------------------------------------------------------------------------------------|----------------------------------------------------------------------------------------------------|--|--------|----------------------------------------------------------------------------------------------------|----------|--------|
|   | (  | Category:                                                                                                    | DistrictStudent                                                                                                    |  | ~      |                                                                                                    |          |        |
| A |    | Available colu<br>Student N<br>Home Lan<br>Home Pho<br>Contact<br>Home Sch<br>Custorn.Si<br>Custorn.Si<br>Custorn.Si<br>Custorn.Si | mma:<br>ame (FML)<br>guage<br>ne<br>ool<br>tudent Program<br>tudent Services<br>tudent REP Date<br>pecial Services (+) |  | ×<br>~ | Selected columna:<br>Student Name (LFM)<br>ID<br>Birth Date<br>Gender<br>Grade<br>Locker Management.Assignment ID<br>Locker Management.Locker Numb<br>Custom.Transportation (+) |          | A<br>V |
|   |    | (+) Multiple values indicator<br>Select no more than 20 items                                                                      |                                                                                                    |  |        | C C                                                                                                    | <u>د</u> |        |

- A Fields that were created in the DistrictStudent Main schema prior to Chancery SMS 6.7.0 and that are now grid view enabled are prefixed with "Custom" when the user is logged in as a district user. If the user is logged in as a school user, the prefix is "DistrictStudent".
- **B** Fields in a "Locker Management" custom Extension schema that was created in Chancery SMS 7.5.0 or higher.
- C Child schema fields from a grid named "Transportation". In student search results, fields will appear under a collapsible entry [*Figure Figure 195*].

# Controlling which users can assign values to custom fields

By default, all users can use **Assign > Values** or **Assign > Multi-values** on the Student Search page to assign values to the custom fields in a DistrictStudent or SchoolStudent Child or Extension schema. **Note:** Custom fields of every data type [p. 497] except "File" can be assigned values.

The District Administrator can remove the ability to assign values to a field, or keep this option enabled but create a permission [p. 236] for the schema to which the custom field belongs so that only designated users can assign values to the field in the schema. If a schema containing an assignable field is deleted, Chancery SMS removes the permission from all roles.

Figure 197: Assign value to custom field

|    | Assign Values Webpage Dialog                                                                                      |                                         |          |    |            |   |             |  |
|----|----------------------------------------------------------------------------------------------------|-----------------------------------------|----------|----|------------|---|-------------|--|
|    | Assig                                                                                                    | n Values                                |          |    |            |   |             |  |
|    |                                                                                                    |                                         | Selected | IS | tudents: 2 |   |             |  |
|    | Specify one or more fields to assign to all selected students. Existing data<br>in these fields will be replaced. |                                         |          |    |            |   |             |  |
|    |                                                                                                    | Assign Field                            |          |    | New Value  |   |             |  |
| (A |                                                                                                    | Year Entered Dist                       |          | ~  | 2007       |   | ]           |  |
|    |                                                                                                    | Federal ethnic ca<br>First Date Enrolle |          | ^  |            | Г | Add to List |  |
| 1  | Cust                                                                                                    | om field.                               |          |    |            |   |             |  |

To control which users can assign values to a custom field

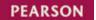

- ]:
- 1 In the Student Demographics feature area [p. 471], configure the custom field see *Configuring fields in a schema* [p. 491].
- 2 On the Add/Edit Extension or Add/Edit Child page, in the Actions menu, click Enable for Mass Assign. The Enable for Mass Assign page appears.
- 3 Under security, click Create mass assign permission.
  - Chancery SMS create a permission under the User Settings category on the Base Role page. This permission controls which roles [p. 231] have permission to select the custom field in the Assign Values or Assign Multi-Values dialog. The permission name created is <schema name> - available in mass assign and by default is set to Yes for the District Administrator role and No for all other roles.
  - To prevent a field from appearing in the Assign > Values or Assign > Multi-Values dialog for any user, in the **Selected** list, double-click the field. The field moves to the **Available** list.
- 4 Click OK.

# Specifying how data is entered in the database

When the District Administrator configures a custom field for a schema, he or she defines how the data should be entered in the database. The mechanism used to determine how data is entered is called a *data type*. Each data type can have one or several options. For example, for some data types the administrator can specify whether the data should be required and/or what the default data should be [*Table 76*].

Later, when the administrator adds the field to the custom schema [p. 506], he or she can define how the data will actually appear on screen. The mechanism used to display data on screen is called a *control type* [p. 508].

Chancery SMS supports several field data types [Table 76].

| Data type    | Data captured in the database                    | Data type options                                                                                                    |  |  |
|--------------|--------------------------------------------------|----------------------------------------------------------------------------------------------------|--|--|
| Alphanumeric | Both alphabetical and numeric characters         | You can set the maximum number of characters allowed and specify whether the field is required.                                                                  |  |  |
| Numeric      | Numeric characters                               | You can enter the maximum number of digits allowed, the<br>number of decimal places, the default value, the numeric<br>range, and whether the field is required. |  |  |
| Date         | A date                                           | You can specify whether the field is required and whether to default to today's date.                                                                            |  |  |
| Yes/No       | Yes and No choices specified using radio buttons | You can choose Yes or No as the default.                                                                                                    |  |  |
| Setup list   | Captures list items                              | You can select the referenced setup list and the default value.                                                                                                  |  |  |

#### Table 76: Field data types

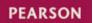

| Data type  | Data captured in the database                                                                                                    | Data type options                              |  |  |
|------------|----------------------------------------------------------------------------------------------------|------------------------------------------------|--|--|
| Memo       | Multiple lines of text                                                                                                    | You can specify whether the field is required. |  |  |
| File       | File attachments                                                                                                    | You can specify whether the field is required. |  |  |
| Collection | Displays list items [p. 476]. In an<br>Extension schema, items appear<br>in a List Mover on a page. In a<br>Child schema, items appear in a<br>Grid on a page [see also<br>Supported field data<br>type/control type combinations<br>p.508]. | You can select the referenced setup list.      |  |  |

# Setting calendar options for a custom field

Feature areas [p. 471] in Chancery SMS are either *calendarized* or *non-calendarized*. The data in a schema in a calendarized feature area is typically different between the active calendar and the planning calendars [p. 161]. Class scheduling information is an example of data in a calendarized feature area. In contrast, non-calendarized data such as facilities information is available in both calendars and any change made to the data appears in both calendarized) from its associated feature area.

When a District Administrator creates an Extension schema [p. 490], the schema inherits the calendar properties and the calendar options from the Main schema. The administrator can choose to use the inherited calendar options or change them to meet the needs of the school district.

Calendar options for custom schemas differ depending on two settings: whether the schema is calendarized or non-calendarized and whether a calendar option is selected in the schema. Schemas with calendarized data display a **Copy to planning calendar** field on the Add/Edit (Main, Extension, or Child) pages, while schemas with non-calendarized data display a **Keep in active calendar at year-end** field [*Figure Figure 198*].

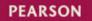

|   | Edit 🗵 Help 🔻                                |                       | 4              |      |        |                                    |           |
|---|----------------------------------------------|-----------------------|----------------|------|--------|------------------------------------|-----------|
|   | Select All                                   |                       |                |      |        |                                    |           |
|   | Deselect All                                 |                       |                |      |        |                                    |           |
|   |                                              | e: ! HomeRoom         |                |      |        |                                    |           |
| _ | Enable Auditing                              | me: CSL_SMS_HO        | MEROOM         |      |        |                                    |           |
| - | NYP Calendar Option                          |                       |                |      |        |                                    |           |
|   | Setup List Pairs Mgmt                        |                       |                |      |        |                                    |           |
|   | Descrip                                      |                       |                |      |        |                                    |           |
|   | Default display                              | field: HomeRoomNur    | Calendar Opti  | on   |        |                                    |           |
|   | Default search                               | field:                | Fields: Availa | ble: |        | Selected:                          | Total: 15 |
|   | C 🗹 Copy to plan                             |                       |                |      |        | DateReq<br>MemoFive<br>HomeroomNew |           |
|   | Enable auditi                                | ng                    |                |      | ->     |                                    |           |
|   | rdh a Usla -                                 |                       |                |      | ~      |                                    |           |
|   | Edit 🛛 Help 🔻<br>Select All                  |                       |                |      | All -> |                                    |           |
|   | Deselect All                                 |                       |                |      | <- All |                                    |           |
|   | Deselect All                                 |                       |                |      | <" All |                                    |           |
|   | Enable Auditing                              | le: ! Contact         |                |      |        |                                    | _         |
| ~ |                                              | me: CSL_CNT_CON       | TACT           |      |        |                                    |           |
| - | YEP Calendar Option<br>Setup List Pairs Mgmt | me: Contact           |                |      |        |                                    |           |
|   | Descrip                                      |                       |                |      |        |                                    |           |
|   | Λ .                                          |                       |                |      |        |                                    |           |
|   | Default display                              | field: ContactType    |                |      |        |                                    |           |
|   | Default search                               | field:                |                |      |        |                                    |           |
|   | Keep in activ                                | ve calendar at year-e | end            |      |        |                                    |           |
|   | Enable auditi                                |                       |                |      |        |                                    |           |
|   |                                              |                       |                |      |        |                                    |           |

Figure 198: Calendarized and non-calendarized Main schema

- A Calendarized schema
- B Non-calendarized schema
- C If the Copy to planning calendar or Keep in active calendar at year end option is selected in the Main schema, all fields appear in the Selected list on the NYP or YEP Calendar Options page. (If a calendar option is not selected, all fields appear in the Available list). The District Administrator can change these settings by moving the fields either left or right.

Although a custom schema inherits the calendar settings of the Main schema, it is possible to change these settings for individual fields in the custom schema. The administrator cannot change whether a schema is calendarized or non-calendarized but can control what happens to the data in the schema's fields during Next-Year Preparation [p. 431] (for fields in a calendarized schema) or during Year-End Processing [p. 446] (for fields in a non-calendarized schema) [*Figure Figure 198*].

# To change calendar settings for a field: [DA<sup>1</sup>]

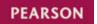

- 1 On the home page, in the control bar under ADMIN, click District Setup. District Setup page appears.
- 2 Under **cTools**, click <u>Manage Schemas</u>. The cTools Manage Schemas page appears.
- 3 Click the feature area [p. 471] that contains the field to be updated.
  - Student Health Tracking schemas originate from within the Student Demographic feature area. Therefore, to work with Health schemas, click the Student Demographic feature area.
- 4 On the Manage Schema Properties page, under Schema name, click the applicable schema. The Add/Edit Extension or Add/Edit Child page appears.
- 5 In the Edit menu, click NYP Calendar Option (for calendarized schema) or YEP Calendar Option (appears for non-calendarized schema). The NYP or YEP Calendar Option page appears [Figure Figure 198].
- 6 To have the field's data copied to the planning calendar or kept in the active calendar at year end, double-click the field in the Available list. The field moves to the Selected list.
  - Or, to not have Chancery SMS copy the data to the planning calendar or to have Chancery SMS discard it from the active calendar at year end, double-click the field in the **Selected** list. The field moves to the **Available** list.
- 7 Click OK.

# Setting field auditing properties

The Database Audit Log [p. 154] in Chancery SMS provides date- and timestamped records of user activity In fields that have been enabled for auditing. The fields in a custom schema inherit the data auditing properties from the Main schema [p. 486]; however, the District Administrator can change this setting to meet the needs of the district. The administrator can choose to have Chancery SMS audit all fields in the custom schema or select individual fields for auditing. **Note:** To enable auditing of individual fields, the custom schema to which the fields belong must also be audit-enabled.

If data auditing is removed from a previously audit-enabled schema, the associated fields remain audit-enabled. This means that if the schema is audit-enabled again in the future, the schema's fields are automatically reenabled for auditing.

Data auditing can be enabled for custom fields of the following data types [p. 497]:

- Alphanumeric
- Numeric
- Date
- Yes/No
- Setup List
- Collection

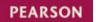

#### To change a field's auditing properties: [DA<sup>1</sup>]

- 1 On the home page, in the control bar under ADMIN, click District Setup. District Setup page appears.
- 2 Under cTools, click <u>Manage Schemas</u>. The cTools Manage Schemas page appears.
- **3** Click the feature area [p. 471] that contains the field to be audit enabled.
  - Student Health Tracking schemas originate from within the Student Demographic feature area. Therefore, to work with Health schemas, click the Student Demographic feature area.
- 4 On the Manage Schema Properties page appear, under Schema name, select the applicable schema. The Add/Edit Extension or Add/Edit Child page appears.
- 5 Select Enable auditing.
  - This option must be selected and the page saved in order to enable the **Enable Auditing...** option in the Edit menu.
- 6 Click Save.
- 7 In the Edit menu, click **Enable Auditing**. The Enable Auditing page appears.
  - If the Main schema that this custom schema is extending is audit enabled, by default all the custom fields appear in the Selected list. If the Main schema is not audit enabled, all fields appear in the Available list.
- 8 In the Available list, double-click the field to be audit enabled. The field moves to the Selected list.
  - To disable auditing of a field, double-click the field in the **Selected** list. The field moves to the **Available** list.
- 9 Click OK.
- 10 Click Apply Pending Changes.

#### Linking setup list pairs in a custom schema

A setup list pair [p. 478] is a pair of drop-down menus that work together in a parent-child relationship. We recommend that the District Administrator create the setup list pair [p. 483] first then, once the custom schema is created, link the setup list pairs together. Linked setup list pairs can be separated, as long as they have not been used to populate any fields in Chancery SMS.

#### To link a setup list pair [DA<sup>2</sup>]:

- 1 On the home page, in the control bar under ADMIN, click District Setup. District Setup page appears.
- 2 Under cTools, click <u>Manage Schemas</u>. The cTools Manage Schemas page appears.
- 3 Click the feature area [p. 471] that contains the setup list fields to be linked.

<sup>1</sup>You can do this if your role is School Administrator. <sup>2</sup>You can do this if your role is District Administrator.

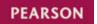

- Student Health Tracking schemas originate from within the Student Demographic feature area. Therefore, to work with Health schemas, click the Student Demographic feature area.
- 4 On the Manage Schema Properties page, under Schema name, select the relevant schema. The Add/Edit Extension or Add/Edit Child page appears.
- 5 Under Schema Fields, select the child and parent fields in the setup list pair.
  - To verify that two setup list fields are part of a setup list pair, or to create a setup list pair, in the Edit menu click **Setup List Pairs Mgmt**.
- 6 In the Actions menu, click Link Setup List Pairs.
  - To unlink a setup list pair, select the setup list that is the child in the setup list pair and in the Actions menu, click **Break Setup List Pairs**.
- 7 Click Save.
- 8 Click Apply Pending Changes.

# Editing fields in a Main schema

A Main schema [p. 486] is a schema that come built into Chancery SMS. A District Administrator can change the display name of a field, make a field required, or delete a field in a Main schema. To preserve the integrity of the system, new fields cannot be added to a Main schema.

#### To edit a Main schema [DA<sup>1</sup>]:

- 1 On the home page, in the control bar under ADMIN, click District Setup. The District Setup page appears.
- 2 Under **cTools**, click <u>Manage Schemas</u>. The cTools Manage Schemas page appears.
- 3 Click the feature area [p. 471] that contains the relevant Main schema. The Manage Schema Properties page appears.
- 4 Click the Main schema to be edited.
  - Chancery SMS indicates a Main schema by displaying the word **Built-in** in the **Schema type** column and **Main** in the **Schema category** column.
- 5 On the Add/Edit Main page, click the field to be edited.
  - To delete a field, in the Actions menu click **Delete** field.
- 6 Make the field changes.
- 7 Click OK.
- 8 Click Apply Pending Changes.

# Working with custom pages, panels, and fields

Adding pages, panels, fields, and objects to a custom schema in Chancery SMS involves the following steps, in strict order:

- 1 Add a page [p. 503].
- 2 Add a panel to the custom page [p. 505].
- **3** Add fields to the custom panel [p. 506].

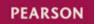

- 4 Turn off the Chancery SMS Task Manager to enhance performance while applying pending changes to custom pages [p. 469].
- 5 Apply pending changes for custom schemas [p. 517].
- 6 Publish and apply pending changes for custom pages [p. 517].
- 7 Reset the Internet Information Server (IIS) [p. 521].
- 8 Turn on the Chancery SMS Task Manager to regenerate the data access views [p. 368].

Other optional steps include grouping custom pages to create a collapsible menu in the control bar [p. 504] and adding objects to a panel [p. 510].

**Note:** If a custom schema is locked [p. 470], only the schema creator can make changes to the schema. Other customizers can extend the schema, but cannot edit it directly or delete it, and can add new panels to pages in the locked schema but cannot change existing panels and fields.

#### Adding a custom page to a schema

The District Administrator can add pages to unlocked [p. 470] custom schemas [p. 486] and to built-in schemas in customizable feature areas [p. 471].

#### To add a page [DA<sup>1</sup>]:

- 1 On the home page, in the control bar under ADMIN, click District Setup. The District Setup page appears.
- 2 Under **cTools**, click <u>Manage Pages</u>. The cTools Manage Pages page appears.
- 3 Click the relevant feature area [p. 471]. The Manage Page Details page appears.
- 4 In the Actions menu, click Add Custom Page.
  - To edit a custom page, click the page name.
  - To delete a custom page, select the page and in the Actions menu click **Delete Custom page**.
- 5 On the Add/Edit Page page, under **Page Properties**, enter or change information, which includes:
  - Schema: The schema to which the page is added.
  - **Page name:** The name of the page as it appears on the page and in the bread crumbs.
  - Left menu name: The name of the link to the page as it appears in the control bar.
  - **Page description:** A description to help users identify the page's purpose.
- 6 Click Save. The new custom page appears under Custom Pages on the Manage Page Details page.
- 7 Add panels [see p.505] and fields [see p.506] to the custom page.
- 8 Check page permissions to ensure they are appropriate see *Custom page permissions* [p. 519].

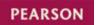

# **Grouping pages**

When adding multiple related custom pages [p. 503], it is possible to group the pages together [*Figure Figure 199*]. Grouping pages keeps the control bar a manageable length because Chancery SMS displays grouped pages as a collapsible menu in the control bar.

Figure 199: Grouped pages

|   | Student Demog  | raphic - Add/Edit Grou                                                                                                    | qu                                                                                                    |                                                                                                    |
|---|----------------|----------------------------------------------------------------------------------------------------|----------------------------------------------------------------------------------------------------|----------------------------------------------------------------------------------------------------|
| 4 | Group name:    | Communications                                                                                                    | alphabetic, number and spaces                                                                                                    | A Communications<br>Student                                                                                                    |
|   | Pages: Availab |                                                                                                    | Selected<br>Student Communication<br>Parent Communication                                                                                                    | Parent                                                                                                    |
|   |                | <ul><li>A Group</li><li>B Custom page lin</li></ul>                                                                                                    | ks                                                                                                    |                                                                                                    |
|   |                | <ul> <li>District Setup.</li> <li>Under cTools, or page appears.</li> <li>Click the relevant of the manage of the manage of the</li></ul> | age, in the control bar under<br>The District Setup page app<br>click <u>Manage Pages</u> . The c<br>ant feature area [p. 471].<br>Page Details page, in the Ac<br>pup of pages, under <b>Custom</b><br>group of pages, select the g | pears.<br>Tools Manage Pages<br>tions menu click<br><b>Pages</b> click the group name.<br>roup and in the Actions menu,<br><b>o name</b> .<br>ontrol bar.<br>e to be included in |

# Inserting a custom page into a built-in page group (Health only)

In the Student Health Tracking feature area [p. 471], there is the option to group custom pages with Chancery SMS built-in pages by creating a custom group [p. 504] with the same name as the built-in group. When Chancery SMS identifies groups of the same name, it includes all pages—built-in and custom—in one group.

For example, to add a page called "Other" to the built-in group "Screenings", the District Administrator would create a new group with the name

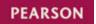

"Screenings", add the custom page to the group, and then Chancery SMS inserts the page into the built-in Screenings group [*Figure Figure 200*].

#### Figure 200: Page link in built-in group

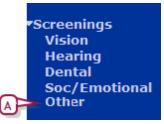

A Link to custom page added to built-in page group in control bar.

#### To insert a custom page into a built-in page group [DA<sup>1</sup>]:

- 1 On the home page, in the control bar under ADMIN, click District Setup. The District Setup page appears.
- 2 Under **cTools**, click <u>Manage Pages</u>. The cTools Manage Pages page appears.
- 3 Click Student Health Tracking. The Manage Page Details page appears
- 4 In the Actions menu click Add Group.
- 5 For Group Name, enter the name of the built-in group into which the custom page is to be inserted.
- 6 In the Available list, double-click the custom page to be added to the group. The page moves to the Selected list.
- 7 Click OK.

#### Adding a custom panel to a page

A panel helps organize the information on a page by grouping fields that are alike. A District Administrator can add an unlimited number of panels to custom and built-in pages. The administrator has some ability to specify how the panel will appear; for example, the panel heading color can be hidden, the panel can be made collapsible, or the panel can be made read only.

When an administrator adds a panel to a page, the panel is inserted directly below any panels that are built into Chancery SMS and above any Chancery SMS pages that are built-in but were created using cTools.

#### To add a panel [DA<sup>2</sup>]:

- 1 On the home page, in the control bar under ADMIN, click District Setup. The District Setup page appears.
- 2 Under **cTools**, click <u>Manage Pages</u>. The cTools Manage Pages page appears.
- 3 Click the relevant feature area [p. 471]. The Manage Page Details page appears.

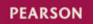

<sup>&</sup>lt;sup>1</sup>You can do this if your role is District Administrator.

- 4 Under **Custom Pages**, click the page to which the panel will be added. The Add/Edit Page page appears.
- 5 In the Actions menu, click Add Page Panel.
  - To edit a panel, select the panel and in the Actions menu click Edit Page Panel.
  - To delete a panel, select the panel and in the Actions menu click **Delete Page Panel**.
- 6 On the Add/Edit Panel page, under **Panel Properties**, enter or change information, which includes:
  - Panel name: The name of the page as it appears in the panel header.
  - On screen text: Instructions to help users use the panel appropriately. On a page, on-screen text appears below the panel heading.
  - Panel options:
    - **Publish:** The panel is visible on the associated page. As long as the page is not published, the Panel option can be set to Publish without affecting users [see p.517]
    - **Unpublish**: The panel is not visible on the associated page [see p.517].
    - Read only: None of the fields on the panel can be edited by users.
    - Hide panel heading color: The panel heading is the same color as the panel. Note: When you select this option, selecting the option Collapsible or Collapsed by default has no effect; that is, users cannot collapse the panel nor is the panel collapsed on entry to the page.
    - **Collapsible panel**: Users can close the panel. **Note**: If the **Hide panel heading color** option is selected, selecting this option has no effect; that is, users will be unable to collapse the panel.
    - Collapsed by default: Works with the Collapsible option; the panel is closed when users arrive at the page. Note: If the Hide panel heading color option is selected, selecting this option has no effect.
- 7 Click Save. The Add/Edit Page page appears.
  - To change the order in which panels appear on the page, on the Add/Edit Page page, in the Edit menu click Change Panel Order. On the Change Order page, select the panel and use the up and down arrows to change the display order.
- 8 Add fields [p. 506] to the panel, and add objects if required [p. 510].
- 9 Click Save.
  - To see the new panel, stop Chancery SMS Task Manager [see p.368], click **Apply Pending Changes** [see p.517], and then reset IIS [see p.521].
  - If you are adding this panel to a custom page, check page permissions to ensure they are appropriate see *Custom page permissions* [p. 519].

## Adding a custom field to a panel

A District Administrator can add fields to custom or built-in pages and specify how the field will appear on the page see *Supported field data type/control type combinations* [p. 508]. The administrator must first

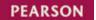

configure the field at the schema level before he or she can add it to the panel on a page see *Configuring fields in a schema* [p. 491].

## To add a field to a panel [DA<sup>1</sup>]:

- 1 On the home page, in the control bar under ADMIN, click District Setup. The District Setup page appears.
- 2 Under **cTools**, click <u>Manage Pages</u>. The cTools Manage Pages page appears.
- 3 Click the relevant feature area [p. 471]. The Manage Page Details page appears.
- 4 Under **Custom Pages**, click the page to which the field will be added. The Add/Edit Page page appears.
- **5** Under **Panel Selection**, click the panel to which you want to add the field.
- 6 On the Add/Edit Panel page, in the Actions menu, click Add/Remove Field.
  - To edit a field's properties, under **Panel Fields**, click the field. The Edit Field page appears.
  - To remove a field from a panel without deleting it from the schema, select the field and in the Actions menu click Add/Remove field.
  - To delete a field from the schema, select it and in the Actions menu, click **Delete Field/Object**. When you delete a field, you permanently delete all data entered in that field.
- 7 On the Add/Remove Field page, In the **Available** list, doubleclick the field. The field moves tot he **Selected** list.
  - To remove a field, double-click it in the **Selected** list. The field moves to the **Available** list.
- 8 Click OK. The Add/Edit Panel page appears.
- 9 Under Panel Fields, click the field. The Edit Field page appears.
- 10 Enter or change information, which includes:
  - Label: The name as it appears next to the field.
  - **Control type** [*Table 77*]: Determines how the field will appear on the page.
  - Field options:
    - **Publish:** The field is visible on the associated panel. As long as the panel is not published, the Field option can be set to Publish without affecting users [see p.517].
    - **Unpublish:** The field is not visible on the associated panel [see p.517].
    - Read only: The field cannot be edited by users.
    - Show Add/Delete action menu items: This option appears for grid pages only and enables you to display Add and Delete in the Actions menu of the grid page.
- 11 Click OK. The Add/Edit Panel page appears.
  - To change the order in which multiple fields appear in the panel, in the Edit menu, click Change Field Order. On the Change Order page,

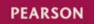

select the field and use the up and down arrows to change the display order

- **12** Add objects if required [p. 510].
- 13 Click Save.
  - To see the new field, stop Chancery SMS Task Manager [see p.368], click Apply Pending Changes [see p.517], and then reset IIS [see p.521].
  - If you are adding this panel to a custom page, check page permissions to ensure they are appropriate see *Custom page permissions* [p. 519].

## Supported field data type/control type combinations

Each field has a *data type* and a *control type*. A field's data type determines how the data will be captured in the database.

The District Administrator selects a field's data type when he or she creates a schema [see also *Specifying how data is entered in the database* p.497]. A field's control type determines how the data will appear on screen, and is available for selection when the field is added to a panel on a page [p. 506].

The control type available is determined by the data type specified for the field in the schema. **Note:** For the data type "Collection", the schema type (Extension or Child) determines the control type [*Table 77*].

| Data Type         | Control Type                   | Description                                                                                                    |  |
|-------------------|--------------------------------|----------------------------------------------------------------------------------------------------|--|
| Alpha-<br>numeric | Text box                       | A single-line text field for letters and numbers. Options include entering supplementary text to provide additional information for users, and to have Chancery SMS validate the data in the field [p. 510]. *Alphanumeric: letters 12345 Supplementary text                                      |  |
| Numeric           | Numeric<br>box                 | A single-line text field that accepts only numbers. Options include entering supplementary text to provide additional information for users.           *Numeric:         888.00         Supplementary text           *Numeric:         888.00         Supplementary text                          |  |
| Date              | Date<br>control                | A popup calendar and a field that accepts only dates. Options include entering supplementary text to provide additional information for users, and having Chancery SMS validate the data in the field [p. 510].           *Date:         6/8/2005                                                 |  |
| Yes/No            | Check box                      | A check box that users selected or deselected. Options include having Chancery SMS validate the data in the field [p. 510].                                                                                                    |  |
| Setup list        | Drop-down<br>list<br>Combo box | Drop-down list: A menu of items from a setup list.Options include having<br>Chancery SMS validate the data in the field [p. 510].<br>Combo box: A drop-down list that when a user enters multiple letters, the first<br>item in the setup list that starts with that sequence of letters appears. |  |

| Table 77 | : Data | type/control | type | combinations: |
|----------|--------|--------------|------|---------------|
|----------|--------|--------------|------|---------------|

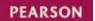

| Data Type                           | Control Type       | Description                                                                                                    |         |  |
|-------------------------------------|--------------------|----------------------------------------------------------------------------------------------------|---------|--|
|                                     |                    | Setup List: N/A                                                                                                    |         |  |
| Collection<br>(Extension<br>schema) | List mover         | A pair of list boxes that contain available and selected items from a setup list.<br>Options include having Chancery SMS validate the data in the field [p. 510].<br>Setup List: Available:<br>N/A<br>Setup List: Available:<br>Selected:<br>All -><br>C- All<br>All -><br>C- All<br>A display-only grid that holds multiple records, with links to a page where |         |  |
| (Child<br>schema)                   | grid               | A display-only grid that holds multiple records, with links to a page where records can be edited. Options include including Add and Delete in the Actions menu.                                                                                                    |         |  |
|                                     |                    | Grid (Standard grid)                                                                                                    |         |  |
|                                     |                    |                                                                                                    | otal: 1 |  |
|                                     |                    | Eld Field                                                                                                    | Jtal. I |  |
|                                     |                    | Field Field                                                                                                    |         |  |
| Collection<br>(Child<br>schema)     | Editable<br>grid   | A grid that holds multiple records, where the records can be edited within the grid. Options include including Add and Delete in the Actions menu and selecting the number of rows users are permitted to add.  Grid (Editable grid) Selected: Field Field Field Field Field Field                                                                               |         |  |
| Memo                                | Multi-line<br>text | A text field with room for multiple lines of text. Options include setting the number of lines of text that users are permitted to enter.                                                                                                    |         |  |
| File                                | Attach-<br>ment    | A field that points to a file attachment stored in the database, with associated<br>buttons to upload and delete the file. Options include entering supplementary<br>text to provide additional information for users.                                                                                                    |         |  |

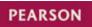

## Validating data in custom fields

For custom fields with certain data type and control type combinations [*Table 77*], a developer [p. 385] can set up Chancery SMS to validate the data entered into the fields. Because client validations are very technical, we recommend that a developer familiar with JavaScript create the validations. The developer must set up either a JavaScript file that contains a library of functions that can be used for validation or a JavaScript code block entered directly into the Client Validation panel. For information about creating Client Validations, see the *Chancery SMS cTools Client Validation Guide*, available from the support site.

## Adding text and creating links

The District Administrator can use *objects* to add text, create headers, and add links. Chancery SMS has two types of objects:

- *Text Object:* Made up of lines of text. Typically, a District Administrator adds a Text Object to create a header, provide users with additional information about how to navigate through a page, or to act as a placeholder for a hyperlink [p. 510].
- Link Object: Appears on a panel as a hyperlink. A Link Object can provide a link to a Web page, a report, or a custom page in Chancery SMS [p. 511]. A Link Object can also provide a link to an external application [p. 513].

**Note:** You cannot add objects to a panel in a custom schema if the schema is locked [p. 470]. The exception to this is the Enrollment Steps page; you can add a custom Link Object to this page in a locked schema see *Linking to the Registration/Enrollment Steps page* [p. 514].

## Adding text

District Administrators can add text to a panel by using a Text Object. Chancery SMS supports multiple Text Object formats [*Table 78*].

## To add a Text Object to a panel [DA<sup>1</sup>]:

- 1 On the home page, in the control bar under ADMIN, click District Setup. The District Setup page appears.
- 2 Under **cTools**, click <u>Manage Pages</u>. The cTools Manage Pages page appears.
- 3 Click the relevant feature area [p. 471]. The Manage Page Details page appears.
- 4 Under **Custom Pages**, click the page to which you want to add the Text Object The Add/Edit Page page appears.
- **5** Under **Panel Selection**, click the panel to which you want to add the Text Object. The Add/Edit Panel page appears.
- 6 In the Actions menu, click Add Text Object. The Add/Edit Text Object page appears.

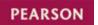

- 7 Enter or change information, which includes:
  - **Object ID**: The name to be used internally by the database to identify the field, up to 25 characters. Do not use numbers, spaces, or special characters. This value cannot be changed once the changes are saved to the database.
  - **Display name**: The name of the Text Object, up to 25 characters. This name is used only to identify the Text Object on the Add/Edit Panel page. The display name does not appear on the completed page.
  - Field options [see p.517]:
    - Publish: The Text Object is visible on the panel.
    - Unpublish: The Text Object does not appear on the panel, even if the panel is published and visible. As long as the panel or associated page are not published, the object can be set to Publish without being visible.
  - **Display on grid**: This option is applicable only to Child schemas [p. 486]. Select this option to add the Text Object to a grid.
  - Text type:
  - Normal: Text appears in the Chancery SMS normal interface font.
  - Header: Text appears in the Chancery SMS page header size and font.
  - **Supplementary:** Text appears in the smaller Chancery SMS supplementary text font.
  - **Display text**: The content of the Text Object. This is the text that appears on the completed page.
- 8 Click OK.

Table 78: Text Objects

| Format        | Description                                                |  |
|---------------|------------------------------------------------------------|--|
| Normal        | Normal text appears in Verdana, 10 point, regular.         |  |
| _             | This is a text object with a Text Type of "Normal".        |  |
| Header        | Header text appears in Verdana, 10 point, bold.            |  |
|               | This is a text object with a Text Type of "Header".        |  |
| Supplementary | Supplementary text appears in Verdana, 8 point, regular.   |  |
|               | This is a text object with a Text Type of "Supplementary". |  |

## Changing a field or text into a hyperlink

To make a field or text on a panel into a hyperlink, the District Administrator uses a Link Object. The hyperlink can provide access to a:

- Web page: The link launches the new web page in a dialog.
- Custom page: The link launches a custom page.
- Report: The link launches the Report Options page for that report in a dialog.

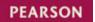

Any Text Object can be turned into a link, as can any field with control type that can be displayed on a grid, such as a text box, numeric box, date control, check box, or drop-down list. However, Chancery SMS can only display a link on the completed page if the associated field appears in a read-only format. That means that editable fields must either have a readonly setting or be displayed in a standard grid.

## To add a Link Object to a panel [DA<sup>1</sup>]:

- 1 On the home page, in the control bar under ADMIN, click District Setup. The District Setup page appears.
- 2 Under **cTools**, click <u>Manage Pages</u>. The cTools Manage Pages page appears.
- 3 Click the feature area [p. 471] you want to change. The Manage Page Details page appears.
- 4 Under Custom Pages, click the page to which you want to add the Link Object. The Add/Edit Page page appears.
- 5 Under Panel Selection, click the panel to which you want to add the Link Object. The Add/Edit Panel page appears.
- 6 In the Actions menu, click Add Link Object. The Add/Edit Link Object page page appears.
- 7 Enter or change information, which includes:
  - **Display name:** The name of the Link Object, up to 25 characters. This name is used only to identify the Link Object on the Add/Edit Panel page. The display name does not appear on the completed page.
  - Field options [see p.517]:
    - **Publish:** The Link Object is visible on the panel.
    - **Unpublish**: The Link Object does not appear on the panel, even if the panel is published and visible. As long as the panel or associated page are not published, the object can be set to Publish without being visible.
  - **Panel object:** The field or Text Object (from the Add/Edit Panel page) to be turned into a hyperlink.
  - Link to Web page: The URL for an external web page [see also Linking to an external application p.513].
  - Link to Report: The first field is the report category, the second field is the report name.
  - Alt-text: Text that appears when the user's mouse hovers over the link.
  - Link only when in grid: This option appears only for pages in a Child schema. Select this option when the object should appear as a hyperlink only when it is in a grid [see *To add a Link Object to a panel* [DAYou can do this if your role is District Administrator.]: p.512].
- 8 Click OK.

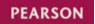

| Panel Object              | Description                                                                                                    |
|---------------------------|----------------------------------------------------------------------------------------------------|
| Text Object               | The entire display text of the Text Object appears as a hyperlink.                                                     |
| Read-only field           | The read-only data for the field appears as a hyperlink.           Read-only field:         Control                    |
| Field in standard<br>grid | The data in the column for the field appears as a hyperlink.          Selected:0 <field name=""> <data></data></field> |

## Linking to an external application

The District Administrator can use a Link Object [p. 511] to link a field or text to another application; for example, to link a field on a student's record in Chancery SMS to the same student's record in a library system [*Figure Figure 201*].

Figure 201: Linking an object to an external application:

| Link Object Properties                                         |                       |
|----------------------------------------------------------------|-----------------------|
| *Display name: Library<br>Field options: © Publish © Unpublish |                       |
| Link Object Options                                            |                       |
| *Panel object: Library                                         | B C<br>m?std={Number} |

- A External application URL.
- **B** External application database field name.
- C Chancery SMS metadata schema name.

When linking to an external application, the following rules apply:

- The Chancery SMS field number must be defined on the page in the external application.
- The Chancery SMS field to which the Link Object will be attached must be the control type Text Box [p. 508] and must be set to read-only.
- When creating the Link Object, both the URL and the parameter to pass in the Link to the Web Page field must be entered. The parameter name references the metadata schema name [p. 486], not the field name. For example, to reference Student ID, the schema name is {Number}; therefore, the parameter must be {Number}.

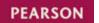

- Do not surround the metadata schema name in quotes because Chancery SMS cannot interpret this value. If the third-party application you are linking to requires quotes around the field name, use %22.
- The parameter to pass must exist on the page in the application you are linking to. The parameter in the example below is the Student ID field, which has a Chancery SMS schema name of {Number}. Chancery SMS passes this parameter to the external application's Student ID field, which is named "std" on the external application page.

## Creating links on the Registration/Enrollment Steps page

The District Administrator can enable access to a web page, custom page, or report from the Registration/Enrollment Steps page by adding links [p. 514]. A user can click the link to quickly open the custom page.

Links to custom pages can be grouped under the existing headings on the Registration/Enrollment Steps page or, if the existing headings do not meet the needs of the district, the administrator can create a new heading [p. 516]. For example, the administrator could add a heading called "Further Enrollment Information" and add the links to the custom pages under this new heading. **Caution:** it's important to use discretion when adding new headings, as too many can make the Registration/Enrollment Steps page cluttered and difficult for users to find the links they need.

Note: For the Health Tracking feature, the only page that can be linked to the Registration/Enrollment Steps page is the Dose Quick Entry page. For information about Health Tracking, see the *Chancery SMS Health Tracking Guide*.

## Linking to the Registration/Enrollment Steps page

District Administrators can add links to the Registration/Enrollment Steps page by adding a Text Object [p. 510] (to name the link) then adding a Link Object [p. 510] and defining which custom page to link to. The Link Object changes the text in the Text Object to a hyperlink that links from the Registration/Enrollment Steps page to the custom page [*Figure Figure 202*].

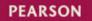

| -  |                                                                                      | •                              |            | •           |  |  |  |
|----|--------------------------------------------------------------------------------------|--------------------------------|------------|-------------|--|--|--|
|    | Panel                                                                                | Selection                      |            |             |  |  |  |
| _  |                                                                                      | Panel Display Name             | Panel Type |             |  |  |  |
| AÞ |                                                                                      | Enter Student Demographic Data | Built-in   |             |  |  |  |
| ī. |                                                                                      | Enter Student Enrollment Data  | Built-in   |             |  |  |  |
|    |                                                                                      | Enter Additional Student Data  | Built-in   |             |  |  |  |
|    | B                                                                                    | Name of Custom Link            | Custom     | Text object |  |  |  |
| 1  | c >                                                                                  | Link to Custom page            | Custom     | Link        |  |  |  |
| '  | Quick Search > Student Search > Register In District > Registration/Enrollment Steps |                                |            |             |  |  |  |
|    | Help 🔻                                                                               |                                |            |             |  |  |  |
|    |                                                                                      | Steven, Hong                   |            |             |  |  |  |
|    | Suggested steps for completing registration and enrollment of student                |                                |            |             |  |  |  |
| L  | Enter Student Demographic Data                                                       |                                |            |             |  |  |  |
|    | Update Registration Information                                                      |                                |            |             |  |  |  |
|    | Enter Address Information and Other Student Data                                     |                                |            |             |  |  |  |
|    | Add Student Contacts                                                                 |                                |            |             |  |  |  |
|    |                                                                                      | C Name of Custom Link          |            |             |  |  |  |
|    |                                                                                      |                                |            |             |  |  |  |

#### Figure 202: Registration/Enrollment Steps page headings and links

- A Heading (built-in, on the Add/Edit Page page) [see also Adding a heading to the Enrollment Steps page p.516].
- B Text Object used to display name of custom link (created on the Add/Edit Panel page).
- C Link Object used to create link to custom page (created on the Add/Edit Panel page)
- D Custom links appear on the Registration/Enrollment Steps page under the heading.

# To add a link to the Registration/Enrollment Steps page [DA<sup>1</sup>]:

- 1 On the home page, in the control bar under ADMIN, click District Setup. The District Setup page appears.
- 2 Under **cTools**, click <u>Manage Pages</u>. The cTools Manage Pages page appears.
- 3 Click Student Demographic. The Manage Page Details page appears.
- 4 Under Built-in Pages, click Enrollment Steps. The Add/Edit page appears.
- **5** Under **Panel Selection**, click the Registration/Enrollment Step heading under which you want to display the new link. The Add/Edit Panel page appears.
- 6 In the Actions menu, click Add Text Object. The Add/Edit Text Object page appears.
- 7 Enter or change information, which includes:
  - **Object ID**: The name to be used internally by the database to identify the object, up to 25 characters. Do not use numbers, spaces, or special characters.

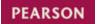

- **Display name**: The name of the Text Object, up to 25 characters. The Display name is used only to identify the Text Object on the Add/Edit Panel page. The display name does not appear on the Registration/Enrollment Steps page.
- **Display text**: A name to direct users to the custom page. This is the text that will appear as a link on the Registration/Enrollment page.
- 8 Click OK. The Add/Edit Panel page appears.
- 9 In the Actions menu, click Add Link Object. The Add/Edit Link Object page appears.
- 10 Enter or change information, which includes:
  - **Display name**: The name of the Link Object, up to 25 characters. The Display name is used only to identify the Link Object on the Add/Edit Panel page. The Display name does not appear on the Registration/Enrollment Steps page.
  - **Panel object:** Select the Text Object you created in the previous steps.
  - Link to options:
  - Web page: If you are linking to a web page, enter the web page URL
  - Custom page: If you are linking to a custom page, select the page from list.
  - **Report:** If you are linking to a report, select the report category from the list in the first field. The second field will display only the reports under the specified report category.
- 11 Click OK.

## Adding a heading to the Enrollment Steps page

If the built-in headings on the Registration/Enrollment Steps page do not meet the needs of the school district, the District Administrator can create custom headings. Headings appear in bold on the Registration/Enrollment Steps page.

Before adding a heading, carefully consider whether a new heading is necessary or if a built-in heading might suffice. Too many headings can make the Registration/Enrollment Steps page cluttered and difficult for users to find the links to the custom pages they need.

## To add a heading [DA<sup>1</sup>]:

- 1 On the home page, in the control bar under ADMIN, click District Setup. The District Setup page appears.
- 2 Under **cTools**, click <u>Manage Pages</u>. The cTools Manage Pages page appears.
- 3 Click **Student Demographic**. The Manage Page Details page appears.
- 4 Under Built-in Pages, click Enrollment Steps. The Add/Edit page appears.
- 5 In the Actions menu, click Add Page Panel. The Add/Edit Panel page appears.

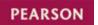

- 6 Under Panel Properties, for Panel name, enter the heading name.
- 7 For Panel options, select the Hide panel heading color option.
  - When you select Hide panel heading color, Collapsible and Collapsed by default have no effect when selected. This behavior ensures the panel heading cannot be collapsed—if the panel heading is collapsed, users cannot see anything on the Registration/Enrollment Steps page.
- 8 Click Save.
- 9 Add the links to that will take users to the custom pages see Linking to the Registration/Enrollment Steps page [p. 514].

## Controlling access to custom schema and pages

District Administrators can control users' ability to work with custom pages in several ways: by assigning appropriate permissions [p. 519], by defining the settings for publishing in the page properties, and by applying pending changes see *Displaying custom schemas and pages* [p. 517]. The ability to make changes without applying them immediately is an important consideration when creating customizations in a production environment; changes to a system should only be published during times when no one is using that system.

## Displaying custom schemas and pages

For custom pages and their panels and fields, the combination of **Pending Changes** and the **Publish/Unpublish** option determine whether users see those elements. These settings provide the District Administrators with the option to do the bulk of the customization and then publish fields and objects, and apply pending changes when the customization is complete.

## **Pending Changes**

The **Pending Changes** status indicates whether changes that have been made to a schema, page, panel, field, or object have been created in the database [*Figure Figure 203*]. Changes are not visible to users of Chancery SMS until the **Apply Pending Changes** button is clicked on the Add/Edit Extension or Child page for a schema or the Add/Edit Page or Panel page for a custom page or panel see *Saving custom schemas to the database* [p. 520].

**Note:** Before applying schema customization changes (that is, before clicking the **Apply Pending Changes** button), stop the Chancery SMS Task Manager see *Stopping the Chancery SMS Task Manager* [p. 519]. After applying customization changes, reset the Internet Information Server (IIS) see *Resetting the Internet Information Server* (*IIS*) [p. 521] and restart the Chancery SMS Task Manager see *Starting the Chancery SMS Task Manager* [p. 521], so that the new pages, panels, fields, and objects appear.

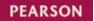

## Publish/Unpublish

The **Publish/Unpublish** setting [*Figure Figure 203*] (along with the **Pending Changes** status) determines whether a specific custom page, panel, field, or object is visible to users. If a District Administrator adds one of these elements but does not want to display it immediately, he or she can select **Unpublish.** Unpublish can also be used as an alternative to deleting an element, such as when there is uncertainty about whether the element might be required again at a later date.

When working with page elements, the publish/unpublish status is hierarchical; that is, a field inherits the publish/unpublish status of the panel and the panel inherits the publish/unpublish status of the page.

On the Add/Edit Page page, published/unpublished panels display "Yes" or "No" respectively in the **Published** column. On the Add/Edit Panel page, published/unpublished fields and objects display "Yes" or "No" respectively in the **Display field** column [*Figure Figure 203*].

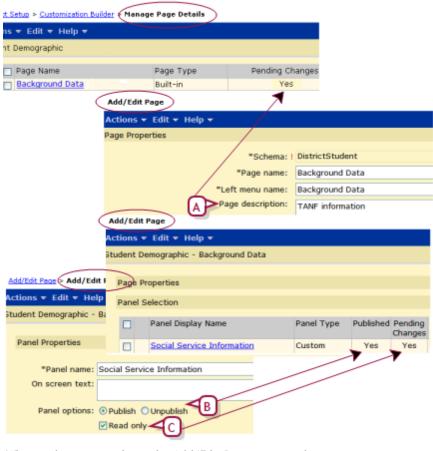

#### Figure 203 : Pending changes and publish statuses

A When a change is made on the Add/Edit Page page (in this example, a page description was added) and the page is saved, the Manage Page Details page displays "Yes" in the Pending Changes column. The changes do not take effect until the Apply Pending Changes [p. 520] button is clicked,

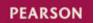

at which time "No" displays in this column and the changes are saved to the database.

- B When the Publish option is selected, "Yes" appears in the Published column on the Add/Edit Page page; otherwise, "No" appears.
- C When a change is made on the Add/Edit Panel page (in this example, the panel options are changed), and the page is saved, "Yes" appears in the **Pending Changes** column on the Add/Edit Page page.

### Custom page permissions

When a District Administrator creates a custom page, the page name appears as a permission [p. 236] on the **Edit Base Role** and **Edit Roles** pages [p. 237], under the appropriate permissions category. Custom page permissions function in the same manner as built-in page permissions and can be changed for each role as required.

By default, access to use custom pages is set as follows:

- District administrators and district health professionals can add, edit, and delete pages.
- School administrators and school health professionals can add and edit pages.
- School secretaries and teachers can view pages.

District and school health professionals receive these default permissions because the permissions are based on the District Administrator and School Administrator base roles [p. 237], respectively. However, depending on the feature areas [p. 471] being customized, the default permissions may not be appropriate. When customization is complete, check the permissions for each new page and change the permissions as required [p. 236].

For custom panels, permissions are based on the existing permissions for the page to which the panels are added. For example, if a role has the Edit permission for the Add/Edit Incident page, that role will also have Edit permission for any custom panels added to that page.

## Stopping the Chancery SMS Task Manager

When changes are made to the database, the View Generator task automatically runs in the Chancery SMS Task Manager to regenerate the data access views that are used to build report templates. This task is resourceintensive; therefore, to ensure the process is as quick and easy as possible, it is recommended that the District Administrator turn off the Chancery Task Manager while applying customization changes.

Because stopping Chancery Task Manager interrupts the use of Chancery SMS, if customizations are created in a production environment, it is recommended that you apply changes after hours.

#### To stop the task manager [DA<sup>1</sup>]:

1 Log off from Chancery SMS.

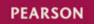

- 2 On the web server, from the Start menu, click Settings > Control Panel > Administrative Tools > Services. The Services window appears.
- 3 Right-click Chancery Task Manager Service.
- 4 In the menu, click **Stop**.

## Saving custom schemas to the database

Once all custom schemas are created, the District Administrator must apply the pending changes to save them to the database. If customization is occurring in a production environment, complete this process during off hours so as not to disrupt the system. Remember to stop the Chancery SMS Task Manager [p. 519] before applying pending changes.

## To apply pending changes for a custom schema [DA<sup>1</sup>]:

- 1 On the home page, in the control bar under ADMIN, click District Setup. The District Setup page appears.
- 2 Under **cTools**, click <u>Manage Schemas</u>. The cTools Manage Schemas page appears.
- 3 Click the applicable feature area [p. 471]. The Manage Schema Properties page appears.
- 4 Under Schema name, select the applicable custom schema.
- 5 In the Actions menu, click Edit Schema. The Add/Edit <Extension or Child> page appears.
- 6 Click Apply Pending Changes.
- 7 Click Save.

## Publishing custom pages and saving to the database

When the customization of panels and fields on custom pages is complete, and pending changes have been applied for the associated schema, stop the Chancery SMS Task Manager [p. 519] and apply pending changes to save the pages to the database [see also *Displaying custom schemas and pages* p.517]. If customization is occurring in a production environment, complete this process during off hours so as not to disrupt the system.

Clicking **Apply Pending Changes** applies all changes for the selected page and for any other panels and fields that depend on it. For example, applying pending changes while on the Manage Page Details page saves changes to that page and changes to its associated panels and fields.

To apply changes to a single panel only, open the panel from the Add/Edit Page page and click Apply Pending Changes on the Add/Edit Panel page.

# To publish and apply pending changes for a custom page [DA<sup>2</sup>]:

1 On the home page, in the control bar under ADMIN, click District Setup. The District Setup page appears.

<sup>1</sup>You can do this if your role is District Administrator. <sup>2</sup>You can do this if your role is District Administrator.

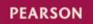

- 2 Under **cTools**, click <u>Manage Pages</u>. The cTools Manage Pages page appears.
- 3 Click the applicable feature area [p. 471]. The Manage Page Details page appears.
- 4 Under **Custom Pages**, click the relevant page. The Add/Edit Page page appears.
- 5 Click Apply Pending Changes.

## Resetting the Internet Information Server (IIS)

When custom schemas and pages are added to Chancery SMS, changes to the database are also updated as metadata [p. 486]. This metadata is cached on the web server. In order to see the changes, reset the Internet Information Server (IIS) to refresh the cache. If customization is occurring in a production environment, complete this process during off hours so as not to disrupt the system.

## To reset IIS [DA<sup>1</sup>]:

- 1 Log off from Chancery SMS.
- 2 On your web servers, in the Start menu, click **Run**. The Run dialog appears.
- 3 For Open, enter "iisreset".
- 4 Click OK.

## Starting the Chancery SMS Task Manager

Once customization of Chancery SMS is complete, restart the Chancery SMS Task Manager. System performance may be slow for a period of time after the restart, as the View Generator task will be running to update the data access views based on the changes made to Chancery SMS.

## To start the task manager [DA<sup>2</sup>]:

- 1 From the Start menu, click Settings > Control Panel > Administrative Tools > Services.
- 2 Right-click Chancery Task Manager Service.
- 3 In the menu, click **Start**.

## Understanding custom Extension schema searches

When a District Administrator adds a field to a schema, that field is automatically added to the search functionality [p. 36], allowing users to search the custom data. Where the custom fields in a custom Extension schema [p. 486] are accessible in a search control depends on whether the custom Extension schema was created from a Built-in or Child schema.

If the custom Extension schema was created from a Built-in schema, when the user selects the "Generic" category on the **Detail** tab of the search control, the fields in the Extension schema are available from the second drop-down list.

<sup>1</sup>You can do this if your role is District Administrator. <sup>2</sup>You can do this if your role is District Administrator.

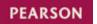

If the custom Extension schema was created from a Child schema, the Child schema name appears in the **Category** field on the **Detail** tab of the search control. When the user selects the Child schema from the Category drop-down list, the Extension schema fields become available for selection.

## Searching custom list items

Setup list and Collection field types reference a setup list with multiple list items [see : *Data type/control type combinations*: p.508]. Users can build search criteria based on the list items in a custom Setup List or Collection type field.

When a District Administrator defines a field that has a data type of Setup List or Collection for a custom schema, he or she selects the setup list to reference [p. 491]. When users select that field in a search control, the list items appear and users can choose to search for one or more items [p. 523].

When users search for data in a field that references a setup list, in addition to standard operators (for example, greater than, less than, equal to, and so on) the following four operators are available:

- includes
- excludes
- exists
- does not exist

How the search operators work when the user is searching custom fields depends on whether or not a default search field has been selected for the schema, as follows:

If the District Administrator has designated a field as the default search field, the search operators produce the following search results for users:

- "Includes": Displays records that contain the selected setup list item in the setup list field that was specified as the default search field. Multiple list items can be selected using Ctrl+click see Selecting multiple search criteria in a custom schema [p. 523].
- "Excludes": Displays records that do not contain the selected setup list item in the setup list field selected as the default search field. Multiple list items can be selected using Ctrl+click see Selecting multiple search criteria in a custom schema [p. 523].
- "Exists": Displays records where there is any setup list item in the specified default search field.
- "Does not exist": Displays records where no list items have been entered in the specified default search field.

If the District Administrator has not selected a default search field, the search operators "includes" and "excludes" are not available. The available search operators will produce the following search results:

- "Exists": Displays records in which the custom schema being searched contains the specified data in any setup list field.
- "Does not exist": Displays records that do not contain the data in any setup list field in the custom schema.

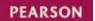

## Selecting multiple search criteria in a custom schema

If a user wants to search a custom Extension schema using multiple criteria, the default search field [p. 521] must be selected. In addition, the user must select the **Match** option "Any Criteria" (the "OR" logical operator) to get results.

When users select multiple custom field list items for their search criteria, the logical operator "OR" is always used. In the example below, the search results will consist of student records in which the custom setup list field "Exceptionality" contains the list item "Deaf" **OR** "Hearing Impaired" **OR** "Speech Impaired" [*Figure Figure 204*].

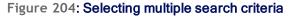

| Basic Detail                                                                                                    |               |
|----------------------------------------------------------------------------------------------------|---------------|
| Category: Generic                                                                                                    |               |
| Exceptionality  includes Aspergers Syndrom Autism Blind Cerebral Palsy Deaf Development Coordi Down Syndrome Hearing Impaired Mytocondrial Disea Speech Impaired | nation Disord |
| Search Criteria                                                                                                    |               |
| Match: 🗭 All Criteria C Any Criteria                                                                                                    |               |
| Exceptionality includes "Deaf,Hearing Impaired,Speech Impaired"                                                                                                  | B             |

- A To select more than one search criterion, press Ctrl and click.
- B Search criteria are separated by the logical operator "Or".

When users combine search criteria for a field with a data type [p. 497] of Setup List or Collection with search criteria for a field of any other data type, the Match option "All Criteria" acts as an "AND" logical operator and "Any Criteria" acts as an "OR" logical operator.

## Sharing customizations

Changes made through customization functionality are portable between different installations of Chancery SMS using files called a *Customization Package* (also known as a *cTools Package*). This portability enables a District Administrator to create or enhance a customization in a development environment and test it before applying that customization to a production environment. Alternatively, a third-party developer could customize a Chancery SMS system, create a package, and email it to a district for application to its system. In just a few minutes, the District Administrator can install the package and start using the customized features. Similarly, developers can enhance a customization and send a new package to a district to install during the school year, without affecting that district's data.

A Customization Package includes custom setup lists, setup list pairs, schemas, fields, panels, and pages, and is forward-compatible with new

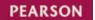

versions of Chancery SMS. However, a Customization Package for a new release cannot be installed on an older version of the software.

If the creator of a custom schema and pages has an *owner key* file [p. 470] on his or her computer to restrict changes to the customizations, when the creator builds a Customization Package, any customizations without an owner key are tagged with the creator's owner key. If the creator of a Customization Package does not have an owner key on their computer, when they create a package, any customizations tagged with someone else's owner key are not included in the package.

| То                       | You need this permission                 | Set to | Details  |
|--------------------------|------------------------------------------|--------|----------|
| Create a custom package  | District > Create Customization Package  | Yes    | [p. 640] |
| Install a custom package | District > Install Customization Package | Yes    | [p. 650] |

# Table 80: Permissions pertaining to working with Customization Packages

## Viewing an installed Customization Package

If the District Administrator has installed one or more Customization packages, information about the packages appears on the Install Customization Package page. Chancery SMS creates the file name of a Customization Package automatically. You can control the package numbers and build numbers, but Chancery SMS prevents errors by ensuring that you increment these numbers [p. 527].

#### To view installed packages:

- 1 In the control bar, under **ADMIN**, click **District Setup**. The District Setup page appears.
- 2 Under **cTools**, click **Install Customization Package**. The Install Customization Package page appears.
- 3 View the following information:
  - **Package name**: The file name of the package, which includes the package name, the Chancery SMS version number, the package number, and the build number [*Figure Figure 205*].
  - Date created: The date the package was created.
  - **Description**: A description of the package.
  - Status [p. 527]: The current status of the package. Possible statuses are:
    - "In Progress": the package is currently being installed.
    - "Completed": the package was installed successfully.
    - "Failed": errors were detected during the installation of the package.
    - "Incomplete": the installation has not completed successfully.
  - Install date: The date the package was installed into Chancery SMS.
- 4 Click Cancel.

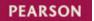

#### Figure 205: Package file names

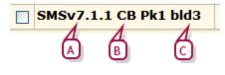

- A Chancery SMS version number, which is the version of Chancery SMS in which the package was created. This file name is generated by the system and cannot be change.
- B The Customization Package version number. This number must be equal to or greater than the last package created.
- C The package build number represents the number of times a package has been created. This number must be greater than the build number of the last created package. When you increment the package number [p. 525], set the build number to 1.

## Creating a Customization Package

You can create two types of Customization Package: full or partial.

A full package includes:

- All schemas, pages, panels, and fields.
- Elements built with Custom Data Management (Student Data), including setup lists and changes to the Registration/Enrollment Steps page.
- All custom setup list pairs and setup list pair items.
- Information about the environment in which the package was created.
- Information about all dependencies, such as other packages.

A partial package includes:

- Only the changes since the last successful creation of the selected package.
- Information about the environment in which the package was created.

When you create a Customization Package, Chancery SMS creates seven files. The file names are preceded by "SMSv""Pk" "bld", and followed by the package number and build number [*Figure Figure 205*]. The file location is predefined—Chancery SMS saves the files to the following folder on the Chancery SMS database server:

c:\Inetpub\wwwroot\ChancerySMS\CustomizationPackage\CreatePackage.

The seven files created are:

- CDM.sql: Contains the Custom Data Management (Student Data) customizations.
- **cToolsPackageSummary.xml**: Contains summary information, such as version, build number, etc., for the current package.
- SchemaManager.xml: Contains the custom extension and child schemas.
- UIManager.xml: Contains the custom pages, panels, and fields.

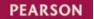

#### SetupListData.xml, SetupListPairData.xml, and SetupListPairJoinData.xml: Contain all custom setup lists, setup list pairs, and list items.

If client validations [p. 510] have been created, Chancery SMS also creates a "ScriptFiles.zip" file. This file contains the script files for the validations.

Warning: To maintain the locked [p. 470] status of a Customization Package, do not make edits directly in any of the following three files:

- SchemaManager.xml
- UIManager.xml
- cToolsPackageSummary.xml

If changes to any of these file are detected during installation, Chancery SMS does not install the package.

Packages include only customizations where pending changes have been applied [p. 517]. If you created or changed a schema, field, or panel without applying the changes, a warning appears when you create a package. Stop the creation of the package and apply the pending changes or create the package without the changes.

Report customizations are not included in Customization Packages. Reports are uploaded through a different mechanism [p. 132].

## To create a Customization Package [DA<sup>1</sup>]:

- 1 In the control bar, under **ADMIN**, click **District Setup**. The District Setup page appears
- 2 Under cTools, click <u>Create Customization Package</u>. The Create Customization Package page appears.
- 3 Under Create New Package, enter or view the following information:
  - Date created: Defaults to today's date.
  - Version: The version of Chancery SMS on which the package was created.
  - **Created by:** If an owner key [p. 470] exists, it appears in this field. If an owner key does not exist, the district number appears in this field.
  - **Package #**: If this is the first customization, leave the package number as the default of "1". If this is a subsequent package and the customizations have changed significantly since the previously created package, increment the package number by one or, if the changes are not significant leave the default value, which is the same as in the last package.
  - **Build** #: If you incremented the package number, enter "1". If you used the default **Package** #, leave the default value for the build number (the default value is one greater than the build number in the last package).
  - **Description**: A description of the package.
  - Status [p. 527]: When you click Create Package, this field displays the package creation status. Statuses are:
    - In Progress

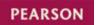

- Package creation complete
- Completed
- Fail
- Package mode:
  - Full: Package includes the entire schema and all pages, along with their associated hierarchy structure.
  - **Partial:** Package contains only the changes since the last successful creation of the selected package. If you select partial, select the previous package created from the "Changes Since" drop-down list.
- 4 Click **Create Package**. The status updates to "In Progress". One of the following occurs:
  - If errors occur, a message appears with an explanation of the failure. Click **OK** and the status updates to "Fail".
  - If the package is created successfully, a "Package creation complete" message appears. Click OK. The status updates to "Completed" and the grid under Summary is updated.
  - If a message warns you that any unapplied pending changes will not be saved, click **OK** to proceed with the package creation or click **Cancel** to stop the package and find and apply changes [p. 517].
  - When the customization is created successfully, the files are saved to: c:\Inetpub\wwwroot\ChancerySMS\CustomizationPackage\ CreatePackage.

## Installing a Customization Package

During the installation of a Full [p. 525] package, the entire schema and all page elements along with their associated hierarchy structure are included. If the required structure is not detected on the computer during installation, the structure is added. For example, when the District Administrator adds a custom schema and creates a Full package, if the computer on which he or she installs the package does not have the built-in schema on which the new custom schema is based, Chancery SMS adds the required schema and the package installs successfully.

During the installation of a Partial [p. 525] package, only the changes since the last successful creation of the selected package are installed; therefore, not all custom schema and page elements are included. During installation of a Partial package, if the required structure does not exist on the target computer, Chancery SMS cannot install the partial package and an error message appears.

**Note:** Information about the environment in which a package is created is included in both Full and Partial Customization packages. The District Administrator should check this information and ensure the environment in which he or she is installing the package is compatible with the package being installed see *Pre-checks and troubleshooting* [p. 529].

If errors are detected during the installation of the SchemaManager.xml, the schemas that can be installed are installed and errors are logged for the schemas that cannot be installed see *Pre-checks and troubleshooting* [p. 529]. When the process is finished, installation of the UIManager.xml file does not commence. The status of the installation is set to Incomplete.

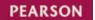

If errors are detected during the installation of UIManager.xml, the interface properties that can be installed are installed and errors are logged for the properties that cannot be installed. The status of the installation is set to Incomplete. If no errors are detected during the installation of UIManager.xml, the installation status is set to Complete.

A Customization Package for a localized database (for example, a statespecific localization) can be installed in two ways: either directly by the Chancery SMS installer when you upgrade to a new version of Chancery SMS, or by manually installing the package through Chancery SMS [p. 528].

## Installing the package

Packages should be installed during off-hours, as you will need to stop and restart the Chancery SMS Task Manager and reset the IIS to complete the process, both of which will interrupt use of Chancery SMS.

Installing a Customization Package involves the following steps:

- 1 Stopping the Task Manager [p. 519].
- 2 Installing the Package [p. 528].
- 3 Restarting the Task Manager [p. 521].
- 4 Resetting the IIS [p. 521].

## To install the package [DA<sup>1</sup>]:

- 1 On the Chancery SMS database server, copy the customization files from
  - c:\In-

etpub\wwwroot\Ch-

ancerySMS\CustomizationPackage\CreatePackage\ to c:\Inetpub\wwwroot\ChancerySMS\CustomizationPackage on any web server or on the database server.

- 2 Sign in to Chancery SMS.
- 3 In the control bar, under ADMIN, click District Setup. The District Setup page appears.
- 4 Under **cTools**, click <u>Install Customization Package</u>. The Install Customization Package page appears.
- 5 Under Install New Package, click Browse and navigate to the folder c:\Inetpub\wwwroot\
- ChancerySMS\CustomizationPackage.
- 6 Select the package file, and click **Open**.
- 7 If the file is a valid package, the following information appears:
  - **Package name:** The name entered when the package was created. Chancery SMS gets this value from the package [p. 525].
  - **Date created**: The date the package was created. Chancery SMS gets this value from the package.
  - **Description**: The description entered when the package was created.
  - Status: The status of the package installation.
- 8 Click Install New Package.

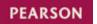

- If the installation is successful, "Completed" appears in the Status column.
- If the installation is not successful, "Failed" or "Incomplete" appears in the Status column. To troubleshoot the installation issue, see *Prechecks and troubleshooting* [p. 529]. To reinstall the package, see *Reinstalling a package* [p. 529]. You may need to delete or rename some of your existing customizations to allow the package to install successfully.
- If the message "Package installation denied. The packaged files have been tampered with. Direct editing of these files is strictly prohibited" appears, this means changes have been made directly in the SchemaManager.xml, UIManager.xml, or cToolsPackageSummary.xml files. The Customization Package will need to be re-created and reinstalled.

## Pre-checks and troubleshooting

Use the Chancery SMS *Customization Package Installation Log* to perform an environment pre-check before installing a package, and to troubleshoot incomplete and failed package installations. The Customization Installation Log records information about the package being installed—such as date of creation and package type—as well as information about any other packages present in the environment when the custom package was created. The log also performs a pre-check when a District Administrator installs a Partial package to ensure all dependencies exist on the computer on which the Partial package is being installed.

#### To view the Customization Package Installation Log [DA<sup>1</sup>]:

On the Install Customization Package page, in the **Status** column, click a link.

#### OR

- 1 Navigate to
- c:\inetpub\wwwroot\ChancerySMS\CustomizationPackage.
- 2 Double-click InstallPackage.

## Re-installing a package

If you were unable to successfully install a package (that is, the installed package has a status of Failed or Incomplete), you can reinstall it. Check the error log [p. 529], make the necessary adjustments to the package, and then re-install the package.

## To re-install a package [DA<sup>2</sup>]:

- 1 In the control bar, under **ADMIN**, click **District Setup**. The District Setup page appears.
- 2 Under **cTools**, click **Install Customization Package**. The Install Customization Package page appears.

<sup>1</sup>You can do this if your role is District Administrator. <sup>2</sup>You can do this if your role is District Administrator.

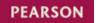

- 3 Select the package you want to reinstall.
- 4 In the Actions menu, click Install Existing Package.
- 5 Click OK.

## Chancery SMS Optional package

Some built-in panels in Chancery SMS are unlocked [p. 470] and can be modified by users [*Table 81*]. For new customers, these panels are available in an *Optional package*, that can be installed if required. For existing customers who have upgraded from Chancery SMS versions prior to version 6.7, these pages and panels are automatically in the application.

If you are installing Chancery SMS 6.7 or higher, on the first install of the system Chancery SMS copies the Optional package to the *csl\cToolsPackage\US\Optional* folder on the database server. Review the items in [*Table 81*] to determine whether your district requires the pages and panels listed; if so, follow the installation instructions below.

## To install the Optional package:

- 1 On the database server, navigate to csl\cToolsPackage\US\.
- 2 Double-click the Optional folder.
- 3 Copy the cToolsPackage\_USOptional.zip file.
- 4 Navigate to
- c:\Inetpub\wwwroot\ChancerySMS\CustomizationPackage.
- 5 Paste the cToolsPackage\_USOptional.zip file.

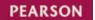

| Feature Area       | Pages (Locked)                              | Panels                                                                  |
|--------------------|---------------------------------------------|-------------------------------------------------------------------------|
| Program Management | Program Profile - Academic Enhancement      | Program Information                                                     |
|                    | Program Profile - After School Academic     | Program Participation                                                   |
|                    | Program Profile - After School Athletics    | Program Information                                                     |
|                    | Program Profile - Early Childhood Education | Languages<br>ECE Setting<br>Family Information<br>Household Information |
|                    | Program Profile - English Language Learners | Languages<br>ELL Setting<br>Parent/Guardian Status                      |
|                    | Program Profile - Free & Reduced Meals      | Meal Specifics<br>Household Information                                 |
|                    | Program Profile - Gifted and Talented       | Program Information                                                     |
|                    | Program Profile - Home Hospital             | Episode Information                                                     |
|                    | Program Profile - Homeless                  | Status Information<br>Dwelling Information<br>Services                  |
|                    | Program Profile - Migrant Status            | Qualifying Information<br>Services                                      |
|                    | Program Profile - Out of District Placement | Special Service Information<br>Placement Information                    |
|                    | General Info                                | Instructional Time<br>Interaction with Other Programs                   |
|                    | Program Setup Summary                       | Program Funding<br>Program Student Costs                                |
|                    | Session Details                             | Assign to Off-Campus Facilities                                         |
| School Info        | School Information                          | Cities Associated With School<br>School Alternates                      |
| Student Behavior   | Add/Edit Action                             | Issue Management Plan                                                   |
|                    | Goal Details                                | Goal Details<br>Progress Team Details<br>Intervention Details           |
|                    | Intervention                                | Intervention Details<br>Progress Details                                |
|                    | Progress Details                            | Intervention Progress Details                                           |
|                    | Progress Team Details                       | Progress Team Details                                                   |
|                    | Additional Incident Details                 | Time Details<br>Incident Details                                        |

## Table 81: Optional package pages and panels

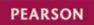

| Feature Area         | Pages (Locked)   | Panels                                                                                                    |
|----------------------|------------------|----------------------------------------------------------------------------------------------------|
| Student Demographics | Background Data  | All panels                                                                                                    |
|                      | Federal Info tab | Languages                                                                                                    |
|                      | Enrollment Steps | Panels and fields are all Link<br>Objects. You can add your own<br>custom Link Objects (panels and<br>fields). |

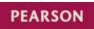

# **Appendices**

- Chancery SMS Report Package reports [p. 533]
- Chancery SMS built-in reports [p. 592]
- Daily attendance code calculation rules planning worksheets [p. 615]
- Permissions catalog [p. 619]

## Chancery SMS Report Package reports

## **Administration Reports**

### Address Out of Zone

In a district using Address Validation, use this report to identify students registered in out-of-zone schools. The report displays the student's name, Student ID, Grade, and Zoned School, as well as the Exception Reason [*Figure Figure 206*].

#### Figure 206: Address Out of Zone Report results sample

Address Out of Zone Report Chancery School District

| 2007 - 2008           |            |       |                          |                       |
|-----------------------|------------|-------|--------------------------|-----------------------|
| Arlington High School |            |       |                          | Students: 1           |
| Student Name          | Student ID | Grade | Zoned School             | Exception Reason      |
| Beams, Casandra       | 10042635   | 12    | Crystal High School      | Family Issue          |
| Collins High School   |            |       |                          | Students: 2           |
| Student Name          | Student ID | Grade | Zoned School             | Exception Reason      |
| Winters, Jonathan     | 000036     | 11    | Panorama High School     | International Student |
| Lucian, Doyle         | 10020334   | 9     | Crystal High School      | International Student |
| Crystal High School   |            |       |                          | Students: 4           |
| Student Name          | Student ID | Grade | Zoned School             | Exception Reason      |
| Bow, Dorian           | 10461896   | 8     | Bloomfield Middle School | Family Issue          |
| Braud, Grady          | 10461045   | 8     | Bloomfield Middle School | International Student |
| Cannady, Janet        | 10461819   | 8     | Bloomfield Middle School | International Student |
| Gallardo, Book        | 10461655   | 8     | Bloomfield Middle School | International Student |

Report options include:

Hide Inactive Students

## **Chancery SMS List of Reports**

Refer to *Managing reports* [p. 119]. Note: To run any report in the Chancery SMS Report Package, you must upload the Chancery SMS List of Reports. This report contains a shared stored procedure used by all report package reports.

## **Enrolled Students Not Projected**

This report displays students who are enrolled in a district school but for whom no enrollment is projected [p. 140] for the next year, that is, the

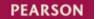

system does not specify a district school to which Chancery SMS will transfer the student during Year-End Processing [p. 446]. Enrolled students are those who set to be retained or promoted, are active on the last day of a school's active calendar, but are not in the district's graduating grade level and are not subject to withdrawal after the last day of the school's active calendar [p. 137]. The report results will also include the following:

- A student who has requested a particular school but does not have a district approval (in a district where approval is required).
- A student who has a pending or promoted status, is in a nongraduating grade level, and is a participant in a single program session [p. 82] at a school and that program session is set to not roll over and the program session is set to withdraw the student.

The report displays the student's name, Student ID, and Grade [*Figure Figure 207*]. It is useful for a District Administrator prior to running Year-End Processing. A School Administrator can run the report for his or her school. It enables the administrator to ensure that every student has a projected school. A link to this report appears on the District-Level Checklist section of the Year-End Processing Pre-Check page.

#### Figure 207: Enrolled Students Not Projected sample results

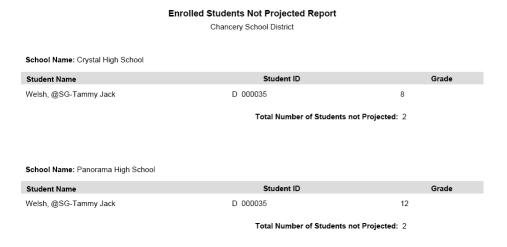

## **Attendance Reports**

## Daily Absence by Period

For schools using secondary scheduling, this report lists all students for a given date range who have a non-present attendance code [*Figure Figure 208*].

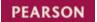

#### Figure 208: Daily Absence by Period report sample results

Daily Absence Report by Period

Chancery High For the period of 7/4/05 to 5/1/08

ABSENCE DATE: 12/13/2005
Period (Class Name) Teacher Name (Number) Absent/Tardy
P7 (Ancient Civilizations-5) Hartman, Doug(T-5183) Brody, Greg (9999016707) AE

A Period (Class Name): The results are listed in order of period.

## Daily Absence by Attendance Code

For schools using secondary scheduling, this report lists all students for a specified date range who have a non-present attendance code [*Figure Figure 209*].

#### Figure 209: Daily Absence by Attendance Code report sample results

| Daily Absence Report By Attendance Code<br>Chancery High<br>For the period of 7/4/05 to 5/1/06 |                 |                                                                                                    |                                                                                            |                                                                                                    |  |  |  |
|------------------------------------------------------------------------------------------------|-----------------|----------------------------------------------------------------------------------------------------|--------------------------------------------------------------------------------------------|----------------------------------------------------------------------------------------------------|--|--|--|
| ABSENCE DATE: 9/22                                                                             | /2005           |                                                                                                    |                                                                                            |                                                                                                    |  |  |  |
| A Attendance Code                                                                              | Description     | Student Name (Number)                                                                                        | Period (Class Name)                                                                        | Teacher Name (Number)                                                                               |  |  |  |
| <b>_</b>                                                                                       | Tardy Unexcused | Brody, Greg (9996016707)<br>Brody, Greg (9996016707)<br>Brody, Greg (9996016707)<br>Brody, Greg (9996016707) | P1 (Algebra 2-2)<br>P2 (French - Advanced-1)<br>P3 (Business Ethics-3)<br>P4 (Chemistry-2) | Cavein, Tich A(2)<br>DeGaulle, Antonette(T-5204)<br>Harrison, John P(7)<br>Einatein, Albert(T-5184) |  |  |  |

A Attendance Code: The results are grouped by code.

## Period Attendance

This report summarizes student attendance for each period broken down by attendance category (present, absent, and tardy) [*Figure Figure 210*]. Typically, this report is used to generate a list of students who are absent unexcused and subject to follow-up action such as a call to the home. Also, a School Administrator can use the report to monitor school-wide attendance.

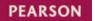

#### Figure 210: Period Attendance report sample results

|                                  |                     |                   |                        | ndance Report<br>#High School |                |          |              |
|----------------------------------|---------------------|-------------------|------------------------|-------------------------------|----------------|----------|--------------|
| Reporting data: March 28,        | 2005                |                   |                        |                               |                |          |              |
| Report Calculation Method        | : Attendance code t | jabo              |                        |                               |                |          |              |
| Attendance Totals                |                     |                   |                        |                               |                |          |              |
| Pwied                            |                     | Absent UnExcessor | Absent Encused         | Tardy UnExcused               | Tardy Excused  | Present  | Pesent + Tar |
| P1                               |                     | 0.00              | 0.00                   | 0.00                          | 20.0           | 1,036.00 | 1,038        |
| P1<br>12<br>19<br>19<br>16<br>16 |                     | 0.00              | 0.00                   | 0.00                          | 0.00           | 1,136.00 | 1,138        |
| P3                               |                     | 0.00              | 0.00                   | 0.00                          | 0.00           | 1,140.00 | 1,140        |
| P4                               |                     | 0.00              | 0.00                   | 0.00                          | 0.00           | 1,086-00 | 1,068        |
| P5                               |                     | 0.00              | 0.00                   | 0.00                          | 0.00           | 1,147.00 | 1,147        |
| P8                               |                     | 0.00              | 0.00                   | 0.00                          | 0.00           | 1,210.00 | 1,210        |
| 97                               |                     | 0.00              | 0.00                   | 0.00                          | 0.00           | 1,270.00 | 1,270        |
| Telai                            |                     | 0.00              | 808                    | 0.00                          | 0.01           | 8,011.00 | 8,011        |
| Student Details                  |                     |                   |                        |                               |                |          |              |
| Name (62)                        | Period (Classi)     | Code              | Centect (Relationship) |                               | Contact Number |          |              |
| Abel, Afred (11200425)           | P5(75858(58)        | p                 |                        |                               | UNU8780        |          |              |
|                                  | P6(60108[16])       | ρ                 |                        |                               |                |          |              |
|                                  | PT(40268(40)        | ρ                 |                        |                               |                |          |              |
| Alarago, Ganava (11208181)       | P2(71068[10])       | ρ                 |                        |                               |                |          |              |
|                                  | PERCHORDER          | ρ                 |                        |                               |                |          |              |
|                                  | PT140258(193)       | p                 |                        |                               |                |          |              |
| Acres, Clammia (11201086)        | P1(4025801HB)       | p                 |                        |                               |                |          |              |
|                                  | P2(75054(ND)        | p                 |                        |                               |                |          |              |
|                                  | PERMIT              | p                 |                        |                               |                |          |              |
|                                  | P11962082083        | p                 |                        |                               |                |          |              |
| Adams, Laterya (11210498)        | P1(66068(50)        | p                 |                        |                               |                |          |              |
|                                  | PAUKOBOBITHE        | p                 |                        |                               |                |          |              |
|                                  | PM(70808(259)       | p                 |                        |                               |                |          |              |
|                                  | PT(4715859)         | p                 |                        |                               |                |          |              |
| Adoptik, Marine (11200408)       | P1(40258(NB)        | p                 |                        |                               |                |          |              |
|                                  | P2(75058[NB)        | p                 |                        |                               |                |          |              |
|                                  | P5(35208/NB)        | p                 |                        |                               |                |          |              |
| AdertoR, Gilbert (11202478)      | P1(0005855)         | p                 |                        |                               |                |          |              |

- A Attendance Totals: Presents attendance broken down by category.
- **B** Student Details. Displays a list of students who have been assigned a particular attendance code for the selected periods.

Report options include:

 Calculation Method: Specifies how totals are calculated for the Attendance Totals section and how attendance codes are calculated in the Student Details section [Figure Figure 210].
 Attendance code type calculation is based on the Attendance Type field for the attendance code. If the type is "Present", the present total is incremented. If the type is "Absent", the absent total is incremented. If the type is "Tardy", the tardy total is incremented. If the type is "Early Dismissal", the early dismissed total is incremented.

Attendance code value calculation is based on the value assigned in the Attendance Value field for the attendance code. Attendance totals are calculated by summing the attendance value for each attendance code assigned to the student.

Report Display Options:

**Print Attendance Details**: Select this check box to have the report generate a **Student Details** section [*Figure Figure 210*].

**Print Contact Information:** Select this check box to have the Student Details section show contact information for all students in each attendance code. **Note:** This option applies only if the **Print Attendance Details** check box is selected.

**Print Attendance Code Legend:** Select this check box to have the Student Details section include a description of the attendance codes. **Note:** This option applies only if the **Print Attendance Details** check box is selected.

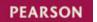

**Print Attendance Comments:** Select this check box to have the Student Details section include any comments entered by the student's teacher. **Note:** This option applies only if the **Print Attendance Details** check box is selected.

**Print Office Attendance Comments:** Select this check box to have the Student Details section include any comments entered by the school office. **Note:** This option applies only if the **Print Attendance Details** check box is selected.

**Print Unlisted Phone Numbers:** Select this check box to have the Student Details section include contact phone numbers flagged as "unlisted". **Note:** This option applies only if the **Print Attendance Details** check box is selected.

• Sort Order: Specifies the Student Details section's listing order.

## Student Cumulative Attendance

This report presents the entire personal attendance record in a specified date range for one or more students, student by student. Attendance totals can be calculated based on attendance code values or attendance code types.

Figure 211: Student Cumulative Attendance Summary By Type report sample results

Student Cumulative Attendance Summary By Type

Crystal High School

Reporting date: August 15, 2004 - December 07, 2004 NOTE: Totals are calculated by attendance code Type. This report contains unsubmitted attendance data.

| Albert, Garry               |                |          |               |              |                     |           |           |  |
|-----------------------------|----------------|----------|---------------|--------------|---------------------|-----------|-----------|--|
| Student ID: 10461223        | Grade Level: 1 | 1 Track: | Homeroom: N/A | Date of Birt | h: October 03, 1987 | Gender: N | fale      |  |
| Daily Attendance Sun        | mary           |          |               |              |                     |           |           |  |
|                             | 1              | 2        | Total         |              |                     |           |           |  |
| Attendance days             | 37             | 42       | 79            |              |                     |           |           |  |
| Days enrolled               | 37             | 15       | 52            |              |                     |           |           |  |
| Present                     | 37             | 14       | 51            |              |                     |           |           |  |
| Tardy excused               | 0              | 0        | 0             |              |                     |           |           |  |
| Tardy unexcused             | 0              | 0        | 0             |              |                     |           |           |  |
| Absent excused              | 0              | 0        | 0             |              |                     |           |           |  |
| Absent unexcused            | 0              | 1        | 1             |              |                     |           |           |  |
|                             |                |          |               |              |                     |           |           |  |
|                             |                | 1        | 2             | All          |                     |           |           |  |
| Highest # consecutive ex    | c. tardies     | 0        | 0             | 0            |                     |           |           |  |
| Highest # consecutive un    | exo, tardies   | 0        | 0             | 0            |                     |           |           |  |
| Highest # consecutive ex    | c. absences    | 0        | 0             | 0            |                     |           |           |  |
| Highest # consecutive un    | exo, absences  | 0        | 1             | 1            |                     |           |           |  |
| Average daily attendance    | ,              | 1.00     | 0.93          | 88.0         |                     |           |           |  |
| Class Summary               |                |          |               |              |                     |           |           |  |
|                             |                |          |               | Tardy        | Tardy               | Absent    | Absent    |  |
| Class                       |                |          | Present       | Excused      | Unexcused           | Excused   | Unexcused |  |
| <b>CRD-Mathematics-1T-1</b> |                |          | 54            | 1            | 0                   | 0         | 0         |  |
| CRD-Chemistry-1T-1          |                |          | 54            | 0            | 0                   | 1         | 0         |  |
| CRD-English-1T-1            |                |          | 54            | 0            | 0                   | 0         | 1         |  |
| CRD-History-1T-1            |                |          | 53            | 2            | 0                   | 0         | 0         |  |

- A Student
- **B** Daily Attendance Summary: Summarizes the student's attendance codes during the specified date range.
- C Class Summary: Summarizes the student's attendance codes by class in which the student was enrolled.
   Note: The optional Attendance Exception Details section is not shown. This section summarizes the student's attendance on exception days.

Report options include:

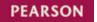

 Calculation Method: Specifies how totals are calculated for the Attendance Totals section and how attendance codes are calculated in the Student Details section [Figure Figure 210].
 Attendance code type calculation is based on the Attendance Type field for the attendance code. If the type is "Present", the present total is incremented. If the type is "Absent", the absent total is incremented. If the type is "Tardy", the tardy total is incremented. If the type is "Early Dismissal", the early dismissed total is incremented.
 Attendance code value calculation is based on the value assigned in the

Attendance code value calculation is based on the value assigned in the Attendance Value field for the attendance code. Attendance totals are calculated by summing the attendance value for each attendance code assigned to the student.

Report Display Options:

Start New Page for Each Student: Select this check box to have each student's information start on a new page [Figure Figure 210].
Print Class Attendance Summary: For schools using class attendance, select this check box to include a Class Summary section, which displays

attendance totals based on period attendance codes rather than daily attendance codes [*Figure Figure 210*]. If a student transferred classes during the selected period, only the class transferred into (not the class transferred from) is included in the report.

**Print Attendance Details:** Select this check box to include an **Attendance Exception Details** section.

**Print Attendance Code Legend:** Select this check box to include in the **Student Details** section a description of the attendance codes. **Note:** This option applies only if the **Print Attendance Details** check box is selected.

**Print Teacher Attendance Comment:** Select this check box to include in the **Student Details** section any comments entered by the student's teacher. **Note:**This option applies only if the **Print Attendance Details** check box is selected.

**Print Office/Administrator Attendance Comment:** Select this check box to include in the **Student Details** section any comments entered by the school office. **Note:** This option applies only if the **Print Attendance Details** check box is selected.

## **Teacher Attendance Verification**

For a specific Teacher, this report lists all students assigned non-present attendance codes during a specified date range [*Figure Figure 212*].

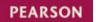

#### Figure 212: Teacher Attendance Verification Report sample results

Teacher Attendance Verification Report

Chancery High For the period of 7/4/05 to 5/1/08

| TEACHER: | TEACHER: DeGaulle, Ant | conette(T-5204)              |                                |              |  |
|----------|------------------------|------------------------------|--------------------------------|--------------|--|
|          | Date                   | Class Name (Period)          | Student Name (Number)          | Absent/Tardy |  |
|          | 8/19/2005              | French - Advanced-2 (P1)     | Aikens, Charlene (9900839686)  | AE           |  |
|          | 9/22/2005              | French - Advanced-1 (P2)     | Brody, Greg (9999016707)       | т            |  |
|          | 10/3/2005              | French - Intermediate-1 (P4) | Acevedo, Amanda M (9901399291) | AA           |  |
|          | 4/13/2006              | French - Advanced-2 (P1)     | Aikens, Charlene (9900839686)  | AP           |  |
|          | 4/17/2006              | French - Advanced-2 (P1)     | Bernard, Jesse C (9901254474)  | Α            |  |
|          |                        |                              |                                |              |  |

Verify that the above absences are correct for the specified dates. Date: igned:

В

- A Absences: Listed in order of date, from the oldest to the most recent.
- B Signature line: Enables the Teacher to confirm the report's accuracy.

## **Unsubmitted Attendance by Period**

This report lists all classes on a specific date for which the "Submit for teacher" check box is not selected [Figure Figure 213].

#### F

|                                | Unsubmitted Attenda                | nce by Period       |      |
|--------------------------------|------------------------------------|---------------------|------|
|                                | Chancery H                         | igh                 |      |
| Reporting Date: Monday, May 8  | 8, 2006                            |                     |      |
| Period: Period 1               |                                    |                     |      |
| Class                          | Course                             | Teacher             | Room |
| Algebra 2-2                    | Algebra 2                          | Cavein, Tich A      | 104  |
| Biological Science-1           | Biological Science                 | Bernoulli, James    | 200  |
| Business Internship-2          | Business Internship                | Harrison, John P    | 115  |
| Business Internship-3          | Business Internship                | Rickel, Sandy       | 122  |
| French - Advanced-2            | French - Advanced                  | DeGaulle, Antonette | 106  |
| Freshman English-1             | Freshman English                   | Becker, Paul        | 101  |
| German - Intermediate-1        | German - Intermediate              | Donaldson, Ann      | 109  |
| Life Science-3                 | Life Science                       | Pauling, Linus      | 103  |
| Physical Education - Middle -4 | Physical Education - Middle School | Thorpe, James       | 700  |
| Physical Science-2             | Physical Science                   | Newton, Issac       | 202  |
| Pre Algebra-2                  | Pre Algebra                        | Fitts, Robert       | 111  |
| Sets & Lighting-2              | Sets & Lighting                    | Giannelli, Tom      | 400  |
| Spanish - Intermediate-2       | Spanish - Intermediate             | Johnson, Cheryl     | 117  |
| Trigonometry/Pre-Calculus-3    | Trigonometry/Pre-Calculus          | Wallace, Mike       | 125  |
| US History - 1945 to present-4 | US History - 1945 to present       | Rooney, Andy        | 123  |
| World Cultures & Geography-1   | World Cultures & Geography         | Amess, James        | 100  |
| Period: Period 2               |                                    |                     |      |
| Class                          | Course                             | Teacher             | Room |
| Advanced Placement Calculus    | Advanced Placement Calculus        | Fitts, Robert       | 111  |
| Advanced Placement English-2   | Advanced Placement English         | Wilson, Brenda      | 127  |
| Algebra 2-3                    | Algebra 2                          | Duchesne, Yanick    | 110  |
| American History-1             | American History                   | Bush, George W      | 128  |
| Ancient Civilizations-2        | Ancient Civilizations              | Amess, James        | 100  |
| Art Exploration - MS-2         | Art Exploration - MS               | Batt, Wilma         | 600  |

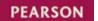

## Unsubmitted Attendance by Teacher

This report lists all classes on a specific date for which the Teacher has not submitted attendance, that is, the "Submit for teacher" check box is not selected [*Figure Figure 214*]. The report encompasses any class on the specified date that is complete or in progress when the report is run; a class scheduled for later in the day is excluded.

#### Figure 214: Unsubmitted Attendance by Teacher report sample results

| onsubmitted Attendance by redener |                             |                            |      |  |  |  |
|-----------------------------------|-----------------------------|----------------------------|------|--|--|--|
|                                   | Cha                         | ncery High                 |      |  |  |  |
| Reporting Date: Monday, May       | 8, 2006                     |                            |      |  |  |  |
| Arness, James                     |                             |                            |      |  |  |  |
| Period                            | Class                       | Course                     | Room |  |  |  |
| Period 2                          | Ancient Civilizations-2     | Ancient Civilizations      | 100  |  |  |  |
| Period 1                          | World Cultures & Geography- | World Cultures & Geography | 100  |  |  |  |
| Batt, Wilma                       |                             |                            |      |  |  |  |
| Period                            | Class                       | Course                     | Room |  |  |  |
| Period 2                          | Art Exploration - MS-2      | Art Exploration - MS       | 600  |  |  |  |
| Becker, Paul                      |                             |                            |      |  |  |  |
| Period                            | Class                       | Course                     | Room |  |  |  |
| Period 1                          | Freshman English-1          | Freshman English           | 101  |  |  |  |
| Period 2                          | Sophomore Reading-2         | Sophomore Reading          | 101  |  |  |  |
| Bennett, Albert                   |                             |                            |      |  |  |  |
| Period                            | Class                       | Course                     | Room |  |  |  |
| Period 2                          | Trigonometry/Pre-Calculus-1 | Trigonometry/Pre-Calculus  | 102  |  |  |  |

Unsubmitted Attendance by Teacher

## **Unsubmitted Attendance**

This report lists students with unsubmitted attendance [*Figure Figure 215*], including attendance recorded for a date in the past then cleared later.

#### Figure 215: Unsubmitted Attendance report sample results

#### Unsubmitted Attendance

Arlington High School

| Date: March 3, 2006 | 12:34 pm       |               |             |        |               |
|---------------------|----------------|---------------|-------------|--------|---------------|
| Period              | Teacher Name   | Class Name    | Course Name | Room   | # of Students |
| A                   | Adair, Rodolfo | Algebra PRE-1 | Algebra PRE | 105(1) | 30            |

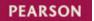

# **Grading Reports**

### Cumulative GPA

This report lists GPA scores by student [*Figure Figure 216*]. You can use this report to verify cumulative GPA values and check for unexpected results. **Note:** This report has two versions: one for Permanent Record (PR) environments and one for other environments. The PR version use data from a combination of existing historical tables and new permanent record tables.

Figure 216: Cumulative GPA Report sample results

Cumulative GPA Report Panorama High School

#### Sort Order: By student last name within grade level

Legend: • Indicates inactive student, GPA 1 = 01\_Cun\_Uh\_GP\_TotPotCr (Mar 24, 2005 ), GPA 2 = 02\_Cun\_Uh\_NV\_TotPotCr (Mar 24, 2005 ), GPA 3 = 03\_Cun\_W\_GP\_TotPotCr\_Adj (Mar 24, 2005 ), GPA 4 = 04\_Cun\_W\_NV\_TotPotCr\_Adj (Mar 24, 2005 ), GPA 5 = 05\_Cun\_Uh\_GP\_TotPotCr\_CED (Mar 24, 2005 ), GPA 6 = 06\_Cum\_Uh\_NV\_TotPotCr\_CED (Mar 24, 2005 ), GPA 6 = 06\_Cum\_Uh\_NV\_TotPotCr\_CED (Mar 24, 2005 ), GPA 7 = 07\_Cum\_W\_GP\_TotPotCr\_CED\_Adj (Mar 24, 2005 )

|   | Student          | D C      | GPA 1   | GPA 1<br>(full precision) | GPA 2    | GPA 2<br>(full precision) |
|---|------------------|----------|---------|---------------------------|----------|---------------------------|
|   | Altamirano, Ira  | 11241352 | 2.00000 | 2.000000000               | 75.00000 | 75.000000000              |
|   | Bach, Devona     | 11240975 | 2.00000 | 2.000000000               | 75.00000 | 75.000000000              |
|   | Cantero, Kathi   | 11241463 |         |                           |          |                           |
| • | Deans, Grant     | 11240952 | 1.00000 | 1.0000000000              | 58.50000 | 58.500000000              |
|   | Elders, Latrisha | 11241459 |         |                           |          |                           |
|   | Fernandes, Elvis | 11241338 |         |                           |          |                           |
|   | Goode, Sergio    | 11240230 | 0.00000 | 0.000000000               |          |                           |
|   | Heavner, Metlin  | 11241362 | 0.00000 | 0.000000000               |          |                           |
|   | Kibbe, Roxie     | 11241331 | 0.00000 | 0.000000000               |          |                           |
|   |                  |          |         |                           |          |                           |

Report options include:

Sort order:

By student last name within grade level [*Figure Figure 216*] Descending by cumulative GPA within grade level Ascending by cumulative GPA within grade level

 Include full precision cumulative GPA values: Generates cumulative GPAs to ten decimal places. This is particularly useful for class ranking purposes.

# Failing Grades Report (Secondary)

This report identifies students who are failing specific classes [Figure Figure 217]. This enables a School Administrator or Teacher to identify students at risk of not graduating, or students who need assistance such as tutoring. The report is most useful at the end of a grading period, just before report cards are generated.

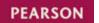

### Figure 217: Failing Grades Report sample results

### Failing Grades Report

Alta High School

| Grading Period: Grad | Grading Period: Grades 9 - 12 - Quarter 2 |             |             |             |                |       |  |  |  |  |  |
|----------------------|-------------------------------------------|-------------|-------------|-------------|----------------|-------|--|--|--|--|--|
| Student Name         | Number                                    | Grade Level | Class       | Teacher     | Grade Item     | Grade |  |  |  |  |  |
| ALBIN, BRAYDEN       | 900002190                                 | 10          | AP Art-1    | Patel, K    | Final          | F     |  |  |  |  |  |
| Lane, Emily          | 9000482                                   | 10          | AP Art-1    | Patel, K    | Final          | F     |  |  |  |  |  |
|                      |                                           |             |             |             | Semester Grade | F     |  |  |  |  |  |
| Lipscomb, Martha A   | 6016728                                   | 10          | AP Art-1    | Patel, K    | Final          | F     |  |  |  |  |  |
| Mackey, Darlene R    | 2001037                                   | 6           | AP Art-1    | Patel, K    | Final          | F     |  |  |  |  |  |
| Rubble, Betty        | 000075                                    | 8           | Jewelry I-1 | Marshall, T | Course Grade   | F     |  |  |  |  |  |
| Smith, Norman Y      | 3750                                      | 10          | AP Art-1    | Patel, K    | Final          | F     |  |  |  |  |  |
|                      |                                           |             |             |             |                |       |  |  |  |  |  |

# **Grades Verification**

For secondary schools, this report gives a Teacher an overview of student grades for all students in a class roster. It presents all grade items assigned to the student for each grading period [*Figure Figure 218*].

In the report options, there is no link between filtering by Term and filtering by Grading Period. The intent of the Term filter is to specify the classes (for example, all of a Teacher's Semester 1 classes). If you also want to show only the Grading Periods that coincide with a particular term, specify this in a separate filter.

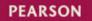

### Figure 218: Grades Verification report sample results

|                                                       |                |           |            |                | Grad        | es Ver    | ification  |             |            |           |          |          |                         |
|-------------------------------------------------------|----------------|-----------|------------|----------------|-------------|-----------|------------|-------------|------------|-----------|----------|----------|-------------------------|
|                                                       |                |           |            |                | Pano        | rama Hiç  | gh School  |             |            |           |          |          |                         |
| Teacher: Herbst. Jasmin                               |                |           |            |                |             |           |            |             |            |           |          | School ( | Calendar Year: 2004/200 |
| Class: English 10-3                                   | Course:        | English   | 10 (3010)  | 0)             |             |           |            |             |            |           |          |          |                         |
|                                                       |                |           |            |                |             |           |            |             |            |           |          |          |                         |
|                                                       |                |           |            |                |             |           |            |             |            |           |          |          |                         |
| Student Name (ID)                                     | XPR1<br>Course | Cond      | TComm      | XRC1<br>Course | Exam        | Sem       | SCM        | NCM         | 05         | NN        | NGP      | NGS      |                         |
| Altamirano, Ira (11241352)                            | Aud            | 0         | G0002      | Aud            | 80          | 75        | G0002      | 0           | Inc        | 75        | 80       |          |                         |
| Ammons, Cleveland (11240980)                          |                |           |            |                |             |           |            |             |            |           |          |          |                         |
| Avera, Zenobia (11241014)                             |                |           |            |                |             |           |            |             |            |           |          |          |                         |
| Bach, Devona (11240975)                               | Aud            | 0         | G0002      | Aud            | 80          | 75        | G0002      | 9           | Inc        | 75        | 06       |          |                         |
| Battaglia, Man (11241327)                             |                |           |            |                |             |           |            |             |            |           |          |          |                         |
| Bear, Theodora (11241007)                             |                |           |            |                |             |           |            |             |            |           |          |          |                         |
| Beauchamp, Isaiah (11240992)                          |                |           |            |                |             |           |            |             |            |           |          |          |                         |
| Bedard, Sharan (11240974)                             |                |           |            |                |             |           |            |             |            |           |          |          |                         |
| Besser, Talia (11240976)                              |                |           |            |                |             |           |            |             |            |           |          |          |                         |
| Book, Stacey (11241343)                               |                |           |            |                |             |           |            |             |            |           |          |          |                         |
| Cantero, Kathi (11241463)                             | A              | 0         | G0002      |                | 0           |           | G0002      | 0           | Med        |           | 80       |          |                         |
| Channell, Arlinda (11241010)                          |                |           |            |                |             |           |            |             |            |           |          |          |                         |
| Childers, Veronica (11240953)                         |                |           |            |                |             |           |            |             |            |           |          |          |                         |
| Cianciolo, Del (11240231)                             |                |           |            |                |             |           |            |             |            |           |          |          |                         |
| Cooley, Shawanda (11241008)                           |                |           |            |                |             |           |            |             |            |           |          |          |                         |
| Crossland, Bradford (11241325)                        |                |           | <u> </u>   |                |             |           |            |             |            | L         | <u> </u> |          |                         |
| Cuffee, Erick (11241055)                              |                | -         |            |                |             |           |            |             |            |           |          |          |                         |
| Deans, Grant (11240952)                               | Inc            | 0         | G0002      | Inc            | 50          | 42        |            |             | Med        |           | <u> </u> |          |                         |
| Dineen, Lia (11241020)                                |                |           | <u> </u>   |                |             |           |            |             |            | <u> </u>  | <u> </u> | <u> </u> |                         |
| Doyon, Cecelia (11240238)                             |                |           |            |                |             |           |            |             |            | <u> </u>  | <u> </u> | <u> </u> |                         |
| Duquette, Eric (11241025)                             |                |           | <u> </u>   |                |             |           |            |             |            | L         | <u> </u> | <u> </u> |                         |
| Ebel, Perry (11240248)                                |                |           |            |                |             |           |            |             |            | L         | <u> </u> |          |                         |
| Ewalt, Beaulah (11240986)<br>Ewell, Jenell (11241006) |                |           |            |                |             |           |            |             |            |           |          |          |                         |
| Flesher, Christian (11240973)                         |                |           |            |                |             |           |            |             |            |           |          |          |                         |
| Folks, Earl (11241002)                                |                |           |            |                |             |           |            |             |            |           |          |          |                         |
| Forest, Violet (11240566)                             |                |           |            |                |             |           |            |             |            |           |          |          |                         |
| Gehl, Britt (11240989)                                |                |           |            |                |             |           |            |             | -          |           |          |          |                         |
| Goode, Sergio (11240230)                              | F              | 0         | -          | F              | 50          | 42        | G0002      | 0           | 0          | 75        | 08       |          |                         |
| Lefler, Gabriel (11240994)                            |                |           |            |                |             |           |            |             |            |           | -        | <u> </u> |                         |
| Woodley, Isaura (11240987)                            |                |           |            |                |             |           |            |             |            |           |          |          |                         |
| Legend - Indicates override value                     | for calcula    | ited grad | ies. @ inc | dicates na     | arrative or | omment    | text enter | ed, * India | cates with | ndrawn st | udents.  |          |                         |
| SMS-HC-CLG-00009 Ver/00 Rev/2                         |                |           |            |                |             | Page 49 o | 681        |             |            |           |          |          | Jan 11, 2005, 3:03 pr   |

### Indicators on the report include:

(a): Indicates a narrative comment (the actual comment does not appear).

~: Indicates a manual override of a calculated grade.

\*: Identifies a student who has withdrawn from the class before the last day of the class. If you specify a Grading Period filter, the asterisk appears only if the student has withdrawn before the end of the last grading period shown for the class.

## Honor Roll

This report displays a list of students on a school's honor roll [*Figure Figure 219*].

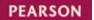

### Figure 219: Honor Roll Report sample results

Honor Roll Report

| Crystal | High | School |  |
|---------|------|--------|--|
|         |      |        |  |

| A Honor Roll                |   |                 | Report Card Period 3 |
|-----------------------------|---|-----------------|----------------------|
| Current year GPA > 3        |   |                 |                      |
| Grade N/A                   |   |                 | 3 total              |
| Student                     | ~ | Override Reason |                      |
| Costas, Jerry (10042049)    |   |                 |                      |
| Drown, Gregorio (10040728)  |   |                 |                      |
| Ebling, Katelynn (10020333) |   |                 |                      |

Report options include:

- New page for each grade level
- Include columns for the override indicator and reason

# **Missing Grades Report (Elementary)**

For elementary schools, this report identified students who are missing grading information for a specified grading period [*Figure Figure 220*]. Typically, a Teacher or School Administrator runs this report is before report cards are generated at the end of a grading period.

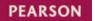

### Figure 220: Missing Grades Report sample results

|                                                | Missing Grades<br>Atlantic Elementary                                                                                                    |                                               |
|------------------------------------------------|----------------------------------------------------------------------------------------------------|-----------------------------------------------|
|                                                | ,                                                                                                    |                                               |
| Casavant, Albert (10070038                     | 1                                                                                                    | Gr:4 HR:48 (Delisie,                          |
| Grading Period: Rep Card 4                     | h Start: 09-Apr-2007 End: 10-Jul-2007                                                                                                    | (Report Card 4)                               |
| Overall Comment for Re<br>Language Arts        | ,                                                                                                    |                                               |
| Reading                                        | Recognizes letters                                                                                                    |                                               |
|                                                | Reads independently for pleasure and<br>Reading proficiency                                                                                                    | l information                                 |
| Work Habits                                    | class on time                                                                                                    |                                               |
| Comes to                                       | Comments                                                                                                    |                                               |
| Comes to                                       | class prepared                                                                                                    |                                               |
|                                                | Teacher std comments                                                                                                    |                                               |
| Chancellor, @Steve B (1007                     | 0273)                                                                                                    | Gr:5 HR:5-AD (Briles, Y: Degraff, D: Merry, F |
| Grading Period: Rep Card 4                     | h Start: 09-Apr-2007 End: 10-Jul-2007                                                                                                    | (Report Card Grade 5)                         |
| Language Arts<br>Reading<br>Grammar<br>Writing | Recognizes letters<br>Identifies story elements<br>Reads independently for pleasure and<br>Effort<br>Reading proficiency<br>Identifies nouns<br>Identifies verbs<br>Identifies yerbs<br>Identifies past tense<br>Identifies present tense<br>Identifies present<br>Identifies present<br>Identifies present<br>Identifies pres |                                               |
| Indicators or                                  | the report includ                                                                                                    | e:                                            |
|                                                | missing grade.                                                                                                    |                                               |
| Report options i                               | nclude:                                                                                                    |                                               |
| <ul> <li>Grading per</li> </ul>                | iod·                                                                                                    |                                               |
| Si aunig per                                   |                                                                                                    |                                               |
|                                                |                                                                                                    |                                               |

- Current Report Card
- **Current Progress Report**
- Last Report Card
- Last Progress Report
- Sort By: Homeroom, student last name: This option is most useful to a School Administrator.
   Student last name

# Missing Grades Report (Secondary)

For secondary schools, this report identified students who are missing grading information for a specified grading period [*Figure Figure 221*].

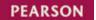

Typically, a Teacher or School Administrator runs this report is before report cards are generated at the end of a grading period.

### Figure 221: Missing Grades Report sample results

|                               |                    | Missing Grad         | ies Report |             |            |  |
|-------------------------------|--------------------|----------------------|------------|-------------|------------|--|
|                               |                    | Panorama Hi          | gh School  |             |            |  |
| Selected Grading Period:      | Grading Periods 10 | , 11, 12 - 3rd 6 wks | 1          |             |            |  |
| denotes a missing grade       |                    |                      |            |             |            |  |
| * indicates inactive students |                    |                      |            |             |            |  |
| Fife, Freddie                 |                    |                      |            |             |            |  |
| Carpentry 2 (A)-1             |                    |                      |            |             |            |  |
| Student                       | ID                 | Course Grade         | Exam       | Semester    |            |  |
| Ostrom, Nickolas              | 11241394           | 1                    | 1          | 1           |            |  |
| Parchman, Boyd                | 11240296           | 1                    | 1          | 1           |            |  |
| Parke, Sterling               | 11240287           | 1                    | 1          | 1           |            |  |
| Parodi, Lance                 | 11240527           | 1                    | 1          | 1           |            |  |
| Pearcy, Sherman               | 11240385           | 1                    | 1          | 1           |            |  |
| Pursell, Irma                 | 11240613           | 1                    | 1          | 1           |            |  |
| Putnam, Gaston                | 11241485           | 1                    | 1          | 1           |            |  |
| Queen, Santiago               | 11240583           | 1                    | 1          | 1           |            |  |
| Quimby, Demetria              | 11240266           | 1                    | 1          | 1           |            |  |
| Rapier, Fatimah               | 11241206           | 1                    | 1          | 1           |            |  |
| Rogan, Lino                   | 11240925           | 1                    | 1          | 1           |            |  |
| Runk, Coy                     | 11240285           | 1                    | 1          | 1           |            |  |
| Scaglione, Jackson            | 11240289           | 1                    | 1          | 1           |            |  |
| Carpentry 2 (A)-2             |                    |                      |            |             |            |  |
| Student                       | ID                 | Course Grade         | Exam       | Semester    |            |  |
| Palladino, Clark              | 11241383           | 1                    | 1          | 1           |            |  |
| Pappalardo, Candy             | 11240704           | 1                    | 1          | 1           |            |  |
| Paquette, Bernardo            | 11240904           |                      | 1          | 1           |            |  |
| Pare, Tobias                  | 11240680           |                      | 1          | 1           |            |  |
| Patino, Sandy                 | 11240908           |                      | 1          | 1           |            |  |
| Petrosky, Viva                | 11240661           | 1                    | 1          | 1           |            |  |
| Pittard Celina                | 11240634           |                      | 1          | 1           |            |  |
|                               | Indicators of      | -                    |            |             |            |  |
|                               | *: Identifie       | s a student wh       | o has with | ndrawn from | or dropped |  |
|                               | the class h        | efore the last       | day of the | class (Who  | ro tho     |  |

included for both classes and the dropped class.)

!: Indicates a missing grade.

Report options include:

- Grading period:
  - Current Report Card
  - **Current Progress Report**
  - Last Report Card
  - Last Progress Report
- Sort By:

Homeroom, student last name: This option is most useful to a School Administrator.

Student last name: The only option available to a Teacher.

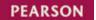

# Specific Grades Report

This report identifies students with specific types of grades, including special grades such as E (Exempt) [*Figure Figure 222*]. Typically, a School Administrator or Teacher runs this report during and at the end of a grading period, just before report cards are generated.

#### Figure 222: Specific Grades Report sample results

Specific Grades Report

Alta High School

#### Selected Grading Period: Grades 9 - 12 - Quarter 2

| Student Name       | ID        | Current<br>Grade Level | Class        | Teacher  | Grade Item   | Grade |
|--------------------|-----------|------------------------|--------------|----------|--------------|-------|
| Lipscomb, Martha A | 6016728   | 10                     | Algebra II-1 | Lopez, J | Course Grade | А     |
| Mackey, Darlene R  | 2001037   | 6                      | AP Art-1     | Patel, K | Course Grade | А     |
| MELO, Mariela      | 900004682 | 9                      | Algebra II-1 | Lopez, J | Course Grade | А     |
|                    |           |                        |              |          | Final        | А     |
| Smith, Norman Y    | 3750      | 10                     | Algebra II-1 | Lopez, J | Course Grade | А     |
| Smith, Norman Y    | 3750      | 10                     | AP Art-1     | Patel, K | Course Grade | А     |
|                    |           |                        |              |          |              |       |

### Student Academic Plan Progress Report

The report provides information about a student's assigned academic plan [p. 95]. The report shows the name of the student's counselor and the year or date the student entered 9th grade, along with the courses and required credits in the academic plan version, the student's earned and pending credits for those courses, and the student's completion status for each group of assigned courses. The report also provides a list of courses the student has taken for which the course credits will not contribute to this academic plan. Chancery SMS sorts this report by group and then by course priority. **Note:** This report also appears in ParentConnectXP [p. 103], where it enables a student and a parent/guardian to view his or her academic plan online.

### Figure 223: Student Academic Plan Progress Report

|                                                                                        | Student Academi<br>ARLINGTO | ic Plan Progres |      | t                              |                |                 |        |
|----------------------------------------------------------------------------------------|-----------------------------|-----------------|------|--------------------------------|----------------|-----------------|--------|
| Student name: Bos, Victor<br>Student ID: 10020341<br>Plan version: Academic Plan Basic | Grade: 12                   |                 | ,    | Counse<br>Year entered 9th gra |                |                 | Ą      |
| Group name                                                                             | Courses                     | Grade           | Year | Required credits               | Earned credits | Pending credits | Status |
| Academic Plan Basic                                                                    |                             |                 |      | 20.0                           | 6.0            | 12.0            | I.     |
| Core                                                                                   |                             |                 |      | 16.0                           | 0.0            | 10.0            | I.     |
| Mathematics                                                                            |                             |                 |      | 4.0                            | 2.0            | 2.0             | Р      |
|                                                                                        | 15 Calculus                 | 12              | 2009 |                                | 2.0            | 2.0             |        |
| Science                                                                                |                             |                 |      | 4.0                            | 0.0            | 0.0             | 1      |
| Humanities                                                                             |                             |                 |      | 4.0                            | 4.0            | 0.0             | С      |
|                                                                                        | 50 Lit Classics             | 12              | 2009 |                                | 1.5            | 0.0             |        |
|                                                                                        | 30200 English 11            | 11              | 2008 |                                | 1.0            | 0.0             |        |
|                                                                                        | 30300 English 12            | 12              | 2009 |                                | 1.5            | 0.0             |        |
| PHE                                                                                    |                             |                 |      | 2.0                            | 0.0            | 0.0             | 1      |
| Languages                                                                              |                             |                 |      | 2.0 OSG                        | 0.0            | 0.0             | 1      |

A Indicators on the report include:

OSG: Indicates that credits are collected from only one sub-

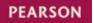

group C: All courses in the group are completed P: Some or all of the courses in the group are in progress I: Some or all of the courses in the group are incomplete

Report options include:

- Rules: Select this option to print the rules associated with this academic plan (for example, the test scores that are required to complete the plan).
- **Notes:** Select this option to print the notes entered for the student that relate to this academic plan.

# Student Transcript by Subject Area

This report produces a transcript for specific students, grade levels, or homerooms in your school. This report groups transcript information by subject area [*Figure Figure 224*]. The report includes options to display ethnicity, graduated students, current year information, and official transcripts with watermarks. By default, Chancery SMS sets the report filters to only the selected students. **Note:** This report has two versions: one for Permanent Record (PR) environments and one for other environments. The PR version use data from a combination of existing historical tables and new permanent record tables.

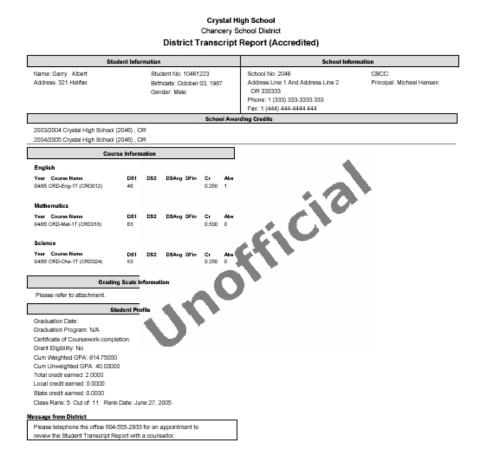

Figure 224: Student Transcript by Subject Area sample results

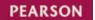

Report options include:

- **Display Historical As:** Determines the display format of historical grades, such as numeric, letter grade, or pass/fail. (Grades for the current year are displayed as the school recorded them.)
- Sort Order:
  - By Course Name
- By Course Number
- Ethnicity:
  - Print ethnic category

### Print federal ethnic category and federal race categories

- Include Only Graduated Students: Includes a student only if an accreditation date is entered on his or her historical page.
- Include Current Year Info: Generates all current year information including both the active year and the historical record with the current year date. If you select this option, the report calculates GPAs to include information for the active year. Note: Applies to environments other than Permanent Record.

In a Permanent Record environment, this option is **Print Year GPA for active year if active year is included**. This generates the active-year data if either the **Last-completed report card** or the **Current report card option** is selected in the **Active year data** area of the **Permanent Record Setup** page (to exclude active-year data, select the **Do not include active year data**) check box.

**Caution:** This calculation requires additional processing time and may impact system performance.

- **Print Official Transcript:** Places the text "Official" as a watermark on the transcript. Otherwise the watermark is "Unofficial" [*Figure Figure 224*].
- School Message: The report includes on the transcript any message entered here; for example, "School reopens and classes start August 20".

# Student Transcript by Year

This report produces transcripts for specific students, grade levels, or homerooms in your school. It groups transcripts by school year (such as 2007, 2008, and 2009) and then alphabetically by school name [*Figure Figure* 225]. The report includes options to display ethnicity, graduated students, grades, current year information, and official transcripts with watermarks. By default, Chancery SMS sets the report filters to only the selected students.

Note: This report has two versions: one for Permanent Record (PR) environments and one for other environments. The PR version use data from a combination of existing historical tables and new permanent record tables.

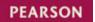

### Figure 225: Student Transcript by Year report sample results

#### Panorama High School Chancery School District District Transcript Report (Accredited) Student Info Secto Name: Donn Maurice OGPAAnwar Student No: 11240380 School No: 2124 CBCC Address: 100 West 59th Ave Birthdate: February 18, 1987 89 Wonderland Bvid Suite 1 Principal: Jo Strangelove Pleasanton FL 56732 Half Moon Bay California 20310 Gender: Male Phone: (585) 678-1234 Azerbaijar Ethnicity: White (not Hispanic) East HS Enrollment Date: Aug 13 1968 Course Information 2002 - 2003 Gr. 9 Panorama High School (2124) FL DS1 DS2 DSAvg DFin Cr Abs 105 1.000 2 Course Nam PapMache (95-165) Yr.GPA: 3.897 Credits: 5.800 Days Abs: 17.0 2003 - 2004 Panorama High School (2124) B.C. Gr. 10 Course Name 051 DS2 DSAvg DFin Cr Abs 90 92 91 85 1.973 1 Bkwg (50-102) Bkwg (51-102) Improv Tech (48-263) Role Play (48-263) 92 91 85.5 87 89.5 72 83 82 83 20.5 Yr.GPA: 3.765 Credits: 20.000 Days Abs: 11.0 Grading Scale Inf Please refer to attachment Student Pro Graduation Date: Aug 13 2006 Graduation Program: Academic Accelerated Certificate of Coursework completion: August Grant Eligibility: Yes Cum Weighted GPA Cum Unweighted GPA Total credit earned: 35,4000 Local credit earned: 18.0000 State credit earned: 15.0000 Class Rank: 0 Out of: 0 Rank Date

Report options include:

- **Display Historical As:** Determines the display format of historical grades, such as numeric, letter grade, or pass/fail. (Grades for the current year are displayed as the school recorded them.)
- Sort Order:
  - By Course Name
  - By Course Number
- Ethnicity:

Print ethnic category

Print federal ethnic category and federal race categories

- Include Only Graduated Students: Includes a student only if an accreditation date is entered on his or her historical page.
- Include Current Year Info: Generates all current year information including both the active year and the historical record with the current year date. If you select this option, the report calculates GPAs to include information for the active year. Note: Applies to environments other than Permanent Record.

In a Permanent Record environment, this option is **Print Year GPA for** active year if active year is included. This generates the active-year data if either the Last-completed report card or the Current report card option is selected in the Active year data area of the Permanent Record Setup page (to exclude active-year data, select the Do not include active year data check box).

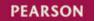

**Caution:** This calculation requires additional processing time and may impact system performance.

- **Print Official Transcript**: Places the text "Official" as a watermark on the transcript. Otherwise the watermark is "Unofficial" [*Figure Figure 225*].
- School Message: The report includes on the transcript any message entered here; for example, "School reopens and classes start August 20".

## **Health Reports**

### Immunization Delinquency Letter

This report produces a form letter that notifies the parent that a specific student is to be excluded from school until he or she gets proper immunizations [*Figure Figure 226*].

#### Figure 226: Immunization Delinquency Letter sample results

Immunization Delinquency

Date: 1/26/2006

Dear Parent,

This letter is to inform you that your son Garry Albert, who is in grade 12 will be excluded from Crystal High School at the close of the school day effective 1/26/2006 as the proper immunization from certain contagious diseases has been noted. This exclusion is required by the Commissioner of Public Health, the Commissioner of Education, and by state law.

Your son may return to school as soon as a certificate from a physician indicating the immunization is received. Our hope is that the proper immunization can be secured soon so that Garry Albert's work will not be jeopardized. For any questions or information you need regarding the above letter, please contact the school your student is attending and ask to speak to the school nurse.

Your cooperation in this matter is appreciated.

| Delinquency immunization | Scheduled Due Date |
|--------------------------|--------------------|
| DTP / DTaP               | 4/2/1988           |
| Hepatitis B              | 10/2/1997          |
| Measles                  | 10/2/1994          |
| Mumps                    | 10/2/1999          |
| Polio                    | 12/2/1987          |
| Varicella                | 10/2/1994          |

\* Above is a list of all immunizations for which your son is non-compliant. You have exceeded the provisional enrollment period for at least one of the items.

# Immunization Next Due Report

This report lists when immunization are due by student [*Figure Figure 227*]. The report includes basic demographic information and indicates if a students is provisionally enrolled.

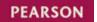

### Figure 227: Immunization Next Due Report sample results

Immunization Next Due Report

Oceanview High School

| Student Name     | Student ID | Birthclate | Age | Grade | Gender | Prov. Enroll | Immunization | Action | Action Date | Next Du  |
|------------------|------------|------------|-----|-------|--------|--------------|--------------|--------|-------------|----------|
| Alberts, Johanna | 11330505   | 04/01/1990 | 15  | 9     | F      | Yes          | DTP/DTaP     | N/A    |             | 9/30/199 |
|                  |            |            |     |       |        |              | Hepatitis B  | N/A    |             | 3/31/200 |
|                  |            |            |     |       |        |              | Measles      | N/A    |             | 3/31/199 |
|                  |            |            |     |       |        |              | Mumps        | N/A    |             | 3/31/200 |
|                  |            |            |     |       |        |              | Polio        | N/A    |             | 5/31/199 |
|                  |            |            |     |       |        |              | Varicella    | N/A    |             | 3/31/19  |
| Aldape, Carmen   | 11060574   | 12/04/1990 | 15  | 9     | м      | Yes          | DTP/DTaP     | N/A    |             | 6/3/199  |
|                  |            |            |     |       |        |              | Hepatitis B  | N/A    |             | 12/3/20  |
|                  |            |            |     |       |        |              | Measles      | N/A    |             | 12/3/19  |
|                  |            |            |     |       |        |              | Mumps        | N/A    |             | 12/3/20  |
|                  |            |            |     |       |        |              | Polio        | N/A    |             | 2/3/19   |
|                  |            |            |     |       |        |              | Varicella    | N/A    |             | 12/3/19  |
| Alday, Randall   | 11210057   | 09/26/1989 | 16  | 10    | м      | Yes          | DTP/DTaP     | N/A    |             | 3/25/19  |
|                  |            |            |     |       |        |              | Hepatitis B  | N/A    |             | 9/25/19  |
|                  |            |            |     |       |        |              | Measles      | N/A    |             | 9/25/19  |
|                  |            |            |     |       |        |              | Mumps        | N/A    |             | 9/25/20  |
|                  |            |            |     |       |        |              | Polio        | N/A    |             | 11/25/19 |
|                  |            |            |     |       |        |              | Varicella    | N/A    |             | 9/25/19  |
| Alderman, Caroli | 11200673   | 03/08/1987 | 18  | 12    | F      | Yes          | DTP/DTaP     | NA     |             | 9/7/19   |
|                  |            |            |     |       |        |              | Hepatitis B  | N/A    |             | 3/7/19   |
|                  |            |            |     |       |        |              | Measles      | N/A    |             | 3/7/19   |
|                  |            |            |     |       |        |              | Mumps        | N/A    |             | 3/7/19   |
|                  |            |            |     |       |        |              | Polio        | N/A    |             | 5/7/19   |
|                  |            |            |     |       |        |              | Varicella    | N/A    |             | 3/7/19   |

# Immunization Non-Compliance Report

This report lists the students who have not complied with immunization requirements [*Figure Figure 228*]. The report shows the due date of the next immunization and indicates if a student is provisionally enrolled.

Figure 228: Immunization Non-Compliance Report sample results

| Immunization Non-Compliance Report |            |            |     |       |              |                    |  |  |  |  |  |
|------------------------------------|------------|------------|-----|-------|--------------|--------------------|--|--|--|--|--|
| Oceanview High School              |            |            |     |       |              |                    |  |  |  |  |  |
| mmunization Type: DTP / DTaP       |            |            |     |       |              |                    |  |  |  |  |  |
| Student Name                       | Student ID | Birthdate  | Age | Grade | Prov. Enroll | Scheduled Due Date |  |  |  |  |  |
| Bemis, Aline                       | 11210229   | 04/13/1989 | 16  | 10    | Yes          | 10/12/1989         |  |  |  |  |  |
| Bendel, Sherita                    | 11210751   | 06/23/1989 | 16  | 10    | Yes          | 12/22/1989         |  |  |  |  |  |
| Benzing, Lory                      | 11060797   | 11/16/1990 | 15  | 9     | Yes          | 5/15/1991          |  |  |  |  |  |
| Bequette, Mack                     | 11060654   | 12/16/1989 | 16  | 10    | Yes          | 6/15/1990          |  |  |  |  |  |
| Berens, Senaida                    | 11200223   | 11/10/1988 | 17  | 11    | Yes          | 5/9/1989           |  |  |  |  |  |
| Berger, Carla                      | 11060691   | 03/31/1990 | 15  | 9     | Yes          | 9/29/1990          |  |  |  |  |  |
| Bergerson, Karri                   | 11210483   | 11/10/1989 | 16  | 10    | Yes          | 5/9/1990           |  |  |  |  |  |
| Bergman, Ethan                     | 11330696   | 09/11/1990 | 15  | 9     | Yes          | 3/10/1991          |  |  |  |  |  |
| Berkman, Elenor                    | 11330563   | 06/06/1989 | 16  | 10    | Yes          | 12/5/1989          |  |  |  |  |  |
| Berlanga, Barabara                 | 11210230   | 05/06/1989 | 16  | 10    | Yes          | 11/5/1989          |  |  |  |  |  |
| Bernardini, Chong                  | 11330146   | 11/01/1990 | 15  | 9     | Yes          | 4/30/1991          |  |  |  |  |  |
| Berndt, Jerrell                    | 11210568   | 07/17/1989 | 16  | 10    | Yes          | 1/16/1990          |  |  |  |  |  |
| Berta, Corinne                     | 11210353   | 11/17/1989 | 16  | 10    | Yes          | 5/16/1990          |  |  |  |  |  |
| Berube, Ofelia                     | 11330277   | 05/12/1989 | 16  | 10    | Yes          | 11/11/1989         |  |  |  |  |  |
| Bessey, Gertrudis                  | 11210286   | 03/30/1989 | 16  | 10    | Yes          | 9/29/1989          |  |  |  |  |  |
| Bessler, Margery                   | 11090537   | 08/14/1989 | 16  | 10    | Yes          | 2/13/1990          |  |  |  |  |  |
| Bester, Mariko                     | 11201125   | 12/19/1987 | 18  | 12    | Yes          | 6/18/1988          |  |  |  |  |  |

# Student Health Condition Report

This report lists the health condition of each student [*Figure Figure 229*]. It indicates if a student is receiving treatment or taking medication.

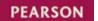

### Figure 229: Student Health Condition Report sample results

#### Student Health Condition Report

Chancery High

| Student Name        | Student ID | Grade Condition (ICD 9 Code | ) Receiving treatment | Taking medication |
|---------------------|------------|-----------------------------|-----------------------|-------------------|
| Bridges, Rosemary   | 9900756336 | N/A                         | No                    | No                |
| Brinks, Kylund      | 9813171199 | 7                           | No                    | No                |
| Brinks, Paul A      | 9900756337 | 13                          | No                    | No                |
| Brisbane, Sabrina L | 9901539427 | 10                          | No                    | No                |
| Brody, Bobby        | 9903171189 | 7 Diabetes                  | Yes                   | Yes               |
| Brody, Greg         | 9999016707 | 11 Diabetes                 | Yes                   | Yes               |

## Student Immunization History

This report displays a student's immunization history [Figure Figure 230]. It includes demographic information about the student.

Figure 230: Student Immunization History Report sample results

|              |                                                                                         | s                                                                                               | tudent Imm                                                  | unization             | History Repo         | ort       |  |
|--------------|-----------------------------------------------------------------------------------------|-------------------------------------------------------------------------------------------------|-------------------------------------------------------------|-----------------------|----------------------|-----------|--|
|              |                                                                                         |                                                                                                 | Anders                                                      | on Elementa           | ry School            |           |  |
|              | Student General                                                                         | Information                                                                                     |                                                             |                       |                      |           |  |
|              | Student Name:<br>Student ID:<br>Gender:<br>Birthdate:<br>Current Age:<br>Current Grade: |                                                                                                 | Beals, Danyel<br>10020172<br>Female<br>11/17/1997<br>7<br>1 |                       |                      |           |  |
| Scheduled    | Immunization<br>DTP / DTaP<br>Hepatitis B<br>Measles<br>Mumps<br>Polio<br>Varicella     | Due Next<br>11/16/2007<br>11/16/2007<br>11/16/2004<br>11/16/2009<br>Illness Exemp<br>11/25/2004 | Dose 1<br>02/19/19                                          | Dose 2<br>998 04/20/1 |                      | Booster 1 |  |
| Nonscheduled | Immunization<br>Haemophilus<br>Hepatitis B<br>Tetanus                                   | Booster 1<br>06/02/2002                                                                         | Booster 3<br>04/26/2005                                     | Dose 1                | Dose 4<br>04/25/2005 |           |  |
|              | * Dose Date refer                                                                       | s to the Action                                                                                 | Date in the Stud                                            | lent Dose Imm         | unization record     |           |  |

# **Online Course Requests**

# Student Online Course Request Status report

This report [*Figure*] lists a secondary school's students according to their online course request status [p. 103]. Secondary school administrators and counselors can use this report in the active calendar.

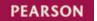

### Figure 231: Student Online Course Request report sample output

#### Student Online Course Request Status

Panorama High School

#### Statuses for next year's requests (2012/2013)

| Not downloaded   |                        |                      |
|------------------|------------------------|----------------------|
| Counselor: Berry | r, Rasa F              |                      |
| Number           | Name                   | Grade level (active) |
| 10700398         | Banister, @@Eugenio    | 11                   |
| 001091           | Zuchy, @Blaze          | 11                   |
| 10800587         | Archie, Donette        | 10                   |
| 10700466         | Ben, Antoinette        | 10                   |
| 10800374         | Addington, Jeffry      | 9                    |
| 10810099         | Bjork, Crystle         | 9                    |
| 10800246         | Boyers, Sara           | 8                    |
| 10800239         | Capps, Wilma           | 8                    |
| Counselor: Plant | , Lola D               |                      |
| 002115           | OCR_Lambros, Darren C  | 11                   |
| 002104           | OCR_Martell, Jerri T   | 8                    |
| Counselor: No C  | ounselor               |                      |
| 003050           | BFG-Tanner, @Polly S   | 11                   |
| 003051           | BFG-Rollins, @Tansy S  | 10                   |
| Parent/guardian  | approval pending       |                      |
| Counselor: Zeph  | yr, Matilda M          |                      |
| Number           | Name                   | Grade level (active) |
| 001354           | OCR_Smithx2, Katie L   | 9                    |
| Counselor appro  | val pending            |                      |
| Counselor: Plant | , Lola D               |                      |
| Number           | Name                   | Grade level (active) |
| 002114           | OCR_O'Brien, Saoirse C | 11                   |
| 002200           | OCR_Smith, Hayley D    | 11                   |
| 002105           | OCR_Fontana, Shanna A  | 9                    |
| 002101           | OCR_Summers, Tanisha N | 8                    |
|                  |                        |                      |

Report options include:

- Status: By default, the report displays all statuses. The user can choose one or more specific statuses, including Not downloaded, In progress, Parent/guardian approval pending, Counselor approval pending, Completed.
- **Sort by:** The user can have the list of students sorted by Counselor or Grade level.

By default, the following roles have permission to run this report:

- School Administrator
- School Counselor

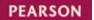

# Student Recommended Course Verification report

This report lists a secondary school's students who have one or more courses recommended to them [p. 105]. For each student, the report displays [*Figure*]:

- The recommended courses no longer available
- Issues with recommended courses
- Duplicate recommendations
- Required, alternate, and elective recommended courses

Secondary school administrators and counselors at schools using secondary scheduling can use this report in the active calendar.

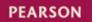

# Figure 232: Student Recommended Course Verification report sample output

|                                      | Pasamma                                   | Panorama High School       |                                |              |
|--------------------------------------|-------------------------------------------|----------------------------|--------------------------------|--------------|
|                                      |                                           | nded courses for next ye   | ar (2012/2013)                 |              |
| Counselor: Berry, S                  | asha F                                    |                            |                                |              |
| Name                                 |                                           | Number                     | Grade level (active)           |              |
| AP-Zephyr, Patricia                  |                                           | 77001133                   | 8                              |              |
| Recommended cou                      | rses no longer available:                 |                            |                                |              |
| Elective                             | 20050                                     | Computer as a Tool         | Recommended by: P              | ant, Lola D  |
| Student specific red                 | commended course issues:                  |                            |                                |              |
| Student has 3 re<br>elective courses | commended alternates for elec<br>allowed. | tive courses which exceeds | the maximum number of alterr   | nates for    |
| Student has 2 re                     | commended study hall courses              | s which exceeds the maximu | m number of study halls allowe | ed.          |
| Student has a re                     | commended course load of 11               | .0 which exceeds the maxim | um scheduling load of 8.       |              |
| Student duplicate c                  | ourse recommendations:                    |                            |                                |              |
| 80010 Study Ha                       | I has been recommended more               | e than once in Electives   |                                |              |
| Required recommen                    | nded courses:                             |                            |                                |              |
| 25150                                | Woodworking 1                             | Recommended by:            | Berry, Sasha F                 |              |
| 20200                                | IS Computer Prog                          | Recommended by:            | Berry, Sasha F                 |              |
| SCR10002                             | English 9                                 | Recommended by:            | Berry, Sasha F                 |              |
| SCR20002                             | Mathematics 9                             | Recommended by:            | Berry, Sasha F                 |              |
| SCR30002                             | Science 9                                 | Recommended by:            | Berry, Sasha F                 |              |
| SCR40002                             | Social Studies 9                          | Recommended by:            | -                              |              |
| SCR50002                             | French 9                                  | Recommended by:            |                                |              |
| SCR51002                             | Spanish 9                                 | Recommended by:            | Berry, Sasha F                 |              |
|                                      | ed recommended courses:                   |                            |                                |              |
| 25000                                | Drafting 1                                | Recommended by:            | Berry, Sasha F Alt. for: W     | oodworking 1 |
| Elective recommen                    | ded courses:                              |                            |                                |              |
| 15050                                | Keyboarding                               | Recommended by:            | Berry, Sasha F                 |              |
| 80010                                | Study Hall                                | Recommended by:            | Berry, Sasha F                 |              |
| 80010                                | Study Hall                                | Recommended by:            | Berry, Sasha F                 |              |
| SCR34001                             | Environmental Studies 11                  | ,                          | Berry, Sasha F                 |              |
| SCR41001                             | American History 11                       | Recommended by:            | Berry, Sasha F                 |              |
| 20050                                | Computer as a Tool                        | Recommended by:            | Plant, Lola D                  |              |
|                                      | ves recommended courses:                  |                            |                                |              |
| Alternates for electi                |                                           |                            |                                |              |
| Alternates for electi<br>10200       | Adv Drawing & Painting                    | Recommended by:            | Berry, Sasha F                 |              |

Report options include:

• **Select courses**: By default, the report displays all recommended courses. The user can choose to display only recommended courses that require followup.

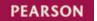

• **Sort by:** The user can have the list of students sorted by Counselor or Grade level.

By default, the following roles have permission to run this report:

- School Administrator
- School Counselor

# **Scheduling Reports**

Teacher Name: Arness, James (1)

### Class Add/Drop

This report lists the classes added or dropped by students on a class roster [*Figure Figure 233*]. The report identifies the class, the student, and the reason given for the change.

### Figure 233: Class Add/Drop report sample results

| Class                     | Add/Drop        | Effective Date | Student Name                   | Grade | Gender | Change Reason |
|---------------------------|-----------------|----------------|--------------------------------|-------|--------|---------------|
| Ancient Civilizations-2   | Add             | 01/01/2006     | Brody, Joan (9999016748)       | 11    | F      | N/A           |
| feacher Name: Becker, Pa  | iul (5025)      |                |                                |       |        |               |
| Class                     | Add/Drop        | Effective Date | Student Name                   | Grade | Gender | Change Reason |
| Junior English-1          | Add             | 09/27/2005     | Brody, Joan (9999016748)       | 11    | F      | N/A           |
| feacher Name: Bennett, A  | lbert (T-5194)  |                |                                |       |        |               |
| Class                     | Add/Drop        | Effective Date | Student Name                   | Grade | Gender | Change Reason |
| Ngebra 2-1                | Add             | 09/27/2005     | Brody, Joan (9999016748)       | 11    | F      | N/A           |
| eacher Name: Bush, Geo    | rge W. (T-5188) |                |                                |       |        |               |
| Class                     | Add/Drop        | Effective Date | Student Name                   | Grade | Gender | Change Reason |
| European History-1        | Add             | 08/11/2005     | Averett, Thomas J (9901569514) | 9     | М      | N/A           |
| Feacher Name: Cavein, Ti  | ch A. (2)       |                |                                |       |        |               |
| Class                     | Add/Drop        | Effective Date | Student Name                   | Grade | Gender | Change Reason |
| Pre Algebra-1             | Add             | 09/27/2005     | Brody, Joan (9999016748)       | 11    | F      | N/A           |
| Feacher Name: Domoney,    | Dennis (5)      |                |                                |       |        |               |
| Class                     | Add/Drop        | Effective Date | Student Name                   | Grade | Gender | Change Reason |
| Middle Eastern History-1  | Add             | 09/27/2005     | Brody, Joan (9999016748)       | 11    | F      | N/A           |
| leacher Name: Einstein, A | lbert (T-5184)  |                |                                |       |        |               |
| Class                     | Add/Drop        | Effective Date | Student Name                   | Grade | Gender | Change Reason |
| Chemistry-2               | Add             | 09/27/2005     | Brody, Joan (9999016748)       | 11    | F      | N/A           |
| Feacher Name: Monet, Cla  | ude (T-5196)    |                |                                |       |        |               |
| Class                     | Add/Drop        | Effective Date | Student Name                   | Grade | Gender | Change Reason |
| Photography-4             | Add             | 01/01/2006     | Brody, Joan (9999016748)       | 11    | F      | N/A           |
| feacher Name: Reiber, St  | acy (T-5195)    |                |                                |       |        |               |
| Class                     | Add/Drop        | Effective Date | Student Name                   | Grade | Gender | Change Reason |
| Drawing & Painting-3      | Add             | 09/27/2005     | Brody, Joan (9999016748)       | 11    | F      | N/A           |
|                           |                 |                |                                |       |        |               |
|                           |                 |                |                                |       |        |               |

#### Class Adds/Drops (by Teacher): Chancery High for 2005 - 2006

Report options include:

- Effective Date: Today, the entire school year, or a date range.
- Print Change Reason: By code or prose description.
- Sort by: Teacher or student

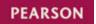

# **Class Listing (Elementary)**

This report enables an elementary School Administrator to show how classes are scheduled [*Figure Figure 234*]. It lists each class, the teacher, the room, and the number of students registered versus the capacity. This report is similar to the secondary Master Schedule report [p. 570].

### Figure 234: Class Listing report sample results

Class Listing Cypress Elementary

|                        |                    |                          |                     |               | Schedul | e: 2005-2006     |
|------------------------|--------------------|--------------------------|---------------------|---------------|---------|------------------|
| Meeting<br>Pattern     | Subject            | Class Name               | Scheduling<br>Group | Teacher(s)    | Room    | # of<br>Students |
| MB                     | Physical Education | Physical Education 6 [1] | Classes             | Mayfield, M.  |         | 0 (0)/0          |
| T6                     | Art                | Art 6 (160)              | Classes             | Becker, P.    | 160     | 0 (0)/20         |
| WB                     | Physical Education | Physical Education 6 [1] | Classes             | Mayfield, M.  |         | 0 (0)/0          |
| Th6                    | Art                | Art 6 (160)              | Classes             | Becker, P.    | 160     | 0 (0)/20         |
| F6                     | Music              | Music 6 (160)            | Classes             | Bellamy, J.   | 160     | 0 (0)/20         |
|                        | Art                | Art 1 (110)              | Classes             | Becker, P.    | 110     | 0 (0)/20         |
|                        |                    | Art 1 (115)              | Classes             | Becker, P.    | 115     | 0 (0)/20         |
|                        |                    | Art 2 (120)              | Classes             | Becker, P.    | 120     | 0 (0)/20         |
|                        |                    | Art 2 (125)              | Classes             | Becker, P.    | 125     | 0 (0)/20         |
|                        |                    | Art 3 (130)              | Classes             | Becker, P.    | 130     | 0 (0)/20         |
|                        |                    | Art 3 (135)              | Classes             | Becker, P.    | 135     | 0 (0)/20         |
|                        |                    | Art 4 (140)              | Classes             | Becker, P.    | 140     | 0 (0)/20         |
|                        |                    | Art 4 (145)              | Classes             | Becker, P.    | 145     | 0 (0)/20         |
|                        |                    | Art 5 (150)              | Classes             | Becker, P.    | 150     | 0 (0)/20         |
|                        |                    | Art 5 (155)              | Classes             | Becker, P.    | 155     | 0 (0)/20         |
|                        |                    | Art 6 (165)              | Classes             | Becker, P.    | 165     | 0 (0)/20         |
|                        |                    | Art K (101)              | Classes             | Becker, P.    | 101     | 0 (0)/20         |
|                        |                    | Art K (105)              | Classes             | Becker, P.    | 105     | 0 (0)/20         |
|                        | Language Arts      | Language Arts 1 (110)    | Classes             | Christian, K. | 110     | 0 (0)/20         |
|                        |                    | Language Arts 1 (115)    | Classes             | Colvin, P.    | 115     | 0 (0)/20         |
|                        |                    | Language Arts 2 (120)    | Classes             | Fike, B.      | 120     | 0 (0)/20         |
|                        |                    | Language Arts 2 (125)    | Classes             | Giannelli, T. | 125     | 0 (0)/20         |
|                        |                    | Language Arts 3 (130)    | Classes             | Gonzalez, M.  | 130     | 0 (0)/20         |
|                        |                    | Language Arts 3 (135)    | Classes             | Hardin, L.    | 135     | 0 (0)/20         |
|                        |                    | Language Arts 4 (140)    | Classes             | Harris, L.    | 140     | 0 (0)/20         |
|                        |                    | Language Arts 4 (145)    | Classes             | Hendricks, B. | 145     | 0 (0)/20         |
|                        |                    | Language Arts 5 (150)    | Classes             | Hix, M.       | 150     | 0 (0)/20         |
|                        |                    | Language Arts 5 (155)    | Classes             | Lankford, V.  | 155     | 0 (0)/20         |
| SMS-HC-SES-00028 Ver.0 | 0-1 Rev: 3         | Page 1                   | of 4                |               | Jan 17  | 2006, 11:18 am   |

A *# of Students*: Displays (in order) the number of students scheduled to be in this class, the highest number of students that have been scheduled to be in this class (the "high water mark"), and the capacity of the class.

Report options include:

 Sort by: Meeting Pattern Subject

# **Class Roster**

Printing this report enables a teacher or administrator to keep a paper-based attendance record for each class [*Figure Figure 235*]. It lists all students in

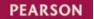

the specified class or homeroom and has a blank space for each day of the week or month. The report includes all information necessary to submit the attendance papers, such as the class name, the teacher's name, and class's schedule.

#### Figure 235: Class Roster report sample results

Roster (Weekly)

Sir John A MacDonald High School

#### Class: 14-1 Algebra 2

Schedule: SJAM 2005-2006

Teacher: Archimedes, Ralph ( Term: FY Meets: MP0001 Room: 102

| Student Name                  | Monday | Tuesday | Wednesday | Thursday | Friday    |
|-------------------------------|--------|---------|-----------|----------|-----------|
| Buck, Jean N (22060319)       |        |         |           |          |           |
| Butler, Holly J (22060331)    |        |         |           |          |           |
| Durrant, Dianne Y (22060024)  |        |         |           |          |           |
| Etches, Linda N (22060255)    |        |         |           |          |           |
| Farrell, Barbara A (22060325) |        |         |           |          |           |
| Finer, Stephanie I (22060182) |        |         |           |          |           |
| Finlay, Victory N (22060245)  |        |         |           |          | · · · · · |
| Finner, Karl T (22060105)     |        |         |           |          |           |

Report options include:

- Effective Date: Today, the entire school year, or a date range.
- **Report Type:** Weekly, monthly, or Demographics.
- Roster: Class, Homeroom, or both
- Sort Print Output By: Teacher then Class/Homeroom or by Class/Homeroom
- Print Gender Summary
- Print Ethnic Category Summary

### **Class Roster Monthly**

Printing this report enables a teacher or administrator to keep a paper-based attendance record for each class [*Figure Figure 236*]. It lists all students in the specified class or homeroom and has a blank space for each day of the specified month. The report includes all information necessary to submit the attendance papers, such as the class name, the teacher's name, and class's schedule.

**Note:** Since the Class Roster report [p. 558] is newer and offers more options, including weekly attendance, we recommend that you hide this report from most users.

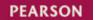

### Figure 236: Class Roster Monthly report sample results

#### Class Roster (Monthly)

Chancery High

Class: Advanced Placement English-2

Teacher(s): Wilson, Brenda Term: FY Meets: P2 Room: 127

| Student Name         | 1 | 2 | 3 | 4 | 5 | 6 | 7 | 8 | 9 | 10 | 11 | 12 | 13 | 14 | 15 | 16 | 17 | 18 | 19 | 20 | 21 | 22 | 23 | 24 | 25 | 26 | 27 | 28 | 29 | 30 | 31 |
|----------------------|---|---|---|---|---|---|---|---|---|----|----|----|----|----|----|----|----|----|----|----|----|----|----|----|----|----|----|----|----|----|----|
| Cesaire, Nariyah     |   |   | _ |   |   |   |   |   |   |    |    |    |    |    |    |    |    |    |    |    |    |    |    |    |    |    |    |    |    |    |    |
| Coleman, Christopher |   | _ | _ |   |   |   |   |   |   | _  |    |    |    |    |    |    | _  |    |    | _  |    |    |    | _  |    |    |    |    |    |    | _  |
| Collier, Tanisha L   | _ |   |   |   |   |   |   |   |   |    |    |    |    |    |    |    |    |    |    |    |    |    |    |    |    |    |    |    |    |    | _  |
| Dabresil, Robert A   | _ |   | _ |   |   |   |   |   |   |    | _  |    |    |    |    |    | _  |    |    | _  |    |    |    | _  |    |    |    |    |    |    | _  |
| Delva, Lakeisha C    |   |   |   |   |   |   |   |   |   | _  |    |    |    |    |    |    |    |    | _  | _  |    |    | _  | _  |    |    |    |    |    |    | _  |
| Dhaiti, Charna C     |   | _ | _ | _ |   |   |   |   | _ | _  |    |    |    |    |    |    | _  |    |    |    |    |    |    | _  |    |    |    |    |    |    | _  |
| Dorielan, Ralph T    | _ |   | _ |   |   |   |   |   |   | _  | _  |    |    |    |    |    | _  |    |    | _  |    |    |    | _  |    |    |    |    |    |    | _  |
| Doucette, Eveline M  |   |   | _ |   |   |   |   |   |   |    |    |    |    |    |    |    |    |    | _  | _  |    |    | _  | _  |    |    |    |    |    |    | _  |
| Edwards, Brandon J   | _ | _ | _ |   |   |   |   |   |   |    |    |    |    |    |    |    |    |    |    |    |    |    |    | _  |    |    |    |    |    |    | _  |

# **Class Roster Weekly**

Printing this report enables a teacher or administrator to keep a paper-based attendance record for each class [*Figure Figure 237*]. It lists all students in the specified class or homeroom and has a blank space for each day of the specified week. The report includes all information necessary to submit the attendance papers, such as the class name, the teacher's name, and class's schedule.

Note: Since the Class Roster report [p. 558] is newer and offers more options, including weekly attendance, we recommend that you hide this report from most users.

#### Figure 237: Class Roster Weekly report sample results

Class Roster (Weekly)

Chancery High

Class: Advanced Placement English-2

Schedule: 2005 - 2006

Schedule: 2005 - 2006

Teacher(s): Wilson, Brenda Term: FY Meets: P2 Room: 127

| Student Name         | Monday | Tuesday | Wednesday | Thursday | Friday |
|----------------------|--------|---------|-----------|----------|--------|
| Cesaire, Nariyah     |        |         | <u></u>   |          |        |
| Coleman, Christopher |        |         |           |          |        |
| Collier, Tanisha L   |        |         |           |          |        |
| Dabresil, Robert A   |        |         |           |          |        |
| Delva, Lakeisha C    |        |         |           |          |        |
| Dhaiti, Charna C     |        |         |           |          |        |
| Dorielan, Ralph T    |        |         |           |          |        |
| Doucette, Eveline M  |        |         |           |          |        |
| Edwards, Brandon J   |        |         |           |          |        |
|                      |        |         |           |          |        |

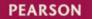

# **Class Schedule Log**

This report enables an administrator to review the process of building a master schedule. The report displays the contents of the log from the "Schedule Classes" process, which records the date and details of each event in the process [*Figure Figure 238*].

#### Figure 238: Class Schedule Log report sample results

Class Schedule Log Chancery High

|                                                                                                    |                                                                                                    |                                                                                                    | Schedule:2005 - 2006 |
|----------------------------------------------------------------------------------------------------|----------------------------------------------------------------------------------------------------|----------------------------------------------------------------------------------------------------|----------------------|
| Time Stamp                                                                                                    | EventType                                                                                                    | Event Details                                                                                                    |                      |
| 1/31/2005 11:42:42AM<br>1/31/2005 11:42:42AM<br>1/31/2005 11:42:42AM<br>1/31/2005 11:42:43AM<br>1/31/2005 11:42:43AM                   | Begin master builder<br>Progress information<br>Progress information<br>Progress information<br>Progress information | Over-allocate:50%, Minimize Conflicts:1, Teacher Allocations:2, Course Room Pref:3, Teacher Room:4<br>Builder Meetings Initialized<br>Builder Classes Initialized<br>Builder Teachers Initialized |                      |
| 1/31/2005 11:42:43AM                                                                                                    | Progress information                                                                                                 | Builder Courses Initialized                                                                                                    |                      |
| 1/31/2005 11:42:51AM                                                                                                    | Progress information                                                                                                 | Builder Students Initialized                                                                                                    |                      |
| 1/31/2005 11:42:51AM                                                                                                    | Progress information                                                                                                 | Builder Relations Initialized                                                                                                    |                      |
| 1/31/2005 11:42:52AM                                                                                                    | Progress information                                                                                                 | Builder Engine Started                                                                                                    |                      |
| 1/31/2005 11:42:52AM                                                                                                    | Progress information                                                                                                 | Teacher Requests Complete                                                                                                    |                      |
| 1/31/2005 11:42:52AM                                                                                                    | Progress information                                                                                                 | Builder Engine Complete                                                                                                    |                      |
| 1/31/2005 11:42:52AM                                                                                                    | Progress information                                                                                                 | Saving Results Started                                                                                                    |                      |
| 1/31/2005 11:43:15AM                                                                                                    | Progress information                                                                                                 | Saving Results Complete                                                                                                    |                      |
| 1/31/2005 11:43:15AM                                                                                                    | End master builder                                                                                                   | Classes Processed: 195, Scheduled:8                                                                                                    |                      |
| 2/5/2005 4:15:09AM                                                                                                    | Begin master builder                                                                                                 | Over-allocate.9%, Minimize Conflicts:1, Teacher Alocations:2, Course Room Pref.3, Teacher Room:4                                                                                                  |                      |
| 2/5/2005 4:15:09AM                                                                                                    | Progress information                                                                                                 | Builder Meetings Initialized                                                                                                    |                      |
| 2/5/2005 4:15:09AM                                                                                                    | Progress information                                                                                                 | Builder Rooms Initialized                                                                                                    |                      |
| 2/5/2005 4:15:10AM                                                                                                    | Progress information                                                                                                 | Builder Teachers Initialized                                                                                                    |                      |
| 2/5/2005 4:15:10AM                                                                                                    | Progress information                                                                                                 | Builder Classes Initialized                                                                                                    |                      |
| 2/5/2005 4:15:10AM                                                                                                    | Progress information                                                                                                 | Builder Classes Initialized                                                                                                    |                      |
| 2/5/2005 4:15:19AM                                                                                                    | Progress information                                                                                                 | Builder Students Initialized                                                                                                    |                      |
| 2/5/2005 4:15:19AM                                                                                                    | Progress information                                                                                                 | Builder Relations Initialized                                                                                                    |                      |
| 2/5/2005 4:15:19AM                                                                                                    | Progress information                                                                                                 | Builder Engine Started                                                                                                    |                      |
| 2/5/2005 4:15:19AM                                                                                                    | Progress information                                                                                                 | Teacher Requests Complete                                                                                                    |                      |
| 2/5/2005 4:15:19AM                                                                                                    | Progress information                                                                                                 | Builder Engine Complete                                                                                                    |                      |
| 2/5/2005 4:15:19AM                                                                                                    | Progress information                                                                                                 | Saving Results Started                                                                                                    |                      |
| 2/5/2005 4:15:53AM                                                                                                    | Progress information                                                                                                 | Saving Results Complete                                                                                                    |                      |
| 2/5/2005 4:15:53AM                                                                                                    | End master builder                                                                                                   | Classes Processof 199, Scheduled: 196                                                                                                    |                      |
| 2/21/2005 5:28:24AM                                                                                                    | Begin master builder                                                                                                 | Over-allocate2019, Minimize Conflicts: 1, Teacher Allocations: 2, Course Room Pref:3, Teacher Room:0                                                                                              |                      |
| 2/21/2005 5:28:24AM                                                                                                    | Progress information                                                                                                 | Builder Meetings Initialized                                                                                                    |                      |
| 2/21/2005 5:28:24AM<br>2/21/2005 5:28:24AM<br>2/21/2005 5:28:24AM<br>2/21/2005 5:28:25AM<br>2/21/2005 5:28:25AM<br>2/21/2005 5:28:33AM | Progress information<br>Progress information<br>Progress information<br>Progress information<br>Progress information | Builder Rooms Initialized<br>Builder Classes Initialized<br>Builder Courses Initialized<br>Builder Students Initialized<br>Builder Students Initialized                                           |                      |

Report SMS-HC-SES-00011 Ver:00 Rev. 413.12

Page 1 of 4

May 08, 2006 9:48AM

# **Contacts Roster**

This report presents, for every student in a specified class or homeroom, information on how to contact the student's parent, guardians, and emergency contacts [*Figure Figure 239*]. For each contact, the report indicates whether that contact lives with the student, gets mailings for the student, has custody of the student, or is the emergency contact.

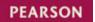

### Figure 239: Contacts Roster report sample results

#### Contacts Roster

#### Chancery High

Schedule: 2005 - 2006

Class: Study Hall - Fail-3

|                                                                                                    | Class               |
|----------------------------------------------------------------------------------------------------|---------------------|
| Andrews, David A.(990317116) - M - English - (W), 1 (560) 455-6585(1)                                                                                                    | Study Hall - Fall-3 |
| A - G + G + G + G + Cantaet 1: Andrews, Calla (Mother) - English 1 (360) 455-5555(h), 1(w)                                                                                                    |                     |
|                                                                                                    |                     |
| Bologna, Antonio D. (990105727) - M - English - 1 (360) 381-0561(h)                                                                                                    | Study Hall - Fal-3  |
| B Contact 1: Bologna, Plyush (Father) - English 1 (360) 381-0561(h)                                                                                                    |                     |
| A Contact 2 Bologna, Ultima (Mother) - English 1 (960) 381-0561(h)     A     A     |                     |
| Cohen, Antoinne C. (980317119) - M - Einglish - 1 (380) 479-8890(h)                                                                                                    | Btudy Hall - Fall-3 |
| C                                                                                                    |                     |
| A Centact 2: Cohen, Swapni (Father) - English 1 (360) 479-8690(h), 1(w)     A     A     Centact 2: Cohen, Swapni (Father) - English     1 (360) 479-8690(h), 1(w)     A     Centact 2: Cohen, Swapni (Father) - English     Centact 2: Cohen, Swapni (Father) - English     Centact 2: Centact 2: Centact 2: Centact 2: Centact 2: Centact 2: Centact 2: Centact 2: Centact 2: Centact 2: Centact 2: Centact 2: Centact 2: Centact 2: Centact 2: Centact 2: Centact 2: Centact 2: Centact 2: Centact 2: Centact 2: Cen |                     |
| Ridey, Geanna N. (900317157) - F - Cantonase - 1 (360) 423-4688(h)                                                                                                    | Study Hall - Fall-3 |
| D Contact 1: Ridey, Simon (Father) - English 1 (360) 423-4888(h), 1(w)                                                                                                    |                     |
| 🖕 📩 🕼 Contact 2: Ridey, Thiza (Mother) - English 1 (360) 423-4688(h), 1(w)                                                                                                    |                     |

| Includes students emplaid in this class between 05/05/06 and 05/08/08. | icon legend | 🛱 Livesvitr | * Has custody | 🗈 Oats mailings | Emergency          |
|------------------------------------------------------------------------|-------------|-------------|---------------|-----------------|--------------------|
| St85-HC-8E8-00025 Ver.00-1 Rev: 1                                      | Page 1 of 1 |             |               | May             | 08, 2008, 19.52 am |

- A Lives with: Indicates that this contact lives with the student
- B Custody: Indicates that this contact has custody of the student.
- **C** Mailings: Indicates that this contact receives mailings from the school pertaining to this student.
- D Emergency: Indicates that this contact is an emergency contact for the student.

Report options include:

- Effective Date: Today, the entire school year, or a date range.
- Contacts Included: All contact, or emergency contacts only.
- Roster: Class, Homeroom, or both
- Sort Print Output By: Teacher then class/homeroom, or class/homeroom

# Course Catalog by Name

This report lists the details of all courses available by course name [*Figure Figure 240*]. This list facilitates registration and scheduling by presenting enough information about each course (such as level, prerequisites, and credits) to enable students and their parents to select courses and counselors to advise students.

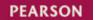

### Figure 240: Course Catalog by Name report sample results

### Course Catalog 2005/2006

Arlington High School

202 Regents Physical Setting/

| AP PHYSICS - LAB 4060 (2 | 02AP-PH-R)           |                |  |
|--------------------------|----------------------|----------------|--|
| State Course Number      | : 4060               |                |  |
| Grade Level(s):          | 9, 10, 11, 12        | Credit: 1.0000 |  |
| Prerequisite(s):         | None                 |                |  |
| Corequisite(s):          | PHYSICS-R w/LAB 4040 |                |  |
| AP PHYSICS-R w/LAE       | 3                    |                |  |
| PHYSICS-R w/LAB 4040 (P  | ny. Lab)             |                |  |
| State Course Number      | : 4040               |                |  |
| Grade Level(s):          | 9, 10, 11, 12        | Credit: 1.0000 |  |
| Prerequisite(s):         | None                 |                |  |
| Corequisite(s):          | None                 |                |  |
| PHYSICS-R w/LAB          |                      |                |  |

# **Course Catalog by Number**

This report lists the details of all courses available by course number [*Figure Figure 241*]. This list facilitates registration and scheduling by presenting enough information about each course (such as level, prerequisites, and credits) to enable students and their parents to select courses and counselors to advise students.

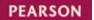

### Figure 241: Course Catalog by Number report sample results

#### Course Catalog 2005/2006

Oceanview High School

Performing Arts

| 65200 Stage Craft 1 (Pa sc1) |                     |                |
|------------------------------|---------------------|----------------|
| State Course Number:         |                     |                |
| Grade Level(s):              | Any                 | Credit: 1.0000 |
| Prerequisite(s):             | None                |                |
| Corequisite(s):              | None                |                |
|                              |                     |                |
| 65250 Stage Craft 2 (Pa sc2) |                     |                |
| State Course Number:         |                     |                |
| Grade Level(s):              | 10, 11, 12          | Credit: 0.5000 |
| Prerequisite(s):             | Stage Craft 1 65200 |                |
| Corequisite(s):              | None                |                |
|                              |                     |                |

# **Course Request List**

By course, this report lists students who have requested the course [*Figure Figure 242*]. The report also tallies the number of primary versus alternate requests. By default, Chancery SMS sets the report filters to only the selected students.

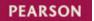

### Figure 242: Course Request List report sample results

#### **Course Request List**

Chancery High

Schedule: 2005 - 2006

ACCT (BUS9877) 99% (98 of 99) primary requests scheduled, and 0 of 0 alternate requests scheduled

| Count | Student Name                | Student ID | Grade Level | Gender | Term | Туре    |
|-------|-----------------------------|------------|-------------|--------|------|---------|
| 1.    | Abbott, Daline              | 9901243499 | 12          | Female |      | Primary |
| 2.    | Alexandre, Kristin Tshwanda | 9900855326 | 12          | Female |      | Primary |
| 3.    | Anderson, Bridget Denise    | 9900611406 | 12          | Female |      | Primary |
| 4.    | Anderson, Desiree Shaqueta  | 9900992093 | 12          | Female |      | Primary |
| 5.    | Andre, Dave Troy            | 9901220491 | 12          | Male   |      | Primary |
| 6.    | Anthony, Lauren             | 9901192971 | 12          | Female |      | Primary |
| 7.    | Armstead, Kenneth           | 9901202662 | 12          | Male   |      | Primary |
| 8.    | Bastien, Jennifer D         | 9901356335 | 12          | Female |      | Primary |
| 9.    | Beaulieu, Shacarra S        | 9901000931 | 12          | Female |      | Primary |
| 10.   | Blaise, Maria Delores       | 9901138297 | 12          | Female |      | Primary |
| 11.   | Bolden, Shayna Monique      | 9900869407 | 12          | Female |      | Primary |
| 12.   | Bowers, Lysandra            | 9901305507 | 12          | Female |      | Primary |
| 13.   | Bridges, Radeya             | 9901502595 | 12          | Female |      | Primary |
| 14.   | Brown, Brandon C            | 9900865978 | 12          | Male   |      | Primary |
|       |                             |            |             |        |      |         |

# **Course Request Rule Violation**

This report lists violations of course request rules grouped by student [*Figure Figure 243*]. This report enables an administrator to identify and resolve course request issues. By default, Chancery SMS sets the report filters to only the selected students. Note: This report is a condensed version of the exceptions information included in the Course Request Verification report [p. 569].

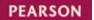

### Figure 243: Course Request Rule Violation report sample results

#### Course Request Rule Violations

|                          |          |       | Arlington High School | Schedule: Planning Schedule A (2005-2006                                         |
|--------------------------|----------|-------|-----------------------|----------------------------------------------------------------------------------|
| Aitken, Jene (10041021)  |          |       |                       |                                                                                  |
| Course Name              | Course # | Type  | Term                  | Exception                                                                        |
| AP PHYSICS - LAB         | 4060     | Req'd |                       | Co-requisite not met:<br>PHYSICS-R w/LAB<br>Requested same course multiple times |
| Akers, Clyde (10042706)  |          |       |                       |                                                                                  |
| Course Name              | Course # | Туре  | Term                  | Exception                                                                        |
| AP PHYSICS - LAB         | 4060     | Req'd |                       | Co-requisite not met:<br>PHYSICS-R w/LAB                                         |
| Akin, Lacresha (10041371 | )        |       |                       | Requested same course multiple times                                             |
| Course Name              | Course # | Туре  | Term                  | Exception                                                                        |
| AP PHYSICS - LAB         | 4060     | Req'd |                       | Co-requisite not met:<br>PHYSICS-R w/LAB                                         |
| Alatorre, Domenica (1004 | 0002)    |       |                       | Requested same course multiple times                                             |
| Course Name              | Course # | Туре  | Term                  | Exception                                                                        |
| Algebra                  | 12       | Req'd |                       | Pre-requisite not met:<br>Algebra PRE                                            |
| AP PHYSICS - LAB         | 4060     | Req'd |                       | Co-requisite not met:<br>PHYSICS-R w/LAB<br>Requested same course multiple times |
| US HISTORY               | 2235     | Req'd |                       | Co-requisite not met:<br>WORLD HISTORY - A                                       |

# **Course Request Tally**

This report presents the total number of student requests for each course [*Figure Figure 244*]. It shows both primary and alternate requests and breaks down the primary requests by gender.

#### Figure 244: Course Request Tally report sample results

#### Course Request Tally by Grade

Chancery High

Schedule: 2005 - 2006

|                                 | # of Classes | Total Primary | Total Alterna | te |        |     |   | Grade | Level # |    |     |
|---------------------------------|--------------|---------------|---------------|----|--------|-----|---|-------|---------|----|-----|
| Course Name (#)                 | Created      | Requests      | Requests      |    | Female | N/A | 7 | 8     | 9       | 10 | 11  |
| Accounting Principles (BUS9877) | 4            | 99            |               | 48 | 51     |     |   |       | 34      | 22 | 25  |
| Advanced Placement Calculus     | 2            | 36            |               | 19 | 17     | 2   |   |       |         |    |     |
| Advanced Placement English      | 3            | 51            |               | 25 | 26     | 2   |   |       |         |    |     |
| Advanced Placement History      | 2            | 36            |               | 19 | 17     | 1   |   |       |         |    |     |
| Algebra (MATH8734)              | 4            | 100           |               | 53 | 47     | 1   |   |       | 99      |    |     |
| Algebra 2 (MATH3323)            | 4            | 103           |               | 58 | 45     |     |   |       |         |    | 103 |
| American History (SS8786)       | 1            | 30            |               | 14 | 16     |     |   | 30    |         |    |     |

Report options include:

• Report Type:

"By grade" uses the student's projected grade level and lists the courses alphabetically [*Figure Figure 244*].

"By grade and department" uses the student's projected grade level and groups the courses by department.

"By term" uses the coming term and lists the courses alphabetically.

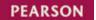

"By term and department" uses the coming term and groups the courses by department.

"By gender and ethnic category"

 Show: Totals Only

Percentages Only

**Totals and Percentages** 

• Sort Order: By course name or number

# Course Request Tally by Grade

This report presents the total number of student requests for each course [*Figure Figure 245*]. It shows both primary and alternate requests and breaks down the primary requests by gender and by grade.

### Figure 245: Course Request Tally by Grade report sample results

| Course Mana Mt       |         | ary Total Alterna |      | _      |     |    |    | de Levels |     |     |
|----------------------|---------|-------------------|------|--------|-----|----|----|-----------|-----|-----|
| Course Name (#)      | Request | s Requests        | Male | Female | N/A | 7  | 8  | 9         | 10  | 11  |
| ACCT (BUS9877)       | 99      |                   | 48   | 51     |     |    |    | 34        | 22  | 25  |
| Aide (SER3345)       | 55      |                   | 27   | 28     |     |    |    |           |     | 30  |
| ALG (MATH8734)       | 100     |                   | 53   | 47     | 1   |    |    | 99        |     |     |
| ALG 2 (MATH3323)     | 102     |                   | 58   | 44     |     |    |    |           |     | 102 |
| ANCT CIV (SS88976)   | 102     |                   | 58   | 44     |     |    |    |           |     | 102 |
| AP CALC (MATH9987)   | 36      |                   | 19   | 17     | 2   |    |    |           |     |     |
| AP ENG (LA55632)     | 51      |                   | 25   | 26     | 2   |    |    |           |     |     |
| AP HISTORY (SS8876)  | 36      |                   | 19   | 17     | 1   |    |    |           |     |     |
| ARCH DRAFT (LMS9333) | 60      |                   | 31   | 29     | 1   |    |    | 2         | 18  | 21  |
| ART EXP MS (ART3444) | 33      |                   | 12   | 21     |     | 21 | 12 |           |     |     |
| BAND-MS (MUS4453)    | 27      |                   | 12   | 15     |     | 19 | 8  |           |     |     |
| BIOLOGY (SCI8873)    | 100     |                   | 53   | 47     |     |    |    |           | 100 |     |
| BUS ETH (BUS5559)    | 144     |                   | 81   | 63     | 1   |    |    | 28        | 44  | 47  |
| BUS INT (BUS9986)    | 51      |                   | 27   | 24     | 1   |    |    |           |     | 26  |
| CHEM (SCI8864)       | 102     |                   | 58   | 44     |     |    |    |           |     | 102 |
| CHOIR-MS (MUS3325)   | 35      |                   | 19   | 16     |     | 18 | 17 |           |     |     |
| CONC CHOIR (MUS8876) | 96      |                   | 43   | 52     | 1   |    |    | 69        |     |     |
| CUR EVENTS (SS8874)  | 69      |                   | 16   | 53     | 1   |    |    |           |     |     |

Course Request Tally - by Grade Level

Chancery High

Schedule:2005 - 2006

SMS-HC-SES-00001 Ver:00 Rev 361.23

Page 1 of 4

5/8/2006 12:17:29PM

# Course Request Tally by Term

This report presents the total number of student requests for each course [*Figure Figure 246*]. It shows both primary and alternate requests and breaks down the primary requests by gender and by the term requested.

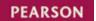

### Figure 246: Course Request Tally by Term report sample results

#### Course Request Tally - by Term

#### Chancery High

Schedule:2005 - 2006

| Course Name (#)      | Total Prima<br>Requests | ry Total Alterna<br>Requests |    | Female | No Term | Term Preferences |
|----------------------|-------------------------|------------------------------|----|--------|---------|------------------|
| ACCT (BUS9877)       | 99                      |                              | 48 | 51     | 99      |                  |
| Aide (SER3345)       | 55                      |                              | 27 | 28     | 55      |                  |
| ALG (MATH8734)       | 100                     |                              | 53 | 47     | 100     |                  |
| ALG 2 (MATH3323)     | 102                     |                              | 58 | 44     | 102     |                  |
| ANCT CIV (SS88976)   | 102                     |                              | 58 | 44     | 102     |                  |
| AP CALC (MATH9987)   | 36                      |                              | 19 | 17     | 36      |                  |
| AP ENG (LA55632)     | 51                      |                              | 25 | 26     | 51      |                  |
| AP HISTORY (SS8576)  | 36                      |                              | 19 | 17     | 36      |                  |
| ARCH DRAFT (LMS9333) | 60                      |                              | 31 | 29     | 60      |                  |
| ART EXP MS (ART3444) | 33                      |                              | 12 | 21     | 33      |                  |
| BAND-MS (MUS4453)    | 27                      |                              | 12 | 15     | 27      |                  |
| BIOLOGY (SCI8873)    | 100                     |                              | 53 | 47     | 100     |                  |
| BUS ETH (BUS5559)    | 144                     |                              | 81 | 63     | 144     |                  |
| BUS INT (BUS9986)    | 51                      |                              | 27 | 24     | 51      |                  |
| CHEM (SCI8864)       | 102                     |                              | 58 | 44     | 102     |                  |
| CHOIR-MS (MUS3325)   | 35                      |                              | 19 | 16     | 35      |                  |
| CONC CHOIR (MUS8876) | 95                      |                              | 43 | 52     | 95      | -                |
| CUR EVENTS (SS8874)  | 69                      |                              | 16 | 53     | 69      |                  |

SMS-HC-SES-00001 Ver:01 Rev 361.13

Page 1 of 4

5/8/2006 12:13:26PM

# Course Request Tally by Term by Dept

This report presents the total number of student requests for each course grouped by department [*Figure Figure 247*]. It shows both primary and alternate requests and breaks down the primary requests by gender and by the term requested.

# Figure 247: Course Request Tally by Term by Department report sample results

| Course Request Tally - by Department / Term<br>Chancery High |              |                 |      |        |         |                  |  |  |  |  |
|--------------------------------------------------------------|--------------|-----------------|------|--------|---------|------------------|--|--|--|--|
| Fine Arts - Art                                              | Total Delega | y Total Alterna |      |        |         | Term Preferences |  |  |  |  |
| Course Name (#)                                              | Requests     | Requests        | Male | Female | No Term | Term Preferences |  |  |  |  |
| ART EXP MS (ART3444)                                         | 33           |                 | 12   | 21     | 33      | •                |  |  |  |  |
| DRAW (ART5783)                                               | 55           |                 | 25   | 30     | 55      | -                |  |  |  |  |
| PHOTO (ART3388)                                              | 104          |                 | 40   | 64     | 104     | -                |  |  |  |  |
| SCULPT (ART5778)                                             | 80           |                 | 31   | 49     | 80      | -                |  |  |  |  |

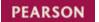

# **Course Request Verification**

This report lists a specific student's course requests in a format that enables a student's parent or guardian to review and sign off on the requests [*Figure Figure 248*]. Primary and alternate requests are listed separately. By default, Chancery SMS sets the report filters to only the selected students.

# Figure 248: Course Request Verification report sample results

Course Request Verification Crystal High School

|                                     |         |       |          |      |             | Schedule : Planning Schedule 1               |
|-------------------------------------|---------|-------|----------|------|-------------|----------------------------------------------|
| Requests for : Arms, Harris (104624 | 69)     |       |          |      |             | Grade : 12                                   |
| Primary Requests                    |         |       |          |      |             |                                              |
| Course                              | Credits | Туре  | Priority | Term | Grade Level | Exceptions                                   |
| CRD-Chemistry-2S                    | 1.0     | Req'd | 10       |      |             |                                              |
| CRD-English-2S                      | 1.0     | Req'd | 10       |      |             |                                              |
| CRD-Geography-2S                    | 1.0     | Elect | 10       |      |             |                                              |
| CRD-History-2S                      | 1.0     | Elect | 10       |      |             |                                              |
| CRD-Mathematics-2S                  | 1.0     | Req'd | 10       |      |             |                                              |
| CRK-Artistry Techniques             | 1.0     | Elect | 10       |      |             |                                              |
| CRT-Algebra II                      | 1.0     | Req'd | 10       |      |             | Course intended for Grade<br>Level(s): 9, 10 |
| CRT-Physics 11                      | 1.0     | Elect | 10       |      |             | Course intended for Grade<br>Level(s): 11    |
| Total Requested Credits :           | 8.0     |       |          |      |             |                                              |

Parent/Guardian Signature :

# Full Time Equivalent Summary

This report lists scheduled classes for a specific term that details full time equivalents (FTEs) for courses [*Figure Figure 249*]. Details include course scheduling load, term, the number of classes created, the percentage of the course that is completed within the selected term (for example, 100% for a single-term class, 50% for a class that spans two terms), and the scheduling load for the selected term. In addition, it details the FTEs needed to cover all created classes, the FTEs allocated for the classes needed, and the FTEs of teachers scheduled to classes. Totals are also provided, broken down by subject area, department, and term. Note: This report does not work with filters.

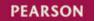

### Figure 249: Full Time Equivalent Summary report sample results

| Full Time Equivalent Summary |
|------------------------------|
| Chancery High                |

Schedule: 2005 - 2006 Full-time Teaching Load: 5

|                      |                           |                |                      | , ,                               |                                     | Full-time T     | eaching Load: (  | 5.00             |
|----------------------|---------------------------|----------------|----------------------|-----------------------------------|-------------------------------------|-----------------|------------------|------------------|
| Term: FY             |                           |                |                      |                                   |                                     |                 |                  |                  |
| Course Name (#)      | Course Scheduling<br>Load | Course<br>Term | # Classes<br>Created | % complete within<br>grouped Term | Scheduling Load<br>for grouped Term | FTE<br>Required | FTE<br>Allocated | FTE<br>Scheduled |
| ART EXP MS (ART3444) | 0.50                      | S1             | 1                    | 100%                              | 0.50                                | 0.10            | 0.10             | 0.10             |
| ART EXP MS (ART3444) | 0.50                      | S2             | 1                    | 100%                              | 0.50                                | 0.10            | 0.10             | 0.10             |
| DRAW (ART5783)       | 0.50                      | S1             | 2                    | 100%                              | 1.00                                | 0.20            | 0.20             | 0.20             |
| DRAW (ART5783)       | 0.50                      | S2             | 1                    | 100%                              | 0.50                                | 0.10            | 0.10             | 0.10             |
| PHOTO (ART3388)      | 0.50                      | S1             | 3                    | 100%                              | 1.50                                | 0.30            | 0.30             | 0.30             |
| PHOTO (ART3388)      | 0.50                      | S2             | 2                    | 100%                              | 1.00                                | 0.20            | 0.20             | 0.20             |
| SCULPT (ART5778)     | 0.50                      | S1             | 2                    | 100%                              | 1.00                                | 0.20            | 0.20             | 0.20             |
| SCULPT (ART5778)     | 0.50                      | S2             | 2                    | 100%                              | 1.00                                | 0.20            | 0.20             | 0.20             |
|                      |                           |                | То                   | tals for Subject Area: Art        | 7.00                                | 1.40            | 1.40             | 1.40             |
| BAND-MS (MUS4453)    | 1.00                      | FY             | 1                    | 100%                              | 1.00                                | 0.20            | 0.20             | 0.20             |
| CHOIR-MS (MUS3325)   | 1.00                      | FY             | 1                    | 100%                              | 1.00                                | 0.20            | 0.20             | 0.20             |
| CONC CHOIR (MUS8876) | 1.00                      | FY             | 1                    | 100%                              | 1.00                                | 0.20            | 0.20             | 0.20             |
| GEN MUS MS (MUS9938) | 0.50                      | S1             | 1                    | 100%                              | 0.50                                | 0.10            | 0.10             | 0.10             |
| SYM BAND (MUS5739)   | 1.00                      | FY             | 1                    | 100%                              | 1.00                                | 0.20            | 0.20             | 0.20             |
|                      |                           |                | Total                | s for Subject Area: Music         | 4.50                                | 0.90            | 0.90             | 0.90             |
| DRAMA-MS (THE4883)   | 0.50                      | S1             | 1                    | 100%                              | 0.50                                | 0.10            | 0.10             | 0.10             |
| DRAMA-MS (THE4883)   | 0.50                      | S2             | 1                    | 100%                              | 0.50                                | 0.10            |                  | 0.10             |
| SET LIGHTS (THE8845) | 0.50                      | S1             | 1                    | 100%                              | 0.50                                | 0.10            | 0.10             | 0.10             |
| SET LIGHTS (THE8845) | 0.50                      | S2             | 1                    | 100%                              | 0.50                                | 0.10            | 0.10             | 0.10             |
| THEATRE PR (THE5577) | 0.50                      | S1             | 3                    | 100%                              | 1.50                                | 0.30            | 0.30             | 0.30             |
| THEATRE PR (THE5577) | 0.50                      | S2             | 2                    | 100%                              | 1.00                                | 0.20            | 0.20             | 0.20             |
|                      |                           |                | Totals               | for Subject Area: Theatre         | 4.50                                | 0.90            | 0.80             | 0.90             |
|                      |                           |                | Totals               | for Department: Fine Arts         | 16.00                               | 3.20            | 3.10             | 3.20             |

# Load Students Log

This report displays the details of scheduling decisions made by the Master Schedule Builder [*Figure Figure 250*].

#### Figure 250: Load Students Log report sample results

### Student Schedule Log

Schedule: ohs 1

| Time Stamp          | EventType              | Event Details                                                                                 |
|---------------------|------------------------|-----------------------------------------------------------------------------------------------|
| 2004/06/02 13:39:46 | Begin student loader   | Overfil:0%, Max. Unscheduled:2, Use Rescheduling:Yes, Balance Classes:Yes, Use Allernates:Yes |
|                     |                        | Priorities:Sequence:2, Attribute:3, Balance:1, Term Preferences:4                             |
| 2004/06/02 13:39:51 | Progress Information   | Initialization Complete                                                                       |
| 2004/06/02 13:39:51 | Progress Information   | Loader Student Creation Starting                                                              |
| 2004/06/02 13:42:40 | Progress Information   | Loader Student Creation Complete                                                              |
| 2004/06/02 13:42:40 | Progress Information   | Loader Engine Starting                                                                        |
| 2004/06/02 13:43:15 | Pattern Imit exceeded  | Maximum Patients:10000                                                                        |
| 2004/06/02 13:43:30 | Pattern limit exceeded | Maximum Patterns:10000                                                                        |
| 2004/06/02 13:43:31 | Pattern limit exceeded | Maximum Patterns:10000                                                                        |
| 2004/06/02 13:45:13 | Pattern limit exceeded | Maximum Patterns:10000                                                                        |
| 2004/06/02 13:45:20 | Pattern limit exceeded | Maximum Patterns: 10000                                                                       |
| 2004/06/02 13:45:20 | Pattern limit exceeded | Maximum Patterns:10000                                                                        |

# **Master Schedule**

This report lists all courses, the classes scheduled for each course, and the details of those classes, including scheduling group, team, term, meeting pattern, teacher, room, and number of students [*Figure Figure 251*].

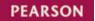

### Figure 251: Master Schedule report sample results

#### Master Schedule

#### Arlington High School

| Selected Term(s):   |                      |                     |        |      |                    |                                                         |                |                  |
|---------------------|----------------------|---------------------|--------|------|--------------------|---------------------------------------------------------|----------------|------------------|
| Selected Scheduling | Group(s):            |                     |        |      |                    | Schedule: Pla                                           | nning Schedule |                  |
| Course              | Class Name           | Scheduling<br>Group | Team   | Term | Meeting<br>Pattern | Teacher(s)                                              | Room           | # of<br>Students |
| 202AP-PH-R (4060)   | AP PHYSICS - LAB-6   | Group 1             |        | T1   |                    |                                                         |                | 0/23             |
|                     | AP PHYSICS - LAB-7   | Group 1             |        | T1   |                    |                                                         |                | 20/23            |
|                     | AP PHYSICS-R wLAB-1  | Group 1             | Team 1 | T1   | TR (D)             | Adair, Rodolfo / Addis, Giovanni<br>/ Begay, Marlys     | 105 (1)        | 0/23             |
|                     | AP PHYSICS-R w/LAB-2 | Group 1             |        | тз   | TR (D)             | Teacher placeholder B                                   | 105 (1)        | 30/23            |
|                     | AP PHYSICS-R wLAB-3  | Group 1             |        | Τ4   | TR (D)             | Teacher placeholder A / Aybar,<br>Cedrick / Bowe, Harry | 103 (1)        | 20/23            |
|                     | AP PHYSICS-R wILAB-4 | Group 1             |        | T1   |                    | Veasey, Miranda                                         |                | 30/23            |
|                     | AP PHYSICS-R wILAB-5 | Group 1             |        | T4   |                    | Adair, Rodolfo                                          |                | 0/23             |
| Algebra (12)        | Algebra-1            | Group 1             | Team 2 | T1   | MWF (F)            | Aybar, Cedrick / Campa, Hershel<br>/ Chaidez, Joan      | 103 (1)        | 0/29             |
|                     | Algebra-2            | Group 1             | Team 3 | Т2   | TR (D)             | Conkling, Marcos / Bowe, Harry<br>/ Campa, Hershel      | 104 (1)        | 30/29            |
|                     | Algebra-3            | Group 1             | Team 3 | тз   | MWF (F)            | Adair, Rodolfo / Caton, Eugenio<br>/ Chaidez, Joan      | 101 (1)        | 30/29            |
|                     | Algebra-4            | Group 1             | Team 3 | T1   | TR (D)             | Cisneros, Mac                                           | 101 (1)        | 0/29             |
| Algebra PR (45445)  | Algebra PRE-1        | Group 1             | Team 1 | от   | MWF (A)            | Adair, Rodolfo                                          | 105 (1)        | 30/30            |
| English (8)         | English-1            | Group 1             |        | T1   |                    |                                                         |                | 30/29            |
| Geometry (13)       | Geometry-1           | Group 1             | Team 2 | Т2   | MWF (G)            | Begay, Marlys                                           | 103 (1)        | 30/29            |
|                     | Geometry-2           | Group 1             | Team 1 | T1   | MWF (E)            | Bello, Jacquline                                        | 104 (1)        | 0/29             |

# Master Schedule by Meeting Pattern

This report lists all meeting patterns, the classes scheduled for each course, and the details of those classes, including scheduling group, team, term, course, teacher, room, and number of students [*Figure Figure 252*].

#### Figure 252: Master Schedule by Meeting Pattern report sample results

#### Master Schedule by Meeting Pattern

Chancery High

|                    |      |                    |                               |                     |      |                  | Schedule  | 2005 - 2006      |
|--------------------|------|--------------------|-------------------------------|---------------------|------|------------------|-----------|------------------|
| Meeting<br>Pattern | Term | Course             | Class Name                    | Scheduling<br>Group | Team | Teacher(s)       | Room      | ø of<br>Students |
| P1                 | S1   | THEATRE PR (THE5   | 57Theatre Production-1        | High School         |      | Giannelli, Tom   | 400 (755) | 4/35             |
| P1                 | S2   | Aide (SER3345)     | Student Aide-2                | High School         |      |                  |           | 26/50            |
| P1                 | S2   | PE - MS (PE88377)  | Physical Education - Middle   | High School         |      | Thorpe, James    | 700 (755) | 31/35            |
| P1                 | S2   | SET LIGHTS (THE88  | 4!Sets & Lighting-2           | High School         |      | Giannelli, Tom   | 400 (755) | 55/50            |
| P1                 | \$2  | Study Hall (84503) | Study Hall - Spring-1         | High School         |      |                  |           | 3/35             |
| P1                 | S2   | US HIST 45 (SS8833 | 4)US History - 1945 to presen | High School         |      | Rooney, Andy     | 123 (755) | 23/35            |
| P2                 | FY   | ALG 2 (MATH3323)   | Algebra 2-3                   | High School         |      | Duchesne, Yanick | 110 (755) | 33/35            |
| P2                 | FY   | AP CALC (MATH998   | 7)Advanced Placement Calcu    | High School         |      | Fitts, Robert    | 111 (755) | 7/35             |
| P2                 | FY   | AP ENG (LA55632)   | Advanced Placement Englis     | High School         |      | Wilson, Brenda   | 127 (755) | 9/35             |

# **Open Seats Summary**

This report totals the capacity, seats filled, and seats available for all classes in each meeting pattern, broken down by scheduling group and term [*Figure Figure 253*]. The numbers are distributed across grade levels according to the grade levels of students with course requests for the associated classes. When there are no students loaded into classes, the

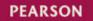

distribution across grade levels is evenly balanced for each class. As students are loaded into classes, the grade level distribution adjusts dynamically to reflect actual grade levels in the different classes.

This report is useful for schools using secondary scheduling, but it also runs for schools using elementary scheduling if meeting patterns are defined and assigned to lasses.

#### Figure 253: Open Seats Summary report sample results

Open Seats Summary

| Alte I | diam'r. | School |
|--------|---------|--------|
| AV62 1 | nign    | acrise |

| Term(s) selected: |                                 |                 |               |                |                | Sched         | iule: 2004-20 | 05    |
|-------------------|---------------------------------|-----------------|---------------|----------------|----------------|---------------|---------------|-------|
| Grade: 9          | Total # of Students in grade:   | 24              |               |                |                |               |               |       |
| Term              | Sched Group                     | Meeting Pattern | Total # Seats | # Seats Filled | % Seats Filled | # Seats Avail | % Seats A     | lievi |
| Semester 1        | Freshman & Sophomore            | MTWRF - 1       | 2             | 0              | 0.00 %         | 2             | 100.00        | %     |
| Total Grade 9, Se | mester 1, Freshman & Sophomore: |                 | 2             | 0              | 0.00 %         | 2             | 100.00        | %     |
| Total Grade 9, Se | mester 1:                       |                 | 2             | 0              | 0.00 %         | 2             | 100.00        | %     |
| Semester 2        | Freshman & Sophomore            | MTWRF - 1       | 1             | 0              | 0.00 %         | 1             | 100.00        | *     |
| Total Grade 9, Se | mester 2, Freshman & Sophomore: |                 | 1             | 0              | 0.08 %         | 1             | 100.00        | %     |
| Total Grade 9, Se | mester 2-                       |                 | 1             | 0              | 0.00 %         | 1             | 100.00        | *     |

## Room Matrix by Day Period

The report displays how a school's rooms are used during each period of each day's schedule [*Figure Figure 254*]. Where a room is assigned to a course, the reports shows the class, teacher, department, the number of students in the class, and the class capacity. Where there is a conflict (that is, more than one class scheduled into a room in a given period), the first class is displayed and a message indicates the conflict. The report is broken down by scheduling group, but any overlap with classes from other scheduling groups is shown for each period.

This report is useful for schools using secondary scheduling, but it also runs for schools using elementary scheduling if meeting patterns are defined and assigned to lasses.

### Figure 254: Room Matrix by Day Period report sample results

#### Room Matrix by Day & Period

#### Alta High School

| Building: 385 Te               | erm: First Quarter |                                                   |                                                    |    |                                                                  | Schedule: 2004-200                                               |
|--------------------------------|--------------------|---------------------------------------------------|----------------------------------------------------|----|------------------------------------------------------------------|------------------------------------------------------------------|
| Scheduling Group:              | 41 Day: Thursday   |                                                   |                                                    |    |                                                                  |                                                                  |
|                                |                    |                                                   |                                                    |    |                                                                  | Page # 10-1                                                      |
| Period:<br>101 (Main Building) | 1                  | 2                                                 | 3                                                  | 4L | 51.                                                              | 6                                                                |
| 102 (Main Building)            |                    |                                                   |                                                    |    | *25-4L-S1<br>Computer Basic Ops-1<br>Alta, A (Athletics)<br>2/24 | 125-4L-S1<br>Computer Basic Ops-1<br>Alta, A (Athletics)<br>0/24 |
| 103 (Main Building)            |                    |                                                   |                                                    |    |                                                                  |                                                                  |
| 104 (Main Building)            |                    |                                                   |                                                    |    |                                                                  |                                                                  |
| 105 (Main Building)            |                    |                                                   |                                                    |    |                                                                  | *25-5-81<br>AP Art-1<br>Raynolds, J<br>D/24                      |
| 106 (Main Building)            |                    | 25-2-81<br>Bovernment-1<br>Jopez, J<br>5/28       | 25-2-81<br>3ovemment-1<br>Lopez, J<br>5/28         |    |                                                                  |                                                                  |
| 107 (Main Building)            |                    | 25-2-81<br>Accounting II-1<br>Hennigs, J<br>19/24 | 125-2-81<br>Accounting II-1<br>Hennigs, J<br>18/24 |    |                                                                  |                                                                  |

On this report, we recommend using the following default filters:

| Filter | Filter Option | Description                             |
|--------|---------------|-----------------------------------------|
| Room   | Name          | Prompts users to filter by room name.   |
|        | Number        | Prompts users to filter by room number. |

### **Room Schedule**

This report lists the details of classes being held in a particular room [*Figure Figure 255*], including the meeting pattern, term, class name, teacher, and the number of students versus the room capacity.

### Figure 255: Room Schedule report sample results

#### **Room Schedule**

Chancery High

Room Number: 102 Building Number: 755 Schedule: 2005 - 2006 Room Type: Classroom

| Meets | Term | Class Name                  | Teacher(s)       | # of Students |
|-------|------|-----------------------------|------------------|---------------|
| P1    | S1   | Health - Middle School-1    | Bryant, Paul     | 26/35         |
| P2    | FY   | Trigonometry/Pre-Calculus-1 | Bennett, Albert  | 36/35         |
| P3    | FY   | Algebra-1                   | Bennett, Albert  | 11/35         |
| P4    | FY   | General Math Skills-1       | Bennett, Albert  | 28/35         |
| P5    | FY   | Life Science-1              | Bernoulli, James | 9/35          |
| P7    | FY   | Algebra 2-1                 | Bennett, Albert  | 17/35         |

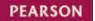

# **Room Schedule Matrix**

The report displays how a school room is used during each period on each day of the week [*Figure Figure 256*]. For each class, the report includes the term, class name, teacher, and the number of students versus the room capacity

### Figure 256: Room Schedule Matrix report sample results

#### Room Schedule: Arlington High School for Planning Schedule A (2005-2006)

Room Number: 104 Building Number: 1 Room Type: Biology Lab

Scheduling Group: Group 1

Page # 1-1

|                                    |                                  |                                    |                                  | Page # 1-1                         |
|------------------------------------|----------------------------------|------------------------------------|----------------------------------|------------------------------------|
| Monday                             | Tuesday                          | Wednesday                          | Thursday                         | Friday                             |
| A (8:00 am-8:55 am)                | A (8:00 am-8:55 am)              | A (8:00 am-8:55 am)                | A (8:00 am-8:55 am)              | A (8:00 am-8:55 am)                |
|                                    |                                  |                                    |                                  |                                    |
|                                    |                                  |                                    |                                  |                                    |
| B (9:00 am-9:55 am)                | B (9:00 am-9:55 am)              | B (9:00 am-9:55 am)                | B (9:00 am-9:55 am)              | B (9:00 am-9:55 am)                |
|                                    |                                  |                                    |                                  |                                    |
|                                    |                                  |                                    |                                  |                                    |
| C (10:00 am-10:55 am)              | C (10:00 am-10:55 am)            | C (10:00 am-10:55 am)              | C (10:00 am-10:55 am)            | C (10:00 am-10:55 am)              |
| T4 30/28                           |                                  | T4 30/28                           | o (10.00 and 10.00 any           | T4 30/28                           |
|                                    |                                  |                                    |                                  |                                    |
| AP US HISTORY R-1                  |                                  | AP US HISTORY R-1                  |                                  | AP US HISTORY R-1                  |
| Angell, G / Bowe, H / Backstrom, D |                                  | Angell, G / Bowe, H / Backstrom, D |                                  | Angell, G / Bowe, H / Backstrom, D |
| D (11:00 am-11:55 am)              | D (11:00 am-11:55 am)            | D (11:00 am-11:55 am)              | D (11:00 am-11:55 am)            | D (11:00 am-11:55 am)              |
|                                    | T2 30/29                         |                                    | T2 30/29                         |                                    |
|                                    | Algebra-2                        |                                    | Algebra-2                        |                                    |
|                                    | Conkling, M / Bowe, H / Campa, H |                                    | Conkling, M / Bowe, H / Campa, H |                                    |
| E (1:00 pm-1:55 pm)                | E (1:00 pm-1:55 pm)              | E (1:00 pm-1:55 pm)                | E (1:00 pm-1:55 pm)              | E (1:00 pm-1:55 pm)                |
| T1 0/29                            |                                  | T1 0/29                            |                                  | T1 0/29                            |
| Geometry-2                         |                                  | Geometry-2                         |                                  | Geometry-2                         |
| Bello, J                           |                                  | Bello, J                           |                                  | Bello, J                           |
| F (2:00 pm-2:55 pm)                | F (2:00 pm-2:55 pm)              | F (2:00 pm-2:55 pm)                | F (2:00 pm-2:55 pm)              | F (2:00 pm-2:55 pm)                |
|                                    |                                  |                                    |                                  |                                    |
|                                    |                                  |                                    |                                  |                                    |
| 1                                  | I                                | 1                                  | 1                                | 1                                  |

### On this report, we recommend using the following default filters:

| Filter   | Option | Description                               |
|----------|--------|-------------------------------------------|
| Building | Name   | Prompts users to filter by building name. |
| Room     | Name   | Prompts users to filter by room name.     |
|          | Number | Prompts users to filter by room number.   |
| Term     | Name   | Prompts users to filter by term name.     |

# Scheduling Configuration

This report provides a summary [*Figure Figure 257*] of the following settings configured on the Scheduling Steps page:

- Under Step 2, Scheduling Structure
- Under Step 3, Class Loading Rules
- Under Step 5, Class Scheduling Options
- Under Step 6, Student Loader Options

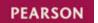

### Figure 257: Scheduling Configuration report sample results

#### Scheduling Configuration

Crystal High School

Schedule: Planning Schedule 1

| Scheduling Group      |                                                                                                    | Description                                                                                                    |                                                                                  |                                                                                                    |                                                                                                    |
|-----------------------|----------------------------------------------------------------------------------------------------|----------------------------------------------------------------------------------------------------|----------------------------------------------------------------------------------|----------------------------------------------------------------------------------------------------|----------------------------------------------------------------------------------------------------|
| DBGroup               |                                                                                                    | Double blocks                                                                                                    |                                                                                  |                                                                                                    |                                                                                                    |
| FGroup                |                                                                                                    | Full year group                                                                                                    |                                                                                  |                                                                                                    |                                                                                                    |
| MS Students           |                                                                                                    | MS students only -                                                                                                    | scheduling group to tes                                                          | t SRC group by parameter                                                                                                    | er                                                                                                    |
| OffGroup              |                                                                                                    |                                                                                                    |                                                                                  |                                                                                                    |                                                                                                    |
| S1Group               |                                                                                                    |                                                                                                    |                                                                                  |                                                                                                    |                                                                                                    |
| S2Group               |                                                                                                    |                                                                                                    |                                                                                  |                                                                                                    |                                                                                                    |
| T1Group               |                                                                                                    |                                                                                                    |                                                                                  |                                                                                                    |                                                                                                    |
| T2Group               |                                                                                                    |                                                                                                    |                                                                                  |                                                                                                    |                                                                                                    |
| T3Group               |                                                                                                    |                                                                                                    |                                                                                  |                                                                                                    |                                                                                                    |
| T4Group               |                                                                                                    |                                                                                                    |                                                                                  |                                                                                                    |                                                                                                    |
| XPeriods              |                                                                                                    | other hell schedule                                                                                                    | to allow student schedu                                                          | les with periods overlaps                                                                                                    | aing                                                                                                    |
|                       |                                                                                                    |                                                                                                    |                                                                                  |                                                                                                    | 5                                                                                                    |
| Scheduling Ter        | m Set                                                                                                    |                                                                                                    |                                                                                  |                                                                                                    |                                                                                                    |
| Term Set              | Sched. Grp                                                                                                    | Term                                                                                                    | Code                                                                             | Start Date                                                                                                    | End Date                                                                                                    |
|                       |                                                                                                    |                                                                                                    |                                                                                  |                                                                                                    |                                                                                                    |
| Full Year             | DBGroup                                                                                                    | Full Year                                                                                                    | Yr                                                                               | Jul 18, 2005                                                                                                    | Jul 15, 2006                                                                                                    |
| Full Year             | FGroup                                                                                                    | Full Year                                                                                                    | Yr<br>Yr                                                                         | Jul 18, 2005<br>Jul 18, 2005                                                                                                    | Jul 15, 2006<br>Jul 15, 2006                                                                                                    |
| Full Year             | FGroup<br>MS Students                                                                                           | Full Year<br>Full Year                                                                                                    | Yr<br>Yr                                                                         | Jul 18, 2005<br>Jul 18, 2005                                                                                                    | Jul 15, 2006<br>Jul 15, 2006                                                                                                    |
| Full Year             | FGroup                                                                                                    | Full Year                                                                                                    | Yr<br>Yr<br>Yr                                                                   | Jul 18, 2005                                                                                                    | Jul 15, 2006                                                                                                    |
| Full Year             | FGroup<br>MS Students                                                                                           | Full Year<br>Full Year                                                                                                    | Yr<br>Yr<br>Yr<br>Yr                                                             | Jul 18, 2005<br>Jul 18, 2005                                                                                                    | Jul 15, 2006<br>Jul 15, 2006                                                                                                    |
| Full Year             | FGroup<br>MS Students<br>OffGroup                                                                               | Full Year<br>Full Year<br>Full Year                                                                                                    | Yr<br>Yr<br>Yr<br>Yr<br>Yr                                                       | Jul 18, 2005<br>Jul 18, 2005<br>Jul 18, 2005                                                                                                    | Jul 15, 2006<br>Jul 15, 2006<br>Jul 15, 2006                                                                                                    |
| Full Year             | FGroup<br>MS Students<br>OffGroup<br>S1Group                                                                    | Full Year<br>Full Year<br>Full Year<br>Full Year                                                                                                    | Yr<br>Yr<br>Yr<br>Yr<br>Yr<br>Yr                                                 | Jul 18, 2005<br>Jul 18, 2005<br>Jul 18, 2005<br>Jul 18, 2005                                                                                                    | Jul 15, 2006<br>Jul 15, 2006<br>Jul 15, 2006<br>Jul 15, 2006                                                                                                    |
| Full Year             | FGroup<br>MS Students<br>OffGroup<br>S1Group<br>S2Group                                                         | Full Year<br>Full Year<br>Full Year<br>Full Year<br>Full Year<br>Full Year<br>Full Year                                                                             | Yr<br>Yr<br>Yr<br>Yr<br>Yr                                                       | Jul 18, 2005<br>Jul 18, 2005<br>Jul 18, 2005<br>Jul 18, 2005<br>Jul 18, 2005<br>Jul 18, 2005                                                                                                    | Jul 15, 2006<br>Jul 15, 2006<br>Jul 15, 2006<br>Jul 15, 2006<br>Jul 15, 2006<br>Jul 15, 2006                                                                                                    |
| Full Year             | FGroup<br>MS Students<br>OffGroup<br>S1Group<br>S2Group<br>T1Group                                              | Full Year<br>Full Year<br>Full Year<br>Full Year<br>Full Year<br>Full Year                                                                                          | Yr<br>Yr<br>Yr<br>Yr<br>Yr<br>Yr                                                 | Jul 18, 2005<br>Jul 18, 2005<br>Jul 18, 2005<br>Jul 18, 2005<br>Jul 18, 2005<br>Jul 18, 2005<br>Jul 18, 2005                                                                                                    | Jul 15, 2006<br>Jul 15, 2006<br>Jul 15, 2006<br>Jul 15, 2006<br>Jul 15, 2006<br>Jul 15, 2006                                                                                                    |
| Full Year             | FGroup<br>MS Students<br>OffGroup<br>S1Group<br>S2Group<br>T1Group<br>T2Group                                   | Full Year<br>Full Year<br>Full Year<br>Full Year<br>Full Year<br>Full Year<br>Full Year<br>Full Year<br>Full Year                                                   | Yr<br>Yr<br>Yr<br>Yr<br>Yr<br>Yr<br>Yr<br>Yr                                     | Jul 18, 2005<br>Jul 18, 2005<br>Jul 18, 2005<br>Jul 18, 2005<br>Jul 18, 2005<br>Jul 18, 2005<br>Jul 18, 2005<br>Jul 18, 2005                                                                                                    | Jul 15, 2006<br>Jul 15, 2006<br>Jul 15, 2006<br>Jul 15, 2006<br>Jul 15, 2006<br>Jul 15, 2006<br>Jul 15, 2006                                                                                                    |
| Full Year             | FGroup<br>MS Students<br>OffGroup<br>S1Group<br>S2Group<br>T1Group<br>T2Group<br>T3Group                        | Full Year<br>Full Year<br>Full Year<br>Full Year<br>Full Year<br>Full Year<br>Full Year<br>Full Year                                                                | Yr<br>Yr<br>Yr<br>Yr<br>Yr<br>Yr<br>Yr<br>Yr                                     | Jul 18, 2005<br>Jul 18, 2005<br>Jul 18, 2005<br>Jul 18, 2005<br>Jul 18, 2005<br>Jul 18, 2005<br>Jul 18, 2005<br>Jul 18, 2005<br>Jul 18, 2005                                                                                                    | Jul 15, 2006<br>Jul 15, 2006<br>Jul 15, 2006<br>Jul 15, 2006<br>Jul 15, 2006<br>Jul 15, 2006<br>Jul 15, 2006<br>Jul 15, 2006<br>Jul 15, 2006                                                                                |
|                       | FGroup<br>MS Students<br>OffGroup<br>S1Group<br>S2Group<br>T1Group<br>T2Group<br>T3Group<br>T4Group             | Full Year<br>Full Year<br>Full Year<br>Full Year<br>Full Year<br>Full Year<br>Full Year<br>Full Year<br>Full Year                                                   | Yr<br>Yr<br>Yr<br>Yr<br>Yr<br>Yr<br>Yr<br>Yr                                     | Jul 18, 2005<br>Jul 18, 2005<br>Jul 18, 2005<br>Jul 18, 2005<br>Jul 18, 2005<br>Jul 18, 2005<br>Jul 18, 2005<br>Jul 18, 2005<br>Jul 18, 2005<br>Jul 18, 2005                                                                                                | Jul 15, 2006<br>Jul 15, 2006<br>Jul 15, 2006<br>Jul 15, 2006<br>Jul 15, 2006<br>Jul 15, 2006<br>Jul 15, 2006<br>Jul 15, 2006<br>Jul 15, 2006                                                                                |
|                       | FGroup<br>MS Students<br>OffGroup<br>S1Group<br>T1Group<br>T2Group<br>T3Group<br>T4Group<br>XPeriods            | Full Year<br>Full Year<br>Full Year<br>Full Year<br>Full Year<br>Full Year<br>Full Year<br>Full Year<br>Full Year<br>Full Year                                      | Yr<br>Yr<br>Yr<br>Yr<br>Yr<br>Yr<br>Yr<br>Yr<br>Yr                               | Jul 18, 2005<br>Jul 18, 2005<br>Jul 18, 2005<br>Jul 18, 2005<br>Jul 18, 2005<br>Jul 18, 2005<br>Jul 18, 2005<br>Jul 18, 2005<br>Jul 18, 2005<br>Jul 18, 2005<br>Jul 18, 2005                                                                                | Jul 15, 2006<br>Jul 15, 2006<br>Jul 15, 2006<br>Jul 15, 2006<br>Jul 15, 2006<br>Jul 15, 2006<br>Jul 15, 2006<br>Jul 15, 2006<br>Jul 15, 2006<br>Jul 15, 2006                                                                |
|                       | FGroup<br>MS Students<br>OffGroup<br>S1Group<br>T1Group<br>T2Group<br>T3Group<br>T4Group<br>XPeriods            | Full Year<br>Full Year<br>Full Year<br>Full Year<br>Full Year<br>Full Year<br>Full Year<br>Full Year<br>Full Year<br>Full Year<br>Term 1                            | Yr<br>Yr<br>Yr<br>Yr<br>Yr<br>Yr<br>Yr<br>Yr<br>Yr<br>T1                         | Jul 18, 2005<br>Jul 18, 2005<br>Jul 18, 2005<br>Jul 18, 2005<br>Jul 18, 2005<br>Jul 18, 2005<br>Jul 18, 2005<br>Jul 18, 2005<br>Jul 18, 2005<br>Jul 18, 2005<br>Jul 18, 2005<br>Jul 18, 2005                                                                | Jul 15, 2006<br>Jul 15, 2006<br>Jul 15, 2006<br>Jul 15, 2006<br>Jul 15, 2006<br>Jul 15, 2006<br>Jul 15, 2006<br>Jul 15, 2006<br>Jul 15, 2006<br>Jul 15, 2006<br>Jul 15, 2005<br>Jun 29, 2005                                |
|                       | FGroup<br>MS Students<br>OffGroup<br>S1Group<br>T1Group<br>T2Group<br>T3Group<br>T4Group<br>XPeriods            | Full Year<br>Full Year<br>Full Year<br>Full Year<br>Full Year<br>Full Year<br>Full Year<br>Full Year<br>Full Year<br>Term 1<br>Term 1                               | Yr<br>Yr<br>Yr<br>Yr<br>Yr<br>Yr<br>Yr<br>Yr<br>Yr<br>T1<br>T2                   | Jul 18, 2005<br>Jul 18, 2005<br>Jul 18, 2005<br>Jul 18, 2005<br>Jul 18, 2005<br>Jul 18, 2005<br>Jul 18, 2005<br>Jul 18, 2005<br>Jul 18, 2005<br>Jul 18, 2005<br>Jul 18, 2005<br>Jul 18, 2005<br>Nov 7, 2005                                                 | Jul 15, 2006<br>Jul 15, 2006<br>Jul 15, 2006<br>Jul 15, 2006<br>Jul 15, 2006<br>Jul 15, 2006<br>Jul 15, 2006<br>Jul 15, 2006<br>Jul 15, 2006<br>Jul 15, 2006<br>Nov 6, 2005                                                 |
|                       | FGroup<br>MS Students<br>OffGroup<br>S2Group<br>T1Group<br>T2Group<br>T3Group<br>T4Group<br>XPeriods<br>DBGroup | Full Year<br>Full Year<br>Full Year<br>Full Year<br>Full Year<br>Full Year<br>Full Year<br>Full Year<br>Full Year<br>Full Year<br>Term 1<br>Term 2<br>Term 3        | Yr<br>Yr<br>Yr<br>Yr<br>Yr<br>Yr<br>Yr<br>Yr<br>Yr<br>T1<br>T2<br>T3             | Jul 18, 2005<br>Jul 18, 2005<br>Jul 18, 2005<br>Jul 18, 2005<br>Jul 18, 2005<br>Jul 18, 2005<br>Jul 18, 2005<br>Jul 18, 2005<br>Jul 18, 2005<br>Jul 18, 2005<br>Jul 18, 2005<br>Nov 7, 2005<br>Jan 30, 2006                                                 | Jul 15, 2006<br>Jul 15, 2006<br>Jul 15, 2006<br>Jul 15, 2006<br>Jul 15, 2006<br>Jul 15, 2006<br>Jul 15, 2006<br>Jul 15, 2006<br>Jul 15, 2006<br>Jul 15, 2006<br>Nov 6, 2005<br>Jan 29, 2006<br>Apr 23, 2006                 |
|                       | FGroup<br>MS Students<br>OffGroup<br>S1Group<br>T1Group<br>T2Group<br>T3Group<br>T4Group<br>XPeriods            | Full Year<br>Full Year<br>Full Year<br>Full Year<br>Full Year<br>Full Year<br>Full Year<br>Full Year<br>Full Year<br>Term 1<br>Term 1<br>Term 2<br>Term 3<br>Term 4 | Yr<br>Yr<br>Yr<br>Yr<br>Yr<br>Yr<br>Yr<br>Yr<br>Yr<br>T1<br>T2<br>T3<br>T4       | Jul 18, 2005<br>Jul 18, 2005<br>Jul 18, 2005<br>Jul 18, 2005<br>Jul 18, 2005<br>Jul 18, 2005<br>Jul 18, 2005<br>Jul 18, 2005<br>Jul 18, 2005<br>Jul 18, 2005<br>Jul 18, 2005<br>Jul 18, 2005<br>Jul 2006<br>Apr 24, 2006<br>Jul 18, 2005                    | Jul 15, 2006<br>Jul 15, 2006<br>Jul 15, 2006<br>Jul 15, 2006<br>Jul 15, 2006<br>Jul 15, 2006<br>Jul 15, 2006<br>Jul 15, 2006<br>Jul 15, 2006<br>Jul 15, 2005<br>Jan 29, 2006<br>Apr 23, 2006<br>Jul 15, 2006<br>Nov 6, 2005 |
| Full Year<br>Quarters | FGroup<br>MS Students<br>OffGroup<br>S2Group<br>T1Group<br>T2Group<br>T3Group<br>T4Group<br>XPeriods<br>DBGroup | Full Year<br>Full Year<br>Full Year<br>Full Year<br>Full Year<br>Full Year<br>Full Year<br>Full Year<br>Full Year<br>Term 1<br>Term 2<br>Term 3<br>Term 4<br>Term 1 | Yr<br>Yr<br>Yr<br>Yr<br>Yr<br>Yr<br>Yr<br>Yr<br>Yr<br>T1<br>T2<br>T3<br>T4<br>T1 | Jul 18, 2005<br>Jul 18, 2005<br>Jul 18, 2005<br>Jul 18, 2005<br>Jul 18, 2005<br>Jul 18, 2005<br>Jul 18, 2005<br>Jul 18, 2005<br>Jul 18, 2005<br>Jul 18, 2005<br>Jul 18, 2005<br>Jul 18, 2005<br>Jul 18, 2005<br>Nov 7, 2005<br>Jan 30, 2006<br>Apr 24, 2006 | Jul 15, 2006<br>Jul 15, 2006<br>Jul 15, 2006<br>Jul 15, 2006<br>Jul 15, 2006<br>Jul 15, 2006<br>Jul 15, 2006<br>Jul 15, 2006<br>Jul 15, 2006<br>Jul 15, 2006<br>Nov 6, 2005<br>Jan 29, 2006<br>Apr 23, 2006<br>Jul 15, 2006 |

# **Scheduling Performance Statistics**

This report provides statistics related to the effectiveness of the master schedule as it relates to student requests scheduled, with detail by scheduling group and grade level [*Figure Figure 258*].

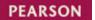

### Figure 258: Scheduling Performance Statistics report sample results

| Scheduling | Performance | Statistics |
|------------|-------------|------------|
|------------|-------------|------------|

|                      |                       | Ch                | nancery High  |               | Schedule: 2005 - 200 |
|----------------------|-----------------------|-------------------|---------------|---------------|----------------------|
| Total FTE for classe | es                    |                   |               |               | Suncaule, 2000 200   |
| Scheduling Group     |                       | FTE Required      | FTE Allocated | FTE Scheduled | % Scheduled          |
| High School          |                       | 23.03             | 21.67         | 22.00         | 102.00               |
|                      | All Groups:           | 23.03             | 21.67         | 22.00         | 102.00               |
| Total number of cla  | isses                 |                   |               |               |                      |
| Scheduling Group     |                       |                   | # Created     | # Scheduled   | % Scheduled          |
| High School          |                       |                   | 214           | 193           | 90 9                 |
|                      | All Groups:           |                   | 214           | 193           | 90 -                 |
|                      | mary student course r | equests           |               |               |                      |
| Grade Level          |                       |                   | # Entered     | # Scheduled   | % Scheduled          |
| Grade N/A            |                       |                   | 49            | 24            | 49 9                 |
| Grade 7              |                       |                   | 1,064         | 539           | 51 9                 |
| Grade 8              |                       |                   | 478           | 239           | 50 %                 |
| Grade 9              |                       |                   | 1,794         | 785           | 44 9                 |
| Grade 10             |                       |                   | 1,958         | 1,063         | 54 9                 |
| Grade 11             |                       |                   | 1,931         | 952           | 49 9                 |
| Grade 12             |                       |                   | 905           | 902           | 100 9                |
|                      | All Grade Levels:     |                   | 8,179         | 4,504         | 57                   |
| Average class size   |                       |                   |               |               |                      |
| Scheduling Group     |                       | Grade Level       | Required      | Elective      | All Classes          |
| High School          |                       | Grade 7           | 35(+/-0)      |               | 35(+/-0)             |
|                      |                       | Grade 8           | 35(+/-0)      |               | 35(+/-0)             |
|                      |                       | Grade 9           | 33(+/-3)      |               | 33(+/-3)             |
|                      |                       | Grade 10          | 34(+/-2)      |               | 34(+/-2)             |
|                      |                       | Grade 11          | 33(+/-3)      |               | 33(+/-3)             |
|                      |                       | Grade 12          | 35(+/-0)      |               | 35(+/-0)             |
|                      |                       | Multi-grade       | 34(+/-2)      | 39(+/-19)     | 37(+/-16)            |
|                      |                       | All Grade Levels: | 34(+/-2)      | 39(+/-19)     | 36(+/-13)            |
| All Groups           |                       | Grade 7           | 35(+/-0)      |               | 35(+/-0)             |
|                      |                       | Grade 8           | 35(+/-0)      |               | 35(+/-0)             |
|                      |                       | Grade 9           | 33(+/-3)      |               | 33(+/-3)             |
|                      |                       | Grade 10          | 34(+/-2)      |               | 34(+/-2)             |
|                      |                       | Grade 11          | 33(+/-3)      |               | 33(+/-3)             |

# Scheduling Pre-check Builder

This report lists potential problem areas with the scheduling setup before a run of the Master Schedule Builder [*Figure Figure 259*].

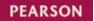

#### Figure 259: Scheduling Pre-check Builder report sample results

Scheduling Pre-check Builder

|                                                                                                    |                                         | Chancery High                                                                                                    |                                                                                                    |                                                                                                    |
|----------------------------------------------------------------------------------------------------|-----------------------------------------|----------------------------------------------------------------------------------------------------|----------------------------------------------------------------------------------------------------|----------------------------------------------------------------------------------------------------|
|                                                                                                    |                                         |                                                                                                    |                                                                                                    | Schedule: 2005 - 2                                                                                                    |
| Course-Teacher Room Preference D                                                                                                    | Iscrepencies                            |                                                                                                    |                                                                                                    |                                                                                                    |
| Course Name                                                                                                    | Course Room Preferences                 | Teacher Name                                                                                                    |                                                                                                    | Teacher Room Preferences                                                                                                    |
| Band - Middle School (MUS4453)                                                                                                    | Room Types: Music Rehearsal<br>Room     | Rowe, Jacob (T-5210)                                                                                                    | 5                                                                                                    |                                                                                                    |
| Choir - Middle School (MUS3325)                                                                                                    |                                         | Rowe, Jacob (T-5210)                                                                                                    | 5                                                                                                    |                                                                                                    |
| Concert Choir (MUS8876)                                                                                                    |                                         | Rowe, Jacob (T-5210)                                                                                                    | 5                                                                                                    |                                                                                                    |
| General Music - MS (MUS9938)                                                                                                    |                                         | Rowe, Jacob (T-5210)                                                                                                    | 5                                                                                                    |                                                                                                    |
| Symphonic Band (MUS5739)                                                                                                    |                                         | Rowe, Jacob (T-5210)                                                                                                    | 5                                                                                                    |                                                                                                    |
| Course-Teacher Alocation Discreper                                                                                                    |                                         |                                                                                                    |                                                                                                    |                                                                                                    |
| Course Name                                                                                                    | FTE Needed for Classe                   | s FTE AI                                                                                                    | located for Classes                                                                                               | Difference                                                                                                    |
| German - Advanced (FL3992)                                                                                                    | 0.4                                     |                                                                                                    | 0.2                                                                                                    | -0.2                                                                                                    |
| German - Intermediate (FL99333)                                                                                                    | 0.4                                     |                                                                                                    | 0.2                                                                                                    | -0.2                                                                                                    |
| Drama - Middle School (THE4883)                                                                                                    | 0.2                                     |                                                                                                    | 0.1                                                                                                    | -0.1                                                                                                    |
| American History (SS8786)                                                                                                    | 0.2                                     |                                                                                                    | 0.4                                                                                                    | 0.2                                                                                                    |
| Day without Bell Schedules                                                                                                    |                                         |                                                                                                    |                                                                                                    |                                                                                                    |
| Scheduling Group Regula                                                                                                    | ar or Special Day without Bell Schedule |                                                                                                    |                                                                                                    |                                                                                                    |
| Middle School Regula                                                                                                    | ar Day                                  |                                                                                                    |                                                                                                    |                                                                                                    |
| Teacher over/under-allocations                                                                                                    |                                         | er Max Load                                                                                                    | Allocated Load                                                                                                    | Difference                                                                                                    |
| Teacher Name                                                                                                    | Teach                                   |                                                                                                    |                                                                                                    | Difference                                                                                                    |
|                                                                                                    |                                         |                                                                                                    |                                                                                                    |                                                                                                    |
| , , ,                                                                                                    |                                         | 5.00                                                                                                    | 1.00                                                                                                    | -4.00                                                                                                    |
| Murphy, Gary (T-5181)                                                                                                    |                                         | 5.00                                                                                                    | 1.00                                                                                                    | -4.00                                                                                                    |
| Murphy, Gary (T-5181)<br>Peck, Gregory (T-5203)                                                                                                    |                                         | 5.00<br>5.00                                                                                                    | 1.00                                                                                                    | -4.00<br>-4.00                                                                                                    |
| Murphy, Gary (T-5181)<br>Peck, Gregory (T-5203)<br>Giannelli, Tom (T-5043)                                                                                                    |                                         | 5.00<br>5.00<br>5.00                                                                                                    | 1.00<br>1.00<br>1.50                                                                                              | -4.00<br>-4.00<br>-3.50                                                                                                    |
| Murphy, Gary (T-5181)<br>Peck, Gregory (T-5203)<br>Giannelli, Tom (T-5043)<br>Rebak, Davey (T-5039)                                                                                                    |                                         | 5.00<br>5.00<br>5.00<br>5.00                                                                                                    | 1.00<br>1.00<br>1.50<br>1.50                                                                                      | -4.00<br>-4.00<br>-3.50<br>-3.50                                                                                                    |
| Murphy, Gary (T-5181)<br>Peck, Gregory (T-5203)<br>Giannelli, Tom (T-5043)<br>Rebak, Davey (T-5039)<br>Reiber, Stacy (T-5195)                                                                                                    |                                         | 5.00<br>5.00<br>5.00<br>5.00<br>5.00<br>5.00                                                                                                    | 1.00<br>1.00<br>1.50<br>1.50<br>1.50                                                                              | -4.00<br>-4.00<br>-3.50<br>-3.50<br>-3.50                                                                                                    |
| Murphy, Gary (T-5181)<br>Peck, Gregory (T-5203)<br>Giannelli, Tom (T-5043)<br>Rebak, Davey (T-5039)<br>Reiber, Stacy (T-5195)<br>Thespian, Bea (T-5202)                                                                                                    |                                         | 5.00<br>5.00<br>5.00<br>5.00<br>5.00<br>5.00<br>5.00                                                                                                    | 1.00<br>1.00<br>1.50<br>1.50<br>1.50<br>1.50                                                                      | -4.00<br>-4.00<br>-3.50<br>-3.50<br>-3.50<br>-3.50                                                                                                    |
| Murphy, Gary (T-5181)<br>Peck, Gregory (T-5203)<br>Siannelli, Tom (T-5043)<br>Rebak, Davey (T-5039)<br>Reiber, Stacy (T-5195)<br>Thespian, Bac (T-5202)<br>Batt, Wilma (T-5197)                                                                                                    |                                         | 5.00<br>5.00<br>5.00<br>5.00<br>5.00<br>5.00<br>5.00<br>5.00                                                                                                    | 1.00<br>1.00<br>1.50<br>1.50<br>1.50<br>1.50<br>2.00                                                              | -4.00<br>-4.00<br>-3.50<br>-3.50<br>-3.50<br>-3.50<br>-3.50<br>-3.00                                                                                  |
| Murphy, Gary (T-5181)<br>Peck, Gregory (T-5203)<br>Giannelli, Tom (T-5043)<br>Rebak, Davey (T-5039)<br>Reiber, Stacy (T-5195)<br>Thespian, Bea (T-5202)<br>Batt, Wilma (T-5197)<br>Mann, Peter (T-5034)                                                                                                    |                                         | 5.00<br>5.00<br>5.00<br>5.00<br>5.00<br>5.00<br>5.00<br>5.00                                                                                                    | 1.00<br>1.00<br>1.50<br>1.50<br>1.50<br>1.50<br>2.00<br>2.00                                                      | -4.00<br>-4.00<br>-3.50<br>-3.50<br>-3.50<br>-3.50<br>-3.00<br>-3.00                                                                                  |
| Murphy, Gary (T-5181)<br>Peck, Gregory (T-5203)<br>Giannelli, Tom (T-5043)<br>Reibar, Davey (T-5039)<br>Reiber, Stacy (T-5195)<br>Thespian, Bea (T-5202)<br>Batt, Wilma (T-5197)<br>Mann, Peter (T-5034)<br>Monet, Claude (T-5196)                                                                                                    |                                         | 5.00<br>5.00<br>5.00<br>5.00<br>5.00<br>5.00<br>5.00<br>5.00                                                                                                    | 1.00<br>1.00<br>1.50<br>1.50<br>1.50<br>1.50<br>2.00<br>2.00<br>2.00                                              | -4.00<br>-4.00<br>-3.50<br>-3.50<br>-3.50<br>-3.50<br>-3.50<br>-3.00<br>-3.00<br>-3.00                                                                |
| Murphy, Gary (T-5181)<br>Peck, Gregory (T-5203)<br>Siannelli, Tom (T-5043)<br>Rebak, Davey (T-5039)<br>Reiber, Stacy (T-5195)<br>Thespian, Bea (T-5202)<br>Batt, Wilma (T-5197)<br>Mann, Peter (T-5034)<br>Monet, Claude (T-5196)<br>Rowe, Jacob (T-5210)                                                                                                    |                                         | 5.00<br>5.00<br>5.00<br>5.00<br>5.00<br>5.00<br>5.00<br>5.00                                                                                                    | 1.00<br>1.00<br>1.50<br>1.50<br>1.50<br>2.00<br>2.00<br>2.00<br>2.50                                              | -4.00<br>-4.00<br>-3.50<br>-3.50<br>-3.50<br>-3.50<br>-3.00<br>-3.00<br>-3.00<br>-2.50                                                                |
| Murphy, Gary (T-5181)<br>Peck, Gregory (T-5203)<br>Giannelli, Tom (T-5043)<br>Reibar, Stacy (T-5195)<br>Thespian, Bea (T-5202)<br>Batt, Wilma (T-5197)<br>Mann, Peter (T-5034)<br>Monet, Claude (T-5196)<br>Rowe, Jacob (T-5210)<br>Bryant, Paul (T-5199)                                                                                                    |                                         | 5.00<br>5.00<br>5.00<br>5.00<br>5.00<br>5.00<br>5.00<br>5.00                                                                                                    | 1.00<br>1.00<br>1.50<br>1.50<br>2.00<br>2.00<br>2.00<br>2.50<br>3.00                                              | -4.00<br>-4.00<br>-3.50<br>-3.50<br>-3.50<br>-3.50<br>-3.00<br>-3.00<br>-3.00<br>-3.00<br>-2.50<br>-2.00                                              |
| Murphy, Gary (T-5181)<br>Peck, Gregory (T-5203)<br>Siannelli, Tom (T-5043)<br>Rebak, Davey (T-5039)<br>Reiber, Stacy (T-5195)<br>Thespian, Bea (T-5202)<br>Batt, Wilma (T-5197)<br>Mann, Peter (T-5034)<br>Monet, Claude (T-5196)<br>Rowe, Jacob (T-5210)<br>Bryant, Paul (T-5199)<br>Cavein, Tich (2)                                                                                                    |                                         | 5.00<br>5.00<br>5.00<br>5.00<br>5.00<br>5.00<br>5.00<br>5.00                                                                                                    | 1.00<br>1.00<br>1.50<br>1.50<br>2.00<br>2.00<br>2.00<br>2.50<br>3.00<br>3.00                                      | -4.00<br>-4.00<br>-3.50<br>-3.50<br>-3.50<br>-3.50<br>-3.00<br>-3.00<br>-3.00<br>-2.50<br>-2.00<br>-2.00                                              |
| Murphy, Gary (T-5181)<br>Peck, Gregory (T-5203)<br>Siannelli, Tom (T-5043)<br>Reibar, Davey (T-5139)<br>Reiber, Stacy (T-5195)<br>Thespian, Bea (T-5202)<br>Batt, Wilma (T-5197)<br>Mann, Peter (T-5034)<br>Monet, Claude (T-5196)<br>Rowe, Jacob (T-5210)<br>Bryant, Paul (T-5199)<br>Cavein, Tich (2)<br>Donaldson, Ann (T-5206)                                                                                                    |                                         | 5.00<br>5.00<br>5.00<br>5.00<br>5.00<br>5.00<br>5.00<br>5.00                                                                                                    | 1.00<br>1.00<br>1.50<br>1.50<br>2.00<br>2.00<br>2.00<br>2.50<br>3.00<br>3.00<br>3.00                              | -4.00<br>-4.00<br>-3.50<br>-3.50<br>-3.50<br>-3.50<br>-3.00<br>-3.00<br>-3.00<br>-2.50<br>-2.00<br>-2.00<br>-2.00                                     |
| Murphy, Gary (T-5181)<br>Peck, Gregory (T-5203)<br>Giannelli, Tom (T-5043)<br>Rebak, Davey (T-5039)<br>Reiber, Stacy (T-5195)<br>Thespian, Bea (T-5202)<br>Batt, Wilma (T-5197)<br>Mann, Peter (T-5024)<br>Monet, Claude (T-5196)<br>Rowe, Jacob (T-5210)<br>Bryant, Paul (T-5199)<br>Cavein, Tich (2)<br>Donaldson, Ann (T-5206)<br>Foster, Felicia (T-5200)                                                                                                  |                                         | 5.00<br>5.00<br>5.00<br>5.00<br>5.00<br>5.00<br>5.00<br>5.00                                                                                                    | 1.00<br>1.00<br>1.50<br>1.50<br>2.00<br>2.00<br>2.00<br>2.50<br>3.00<br>3.00<br>3.00<br>3.00<br>3.00              | -4.00<br>-4.00<br>-3.50<br>-3.50<br>-3.50<br>-3.50<br>-3.00<br>-3.00<br>-3.00<br>-2.50<br>-2.00<br>-2.00<br>-2.00<br>-2.00                            |
| Murphy, Gary (T-5181)<br>Peck, Gregory (T-5203)<br>Giannelli, Tom (T-5043)<br>Reibar, Davey (T-5039)<br>Reiber, Stacy (T-5195)<br>Thespian, Bea (T-5202)<br>Batt, Wilma (T-5197)<br>Monnt, Peter (T-5034)<br>Monet, Claude (T-5196)<br>Rowe, Jacob (T-5210)<br>Bryant, Paul (T-5199)<br>Cavein, Tich (2)<br>Donaldson, Ann (T-5206)<br>Foster, Felicia (T-5200)<br>Lee, Fred (5042)                                                                            |                                         | 5.00<br>5.00<br>5.00 | 1.00<br>1.00<br>1.50<br>1.50<br>2.00<br>2.00<br>2.00<br>2.50<br>3.00<br>3.00<br>3.00<br>3.00<br>3.00<br>3.00      | -4.00<br>-4.00<br>-3.50<br>-3.50<br>-3.50<br>-3.50<br>-3.00<br>-3.00<br>-3.00<br>-2.50<br>-2.00<br>-2.00<br>-2.00<br>-2.00<br>-2.00<br>-2.00          |
| Murphy, Gary (T-5181)<br>Peck, Gregory (T-5203)<br>Giannelli, Tom (T-5043)<br>Rebak, Davey (T-5195)<br>Thespian, Bea (T-5202)<br>Batt, Wilma (T-5197)<br>Mann, Peter (T-5034)<br>Monet, Claude (T-5196)<br>Rowe, Jacob (T-5210)<br>Bryant, Paul (T-5199)<br>Cavein, Tich (2)<br>Donaldson, Ann (T-5206)<br>Foster, Felicia (T-5200)<br>Lee, Fred (5042)<br>Pickle, Shary (T-5038)                                                                              |                                         | 5.00<br>5.00<br>5.00<br>5.00<br>5.00<br>5.00<br>5.00<br>5.00                                                                                                    | 1.00<br>1.00<br>1.50<br>1.50<br>2.00<br>2.00<br>2.50<br>3.00<br>3.00<br>3.00<br>3.00<br>3.00<br>3.00<br>3.00<br>3 | -4.00<br>-4.00<br>-3.50<br>-3.50<br>-3.50<br>-3.50<br>-3.00<br>-3.00<br>-3.00<br>-2.50<br>-2.00<br>-2.00<br>-2.00<br>-2.00<br>-2.00<br>-2.00<br>-2.00 |
| Franz, Paul (T-5211)<br>Murphy, Gary (T-5181)<br>Peck, Gregory (T-5033)<br>Giannelli, Tom (T-5043)<br>Reibar, Davey (T-5039)<br>Reiber, Stacy (T-5195)<br>Thespian, Bea (T-5202)<br>Batt, Wilma (T-5197)<br>Mann, Peter (T-5034)<br>Monet, Claude (T-5196)<br>Rowe, Jacob (T-5210)<br>Bryant, Paul (T-5199)<br>Cavein, Tich (2)<br>Donaldson, Ann (T-5206)<br>Foster, Felicia (T-5200)<br>Lee, Fred (5042)<br>Pickle, Shary (T-5038)<br>Thorpe, James (T-5198) |                                         | 5.00<br>5.00<br>5.00 | 1.00<br>1.00<br>1.50<br>1.50<br>2.00<br>2.00<br>2.00<br>2.50<br>3.00<br>3.00<br>3.00<br>3.00<br>3.00<br>3.00      | -4.00<br>-4.00<br>-3.50<br>-3.50<br>-3.50<br>-3.00<br>-3.00<br>-3.00<br>-2.50<br>-2.00<br>-2.00<br>-2.00<br>-2.00<br>-2.00<br>-2.00                   |

### Scheduling Pre-check Loader

This report provides a summary of all of the scheduling setup information that influences the "Load Students" process [*Figure Figure 260*]. It includes sections for: Teacher Conflicts, Room Conflicts, Classes missing Teachers, Classes missing Rooms, and Classes missing Meeting Patterns.

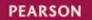

#### Figure 260: Scheduling Pre-check Loader report sample results

#### Scheduling Pre-check Loader

Chancery High

|                          |                                |                                  |       | Schedule: 2005 - 2 |
|--------------------------|--------------------------------|----------------------------------|-------|--------------------|
| Teacher Conflicts        |                                |                                  |       |                    |
| Teacher                  | Class Name                     | Course Name                      | Term  | Meeting Pattern    |
| Arness, James (1)        | Government-1                   | Government (SS88765)             | S1    | P2                 |
|                          | Current Events-1               | Current Events (SS8874)          | S1    | P4                 |
|                          | Teacher Planning-1             | CSL SMS Reservation Label Tead   | cheS1 | P5                 |
|                          | Ancient Civilizations-2        | Ancient Civilizations (SS88976)  | S2    | P2                 |
|                          | Middle Eastern History-2       | Middle Eastern History (SS7634)  | S2    | P4                 |
|                          | Geography-2                    | Geography (SS3211)               | S2    | P5                 |
| Barr, George (T-5188)    | Ancient Civilizations-1        | Ancient Civilizations (SS88976)  | S1    | P2                 |
|                          | European History-1             | European History (SS88466)       | S1    | P5                 |
|                          | Government-3                   | Government (SS88765)             | S1    | P6                 |
|                          | American History-1             | American History (SS8786)        | S2    | P2                 |
|                          | Current Events-2               | Current Events (SS8874)          | S2    | P5                 |
|                          | Middle Eastern History-4       | Middle Eastern History (SS7634)  | S2    | P6                 |
| Domoney, Dennis (5)      | Middle Eastern History-1       | Middle Eastern History (SS7634)  | S1    | P6                 |
|                          | Government-2                   | Government (SS88765)             | S2    | P6                 |
| Foster, Felicia (T-5200) | Physical Education - High Sc-5 | Physical Education - High School | (PIS1 | P3                 |
|                          | Physical Education - High Sc-1 | Physical Education - High School | (PIB1 | P6                 |
|                          | Individual Sports-2            | Individual Sports (PE3335)       | S2    | P3                 |
|                          | Physical Education - High Sc-4 | Physical Education - High School | (PIS2 | P6                 |

### Student Schedule (Elementary)

For elementary schools, this report produces a schedule of classes for each student [*Figure Figure 261*].

Figure 261: Student Schedule (Elementary) report sample results

| Stud | ent | last | name |  |
|------|-----|------|------|--|
|------|-----|------|------|--|

Students Schedule (Elementary)

Anderson Elementary School

Schedule: Anderson 2004-05

Student Name: Austria, Fredricka (10020053)

Grade: 6

Homeroom: 121

| Class                  | Meeting Pattern | Teacher(s)       | Room |
|------------------------|-----------------|------------------|------|
| Creative Arts 6 (6A)   |                 | Vrooman, Earnest | 121  |
| Language Arts 6 (6A)   |                 | Vrooman, Earnest | 121  |
| Mathematics 6 (6A)     |                 | Raphael, Sandra  | 121  |
| Remedial Math 6 (6A)   |                 | Vrooman, Earnest | 121  |
| Science 6 (6A)         |                 | Vrooman, Earnest | 121  |
| Social Studies 6 (6A)  |                 | Vrooman, Earnest | 121  |
| Spanish Language 6 (6, | A)              | Raphael, Sandra  | 121  |

Report options include:

- Effective Date: The current date, the entire school year, or a specified date range
- Sort Print Output By: Student last name Active Calendar homeroom Planning calendar homeroom Active Calendar homeroom teacher Planning calendar homeroom teacher Active Calendar grade level Planning calendar grade level

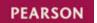

Teacher for a specific Active Calendar

- Scheduling Group
- Meeting Pattern

### **Student Schedule**

For secondary schools, this report produces a schedule of classes for each student [*Figure Figure 262*]. By default, Chancery SMS sets the report filters to only the selected students. For a secondary school, this report is available on the Student Search Results page.

#### Figure 262: Student Schedule report sample results

#### Students Schedule

Crystal High School

| Student Name: Amaker, Juan (10210122)<br>Grade: 9<br>Homeroom: 09A |      |                      | Schedule:                         | Schedule: Planning Schedule |  |
|--------------------------------------------------------------------|------|----------------------|-----------------------------------|-----------------------------|--|
| Meets                                                              | Term | Class                | Teacher                           | Room                        |  |
| MP1                                                                | Yr   | CRD-Geography-1      | Cutshall, Terese                  |                             |  |
| MP2                                                                | Yr   | CRD-History-21       | Avera, Caren / Bannister, Rodolfo |                             |  |
| MP3                                                                | S1   | CRD-Art-3            | Cordes, Ola                       | Room20<br>(M1)              |  |
| MP3                                                                | S2   | CRD-Art-3            | Okamoto, Elton                    | Room20<br>(M1)              |  |
| MP5                                                                | S1   | CRD-Mathematics-2S-1 | Ament, Tiffani                    | Room3<br>(M1)               |  |
| MP5                                                                | S2   | CRD-Mathematics-2S-1 | Ament, Tiffani                    | Room3<br>(M1)               |  |

### Student Schedule Matrix (Elementary)

For elementary schools, this report displays a week's schedule of classes for each student [*Figure Figure 263*]. By default, Chancery SMS sets the report filters to only the selected students. **Note**: A School Administrator can run this report from the Student Search Results page [*Searching for students* p.36].

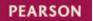

### Figure 263: Student Schedule Matrix (Elementary) report sample results

Student last name: Brenner, Jared K

#### Student Schedule: Anderson Elementary School for Anderson 2004-05

Student Name: Brenner, Jared K (10020342) Grade: 8 Homeroom: 200

Scheduling Group: Classes

| Monday                     | Tuesday                    | Wednesday                  | Thursday                   | Friday                     |
|----------------------------|----------------------------|----------------------------|----------------------------|----------------------------|
| p1 (9:00 am-10:00 am)      | p1 (9:00 am-10:00 am)      | p1 (9:00 am-10:00 am)      | p1 (9:00 am-10:00 am)      | p1 (9:00 am-10:00 am)      |
| p2 (10:00 am-11:00 am)     | p2 (10:00 am-11:00 am)     | p2 (10:00 am-11:00 am)     | p2 (10:00 am-11:00 am)     | p2 (10:00 am-11:00 am)     |
| P3 (11:00 am-12:00 pm)     | P3 (11:00 am-12:00 pm)     | P3 (11:00 am-12:00 pm)     | P3 (11:00 am-12:00 pm)     | P3 (11:00 am-12:00 pm)     |
| P4 (12:00 pm-1:00 pm)      | P4 (12:00 pm-1:00 pm)      | P4 (12:00 pm-1:00 pm)      | P4 (12:00 pm-1:00 pm)      | P4 (12:00 pm-1:00 pm)      |
| FYT 200                    | FYT 200                    | FYT 200                    | FYT 200                    | FYT 200                    |
| Comp Introduction 8 (8-AD) | Comp Introduction 8 (8-AD) | Comp Introduction 8 (8-AD) | Comp Introduction 8 (8-AD) | Comp Introduction 8 (8-AD) |
| Kinne, Q.                  | Kinne, Q.                  | Kinne, Q.                  | Kinne, Q.                  | Kinne, Q.                  |
| P5 (2:00 pm-3:00 pm)       | P5 (2:00 pm-3:00 pm)       | P5 (2:00 pm-3:00 pm)       | P5 (2:00 pm-3:00 pm)       | P5 (2:00 pm-3:00 pm)       |
| PN (5:00 pm-6:00 pm)       | PN (5:00 pm-6:00 pm)       | PN (5:00 pm-6:00 pm)       | PN (5:00 pm-6:00 pm)       | PN (5:00 pm-6:00 pm)       |

Report options include:

- Effective Date: The current date, the entire school year, or a specified date range
- Sort Print Output By: Student last name Active Calendar homeroom Planning Calendar homeroom Active Calendar homeroom teacher Planning Calendar homeroom teacher Active Calendar grade level Planning Calendar grade level Teacher for a specific Active Calendar
- Scheduling Group
- Meeting Pattern

### **Student Schedule Matrix**

For secondary schools, this report displays a week's schedule of classes for each student [*Figure Figure 264*]. By default, Chancery SMS sets the report filters to only the selected students. Note: A School Administrator can run this report from Student Search Results page [*Searching for students* p.36].

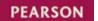

#### Figure 264: Student Schedule Matrix report sample results

#### Student Schedule: Oceanview High School for New 06-07

Student Name: Abarca, Latina (11330533) Grade: 9 Homeroom: N/A

#### Scheduling Group: All

|                                                                                                    |                                                                                                    |                                                                            |                                                                            | Pag                                                                                                    |
|----------------------------------------------------------------------------------------------------|----------------------------------------------------------------------------------------------------|----------------------------------------------------------------------------|----------------------------------------------------------------------------|----------------------------------------------------------------------------------------------------|
| Monday<br>P1 (7:40 am-8:30 am)                                                                                                    | Tuesday<br>P1 (7:40 am-8:30 am)                                                                                                    | Wednesday<br>W1 (7:40 am-9:15 am)                                          | Thursday<br>T1 (7:40 am-9:15 am)                                           | Friday<br>P1 (7:40 am-8:30 am)                                                                                                    |
| Yr (7/16-7/15) 311 (1)<br>(5000[5]                                                                                                    | Yr (7/16-7/15) 311 (1)<br>45000[5]                                                                                                    | VVI (7.40 anis). (5 ani)<br>Yr (7/16-7/15) 311 (1)<br>45000[5]             | Yr (7/16-7/15) 205 (1)<br>40300[5]                                         | Yr (7/16-7/15) 311 (1)<br>45000[5]                                                                                                    |
| P2 (8:35 am-9:25 am)<br>Yr (7/16-7/15) 205 (1)<br>40300[5]                                                                                                    | P2 (8:35 am-9:25 am)<br>Yr (7/16-7/15) 205 (1)<br>40300[5]                                                                                                    |                                                                            |                                                                            | P2 (8:35 am-9:25 am)<br>Yr (7/16-7/15) 205 (1)<br>40300[5]                                                                                                    |
| P3 (9:30 am-10:20 am)                                                                                                    | P3 (9:30 am-10:20 am)                                                                                                    | W2 (9:30 am-10:45 am)                                                      | T2 (9:30 am-10:45 am)                                                      | P3 (9:30 am-10:20 am)                                                                                                    |
| P4 (10:25 am-11:15 am)                                                                                                    | P4 (10:25 am-11:15 am)                                                                                                    | W3 (10:55 am-12:55 pm)<br>Yr (7/16-7/15) 206 (1)<br>40200[10]              | T3 (10:55 am-12:55 pm)<br>Yr (7/16-7/15) 154 (1)<br>20150[5]<br>Leavens, A | P4 (10:25 am-11:15 am)                                                                                                    |
| P5 (11:20 am-12:40 pm)<br>Yr (7/16-7/15) 206 (1)<br>40200[10]                                                                                                    | P5 (11:20 am-12:40 pm)<br>Yr (7/16-7/15) 206 (1)<br>40200[10]                                                                                                    |                                                                            |                                                                            | P5 (11:20 am-12:40 pm)<br>Yr (7/16-7/15) 206 (1)<br>40200[10]                                                                                                    |
| P6 (12:45 pm-1:35 pm)<br>Yr (7/16-7/15) 154 (1)<br>20150[5]<br>Leavens, A<br>P7 (1:40 pm-2:30 pm)<br>Yr (7/16-7/15) 203 (1)<br>40250[30]<br>Aviles, B<br>P8 (2:35 pm-3:00 pm) | P6 (12:45 pm-1:35 pm)           Yr (7/16-7/15)         154 (1)           20150[5]         Leavens, A           P7 (1:40 pm-2:30 pm)         Yr (7/16-7/15)         203 (1)           40250[30]         Aviles, B         P8 (2:35 pm-3:00 pm) | V44 (1:00 pm-2:30 pm)<br>Yr (7/16-7/15) 203 (1)<br>40250[30]<br>Avilles, B | T4 (1:00 pm-2:30 pm)                                                       | P6 (12:45 pm-1:35 pm)           Yr (7/16-7/15)         154 (1)           20150[5]         Leavens, A           P7 (1:40 pm-2:30 pm)         Yr (7/16-7/15)         203 (1)           40250[30]         Aviles, B         P8 (2:35 pm-3:00 pm) |

### Student Schedule Load Summary

This report compares each student's scheduled course load with his or her requested load [*Figure Figure 265*].

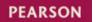

#### Figure 265: Student Schedule Load Summary report sample results

#### Student Scheduling Load Summary

Chancery High

|                    |            |             |        |                | Schedule: 2005 - 2006 |
|--------------------|------------|-------------|--------|----------------|-----------------------|
| Student Name       | Number     | Grade Level | Gender | Scheduled Load | Requested Load        |
| Abbott, Daline     | 9901243499 | 12          | F      | 7.00           | 7.00                  |
| Abel, Robert       | 9903171161 | 8           | М      | 6.50           | 7.00                  |
| Abel, Tonya        | 9903171163 | 8           | F      | 7.00           | 7.00                  |
| Abraham, Felicia   | 9901235595 | 9           | F      | 7.00           | 6.50                  |
| Acevedo, Amanda    | 9901399291 | 10          | F      | 7.00           | 7.00                  |
| Acosta, Trilauni   | 9900850933 | 13          | F      | 0.00           | 0.00                  |
| Adams, Laura       | 9811271461 | 7           | F      | 7.00           | 7.00                  |
| Adams, Nicole      | 9903171166 | 8           | F      | 7.00           | 7.00                  |
| Affleck, Bonnie    | 9903171167 | 8           | F      | 7.00           | 7.00                  |
| Aikens, Charlene   | 9900839886 | 11          | F      | 7.00           | 7.50                  |
| Aikin, Zurisaddai  | 9901393180 | 10          | F      | 7.00           | 7.00                  |
| Alexa, Amber       | 9811284103 | 7           | F      | 7.00           | 7.00                  |
| Alexandre, Kristin | 9900855326 | 12          | F      | 7.00           | 7.00                  |
| Allen, Ariel       | 9901077974 | 11          | F      | 7.00           | 7.00                  |
| Allsop, Blair      | 9900756331 | 13          | м      | 0.00           | 0.00                  |
| Anderson, Bridget  | 9900611406 | 12          | F      | 7.00           | 7.00                  |
| Anderson, Mary     | 9900864210 | 13          | F      | 0.00           | 0.00                  |
| Anderson, Desiree  | 9900992093 | 12          | F      | 7.00           | 7.00                  |
| Andre, Dave        | 9901220491 | 12          | м      | 7.00           | 7.00                  |
| Andrews, Judy      | 9901008207 | 11          | F      | 7.00           | 7.00                  |
|                    |            | _           |        |                |                       |

### **Teacher Schedule**

This report lists each teacher's schedule of classes [Figure Figure 266].

#### Figure 266: Teacher Schedule report sample results

#### **Teacher Schedule**

Chancery High

| Teacher Name: Foster, Felicia<br>Department: Physical Education<br>Homeroom: |      | Schedule: 2005 - 2006          |           |               |
|------------------------------------------------------------------------------|------|--------------------------------|-----------|---------------|
| Meets                                                                        | Term | Class                          | Room      | # of Students |
| P3                                                                           | S1   | Physical Education - High Sc-5 | 700 (755) | 12/35         |
| P3                                                                           | S2   | Individual Sports-2            | 700 (755) | 17/35         |
| P4                                                                           | S2   | Team Sports-2                  | 700 (755) | 22/35         |
| P6                                                                           | S1   | Physical Education - High Sc-1 | 700 (755) | 20/35         |
| P6                                                                           | S2   | Physical Education - High Sc-4 | 700 (755) | 32/35         |
| P7                                                                           | S2   | Physical Education - Middle -2 | 700 (755) | 12/35         |

### **Teacher Schedule Matrix**

This report displays a week's schedule of classes for each teacher [*Figure Figure 267*]. Note: This report does not display information for staff not assigned to a Staff Department.

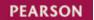

#### Figure 267: Teacher Schedule Matrix report sample results

Teacher Schedule: Crystal High School for 2004 - 2005

Teacher Name: Ament, T (12966) Department: Mathematics Homeroom: H46 Page # 1-1 Day B Day S 1 (9:00 am-9:55 am) Room3 (M1 Room3 (Mt S1 S1 CRD-Chemistry-2S-1 CRD-Chemistry-2S-1 6/25 6/25 Room3 (Mt **S**2 Room3 (M1 **S**2 CRD-Chemistry-2S-1 CRD-Chemistry-2S-1 6/25 6/25 SL (12:00 pm-0:55 pm) 2 (10:00 am-10:55 am) 81 Room3 (M 81 Room3 (Mt CRD-English-2S-1 CRD-English-2S-1 8/25 8/25 **S**2 Room3 (M1 S2 Room3 (Mt CRD-English-2S-1 RD-English-2S-1 8/25 8/25 PM (1:00 pm-2:55 pm) 3 (11:00 am-11:55 am) **S1** Room3 (M1 Room3 (M1 S1 CRD-Geography-2S-1 CRD-Geography-2S-1 4/25 4/25

Scheduling Group: S2Group

### Teacher Matrix by Day and Period

The report displays where each teacher is assigned during each period of each day's schedule [Figure Figure 268]. For a teacher assignment, the report shows the class, room number, the number of students in the class, and the class capacity. Where there is a conflict (that is, more than one assignment in a given period), the first class is displayed and a message indicates the conflict. The report is broken down by scheduling group, but any overlap with classes from other scheduling groups is shown for each period.

This report is useful for schools using secondary scheduling, but it also runs for schools using elementary scheduling if meeting patterns are defined and assigned to lasses.

#### Figure 268: Teacher Matrix by Day Period report sample results

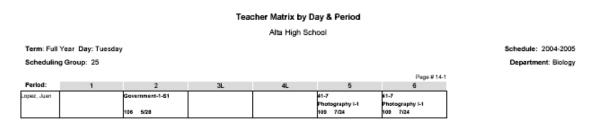

On this report, we recommend using the following default filters:

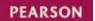

| Filter           | Option      | Description                                              |
|------------------|-------------|----------------------------------------------------------|
| Teacher          | Last Name   | Prompts users to filter by teacher last name.            |
|                  | First Name  | Prompts users to filter by teacher first name.           |
| Term             | Name        | Prompts users to filter by term name.                    |
| Staff Department | Code        | Prompts users to filter by staff department short name.  |
|                  | Description | Prompts users to filter by staff department description. |

### **Unscheduled Rooms**

This report lists rooms that have not yet been used in scheduling classes [*Figure Figure 269*]. The report can cover specific room types or terms. The report displays only those rooms that do not have a conflicting schedule item for a particular combination of meeting pattern, term, and scheduling group. It also provides additional key information, such as optimal and maximum room capacity and the number of classes already scheduled for that combination.

#### Figure 269: Unscheduled Rooms report sample results

Unscheduled Rooms Chancery High

Selected Terms: Schedule: 2005 - 2006 Selected Room Types: Optimal Maximum # of Meeting Pattern TermCode Sched Group Room Capacity Room Type Room Number Room Capacity Classes ER FY High School Cafeteria 800 (755) 400 800 0 of 9 ER FY High School Classroom 106 (755) 25 35 111 (755) 25 35 35 114 (755) 25 118 (755) 25 35 120 (755) 25 35 126 (755) 25 35 132 (755) 25 35 ER FY High School Computer Lab 25 500 (755) 35 ER FY High School Gym 70 120 700 (755) 3 of 4 Music Rehearsal Roo@01 (755) ER FY High School 75 125 ER FY High School Science Lab 202 (755) 25 30 High School ER S1 Art Room 600 (755) 25 35 601 (755) 25 35 FR S1 High School Cafeteria 800 (755) 400 800 0 of 9 ER **S1** High School Classroom 106 (755) 25 35

### **Unscheduled Student Analysis**

Only for schools using secondary scheduling, this report displays each student's requested but unscheduled classes [*Figure Figure 270*]. By default, Chancery SMS sets the report filters to only the selected students. **Note:**If the school has a large number of unscheduled students, this report may take a long time to generate results.

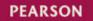

#### Figure 270: Unscheduled Student Analysis report sample results

#### Unscheduled Student Analysis

Alta High School

| Bartma    | n, Suzan | ne L. (900000024)  |                            |                 | Requested L | oad : 1.000 |
|-----------|----------|--------------------|----------------------------|-----------------|-------------|-------------|
| Gr-10, Fe | emale    |                    |                            |                 | Scheduled L |             |
| Alg I (40 | 100)     | Priority = 10, Req | uired, Load Factor = 1.000 | D               |             |             |
| Status    | Term     | Mtg. Pttn.         | Class Name                 | Teacher         | Room        | #Students   |
| Open      | S1       | 25-MTWRF - 3L      | Algebra I-1                | Marshall, Tammy | 207 (385)   | 8/30        |
| Open      | S1       | 25-MTWRF - 5       | Algebra I-1                | Marshall, Tammy | 207 (385)   | 8/30        |
| Open      | S2       | 25-MTWRF - 3L      | Algebra I-1                | Marshall, Tammy | 207 (385)   | 8/30        |
| Open      | S2       | 25-MTWRF - 5       | Algebra I-1                | Marshall, Tammy | 207 (385)   | 8/30        |

On this report, we recommend using the following default filters:

| FOption<br>i-<br>i-<br>t-<br>t-<br>e-<br>r | Description                                                 |
|--------------------------------------------|-------------------------------------------------------------|
| Surname<br>c-<br>r-<br>c-                  | e Prompts users to filter by stu-<br>dent surname.          |
| C -<br>I                                   | <b>P</b> rompts users to filter by stu-<br>dent first name. |
| S-<br>+-                                   | S-<br>+                                                     |
| u-                                         | t                                                           |
| c-                                         | N-                                                          |
| €-                                         | a-<br>m-                                                    |
| t                                          | e                                                           |

### **Unscheduled Students**

This report lists students who are not scheduled for a class in a particular combination of scheduling group, term, and meeting pattern [*Figure Figure 271*].

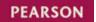

#### Figure 271: Unscheduled Students report sample results

#### **Unscheduled Students**

Chancery High

Schedule: 2005 - 2006

| Meeting Pattern | Term Name | Scheduling Group | Student Name              | Student ID | Grade Level | Gender |
|-----------------|-----------|------------------|---------------------------|------------|-------------|--------|
| P5              | S1        | High School      | Mojica, Shelby Justine    | 9901068631 | 10          | F      |
|                 |           |                  | Morales, Edwin Manuel     | 9901404637 | 10          | м      |
|                 |           |                  | Quash, Allison Tavonda    | 9810758733 | 10          | F      |
| P5              | S2        | High School      | Abbott, Johnny            | 9999016763 | 10          | м      |
|                 |           |                  | Lucas, Brandi Nicolle     | 9901155207 | 10          | F      |
|                 |           |                  | Marggraf, Joshua          | 9901063524 | 10          | м      |
|                 |           |                  | Montgomery, Cassandra E   | 9901064171 | 10          | F      |
|                 |           |                  | Morales, Sean Paul        | 9901481740 | 10          | м      |
|                 |           |                  | Munnerlyn, Joshua Lee     | 9901122927 | 10          | м      |
|                 |           |                  | Nicolaisen, George Albert | 9901331300 | 10          | м      |
|                 |           |                  | Quash, Allison Tavonda    | 9810758733 | 10          | F      |
| P6              | FY        | High School      | Abbott, Johnny            | 9999016763 | 10          | М      |
|                 |           |                  | Quash, Allison Tavonda    | 9810758733 | 10          | F      |
| P6              | S1        | High School      | Abbott, Johnny            | 9999016763 | 10          | м      |
|                 |           |                  | Quash, Allison Tavonda    | 9810758733 | 10          | F      |
| P6              | \$2       | High School      | Abbott, Johnny            | 9999016763 | 10          | м      |
|                 |           |                  | Leger, Donna Noel         | 9901518284 | 10          | F      |

### **Unscheduled Teachers**

This report lists teachers who have not yet been scheduled to teach a class [*Figure Figure 272*].

#### Figure 272: Unscheduled Teachers report sample results

#### Unscheduled Teachers

Chancery High

| Selected Departme | nts : |                  |                   |                     | Schedule: 2005 - 2                                                                                       |
|-------------------|-------|------------------|-------------------|---------------------|----------------------------------------------------------------------------------------------------|
| Meeting Pattern   | Term  | Scheduling Group | Department        | Teacher Name        | Teacher Course Preference                                                                                |
| ER                | S1    | High School      | Fine Arts         | Giannelli, Tom      | DRAMA-MS (5), SET LIGHTS (5), THEATRE<br>PR (5), CSLSMSRLT (9)                                           |
|                   |       |                  | Fine Arts         | Rebello, Jason      |                                                                                                    |
|                   |       |                  | Foreign Languages | DeGaulle, Antonette | FL EXP (5), FREN ADV (5), FREN BEG (5),<br>FREN INT (5), CSLSMSRLT (9)                                   |
|                   |       |                  | Foreign Languages | Rebello, Jason      |                                                                                                    |
|                   |       |                  | French            | Rebello, Jason      |                                                                                                    |
|                   |       |                  | Industrial Arts   | Rebello, Jason      |                                                                                                    |
|                   |       |                  | Mathematics       | Fitts, Robert       | ALG (5), ALG 2 (5), AP CALC (5), GEN MATH<br>(5), GEOM (5), PRE ALG (5), TRIG/CALC (5),<br>CSLSMSRLT (9) |
|                   |       |                  | Mathematics       | Rebello, Jason      |                                                                                                    |

### **Student Behavior reports**

### **Discipline Profile**

This report provides each student's complete discipline history, organized by incident [*Figure Figure 273*]. An administrator at any school can generate

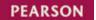

Selected Terms :

results for any student in the district, which include incidents recorded at other schools. By default, Chancery SMS sets the report filters to only the selected students.

The report includes only those incidents in which the student is associated with the Event/Concern and that have an Event/Concern whose "Discipline Event/Concern" flag is selected. The student can be a primary involved person, a witness, or a victim.

#### Figure 273: Discipline Profile Report sample results

|                                                                                                    | Discipline Profile Report                                                                                                    |
|----------------------------------------------------------------------------------------------------|----------------------------------------------------------------------------------------------------|
| 633,053.00                                                                                                    | Stan April                                                                                                    |
|                                                                                                    | 10460054                                                                                                    |
| Report Date: December 20                                                                                                    | , 2004                                                                                                    |
| NB: Only events/concerns :                                                                                                    | and actions involving the selected student are listed                                                                                                    |
| Birth date: February 26,                                                                                                    | Gender: Male Home school grade level: 13 Race:                                                                                                    |
| Incident: 5013                                                                                                    | School: Crystal High School Role: Victim                                                                                                    |
| Incident date: Septe                                                                                                    | mber 01, 2004 Overall severity: Extremely Severe Incident Referred by: Liza Allis                                                                                                    |
|                                                                                                    | Following a brief altercation outside the classroom, the offender followed the victim to the<br>stainwell where she repeatedly kicked and punched the victim. Other students witnessing the<br>attack, called a teacher, L. Allis, who intervened.                                                                                                    |
| Event / Concerns:<br>Event/concern:<br>Category:                                                                                                    | : Battery Severity: N/A<br>: Discipline Event/Concern Category Sub-category: Violence                                                                                                    |
| Incident: 5011                                                                                                    | School: Crystal High School Role: Witness                                                                                                    |
| Incident date: Febru                                                                                                    | ary 05, 2004 Overall severity: Mild Incident Referred by: Josiah Boge                                                                                                    |
| Incident description:                                                                                                    | The students were involved in an altercation in the hallway between period 1 and 2 classes.<br>argument escalated to shoving and pushing and some clothing items were torn. A student se<br>the fight and reported the incident to J. Bogen who broke up the fight.                                                                                                    |
| Event / Concerns:<br>Event/concern:                                                                                                    | ,                                                                                                    |
| Event/concern:                                                                                                    | Fighting Severity: N/A<br>Discipline Event/Concern Category Sub-category: Violence                                                                                                    |
| Event/concern:                                                                                                    | ,                                                                                                    |
| Event/concern:<br>Category:<br>Incident: 5008                                                                                                    | Discipline Event/Concern Category Sub-category: Violence                                                                                                    |
| Event/concern:<br>Category:<br>Incident: 5008<br>Incident date: March                                                                                                    | Discipline Event/Concern Category Sub-category: Violence School: Crystal High School Role: Primary                                                                                                    |
| Event/concern:<br>Category:<br>Incident: 5008<br>Incident date: March<br>Incident description:<br>Event / Concerns:<br>Event/concerns:                                                                                    | Discipline Event/Concern Category     Sub-category: Violence     Schoot: Crystal High School Role: Primary     08, 2004 Overall severity: Moderate Incident Referred by: Cyrus Baier     The students arrived for class with slurred speech and glassy eyes. C. Baier, their teacher, a     reported the students smelled of alcohol. Empty beer bottles were discovered in the boys loc     room.     Alcohol Severity: N/A                                                                                                    |
| Event/concern:<br>Category:<br>Incident: 5008<br>Incident date: March<br>Incident description:<br>Event / Concerns:<br>Event/concern:<br>Category:<br>Actions and Action Ste                                              | Discipline Event/Concern Category     Sub-category: Violence     School: Crystal High School     Role: Primary     08, 2004     Overall severity: Moderate Incident     Referred by: Cyrus Baier     The students arrived for class with slurred speech and glassy eyes. C. Baier, their teacher, a     reported the students smelled of alcohol. Empty beer bottles were discovered in the boys loc     room.     Alcohol     Severity: N/A     Discipline Event/Concern Category     Sub-category: Substance Abuse     severity:                                                                                                    |
| Event/concern:<br>Category:<br>Incident: 5008<br>Incident date: March<br>Incident description:<br>Event / Concerns:<br>Event/concerns:<br>Category:<br>Actions and Action Ste<br>Actions<br>Category:                     | Discipline Event/Concern Category     Sub-category: Violence     Schoot: Crystal High School     Role: Primary     08, 2004     Overall severity: Moderate Incident     Referred by: Cyrus Baier     The students arrived for class with slurred speech and glassy eyes. C. Baier, their teacher, a     reported the students smelled of alcohol. Empty beer bottles were discovered in the boys loc     room.     Alcohol     Severity: N/A     Discipline Event/Concern Category     Sub-category: Substance Abuse                                                                                                    |
| Event/concern:<br>Category:<br>Incident: 5008<br>Incident date: March<br>Incident description:<br>Event / Concerns:<br>Event/concern:<br>Category:<br>Actions and Action Ste<br>Action:<br>Steps:<br>Action:<br>Category: | Discipline Event/Concern Category     Sub-category: Violence     School: Crystal High School     Role: Primary     No, 2004     Overall severity: Moderate Incident     Referred by: Cyrus Baier     The students arrived for class with slurred speech and glassy eyes. C. Baier, their teacher, a     reported the students smelled of alcohol. Empty beer bottles were discovered in the boys loc     room.     Alcohol     Severity: N/A     Discipline Event/Concern Category     Sub-category: Substance Abuse     reps:     In-school suspension     Type : N/A     Discipline Action Category     Sub-category: Discipline Action Sub-Category |

SMS-HC-BHV-00001 Ver:00 Rev:1

Page 1 of 1

December 20, 2004, 10:34:09AM

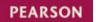

### Summary reports

#### ADA/ADM Summary Report

This report enables a School Administrator to tally and compare ADA (Average Daily Attendance, that is, the average number of students per day recorded as "present") and ADM (Average Daily Membership, that is, the average number of students per day enrolled) for a specified date range or attendance period.

This report relies on how the school or district designates the various kinds of days it has set up: a day counted for membership is any day with a value other than 0; a day counted for attendance is any day designated for the taking of attendance.

Membership is calculated according to the Day Value. For example, for a half-day, where no classes are scheduled at all, the Day Value is set to 0.5 and the Take Att value is set to Yes, but the Instructional Day is set to No. If a student was scheduled to attend school for such a day, the student's ADM reflects only the portion of day enrolled in school, therefore the student's ADM would be 0.5.

#### Figure 274: ADA/ADM Report sample results

ADA-ADM Summary Report Crystal High School

| Grade | Start<br>Membership | Entries | Withdrawals | Returns | End<br>Membership | Days<br>Present | Days<br>Absent | Tardies | ADA    | ADM      |
|-------|---------------------|---------|-------------|---------|-------------------|-----------------|----------------|---------|--------|----------|
| N/A   | 6                   | 0       | 0           | 0       | 6                 | 1 resent        |                | Tarates | 71271  | 5.45     |
| 7     | 2                   | 0       | 0           | 0       | 2                 | 247.000         | 0.000          | 0.000   | 0.97   | 1.98     |
| 8     | 2                   | 0       | 0           | 0       | 2                 | 238.850         | 6.150          | 4.250   | 0.94   | 1.98     |
| 9     | 4                   | 496     | 2           | 0       | 498               | 1,229.000       | 3.000          | 0.000   | 4.84   | 495.09   |
| 10    | 194                 | 0       | 0           | 0       | 194               | 7,558.500       | 97.000         | 0.000   | 29.76  | 192.48   |
| 11    | 352                 | 2       | 3           | 0       | 351               | 48,369.750      | 89.500         | 10.500  | 190.43 | 347.27   |
| 12    | 561                 | 1       | 12          | 8       | 558               | 65,045.250      | 71.500         | 13.250  | 256.08 | 557.54   |
| 13    | 1                   | 2       | 0           | 1       | 4                 | 979.800         | 1.950          | 0.250   | 3.86   | 3.97     |
| 15    | 6                   | 0       | 0           | 0       | 6                 |                 |                |         |        | 5.95     |
| 16    | 2                   | 0       | 0           | 0       | 2                 |                 |                |         |        | 1.98     |
| 17    | 6                   | 0       | 0           | 0       | 6                 |                 |                |         |        | 5.95     |
| Total | 1.136               | 501     | 17          | 9       | 1.629             | 123.668.150     | 269.100        | 28.250  | 486.88 | 1.619.64 |

Date range: 07/16/2008 - 07/15/2009 (254 Attendance Days and 256 Membership Days)

Report options include:

- Reporting Date: Sets the date range. Note: For Reporting Date, if you specify a Start or End date that falls outside the school calendar, Chancery SMS automatically adjusts the date of the report to match that of the school calendar. If both the start and end dates you specify both fall before or both after the school calendar, Chancery SMS does not adjust the dates, however the report generates a blank page.
- Calculate attendance statistics using:

Values: For a report based on values, the report draws on attendance code types (that is, Present, Absent, Tardy) and the values associated

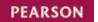

with different kinds of days (such as Teaching, Professional Development, Holiday). Note: If, for an enrolled student, no attendance is recorded, the report uses a null value.

Occurrences (number of times the student was given a code): Note: If, for an enrolled student, no attendance is recorded, the report considers it as 0 occurrences.

- Format:
  - By Grade
  - By Grade and Gender

### **Test Management reports**

### **Student Test History**

This report lists all the tests each student has taken in the district. This report displays test sessions grouped by test and sorted by test date [*Figure Figure 275*]. A School Administrator or counselor could use this report to determine appropriate programs and courses for the student.

#### Figure 275: Student Test History report sample results

|                                       |                           |       |         | Student Test H<br>Whitefield Hi |      | rt       |              |                  |            |           |  |
|---------------------------------------|---------------------------|-------|---------|---------------------------------|------|----------|--------------|------------------|------------|-----------|--|
| Allee, Reggie                         | Allee, Reggie (11871179)  |       |         |                                 |      |          |              |                  |            |           |  |
| Gender:<br>Birthdate:<br>Grade Level: | Male<br>Oct 9, 1986<br>12 |       |         |                                 |      |          |              |                  |            |           |  |
| ACT - Americ                          | can College Test          |       |         |                                 |      |          |              |                  |            |           |  |
| Test Date                             | School Name               | Grade | Comment |                                 | Pass | Achievem | ent Developm | ent Final Rating | Percentile | Raw Score |  |
| 01/19/2005                            | Whitefield High School    | 10    |         |                                 |      | 5/9      | 50/99        | 50/99            | 55/100     | 1200/1800 |  |
|                                       |                           |       |         |                                 |      |          |              |                  |            |           |  |
|                                       |                           |       |         |                                 |      |          |              |                  |            |           |  |
|                                       |                           |       |         |                                 |      |          |              |                  |            |           |  |

Page 3 of 3

### **Student Test Profile**

SMS-HC-TST-00000 Ver:00 Rev:1

This report shows all of the details of a specific test for each student, including subtests and skills [*Figure Figure 276*]. A School Administrator, counselor, or Teacher could use this report to identify a student's weakness in particular areas of study.

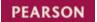

Jan 19, 2005 12:48PM

#### Figure 276: Student Test Profile report sample results

|                                                                                                    |                                                                                                |                | Student                           | Test Profile  |                     |                                |                               |  |
|----------------------------------------------------------------------------------------------------|------------------------------------------------------------------------------------------------|----------------|-----------------------------------|---------------|---------------------|--------------------------------|-------------------------------|--|
|                                                                                                    |                                                                                                |                | Anderson El                       | ementary Scho | ol                  |                                |                               |  |
| Anaya, Derick (10                                                                                        | 070452)                                                                                        |                |                                   |               |                     |                                |                               |  |
| Gender:<br>Birthdate:<br>Grade Level:<br>Test Session:<br>Test:<br>Subtest(s):<br>Test Date:<br>Comment: | Male<br>Jan 8, 1996<br>5<br>Algebra I Session 2<br>CMATH - C-Math<br>Algebra I<br>Oct 10, 2005 |                |                                   |               |                     |                                |                               |  |
| Component<br>CMATH - C-Mat<br>Algebra I<br>Addition 8                                                    | h<br>L Subtraction                                                                             | Pass<br>✓<br>✓ | Adjective Class<br>75<br>69<br>68 | Final Rating  | Mastery Score<br>B+ | Percentile<br>79/100<br>75/100 | Raw Score<br>72/300<br>70/200 |  |

### **Test Scores Below Minimum Requirements**

This report lists all students who did not meet minimum requirements for a test session, within a single school or across the entire district [*Figure Figure 277*]. Information on the students includes ethnicity and gender.

**Note:** This report is only available if a numeric score type (for example, raw score) has been used for the test, and maximum and passing scores have been entered for that score type. If more than one numeric score type with maximum and passing scores have been defined, the report defaults to the first.

## Figure 277: Test Scores Below Minimum Requirements report sample results

|                                      | Test Scores Below Minimum Requirements |                                 |                         |              |  |  |  |  |
|--------------------------------------|----------------------------------------|---------------------------------|-------------------------|--------------|--|--|--|--|
| Alta High School                     |                                        |                                 |                         |              |  |  |  |  |
| Spring Session                       |                                        |                                 |                         |              |  |  |  |  |
| Test:                                | ACT - American                         | College Test                    |                         |              |  |  |  |  |
| Subtest:                             | English                                |                                 |                         |              |  |  |  |  |
| Date Range:                          | 04/03/2006 - 05/                       | 31/2006                         |                         |              |  |  |  |  |
| Grade level:                         | 10                                     |                                 |                         |              |  |  |  |  |
| Maximum Score:                       | English                                | 1000                            |                         |              |  |  |  |  |
| Passing Score:                       | English                                | 50                              |                         |              |  |  |  |  |
|                                      |                                        |                                 |                         |              |  |  |  |  |
| Student Name<br>Braumberger, Melissa |                                        | nder Ethnic Category<br>F Black | Test Date<br>05/08/2006 | English<br>2 |  |  |  |  |
| braumberger, Melissa                 | 900000002                              | r Diack                         | 05/08/2006              | 2            |  |  |  |  |

### **Test Session Details**

This report lists all students who participated in a particular test session, within a single school or across the entire district [*Figure Figure 278*]. Information on the students includes ethnicity and gender.

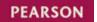

#### Figure 278: Test Session Details report sample results

|                                  |              |            |                 | Test Session  | Details     |              |              |  |
|----------------------------------|--------------|------------|-----------------|---------------|-------------|--------------|--------------|--|
|                                  |              |            |                 | Chancery Scho | ol District |              |              |  |
| Don                              |              |            |                 |               |             |              |              |  |
| Test                             | American Co  | liege Test |                 |               |             |              |              |  |
| Subtest:                         | Algebra I    |            |                 |               |             |              |              |  |
| Date Range:                      | 03/21/2005 - | 03/22/200  | 15              |               |             |              |              |  |
| Grade level:                     | 10           |            |                 |               |             |              |              |  |
| Collingwood Collegiate Institute |              |            |                 |               |             |              |              |  |
| Student Name                     | Student ID   | Gender     | Ethnic Category |               | Achievemen  | t Developmen | Final Rating |  |
| Smith, Aaron                     | 22020594     | м          | w               |               | 3/9         | 2/99         | 1/99         |  |
|                                  |              |            |                 |               |             |              |              |  |
| Whitefield High School           |              |            |                 |               |             |              |              |  |
| Student Name                     | Student ID   | Gender     | Ethnic Category |               | Achievemen  | t Developmen | Final Rating |  |
| Aichele, Olivia                  | 11871019     | F          | N/A             |               | 5/9         | 6/99         | 10/99        |  |

### Test Session Summary

This report compares student results in a test session by gender and ethnicity within a single school or across the entire district [*Figure Figure 279*].

**Note:** This report is only available if a numeric score type (for example, raw score) has been used for the test, and maximum and passing scores have been entered for that score type. If more than one numeric score type with maximum and passing scores have been defined, the report defaults to the first.

#### Figure 279: Test Session Summary report sample results

|                       |                      |            | Test Session Sum    | mary      |        |               |
|-----------------------|----------------------|------------|---------------------|-----------|--------|---------------|
|                       |                      |            | Anderson Elementary | School    |        |               |
| r7-Session1 for Algeb | ra II(9/1/05-9/7/05) |            |                     |           |        |               |
| Test:                 | IBMATH- IB Mather    | natics     |                     |           |        |               |
| Subtest:              | Algebra II           |            |                     |           |        |               |
| Date Range:           | 09/01/2005 - 09/07/  | 2005       |                     |           |        |               |
| Grade level:          | 7                    |            |                     |           |        |               |
| Maximum Score:        | 150                  |            |                     |           |        |               |
| Passing Score:        | 125                  |            |                     |           |        |               |
|                       |                      | # students | Hight Score         | Low Score | Median | Average Score |
| Gender                |                      |            |                     |           |        |               |
| Female                |                      | 1          | 130                 | 130       | 130.00 | 130.00        |
| Male                  |                      | 1          | 130                 | 130       | 130.00 | 130.00        |
| Ethnic Category       |                      |            |                     |           |        |               |
| N/A                   |                      | 2          | 130                 | 130       | 130.00 | 130.00        |
| Summary               |                      |            |                     |           |        |               |
| Total                 |                      | 2          | 130                 | 130       | 130.00 | 130.00        |

### Other reports

### PowerTeacher Grades Entry Error Report

For a district using PowerTeacher Gradebook, this report captures synchronization issues that may occur between PowerTeacher Gradebook and Chancery SMS. The report shows the number of errors per error type category, along with the total number of errors. The report also provides a detailed breakdown of each grade entry error by reporting period, by school, by teacher, by class, and by student.

Report options include:

Error Type Category:

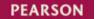

Schedule Setup: Select this check box to include Invalid classes and terms.

**Grading Setup:** Select this check box to include invalid secondary course grade items, elementary report card items, and grading periods. **Enrollment (school or class):** Select this check box to include Invalid school and class enrollment.

Invalid grades/comments

Late grades

## Chancery SMS built-in reports

### Administration reports (built-in)

### Student Behavior Summary

This report summarizes the number of disciplinary actions taken in a school by grade and action type [*Figure Figure 280*].

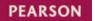

#### Figure 280: Student Behavior Summary report sample results

Student Behavior Summary Report

|                 |                          |                     |   | CI | hancery | High |    |    |      |
|-----------------|--------------------------|---------------------|---|----|---------|------|----|----|------|
| Events and Conc | erns by grade leve       | el                  | 8 | 9  | 10      | 11   | 12 | 13 | Tota |
| Academic        | AIS                      | Math Low Score      | 0 | 0  | 1       | 0    | 0  | 0  | 1    |
| Discipline      | Academic                 | Cheating in Class   | 0 | 0  | 0       | 0    | 0  | 1  |      |
| Event/Concern   | Attendance Cutting Class |                     | 0 | 0  | 1       | 1    | 0  | 0  | :    |
|                 | Criminal                 | Felony              | 0 | 0  | 0       | 1    | 0  | 0  | 1    |
|                 | Offence                  | Theft               | 0 | 0  | 0       | 1    | 0  | 0  | 1    |
|                 | Misdemeano               | Bus Misconduct      | 0 | 1  | 0       | 1    | 0  | 0  | 3    |
|                 | r                        | Disrespect          | 0 | 1  | 2       | 0    | 0  | 0  | :    |
|                 |                          | Disruptive Behavior | 1 | 1  | 2       | 0    | 1  | 0  |      |
|                 |                          | Unsportsmanlike Co  | 1 | 0  | 2       | 1    | 0  | 1  |      |
|                 | Other                    | Other               | 0 | 0  | 0       | 1    | 0  | 0  |      |
|                 |                          | Trespassing         | 1 | 0  | 1       | 0    | 0  | 0  | 1    |
|                 |                          | Violation Code      | 0 | 0  | 2       | 0    | 1  | 0  | 3    |
|                 | Violence                 | Harrassment         | 0 | 0  | 1       | 0    | 0  | 0  | 1    |
|                 |                          | Unprovoked Assault  | 1 | 0  | 0       | 0    | 0  | 0  |      |
|                 | Weapons                  | Use/Poss Knife      | 1 | 0  | 0       | 0    | 0  | 0  | ,    |
|                 |                          | Total               | 5 | 3  | 12      | 6    | 2  | 2  | 3    |

Report Date: January 10, 2004 - April 11, 2005

#### , ....

Report options include:

- **Report Date From/Report Date To:** Sets the date range. The default is Today.
- **Report Version:** Specifies whether the report should include Events/Concerns or Actions, and how the information is to be sorted (by grade level, gender, age, or ethnicity).

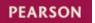

### School Calendar List

#### Figure 281: School Calendar List report sample results

#### School Calendar List Report

Arlington High School

School Calendar for August 15, 2004 to April 11, 2005

| Date                                  | Event                                  |  |
|---------------------------------------|----------------------------------------|--|
| August 15, 2004                       | Start of attendance reporting period 1 |  |
| August 31, 2004                       | Exception Day 1                        |  |
| September 20, 2004                    | Labour day                             |  |
| October 11, 2004                      | Thanksgiving Day                       |  |
| October 12, 2004                      | School Holiday                         |  |
| October 27, 2004                      | Exception Day 2                        |  |
| November 05, 2004                     | End of attendance reporting period 1   |  |
| November 08, 2004                     | Start of attendance reporting period 2 |  |
| November 11, 2004                     | Remembrance Day                        |  |
| December 07, 2004 - December 10, 2004 | Winter outdoor schl                    |  |
| December 24, 2004                     | Christmas Holiday                      |  |
| December 27, 2004 - December 31, 2004 | Christmas Holiday                      |  |
| January 03, 2005 - January 04, 2005   | Christmas Holiday                      |  |
| January 18, 2005                      | Mid year conference                    |  |
| February 22, 2005                     | End of attendance reporting period 2   |  |
| February 26, 2005                     | Start of attendance reporting period 3 |  |
| March 29, 2005                        | Prof day Mar                           |  |
| April 01, 2005                        | Good Friday                            |  |

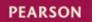

### **Student Change History**

#### Figure 282: Student Change History report sample results

#### Student Change History Report

Chancery High

Changes from Jul 1, 2004 to Apr 11, 2005

Homeroom: N/A --

|                      |            |    |                              | Effective  | Changed by    |            |  |
|----------------------|------------|----|------------------------------|------------|---------------|------------|--|
| Student Name         | Number     | Gr | Change Type                  | Date       | User          | On Comment |  |
| Abbott, Daline       | 9901243499 | 11 | Drop from JUNIOR ENG 4       | 01/05/2005 | Becker, Paul  | 01/06/2005 |  |
| Acosta, Trilauni L   | 9900850933 | 12 | Add to TEAM SPTS 3           | 07/01/2004 | Becker, Paul  | 03/21/2004 |  |
|                      |            |    | Drop from TEAM SPTS 3        | 12/31/2004 | Becker, Paul  | 03/21/2004 |  |
|                      |            |    | Add to TEAM SPTS 2           | 01/01/2005 | Becker, Paul  | 03/21/2004 |  |
| Allen, Ariel R       | 9901077974 | 10 | Drop from ADVISE-10 4        | 11/03/2004 | Myers, George | 11/04/2004 |  |
|                      |            |    | Drop from PE - HS 3          | 11/03/2004 | Myers, George | 11/04/2004 |  |
| Allsop, Blair A      | 9900756331 | 12 | Add to SPAN ADV 1            | 07/01/2004 | Becker, Paul  | 07/25/2004 |  |
| Bell, Marfius M      | 9990560420 | 10 | Add to SOPH READ 1           | 07/01/2004 | Becker, Paul  | 07/25/2004 |  |
|                      |            |    | Drop from SOPH READ 1        | 12/31/2004 | Becker, Paul  | 07/25/2004 |  |
| Blaise, Maria D      | 9901138297 | 11 | Transfer from Grade 12 to 11 | 11/16/2004 | Becker, Paul  | 11/16/2004 |  |
| Brody, Greg          | 9999016707 | 10 | Transfer to Homeroom N/A     | 07/01/2004 | Becker, Paul  | 01/06/2005 |  |
|                      |            |    | Transfer to Grade 12         | 07/01/2004 | Becker, Paul  | 01/06/2005 |  |
|                      |            |    | Transfer from Grade 12 to 10 | 07/02/2004 | Becker, Paul  | 01/06/2005 |  |
| Campbell, Crystal L  | 9901109693 | 9  | Add to INT DES 1             | 07/01/2004 | Becker, Paul  | 07/25/2004 |  |
|                      |            |    | Drop from INT DES 1          | 12/31/2004 | Becker, Paul  | 07/25/2004 |  |
| Cohen, Antoinne C    | 9903171197 | 7  | Add to HEALTH - M 3          | 07/01/2004 | Becker, Paul  | 07/25/2004 |  |
|                      |            |    | Drop from HEALTH - M 3       | 12/31/2004 | Becker, Paul  | 07/25/2004 |  |
|                      |            |    | Add to HEALTH - M 4          | 01/01/2005 | Becker, Paul  | 07/25/2004 |  |
| Diaz, Caleb J        | 9901188727 | 8  | Add to PE - MS 1             | 07/01/2004 | Becker, Paul  | 07/25/2004 |  |
|                      |            |    | Drop from PE - MS 1          | 12/31/2004 | Becker, Paul  | 07/25/2004 |  |
|                      |            |    | Add to PE - MS 2             | 01/01/2005 | Becker, Paul  | 07/25/2004 |  |
| Donaldson, Colleen A | 9903171200 | 7  | Add to HEALTH - M 3          | 07/01/2004 | Becker, Paul  | 04/21/2004 |  |
|                      |            |    | Drop from HEALTH - M 3       | 12/31/2004 | Becker, Paul  | 04/21/2004 |  |
|                      |            |    | Add to HEALTH - M 4          | 01/01/2005 | Becker, Paul  | 07/25/2004 |  |

### School Conversion Log

#### Figure 283: School Conversion Log report sample results

#### **Conversion Information - Detail**

| Chancery High |                      |                                                   |
|---------------|----------------------|---------------------------------------------------|
| Severity      | Date/Time            | Description                                       |
| Information   | 6/5/2003 11:52:46 AM | Conversion Started                                |
| Information   | 6/5/2003 11:52:46 AM | Converting attendance codes                       |
| Information   | 6/5/2003 11:52:46 AM | Converting school homerooms                       |
| Information   | 6/5/2003 11:52:46 AM | Setting up student change history                 |
| Information   | 6/5/2003 11:52:46 AM | Setting up school alerts                          |
| Information   | 6/5/2003 11:52:46 AM | Setting school type to Chancery SMS .NET Enhanced |
| Information   | 6/5/2003 11:52:46 AM | Conversion completed successfully                 |

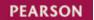

### Security Audit Summary

#### Figure 284: Security Audit Summary report sample results

Security Audit Summary Report

| From: 3/12/200 |                    |
|----------------|--------------------|
| School:        | N/A                |
| Unique Users:  | 2                  |
| Mac Logons:    | 0                  |
| PC Logons:     | 59                 |
| Total Logons:  | 59                 |
| School:        | Chancery High      |
| Unique Users:  | 3 0                |
| Mac Logons:    | 0                  |
| PC Logons:     | 64                 |
| Total Logons:  | 64                 |
| School:        | Cypress Elementary |
| Unique Users:  | 3                  |
| Mac Logons:    | 0                  |
| PC Logons:     | 3<br>0<br>22       |
| Total Logons:  | 22                 |
| School:        | Sevmour Elementary |
| Unique Users:  | 1                  |
| Mac Logons:    | 0                  |
| PC Logons:     | 1                  |
| Total Logons:  | 1                  |

### Security Audit Details (by Time)

#### Figure 285: Security Audit Details report sample results

#### Security Audit Details Report (by Time)

From: 7/23/2002 To: 8/23/2002

| School: N/A          |                      | Ą           | B                |         |
|----------------------|----------------------|-------------|------------------|---------|
| Time                 | User                 | IP Address  | Platform/Browser | Event   |
| 8/21/2002 12:41:22PM | Administrator, Admin | 10,1.60,200 | Win2K/IE 6.0     | Log On  |
| 8/21/2002 12:52:25PM | Administrator, Admin | 10,1,60,200 | Win2K/IE 6.0     | Log On  |
| 8/21/2002 12:54:02PM | Administrator, Admin | 10.1,30,250 | Win2K/IE 6.0     | Log On  |
| 8/21/2002 12:56:00PM | Administrator, Admin | 10.1.30.250 | Win2K/IE 6.0     | Log Off |

A IP Address: The IP address of the user's computer at the time of the Event.

**B Platform/Browser**: The computer operating system on the user's computer and the browser [p. 30] he or she used at the time of the event.

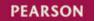

### Attendance reports (built-in)

### **Attendance Exceptions Student List**

#### Figure 286: Attendance Exceptions Student List report sample results

#### Attendance Exceptions Student List Report

Chancery High

| Sidena and a | rting Criteria:<br>t Within: | <b>"20+" Excessive absence rule</b><br>Year To Date |               |        |                                                   |       |
|--------------|------------------------------|-----------------------------------------------------|---------------|--------|---------------------------------------------------|-------|
|              |                              |                                                     |               |        |                                                   | Total |
| Gr           | HR                           | Student Name                                        | Rule Met Date | Gender | Contact                                           | Times |
| 11           | N/A                          | Abbott, Daline                                      | Apr 07, 2005  | F      | Abbott, Shikha (Mother)<br>[h] 1 (360) 297-6799   | 27.00 |
| 12           | N/A                          | Johnson, Cortez A                                   | Dec 31, 2004  | М      | Johnson, Myma (Mother)<br>[h] 1 (360) 578-9140    | 79.00 |
| 12           | N/A                          | Johnson, Valerie                                    | Dec 31, 2004  | F      | Johnson, Falguni (Mother)<br>[h] 1 (360) 294-0785 | 79.00 |
| 11           | N/A                          | Jones, Janitzia J                                   | Apr 11, 2005  | F      | Jones, Damalis (Mother)<br>[h] 1 (360) 425-7084   | 43.00 |
| Repo         | rting Criteria:              |                                                     |               |        |                                                   |       |
| Coun         | t Within:                    | Year To Date                                        |               |        |                                                   |       |
|              |                              |                                                     |               |        |                                                   | Total |
| Gr           | HR                           | Student Name                                        | Rule Met Date | Gender | Contact                                           | Times |
| 10           | N/A                          | Barnes, Nickes G                                    | Feb 24, 2005  | М      | Barnes, Araxie (Mother)                           | 6.00  |
|              |                              |                                                     |               |        |                                                   |       |

### **Daily Attendance Phone Register**

Figure 287: Daily Attendance Phone Register report sample results

[h] 1 (360) 295-5501

Selected Day's Attendance Phone Register

Parker Elementary

Selected Date: 02/21/2003 Selected Interval: AM

| Homeroom | Category | Student Name   | Home Phone         | Contacts (Relation to Student)                 | Contact Phone                            |
|----------|----------|----------------|--------------------|------------------------------------------------|------------------------------------------|
| 1-A      | AE       | Allen, Kiaisha | [h] (915) 833-3372 | Jackson, Christie (Mother)                     | [w] (314) 953-7542                       |
|          |          |                |                    | Allen, Jeff (Father)                           | [w] (314) 325-8457                       |
| 1-A      | Р        | Banks, Natasha | [h] (915) 859-3114 | Banks, Paula (Mother)<br>Banks, Serge (Father) | [w] (314) 521-5487<br>[w] (314) 658-7458 |

### Grading reports (built-in)

### **Elementary Progress**

Appears in the Reports menu on a student search results page [p. 49] [p. 36].

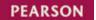

#### Figure 288: Progress report sample results

#### **Centennial High School East**

| 3rd Interim MP Progress Report (2004-2005) |      |        |       |       |     |    |     |      |                   |
|--------------------------------------------|------|--------|-------|-------|-----|----|-----|------|-------------------|
| Student: Caitlin McGill                    | Stuc | lent N | o: 92 | 00074 | Ļ   |    | Gra | ade: | 11 Homeroom: CAF1 |
| Course Name                                | 1IE  | 2I     | 1IG   | 2IE   | 2IG | 3I | 3IE | 3IG  |                   |
| ALGEBRA 2R (221)                           |      | 80     | D     | 1     | В   | 88 | 1   | В    |                   |
| J Russo                                    |      |        |       |       |     |    |     |      |                   |
| APPLIED CHEMISTRY R (332)                  | 1    | 90     | С     | 2     | D   | 89 | 1   | В    |                   |
| D Grubb                                    |      |        |       |       |     |    |     |      |                   |
| COOKING TECHNIQUES-SEM (880)               |      | 96     | А     | 1     | А   |    |     |      |                   |
| P Dilba                                    |      |        |       |       |     |    |     |      |                   |
| ENGLISH 3R (132)                           |      | 88     | А     | 1     | В   | 89 | 1   | В    |                   |
| T Silverstein                              |      |        |       |       |     |    |     |      |                   |
| HEALTH 11 (3013)                           |      |        |       |       |     | 85 | 1   | В    |                   |
| R James                                    |      |        |       |       |     |    |     |      |                   |
| PHYS ED 11 (3003)                          |      | 81     |       | 1     | А   |    |     |      |                   |
| E PE Staff                                 |      |        |       |       |     |    |     |      |                   |
| SAT REVIEW-SEM (174)                       | 2    | 76     | D     | 2     | Е   |    |     |      |                   |
| S Choi, R Rocchino                         |      |        |       |       |     |    |     |      |                   |
| SPANISH 3A (651)                           | 1    | 79     | В     | 1     | В   | 80 | 1   | А    |                   |
| G Hunt                                     |      |        |       |       |     |    |     |      |                   |
| US HISTORY 2A (521)                        | 1    | 82     | С     | 2     | Е   | 81 | 1   | С    |                   |
| C Mason-Smith                              |      |        |       |       |     |    |     |      |                   |

### **Elementary Report Card**

Appears in the Reports menu on a student search results page [p. 49].

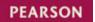

#### Figure 289: Report Card - Elementary report sample results

#### Report Card for Kindergarten: Report Card Period 3 (2002/2003)

| Parker Elementary<br>Chancery School District                                                                                                    |           |              | Student: Curtis Ada<br>Teacher: E Peaboo |                                                                                                    | att                                                                               |                |                                   |      | Grade: K<br>HR: K |
|----------------------------------------------------------------------------------------------------|-----------|--------------|------------------------------------------|----------------------------------------------------------------------------------------------------|-----------------------------------------------------------------------------------|----------------|-----------------------------------|------|-------------------|
| Achiev<br>©<br>©<br>⊗                                                                                                    | On Gra    | Grad<br>de L | e Level<br>evel<br>e Level               | Mast<br>E<br>M<br>B                                                                                                    | ery of Skills<br>Exceeds expectations<br>Meets expectations<br>Below expectations | Lean<br>ร<br>ง | ning Behav<br>Satisfac<br>Needs I | tory | vement            |
|                                                                                                    | RP1       | RP2          | RP3                                      |                                                                                                    |                                                                                   |                | RP1                               | RP2  | RP3               |
| LANGUAGE ARTS                                                                                                    |           |              |                                          |                                                                                                    | lentifies numerals.                                                               |                | м                                 | м    | м                 |
| Listening & Speaking                                                                                                    | 8         | ٢            | ٢                                        | 10                                                                                                    | lentifies numbers out of sequen                                                   | ce             | м                                 | м    | в                 |
| Listens attentively while others speak.                                                                                                    | м         | м            | м                                        |                                                                                                    | ompares amounts (more, less,                                                      | 6000 D         | м                                 | в    | м                 |
| Speaks audibly.                                                                                                    | м         | м            | м                                        |                                                                                                    | dds and subtracts using obects.                                                   |                | м                                 | м    | м                 |
| Uses appropriate language and grammar                                                                                                    | м         | м            | E                                        |                                                                                                    | ecognizes and extends patterns                                                    |                | м                                 | м    | в                 |
| Contributes to class discussions                                                                                                    | м         | м            | E                                        |                                                                                                    | ject Comments                                                                     |                |                                   |      |                   |
| Expresses ideas clearly.                                                                                                    | м         | E            | м                                        |                                                                                                    | tis demonstrates enthusiasm to                                                    | learn in t     | he area of                        | mat  | hematics. He      |
| Handwriting                                                                                                    | 8         | ٢            |                                          | needs to work on his ability to recognize patterns and number                                                                                                    |                                                                                   |                |                                   |      |                   |
| Prints correctly letters of the alphabet, taught to date, in lowercase.                                                                                 | в         | м            | В                                        |                                                                                                    | ability to problem solve in team                                                  | s is amaz      | 0                                 |      |                   |
| Prints correctly letters of the alphabet,                                                                                                    | м         | м            | м                                        | SCI                                                                                                    | 8                                                                                 | 0              | 8                                 |      |                   |
| taught to date, in uppercase.                                                                                                    | 2020.0    |              | 84.333<br>                               | D                                                                                                    | в                                                                                 | м              | в                                 |      |                   |
| Expresses creative ideas through drawing<br>and writing.                                                                                                | , м       | м            | м                                        | s                                                                                                    |                                                                                   |                |                                   |      |                   |
| Reading                                                                                                    | ٢         | ٢            | 0                                        | SOC                                                                                                    | CIAL STUDIES                                                                      |                | ٢                                 | ٢    | ۵                 |
| Participates in story discussions.                                                                                                    | м         | м            | E                                        |                                                                                                    | emonstrates an understanding                                                      | of basic       | в                                 | м    | м                 |
| Reads with understanding.                                                                                                    | м         | м            | м                                        | 0                                                                                                    | oncepts taught.                                                                   |                |                                   |      |                   |
| Identifies rhyming words.                                                                                                    | м         | м            | E                                        |                                                                                                    |                                                                                   |                |                                   |      | -                 |
| Identifies consonant sounds.                                                                                                    | м         | в            | E                                        | MU                                                                                                    |                                                                                   |                | ٢                                 | ٢    | ٢                 |
| Identifies vowel sounds.                                                                                                    | м         | E            | E                                        | pression of the local division of the local division of the local | icipation                                                                         |                | Llavia                            |      | a a a da ka       |
| Subject Comments                                                                                                    |           |              |                                          |                                                                                                    | tis actively participates in music<br>engthen his skills in the area of n         |                |                                   |      | needs to          |
| Curtis demonstrates the ability to do well in all<br>He needs to work on his ability to print lowerca<br>outside school hours. I enjoy Curtis's eagerne | se letter | s an         | d I practice                             |                                                                                                    | SICAL EDUCATION                                                                   |                | (S                                | 8    | 8                 |
| ouside school nours. Tenjoy ourus's eageme                                                                                                    | 33 10 00  | AACII        | in Language Arts.                        | Part                                                                                                    | icipation                                                                         |                |                                   |      |                   |
| MATHEMATICS                                                                                                    | ٢         | ٢            | ٢                                        | Cur                                                                                                    | tis does not actively participate<br>k in this area. However, when 0              |                |                                   |      |                   |
| Identifies geometric shapes.                                                                                                    | м         | м            | м                                        |                                                                                                    |                                                                                   |                |                                   |      |                   |

Period ends: Nov 6, 2002

Page 1 of 3

Printed on Nov 3, 2002

### **Secondary Progress**

Appears in the Reports menu on a student search results page [p. 49].

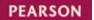

### Figure 290: Secondary Progress report sample results

#### **Centennial High School East**

| 3rd Interim MP Progress Report (2004-2005) |      |        |               |       |     |    |     |      |                   |  |
|--------------------------------------------|------|--------|---------------|-------|-----|----|-----|------|-------------------|--|
| Student: Caitlin McGill                    | Stud | lent N | lo: <b>92</b> | 00074 | 1   |    | Gra | nde: | 11 Homeroom: CAF1 |  |
| Course Name                                | 1IE  | 2I     | 1IG           | 2IE   | 2IG | 3I | 3IE | 3IG  |                   |  |
| ALGEBRA 2R (221)                           |      | 80     | D             | 1     | В   | 88 | 1   | В    |                   |  |
| J Russo                                    |      |        |               |       |     |    |     |      |                   |  |
| APPLIED CHEMISTRY R (332)                  | 1    | 90     | С             | 2     | D   | 89 | 1   | В    |                   |  |
| D Grubb                                    |      |        |               |       |     |    |     |      |                   |  |
| COOKING TECHNIQUES-SEM (880)               |      | 96     | А             | 1     | А   |    |     |      |                   |  |
| P Dilba                                    |      |        |               |       |     |    |     |      |                   |  |
| ENGLISH 3R (132)                           |      | 88     | А             | 1     | В   | 89 | 1   | В    |                   |  |
| T Silverstein                              |      |        |               |       |     |    |     |      |                   |  |
| HEALTH 11 (3013)                           |      |        |               |       |     | 85 | 1   | В    |                   |  |
| R James                                    |      |        |               |       |     |    |     |      |                   |  |
| PHYS ED 11 (3003)                          |      | 81     |               | 1     | А   |    |     |      |                   |  |
| E PE Staff                                 |      |        |               |       |     |    |     |      |                   |  |
| SAT REVIEW-SEM (174)                       | 2    | 76     | D             | 2     | Е   |    |     |      |                   |  |
| S Choi, R Rocchino                         |      |        |               |       |     |    |     |      |                   |  |
| SPANISH 3A (651)                           | 1    | 79     | В             | 1     | В   | 80 | 1   | А    |                   |  |
| G Hunt                                     |      |        |               |       |     |    |     |      |                   |  |
| US HISTORY 2A (521)                        | 1    | 82     | С             | 2     | Е   | 81 | 1   | С    |                   |  |
| C Mason-Smith                              |      |        |               |       |     |    |     |      |                   |  |

#### d Interim MP Progress Report (2004-2005)

### Secondary Report Card

Appears in the Reports menu on a student search results page [p. 49].

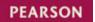

### Figure 291: Secondary Report Card report sample results

| 11220 Wallace A<br>Texas City, TX 6<br>Phone: 1 (360) 2<br>Fax: 1 (360) 594 | 0628<br>94-1233  |                  |                  |                        |                  |                  | ıcery Hi;<br>y School I | -      |       |    |    |    |      | Princ | ipal: Daniel  | Robertso |
|-----------------------------------------------------------------------------|------------------|------------------|------------------|------------------------|------------------|------------------|-------------------------|--------|-------|----|----|----|------|-------|---------------|----------|
| Pax. 1 (360) 354                                                            | 2225             |                  |                  |                        | Fins             | ıl Report        | Card (2                 | 004-20 | )5)   |    |    |    |      |       |               |          |
| Student: Blair Alexander Allsop                                             |                  |                  |                  | Student No: 9900756331 |                  |                  |                         |        |       |    |    |    |      | 12    | Homeroom: N/A |          |
| Course Name                                                                 |                  |                  |                  | 1                      | 2                | 3                | S1Ex                    | S1     | CE    | 4  | 5  | 6  | S2Ex | S2    | CE            | AVG      |
| Advanced Placem<br>P Woo                                                    | ent English (I   | LA55632)         |                  | 90                     | 93               | 95               | 97                      | 95     | 0.500 | 90 | 90 | 90 | 90   | 90    | 0.500         | 93       |
| Physics (SCI9978)<br>Newton                                                 |                  |                  |                  | 80                     | 84               | 88               | 90                      | 88     | 0.500 | 80 | 79 | 80 | 90   | 84    | 0.500         | 82       |
| Advanced Placem<br>T Cavein                                                 | ent Calculus (   | (MATH998)        | 7)               | 90                     | 91               | 92               | 93                      | 92     | 0.500 | 90 | 80 | 80 | 80   | 83    | 0.500         | 87       |
| Government (SSS<br>D Hartman                                                |                  |                  |                  | 85                     | 85               | 85               | 85                      | 85     | 0.500 | 80 | 85 | 80 | 88   | 84    | 0.500         | 85       |
| Spanish - Advance<br>P Nasmyth                                              | ed (FL8845)      |                  |                  | 90                     | 88               | 87               | 77                      | 87     | 0.500 | 90 | 88 | 79 | 82   | 83    | 0.500         | 84       |
| Photography (AR<br>S Reiber                                                 |                  |                  |                  | 93                     | 88               | 89               | 91                      | 89     | 0.250 |    |    |    |      |       |               |          |
| Attendance                                                                  | 1                | 2                | 3                | 4                      | 5                | 6                | Total                   |        |       |    |    |    |      |       |               |          |
| Days Present<br>Days Absent<br>Times Tardy                                  | 64.0<br>8.0<br>0 | 35.0<br>0.0<br>0 | 35.0<br>0.0<br>0 | 42.0<br>0.0<br>0       | 38.0<br>0.0<br>0 | 38.0<br>0.0<br>0 | 252.0<br>8.0<br>0       | i      |       |    |    |    |      |       |               |          |

Parent / Guardian Signature:

### Student List reports (built-in)

### **Award Certificate**

Refer to Awards setup [p. 206].

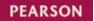

### **Contact Mailing Labels**

#### Figure 292: Contact Mailing Labels report sample results

Contact for: Shaquanda Betts Iva Betts 2934 Ruddell Rd SE Olympia, WA 98501 USA

Contact for: Alex Joseph Eilis Joseph 7837 Martin Way E Olympia, WA 98516-5750 USA

Contact for: Tilliany Hair Dara Hair 1915 Water St SW Olympia, WA 98501-2853 USA

Contact for: Wille Heard Ishana Heard 5541 Cricket Ln SE Olympia, WA 98503-8021 USA

Contact for: Samuel Young Zee Young 1308 Alonda Ln NE Olympia, WA 98516-3743 USA

Contact for: Christopher Gardner Sarea Gardner 6821 Foothill Loop SW Olympia, WA 98512-2077 USA

Contact for: Kylund Vickers Shelah Vickers 2502 Division St NW Olympia, WA 98502-4245 USA Contact for: Arkel Allen Renuka Allen 2401 Bristol Ct SW Olympia, WA 98502-6061 USA

Contact for: Enneet Davis Pulkita Davis 2828 Westwood Dr NW Olympia, WA 98502-3835 USA

Contact for: Carl Santiago Sapna Santiago 1243 Alki Ct NE Olympia, WA 98516-5939 USA

Contact for: Chemeka Brown Joelliane Brown 1608 22nd Ave SE Olympia, WA 98501-3020 USA

Contact for: Arelis Moore Shobi Moore 3600 Elizabeth St SE Olympia, WA 98501-7446 USA

Contact for: Demoras Hantson Ariel Harrison 4111 104th Ave SW Olympia, WA 98512-1011 USA

Contact for: Tashira Norfeet Janna Norfleet 4416 Langley PI NE Olympia, WA 98501 USA Contact for: Tameka Moculough Srishti Mccullough 9221 46th Ave NE Olympia, WA 98516-2307 USA

Contact for: Antonio Lucas Ambika Lucas 5022 Meridian Rd SE Olympia, WA 98513-4808 USA

Contact for: Bridget Anderson Faina Anderson 645 Malibu Dr SE Olympia, WA 98503-1367 USA

Contact for: Crystal Baker Nandita Baker 600 Black Lake Blvd SW Olympia, WA 98502-5053 USA

Contact for: Krystal Daou Kusum Daou 115 N 2nd Ave SW Olympia, WA 98512-6502 USA

Contact for: Luxna Stephenson Rajni Stephenson 934 Israel Rd SE Olympia, WA 98501-6307 USA

Contact for: Ricky Fant Adhira Fant 3525 Ensign Rd NE Olympia, WA 98506-5065 USA

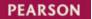

### Homeroom Roster Emergency Contacts

# Figure 293: Homeroom Roster Emergency Contacts report sample results

### Homeroom Roster Emergency Contacts

Chancery High

| Homeroom:<br>Teacher:  | N/A, Room                                                                |                           |                  |                |
|------------------------|--------------------------------------------------------------------------|---------------------------|------------------|----------------|
| Student:<br>Contact 1: | Abbott, Daline<br>Abbott, Shikha (Mother)<br>Phone 1: 1 (360) 297-679    | i9 (h)                    |                  | Gender: F      |
| Contact 2:             | Lives With: Yes<br>Abbott, Jaroslav (Father)<br>Phone 1: 1 (360) 297-679 | Gets Mailings: Yes        | Has Custody: Yes | Emergency: Yes |
|                        | Lives With: Yes                                                          | Gets Mailings: No         | Has Custody: Yes | Emergency: Yes |
| Student:<br>Contact 1: | Abel, Robert J<br>Abel, Sibel (Mother)<br>Phone 1: 1 (360) 468-523       | 33 (h)                    |                  | Gender: M      |
| Contact 2:             | Lives With: Yes<br>Abel, Taddeo (Father)<br>Phone 1: 1 (360) 468-523     | Gets Mailings: Yes        | Has Custody: Yes | Emergency: Yes |
|                        | Lives With: Yes                                                          | Gets Mailings: Yes        | Has Custody: Yes | Emergency: Yes |
| Student:<br>Contact 1: | Abel, Tonya<br>Abel, Ayushi (Mother)<br>Phone 1: 1 (360) 457-898         | 57 (b)                    |                  | Gender: F      |
| Contact 2:             | Lives With: Yes<br>Abel, Vito (Father)<br>Phone 1: 1 (360) 457-898       | Gets Mailings: Yes        | Has Custody: Yes | Emergency: Yes |
|                        | Lives With: Yes                                                          | Gets Mailings: Yes        | Has Custody: Yes | Emergency: Yes |
| Student:<br>Contact 1: | Abraham, Felicia<br>Abraham, Brunhilde (Mot<br>Phone 1: 1 (360) 382-650  |                           |                  | Gender: F      |
| Contact 2:             | Lives With: Yes<br>Abraham, Esmond (Fathe<br>Phone 1: 1 (360) 382-650    | Gets Mailings: Yes<br>er) | Has Custody: Yes | Emergency: Yes |
|                        | Lives With: Yes                                                          | Gets Mailings: Yes        | Has Custody: Yes | Emergency: Yes |

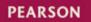

### Homeroom Roster by Gender

#### Figure 294: Homeroom Roster by Gender report sample results

#### Homeroom Roster by Gender

Parker

Homeroom: Teacher: H04 - J Batchelor Batchelor, Jill

#### Female

Anspach, Janna Boe, Florine Crisman, Lucille Doan, Oliva Estey, Debroah Gambrel, Shelly Kaufmann, Teofila Mikula, Randa Rhoten, Kristeen Sailer, Shay Schull, Shakita Schulze, Libbie Yocom, Mora Male Bates, Woodrow Boll, Mauricio Bussiere, Louie Coppin, Alec Lamkin, Del Mike, Lonny Mogensen, Geoffrey Rowen, Errol Scogin, Man Sheckler, Ed Timmins, Antony Woodie, Huey

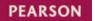

### Homeroom Roster report

### Figure 295: Homeroom Roster report sample results

#### Homeroom Roster

Parker Elementary

Homeroom: 1-A Teacher: Anita, Dekleva; Peters, Andrew

| StudentName          | Monday | Tuesday | Wednesday | Thursday | Friday |
|----------------------|--------|---------|-----------|----------|--------|
| Allen, Kiaisha       |        |         |           |          |        |
| Banks, Natasha       |        |         |           |          |        |
| Beasley, Kedric a    |        |         |           |          |        |
| Boulware, Shade      |        |         |           |          |        |
| Carpenter, Bonnie    |        |         |           |          |        |
| Carroll, Chasity     |        |         |           |          |        |
| Hill, Josh           |        |         |           |          |        |
| Mustafa, Pilar       |        |         |           |          |        |
| Owen, Melissa        |        |         |           |          |        |
| Padilla, Rebecca     |        |         |           |          |        |
| Phillips, Brandy     |        |         |           |          |        |
| Phillips, Michael    |        |         |           |          |        |
| Richardson, Marcello |        |         |           |          |        |
| Richter, Jimmy       |        |         |           |          |        |
| Roberts, Angela      |        |         |           |          |        |
| Ross, Kylie          |        |         |           |          |        |
| Sanders, Kendra      |        |         |           |          |        |
| Simmington, Jason    |        |         |           |          |        |
| Simmons, Terry       |        |         |           |          |        |
| Steward, Lakisha     |        |         |           |          |        |
| VANCE, Auto          |        |         |           |          |        |
| Ward, Tamaranku      |        |         |           |          |        |
| Ward, Tonya          |        |         |           |          |        |
| York, Hilary         |        |         |           |          |        |
| i ork, i mary        |        |         |           |          |        |

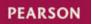

### Student Birthday List

#### Figure 296: Student Birthday List report sample results

#### Student Birthday List Report Cypress Elementary

Birthdays: Jan 1 to Dec 24

| Homerooms: 115        |          |     |        |       |          |
|-----------------------|----------|-----|--------|-------|----------|
| StudentName           | Birthday | Age | Gender | Grade | Homeroom |
| Tompkins, Christian E | Jan 18   | 7   | М      | 1     | 115      |
| Mackey, Kevin M       | Jan 29   | 7   | M      | 1     | 115      |
| ngleson, Kamran       | Mar 2    | 7   | м      | 1     | 115      |
| Andrews, Samantha L   | Mar 27   | 7   | F      | 1     | 115      |
| √ickers, Jasmine M    | Apr 17   | 7   | F      | 1     | 115      |
| Jackson, Jeffrey      | May 5    | 7   | м      | 1     | 115      |
| King, Steven L        | Jun 7    | 7   | M      | 1     | 115      |
| Cohen, Ashley L       | Jun 20   | 7   | F      | 1     | 115      |
| O'Brien, Melissa N    | Aug 25   | 7   | F      | 1     | 115      |
| Quigley, Philip H     | Oct 21   | 7   | М      | 1     | 115      |
| Eisley, Zachary R     | Dec 6    | 7   | M      | 1     | 115      |

### **Student Directory**

#### Figure 297: Student Directory report sample results

Student Directory Report

Parker Elementary

| Homeroom 1-A                                                                            |                                              |
|-----------------------------------------------------------------------------------------|----------------------------------------------|
| Name:Angela RobertsNumber:6017028Grade:1                                                |                                              |
| Phone(s): [h] (915) 594-7501                                                            |                                              |
| Physical Address: 313 Apollo DR<br>Chicago, IL 75110                                    | Mailing Address: 313 Apollo DR<br>23669-1818 |
| Contact: Roberts, Sandra (Mother)<br>Phone(s): [w] (314) 754-9654<br>[h] (915) 594-7501 | Address: Same as physical address            |
| Name: Auto VANCE<br>Number: 6017255<br>Grade: 1                                         |                                              |
| Phone(s): [h] (915) 562-0375                                                            |                                              |
| Physical Address: 9 White Oak Tr<br>Chicago, IL 75110                                   | Mailing Address: 9 White Oak Tr<br>23669     |
| Contact: Vance, Shelly (Mother)<br>Phone(s): [w] (314) 845-5421<br>[h] (915) 562-0375   | Address: Same as physical address            |

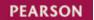

## Student List

### Figure 298: Student List report sample results

### Student List Report

| Parker | Elemen | tary |
|--------|--------|------|
|--------|--------|------|

| Student Name       | Number  | Grade | Homeroom | Gender | Birthdate    |
|--------------------|---------|-------|----------|--------|--------------|
| Allen, Kiaisha     | 6016021 | 1     | 1-A      | F      | Jun 5, 1997  |
| Banks, Natasha     | 6016061 | 1     | 1-A      | F      | Jun 11, 1995 |
| Beasley, Kedric a  | 6016099 | 1     | 1-A      | М      | Dec 13, 1979 |
| Boulware, Shade    | 6016131 | 1     | 1-A      | М      | Oct 25, 1997 |
| Carpenter, Bonnie  | 6016206 | 1     | 1-A      | F      | Mar 18, 1996 |
| Carroll, Chasity   | 6016210 | 1     | 1-A      | F      | Sep 3, 1980  |
| Carter, Audra      | 6016215 | 1     | 1-B      | F      | Apr 20, 1997 |
| Castillo, Danny    | 6016225 | 1     | 1-B      | М      | Apr 4, 1979  |
| Childress, Jeffrey | 6016244 | 1     | 1-B      | М      | Oct 15, 1979 |
| Gallamore, Joshua  | 6016427 | 1     | 1-B      | М      | May 6, 1997  |
| Garcia, Susan      | 6016437 | 1     | 1-B      | F      | Feb 6, 1981  |
| Glidewell, Jeffrey | 6016455 | 1     | 1-B      | М      | Jul 18, 1997 |
| Guerra, Odie       | 6016500 | 1     | 1-B      | F      | Mar 13, 1981 |
| Hairell, Aundria   | 6016513 | 1     | 1-B      | F      | Sep 5, 1997  |
| Hambrick, Christy  | 6016520 | 1     | 1-B      | F      | Jun 1, 1997  |
| Hill, Josh         | 6016573 | 1     | 1-A      | М      | Apr 15, 1997 |
| Maddox, Scott      | 6016750 | 1     | 1-B      | М      | Feb 14, 1997 |
| Mariscal, Rita     | 6016763 | 1     | 1-B      | F      | May 22, 1997 |
| Mustafa, Pilar     | 6016873 | 1     | 1-A      | F      | Nov 29, 1979 |
| Nash, Patrick      | 6016875 | 1     | 1-B      | М      | Jan 2, 1981  |
| Nelson, Michael    | 6016878 | 1     | 1-B      | М      | Oct 7, 1997  |
| Noble, Philip      | 6016886 | 1     | 1-B      | М      | Sep 14, 1997 |
|                    |         |       |          |        |              |

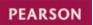

### **Student Mailing Labels**

#### Figure 299: Student Mailing Labels report sample results

ELIZABETH M ANDREWS 3318 COOPER POINT RD NW OLYMPIA WA 98502-3872

ERICA D ANDREWS 8921 83RD AVE SE OLYMPIA WA 98513-5649

JUDY NICOLE ANDREWS 650 NISQUALLY CUT OFF RD SE OLYMPIA WA 98513-9616

JIMMIE LEE ANTHONY FUNDERBURK 1221 MOTTMAN RD SW OLYMPIA WA 98512-0405

LAUREN ANTHONY 3011 59TH CT SE OLYMPIA WA 98501-5301

KYLE DAVID ANTONIAZZI 5001 COLLEGE ST SE OLYMPIA WA 98503-5943

MEGAN ELIZABETH ARCE 2501 PROSPECT AVE NE OLYMPIA WA 98506-4862 SATURDAY ALEXANDER AVERETT 1224 FERN ST SW OLYMPIA WA 98502-7210

THOMAS JAMES AVERETT 1605 PROSPECT AVE NE OLYMPIA WA 98506-4548

CRYSTAL MONIQUE BAKER 600 BLACK LAKE BLVD SW OLYMPIA WA 98502-5053

MICHAEL G BAKER 1617 ELIZABETH ST SE OLYMPIA WA 98501-2710

TINA M BAKER 1800 ETHRIDGE CT NE OLYMPIA WA 98506-3374

STEVEN BALAUAT 5218 33RD CT SE OLYMPIA WA 98501

ASHLEY ROSE BARGNARE 6110 JANET DR SW OLYMPIA WA 98501-5223

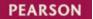

### **Student Medical**

#### Figure 300: Student Medical report sample results

Student Medical Information Parker Elementary

| Homeroom 1-A                                        |                                             |
|-----------------------------------------------------|---------------------------------------------|
| Name: Allen, Kiaisha<br>Number: 6016021<br>Grade: 1 | Gender: Female<br>Birth Date: June 5, 1997  |
| Medical Number:                                     |                                             |
| Disability:                                         |                                             |
| Permission to Call Doctor: Yes Call Ambulance: Ye   | es Treat: Yes                               |
| Medical Alert:                                      |                                             |
| Doctor Name:                                        |                                             |
| Doctor Phone(s):                                    |                                             |
| Doctor Address:                                     |                                             |
| Name:Banks, NatashaNumber:6016061Grade:1            | Gender: Female<br>Birth Date: June 11, 1995 |
| Medical Number:                                     |                                             |
| Disability:                                         |                                             |
| Permission to Call Doctor: Yes Call Ambulance: Ye   | s Treat: Yes                                |
| Medical Alert: Has asthma - requires inhaler        |                                             |
| Doctor Name: Dr Beth Logan                          |                                             |
| Doctor Phone(s):                                    |                                             |
| Doctor Address:                                     |                                             |

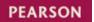

## Summary reports (built-in)

### Age Breakdown Summary

### Figure 301: Age Breakdown Summary report sample results

#### Age Breakdown Summary Report

Arlington High School

Age calculated as of April 11, 2005

#### Homeroom: N/A (2,345 students)

| Age | Total # | Total % |
|-----|---------|---------|
| 13  | 1       | 0.04%   |
| 15  | 186     | 7.93%   |
| 16  | 519     | 22.13%  |
| 17  | 639     | 27.25%  |
| 18  | 788     | 33.60%  |
| 19  | 212     | 9.04%   |

#### Total for selected homerooms (2,345 students)

| Age | Total # | Total % |
|-----|---------|---------|
| 13  | 1       | 0.04%   |
| 15  | 186     | 7.93%   |
| 16  | 519     | 22.13%  |
| 17  | 639     | 27.25%  |
| 18  | 788     | 33.60%  |
| 19  | 212     | 9.04%   |

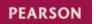

### **Daily Attendance Summary**

#### Figure 302: Daily Attendance Summary report sample results

Using attendance code values.

#### **Daily Attendance Summary Report**

Arlington High School

#### Start date: Jan 5, 2005 End Date: Feb 4, 2005

Grade:

10

|              | Tatal A | h         | Tatal         | <b>T</b> - 4 - 1 |          |
|--------------|---------|-----------|---------------|------------------|----------|
|              |         | bsences   | Total Tardies |                  | Total    |
| Date         | Excused | Unexcused | Excused       | Unexcused        | Presents |
| Jan 05, 2005 | 0       | 0         | 1             | 0                | 170      |
| Jan 06, 2005 | 0       | 0         | 0             | 0                | 170      |
| Jan 07, 2005 | 0       | 0         | 0             | 0                | 170      |
| Jan 10, 2005 | 0       | 0         | 0             | 0                | 170      |
| Jan 11, 2005 | 0       | 0         | 0             | 0                | 170      |
| Jan 12, 2005 | 0       | 0         | 0             | 0                | 170      |
| Jan 13, 2005 | 0       | 0         | 0             | 0                | 170      |
| Jan 14, 2005 | 0       | 0         | 0             | 0                | 170      |
| Jan 17, 2005 | 0       | 0         | 0             | 0                | 170      |
| Jan 18, 2005 | 0       | 0         | 0             | 0                | 170      |
| Jan 19, 2005 | 0       | 0         | 0             | 0                | 170      |
| Jan 20, 2005 | 0       | 0         | 1             | 0                | 170      |
| Jan 21, 2005 | 0       | 0         | 0             | 0                | 170      |
| Jan 24, 2005 | 0       | 0         | 0             | 0                | 165      |
| Jan 25, 2005 | 3       | 2         | 1             | 1                | 165      |
| Jan 26, 2005 | 2       | 3         | 0             | 1                | 165      |
| Jan 27, 2005 | 2       | 3         | 0             | 3                | 165      |
| Jan 28, 2005 | 3       | 2         | 0             | 0                | 165      |
| Jan 31, 2005 | 4       | 1         | 1             | 0                | 165      |
| Feb 01, 2005 | 0       | 0         | 1             | 0                | 170      |
| Feb 02, 2005 | 0       | 0         | 2             | 0                | 170      |
| Feb 03, 2005 | 0       | 0         | 0             | 4                | 170      |
| Feb 04, 2005 | 0       | 0         | 3             | 0                | 170      |

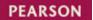

### Ethnicity by School and Grade

Figure 303: Ethnicity by School and Grade report sample results

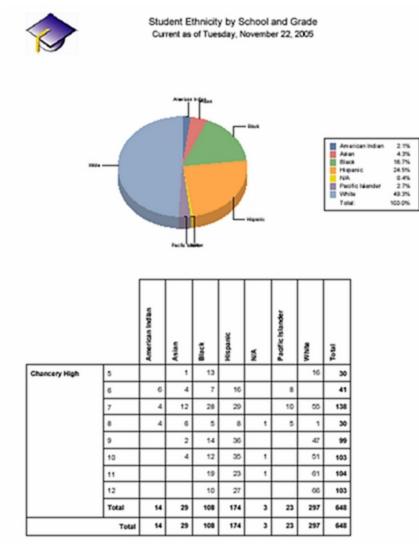

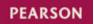

## Home Language Summary

## Figure 304: Home Language Summary report sample results

## Home Language Summary Report

Parker

#### Homeroom: H04 (25 students)

| Chinese | 2  | 8.00%  |
|---------|----|--------|
| English | 4  | 16.00% |
| Greek   | 1  | 4.00%  |
| N/A     | 15 | 60.00% |
| Spanish | 3  | 12.00% |

#### Total for selected homerooms (25 students)

| English | 4  | 16.00% |
|---------|----|--------|
| Spanish | 3  | 12.00% |
| N/A     | 15 | 60.00% |
| Greek   | 1  | 4.00%  |
| Chinese | 2  | 8.00%  |

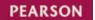

## **Student Graduation Status**

## Figure 305: Student Graduation Status report sample results

| Student | Graduation | Status | Report |
|---------|------------|--------|--------|
|---------|------------|--------|--------|

Chancery High School

| Student ID:9900756427Student Name: Brody, GregGrade:12                                                                                                    |                                                       | Assigned Plan: 2 | 2003 - General G     | raduation Pl           | an                     |
|----------------------------------------------------------------------------------------------------|-------------------------------------------------------|------------------|----------------------|------------------------|------------------------|
|                                                                                                    | Credits<br>Required                                   |                  | Credits<br>Completed | Credits<br>In Progress | Credits<br>Outstanding |
| Language Arts<br>Freshman English<br>Sophomore Reading<br>Sophomore Writing                                                                                                    | 4<br>1<br>0.5<br>0.5                                  |                  | <b>2</b><br>1<br>0   | 1                      | 1<br>0<br>0.5          |
| Junior English<br>Senior English<br>Advanced Placement                                                                                                    | 1<br>1<br>1                                           |                  | 1                    | 1                      | 0<br>0                 |
| Mathematics<br>Algebra<br>Geometry                                                                                                    | <b>2</b><br>1<br>1                                    |                  | <b>2</b><br>1        | 1                      | <b>-1</b><br>0         |
| Algebra IÎ<br>Trigonometry/Pre-Calculus<br>Advanced Placement                                                                                                    | 1<br>1<br>1                                           |                  | 0<br>1               | 1                      | 1<br>-1                |
| Science                                                                                                    | 2                                                     |                  | 2                    |                        | 0                      |
| Physical Science<br>Biological Science<br>Chemistry                                                                                                    | 1<br>1<br>1                                           |                  | 1                    |                        | 0<br>0                 |
| Physics                                                                                                    | 1                                                     |                  | ·                    |                        | Ū                      |
| Social Studies<br>Government                                                                                                    | <b>4</b><br>1                                         |                  | 1                    | 1                      | 2                      |
| Advanced Placement<br>Ancient Civilizations<br>European History<br>Current Events<br>Middle Eastem History<br>Geography<br>US History - 1945 to                                                | 1<br>0.5<br>0.5<br>0.5<br>0.5<br>0.5<br>0.5<br>0.5    |                  | 0.5<br>0.5           | 0.5<br>0.5             | 0<br>-0.5<br>0         |
| Electives                                                                                                    | 7                                                     |                  | 3                    | 4                      | 0                      |
| Theatre Production<br>Sets & Lighting<br>Symphonic Band<br>Concert Choir<br>Interior Design<br>Architectural Drafting<br>Spanish - Intermediate<br>Spanish - Advanced<br>French - Intermediate | 0.5<br>1<br>1<br>0.5<br>0.5<br>1<br>1                 |                  | 1                    |                        | 0                      |
| French - Advanced<br>German - Intermediate<br>German - Advanced<br>Accounting Principles<br>Business Ethics<br>Business Internship<br>Drawing & Painting<br>Photography<br>Sculpture           | 1<br>1<br>0.5<br>0.5<br>2<br>0.5<br>0.5<br>0.5<br>0.5 |                  | 1<br>1               | 1<br>0.5<br>0.5<br>2   | 0<br>0<br>0<br>0<br>0  |
| Physical Education<br>Physical Education - High<br>Individual Sports<br>Team Sports                                                                                                    | 1<br>0.5<br>0.5<br>0.5                                |                  |                      |                        |                        |
| Total Plan                                                                                                    | 20                                                    |                  | 10                   | 7                      | 3                      |
| SMS-HC-ACP-00000 Ver:00-1<br>Admin Administrator                                                                                                    |                                                       | Page 1 of 1      |                      | Oct 13                 | , 2003 1:54 PM         |

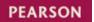

# Daily attendance code calculation rules planning worksheets

The following sample worksheets [*Table 82*] [*Table 85*] enable you to plan the rules by which Chancery SMS calculates each student's daily attendance code [p. 181].

 Table 82: Worksheet for a Twice-daily to daily attendance code

 calculation rules

(Table 83 [p. 616] and Table 84 [p. 616] show completed samples)

|        | Rule Set Name:        |  |
|--------|-----------------------|--|
|        | Date created/revised: |  |
|        | Created/revised by:   |  |
|        | Purpose:              |  |
| Rule 1 | Scheduling Group      |  |
| huic 1 | Day                   |  |
|        | AM Code               |  |
|        |                       |  |
|        | PM Code               |  |
|        | Daily Code            |  |
| Rule 2 | Scheduling Group      |  |
|        | Day                   |  |
|        | AM Code               |  |
|        | PM Code               |  |
|        | Daily Code            |  |
| Rule 3 | Scheduling Group      |  |
|        | Day                   |  |
|        | AM Code               |  |
|        | PM Code               |  |
|        | Daily Code            |  |
| Rule 4 | Scheduling Group      |  |
|        | Day                   |  |
|        | AM Code               |  |
|        | PM Code               |  |
|        | Daily Code            |  |

| Rule 5 | Scheduling Group |                                       |
|--------|------------------|---------------------------------------|
|        | Day              |                                       |
|        | AM Code          |                                       |
|        | PM Code          |                                       |
|        | Daily Code       |                                       |
| Notes: |                  | · · · · · · · · · · · · · · · · · · · |
|        |                  |                                       |

|        | Rule Set Name:        | Present Daily if Present in AM or PM                                                                                                    |
|--------|-----------------------|----------------------------------------------------------------------------------------------------|
|        | Date created/revised: | June 30, 2003                                                                                                    |
|        | Created/revised by:   | Sheryl Allen                                                                                                    |
|        | Purpose:              | District policy states that if a student comes to school at any one<br>point during the day - even for only a minute - that student is<br>counted as present on that date. Therefore, assign a Present daily<br>attendance code to those students that attend school either in the<br>morning, in the afternoon, or all day. |
|        | Scheduling Group      | All                                                                                                    |
|        | Day                   | Day 4                                                                                                    |
| Rule 1 | AM Code               | Any Presence                                                                                                    |
|        | PM Code               | Ignore                                                                                                    |
|        | Daily Code            | Present                                                                                                    |
| Rule 2 | AM Code               | Ignore                                                                                                    |
|        | PM Code               | Any Presence                                                                                                    |
|        | Daily Code            | Present                                                                                                    |
| Rule 3 | AM Code               | Any Absence                                                                                                    |
|        | PM Code               | Any Absence                                                                                                    |
|        | Daily Code            | Absent                                                                                                    |

## Table 83: Completed sample of Table 82 [p. 615]

## Table 84: Completed sample of Table 82 [p. 615]

| Rule Set Name:        | Present Daily if Present in AM or PM                               |
|-----------------------|--------------------------------------------------------------------|
| Date created/revised: | June 30, 2003                                                      |
| Created/revised by:   | Sheryl Allen                                                       |
| Purpose:              | Our school uses custom "Absent/Present" and "Present/Absent" daily |

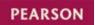

|        |                  | codes to track morning and afternoon attendance.<br>Therefore, separate rules calculate morning and afternoon<br>kindergarten classes, as well as for students that attend all day. |
|--------|------------------|----------------------------------------------------------------------------------------------------|
|        | Scheduling Group | Full Day                                                                                                    |
|        | Day              | Day 3                                                                                                    |
| Rule 1 | AM Code          | Any Absence                                                                                                    |
|        | PM Code          | Any Presence                                                                                                    |
|        | Daily Code       | Absent/Present                                                                                                    |
| Rule 2 | AM Code          | Any Presence                                                                                                    |
|        | PM Code          | Any Absence                                                                                                    |
|        | Daily Code       | Present/Absent                                                                                                    |
|        | Scheduling Group | AM Only                                                                                                    |
|        | Day              | Day 3                                                                                                    |
| Rule 3 | AM Code          | Any Presence                                                                                                    |
|        | PM Code          | Any Presence                                                                                                    |
|        | Daily Code       | Present                                                                                                    |
|        | Scheduling Group | PM Only                                                                                                    |
|        | Day              | Day 3                                                                                                    |
| Rule 3 | AM Code          | Any Absence                                                                                                    |
|        | PM Code          | Any Absence                                                                                                    |
|        | Daily Code       | Absent                                                                                                    |

## Table 85: Worksheet for a Class (Period) to daily attendance code calculation rules (*Table 86* [p. 618] shows a completed sample)

| Rule Set Name:        |  |
|-----------------------|--|
| Date created/revised: |  |
| Created/revised by:   |  |
| Purpose:              |  |
| Scheduling Group      |  |
| Day                   |  |

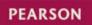

| Rule 1 | Code in Period 1 |  |
|--------|------------------|--|
|        | Code in Period 2 |  |
|        | Code in Period 3 |  |
|        | Code in Period 4 |  |
|        | Code in Period 5 |  |
|        | Code in Period 6 |  |
|        | Daily Code       |  |
| Rule 2 | Code in Period 1 |  |
|        | Code in Period 2 |  |
|        | Code in Period 3 |  |
|        | Code in Period 4 |  |
|        | Code in Period 5 |  |
|        | Code in Period 6 |  |
|        | Daily Code       |  |
| Rule 3 | Code in Period 1 |  |
|        | Code in Period 2 |  |
|        | Code in Period 3 |  |
|        | Code in Period 4 |  |
|        | Code in Period 5 |  |
|        | Code in Period 6 |  |
|        | Daily Code       |  |
| Rule 4 | Code in Period 1 |  |
|        | Code in Period 2 |  |
|        | Code in Period 3 |  |
|        | Code in Period 4 |  |
|        | Code in Period 5 |  |
|        | Code in Period 6 |  |
|        | Daily Code       |  |
| Notes: |                  |  |

## Table 86: Completed sample of *Table* 85 [p. 617]

| Rule Set Name:        |               |
|-----------------------|---------------|
| Date created/revised: | June 30, 2003 |

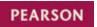

|        | Created/revised by: | Sheryl Allen                                                                                                    |
|--------|---------------------|----------------------------------------------------------------------------------------------------|
|        | Purpose:            | District policy states that if a student is present for the second period, that student is counted as present on that date. |
|        | Scheduling Group    | All                                                                                                    |
|        | Day                 | Day 5                                                                                                    |
| Rule 1 | Code in Period 1    | Ignore                                                                                                    |
|        | Code in Period 2    | Present                                                                                                    |
|        | Code in Period 3    | Ignore                                                                                                    |
|        | Code in Period 4    | Ignore                                                                                                    |
|        | Code in Period 5    | Ignore                                                                                                    |
|        | Code in Period 6    | Ignore                                                                                                    |
|        | Daily Code          | Present                                                                                                    |
| Rule 2 | Code in Period 1    | Ignore                                                                                                    |
|        | Code in Period 2    | Absent                                                                                                    |
|        | Code in Period 3    | Ignore                                                                                                    |
|        | Code in Period 4    | Ignore                                                                                                    |
|        | Code in Period 5    | Ignore                                                                                                    |
|        | Code in Period 6    | Ignore                                                                                                    |
|        | Daily Code          | Absent                                                                                                    |

## Permissions catalog

This sections describes in detail each of the permissions available in Chancery SMS 7.7.

The permission categories are:

- Academic Planning permissions [p. 620]
- Admin permissions [p. 622]
- Advanced Reporting permissions [p. 623]
- Attendance permissions [p. 625]
- District permissions [p. 633]
- Enrollment/Program Queues permissions [p. 655]
- Export permissions [p. 665]
- Facilities Management permissions [p. 667]
- Families permissions [p. 668]
- Gradebook permissions [p. 671]
- Grading permissions [p. 671]
- Import permissions [p. 681]
- Program Category permissions [p. 686]
- Reporting permissions [p. 693]

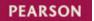

- School Setup permissions [p. 702]
- School Specific Pages Only permissions [p. 731]
- Schools permissions [p. 732]
- Setup Lists permissions [p. 736]
- Staff permissions [p. 750]
- State Reporting permissions [p. 756]
- Student Behavior permissions [p. 758]
- Students permissions [p. 763]
- Test Management permissions [p. 801]
- Transcript/Permanent Record permissions [p. 803]
- Users permissions [p. 807]

#### Academic Planning permissions

Permissions in this category pertain to use and creation of academic plans [p. 95]. These permissions include:

- Graduation Plans [p.620]
- Mass Assign Academic Plan permission [p. 620]
- Override Student Academic Plan Version permission [p. 621]
- Student Academic Plan permission [p. 621]
- Student Academic Plan Notes permission [p. 622]

## **Graduation Plans**

This permission controls the user's ability to access the Graduation Plans page. **Note:** If you are a new customer, do not set up Graduation Plans; rather, use the Academic Planner functionality [p. 260]. Graduation Plan functionality will be discontinued in a future version of Chancery SMS.

### Mass Assign Academic Plan permission

This permission controls the user's ability to assign an academic plan to more than one student at a time [p. 100].

Dependencies: None

Settings:

- Yes: The user can assign an academic plan to more than one student at a time.
- No: The user is able to assign an academic plan to only one student at a time.

- District Administrator: Yes
- School Administrator: Yes
- School Counselor: Yes
- School Secretary: No
- Teacher: No
- School Health Professional: No

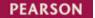

District Health Professional: No

## **Override Student Academic Plan Version permission**

This permission controls the user's ability to change a student's assigned academic plan [p. 100], which can be "in progress".

Dependencies: None

Settings:

- Yes: The user can change the academic plan assigned to a student.
- No: The user is unable to change the academic plan assigned to a student.

Default settings by base role [p. 237]:

- District Administrator: Yes
- School Administrator: Yes
- School Counselor: Yes
- School Secretary: No
- Teacher: No
- School Health Professional: No
- District Health Professional: No

## Student Academic Plan permission

This permission controls the user's ability to assign an academic plan to a student and work with its information [p. 95].

Dependencies:

 The setting for this permission takes precedence over that of the Student Academic Plan Notes permission [p. 622].

Settings:

- **Delete:** The user can assign an academic plan to a student and work with it.
- Edit: The user can assign an academic plan to a student and work with its information with the exception of deleting a Note or an Alert.
- View: The user can view but not change the academic plan assigned to a student and its information.
- None: The user is unable to view or work with the academic plan assigned to a student.

- District Administrator: Delete
- School Administrator: Delete
- School Counselor: Delete
- School Secretary: View
- Teacher: View
- School Health Professional: None

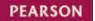

• District Health Professional: None

## Student Academic Plan Notes permission

This permission controls the user's ability to work with the notes attached to a student's academic plan [see p.96].

Dependencies:

• The setting for the *Student Academic Plan permission* [p. 621] takes precedence over this permission. For this permission to be effective, its setting must be the same or less restrictive than that of the *Student Academic Plan permission* [p. 621].

Settings:

- **Delete:** The user can add, edit, and delete notes attached to student's academic plan.
- Edit: The user can add and edit notes attached to student's academic plan.
- View: The user can view but not change notes attached to student's academic plan.
- None: The user is unable to view or work with notes attached to student's academic plan.

Default settings by base role [p. 237]:

- District Administrator: Delete
- School Administrator: Delete
- School Counselor: Delete
- School Secretary: View
- Teacher: View
- School Health Professional: None
- District Health Professional: None

## Admin permissions

These permissions include:

- Copy School Information permission [p. 622]
- Register Schools permission [p. 623]

## **Copy School Information permission**

This permission controls the user's ability to copy a school's setup from one school to another [see *District setup* p.242].

### To copy a school's setup:

- 1 In the control bar, under **ADMIN**, click **District Setup**. The District Setup page appears.
- 2 Under Schools, click <u>Copy SMS School Info</u>. The Copy School Info page appears.
- 3 For Copy from School, select a district school.
- 4 For **To school**, select a district school.

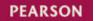

5 Click Copy.

Dependencies: None

Settings:

- Yes: The user can copy a school's setup to another school.
- No: The user is unable to copy a school's setup.

Default settings by base role [p. 237]:

- District Administrator: Yes
- School Administrator: No
- School Counselor: No
- School Secretary: No
- Teacher: No
- School Health Professional: No
- District Health Professional: No

## **Register Schools permission**

This permission is no longer applicable.

## Advanced Reporting permissions

These permissions control access to the Advanced Reporting Toolkit (ART), an optional extension of Chancery SMS. The Advanced Reporting Toolkit is high-performance, configurable, and versatile data extraction and transformation application that enables a school district to assemble and present student information as often as necessary to meet state reporting requirements and for other reporting purposes.

The relevant permissions include:

- Data Source Builder permission [p. 623]
- Generate Reports Manage Snapshots permission [p. 624]
- Generate Reports Submission permission [p. 624]
- Reporting Setup permission [p. 625]

#### To work with Advanced Reporting:

- In the control bar, under ADMIN, click Advanced Reporting.
- For detailed information, refer to the Advanced Reporting Toolkit Reference Manual.

## Data Source Builder permission

This permission controls the user's ability to configure data sources for use in Advanced Reporting Toolkit report specifications.

Dependencies: None

Settings:

- Delete: The user can view, work with, and delete data sources.
- Edit: The user can work with data sources.
- View: The user can view but not configure data sources.

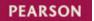

• None: The user is unable to view or work with data sources.

Default settings by base role [p. 237]:

- District Administrator: Delete
- School Administrator: None
- School Counselor: None
- School Secretary: None
- Teacher: None
- School Health Professional: None
- District Health Professional: None

### Generate Reports - Manage Snapshots permission

This permission controls the user's ability to generate report snapshots in Advanced Reporting Toolkit.

Dependencies: None

Settings:

- Delete: The user can generate and delete snapshots.
- Edit: The user can generate and view snapshots.
- View: Same as Edit.
- None: The user is unable to generate or view report snapshots.

Default settings by base role [p. 237]:

- District Administrator: Delete
- School Administrator: Edit
- School Counselor: None
- School Secretary: None
- Teacher: None
- School Health Professional: None
- District Health Professional: None

#### **Generate Reports - Submission permission**

This permission controls the user's ability to submit the results of a generated report (that is, a submission file) in the Advanced Reporting Toolkit.

Dependencies: None

Settings:

- Yes: The user can submit a submission file.
- No: The user is unable to submit a submission file.

- District Administrator: Yes
- School Administrator: Yes
- School Counselor: No
- School Secretary: No
- Teacher: No

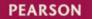

- School Health Professional: No
- District Health Professional: No

## **Reporting Setup permission**

This permission controls the user's ability to set up report specifications in Advanced Reporting Toolkit.

#### To work with Advanced Reporting:

In the control bar, under ADMIN, click Advanced Reporting.

Dependencies: None

Settings:

- **Delete**: The user can view, work with, and delete report specifications.
- Edit: Same as Delete.
- View: The user can view and use but not change report specifications.
- None: The user is unable to view or work with report specifications.

Default settings by base role [p. 237]:

- District Administrator: Delete
- School Administrator: View
- School Counselor: No
- School Secretary: No
- Teacher: No
- School Health Professional: No
- District Health Professional: No

## Attendance permissions

Permissions in this category pertain to the taking of attendance [p. 72]. For permissions pertaining to attendance-taking methods and setup, refer to *School Setup permissions* [p. 702]. Attendance permissions include:

- Change Reason for Submitted Attendance permission [p. 626]
- Daily Attendance permission [p. 627]
- Daily Attendance Override permission [p. 628]
- Enter Current Attendance permission [p. 629]
- Enter Future Attendance permission [p. 629]
- Mass Attendance permission [p. 630]
- Modify Attendance Entered by Office permission [p. 630]
- Modify Past Attendance permission [p. 631]
- Modify Submitted Attendance permission [p. 631]
- Override Student Behavior Attendance permission [p. 632]

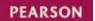

## Change Reason for Submitted Attendance permission

This permission controls the user's requirement to enter a reason for any change to a submitted attendance code. The administrator can force or enable the user to enter a change reason. The user can select the change reason from a list that Chancery SMS derives from the Attendance Change Reason setup list.

Chancery SMS-calculated updates to attendance codes, such as Student Behavior Suspension, do not require and will not be assigned a change reason. Chancery SMS logs change reasons entered [p. 152].

## To require a role to enter a reason for a change to a submitted attendance code: [DA]<sup>1</sup>

- 1 In the control bar, click **District Setup**. The District Setup page appears.
- 2 Under Users and Security, click Base Roles. The Base Roles page appears.
- **3** Under **Base Role**, click the role's name. The Edit Base Role page appears.
- 4 Expand the Attendance category.
- 5 For the Change Reason for Submitted Attendance permission, change its Access to "Yes".

## To enable district users to enter a reason for a change to a submitted attendance code: [DA]<sup>2</sup>

- 1 In the control bar, click **District Setup**. The District Setup page appears.
- 2 Click <u>Preferences...</u>. The District Preferences dialog appears.
- 3 Under Attendance Change Reason, select Enable change reason on attendance pages
  - When this field is selected, Chancery SMS displays the **Change Reason** field on the following pages: Mass Attendance, Class Attendance, Student Attendance, Homeroom Attendance, Office Attendance, Supplementary Attendance, Attendance by Period.
- 4 Select one of the following options:
  - Change reason not required: Chancery SMS displays a list of change reasons but the user is not required to select one.
  - Change reason required for override to any submitted attendance codes: Chancery SMS displays a list of change reasons and the user is required to select one. (If the user's role's permission set to No the user is not required to select a reason but the user has the option of entering a reason.) If attendance has not been submitted, the user can only view potential change reasons.
  - Change reason required for override to submitted calculated daily attendance codes only: If the user makes a change to the

<sup>1</sup>You can do this if your role is District Administrator. <sup>2</sup>You can do this if your role is District Administrator.

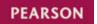

calculated daily code, Chancery SMS displays a list of change reasons and the user is required to select one.

5 Click Save.

#### Dependencies:

- The effect of this permission depends on District Preferences settings [p. 625].
- This permission applies to schools that take once-daily attendance [p. 173].
- This permission applies to schools that take attendance by class [p. 173].
- This permission applies to a role with a school-level scope [p. 232]. (A role with district-level scope is unable to view the attendancetaking pages.)

Settings:

- Yes: The user is required to enter a reason for a change to attendance submitted for a student. The user can select a Change Reason on various attendance-related pages in the system. The specific effect depends on the District Preferences setting Enable change reason on attendance pages [p. 625].
- No: The user is not required to enter a reason for a change to submitted attendance. The **Change Reason** field is not visible.

Default settings by base role [p. 237]:

- District Administrator: No
- School Administrator: No
- School Counselor: No
- School Secretary: No
- Teacher: No
- School Health Professional: No
- District Health Professional: No

## Daily Attendance permission

This permission controls the user's ability to assign a daily attendance code to a student [p. 72].

Dependencies:

- This permission applies to schools that take once-daily attendance [p. 173].
- This permission applies to schools that take attendance by class [p. 173].
- This permission applies to a role with a school-level scope [p. 232]. (A role with district-level scope is unable to view the attendancetaking pages.)
- For the user to work with the student record's Student Demographics page [p. 53], the setting for the *Demographic Data permission* [p. 773] must be View or Edit.

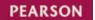

- For the user to record attendance for the current day, the setting for the Enter Current Attendance permission [p. 629] must be Yes.
- For the user to record attendance for a future day, the setting for the *Enter Future Attendance permission* [p. 629] must be Yes.
- For the user to record attendance for a past day, the setting for the *Modify Past Attendance permission* [p. 631] must be Yes.

#### Settings:

- Yes: The user can record attendance for a student.
- No: The user is unable to record attendance for a student. On the Student Demographics page [p. 53], Chancery SMS does not display the Attendance link. On the My Classes page [p. 15], Chancery SMS does not display the attendance icon.

Default settings by base role [p. 237]:

- District Administrator: Yes
- School Administrator: Yes
- School Counselor: Yes
- School Secretary: Yes
- Teacher: Yes
- School Health Professional: No
- District Health Professional: No

### Daily Attendance Override permission

This permission controls the user's ability to make Chancery SMS recalculate daily attendance codes for an individual student for one or more days in the past as well as the current day [p. 148].

Dependencies:

- This permission applies to schools that take attendance by class [p. 173].
- This permission applies to a role with a school-level scope [p. 232]. (A role with district-level scope is unable to view the attendance-taking pages.)
- For the user to work with the student record's Student Demographics page [p. 53], the setting for the *Demographic Data permission* [p. 773] must be View or Edit.

Settings:

- Yes: The user can recalculate a student's daily attendance code.
- No: The user is unable to recalculate a student's daily attendance code.

- District Administrator: Yes
- School Administrator: Yes
- School Counselor: Yes
- School Secretary: No

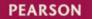

- Teacher: No
- School Health Professional: No
- District Health Professional: No

## **Enter Current Attendance permission**

This permission controls the user's ability to assign an attendance code to one or more students for the current date [p. 72].

Dependencies:

- This permission applies to a role with a school-level scope [p. 232]. (A role with district-level scope is unable to view the attendancetaking pages.)
- For the user to work with the student record's Student Demographics page [p. 53], the setting for the *Demographic Data permission* [p. 773] must be View or Edit.

Settings:

- Yes: The user can assign an attendance code to one or more students for the current date.
- No: The user is unable to assign an attendance code to one or more students for the current date.

Default settings by base role [p. 237]:

- District Administrator: Yes
- School Administrator: Yes
- School Counselor: Yes
- School Secretary: Yes
- Teacher: Yes
- School Health Professional: No
- District Health Professional: No

## Enter Future Attendance permission

This permission controls the user's ability to assign attendance code to one or more students for a future date [p. 72].

Dependencies:

• For the user to work with the student record's Student Demographics page [p. 53], the setting for the *Demographic Data permission* [p. 773] must be View or Edit.

Settings:

- Yes: The user can assign an attendance code to one or more students for a future date.
- No: The user is unable to assign an attendance code to one or more students for a future date.

Default settings by base role [p. 237]:

• District Administrator: Yes

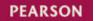

- School Administrator: Yes
- School Counselor: Yes
- School Secretary: Yes
- Teacher: No
- School Health Professional: No
- District Health Professional: No

#### Mass Attendance permission

This permission controls the user's ability to assign attendance to more than one student at a time [p. 72].

Dependencies:

- This permission applies to a role with a school-level scope [p. 232].
- This permission overrides the other attendance permissions [p. 625]. For example, a user for whom the setting for the *Modify Submitted Attendance permission* [p. 631] is No and the *Mass Attendance permission* [p. 630] is Yes can mass assign attendance even where the attendance being modified has already been recorded.
- This permission does not enable a user with the base role of Teacher [p. 237] to work with students not assigned to him or her.

#### Settings:

- Yes: The user can assign attendance to more than one student at a time.
- No: The user is unable to assign attendance to more than one student at a time.

Default settings by base role [p. 237]:

- District Administrator: Yes
- School Administrator: Yes
- School Counselor: Yes
- School Secretary: No
- Teacher: No
- School Health Professional: No
- District Health Professional: No

## Modify Attendance Entered by Office permission

This permission controls the user's ability to change a student's attendance code where that code has been recorded [p. 72].

Dependencies:

- This permission applies to a role with a school-level scope [p. 232]. (A role with district-level scope is unable to view the attendance-taking pages.)
- For the user to work with the student record's Student Demographics page [p. 53], the setting for the *Demographic Data permission* [p. 773] must be View or Edit.

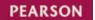

Settings:

- Yes: The user can change a student's previously recorded attendance code.
- No: The user is unable to change a student's previously recorded attendance code.

Default settings by base role [p. 237]:

- District Administrator: Yes
- School Administrator: Yes
- School Counselor: Yes
- School Secretary: Yes
- Teacher: No
- School Health Professional: No
- District Health Professional: No

## Modify Past Attendance permission

This permission controls the user's ability to change the attendance codes assigned to a student in the past [p. 72].

Dependencies:

- This permission applies to a role with a school-level scope [p. 232]. (A role with district-level scope is unable to view the attendancetaking pages.)
- For the user to work with the student record's Student Demographics page [p. 53], the setting for the *Demographic Data permission* [p. 773] must be View or Edit.

#### Settings:

- Yes: The user can change the attendance codes assigned to a student in the past.
- No: The user is unable to change the attendance codes assigned to a student in the past.

Default settings by base role [p. 237]:

- District Administrator: Yes
- School Administrator: Yes
- School Counselor: Yes
- School Secretary: Yes
- Teacher: No
- School Health Professional: No
- District Health Professional: No

## Modify Submitted Attendance permission

This permission controls the user's ability to change any "Present" attendance codes assigned to a student in the past, for the current date, or for a future date [p. 72]. The user is unable to change "Absent" or "Tardy" codes.

Dependencies:

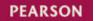

- This permission applies to a role with a school-level scope [p. 232]. (A role with district-level scope is unable to view the attendancetaking pages.)
- For the user to work with the student record's Student Demographics page [p. 53], the setting for the *Demographic Data permission* [p. 773] must be View or Edit.

#### Settings:

- Yes: The user can change any "Present" attendance codes assigned to a student.
- No: The user is unable to change any "Present" attendance codes assigned to a student.

Default settings by base role [p. 237]:

- District Administrator: Yes
- School Administrator: Yes
- School Counselor: Yes
- School Secretary: Yes
- Teacher: No
- School Health Professional: No
- District Health Professional: No

## **Override Student Behavior Attendance permission**

This permission controls the user's ability to change an attendance code assigned to a student via a student behavior action step see *Assigning follow-up action* [p. 92].

Dependencies:

- This permission applies to a role with a school-level scope [p. 232]. (A role with district-level scope is unable to view the attendancetaking pages.)
- For the user to work with the student record's Student Demographics page [p. 53], the setting for the *Demographic Data permission* [p. 773] must be View or Edit.
- This permission is affected by the field Student Behavior Action's Attendance Override associated with an behavior action step see Student behavior setup [p. 257]. When this field's setting is "No override allowed", this permission's setting has no effect. When this field's setting is "User can override with permission", this permission's setting takes effect.

Settings:

- Yes: The user can change an attendance code assigned to a student via a student behavior action step
- No: The user is unable to change an attendance code assigned to a student via a student behavior action step.

Default settings by base role [p. 237]:

District Administrator: No

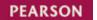

- School Administrator: Yes
- School Counselor: Yes
- School Secretary: No
- Teacher: No
- School Health Professional: Yes
- District Health Professional: No

## **District permissions**

Permissions in this category pertain to district setup [p. 242]. These include:

- Academic Plan Setup permission [p. 634]
- Address Exceptions permission [p. 634]
- Address Exceptions chg addr override permission [p. 635]
- Assign Courses to Schools permission [p. 636]
- Attendance Calculations permission [p. 637]
- Attendance Rules for Credit Calculations (District) permission [p. 637]
- CDM Status Codes permission [p. 638]
- Chancery SMS Course Subject Areas permission [p. 639]
- Course Catalog permission [p. 639]
- Create Customization Package permission [p. 640]
- Custom Setup Lists permission [p. 641]
- Custom Student Data permission [p. 642]
- Custom User Interface permission [p. 643]
- Customization Builder permission [p. 643]
- Define Constraints District permission [p. 644]
- Define District Calendar permission [p. 645]
- District Preferences permission [p. 645]
- District Profile permission [p. 646]
- District Standardized Tests permission [p. 646]
- Edit Address Ranges permission [p. 647]
- Geocode Maps permission [p. 648]
- Grade Levels permission [p. 648]
- Health Examination Rule permission [p. 649]
- Immunization permission [p. 650]
- Install Customization Package permission [p. 650]
- Manage Schema Properties permission [p. 651]
- Manage UI Properties permission [p. 651]
- Mid Year Transfers Preferences permission [p. 652]
- District permissions [p. 633]
- Projected School Maps permission [p. 653]
- Promote and Graduate Pending Students permission [p. 653]
- Provisional Enrollments permission [p. 654]
- Transportation Setup permission [p. 655]

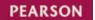

## Academic Plan Setup permission

This permission controls the user's ability to define academic plans for use in the district [p. 260].

Dependencies: None

Settings:

- **Delete**: The user can add, edit, or delete an academic plan for the district.
- Edit: The user can add or edit an academic plan for the district.
- View: The user view but not change an academic plan.
- None: The user is unable to view or work with a district's academic plans.

Default settings by base role [p. 237]:

- District Administrator: Delete
- School Administrator: View
- School Counselor: View
- School Secretary: View
- Teacher: View
- School Health Professional: None
- District Health Professional: None

#### Address Exceptions permission

This permission controls the user's ability to approve or reject an address exception as part of the address validation process. On the Address Exceptions page, Chancery SMS displays a list of students whose address is out of a particular school's zone according to the Geocode Map [p. 142].

#### To work with address exceptions:

- 1 In the control bar, under **ADMIN**, click **District Setup**. The District Setup page appears.
- 2 Under District, click <u>Address Exceptions</u>. The Address Exceptions page appears.

#### Dependencies:

This permission applies only to a system that employs address validation.

#### Settings:

- View: The user can approve or reject an address exception and set an address exception's status to pending. The user cannot add or delete an address exception.
- Edit: Same as View.
- **Delete**: The user can approve, reject, add, or delete an address exception and set an address exception's status to pending.

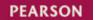

• None: The user does not have access to address exceptions— Chancery SMS does not display a link to the Address Exceptions page nor page itself.

Default settings by base role [p. 237]:

- District Administrator: Delete
- School Administrator: None
- School Counselor: None
- School Secretary: None
- Teacher: None
- School Health Professional: None
- District Health Professional: None

## Address Exceptions - chg addr override permission

When a student's address is out-of-zone, this permission controls the message Chancery SMS displays in the Address Validation Exception override dialog and the dialog options available to the user.

#### To view the Address Validation Exception dialog message:

- 1 Locate and view a student record [p. 36]. The Student Demographics page [p. 53] appears.
- 2 Click Address/Phone.
- 3 Under Address, add or update the address.
- 4 Click Save. The Address Validation Exception dialog appears.

#### Dependencies:

 This permission applies only to a system that employs address validation.

#### Settings:

 Yes: In the Address Validation dialog Chancery SMS displays the following:

"Based on the student's physical address and grade level, the student will be out of zone for one or more of his or her enrolled school(s)". In the dialog, Chancery SMS displays two options: "Create address exception record(s)" and "Do not create address exception record(s)".

 No: In the Address Validation dialog Chancery SMS displays the following:

"Based on the student's physical address and grade level, the student will be out of zone for one or more of his or her enrolled school(s). Address Exemption records will be created."

In the dialog, the user must select an exception reason and click **OK** to have Chancery SMS create an address exception.

- District Administrator: Yes
- School Administrator: Yes
- School Counselor: Yes
- School Secretary: No

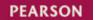

- Teacher: No
- School Health Professional: No
- District Health Professional: No

## Assign Courses to Schools permission

This permission controls the user's ability to assign subjects to schools that use elementary scheduling and courses to schools that use secondary scheduling see *Scheduling* [p. 270].

#### To work with subjects:

- 1 In the control bar, under **ADMIN**, click **District Setup**. The District Setup page appears.
- 2 Under **District**, click <u>Course Catalog</u>. The Course Catalog Home page appears.
- Click <u>Subject Framework</u>. The Subject Framework page appears.

#### To work with courses:

- 1 In the control bar, under **ADMIN**, click **District Setup**. The District Setup page appears.
- 2 Under **District**, click <u>Course Catalog</u>. The Course Catalog Home page appears.
- 3 Click <u>Courses</u>. The Courses page appears.

#### Dependencies:

- For the user to view the Course Catalog page, that user's Course Catalog permission [p. 639] setting must be View, Edit, or Delete.
- For the user to assign subjects to schools using elementary scheduling, that user's Course Catalog permission [p. 639] setting must be Edit or Delete.

#### Settings:

• Yes: The user can assign courses to schools. This means that on the Course List page, Chancery SMS includes Assign to Schools in the Actions menu. On the Course Details page, when the user clicks School Assignment in the control bar, Chancery SMS displays the Assign to Schools list.

The user can assign subjects to schools. This means that on the Subject Framework page, Chancery SMS includes Assign to Schools in the Actions menu.

• No: The user cannot assign subjects and courses to schools. This means that on the Course List page, Chancery SMS does not include Assign to Schools in the Actions menu. On the Course Details page, when the user clicks School Assignment in the control bar, Chancery SMS does not display the Assign to Schools list.

The user cannot assign subjects to schools. This means that on the Subject Framework page, Chancery SMS does not include Assign to Schools in the Actions menu.

Default settings by base role [p. 237]:

• District Administrator: Yes

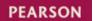

- School Administrator: No
- School Counselor: No
- School Secretary: No
- Teacher: No
- School Health Professional: No
- District Health Professional: No

## Attendance Calculations permission

This permission controls the user's ability to schedule daily attendance minutes and daily attendance code calculations as well as to schedule a job to initialize the day and populate the database with default attendance values see *Attendance setup* [p. 172].

Dependencies: None

Settings:

- Yes: The user has access to the Schedule Attendance Calculation page. This means that on the District Setup page Chancery SMS displays the Schedule Attendance Calculations link.
- No: The user does not have access to the Schedule Attendance Calculation page. This means that on the District Setup page Chancery SMS does not display the Schedule Attendance Calculations link.

Default settings by base role [p. 237]:

- District Administrator: Yes
- School Administrator: Yes
- School Counselor: Yes
- School Secretary: No
- Teacher: No
- School Health Professional: No
- District Health Professional: No

## Attendance Rules for Credit Calculations (District) permission

This permission controls the user's ability to define how a student's attendance in a class affects the number of credits for which they are eligible see *Attendance setup* [p. 172].

#### To work with attendance minutes calculations:

- 1 In the control bar, under **ADMIN**, click **District Setup**. The District Setup page appears.
- 2 Under Manage Attendance, click <u>Schedule Attendance</u> <u>Calculations</u>. The Schedule Attendance Calculation page appears.

Dependencies: None

Settings:

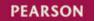

- View: The user can view attendance rules for credit calculations. On the Attendance Rules for Credit Calculations page, all fields are read-only.
- Edit: The user has access to attendance rules for credit calculations. On the Attendance Rules for Credit Calculations page, the user can view and change all fields.
- **Delete**: Same as Edit.
- None: The user does not have access to attendance rules for credit calculations. On the District Setup page, Chancery SMS does not display the Attendance Rules for Credit Calculations link.

Default settings by base role [p. 237]:

- District Administrator: Edit
- School Administrator: None
- School Counselor: None
- School Secretary: None
- Teacher: None
- School Health Professional: None
- District Health Professional: None

## **CDM Status Codes permission**

This permission controls the user's ability to create custom status code fields. For information on Custom Data Management (CDM), refer to the *Chancery SMS cTools Guide*.

Dependencies:

 If this permission's setting is None, and the four related permissions— CDM Status Codes [p. 638], Custom Setup Lists [p. 641], Custom Student Data [p. 642], and Custom User Interface [p. 643]—are also set to None, Chancery SMS does not display the Custom Data Manager (Student Data) link is on the District Setup page.

#### Settings:

- **Delete**: The user has access to custom status code fields. On the Status Code Fields page in Custom Data Manager (CDM), the user can add, edit, or delete custom status code fields.
- Edit: The user can add or edit, but not delete, custom status code fields on the Status Code Fields page.
- View: The user can view but not change custom status code fields on the Status Code Fields page.
- None: The user does not have access to custom status code fields. On the Custom Date Manager page, Chancery SMS does not display a link to the Status Code Fields page.

- District Administrator: Delete
- School Administrator: View
- School Counselor: View

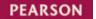

- School Secretary: None
- Teacher: None
- School Health Professional: None
- District Health Professional: None

## Chancery SMS Course Subject Areas permission

This permission controls the user's access to the Course Catalog's subject areas.

#### To work with the Course Catalog's subject areas:

- 1 In the control bar, under **ADMIN**, click **District Setup**. The District Setup page appears.
- 2 Under **District**, click <u>Course Catalog</u>. The Course Catalog Home page appears.
- 3 Click <u>Chancery SMS Subject Area</u>. The Subject Area page appears.

#### Dependencies:

- The following setup list permissions are also relevant to controlling the user's access to the Course Catalog: "Chancery SMS Course Type" [*Table 91*] "Chancery SMS Department" [*Table 91*]
  - "Chancery SMS Room Type" [Table 92].

#### Settings

- **Delete:** The user can edit, add, or delete subject areas in the Course Catalog.
- Edit: The user can add and edit subject areas but not delete them.
- View: The user can view but not change subject areas.
- None: The user does not have access to the Course Catalog's subject areas. On the Course Catalog Home page, Chancery SMS displays a disabled <u>Chancery SMS Subject Areas</u> link.

Default settings by base role [p. 237]:

- District Administrator: Delete
- School Administrator: View
- School Counselor: View
- School Secretary: View
- Teacher: View
- School Health Professional: None
- District Health Professional: None

## **Course Catalog permission**

This permission controls the user's access to the Course Catalog's subjects and courses.

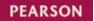

#### To work with the Course Catalog's subjects:

- 1 In the control bar, under **ADMIN**, click **District Setup**. The District Setup page appears.
- 2 Under **District**, click <u>Course Catalog</u>. The Course Catalog Home page appears.
- 3 Click <u>Subject Framework</u>. The Subject Framework page appears.

#### To work with the Course Catalog's courses:

- 1 In the control bar, under **ADMIN**, click **District Setup**. The District Setup page appears.
- 2 Under District, click <u>Course Catalog</u>. The Course Catalog Home page appears.
- 3 Click <u>Courses</u>. The Course List page appears.

#### Dependencies:

- This permission does not affect the school-level Course List or Subject Framework pages that are available from the School Setup page [p. 161].
- To control the user's ability to assign subjects and courses to schools, see the Assign Courses to Schools permission [p. 636].

#### Settings:

- Delete: The user can edit, add, or delete subjects and courses.
- Edit: The user can edit or add courses and subjects. The user cannot delete courses or subjects.
- View: The user can view but not change subjects and courses.
- None: The user does not have access to the Course Catalog. On the District Setup page, Chancery SMS does not display the <u>Course</u> <u>Catalog</u> link.

Default settings by base role [p. 237]:

- District Administrator: Delete
- School Administrator: View
- School Counselor: View
- School Secretary: None
- Teacher: None
- School Health Professional: None
- District Health Professional: None

## Create Customization Package permission

This permission controls the user's ability to create customization packages [p. 523].

Dependencies:

<sup>9</sup> The setting for the Customization Builder permission [p. 643] must be Yes.

Settings:

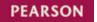

- Yes: The user can create customization packages.
- No: The user cannot create custom packages. On the District Setup page, Chancery SMS does not display the <u>Create Customization</u> <u>Package</u> link.

Default settings by base role [p. 237]:

- District Administrator: Yes
- School Administrator: No
- School Counselor: No
- School Secretary: No
- Teacher: No
- School Health Professional: No
- District Health Professional: No

## **Custom Setup Lists permission**

This permission controls the user's ability to create custom setup lists.

Dependencies:

- The setting for the following permissions must be Edit or Delete: *CDM Status Codes permission* [p. 638], *Custom Student Data permission* [p. 642], *Custom User Interface permission* [p. 643].
- If the setting for this permission and for its related permissions—CDM Status Codes permission [p. 638], Custom Student Data permission [p. 642], Custom User Interface permission [p. 643]—is None, then on the District Setup page, Chancery SMS does not display the <u>Custom Data Management (Student Data)</u> link.

Settings:

- **Delete:** The user can add, edit, or delete custom setup lists.
- Edit: The user can add or edit custom setup lists. The user cannot delete custom setup lists.
- View: The user can view but not change custom setup lists.
- None: The user is unable to work with custom setup lists. On the Custom Data Manager page, Chancery SMS does not display the <u>Setup Lists...</u> link.

- District Administrator: Delete
- School Administrator: View
- School Counselor: View
- School Secretary: None
- Teacher: None
- School Health Professional: View
- District Health Professional: None

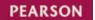

## **Custom Student Data permission**

This permission controls the user's ability to create tables that store custom data. For information on Custom Data Management features, refer to the *Chancery SMS 6.7.1 cTools Guide*.

#### To work with tables for custom data:

- 1 In the control bar, under **ADMIN**, click **District Setup**. The District Setup page appears.
- 2 Under cTools, click <u>Custom Data Management (Student</u> <u>Data</u>). The Custom Data Manager page appears.
- 3 Under Step 2: Define tables and fields for custom data, click one of the following:
  - Basic...
  - Multi-Select list...
  - Repeating Group...
  - Chronological...

#### Dependencies:

If the setting for this permission and its related permissions—CDM Status Codes permission [p. 638], Custom Student Data permission [p. 642], Custom User Interface permission [p. 643], and Custom Setup Lists permission [p. 641]—is None, then on the District Setup page, Chancery SMS does not display the <u>Custom Data</u> <u>Management (Student Data)</u> link.

Settings

- **Delete:** The user can add, edit, or delete custom basic tables, multi-select lists, repeating groups, or chronological groups.
- Edit: The user can add or edit custom basic tables, multi-select lists, repeating groups, or chronological groups. The user cannot delete any of these.
- **View**: The user can view but not change custom basic tables, multiselect lists, repeating groups, and chronological groups.
- None: The user cannot work with custom basic tables, multi-select lists, repeating groups, or chronological groups. On the Custom Data Manager page, Chancery SMS does not display the following links: Basic, Multi-Select list, Repeating Group, and Chronological.

- District Administrator: Delete
- School Administrator: View
- School Counselor: View
- School Secretary: None
- Teacher: None
- School Health Professional: None
- District Health Professional: None

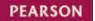

## Custom User Interface permission

This permission controls the user's ability to create pages using Custom Data Management features. For information on Custom Data Management features, refer to the *Chancery SMS 6.7.1 cTools Guide*.

#### To work with custom pages:

- 1 In the control bar, under **ADMIN**, click **District Setup**. The District Setup page appears.
- 2 Under cTools, click <u>Custom Data Management (Student</u> <u>Data</u>). The Custom Data Manager page appears.
- Under Step 3 or Step 4, click one of the following:
   Status Code Layout...
  - Forms...
  - Page Sets...
  - Control Bar...
  - Wizard Bar...

#### Dependencies:

If the setting for this permission and its related permissions—CDM Status Codes permission [p. 638], and Custom Student Data permission [p. 642], and Custom Setup Lists permission [p. 641]—is None, then on the District Setup page, Chancery SMS does not display the <u>Custom Data Management (Student Data)</u> link.

Settings:

- **Delete:** The user can add, edit, copy, or delete custom status code layouts, forms, page sets, the control bar, and the wizard bar.
- Edit: The user can add, edit, or copy custom status code layouts, forms, page sets, the control bar, and the wizard bar. The user cannot delete any of these.
- View: The user can view but not change custom status code layouts, forms, page sets, the control bar, and the wizard bar.
- None: The user cannot work with custom status code layouts, forms, page sets, the control bar, and the wizard bar.

Default settings by base role [p. 237]:

- District Administrator: Delete
- School Administrator: View
- School Counselor: View
- School Secretary: None
- Teacher: None
- School Health Professional: None
- District Health Professional: None

## **Customization Builder permission**

This permission controls the user's ability to use cTools [p. 469], that is, to work with custom schemas and pages and to connect dynamic pairs of setup lists.

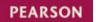

Dependencies: None

Settings

- Yes: The user has full access to cTools. On the District Setup page, Chancery SMS displays the following links: Manage Schemas, Manage Pages, Create Customization Package, Install Customization Package, and Setup List Pair Management.
- No: The user does not have access to cTools. On the District Setup page, Chancery SMS does not display any of the relevant links.

Default settings by base role [p. 237]:

- District Administrator: Yes
- School Administrator: No
- School Counselor: No
- School Secretary: No
- Teacher: No
- School Health Professional: No
- District Health Professional: No

## **Define Constraints - District permission**

This permission controls the user's ability to view, add, edit and delete Course Catalog constraints [p. 346].

#### To work with Course Catalog constraints:

- 1 In the control bar, under **ADMIN**, click **District Setup**. The District Setup page appears.
- 2 Under **District**, click <u>Course Catalog</u>. The Course Catalog Home page appears.
- 3 Under Step 2, click Constraints (Elementary).
  - Or under Step 3, click <u>Constraints (Secondary)</u>.

#### Dependencies: None

#### Settings:

- Delete: The user can add, edit, and delete constraints.
- Edit: The user can add and edit but not delete constraints.
- View: The user can view but not change constraints.
- None: The user does not have access to constraints. On the Course Catalog Home page, Chancery SMS disables any links to constraints-related pages.

- District Administrator: Delete
- School Administrator: View
- School Counselor: View
- School Secretary: View
- Teacher: None
- School Health Professional: None
- District Health Professional: None

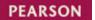

## **Define District Calendar permission**

This permission controls the user's ability to work with district calendars [p. 243] and switch between them [p. 245]. The effect of this permission depended on the user's base role [p. 237]. **Note**: This permission does not control the user's ability to register or enroll a student in the Planning Calendar [p. 246].

Dependencies: None

Settings

- Yes: The user can work with district calendars (which calendars depends on the user's base role). A user with the District Administrator base role can add or edit district calendars and switch between them. A user with any other base role can view but not change district calendars or switch between calendars.
- No: The user cannot view district calendars or switch between them. For the user with a District Administrator base role, on the District Setup page, Chancery SMS does not display the District Calendars link (for a School Administrator base role, access to the Switch Calendar menu item is controlled by the Define School Calendar permission [p. 716]). On the home page's [p. 14] Actions menu, Chancery SMS does not display the "Switch Calendar" choice.

Default settings by base role [p. 237]:

- District Administrator: Yes
- School Administrator: Yes
- School Counselor: No
- School Secretary: No
- Teacher: No
- School Health Professional: No
- District Health Professional: No

## **District Preferences permission**

This permission controls the user's ability to work with district-wide settings such as enrollment and the student numbering scheme see *District setup* [p. 242].

#### To work with district-wide settings:

- 1 In the control bar, under **ADMIN**, click **District Setup**. The District Setup page appears.
- 2 Under **District**, click **Preferences**.... The District Preferences page appears.

Dependencies: None

Settings:

- Edit: The user can work with all district preferences.
- View: The user can view but not work with district preferences.

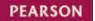

• None: The user does not have access to district preferences. On the District Setup page, Chancery SMS does not display the Preferences link.

Default settings by base role [p. 237]:

- District Administrator: Edit
- School Administrator: View
- School Counselor: View
- School Secretary: None
- Teacher: None
- School Health Professional: None
- District Health Professional: None

## **District Profile permission**

This permission controls the user's ability to work with district information such as its name, addresses, and key staff see *District-specific information* [p. 242].

Dependencies: None

Settings:

- Edit: The user can work with district profile information.
- **View:** The user can view but not work with district profile information.
- None: The user does not have access to district profile information. On the District Setup page, Chancery SMS does not the District Profile link.

Default settings by base role [p. 237]:

- District Administrator: Edit
- School Administrator: View
- School Counselor: View
- School Secretary: None
- Teacher: None
- School Health Professional: None
- District Health Professional: None

## District Standardized Tests permission

This permission controls the user's ability to define the standardized tests that are recorded district-wide see *District setup* [p. 242]. Note: This permission has no affect on access to test management, which is controlled by *Test Management permissions* [p. 801].

#### To work with standardized tests:

- 1 In the control bar, under **ADMIN**, click **District Setup**. The District Setup page appears.
- 2 Under Legacy, click Tests.

Dependencies:

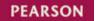

• This permission applies only when legacy tests functionality is enabled on the District Preferences page see *District setup* [p. 242].

#### Settings:

- Delete: The user can add, edit, or delete standardized tests.
- Edit: The user can add or edit, but not delete, standardized tests.
- View: The user can view but not work with standardized tests.
- None: The user does not have access to standardized tests. On the District Setup page, Chancery SMS does not display the Tests link.

#### Default settings by base role [p. 237]:

- District Administrator: Delete
- School Administrator: View
- School Counselor: View
- School Secretary: None
- Teacher: None
- School Health Professional: None
- District Health Professional: None

#### Edit Address Ranges permission

This permission controls the user's ability to work with the address ranges used in address validation.

#### To work with address ranges:

- 1 In the control bar, under **ADMIN**, click **District Setup**. The District Setup page appears.
- 2 Under **District**, click <u>Address Validation Setup</u>. The Address Validation Setup page appears.
- 3 Under Step 4, click <u>Address Ranges</u>.

#### Dependencies:

• This permission applies only on a system that employs address validation.

#### Settings:

- Yes: The user can work with address ranges.
- No: The user does not have access to address ranges. On the Address Validation page, Chancery SMS disables the Address Ranges link.

- District Administrator: Yes
- School Administrator: No
- School Counselor: No
- School Secretary: No
- Teacher: No
- School Health Professional: No
- District Health Professional: No

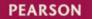

## Geocode Maps permission

This permission controls the user's ability to view and work with the Geocode Map [p. 142] on which the user can assign geocodes to the entry grade(s) at each school [p. 142].

Dependencies:

- This permission applies only on a system where the Year-End Transfer Method is set to Geocode Map [p. 141]. (Where the Year-End Transfer Method is set to Projected School Map [p. 142], refer to the Projected School Maps permission [p. 653].)
- If the setting for this permission and all other permissions pertaining to year-end processing—*District permissions* [p. 633], *Projected School Maps permission* [p. 653], and *Promote and Graduate Pending Students permission* [p. 653]—is None, Chancery SMS does not display the Year-End Processing link on the District Setup page.

Settings:

- Edit: The user can work with the geocode map.
- View: The user can view but not change the geocode map. Specifically, the user can view the number of geocodes assigned to a school entry grade(s) but not the specific geocodes.
- None: Same as View.

Default settings by base role [p. 237]:

- District Administrator: Edit
- School Administrator: View
- School Counselor: View
- School Secretary: View
- Teacher: No
- School Health Professional: No
- District Health Professional: No

## Grade Levels permission

This permission controls the user's ability to describe the 20 grade levels available.

#### To work with grade levels:

- 1 In the control bar, under **ADMIN**, click **District Setup**. The District Setup page appears.
- 2 Under **District**, click <u>Grade Levels</u>. The Grade Levels page appears.

Dependencies: None

Settings:

• Edit: The user can view and change each grade level's description, state code, and state name. The user cannot change a grade level's short code or delete it.

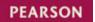

- View: The user can view but not change each grade level's information
- None: The user cannot view the grade levels. On the District Setup page, Chancery SMS does not display the Grade Levels link.

Default settings by base role [p. 237]:

- District Administrator: Edit
- School Administrator: View
- School Counselor: View
- School Secretary: None
- Teacher: None
- School Health Professional: None
- District Health Professional: None

# Health Examination Rule permission

This permission controls the user's ability to define health examination rules.

#### To work with health examination rules:

- 1 In the control bar, under **ADMIN**, click **District Setup**. The District Setup page appears.
- 2 Under Manage Health, click <u>Examination Setup</u>. The Examination Rules page appears.

#### Dependencies:

 If the setting of this permission and the Provisional Enrollments permission [p. 654] are both None, the user cannot view the health examination types—Chancery SMS does not display the Examination Setup link on the District Setup page.

#### Settings:

- **Delete**: The user can add, edit, and delete health examination rules.
- Edit: The user can add or change but not delete health examination rules.
- View: Same as None.
- None: The user can view but not change health examination types.

- District Administrator: Delete
- School Administrator: View
- School Counselor: View
- School Secretary: None
- Teacher: None
- School Health Professional: View
- District Health Professional: Delete

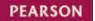

# Immunization permission

This permission controls the user's ability to define scheduled immunization requirements.

#### To work with scheduled immunization requirements:

- 1 In the control bar, under **ADMIN**, click **District Setup**. The District Setup page appears.
- 2 Under Manage Health, click <u>Immunization Setup</u>. The Immunization Setup page appears.

#### Dependencies:

 If the setting of this permission and the Provisional Enrollments permission [p. 654] are both None, the user cannot view the immunization types—Chancery SMS does not display the Immunization Setup link on the District Setup page.

#### Settings:

- **Delete**: The user can add, edit, and delete immunization types.
- Edit: The user can add or edit but not delete immunization types.
- View: The user can view but not change immunization types.
- None: Same as View.

Default settings by base role [p. 237]:

- District Administrator: Delete
- School Administrator: View
- School Counselor: View
- School Secretary: None
- Teacher: None
- School Health Professional: View
- District Health Professional: Delete

### Install Customization Package permission

This permission controls the user's ability to install customization packages [p. 523].

Dependencies:

• The setting for the *Customization Builder permission* [p. 643] must be Yes.

Settings:

- Yes: The user can install customization packages.
- No: The user cannot install customization packages. On the District Setup page, Chancery SMS does not display the Install Customization Package link.

- District Administrator: Yes
- School Administrator: No

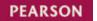

- School Counselor: No
- School Secretary: No
- Teacher: No
- School Health Professional: No
- District Health Professional: No

# Manage Schema Properties permission

This permission controls the user's ability to add, edit, and delete custom extensions and child schemas [p. 486].

Dependencies:

• The setting for the *Customization Builder permission* [p. 643] must be Yes.

Settings:

- Yes: The user can add, edit, and delete custom schemas.
- No: The user does not have access to custom schemas. On the District Setup page, Chancery SMS does not display the Manage Schemas link.

Default settings by base role [p. 237]:

- District Administrator: Yes
- School Administrator: No
- School Counselor: No
- School Secretary: No
- Teacher: No
- School Health Professional: No
- District Health Professional: No

# Manage UI Properties permission

This permission controls the user's ability to customize the system's interface by adding, editing, and deleting custom pages, panels, and fields [p. 502].

Dependencies:

 The setting for the Customization Builder permission [p. 643] must be Yes.

Settings:

- Yes: The user can add, edit, and delete custom pages.
- No: The user is unable to work with custom pages. On the District Setup page, Chancery SMS does not display the Manage Pages link.

- District Administrator: Yes
- School Administrator: No
- School Counselor: No
- School Secretary: No
- Teacher: No

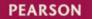

- School Health Professional: No
- District Health Professional: No

# Mid Year Transfers Preferences permission

This permission controls the user's ability to define settings for mid-year transfers, including the status codes used, how long logs are kept, and the transfer of student data from a student's former school to the new school.

#### To work with mid-year transfer settings:

- 1 In the control bar, under **ADMIN**, click **District Setup**. The District Setup page appears.
- 2 Under Mid-Year Transfer, click <u>Mid-Year Transfer...</u>. The Mid-Year Transfer Preferences popup page appears.

Dependencies: None

Settings:

- Edit: The user can change but not delete mid-year transfer preferences.
- View: The user can view but not change mid-year transfer preferences.
- None: The user does not have access to mid-year transfer preferences. On the District Setup page, Chancery SMS does not display the Mid-Year Transfer link.

Default settings by base role [p. 237]:

- District Administrator: Edit
- School Administrator: View
- School Counselor: View
- School Secretary: None
- Teacher: None
- School Health Professional: None
- District Health Professional: None

# Perform Year-End Processing permission

This permission controls the user's ability to run year-end processing [p. 446].

Dependencies:

 If the setting for this permission and all other permissions pertaining to year-end processing—Geocode Maps permission [p. 648], Projected School Maps permission [p. 653], and Promote and Graduate Pending Students permission [p. 653]—is None, Chancery SMS does not display the Year-End Processing link on the District Setup page.

Settings:

- Yes: The user can run year-end processing.
- No: The user does not have access to year-end processing.

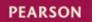

Default settings by base role [p. 237]:

- District Administrator: Yes
- School Administrator: No
- School Counselor: No
- School Secretary: No
- Teacher: No
- School Health Professional: No
- District Health Professional: No

# **Projected School Maps permission**

This permission controls the user's ability to define a graduation grade and projected school for each of the district's schools [p. 145], information Chancery SMS uses when the user runs year-end processing [p. 446].

Dependencies:

- This permission applies only on a system where the Year-End Transfer Method is set to Projected School Map [p. 142]. (Where the Year-End Transfer Method is set to Geocode Map [p. 142], refer to the *Geocode Maps permission* [p. 648].)
- If the setting for this permission and all other permissions pertaining to year-end processing—Geocode Maps permission [p. 648], District permissions [p. 633], and Promote and Graduate Pending Students permission [p. 653]—is None, Chancery SMS does not display the Year-End Processing link on the District Setup page.

Settings:

- Edit: The user can define the graduation grade and projected school for schools.
- View: The user can view but not change each school's graduation grade and projected school.
- None: The user does not have access to graduation grade and projected school information. On the Year-End Processing page, Chancery SMS does not display the Projected Schools link.

Default settings by base role [p. 237]:

- District Administrator: Edit
- School Administrator: View
- School Counselor: View
- School Secretary: None
- Teacher: None
- School Health Professional: None
- District Health Professional: None

# Promote and Graduate Pending Students permission

This permission controls the school-level user's ability to adjust the promotion status of a particular student [p. 447] and the district-level user's

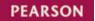

ability to view the promotion and graduation status of a student at a district school [p. 95].

#### Dependencies:

 If the setting for this permission and all other permissions pertaining to year-end processing—Geocode Maps permission [p. 648], District permissions [p. 633], and Projected School Maps permission [p. 653]
 —is None, Chancery SMS does not display the Year-End Processing link on the District Setup page.

#### Settings:

- Yes: The school-level user can adjust the promotion status of a student. The district-level user can view but not change the promotion status of a district student.
- No: The user cannot view the promotion status of a student. On the Year-End Processing page, Chancery SMS does not display the Promote and Graduate Students link.

Default settings by base role [p. 237]:

- District Administrator: Yes
- School Administrator: Yes
- School Counselor: No
- School Secretary: No
- Teacher: No
- School Health Professional: No
- District Health Professional: No

# **Provisional Enrollments permission**

This permission controls the user's ability to define immunization and examination compliance rules that pertain to provisional enrollment. For information about setting up provisional enrollment, refer to the *Chancery SMS Health Tracking Guide*.

# To work with immunization and examination rules pertaining to provisional enrollment:

- 1 In the control bar, under **ADMIN**, click **District Setup**. The District Setup page appears.
- 2 Under Manage Health, click <u>Preferences</u>. The Preferences page appears displaying two sections; Immunizations and Examinations.

Dependencies: None

Settings:

- **Delete**: The user can add, edit, and delete immunization and examination rules.
- Edit: Same as Delete.
- **View**: The user can view but not change immunization and examination rules.

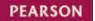

• None: The user does not have access to immunization and examination rules. On the District Setup page, Chancery SMS does not display the Manage Health section.

Default settings by base role [p. 237]:

- District Administrator: Delete
- School Administrator: View
- School Counselor: View
- School Secretary: None
- Teacher: None
- School Health Professional: View
- District Health Professional: Delete

# **Transportation Setup permission**

This permission controls the user's ability to apply transportation information to either a school or a program.

### To work with transportation information:

- 1 In the control bar, under **ADMIN**, click **District Setup**. The District Setup page appears.
- 2 Under **District**, click <u>Transportation School Settings</u>. The Transportation School Settings page appears.
  - Or click <u>Transportation Program Settings</u>. The Transportation Program Settings page appears.

Dependencies: None

Settings:

- Edit: The user can add or edit transportation information.
- View: The user can view but not change transportation information.
- None: The user does not have access to transportation information. On the District Setup page, Chancery SMS does not display the Transportation School Settings and Transportation Program Settings links.

Default settings by base role [p. 237]:

- District Administrator: Edit
- School Administrator: View
- School Counselor: View
- School Secretary: None
- Teacher: None
- School Health Professional: None
- District Health Professional: None

# Enrollment/Program Queues permissions

Permissions in this category pertain to student enrollment [p. 137]. These permissions include:

• Appendices [p. 533]

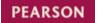

- Calculate Eligibility permission [p. 657]
- Eligibility Summary permission [p. 657]
- Home Hospital Instructor Override permission [p. 658]
- Miles from School permission [p. 659]
- Program Profile See Other Schools permission [p. 659]
- Program Queue Applicants permission [p. 660]
- Program Queue Manage permission [p. 661]
- Program Queue Override Capacity permission [p. 662]
- Program Queue Override Rank permission [p. 662]
- Program Queue Override Status permission [p. 663]
- Program Queue Ranking permission [p. 664]

# Apply Students to Other Locations permission

This permission control's a school-level user's ability to have a student apply for enrollment in a program [p. 82] at another district school. For further information, refer to the *Chancery SMS Program Management Guide*.

# To have a student apply for a program at another district school:

- 1 Locate and view a student record [p. 36]. The Student Demographics page [p. 53] appears.
- 2 In the control bar, click **Profile**. The Program Profile page appears.
- 3 From the Actions menu, select Apply to Program.

#### Or

- 1 Search for the student(s) [p. 36].
- 2 In the search results, select one or more students.
- 3 From the Actions menu, select Apply to Program.

#### Dependencies:

- For this permission to be effective, the setting for the *Program Queue Applicants permission* [p. 660] must be Edit or Delete and the *Assign to Program permissions* [p. 687] must be Yes.
- For a user whose role's scope is at the school level [p. 232] to view the Student Demographics page [p. 53], the setting for the *Demographic Data permission* [p. 773] must be View or Edit.

#### Settings:

- Yes: The user can have a student apply to a program in any school in the district.
- No: The user can have a student apply to a program in the user's current school.

- District Administrator: Yes
- School Administrator: Yes
- School Counselor: Yes

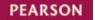

- School Secretary: No
- Teacher: No
- School Health Professional: No
- District Health Professional: No

# Calculate Eligibility permission

This permission controls the user's ability to calculate a student's eligibility for a program [p. 82] based on defined eligibility rules. For further information, refer to the *Chancery SMS Program Management Guide*.

## To calculate a student's eligibility for a program:

- 1 On the home page, in the control bar, click Manage Programs. The Program Search page appears.
- 2 Select the program.
- 3 From the Actions menu, select Manage Queues and Applicants. The Manage Queues page appears.
- 4 Under **Queues**, in the **# Applications** column, click a number. The Manage Applicants page appears.
- 5 From the Actions menu, select Calculate Eligibility....

#### Dependencies:

• For this permission to be effective, the setting for the *Program Queue - Applicants permission* [p. 660] must be Edit or Delete and the *Manage Participants permission* [p. 690] must be Yes.

#### Settings:

- Yes: The user can calculate a student's eligibility for a school program.
- No: The user is unable to calculate a student's eligibility for a school program.

### Default settings by base role [p. 237]:

- District Administrator: Yes
- School Administrator: Yes
- School Counselor: Yes
- School Secretary: No
- Teacher: No
- School Health Professional: No
- District Health Professional: No

# **Eligibility Summary permission**

This permission controls the user's ability to view a student's eligibility status for a program [p. 82]. For further information, refer to the *Chancery SMS Program Management Guide*.

### To view a student's eligibility status for a program:

1 On the home page, in the control bar click Manage Programs. The Program Search page appears.

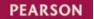

- **2** Select the program.
- 3 From the Actions menu, select Manage Queues and Applicants. The Manage Queues page appears.
- 4 Under **Queues**, in the **# Applications** column, click a number. The Manage Applicants page appears.
- 5 In the **Eligibility Status** column, click the link. The Eligibility Summary page appears.

#### Dependencies:

• For a user whose role's scope is at the school level [p. 232] to view the Student Demographics page [p. 53], the setting for the *Demographic Data permission* [p. 773] must be View or Edit.

#### Settings:

- Yes: The user can view a student's eligibility status for a program.
- No: The user is unable to view a student's eligibility status for a program.

Default settings by base role [p. 237]:

- District Administrator: Yes
- School Administrator: Yes
- School Counselor: Yes
- School Secretary: No
- Teacher: No
- School Health Professional: No
- District Health Professional: No

# Home Hospital Instructor Override permission

This permission controls the user's ability to, when assigning an instructor to a student in a Home Hospital program at a school, override the districtdefined number of students to whom a Home Hospital Instructor can provide services to at any given time.

# To assign an instructor to a student in a Home Hospital program:

- Locate and view the record [p. 36] of a student who is in a Home Hospital program. The Student Demographics page [p. 53] appears.
- 2 In the control bar, click **Program Profile**. The Program Profile page appears.
- 3 In the **Program** column, click the link. The Edit Program Details page appears.
- 4 In the Actions menu, select Add Instructional Information.

#### Dependencies: None

Settings:

• Yes: The user can assign a Home Hospital instructor to any number of students.

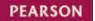

 No: The user can assign a Home Hospital instructor to the number of students specified by the district.

Default settings by base role [p. 237]:

- District Administrator: No
- School Administrator: Yes
- School Counselor: Yes
- School Secretary: No
- Teacher: No
- School Health Professional: No
- District Health Professional: No

# **Miles from School permission**

This permission controls the user's ability to set the maximum distance a student who has applied to a program can live from the location of that program. This Miles from School value can be used in eligibility rules. For further information, refer to the *Chancery SMS Program Management Guide*.

### To set the distance a student can live from a program:

- 1 Locate and view the record [p. 36] of a student who is in a program. The Student Demographics page [p. 53] appears.
- 2 In the control bar, click **Program Profile**. The Program Profile page appears.
- 3 In the **Program** column, click the name of a program. The Program Details page appears.

#### Dependencies: None

#### Settings:

- Yes: The user can set the value in the Miles from School field.
- No: The user can view but not change the value in the Miles from School field.

Default settings by base role [p. 237]:

- District Administrator: No
- School Administrator: No
- School Counselor: No
- School Secretary: No
- Teacher: No
- School Health Professional: No
- District Health Professional: No

# Program Profile - See Other Schools permission

This permission controls the user's ability to have a student apply to a program at any school in the district. For further information, refer to the *Chancery SMS Program Management Guide*.

# To have a student apply to a program in a district school:

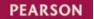

- 1 Locate and view the student's record [p. 36]. The Student Demographics page [p. 53] appears.
- 2 In the control bar, click **Program Profile**. The Program Profile page appears.
- 3 Select a program.
- 4 From the Actions menu, select Apply to Program....

#### Dependencies:

• For a user whose role's scope is at the school level [p. 232] to view the Student Demographics page [p. 53], the setting for the *Demographic Data permission* [p. 773] must be View or Edit.

#### Settings:

- Yes: The user can have a student apply to any program in any district school.
- No: The user can have a student apply to any program in the user's school.

Default settings by base role [p. 237]:

- District Administrator: Yes
- School Administrator: Yes
- School Counselor: Yes
- School Secretary: No
- Teacher: No
- School Health Professional: No
- District Health Professional: No

# Program Queue - Applicants permission

This permission controls the user's ability to manage program applicants, including processing program applications, assigning students to queues, ranking applicants, and placing students in programs. For further information, refer to the *Chancery SMS Program Management Guide*.

#### To manage program applicants:

- 1 On the home page, in the control bar, click Manage Programs. The Program Search page appears.
- 2 Search for the program.
  - Or click <u>Display All Records</u>.
- 3 Select the program.
- 4 From the Actions menu, select Manage Queues and Applicants. The Manage Queues page appears.
- 5 Under Queues, in the # Applications column, click a number. The Manage Applicants page appears.

Dependencies: None

Settings:

- **Delete**: The user can manage program applicants, including adding, editing, and deleting information.
- Edit: Same as Delete.

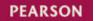

- View: The user can view applicant information and can move or copy applicants, calculate and override rankings, and assign an applicant to a program.
- None: The user is unable to view or work with program applicants.

Default settings by base role [p. 237]:

- District Administrator: Delete
- School Administrator: Delete
- School Counselor: Delete
- School Secretary: None
- Teacher: None
- School Health Professional: None
- District Health Professional: None

# Program Queue - Manage permission

This permission controls the user's ability to create, edit, copy, and delete applicant queues, as well as define queue eligibility rules. For further information, refer to the *Chancery SMS Program Management Guide*.

### To manage program applicant queues:

- 1 On the home page, in the control bar, click Manage Programs. The Program Search page appears.
- 2 Search for the program.
  - Or click **Display All Records**.
- 3 Select the program.
- 4 From the Actions menu, select Manage Queues and Applicants. The Manage Queues page appears.

#### Dependencies: None

Settings:

- **Delete:** The user can add, edit, and delete program applicant queues.
- Edit: The user can add and edit program applicant queues.
- View: The user can edit program applicant queues.
- None: The user is unable to view or work with program applicant queues.

- District Administrator: Delete
- School Administrator: Delete
- School Counselor: Delete
- School Secretary: None
- Teacher: None
- School Health Professional: None
- District Health Professional: None

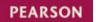

# Program Queue - Override Capacity permission

This permission controls the user's ability to override a program applicant queue's capacity. For further information, refer to the *Chancery SMS Program Management Guide*.

### To override the capacity of a program applicant queue:

- 1 On the home page, in the control bar, click Manage Programs. The Program Search page appears.
- 2 Search for the program.
  - Or click <u>Display All Records</u>.
- **3** Select the program.
- 4 From the Actions menu, select Manage Queues and Applicants. The Manage Queues page appears.

Dependencies: None

Settings:

- Yes: The user can override the capacity of a program applicant queue.
- No: The user is unable to override the capacity of a program applicant queue.

Default settings by base role [p. 237]:

- District Administrator: Yes
- School Administrator: Yes
- School Counselor: Yes
- School Secretary: No
- Teacher: No
- School Health Professional: No
- District Health Professional: No

# Program Queue - Override Rank permission

This permission controls the user's ability to override a program applicant's rank in a queue. For further information, refer to the *Chancery SMS Program Management Guide*.

### To override a program applicant's rank in a queue:

- 1 On the home page, in the control bar, click Manage Programs.
- The Program Search page appears.
- **2** Search for the program.
  - Or click <u>Display All Records</u>.
- 3 Select the program.
- 4 From the Actions menu, select Manage Queues and Applicants. The Manage Queues page appears.
- 5 In the **# Applications** column, click the number of applicants. The Manage Applicants page appears.
- 6 Select an applicant.
- 7 From the Actions menu, select Override Rank.

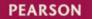

#### Dependencies: None

#### Settings:

- **Delete**: The user can override a program applicant's rank in the queue.
- Edit: Same as Delete.
- View: The user is unable to override a program applicant's rank in the queue.
- None: Same as View.

Default settings by base role [p. 237]:

- District Administrator: Delete
- School Administrator: Delete
- School Counselor: Delete
- School Secretary: No
- Teacher: No
- School Health Professional: No
- District Health Professional: No

# Program Queue - Override Status permission

This permission controls the user's ability to override a program applicant's status in the queue of applicants; for example, "Waiting", or "Denied". For further information, refer to the *Chancery SMS Program Management Guide*.

# To override a program applicant's status in a queue:

- 1 On the home page, in the control bar, click Manage Programs. The Program Search page appears.
- 2 Search for the program.
  - Or click **Display All Records**.
- 3 Select the program.
- 4 From the Actions menu, select Manage Queues and Applicants. The Manage Queues page appears.
- 5 In the **# Applications** column, click the number of applicants. The Manage Applicants page appears.
- 6 Select an applicant whose Queue status is "Waiting" or "Denied".
- 7 From the Actions menu, select Assign to Program.... A dialog appears.
- 8 Enter a reason for the override and click **OK**.

### Dependencies: None

### Settings:

- Yes: The user can override a program applicant's status in a queue.
- No: The user is unable to override a program applicant's status in a queue.

Default settings by base role [p. 237]:

• District Administrator: Yes

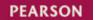

- School Administrator: Yes
- School Counselor: Yes
- School Secretary: No
- Teacher: No
- School Health Professional: No
- District Health Professional: No

# Program Queue - Ranking permission

This permission controls the user's ability to calculate a program applicant's rank in a queue. For further information, refer to the *Chancery SMS Program Management Guide*.

### To calculate a program applicant's rank in a queue:

- 1 On the home page, in the control bar, click Manage Programs. The Program Search page appears.
- 2 Search for the program.
  - Or click **Display All Records**.
- **3** Select the program.
- 4 From the Actions menu, select Manage Queues and Applicants. The Manage Queues page appears.
- 5 In the **# Applications** column, click the number of applicants. The Manage Applicants page appears.
- 6 Select an applicant.
- 7 From the Actions menu, select Calculate Rank.... The Calculate Ranks popup page appears.

#### Dependencies: None

#### Settings:

- **Delete**: The user can calculate a program applicant's rank in the queue.
- Edit: Same as Delete.
- View: The user is unable to calculate a program applicant's rank in the queue.
- None: Same as View.

- District Administrator: Delete
- School Administrator: Delete
- School Counselor: Delete
- School Secretary: None
- Teacher: None
- School Health Professional: None
- District Health Professional: None

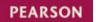

# Export permissions

Permissions in this category pertain to exporting data from a system. These permissions include:

- Create Custom Exports permission [p. 665]
- Output Exports to File permission [p. 665]
- Schedule Exports permission [p. 666]
- Schedule Health Office/SETS Export permission [p. 667]

# **Create Custom Exports permission**

This permission controls the user's ability to edit custom exports (based on the permissions for specific exports) and create new custom exports. For more information, see the *Chancery SMS Import/Export Guide*.

### To work with custom exports:

- 1 On the home page, in the control bar, under ADMIN, click District Setup. The District Setup page appears.
- 2 Under Tools, click <u>Customize Exports</u>. The Customize Exports page appears.

#### Dependencies: None

Settings:

- Yes: The user can add, edit, or delete custom exports.
- No: The user is unable to view or work with custom exports.

Default settings by base role [p. 237]:

- District Administrator: Yes
- School Administrator: Yes
- School Counselor: Yes
- School Secretary: Yes
- Teacher: No
- School Health Professional: No
- District Health Professional: No

# **Output Exports to File permission**

This permission control's the user's ability to specify a location on the network in which to save an export file so that it can be imported by another application. For more information, refer to the *Chancery SMS Import/Export Guide*.

#### To specify a location for an export file:

- 1 On the home page, in the control bar, under **ADMIN**, click **Exports**. The Exports page appears.
- 2 Click an export. The Export Options page appears.
- 3 Under Output Options, ensure that Output to File is selected.
- 4 For File, enter a file name.
- 5 For Path, specify a location on the network.

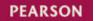

#### Dependencies: None

#### Settings:

- Yes: The user can select **Output to File** for an export and specify a file name and path.
- No: The user is unable to select Output to File.

#### Default settings by base role [p. 237]:

- District Administrator: Yes
- School Administrator: No
- School Counselor: No
- School Secretary: No
- Teacher: No
- School Health Professional: No
- District Health Professional: No

# Schedule Exports permission

This permission controls the user's ability to specify when Chancery SMS runs an export: immediately, once on a specific date, or on a recurring schedule. For more information, refer to the *Chancery SMS Import/Export Guide*.

#### To schedule an export:

- 1 On the home page, in the control bar, under ADMIN, click Exports. The Exports page appears.
- 2 Click an export. The Export Options page appears.
- **3** Under **Scheduling Options**, specify when Chancery SMS is to run the export.

#### Dependencies:

• For this permission to be effective for a particular export, the user's permission setting for that export must be View. To set an export's permission, on the Customize Export page, open the export for editing and go to the Permissions section.

#### Settings:

- Yes: The user can schedule an export.
- No: The user is unable to schedule an export.

- District Administrator: Yes
- School Administrator: Yes
- School Counselor: Yes
- School Secretary: Yes
- Teacher: Yes
- School Health Professional: No
- District Health Professional: No

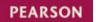

# Schedule Health Office/SETS Export permission

This permission controls the user's ability to export data to a file for use by HealthOffice and SETS. For more information, refer to the *Chancery SMS Import/Export Guide*.

#### To export data to a file for use by HealthOffice/SETS:

- 1 On the home page, in the control bar, under ADMIN, click District Setup. The District Setup page appears.
- 2 Under Tools, click Schedule HealthOffice/SETS Export.

### Dependencies: None

Settings:

- Yes: The user can export to a file for use by HealthOffice and SETS.
- No: The user is unable to export to a file for use by HealthOffice and SETS.

Default settings by base role [p. 237]:

- District Administrator: Yes
- School Administrator: Yes
- School Counselor: Yes
- School Secretary: No
- Teacher: No
- School Health Professional: No
- District Health Professional: No

# Facilities Management permissions

Permissions in this category pertain to the setup of buildings and rooms [p. 192]. These permissions include:

- Buildings permission [p. 667]
- Rooms permission [p. 668]

# **Buildings permission**

This permission controls the user's ability to set up a school's buildings [p. 192].

Dependencies:

• This permission applies only to a role with a school-level scope [p. 232].

Settings:

- Delete: The user can add, edit, or delete a school's buildings.
- Edit: The user can add or edit a school's buildings.
- View: The user can view but not change a school's buildings.
- None: The user is unable to view or work with a school's buildings.

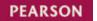

- District Administrator: Delete
- School Administrator: Delete
- School Counselor: Delete
- School Secretary: Delete
- Teacher: None
- School Health Professional: View
- District Health Professional: View

# **Rooms permission**

This permission controls the user's ability to define the rooms [p. 193] in the school's buildings.

Dependencies:

- This permission applies only to a role with a school-level scope [p. 232].
- For this permission's setting to be effective, the setting for the *Buildings permission* [p. 667] must be Delete, Edit or View, since that permission controls the user's access to the Buildings page, which contains the Rooms link.

Settings:

- Delete: The user can add, edit, or delete a school's rooms.
- Edit: The user can add or edit a school's rooms.
- View: The user can view but not change a school's rooms.
- None: The user is unable to view or work with a school's rooms.

Default settings by base role [p. 237]:

- District Administrator: Delete
- School Administrator: Delete
- School Counselor: Delete
- School Secretary: Delete
- Teacher: None
- School Health Professional: View
- District Health Professional: View

# Families permissions

Permissions in this category pertain to the recording of information about a student's family [p. 64]. These permissions include:

- Add Families permission [p. 668]
- Delete Families permission [p. 669]
- Family Information permission [p. 670]

# Add Families permission

This permission controls the user's ability to add new families to a system [p. 64].

**Dependencies:** 

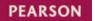

- This permission takes effect only on a system that employs family management (which is enabled when the administrator installs Chancery SMS [p. 398]).
- For the user to view the Family Search page [p. 49], that user's setting for *Family Information permission* [p. 670] must be View or Edit.
- The user's ability to edit family information is controlled by the *Family Information permission* [p. 670].
- The user's ability to delete families is controlled by the *Delete Families permission* [p. 669].

#### Settings:

- Yes: The user can add families.
- No: The user is unable to add families. On the Family Search page in the Actions menu, Chancery SMS does not display the Add Family... selection.

Default settings by base role [p. 237]:

- District Administrator: Yes
- School Administrator: Yes
- School Counselor: Yes
- School Secretary: Yes
- Teacher: No
- School Health Professional: No
- District Health Professional: No

# **Delete Families permission**

This permission controls the user's ability to delete families from a system [p. 64].

Dependencies:

- This permission takes effect only on a system that employs family management (which is enabled when the administrator installs [p. 398]).
- The user can delete a family only if that family has no students or contacts.
- For the user to view the Family Search page [p. 49], that user's setting for *Family Information permission* [p. 670] must be View or Edit.
- The user's ability to edit family information is controlled by the *Family Information permission* [p. 670].
- The user's ability to add families is controlled by the *Add Families permission* [p. 668].

Settings:

• Yes: The user can delete families.

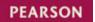

• No: The user cannot delete families. On the Family Search page in the Actions menu, Chancery SMS does not display the Delete Family... selection.

Default settings by base role [p. 237]:

- District Administrator: Yes
- School Administrator: Yes
- School Counselor: Yes
- School Secretary: No
- Teacher: No
- School Health Professional: No
- District Health Professional: No

# Family Information permission

This permission controls the user's ability to search for families in the system, and, once found, view and change information about those families.

Dependencies:

- This permission takes effect only on a system that employs family management (which is enabled when the administrator installs Chancery SMS [p. 398]).
- For a user whose role's scope is at the school level [p. 232] to view the Student Demographics page [p. 53] (on which Chancery SMS displays the Family link in the control bar), the setting for the *Demographic Data permission* [p. 773] must be View or Edit.
- This permission affects several others: *Add Families permission* [p. 668], *Delete Families permission* [p. 669], and *Assign Family permission* [p. 766].

Settings:

- Edit: The user can search for families and change information about them. Specifically, on the Family Overview page [p. 64], the user can change the family name and add a contact, edit relationships, add a new student to the family, and add an existing student to the family.
- View: The user can view but not change information about families.
- None: The user cannot view information about families. On a student record, in the control bar, Chancery SMS does not display a Family link. Moreover, when the user clicks Family Search in the control bar, Chancery SMS displays the message "no access".

- District Administrator: Edit
- School Administrator: Edit
- School Counselor: Edit
- School Secretary: Edit
- Teacher: View
- School Health Professional: View

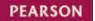

District Health Professional: View

# Gradebook permissions

Permissions in this category pertain to the use of PowerTeacher Gradebook, a web-based gradebook that enables teachers to record student grades without being connected to the Chancery SMS system. Gradebook permissions include:

Use PowerTeacher Gradebook permission [p. 671]

### Use PowerTeacher Gradebook permission

This permission controls the user's ability to log into PowerTeacher gradebook using the PowerTeacher Quick Link on the Home page.

Dependencies: None

Settings:

- Yes: Users can log into PowerTeacher by clicking the PowerTeacher Quick Link on their home page.
- No: The PowerTeacher Quick Link does not appear on the user's home page.

Default settings by base role [p. 237]:

- District Administrator: No
- School Administrator: No
- School Counselor: No
- School Secretary: No
- Teacher: No
- School Health Professional: No
- District Health Professional: No

# Grading permissions

Permissions in this category pertain to the assigning of grades to a student [p. 78]. These permissions include:

- Add Grades permission [p. 672]
- Backfill Grades permission [p. 672]
- Edit Grades from Other Teachers permission [p. 673]
- Enter Grades for All Classes permission [p. 673]
- Honor Rolls permission [p. 674]
- Modify Grades for Completed Periods permission [p. 675]
- Override Calculated Grades permission [p. 676]
- Override Student Ranks permission [p. 677]
- Override/Recalculate Earned Credits permission [p. 677]
- Run Class Ranks permission [p. 678]
- Run Grade, Credit & GPA Calculations permission [p. 679]
- Transfer Grades and Attendance permission [p. 680]

For permissions pertaining to grading setup, refer to [>>].

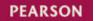

# Add Grades permission

This permission controls the user's ability to add or change a student's grades [p. 80].

Dependencies:

- This permission's "No" setting supersedes all other Grading permissions.
- This permission applies to a role with a school-level scope [p. 232]. (A role with district-level scope is unable to view the grading pages.)
- For a user to change the grade of a student who is not assigned to him or her, the setting for the *Enter Grades for All Classes permission* [p. 673] and the *Edit Grades from Other Teachers permission* [p. 673] must be Yes.

Settings:

- Yes: The user can add or change the grade of any student.
- No: The user is able to view but not add or change the grade of any student.

Default settings by base role [p. 237]:

- District Administrator: Yes
- School Administrator: Yes
- School Counselor: Yes
- School Secretary: Yes
- Teacher: Yes
- School Health Professional: No
- District Health Professional: No

# **Backfill Grades permission**

This permission controls the user's ability to enter a student's grade for a class in a previous grading period [p. 81]; that is a grading period that occurred before the student was scheduled into the class.

Dependencies:

- This permission applies to a role with a school-level scope [p. 232]. (A role with district-level scope is unable to view the grades pages.)
- For the user to work with the student record's Student Demographics page [p. 53], the setting for the *Demographic Data permission* [p. 773] must be View or Edit.

Settings:

- Yes: The user can add or change a student's grade for a class in a previous grading period.
- No: The user is not able to view, add, or change a student's grade for a class in a previous grading period.

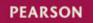

- District Administrator: No
- School Administrator: No
- School Counselor: No
- School Secretary: No
- Teacher: No
- School Health Professional: No
- District Health Professional: No

# Edit Grades from Other Teachers permission

This permission controls the user's ability to change the grades of an elementary student where those grades were assigned by another user [p. 78]. Typically, this permission enables a teacher to work with the grades of a student that he or she does not teach.

Dependencies:

- This permission applies to a role with a school-level scope [p. 232]. (A role with district-level scope is unable to view the grading pages.)
- This permission applies only to a school that employs elementary scheduling [p. 272]
- Normally, a teacher can work only with the records of students assigned to him or her. For a user to work with the record of a student for whom the user is not responsible, the setting for the *Access to All Students permission* [p. 731] must be Yes.
- For the user to work with the student record's Student Demographics page [p. 53], the setting for the *Demographic Data permission* [p. 773] must be View or Edit.

Settings:

- Yes: The user can change the grade of an elementary student where that grade was assigned by another user.
- No: The user is unable to change the grade of an elementary student where that grade was assigned by another user.

Default settings by base role [p. 237]:

- District Administrator: Yes
- School Administrator: Yes
- School Counselor: Yes
- School Secretary: No
- Teacher: Yes
- School Health Professional: No
- District Health Professional: No

# Enter Grades for All Classes permission

This permission controls the user's ability to assign grades [p. 78] to a secondary student in a class for which the user is not responsible. Typically,

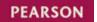

this permission enables a teacher to work with the grades of a student that he or she does not teach.

#### Dependencies:

- This permission applies to a role with a school-level scope [p. 232]. (A role with district-level scope is unable to view the grading pages.)
- This permission applies only to a school that employs secondary scheduling [p. 297].
- Normally, a teacher can work only with the records of students assigned to him or her. For a user to work with the record of a student for whom the user is not responsible, the setting for the *Access to All Students permission* [p. 731] must be Yes.
- For the user to work with the student record's Student Demographics page [p. 53], the setting for the *Demographic Data permission* [p. 773] must be View or Edit.

#### Settings:

- Yes: The user can assign a grade to a secondary student in a class for which the user is not responsible.
- No: The user is unable to assign a grade to a secondary student in a class for which the user is not responsible.

Default settings by base role [p. 237]:

- District Administrator: Yes
- School Administrator: Yes
- School Counselor: Yes
- School Secretary: No
- Teacher: No
- School Health Professional: No
- District Health Professional: No

# Honor Rolls permission

This permission controls the user's ability to assign a student to an honor roll [p. 71] and have Chancery SMS calculate the students eligible for an honor roll. For detailed information on honor rolls, refer to the *Chancery SMS Grading Setup Guide*. Note: The calculation of honor roles is a task associated with year-end [p. 450].

### To view a student's honor roll membership:

- 1 Locate and view a student record [p. 36]. The Student Demographics page [p. 53] appears.
- 2 In the control bar, click Honor Rolls. The Student Honor Rolls page appears.

#### To work with an honor roll:

1 In the control bar, under **ADMIN**, click **Grading**. The Grading page appears.

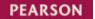

2 Under Step 7, click <u>Calculate Honor Rolls</u>. The Honor Rolls page appears.

Dependencies:

- This permission applies to a role with a school-level scope [p. 232]. (A role with district-level scope is unable to view the honor roll pages.)
- For the user to work with the student record's Student Demographics page [p. 53], the setting for the *Demographic Data permission* [p. 773] must be View or Edit.
- For the user to set up honor rolls, refer to the *Honor Rolls Definitions permission* [p. 722].
- For the user to add a student to an honor roll for which that student is not eligible, refer to the *Override Honor Rolls permission* [p. 783].

Settings:

- Edit: The user can assign a student to an honor roll and have Chancery SMS calculate the students eligible for an honor roll.
- View: The user can view but not change honor roll membership.
- None: The user is unable to view honor roll membership.

Default settings by base role [p. 237]:

- District Administrator: None
- School Administrator: Edit
- School Counselor: Edit
- School Secretary: View
- Teacher: None
- School Health Professional: None
- District Health Professional: None

# Modify Grades for Completed Periods permission

This permission controls the user's ability to change a student's grades for a past grading period [p. 78]. For detailed information on grading periods, refer to the *Chancery SMS Grading Setup Guide*. Note: The recalculation of grades is a task associated with year-end [p. 450].

Dependencies:

- This permission applies to a role with a school-level scope [p. 232]. (A role with district-level scope is unable to view the grades pages.)
- For the user to work with the student record's Student Demographics page [p. 53], the setting for the *Demographic Data permission* [p. 773] must be View or Edit.

Settings:

• Yes: The user can assign a grade to a student for a past grading period.

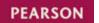

 No: The user is unable to assign a grade to a student for a past grading period.

Default settings by base role [p. 237]:

- District Administrator: Yes
- School Administrator: Yes
- School Counselor: Yes
- School Secretary: No
- Teacher: No
- School Health Professional: No
- District Health Professional: No

# **Override Calculated Grades permission**

This permission controls the user's ability to change a student's grade that has been calculated by Chancery SMS [p. 78]. For detailed information on calculated grades, refer to the *Chancery SMS Grading Setup Guide*. Note: The recalculation of grades is a task associated with year-end [p. 450].

# To override a calculated grade:

- 1 In the control bar, under Class, click Classes. The Classes page appears.
- 2 Click the Grading icon for a class.
- 3 Click the Calculated Grades icon. The Override Calculated Grades dialog appears.

### Or

- 1 Locate and view a student record [p. 36]. The Student Demographics page [p. 53] appears.
- 2 In the control bar, click Grade. The Grades page appears.
- 3 Click the Calculated Grades icon. The Override Calculated Grades dialog appears.

#### Dependencies:

- This permission applies to a role with a school-level scope [p. 232]. (A role with district-level scope is unable to view the grade pages.)
- For the user to work with the student record's Student Demographics page [p. 53], the setting for the *Demographic Data permission* [p. 773] must be View or Edit.
- The ability to have Chancery SMS calculate grades is controlled by the *Run Grade*, *Credit & GPA Calculations permission* [p. 679].

#### Settings:

- Yes: The user can change a student's calculated grade.
- No: The user is unable to change a student's calculated grade.

- District Administrator: No
- School Administrator: Yes
- School Counselor: Yes

- School Secretary: No
- Teacher: No
- School Health Professional: No
- District Health Professional: No

# **Override Student Ranks permission**

This permission controls the user's ability to change a student's class rank (which was calculated by Chancery SMS). For detailed information on student class ranking, refer to the *Chancery SMS Grading Setup Guide*. Note: The calculation of class ranks is a task associated with year-end [p. 450].

#### To work with a student's class rank:

- 1 In the control bar, under **ADMIN**, click **Grading**. The Grading page appears.
- 2 Under Step 7, click Calculate Class Ranks. The Calculate Class Ranks page appears.
- 3 Click the date link for one of the sets of class ranks. The Student Ranks page appears.
- 4 Click the Stored tab.

#### Dependencies:

- This permission applies to a role with a school-level scope [p. 232]. (A role with district-level scope is unable to view the grading pages.)
- For the user to view calculated class ranks, the setting for the *Run Class Ranks permission* [p. 678] must be Yes.

#### Settings:

- Yes: The user can change a student's calculated class rank.
- No: The user can view but not change a student's calculated class rank.

Default settings by base role [p. 237]:

- District Administrator: No
- School Administrator: Yes
- School Counselor: Yes
- School Secretary: No
- Teacher: No
- School Health Professional: No
- District Health Professional: No

# Override/Recalculate Earned Credits permission

This permission controls the user's ability to override or have Chancery SMS recalculate the number of credits earned by a student for specific grade items. For detailed information on credits, refer to the *Chancery SMS Grading Setup Guide*. Note: The recalculation of credits is a task associated with year-end [p. 450].

### To override or recalculate a student's earned credits:

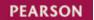

- 1 Locate and view a student record [p. 36]. The Student Demographics page [p. 53] appears.
- 2 In the control bar, click **Credits**. The Student Credits page appears.
- 3 In the Actions menu, click Override/Recalculate Credits.

Dependencies:

This permission applies to a role with a school-level scope [p. 232].
 (A role with district-level scope is unable to view the credits page.)

Settings:

- Yes: The user can override or have Chancery SMS recalculate a student's earned credits.
- No: The user can view but not change a student's calculated earned credits.

Default settings by base role [p. 237]:

- District Administrator: No
- School Administrator: Yes
- School Counselor: Yes
- School Secretary: No
- Teacher: No
- School Health Professional: No
- District Health Professional: No

# **Run Class Ranks permission**

This permission controls the user's ability to have Chancery SMS calculate a student's class rank by grade level. For detailed information on student class ranking, refer to the *Chancery SMS Grading Setup Guide*. Note: The calculation of class ranks is a task associated with year-end [p. 450].

# To have Chancery SMS calculate a student's class rank:

- 1 In the control bar, under **ADMIN**, click **Grading**. The Grading page appears.
- 2 Under Step 7, click Calculate Class Ranks. The Calculate Class Ranks page appears.
- 3 For each grade level, click Run.

#### Dependencies:

• This permission applies to a role with a school-level scope [p. 232]. (A role with district-level scope is unable to view the grading pages.)

#### Settings:

- Yes: The user can have Chancery SMS calculate a student's class rank.
- No: The user is unable to have Chancery SMS calculate a student's class rank.

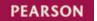

- District Administrator: No
- School Administrator: Yes
- School Counselor: Yes
- School Secretary: No
- Teacher: No
- School Health Professional: No
- District Health Professional: No

# Run Grade, Credit & GPA Calculations permission

This permission controls the user's ability to have Chancery SMS calculate a student's grades, credits, and GPA. Credits and GPA pertain to a secondary school student. This permission also controls access to the calculation of grades for an elementary school student. For detailed information on such calculations, refer to the *Chancery SMS Grading Setup Guide*. Note: These calculations are associated with year-end [p. 450].

# To run grade, credit, and GPA calculations for a secondary school student:

- 1 Locate and view a student record [p. 36]. The Student Demographics page [p. 53] appears.
- 2 In the control bar, click **Grading**. The Grading page appears.
- 3 Under Step 7, click Calculated Grades, Credits & GPAs.

### To run grade calculations for an elementary school student:

- 1 Locate and view a student record [p. 36]. The Student Demographics page [p. 53] appears.
- 2 In the control bar, click Grading. The Grading page appears.
- 3 Under Step 6, click Calculate Elementary Grades.
  - Chancery SMS alerts [p. 32] the administrator when the calculation are complete or have failed, provided the administrator has subscribed [p. 32] to the "Calculate Elementary Grades" alert.

#### Dependencies:

- This permission applies to a role with a school-level scope [p. 232]. (A role with district-level scope is unable to view the grading pages.)
- The <u>Calculate Elementary Grades</u> link appears only if the District Administrator has added the stored procedure "CALC\_ELEMENTARY\_ GRADES". Since this stored procedure is not added to the base schema, the administrator must add it after any software upgrade [p. 413].

#### Settings:

- Yes: The user can have Chancery SMS calculate grades, credits, and GPA.
- No: The user is unable to have Chancery SMS calculate grades, credits, and GPAs. On the Grading page, Chancery SMS does not display the Calculated Grades, Credits & GPAs link (secondary school) or the Calculate Elementary Grades link (elementary).

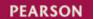

Default settings by base role [p. 237]:

- District Administrator: No
- School Administrator: Yes
- School Counselor: Yes
- School Secretary: No
- Teacher: No
- School Health Professional: No
- District Health Professional: No

# Transfer Grades and Attendance permission

This permission controls the user's ability to transfer a student's grades and attendance from one class to another. For information, refer to the *Chancery SMS Transferring Grades and Attendance Technical Bulletin*. **Note:** Since this ability is needed only temporarily, the setting for this permission is typically No for all users.

# To transfer a student's grades and attendance:

- 1 Working in the Active Calendar, locate and view a student record [p. 36]. The Student Demographics page [p. 53] appears.
- 2 In the control bar, click **Schedule**. The Student Schedule page appears.
- 3 In the Actions menu, click View Change History. The Change History page appears.
- 4 In the Actions menu, click Transfer Grades.

#### Dependencies:

- This permission applies to a role with a school-level scope [p. 232]. (A role with district-level scope is unable to view the grading pages.)
- This permission applies only to a user working in the Active Calendar [p. 161].
- For this permission to take effect, the setting for the *Edit Student Schedules permission* [p. 776] must be Yes.
- For the user to work with the student record's Student Demographics page [p. 53], the setting for the *Demographic Data permission* [p. 773] must be View or Edit.

### Settings:

- Yes: The user can transfer a student's grades and attendance.
- No: The user is unable to transfer a student's grades and attendance. On the Change History page, in the Actions menu, Chancery SMS does not display the Transfer Grades selection.

- District Administrator: No
- School Administrator: No
- School Counselor: No
- School Secretary: No

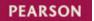

- Teacher: No
- School Health Professional: No
- District Health Professional: No

# Import permissions

Permissions in this category pertain to importing data into a system. These permissions include:

- Import Address Ranges permission [p. 681]
- Import Custom Student Data permission [p. 682]
- Import Student Demographics permission [p. 683]
- Import Student Test Scores permission [p. 684]
- Schedule Import permission [p. 684]
- Template Editor permission [p. 686]

# Import Address Ranges permission

This permission controls the user's ability to import address ranges for use in address validation. For detailed information about importing, refer the *Chancery SMS Import/Export Guide*. For information about address validation, refer to the *Chancery SMS cTools Guide*.

### To import address ranges:

- 1 In the control bar, under **ADMIN**, click **District Setup**. The District Setup page appears.
- 2 Under Tools, click <u>Schedule Import</u>. The Schedule Import page appears.

#### Dependencies:

- For control of the user's ability to create a template for address ranges, refer to the *Template Editor permission* [p. 686].
- For control of the user's the ability to schedule an import, refer to the *Schedule Import permission* [p. 684].

#### Settings:

- Yes: The user can import address ranges.
- No: The user cannot import address ranges. On the Schedule Import page, the user can schedule the import and Chancery SMS will complete it on schedule however Chancery SMS will report errors—in the error log, Chancery SMS will record that the user did not have permission to perform the import.

- District Administrator: Yes
- School Administrator: No
- School Counselor: No
- School Secretary: No
- Teacher: No
- School Health Professional: No

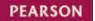

• District Health Professional: No

# Import Custom Student Data permission

This permission controls the user's ability to import information into some custom fields created using Custom Data Management (Student Data) in cTools [p. 469], specifically into custom multi-select lists, custom repeating groups, or custom chronological groups.

This permission does not control the ability to import all types of custom data:

- The Import Student Demographics permission [p. 683] control's the user's ability to import data into custom Basic tables.
- The Schedule Import permission [p. 684] control the user's ability to import data into custom fields created using cTools.
- The *Template Editor permission* [p. 686] controls the user's ability to create a template for custom student data.

For information about importing, refer the *Chancery SMS Import/Export Guide*. For information about Custom Data Management, refer to the *Chancery SMS cTools Guide*.

# To import custom data:

- 1 In the control bar, under **ADMIN**, click **District Setup**. The District Setup page appears.
- 2 Under Tools, click <u>Import...</u>. The Chancery SMS Import popup page appears/
- 3 Click Start Import Wizard. The Introduction page appears.
- 4 On the Introduction page, click **Next**. The Import File and Template page appears.
- 5 In the Select Import Template list, select a template.

#### Dependencies:

If the setting for the Import Student Demographics permission [p. 683] and the Import Student Test Scores permission [p. 684] is No, Chancery SMS display a "no access" message displays when the user clicks <u>Import...</u> on the District Setup page.

### Settings:

- Yes: The user can import data into custom multi-select lists, custom repeating groups, or custom chronological groups. On the Import File and Template page, in the Select Import Template list, Chancery SMS lists "Student Multi-select", "CDM Student Repeating Group", and "CDM Student Chronological".
- No: The user cannot import data into custom multi-select lists, custom repeating groups, or custom chronological groups.

- District Administrator: Yes
- School Administrator: No
- School Counselor: No

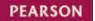

- School Secretary: No
- Teacher: No
- School Health Professional: No
- District Health Professional: No

# Import Student Demographics permission

This permission controls the user's ability to import district student data, specifically demographic information.

This permission does not control the ability to import all types of student data:

- The Schedule Import permission [p. 684] control the user's ability to school-specific student data.
- The *Template Editor permission* [p. 686] controls the user's ability to create a template for custom student data.

For information about importing, refer the Chancery SMS Import/Export Guide.

### To import student demographics data:

- 1 In the control bar, under **ADMIN**, click **District Setup**. The District Setup page appears.
- 2 Under Tools, click <u>Import...</u>. The Chancery SMS Import popup page appears.
- 3 Click Start Import Wizard. The Introduction page appears.
- 4 On the Introduction page, click **Next**. The Import File and Template page appears.
- 5 In the **Select Import Template** list, select the template "Student Demographics".

#### Dependencies:

If the setting for the Import Student Test Scores permission [p. 684] and the Import Custom Student Data permission [p. 682] is No, Chancery SMS display a "no access" message displays when the user clicks Import... on the District Setup page.

Settings:

- Yes: The user can import student demographic data. On the Import File and Template page, in the Select Import Template list, Chancery SMS lists "Student Demographics".
- No: The user cannot import student demographics data.

- District Administrator: Yes
- School Administrator: No
- School Counselor: No
- School Secretary: No
- Teacher: No
- School Health Professional: No
- District Health Professional: No

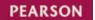

# Import Student Test Scores permission

On a system that employs the legacy version of the Test Scores module, this permission controls the user ability to import test data, specifically test scores.

This permission does not control the ability to import all types of student data. The *Template Editor permission* [p. 686] controls the user's ability to create a template for student test scores. For information about importing, refer the *Chancery SMS Import/Export Guide*.

### To import student test scores:

- 1 In the control bar, under **ADMIN**, click **District Setup**. The District Setup page appears.
- 2 Under Tools, click <u>Import...</u>. The Chancery SMS Import popup page appears/
- 3 Click Start Import Wizard. The Introduction page appears.
- 4 On the Introduction page, click **Next**. The Import File and Template page appears.
- 5 In the **Select Import Template** list, select the template "Student Test Scores".

#### Dependencies:

- This permission takes effect only when the administrator has enabled legacy tests functionality on the District Preferences page.
- If the setting for the Import Student Demographics permission [p. 683] and the Import Custom Student Data permission [p. 682] is No, Chancery SMS display a "no access" message displays when the user clicks <u>Import...</u> on the District Setup page.

### Settings:

- Yes: The user can import student test scores.
- No: The user cannot import student test scores.

Default settings by base role [p. 237]:

- District Administrator: Yes
- School Administrator: No
- School Counselor: No
- School Secretary: No
- Teacher: No
- School Health Professional: No
- District Health Professional: No

# Schedule Import permission

This permission controls the user's ability to schedule the importing of data for the following record types:

- Setup Lists
- School Students
- Student Contacts

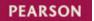

- District Courses
- Facility Buildings
- Facility Rooms
- Historical Years
- Historical Courses
- Historical Course Bins
- Staff
- Class Schedules
- Student Schedules
- Student Course Requests
- Address Ranges
- Student Test Results
- Historical Graduation Information

To import other types of student data, refer to the following permissions:

- The Import Student Demographics permission [p. 683] controls the user's ability to import student demographic information.
- The Import Custom Student Data permission [p. 682] controls the user's ability to import custom data.
- The Import Student Test Scores permission [p. 684] controls the user's ability to import test scores.
- The *Import Address Ranges permission* [p. 681] controls the user's ability to create an import template for custom student data.
- The *Template Editor permission* [p. 686] controls the user's ability to create an import template for student test scores.

For information about importing, refer the Chancery SMS Import/Export Guide.

### To schedule a data import:

- 1 In the control bar, under **ADMIN**, click **District Setup**. The District Setup page appears.
- 2 Under Tools, click <u>Schedule Import</u>. The Schedule Import page appears.

Dependencies: None

Settings:

- Yes: The user can schedule the importing of student data and delete scheduled imports.
- No: The user cannot schedule the importing of student data. On the District Setup page, if the user clicks <u>Schedule Import</u>, Chancery SMS displays a "no access" message.

- District Administrator: Yes
- School Administrator: Yes
- School Counselor: Yes
- School Secretary: No
- Teacher: No

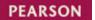

- School Health Professional: No
- District Health Professional: No

# **Template Editor permission**

This permission controls the user's ability to use the Template Editor to create templates for importing data into a system. The Template Editor is an application that runs on the Chancery SMS web server.

This permission does not differentiate between user roles. When this permission's setting is Yes for a user, and that user has more than one role, the user can create a template in any one his or her roles.

For information about the Template Editor, refer the *Chancery* SMS *Import/Export Guide*.

### To work with the Template Editor:

- 1 Sign in to the Chancery SMS web server.
- 2 In the Start menu, select Programs > Chancery Software > Chancery SMS > Template Editor. The Chancery SMS ACSII Template Editor Log On dialog appears.
- 3 Enter the user name and password created when Chancery SMS was installed. The Template Editor opens.

#### Dependencies: None

Settings:

- Yes: The user can use the Template Editor to create templates for importing data into a system.
- No: The user does not have access to the Template Editor.

Default settings by base role [p. 237]:

- District Administrator: Yes
- School Administrator: Yes
- School Counselor: Yes
- School Secretary: No
- Teacher: No
- School Health Professional: No
- District Health Professional: No

# Program Category permissions

Permissions in this category pertain to managing applicants to programs and setting up programs [p. 82]. These permissions include:

- Assign to Program permissions [p. 687]
- Assign to Program Override Eligibility permission [p. 688]
- District Program Setup permission [p. 689]
- Manage Participants permission [p. 690]
- Remove from Program permission [p. 691]
- School Program Setup permission [p. 692]

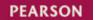

# Assign to Program permissions

This permission controls the user's ability to place a program applicant in a program [p. 82] of a specific category. Chancery SMS provides one permission for each of the following program categories:

- Academic Enhancement
- After School Academic
- After School Athletics
- Early Childhood Education
- English Language Learners
- Free & Reduced Meals
- Gifted and Talented
- Home Hospital
- Homeless
- Migrant Status
- Out of District Placement
- Special Services
- Transportation
- <any user-created program category>

For further information, refer to the Chancery SMS Program Management Guide.

To place a program applicant in a program of a specific category:

- 1 On the home page, in the control bar under SCHOOL, click Manage Programs. The Program Search page appears.
- 2 Search for the program.
  - Or click <u>Display All Records</u>.
- **3** Select the program.
- 4 From the Actions menu, select Manage Queues and Applicants. The Manage Queues page appears.
- 5 In the **# Applications** column, click the number of applicants. The Manage Applicants page appears.
- 6 Select an applicant.
- 7 From the Actions menu, select Assign to Program.

Dependencies: None

#### Settings:

- Yes: The user can assign a program applicant to a program of the specified category.
- No: The user is unable to assign a program applicant to a program of the specified category.

- District Administrator: Yes
- School Administrator: Yes
- School Counselor: Yes

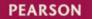

- School Secretary: No
- Teacher: No
- School Health Professional: No
- District Health Professional: No

# Assign to Program - Override Eligibility permission

This permission controls the user's ability to override the eligibility calculations for an applicant to a program [p. 82] of a specific category, that is, make an ineligible applicant eligible. Chancery SMS provides one permission for each of the following program categories:

- Academic Enhancement
- After School Academic
- After School Athletics
- Early Childhood Education
- English Language Learners
- Free & Reduced Meals
- Gifted and Talented
- Home Hospital
- Homeless
- Migrant Status
- Out of District Placement
- Special Services
- Transportation
- <any user-created program category>

For further information, refer to the Chancery SMS Program Management Guide.

# To make an ineligible applicant eligible for a program of a specific category [SA<sup>1</sup>]:

- 1 On the home page, in the control bar under SCHOOL, click Manage Programs. The Program Search page appears.
- 2 Search for the program.
- Or click <u>Display All Records</u>.
- 3 Select the program.
- 4 From the Actions menu, select Manage Queues and Applicants. The Manage Queues page appears.
- 5 In the **# Applications** column, click the number of applicants. The Manage Applicants page appears.
- 6 Select an ineligible applicant.
- 7 From the Actions menu, select Assign to Program. A dialog appears.
- 8 Enter an override reason and click OK.

Dependencies: None

Settings:

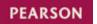

- Yes: The user can make an ineligible applicant eligible for a program of the specific category.
- No: The user is unable to make an ineligible applicant eligible for a program of the specific category.

Default settings by base role [p. 237]:

- District Administrator: Yes
- School Administrator: Yes
- School Counselor: Yes
- School Secretary: No
- Teacher: No
- School Health Professional: No
- District Health Professional: No

### District Program Setup permission

This permission controls the user's ability to set up a program [p. 82] of a specific category for use across the district. Chancery SMS provides one permission for each of the following program categories:

- Academic Enhancement
- After School Academic
- After School Athletics
- Early Childhood Education
- English Language Learners
- Free & Reduced Meals
- Gifted and Talented
- Home Hospital
- Homeless
- Migrant Status
- Out of District Placement
- Special Services
- Transportation
- <any user-created program category>

For further information, refer to the Chancery SMS Program Management Guide.

### To set up a program of a specific category [DA<sup>1</sup>]:

- 1 On the home page, in the control bar under ADMIN, click District Setup. The District Setup page appears.
- 2 Under Program Management, click <u>Program Setup</u>. The Program Setup page appears.
- 3 From the Actions menu, select Add Program Setup....

Dependencies: None

Settings:

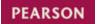

- Delete: The user can add a program setup of the specified category
- Edit: Same as Delete
- View: The user is unable to add a program setup of the specified category
- None: Same as View

Default settings by base role [p. 237]:

- District Administrator: Delete
- School Administrator: Edit
- School Counselor: Edit
- School Secretary: None
- Teacher: None
- School Health Professional: None
- District Health Professional: None

### Manage Participants permission

This permission controls the user's ability to manage the participants of a program [p. 82] of a specific category, including removing participants, calculating eligibility, and managing applicants. Chancery SMS provides one permission for each of the following program categories:

- Academic Enhancement
- After School Academic
- After School Athletics
- Early Childhood Education
- English Language Learners
- Free & Reduced Meals
- Gifted and Talented
- Home Hospital
- Homeless
- Migrant Status
- Out of District Placement
- Special Services
- Transportation
- <any user-created program category>

For further information, refer to the Chancery SMS Program Management Guide.

### To manage the participants of a program of a specific category [DA<sup>1</sup>]:

- 1 On the home page, in the control bar under SCHOOL, click Manage Programs. The Program Search page appears.
- 2 Search for the program.
  - Or click **Display All Records**.
- 3 Select the program.

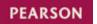

4 From the Actions menu, select Manage Participants. The Manage Participants page appears.

#### Dependencies: None

Settings:

- **Delete:** The user can remove participants from a program of the specified category and calculate a participant's eligibility.
- Edit: The user can calculate a participant's eligibility.
- View: The user can view but not remove participants of a program of the specified category.
- None: The user is unable to manage participants of a program of the specified category.

Default settings by base role [p. 237]:

- District Administrator: Delete
- School Administrator: Delete
- School Counselor: Delete
- School Secretary: None
- Teacher: None
- School Health Professional: None
- District Health Professional: None

# **Remove from Program permission**

This permission controls the user's ability to remove participants from a program [p. 82] of a specific category. Chancery SMS provides one permission for each of the following program categories:

- Academic Enhancement
- After School Academic
- After School Athletics
- Early Childhood Education
- English Language Learners
- Free & Reduced Meals
- Gifted and Talented
- Home Hospital
- Homeless
- Migrant Status
- Out of District Placement
- Special Services
- Transportation
- <any user-created program category>

For further information, refer to the Chancery SMS Program Management Guide.

# To remove a participant of a program of a specific category

- ]:
- 1 On the home page, in the control bar under SCHOOL, click Manage Programs. The Program Search page appears.
- 2 Search for the program.
  - Or click **Display All Records**.
- **3** Select the program.
- 4 From the Actions menu, select Manage Participants. The Manage Participants page appears.
- 5 Select a participant.
- 6 From the Actions menu, select Remove from Program....

### Dependencies:

• For this permission to be effective, the setting for the *Manage Participants permission* [p. 690] must be Delete.

Settings:

- Yes: The user can remove participants from a program of the specified category.
- No: The user is unable to remove participants from a program of the specified category.

Default settings by base role [p. 237]:

- District Administrator: Yes
- School Administrator: Yes
- School Counselor: Yes
- School Secretary: No
- Teacher: No
- School Health Professional: No
- District Health Professional: No

# School Program Setup permission

This permission controls the user's ability to set up a program [p. 82] of a specific category for use in a school. Chancery SMS provides one permission for each of the following program categories:

- Academic Enhancement
- After School Academic
- After School Athletics
- Early Childhood Education
- English Language Learners
- Free & Reduced Meals
- Gifted and Talented
- Home Hospital
- Homeless
- Migrant Status
- Out of District Placement

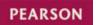

- Special Services
- Transportation
- <any user-created program category>

For further information, refer to the Chancery SMS Program Management Guide.

# To set up a program of a specific category for a school [SA<sup>1</sup>]:

- 1 On the home page, in the control bar under ADMIN, click School Setup. The School Setup page appears.
- 2 Under Program Management, click <u>Program Setup</u>. The Program Setup page appears.
- 3 From the Actions menu, select Add Program Setup....

Dependencies: None

Settings:

- **Delete:** The user can add and change a program setup of the specified category to the school, and delete a program setup.
- Edit: The user can add and change a program setup of the specified category to the school.
- View: The user can view but not change a program setup of the specified category to the school.
- None: The user is unable to work with a program setup of the specified category to the school or view its sessions.

Default settings by base role [p. 237]:

- District Administrator: View
- School Administrator: Delete
- School Counselor: Delete
- School Secretary: None
- Teacher: None
- School Health Professional: None
- District Health Professional: None

# Reporting permissions

Permissions in this category pertain to generating reports from information stored in the system [p. 109]. These permissions include:

- Create Custom Reports permission [p. 694]
- Grid Print (Landscape-Legal) permission [p. 694]
- Output Reports to File permission [p. 695]
- Print Official Report Card permission [p. 695]
- <*Report* > *permission* [p. 696]
- Schedule Reports permission [p. 701]

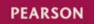

# **Create Custom Reports permission**

This permission enables the user to edit a report or create a new custom report [p. 122]. Note: For each custom report created by a user, Chancery SMS makes available a permission of the same name see <*Report* > *permission* [p. 696] to enable the District Administrator control access to that report.

Dependencies:

• For a user to edit a report, the user's setting for that report's permission [p. 696] must be Edit or Delete.

Settings:

- Yes: The user can edit a report or create a new custom report.
- No: The user is unable to edit a report or create a new custom report. On the School Setup and District Setup pages, Chancery SMS does not display any links to report customization.

Default settings by base role [p. 237]:

- District Administrator: Yes
- School Administrator: Yes
- School Counselor: Yes
- School Secretary: Yes
- Teacher: No
- School Health Professional: Yes
- District Health Professional: Yes

# Grid Print (Landscape-Legal) permission

This permission controls the user's ability to use a Grid Print template when creating a custom report.

Dependencies: None

Settings:

- Edit: The user can use a Grid Print template when creating a custom report.
- View: The user is unable to use a Grid Print template when creating a custom report.
- None: Same as View.

- District Administrator: Edit
- School Administrator: Edit
- School Counselor: Edit
- School Secretary: View
- Teacher: View
- School Health Professional: View
- District Health Professional: View

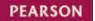

# **Output Reports to File permission**

This permission controls the user's ability to, when running a report, use the "Output to file" option to send the report results to a file see *Report results* [p. 118].

Dependencies:

• For a user to set a report's output options, the user's setting for that report's permission [p. 696] must be Edit or Delete.

Settings:

- Yes: The user can output a report's results to a file.
- No: The user is unable to output a report's results to a file.

Default settings by base role [p. 237]:

- District Administrator: Yes
- School Administrator: No
- School Counselor: No
- School Secretary: No
- Teacher: No
- School Health Professional: No
- District Health Professional: Yes

### Print Official Report Card permission

This permission controls the user's ability to print official report cards [Elementary Report Card p.598] [Secondary Report Card p.600] [Secondary Report Card p.600]. An unofficial report card is printed with the watermark "Unofficial". For more information about report cards, refer to the Chancery SMS Grading Setup Guide.

Dependencies:

- For the "Print official report card" option to be available to the user, the setting for the *Room Schedule* [p. 573] must be Edit or Delete.
- For the "Print official report card" option to be available to the user, the setting for the report card's <*Report* > *permission* [p. 696] must be Edit or Delete.

Settings:

- Yes: The user can print an official report card.
- No: The user can print only an unofficial version of a report card.

- District Administrator: Yes
- School Administrator: Yes
- School Counselor: Yes
- School Secretary: Yes
- Teacher: No
- School Health Professional: No

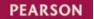

• District Health Professional: No

# <Report> permission

This permission controls the user's ability to run, change, or delete a report [p. 109]. The District Administrator can set this permission separately for each report in the system see *Chancery SMS Report Package reports* [p. 533] see *Chancery SMS built-in reports* [p. 592].

Dependencies:

• For the user to view the Customize Reports, District Report List, and School Report List pages, the setting for the *Create Custom Reports permission* [p. 694] must be Yes.

Settings:

- **Delete**: The user is able to run, change, or delete the report. **Note**: The user cannot delete a built-in report [p. 592].
- Edit: The user is able to run the report and to change it.
- View: The user is able to run the report but not change or delete it. Chancery SMS does not display the report on the Customize Reports, District Report List, and School Report List pages.
- None: The user does not have access to the report. Chancery SMS disables the link to the report on School Reports or District Reports page as well as in the Reports menu on relevant pages. Chancery SMS does not display the report on the Customize Reports, District Report List, and School Report List pages.

| Report Name                                  | Cross<br>ref. | District<br>Admin | School<br>Admin | School<br>Coun-<br>selor | School<br>Sec-<br>retary | Teache-<br>r | School<br>Health<br>Prof. | District<br>Health<br>Prof. |
|----------------------------------------------|---------------|-------------------|-----------------|--------------------------|--------------------------|--------------|---------------------------|-----------------------------|
| ADA/ADM Summary Report                       | [p.<br>588]   | Edit              | Edit            | Edit                     | View                     | None         | None                      | None                        |
| Address Out of Zone Report<br>(District)     | [p.<br>533]   | Edit              | View            | View                     | View                     | None         | None                      | None                        |
| Address Out of Zone Report<br>(School)       | [p.<br>533]   | Edit              | View            | View                     | View                     | None         | None                      | None                        |
| Age Breakdown Summary Report                 | [p.<br>610]   | Edit              | Edit            | Edit                     | View                     | View         | View                      | None                        |
| Attendance Exceptions Student<br>List Report | [p.<br>597]   | None              | Edit            | Edit                     | Edit                     | View         | None                      | None                        |
| Daily Attendance Phone Register              | [p.<br>597]   | Edit              | Edit            | Edit                     | View                     | View         | None                      | View                        |
| Award Certificate                            | [p.<br>601]   | Edit              | Edit            | Edit                     | View                     | View         | None                      | None                        |

### Table 87: Reports: Default permission settings by base role [p. 237]

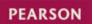

| Report Name                          | Cross<br>ref. | District<br>Admin | School<br>Admin | School<br>Coun-<br>selor | School<br>Sec-<br>retary | Teache-<br>r | School<br>Health<br>Prof. | District<br>Health<br>Prof. |
|--------------------------------------|---------------|-------------------|-----------------|--------------------------|--------------------------|--------------|---------------------------|-----------------------------|
| Student Behavior Summary             | [p.<br>592]   | Edit              | Edit            | Edit                     | View                     | None         | None                      | None                        |
| Chancery SMS List of Reports         | [p.<br>533]   | Edit              | Edit            | Edit                     | View                     | None         | Edit                      | Edit                        |
| Class Add/Drop                       | [p.<br>557]   | Edit              | Edit            | Edit                     | View                     | View         | Edit                      | Edit                        |
| Class Listing (Elementary)           | [p.<br>558]   | Edit              | Edit            | Edit                     | View                     | View         | Edit                      | Edit                        |
| Class Roster                         | [p.<br>558]   | Edit              | Edit            | Edit                     | None                     | None         | None                      | None                        |
| Class Roster Monthly                 | [p.<br>559]   | Edit              | Edit            | Edit                     | None                     | None         | None                      | None                        |
| Class Roster Weekly                  | [p.<br>560]   | Edit              | Edit            | Edit                     | None                     | None         | None                      | None                        |
| Class Schedule Log                   | [p.<br>561]   | Edit              | Edit            | Edit                     | None                     | None         | None                      | None                        |
| Contact Mailing Labels               | [p.<br>602]   | Edit              | Edit            | Edit                     | View                     | View         | View                      | View                        |
| Contacts Roster                      | [p.<br>561]   | Edit              | Edit            | Edit                     | View                     | View         | Edit                      | Edit                        |
| Course Catalog by Name               | [p.<br>562]   | Edit              | Edit            | Edit                     | None                     | None         | None                      | None                        |
| Course Catalog by Number             | [p.<br>563]   | Edit              | Edit            | Edit                     | None                     | None         | None                      | None                        |
| Course Request Tally By Term By Dept | [p.<br>568]   | Edit              | Edit            | Edit                     | None                     | None         | None                      | None                        |
| Course Request List                  | [p.<br>564]   | Edit              | Edit            | Edit                     | None                     | None         | None                      | None                        |
| Course Request Rule Violations       | [p.<br>565]   | Edit              | Edit            | Edit                     | None                     | None         | None                      | None                        |
| Course Request Tally                 | [p.<br>566]   | Edit              | Edit            | Edit                     | None                     | None         | None                      | None                        |
| Course Request Tally by Grade        | [p.<br>567]   | Edit              | Edit            | Edit                     | None                     | None         | None                      | None                        |
| Course Request Tally by Term         | [p.<br>567]   | Edit              | Edit            | Edit                     | None                     | None         | None                      | None                        |
| Course Request Verification          | [p.<br>569]   | Edit              | Edit            | Edit                     | None                     | None         | None                      | None                        |
| Cumulative GPA                       | [p.           | Edit              | Edit            | Edit                     | View                     | View         | Edit                      | Edit                        |

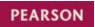

| Report Name                           | Cross<br>ref. | District<br>Admin | School<br>Admin | School<br>Coun-<br>selor | School<br>Sec-<br>retary | Teache-<br>r | School<br>Health<br>Prof. | District<br>Health<br>Prof. |
|---------------------------------------|---------------|-------------------|-----------------|--------------------------|--------------------------|--------------|---------------------------|-----------------------------|
|                                       | 541]          |                   |                 |                          |                          |              |                           |                             |
| Daily Absence By Period               | [p.<br>534]   | Delete            | Delete          | Delete                   | View                     | None         | None                      | None                        |
| Daily Absence by Attendance<br>Code   | [p.<br>535]   | Edit              | Edit            | Edit                     | View                     | View         | Edit                      | Edit                        |
| Daily Attendance Summary              | [p.<br>611]   | None              | Edit            | Edit                     | View                     | View         | None                      | None                        |
| Discipline Profile                    | [p.<br>586]   | Edit              | View            | View                     | None                     | None         | View                      | Edit                        |
| Elementary Progress                   | [p.<br>597]   | Edit              | Edit            | Edit                     | View                     | View         | None                      | None                        |
| Elementary Report Card                | [p.<br>598]   | Edit              | Edit            | Edit                     | View                     | View         | None                      | None                        |
| Failing Grades Report (Secondary)     | [p.<br>541]   | None              | Edit            | Edit                     | View                     | None         | None                      | None                        |
| Full Time Equivalent Summary          | [p.<br>569]   | Edit              | Edit            | Edit                     | None                     | None         | None                      | None                        |
| Ethnicity by School and Grade         | [p.<br>612]   | Edit              | Edit            | Edit                     | View                     | None         | None                      | None                        |
| Grades Verification                   | [p.<br>542]   | Edit              | Edit            | Edit                     | View                     | View         | Edit                      | Edit                        |
| Home Language Summary                 | [p.<br>613]   | Edit              | Edit            | Edit                     | View                     | View         | View                      | None                        |
| Homeroom Roster Emergency Contacts    | [p.<br>603]   | None              | Edit            | Edit                     | View                     | View         | None                      | None                        |
| Homeroom Roster by Gender             | [p.<br>604]   | None              | Edit            | Edit                     | View                     | View         | None                      | None                        |
| Homeroom Roster                       | [p.<br>605]   | Edit              | Edit            | Edit                     | View                     | View         | None                      | None                        |
| Honor Roll                            | [p.<br>543]   | Edit              | Edit            | Edit                     | View                     | None         | Edit                      | Edit                        |
| Immunization Delinquency Letter       | [p.<br>551]   | Delete            | View            | View                     | None                     | None         | View                      | Delete                      |
| Immunization Next Due Report          | [p.<br>551]   | Delete            | View            | View                     | None                     | None         | View                      | Delete                      |
| Immunization Non-Compliance<br>Report | [p.<br>552]   | Delete            | View            | View                     | None                     | None         | View                      | Delete                      |
| Interval Attendance Report            |               | Edit              | Edit            | Edit                     | View                     | View         | None                      | None                        |

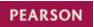

| Report Name                           | Cross<br>ref. | District<br>Admin | School<br>Admin | School<br>Coun-<br>selor | School<br>Sec-<br>retary | Teache-<br>r | School<br>Health<br>Prof. | District<br>Health<br>Prof. |
|---------------------------------------|---------------|-------------------|-----------------|--------------------------|--------------------------|--------------|---------------------------|-----------------------------|
| Load Students Log                     | [p.<br>570]   | Edit              | Edit            | Edit                     | None                     | None         | None                      | None                        |
| Master Schedule                       | [p.<br>570]   | Edit              | Edit            | Edit                     | None                     | None         | None                      | None                        |
| Master Schedule by Meeting<br>Pattern | [p.<br>571]   | Edit              | Edit            | Edit                     | None                     | None         | None                      | None                        |
| Missing Grades Report<br>(Elementary) | [p.<br>544]   | None              | Edit            | Edit                     | View                     | View         | None                      | None                        |
| Missing Grades Report<br>(Secondary)  | [p.<br>545]   | None              | Edit            | Edit                     | View                     | View         | None                      | None                        |
| Open Seats Summary                    | [p.<br>571]   | Edit              | Edit            | Edit                     | None                     | None         | None                      | None                        |
| Period Attendance                     | [p.<br>535]   | None              | Edit            | Edit                     | View                     | None         | None                      | None                        |
| Room Matrix by Day Period             | [p.<br>572]   | Edit              | Edit            | Edit                     | None                     | None         | None                      | None                        |
| Room Schedule                         | [p.<br>573]   | Edit              | Edit            | Edit                     | None                     | None         | None                      | None                        |
| Room Schedule Matrix                  | [p.<br>574]   | Edit              | Edit            | Edit                     | None                     | None         | None                      | None                        |
| Scheduling Configuration              | [p.<br>574]   | Edit              | Edit            | Edit                     | None                     | None         | None                      | None                        |
| Scheduling Performance Statistics     | [p.<br>575]   | Edit              | Edit            | Edit                     | None                     | None         | None                      | None                        |
| Scheduling Pre-check Builder          | [p.<br>576]   | Edit              | Edit            | Edit                     | None                     | None         | None                      | None                        |
| Scheduling Pre-check Loader           | [p.<br>577]   | Edit              | Edit            | Edit                     | View                     | None         | Edit                      | Edit                        |
| School Calendar List                  | [p.<br>594]   | None              | Edit            | Edit                     | View                     | View         | View                      | None                        |
| School Conversion Log                 | [p.<br>595]   | Edit              | Edit            | Edit                     | View                     | View         | None                      | None                        |
| Secondary Progress                    | [p.<br>599]   | Edit              | Edit            | Edit                     | View                     | None         | None                      | None                        |
| Secondary Report Card                 | [p.<br>600]   | Edit              | Edit            | Edit                     | View                     | None         | None                      | None                        |
| Security Audit Summary                | [p.<br>596]   | Edit              | Edit            | Edit                     | View                     | View         | None                      | None                        |
| Specific Grades Report                | [p.           | None              | Edit            | Edit                     | View                     | None         | None                      | None                        |

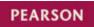

| Report Name                             | Cross<br>ref. | District<br>Admin | School<br>Admin | School<br>Coun-<br>selor | School<br>Sec-<br>retary | Teache-<br>r | School<br>Health<br>Prof. | District<br>Health<br>Prof. |
|-----------------------------------------|---------------|-------------------|-----------------|--------------------------|--------------------------|--------------|---------------------------|-----------------------------|
| (Secondary)                             | 547]          |                   |                 |                          |                          |              |                           |                             |
| Student Birthday List                   | [p.<br>606]   | None              | Edit            | Edit                     | View                     | View         | View                      | None                        |
| Student Change History                  | [p.<br>595]   | Edit              | Edit            | Edit                     | View                     | None         | None                      | None                        |
| Student Cumulative Attendance           | [p.<br>537]   | Edit              | Edit            | Edit                     | View                     | View         | None                      | None                        |
| Student Directory                       | [p.<br>606]   | Edit              | Edit            | Edit                     | View                     | View         | View                      | View                        |
| Student Graduation Status               | [p.<br>614]   | View              | Edit            | Edit                     | View                     | View         | None                      | None                        |
| Student Health Condition Report         | [p.<br>552]   | Delete            | View            | View                     | None                     | None         | View                      | Delete                      |
| Student Immunization History            | [p.<br>553]   | Delete            | View            | View                     | None                     | None         | View                      | Delete                      |
| Student List                            | [p.<br>607]   | Edit              | Edit            | Edit                     | View                     | None         | View                      | View                        |
| Student Mailing Labels                  | [p.<br>608]   | Edit              | Edit            | Edit                     | View                     | View         | View                      | View                        |
| Student Medical                         | [p.<br>609]   | Edit              | Edit            | Edit                     | View                     | None         | Edit                      | Delete                      |
| Student Schedule                        | [p.<br>579]   | Edit              | Edit            | Edit                     | View                     | None         | None                      | None                        |
| Student Schedule (Elementary)           | [p.<br>578]   | Edit              | Edit            | Edit                     | View                     | View         | Edit                      | Edit                        |
| Student Schedule Matrix                 | [p.<br>580]   | Edit              | Edit            | Edit                     | None                     | None         | None                      | None                        |
| Student Schedule Matrix<br>(Elementary) | [p.<br>579]   | Edit              | Edit            | Edit                     | View                     | View         | Edit                      | Edit                        |
| Student Schedule Load Summary           | [p.<br>581]   | Edit              | Edit            | Edit                     | None                     | None         | None                      | None                        |
| Student Test History Report             | [p.<br>589]   | Edit              | View            | View                     | View                     | View         | View                      | Edit                        |
| Student Test Profile                    | [p.<br>589]   | Edit              | Edit            | Edit                     | View                     | View         | Edit                      | Edit                        |
| Student Transcript by Subject<br>Area   | [p.<br>548]   | Edit              | View            | View                     | View                     | None         | None                      | None                        |
| Student Transcript by Year              | [p.<br>549]   | Edit              | View            | View                     | View                     | None         | None                      | None                        |

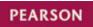

| Report Name                               | Cross<br>ref. | District<br>Admin | School<br>Admin | School<br>Coun-<br>selor | School<br>Sec-<br>retary | Teache-<br>r | School<br>Health<br>Prof. | District<br>Health<br>Prof. |
|-------------------------------------------|---------------|-------------------|-----------------|--------------------------|--------------------------|--------------|---------------------------|-----------------------------|
| Teacher Attendance Verification           | [p.<br>538]   | Delete            | Delete          | Delete                   | View                     | None         | None                      | None                        |
| Teacher Schedule Matrix                   | [p.<br>582]   | Edit              | Edit            | Edit                     | None                     | None         | None                      | None                        |
| Teacher Matrix by Day Period              | [p.<br>583]   | Edit              | Edit            | Edit                     | None                     | None         | None                      | None                        |
| Teacher Schedule                          | [p.<br>582]   | Edit              | Edit            | Edit                     | None                     | None         | None                      | None                        |
| Teacher Schedule Matrix                   | [p.<br>582]   | Edit              | Edit            | Edit                     | None                     | None         | None                      | None                        |
| Test Scores Below Minimum<br>Requirements | [p.<br>590]   | Edit              | View            | View                     | View                     | View         | View                      | Edit                        |
| Test Session Details                      | [p.<br>590]   | Edit              | View            | View                     | View                     | View         | View                      | Edit                        |
| Test Session Summary                      | [p.<br>591]   | Edit              | View            | View                     | View                     | View         | View                      | Edit                        |
| Unscheduled Rooms                         | [p.<br>584]   | Edit              | Edit            | Edit                     | None                     | None         | None                      | None                        |
| Unscheduled Student Analysis              | [p.<br>584]   | Edit              | Edit            | Edit                     | None                     | None         | None                      | None                        |
| Unscheduled Students                      | [p.<br>585]   | Edit              | Edit            | Edit                     | None                     | None         | None                      | None                        |
| Unscheduled Teachers                      | [p.<br>586]   | Edit              | Edit            | Edit                     | None                     | None         | None                      | None                        |
| Unsubmitted Attendance                    | [p.<br>540]   | Delete            | Delete          | Delete                   | View                     | None         | None                      | None                        |
| Unsubmitted Attendance by<br>Period       | [p.<br>539]   | Delete            | Delete          | Delete                   | View                     | None         | None                      | None                        |
| Unsubmitted Attendance by<br>Teacher      | [p.<br>540]   | Delete            | Delete          | Delete                   | View                     | None         | None                      | None                        |

# Schedule Reports permission

This permission controls the user's ability to schedule Chancery SMS to run a report [see p.113].

Dependencies:

• For a user to schedule Chancery SMS to run a report, the user's setting for that report's permission [p. 696] must be View, Edit, or Delete.

Settings:

• Yes: The user can schedule Chancery SMS to run a report.

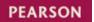

 No: The user is unable to schedule Chancery SMS to run a report. On the Report Options page, Chancery SMS does not display Schedule Options.

Default settings by base role [p. 237]:

- District Administrator: Yes
- School Administrator: Yes
- School Counselor: Yes
- School Secretary: Yes
- Teacher: Yes
- School Health Professional: Yes
- District Health Professional: Yes

# School Setup permissions

Permissions in this category pertain to setting up a school [p. 161]. These permissions include:

- Alert Setup permission [p. 703]
- Assign Classes permission [p. 703]
- Assign Course Requests permission [p. 704]
- Attendance Calc Sample Method permission [p. 705]
- Attendance Code Setup List permission [p. 706]
- Attendance Exception Rules permission [p. 706]
- Attendance Rules for Credit Calculations (School) permission [p. 708]
- Award Setup permission [p. 708]
- Calendar Day Exceptions permission [p. 709]
- Change Planning Schedule permission [p. 709]
- Class Ranks permission [p. 710]
- Classes permission [p. 710]
- Clear Attendance permission [p. 711]
- Course Grade Items permission [p. 712]
- Daily Attendance Calculation Method permission [p. 712]
- Daily Attendance Occurrence Method permission [p. 713]
- Day Type Setup List permission [p. 714]
- Define Constraints School permission [p. 714]
- Define Progress Report Periods permission [p. 715]
- Define Report Card Periods permission [p. 716]
- Define School Calendar permission [p. 716]
- GPA Definitions permission [p. 718]
- Grade Calculations permission [p. 718]
- Grade Items permission [p. 719]
- Grade Level Setup List permission [p. 719]
- Grading Period Sets permission [p. 720]
- Grading Tables permission [p. 721]
- Homerooms permission [p. 722]

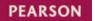

- Honor Rolls Definitions permission [p. 722]
- Online course request setup [p. 723]
- Override Constraints permission [p. 724]
- Purge Audit Log permission [p. 724]
- Room Schedule [p. 573]
- Resource Services permission [p. 726]
- Secondary Scheduling Setup permission [p. 726]
- Secondary Scheduling Structure Setup permission [p. 727]
- Standard Comments permission [p. 728]
- Subject Framework/Course Catalog permission [p. 729]
- Subject Scheduling permission [p. 730]
- View Audit Log permission [p. 731]

# Alert Setup permission

This permission controls the user's ability to adjust alerts for school staff see *Alert definitions* [p. 34].

Dependencies:

 This permission applies only to a user whose role's scope is at the school level [p. 232].

Settings:

- Delete: The user can adjust alerts for school staff.
- Edit: The same as Delete.
- View: The user is unable to adjust alerts for school staff. On the School Setup page, Chancery SMS does not display the Alerts link.
- None: The same as View.

Default settings by base role [p. 237]:

- District Administrator: View
- School Administrator: Delete
- School Counselor: Delete
- School Secretary: View
- Teacher: None
- School Health Professional: View
- District Health Professional: None

### Assign Classes permission

This permission controls the user's ability to assign classes to a student [p. 270].

### To assign a class to a student:

- 1 Conduct a student search [p. 36].
- 2 Select one or more students.
- 3 In the Actions menu click Assign > Classes.

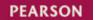

### Or

- 1 Locate and view a student record [p. 36]. The Student Demographics page [p. 53] appears.
- 2 In the control bar, click **Schedule**. The Student Schedule page appears.
- 3 Click Add Class.

#### Dependencies

- This permission applies only to a user whose role's scope is at the school level [p. 232].
- To assign classes to a student, the setting for both this permission and the *Edit Student Schedules permission* [p. 776] must be Yes.
- If the setting for the *Edit Student Schedules permission* [p. 776] is Yes and this permission is No, the user can assign classes to a student only using the Student Schedule page [p. 66].

#### Settings:

- Yes: The user can assign classes to a student.
- No: The user is unable to assign classes to a student.

### Default settings by base role [p. 237]:

- District Administrator: No
- School Administrator: Yes
- School Counselor: Yes
- School Secretary: No
- Teacher: No
- School Health Professional: No
- District Health Professional: No

### Assign Course Requests permission

This permission controls the user's ability to make a course request for a student [p. 329].

#### To make a course request for a student:

- 1 Locate and view a student record [p. 36]. The Student Demographics page [p. 53] appears.
- 2 In the control bar, click **Schedule**. The Student Schedule page appears.
- 3 Under the **Course Requests** tab, find and add courses to the list of requests.

#### To make a course request for one or more students:

- 1 On the task bar under ADMIN, click Scheduling. The Scheduling page appears.
- 2 Under Step 6, click Load Students. The Load Students page appears.
- 3 Conduct a student search [p. 36] and select one or more students.

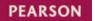

4 In the Actions menu click Assign > Course Requests. The Assign Requests page appears.

#### Dependencies

- This permission applies only to a user whose role's scope is at the school level [p. 232].
- To assign classes to a student, the setting for both this permission and the *Edit Student Schedules permission* [p. 776] must be Yes.
- If the setting for the *Edit Student Schedules permission* [p. 776] is Yes and this permission is No, the user can request a course for a student only using the Student Schedule page [p. 66].

#### Settings:

- Yes: The user can make a course request for a student.
- No: The user is unable to make a course request for a student.

Default settings by base role [p. 237]:

- District Administrator: No
- School Administrator: Yes
- School Counselor: Yes
- School Secretary: No
- Teacher: No
- School Health Professional: No
- District Health Professional: No

# Attendance Calc Sample Method permission

This permission controls the user's ability to adjust the Sample Method rules that enable Chancery SMS to calculate each student's daily attendance code each day [p. 183].

Dependencies

- This permission applies only to a user whose role's scope is at the school level [p. 232].
- This permission applies only at a school where Chancery SMS uses the Sample Method see *Choosing a daily attendance code calculation method* [p. 182] to calculate daily attendance codes.
- For this permission to be effective, the setting for the *Daily Attendance Calculation Method permission* [p. 712] must be Edit or Delete.

Settings:

- **Delete**: The user can add, edit, and delete attendance code rules for the Sample Method.
- Edit: The user can add and edit attendance code rules for the Sample Method but cannot delete them.
- View: The user view but not change attendance code rules for the Sample Method.

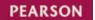

• None: The user is unable to view attendance code rules for the Sample Method.

Default settings by base role [p. 237]:

- District Administrator: Delete
- School Administrator: Delete
- School Counselor: View
- School Secretary: View
- Teacher: None
- School Health Professional: None
- District Health Professional: None

# Attendance Code Setup List permission

This permission controls the user's ability to set up and change attendance codes used for taking attendance at a school see *Setting up school attendance codes* [p. 177].

Dependencies

• This permission applies only to a user whose role's scope is at the school level [p. 232].

Settings:

- **Delete:** The user can add, edit, and delete a school's attendance codes.
- Edit: The user can add and edit a school's attendance codes but cannot delete them.
- View: The user view but not change a school's attendance codes.
- None: The user is unable to edit a school's attendance codes.

Default settings by base role [p. 237]:

- District Administrator: Delete
- School Administrator: Delete
- School Counselor: View
- School Secretary: View
- Teacher: None
- School Health Professional: None
- District Health Professional: None

### Attendance Exception Rules permission

This permission controls the user's ability to set up how Chancery SMS alerts a school's users to attendance exceptions (an unusual attendance pattern that merits appropriate action) see *Setting up attendance exception rules* [p. 187].

Dependencies

 This permission applies only to a user whose role's scope is at the school level [p. 232].

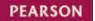

Settings:

- **Delete**: The user can add, edit, and delete attendance exception rules for a school.
- Edit: The user can add and edit, but not delete, attendance exception rules for a school.
- View: The user view but not change attendance exception rules for a school.
- None: The user is unable to edit attendance exception rules for a school.

Default settings by base role [p. 237]:

- District Administrator: Delete
- School Administrator: Delete
- School Counselor: Delete
- School Secretary: Delete
- Teacher: None
- School Health Professional: None
- District Health Professional: None

### Attendance General Settings permission

This permission controls the user's ability to specify a school's general settings for scheduling, attendance, and student behavior see *Attendance setup* [p. 172]. The user works with these settings on the General Settings page.

#### To work with a school's general settings:

- 1 On the home page, in the control bar under ADMIN, click School Setup. The School Setup page appears.
- 2 Under School, click General Settings. The General Settings page appears.

Dependencies

• This permission applies only to a user whose role's scope is at the school level [p. 232].

Settings:

- Yes: The user can specify a school's general settings.
- No: The user can view but not change a school's general settings.

- District Administrator: Yes
- School Administrator: Yes
- School Counselor: Yes
- School Secretary: No
- Teacher: No
- School Health Professional: No
- District Health Professional: No

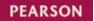

# Attendance Rules for Credit Calculations (School) permission

This permission controls the user's ability to set rules that enable Chancery SMS to deny credit to a student whose attendance record is substandard see *Setting up an attendance rule for credit calculations* [p. 189]. The user works with such rules on Attendance Rules for Credit Calculations page.

#### Dependencies

• This permission applies only to a user whose role's scope is at the school level [p. 232].

### Settings:

- **Delete:** The user can set rules that enable Chancery SMS to deny credit to a student whose attendance record is substandard.
- Edit: Same as Delete.
- View: The user can view but not change the rules.
- None: The user is unable to view or work with the rules.

Default settings by base role [p. 237]:

- District Administrator: View
- School Administrator: View
- School Counselor: View
- School Secretary: View
- Teacher: View
- School Health Professional: None
- District Health Professional: None

# Award Setup permission

This permission controls the user's ability to set up an award for granting to a school's students [p. 206]. The user's ability to determine which students receive an award is controlled by the *Awards permission* [p. 768].

### Dependencies

• This permission applies only to a user whose role's scope is at the school level [p. 232].

### Settings:

- **Delete**: The user can add, edit, or delete awards.
- Edit: The user can add, or edit, but not delete, awards.
- View: The user view but not change awards.
- None: The user is unable to view or work with awards.

- District Administrator: Delete
- School Administrator: Delete
- School Counselor: Delete
- School Secretary: Delete

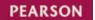

- Teacher: None
- School Health Professional: None
- District Health Professional: None

# **Calendar Day Exceptions permission**

This permission controls the user's ability to assign an exception day to a date in the school calendar [p. 170], such as holidays or professional development day.

#### Dependencies

• This permission applies only to a user whose role's scope is at the school level [p. 232].

Settings:

- **Delete:** The user can add, edit, or delete exception day assignments.
- Edit: The user can add, or edit, but not delete, exception day assignments.
- View: The user view but not change exception day assignments.
- None: The user is unable to view or work with exception day assignments.

Default settings by base role [p. 237]:

- District Administrator: Delete
- School Administrator: Delete
- School Counselor: Delete
- School Secretary: Delete
- Teacher: None
- School Health Professional: None
- District Health Professional: None

# **Change Planning Schedule permission**

This permission controls the user's ability to switch the planning schedule in the Planning Calendar and (in a secondary school) work with one or more planning schedules. Caution: Creating and switching planning schedules affects student course requests. For information about planning schedules, refer to the *Chancery SMS Scheduling Guide*.

#### Dependencies

- This permission applies only to a user whose role's scope is at the school level [p. 232].
- This permission applies only to a school's Planning Calendar (only one schedule is permitted in the Active Calendar).

Settings:

- Yes: The user change the planning schedule in a school's Planning Calendar.
- No: The user can view but not change a school's planning schedules.

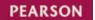

Default settings by base role [p. 237]:

- District Administrator: Yes
- School Administrator: No
- School Counselor: No
- School Secretary: No
- Teacher: No
- School Health Professional: No
- District Health Professional: No

### **Class Ranks permission**

This permission controls the user's ability to work with the calculations that determine class ranks. For detailed information on student class ranking, refer to the *Chancery SMS Grading Setup Guide*. Note: The calculation of class ranks is a task associated with year-end [p. 450].

#### To work with a class rank calculation:

- 1 In the control bar, under **ADMIN**, click **Grading**. The Grading page appears.
- 2 Under Step 5, click Set Up Class Ranks. The Class Ranks page appears.
- 3 In the Class Rank Name column, click a class rank definition. The Class Rank page appears.
  - Or in the Actions menu, select Add Class Rank Definition.

#### Dependencies

 This permission applies only to a user whose role's scope is at the school level [p. 232].

#### Settings:

- **Delete:** The user can add, edit, or delete class rank definitions.
- Edit: The user can add, or edit, but not delete, class rank definitions.
- View: The user view but not change class rank definitions.
- None: The user is unable to set up class rank definitions.

Default settings by base role [p. 237]:

- District Administrator: None
- School Administrator: Delete
- School Counselor: Delete
- School Secretary: View
- Teacher: None
- School Health Professional: None
- District Health Professional: None

#### **Classes** permission

This permission controls the user's access to pages where he or she can work with classes; for elementary scheduling tasks this is the Class Setup page, for

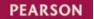

secondary scheduling, the Master Schedule page. For detailed information, refer to the *Chancery SMS Scheduling Guide*.

### To work with classes:

- 1 In the control bar, under **ADMIN**, click **Scheduling**. The Scheduling page appears.
- 2 Under Step 4, click Class Setup.
  - Or under Step 5, click Master Schedule.

#### Dependencies

• This permission applies only to a user whose role's scope is at the school level [p. 232].

#### Settings:

- Delete: The user can add, edit, or delete classes.
- Edit: The user is unable to add, edit, or delete classes.
- View: Same as Edit
- None: Same as Edit

#### Default settings by base role [p. 237]:

- District Administrator: Delete
- School Administrator: Delete
- School Counselor: Delete
- School Secretary: Edit
- Teacher: None
- School Health Professional: None
- District Health Professional: None

### **Clear Attendance permission**

This permission controls the user's ability to clear attendance records [p. 150] and submit flags [p. 151].

#### Dependencies

• This permission applies only to a user whose role's scope is at the school level [p. 232].

#### Settings:

- Yes: The user can clear attendance records and submit flags.
- No: The user is unable to clear attendance records and submit flags. The user is unable to view submit flags.

- District Administrator: No
- School Administrator: No
- School Counselor: No
- School Secretary: No
- Teacher: No
- School Health Professional: No
- District Health Professional: No

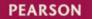

**Note:** No base role has this permission by default because in practice clearing attendance records or submit flags is a one-off task taken on only in unusual circumstances.

# **Course Grade Items permission**

This permission controls the user's ability to assign course grade item properties (such as grading periods and grading table) to a course and to specify if the course is awarded credit and used in cumulative GPAs. For detailed information, refer to the *Chancery SMS Grading Setup Guide*.

#### To work with course grade items:

- 1 In the control bar, under **ADMIN**, click **Grading**. The Grading page appears.
- 2 Under Step 4, click Courses.
- 3 In the Name column, click a course. The Course Detail page appears.
- 4 In the control bar, click Course Grading.

#### Dependencies

- This permission applies only to a user whose role's scope is at the school level [p. 232].
- This permission applies only to a school that employs secondary scheduling (schools using elementary scheduling do not use course grade items).

Settings:

- **Delete**: The user change a grading period set.
- Edit: Same as Delete
- View: Same as Delete
- None: The user is unable change a grading period set.

### Default settings by base role [p. 237]:

- District Administrator: Delete
- School Administrator: Delete
- School Counselor: Delete
- School Secretary: View
- Teacher: None
- School Health Professional: None
- District Health Professional: None

# Daily Attendance Calculation Method permission

This permission controls the user's ability to configure the rules governing the Sample Method of daily attendance calculation [p. 182] where it is employed at a school.

Dependencies

• This permission applies only to a user whose role's scope is at the school level [p. 232].

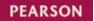

 This permission applies only to a school where the Sample Method is employed [p. 182].

#### Settings:

- **Delete**: The user can configure the rules governing the Sample Method.
- Edit: Same as Delete
- View: Same as Delete
- None: The user is unable configure the rules governing the Sample Method.

#### Default settings by base role [p. 237]:

- District Administrator: Edit
- School Administrator: Edit
- School Counselor: Edit
- School Secretary: None
- Teacher: None
- School Health Professional: None
- District Health Professional: None

# Daily Attendance Occurrence Method permission

This permission controls the user's ability to configure the rules governing the Occurrence Method of daily attendance code calculation [p. 182] where it is employed at a school.

#### Dependencies

- This permission applies only to a user whose role's scope is at the school level [p. 232].
- This permission applies only to a school where the Occurrence Method is employed [p. 182].

#### Settings:

- **Delete**: The user can configure the rules governing the Occurrence Method.
- Edit: Same as Delete
- View: Same as Delete
- None: The user is unable configure the rules governing the Occurrence Method.

- District Administrator: Edit
- School Administrator: Edit
- School Counselor: Edit
- School Secretary: None
- Teacher: None
- School Health Professional: None
- District Health Professional: None

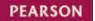

# Day Type Setup List permission

This permission controls the user's ability to work with a school's day types [p. 168].

Dependencies

• This permission applies only to a user whose role's scope is at the school level [p. 232].

#### Settings:

- Yes: The user can add, edit, or delete day types.
- No: The user is unable to view or work with day types.

Default settings by base role [p. 237]:

- District Administrator: Yes
- School Administrator: Yes
- School Counselor: Yes
- School Secretary: No
- Teacher: No
- School Health Professional: No
- District Health Professional: No

# **Define Constraints - School permission**

This permission controls the user's ability to work with constraints when scheduling students. For detailed information, refer to the *Chancery SMS Scheduling Guide*.

### To work with scheduling constraints:[SA]<sup>1</sup>

- 1 In the control bar, under **ADMIN**, click **Scheduling**. The Scheduling page appears.
- 2 Under Step 3, click Constraints.
  - Or under **Step 3** in the Planning Calendar.

Dependencies

• This permission applies only to a user whose role's scope is at the school level [p. 232].

Settings:

- **Delete:** The user can add, edit, apply, and delete scheduling constraints.
- Edit: The user can add, edit, and apply scheduling constraints.
- View: The user can edit and apply scheduling constraints.
- None: The user is unable to view or work with scheduling constraints.

Default settings by base role [p. 237]:

• District Administrator: View

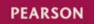

- School Administrator: Delete
- School Counselor: Delete
- School Secretary: View
- Teacher: None
- School Health Professional: None
- District Health Professional: None

# **Define Progress Report Periods permission**

This permission controls the user's ability to add or edit grading periods for progress reports. For more information, refer to the *Chancery SMS Grading Setup Guide*. For the corresponding permission for report cards, refer to *Define Report Card Periods permission* [p. 716].

### To work with grading periods:[SA]<sup>1</sup>

- 1 On the home page, in the control bar under ADMIN, click Grading. The Grading page appears.
- 2 Click Grading Periods. The Grading Periods page appears.

#### Dependencies

- This permission applies only to a user whose role's scope is at the school level [p. 232].
- This permission is effective only when the setting for *Grading Period Sets permission* [p. 720] is Edit or Delete.
- This permission is ineffective if the setting for the *Grading Period Sets permission* [p. 720] is None or View.
- If the setting for this permission and the *Define Report Card Periods permission* [p. 716] is No, the user cannot add a new report card grading period.

#### Settings:

- Yes: The user can add or edit progress report grading periods.
- No: The user is unable to add or edit progress report grading periods.

Default settings by base role [p. 237]:

- District Administrator: Yes
- School Administrator: Yes
- School Counselor: Yes
- School Secretary: No
- Teacher: No
- School Health Professional: No
- District Health Professional: No

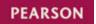

# **Define Report Card Periods permission**

This permission controls the user's ability to add or edit grading periods for report cards. For more information, refer to the *Chancery SMS Grading Setup Guide*. For the corresponding permission for progress reports, refer to *Define Progress Report Periods permission* [p. 715].

### To work with grading periods:[SA<sup>1</sup>]

- 1 On the home page, in the control bar under ADMIN, click Grading. The Grading page appears.
- 2 Click Grading Periods. The Grading Periods page appears.

#### Dependencies

- This permission applies only to a user whose role's scope is at the school level [p. 232].
- This permission is effective only when the setting for *Grading Period Sets permission* [p. 720] is Edit or Delete.
- This permission is ineffective if the setting for the *Grading Period Sets permission* [p. 720] is None or View.
- If the setting for this permission and the *Define Report Card Periods permission* [p. 716] is No, the user cannot add a new report card grading period.

#### Settings:

- Yes: The user can add or edit report card grading periods.
- No: The user is unable to add or edit report card grading periods.

Default settings by base role [p. 237]:

- District Administrator: Yes
- School Administrator: Yes
- School Counselor: Yes
- School Secretary: No
- Teacher: No
- School Health Professional: No
- District Health Professional: No

# **Define School Calendar permission**

This permission controls the user's ability to set up school calendars [p. 161] and to switch between the Active and Planning Calendars [p. 163].

Dependencies:

- This permission applies only to a user whose role's scope is at the school level [p. 232].
- This permission does not apply to a user based on the District Administrator or District Health Professional base role [p. 237] (these roles do not have access to the School Setup page). These

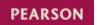

roles work instead with a District Calendar, which is controlled by the *Define District Calendar permission* [p. 645].

• This permission does not affect the user's ability to register [p. 134] or enroll [p. 137] students in the Planning Calendar. (To register or enroll a student in the Planning Calendar, use the Active Calendar and specify a future date within the date range of the Planning Calendar.)

Settings:

- Yes: The user can add, edit, and delete school calendars as well as switch between Active and Planning Calendars. A user based on the School Secretary or Teacher base role [p. 237] can view but not change school calendars, nor can they switch calendars.
- No: The user is able to use a school calendar but not change it or switch between Active and Planning Calendars.

Default settings by base role [p. 237]:

- District Administrator: Yes
- School Administrator: Yes
- School Counselor: Yes
- School Secretary: No
- Teacher: No
- School Health Professional: No
- District Health Professional: No

### Delete Teacher Assignment permission

This permission controls the user's ability to delete teacher class assignments.

Dependencies:

- This permission applies only to a user whose role's scope is at the school level [p. 232].
- This permission does not apply to a user based on the District Administrator or District Health Professional base role [p. 237]; however, due to a restriction in Chancery SMS, the District Administrator default permission is "Yes", even though this role does not have access to students' scheduling pages.

#### Settings:

- Yes: The user can delete teacher assignments from classes.
- No: The user cannot delete teacher assignments from classes.

- District Administrator: Yes
- School Administrator: Yes
- School Counselor: No
- School Secretary: No
- Teacher: No

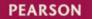

- School Health Professional: No
- District Health Professional: No

# **GPA Definitions permission**

This permission controls the user's ability to set up grade point average definitions for a school. For more information, refer to the *Chancery SMS Grading Setup Guide*.

# To work with a school's grading point average definitions: $\ensuremath{\left[\text{SA}^1\right]}$

- 1 On the home page, in the control bar under ADMIN, click Grading. The Grading page appears.
- 2 Click **Grading Point Averages**. The Grading Point Averages page appears.

Dependencies

- This permission applies only to a user whose role's scope is at the school level [p. 232].
- This permission applies only to a school that employs secondary scheduling.

Settings:

- **Delete**: The user can add, edit, and delete grade point averages.
- Edit: The user can add and edit grade point averages.
- View: The user can view but not change grade point averages.
- None: The user is unable to view or work with grade point averages.

Default settings by base role [p. 237]:

- District Administrator: None
- School Administrator: Delete
- School Counselor: Delete
- School Secretary: View
- Teacher: View
- School Health Professional: None
- District Health Professional: None

# Grade Calculations permission

This permission controls the user's ability to add and edit grade calculation formulae. For more information, refer to the *Chancery SMS Grading Setup Guide*.

### To work with a school's grade calculation formulae: $[SA^2]$

1 On the home page, in the control bar under ADMIN, click Grading. The Grading page appears.

<sup>1</sup>You can do this if your role is School Administrator. <sup>2</sup>You can do this if your role is School Administrator.

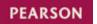

Click <u>Calculated Grades</u>. The Grade Calculations page appears.

#### Dependencies

- This permission applies only to a user whose role's scope is at the school level [p. 232].
- This permission applies only to a school that employs secondary scheduling.
- This permission does not affect the user's ability to run grade calculations. This is controlled by the *Run Grade*, *Credit & GPA Calculations permission* [p. 679].

#### Settings:

- **Delete**: The user can add, edit, and delete a school's grade calculation formulae.
- Edit: The user can add and edit grade calculation formulae.
- View: The user can view but not change grade calculation formulae.
- **None:** The user is unable to view or work with grade calculation formulae.

Default settings by base role [p. 237]:

- District Administrator: None
- School Administrator: Delete
- School Counselor: Delete
- School Secretary: View
- Teacher: None
- School Health Professional: Delete
- District Health Professional: None

# Grade Items permission

This permission has no effect. Refer to the *Grading Period Sets permission* [p. 720].

Default settings by base role [p. 237]:

- District Administrator: Delete
- School Administrator: Delete
- School Counselor: Delete
- School Secretary: View
- Teacher: None
- School Health Professional: None
- District Health Professional: None

# Grade Level Setup List permission

This permission controls the user's ability to view and select the grades used at a school [p. 191].

Dependencies

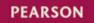

 This permission applies only to a user whose role's scope is at the school level [p. 232].

#### Settings:

- Edit: The user can select the grade levels used at a school.
- View: The user can view but not change the grade levels used at a school.
- None: The user is unable to view or select the grade levels used at a school.

Default settings by base role [p. 237]:

- District Administrator: Edit
- School Administrator: Edit
- School Counselor: Edit
- School Secretary: View
- Teacher: None
- School Health Professional: None
- District Health Professional: None

### Grading Period Sets permission

This permission controls the user's ability to define grading period sets, which specify the date ranges for report cards and progress reports, and to set the grading items for a school. For more information, refer to the *Chancery SMS Grading Setup Guide*.

#### To work with a school's grading period sets:[SA<sup>1</sup>]

On the home page, in the control bar under ADMIN, click Grading Periods. The Grading Periods page appears.

Or, on the home page, in the control bar under ADMIN, click School Setup. On the School Setup page, click <u>Grading Periods</u>.

### To work with a school's grade items: [SA<sup>2</sup>]

On the home page, in the control bar under **ADMIN**, click **Grade Items**. The Grading Periods page appears.

#### Dependencies

- This permission applies only to a user whose role's scope is at the school level [p. 232].
- At a school that employs secondary scheduling, this permission also control's the user's ability to define grade items, that is, the items for which grades are collected.
- This permission does not affect the grading periods. The user's ability to work with grading periods is controlled by the Define Constraints - School permission [p. 714] and the Define Report Card Periods permission [p. 716].

Settings:

<sup>1</sup>You can do this if your role is School Administrator. <sup>2</sup>You can do this if your role is School Administrator.

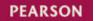

- **Delete:** The user can add, edit, and delete a school's grading period sets and grade items.
- Edit: The user can add or edit a school's grading period sets and add, edit, and delete a school's grade items.
- View: The user can view a school's grading period sets and add, edit, and delete a school's grade items.
- None: The user is unable to view or work with a school's grading period sets and grade items.

Default settings by base role [p. 237]:

- District Administrator: Delete
- School Administrator: Delete
- School Counselor: Delete
- School Secretary: Edit
- Teacher: None
- School Health Professional: None
- District Health Professional: None

# Grading Tables permission

This permission controls the user's ability to create tables that define the range of possible grades and their values. For more information, refer to the *Chancery SMS Grading Setup Guide*.

#### To work with a school's grading tables:[SA<sup>1</sup>]

- 1 On the home page, in the control bar under ADMIN, click Grading. The Grading page appears.
- 2 Click **Calculated Tables**. The Grade Table page appears.

#### Dependencies

• This permission applies only to a user whose role's scope is at the school level [p. 232].

#### Settings:

- **Delete**: The user can add, edit, and delete a school's grading tables and change the order in which they appear in the legend on a student's report card.
- Edit: The user can add and edit a school's grading tables and change the order in which they appear in the legend on a student's report card.
- View: The user can view a school's grading tables.
- None: The user is unable to view or work with a school's grading tables.

Default settings by base role [p. 237]:

- District Administrator: Delete
- School Administrator: Delete
- School Counselor: Delete

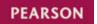

- School Secretary: View
- Teacher: None
- School Health Professional: None
- District Health Professional: None

### Homerooms permission

This permission controls the user's ability to set up a school's homerooms [p. 194].

Dependencies

• This permission applies only to a user whose role's scope is at the school level [p. 232].

Settings:

- Delete: The user can add, edit, and delete a school's homerooms.
- Edit: The user can add and edit a school's homerooms.
- View: The user is unable to view or work with a school's homerooms.
- None: The user is unable to view or work with a school's homerooms.

Default settings by base role [p. 237]:

- District Administrator: Delete
- School Administrator: Delete
- School Counselor: Delete
- School Secretary: Edit
- Teacher: None
- School Health Professional: None
- District Health Professional: None

## Honor Rolls Definitions permission

This permission controls the user's ability to set criteria for a school's honor rolls. For more information, refer to the *Chancery SMS Grading Setup Guide*.

#### To set criteria for a school's honor roll:[SA<sup>1</sup>]

- 1 On the home page, in the control bar under ADMIN, click Grading. The Grading page appears.
- 2 Click <u>Set Up Honor Rolls</u>. The Honor Roll Definitions page appears.

Dependencies

- This permission applies only to a user whose role's scope is at the school level [p. 232].
- This permission applies only to a school that employs secondary scheduling.

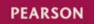

 This permission does not affect the user's ability to calculate, manage, or override honor rolls. This is controlled by the Honor Rolls permission [p. 674] and the Override Honor Rolls permission [p. 783].

Settings:

- **Delete:** The user can add, edit, and delete a school's honor roll definitions.
- Edit: The user can add and edit a school's honor roll definitions.
- View: The user is able to view a school's honor roll definitions. While the user can change eligibility for an honor roll, Chancery SMS does not save that change.
- None: The user is unable to view or work with a school's honor roll definitions.

Default settings by base role [p. 237]:

- District Administrator: None
- School Administrator: Delete
- School Counselor: Delete
- School Secretary: View
- Teacher: None
- School Health Professional: None
- District Health Professional: None

### Online course request setup

This permission controls the user's ability to configure online course requests [p. 222], that is, course requests submitted by a student or parent through ParentCONNECTxp [p. 155].

Dependencies

 This permission applies only to a user whose role's scope is at the school level [p. 232].

Settings:

- Edit: The user is able to view and change online course request settings for a school.
- View: The user is able to view online course request settings for a school.
- None: The user is unable to view or configure online course request settings for a school.

- District Administrator: None
- School Administrator: None
- School Counselor: None
- School Secretary: None
- Teacher: None
- School Health Professional: None

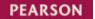

• District Health Professional: None

# **Override Constraints permission**

This permission controls the user's ability to, when working with a student's schedule, to add a student to a class or homeroom where that student does not meet a constraint [see *Set constraints*, p. 346], that is, the user can override a constraint that is indicated as "must contain".

### To edit a constraint:[SA<sup>1</sup>]

- 1 On the home page, in the control bar under ADMIN, click Scheduling. The Scheduling page appears.
- 2 Click **Constraints**. The Edit Constraint page appears.

#### Dependencies

• This permission applies only to a user whose role's scope is at the school level [p. 232].

Settings:

- Yes: The user is able to add a student to a class or homeroom where that student does not meet a constraint.
- No: The user is unable to add a student to a class or homeroom where that student does not meet a constraint. Note: This setting also enables custom fields [p. 506] to work with constraints.

Default settings by base role [p. 237]:

- District Administrator: No
- School Administrator: Yes
- School Counselor: Yes
- School Secretary: No
- Teacher: No
- School Health Professional: No
- District Health Professional: No

# Purge Audit Log permission

This permission controls the user's ability to clear the Database Audit Log [*Reviewing information-changing activity* p.152].

Dependencies

 This permission applies only when the user's setting for the View Audit Log permission [p. 731] is Yes.

### Settings:

- Yes: The user is able to clear the Database Audit Log.
- No: The user is unable to clear the Database Audit Log.

Default settings by base role [p. 237]:

District Administrator: Yes

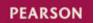

- School Administrator: Yes
- School Counselor: Yes
- School Secretary: No
- Teacher: No
- School Health Professional: No
- District Health Professional: No

# **Report Card Setup permission**

This permission controls the user's ability to set up a school's report cards and progress reports. For more information, refer to the *Chancery SMS Grading Setup Guide*.

### To set up a school's report cards:[SA<sup>1</sup>]

- 1 On the home page, in the control bar under ADMIN, click Grading. The Grading page appears.
- 2 Click <u>Report Card and Progress Report Setup</u>. The Report Card Setup page appears.
  - At a school that employs elementary scheduling, also click <u>Common</u> <u>Elements</u>. (Report card setup also involves specifying common elements, such as signatures.

#### Dependencies

- This permission applies only to a user whose role's scope is at the school level [p. 232].
- This permission applies to a school that employs either elementary or secondary scheduling.

#### Settings:

- **Delete:** The user can add, edit, and delete a school's report cards and progress reports. At a school that employs elementary scheduling, the user can add, edit, and delete a school's common elements for report cards and progress reports.
- Edit: Same as Delete
- View: Same as Delete
- None: The user is unable to view or work with a school's report cards and progress reports.

Default settings by base role [p. 237]:

- District Administrator: Delete
- School Administrator: Delete
- School Counselor: Delete
- School Secretary: View
- Teacher: None
- School Health Professional: None
- District Health Professional: None

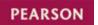

# **Resource Services permission**

This permission controls the user's ability to set up a school's resource services. To control the user's ability to assign resources to students, refer to the *Student School Specific permission* [p. 797].

### To set up a school's resources services:[SA<sup>1</sup>]

- 1 On the home page, in the control bar under ADMIN, click Scheduling. The Scheduling page appears.
- 2 Click <u>Resource Services</u>. The Resource Services page appears.

#### Dependencies

• This permission applies only to a user whose role's scope is at the school level [p. 232].

#### Settings:

- **Delete:** The user can add, edit, and delete a school's resource services.
- Edit: The user can add and edit a school's resource services.
- View: The user can view but not change a school's resource services.
- None: The user is unable to view or work with a school's resource services.

Default settings by base role [p. 237]:

- District Administrator: Delete
- School Administrator: Delete
- School Counselor: Delete
- School Secretary: View
- Teacher: None
- School Health Professional: None
- District Health Professional: None

# Secondary Scheduling Setup permission

This permission controls the user's ability to set up schedules at a school by restricting the user's access to scheduling-related Chancery SMS pages. For information about scheduling, refer to the *Chancery SMS Scheduling Guide*.

At a school that employs secondary scheduling, this permission controls the user's access to the following pages:

- Room Setup
- Staff Setup
- Course Setup
- Course Loading Rules
- Teams Loading Rules
- Course Offerings & Meeting Patterns

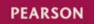

- Class Scheduling Options
- Course Request Tally
- Teacher Allocations
- Master Schedule
- Student Loader Options
- Load Students

At a school that employs elementary scheduling, this permission controls the user's access to the following pages:

- Room Setup
- Class Setup

### To set up a school's schedules:[SA<sup>1</sup>]

On the home page, in the control bar under **ADMIN**, click **Scheduling**. The Scheduling page appears.

### Dependencies

- This permission applies only to a user whose role's scope is at the school level [p. 232].
- This permission may be affected by: Student School Specific permission [p. 797], Resource Services permission [p. 726], Secondary Scheduling Structure Setup permission [p. 727].

### Settings:

- Yes: The user has access to the pages necessary to set up schedules at a school.
- No: The user does not have access to the pages necessary to set up schedules at a school (Chancery SMS disables the links to those pages).

Default settings by base role [p. 237]:

- District Administrator: Yes
- School Administrator: Yes
- School Counselor: Yes
- School Secretary: No
- Teacher: No
- School Health Professional: No
- District Health Professional: No

# Secondary Scheduling Structure Setup permission

This permission controls the user's ability to set up a school's scheduling structure by restricting the user's access to scheduling-related Chancery SMS pages. For more information, refer to the *Chancery SMS Scheduling Guide*.

Specifically, this permission controls the user's access to the following pages:

- Scheduling Groups
- Scheduling Term Sets (secondary only)

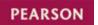

- Day Pattern
- Bell Schedules
- Meeting Patterns
- Constraints

### To set up a school's scheduling structure:[SA<sup>1</sup>]

On the home page, in the control bar under **ADMIN**, click **Scheduling**. The Scheduling page appears.

Dependencies

• This permission applies only to a user whose role's scope is at the school level [p. 232].

Settings:

- Yes: The user has access to the pages necessary to set up a school's scheduling structure.
- No: The user does not have access to the pages necessary to set up a school's scheduling structure (Chancery SMS disables the links to those pages).

Default settings by base role [p. 237]:

- District Administrator: Yes
- School Administrator: Yes
- School Counselor: Yes
- School Secretary: No
- Teacher: No
- School Health Professional: No
- District Health Professional: No

# Standard Comments permission

This permission controls the user's ability to work with the standard comments and comment categories in use at a school for report cards and progress reports. For more information, refer to the *Chancery SMS Grading Setup Guide*.

### To set up a school's scheduling structure:[SA<sup>2</sup>]

- 1 On the home page, in the control bar under ADMIN, click Grading. The Grading page appears.
- 2 Click Standard Comments.
  - Or click Standard Comment Categories.

### Dependencies

• This permission applies only to a user whose role's scope is at the school level [p. 237].

Settings:

<sup>1</sup>You can do this if your role is School Administrator. <sup>2</sup>You can do this if your role is School Administrator.

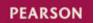

- **Delete:** The user can add, edit, and delete a school's standard comments and comment categories.
- Edit: The user can add and edit a school's standard comments and comment categories.
- View: The user can view but not change a school's standard comments and comment categories.
- None: The user is unable to view or work with a school's standard comments and comment categories.

Default settings by base role [p. 237]:

- District Administrator: View
- School Administrator: Delete
- School Counselor: Delete
- School Secretary: View
- Teacher: View
- School Health Professional: None
- District Health Professional: None

## Subject Framework/Course Catalog permission

This permission controls the user's ability to work with subjects at a school that employs elementary scheduling, such as editing a subject's scheduling parameters. At a school that employs secondary scheduling, this permission controls the user's ability to work with courses in the course catalog, such as selecting a department for a course or defining preferred room types or rooms for a course. For more information, refer to the *Chancery SMS Scheduling Guide*.

### To work with an elementary school's subjects:[SA<sup>1</sup>]

- 1 On the home page, in the control bar under ADMIN, click School Setup. The School Setup page appears.
- 2 Click Subject Framework.

Or

- 3 On the home page, in the control bar under ADMIN, click Scheduling. The Scheduling page appears.
- 4 Click Subject Scheduling.

#### To work with a secondary school's courses: [SA<sup>2</sup>]

- 1 On the home page, in the control bar under ADMIN, click School Setup. The School Setup page appears.
- 2 Click Courses.

#### Or

- 3 On the home page, in the control bar under ADMIN, click Scheduling. The Scheduling page appears.
- 4 Click Course Setup.

Dependencies

<sup>1</sup>You can do this if your role is School Administrator. <sup>2</sup>You can do this if your role is School Administrator.

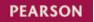

- This permission applies only to a user whose role's scope is at the school level [p. 237].
- For the district-level equivalent of this permission, refer to the permission *Course Catalog permission* [p. 639].

Settings:

- **Delete**: The user at a secondary school can edit course information. The user at an elementary school can edit the subject framework.
- Edit: Same as Delete
- View: The user at a secondary school can view but not change course information. The user at an elementary school can view but not change the subject framework.
- None: The user is unable to view or work with a school's course catalog or subject framework.

Default settings by base role [p. 237]:

- District Administrator: Delete
- School Administrator: Delete
- School Counselor: Delete
- School Secretary: View
- Teacher: None
- School Health Professional: None
- District Health Professional: None

## Subject Scheduling permission

At a school that employs elementary scheduling, this permission controls the user's ability to specify the subjects that can be scheduled and to set scheduling options for those subjects. For more information, refer to the *Chancery SMS Scheduling Guide*.

#### To schedule subjects at an elementary school:[SA<sup>1</sup>]

- 1 On the home page, in the control bar under ADMIN, click Scheduling. The Scheduling page appears.
- 2 Click Subject Scheduling.

#### Dependencies

- This permission applies only to a user whose role's scope is at the school level [p. 237].
- This permission applies only at a school that employs elementary scheduling.
- To control the user's ability to edit class schedules for a subject, refer to the *Classes permission* [p. 710]

#### Settings:

• Edit: The user can edit subject schedules and a subject's scheduling properties.

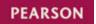

- View: The user can view but not change subject schedules and a subject's scheduling properties.
- None: The user is unable to view or work with subject schedules and a subject's scheduling properties.

Default settings by base role [p. 237]:

- District Administrator: Edit
- School Administrator: Edit
- School Counselor: Edit
- School Secretary: Edit
- Teacher: None
- School Health Professional: None
- District Health Professional: None

## View Audit Log permission

This permission controls the user's ability to review the Database Audit Log [*Reviewing information-changing activity* p.152]. For permission to clear the Database Audit Log, refer to the *Purge Audit Log permission* [p. 724].

Dependencies: None

Settings:

- Yes: The user is able to view the Database Audit Log.
- No: The user is unable to view the Database Audit Log.

Default settings by base role [p. 237]:

- District Administrator: Yes
- School Administrator: Yes
- School Counselor: Yes
- School Secretary: No
- Teacher: No
- School Health Professional: No
- District Health Professional: No

## School Specific Pages Only permissions

These permissions include:

Access to All Students permission [p. 731]

### Access to All Students permission

This permission controls the user's ability to find [p. 36] and work with the records of any student [p. 52] that falls within the user's role's scope [p. 232], that is, the records of students other than those for whom the user's role normally has responsibility. A user whose role's scope is at the school level can work with the records of any student in the school; a user whose role's scope is at the district level can work with the records of any student in the school; a scope is at the district level can work with the records of any student in the school; a scope is at the district level can work with the records of any student in the school is scope is a school when this permission's settings is Yes, a school

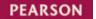

counselor could work with any student at his or her school, not just those assigned to him or her; when this permission's setting is No, a teacher could only work with a student in one of his or her class.

Dependencies: None

Settings:

- Yes: The user can find and work with any student that falls within the user's role's scope. On the Quick Search page, Chancery SMS displays the <u>All Students</u> link.
- No: The user can find and work with the records of only those student for which he or she is responsible. If the user is not responsible for any students, on the control bar Chancery SMS does not display the SEARCH section [p. 36]. If the user is not responsible for any students and that user's role's base role [p. 237] is something other than Teacher, Chancery SMS displays a "no access" message in place of the home page (this is because the Quick Search page is the home page for all roles based on the base roles of Administrator, School Administrator, School Counselor, and School Secretary).

Default settings by base role [p. 237]:

- District Administrator: No
- School Administrator: Yes
- School Counselor: Yes
- School Secretary: Yes
- Teacher: No
- School Health Professional: Yes
- District Health Professional: Yes

# Schools permissions

Permissions in this category pertain to setting up schools in the district see *District setup* [p. 242]. The permissions include:

- Add School permission [p. 732]
- Data Mapping permission [p. 733]
- Delete Schools permission [p. 734]
- Purge School Data permission [p. 734]
- School Basics, Contact and Comment permission [p. 735]

# Add School permission

This permission controls the user's ability to add one or more schools to the district see *District setup* [p. 242].

## To add a school to the district:

- 1 In the control bar, under **ADMIN**, click **District Setup**. The District Setup page appears.
- 2 Under Schools, click <u>Schools</u>. The School Info page appears.

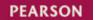

3 In the Actions menu, click Add.... The Add School page appears.

#### Dependencies:

• For this permission's Yes setting to have an effect, the setting for the School Basics, Contact and Comment permission [p. 735] must be Edit.

#### Settings:

- Yes: The user can add a school to the district.
- No: The user is unable to add a school to the district.

#### Default settings by base role [p. 237]:

- District Administrator: Yes
- School Administrator: No
- School Counselor: No
- School Secretary: No
- Teacher: No
- School Health Professional: No
- District Health Professional: No

## Data Mapping permission

This permission controls the user's ability to have Chancery SMS map data for a specific school.

### To have Chancery SMS map data for a school:

- 1 In the control bar, under **ADMIN**, click **District Setup**. The District Setup page appears.
- 2 Under Tools, click <u>Data Mapping</u>. The Data Mapping page appears.
- 3 Select one or more schools.
- 4 In the Actions menu, click Map Data.
  - Or click Map Data.

Dependencies: None

#### Settings:

- Yes: The user can have Chancery SMS map data for a schools
- No: The user is unable to map data. On the District Setup page, Chancery SMS does not display the Data Mapping link.

- District Administrator: Yes
- School Administrator: Yes
- School Counselor: No
- School Secretary: No
- Teacher: No
- School Health Professional: No
- District Health Professional: No

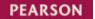

# **Delete Schools permission**

This permission controls the user's ability to delete a school from the district see *District setup* [p. 242].

### To delete a school from the district:

- 1 In the control bar, under **ADMIN**, click **District Setup**. The District Setup page appears.
- 2 Under Schools, click <u>Schools</u>. The School Info page appears.
- 3 Select one or more schools.
- 4 In the Actions menu, click Delete.... The Delete School page appears.

#### Dependencies:

• For this permission's Yes setting to have an effect, the setting for the School Basics, Contact and Comment permission [p. 735] must be View or Edit.

#### Settings:

- Yes: The user can delete a school.
- No: The user cannot delete a school.

Default settings by base role [p. 237]:

- District Administrator: Yes
- School Administrator: No
- School Counselor: No
- School Secretary: No
- Teacher: No
- School Health Professional: No
- District Health Professional: No

# **Purge School Data permission**

This permission controls the user's ability to purge a school and its information from the system.

### To purge a school from the system:

- 1 In the control bar, under **ADMIN**, click **District Setup**. The District Setup page appears.
- 2 Under Schools, click Schools. The School Info page appears.
- 3 Select one or more schools.
- 4 In the Actions menu, click Purge.... The Purge School page appears.

Dependencies:

• For this permission's Yes setting to have an effect, the setting for the School Basics, Contact and Comment permission [p. 735] must be View or Edit.

Settings:

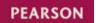

- Yes: The user can purge a school.
- No: The user cannot purge a school.

Default settings by base role [p. 237]:

- District Administrator: Yes
- School Administrator: No
- School Counselor: No
- School Secretary: No
- Teacher: No
- School Health Professional: No
- District Health Professional: No

## Schedule Data Mapping permission

This permission controls the user's ability to schedule a specific or recurring time for Chancery SMS to map data for all district schools at once.

## To schedule data mapping:

- 1 In the control bar, under **ADMIN**, click **District Setup**. The District Setup page appears.
- 2 Under Tools, click <u>Schedule Data Mapping</u>. The Schedule Data Mapping page appears.

Dependencies: None

Settings:

- Yes: The user can schedule data mapping.
- No: The user cannot schedule data mapping. On the District Setup page, Chancery SMS does not display the Schedule Data Mapping link.

Default settings by base role [p. 237]:

- District Administrator: Yes
- School Administrator: No
- School Counselor: No
- School Secretary: No
- Teacher: No
- School Health Professional: No
- District Health Professional: No

# School Basics, Contact and Comment permission

This permission controls the user's ability to work with information about schools.

### To work with information on schools:

- 1 In the control bar, under ADMIN, click District Setup. The District Setup page appears.
- 2 Under Schools, click <u>Schools</u>. The School Info page appears.

Dependencies:

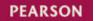

 This permission's setting affects three other permissions: Add School permission [p. 732], Purge School Data permission [p. 734], and Delete Schools permission [p. 734].

Settings:

- Edit: The user can work with basic information about a school.
- View: The user can view but not change basic information about a school.
- None: The user does not have access to information about a school. On the District Setup page, Chancery SMS displays the Schools link, however if the user click it Chancery SMS displays a "no access" message.

Default settings by base role [p. 237]:

- District Administrator: Edit
- School Administrator: Edit
- School Counselor: Edit
- School Secretary: None
- Teacher: None
- School Health Professional: View
- District Health Professional: View

### Setup Lists permissions

These permissions include:

- Diagnosis permission [p. 736]
- List Defaults permission [p. 737]
- Setup Lists permissions [p. 736]
- Setup List Groups permission [p. 738]
- Treatment permission [p. 739]
- <Setup List > permission [p. 740]

### **Diagnosis permission**

This permission controls the ability to add, edit, and delete items from the Diagnosis setup list pair, which appears on the Diagnosis Search page.

### To work with the setup list pair:

- 1 In the control bar, under **ADMIN**, click **District Setup**. The District Setup page appears.
- 2 Under District, click Setup List Pairs. The Setup List Pair page appears.
- 3 In the Name column, click "Diagnosis". The Diagnosis Search page appears.

Dependencies: None

Settings:

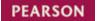

- **None:** The user can view the Diagnosis setup list pair. The user can view all fields but cannot change them or add new items.
- View: Same as None.
- Edit: Full access to the Diagnosis setup list pair. The user can add, edit, and delete items.
- **Delete:** Same as Edit.

Default settings by base role [p. 237]:

- District Administrator: Delete
- School Administrator: View
- School Counselor: View
- School Secretary: None
- Teacher: None
- School Health Professional: Edit
- District Health Professional: Delete

# List Defaults permission

This permission controls access to the List Default field on the List Settings page. The List Default field controls the items that Chancery SMS displays for the setup list being edited and the group to which the setup list belongs.

## To view the List Default Field:

- 1 In the control bar, under **ADMIN**, click **District Setup**. The District Setup page appears.
- 2 Under **District**, click **Setup Lists**.... The Setup Lists page appears.
- 3 In the Name column, click a setup list's name.
- 4 In the control bar, click List Settings.

#### Dependencies:

 If the setting for this permission and that of the <Setup List> permission [p. 740] is None, the List Settings page is not available.

#### Settings:

- None: The user does not have access to the default item for each setup list. The List Default field does not display on the List Settings page.
- View: The user can view but not change the default item for each setup list. Chancery SMS displays the List Default field on the List Settings page, but the user cannot edit it.
- Edit: The user has access to the default item for each setup list. Chancery SMS displays the List Default field on the List Settings page and the user can edit it.

- District Administrator: Edit
- School Administrator: View
- School Counselor: View

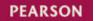

- School Secretary: None
- Teacher: None
- School Health Professional: None
- District Health Professional: None

# Office Visit Type permission

This permission controls the ability to add, edit, and delete items from the Office Visit Type setup list pair.

## To work with the Office Visit Type setup list pair:

- 1 In the control bar, under **ADMIN**, click **District Setup**. The District Setup page appears.
- 2 Under District, click <u>Setup List Pairs</u>. The Setup List Pair page appears.
- 3 In the Name column, click "Office Visit Type". The Office Visit Type Search page appears.

#### Dependencies: None

Settings:

- Edit: The user has access to the Office Visit Type setup list pair—the user can add, edit, and delete items.
- Delete: Same as Edit.
- None: The user can view but not change the Office Visit Type setup list pair.
- View: Same as None.

Default settings by base role [p. 237]:

- District Administrator: Delete
- School Administrator: View
- School Secretary: None
- Teacher: None
- School Health Professional: Edit
- District Health Professional: Delete

## Setup List Groups permission

This permission controls the user's ability to define groupings of setup lists. To enable the user to change the group to which a setup list belongs refer to the *<Setup List > permission* [p. 740].

### To work with setup list groupings:

- 1 In the control bar, under ADMIN, click District Setup. The District Setup page appears.
- 2 Under District, click <u>Setup Lists...</u>. The Setup Lists page appears.
- 3 In the control bar, click **Setup List Groups**. The Setup List Groups page appears.

Dependencies: None

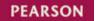

Settings:

- **Delete**: The user can add, edit, or delete setup list groups.
- Edit: The user can add or edit setup list groups. The user cannot delete setup list groups.
- View: The user can view but not change setup list groups.
- None: The user does not have access to setup list groups. Chancery SMS does not display the Setup List Groups link in the control bar of the Setup Lists page; thus, the user cannot view the Setup List Groups page.

Default settings by base role [p. 237]:

- District Administrator: Delete
- School Administrator: View
- School Counselor: View
- School Secretary: None
- Teacher: None
- School Health Professional: None
- District Health Professional: None

## **Treatment permission**

This permission controls the ability to add, edit, and delete items from the Treatment setup list pair.

### To work with the Treatment setup list pair:

- 1 In the control bar, under **ADMIN**, click **District Setup**. The District Setup page appears.
- 2 Under **District**, click **Setup List Pairs**. The Setup List Pair page appears.
- 3 In the Name column, click "Treatment". The Treatment search page appears.

Dependencies: None

Settings:

- Edit: The user can add, edit, or delete items in the Treatment setup list pair.
- Delete: Same as Edit.
- None: The user can view but not change the Treatment setup list pair.
- View: Same as None.

- District Administrator: Delete
- School Administrator: View
- School Counselor: View
- School Secretary: None
- Teacher: None
- School Health Professional: Edit

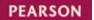

• District Health Professional: Delete

# <Setup List> permission

Chancery SMS permissions enable the District Administrator to control access to each setup list separately, including custom setup lists.

### To view a setup list:

- 1 In the control bar, under **ADMIN**, click **District Setup**. The District Setup page appears.
- 2 Under District, click <u>Setup Lists...</u>. The Setup Lists page appears with setup lists displayed in groups.
- 3 In the Name column, click the setup list's name.

#### Dependencies: None

Settings (may differ slightly for certain setup lists):

- None: The user does not have access to the setup list. Chancery SMS does not display the setup list on the Setup Lists page.
- View: The user can view the setup list. On the Setup Lists page, the user can click the name of the setup list to go to the List Items page. On the List Items page, the user can click the item names to go to the View List Item page, where the fields for the list item are read-only—Chancery SMS does not display the Add, Delete, Merge, and Assign buttons.
- Edit: The user can add or edit items. On the List Items page, Chancery SMS does not display the Delete, Merge, and Assign buttons.
- **Delete:** The user can add, edit, and delete items. On the List Items page, Chancery SMS does not display the Merge, and Assign buttons.
- School Selection: The user can add, edit, and delete items, and assign items to a school. On the List Items page, Chancery SMS does not display the Merge button.
- **Merge**: The user can add, edit, and delete items, assign items to schools, and merge two items into one.

- Table 88 : Address data setup lists: default permission settings [p.741].
- Table 89 : General setup lists: default permission settings [p.741]
- Table 90 : Program management setup lists: default permission settings [p.741]
- Table 91 : Program/Course data setup lists: default permission settings [p.745]
- Table 92 : School/district data setup lists: default permission settings [p.745]
- Table 93 : Staff data setup lists: default permission settings [p.746]
- Table 94 : Student behavior setup lists: default permission settings [p.746]

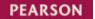

- Table 95 : Student data setup lists: default permission settings [p.747]
- Table 96 : Student health setup lists: default permission settings [p.748]
- Table 97 : Test management setup lists: default permission setting [p.749]
- Table 98 : Transportation setup lists: default permission settings [p.750]

| Setup list                           | District<br>Admin | School<br>Admin | School<br>Coun-<br>selor | School<br>Secretary | Teacher | School<br>Health<br>Pro | District<br>Health<br>Pro |
|--------------------------------------|-------------------|-----------------|--------------------------|---------------------|---------|-------------------------|---------------------------|
| All setup lists in this sub-category | Merge             | View            | View                     | None                | None    | None                    | None                      |
| Contact Data                         |                   |                 |                          |                     |         |                         |                           |
| Contact Type                         | Merge             | View            | View                     | None                | None    | View                    | None                      |
| Employer Type                        | Merge             | View            | View                     | None                | None    | None                    | None                      |
| Relation of Contact to Student       | Merge             | View            | View                     | None                | None    | View                    | None                      |
| Title for Contacts                   | Merge             | View            | View                     | None                | None    | View                    | None                      |
| Legacy Tests                         |                   |                 |                          |                     |         |                         |                           |
| All Setup Lists in this sub-category | Merge             | View            | View                     | None                | None    | None                    | None                      |

### Table 88: Address data setup lists: default permission settings

### Table 89: General setup lists: default permission settings

| Setup list            | District<br>Admin | School<br>Admin | School<br>Coun-<br>selor | School<br>Secretary | Teacher | School<br>Health<br>Pro | District<br>Health<br>Pro |
|-----------------------|-------------------|-----------------|--------------------------|---------------------|---------|-------------------------|---------------------------|
| State Attendance Code | Merge             | View            | View                     | None                | None    | None                    | None                      |
| State Day Type Code   | Merge             | View            | View                     | None                | None    | None                    | None                      |
| Yes/No                | Merge             | View            | View                     | None                | None    | View                    | Merge                     |

### Table 90: Program management setup lists: default permission settings

| Setup list                                  | District<br>Admin | School<br>Admin | School<br>Coun-<br>selor | School<br>Secretary | Teacher | School<br>Health<br>Pro | District<br>Health<br>Pro |
|---------------------------------------------|-------------------|-----------------|--------------------------|---------------------|---------|-------------------------|---------------------------|
| Academic Enhancement Lottery<br>Determinant | Merge             | View            | View                     | View                | View    | View                    | Merge                     |
| Academic Enhancement Programs               | Merge             | View            | View                     | View                | View    | View                    | Merge                     |
| Acceptance Status                           | Merge             | View            | View                     | None                | None    | View                    | Merge                     |
| Accommodations                              | Delete            | View            | View                     | None                | None    | View                    | Delete                    |

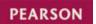

| Setup list                                 | District<br>Admin | School<br>Admin | School<br>Coun-<br>selor | School<br>Secretary | Teacher | School<br>Health<br>Pro | District<br>Health<br>Pro |
|--------------------------------------------|-------------------|-----------------|--------------------------|---------------------|---------|-------------------------|---------------------------|
| Activity                                   | Merge             | View            | View                     | None                | None    | View                    | Merge                     |
| After School Academic Activities           | Merge             | View            | View                     | View                | View    | View                    | Merge                     |
| After School Academic Programs             | Merge             | View            | View                     | View                | View    | View                    | Merge                     |
| After School Athletics ISP<br>Requirements | Merge             | View            | View                     | View                | View    | View                    | Merge                     |
| After School Athletics Level of Play       | Merge             | View            | View                     | View                | View    | View                    | Merge                     |
| After School Athletics Sports              | Merge             | View            | View                     | View                | View    | View                    | Merge                     |
| Aide Qualification                         | Merge             | View            | View                     | None                | None    | View                    | Merge                     |
| Applicant Non-Participation<br>Reason      | Merge             | View            | View                     | View                | View    | View                    | Merge                     |
| Approval Status                            | Merge             | View            | View                     | None                | None    | View                    | Merge                     |
| Certification Type                         | Merge             | View            | View                     | None                | None    | View                    | Merge                     |
| Citizenship Status                         | Merge             | View            | View                     | None                | None    | View                    | Merge                     |
| Components                                 | Delete            | View            | View                     | None                | None    | View                    | Delete                    |
| Condition                                  | Merge             | View            | View                     | None                | None    | View                    | Merge                     |
| Contacts Role                              | Merge             | View            | View                     | None                | None    | View                    | Merge                     |
| Date control                               | Merge             | View            | View                     | None                | None    | View                    | Merge                     |
| Disability                                 | Merge             | View            | View                     | None                | None    | View                    | Merge                     |
| Duration                                   | Merge             | View            | View                     | None                | None    | View                    | Merge                     |
| Dwelling Type                              | Merge             | View            | View                     | None                | None    | View                    | Merge                     |
| ECE After Program Care                     | Merge             | View            | View                     | View                | View    | View                    | Merge                     |
| ECE Child Lives With                       | Merge             | View            | View                     | View                | View    | View                    | Merge                     |
| ECE Current Placement                      | Merge             | View            | View                     | View                | View    | View                    | Merge                     |
| ECE ESIR                                   | Merge             | View            | View                     | View                | View    | View                    | Merge                     |
| ECE Household Annual Income                | Merge             | View            | View                     | View                | View    | View                    | Merge                     |
| ECE Language of Instruction                | Merge             | View            | View                     | View                | View    | View                    | Merge                     |
| ECE Length of Day                          | Merge             | View            | View                     | View                | View    | View                    | Merge                     |
| ECE Parent Education Level                 | Merge             | View            | View                     | View                | View    | View                    | Merge                     |
| ECE Parent Participation                   | Merge             | View            | View                     | View                | View    | View                    | Merge                     |
| ECE Programs                               | Merge             | View            | View                     | View                | View    | View                    | Merge                     |
| ELL Bilingual Special Education            | Merge             | View            | View                     | View                | View    | View                    | Merge                     |

| Setup list                      | District<br>Admin | School<br>Admin | School<br>Coun-<br>selor | School<br>Secretary | Teacher | School<br>Health<br>Pro | District<br>Health<br>Pro |
|---------------------------------|-------------------|-----------------|--------------------------|---------------------|---------|-------------------------|---------------------------|
| ELL Extension Count             | Merge             | View            | View                     | View                | View    | View                    | Merge                     |
| ELL Home Language Survey        | Merge             | View            | View                     | View                | View    | View                    | Merge                     |
| ELL Program Year                | Merge             | View            | View                     | View                | View    | View                    | Merge                     |
| ELL Programs                    | Merge             | View            | View                     | View                | View    | View                    | Merge                     |
| ELL Service                     | Merge             | View            | View                     | View                | View    | View                    | Merge                     |
| Employment Type                 | Merge             | View            | View                     | None                | None    | View                    | Merge                     |
| F&R Meals Certification Types   | Merge             | View            | View                     | View                | View    | View                    | Merge                     |
| F&R Meals Durations             | Merge             | View            | View                     | View                | View    | View                    | Merge                     |
| F&R Meals Other Benefits        | Merge             | View            | View                     | View                | View    | View                    | Merge                     |
| F&R Meals Status Change         | Merge             | View            | View                     | View                | View    | View                    | Merge                     |
| F&R Meals Statuses              | Merge             | View            | View                     | View                | View    | View                    | Merge                     |
| Family Day Care                 | Delete            | View            | View                     | None                | None    | View                    | Delete                    |
| Focus                           | Merge             | View            | View                     | None                | None    | View                    | Merge                     |
| Funding Source                  | Merge             | View            | View                     | None                | None    | View                    | Merge                     |
| Highest Education Level         | Merge             | View            | View                     | None                | None    | View                    | Merge                     |
| Home Hospital Facility          | Merge             | View            | View                     | View                | View    | View                    | Merge                     |
| Home Hospital Medical Diagnoses | Merge             | View            | View                     | View                | View    | View                    | Merge                     |
| Home Hospital Programs          | Merge             | View            | View                     | View                | View    | View                    | Merge                     |
| Home Hospital Type              | Merge             | View            | View                     | View                | View    | View                    | Merge                     |
| Instructional Group             | Merge             | View            | View                     | None                | None    | View                    | Merge                     |
| Join Type                       | Merge             | View            | View                     | None                | None    | View                    | Merge                     |
| Language Approach               | Merge             | View            | View                     | None                | None    | View                    | Merge                     |
| Language Proficiency Levels     | Merge             | View            | View                     | None                | None    | View                    | Merge                     |
| Length of Day                   | Merge             | View            | View                     | None                | None    | View                    | Merge                     |
| Level of Play                   | Merge             | View            | View                     | None                | None    | View                    | Merge                     |
| Medical Diagnosis               | Delete            | View            | View                     | None                | None    | View                    | Delete                    |
| Migrant Classification Subgroup | Merge             | View            | View                     | None                | None    | View                    | Merge                     |
| Migrant Status                  | Merge             | View            | View                     | None                | None    | View                    | Merge                     |
| Minor\Adult Status              | Merge             | View            | View                     | None                | None    | View                    | Merge                     |
| Move Purpose                    | Merge             | View            | View                     | None                | None    | View                    | Merge                     |
| Nonacceptance Reason            | Merge             | View            | View                     | None                | None    | View                    | Merge                     |

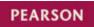

| Setup list                              | District<br>Admin | School<br>Admin | School<br>Coun-<br>selor | School<br>Secretary | Teacher | School<br>Health<br>Pro | District<br>Health<br>Pro |
|-----------------------------------------|-------------------|-----------------|--------------------------|---------------------|---------|-------------------------|---------------------------|
| Off Campus Facility                     | Delete            | View            | View                     | None                | None    | View                    | Delete                    |
| Optional Support                        | Delete            | View            | View                     | None                | None    | View                    | Delete                    |
| Other Benefits                          | Delete            | View            | View                     | None                | None    | View                    | Delete                    |
| Out of District Nonacceptance<br>Reason | Merge             | View            | View                     | View                | View    | View                    | Merge                     |
| Out of District Referral Source         | Merge             | View            | View                     | View                | View    | View                    | Merge                     |
| Out of District Referred To             | Merge             | View            | View                     | View                | View    | View                    | Merge                     |
| Participation Level                     | Merge             | View            | View                     | None                | None    | View                    | Merge                     |
| Participation Reason                    | Merge             | View            | View                     | None                | None    | View                    | Merge                     |
| Program                                 | Delete            | View            | View                     | None                | None    | View                    | Delete                    |
| Program Category                        | Delete            | View            | View                     | None                | None    | View                    | Delete                    |
| Program Documentation                   | Delete            | View            | View                     | None                | None    | View                    | Delete                    |
| Program Exit Reason                     | Delete            | View            | View                     | None                | None    | View                    | Delete                    |
| Program Group                           | Merge             | View            | View                     | None                | None    | View                    | Merge                     |
| Program Interaction                     | Delete            | View            | View                     | None                | None    | View                    | Delete                    |
| Program Override Reason                 | Merge             | View            | View                     | None                | None    | None                    | None                      |
| Program Year                            | Merge             | View            | View                     | None                | None    | View                    | Merge                     |
| Programs Exit Reasons                   | Merge             | View            | View                     | View                | View    | View                    | Merge                     |
| Programs NonParticipation Reasons       | Merge             | View            | View                     | View                | View    | View                    | Merge                     |
| Programs Yes No NA                      | Merge             | View            | View                     | View                | View    | View                    | Merge                     |
| Recovery Location                       | Merge             | View            | View                     | None                | None    | View                    | Merge                     |
| Related Service                         | Merge             | View            | View                     | None                | None    | View                    | Merge                     |
| Resides With                            | Merge             | View            | View                     | None                | None    | View                    | Merge                     |
| Run Type                                | Delete            | View            | View                     | None                | None    | View                    | Delete                    |
| Service Type                            | Merge             | View            | View                     | None                | None    | View                    | Merge                     |
| Services                                | Delete            | View            | View                     | None                | None    | View                    | Delete                    |
| SPED ARS                                | Merge             | View            | View                     | View                | View    | View                    | Merge                     |
| SPED Disabilities                       | Merge             | View            | View                     | View                | View    | View                    | Merge                     |
| SPED Environment                        | Merge             | View            | View                     | None                | None    | View                    | Merge                     |
| Status Change                           | Merge             | View            | View                     | None                | None    | View                    | Merge                     |
| Study Requirements                      | Delete            | View            | View                     | None                | None    | View                    | Delete                    |

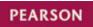

| Setup list                     | District<br>Admin | School<br>Admin | School<br>Coun-<br>selor | School<br>Secretary | Teacher | School<br>Health<br>Pro | District<br>Health<br>Pro |
|--------------------------------|-------------------|-----------------|--------------------------|---------------------|---------|-------------------------|---------------------------|
| Suggested Placement            | Merge             | View            | View                     | None                | None    | View                    | Merge                     |
| Test Accommodations            | Merge             | View            | View                     | None                | None    | View                    | Merge                     |
| USDA Federal Income Guidelines | Merge             | View            | View                     | None                | None    | View                    | Merge                     |
| Vehicles                       | Delete            | View            | View                     | None                | None    | View                    | Delete                    |
| Year End Approach              | Merge             | View            | View                     | None                | None    | View                    | Merge                     |

# Table 91: Program/Course data setup lists: default permission settings

| Setup list               | District<br>Admin | School<br>Admin | School<br>Coun-<br>selor | School<br>Secretary | Teacher | School<br>Health<br>Pro | District<br>Health<br>Pro |
|--------------------------|-------------------|-----------------|--------------------------|---------------------|---------|-------------------------|---------------------------|
| Chancery SMS Course Type | Merge             | View            | View                     | None                | None    | None                    | None                      |
| Chancery SMS Department  | Merge             | View            | View                     | None                | None    | None                    | None                      |
| Course Level             | Merge             | View            | View                     | None                | None    | View                    | Merge                     |
| Course Subject Area      | Merge             | View            | View                     | None                | None    | None                    | None                      |
| Course Type              | Merge             | View            | View                     | None                | None    | None                    | None                      |

## Table 92: School/district data setup lists: default permission settings

| Setup list                       | District<br>Admin | School<br>Admin | School<br>Coun-<br>selor | School<br>Secretary | Teacher | School<br>Health<br>Pro | District<br>Health<br>Pro |
|----------------------------------|-------------------|-----------------|--------------------------|---------------------|---------|-------------------------|---------------------------|
| Address Exception Reason         | Merge             | View            | View                     | None                | None    | None                    | None                      |
| Calculated Grade Override Reason | Merge             | View            | View                     | None                | None    | View                    | Merge                     |
| Chancery SMS Room Type           | Merge             | View            | View                     | None                | None    | None                    | None                      |
| Department                       | Merge             | View            | View                     | None                | None    | View                    | None                      |
| District Name                    | Merge             | View            | View                     | None                | None    | View                    | None                      |
| GPA Reporting Term               | Delete            | View            | View                     | View                | View    | None                    | None                      |
| Override Queue Rank Reason       | Merge             | View            | View                     | None                | None    | View                    | Merge                     |
| Schedule Change Reason           | Merge             | View            | View                     | View                | None    | View                    | Merge                     |
| School Area Number               | Merge             | View            | View                     | None                | None    | View                    | Merge                     |
| School Category                  | Merge             | View            | View                     | None                | None    | None                    | None                      |
| School Classification            | Merge             | View            | View                     | None                | None    | View                    | Merge                     |
| School Name                      | Merge             | View            | View                     | None                | None    | View                    | None                      |
| School Type                      | Merge             | View            | View                     | None                | None    | View                    | Merge                     |
| Student Promotion Status         | Merge             | View            | View                     | None                | None    | View                    | Merge                     |

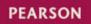

| Setup list                        | District<br>Admin | School<br>Admin | School<br>Coun-<br>selor | School<br>Secretary | Teacher | School<br>Health<br>Pro | District<br>Health<br>Pro |
|-----------------------------------|-------------------|-----------------|--------------------------|---------------------|---------|-------------------------|---------------------------|
| Instruction Type to EL            | Merge             | View            | View                     | None                | None    | None                    | None                      |
| Licensure Check                   | Merge             | View            | View                     | None                | None    | None                    | None                      |
| Scheduling Aide Type              | Merge             | View            | View                     | None                | None    | None                    | None                      |
| Staff Assignment                  | Merge             | View            | View                     | None                | None    | None                    | None                      |
| Staff Credential or Teaching Area | Merge             | View            | View                     | None                | None    | None                    | None                      |
| Staff Credential Type             | Merge             | View            | View                     | None                | None    | None                    | None                      |
| Staff Department                  | Merge             | View            | View                     | None                | None    | None                    | None                      |
| Staff Education Level             | Merge             | View            | View                     | None                | None    | None                    | None                      |
| Staff Job Classification          | Merge             | View            | View                     | None                | None    | None                    | None                      |
| Staff Position Status             | Merge             | View            | View                     | None                | None    | None                    | None                      |
| Staff Service to English Learner  | Merge             | View            | View                     | None                | None    | None                    | None                      |
| Staff Status                      | Merge             | View            | View                     | None                | None    | None                    | None                      |
| Teacher Fund                      | Merge             | View            | View                     | None                | None    | None                    | None                      |
| Teacher Position                  | Merge             | View            | View                     | None                | None    | None                    | None                      |

# Table 93: Staff data setup lists: default permission settings

# Table 94: Student behavior setup lists: default permission settings

| Setup list                    | District<br>Admin | School<br>Admin | School<br>Coun-<br>selor | School<br>Secretary | Teacher | School<br>Health<br>Pro | District<br>Health<br>Pro |
|-------------------------------|-------------------|-----------------|--------------------------|---------------------|---------|-------------------------|---------------------------|
| Behavior Action               | Merge             | View            | View                     | None                | None    | None                    | None                      |
| Behavior Action Category      | Merge             | View            | View                     | None                | None    | None                    | None                      |
| Behavior Action Severity      | Merge             | View            | View                     | None                | None    | None                    | None                      |
| Behavior Action Step          | Merge             | View            | View                     | None                | None    | None                    | None                      |
| Behavior Action Step Category | Merge             | View            | View                     | None                | None    | None                    | None                      |
| Behavior Action Step Status   | Merge             | View            | View                     | None                | None    | None                    | None                      |
| Behavior Action Sub-Category  | Merge             | View            | View                     | None                | None    | None                    | None                      |
| Behavior Action Type          | Merge             | View            | View                     | None                | None    | None                    | None                      |
| Behavior Attendance Action    | Merge             | View            | View                     | None                | None    | None                    | None                      |
| Behavior Discrepancy Reason   | Merge             | View            | View                     | None                | None    | None                    | None                      |
| Behavior Enrollment Action    | Merge             | View            | View                     | None                | None    | None                    | None                      |

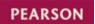

| Setup list                                      | District<br>Admin | School<br>Admin | School<br>Coun-<br>selor | School<br>Secretary | Teacher | School<br>Health<br>Pro | District<br>Health<br>Pro |
|-------------------------------------------------|-------------------|-----------------|--------------------------|---------------------|---------|-------------------------|---------------------------|
| Behavior Event/Concern                          | Merge             | View            | View                     | None                | None    | None                    | None                      |
| Behavior Event/Concern Sub-<br>Category         | Merge             | View            | View                     | None                | None    | None                    | None                      |
| Behavior Incident and<br>Event/Concern Category | Merge             | View            | View                     | None                | None    | None                    | None                      |
| Behavior Incident and<br>Event/Concern Severity | Merge             | View            | View                     | None                | None    | None                    | None                      |
| Behavior Incident Factor                        | Merge             | View            | View                     | None                | None    | None                    | None                      |
| Behavior Incident Location                      | Merge             | View            | View                     | None                | None    | None                    | None                      |
| Behavior Incident Location<br>Category          | Merge             | View            | View                     | None                | None    | None                    | None                      |
| Behavior Incident Time<br>Classification        | Merge             | View            | View                     | None                | None    | None                    | None                      |
| Behavior Incident Time Sub-<br>Classification   | Merge             | View            | View                     | None                | None    | None                    | None                      |
| Behavior Weapon                                 | Merge             | View            | View                     | None                | None    | None                    | None                      |
| Behavior Weapon Category                        | Merge             | View            | View                     | None                | None    | None                    | None                      |
| Goal/Expected Behavior                          | Merge             | View            | View                     | None                | None    | View                    | Merge                     |
| Intervention Interruption                       | Merge             | View            | View                     | None                | None    | View                    | Merge                     |
| Intervention Monitoring Interval                | Merge             | View            | View                     | None                | None    | View                    | Merge                     |
| Intervention Outcome                            | Merge             | View            | View                     | None                | None    | View                    | Merge                     |
| Intervention Progress Status                    | Merge             | View            | View                     | None                | None    | View                    | Merge                     |
| Intervention Role                               | Merge             | View            | View                     | None                | None    | View                    | Merge                     |
| Other Person Type                               | Merge             | View            | View                     | None                | None    | View                    | Merge                     |
| Plan Outcome                                    | Merge             | View            | View                     | None                | None    | View                    | Merge                     |

# Table 95: Student data setup lists: default permission settings

| Setup list                 | District<br>Admin | School<br>Admin | School<br>Coun-<br>selor | School<br>Secretary | Teacher | School<br>Health<br>Pro | District<br>Health<br>Pro |
|----------------------------|-------------------|-----------------|--------------------------|---------------------|---------|-------------------------|---------------------------|
| Birthdate Verification     | Merge             | None            | None                     | None                | None    | None                    | None                      |
| Discipline Individual Type | Merge             | View            | View                     | None                | None    | None                    | None                      |
| Ethnic Category            | Merge             | View            | View                     | None                | None    | None                    | None                      |
| Federal Ethnicity          | Merge             | View            | View                     | None                | None    | None                    | None                      |

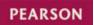

| Setup list                    | District<br>Admin | School<br>Admin | School<br>Coun-<br>selor | School<br>Secretary | Teacher | School<br>Health<br>Pro | District<br>Health<br>Pro |
|-------------------------------|-------------------|-----------------|--------------------------|---------------------|---------|-------------------------|---------------------------|
| Federal Race                  | Merge             | View            | View                     | None                | None    | None                    | None                      |
| Home Language                 | Merge             | View            | View                     | None                | None    | None                    | None                      |
| Honor Roll Override           | Merge             | View            | View                     | View                | None    | None                    | None                      |
| Incomplete Participation Type | Merge             | View            | View                     | None                | None    | None                    | None                      |
| Lunch Status                  | Merge             | View            | View                     | None                | None    | None                    | None                      |
| Registration Status           | Merge             | View            | View                     | None                | None    | None                    | None                      |
| Status Code                   | Merge             | View            | View                     | None                | None    | None                    | None                      |
| Student Type                  | Merge             | View            | View                     | None                | None    | View                    | None                      |

# Table 96: Student health setup lists: default permission settings

| Setup list                                 | District<br>Admin | School<br>Admin | School<br>Coun-<br>selor | School<br>Secretary | Teacher | School<br>Health<br>Pro | District<br>Health<br>Pro |
|--------------------------------------------|-------------------|-----------------|--------------------------|---------------------|---------|-------------------------|---------------------------|
| Health Ability To Play Sports              | Merge             | View            | View                     | None                | None    | Edit                    | Merge                     |
| Health Dental Observable<br>Problem        | Merge             | View            | View                     | None                | None    | Edit                    | Merge                     |
| Health Dental Referral Status              | Merge             | View            | View                     | None                | None    | Edit                    | Merge                     |
| Health Dental Screen Result                | Merge             | View            | View                     | None                | None    | Edit                    | Merge                     |
| Health Examination Category                | Merge             | View            | View                     | None                | None    | Edit                    | Merge                     |
| Health Examination Type                    | Merge             | View            | View                     | None                | None    | Edit                    | Merge                     |
| Health Hearing Observable<br>Problem       | Merge             | View            | View                     | None                | None    | Edit                    | Merge                     |
| Health Hearing Screen Action               | Merge             | View            | View                     | None                | None    | Edit                    | Merge                     |
| Health Hearing Screen Record<br>Type       | Merge             | View            | View                     | None                | None    | Edit                    | Merge                     |
| Health Hearing Screen Result               | Merge             | View            | View                     | None                | None    | Edit                    | Merge                     |
| Health Hearing Test Device                 | Merge             | View            | View                     | None                | None    | Edit                    | Merge                     |
| Health Hearing Tested With                 | Merge             | View            | View                     | None                | None    | Edit                    | Merge                     |
| Health Immunization Dose Action            | Merge             | View            | View                     | None                | None    | Edit                    | Merge                     |
| Health Immunization Exemption              | Merge             | View            | View                     | None                | None    | Edit                    | Merge                     |
| Health Immunization Modification<br>Reason | Merge             | View            | View                     | None                | None    | Edit                    | Merge                     |
| Health Medical Condition                   | Merge             | View            | View                     | None                | None    | Edit                    | Merge                     |

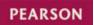

| Setup list                                 | District<br>Admin | School<br>Admin | School<br>Coun-<br>selor | School<br>Secretary | Teacher | School<br>Health<br>Pro | District<br>Health<br>Pro |
|--------------------------------------------|-------------------|-----------------|--------------------------|---------------------|---------|-------------------------|---------------------------|
| Health Medication Route Type               | Merge             | View            | View                     | None                | None    | Edit                    | Merge                     |
| Health Non-Scheduled<br>Immunization Type  | Merge             | View            | View                     | None                | None    | Edit                    | Merge                     |
| Health Office Disposition                  | Merge             | View            | View                     | None                | None    | Edit                    | Merge                     |
| Health Office Examiner                     | Merge             | View            | View                     | None                | None    | Edit                    | Merge                     |
| Health Pregnancy Outcome                   | Merge             | View            | View                     | None                | None    | Edit                    | Merge                     |
| Health Pregnancy Special<br>Accommodation  | Merge             | View            | View                     | None                | None    | Edit                    | Merge                     |
| Health Screen Action                       | Merge             | View            | View                     | None                | None    | Edit                    | Merge                     |
| Health Screen Payment Type                 | Merge             | View            | View                     | None                | None    | Edit                    | Merge                     |
| Health Screen Result                       | Merge             | View            | View                     | None                | None    | Edit                    | Merge                     |
| Health Screening Record Action             | Merge             | View            | View                     | None                | None    | Edit                    | Merge                     |
| Health Screening Referred By               | Merge             | View            | View                     | None                | None    | Edit                    | Merge                     |
| Health Soc/Emotional Disposition           | Merge             | View            | View                     | None                | None    | View                    | Merge                     |
| Health Soc/Emotional Observable<br>Problem | Merge             | View            | View                     | None                | None    | View                    | Merge                     |
| Health Soc/Emotional Screening<br>Action   | Merge             | View            | View                     | None                | None    | View                    | Merge                     |
| Health Vision Observable Problem           | Merge             | View            | View                     | None                | None    | Edit                    | Merge                     |
| Health Vision Screening Record<br>Type     | Merge             | View            | View                     | None                | None    | Edit                    | Merge                     |
| Health Vision Test Device                  | Merge             | View            | View                     | None                | None    | Edit                    | Merge                     |
| Health Vision Tested With                  | Merge             | View            | View                     | None                | None    | Edit                    | Merge                     |
| Health Yes No                              | Merge             | View            | View                     | None                | None    | Edit                    | Merge                     |
| Immunization Action                        | Merge             | View            | View                     | None                | None    | Edit                    | Merge                     |
| Immunization Dose Action                   | Merge             | View            | View                     | None                | None    | Edit                    | Merge                     |
| Immunization Does Modification             | Merge             | View            | View                     | None                | None    | Edit                    | Merge                     |
| Immunization Does Name                     | Merge             | View            | View                     | None                | None    | Edit                    | Merge                     |

# Table 97: Test management setup lists: default permission setting

| Setup list            | District<br>Admin | School<br>Admin | School<br>Coun-<br>selor | School<br>Secretary | Teacher | School<br>Health<br>Pro | District<br>Health<br>Pro |
|-----------------------|-------------------|-----------------|--------------------------|---------------------|---------|-------------------------|---------------------------|
| Alpha Test Score Type | Merge             | View            | View                     | None                | None    | View                    | Merge                     |

| Setup list           | District<br>Admin | School<br>Admin | School<br>Coun-<br>selor | School<br>Secretary | Teacher | School<br>Health<br>Pro | District<br>Health<br>Pro |
|----------------------|-------------------|-----------------|--------------------------|---------------------|---------|-------------------------|---------------------------|
| Exemption Reason     | Merge             | View            | View                     | None                | None    | View                    | Merge                     |
| Norm Type            | Merge             | View            | View                     | None                | None    | None                    | None                      |
| Norming Period       | Merge             | View            | View                     | None                | None    | None                    | None                      |
| Score Type           | Merge             | View            | View                     | None                | None    | None                    | None                      |
| Skill                | Merge             | View            | View                     | None                | None    | None                    | None                      |
| Subtest Code         | Merge             | View            | View                     | None                | None    | None                    | None                      |
| Test Category        | Merge             | View            | View                     | None                | None    | None                    | None                      |
| Test Code            | Merge             | View            | View                     | None                | None    | None                    | None                      |
| Test Grade Level     | Merge             | View            | View                     | None                | None    | None                    | None                      |
| Test Subject Content | Merge             | None            | None                     | None                | None    | None                    | None                      |
| Test Use             | Merge             | None            | None                     | None                | None    | None                    | None                      |

### Table 98: Transportation setup lists: default permission settings

| Setup list                           | District<br>Admin | School<br>Admin | School<br>Coun-<br>selor | School<br>Secretary | Teacher | School<br>Health<br>Pro | District<br>Health<br>Pro |
|--------------------------------------|-------------------|-----------------|--------------------------|---------------------|---------|-------------------------|---------------------------|
| All Setup Lists in this sub-category | Merge             | View            | View                     | View                | View    | None                    | None                      |

# Staff permissions

Permissions in this category pertain to recording information about district staff [p. 207]. These permissions include:

- Access to SSN permission [p. 750]
- District Staff Assignments permission [p. 751]
- School Staff Assignments permission [p. 751]
- Staff Additional Info permission [p. 752]
- Staff Address/Phone permission [p. 753]
- Staff Demographics permission [p. 753]
- Staff Overview permission [p. 754]
- Staff Professional Info permission [p. 755]
- Staff Schools permission [p. 755]

# Access to SSN permission

This permission controls the user's ability to add or change data in the **Social security** # field on the Overview tab of the Staff Demographics page.

Settings:

• Edit: The user can add and edit data in the Social security # field.

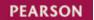

- View: The user can view but not add or edit data in the Social security # field.
- None: The user is unable to view or work with the Social security# field.

Default settings by base role [p. 237]:

- District Administrator: Edit
- School Administrator: None
- School Counselor: None
- School Secretary: None
- Teacher: None
- School Health Professional: None
- District Health Professional: None

## District Staff Assignments permission

This permission controls the user's ability to add district staff assignments [*District staff assignments* p.217].

Dependencies:

For this permission to be effective, the setting for the *Staff Demographics permission* [p. 753] must be View, Edit, or Delete.

Settings:

- Delete: The user can add, edit, and delete district staff assignments.
- Edit: The user can add and edit district staff assignments.
- View: The user can view but not change district staff assignments.
- None: The user is unable to view or work with district staff assignments.

Default settings by base role [p. 237]:

- District Administrator: Delete
- School Administrator: Edit
- School Counselor: Edit
- School Secretary: View
- Teacher: None
- School Health Professional: None
- District Health Professional: None

### School Staff Assignments permission

This permission controls the user's ability to add school staff assignments [School assignments p.216].

Dependencies:

For this permission to be effective, the setting for the *Staff Demographics permission* [p. 753] must be View, Edit, or Delete.

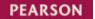

• For this permission to be effective, the setting for the *Staff Schools permission* [p. 755] must be Edit or Delete.

#### Settings:

- Delete: The user can add, edit, and delete school staff assignments.
- Edit: The user can add and edit school staff assignments.
- View: The user can view but not change school staff assignments.
- None: The user is unable to view or work with school staff assignments.

Default settings by base role [p. 237]:

- District Administrator: Delete
- School Administrator: Edit
- School Counselor: Edit
- School Secretary: View
- Teacher: None
- School Health Professional: None
- District Health Professional: None

# Staff Additional Info permission

This permission controls the user's ability to work with additional information about a staff member, including ethnic category and previous name [*Staff Demographics: Additional Info* p.213].

Dependencies:

• For this permission to be effective, the setting for the *Staff Demographics permission* [p. 753] must be View, Edit, or Delete.

#### Settings:

- **Delete:** The user can edit additional information about a staff member.
- Edit: Same as Delete.
- View: The user can view but not change additional information about a staff member.
- None: The user is unable to view or work with additional information about a staff member.

- District Administrator: Delete
- School Administrator: Edit
- School Counselor: Edit
- School Secretary: View
- Teacher: None
- School Health Professional: None
- District Health Professional: None

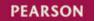

# Staff Address/Phone permission

This permission controls access the user's ability to work with a staff member's contact information, including address and phone numbers [*Staff Demographics: Address/Phone* p.212].

Dependencies:

• For this permission to be effective, the setting for the *Staff Demographics permission* [p. 753] must be View, Edit, or Delete.

#### Settings:

- **Delete:** The user can edit contact information for a staff member.
- Edit: Same as Delete.
- View: The user can view but not change contact information for a staff member.
- **None:** The user is unable to view or work with contact information for a staff member.

Default settings by base role [p. 237]:

- District Administrator: Delete
- School Administrator: Edit
- School Counselor: Edit
- School Secretary: View
- Teacher: None
- School Health Professional: None
- District Health Professional: None

# Staff Demographics permission

This permission controls the user's ability to work with demographic information about a staff member [*Staff Demographics record* p.211].

Dependencies:

This permission supersedes all other staff-related permissions. For example, this permission's setting must be Edit for the Edit setting to be effective for the following permissions:
District Staff Assignments permission [p. 751]
School Staff Assignments permission [p. 751]
Staff Schools permission [p. 755]
Staff Additional Info permission [p. 753]
Staff Address/Phone permission [p. 754]
Staff Professional Info permission [p. 755]
This permission's setting must be Delete for the Delete setting to be effective for the following permissions:

District Staff Assignments permission [p. 751]

School Staff Assignments permission [p. 751]

Staff Schools permission [p. 755]

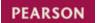

#### Settings:

- **Delete:** The user can edit demographic information for a staff member.
- Edit: Same as Delete.
- **View**: The user can view but not change demographic information for a staff member.
- None: The user is unable to view or work with demographic information for a staff member.

Default settings by base role [p. 237]:

- District Administrator: Delete
- School Administrator: Edit
- School Counselor: Edit
- School Secretary: View
- Teacher: None
- School Health Professional: None
- District Health Professional: None

### Staff Overview permission

This permission controls the user's ability to work with general overview information about a staff member such as Staff ID, home school, and title [*Staff Demographics: Overview* p.211].

Dependencies:

• For this permission to be effective, the setting for the *Staff Demographics permission* [p. 753] must be View, Edit, or Delete.

#### Settings:

- Delete: The user can edit overview information about a staff member.
- Edit: Same as Delete.
- **View**: The user can view but not change overview information about a staff member.
- None: The user is unable to view or work with overview information about a staff member.

- District Administrator: Delete
- School Administrator: Edit
- School Counselor: Edit
- School Secretary: View
- Teacher: None
- School Health Professional: None
- District Health Professional: None

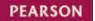

# Staff Professional Info permission

This permission controls the user's ability to work with professional information about a staff member such as credentials and positions held [*Staff Demographics: Overview* p.211].

Dependencies:

• For this permission to be effective, the setting for the *Staff Demographics permission* [p. 753] must be View, Edit, or Delete.

#### Settings:

- **Delete:** The user can edit professional information about a staff member.
- Edit: Same as Delete.
- View: The user can view but not change professional information about a staff member.
- None: The user is unable to view or work with professional information about a staff member.

Default settings by base role [p. 237]:

- District Administrator: Delete
- School Administrator: Edit
- School Counselor: Edit
- School Secretary: View
- Teacher: None
- School Health Professional: None
- District Health Professional: None

# Staff Schools permission

This permission controls the user's ability to work with a staff member's record of school assignments [*Staff Schools record* p.213].

Dependencies:

• For this permission to be effective, the setting for the *Staff Demographics permission* [p. 753] must be View, Edit, or Delete.

Settings:

- **Delete:** The user can add, edit, and delete a staff member's record of school assignments.
- Edit: The user can add and edit a staff member's record of school assignments.
- View: The user can view but not change a staff member's record of school assignments.
- None: The user is unable to view or work a staff member's record of school assignments.

Default settings by base role [p. 237]:

District Administrator: Delete

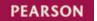

- School Administrator: Edit
- School Counselor: Edit
- School Secretary: View
- Teacher: None
- School Health Professional: None
- District Health Professional: None

## State Reporting permissions

These permissions include:

- Create State Reporting Package permission [p. 756]
- Generate Extract permission [p. 756]
- Install State Reporting Package permission [p. 757]
- State Reporting Setup permission [p. 758]

# Create State Reporting Package permission

This permission controls the user's ability to create a custom reporting package for a state.

### To create a custom state reporting package [DA<sup>1</sup>]:

- 1 On the home page, in the control bar under ADMIN, click District Setup. The District Setup page appears.
- 2 Under State Reporting, click Create State Reporting Package.

Dependencies: None

Settings:

- Yes: The user can create a custom state reporting package.
- No: The user is unable to create a custom state reporting package.

Default settings by base role [p. 237]:

- District Administrator: Yes
- School Administrator: Yes
- School Counselor: Yes
- School Secretary: No
- Teacher: No
- School Health Professional: No
- District Health Professional: No

## Generate Extract permission

This permission controls the user's ability to generate an extract for state reporting.

### To generate an extract for state reporting [DA<sup>2</sup>]:

<sup>1</sup>You can do this if your role is District Administrator. <sup>2</sup>You can do this if your role is District Administrator.

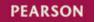

- 1 On the home page, in the control bar under ADMIN, click District Setup. The District Setup page appears.
- 2 Under State Reporting, click Generate Extract.

#### Dependencies:

• To control the ability to set up extracts for state reporting, refer to the permission to set up extracts, see *State Reporting Setup permission* [p. 758].

#### Settings:

- Yes: The user can generate an extract for state reporting.
- No: The user is unable to generate an extract for state reporting.

#### Default settings by base role [p. 237]:

- District Administrator: Yes
- School Administrator: Yes
- School Counselor: Yes
- School Secretary: No
- Teacher: No
- School Health Professional: No
- District Health Professional: No

# Install State Reporting Package permission

This permission controls the user's ability to install a state reporting package.

## To install a state reporting package [DA<sup>1</sup>]:

- 1 On the home page, in the control bar under ADMIN, click District Setup. The District Setup page appears.
- 2 Under State Reporting, click Install State Reporting Package.

Dependencies: None

Settings:

- Yes: The user can install a state reporting package.
- No: The user is unable to install a state reporting package.

Default settings by base role [p. 237]:

- District Administrator: Yes
- School Administrator: No
- School Counselor: No
- School Secretary: No
- Teacher: No
- School Health Professional: No
- District Health Professional: No

<sup>1</sup>You can do this if your role is District Administrator.

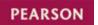

# State Reporting Setup permission

This permission controls the user's ability to set up, organize, and classify state reporting configurations.

## To set up state reporting configurations [DA<sup>1</sup>]:

- 1 On the home page, in the control bar under ADMIN, click District Setup. The District Setup page appears.
- 2 Under State Reporting, click State Reporting Setup. The General Setup Summary page appears.
- 3 Use this page and the following control bar links:
  - Extracts
  - Groups
  - Categories

#### Dependencies:

• To control the ability to generate an extract for state reporting, refer to the *Generate Extract permission* [p. 756].

#### Settings:

- **Delete:** The user can add, edit, and delete information on the Chancery SMS pages pertaining to state reporting setup.
- Edit: The user can add and edit information on the Chancery SMS pages pertaining to state reporting setup.
- View: The user can view but not change information on the Chancery SMS pages pertaining to state reporting setup.
- None: The user is unable view or work with information on the Chancery SMS pages pertaining to state reporting setup.

Default settings by base role [p. 237]:

- District Administrator: Delete
- School Administrator: View
- School Counselor: View
- School Secretary: None
- Teacher: None
- School Health Professional: None
- District Health Professional: None

# **Student Behavior permissions**

Permissions in this category pertain to recording student behavior incidents [p. 83]. These permissions include:

- Academic Category Severity permission [p. 759]
- Attendance Category Severity permission [p. 759]
- Behavior Category 1 Severity permission [p. 760]
- Cross-School Student Behavior Access permission [p. 760]

<sup>1</sup>You can do this if your role is District Administrator.

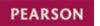

- Discipline Category Severity permission [p. 761]
- Non-Discipline Category Severity permission [p. 762]
- Override Student Behavior Enrollment permission [p. 762]
- Student Behavior Preferences permission [p. 763]

## Academic Category Severity permission

This permission controls the user's ability to work with student behavior incidents [p. 83] associated with the security classification "Academic Category". Chancery SMS provides one permission for each severity level: High, Medium, and Low. An incident's security classification is determined by the Behavior Security field in the "Behavior Incident and Event/Concern" setup list.

Dependencies: None

Settings:

- **Delete:** The user can work with behavior incidents associated with the security classification "Academic Category".
- Edit: Same as Delete.
- View: The user can view but not change behavior incidents associated with the security classification "Academic Category".
- None: The user is unable to work with behavior incidents associated with the security classification "Academic Category".

Default settings by base role [p. 237]:

- District Administrator: Edit
- School Administrator: Edit
- School Counselor: Edit
- School Secretary: None
- Teacher: Edit
- School Health Professional: None
- District Health Professional: None

## Attendance Category Severity permission

This permission controls the user's ability to work with student behavior incidents [p. 83] associated with the security classification "Attendance Category". Chancery SMS provides one permission for each severity level: High, Medium, and Low. An incident's security classification is determined by the Behavior Security field in the "Behavior Incident and Event/Concern" setup list.

Dependencies: None

Settings:

- **Delete**: The user can work with behavior incidents associated with the security classification "Attendance Category".
- Edit: Same as Delete.

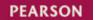

- View: The user can view but not change behavior incidents associated with the security classification "Attendance Category".
- None: The user is unable to work with behavior incidents associated with the security classification "Attendance Category".

Default settings by base role [p. 237]:

- District Administrator: Edit
- School Administrator: Edit
- School Counselor: Edit
- School Secretary: None
- Teacher: Edit
- School Health Professional: None
- District Health Professional: None

# Behavior Category 1 Severity permission

This permission controls the user's ability to work with student behavior incidents [p. 83] associated with the security classification "Behavior Category 1". Chancery SMS provides one permission for each severity level: High, Medium, and Low. An incident's security classification is determined by the Behavior Security field in the "Behavior Incident and Event/Concern" setup list.

Dependencies: None

Settings:

- **Delete**: The user can work with behavior incidents associated with the security classification "Behavior Category 1".
- Edit: Same as Delete.
- View: The user can view but not change behavior incidents associated with the security classification "Behavior Category 1".
- None: The user is unable to work with behavior incidents associated with the security classification "Behavior Category 1".

Default settings by base role [p. 237]:

- District Administrator: Edit
- School Administrator: Edit
- School Counselor: Edit
- School Secretary: None
- Teacher: Edit
- School Health Professional: None
- District Health Professional: None

#### **Cross-School Student Behavior Access permission**

This permission controls the user's ability to work with behavior incidents [p. 83] at any district school.

Dependencies:

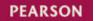

The user's ability to work with a behavior incident may be limited by other behavior-related permissions, including:

- Academic Category Severity permission [p. 759]
- Attendance Category Severity permission [p. 759]
- Behavior Category 1 Severity permission [p. 760]
- Discipline Category Severity permission [p. 761]
- Non-Discipline Category Severity permission [p. 762]

#### Settings:

- Yes: The user is able to work with behavior incidents recorded at any district school.
- No: The user is able to work with behavior incidents at his or her school.

Default settings by base role [p. 237]:

- District Administrator: Yes
- School Administrator: Yes
- School Counselor: No
- School Secretary: No
- Teacher: Yes
- School Health Professional: No
- District Health Professional: No

# **Discipline Category Severity permission**

This permission controls the user's ability to work with student behavior incidents [p. 83] associated with the security classification "Discipline Category". Chancery SMS provides one permission for each severity level: High, Medium, and Low. An incident's security classification is determined by the Behavior Security field in the "Behavior Incident and Event/Concern" setup list.

Dependencies: None

Settings:

- **Delete:** The user can work with behavior incidents associated with the security classification "Discipline Category".
- Edit: Same as Delete.
- View: The user can view but not change behavior incidents associated with the security classification "Discipline Category".
- None: The user is unable to work with behavior incidents associated with the security classification "Discipline Category".

- District Administrator: Edit
- School Administrator: Edit
- School Counselor: None
- School Secretary: None
- Teacher: None

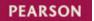

- School Health Professional: None
- District Health Professional: None

# Non-Discipline Category Severity permission

This permission controls the user's ability to work with student behavior incidents [p. 83] associated with the security classification "Non-Discipline Category". Chancery SMS provides one permission for each severity level: High, Medium, and Low. An incident's security classification is determined by the Behavior Security field in the "Behavior Incident and Event/Concern" setup list.

Dependencies: None

Settings:

- **Delete**: The user can work with behavior incidents associated with the security classification "Non-Discipline Category".
- Edit: Same as Delete.
- View: The user can view but not change behavior incidents associated with the security classification "Non-Discipline Category".
- None: The user is unable to work with behavior incidents associated with the security classification "Non-Discipline Category".

Default settings by base role [p. 237]:

- District Administrator: Edit
- School Administrator: Edit
- School Counselor: None
- School Secretary: None
- Teacher: Edit
- School Health Professional: None
- District Health Professional: None

#### **Override Student Behavior Enrollment permission**

This permission controls the user's ability to enroll a student [p. 138] who is subject to student behavior [p. 83] enrollment restrictions.

Dependencies:

• For this permission to be effective, the setting for the *Enroll Student in School permission* [p. 777] must be Yes.

Settings:

- Yes: The user is able to enroll a student who is subject to student behavior enrollment restrictions.
- No: The user is able to enroll a student who is not subject to student behavior restrictions.

- District Administrator: No
- School Administrator: Yes

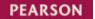

- School Counselor: No
- School Secretary: No
- Teacher: No
- School Health Professional: No
- District Health Professional: No

## **Student Behavior Preferences permission**

This permission controls the user's ability to set preferences for student behavior records for the district see *Student behavior setup* [p. 257]. Such preferences include specifying the student behavior [p. 83] records that can be viewed by users at the receiving school when a student transfers from one district school to another,.

Dependencies: None

Settings:

- Delete: The user can change Student Behavior Preferences.
- Edit: Same as Delete.
- View: The user can view but not change Student Behavior Preferences.
- None: The user is unable view or work with Student Behavior Preferences.

Default settings by base role [p. 237]:

- District Administrator: Edit
- School Administrator: View
- School Counselor: None
- School Secretary: None
- Teacher: None
- School Health Professional: None
- District Health Professional: None

## **Students permissions**

Permissions in this category pertain to viewing and recording student information [p. 36]. These permissions include:

- Access to SSN permission [p. 765]
- Add Students permission [p. 765]
- Assign Family permission [p. 766]
- Assign Homerooms permission [p. 766]
- Assign Multi-Values permission [p. 767]
- Awards permission [p. 768]
- Awards permission [p. 768]
- Background Data permission [p. 769]
- Birth Certificate permission [p. 769]
- Contact Information permission [p. 770]
- Course recommendations and requests permission [p. 770]

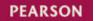

- Course requests approval permission [p. 771]
- Date/Year Entered 9th Grade permission [p. 771]
- Delete School Enrollment permission [p. 772]
- Delete Students permission [p. 772]
- Demographic Data permission [p. 773]
- Dental Screenings permission [p. 774]
- Distance From School permission [p. 774]
- Edit Address Validation Override Reason permission [p. 775]
- Edit Student Schedules permission [p. 776]
- Enroll Student in School permission [p. 777]
- Hearing Screenings permission [p. 777]
- Home Language Survey permission [p. 778]
- Legal Alert permission [p. 779]
- Lunch Status Panel permission [p. 779]
- Medical Alert permission [p. 780]
- Mid Year Student Transfers permission [p. 781]
- Modify Counselor Assignment permission [p. 782]
- Modify Home School permission [p. 782]
- Multiple School Status Access permission [p. 783]
- Override Honor Rolls permission [p. 783]
- Photos permission [p. 784]
- Receives Specialized Services Field permission [p. 785]
- Registration Information permission [p. 785]
- Resource Assignments permission [p. 786]
- Soc/Emotional Screenings permission [p. 787]
- State Student Number permission [p. 788]
- Student Address Phone permission [p. 788]
- Student Federal Info permission [p. 789]
- Student Health Conditions permission [p. 790]
- Student Health Examinations permission [p. 790]
- Student Health Immunizations permission [p. 791]
- Student Health Medication permission [p. 792]
- Student Health Office permission [p. 793]
- Student Health Pregnancy permission [p. 794]
- Student Health Profile permission [p. 794]
- Student Medical Info permission [p. 795]
- Student Overview permission [p. 796]
- Student Personal Info permission [p. 796]
- Student School Specific permission [p. 797]
- Student Standardized Tests permission [p. 798]
- Student Status Code permission [p. 799]
- Student Test Results Assessment permission [p. 799]
- Student Test Results Standard permission [p. 800]
- Vision Screenings permission [p. 801]

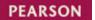

# Access to SSN permission

This permission controls the user's ability to add or change data in the **Social security** # field on the Overview tab of the Student Demographics page.

Settings:

- Edit: The user can add and edit data in the Social security # field.
- View: The user can view but not add or edit data in the Social security # field.
- None: The user is unable to view or work with the Social security# field.

Default settings by base role [p. 237]:

- District Administrator: Edit
- School Administrator: Edit
- School Counselor: None
- School Secretary: None
- Teacher: None
- School Health Professional: None
- District Health Professional: None

## Add Students permission

This permission controls the user's ability to register a new student [p. 134]. This permission does not control the user's ability to enroll students [p. 137]. For enrollment, refer to the *Enroll Student in School permission* [p. 777] and the *Student Status Code permission* [p. 799].

Dependencies:

- For this permission to be effective, the setting for the *Demographic Data permission* [p. 773] must be Edit or Delete.
- If the setting for this permission is No and the Enroll Student in School permission [p. 777] is Yes, on a student search page [p. 36] in the Actions menu Chancery SMS displays the Register/Enroll Student selection; however the user cannot register a student.
- If the setting for this permission and the *Enroll Student in School permission* [p. 777] is No, on a student search page [p. 36] in the Actions menu Chancery SMS does not display the Register/Enroll Student selection.

Settings:

- Yes: The user can register a new student.
- No: The user cannot register a new student.

- District Administrator: Yes
- School Administrator: Yes
- School Counselor: Yes
- School Secretary: Yes

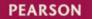

- Teacher: No
- School Health Professional: No
- District Health Professional: No

## Assign Family permission

This permission controls the user's ability to assign a student to a family [p. 64].

Dependencies:

- This permission takes effect only on a system that employs family management (which is enabled when the administrator installs Chancery SMS [p. 398]).
- The user's ability to edit family information is controlled by the *Family Information permission* [p. 670].

Settings:

- Yes: The user can assign a student to a family.
- No: The user is unable to assign a student to a family. On the Family Overview page, Chancery SMS does not display the Add New and Add Existing buttons.

Default settings by base role [p. 237]:

- District Administrator: Yes
- School Administrator: Yes
- School Counselor: Yes
- School Secretary: yes
- Teacher: No
- School Health Professional: No
- District Health Professional: No

#### Assign Homerooms permission

This permission controls the user's ability to set or change a student's homeroom [p. 66].

Dependencies:

- The user's ability to assign a homeroom to more than one student is controlled by the Assign Values permission [p. 767].
- The user's ability to manually assign a homeroom on the Student Demographics page [p. 53] is controlled by the *Student School Specific permission* [p. 797].

Settings:

- Yes: The user can set or change a student's homeroom.
- No: The user is unable to set or change a student's homeroom. On the Roster and Student Search results pages [p. 46], Chancery SMS does not display the Transfer Homeroom selection in the Actions menu.

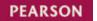

- District Administrator: Yes
- School Administrator: Yes
- School Counselor: Yes
- School Secretary: Yes
- Teacher: No
- School Health Professional: No
- District Health Professional: No

#### Assign Multi-Values permission

This permission controls the user's ability to add a value to one or more student records [p. 52] that can hold more than one value or change an existing value; for example, Federal Race.

#### To add a value to a field or change it:

- 1 On a page of Student Search results [p. 46], select one or more students.
- 2 In the Actions menu, click Assign > Assign Multi-Values. The Assign Multi-Values page appears.

Dependencies: None

Settings:

- Yes: The user can add a value to a field or change it.
- No: The user is unable to add a value to a field. On a Student Search results page, Chancery SMS does not display the Assign > Assign Multi-Values selection in the Actions menu.

Default settings by base role [p. 237]:

- District Administrator: Yes
- School Administrator: Yes
- School Counselor: Yes
- School Secretary: No
- Teacher: No
- School Health Professional: Yes
- District Health Professional: No

#### Assign Values permission

This permission controls the user's ability to assign a value to one student record field for one or more students; for example, Registration Grade Level.

#### To assign a value to a field for one or more students:

- 1 On a page of Student Search Results [p. 46], select one or more students.
- 2 In the Actions menu, click Assign > Assign Values. The Assign Values page appears.

Dependencies: None

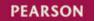

Settings:

- Yes: The user can assign a value to a student record field for one or more students.
- Yes: The user is unable to assign a value to a student record field for one or more students. On the Search Results page, Chancery SMS does not display the Assign Values selection in the Actions menu.

Default settings by base role [p. 237]:

- District Administrator: Yes
- School Administrator: Yes
- School Counselor: Yes
- School Secretary: Yes
- Teacher: No
- School Health Professional: Yes
- District Health Professional: No

## Awards permission

This permission controls the user's ability to add, change, and delete award recipient lists, print awards, and view students' awards [p. 71].

Dependencies:

- This permission applies only to a user whose role's scope is at the school level [p. 232].
- The user's ability to open the Student Demographics page [p. 53] (on which the Awards link is displayed) is controlled by *Demographic Data permission* [p. 773].
- The user's ability to create an award is controlled by the *Award Setup permission* [p. 708].

#### Settings;

- **Delete:** The user can add, edit or delete award recipient lists and print awards. The user can also view a list of awards a student has received.
- Edit: The user can add or change, but not delete, award recipient lists and print awards. The user can also view a list of awards a student has received.
- View: The user can view, but not change, award recipient lists and print awards. The user can also view a list of awards a student has received.
- **None:** The user is unable to view award recipients. On the home page's control bar, Chancery SMS does not display the Awards link. On the Student Demographics page's control bar, Chancery SMS does not display the Awards link.

- District Administrator: Delete
- School Administrator: Delete
- School Counselor: Delete

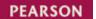

- School Secretary: Delete
- Teacher: View
- School Health Professional: None
- District Health Professional: None

## **Background Data permission**

This permission controls the user's ability to work with students' background information [p. 71], primarily for program management purposes [p. 82].

Dependencies:

• For this permission to be effective, the setting for the *Demographic Data permission* [p. 773] must be Edit or Delete.

Settings:

- **Delete:** The user can add, edit, and delete a student's background information.
- Edit: Same as Delete.
- View: The user can view but not change a student's background information.
- None: The user is unable to view a student's background information. On the Student Demographics page [p. 53], in the control bar, Chancery SMS does not display the Background Data link.

Default settings by base role [p. 237]:

- District Administrator: Delete
- School Administrator: Edit
- School Counselor: Edit
- School Secretary: View
- Teacher: View
- School Health Professional: Edit
- District Health Professional: Delete

## Birth Certificate permission

This permission controls the user's ability to work with a scanned birth certificate stored on the student's demographic record [p. 58].

Dependencies:

- For this permission to be effective, the setting for the *Demographic Data permission* [p. 773] must be Edit or Delete.
- For this permission to be effective, the setting for the *Student Personal Info permission* [p. 796] must be View or Delete.

Settings:

 Delete: The user can upload a scanned birth certificate to a student's demographic record, replace the uploaded certificate, or delete the uploaded certificate.

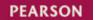

- Edit: The user can upload a scanned birth certificate to a student's demographic record or replace the uploaded certificate.
- View: The user can view but not change the birth certificate on a student's demographic record.
- None: Same as View

Default settings by base role [p. 237]:

- District Administrator: Delete
- School Administrator: Delete
- School Counselor: Delete
- School Secretary: Delete
- Teacher: View
- School Health Professional: View
- District Health Professional: View

#### Contact Information permission

This permission controls the user's ability to work with students' contacts [p. 63] [p. 64].

Dependencies:

• For this permission to be effective, the setting for the *Demographic Data permission* [p. 773] must be Edit or Delete.

Settings:

- Delete: The user can add, change, or delete a student's contacts.
- Edit: The user can add or change, but not delete, a student's contacts.
- View: The user can view but not change a student's contacts.
- None: The user does not have access to a student's contact. On the Student Demographics page [p. 53], on the School Specific tab, Chancery SMS does not display the Contact Information panel. In the control bar, Chancery SMS does not display the Contacts link.

Default settings by base role [p. 237]:

- District Administrator: Delete
- School Administrator: Edit
- School Counselor: Edit
- School Secretary: Edit
- Teacher: View
- School Health Professional: View
- District Health Professional: View

#### Course recommendations and requests permission

This permission controls the user's ability to make course recommendations for the purpose of online course requests [p. 222].

Dependencies

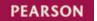

 This permission applies only to a user whose role's scope is at the school level [p. 232].

#### Settings:

- **Delete**: The user can add, change, or delete a course recommendation.
- Edit: The user can add or change a course recommendation.
- View: The user can view but not change a course recommendation.
- None: The user does not have access to a course recommendations.

#### Default settings by base role [p. 237]:

- District Administrator: None
- School Administrator: Delete
- School Counselor: Delete
- School Secretary: None
- Teacher: Edit
- School Health Professional: None
- District Health Professional: None

# Course requests approval permission

This permission controls the user's ability to approve an online course request [p. 222] submitted by a student through ParentCONNECTxp.

Dependencies

• This permission applies only to a user whose role's scope is at the school level [p. 232].

#### Settings:

- Yes: The user can approve an online course request.
- No: The user approve an online course request.

#### Default settings by base role [p. 237]:

- District Administrator: No
- School Administrator: Yes
- School Counselor: Yes
- School Secretary: No
- Teacher: No
- School Health Professional: No
- District Health Professional: No

## Date/Year Entered 9th Grade permission

This permission controls the user's ability to work with the Year/Date Entered 9th Grade field [p. 58].

Dependencies:

• For this permission to be effective, the setting for the *Demographic Data permission* [p. 773] must be Edit or View.

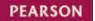

• For this permission to be effective, the setting for the *Student Personal Info permission* [p. 796] must be Edit or View.

#### Settings:

- Edit: The user can record or delete information in this field.
- View: The user can view but not change information in this field.
- None: The user is unable to view this field. On the Student Demographics page [p. 53], Chancery SMS does not display the field.

#### Default settings by base role [p. 237]:

- District Administrator: Edit
- School Administrator: Edit
- School Counselor: Edit
- School Secretary: View
- Teacher: View
- School Health Professional: View
- District Health Professional: View

# **Delete School Enrollment permission**

This permission controls the user's ability to delete a student's school enrollment [p. 139], that is, delete all school-specific information about a student, including attendance, scheduling, and grading records while not deleting the student from the district.

Dependencies: None

Settings:

- Yes: The user can delete a student's school enrollment
- No: The user is unable to delete a student's school enrollment.

Default settings by base role [p. 237]:

- District Administrator: No
- School Administrator: Yes
- School Counselor: No
- School Secretary: No
- Teacher: No
- School Health Professional: No
- District Health Professional: No

## **Delete Students permission**

This permission controls the user's ability to delete students from the district [p. 137].

Dependencies: None

Settings:

- Yes: The user can delete a student from the district.
- No: The user is unable to delete a student from the district.

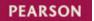

Default settings by base role [p. 237]:

- District Administrator: Yes
- School Administrator: Yes
- School Counselor: Yes
- School Secretary: No
- Teacher: No
- School Health Professional: No
- District Health Professional: No

## **Demographic Data permission**

This permission controls the user's ability to work with student demographic information [p. 53]. This permission supersedes all other student permissions.

Dependencies

- The user's ability to work with Student Address/Phone information on the Student Demographics page [p. 53] is controlled by the *Student Address Phone permission* [p. 788].
- The user's ability to work with Student Federal Info information on the Student Demographics page [p. 53] is controlled by the *Student Federal Info permission* [p. 789].
- The user's ability to work with Student Overview information on the Student Demographics page [p. 53] is controlled by the *Student Overview permission* [p. 796].
- The user's ability to work with Student Personal information on the Student Demographics page [p. 53] is controlled by the *Student Personal Info permission* [p. 796].
- For a user whose role's scope is only at the school level [p. 232] to work School Specific information on the Student Demographics page, the setting for the *Student School Specific permission* [p. 797] must be View or Edit.

Settings:

- Edit: The user can add, change, or delete a student's demographic information.
- View: The user can view but not change a student's demographic information.
- **None:** The user is unable to view a student's demographic information.

- District Administrator: Edit
- School Administrator: Edit
- School Counselor: Edit
- School Secretary: Edit
- Teacher: View
- School Health Professional: Edit
- District Health Professional: Edit

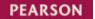

# **Dental Screenings permission**

This permission enables users to work with students' dental health information. For more information on student health records, refer to the *Chancery SMS Health Tracking Guide*.

# To work with information about a student's dental screenings:

- 1 Locate and view a student record [p. 36]. The Student Demographics page [p. 53] appears.
- 2 In the control bar, click **Health Tracking**. The Health Profile page appears.
- 3 In the control bar, click **Screenings**, then click **Dental**. The Dental page appears.

Dependencies:

• For this permission to be effective, the setting for the *Demographic Data permission* [p. 773] must be Edit or View.

Settings:

- **Delete:** The user can add, change, or delete a student's dental health information.
- Edit: Same as Delete.
- **View:** The user can view but not change a student's dental health information.
- None: The user is unable to view a student's dental health information. On the Student Demographics page [p. 53], in the control bar, Chancery SMS does not display the Dental link.

Default settings by base role [p. 237]:

- District Administrator: Delete
- School Administrator: Edit
- School Counselor: View
- School Secretary: View
- Teacher: View
- School Health Professional: Edit
- District Health Professional: Delete

# **Distance From School permission**

This permission controls the user's ability to work with the Distance From School field in the School Specific tab of the Student Demographics page [p. 53].

Dependencies:

- For this permission to be effective, the setting for the *Demographic Data permission* [p. 773] must be Edit or View.
- For this permission to be effective, the setting for the *Student School Specific permission* [p. 797] must be Edit or Delete.

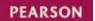

Settings:

- **Delete**: The user can view, change, or delete information in the Distance From School field.
- Edit: Same as Delete.
- View: The user can view but not change the information in the Distance From School field.
- None: The user is unable to view the Distance From School field.

Default settings by base role [p. 237]:

- District Administrator: Edit
- School Administrator: Edit
- School Counselor: View
- School Secretary: View
- Teacher: View
- School Health Professional: View
- District Health Professional: View

## Edit Address Validation Override Reason permission

This permission controls the user's ability to record a reason for an address exception for a student who is enrolling in an out-of-zone school.

#### To view or record a student's address exception reason:

- 1 On the Student Search page [p. 36], in Actions menu click Register/Enroll Student. The Registration/Enrollment Search page appears.
- 2 Search for the student.
- **3** Under Search Results, in the **StudentName** column, click the student's name. The Registration/Enrollment Steps page appears.
- 4 Click <u>Enroll Student in a School</u>. The Enrollment popup page appears.
- 5 In the Status Code column, click an enrollment state. The Edit Status Code page appears.
  - Or click Add... to enroll the student in a new school.
- 6 View or set the **Exception Reason**.
  - The Exception reason applies only where the School of Enrollment differs from the Home School.

#### Dependencies:

- This permission applies only to a system that employs address validation.
- For the user to view the Registration/Enrollment Search page, the setting for the *Add Students permission* [p. 765] must be Yes.

Settings:

• Yes: The user can view or change the exception reason.

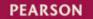

• No: The user is unable to view the exception reason. On the Edit Status Code page, Chancery SMS does not display the Exception Reason field.

Default settings by base role [p. 237]:

- District Administrator: Yes
- School Administrator: Yes
- School Counselor: Yes
- School Secretary: Yes
- Teacher: No
- School Health Professional: No
- District Health Professional: No

## Edit Student Schedules permission

This permission controls the user's ability to work with a student's schedule [p. 270], including making course requests [p. 103].

#### To work with a student's schedule:

- 1 Locate and view a student record [p. 36]. The Student Demographics page [p. 53] appears.
- 2 In the control bar, click **Schedule**. The Student Schedule page appears.

Dependencies:

- For the user to view the Student Demographics page [p. 53], the setting for the *Demographic Data permission* [p. 773] must be View or Edit.
- For information about controlling access to resource assignments on the Student Schedule page, refer to the *Student School Specific permission* [p. 797].

#### Settings:

- Yes: The user can view and change a student's schedule.
- No: The user is unable to view a student's schedule. In the control bar of the Student Demographics page [p. 53], Chancery SMS does not display the Schedule link.

- District Administrator: Yes
- School Administrator: Yes
- School Counselor: Yes
- School Secretary: Yes
- Teacher: No
- School Health Professional: No
- District Health Professional: No

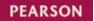

# **Enroll Student in School permission**

This permission controls the user's ability to enroll a registered student in a school [p. 138].

## To enroll a registered student:

- 1 On the Student Search page [p. 36], in the Actions menu click Register/Enroll Student.... The Registration/Enrollment Search page appears.
- 2 Search for the student.
- **3** Under Search Results, in the **StudentName** column, click the student's name. The Registration/Enrollment Steps page appears.
- 4 Click <u>Enroll Student in a School</u>. The Enrollment popup page appears.
- 5 Click Add... to enroll the student in a new school. The Add Status Code page appears.

#### Dependencies:

• For a user to complete a student's enrollment, the setting for the *Student Status Code permission* [p. 799] must be Edit or Delete.

#### Settings:

- Yes: The user can enroll a registered student in a school.
- No: The user is unable to enroll a student in a school. On the Add Status Code page, Chancery SMS does not display the Enroll button.

Default settings by base role [p. 237]:

- District Administrator: Yes
- School Administrator: Yes
- School Counselor: Yes
- School Secretary: Yes
- Teacher: No
- School Health Professional: No
- District Health Professional: No

## Hearing Screenings permission

This permission controls the user's ability to work with information on student hearing. For more information on student health records, refer to the *Chancery SMS Health Tracking Guide*.

## To work with information about a student's hearing screenings:

- 1 Locate and view a student record [p. 36]. The Student Demographics page [p. 53] appears.
- 2 In the control bar, click **Health Tracking**. The Health Profile page appears.

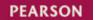

3 In the control bar, click **Screenings**, then click **Hearing**. The Hearing page appears.

#### Dependencies

• For the user to view the Student Demographics page [p. 53], the setting for the *Demographic Data permission* [p. 773] must be View or Edit.

#### Settings:

- **Delete:** The user can add, edit, and delete a student's hearing records.
- Edit: Same as Delete.
- View: The user can view but not change a student's hearing information.
- None: The user is unable to view a student's hearing information. On the Student Demographics page, Chancery SMS does not display the Hearing link in the control bar.

Default settings by base role [p. 237]:

- District Administrator: Delete
- School Administrator: Edit
- School Counselor: View
- School Secretary: View
- Teacher: View
- School Health Professional: Edit
- District Health Professional: Delete

# Home Language Survey permission

This permission controls the user's ability to work with information on a student record's Home Language Survey panel see *Student Demographics: Federal Info* [p. 62].

Dependencies:

- For the user to view the Student Demographics page [p. 53], the setting for the *Demographic Data permission* [p. 773] must be View or Edit.
- For the user to view the Student Demographics page's Federal Info tab, the setting for the *Student Federal Info permission* [p. 789] must be View or Edit.

Settings:

- Edit: The user is able to change the information in the Home Language Survey panel.
- View: The user is able to view but not change the information in the Home Language Survey panel.
- None: The user is unable to view the Home Language Survey panel. On the Student Demographics page's Federal Info tab, Chancery SMS does not display the Home Language Survey panel.

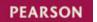

- District Administrator: Edit
- School Administrator: Edit
- School Counselor: Edit
- School Secretary: Edit
- Teacher: View
- School Health Professional: View
- District Health Professional: View

## Legal Alert permission

This permission controls the user's ability to work with vital legal information about the student. This information is stored in a student record's Legal Information panel [p. 57].

Dependencies:

- For the user to view the Student Demographics page [p. 53], the setting for the *Demographic Data permission* [p. 773] must be View or Edit.
- For the user to view the Student Demographics page's School Specific tab, the setting for the *Student School Specific permission* [p. 797] must be View or Edit.

Settings:

- Edit: The user is able to view and change a student's legal information.
- View: The user is able to view but not change a student's legal information.
- None: The user is unable to view a student's legal information. On the Student Demographics page's School Specific tab, Chancery SMS does not display the Legal Information panel.

Default settings by base role [p. 237]:

- District Administrator: View
- School Administrator: View
- School Counselor: View
- School Secretary: View
- Teacher: View
- School Health Professional: View
- District Health Professional: None

## Lunch Status Panel permission

This permission controls the user's ability to work with a student's lunch status. This information is stored in a student record's Lunch Information panel see *Student records* [p. 52].

Dependencies:

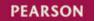

- For the user to view the Student Demographics page [p. 53], the setting for the *Demographic Data permission* [p. 773] must be View or Edit.
- For the user to view the Student Demographics page's School Specific tab, the setting for the *Student School Specific permission* [p. 797] must be View or Edit.

#### Settings:

- **Delete:** The user can change a student's lunch status.
- Edit: Same as Delete.
- View: The user can view but not change a student's lunch status.
- None: The user is unable to view a student's lunch status. On the Student Demographics page's School Specific tab, Chancery SMS does not display the Lunch Information panel.

Default settings by base role [p. 237]:

- District Administrator: Edit
- School Administrator: Edit
- School Counselor: Edit
- School Secretary: View
- Teacher: View
- School Health Professional: View
- District Health Professional: View

## **Medical Alert permission**

This permission controls the user's ability to work with a student's vital medical information. This information is stored in a student record's Medical Info tab [p. 61].

Dependencies:

- The effect of this permission depends on the setting for the Student Medical Info permission [p. 795].
- For the user to view the Student Demographics page [p. 53], the setting for the *Demographic Data permission* [p. 773] must be View or Edit.

Settings:

- Edit: The user can work with a student's vital medical information.
- View: The user can view but not change a student's vital medical information.
- None: The user is unable to view a student's vital medical information. On the Student Demographics page's Medical Info tab, Chancery SMS does not display the Medical Alert field.

- District Administrator: Edit
- School Administrator: Edit
- School Counselor: Edit

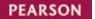

- School Secretary: View
- Teacher: View
- School Health Professional: Edit
- District Health Professional: Edit

## Mid Year Student Transfers permission

This permission controls the user's ability to transfer students from one school to another during the school year [p. 139]. This permission also controls the user's ability to view information about student transfers on the School Transfers page.

#### To view student transfers:

On the home page, in the control bar, under **School**, click **School Transfers...** The School Transfers popup page appears.

Dependencies:

- For the user to view the Student Demographics page [p. 53], the setting for the *Demographic Data permission* [p. 773] must be View or Edit.
- For the user to transfer a student, the setting for the *Student Status Code permission* [p. 799] must be Delete or Edit.
- The user can transfer a student only if that student is currently enrolled in a school and that student is assigned a home school see *Ensure that all students are assigned a home school* [p. 439].

Settings:

- Edit: The user can transfer a student to another school during the school year.
- **View**: The user can view but not change information about student transfers.
- None: The user in not able to transfer a student nor view information about student transfers. On the Enrollment page, Chancery SMS does not display the Transfer button. On the Student Search page, Chancery SMS does not display in the Actions menu the Transfer Students selection. On the home page in the control bar, Chancery SMS does not display the School Transfers... link.

- District Administrator: Edit
- School Administrator: None
- School Counselor: None
- School Secretary: None
- Teacher: None
- School Health Professional: None
- District Health Professional: None

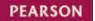

# Modify Counselor Assignment permission

This permission controls the user's ability to change the school counselor [p. 237] assigned to one or more students see *Student records* [p. 52] [see also *Assigning an academic plan* p.100].

Dependencies: None

Settings:

- Yes: The user can change the school counselor assigned to one or more students.
- No: The user is unable to change the school counselor assigned to one or more students.

Default settings by base role [p. 237]:

- District Administrator: Yes
- School Administrator: Yes
- School Counselor: Yes
- School Secretary: No
- Teacher: No
- School Health Professional: No
- District Health Professional: No

# Modify Home School permission

This permission controls the user's ability to work with the Home School (Active) field in the School Specific tab of the Student Demographics page [p. 52].

Dependencies:

- For the user to view the student record's Student Demographics page [p. 53], the setting for the *Demographic Data permission* [p. 773] must be View or Edit.
- For the user to view the Student Demographics page's Overview tab, the setting for the *Student Overview permission* [p. 796] must be View or Edit.
- For the user to view the Student Demographics page's School Specific tab, the setting for the *Student School Specific permission* [p. 797] must be View or Edit.

Settings:

- Yes: The user can view and change the information in the Home School (Active) field.
- No: The user can view but not change the information in the Home School (Active) field.

- District Administrator: Yes
- School Administrator: Yes
- School Counselor: Yes

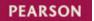

- School Secretary: No
- Teacher: No
- School Health Professional: No
- District Health Professional: No

## **Multiple School Status Access permission**

This permission controls the user's ability to select from all district schools (rather than just the user's home school) for the School of Enrollment field on the Status Code page [p. 68].

#### To select a school of enrollment:

- 1 Locate and view a student record [p. 36]. The Student Demographics page [p. 53] appears.
- 2 In the control bar, click **Enrollment...** The Enrollment popup page appears.
- 3 Click Add... to enroll the student in a new school. The Add Status Code page appears.

#### Dependencies:

• For the user to work with the student record's Student Demographics page [p. 53], the setting for the *Demographic Data permission* [p. 773] must be View or Edit.

#### Settings:

- Yes: The user can select from all district schools.
- No: The user can select only his or her home school or no school ("N/A").

#### Default settings by base role [p. 237]:

- District Administrator: Yes
- School Administrator: No
- School Counselor: No
- School Secretary: No
- Teacher: No
- School Health Professional: No
- District Health Professional: No

## **Override Honor Rolls permission**

This permission controls the user's ability to add a student to an honor roll for which that student is not eligible. For detailed information on honor rolls, refer to the *Chancery SMS Grading Setup Guide*.

#### To work with an honor roll:

- 1 In the control bar, under **ADMIN**, click **Grading**. The Grading page appears.
- 2 Under Step 7, click <u>Calculate Honor Rolls</u>. The Honor Rolls page appears.

#### To view a student's honor roll membership:

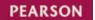

- 1 Locate and view a student record [p. 36]. The Student Demographics page [p. 53] appears.
- 2 In the control bar, click Honor Rolls. The Student Honor Rolls page appears.

Dependencies:

- For the user to work with the student record's Student Demographics page [p. 53], the setting for the *Demographic Data permission* [p. 773] must be View or Edit.
- For the user to work with an honor roll, at least one Honor Roll Definition must exist and the setting for the *Honor Rolls permission* [p. 674] must be Edit.
- For this permission to be effective, the user must have access to the Grading page see *Grading permissions* [p. 671] or the Student Demographics page's Grading control bar links.

Settings:

- Yes: The user can add, edit, or delete student honor rolls for which the student is not eligible. The user can unassign a student for which an override exist on the Manage Honor Rolls page.
- No: The user is unable to save a student honor roll if that student is not eligible for that honor roll. The user cannot unassign a student for which an override exist on the Manage Honor Rolls page

Default settings by base role [p. 237]:

- District Administrator: No
- School Administrator: Yes
- School Counselor: Yes
- School Secretary: No
- Teacher: No
- School Health Professional: No
- District Health Professional: No

## **Photos permission**

This permission controls the user's ability to work with student photos [p. 55].

Dependencies:

- For the user to work with the student record's Student Demographics page [p. 53], the setting for the *Demographic Data permission* [p. 773] must be View or Edit.
- For the user to view the Student Demographics page's Overview tab, the setting for the *Student Overview permission* [p. 796] must be View or Edit.
- For the user to view the Student Demographics page's School Specific tab, the setting for the *Student School Specific permission* [p. 797] must be View or Edit.

Settings:

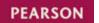

- Delete: The user can upload, edit, and delete student photos.
- Edit: Same as Delete.
- View: The user can view but not upload or change student photos.
- None: The user is unable to view or work with student photos.

Default settings by base role [p. 237]:

- District Administrator: Delete
- School Administrator: Delete
- School Counselor: Delete
- School Secretary: Delete
- Teacher: View
- School Health Professional: View
- District Health Professional: View

#### **Receives Specialized Services Field permission**

This permission controls the user's ability to work with the Receives Specialized Services check box and date field in the Overview tab of the Student Demographics page [p. 54].

Dependencies:

- For the user to work with the student record's Student Demographics page [p. 53], the setting for the *Demographic Data permission* [p. 773] must be View or Edit.
- For the user to view the Student Demographics page's Overview tab, the setting for the *Student Overview permission* [p. 796] must be View or Edit.

Settings:

- Edit: The user can view and change the Receives Specialized Services check box and date field.
- **View**: The user can view but not change the Receives Specialized Services check box and date fields.
- None: The user is unable to view the Receives Specialized Services check box and date field.

Default settings by base role [p. 237]:

- District Administrator: Edit
- School Administrator: View
- School Counselor: View
- School Secretary: None
- Teacher: View
- School Health Professional: None
- District Health Professional: None

#### **Registration Information permission**

This permission controls the user's ability to work with a student's registration information once that student is registered [p. 136].

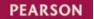

Dependencies:

• For the user to register a new student, the setting for the Add Students permission [p. 765] must be Yes.

Settings:

- Edit: The user can work with a student's registration information.
- **View:** The user can view but not change a student's registration information.
- None: The user is unable to view or work with a student's registration information. On the Registration/Enrollment Steps page, Chancery SMS does not display the Update Registration Information link.

Default settings by base role [p. 237]:

- District Administrator: Edit
- School Administrator: Edit
- School Counselor: Edit
- School Secretary: Edit
- Teacher: None
- School Health Professional: None
- District Health Professional: None

## **Resource Assignments permission**

This permission controls the user's ability to work with resource assignments [p. 295]. The assignments are recorded the Resource Roster page and on the Student Schedule page.

#### To work with resource assignments:

- 1 In the control bar, under **ADMIN**, click **Scheduling**. The Scheduling page appears.
- 2 Under **Step 7**, click **Resource Roster**. The Resource Roster page appears.

#### To work with a student's resource assignments:

- 1 Locate and view a student record [p. 36]. The Student Demographics page [p. 53] appears.
- 2 In the control bar, click **Schedule**. The Student Schedule appears.

Dependencies:

- For the user to work with a student's schedule, the setting for the *Edit Student Schedules permission* [p. 776] must be Yes.
- For the user to work with the student record's Student Demographics page [p. 53], the setting for the *Demographic Data permission* [p. 773] must be View or Edit.
- The user's ability to view the Resource Services page is controlled by the *Resource Services permission* [p. 726].

Settings:

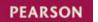

- **Delete**: The user can add, edit, or delete resource assignments.
- Edit: The user can add or edit resource assignments but not delete them.
- View: The user can view but not change resource assignments.
- None: The user is unable to work with resource assignments. On the Scheduling page, Chancery SMS disables the Resource Roster link. On the Student Schedule page, the user can view a list of assignments but not the details of those assignments.

Default settings by base role [p. 237]:

- District Administrator: Delete
- School Administrator: Delete
- School Counselor: Delete
- School Secretary: Delete
- Teacher: View
- School Health Professional: None
- District Health Professional: None

## Soc/Emotional Screenings permission

This permission controls the user's ability to work with information about a student's social or emotional issues. This information is stored on the Soc/Emotional page. For more information on student health records, refer to the *Chancery SMS Health Tracking Guide*.

## To work with information about a student's social or emotional issues:

- 1 Locate and view a student record [p. 36]. The Student Demographics page [p. 53] appears.
- 2 In the control bar, click **Health Tracking**. The Health Profile page appears.
- 3 In the control bar, click **Screenings**, then **Soc/Emotional**. The Soc/Emotional page appears.

#### Dependencies:

• For the user to work with the student record's Student Demographics page [p. 53], the setting for the *Demographic Data permission* [p. 773] must be View or Edit.

#### Settings:

- **Delete:** The user can add, edit, and delete information about a student's social or emotional issues.
- Edit: Same as Delete.
- View: The user can view but not change information about a student's social or emotional issues
- None: The user is unable to view information about a student's social or emotional issues. On the Student Demographics page's control bar, Chancery SMS does not display the Screenings link.

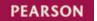

- District Administrator: Delete
- School Administrator: Edit
- School Counselor: Edit
- School Secretary: View
- Teacher: View
- School Health Professional: Edit
- District Health Professional: Delete

## State Student Number permission

This permission controls the user's ability to work with the information in the State Number field in the Overview tab of the Student Demographics page [p. 54].

Dependencies:

- For the user to work with the student record's Student Demographics page [p. 53], the setting for the *Demographic Data permission* [p. 773] must be View or Edit.
- For the user to view the Student Demographics page's Overview tab, the setting for the *Student Overview permission* [p. 796] must be View or Edit.

Settings:

- **Delete:** The user can add, edit, and delete information in a student record's State Number field.
- Edit: Same as Delete
- View: The user can view but not change the information in a student record's State Number field.
- None: The user is unable to view the State Number field.

Default settings by base role [p. 237]:

- District Administrator: Edit
- School Administrator: Edit
- School Counselor: Edit
- School Secretary: View
- Teacher: View
- School Health Professional: View
- District Health Professional: View

## **Student Address Phone permission**

This permission controls the user's ability to work with a student's contact information. This information is stored in the Address/Phone tab of the Student Demographics page [p. 54].

Dependencies:

• For the user to work with the student record's Student Demographics page [p. 53], the setting for the *Demographic Data permission* [p. 773] must be View or Edit.

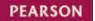

Settings:

- Edit: The user can add, edit, and delete information in a student record's Address/Phone tab.
- View: The user can view but not change information in a student record's Address/Phone tab.
- None: The user is unable to view a student record's Address/Phone tab.

Default settings by base role [p. 237]:

- District Administrator: Edit
- School Administrator: Edit
- School Counselor: Edit
- School Secretary: Edit
- Teacher: View
- School Health Professional: Edit
- District Health Professional: Edit

#### Student Federal Info permission

This permission controls the user's ability to work with the information in the Federal Info tab of the Student Demographics page [p. 54].

Dependencies:

- For the user to work with the student record's Student Demographics page [p. 53], the setting for the *Demographic Data permission* [p. 773] must be View or Edit.
- For the user to work with the Home Language Survey panel on the Federal Info tab of the Student Demographics page [p. 53], the setting for the *Home Language Survey permission* [p. 778] must be View or Edit.

Settings:

- Edit: The user can add, edit, and delete information on the Federal Info tab.
- View: The user can view but not change information on the Federal Info tab.
- None: The user is unable to view the Federal Info tab on the Student Demographics page [p. 53].

- District Administrator: Edit
- School Administrator: Edit
- School Counselor: Edit
- School Secretary: Edit
- Teacher: View
- School Health Professional: Edit
- District Health Professional: Edit

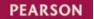

# Student Health Conditions permission

This permission controls the user's ability to work with information on a student's health conditions. This information is stored on the Edit Student Health Conditions page. For more information on student health records, refer to the *Chancery SMS Health Tracking Guide*.

#### To work with a student's health condition information:

- 1 Locate and view a student record [p. 36]. The Student Demographics page [p. 53] appears.
- 2 In the control bar, click **Health Tracking**. The Health Profile page appears.
- **3** In the control bar, click **Conditions**. The Conditions page appears.

Dependencies:

• For the user to work with the student record's Student Demographics page [p. 53], the setting for the *Demographic Data permission* [p. 773] must be View or Edit.

Settings:

- **Delete:** The user can add, edit, and delete information on a student's health conditions.
- Edit: Same as Delete
- View: The user can view but not change information on a student's health conditions.
- None: The user is unable to view information on a student's health conditions. On the Student Demographics page's control bar, Chancery SMS does not display the Conditions link.

Default settings by base role [p. 237]:

- District Administrator: Delete
- School Administrator: Edit
- School Counselor: Edit
- School Secretary: Edit
- Teacher: View
- School Health Professional: Edit
- District Health Professional: Delete

#### Student Health Examinations permission

This permission controls the user's ability to work with a student's health examinations records. This information is stored on the Edit Student Health Examinations page. For more information on student health records, refer to the *Chancery SMS Health Tracking Guide*.

#### To work with a student's health examination records:

1 Locate and view a student record [p. 36]. The Student Demographics page [p. 53] appears.

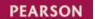

- 2 In the control bar, click **Health Tracking**. The Health Profile page appears.
- **3** In the control bar, click **Examinations**. The Examinations page appears.

Dependencies:

• For the user to work with the student record's Student Demographics page [p. 53], the setting for the *Demographic Data permission* [p. 773] must be View or Edit.

Settings:

- **Delete**: The user can add, edit, and delete a student's health examinations records.
- Edit: Same as Delete
- View: The user can view but not change a student's health examinations records.
- None: The user is unable to view a student's health examinations records. On the Student Demographics page's control bar, Chancery SMS does not display the Examinations link.

Default settings by base role [p. 237]:

- District Administrator: Delete
- School Administrator: Edit
- School Counselor: Edit
- School Secretary: View
- Teacher: View
- School Health Professional: Edit
- District Health Professional: Delete

## Student Health Immunizations permission

This permission controls the user's ability to work with a student's health immunization records. This information is stored on the Edit Student Health Immunizations page. For more information on student health records, refer to the *Chancery SMS Health Tracking Guide*.

## To work with a student's immunization records:

- 1 Locate and view a student record [p. 36]. The Student Demographics page [p. 53] appears.
- 2 In the control bar, click **Health Tracking**. The Health Profile page appears.
- 3 In the control bar, click **Immunizations**. The Immunizations page appears.

Dependencies:

• For the user to work with the student record's Student Demographics page [p. 53], the setting for the *Demographic Data permission* [p. 773] must be View or Edit.

Settings:

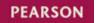

- **Delete**: The user is able to add, edit, or delete a student's health immunization records.
- Edit: Same as Delete
- View: The user is able to view but not change a student's health immunization records.
- None: The user is unable to view a student's health immunization records. On the Student Demographics page's control bar, Chancery SMS does not display the Immunizations link.

Default settings by base role [p. 237]:

- District Administrator: Delete
- School Administrator: Edit
- School Counselor: Edit
- School Secretary: View
- Teacher: View
- School Health Professional: Edit
- District Health Professional: Delete

# Student Health Medication permission

This permission controls the user's ability to work with a student's medication information. This information is stored on the Edit Student Health Medication page. For more information on student health records, refer to the *Chancery SMS Health Tracking Guide*.

#### To work with a student's medication information:

- 1 Locate and view a student record [p. 36]. The Student Demographics page [p. 53] appears.
- 2 In the control bar, click **Health Tracking**. The Health Profile page appears.
- **3** In the control bar, click **Medications**. The Medication page appears.

#### Dependencies:

• For the user to work with the student record's Student Demographics page [p. 53], the setting for the *Demographic Data permission* [p. 773] must be View or Edit.

#### Settings:

- **Delete:** The user can add, edit, and delete a student's medication information.
- Edit: The same as Delete.
- View: The user can view but not change a student's medication information.
- None: The user is unable to view a student's medication information. On the Student Demographics page's control bar, Chancery SMS does not display the Medications link.

Default settings by base role [p. 237]:

District Administrator: Delete

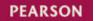

- School Administrator: Edit
- School Counselor: Edit
- School Secretary: View
- Teacher: View
- School Health Professional: Edit
- District Health Professional: Delete

#### Student Health Office permission

This permission controls the user's ability to work with records of a student's visits to the school health office. This information is stored on the Health Office page. For more information on student health records, refer to the *Chancery SMS Health Tracking Guide*.

#### To work with records of a student's health office visits:

- 1 Locate and view a student record [p. 36]. The Student Demographics page [p. 53] appears.
- 2 In the control bar, click **Health Tracking**. The Health Profile page appears.
- 3 In the control bar, click **Health Office**. The Health Office page appears.

#### Dependencies:

• For the user to work with the student record's Student Demographics page [p. 53], the setting for the *Demographic Data permission* [p. 773] must be View or Edit.

#### Settings:

- **Delete:** The user can add, edit, and delete records of a student's health office visits.
- Edit: Same as Delete
- View: The user can view but not change records of a student's health office visits.
- None: The user in unable to view records of a student's health office visits. On the Student Demographics page's control bar, Chancery SMS does not display the Health Office link.

- District Administrator: Delete
- School Administrator: Edit
- School Counselor: Edit
- School Secretary: View
- Teacher: View
- School Health Professional: Edit
- District Health Professional: Delete

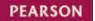

### Student Health Pregnancy permission

This permission controls the user's ability to work with a student's pregnancy tracking information. This information is stored on the Edit Student Health Pregnancy page. For more information on student health records, refer to the *Chancery SMS Health Tracking Guide*.

### To work with a student's pregnancy tracking information:

- 1 Locate and view a student record [p. 36]. The Student Demographics page [p. 53] appears.
- 2 In the control bar, click **Health Tracking**. The Health Profile page appears.
- 3 In the control bar, click **Pregnancy**. The Pregnancy page appears.

Dependencies:

• For the user to work with the student record's Student Demographics page [p. 53], the setting for the *Demographic Data permission* [p. 773] must be View or Edit.

Settings:

- **Delete:** The user can add, edit, and delete a student's pregnancy tracking information.
- Edit: Same as Delete
- View: The user can view but not change a student's pregnancy tracking information.
- None: The user in unable to view a student's pregnancy tracking information. On the Student Demographics page's control bar, Chancery SMS does not display the Pregnancy link.

Default settings by base role [p. 237]:

- District Administrator: Delete
- School Administrator: Edit
- School Counselor: Edit
- School Secretary: View
- Teacher: View
- School Health Professional: Edit
- District Health Professional: Delete

### Student Health Profile permission

This permission controls the user's ability to work with a student's health profile. This information is stored on the Edit Student Health Profile page. For more information on student health records, refer to the *Chancery SMS Health Tracking Guide*.

#### To work with a student's health profile:

1 Locate and view a student record [p. 36]. The Student Demographics page [p. 53] appears.

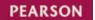

2 In the control bar, click **Health Profile**. The Health Profile page appears.

#### Dependencies:

• For the user to work with the student record's Student Demographics page [p. 53], the setting for the *Demographic Data permission* [p. 773] must be View or Edit.

#### Settings:

- **Delete**: The user can add, edit, and delete a student's health profile.
- Edit: Same as Delete
- View: The user can view but not change a student's health profile.
- None: The user in unable to view a student's health profile. On the Student Demographics page's control bar, Chancery SMS does not display the Health Profile link.

Default settings by base role [p. 237]:

- District Administrator: Delete
- School Administrator: Edit
- School Counselor: Edit
- School Secretary: View
- Teacher: View
- School Health Professional: Edit
- District Health Professional: Delete

### **Student Medical Info permission**

This permission control's the user's ability to work with a student's general medical information such as emergency contacts, current status, and insurance coverage. This information is stored on the Student Demographics page's Medical Info tab [p. 61].

Dependencies:

- For the user to work with the student record's Student Demographics page [p. 53], the setting for the *Demographic Data permission* [p. 773] must be View or Edit.
- For the user to work with the Medical Info tab's Medical Alert field, the setting for the *Medical Alert permission* [p. 780] must be View or Edit.

Settings:

- Edit: The user can add, edit, and delete a student's general medical information.
- View: The user can view but not change a student's general medical information.
- None: The user is unable to view a student's general medical information. On the Student Demographics page [p. 53], Chancery SMS does not display the Medical Info tab.

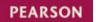

- District Administrator: Edit
- School Administrator: Edit
- School Counselor: Edit
- School Secretary: Edit
- Teacher: View
- School Health Professional: Edit
- District Health Professional: Delete

### Student Overview permission

This permission control's the user's ability to work with a student's general information such as name, birth date, and home school. This information is stored on the Student Demographics page's Overview tab [p. 54].

Dependencies:

- For the user to work with the student record's Student Demographics page [p. 53], the setting for the *Demographic Data permission* [p. 773] must be View or Edit.
- For the user to work with some of the information on the Overview tab, a setting of View or Edit is required for particular permissions, including: *Modify Home School permission* [p. 782], *Photos permission* [p. 784], *Receives Specialized Services Field permission* [p. 785], *State Student Number permission* [p. 788].

Settings:

- Edit: The user can add, edit, and delete a student's general information.
- View: The user can view but not change a student's general information.
- None: The user is unable to view a student's information. On the Student Demographics page [p. 53], Chancery SMS does not display the Overview tab.

Default settings by base role [p. 237]:

- District Administrator: Edit
- School Administrator: Edit
- School Counselor: Edit
- School Secretary: Edit
- Teacher: View
- School Health Professional: Edit
- District Health Professional: Delete

#### Student Personal Info permission

This permission control's the user's ability to work with a student's general personal information such as birth certificate, citizenship, date entered the 9th Grade, and place of birth. This information is stored on the Student Demographics page's Personal Info tab [p. 58].

Dependencies:

- For the user to work with the student record's Student Demographics page [p. 53], the setting for the *Demographic Data permission* [p. 773] must be View or Edit.
- For the user to work with some of the information on the Personal Info tab, a setting of View or Edit is required for particular permissions, including: *Birth Certificate permission* [p. 769], *Date/Year Entered 9th Grade permission* [p. 771]

#### Settings:

- Edit: The user is able to add, edit, and delete a student's general personal information.
- **View**: The user is able to view but not change a student's general personal information.
- None: The user is unable to view a student's general personal information. On the Student Demographics page [p. 53], Chancery SMS does not display the Personal Info tab.

Default settings by base role [p. 237]:

- District Administrator: Edit
- School Administrator: Edit
- School Counselor: Edit
- School Secretary: Edit
- Teacher: View
- School Health Professional: Edit
- District Health Professional: Delete

### Student School Specific permission

This permission control's the user's ability to work with a information specific to a student's school of enrollment, such as grade level, homeroom, and lunch status. This information is stored on the Student Demographics page's School Specific tab [p. 57].

Dependencies:

- For the user to work with the student record's Student Demographics page [p. 53], the setting for the *Demographic Data permission* [p. 773] must be View or Edit.
- For the user to work with some of the information on the School Specific tab, a setting of View or Edit is required for particular permissions, including: Distance From School permission [p. 774], Lunch Status Panel permission [p. 779], Modify Home School permission [p. 782], Photos permission [p. 784]

#### Settings:

- Edit: The user is able to add, edit, and delete information specific to a student's school of enrollment.
- View: The user is able to view but not change information specific to a student's school of enrollment

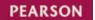

 None: The user is unable to view information specific to a student's school of enrollment. On the Student Demographics page [p. 53], Chancery SMS does not display the School Specific tab.

Default settings by base role [p. 237]:

- District Administrator: Edit
- School Administrator: Edit
- School Counselor: Edit
- School Secretary: Edit
- Teacher: View
- School Health Professional: Edit
- District Health Professional: Delete

### Student Standardized Tests permission

This permission controls the user's ability to work with a student's standardized test results. Chancery SMS stores this information on the All Tests for Student page [p. 68].

Dependencies:

- For the user to work with the student record's Student Demographics page [p. 53], the setting for the *Demographic Data permission* [p. 773] must be View or Edit.
- This permission is effective only on a system that employs legacy tests functionality.
- Test Management is controlled by other permissions: *Define Tests Assessment permission* [p. 801] and *Define Tests Standard permission* [p. 802].

Settings:

- **Delete:** The user can add, edit, and delete a student's standardized test results.
- Edit: The user can add or edit a student's standardized test results.
- View: The user can view but not change a student's standardized test results.
- None: The user in unable to view a student's standardized test results.

- District Administrator: Delete
- School Administrator: Edit
- School Counselor: Edit
- School Secretary: Edit
- Teacher: View
- School Health Professional: None
- District Health Professional: None

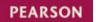

## **Student Status Code permission**

This permission controls the user's ability to work with a student's enrollment status [p. 68].

Dependencies:

- For the user to work with the student record's Student Demographics page [p. 53], the setting for the *Demographic Data permission* [p. 773] must be View or Edit.
- For the user to enroll a student in a school, the setting for*Enroll Student in School permission* [p. 777] must be Yes.
- For the user to transfer a student to another school, the setting for *Mid Year Student Transfers permission* [p. 781] must be Edit.

Settings:

- **Delete:** The user can change a student's enrollment status and add new enrollments.
- Edit: Same as Delete
- View: The user can view but not change the status of a student's enrollments.
- None: The user is unable to view a student's enrollments. On the Student Demographics page's control bar, Chancery SMS does not display the Enrollment... link.

Default settings by base role [p. 237]:

- District Administrator: Delete
- School Administrator: Edit
- School Counselor: Edit
- School Secretary: Edit
- Teacher: View
- School Health Professional: None
- District Health Professional: None

### Student Test Results - Assessment permission

This permission controls the user's ability to work with test results for tests that have been assigned to the test category group "Assessment". Chancery SMS stores this information on the Student Test Results page [p. 69].

Dependencies:

For the user to work with the student record's Student Demographics page [p. 53], the setting for the *Demographic Data permission* [p. 773] must be View or Edit.

Settings:

- **Delete:** The user is able to add, edit, and delete a student's test results for tests in the test category "Assessment".
- Edit: The user is able to add or edit a student's test results for tests in the test category "Assessment".

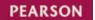

- View: The user can view but not change a student's test results for tests in the test category "Assessment"
- None: The user is unable to view a student's test results. On the Student Test Results page, Chancery SMS does not display test results for tests in the test category "Assessment".

Default settings by base role [p. 237]:

- District Administrator: Delete
- School Administrator: View
- School Counselor: View
- School Secretary: None
- Teacher: None
- School Health Professional: None
- District Health Professional: None

### Student Test Results - Standard permission

This permission controls the user's ability to work with test results for tests that have been assigned to the test category group "Standard". Chancery SMS stores this information on the Student Test Results page [p. 69].

Dependencies:

• For the user to work with the student record's Student Demographics page [p. 53], the setting for the *Demographic Data permission* [p. 773] must be View or Edit.

Settings:

- **Delete**: The user is able to add, edit, and delete a student's test results for tests in the test category "Standard".
- Edit: The user is able to add or edit a student's test results for tests in the test category "Standard".
- View: The user can view but not change a student's test results for tests in the test category "Standard"
- None: The user is unable to view a student's test results. On the Student Test Results page, Chancery SMS does not display test results for tests in the test category "Standard".

- District Administrator: Delete
- School Administrator: View
- School Counselor: View
- School Secretary: None
- Teacher: None
- School Health Professional: None
- District Health Professional: None

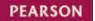

### Vision Screenings permission

This permission enables users to work with students' vision health information. For more information on student health records, refer to the *Chancery SMS Health Tracking Guide*.

To work with information about a student's vision screenings:

- 1 Locate and view a student record [p. 36]. The Student Demographics page [p. 53] appears.
- 2 In the control bar, click **Health Tracking**. The Health Profile page appears.
- 3 In the control bar, click **Screenings**, then click **Vision**. The Vision page appears.

Dependencies:

• For this permission to be effective, the setting for the *Demographic Data permission* [p. 773] must be Edit or View.

Settings:

- **Delete:** The user can add, change, or delete a student's vision health information.
- Edit: Same as Delete.
- View: The user can view but not change a student's vision health information.
- None: The user is unable to view a student's vision health information. On the Student Demographics page [p. 53], in the control bar, Chancery SMS does not display the Vision link.

Default settings by base role [p. 237]:

- District Administrator: Delete
- School Administrator: Edit
- School Counselor: View
- School Secretary: View
- Teacher: View
- School Health Professional: Edit
- District Health Professional: Delete

### **Test Management permissions**

Permissions in this category pertain to assessment setup. These permissions include:

- Define Tests Assessment permission [p. 801]
- Define Tests Standard permission [p. 802]

### **Define Tests - Assessment permission**

This permission controls the user's ability to define tests and test sessions for tests that are in the "Assessment" test category group.

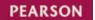

#### To define tests:

- 1 On the home page, in the control bar, under ADMIN, click District Setup. The District Setup page appears.
- 2 Under District, click <u>Tests</u>.

#### Dependencies:

If the setting for this permission and the *Define Tests* - *Standard permission* [p. 802] are both None, Chancery SMS does not display <u>Test</u> on the District Setup page.

#### Settings:

- **Delete:** The user can define tests in the "Assessment" test category and set up associated test sessions, subtests, skills, and score types.
- Edit: Same as Delete.
- View: The user can view but not change tests in the "Assessment" test category.
- None: The user is unable to view or work with tests in the "Assessment" test category.

Default settings by base role [p. 237]:

- District Administrator: Delete
- School Administrator: View
- School Counselor: View
- School Secretary: None
- Teacher: None
- School Health Professional: None
- District Health Professional: None

### **Define Tests - Standard permission**

This permission controls the user's ability to define tests and test sessions for tests that are in the "Standard" test category group.

#### To define tests:

- 1 On the home page, in the control bar, under ADMIN, click District Setup. The District Setup page appears.
- 2 Under District, click <u>Tests</u>.

#### Dependencies:

 If the setting for this permission and the Define Tests - Assessment permission [p. 801] are both None, Chancery SMS does not display <u>Test</u> on the District Setup page.

#### Settings:

- **Delete**: The user can define tests in the "Standard" test category and set up associated test sessions, subtests, skills, and score types.
- Edit: Same as Delete.
- View: The user can view but not change tests in the "Standard" test category.

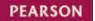

• None: The user is unable to view or work with tests in the "Standard" test category.

Default settings by base role [p. 237]:

- District Administrator: Delete
- School Administrator: View
- School Counselor: View
- School Secretary: None
- Teacher: None
- School Health Professional: None
- District Health Professional: None

### **Transcript/Permanent Record permissions**

Permissions in this category pertain to viewing and recording student transcripts. These permissions include:

- Elementary Permanent Record Setup permission [p. 803]
- Import Historical permission [p. 803]
- Manually Add/Edit Historical Course permission [p. 804]
- Student Historical Data permission [p. 805]
- Transcript Columns permission [p. 805]
- Transcript Grade Items permission [p. 806]
- Transcript Options permission [p. 807]

### Elementary Permanent Record Setup permission

This permission will take effect in a future version of Chancery SMS.

Default settings by base role [p. 237]:

- District Administrator: Delete
- School Administrator: View
- School Counselor: View
- School Secretary: View
- Teacher: None
- School Health Professional: None
- District Health Professional: None

### Import Historical permission

This permission controls the user's ability to import historical years, courses, and course bins for use on student transcripts. For more information, refer to the *Chancery SMS Import/Export Guide*. To control the user's ability to schedule the import, refer to the *Schedule Import permission* [p. 684].

### To import historical data [DA1]:

1 On the home page, in the control bar under ADMIN, click

<sup>1</sup>You can do this if your role is District Administrator.

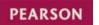

#### District Setup. The District Setup page appears.

2 Under Tools, click <u>Schedule Import</u>.

Dependencies: None

Settings:

- Yes: The user is able to import historical data.
- No: The user is unable to import historical data. On the Schedule Import page, the user can schedule import but Chancery SMS only completes the task with errors.

Default settings by base role [p. 237]:

- District Administrator: Yes
- School Administrator: Yes
- School Counselor: Yes
- School Secretary: No
- Teacher: No
- School Health Professional: No
- District Health Professional: No

### Manually Add/Edit Historical Course permission

This permission controls the user's ability modify the following fields on the Add/Edit Historical Course page when using the course lookup feature :

- Course number
- State course ID
- Course name
- Subject area
- Alternate name
- Short name
- Course type
- Course level

#### Settings:

- Yes: The user can edit these fields.
- No: The user can view but not change these fields.

- District Administrator: Yes
- School Administrator: Yes
- School Counselor: No
- School Secretary: No
- Teacher: No
- School Health Professional: No
- District Health Professional: No

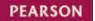

### Student Historical Data permission

This permission controls the user's ability to work with a student's historical years and historical courses. For more information, refer to the *Chancery SMS Grading Setup Guide*.

#### To work with a student's historical years and courses:

- 1 Locate and view a student record [p. 36]. The Student Demographics page [p. 53] appears.
- 2 In the control bar, click Historical.

Dependencies:

• For this permission to be effective, the setting for the *Demographic Data permission* [p. 773] must be View or Edit.

Settings:

- **Delete:** The user can add, edit, or delete a student's historical years and courses.
- Edit: The user can add or edit a student's historical years and courses.
- View: The user can view but not change a student's historical years and courses.
- None: The user is unable to view a student's historical years and courses.

Default settings by base role [p. 237]:

- District Administrator: Delete
- School Administrator: Delete
- School Counselor: Delete
- School Secretary: Delete
- Teacher: None
- School Health Professional: None
- District Health Professional: None

### **Transcript Columns permission**

This permission controls the user's ability to specify the columns displayed on the district's standard student transcript. This information is stored on the Transcript Columns page. For more information, refer to the *Chancery SMS Grading Setup Guide*.

### To work with district transcript's columns:

- 1 In the control bar, under **ADMIN**, click **District Setup**. The District Setup page appears.
- Under Transcript Options and Permanent Record Setup, click <u>Transcript Columns</u>. The Transcript Columns page appears.

Dependencies: None

Settings:

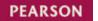

- **Delete**: The user can change the columns specified.
- Edit: The user can change the columns specified.
- View: The user can view but not change the columns specified.
- None: The user is unable to view the transcript columns specified. On the District Setup page, Chancery SMS does not display the Transcript Columns link.

Default settings by base role [p. 237]:

- District Administrator: Delete
- School Administrator: View
- School Counselor: View
- School Secretary: None
- Teacher: None
- School Health Professional: None
- District Health Professional: None

#### Transcript Grade Items permission

This permission controls the user's ability to define grade items for use on a school's transcripts. For more information, refer to the *Chancery SMS Grading Setup Guide*.

#### To define grade items [SA<sup>1</sup>]:

- 1 In the control bar, under **ADMIN**, click **School Setup**. The School Setup page appears.
- 2 Under School, click Transcript Grade Items.

#### Dependencies:

 This permission applies only to a user whose role's scope is at the school level [p. 232].

#### Settings:

- Delete: The user can add, edit, or delete grade items.
- Edit: Same as Delete
- View: Same as Delete
- None: Same as Delete

Default settings by base role [p. 237]:

- District Administrator: None
- School Administrator: Delete
- School Counselor: Delete
- School Secretary: View
- Teacher: None
- School Health Professional: None
- District Health Professional: None

<sup>1</sup>You can do this if your role is School Administrator.

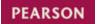

### **Transcript Options permission**

This permission controls the user's ability to specify information to be displayed on the district's standard student transcript. This information is stored on the Transcript Options page.

#### To work with district's standard transcript:

- 1 In the control bar, under **ADMIN**, click **District Setup**. The District Setup page appears.
- 2 Under Transcript Options and Permanent Record Setup, click <u>Transcript Options</u>. The Transcript Options page appears.

Dependencies: None

Settings:

- Edit: The user can change the information to be displayed on the district's standard student transcript.
- **View:** The user can view but not change the information to be displayed on the transcript.
- None: The user is unable to view the information to be displayed. On the District Setup page, Chancery SMS does not display the Transcript Options link.

Default settings by base role [p. 237]:

- District Administrator: Edit
- School Administrator: View
- School Counselor: View
- School Secretary: View
- Teacher: None
- School Health Professional: None
- District Health Professional: None

### **Users** permissions

Permissions in this category pertain to management of system user accounts [p. 227]. These permissions include:

- User Accounts permission [p. 807]
- User Roles permission [p. 808]

### **User Accounts permission**

This permission controls the user's ability to manage system user accounts [p. 227].

Dependencies:

• The accounts to which a user has access depends on the scope of his or her role [p. 232]; for example, a School Administrator has access to user accounts of users associated with his or her school.

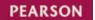

Settings:

- Delete: The user can add, edit, and delete user accounts. The user can assign a role to an account or remove a role from an account.
- Edit: The user can add or edit, but not delete, user accounts. The user can assign a role to an account or remove a role from an account.
- View: The user can view but not change user accounts. The user can assign a role to an account or remove a role from an account.
- None: The user does not have access to user accounts. On the District Setup page, Chancery SMS does not display the Account link.

Default settings by base role [p. 237]:

- District Administrator: Delete
- School Administrator: View
- School Counselor: None
- School Secretary: None
- Teacher: None
- School Health Professional: None
- District Health Professional: None

#### **User Roles permission**

This permission controls the user's ability to add, edit, or delete roles [p. 233], including adjust the permissions for any role see *Role permissions* [p. 236]. If the user's base role is that of District Administrator, this permission controls the user's ability to adjust the permission for any base role [p. 237].

Dependencies:

The roles to which a user has access depends on the scope of his or her role [p. 232]; for example, a School Administrator has access to roles of users associated with his or her school.

Settings:

- **Delete:** The user can add, edit, and delete roles (and base roles, where the user is a District Administrator).
- Edit: The user can add or edit, but not delete, roles.
- View: The user can view but not change roles.
- None: The user does not have access to roles. On the District Setup page, Chancery SMS does not display the Roles (and Base Roles) link.

- District Administrator: Delete
- School Administrator: View
- School Counselor: None
- School Secretary: None
- Teacher: None
- School Health Professional: None
- District Health Professional: None

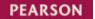

## **User Settings permissions**

Permissions in this category pertain to a user's customization of his or her views of the data [p. 23]. These permissions include:

• Global Grid View permission [p. 809]

## **Global Grid View permission**

This permission controls the user's ability to define global grid views [p. 23] to which all system users have access.

Dependencies: None

Settings:

- Delete: The user can add, edit, and delete global grid views.
- Add: The user can add or edit, but not delete, global grid views.
- View: The user can view but not change the global grid views that are available to all system users.
- None: The user is unable to define global grid views.

- District Administrator: Delete
- School Administrator: View
- School Counselor: View
- School Secretary: None
- Teacher: None
- School Health Professional: None
- District Health Professional: None

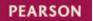

# Index

## !

| ! (homeroom total)                    |       |
|---------------------------------------|-------|
| ! (student roster)                    | 17-18 |
| ! marker on registration step         | 137   |
| ! marker on Student Attendance page . | 76    |

## %

| % (search wildcard) |  |
|---------------------|--|
|---------------------|--|

## (

| (G) | 24 |
|-----|----|
| (P) |    |
|     |    |

#### \*

| * (academic plan)        | 100     |
|--------------------------|---------|
| * (required information) | 20      |
| * (student schedule)     | 66, 289 |

#### •

| .NET Framework             |     |
|----------------------------|-----|
| installation               | 401 |
| optimizing                 |     |
| threading optimization for | 379 |
| upgrading and              |     |

#### \_\_\_\_

| (search wildcard) | <br>42 |
|-------------------|--------|
| _ (               | <br>   |

#### +

+ (grid view column selection) ......25

## Α

| Absent attendance code type | 178-179 |
|-----------------------------|---------|
| academic plans              | 95      |
| assigning                   | 99-100  |

| course setup                      |               |
|-----------------------------------|---------------|
| credit assignment priority in     |               |
| default                           |               |
| setting default                   |               |
| setup                             |               |
| student search by                 |               |
| version setup                     |               |
| versions                          |               |
| viewing                           |               |
| accounts, user                    |               |
| achievement requirements          |               |
| academic plan                     |               |
| academic plan rules               |               |
| Acrobat                           |               |
| ACT                               |               |
| action, behavior incident         |               |
| Actions menu                      | 14, 53        |
| Active Calendar                   | 161, 164, 243 |
| active database                   |               |
| active directory                  |               |
| Application Server and            |               |
| user accounts and                 |               |
| active reports                    |               |
| active roles                      | 234           |
| active roles and alerts           |               |
| active scripting                  |               |
| Active Server Pages               |               |
| active students                   |               |
| active user accounts and alerts   |               |
| activity, user                    |               |
| AD                                |               |
| ADA Summary report                |               |
|                                   |               |
| address                           | 14            |
| copying a family member's         |               |
| copying a student's to family     |               |
| student's                         |               |
| Address Out of Zone report        |               |
| address validation                |               |
| database installation and         | 408           |
| Address Validation Guide . 54, 61 |               |
| administrative user account       |               |
|                                   |               |
| Administrator account, SQL        |               |
| Administrator base role           | •             |
| Adobe Acrobat                     |               |
| affinity, server                  |               |
| Age Breakdown Summary report      |               |
| alerts                            |               |
| active/inactive roles and         |               |

| Audit Log failure153                     |
|------------------------------------------|
| built-in34                               |
| definition of31                          |
| duration of32                            |
| home page14                              |
| icon                                     |
| link                                     |
| list page32                              |
| mandatory33                              |
| medical61                                |
| mobile phone                             |
| mobile setup255                          |
| priority33                               |
| setup255                                 |
| subscription to                          |
| All Students 14                          |
| AMD Opteron processors                   |
| American College Test (ACT)268           |
| AND (search criteria logic)              |
| and beyond (in academic plans) 102       |
| and/or statements in searching           |
| -                                        |
| application protocol                     |
| Application Server                       |
| ports to                                 |
| ratio                                    |
| setup                                    |
|                                          |
| aptitude requirements                    |
| aptitude requirements<br>academic plan97 |
| aptitude requirements<br>academic plan   |
| aptitude requirements<br>academic plan   |
| aptitude requirements<br>academic plan   |
| aptitude requirements<br>academic plan   |
| aptitude requirements<br>academic plan   |
| aptitude requirements<br>academic plan   |
| aptitude requirements<br>academic plan   |
| aptitude requirements<br>academic plan   |
| aptitude requirements<br>academic plan   |
| aptitude requirements<br>academic plan   |
| aptitude requirements<br>academic plan   |
| aptitude requirements<br>academic plan   |
| aptitude requirements<br>academic plan   |
| aptitude requirements<br>academic plan   |
| aptitude requirements<br>academic plan   |
| aptitude requirements<br>academic plan   |
| aptitude requirements<br>academic plan   |
| aptitude requirements<br>academic plan   |
| aptitude requirements<br>academic plan   |
| aptitude requirements<br>academic plan   |
| aptitude requirements<br>academic plan   |

| day types                                | 167           |
|------------------------------------------|---------------|
| default code setup                       | 180           |
| default codes                            | 74            |
| exception                                | 180           |
| exception rules                          | 187           |
| homerooms and                            |               |
| methods                                  |               |
| minutes-based                            |               |
| multi-student                            |               |
| My Classes page and                      |               |
| positive                                 |               |
| quick-entry button configuration         |               |
| reporting period                         |               |
| reporting periods, year-end definition . |               |
| rules                                    |               |
| setup                                    |               |
| single-student                           |               |
| -                                        |               |
| specifying default codes                 |               |
| state-equivalent codes                   | -             |
| student's                                |               |
| supplementary                            |               |
| taking                                   |               |
| values                                   |               |
| Year-End Processing (YEP) changes to     |               |
| year-end review of exception rules       |               |
| YEP changes to code calculation method   |               |
| YEP changes to exception rules           |               |
| YEP changes to reporting periods         |               |
| Attendance Calculation                   | 174           |
| Attendance Exceptions Student List repo  | rt <u>597</u> |
| Audit Log                                | 152           |
| clearing                                 |               |
| custom fields and                        |               |
| Database                                 |               |
| enrollment                               |               |
| failure                                  |               |
| timeout                                  |               |
| year-end checking                        |               |
| Year-End Processing changes to           |               |
| AutoComplete                             |               |
|                                          |               |
| availability date, online course request |               |
| Award Certificate report                 |               |
| awards                                   | 71            |
| criteria                                 |               |
| recipients                               | 71            |
| setup                                    | 206           |
| student's                                | 67            |
|                                          |               |

## В

| Back button | ······ | 14 |
|-------------|--------|----|
|-------------|--------|----|

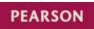

| backfill grades                                     | 81       |
|-----------------------------------------------------|----------|
| background data                                     | 71       |
| base roles                                          | .235,237 |
| groups                                              | 238-240  |
| permissions                                         |          |
| behavior                                            | 83       |
| attendance action                                   |          |
| attendance and                                      |          |
| incidents                                           | ,        |
| responsible staff person                            |          |
| setup                                               |          |
| Year-End Processing changes to                      |          |
| bell schedules                                      |          |
| attendance code calculation and                     |          |
| day type and                                        |          |
| exception day and<br>Year-End Processing changes to |          |
| birth certificate                                   |          |
|                                                     |          |
| birth place, student's                              |          |
| birthdate                                           | 242      |
| staff's                                             |          |
| student's<br>birthdate, student's                   |          |
| verification                                        | 50       |
| blocked periods                                     |          |
| -                                                   |          |
| blue day                                            |          |
| bonus points setup                                  |          |
| bread crumbs (page path)                            |          |
| British Columbia provincial reporting               |          |
| brothers                                            | 65       |
| browser                                             |          |
| optimization of                                     |          |
| See also web browser                                |          |
| user computer                                       |          |
| Web Audit Log and                                   |          |
| buildings<br>contact information                    | 102      |
| setup                                               |          |
| year-end adjustment                                 |          |
| built-in reports                                    |          |
| bullying                                            |          |
|                                                     |          |
| buttons                                             |          |
| selection of<br>by-class attendance method          |          |
| by-class allendance method                          | 1/3      |

# С

| CALC_ELEMENTARY_GRADES stored pro- | 679 |
|------------------------------------|-----|
| cedure                             | -   |

| calendarized data                       | 498   |
|-----------------------------------------|-------|
| calendars                               |       |
| Active161, 164                          |       |
| conversion during Year-End Processing   | 457   |
| district historical                     | 248   |
| enrollment and                          |       |
| historical167                           |       |
| managing162                             |       |
| Planning                                |       |
| reports and                             |       |
| school historical                       |       |
| school Planning                         |       |
| setup district                          |       |
| setup school                            |       |
| switching between<br>switching district |       |
|                                         |       |
| capacity balancing constraint           |       |
| capacity, building                      |       |
| certificates, web site                  |       |
| creating                                |       |
| installing                              |       |
| requesting                              |       |
| Chancery SMS List of Reports            |       |
| uploading                               |       |
| Chancery SMS Optional Package           |       |
| Chancery SMS Report Package             |       |
| Chancery SMS SIF Agent Guide            |       |
| Chancery SMS Task Manager               |       |
| disabling368                            |       |
| starting                                |       |
| stopping                                |       |
| Chancery.TaskManager.Service.Log        |       |
| 5 ,, 5                                  | 460   |
| changes to                              |       |
| change reason                           |       |
| characters, maximum number in search 39 | 9, 42 |
| fields                                  |       |
| charges, legal                          | 91    |
| check box control type                  | 508   |
| check boxes                             | 20    |
| select all                              | 21    |
| selection of                            | 30    |
| Check Mark grading symbol               | -204  |
| checklist, pre-year-end-processing      | .451  |
| child schemas                           |       |
| child setup lists                       |       |
| citizenship                             |       |
| country of                              | 59    |
| status                                  |       |
|                                         |       |

| Class Add/Drop report                                | 557                                                                                                    |
|------------------------------------------------------|----------------------------------------------------------------------------------------------------|
| Class Listing (Elementary) report                    |                                                                                                    |
| class loading rules                                  |                                                                                                    |
| class rank                                           |                                                                                                    |
| Year-End Processing changes to                       |                                                                                                    |
| year-end recalculation                               |                                                                                                    |
| Class Roster Monthly report                          | 559                                                                                                    |
| Class Roster report                                  | 558                                                                                                    |
| Class Roster Weekly report                           |                                                                                                    |
| Class Schedule Log report                            |                                                                                                    |
| classes                                              |                                                                                                    |
| assigning to a room                                  | 286                                                                                                    |
| assigning to a teacher                               |                                                                                                    |
| creating for a subject                               | 283                                                                                                    |
| dropping                                             | 290                                                                                                    |
| exploratory                                          | 270                                                                                                    |
| roster                                               |                                                                                                    |
| rotations                                            |                                                                                                    |
| scheduling and                                       |                                                                                                    |
| scheduling method and                                |                                                                                                    |
| setup                                                |                                                                                                    |
| student assignments                                  |                                                                                                    |
| transferring<br>view teacher, term, meeting pattern, |                                                                                                    |
| clearing attendance                                  |                                                                                                    |
| CLS_DIS_DISTRICT_INFO.NAME                           |                                                                                                    |
|                                                      |                                                                                                    |
| dustoring fail over                                  |                                                                                                    |
| clustering, fail-over                                | 392                                                                                                    |
| CNSL short name                                      | 392<br>238                                                                                                    |
| CNSL short name                                      | 392<br>238<br>285                                                                                                    |
| CNSL short name<br>co-teaching a homeroom<br>columns | 392<br>238<br>285<br>21                                                                                                    |
| CNSL short name                                      |                                                                                                    |
| CNSL short name                                      | 392<br>238<br>285<br>21<br>23<br>23                                                                                                    |
| CNSL short name                                      | 392<br>238<br>285<br>21<br>23<br>23<br>21-22                                                                                                    |
| CNSL short name                                      | 392<br>238<br>21<br>23<br>23<br>21-22<br>47                                                                                                    |
| CNSL short name                                      |                                                                                                    |
| CNSL short name                                      |                                                                                                    |
| CNSL short name                                      |                                                                                                    |
| CNSL short name                                      |                                                                                                    |
| CNSL short name                                      |                                                                                                    |
| CNSL short name                                      |                                                                                                    |
| CNSL short name                                      |                                                                                                    |
| CNSL short name                                      |                                                                                                    |
| CNSL short name                                      |                                                                                                    |
| CNSL short name                                      | 392<br>238<br>285<br>21<br>23<br>23<br>21-22<br>47<br>382<br>508<br>27<br>119<br>41<br>76<br>346<br>347<br>347<br>347                              |
| CNSL short name                                      | 392<br>238<br>285<br>21<br>23<br>21<br>21<br>21<br>22<br>47<br>382<br>508<br>27<br>508<br>27<br>119<br>41<br>76<br>346<br>347<br>347<br>347<br>350 |
| CNSL short name                                      |                                                                                                    |
| CNSL short name                                      |                                                                                                    |
| CNSL short name                                      |                                                                                                    |

| Contact Mailing Labels report         | 602     |
|---------------------------------------|---------|
| contacts                              | 50      |
| emergency                             |         |
| medical                               | 61      |
| phone numbers                         | 64      |
| student's                             |         |
| Contacts Roster report                |         |
| contains (operator)                   |         |
| contiguous classes, scheduling        | 271     |
| control bar                           | 13      |
| control types                         | 497     |
| data types and                        | 508     |
| controls, page                        |         |
| convictable offense                   |         |
| cookies                               |         |
| core data                             |         |
| core pages                            |         |
| Counselor                             |         |
| (A)                                   | 57      |
| (P)                                   |         |
| academic plans and                    |         |
| academic plans and School             |         |
| Active Calendar                       |         |
| course recommendation override        |         |
| course recommendations                | 105     |
| home page                             | 238     |
| online course requests and            | 104     |
| Planning Calendar                     |         |
| School                                |         |
| student search by                     |         |
| country of birth, student's           |         |
| course adjustment factors (grading)10 | 04, 203 |
| course catalog                        |         |
| year-end adjustment                   |         |
| Course Catalog by Name report         | 562     |
| Course Catalog by Number report       | 563     |
| course load balancing rule            | 354     |
| Course Request List report            | 564     |
| Course Request Rule Violation report  |         |
| Course Request Tally by Grade report  |         |
| Course Request Tally by Term by Dept  |         |
| report                                |         |
| Course Request Tally by Term report   |         |
| Course Request Tally report           |         |
| Course Request Verification report    |         |
|                                       |         |
| course requests                       |         |
| adjusting<br>list of student          |         |
| online                                |         |
| ontine                                | 105     |

| Year-End Processing and                                                                                                    | online, setup for              |        |
|----------------------------------------------------------------------------------------------------|--------------------------------|--------|
| Coursesacademic plan and                                                                                                    | Year-End Processing and        | 460    |
| academic plan and                                                                                                    | course sequencing rule         | 354    |
| approving online requests104online requests for103Planning Calendar and165recommending105year-end catalog adjustment302Year-End Processing changes to460creator ID, customization471credentials, staff213credits66academic plan and96, 99academic plans and101-102assignment priority in academic plans.265-266attendance and189calculating for academic plan.99Year-End Processing changes to.461criteriabasic searchbasic search.39detailed search.41cross-school student behavior access.257Crystal Reports.27report development and.269report results.119version required.397CSL_SMS_REPORT_QUEUE.118CSL_SS_TASK table.117csv file format.27report results.119cTools.9, 469cells in grid printout.26fields and year-end.434Package.523re-applying.422Year-End Processing changes to fields.465cToolsPackage.key.471Cumulative GPA report.541cursor.29custody of student.63custody of student.63custor fields.41, 50, 469adding to search.494assign values.494 <t< td=""><td>courses</td><td></td></t<> | courses                        |        |
| online requests for103Planning Calendar and165recommending105year-end catalog adjustment302Year-End Processing changes to.460creator ID, customization.471credentials, staff.213credits.66academic plan and.96, 99academic plans and.101-102assignment priority in academic plans.265-266attendance and.189calculating for academic plan.99Year-End Processing changes to.461criteria                                                                                                    | academic plan and95, 98-9      | 9, 263 |
| online requests for103Planning Calendar and165recommending105year-end catalog adjustment302Year-End Processing changes to.460creator ID, customization.471credentials, staff.213credits.66academic plan and.96, 99academic plans and.101-102assignment priority in academic plans.265-266attendance and.189calculating for academic plan.99Year-End Processing changes to.461criteria                                                                                                    | approving online requests      | 104    |
| recommending                                                                                                    | online requests for            | 103    |
| year-end catalog adjustment                                                                                                    | Planning Calendar and          | 165    |
| Year-End Processing changes to                                                                                                    | recommending                   | 105    |
| creator ID, customization471credentials, staff213credits66academic plan and96, 99academic plans and101-102assignment priority in academic plans.265-266attendance and189calculating for academic plan.99Year-End Processing changes to.461criteriabasic search.39detailed search.41cross-school student behavior access.257Crystal Reports.27customizing reports with.122grid export to.27report development and.269report results.119version required.397CSL_SMS_REPORT_QUEUE.118CSL_SS_TASK table.117csv file format.27report results.119cTools.9, 469cells in grid printout.26fields and year-end.434Package.523re-applying.422Year-End Processing changes to fields.465cToolsPackage.key.471Cumulative GPA report.541cursor.29custody of student.63custom fields.41, 50, 469auditing settings.494assign values.496auditing settings of.500                                                                                                    | year-end catalog adjustment    | 302    |
| credentials, staff213credits                                                                                                    | Year-End Processing changes to | 460    |
| credits                                                                                                    | creator ID, customization      | 471    |
| credits                                                                                                    | credentials, staff             | 213    |
| academic plan and                                                                                                    |                                |        |
| academic plans and.101-102assignment priority in academic plans.265-266attendance and.189calculating for academic plan.99Year-End Processing changes to.461criteriabasic searchbasic search.39detailed search.41cross-school student behavior access.257Crystal Reports                                                                                                    |                                |        |
| assignment priority in academic plans . 265-266<br>attendance and                                                                                                    |                                |        |
| attendance and189calculating for academic plan99Year-End Processing changes to461criteriabasic search39detailed search41cross-school student behavior access257Crystal Reports21customizing reports with122grid export to27report development and269report results119version required397CSL_SMS_REPORT_QUEUE118CSL_SS_TASK table117csv file format27report results119cTools9, 469cells in grid printout26fields and year-end434Package523re-applying422Year-End Processing changes to fields465cToolsPackage.key471Cumulative GPA report541cursor29custody of student63custom fields494assign values496auditing settings of500                                                                                                    | -                              |        |
| calculating for academic plan.99Year-End Processing changes to.461criteriabasic search.39detailed search.41cross-school student behavior access.257Crystal Reportscustomizing reports with.122grid export to.27report development and.269report results.119version required.397CSL_SMS_REPORT_QUEUE.118CSL_SS_TASK table.117csv file format.27report results.119cTools.9, 469cells in grid printout.26fields and year-end.434Package.523re-applying.422Year-End Processing changes to fields.465cToolsPackage.key.471Cumulative GPA report.541cursor.29custody of student.63custom fields.41, 50, 469adding to search.494assign values.496auditing settings of.500                                                                                                    |                                |        |
| Year-End Processing changes to.461criteriabasic search.39detailed search.41cross-school student behavior access.257Crystal Reportscustomizing reports with.122grid export to.27report development and.269report results.119version required.397CSL_SMS_REPORT_QUEUE.118CSL_SS_TASK table.117csv file format.27report results.119cTools.9, 469cells in grid printout.26fields and year-end.434Package.523re-applying.422Year-End Processing changes to fields.465cToolsPackage.key.471Cumulative GPA report.541cursor.29custody of student.63custom fields.494assign values.496auditing settings.498auditing settings of.500                                                                                                    |                                |        |
| criteria<br>basic search                                                                                                    |                                |        |
| basic search                                                                                                    |                                |        |
| detailed search.41cross-school student behavior access.257Crystal Reports                                                                                                    |                                | 39     |
| cross-school student behavior access.257Crystal Reports                                                                                                    |                                |        |
| Crystal Reports<br>customizing reports with                                                                                                    |                                |        |
| customizing reports with.122grid export to.27report development and.269report results.119version required.397CSL_SMS_REPORT_QUEUE.118CSL_SS_TASK table.117csv file format.27report results.119cTools.9, 469cells in grid printout.26fields and year-end.434Package.523re-applying.422Year-End Processing changes to fields.465cToolsPackage.key.471Cumulative GPA report.541cursor.29custody of student.63custom fields.494assign values.496auditing settings.498auditing settings of.500                                                                                                    |                                |        |
| grid export to27report development and269report results119version required397CSL_SMS_REPORT_QUEUE118CSL_SS_TASK table117csv file format27report results119cTools9, 469cells in grid printout26fields and year-end434Package523re-applying422Year-End Processing changes to fields465cToolsPackage.key471Cumulative GPA report541cursor29custody of student63custom fields494assign values496auditing settings of500                                                                                                    |                                | 177    |
| report development and                                                                                                    |                                |        |
| report results                                                                                                    |                                |        |
| version required                                                                                                    |                                |        |
| CSL_SMS_REPORT_QUEUE                                                                                                    |                                |        |
| CSL_SS_TASK table                                                                                                    |                                |        |
| csv file format.27report results.119cTools.9, 469cells in grid printout.26fields and year-end.434Package.523re-applying.422Year-End Processing changes to fields.465cToolsPackage.key.471Cumulative GPA report.541cursor.29custody of student.63custom fields.41, 50, 469adding to search.494assign values.496auditing settings of.500                                                                                                    |                                |        |
| report results                                                                                                    |                                |        |
| cTools                                                                                                    |                                |        |
| cells in grid printout                                                                                                    |                                |        |
| fields and year-end                                                                                                    |                                |        |
| Package.523re-applying.422Year-End Processing changes to fields                                                                                                    | •                              |        |
| re-applying                                                                                                    |                                |        |
| Year-End Processing changes to fields465<br>cToolsPackage.key471<br>Cumulative GPA report541<br>cursor29<br>custody of student63<br>custom fields41, 50, 469<br>adding to search494<br>assign values496<br>auditing settings498<br>auditing settings of500                                                                                                    |                                |        |
| cToolsPackage.key 471<br>Cumulative GPA report 541<br>cursor 29<br>custody of student 63<br>custom fields 41, 50, 469<br>adding to search 494<br>assign values 496<br>auditing settings 498<br>auditing settings of 500                                                                                                    |                                |        |
| Cumulative GPA report.541cursor.29custody of student.63custom fields.41, 50, 469adding to search.494assign values.496auditing settings.498auditing settings of.500                                                                                                    |                                |        |
| cursor29custody of student63custom fields41, 50, 469adding to search494assign values496auditing settings498auditing settings of500                                                                                                    |                                |        |
| custody of student                                                                                                    |                                |        |
| custom fields41, 50, 469adding to search494assign values496auditing settings498auditing settings of500                                                                                                    | cursor                         | 29     |
| custom fields41, 50, 469adding to search494assign values496auditing settings498auditing settings of500                                                                                                    | custody of student             | 63     |
| adding to search                                                                                                    |                                |        |
| assign values                                                                                                    |                                |        |
| auditing settings                                                                                                    | -                              |        |
| auditing settings of500                                                                                                    | -                              |        |
|                                                                                                    |                                |        |
|                                                                                                    |                                |        |

| grid views and             |          |
|----------------------------|----------|
| panels and                 |          |
| validating data in         | 510      |
| year-end and               |          |
| custom pages               | 469, 503 |
| controlling user access to | 517      |
| grouping of                |          |
| publishing                 | 520      |
| custom panels              |          |
| customization              | 469      |
| best practices             |          |
| feature areas              |          |
| locking a                  |          |
| preventing changes to a    |          |
| sharing a                  |          |

## D

| Daily Absence by Attendance Code repo  | ort535     |
|----------------------------------------|------------|
| Daily Absence by Period report         | 534        |
| daily attendance calculation           | 148-149    |
| setup                                  |            |
| worksheet                              |            |
| Daily Attendance Phone Register report | : 597      |
| Daily Attendance Summary report        |            |
| Data Access View Generator             |            |
| Data Dictionary                        |            |
| data integrity, upgrading and          |            |
| data mapping                           |            |
| data types                             |            |
| control types and                      |            |
| database                               |            |
| active                                 | 373        |
| changes during Year-End Processing     |            |
| connecting to a different              |            |
| disabling existing                     |            |
| Historical                             |            |
| installation                           | -          |
| installer                              | 419        |
| installer, removing                    | . 377, 418 |
| integrity validation                   |            |
| maintenance                            | 369        |
| repair                                 |            |
| Server                                 |            |
| upgrading                              |            |
| user account info                      |            |
| year-end backup                        |            |
| Database Audit Log                     |            |
| database owner (DBO)                   |            |
| upgrade info needed                    | 417        |
|                                        |            |

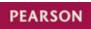

| Database Server                        | .390, 392 |
|----------------------------------------|-----------|
| multi-server config and                | 396       |
| ports to                               | 423, 426  |
| preparing the                          |           |
| reporting                              |           |
| requirements                           |           |
| setup                                  |           |
| transactional                          |           |
| database tables                        |           |
| date control control type              |           |
| date of birth, student's               |           |
| day patterns, Year-End Processing cha  | -         |
| to                                     |           |
| day types                              |           |
| default                                |           |
| defining                               |           |
| sequence of                            |           |
| year-end adjustment                    |           |
| Year-End Processing changes to         |           |
| day value, attendance                  | . 100-109 |
| days                                   | 470       |
| exception                              |           |
| Holiday                                |           |
| instructional<br>make-up               |           |
| Normal School                          |           |
| red and blue                           |           |
| relative                               |           |
| snow                                   |           |
| types of                               |           |
| Weekend                                |           |
| Days Possible, year-end calculation of | 445       |
| default codes, attendance              | 174       |
| default report filters                 | 120       |
| default role                           |           |
| delay in page loading                  |           |
| demerits                               |           |
| demographic information                |           |
| staff                                  |           |
| student                                |           |
| departments, staff                     |           |
| deselect all search results            |           |
| Directory Integrator Guide             |           |
| directory services server              |           |
| disability, student's                  |           |
| disciplinary action administrator      |           |
|                                        |           |
| Discipline Profile report              |           |
| distance from school                   |           |
| DISTHP short name                      |           |

| district-specific information                     | 2 |
|---------------------------------------------------|---|
| District Administrator                            |   |
| base role                                         | 7 |
| description of                                    | 1 |
| district attendance codes                         | 8 |
| District Health Professional base role . 238, 416 | 6 |
| district user                                     | 1 |
| Districtname@Chancery.SMS.com33, 255              | 5 |
| DNS                                               | 3 |
| doc file format                                   | 7 |
| report results11                                  | 9 |
| doctor, student's                                 | 1 |
| documentation                                     | 4 |
| location of                                       | 8 |
| does not equal (operator)                         | 1 |
| domain name10                                     | D |
| domain sign-in ID10                               | 0 |
| DRAM, Web Server                                  | D |
| drop-down list control type508                    | 8 |
| drop student from a class                         |   |
| drugs                                             |   |
| dynamic help                                      |   |
| dynamic port allocation                           |   |
| -,                                                |   |

## Ε

| Edit menu                              | 14, 53 |
|----------------------------------------|--------|
| editable grid control type             | 509    |
| eDocs                                  |        |
| location of                            | 428    |
| elementary                             |        |
| scheduling                             | 270    |
| supplementary attendance               | 174    |
| Elementary Progress report             | 598    |
| Elementary Report Card report          | 599    |
| elementary scheduling                  | 272    |
| eligibility criteria, constraints347,  |        |
| email address                          |        |
| admin account's                        | 230    |
| contact's                              | 63     |
| staff's                                | 212    |
| student's                              |        |
| emergency contacts                     |        |
| staff's                                |        |
| ends with (operator)                   | 39, 41 |
| Enrolled Students Not Projected report | 533    |
| enrollment                             | 137    |
| academic plans and                     |        |

| auditing                               | 154    |
|----------------------------------------|--------|
| completion                             | 136    |
| date of first                          | 59     |
| Geocode Map and                        | 143    |
| projected                              | 140    |
| projecting a student's                 | 146    |
| setup                                  |        |
| sibling                                |        |
| status code                            |        |
| status, Year-End Processing changes to |        |
| student's history                      |        |
| student's status                       |        |
| withdrawing                            |        |
| year-end                               |        |
| year-end transfer method               |        |
| YEP settings                           |        |
| zoned school                           |        |
| Entrust                                |        |
| entry grade level                      |        |
| entry status, student's                |        |
| equals (operator)                      | 39, 41 |
| equivalent grade type                  | 201    |
| escape characters, search              | 42     |
| ethnic category, student's             |        |
| Ethnicity by School and Grade report   |        |
| Events and Concerns                    |        |
| events, student behavior               |        |
| Excel                                  | 05     |
|                                        | 27     |
| grid export to                         |        |
| report results in                      |        |
| exception attendance                   |        |
| exception days                         |        |
| bell schedule and                      |        |
| year-end definition                    |        |
| Year-End Processing changes to         |        |
| exception rules, attendance            |        |
| experience, staff                      |        |
| exploratory classes                    |        |
| export from grids                      | 26     |
| extension schemas                      | 486    |
| adding                                 |        |
| custom                                 |        |
| searching and                          |        |

## F

| face grading symbol  | .203-204 |
|----------------------|----------|
| fail-over clustering |          |
| failing grades       | 197      |

| Failing Grades Report (Secondary) rep | ort541 |
|---------------------------------------|--------|
| families                              |        |
| adding a student to                   | 65     |
| contacts                              |        |
| number                                | 65     |
| numbers setup                         |        |
| removing students from                | 65     |
| search for                            |        |
| siblings                              | -      |
| unit                                  |        |
| favorite searches                     |        |
| feature area, schema                  | 471    |
| fields                                | 19     |
| adjusting grid                        | 23     |
| incomplete                            |        |
| max. # of characters in search        | -      |
| required                              |        |
| searching custom                      |        |
| selection by first letter             |        |
| selection of                          |        |
| files, downloading system             |        |
| filters, report                       |        |
| default                               |        |
| Florida state reporting               |        |
| follow-up action, behavior incident   |        |
| frameworks, subject                   |        |
| full-time equivalency (FTE)           | 217    |
| Full Time Equivalent Summary report   | 569    |
| full time student                     |        |
|                                       |        |

## G

| gender, student's                          | 54    |
|--------------------------------------------|-------|
| Geocode Map                                | 142   |
| grade levels and                           | .145  |
| updating for year-end                      | . 443 |
| Year-End Processing changes to             | .465  |
| geocodes                                   |       |
| assignment for year-end                    | 440   |
| Year-End Processing changes to             | .460  |
| global grid view                           | . 23  |
| GPA                                        |       |
| definition, Year-End Processing changes to | .461  |
| grading table and                          | .197  |
| letter grades and                          | .199  |
| post-Year-End Processing adjustment        | . 467 |
| year-end class rank and                    | . 450 |
| year-end review of definitions             | . 466 |
| grade comments79                           | , 81  |
|                                            |       |

| grade items195                                                                                                    |
|----------------------------------------------------------------------------------------------------|
| grade levels                                                                                                    |
| entry145                                                                                                    |
| Geocode Map and145                                                                                                    |
| graduation145                                                                                                    |
| graduation, district432                                                                                                    |
| projected60, 147, 432                                                                                                    |
| school setup191                                                                                                    |
| setup 191, 252                                                                                                    |
| student's57                                                                                                    |
| student's home school54                                                                                                    |
| year-end adjustment446                                                                                                    |
| grade points 197                                                                                                    |
| setting for year-end441                                                                                                    |
| grades                                                                                                    |
| assigning                                                                                                    |
| assigning to a roster78                                                                                                    |
| backfill grades81                                                                                                    |
| equivalent type201                                                                                                    |
| legend80                                                                                                    |
| My Classes page and16, 18                                                                                                    |
| period                                                                                                    |
| single-student80                                                                                                    |
| standard comments79, 81                                                                                                    |
| student's                                                                                                    |
| student's enrollment68                                                                                                    |
| Year-End Processing changes to459                                                                                                    |
|                                                                                                    |
| grades for previous grading period, entering 81                                                                                                    |
| grades for previous grading period, entering 81<br>Grades Verification report                                                                                                    |
|                                                                                                    |
| Grades Verification report                                                                                                    |
| Grades Verification report                                                                                                    |
| Grades Verification report                                                                                                    |
| Grades Verification report                                                                                                    |
| Grades Verification report                                                                                                    |
| Grades Verification report                                                                                                    |
| Grades Verification report                                                                                                    |
| Grades Verification report                                                                                                    |
| Grades Verification report                                                                                                    |
| Grades Verification report                                                                                                    |
| Grades Verification report                                                                                                    |
| Grades Verification report                                                                                                    |
| Grades Verification report                                                                                                    |
| Grades Verification report                                                                                                    |
| Grades Verification report                                                                                                    |
| Grades Verification report                                                                                                    |
| Grades Verification report542grading195grade item and195period195period sets, YEP changes to461periods, year-end adjustment of466setup195standard comments and195table195, 197table types198Grading Setup Guide66, 71, 432, 450Grading Setup Guide (PDF)195graduation and promotion processing449graduation grade level145graduation plan/requirements59graphic symbol grades197-198 |
| Grades Verification report                                                                                                    |
| Grades Verification report                                                                                                    |
| Grades Verification report                                                                                                    |
| Grades Verification report                                                                                                    |

| exporting from                             | 26     |
|--------------------------------------------|--------|
| global view                                | 23     |
| personal view                              | 23     |
| print options                              | 26     |
| printing                                   |        |
| sorting                                    |        |
| view                                       |        |
| views and custom fields                    |        |
| group setup, include historical courses in |        |
| course search results                      |        |
| Guest base role                            |        |
| -                                          | , 410  |
| Guide                                      |        |
| Address Validation54, 61, 166, 24          |        |
| Chancery SMS SIF Agent                     |        |
| Directory Integrator215                    | 5, 227 |
| Grading Setup                              | 2, 450 |
| Grading Setup (PDF)                        | 195    |
| Health Tracking6                           | 51, 69 |
| Import/Export                              | 161    |
| ParentCONNECT Administrator's              | 223    |
| Permanent Record                           | 431    |
| Program Management 69, 82, 161             | 1, 174 |
| Report Writer                              |        |
|                                            |        |

## Н

| Happy Face grading symbol                | . 203-204 |
|------------------------------------------|-----------|
| hardware requirements                    |           |
| health professional base roles           |           |
| Health Tracking Guide                    |           |
| help, online                             | 4         |
| context-sensitive                        | 4         |
| location of                              | 428       |
| menu                                     | 14        |
| highlighting of selection                |           |
| historical calendar                      | .167, 243 |
| district                                 |           |
| school                                   |           |
| historical course, include in group setu | up 265    |
| course search results                    |           |
| Historical Database                      | 373, 419  |
| connecting to a                          |           |
| shell                                    |           |
| shell for Year-End Processing            | 452       |
| historical record, year-end changes to   | 461       |
| Holiday day type                         | 168       |
| Home Language Summary report             | 613       |
| home page                                | 11, 14    |
| home school                              |           |
| assignment for year-end                  |           |
|                                          |           |

| history                                         |
|-------------------------------------------------|
| staff's212                                      |
| Year-End Processing changes to                  |
| Homeroom Roster Emergency Contacts 603          |
| report                                          |
| Homeroom Roster report604-605                   |
| homerooms                                       |
| home school                                     |
| scheduling and273                               |
| scheduling method and270                        |
| setup                                           |
| student's current57                             |
| transfer student to another                     |
| year-end adjustment445                          |
| Year-End Processing changes to462               |
| honor roll                                      |
| definition, Year-End Processing changes to .462 |
| year-end recalculation450                       |
| Honor Roll report                               |
| honors level                                    |
| hosted system                                   |
| hour glass icon                                 |
| HTTP                                            |
| HTTPS                                           |
| hyperlinks                                      |

## I

| I/O errors (SQL)                       | 421    |
|----------------------------------------|--------|
| immigration status                     | 59     |
| Immunization Delinquency Letter report | 551    |
| Immunization Next Due report           | 551    |
| Immunization Non-Compliance report     | 552    |
| immunization, enrollment and           | 138    |
| Import/Export Guide                    | 161    |
| inactive reports                       | 241    |
| inactive students                      | 36, 51 |
| from past years                        | 43, 52 |
| inactive tasks                         | 368    |
| incidents, student behavior            | 84     |
| recording                              | 87     |
| incoming students                      | 51     |
| information                            |        |
| incomplete                             | 20     |
| required                               | 20     |
| saving                                 |        |
| Initialize behavior for day            |        |
| installation, system                   | 398    |
|                                        |        |

| instructional days                  |         |
|-------------------------------------|---------|
| Intel Pentium processors            |         |
| Intel Xeon processors               | 391-392 |
| Internet Explorer                   | 10, 30  |
| user computer requirement for       | 394     |
| Internet Information Services (IIS) |         |
| is empty (operator)                 |         |
| is in list (operator)               |         |
| is in the list (operator)           | 41      |
| is not empty (operator)             | 39, 41  |
| italicized student names            | 52      |

## Κ

| K (kindergarten)     |    |
|----------------------|----|
| K12Planet            |    |
| KA (kindergarten AM) |    |
| keyboard shortcuts   | 29 |
| KP (kindergarten PM) |    |

## L

| language                                   |
|--------------------------------------------|
| contact's64                                |
| instructional216                           |
| student's 62                               |
| legacy reporting server processing load396 |
| legacy reports109, 120                     |
| report server and                          |
| legal alert, student's58                   |
| letter grades                              |
| grading table199                           |
| levels, course difficulty                  |
| link objects510                            |
| other applications and513                  |
| links                                      |
| list items, setup list476                  |
| list mover control type509                 |
| lists                                      |
| load balancing application                 |
| Load Students Log report                   |
| load, controlling server                   |
| log shipping                               |
| logic tiers                                |
| login IDs                                  |
| database installation and                  |
|                                            |

| logoff                |            |
|-----------------------|------------|
| logon                 |            |
| administrator41       | 3          |
| reviewing15           | <b>j</b> 4 |
| Web Audit Log event15 | 55         |
| lunch programs5       | 8          |

## M

| Mac, user access via                           |
|------------------------------------------------|
| machine type value, server                     |
| machine.config file                            |
| mailing address, student's61                   |
| maintenance and communication server396        |
| make-up days170                                |
| manual, system reference 4                     |
| map, year-end transfer                         |
| maps                                           |
| Geocode142                                     |
| override of year-end transfer442               |
| master schedule                                |
| Master Schedule by Meeting Pattern report .571 |
| Master Schedule report570                      |
| master schedule, Year-End Processing 464       |
| changes to                                     |
| maximum processing loads 397                   |
| Web Server410                                  |
| medical alert61                                |
| medical number, student's61                    |
| meeting pattern                                |
| setup 326                                      |
| meeting patterns                               |
| for blocked periods                            |
| My Classes page and16                          |
| student schedule and                           |
| Year-End Processing changes to                 |
| memory limit, Web Server cache                 |
| Michigan state reporting                       |
| migrant status, student's                      |
| minutes-based attendance                       |
| Missing Grades report                          |
| Missing Grades Report (Elementary) report .544 |
| Missing Grades Report (Secondary) report 545   |
| mobile alerts setup                            |
| mobile service providers                       |
| setup list                                     |
| monitor, user computer                         |

| More records, go to search results page | 37        |
|-----------------------------------------|-----------|
| most recent searches                    | 44        |
| MSDTC                                   | 423-424   |
| multi-line text control type            | 509       |
| multi-track schedule                    | 276       |
| My Classes page                         | 15        |
| home page and                           | 14        |
| My Students                             | . 14, 238 |

## Ν

| narrative comments                     | 198       |
|----------------------------------------|-----------|
| setup                                  | 203       |
| network filtering, network ports and . | 428       |
| network interface cards (NICs)         |           |
| Application Server                     |           |
| Database Server                        |           |
| transactional database server          | 393       |
| Web Server                             |           |
| network load balancing (NLB)           |           |
| multi-server configuration             | 394       |
| network ports                          |           |
| configuration                          |           |
| dynamic allocation                     | 428       |
| network protocol                       | 423       |
| Neutral Face grading symbol            | .203-204  |
| next-year preparation (NYP)            | . 430-431 |
| non-calendarized data                  |           |
| Normal School Day type                 |           |
| notices, system (alerts)               |           |
| numbers, student                       | 248       |
| numeric box control type               | 508       |
| numeric grades                         | 198       |

## 0

| objects, customization             | 510      |
|------------------------------------|----------|
| occurrence method, attendance cal- | 182, 185 |
| culation                           | -        |
| once-daily attendance method       |          |
| online course requests             |          |
| availability date                  |          |
| configuring for a grade level      |          |
| enabling                           |          |
| forcing approval of                |          |
| setting a system up for            |          |
| submission window                  | 224-225  |
| Open District CA CSIS databases    | 416      |
|                                    |          |

| Open Seats Summary report       | 571        |
|---------------------------------|------------|
| operating system, user computer |            |
| Web Audit Log and               |            |
| operators, student search       | 39, 41     |
| optional package, Chancery SMS  | 530        |
| OR (search criteria logic)      | .40, 42-43 |
| Oracle databases                | 416        |
| output options, report results  | 119        |
| overnight processes             | 421        |
| owner key                       |            |

## Ρ

| Package, Customization      | 523  |
|-----------------------------|------|
| Page Down key               | 30   |
| page path                   | 13   |
| Page Up key                 |      |
| pages                       |      |
| display delay               |      |
| popup                       |      |
| printing                    |      |
| resizing                    |      |
| saving info on              |      |
| scrolling                   |      |
| search results              |      |
| selection point             |      |
| storing of                  |      |
| panels                      |      |
| custom<br>custom fields and |      |
|                             |      |
| parallelism, SQL Serve      |      |
| parent portal               |      |
| upload permission           |      |
| parent setup lists          |      |
| ParentCONNECTxp             |      |
| Administrator's Guide       |      |
| ports to                    |      |
| part time student           |      |
| participation grades        |      |
| passing grades              |      |
| passing period              |      |
|                             |      |
| passwords                   | 44.2 |
| administrative              |      |
| COM+                        |      |
| forgotten User ID           |      |
| setting strong User ID      |      |
| special characters in       |      |
|                             | ,    |

| student pickup                      | 62          |
|-------------------------------------|-------------|
| User ID                             |             |
| PDF                                 |             |
| PE (pre-enrolled)                   |             |
| Pearson PowerSource                 |             |
|                                     |             |
| pending promotion status            |             |
| performance                         |             |
| activities that demand              |             |
| optimizing .NET                     |             |
| Period Attendance report            |             |
| periods                             |             |
| attendance code calculation and     |             |
| day schedule and                    |             |
| Permanent Record Guide              |             |
| permissions                         |             |
| base roles and                      |             |
| roles and                           |             |
| personal grid view                  | 23          |
| phone numbers                       |             |
| building                            |             |
| contact's                           |             |
| copying a student's                 |             |
| room                                |             |
| staff                               |             |
| student's                           |             |
| student's doctor's                  |             |
| photograph, student's               |             |
| pickup permission, student          |             |
| PK (pre-kindergarten)               |             |
| place of birth, student's           |             |
| placeholder                         | 220, 345    |
| plain text format                   | 27          |
| report results                      | 119         |
| Planning Calendar164                | 4, 243, 246 |
| defining school's for year-end      |             |
| definition for year-end             |             |
| publishing for schools              | 305         |
| school                              |             |
| platform, Web Audit Log and         | 155         |
| platoons, student                   |             |
| police involvement                  | 91-92       |
| popup page                          |             |
| ports                               |             |
| positive attendance                 |             |
| PowerSource                         |             |
| PowerTeacher Gradebook              |             |
| ports to                            |             |
| PowerTeacher Grades Entry Error rep |             |
|                                     |             |
| pre-defined student searches        | 10, 38      |

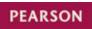

| Present attendance code type             |
|------------------------------------------|
| principal's list71                       |
| printing                                 |
| grids                                    |
| icon                                     |
| pages                                    |
| processors                               |
| Application Server                       |
| reporting Database Server                |
| user computer                            |
| Web Server                               |
| Program Management Guide69, 82, 161, 174 |
| programs                                 |
| session queue69                          |
| sessions69                               |
| student enrollment in69                  |
| student's                                |
| year-end and                             |
| Year-End Processing changes to465        |
| Progress Report report                   |
| progress reports, grading setup and195   |
| projected grade level                    |
| projecting a student's enrollment146     |
| promotion status57                       |
| processing449                            |
| setting year-end447                      |
| protocol                                 |
| application423                           |
| network423                               |
| province of birth, student's59           |
| provincial reporting                     |

# Q

| queries                         | 41  |
|---------------------------------|-----|
| queues                          |     |
| program session                 | 69  |
| quick-entry buttons, attendance | 179 |
| quick links                     |     |
| home page                       | 15  |
| Quick Search                    | 14  |
| home page and                   | 14  |
|                                 |     |

## R

| race, student's  | 62 |
|------------------|----|
| RAID controllers |    |
| Database Server  |    |

| RAM                                       |
|-------------------------------------------|
| Application Server                        |
| Database Server                           |
| Reporting Database Server                 |
| user computer                             |
| Web Server                                |
| RDP                                       |
| re-entry-type status, student51           |
| recent searches44                         |
| recipients, award71                       |
| recommending courses105                   |
| records21                                 |
| sorting grids of21                        |
| student                                   |
| recurring reports113                      |
| red day171                                |
| reference manual, access to4              |
| registration                              |
| completion                                |
| status                                    |
| Registration Key, school                  |
| registration status, student's            |
| Registration/Enrollment Steps page        |
| relative day pattern                      |
| remedial level                            |
| Remote Procedure Call (RPC)               |
| Report Card report                        |
| report cards                              |
| elementary                                |
| grading setup for                         |
| secondary                                 |
| Year-End Processing changes to            |
| year-end setup                            |
| Report Management page114                 |
| report packages                           |
| Chancery SMS                              |
| reports                                   |
| uploading132                              |
| report server                             |
| performance                               |
| report server processing load             |
| Report Writer Guide122, 206, 269          |
| Reporting Database Server                 |
| reporting period, attendance              |
| reporting services and Application Server |
| reports                                   |
| active                                    |
| ADA Summary Report                        |
| adding to home page112                    |

| Address Out of Zone                                                                                                    | 533                                                                                                    |
|----------------------------------------------------------------------------------------------------|----------------------------------------------------------------------------------------------------|
| Age Breakdown Summary                                                                                                    | 610                                                                                                    |
| Attendance Exceptions Student List                                                                                                    | 597                                                                                                    |
| Award Certificate                                                                                                    |                                                                                                    |
| built-in                                                                                                    |                                                                                                    |
| calendars and                                                                                                    |                                                                                                    |
| cancelling                                                                                                    |                                                                                                    |
| Class Add/Drop                                                                                                    |                                                                                                    |
| Class Listing (Elementary)                                                                                                    |                                                                                                    |
| Class Roster                                                                                                    |                                                                                                    |
|                                                                                                    |                                                                                                    |
| Class Roster Monthly                                                                                                    |                                                                                                    |
| Class Roster Weekly                                                                                                    |                                                                                                    |
| Class Schedule Log                                                                                                    |                                                                                                    |
| component files                                                                                                    |                                                                                                    |
| Contact Mailing Labels                                                                                                    |                                                                                                    |
| Contacts Roster                                                                                                    |                                                                                                    |
| Course Catalog by Name                                                                                                    |                                                                                                    |
| Course Catalog by Number                                                                                                    |                                                                                                    |
| Course Request List                                                                                                    | 564                                                                                                    |
| Course Request Rule Violation                                                                                                    | 565                                                                                                    |
| Course Request Tally                                                                                                    |                                                                                                    |
| Course Request Tally by Grade                                                                                                    | 567                                                                                                    |
| Course Request Tally by Term                                                                                                    |                                                                                                    |
| Course Request Tally by Term by Dept                                                                                                    |                                                                                                    |
| Course Request Verification                                                                                                    |                                                                                                    |
| Cumulative GPA                                                                                                    |                                                                                                    |
| custom                                                                                                    |                                                                                                    |
| customizing                                                                                                    |                                                                                                    |
| customizing package                                                                                                    |                                                                                                    |
|                                                                                                    | 177                                                                                                    |
|                                                                                                    |                                                                                                    |
| Daily Absence by Attendance Code                                                                                                    | 535                                                                                                    |
| Daily Absence by Attendance Code<br>Daily Absence by Period                                                                                                    | 535<br>534                                                                                                    |
| Daily Absence by Attendance Code<br>Daily Absence by Period<br>Daily Attendance Phone Register                                                                                                    | 535<br>534<br>597                                                                                                    |
| Daily Absence by Attendance Code<br>Daily Absence by Period<br>Daily Attendance Phone Register<br>Daily Attendance Summary                                                                                                    | 535<br>534<br>597<br>611                                                                                                    |
| Daily Absence by Attendance Code<br>Daily Absence by Period<br>Daily Attendance Phone Register<br>Daily Attendance Summary<br>default filters                                                                                                    | 535<br>534<br>597<br>611<br>120                                                                                                    |
| Daily Absence by Attendance Code<br>Daily Absence by Period<br>Daily Attendance Phone Register<br>Daily Attendance Summary<br>default filters<br>demanding use of                                                                                                    | 535<br>534<br>611<br>120<br>383                                                                                                    |
| Daily Absence by Attendance Code<br>Daily Absence by Period<br>Daily Attendance Phone Register<br>Daily Attendance Summary<br>default filters<br>demanding use of<br>developing                                                                                                    | 535<br>534<br>597<br>611<br>120<br>383<br>269                                                                                                    |
| Daily Absence by Attendance Code<br>Daily Absence by Period<br>Daily Attendance Phone Register<br>Daily Attendance Summary<br>default filters<br>demanding use of<br>developing<br>Discipline Profile                                                                                                    | 535<br>534<br>597<br>611<br>120<br>383<br>269<br>586                                                                                                   |
| Daily Absence by Attendance Code<br>Daily Absence by Period<br>Daily Attendance Phone Register<br>Daily Attendance Summary<br>default filters<br>demanding use of<br>developing<br>Discipline Profile<br>Elementary Progress                                                                                                    | 535<br>534<br>597<br>611<br>120<br>383<br>269<br>586<br>598                                                                                            |
| Daily Absence by Attendance Code<br>Daily Absence by Period<br>Daily Attendance Phone Register<br>Daily Attendance Summary<br>default filters<br>demanding use of<br>developing<br>Discipline Profile<br>Elementary Progress<br>Elementary Report Card                                                                                                    | 535<br>534<br>597<br>611<br>120<br>383<br>269<br>598<br>598                                                                                            |
| Daily Absence by Attendance Code<br>Daily Absence by Period<br>Daily Attendance Phone Register<br>Daily Attendance Summary<br>default filters<br>demanding use of<br>developing<br>Discipline Profile<br>Elementary Progress                                                                                                    | 535<br>534<br>597<br>611<br>120<br>383<br>269<br>598<br>598                                                                                            |
| Daily Absence by Attendance Code<br>Daily Absence by Period<br>Daily Attendance Phone Register<br>Daily Attendance Summary<br>default filters<br>demanding use of<br>developing<br>Discipline Profile<br>Elementary Progress<br>Elementary Report Card<br>Enrolled Students Not Projected<br>Ethnicity by School and Grade                                                                                                    | 535<br>534<br>597<br>611<br>120<br>383<br>269<br>586<br>598<br>598<br>599<br>533<br>612                                                                |
| Daily Absence by Attendance Code<br>Daily Absence by Period<br>Daily Attendance Phone Register<br>Daily Attendance Summary<br>default filters<br>demanding use of<br>developing<br>Discipline Profile<br>Elementary Progress<br>Elementary Report Card<br>Enrolled Students Not Projected                                                                                                    | 535<br>534<br>597<br>611<br>120<br>383<br>269<br>586<br>598<br>598<br>599<br>533<br>612                                                                |
| Daily Absence by Attendance Code<br>Daily Absence by Period<br>Daily Attendance Phone Register<br>Daily Attendance Summary<br>default filters<br>demanding use of<br>developing<br>Discipline Profile<br>Elementary Progress<br>Elementary Report Card<br>Enrolled Students Not Projected<br>Ethnicity by School and Grade                                                                                                    | 535<br>534<br>597<br>611<br>120<br>383<br>612<br>598<br>598<br>598<br>599<br>533<br>612<br>541                                                         |
| Daily Absence by Attendance Code<br>Daily Absence by Period<br>Daily Attendance Phone Register<br>Daily Attendance Summary<br>default filters<br>demanding use of<br>developing<br>Discipline Profile<br>Elementary Progress<br>Elementary Report Card<br>Enrolled Students Not Projected<br>Ethnicity by School and Grade<br>Failing Grades Report (Secondary)                                                                                                    | 535<br>534<br>597<br>611<br>120<br>383<br>269<br>586<br>598<br>598<br>599<br>533<br>612<br>541<br>124                                                  |
| Daily Absence by Attendance Code<br>Daily Absence by Period<br>Daily Attendance Phone Register<br>Daily Attendance Summary<br>default filters<br>demanding use of<br>developing<br>Discipline Profile<br>Elementary Progress<br>Elementary Report Card<br>Enrolled Students Not Projected<br>Ethnicity by School and Grade<br>Failing Grades Report (Secondary)<br>finding schemas for                                                                                                    | 535<br>534<br>597<br>611<br>120<br>383<br>269<br>586<br>598<br>599<br>533<br>612<br>541<br>124<br>124                                                  |
| Daily Absence by Attendance Code<br>Daily Absence by Period<br>Daily Attendance Phone Register<br>Daily Attendance Summary<br>default filters<br>demanding use of<br>developing<br>Discipline Profile<br>Elementary Progress<br>Elementary Report Card<br>Enrolled Students Not Projected<br>Ethnicity by School and Grade<br>Failing Grades Report (Secondary)<br>finding schemas for<br>Full Time Equivalent Summary<br>Grades Verification                                                                                                    | 535<br>534<br>597<br>611<br>120<br>383<br>269<br>586<br>598<br>598<br>599<br>533<br>612<br>541<br>124<br>569<br>542                                    |
| Daily Absence by Attendance Code<br>Daily Absence by Period<br>Daily Attendance Phone Register<br>Daily Attendance Summary<br>default filters<br>demanding use of<br>developing<br>Discipline Profile<br>Elementary Progress<br>Elementary Report Card<br>Enrolled Students Not Projected<br>Ethnicity by School and Grade<br>Failing Grades Report (Secondary)<br>finding schemas for<br>Full Time Equivalent Summary<br>Grades Verification<br>Home Language Summary                                                                                     | 535<br>534<br>597<br>611<br>120<br>383<br>269<br>586<br>598<br>598<br>599<br>533<br>612<br>541<br>541<br>569<br>542<br>542<br>542<br>542<br>543        |
| Daily Absence by Attendance Code<br>Daily Absence by Period<br>Daily Attendance Phone Register<br>Daily Attendance Summary<br>default filters<br>demanding use of<br>developing<br>Discipline Profile<br>Elementary Progress<br>Elementary Report Card<br>Enrolled Students Not Projected<br>Ethnicity by School and Grade<br>Failing Grades Report (Secondary)<br>finding schemas for<br>Full Time Equivalent Summary<br>Grades Verification<br>Home Language Summary<br>home page                                                                        | 535<br>534<br>597<br>611<br>120<br>383<br>269<br>586<br>598<br>598<br>599<br>541<br>541<br>542<br>542<br>613<br>613<br>613                             |
| Daily Absence by Attendance Code<br>Daily Absence by Period<br>Daily Attendance Phone Register<br>Daily Attendance Summary<br>default filters<br>demanding use of<br>developing<br>Discipline Profile<br>Elementary Progress<br>Elementary Report Card<br>Enrolled Students Not Projected<br>Ethnicity by School and Grade<br>Failing Grades Report (Secondary)<br>finding schemas for<br>Full Time Equivalent Summary<br>Grades Verification<br>Home Language Summary<br>home page<br>Homeroom Roster                                                     | 535<br>534<br>597<br>611<br>120<br>383<br>269<br>586<br>598<br>598<br>599<br>533<br>612<br>541<br>124<br>549<br>542<br>613<br>613<br>614.605           |
| Daily Absence by Attendance Code<br>Daily Absence by Period<br>Daily Attendance Phone Register<br>Daily Attendance Summary<br>default filters<br>demanding use of<br>developing<br>Discipline Profile<br>Elementary Progress<br>Elementary Report Card<br>Enrolled Students Not Projected<br>Ethnicity by School and Grade<br>Failing Grades Report (Secondary)<br>finding schemas for<br>Full Time Equivalent Summary<br>Grades Verification<br>Home Language Summary<br>home page<br>Homeroom Roster<br>Homeroom Roster Emergency Contacts               | 535<br>534<br>597<br>611<br>120<br>383<br>269<br>586<br>598<br>599<br>533<br>612<br>541<br>124<br>541<br>542<br>613<br>613<br>603                      |
| Daily Absence by Attendance Code<br>Daily Absence by Period<br>Daily Attendance Phone Register<br>Daily Attendance Summary<br>default filters<br>demanding use of<br>developing<br>Discipline Profile<br>Elementary Progress<br>Elementary Report Card<br>Enrolled Students Not Projected<br>Ethnicity by School and Grade<br>Failing Grades Report (Secondary)<br>finding schemas for<br>Full Time Equivalent Summary<br>Grades Verification<br>Home Language Summary<br>home page<br>Homeroom Roster<br>Homeroom Roster Emergency Contacts<br>Honor Roll | 535<br>534<br>597<br>611<br>120<br>383<br>269<br>586<br>598<br>599<br>533<br>612<br>541<br>124<br>569<br>541<br>543<br>613<br>613<br>603<br>603<br>543 |
| Daily Absence by Attendance Code<br>Daily Absence by Period<br>Daily Attendance Phone Register<br>Daily Attendance Summary<br>default filters<br>demanding use of<br>developing<br>Discipline Profile<br>Elementary Progress<br>Elementary Report Card<br>Enrolled Students Not Projected<br>Ethnicity by School and Grade<br>Failing Grades Report (Secondary)<br>finding schemas for<br>Full Time Equivalent Summary<br>Grades Verification<br>Home Language Summary<br>home page<br>Homeroom Roster<br>Homeroom Roster Emergency Contacts               | 535<br>534<br>597<br>611<br>120<br>383<br>269<br>586<br>598<br>598<br>599<br>533<br>612<br>541<br>569<br>542<br>613<br>5110<br>603<br>543<br>551       |

| Immunization Non-Compliance Report |       |
|------------------------------------|-------|
| inactive                           | .241  |
| legacy                             | , 120 |
| legacy and report server           | .396  |
| legacy server                      | . 396 |
| Load Students Log                  | . 570 |
| Master Schedule                    | . 570 |
| Master Schedule by Meeting Pattern | .571  |
| menu                               |       |
| Missing Grades Report              |       |
| Missing Grades Report (Elementary) |       |
| Missing Grades Report (Secondary)  |       |
| monitoring via SQL                 |       |
| on student search results          |       |
| Open Seats Summary                 |       |
| output options                     |       |
| packages                           |       |
| Period Attendance Report           |       |
| PowerTeacher Grades Entry Error    |       |
| print-ready                        |       |
| print format                       |       |
| -                                  |       |
| processing load                    |       |
| Progress Report                    |       |
| Report Card                        |       |
| report package                     |       |
| Report Package                     |       |
| results                            |       |
| roles and                          |       |
| Room Matrix by Day Period          |       |
| Room Schedule                      |       |
| Room Schedule Matrix               |       |
| running                            |       |
| running at year-end                |       |
| saved options111                   |       |
| scheduled status                   | .114  |
| scheduling                         |       |
| Scheduling Configuration           | .574  |
| Scheduling Performance Statistics  | .575  |
| Scheduling Pre-check Builder       | 576   |
| Scheduling Pre-check Loader        | . 577 |
| School Calendar List               | .594  |
| School Conversion Log              | . 595 |
| Secondary Progress                 |       |
| Secondary Report Card              |       |
| Security Audit Summary             |       |
| Specific Grades Report             |       |
| Student Behavior Summary           |       |
| Student Birthday List              |       |
| Student Change History             |       |
| Student Cumulative Attendance      |       |
| Student Directory                  |       |
| Student Graduation Status          |       |
|                                    |       |

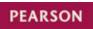

| Student Health Condition               | 552     |
|----------------------------------------|---------|
| Student Immunization History           | 553     |
| Student List                           | 607     |
| Student Mailing Labels                 | 608     |
| Student Medical                        | 609     |
| Student Schedule                       |         |
| Student Schedule (Elementary)          |         |
| Student Schedule Load Summary          |         |
| Student Schedule Matrix                | 49, 580 |
| Student Schedule Matrix (Elementary)   |         |
| Student Test History                   |         |
| Student Test Profile                   |         |
| Student Transcript by Subject Area     | -       |
| Student Transcript by Year             |         |
| Teacher Attendance Verification        |         |
| Teacher Matrix by Day and Period       |         |
| Teacher Schedule                       |         |
| Teacher Schedule Matrix                |         |
| template                               |         |
| Test Scores Below Minimum Req          |         |
| Test Session Details                   |         |
| Test Session Summary                   |         |
| Unscheduled Rooms                      |         |
| Unscheduled Student Analysis           |         |
| Unscheduled Students                   |         |
| Unscheduled Teachers                   |         |
| Unsubmitted Attendance                 |         |
| Unsubmitted Attendance by Period       |         |
| Unsubmitted Attendance by Teacher      |         |
| uploading                              |         |
| user access to                         |         |
| Reports menu                           |         |
| requested school                       |         |
| required information                   |         |
| requirements, system                   |         |
| reservation label                      |         |
| resizing, page                         | 28      |
| resource assignments                   | 270     |
| resources                              |         |
| Year-End Processing changes to service |         |
| year-end review of                     |         |
| restrictions constraint                |         |
| results, report                        |         |
| retained promotion status              |         |
| returning student                      |         |
| -                                      |         |
| rich text format                       |         |
| report results                         |         |
| roles                                  |         |
| active/inactive                        |         |
| alerts and                             |         |
| assigning to user accounts             |         |

| base                             |     |
|----------------------------------|-----|
| creating                         |     |
| default                          |     |
| management of                    |     |
| next-year preparation            |     |
| permissions and                  | 236 |
| pre-defined base                 | 416 |
| reports and                      |     |
| School Counselor                 | 238 |
| scope                            |     |
| student searches and             |     |
| switching                        | 12  |
| typical                          |     |
| upgrading and                    |     |
| Room Matrix by Day Period report | 572 |
| Room Schedule Matrix report      | 574 |
| Room Schedule report             |     |
| rooms                            |     |
| contact information              |     |
| number in day schedule           |     |
| scheduling and                   |     |
| scheduling conflict              |     |
| setup                            |     |
| year-end adjustment              |     |
| rosters                          |     |
| assigning grades to              |     |
| class                            |     |
| My Classes page                  |     |
| taking attendance on             | 74  |
| rotations, class                 |     |
| rows, changing number of         |     |
| RPC                              |     |
| rpt file format                  |     |
| in Report Package                |     |
| report results                   |     |
| RptPckg.zip                      |     |
| rtf file format                  |     |
| report results                   |     |
| rules                            |     |
|                                  | 247 |
| academic plan requirement        |     |
| scheduling                       |     |

## S

| sa account                     | 404     |
|--------------------------------|---------|
| Sad Face grading symbol        | 203-204 |
| Safari                         | 10, 30  |
| user computer requirement for  | 394     |
| same/different attributes rule | 354     |

| sample method, attendance cal-           | 182-183 |
|------------------------------------------|---------|
| SAN (storage area network)               | 396     |
| SAT                                      |         |
| saved lists                              |         |
| home page                                |         |
| SCHADMIN short name                      |         |
| schedule                                 |         |
| icon                                     | 76-77   |
| student's day                            |         |
| student's                                |         |
| Year-End Processing changes to studen    |         |
| year-end selection of planning           |         |
| scheduled events on home page            | 15      |
| scheduling                               | 270     |
| attendance code calculation and          |         |
| contiguous classes                       | 271     |
| elementary                               |         |
| elements                                 | 275     |
| method                                   |         |
| method and year-end                      | 444     |
| rules                                    |         |
| secondary                                |         |
| services and Application Server          |         |
| staff preferences                        | 218     |
| structure                                |         |
| elementary 273                           |         |
| student                                  |         |
| Scheduling Configuration report          |         |
| scheduling group                         |         |
| Scheduling Performance Statistics report |         |
| Scheduling Pre-check Builder report      | 576     |
| Scheduling Pre-check Loader report       | 577     |
| scheduling server                        | 396     |
| schemas                                  | 486     |
| child                                    | 486     |
| controlling user access to               | 517     |
| custom                                   |         |
| editing Main                             |         |
| extension                                |         |
| feature area                             |         |
| saving custom                            |         |
| searching for                            |         |
| viewing                                  |         |
| SCHHP short name                         |         |
| school-specific student information      |         |
| School Administrator                     |         |
| base role                                |         |
| School Calendar List report              |         |
| School Conversion Log report             | 595     |

| School Counselor base role                                                                                                    | 238                                                                                                    |
|----------------------------------------------------------------------------------------------------|----------------------------------------------------------------------------------------------------|
| School Health Professional base role                                                                                                    | 238, 416                                                                                                    |
| School Secretary base role                                                                                                    | 238, 416                                                                                                    |
| school user, description of                                                                                                    |                                                                                                    |
| schools                                                                                                    |                                                                                                    |
| attendance codes                                                                                                    | 72, 177                                                                                                    |
| buildings setup                                                                                                    |                                                                                                    |
| enrollment                                                                                                    |                                                                                                    |
| requested                                                                                                    |                                                                                                    |
| rooms setup                                                                                                    |                                                                                                    |
| staff assignments at                                                                                                    |                                                                                                    |
| staff record at                                                                                                    |                                                                                                    |
| student's home                                                                                                    | 54, 57                                                                                                    |
| zoned                                                                                                    | 54, 68                                                                                                    |
| scope, role                                                                                                    | . 12, 232                                                                                                    |
| scores, test                                                                                                    |                                                                                                    |
| scrolling a page                                                                                                    |                                                                                                    |
| searches                                                                                                    |                                                                                                    |
| advanced student                                                                                                    | 1/ 38                                                                                                    |
| basic staff                                                                                                    |                                                                                                    |
| complex                                                                                                    |                                                                                                    |
| detailed staff                                                                                                    |                                                                                                    |
| detailed student                                                                                                    |                                                                                                    |
| displaying results of                                                                                                    |                                                                                                    |
| escape characters                                                                                                    |                                                                                                    |
| favorite                                                                                                    |                                                                                                    |
|                                                                                                    | 40.42-44                                                                                                    |
|                                                                                                    |                                                                                                    |
| general student                                                                                                    |                                                                                                    |
| general student<br>most recent                                                                                                    | 37<br>40, 42                                                                                                    |
| general student<br>most recent<br>my favorite searches                                                                                                    | 37<br>40, 42<br>38                                                                                                    |
| general student<br>most recent<br>my favorite searches<br>pre-defined student                                                                                             | 37<br>40, 42<br>38<br>15, 38                                                                                                    |
| general student<br>most recent<br>my favorite searches                                                                                                    | 37<br>40, 42<br>38<br>15, 38<br>41                                                                                                    |
| general student<br>most recent<br>my favorite searches<br>pre-defined student<br>query                                                                                    | 37<br>40, 42<br>38<br>15, 38<br>41<br>37                                                                                                  |
| general student<br>most recent<br>my favorite searches<br>pre-defined student<br>query<br>quick student                                                                   | 37<br>40, 42<br>38<br>15, 38<br>41<br>37<br>44                                                                                            |
| general student<br>most recent<br>my favorite searches<br>pre-defined student<br>query<br>quick student<br>recent                                                         |                                                                                                    |
| general student<br>most recent<br>my favorite searches<br>pre-defined student<br>query<br>quick student<br>recent<br>registered student<br>saved<br>saved list of results |                                                                                                    |
| general student                                                                                                    |                                                                                                    |
| general student                                                                                                    |                                                                                                    |
| general student                                                                                                    |                                                                                                    |
| general student                                                                                                    |                                                                                                    |
| general student                                                                                                    |                                                                                                    |
| general student                                                                                                    |                                                                                                    |
| general student                                                                                                    |                                                                                                    |
| general student                                                                                                    | 37<br>40, 42<br>38<br>15, 38<br>41<br>37<br>44<br>41<br>41<br>41<br>41<br>42<br>42<br>41<br>42<br>42<br>42<br>42                          |
| general student                                                                                                    | 37<br>40, 42<br>38<br>15, 38<br>41<br>37<br>44<br>41<br>41<br>41<br>41<br>42<br>42<br>41<br>42<br>42<br>42<br>42                          |
| general student                                                                                                    |                                                                                                    |
| general student                                                                                                    |                                                                                                    |
| general student                                                                                                    | 37<br>40, 42<br>38<br>15, 38<br>41<br>37<br>44<br>134<br>40-43<br>45<br>211, 48<br>211<br>36<br>51<br>40, 42<br>42<br>42<br>40, 42<br>601 |
| general student                                                                                                    |                                                                                                    |
| general student                                                                                                    |                                                                                                    |

| Section 504 eligibility         |          |
|---------------------------------|----------|
| Secure Socket Layer (SSL)       | 410      |
| Security Audit Summary report   |          |
| select all                      |          |
| adjusting limit of              | 429      |
| check box                       |          |
| search results                  |          |
| servers                         |          |
| affinity                        | 384, 397 |
| Application                     |          |
| assessing need for              |          |
| Database                        |          |
| directory services              |          |
| legacy reporting                |          |
| load control                    |          |
| maintenance and communication   |          |
| maximum processing loads        |          |
| multi-server configuration      |          |
| ratio in mult-server config     |          |
| report                          |          |
| scheduling                      |          |
| tasks and                       |          |
| updating software on            |          |
| verifying operations            |          |
| Web                             |          |
| services                        |          |
| on Application Server           |          |
| resource                        |          |
| sessions                        |          |
| program                         | 69       |
| system work                     |          |
| timeout                         | 11, 382  |
| setup lists                     |          |
| custom                          | 474-475  |
| default list items              |          |
| groups                          |          |
| linking pairs                   |          |
| list items                      |          |
| pair rules                      |          |
| pairs                           |          |
| Shift + Tab keys                |          |
| siblings                        |          |
| register and enroll             |          |
| SIF resynchronization, post YEP |          |
| sign-in IDs                     |          |
| domain                          |          |
| sign in                         | 10       |
| sisters                         | 65       |
| SMS text message                | 255      |
|                                 |          |

| SMTP                               |          |
|------------------------------------|----------|
| snow days                          | 170      |
| social security number             |          |
| staff                              |          |
| student                            |          |
| software requirements              |          |
| sorting                            |          |
| preconfigured column               | 23       |
| student search results             |          |
| space bar                          |          |
| special characters in password     |          |
|                                    |          |
| special grades                     |          |
| setup                              |          |
| special needs                      |          |
| specialized student services       |          |
| behavior and                       |          |
| Specific Grades report             |          |
| SQL file format in Report Package  | 127      |
| SQL scripts, monitoring reports by | 115      |
| SQL Server                         |          |
| 2000                               | 414      |
| 2008 installation                  | 369, 371 |
| host system and                    | 399      |
| installation                       |          |
| login name                         |          |
| Management Studio                  | 370, 405 |
| multi-server config and            | 396      |
| post-upgrade tasks                 |          |
| security                           |          |
| setting up                         |          |
| upgrading                          |          |
| upgrading and                      |          |
| upgrading considerations           |          |
| SSL acceleration                   |          |
| staff                              | 207      |
| adding                             | 221      |
| contact information                |          |
| credentials                        |          |
| demographic information            |          |
| departments                        |          |
| district assignments               |          |
| emergency contacts                 |          |
| experience                         |          |
| full-time equivalent (FTE)         |          |
| ID number                          |          |
| licensing                          |          |
| placeholder                        |          |
| records                            |          |
| records setup                      |          |
| removing                           |          |

| scheduling preferences                                                                                                    |          |
|----------------------------------------------------------------------------------------------------|----------|
| school assignments                                                                                                    |          |
| schools records                                                                                                    |          |
| search results                                                                                                    |          |
| searching for                                                                                                    | 208-209  |
| setup lists                                                                                                    | 253      |
| sign-in and                                                                                                    |          |
| sorting results of search for                                                                                                    |          |
| user accounts and                                                                                                    |          |
| viewing                                                                                                    |          |
| year-end scheduling                                                                                                    |          |
| Standard Achievement Test (SAT)                                                                                                    |          |
| standard comments79, 81,                                                                                                    |          |
| setup                                                                                                    |          |
| standard grid control type                                                                                                    | 509      |
| starts with (operator)                                                                                                    | 39, 41   |
| state-equivalent attendance codes                                                                                                    | 178, 256 |
| state of birth, student's                                                                                                    | 59       |
| state reporting                                                                                                    |          |
| compatibility                                                                                                    | 414      |
| Florida                                                                                                    |          |
| Michigan                                                                                                    |          |
| Tennessee                                                                                                    |          |
| Texas                                                                                                    | 415      |
| status bar, web browser                                                                                                    |          |
| status code, enrollment                                                                                                    | 68, 433  |
| status, registration                                                                                                    | 136      |
| status, report                                                                                                    | 114      |
| storage                                                                                                    |          |
| Application Server                                                                                                    |          |
| area network (SAN)                                                                                                    |          |
|                                                                                                    |          |
| database                                                                                                    |          |
| database<br>Database Server                                                                                                    |          |
|                                                                                                    |          |
| Database Server<br>user computer<br>Web Server                                                                                                    |          |
| Database Server<br>user computer<br>Web Server<br>stored procedures                                                                                                    |          |
| Database Server<br>user computer<br>Web Server<br>stored procedures<br>CALC_ELEMENTARY_GRADES                                                                                                    |          |
| Database Server<br>user computer<br>Web Server<br>stored procedures<br>CALC_ELEMENTARY_GRADES<br>Report Package and                                                                                                    |          |
| Database Server<br>user computer<br>Web Server<br>stored procedures<br>CALC_ELEMENTARY_GRADES<br>Report Package and<br>Student Behavior Summary report                                                                                                    |          |
| Database Server<br>user computer<br>Web Server<br>stored procedures<br>CALC_ELEMENTARY_GRADES<br>Report Package and<br>Student Behavior Summary report<br>Student Birthday List report                                                                                                    |          |
| Database Server<br>user computer<br>Web Server<br>stored procedures<br>CALC_ELEMENTARY_GRADES<br>Report Package and<br>Student Behavior Summary report                                                                                                    |          |
| Database Server<br>user computer<br>Web Server<br>stored procedures<br>CALC_ELEMENTARY_GRADES<br>Report Package and<br>Student Behavior Summary report<br>Student Birthday List report                                                                                                    |          |
| Database Server<br>user computer<br>Web Server<br>stored procedures<br>CALC_ELEMENTARY_GRADES<br>Report Package and<br>Student Behavior Summary report<br>Student Birthday List report<br>Student Change History report                                                                                                    |          |
| Database Server<br>user computer<br>Web Server<br>Stored procedures<br>CALC_ELEMENTARY_GRADES<br>Report Package and<br>Student Behavior Summary report<br>Student Birthday List report<br>Student Change History report<br>Student Cumulative Attendance report<br>Student Directory report                                                                        |          |
| Database Server                                                                                                    |          |
| Database Server<br>user computer<br>Web Server<br>Stored procedures<br>CALC_ELEMENTARY_GRADES<br>Report Package and<br>Student Behavior Summary report<br>Student Birthday List report<br>Student Change History report<br>Student Cumulative Attendance report<br>Student Directory report<br>Student Graduation Status report<br>Student Health Condition report |          |
| Database Server                                                                                                    |          |
| Database Server                                                                                                    |          |
| Database Server                                                                                                    |          |

| Student Medical report                 | 609      |
|----------------------------------------|----------|
| student numbers                        |          |
| auto-generated                         | 248      |
| search                                 |          |
| student schedule (Elementary) report   | 274      |
| Student Schedule (Elementary) report . | 578      |
| Student Schedule Load Summary report   | 581      |
| Student Schedule Matrix (Elementary)   |          |
| report                                 |          |
| Student Schedule Matrix report         |          |
| Student Schedule report                |          |
| Student Test History report            |          |
|                                        |          |
| Student Test Profile report            |          |
| Student Transcript by Subject Area     |          |
| report                                 |          |
| Student Transcript by Year report      | .49, 549 |
| students                               |          |
| academic plan                          |          |
| active                                 |          |
| advanced search for                    |          |
| age of                                 |          |
| attendance for                         |          |
| behavior                               |          |
| calculating attendance code for        |          |
| demographic information                |          |
| detailed search for                    |          |
| family contacts                        |          |
| family search                          |          |
| general search for                     |          |
| geocode                                |          |
| graduation and promotion processing .  |          |
| ID number                              |          |
| inactive                               |          |
| incoming                               |          |
| information                            |          |
| information for parental review        |          |
| information update at year-end         |          |
| list of                                |          |
| medical number                         |          |
| name in italics                        | -        |
| number                                 |          |
| phone numbers                          |          |
| photo                                  |          |
| platoons                               |          |
| pre-defined search for                 |          |
| record                                 |          |
| registration                           |          |
| registration status                    |          |
| returning                              |          |
|                                        |          |

| saved results of search for       |     |
|-----------------------------------|-----|
| schedule creation                 |     |
| schedule for the day              |     |
| school-specific information       |     |
| search by number                  |     |
| search criteria                   |     |
| search results display            |     |
| search results sorting            |     |
| searching for                     |     |
| siblings of                       |     |
| social security number            |     |
| transferring schools mid-year     |     |
| withdrawn                         |     |
| year-end enrollment               |     |
| year-end transfer                 |     |
| subject elements                  |     |
|                                   |     |
| subject exceptions, scheduling    |     |
| subject framework                 |     |
| setup                             |     |
| subjects                          |     |
| scheduling rules                  |     |
| setup                             |     |
| year-end assignment               |     |
| submission window, online course  |     |
| request                           |     |
| submit flags, clearing attendance |     |
| supplementary attendance          | 174 |
| elementary                        |     |
| secondary                         |     |
| support                           |     |
| by subscription                   |     |
| contacts                          |     |
| technical                         |     |
| training                          |     |
| suspension                        | 94  |
| switching calendars               | 164 |
| switching district calendars      | 246 |
| sysadmin account, SQL             |     |
| system requirements               |     |
| -,                                |     |

## Т

| tab-separated values           |            |
|--------------------------------|------------|
| report results                 | 119        |
| Tab key                        | 28-30      |
| tables. See grids. See schemas | 21         |
| tabs                           |            |
| taking attendance              | 73, 75, 77 |

| Tardy attendance code type                     | 178-179  |
|------------------------------------------------|----------|
| task bar                                       | 8-14, 53 |
| Task Manager, Chancery SMS                     | 366      |
| disabling                                      |          |
| installation                                   | 409      |
| log                                            |          |
| task table, CSL_SS_TASK                        | 115      |
| tasks                                          |          |
| inactive                                       |          |
| management                                     |          |
| monitoring                                     |          |
| reviewing                                      |          |
| scheduled                                      |          |
| TCH short name                                 |          |
| ТСР                                            | 423      |
| teacher                                        | <b></b>  |
| course recommendation override                 |          |
| course recommendations                         |          |
| funds                                          |          |
| placeholder<br>scheduling conflict             |          |
| Teacher Attendance Verification report         |          |
| Teacher base role                              |          |
| Teacher Matrix by Day and Period report        |          |
|                                                |          |
| Teacher Schedule Matrix report                 |          |
| Teacher Schedule report                        |          |
| teachers. See also Staff.                      |          |
| teaching license                               |          |
| team loading rules                             | 356      |
| team teaching                                  |          |
| elementary                                     |          |
| example                                        |          |
| members                                        |          |
| setup<br>teams, Year-End Processing changes to |          |
|                                                |          |
| technical support                              |          |
| technician, system                             | Z        |
| telephone numbers                              | 402      |
| building                                       |          |
| contact's<br>district office                   |          |
| district superintendent                        |          |
| room                                           |          |
| staff                                          |          |
| student's                                      |          |
| template, report1                              |          |
| Tennessee state reporting                      |          |
| term override                                  |          |
| test results                                   |          |
|                                                |          |

| Test Scores Below Minimum Req. report590        |
|-------------------------------------------------|
| Test Session Details report                     |
| Test Session Summary report                     |
| Texas state reporting                           |
| text box control type508                        |
| text objects                                    |
| Thawte                                          |
| threading configuration                         |
| timeout                                         |
| server execution                                |
| session11, 382                                  |
| session and Web Audit Log                       |
| Тор20                                           |
| Total number of records displayed . 20, 47, 368 |
| tracks, schedule                                |
| traffic loads, multi-server                     |
| training5                                       |
| Transactional Replication                       |
| transfer, student school mid-year               |
| translator64                                    |
| transportation, Year-End Processing 465         |
| changes to                                      |
| tsv file format27                               |
| report results119                               |
| twice-daily attendance method173                |
| txt file format                                 |
| report results119                               |

## U

| UDP                                       | 423   |
|-------------------------------------------|-------|
| unexcused attendance code type            | . 178 |
| Unscheduled Rooms report                  | 584   |
| Unscheduled Student Analysis reports      | . 584 |
| Unscheduled Students report               | . 585 |
| Unscheduled Teachers report               | 586   |
| Unsubmitted Attendance by Period report . | . 539 |
| Unsubmitted Attendance by Teacher report  | t 540 |
| Unsubmitted Attendance report             | 540   |
| upcoming birthdays                        | 16    |
| upgrading                                 |       |
| Guest base role and                       | 416   |
| system                                    | 413   |
| verifying                                 | 416   |
| URL, system1                              | 0-11  |
| user accounts                             | , 227 |
| access requirements                       | 393   |
| Admin                                     | 230   |
|                                           |       |

| alerts and               |          |
|--------------------------|----------|
| assigning roles to       |          |
| concurrent               |          |
| database                 |          |
| setup                    |          |
| setup lists              |          |
| tasks and                |          |
| user activity, reviewing | 152, 154 |
| User ID                  | 10       |
| roles and                |          |
| tasks and                |          |
| Web Audit Log and        |          |
| user session timeout     |          |
|                          |          |

## V

| Verisign                     | 411  |
|------------------------------|------|
| version number, Chancery SMS | . 11 |

## W

| weapons                          |              |
|----------------------------------|--------------|
| web address                      |              |
| system                           |              |
| Web Audit Log                    |              |
| web browser                      |              |
| keyboard control of              | 29           |
| new window                       |              |
| optimization of                  |              |
| user computer                    |              |
| Web Components                   |              |
| web installer, Chancery SMS      |              |
| removing                         |              |
| Web Server and                   |              |
| Web Server                       | 390-391, 396 |
| Chancery SMS server installation |              |
| configuration                    | 401          |
| credentials                      |              |
| installation                     | 409          |
| maintenance                      | 378          |
| ports to                         | 423, 425     |
| post-upgrade configuration       | 421          |
| ratio                            |              |
| securing                         | 410          |
| setup                            | 399          |
| site certificates                | 411          |
| SSL and                          | 410          |
| tasks                            |              |
| upgrading                        |              |
| web sites, securing              | 412          |

| web view of student information | 155       |
|---------------------------------|-----------|
| Weekend day type                | 168       |
| wildcards, search               |           |
| Windows                         |           |
| 2003                            |           |
| 7                               |           |
| updates                         |           |
| user access via                 |           |
| Vista                           | 394       |
| ХР                              |           |
| Windows Server                  | . 391-392 |
| on Web Server                   |           |
| updates                         |           |
| withdrawal status               |           |
| code                            | 51        |
| student's                       |           |
| withdrawing students            | 139       |
| withdrawn students              |           |
| Word                            |           |
| grid export to                  |           |
| report results in               |           |

## Χ

| xls file format                   | 27  |
|-----------------------------------|-----|
| report results                    | 119 |
| xml file format in Report Package | 127 |

## Y

| Y (student change history)    | 294   |
|-------------------------------|-------|
| Y (subject framework)         | . 276 |
| Y (subject scheduling)        | . 279 |
| year-end                      |       |
| Audit Log review              | 466   |
| cTools fields and             | 434   |
| Historical Database and       | 374   |
| pre-processing checklist      | 451   |
| preparation completion        | 451   |
| programs and                  | 435   |
| role for                      | 442   |
| school's ready status         | 455   |
| transfer map                  | 434   |
| transfer map override         | 442   |
| transfer method               | 141   |
| Year-End Processing           |       |
| information adjustment during | 459   |
| log                           | 458   |
| Pre-Check                     | 452   |
|                               |       |

| running                     | 456 |
|-----------------------------|-----|
| school's ready status       | 455 |
| student enrollment settings | 431 |
| tasks                       | 458 |

# Ζ

| zero-tolerance policy violation | 92-93 |
|---------------------------------|-------|
| zip file                        |       |
| Report Package                  | 132   |
| student photo                   | 56    |
| zoned school                    | 54    |
| Geocode Map and                 | 143   |
| projected                       | 147   |
| Geocode Map and                 | 143   |

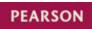